## 云搜索服务

## 用户指南

文档版本 01 发布日期 2024-08-15

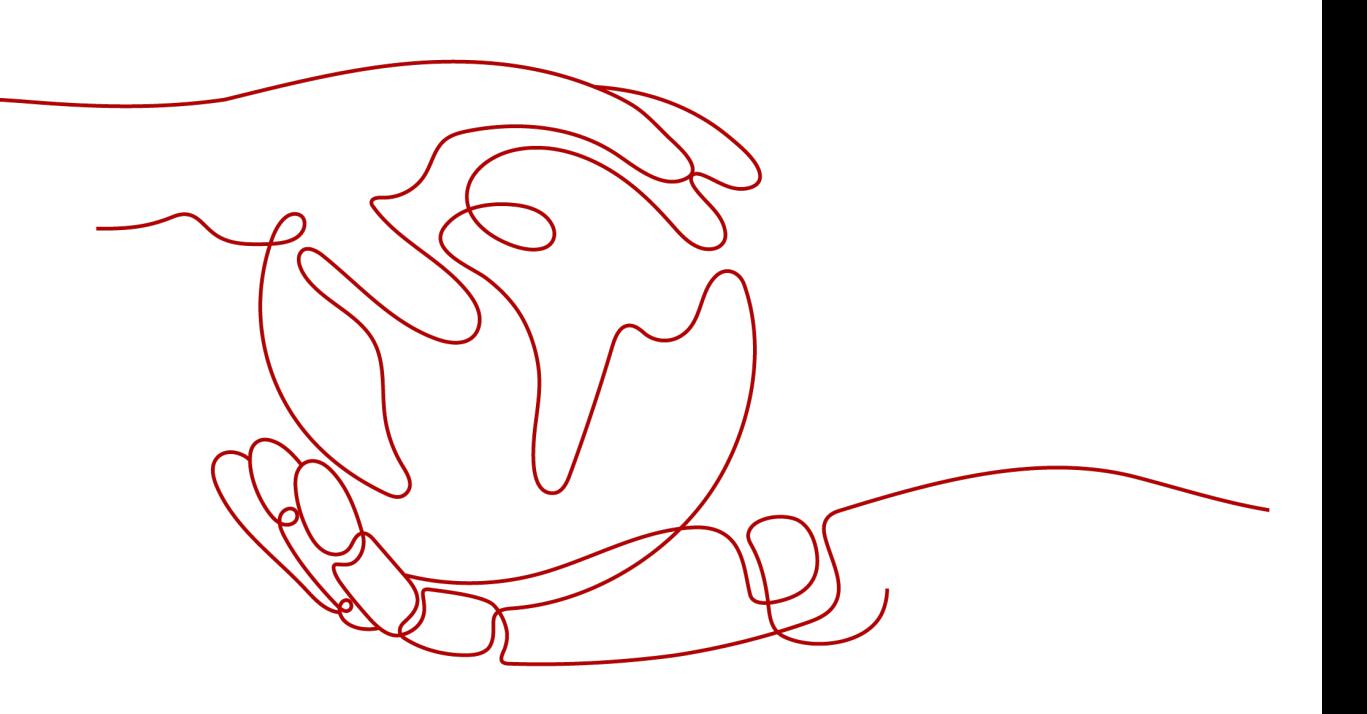

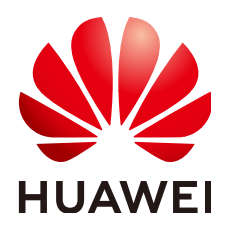

#### 版权所有 **©** 华为云计算技术有限公司 **2024**。 保留一切权利。

非经本公司书面许可,任何单位和个人不得擅自摘抄、复制本文档内容的部分或全部,并不得以任何形式传 播。

#### 商标声明

**SI** 和其他华为商标均为华为技术有限公司的商标。 本文档提及的其他所有商标或注册商标,由各自的所有人拥有。

#### 注意

您购买的产品、服务或特性等应受华为云计算技术有限公司商业合同和条款的约束,本文档中描述的全部或部 分产品、服务或特性可能不在您的购买或使用范围之内。除非合同另有约定,华为云计算技术有限公司对本文 档内容不做任何明示或暗示的声明或保证。

由于产品版本升级或其他原因,本文档内容会不定期进行更新。除非另有约定,本文档仅作为使用指导,本文 档中的所有陈述、信息和建议不构成任何明示或暗示的担保。

## 华为云计算技术有限公司

地址: 贵州省贵安新区黔中大道交兴功路华为云数据中心 邮编:550029

网址: <https://www.huaweicloud.com/>

目录

且录

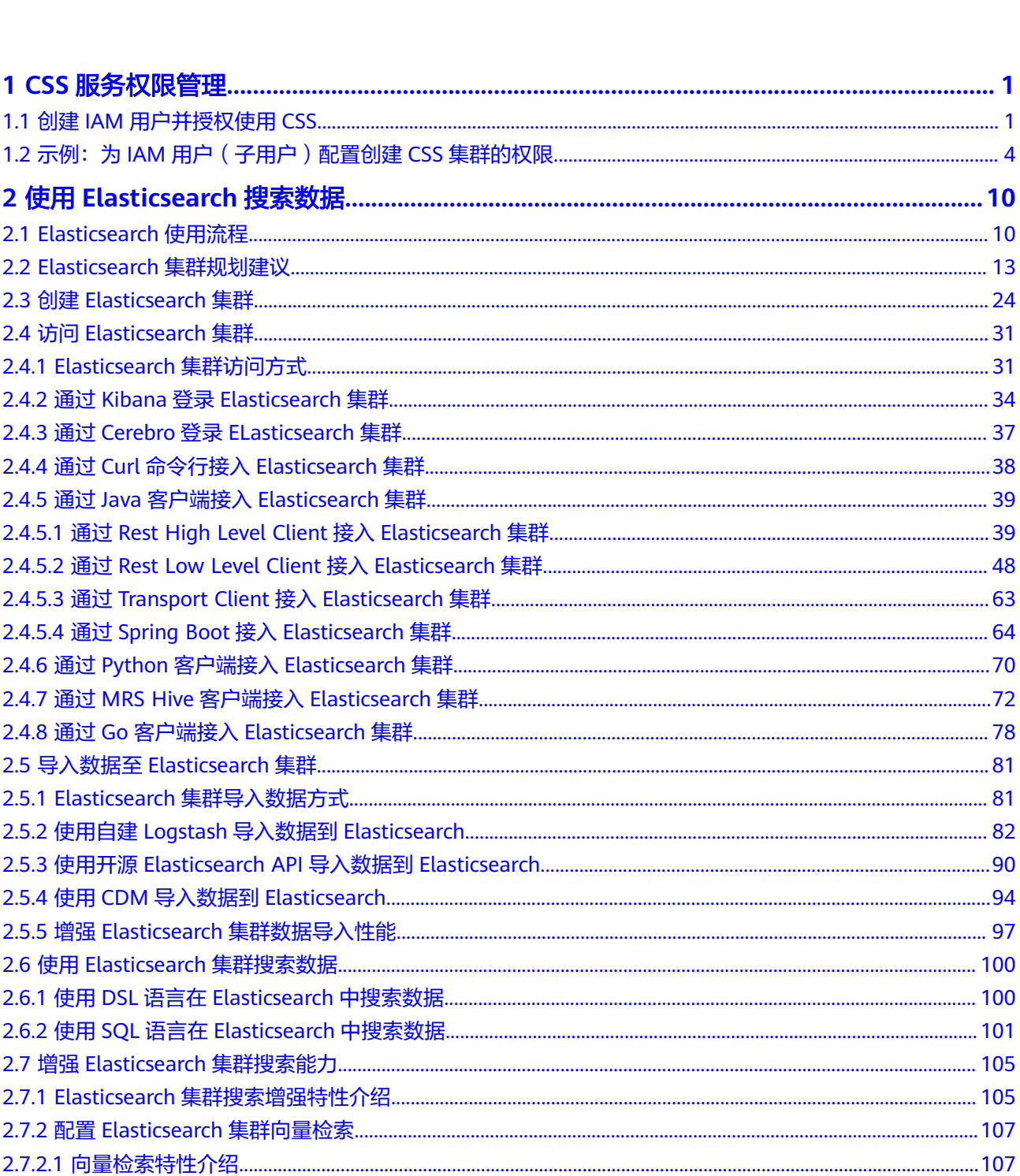

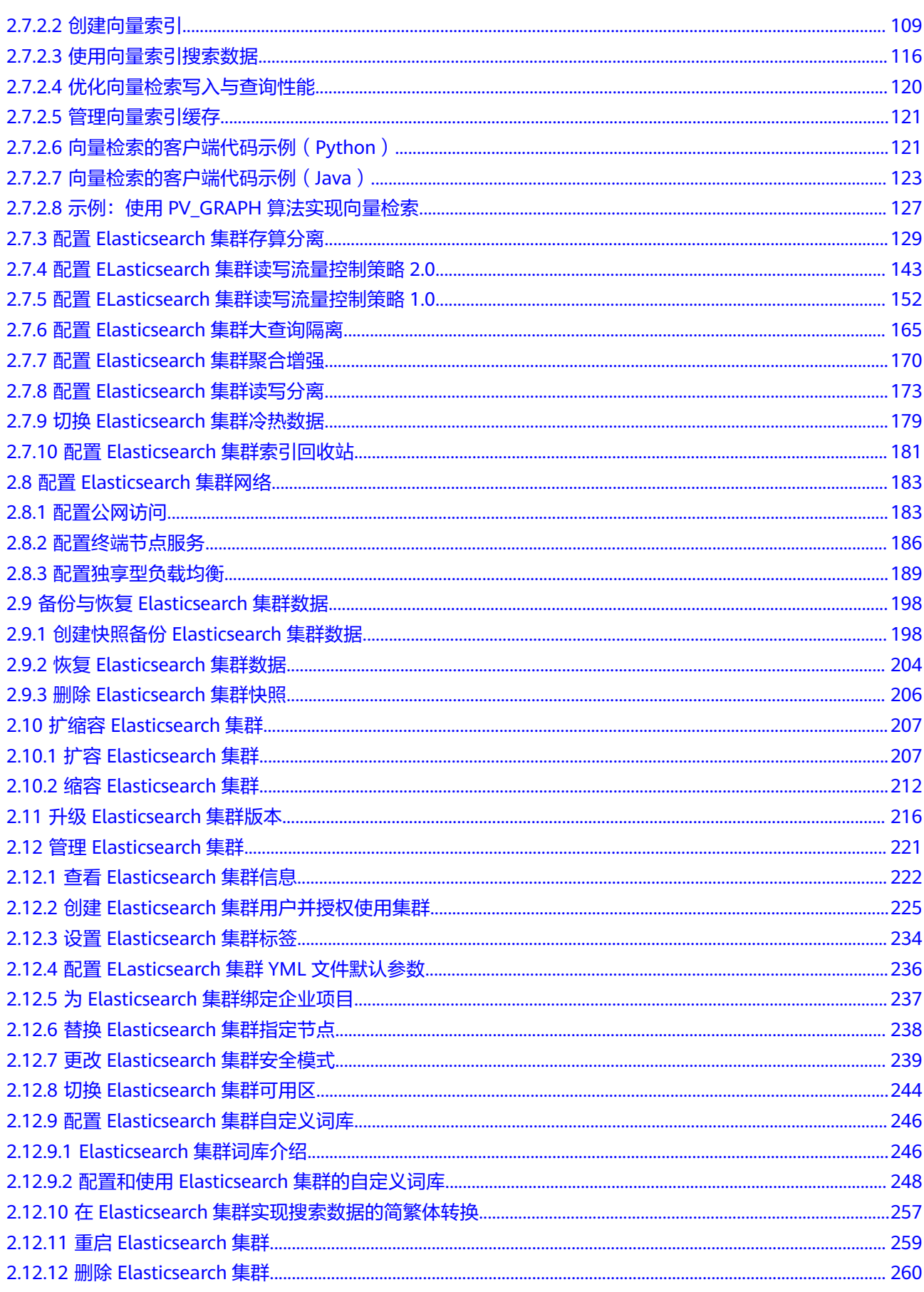

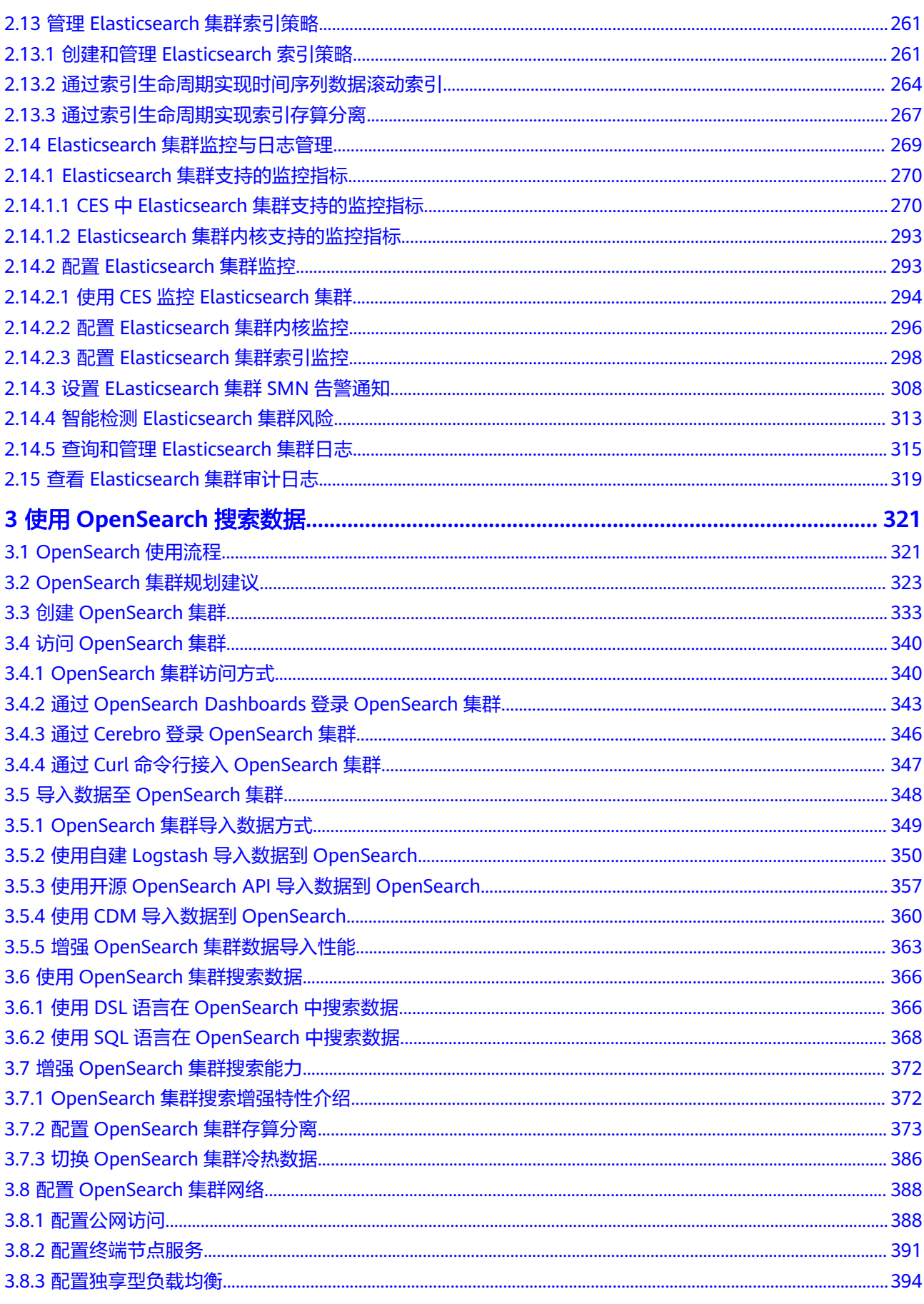

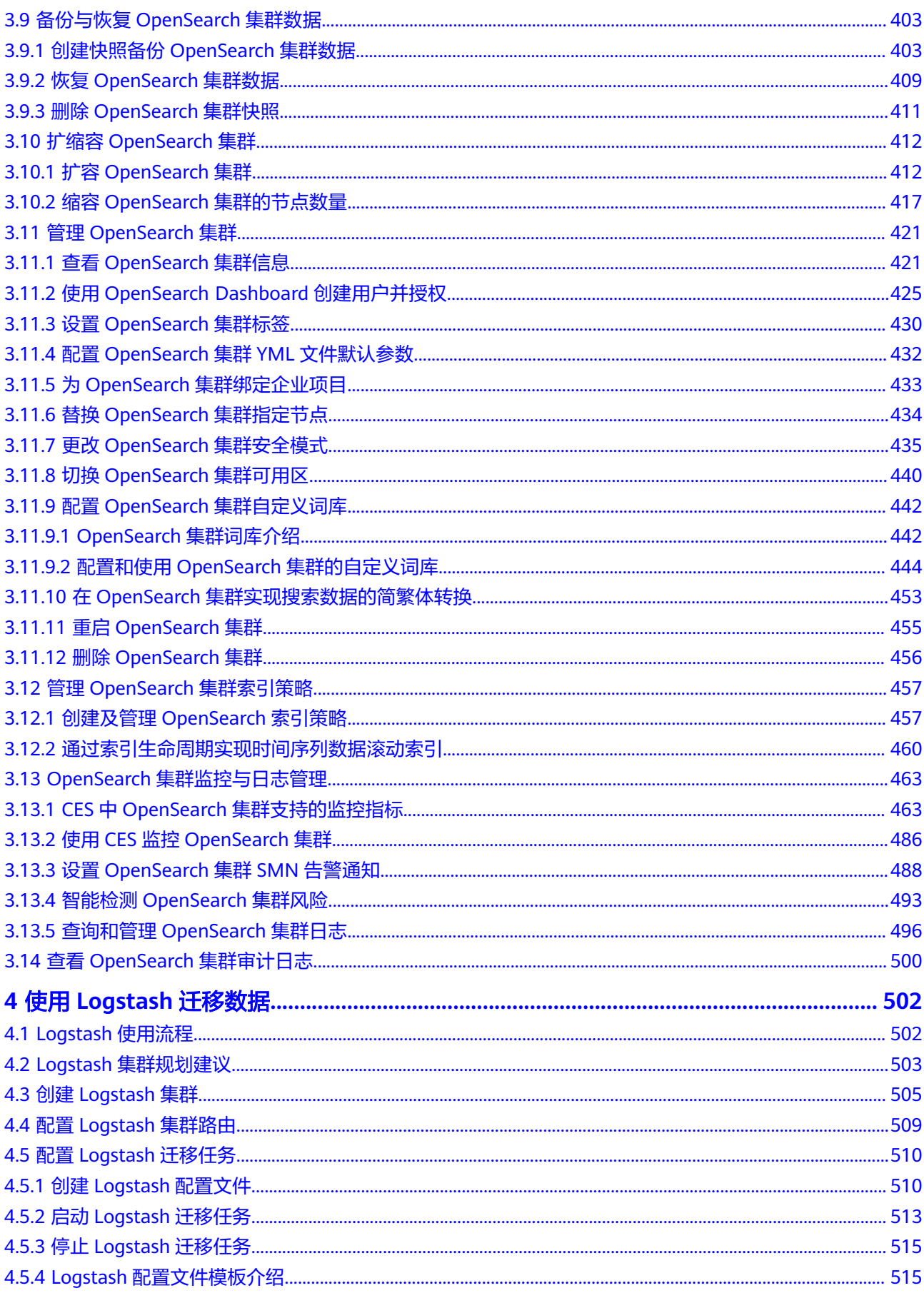

 $\overline{\mathsf{v}}$ 

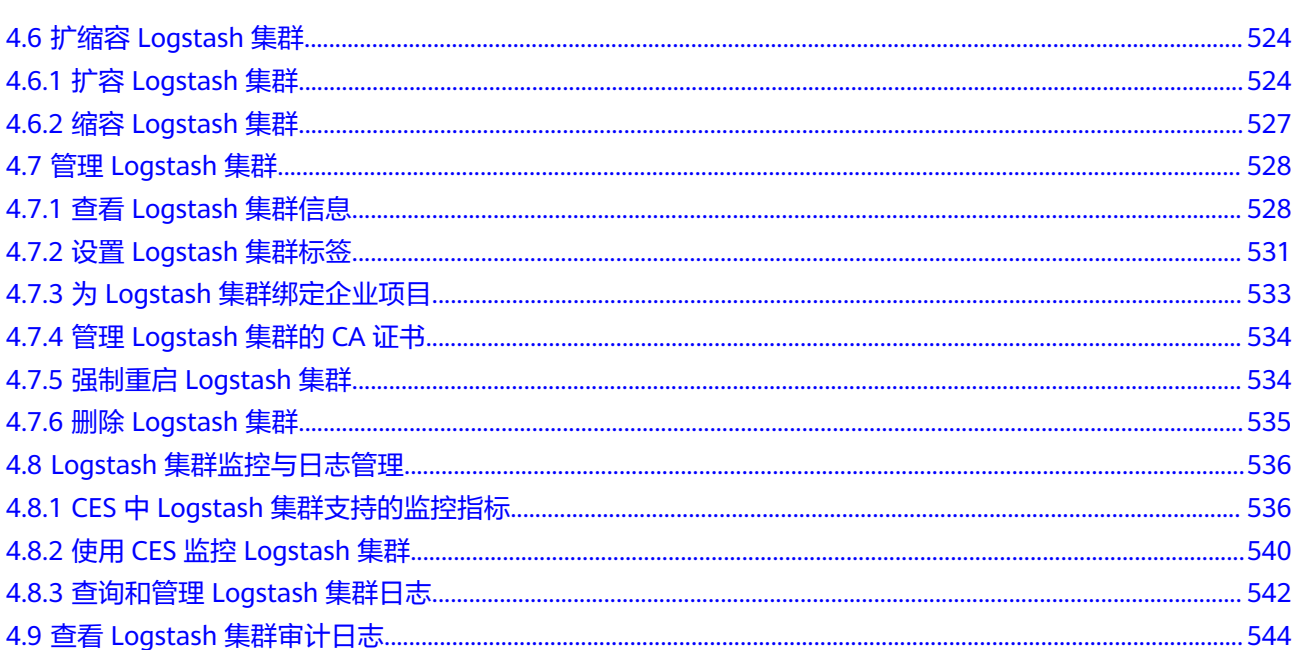

目录

## **1 CSS** 服务权限管理

## <span id="page-7-0"></span>**1.1** 创建 **IAM** 用户并授权使用 **CSS**

如果您需要对您所拥有的CSS服务进行精细的权限管理,您可以使用<mark>统一身份认证服务</mark> (Identity and Access Management,简称IAM),通过IAM,您可以:

- 根据企业的业务组织,在您的华为云账号中,给企业中不同职能部门的员工创建 IAM用户,让员工拥有唯一安全凭证,并使用CSS资源。
- 根据企业用户的职能,设置不同的访问权限,以达到用户之间的权限隔离。
- 将CSS资源委托给更专业、高效的其他华为云账号或者云服务,这些账号或者云服 务可以根据权限进行代运维。

如果华为云账号已经能满足您的要求,不需要创建独立的IAM用户,您可以跳过本章 节,不影响您使用CSS服务的其他功能。

本章节为您介绍对用户授权的方法。

#### 前提条件

给用户组授权之前,请您了解用户组可以添加的CSS权限,并结合实际需求进行选择, CSS支持管理员权限和只读权限,详细的系统权限请参见<mark>权限管理</mark>。

#### 示例流程

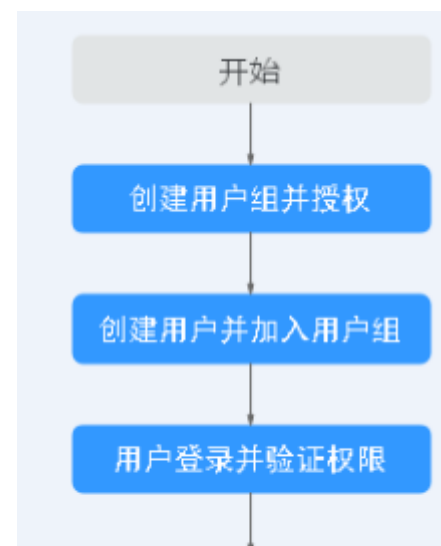

结束

#### 图 **1-1** 给用户授权 CSS 权限流程

#### 1. [创建用户组并授权](https://support.huaweicloud.com/usermanual-iam/iam_03_0001.html)

在IAM控制台创建用户组,并授予云搜索服务只读权限"CSS ReadOnlyAccess"。

#### 2. [创建用户并加入用户组](https://support.huaweicloud.com/usermanual-iam/iam_02_0001.html)

在IAM控制台创建用户,并将其加入**1**中创建的用户组。 将用户添加至用户组中,从而使用户拥有对应的CSS权限,一个用户组下面的用户 具有相同的权限。

#### 3. [用户登录并](https://support.huaweicloud.com/usermanual-iam/iam_01_0552.html)验证权限

新创建的用户登录控制台,切换至授权区域,验证权限:

- 在"服务列表"中选择云搜索服务CSS,进入CSS主界面,单击右上角"创建 集群",尝试购买CSS集群,如果无法购买CSS集群(假设当前权限仅包含 CSS ReadOnlyAccess),表示"CSS ReadOnlyAccess"已生效。
- 在"服务列表"中选择除云搜索服务外(假设当前策略仅包含CSS ReadOnlyAccess)的任一服务,如果提示权限不足,表示"CSS ReadOnlyAccess"已生效。

#### **CSS** 自定义策略样例

如果系统预置的CSS权限,不满足您的授权要求,可以创建自定义策略。自定义策略中 可以添加的授权项(Action)请参考[权限策略和授权项。](https://support.huaweicloud.com/api-css/css_03_0065.html)

目前华为云支持以下两种方式创建自定义策略:

- 可视化视图创建自定义策略:无需了解策略语法,按可视化视图导航栏选择云服 务、操作、资源、条件等策略内容,可自动生成策略。
- JSON视图创建自定义策略:可以在选择策略模板后,根据具体需求编辑策略内 容;也可以直接在编辑框内编写JSON格式的策略内容。

具体创建步骤请参见: [创建自定义策略](https://support.huaweicloud.com/usermanual-iam/iam_01_0605.html)。下面为您介绍常用的CSS自定义策略样例。

#### 说明

为了兼容开源生态,CSS服务的IAM权限和数据面集群权限分开控制,如果要开启数据面的安全 能力,需要使用安全模式。

如果是子账号,需要同时设置GetBucketStoragePolicy、GetBucketLocation、ListBucket、 ListAllMyBuckets权限,才能看到OBS桶。

示例1:授权用户创建集群。

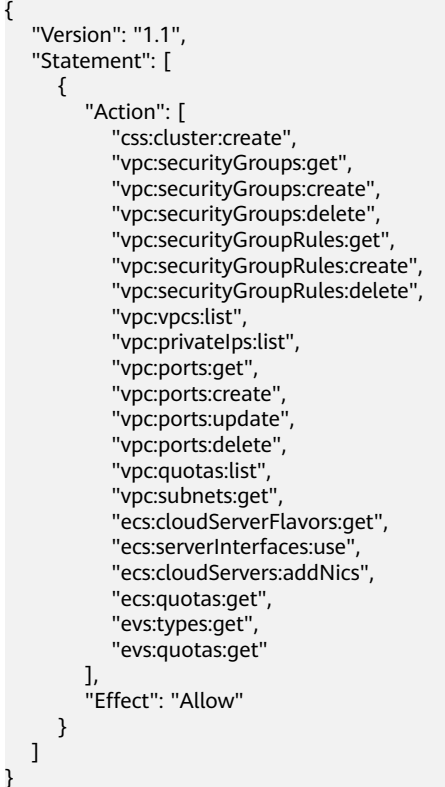

示例2:拒绝用户删除集群。

拒绝策略需要同时配合其他策略使用,否则没有实际作用。用户被授予的策略 中,一个授权项的作用如果同时存在Allow和Deny,则遵循**Deny**优先原则。

如果您给用户授予CSS Admin的系统策略,但不希望用户拥有CSS admin中定义 的删除云服务器权限,您可以创建一条拒绝删除云服务的自定义策略,然后同时 将CSS Admin和拒绝策略授予用户,根据Deny优先原则,则用户可以对CSS执行 除了删除集群外的所有操作。拒绝策略示例如下:

```
 "Version": "1.1", 
       "Statement": [ 
\left\{ \begin{array}{c} \end{array} \right\} "Effect": "Deny", 
                    "Action": [ 
                           "css:cluster:delete"
                   ] 
             } 
      ]
```
示例3:多个授权项策略。

{

}

一个自定义策略中可以包含多个授权项,且除了可以包含本服务的授权项外,还 可以包含其他服务的授权项,可以包含的其他服务必须跟本服务同属性,即都是 项目级服务或都是全局级服务。多个授权语句策略描述如下:

```
{
    "Version": "1.1",
    "Statement": [
       {
          "Action": [
              "ecs:cloudServers:resize",
              "ecs:cloudServers:delete",
              "ecs:cloudServers:delete",
              "css:cluster:restart",
              "css:*:get*",
              "css:*:list*"
\qquad \qquad \Box "Effect": "Allow"
      }
   ]
}
```
## 1.2 示例: 为 IAM 用户 (子用户) 配置创建 CSS 集群的权限

如果您需要对所拥有的云搜索服务CSS进行细颗粒度的权限管理,可以使用统一身份认 证服务IAM创建独立的IAM用户(子用户)并给IAM用户组授予策略或角色,便可使用 这些策略来控制用户对CSS资源的访问范围。

本章节为您详细介绍如何创建IAM用户,并将IAM用户添加至用户组中,从而使IAM用 户拥有创建CSS集群的权限。

- 1. 创建用户组: A公司的团队分为管理组 (admin)和开发人员组。由于系统默认内 置了admin组,用于拥有账号所有资源的使用及管理权限,因此A公司的团队只需 要在IAM中再创建开发人员组即可。
- 2. [给用户组授权:](#page-11-0) A公司的开发人员需要使用的云服务为CSS和OBS, 需要为"开发 人员组"授予这几个服务的管理员权限。完成用户组的授权后,用户组中的用户 才可以使用这些云服务。
- 3. 创建IAM[用户:](#page-12-0) A公司使用已注册的管理员账号,给公司成员创建IAM用户并加入 用户组,使得他们拥有独立的用户和密码,可以独立登录云服务平台并使用权限 范围内的资源。
- 4. IAM[用户登录并验证权限](#page-15-0): A公司在名为"A-Company"的账号中创建了名为 James、Alice、Charlie、Jackson和Emily的IAM用户。完成IAM用户创建后,A公 司管理员需要将账号名、IAM用户名及初始密码告知对应的员工,这些员工就可 以使用自己的用户名及密码访问云服务平台,并在云搜索服务控制台创建集群验 证自己的权限。

#### 创建用户组

- 步骤**1** A公司管理员登录并进入华为云控制台。
- 步骤**2** 在"控制台"页面,鼠标移动至右上方的用户名,在下拉列表中选择"统一身份认 证"。
- 步骤**3** 在统一身份认证服务,左侧导航窗格中,单击"用户组">"创建用户组"。

图 **1-2** 创建用户组

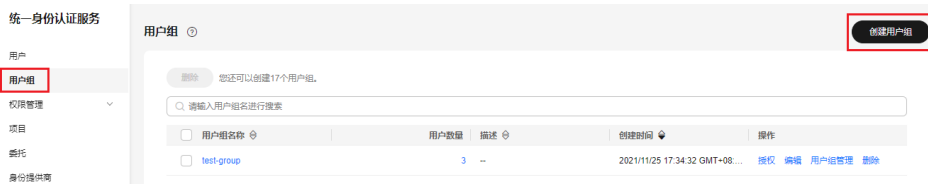

<span id="page-11-0"></span>步骤**4** 在"创建用户组"界面,输入"用户组名称",单击"确定",完成用户组创建。

图 **1-3** 输入用户组信息

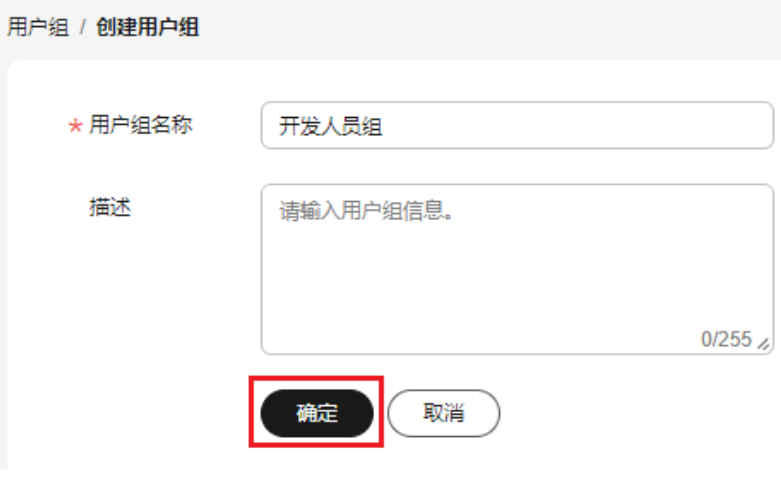

**----**结束

#### 给用户组授权

- 步骤1 在用户组列表中,单击新建用户组"开发人员组"操作列的"授权""权限配置"。
- 步骤**2** 在用户组"选择策略"页面中,在搜索框中搜索"CSS FullAccess"和"OBS Administrator", 勾选并单击"下一步"。
	- 创建CSS集群的权限有"CSS FullAccess"或"Elasticsearch Administrator"。
	- 如果还需要查看资源的消费情况,请在同区域选择"BSS Administrator"权限。
- 步骤**3** 设置最小授权范围。建议权范围方案选择"指定区域项目资源",使用哪个区域的资 源就选哪个区域。

此处以仅为"华北-北京四"区域的资源设置权限为例,选择授权范围方案为"指定区 域项目资源",并选择"cn-north-4 [华北-北京四]"区域。

图 **1-4** 设置最小授权范围

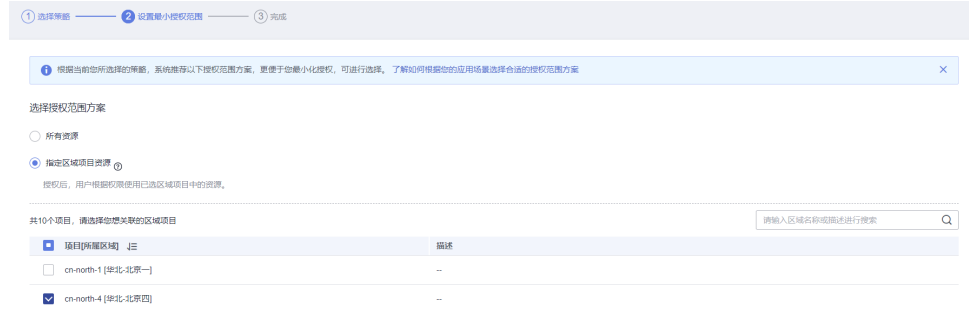

步骤**4** 单击"确定",完成用户组授权。

**----**结束

#### <span id="page-12-0"></span>创建 **IAM** 用户

步骤**1** 在统一身份认证服务,左侧导航中,单击"用户">"创建用户"。

步骤**2** 配置基本信息。在"创建用户"界面填写"用户信息"和"访问方式"。如需一次创 建多个用户,可以单击"添加用户"进行批量创建,每次最多可创建10个用户。

#### 图 **1-5** 配置用户信息

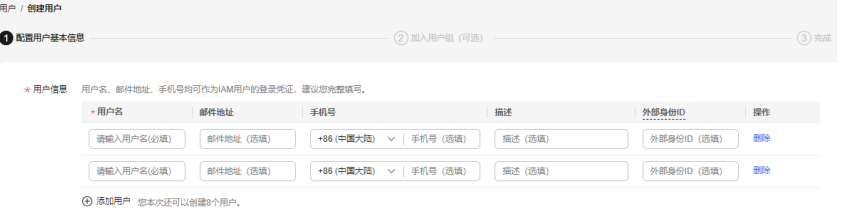

#### 说明

- 用户可以使用此处设置的用户名、邮件地址或手机号任意一种方式登录华为云。
- 当用户忘记密码时,可以通过此处绑定的邮箱或手机自行重置密码,如果用户没有绑定邮箱 或手机号码,只能由管理员重置密码。

#### 表 **1-1** 用户信息

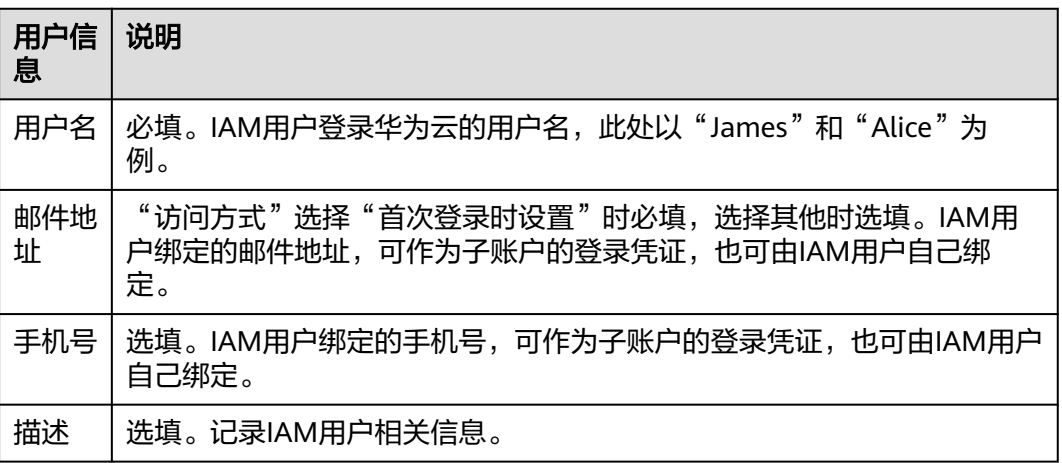

#### 图 **1-6** 配置访问方式

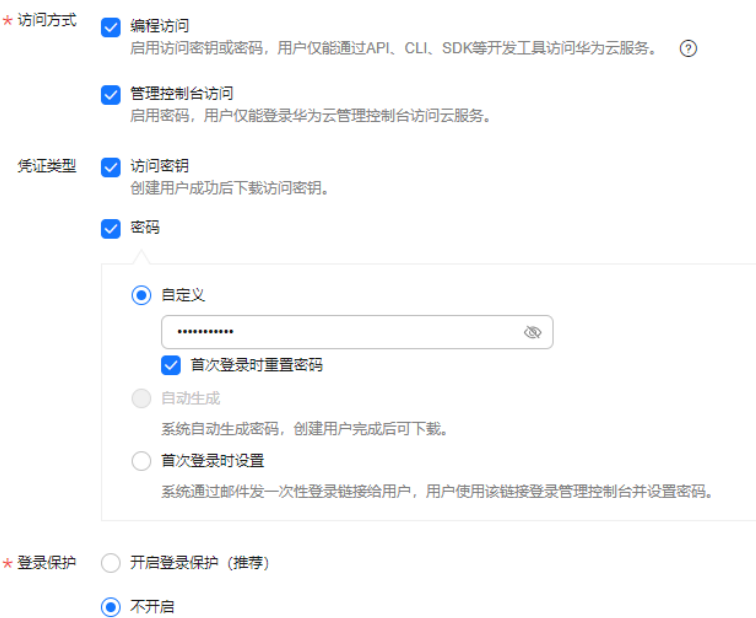

- 编程访问: 为IAM用户启用**访问密钥或密码**, 支持用户通过API、CLI、SDK等开发 工具访问华为云服务。
- 管理控制台访问: 为IAM用户启用密码, 支持用户登录华为云管理控制台访问云 服务。

说明

- 如果IAM用户**仅需登录管理控制台访问云服务**,建议访问方式选择**管理控制台访问**,凭 证类型为**密码**。
- 如果IAM用户**仅需编程访问华为云服务**,建议访问方式选择**编程访问**,凭证类型为**访问** 密钥。
- 如果IAM用户**需要使用密码作为编程访问的凭证**(部分API要求),建议访问方式选择 编程访问,凭证类型为密码。
- 如果IAM用户使用部分云服务时,需要在其**控制台验证访问密钥**(由IAM用户输入), 建议访问方式选择编程访问和管理控制台访问,凭证类型为密码和访问密钥。例如IAM 用户在控制台使用云数据迁移CDM服务创建数据迁移,需要通过访问密钥进行身份验 证。

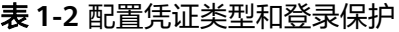

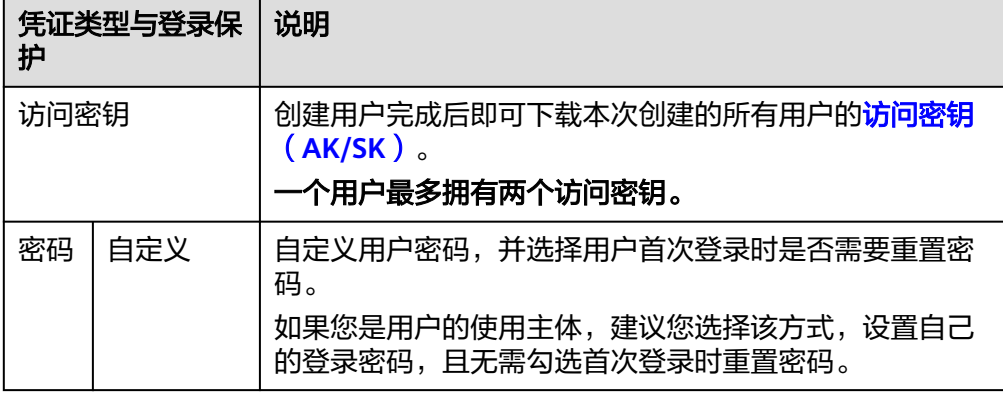

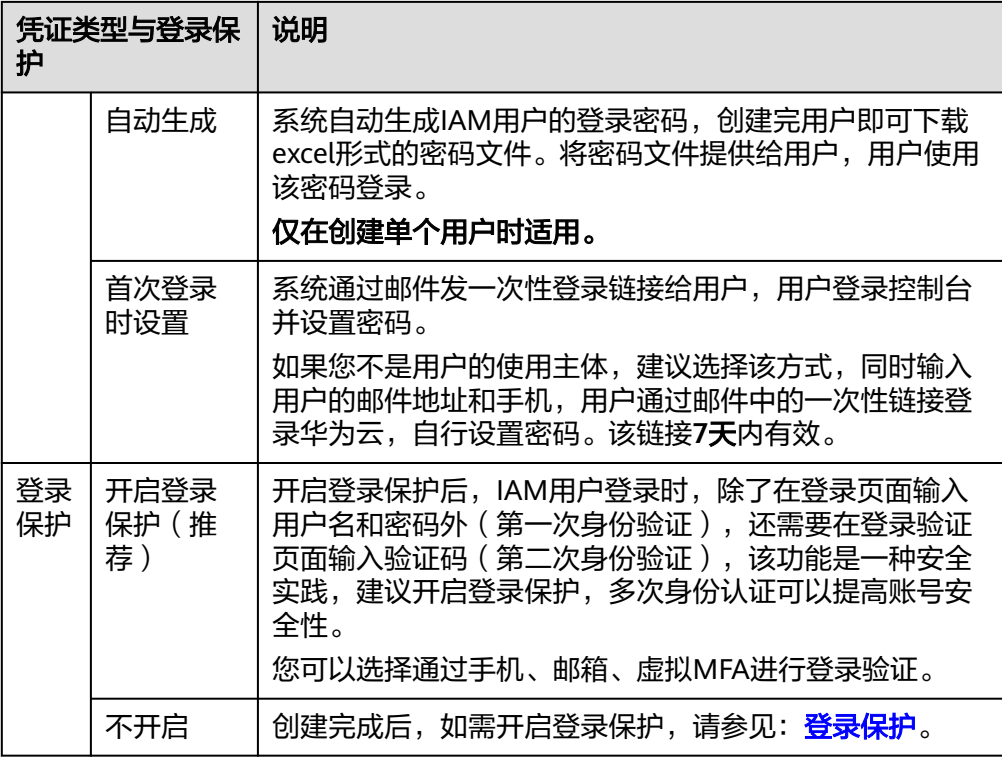

步骤**3** 单击"下一步",将用户加入到用户组(可选)。

- 将用户加入用户组,用户将具备用户组的权限。
- 如需创建新的用户组,可单击"创建用户组",填写用户组名称和描述(可 选),创建成功后即可将用户加入到新创建的用户组中。

#### 说明

- 如果该用户是管理员,可以将用户加入默认用户组"admin"中。
- 一个用户可以同时加入多个用户组。
- 步骤**4** 单击"下一步",IAM用户创建完成,用户列表中显示新创建的IAM用户。如果**[2](#page-12-0)**勾选 了"编程访问",可在此页面下载访问密钥。

#### 图 **1-7** 创建成功

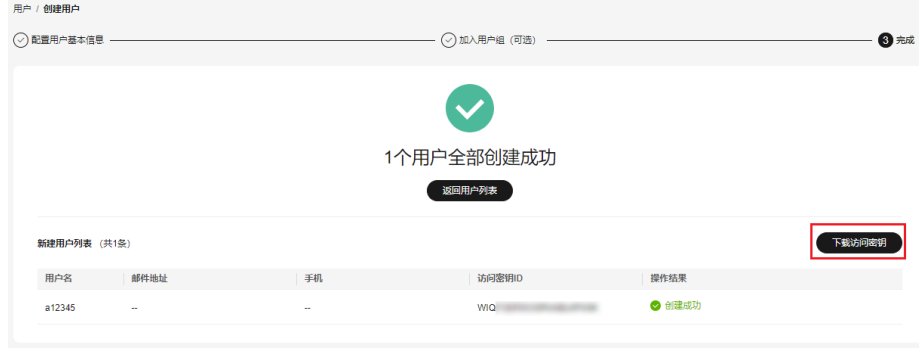

**----**结束

#### <span id="page-15-0"></span>**IAM** 用户登录并验证权限

步骤1 在登录页面,单击登录下方的"IAM用户""IAM用户登录""子用户登录",在 "IAM用户登录"页面,输入"租户名**/**原华为云账号名"、"**IAM**用户名**/**邮件地址" 和"密码""账号名"、""用户名/邮箱"和"密码"。

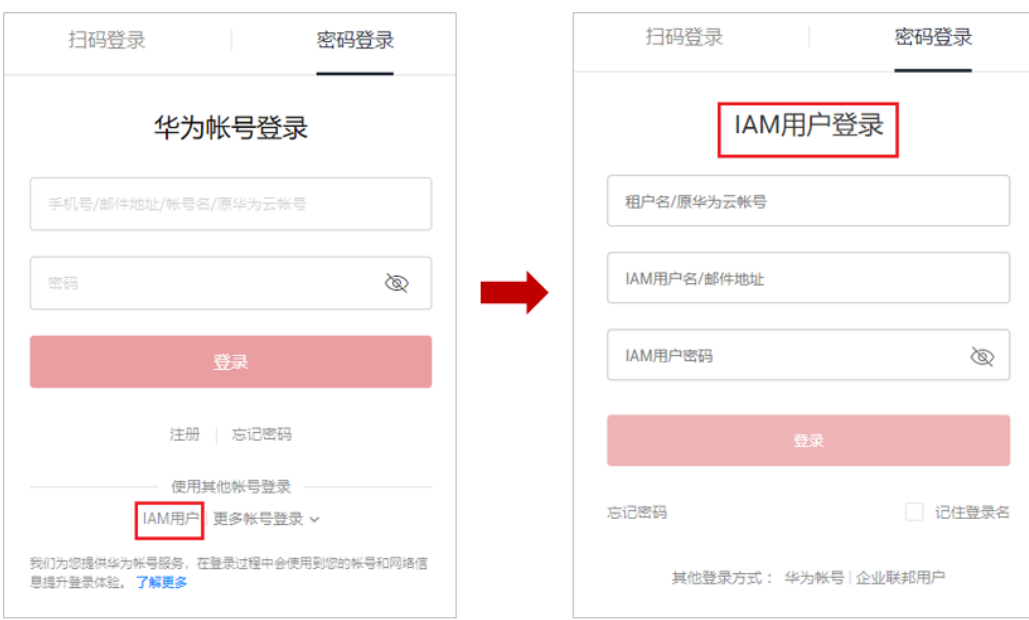

图 **1-8** IAM 用户登录

- 租户名/原华为云账号名:IAM用户所属的账号。
- IAM用户名/邮件地址:在IAM创建用户时,输入的IAM用户名/邮件地址,例如 "James"。如果不知道用户名及初始密码,请向管理员获取。
- IAM用户密码:IAM用户的密码,非账号密码。
- 步骤**2** 单击"登录",登录华为云。
- 步骤**3** 在"服务列表"中选择云搜索服务,进入云搜索服务CSS控制台。
- 步骤**4** 在云搜索服务总览页面右上角,单击"创建集群"按钮,按[照创建集群](https://support.huaweicloud.com/usermanual-css/css_01_0011.html)的步骤创建集 群,如果创建成功,则表示权限配置成功。

**----**结束

# <span id="page-16-0"></span>**2** 使用 **Elasticsearch** 搜索数据

## **2.1 Elasticsearch** 使用流程

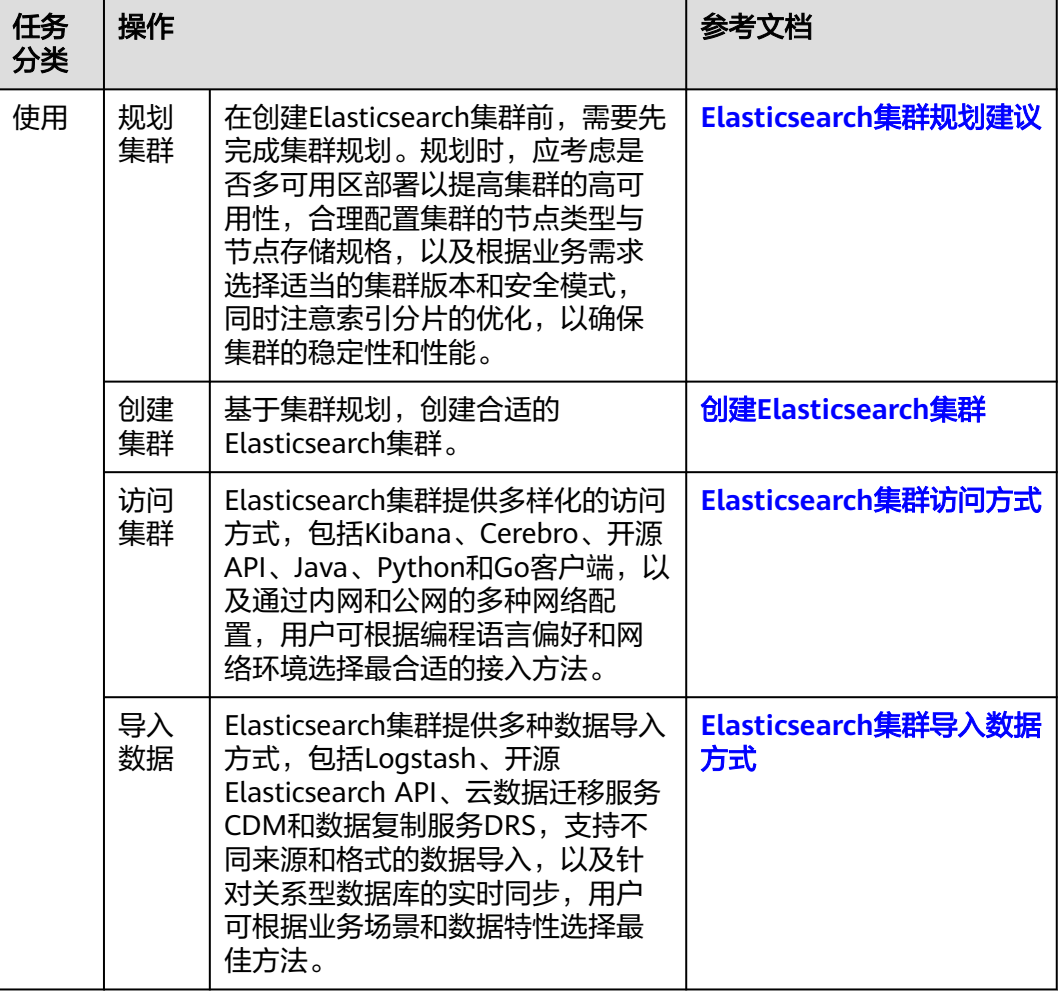

#### 表 **2-1** Elasticsearch 集群的使用流程

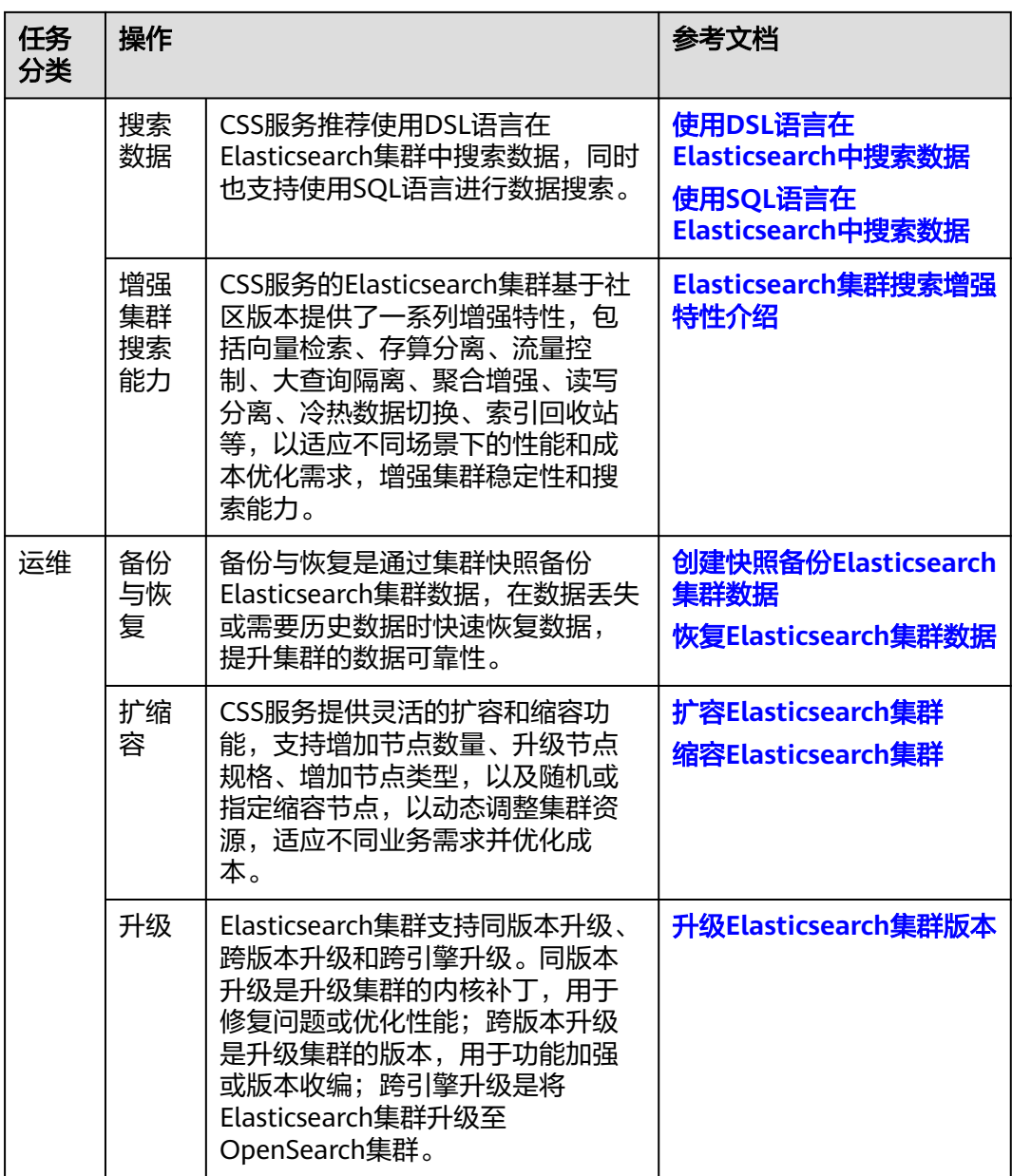

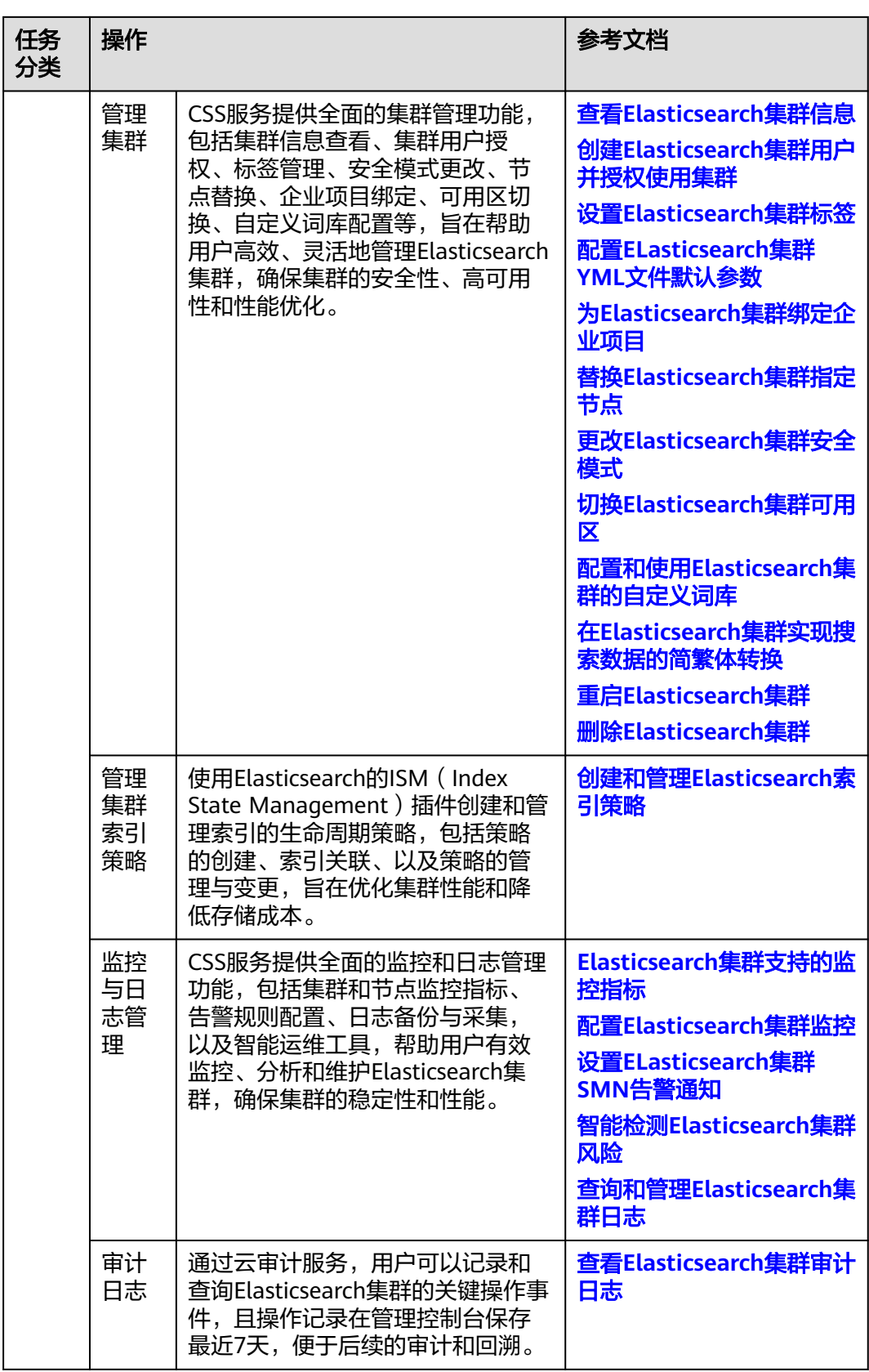

## <span id="page-19-0"></span>**2.2 Elasticsearch** 集群规划建议

在创建Elasticsearch集群前,需要先完成集群规划。规划时,应考虑是否多可用区部署 以提高集群的高可用性,合理配置集群的节点类型与节点存储规格,以及根据业务需 求选择适当的集群版本和安全模式,同时注意索引分片的优化,以确保集群的稳定性 和性能。

#### 规划集群可用区

为防止数据丢失,并确保在服务中断情况下能降低集群的停机时间,从而增强集群的 高可用性,CSS服务支持跨可用区(即多可用区)部署。用户可以在同一个区域内选择 两个或三个不同的可用区进行集群部署。

在创建集群时,如果用户选择了两个或三个可用区,CSS服务将自动开启跨AZ的高可 用性特性,确保节点在这些可用区内均匀分配。系统均匀分配的节点满足各个AZ之间 节点数量的差小于等于1,具体的节点分布情况,包括不同数量的节点如何在各个可用 区中分布,可以参考表**2-2**。

#### 须知

- 在创建集群时,选择的任意类型的节点数量都要大于等于所选的AZ数量,否则跨可 用区部署会失败。
- 部署跨AZ集群时,任意类型的节点都会被均匀的分布在不同的AZ上。

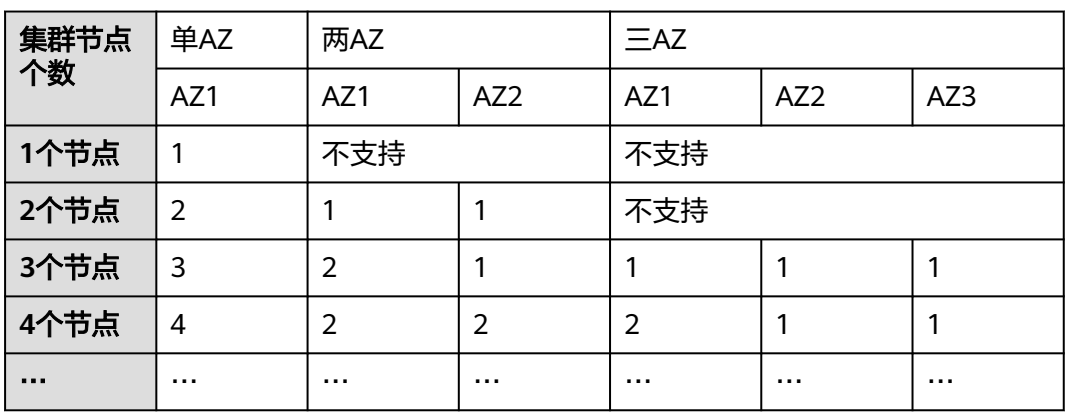

#### 表 **2-2** 节点数量和 AZ 分布

在选择多可用区部署时,建议合理配置副本数量,以更高效地利用跨可用区的高可用 性特性。

- 在跨两个可用区的部署中,当其中一个AZ不可用时,剩下的AZ需要继续提供服 务,因此索引的副本个数至少为1个。由于Elasticsearch默认副本数为1个,因此 如果您对读性能没有特殊要求,可以直接使用默认值。
- 在跨三个可用区部署中,为了保证其中任意一个AZ不可用时,剩余的AZ可以继续 提供服务,因此索引的副本数至少要为1个。为了提高集群的查询能力,也可以设 置更多的副本。由于Elasticsearch默认的副本数为1个,因此需要用户修改setting 配置来实现修改索引副本个数。

可以通过如下命令修改索引的副本个数,如:

**curl -XPUT http://ip:9200/{index\_name}/\_settings -d '{"number\_of\_replicas":2}'**

也可以通过在模板中指定所有索引的副本个数,如:

**curl -XPUT http://ip:9200/ \_template/templatename -d '{ "template": "\*", "settings": {"number\_of\_replicas": 2}}'**

其中, "ip"表示集群内网访问地址, "index\_name"表示索引名称,

"number\_of\_replicas"表示修改后的索引副本个数,此处以修改为2个索引副本 为例。

当采用多可用区部署时,如果某个可用区发生故障,相关的业务故障行为分析及应对 策略请参见表**2-3**。

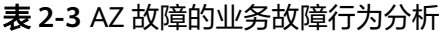

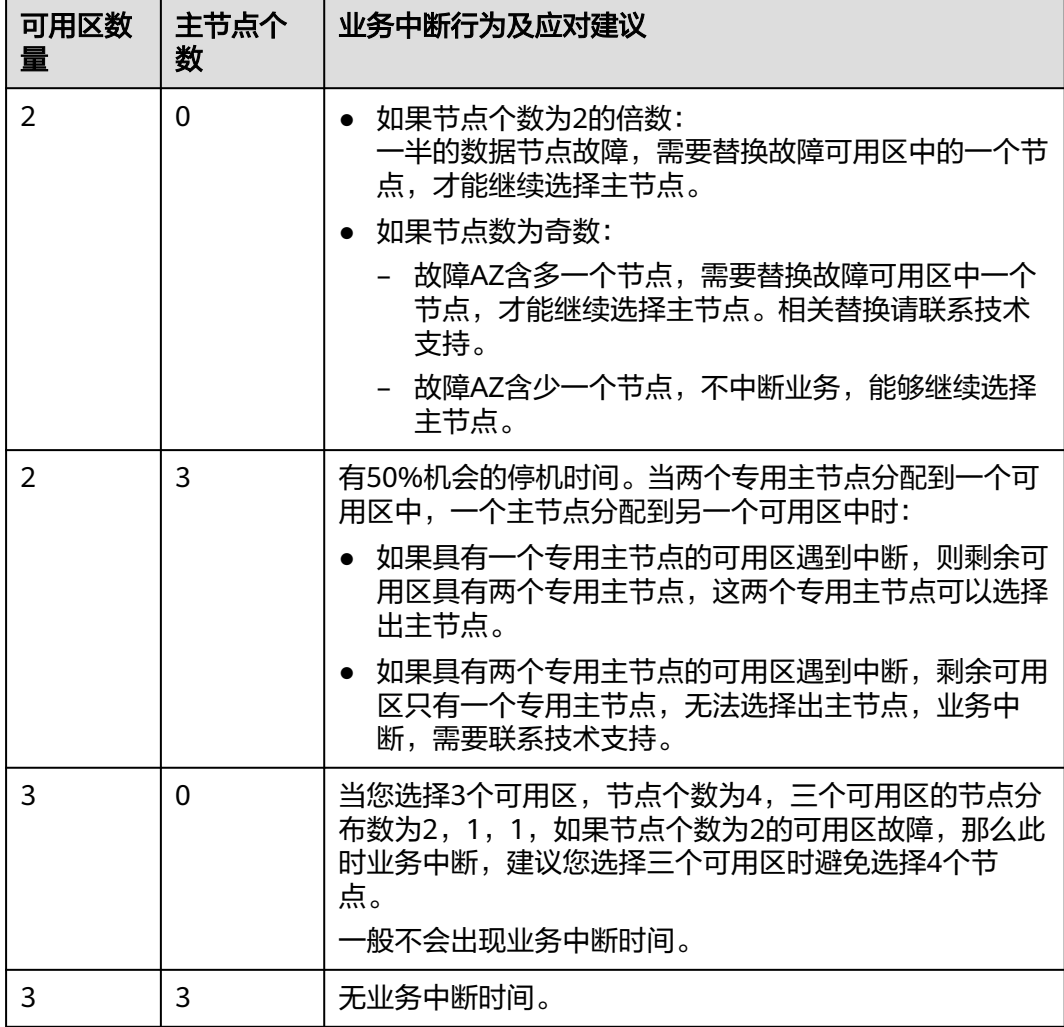

#### 说明

当集群创建完成后,支持切换可用区,具体操作请参见切换**[Elasticsearch](#page-250-0)**集群可用区。 切换可用区包含两大场景:可用区高可用改造和可用区平移切换。

- 可用区高可用改造:适用于单AZ改造成两AZ、单AZ改造成三AZ或两AZ改造成三AZ的场 景,目的是为了提升集群的高可用性。
- 可用区平移切换:适用于从一个AZ完全迁移到另一个AZ的场景,目的是为了解决当前可用 区资源不足的问题。

#### 规划集群版本

选择Elasticsearch集群版本时,建议综合考虑业务需求、特性支持、性能改进、安全性 更新和长期支持等因素,以确保选择的版本能够满足当前和未来的业务发展,同时提 供稳定和安全的运行环境。

- 当首次使用CSS服务的Elasticsearch集群时,建议选择最新版本。
- 当需要将自建或第三方Elasticsearch集群迁移到CSS服务,且仅迁移集群不改造集 群时,建议版本号和源集群一致。
- 当需要将自建或第三方Elasticsearch集群迁移到CSS服务,且需要对集群进行代码 改造时,建议选择7.10.2或7.6.2版本。

#### 表 **2-4** 集群版本支持情况

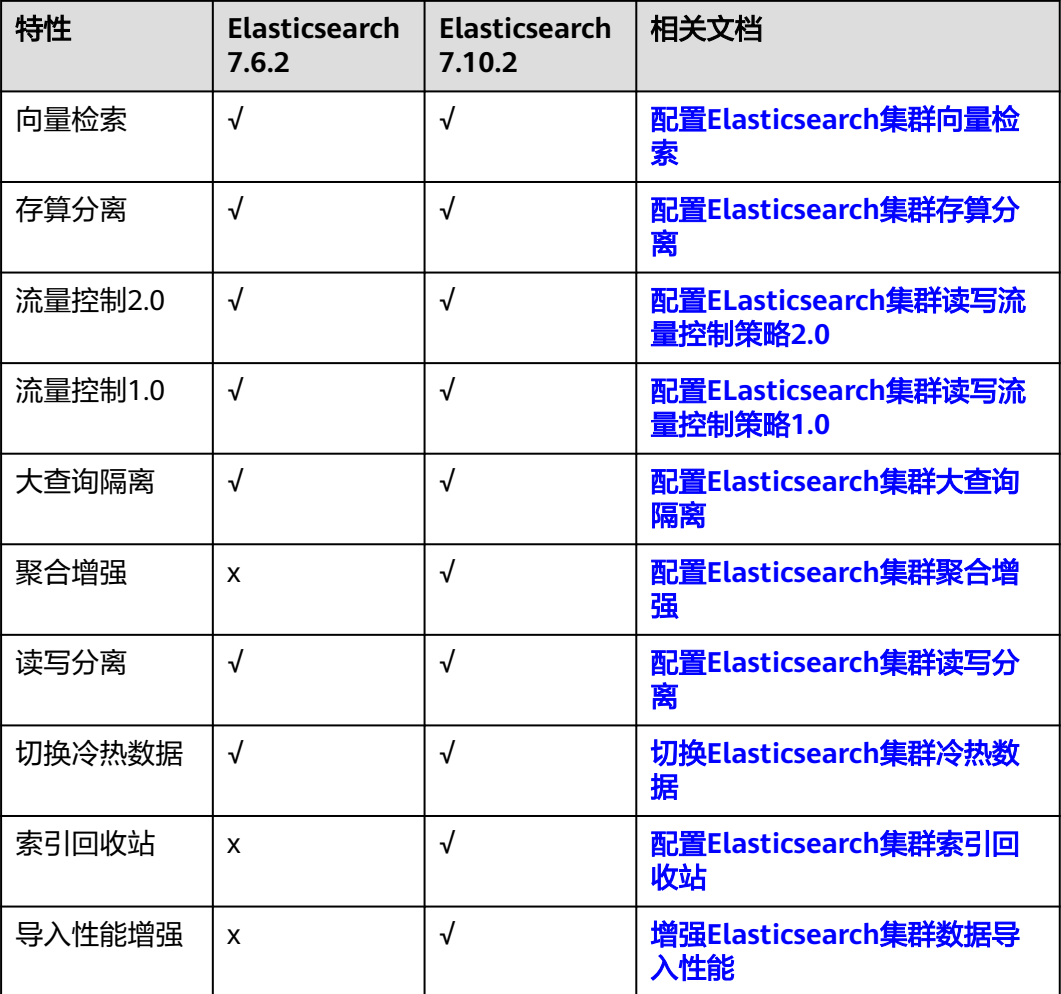

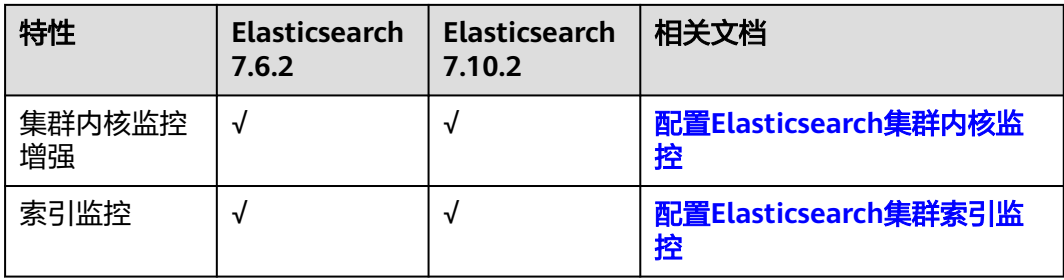

#### 规划节点类型

在Elasticsearch集群中,合理规划不同节点类型对于优化性能和资源利用率至关重要。 在创建集群时,应根据业务需求、查询负载、数据增长模式和性能目标来确定添加哪 些类型的节点,以实现合适的集群性能和资源管理。表**2-5**是介绍了不同节点类型的适 用场景,建议用户根据具体的业务需求和性能预期来选择是否启用该类节点。

#### 说明

- 如果创建集群时未启用Master节点或Client节点,当业务运行一段时间后,发现数据节点压 力太大时,支持单独添加Master节点或Client节点,具体操作请参见添加**[Master](#page-217-0)**或**Client**节 [点。](#page-217-0)
- 如果创建集群时未启用冷数据节点,则集群创建完成后不支持单独添加冷数据节点,请在创 建集群时合理选择是否启用冷数据节点。

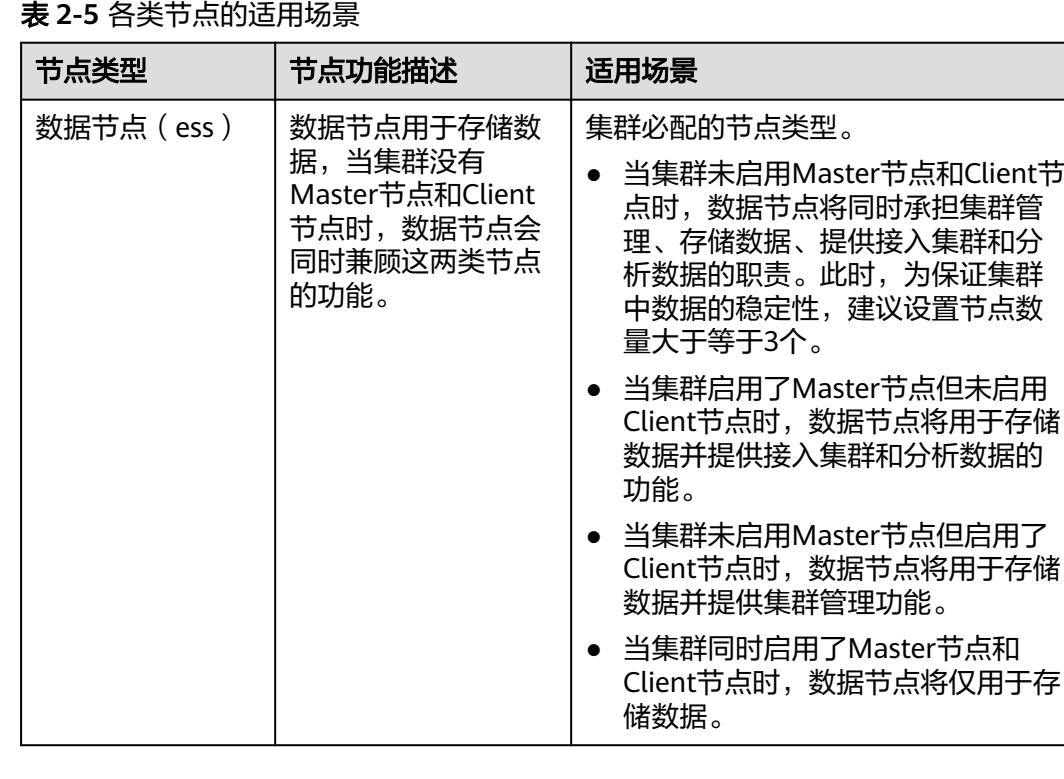

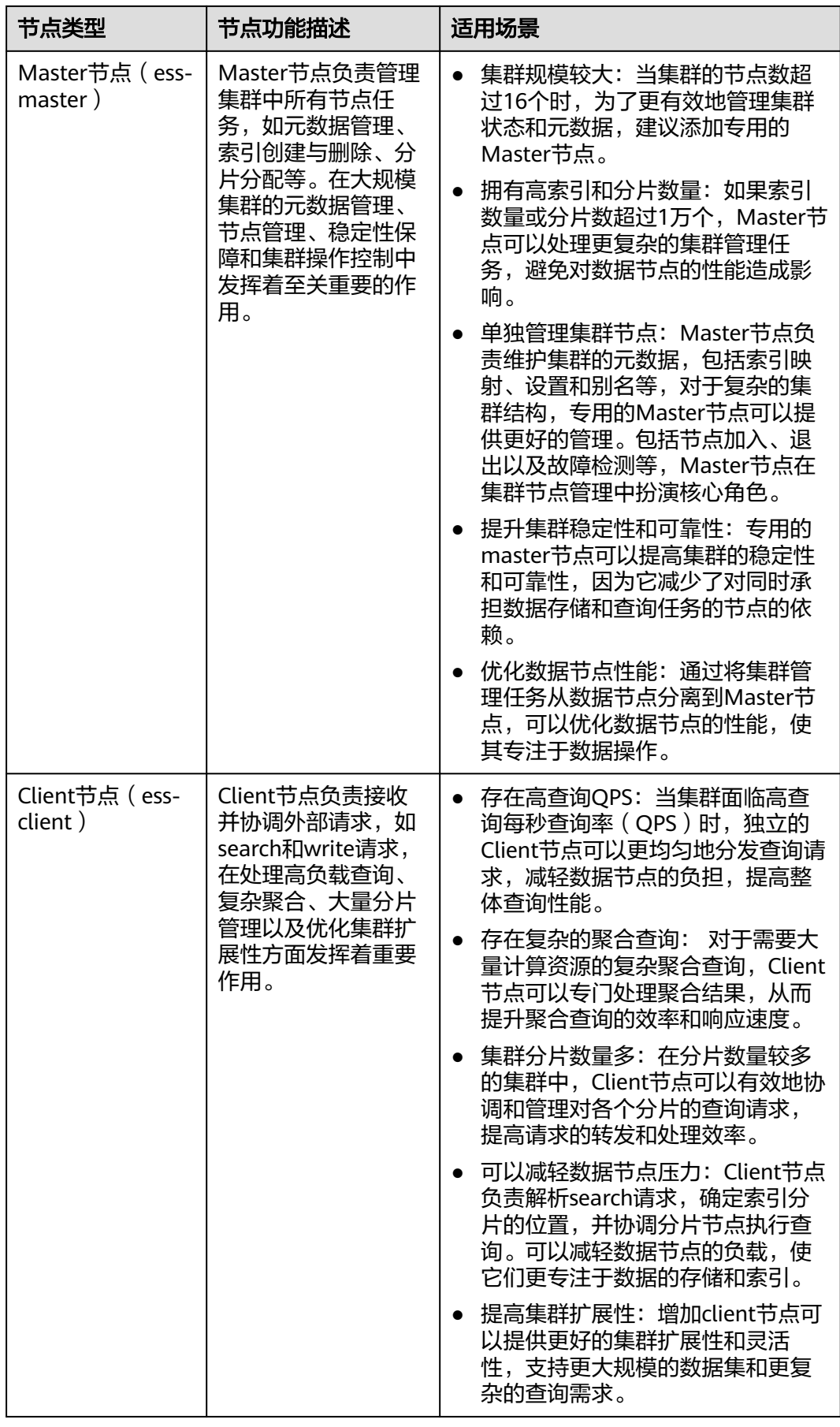

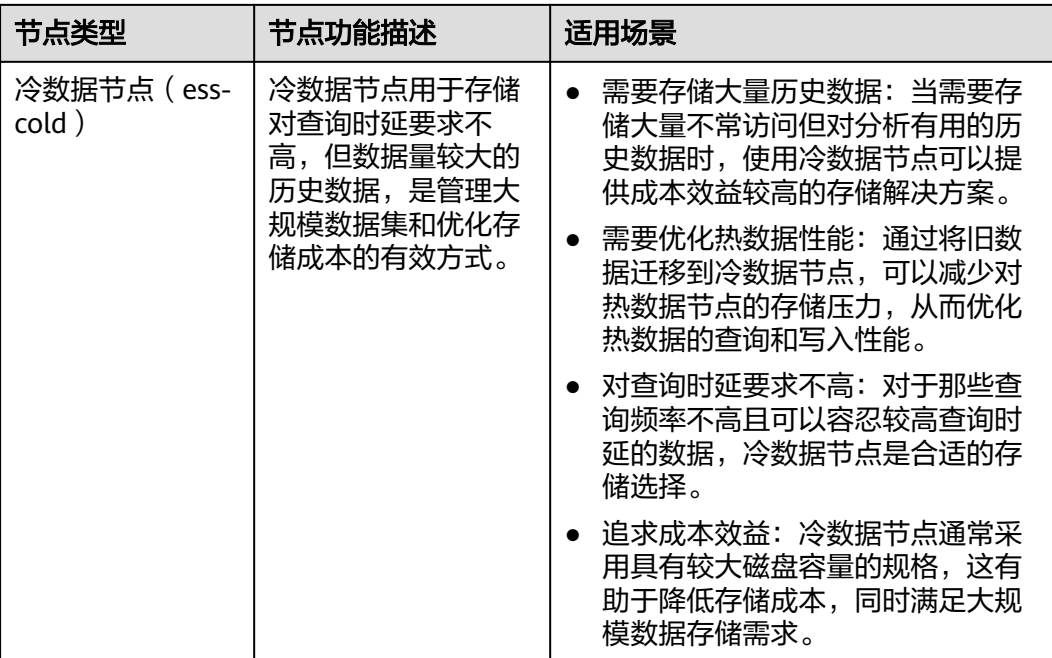

#### 规划节点存储

#### ● 规划节点机型

CSS服务支持多种节点机型,每种机型适用于不同的业务场景,建议用户根据具体 的业务需求和性能预期来选择最合适的机型,以优化存储性能和成本效益。

#### 表 **2-6** 节点机型适用场景

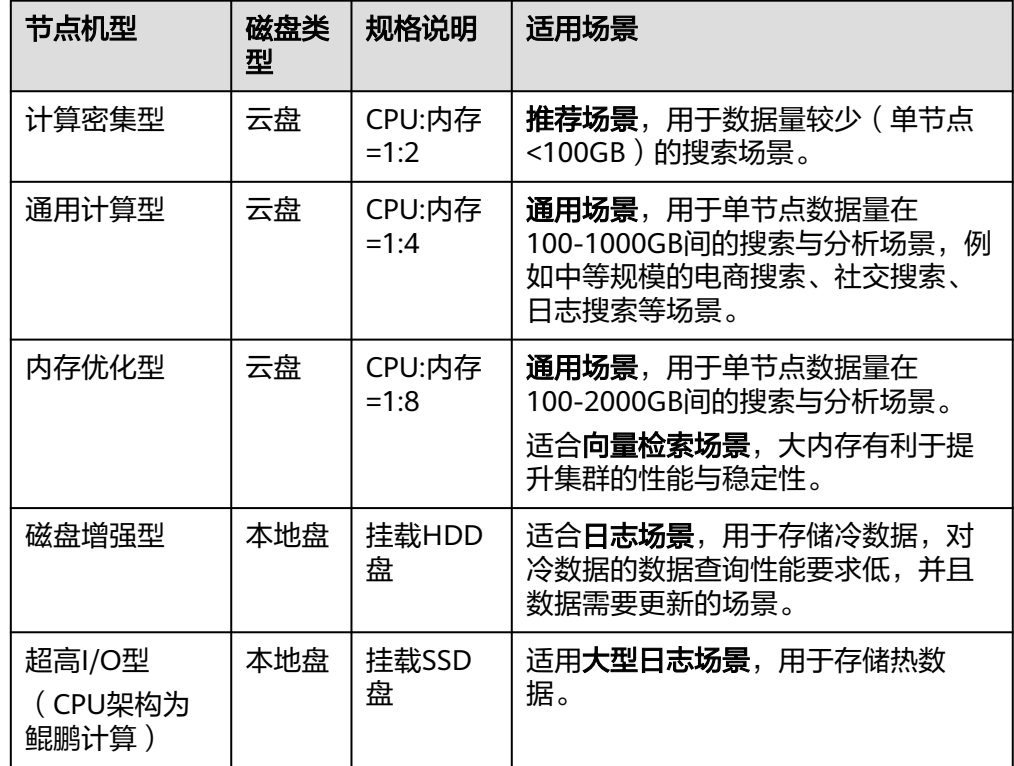

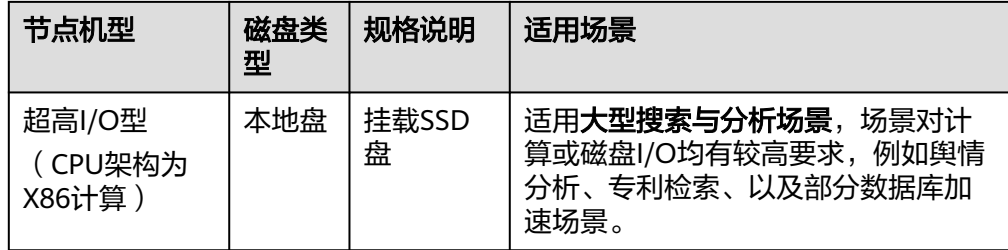

#### 规划节点规格

在规划节点规格时,推荐优先考虑高配置但节点数量较少的方案。例如,一个由3 个节点组成的集群,每个节点配置为32核CPU和64GB内存,通常比一个由12个节 点组成的集群,每个节点配置为8核CPU和16GB内存,在集群的稳定性和扩展性 方面更具优势。

优势主要体现在如下方面。

- 集群稳定性:高配置节点通常能提供更强的处理能力和更大的内存空间,从 而提高集群的整体稳定性。
- 扩容便捷性:当高配置集群遇到性能瓶颈时,可以通过横向扩展轻松解决, 即简单地向集群中添加更多具有相同高配置的节点。这种扩展方式简单直 接,易于实施。
- 维护简便:较少的节点数量意味着更少的维护工作和更低的管理复杂性。

相比之下,低配置集群在需要扩容时,往往需要进行纵向扩展,即提升单个节点 的配置。这不仅可能涉及更复杂的迁移和升级过程,还可能增加额外的维护成本 和技术挑战。

因此,在规划集群时,应综合考虑性能、成本、维护和扩展性,选择最适合业务 需求的节点规格。

#### 规划存储容量

在规划CSS集群的存储容量时,应考虑数据量、副本因子、数据膨胀率和磁盘使用 率等多个关键因素。以下是一个推荐的计算方法,用以确定所需的集群存储容 量。

存储容量=源数据x(1+副本数量)x(1+数据膨胀率)x(1+预留空间比例)

- 源数据: 首先确定预期存储的原始数据量。
- 副本数量:设置副本因子,默认建议值为1,以保证数据的高可用性。
- 数据膨胀率:集群在索引过程中可能会产生额外的数据膨胀,通常建议按照 25%的膨胀率进行计算。
- 磁盘空间使用率:考虑到操作系统和文件系统本身占用的空间,以及留出一 定的空间以优化磁盘性能和冗余,建议将磁盘使用率控制在70%,即预留空 间比例为30%。

将具体数值代入公式:存储容量=源数据x2x1.25x1.3

简化计算,如果源数据量已知,最终的存储容量大约是源数据的3.25倍。这个计 算方法提供了一个基础的估算,但实际配置时还需要根据具体业务场景和增长预 期进行调整。

#### 规划节点数量

创建集群时,集群的节点数量应当基于业务性能需求和预期负载进行规划。表**[2-7](#page-26-0)**提供 了计算方式用以确定合适的节点数量。通过这个计算方式可以更科学地规划集群的节 点数量,以满足业务需求并保证集群的性能和稳定性。

#### <span id="page-26-0"></span>表 **2-7** 节点数量的计算方式

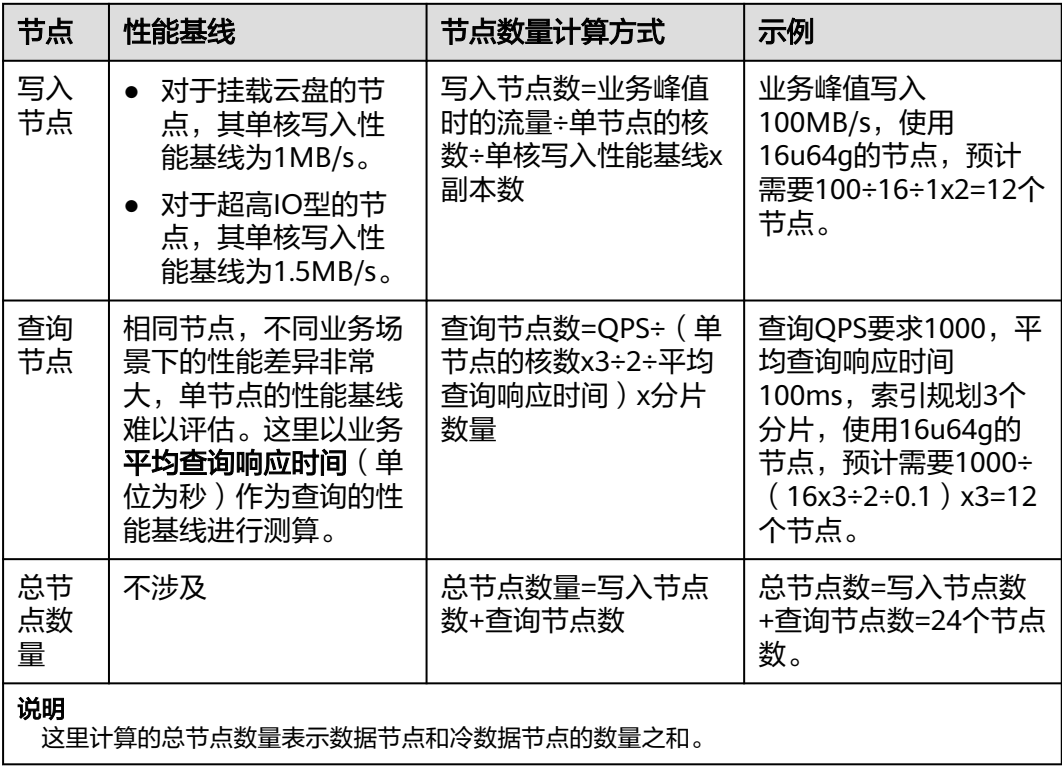

当一个集群包含的节点类型不同时,各节点类型支持的节点数量不同,设置节点数量 时可以参考表**2-8**。

#### 表 **2-8** 集群的节点数量取值说明

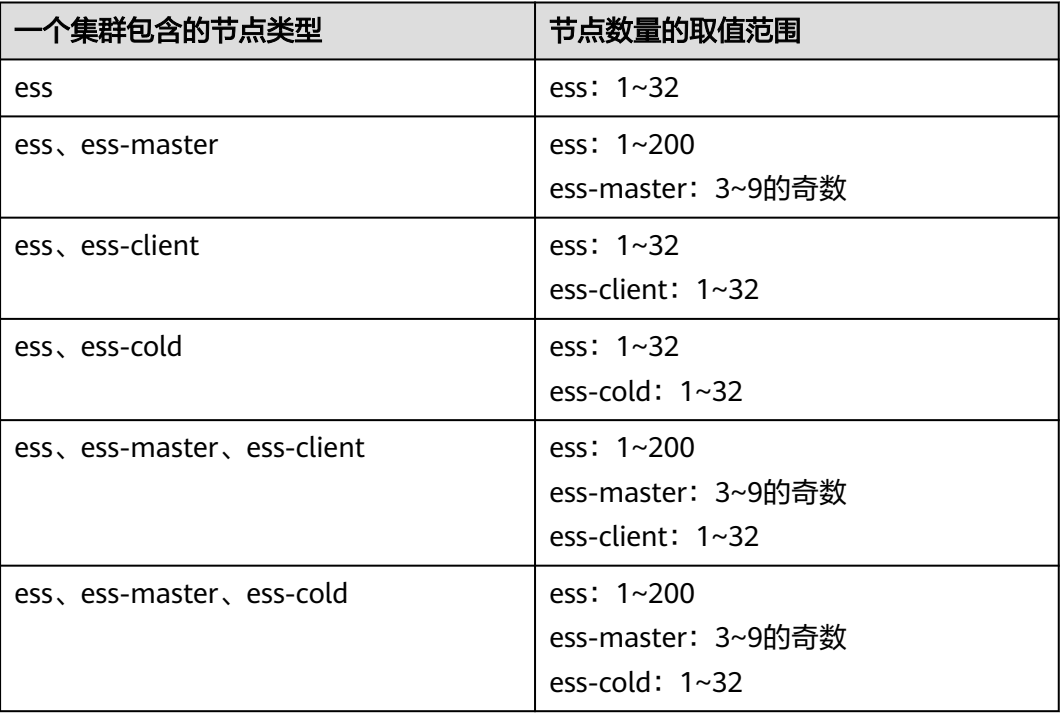

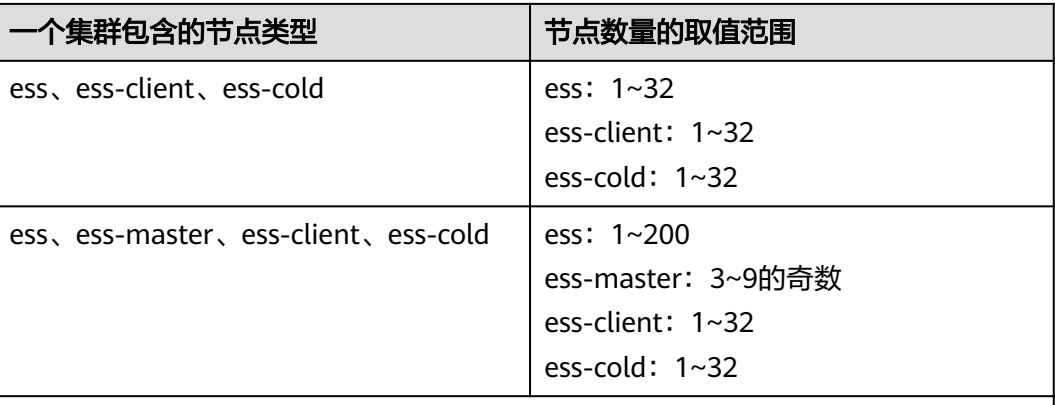

#### 说明

ess: 数据节点,即创建集群时必配的节点类型, 其他3种节点类型都是基于业务需要可选的 类型。

- ess-master:Master节点。
- ess-client:Client节点。
- ess-cold:冷数据节点。

#### 规划虚拟私有云和子网

CSS服务支持在非共享VPC和共享VPC内创建集群。

共享VPC和非共享VPC相比,有如下优势:

- 在一个账号内统一创建资源,并将资源共享给其他账号,其他账号无需创建重复 资源,可以精简资源数量以及网络架构,提升管理效率并节约成本。 比如不同账号下的VPC网络互通需要建立对等连接,使用共享VPC后,则不同账号 用户可以在同一个VPC创建资源,免去了对等连接配置,有效的简化组网结构。
- 在一个账号内统一管理运维资源,便于企业集中配置业务安全策略,并且利于对 资源使用情况的监控和审计,支撑业务的安全诉求。

当选择使用共享VPC创建集群时,需要提前完成共享VPC子网的创建,操作流程请参见 表**[2-9](#page-28-0)**。有关共享VPC的使用限制及详细操作指导等信息可以参考共享**VPC**[概述。](https://support.huaweicloud.com/usermanual-vpc/vpc_share_0001.html)

#### <span id="page-28-0"></span>表 **2-9** 共享子网创建流程说明

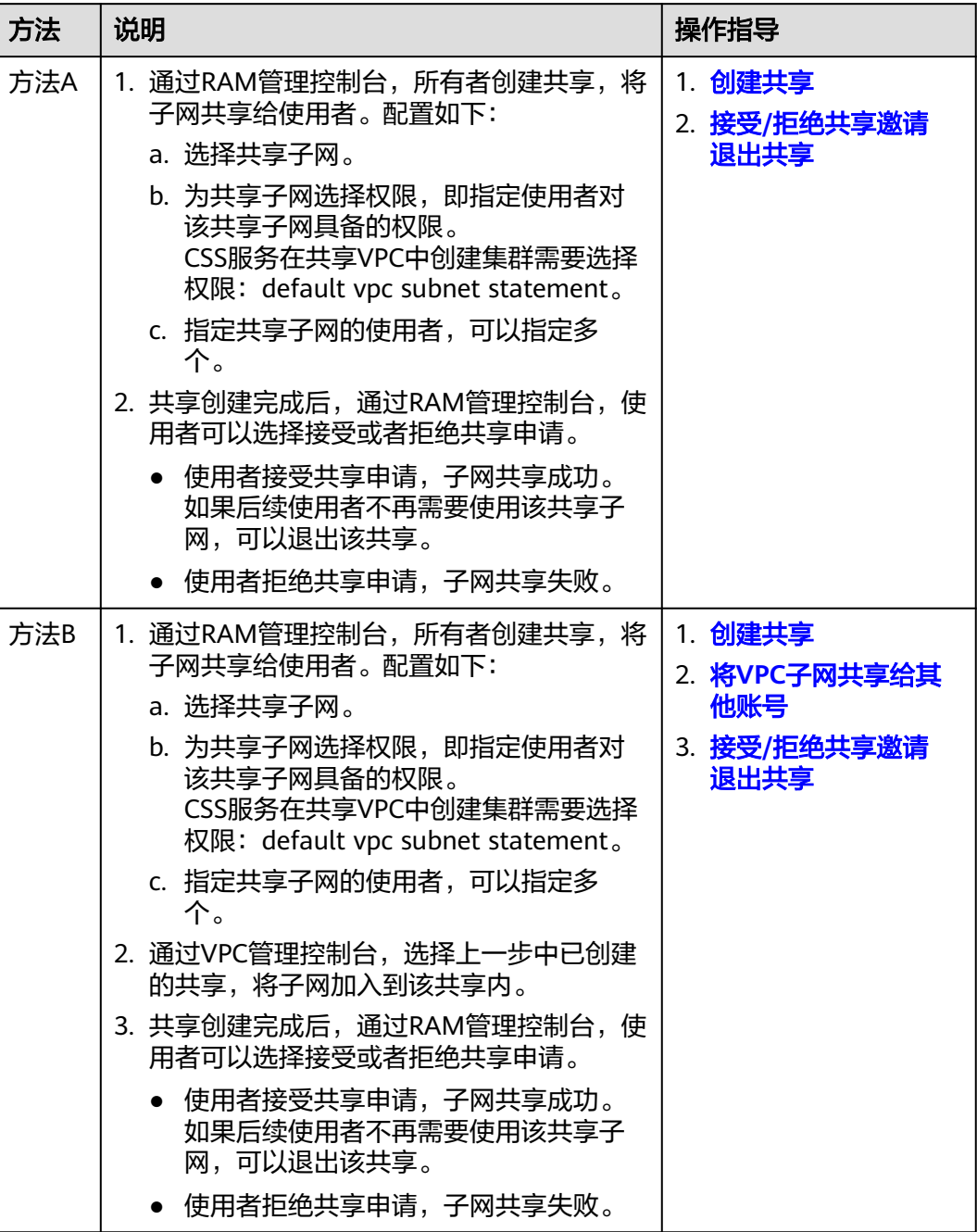

#### 规划集群安全模式

#### 表 **2-10** 集群类型介绍

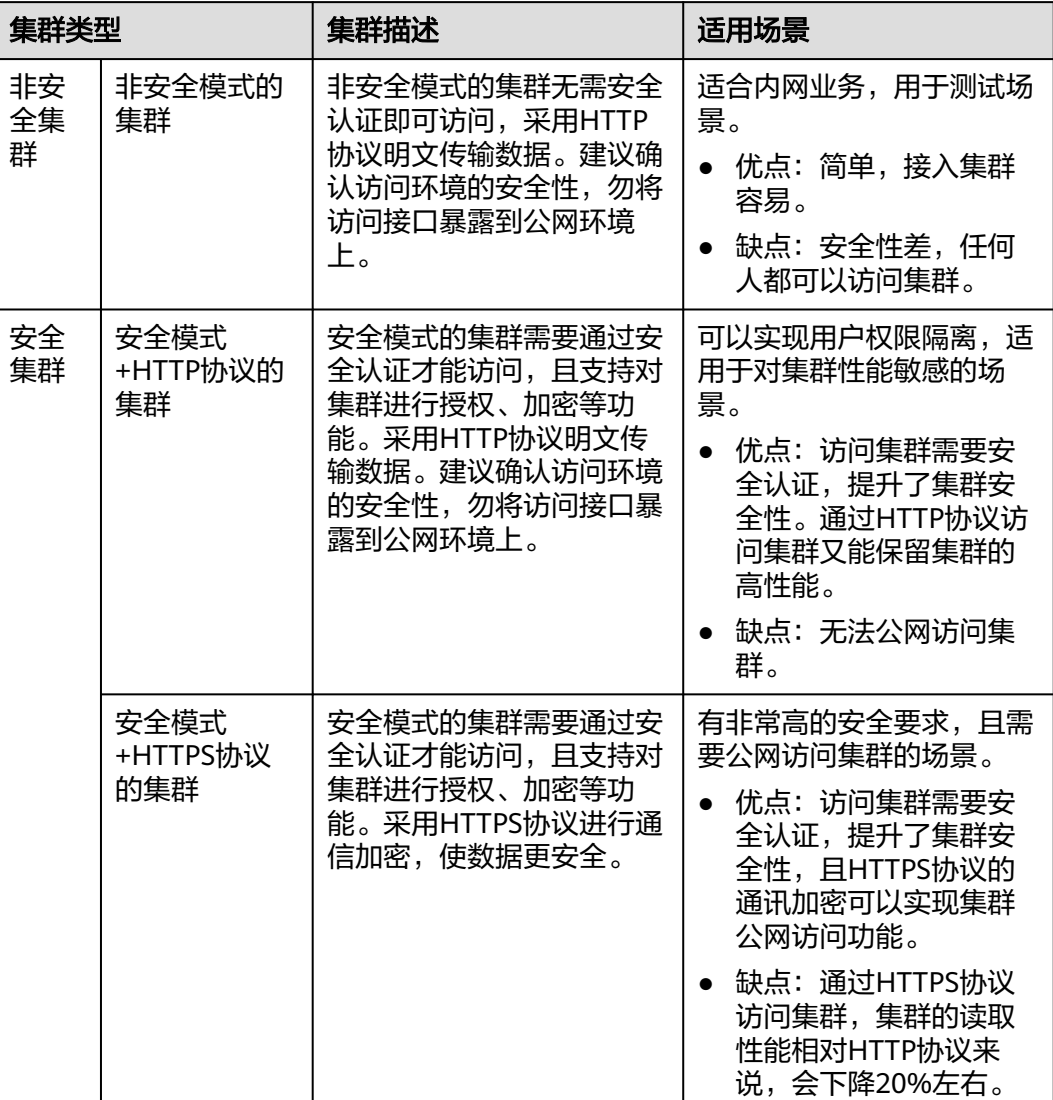

当访问安全模式的集群时,需要输入用户名和密码通过安全认证才能访问。CSS服务支 持以下两类用户的安全认证:

- 集群的管理员:管理员账户名默认为**admin**,密码为创建集群时设置的管理员密 码。
- 集群的用户:集群的管理员通过Kibana创建集群的用户和密码。创建方式请参见 创建**Elasticsearch**[集群用户并授权使用集群](#page-231-0)。

#### 说明

当集群创建完成后,支持切换安全模式,具体操作请参见更改**[Elasticsearch](#page-245-0)**集群安全模式。 切换安全模式包含三大场景: 非安全模式切换为安全模式、安全模式切换为非安全模式、安全模 式的协议切换。

#### <span id="page-30-0"></span>规划索引分片数

在使用集群的过程时,特别是在进行数据导入操作之前,建议根据具体的业务需求, 提前对集群的数据结构和分布进行规划。这包括合理设计索引和确定分片数量。为了 确保集群在性能和可扩展性方面达到最佳状态,以下是一些建议。

- 单个分片大小:建议将每个分片的大小控制在10GB到50GB之间。这有助于在存 储效率和查询性能之间取得平衡。
- 集群总分片数量:为了管理方便和避免过度扩展,建议将集群的总分片数量控制 在3万以内。这有助于保持集群的稳定性和响应速度。
- 内存与分片比例: 在资源分配上, 建议每1GB的内存空间放置20到30个分片。这 样可以确保每个分片都有足够的内存资源进行索引和查询操作。
- 单节点分片数: 为了避免单点过载,建议每个节点上的分片数量不超过1000个。 这有助于避免节点资源竞争,确保节点的稳定运行。
- 家引分片与节点数的关系:对于单个索引,建议其分片数与集群的节点数保持一 致,或者设置为节点数的整数倍。这有助于实现负载均衡,优化查询和索引的性 能。

通过以上建议,可以更有效地规划和管理CSS集群的索引分片,从而提升集群的整体性 能和可维护性。

## **2.3** 创建 **Elasticsearch** 集群

本文介绍如何创建Elasticsearch集群。

#### 场景描述

当创建的集群类型不同时,需要关注如表**2-11**所示的关键参数的配置。

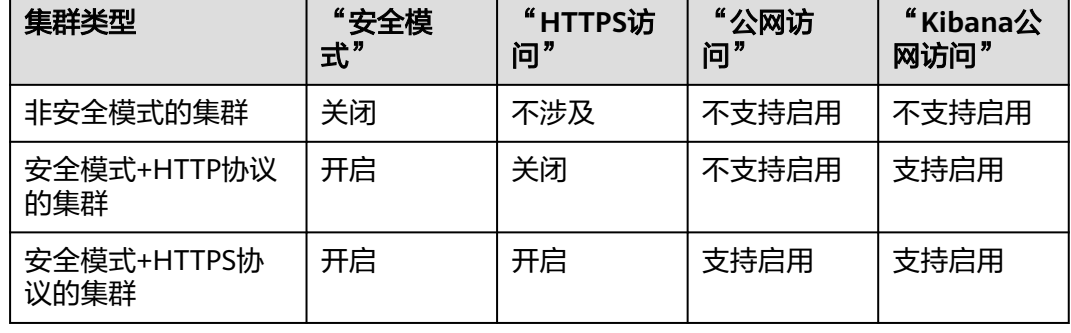

#### 表 **2-11** 集群创建差异

前提条件

已经参考**[Elasticsearch](#page-19-0)**集群规划建议完成待创建的Elasticsearch集群规划。

#### 操作步骤

1. 登录云搜索服务管理控制台。

2. 在总览页面单击右上角的"创建集群",进入"创建集群"页面。

或者左侧导航栏单击"集群管理 > Elasticsearch", 单击右上角的"创建集 群",进入"创建集群"页面。

3. 在"基础配置"页面,完成Elasticsearch集群的基本信息和资源配置。

#### 表 **2-12** Elasticsearch 集群的基础配置

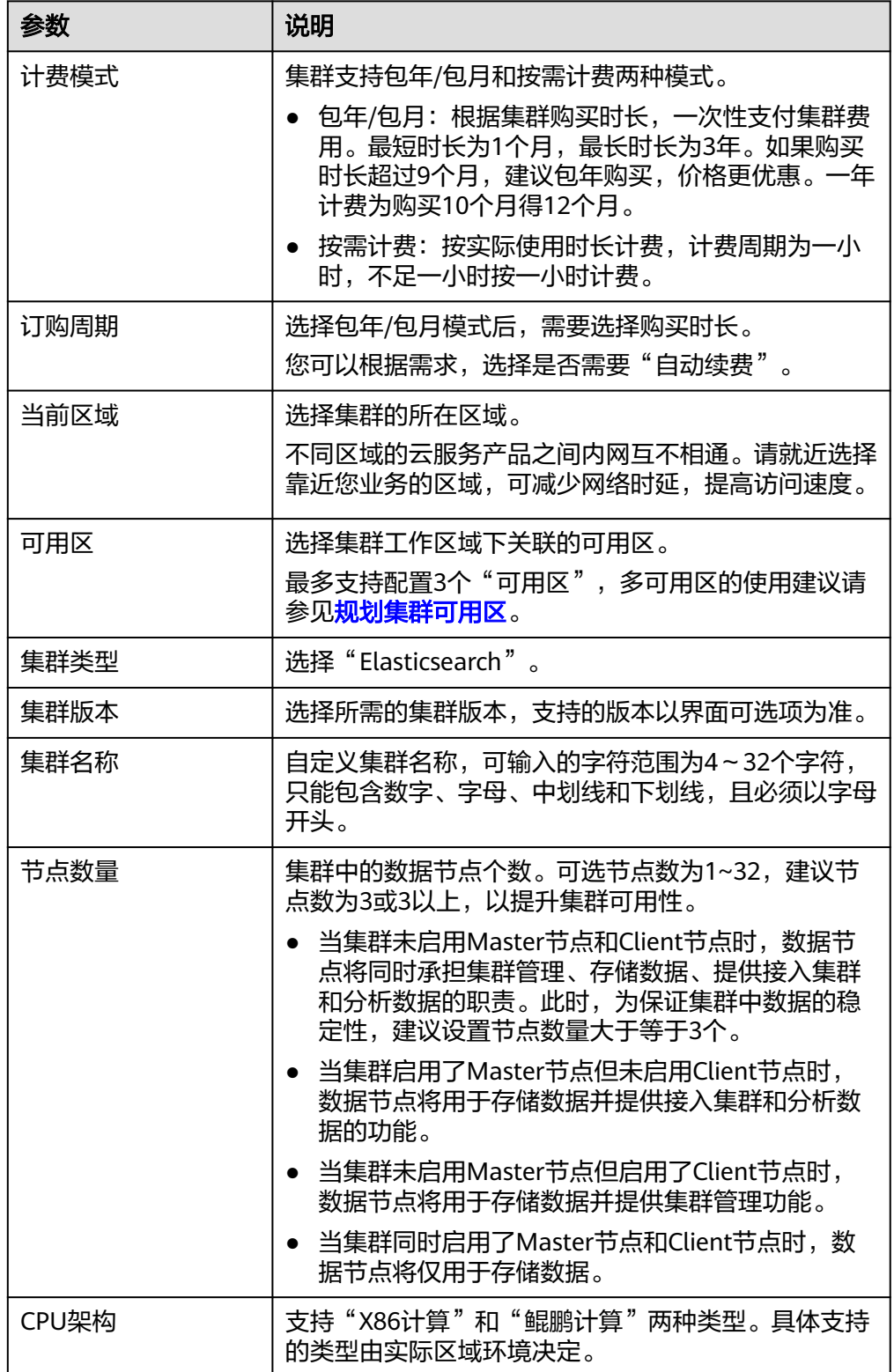

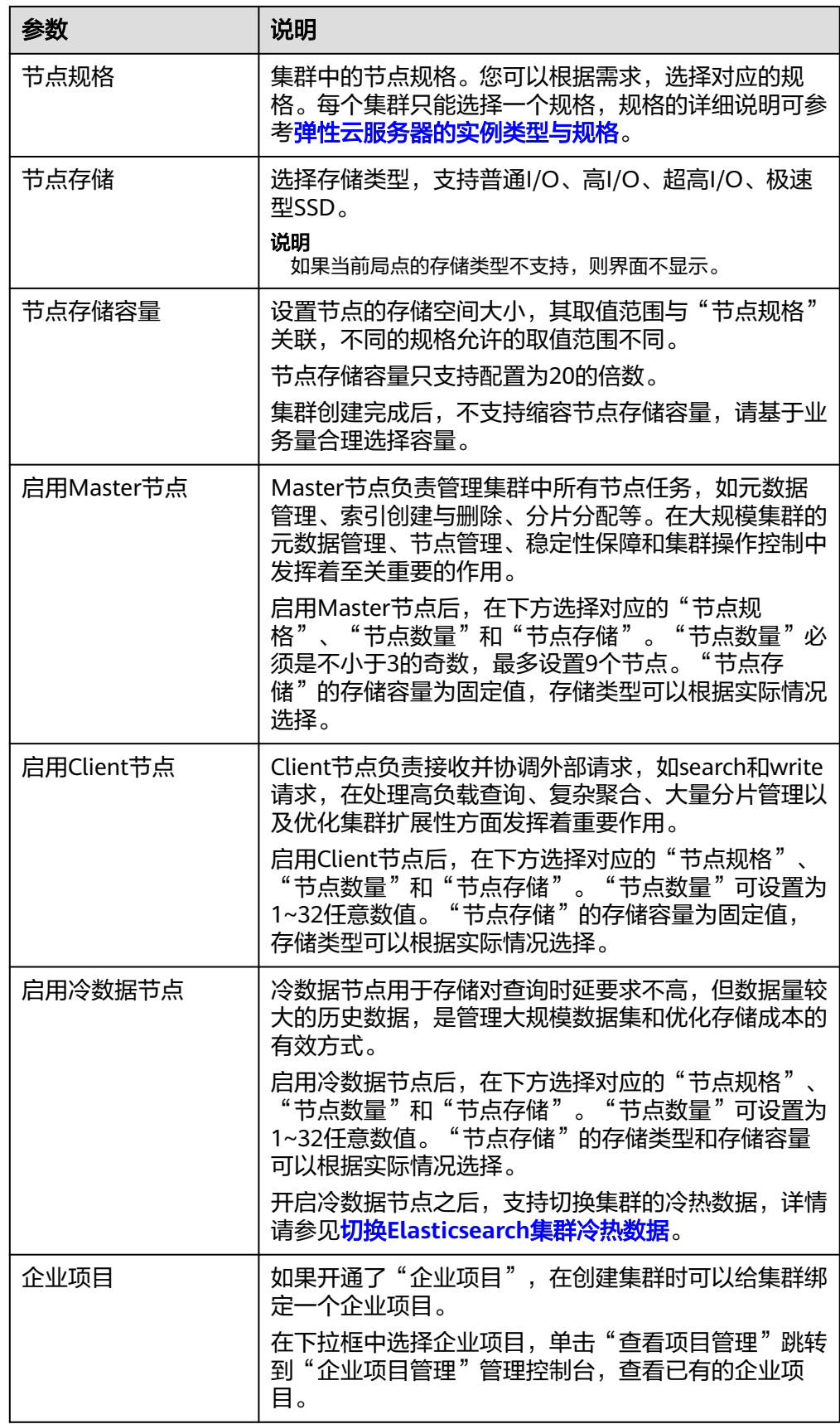

- 4. 单击"下一步:网络配置"。
- 5. 在"网络配置"页面,完成Elasticsearch集群的网络和安全模式配置。

#### 表 **2-13** Elasticsearch 集群的网络配置

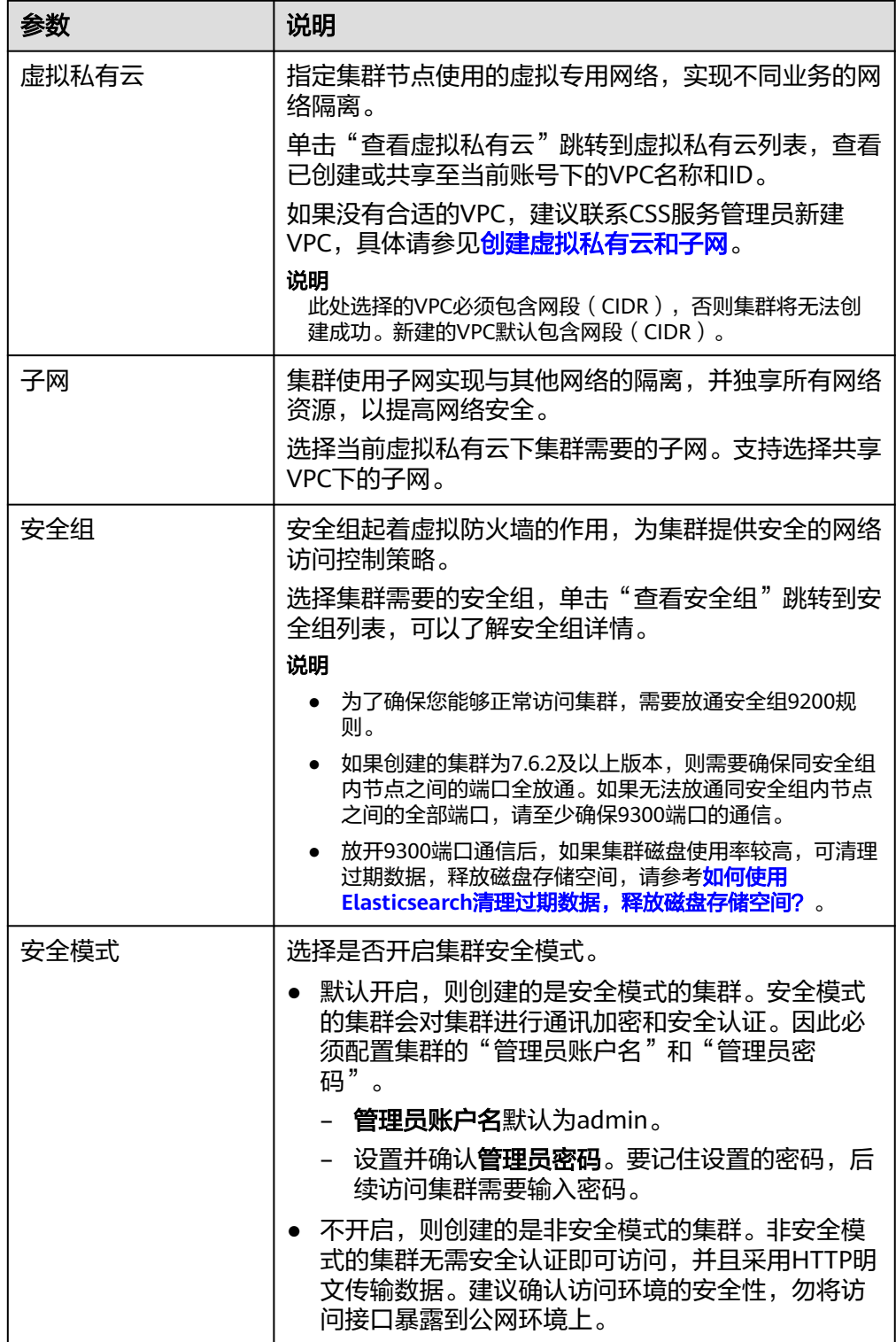

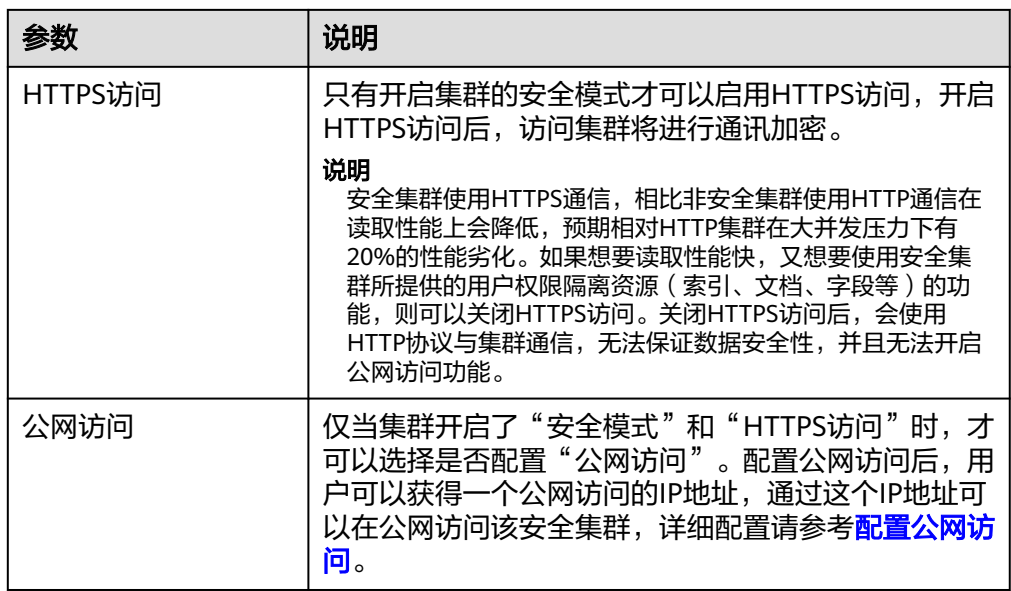

- 6. 单击"下一步:高级配置"。
- 7. 在"高级配置"页面,完成Elasticsearch集群的快照和其他高级配置。
	- a. 设置集群快照。

系统默认打开集群快照开关,如果您不需要启用自动快照,可以在"集群快 照开关"右侧关闭。自动快照会创建委托访问对象存储服务OBS,快照存储 在OBS标准存储中需额外计费。

表 **2-14** 集群快照基础配置

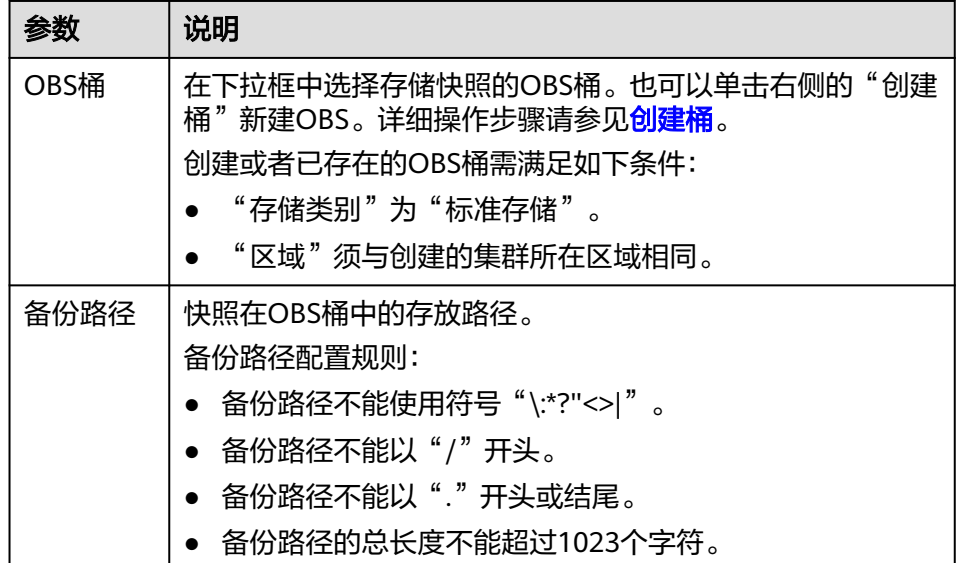

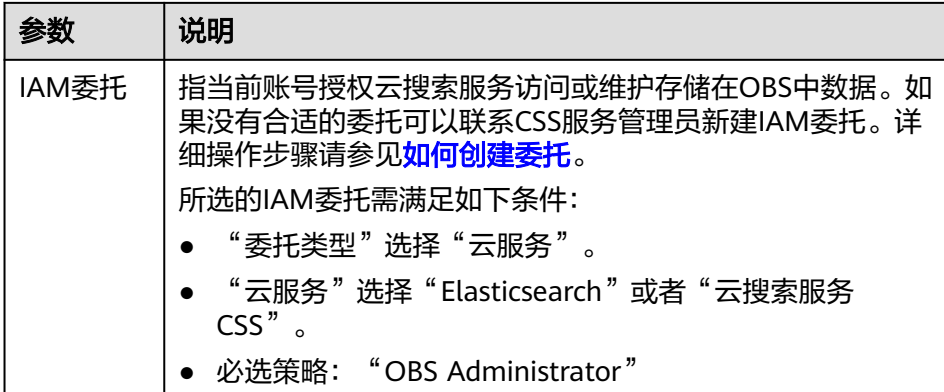

#### 表 **2-15** 设置自动创建快照

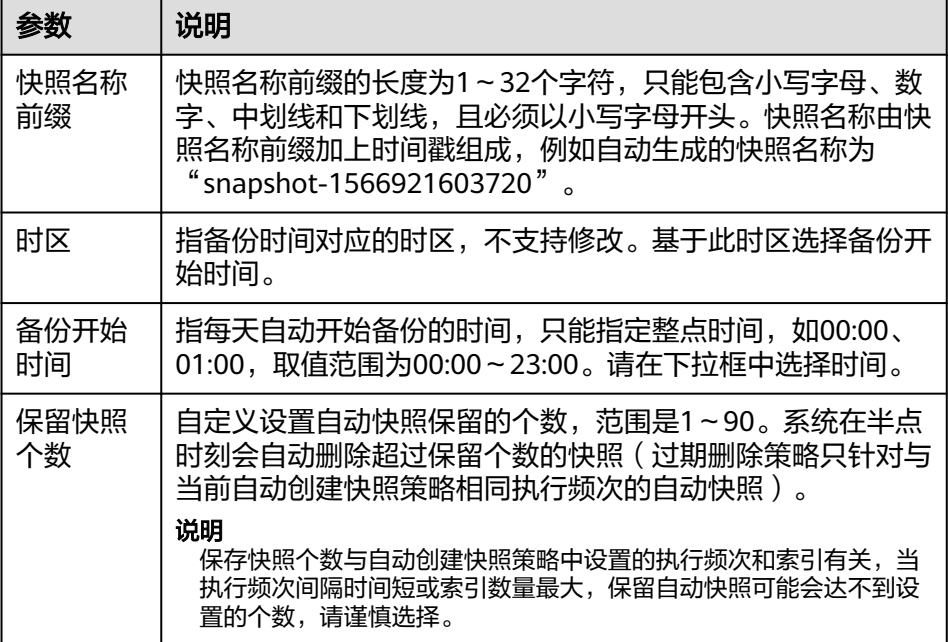

- b. 配置集群高级功能。根据需要选择"默认配置"或"自定义"。
	- "默认配置": 默认关闭"终端节点服务"、"Kibana公网访问"和 "标签"功能,在集群创建完成后,如果有需要也可以人工启用这些功 能。
	- "自定义": 根据需要选择开启"终端节点服务"、"Kibana公网访 问"和"标签"功能。

#### 终端节点服务

终端节点服务(VPC Endpoint Service)通过专属网关,可以将VPC中的服务 方便的提供给其他VPC中的资源使用,实现跨VPC的访问,而不必暴露服务端 相关的网络信息,使您的访问更加安全、可靠。在开启终端节点服务时,系 统会默认给用户创建一个终端节点,内网域名由用户自己选择是否创建,通 过节点IP或者是内网域名,用户可以跨VPC访问该集群。
## 说明

- 当集群的网络配置中, "虚拟私有云"选择的是共享VPC, "子网"选择的是共 享VPC下的子网,则该集群不支持配置终端节点服务。
- 集群开启终端节点服务之后,终端节点将按需进行收费,终端节点的费用将由用 户进行支付,详细的计费方式请参考<mark>终端节点计费说明</mark>。

表 **2-16** 配置终端节点服务

| 参数        | 说明                                                          |
|-----------|-------------------------------------------------------------|
| 创建内网域名    | 勾选"创建内网域名",系统将会自动为用户创建<br>一个内网域名,通过这个域名可以在同一个VPC内<br>访问该集群。 |
| 终端节点服务白名单 | 在"终端节点服务白名单"中添加允许通过节点IP<br>或内网域名访问集群的账号。                    |
|           | ● 单击"添加"输入授权账号ID。授权账号ID配置<br>成"*",则表示允许全部用户访问该集群。           |
|           | • 单击操作列的"删除",可以删除不允许访问的<br>账号ID。                            |
|           | 说明<br>"授权账号ID"可以在"我的凭证"中进行查看"账号<br>ID"获取。                   |

## **Kibana**公网访问

只有开启"安全模式"的集群,才能配置Kibana公网访问。开启Kibana公网 访问后,用户可以获得一个Kibana公网访问地址,通过这个地址可以在公网 访问Kibana。

表 **2-17** 配置 Kibana 公网访问

| 参数     | 说明                                                                                                    |
|--------|----------------------------------------------------------------------------------------------------|
| 带宽     | 设置公网访问的带宽。<br>取值范围: 1-100。<br>单位: Mbit/s。                                                                                                    |
| 访问控制开关 | 如果关闭访问控制开关,则允许任何IP通过公网IP<br>访问集群Kibana。如果开启访问控制开关,则只允<br>许白名单列表中的IP通过公网IP访问集群Kibana。                                                                                                    |
| 白名单    | 设置允许访问的IP地址或网段,中间用英文逗号隔<br>开。仅当打开"访问控制开关"时才需要配置。<br>建议开启白名单。<br>说明<br>Kibana公网访问配置的白名单依赖ELB的白名单能力。更<br>新白名单后,白名单对新建的连接是实时生效的,但对于<br>已存在的长连接,可能会出现去掉的白名单IP地址还能访<br>问Kibana的场景,这是因为要等长连接断开后才生效,预<br>计1分钟左右。 |

### 标签

为集群添加标签,方便用户识别和管理拥有的集群资源。此处您可以选择 "标签管理服务"中已定义好的"预定义标签",也可以自己定义标签。

说明

如您的组织已经设定云搜索服务的相关标签策略,则需按照标签策略规则为集群添加 标签。标签如果不符合标签策略的规则,则可能会导致集群创建失败,请联系组织管 理员了解标签策略详情。

表 **2-18** 标签命名规则

| 参数  | 说明                                                              |
|-----|-----------------------------------------------------------------|
| 标签键 | ● 对于同一个集群,标签键值唯一。                                               |
|     | • 长度不超过64个字符。                                                   |
|     | ● 只能包含数字、英文字母、下划线、中划线、中<br>文以及特殊字符" .: = + - @"。不能以空格开<br>头和结尾。 |
|     | • 不能为空。                                                         |
| 标签值 | ● 长度不超过64个字符。                                                   |
|     | ● 只能包含数字、英文字母、下划线、中划线、中<br>文以及特殊字符"_: = + - @/"。不能以空格<br>开头和结尾。 |
|     | • 不能为空。                                                         |

- 8. 单击"下一步:确认配置",确认完成后单击"立即创建"开始创建集群。
- 9. 单击"返回集群列表",系统将跳转到"集群管理"页面。您创建的集群将展现 在集群列表中,且集群状态为"创建中",创建成功后集群状态会变为"可 用"。

如果集群创建失败,请根据界面提示重新创建集群。

## 后续操作

Elasticsearch集群创建完成后,建议参[考优化集群性能](https://support.huaweicloud.com/bestpractice-css/css_07_0017.html)进行集群的性能优化,便于提高 集群的写入和查询性能,提升使用效率。

# **2.4** 访问 **Elasticsearch** 集群

# **2.4.1 Elasticsearch** 集群访问方式

Elasticsearch集群支持多种访问方式,方便根据业务使用的编程语言自行选择接入方 式。各种访问方式兼容多种网络配置方式,不同网络配置方式获取到的集群访问地址 有差异,您可以根据自己的网络环境选择合适的网络配置方式。

# <span id="page-38-0"></span>访问方式

## 表 **2-19** 集群的访问方式

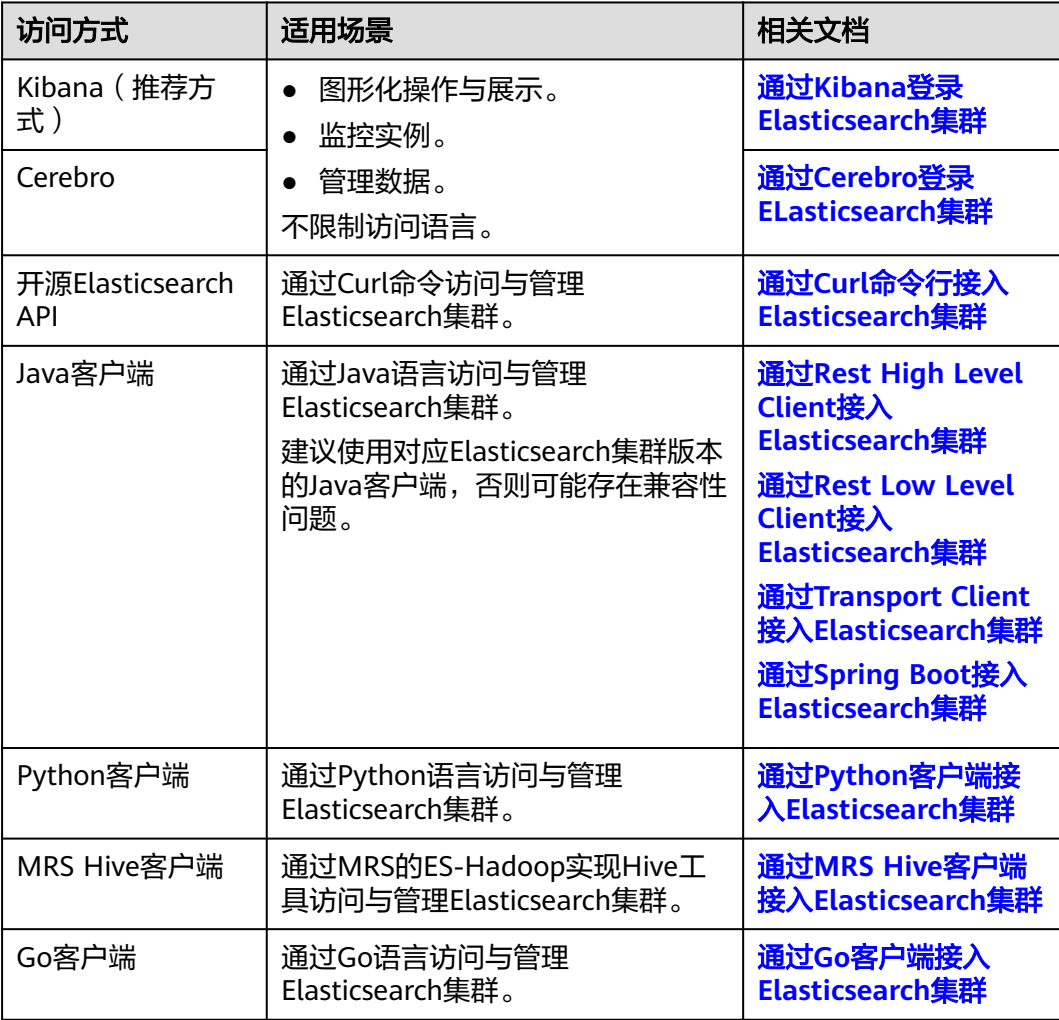

# 网络配置

配置Elasticsearch集群的网络,确保服务器与集群的网络是互通的。同时,根据选择的 网络获取集群的访问地址,除了Kibana和Cerebro一键访问集群不需要填写集群访问地 址,其他访问方式接入集群时都需要输入集群访问地址。

## 表 **2-20** 集群的网络配置

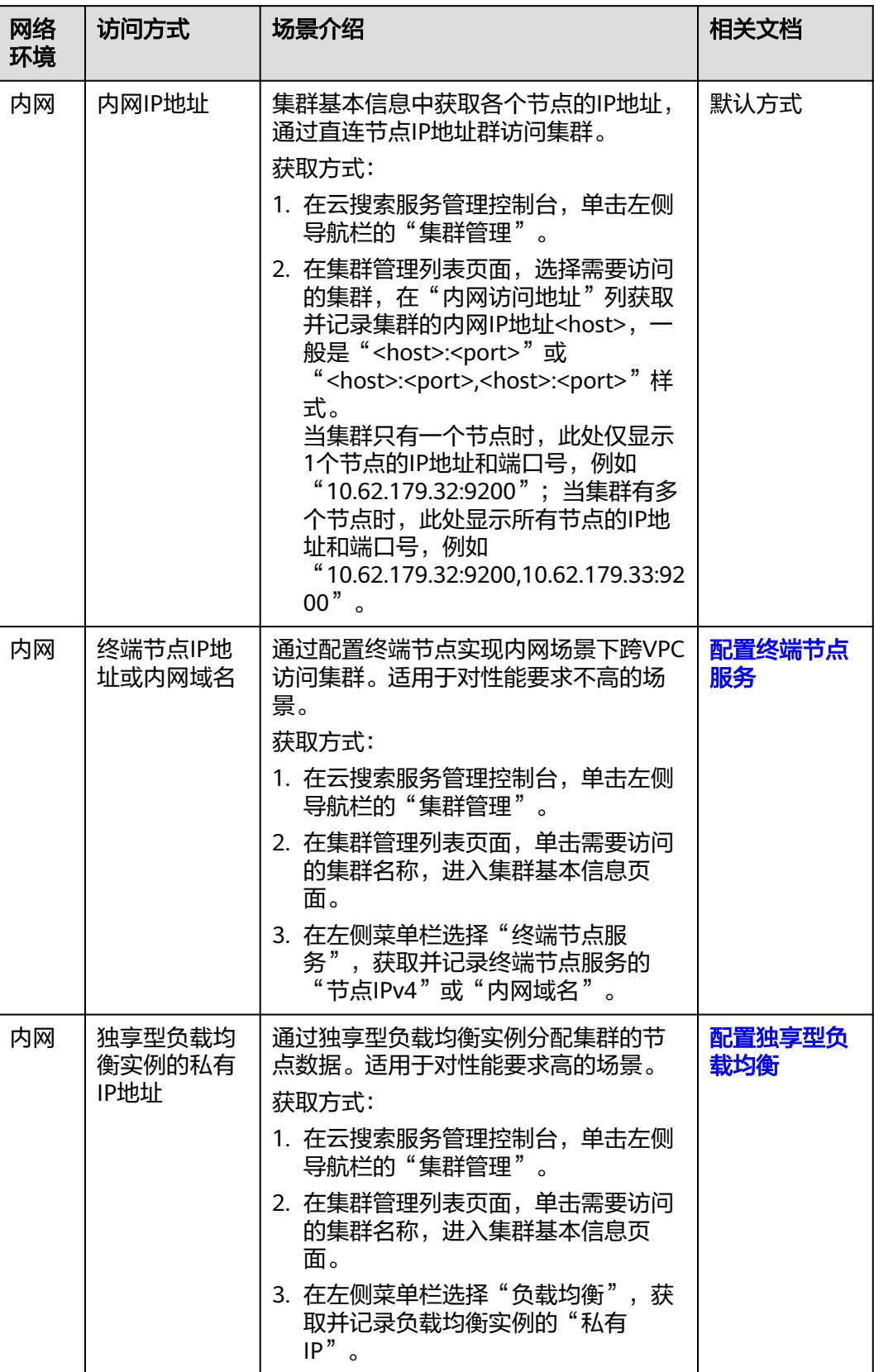

<span id="page-40-0"></span>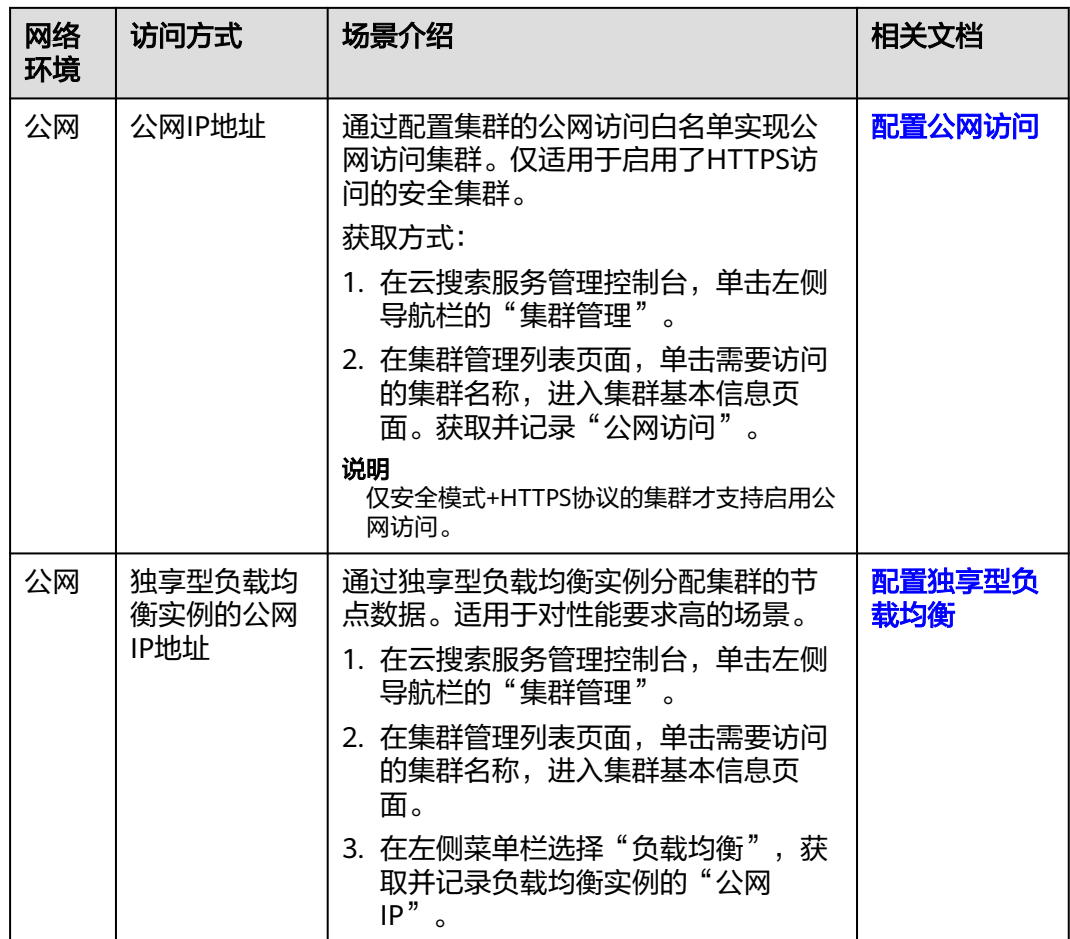

# **2.4.2** 通过 **Kibana** 登录 **Elasticsearch** 集群

CSS服务的Elasticsearch集群默认提供Kibana,无需安装部署,即可一键访问Kibana, 同时CSS服务的Elasticsearch集群也兼容了开源Kibana的可视化展现和Elasticsearch统 计分析能力。

Kibana支持多种访问方式,不同访问方式登录Elasticsearch集群的操作有差异,具体 请参见表**2-21**。

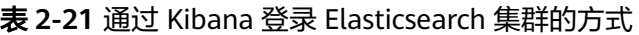

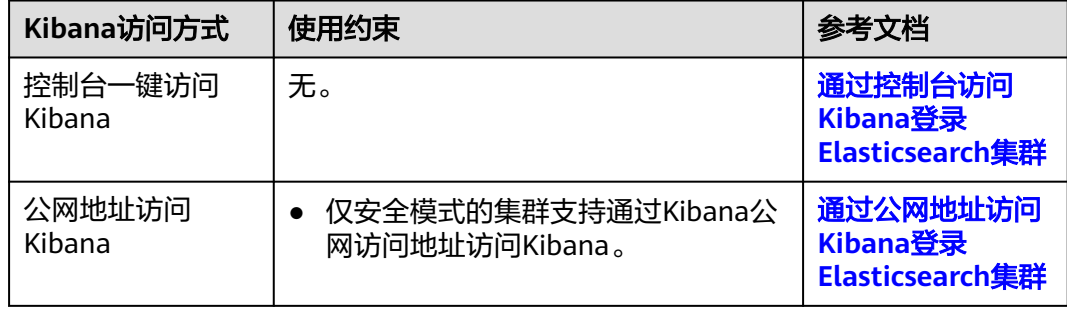

<span id="page-41-0"></span>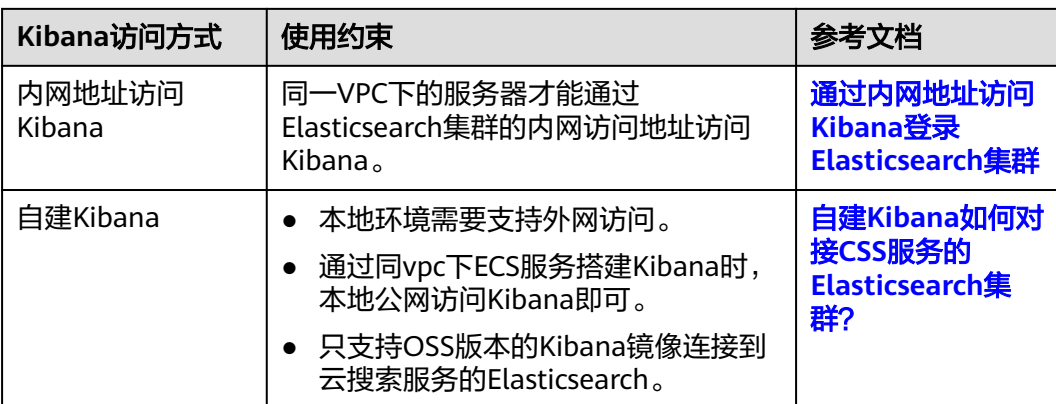

# **Kibana** 使用限制

Kibana中可以自定义用户名、角色名、租户名等,不能包含中文字符。

# 通过控制台访问 **Kibana** 登录 **Elasticsearch** 集群

- 1. 登录云搜索服务管理控制台。
- 2. 在"集群管理"页面选择需要登录的集群,单击"操作"列中的"Kibana"进入 Kibana登录界面。
	- 非安全模式的集群:将直接进入Kibana操作界面。
	- 安全模式的集群:需要在登录页面输入用户名和密码,单击"Log In"进入 Kibana操作界面。用户名默认为admin,密码为创建集群时设置的管理员密 码。
- 3. 登录成功后,可在Kibana界面进行相关操作访问集群。

# 通过公网地址访问 **Kibana** 登录 **Elasticsearch** 集群

### 说明

- 仅安全模式的集群支持通过Kibana公网访问地址访问Kibana。
- 1. 登录云搜索服务管理控制台。
- 2. 开启Elasticsearch集群的Kibana公网访问。支持在创建集群的时候就配置Kibana 公网访问,或者在集群创建完之后再开启Kibana公网访问。
	- 在创建集群时配置Kibana公网访问:操作指导请参见创建**[Elasticsearch](#page-30-0)**集 [群。](#page-30-0)
	- 集群创建完之后再开启Kibana公网访问:
		- i. 在集群管理页面,单击需要配置Kibana公网访问的集群名称,进入集群 基本信息页面。
		- ii. 左侧菜单栏选择"Kibana公网访问",在"Kibana公网访问"右侧单击 开关,打开Kibana公网访问功能。
		- iii. 在开启Kibana公网访问页面, 配置相关参数。如果集群已配置Kibana公 网访问,此时也支持修改相关配置。

<span id="page-42-0"></span>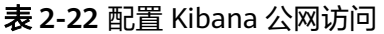

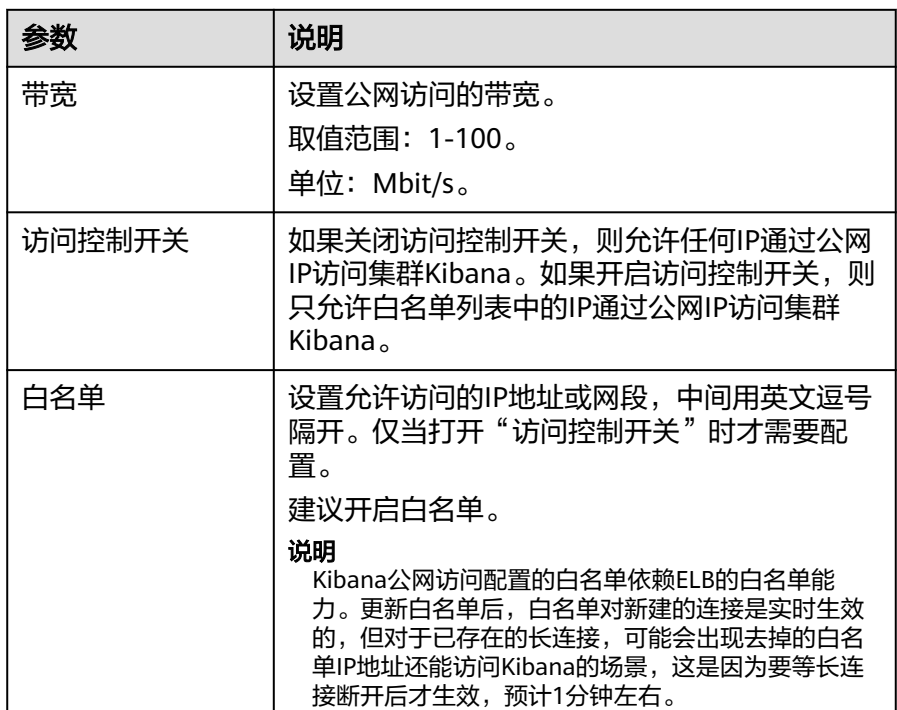

- iv. 配置完成后,单击"确定"。
- 3. 待集群的Kibana公网访问开通以后,在Kibana公网访问页面获取"kibana公网访 问地址"。

图 **2-1** 获取 Kibana 公网访问地址

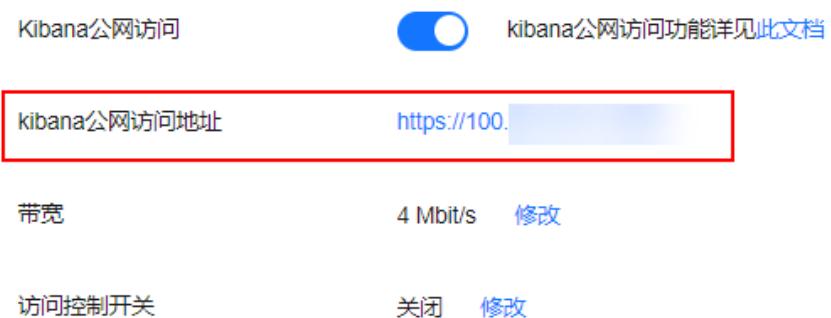

- 4. 在浏览器中,输入"kibana公网访问地址"即可进入Kibana登录界面。 在登录页面输入用户名和密码,单击"Log In"进入Kibana操作界面。用户名默 认为admin,密码为创建集群时设置的管理员密码。
- 5. 登录成功后,可在Kibana界面进行相关操作访问Elasticsearch集群。

# 通过内网地址访问 **Kibana** 登录 **Elasticsearch** 集群

### 说明

同一VPC下的服务器才能通过Elasticsearch集群的内网访问地址访问Kibana。

<span id="page-43-0"></span>1. 登录云搜索服务管理控制台。

图 **2-2** 获取内网地址

- 2. 在集群管理页面,单击集群名称,进入集群基本信息页面。
- 3. 在集群基本信息页面,获取集群的内网访问地址。

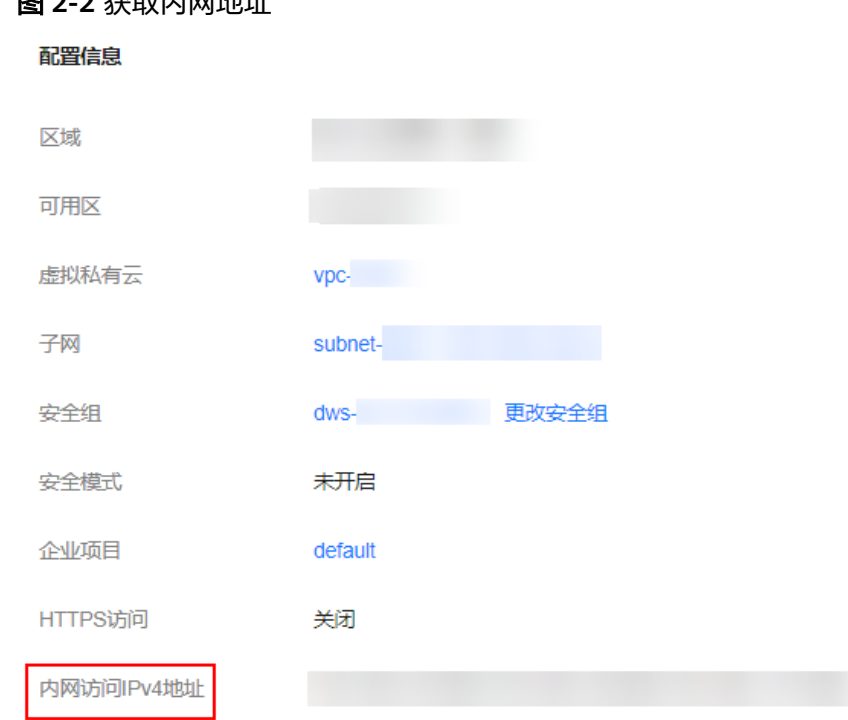

- 4. 将集群的内网访问地址的端口号从"9200"改为"5601", 即为Kibana的内网地 址。例如,集群的"内网访问IPv4地址"是"192.168.0.\*\*\*:9200",则Kibana的 内网地址为"192.168.0.\*\*\*:5601"。
- 5. 在服务器中,输入Kibana的内网地址即可进入Kibana登录界面。
	- 非安全模式的集群:将直接进入Kibana操作界面。
	- 安全模式的集群:需要在登录页面输入用户名和密码,单击"Log In"进入 Kibana操作界面。用户名默认为admin,密码为创建集群时设置的管理员密 码。
- 6. 登录成功后,可在Kibana界面进行相关操作访问Elasticsearch集群。

# **2.4.3** 通过 **Cerebro** 登录 **ELasticsearch** 集群

CSS服务的ELasticsearch和OpenSearch集群默认提供Cerebro,无需安装部署,即可一 键访问Cerebro,同时CSS服务的ELasticsearch和OpenSearch集群也完全兼容开源 Cerebro。

# 通过 **CSS** 控制台的 **Cerebro** 访问集群

CSS服务创建的ELasticsearch和OpenSearch集群自带Cerebro组件,支持一键打开 Cerebro,快速访问ELasticsearch和OpenSearch集群。

- 1. 登录云搜索服务管理控制台。
- 2. 在"集群管理"页面选择需要登录的集群,单击"操作"列中的"更多 > Cerebro"进入Cerebro登录页面。
- <span id="page-44-0"></span>– 非安全模式的集群:单击Cerebro登录页面的集群名称即可进入Cerebro操作 界面。
- 安全模式的集群:单击Cerebro登录页面的集群名称,再输入用户名和密码, 单击"Authenticate"进入Cerebro操作界面。用户名默认为admin,密码为 创建集群时设置的管理员密码。
- 3. 登录成功后,可在Cerebro界面进行相关操作访问集群。

# 通过自建 **Cerebro** 访问集群

## 说明

使用自建Cerebro访问集群时,需要确保自建Cerebro与集群的网络是互通的。

- 1. 获取集群的访问地址。不同网络配置的访问地址获取方式请参见<mark>网络配置</mark>。
- 2. 启动自建Cerebro,填写集群的访问地址对接CSS集群。
	- 安全模式的集群填写: https://*访问地址*:9200 安全模式的集群要输入集群的用户名和密码才能登录。
	- 非安全模式的集群填写: http:// 访问地址:9200

# **2.4.4** 通过 **Curl** 命令行接入 **Elasticsearch** 集群

开源ELasticsearch提供了一系列RESTful风格的API,通过Curl命令可以在Kibana、 Postman等工具中使用这些API。本文介绍如何通过Curl命令接入ELasticsearch和 OpenSearch集群。

# 前提条件

- CSS服务的ELasticsearch和OpenSearch集群处于可用状态。
- 已创建一个ECS服务,且和CSS服务的集群在同一个虚拟私有云和安全组中。
	- 如果ECS和CSS服务的集群不在同一安全组中,请修改ECS安全组或者配置ECS 安全组的出入规则,允许集群所有安全组的访问。修改操作请参见<mark>[配置安全](https://support.huaweicloud.com/usermanual-ecs/zh-cn_topic_0030878383.html)</mark> [组规则。](https://support.huaweicloud.com/usermanual-ecs/zh-cn_topic_0030878383.html)
	- ECS的使用请参见[弹性云服务器](https://support.huaweicloud.com/qs-ecs/ecs_02_0009.html)**ECS**的操作导航。

# 操作步骤

- 1. 获取集群的内网访问地址。访问集群时,需要输入内网访问地址。 本文以内网IP地址方式访问集群为例,当使用其他网络配置访问集群时,仅访问 地址有差异,不同访问地址的获取方式请参见**网络配置**。
	- a. 在云搜索服务管理控制台,单击左侧导航栏的"集群管理"。
	- b. 在集群管理列表页面,选择需要访问的集群,在"内网访问地址"列获取并 记录集群的内网IP地址<host>, 一般是"<host>:<port>"或 "<host>:<port>,<host>:<port>"样式。

当集群只有一个节点时,此处仅显示1个节点的IP地址和端口号,例如 "10.62.179.32:9200";当集群有多个节点时,此处显示所有节点的IP地址 和端口号,例如"10.62.179.32:9200,10.62.179.33:9200"。

- 2. 在ECS中执行如下命令,访问集群。集群的安全模式不同,访问命令也不同。
	- 非安全模式的集群 curl "http://<host>:<port>"
- <span id="page-45-0"></span>– 安全模式+HTTP协议的集群 curl -u <user>:<password> "http://<host>:<port>"
- 安全模式+HTTPS协议的集群 curl -u <user>:<password> -k "https://<host>:<port>"

### 表 **2-23** 变量说明

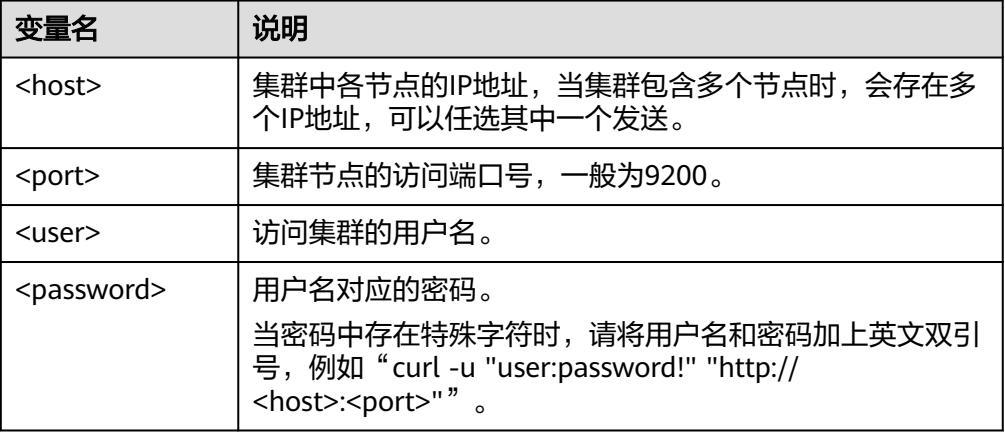

### 访问示例如下:

curl "http://10.62.176.32:9200"

## 返回结果如下:

HTTP/1.1 200 OK content-type: application/json; charset=UTF-8 content-length: 513

```
{
   "name" : "xxx-1",
   "cluster_name" : "xxx",
    "cluster_uuid" : "xxx_uuid",
    "version" : {
      "number" : "7.10.2",
      "build_flavor" : "oss",
 "build_type" : "tar",
 "build_hash" : "unknown",
 "build_date" : "unknown",
      "build_snapshot" : true,
      "lucene_version" : "8.7.0",
      "minimum_wire_compatibility_version" : "6.7.0",
      "minimum_index_compatibility_version" : "6.0.0-beta1"
 },
    "tagline" : "You Know, for Search"
}
```
说明

更多命令,请参见**[Elasticsearch](https://www.elastic.co/guide/en/elasticsearch/reference/current/rest-apis.html?spm=a2c4g.11186623.0.0.18211315kMUlbd)**官方文档。

# **2.4.5** 通过 **Java** 客户端接入 **Elasticsearch** 集群

# **2.4.5.1** 通过 **Rest High Level Client** 接入 **Elasticsearch** 集群

Elasticsearch官方提供了SDK (Rest High level Client) 方式连接集群, Rest Client客 户端对Elasticsearch的API进行了封装,用户只需要构造对应的结构即可对ES集群进行 访问。Rest Client的详细使用请参考官方文档:**[https://www.elastic.co/guide/en/](https://www.elastic.co/guide/en/elasticsearch/client/java-api-client/master/index.html) [elasticsearch/client/java-api-client/master/index.html](https://www.elastic.co/guide/en/elasticsearch/client/java-api-client/master/index.html)**

本文介绍通过Rest High level Client访问CSS集群的配置说明。Rest High level Client 接入集群有3种方式:

- 通过**Rest High Level Client**连接非安全集群:适用于非安全模式的集群
- 通过**Rest High Level Client**[连接安全集群\(不使用安全证书\)](#page-47-0):适用于安全模式 +HTTP协议的集群、安全模式+HTTPS协议的集群(忽略证书)
- **通过Rest High Level Client连接安全集群 (使用安全证书)**: 适用于安全模式 +HTTPS协议的集群

## 约束限制

建议Rest High Level Client的版本和Elasticsearch的版本保持一致,例如需要访问的 ES集群版本是7.6.2,则使用的Rest High Level Client客户端版本建议也是7.6.2。如果 您使用相比Elasticsearch集群更高版本的Java Rest High Level Client且存在少量请求 的兼容性问题,您可以使用"RestHighLevelClient.getLowLevelClient()"方式直接获 取Low Level Client, 实现自定义的Elasticsearch请求内容。

### 前提条件

- CSS集群处于可用状态。
- 确保运行Java代码的服务器与CSS集群的网络是互通的。
- 根据集群选择的网络配置方式,获取集群的访问地址,具体操作请参见**网络配** [置](#page-38-0)。
- 确认服务器已安装JDK1.8,JDK1.8官网下载地址:**[http://www.oracle.com/](http://www.oracle.com/technetwork/java/javase/downloads/jdk8-downloads-2133151.html) [technetwork/java/javase/downloads/jdk8-downloads-2133151.html](http://www.oracle.com/technetwork/java/javase/downloads/jdk8-downloads-2133151.html)**。
- 服务器已引入Java依赖。

其中7.6.2为Elasticsearch Java客户端的版本号。

– Maven方式引入: <dependency> <groupId>org.elasticsearch.client</groupId> <artifactId>elasticsearch-rest-high-level-client</artifactId> <version>7.6.2</version> </dependency> <dependency> <groupId>org.elasticsearch</groupId> <artifactId>elasticsearch</artifactId> <version>7.6.2</version> </dependency>

# 通过 **Rest High Level Client** 连接非安全集群

通过Rest High Level Client连接非安全集群, 并查询test索引是否存在。代码示例如 下:

import org.apache.http.HttpHost; import org.elasticsearch.client.RequestOptions; import org.elasticsearch.client.RestClient; import org.elasticsearch.client.RestClientBuilder; import org.elasticsearch.client.RestHighLevelClient; import org.elasticsearch.client.indices.GetIndexRequest;

<sup>–</sup> Gradle方式引入: compile group: 'org.elasticsearch.client', name: 'elasticsearch-rest-high-level-client', version: '7.6.2'

```
import java.io.IOException;
import java.util.Arrays;
import java.util.List;
/**
 * Rest Hive Level 连接非安全集群
 */
public class Main {
   public static void main(String[] args) throws IOException {
     List<String> host = Arrays.asList("x.x.x.x", "x.x.x.x");
      RestClientBuilder builder = RestClient.builder(constructHttpHosts(host, 9200, "http"));
      final RestHighLevelClient client = new RestHighLevelClient(builder);
      GetIndexRequest indexRequest = new GetIndexRequest("test");
      boolean exists = client.indices().exists(indexRequest, RequestOptions.DEFAULT);
      System.out.println(exists);
      client.close();
   }
 /**
   。<br>* constructHttpHosts函数转换host集群节点ip列表。
 */
   public static HttpHost[] constructHttpHosts(List<String> host, int port, String protocol) {
      return host.stream().map(p -> new HttpHost(p, port, protocol)).toArray(HttpHost[]::new);
   }
}
```
其中, host为集群访问地址, 当存在多个IP地址时, 中间用","隔开; test为查询的索 引名称。

# 通过 **Rest High Level Client** 连接安全集群(不使用安全证书)

该场景适用于连接2种集群:安全模式+HTTP协议的集群、安全模式+HTTPS协议的集 群(忽略证书)。

#### 代码示例如下:

import org.apache.http.HttpHost; import org.apache.http.auth.AuthScope; import org.apache.http.auth.UsernamePasswordCredentials; import org.apache.http.client.CredentialsProvider; import org.apache.http.impl.client.BasicCredentialsProvider; import org.apache.http.impl.nio.client.HttpAsyncClientBuilder; import org.apache.http.nio.conn.ssl.SSLIOSessionStrategy; import org.apache.logging.log4j.LogManager; import org.apache.logging.log4j.Logger; import org.elasticsearch.action.admin.cluster.health.ClusterHealthRequest; import org.elasticsearch.action.admin.cluster.health.ClusterHealthResponse; import org.elasticsearch.client.RequestOptions; import org.elasticsearch.client.RestClient; import org.elasticsearch.client.RestClientBuilder; import org.elasticsearch.client.RestHighLevelClient; import org.elasticsearch.client.indices.GetIndexRequest; import org.elasticsearch.common.Nullable;

import java.io.IOException; import java.security.KeyManagementException; import java.security.NoSuchAlgorithmException; import java.security.SecureRandom; import java.security.cert.CertificateException; import java.security.cert.X509Certificate; import java.util.Arrays; import java.util.List; import java.util.Objects;

import javax.net.ssl.HostnameVerifier; import javax.net.ssl.SSLContext; import javax.net.ssl.SSLSession;

```
import javax.net.ssl.TrustManager;
import javax.net.ssl.X509TrustManager;
/**
 * Rest High Level连接安全集群(不使用证书)
 */
public class Main {
 /**
   * 创建客户端的类, 定义create函数用于创建客户端。
    */
  public static RestHighLevelClient create(List<String> host, int port, String protocol, int connectTimeout,
int connectionRequestTimeout, int socketTimeout, String username, String password) throws IOException{
      final CredentialsProvider credentialsProvider = new BasicCredentialsProvider();
      credentialsProvider.setCredentials(AuthScope.ANY, new UsernamePasswordCredentials(username, 
password));
     SSLContext sc = null:
      try {
        sc = SSLContext.getInstance("SSL");
        sc.init(null, trustAllCerts, new SecureRandom());
      } catch (KeyManagementException | NoSuchAlgorithmException e) {
        e.printStackTrace();
\qquad \qquad \}SSLIOSessionStrategy sessionStrategy = new SSLIOSessionStrategy(sc, new NullHostNameVerifier());
      SecuredHttpClientConfigCallback httpClientConfigCallback = new 
SecuredHttpClientConfigCallback(sessionStrategy,
        credentialsProvider);
      RestClientBuilder builder = RestClient.builder(constructHttpHosts(host, port, protocol))
         .setRequestConfigCallback(requestConfig -> requestConfig.setConnectTimeout(connectTimeout)
            .setConnectionRequestTimeout(connectionRequestTimeout)
            .setSocketTimeout(socketTimeout))
         .setHttpClientConfigCallback(httpClientConfigCallback);
      final RestHighLevelClient client = new RestHighLevelClient(builder);
      logger.info("es rest client build success {} ", client);
      ClusterHealthRequest request = new ClusterHealthRequest();
      ClusterHealthResponse response = client.cluster().health(request, RequestOptions.DEFAULT);
      logger.info("es rest client health response {} ", response);
      return client;
   }
 /**
    * constructHttpHosts函数转换host集群节点ip列表。
    */
   public static HttpHost[] constructHttpHosts(List<String> host, int port, String protocol) {
      return host.stream().map(p -> new HttpHost(p, port, protocol)).toArray(HttpHost[]::new);
   }
 /**
    * trustAllCerts忽略证书配置。
    */
   public static TrustManager[] trustAllCerts = new TrustManager[] {
      new X509TrustManager() {
        @Override
        public void checkClientTrusted(X509Certificate[] chain, String authType) throws CertificateException
{
        }
         @Override
        public void checkServerTrusted(X509Certificate[] chain, String authType) throws 
CertificateException {
        }
         @Override
        public X509Certificate[] getAcceptedIssuers() {
           return null;
        }
      }
```

```
 };
   private static final Logger logger = LogManager.getLogger(Main.class);
   static class SecuredHttpClientConfigCallback implements RestClientBuilder.HttpClientConfigCallback {
      @Nullable
      private final CredentialsProvider credentialsProvider;
/**
       * The {@link SSLIOSessionStrategy} for all requests to enable SSL / TLS encryption.
       */
      private final SSLIOSessionStrategy sslStrategy;
/**
       * Create a new {@link SecuredHttpClientConfigCallback}.
****
       * @param credentialsProvider The credential provider, if a username/password have been supplied
                                 The SSL strategy, if SSL / TLS have been supplied
       * @throws NullPointerException if {@code sslStrategy} is {@code null}
       */
      SecuredHttpClientConfigCallback(final SSLIOSessionStrategy sslStrategy,
         @Nullable final CredentialsProvider credentialsProvider) {
         this.sslStrategy = Objects.requireNonNull(sslStrategy);
         this.credentialsProvider = credentialsProvider;
      }
/**
       * Get the {@link CredentialsProvider} that will be added to the HTTP client.
****
       * @return Can be {@code null}.
       */
      @Nullable
      CredentialsProvider getCredentialsProvider() {
         return credentialsProvider;
\qquad \qquad \} /**
       * Get the {@link SSLIOSessionStrategy} that will be added to the HTTP client.
****
       * @return Never {@code null}.
       */
      SSLIOSessionStrategy getSSLStrategy() {
         return sslStrategy;
\qquad \qquad \}/**
       * Sets the {@linkplain HttpAsyncClientBuilder#setDefaultCredentialsProvider(CredentialsProvider) 
credential provider},
****
       * @param httpClientBuilder The client to configure.
       * @return Always {@code httpClientBuilder}.
       */
      @Override
      public HttpAsyncClientBuilder customizeHttpClient(final HttpAsyncClientBuilder httpClientBuilder) {
         // enable SSL / TLS
         httpClientBuilder.setSSLStrategy(sslStrategy);
         // enable user authentication
         if (credentialsProvider != null) {
            httpClientBuilder.setDefaultCredentialsProvider(credentialsProvider);
         }
         return httpClientBuilder;
      }
   }
   public static class NullHostNameVerifier implements HostnameVerifier {
      @Override
      public boolean verify(String arg0, SSLSession arg1) {
         return true;
\qquad \qquad \} }
 /**
   <sup>.</sup>* main函数参考如下,调用上面的create函数创建客户端,查询"test"索引是否存在。
    */
```

```
 public static void main(String[] args) throws IOException {
     RestHighLevelClient client = create(Arrays.asList("x.x.x.x", "x.x.x.x"), 9200, "https", 1000, 1000, 1000,
"username", "password");
      GetIndexRequest indexRequest = new GetIndexRequest("test");
     boolean exists = client.indices().exists(indexRequest, RequestOptions.DEFAULT);
      System.out.println(exists);
      client.close();
   }
}
```
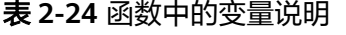

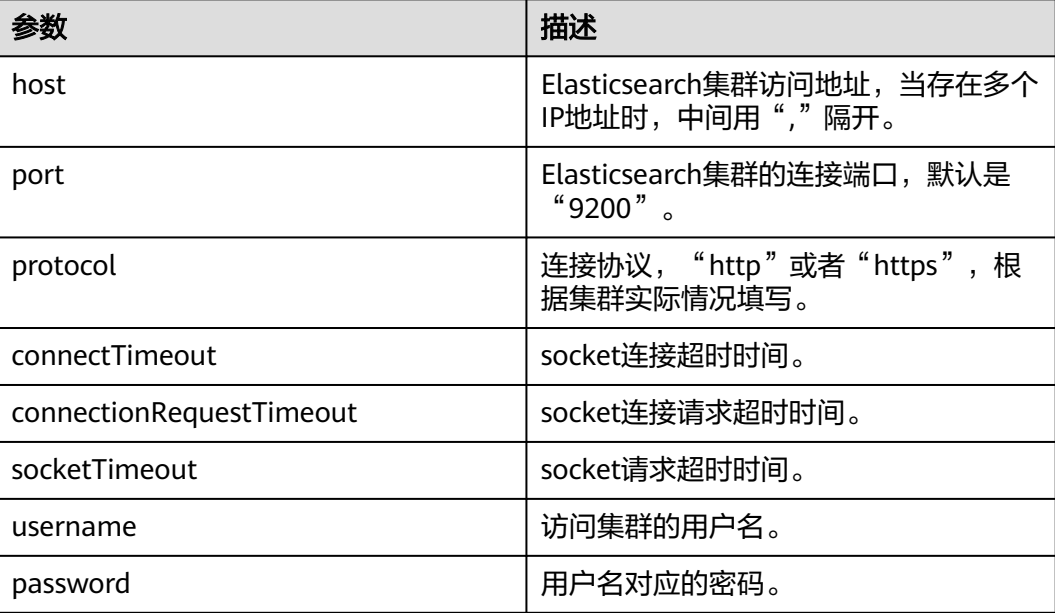

# 通过 **Rest High Level Client** 连接安全集群(使用安全证书)

该场景适用于使用安全证书连接安全模式+HTTPS协议的集群。

- 1. 获取安全证书(CloudSearchService.cer)。
	- a. 登录云搜索服务控制台。
	- b. 选择"集群管理"进入集群列表。
	- c. 单击对应集群的名称,进入集群基本信息页面。
	- d. 在"基本信息"页面,单击"HTTPS访问"后面的"下载证书"。

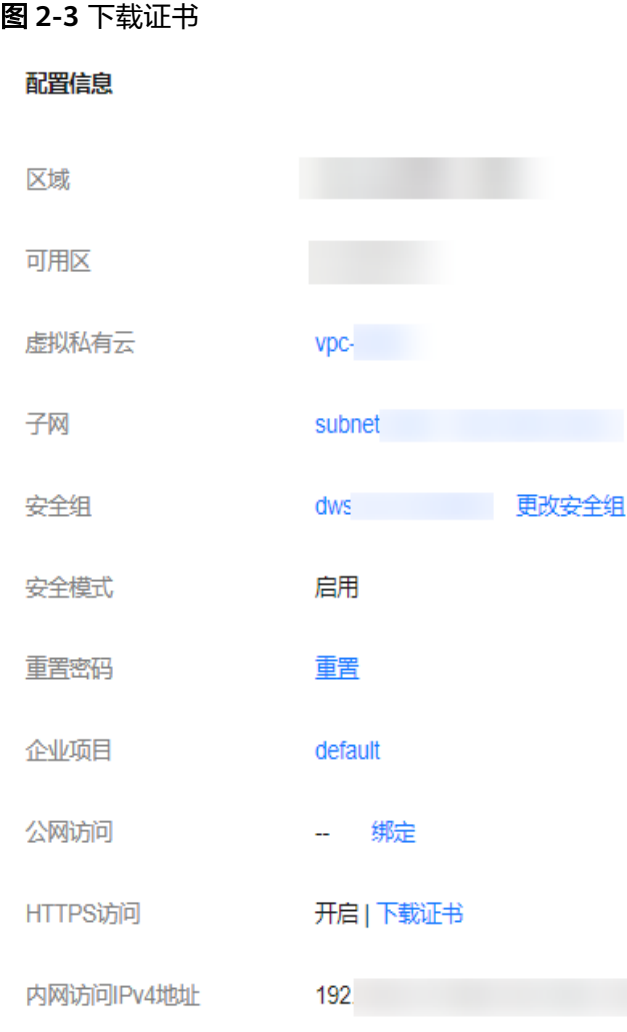

- 2. 转换安全证书(CloudSearchService.cer)。将下载的安全证书上传到客户端机器 上,使用keytool工具将".cer"证书转换成Java可以读取的".jks"证书格式。
	- 在Linux系统中,执行如下命令转换证书。 keytool -import -alias newname -keystore ./truststore.jks -file ./CloudSearchService.cer
	- 在Windows系统中,执行如下命令转换证书。 keytool -import -alias newname -keystore .\truststore.jks -file .\CloudSearchService.cer

其中,*newname*是由用户自定义的证书名称。

该命令执行后,会提示设置证书密码,并确认密码。请保存该密码,后续接入集 群会使用。

- 3. 接入集群。代码示例如下:
- import org.apache.http.HttpHost; import org.apache.http.auth.AuthScope; import org.apache.http.auth.UsernamePasswordCredentials; import org.apache.http.client.CredentialsProvider; import org.apache.http.conn.ssl.NoopHostnameVerifier; import org.apache.http.impl.client.BasicCredentialsProvider; import org.apache.http.impl.nio.client.HttpAsyncClientBuilder; import org.apache.http.nio.conn.ssl.SSLIOSessionStrategy; import org.apache.logging.log4j.LogManager; import org.apache.logging.log4j.Logger; import org.elasticsearch.action.admin.cluster.health.ClusterHealthRequest; import org.elasticsearch.action.admin.cluster.health.ClusterHealthResponse; import org.elasticsearch.client.RequestOptions; import org.elasticsearch.client.RestClient;

```
import org.elasticsearch.client.RestClientBuilder;
import org.elasticsearch.client.RestHighLevelClient;
import org.elasticsearch.client.indices.GetIndexRequest;
import org.elasticsearch.common.Nullable;
import java.io.File;
import java.io.FileInputStream;
import java.io.IOException;
import java.io.InputStream;
import java.security.KeyStore;
import java.security.SecureRandom;
import java.security.cert.CertificateException;
import java.security.cert.X509Certificate;
import java.util.Arrays;
import java.util.List;
import java.util.Objects;
import javax.net.ssl.SSLContext;
import javax.net.ssl.TrustManager;
import javax.net.ssl.TrustManagerFactory;
import javax.net.ssl.X509TrustManager;
/**
 * Rest Hive Level连接安全集群(使用https证书)
 */
public class Main {
  public static RestHighLevelClient create(List<String> host, int port, String protocol, int
connectTimeout, int connectionRequestTimeout, int socketTimeout, String username, String password,
String cerFilePath,
     String cerPassword) throws IOException {
      final CredentialsProvider credentialsProvider = new BasicCredentialsProvider();
      credentialsProvider.setCredentials(AuthScope.ANY, new 
UsernamePasswordCredentials(username, password));
      SSLContext sc = null;
      try {
         TrustManager[] tm = {new MyX509TrustManager(cerFilePath, cerPassword)};
         sc = SSLContext.getInstance("SSL", "SunJSSE");
         //也可以使用SSLContext sslContext = SSLContext.getInstance("TLSv1.2");
         sc.init(null, tm, new SecureRandom());
      } catch (Exception e) {
         e.printStackTrace();
      }
      SSLIOSessionStrategy sessionStrategy = new SSLIOSessionStrategy(sc, new 
NoopHostnameVerifier());
      SecuredHttpClientConfigCallback httpClientConfigCallback = new 
SecuredHttpClientConfigCallback(sessionStrategy,
         credentialsProvider);
      RestClientBuilder builder = RestClient.builder(constructHttpHosts(host, port, protocol))
         .setRequestConfigCallback(requestConfig -> 
requestConfig.setConnectTimeout(connectTimeout)
           .setConnectionRequestTimeout(connectionRequestTimeout)
           .setSocketTimeout(socketTimeout))
         .setHttpClientConfigCallback(httpClientConfigCallback);
      final RestHighLevelClient client = new RestHighLevelClient(builder);
      logger.info("es rest client build success {} ", client);
      ClusterHealthRequest request = new ClusterHealthRequest();
      ClusterHealthResponse response = client.cluster().health(request, RequestOptions.DEFAULT);
      logger.info("es rest client health response {} ", response);
      return client;
   }
 /**
    * constructHttpHosts函数转换host集群节点ip列表。
    */
  public static HttpHost[] constructHttpHosts(List<String> host, int port, String protocol) {
```

```
 return host.stream().map(p -> new HttpHost(p, port, protocol)).toArray(HttpHost[]::new);
   }
 /**
   <sub>,</sub><br>* SecuredHttpClientConfigCallback类定义。
    */
   static class SecuredHttpClientConfigCallback implements 
RestClientBuilder.HttpClientConfigCallback {
      @Nullable
      private final CredentialsProvider credentialsProvider;
      private final SSLIOSessionStrategy sslStrategy;
      SecuredHttpClientConfigCallback(final SSLIOSessionStrategy sslStrategy,
         @Nullable final CredentialsProvider credentialsProvider) {
         this.sslStrategy = Objects.requireNonNull(sslStrategy);
         this.credentialsProvider = credentialsProvider;
      }
      @Nullable
      CredentialsProvider getCredentialsProvider() {
         return credentialsProvider;
      }
      SSLIOSessionStrategy getSSLStrategy() {
         return sslStrategy;
      }
      @Override
      public HttpAsyncClientBuilder customizeHttpClient(final HttpAsyncClientBuilder 
httpClientBuilder) {
         httpClientBuilder.setSSLStrategy(sslStrategy);
        if (credentialsProvider != null) {
            httpClientBuilder.setDefaultCredentialsProvider(credentialsProvider);
 }
         return httpClientBuilder;
      }
   }
   private static final Logger logger = LogManager.getLogger(Main.class);
   public static class MyX509TrustManager implements X509TrustManager {
      X509TrustManager sunJSSEX509TrustManager;
      MyX509TrustManager(String cerFilePath, String cerPassword) throws Exception {
         File file = new File(cerFilePath);
         if (!file.isFile()) {
            throw new Exception("Wrong Certification Path");
\qquad \qquad \} System.out.println("Loading KeyStore " + file + "...");
         InputStream in = new FileInputStream(file);
         KeyStore ks = KeyStore.getInstance("JKS");
         ks.load(in, cerPassword.toCharArray());
         TrustManagerFactory tmf = TrustManagerFactory.getInstance("SunX509", "SunJSSE");
         tmf.init(ks);
         TrustManager[] tms = tmf.getTrustManagers();
         for (TrustManager tm : tms) {
            if (tm instanceof X509TrustManager) {
               sunJSSEX509TrustManager = (X509TrustManager) tm;
               return;
           }
\qquad \qquad \} throw new Exception("Couldn't initialize");
      }
      @Override
      public void checkClientTrusted(X509Certificate[] chain, String authType) throws 
CertificateException {
```

```
 }
      @Override
      public void checkServerTrusted(X509Certificate[] chain, String authType) throws 
CertificateException {
      }
      @Override
      public X509Certificate[] getAcceptedIssuers() {
         return new X509Certificate[0];
      }
   }
   /**
   * main函数参考如下,调用上面的create函数创建客户端,查询"test"索引是否存在。
    */
   public static void main(String[] args) throws IOException {
     RestHighLevelClient client = create(Arrays.asList("xxx.xxx.xxx.xxx", "xxx.xxx.xxx.xxx"), 9200,
"https", 1000, 1000, 1000, "username", "password", "cerFilePath", "cerPassword");
     GetIndexRequest indexRequest = new GetIndexRequest("test");
      boolean exists = client.indices().exists(indexRequest, RequestOptions.DEFAULT);
      System.out.println(exists);
      client.close();
   }
}
```
### 表 **2-25** 函数中的参数说明

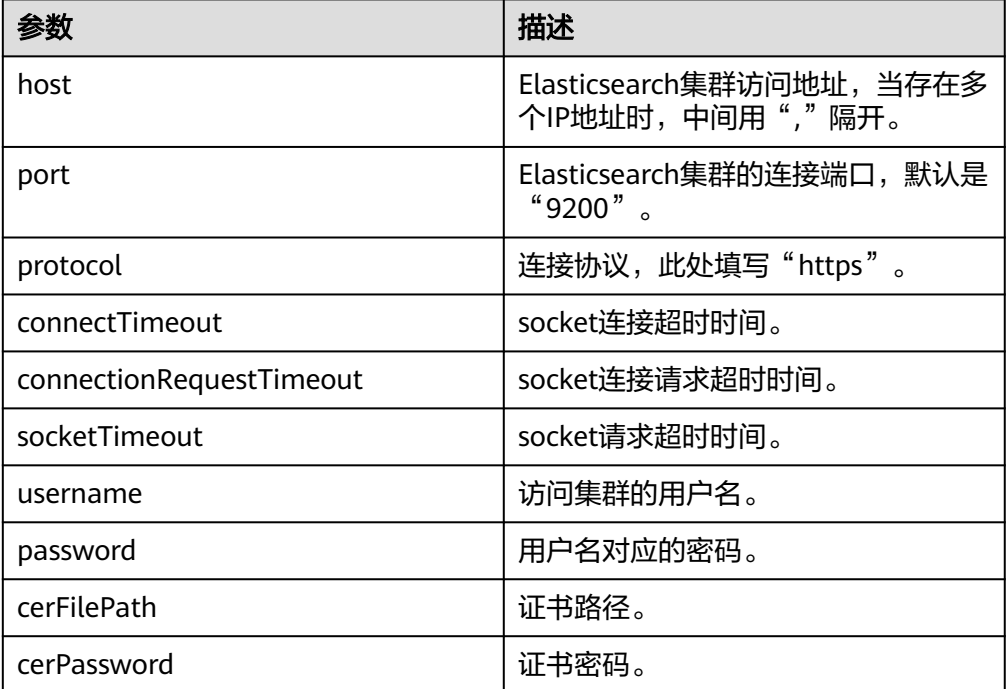

# **2.4.5.2** 通过 **Rest Low Level Client** 接入 **Elasticsearch** 集群

High Level Client是在Low Level Client基础上进行封装的,如果High Level Client中 的方法调用(例如".search", ".bulk")不能满足使用需求,或存在兼容性问题, 可以选择使用Low Level Client方式,甚至可以使用

"HighLevelClient.getLowLevelClient()"方式直接获取Low Level Client。使用Low Level Client发送请求时需要自定义请求结构,使用上更为灵活,能满足所有 Elasticsearch支持的请求格式,例如GET、POST、DELETE、HEAD等。

本文介绍通过Rest Low Level Client访问CSS集群的配置说明。Rest Low Level Client 接入集群有3种方式,每一种方式又分为直接创建Rest Client(即Rest Low Level Client)和通过创建High Level Client再调用getLowLevelClient()获取Low Level Client。

- **通过Rest Low Level Client连接非安全集群:**适用于非安全模式的集群
- 通过**Rest Low Level Client**[连接安全集群\(不使用安全证书\):](#page-56-0)适用于安全模式 +HTTP协议的集群、安全模式+HTTPS协议的集群(忽略证书)
- **通过Rest Low Level Client[连接安全集群\(使用安全证书\)](#page-63-0)**: 适用于安全模式 +HTTPS协议的集群

## 注意事项

建议Rest Low Level Client的版本和Elasticsearch的版本保持一致,例如需要访问的ES 集群版本是7.6.2,则使用的Rest Low Level Client客户端版本建议也是7.6.2。

## 准备工作

- CSS集群处于可用状态。
- 确保运行Java代码的服务器与CSS集群的网络是互通的。
- 根据集群选择的网络配置方式,获取集群的访问地址,具体操作请参见**网络配** [置](#page-38-0)。
- 确认服务器已安装JDK1.8,JDK1.8官网下载地址:**[http://www.oracle.com/](http://www.oracle.com/technetwork/java/javase/downloads/jdk8-downloads-2133151.html) [technetwork/java/javase/downloads/jdk8-downloads-2133151.html](http://www.oracle.com/technetwork/java/javase/downloads/jdk8-downloads-2133151.html)**。
- 通过Maven方式引入apache版本。代码示例以7.6.2版本为例。

其中7.6.2为Elasticsearch Java客户端的版本号。

```
<dependency>
   <groupId>org.elasticsearch.client</groupId>
   <artifactId>elasticsearch-rest-client</artifactId>
  <version>7.6.2</version>
</dependency>
<dependency>
   <groupId>org.elasticsearch</groupId>
   <artifactId>elasticsearch</artifactId>
   <version>7.6.2</version>
</dependency>
```
## 通过 **Rest Low Level Client** 连接非安全集群

#### ● 方式一:直接创建**Rest Low Level Client**

import org.apache.http.HttpHost; import org.elasticsearch.client.Request; import org.elasticsearch.client.Response; import org.elasticsearch.client.RestClient; import org.elasticsearch.client.RestClientBuilder;

import java.io.IOException; import java.util.Arrays; import java.util.List;

public class Main {

 public static void main(String[] args) throws IOException { List<String> host = Arrays.asList("xxx.xxx.xxx.xxx", "xxx.xxx.xxx.xxx"); RestClientBuilder builder = RestClient.builder(constructHttpHosts(host, 9200, "http"));  $/$ \*\* \* 创建**Rest Low Level Client**。  $\frac{1}{2}$ 

```
 RestClient lowLevelClient = builder.build();
      /**
     * 查询"test"索引是否存在。当索引存在时返回200,不存在时返回404。
      */
     Request request = new Request("HEAD", "/test");
      Response response = lowLevelClient.performRequest(request);
      System.out.println(response.getStatusLine().getStatusCode());
      lowLevelClient.close();
   }
 /**
    * constructHttpHosts函数转换host集群节点ip列表。
    */
  public static HttpHost[] constructHttpHosts(List<String> host, int port, String protocol) {
      return host.stream().map(p -> new HttpHost(p, port, protocol)).toArray(HttpHost[]::new);
   }
}
● 方式二:创建High Level Client再调用getLowLevelClient()获取Low Level
Client
import org.apache.http.HttpHost;
import org.elasticsearch.client.Request;
import org.elasticsearch.client.Response;
import org.elasticsearch.client.RestClient;
import org.elasticsearch.client.RestClientBuilder;
import org.elasticsearch.client.RestHighLevelClient;
import java.io.IOException;
import java.util.Arrays;
import java.util.List;
public class Main {
   public static void main(String[] args) throws IOException {
     List<String> host = Arrays.asList("xxx.xxx.xxx.xxx", "xxx.xxx.xxx.xxx");
      RestClientBuilder builder = RestClient.builder(constructHttpHosts(host, 9200, "http"));
      final RestHighLevelClient restHighLevelClient = new RestHighLevelClient(builder);
/**
       * 创建High Level Client再调用getLowLevelClient()获取Low Level Client,即client创建仅下面这
  一行代码存在差别。
       */
      final RestClient lowLevelClient = restHighLevelClient.getLowLevelClient();
     /**
     * 查询"test"索引是否存在。当索引存在时返回200,不存在时返回404。
      */
     Request request = new Request("HEAD", "/test");
      Response response = lowLevelClient.performRequest(request);
      System.out.println(response.getStatusLine().getStatusCode());
      lowLevelClient.close();
   }
 /**
    * constructHttpHosts函数转换host集群节点ip列表。
    */
  public static HttpHost[] constructHttpHosts(List<String> host, int port, String protocol) {
      return host.stream().map(p -> new HttpHost(p, port, protocol)).toArray(HttpHost[]::new);
   }
}
```
其中, host为集群的访问地址, 当存在多个IP地址时, 中间用","隔开; test为查询的 索引名称。

# 通过 **Rest Low Level Client** 连接安全集群(不使用安全证书)

● 方式一:直接创建**Rest Low Level Client**

import org.apache.http.HttpHost; import org.apache.http.HttpResponse; import org.apache.http.auth.AuthScope; import org.apache.http.auth.UsernamePasswordCredentials; import org.apache.http.client.CredentialsProvider; import org.apache.http.impl.client.BasicCredentialsProvider; import org.apache.http.impl.client.DefaultConnectionKeepAliveStrategy; import org.apache.http.impl.nio.client.HttpAsyncClientBuilder; import org.apache.http.nio.conn.ssl.SSLIOSessionStrategy; import org.apache.http.protocol.HttpContext; import org.apache.logging.log4j.LogManager; import org.apache.logging.log4j.Logger; import org.elasticsearch.client.Request; import org.elasticsearch.client.Response; import org.elasticsearch.client.RestClient; import org.elasticsearch.client.RestClientBuilder; import org.elasticsearch.common.Nullable;

import java.io.IOException; import java.security.KeyManagementException; import java.security.NoSuchAlgorithmException; import java.security.SecureRandom; import java.security.cert.CertificateException; import java.security.cert.X509Certificate; import java.util.Arrays; import java.util.List; import java.util.Objects; import java.util.concurrent.TimeUnit;

import javax.net.ssl.HostnameVerifier; import javax.net.ssl.SSLContext; import javax.net.ssl.SSLSession; import javax.net.ssl.TrustManager;import javax.net.ssl.X509TrustManager;

public class Main {

```
 /**
    * 创建客户端的类,定义create函数用于创建客户端。
 */
  public static RestClient create(List<String> host, int port, String protocol, int connectTimeout, int
connectionRequestTimeout, int socketTimeout, String username, String password) throws
IOException {
      final CredentialsProvider credentialsProvider = new BasicCredentialsProvider();
      credentialsProvider.setCredentials(AuthScope.ANY, new 
UsernamePasswordCredentials(username, password));
      SSLContext sc = null;
      try {
         sc = SSLContext.getInstance("SSL");
         sc.init(null, trustAllCerts, new SecureRandom());
      } catch (KeyManagementException | NoSuchAlgorithmException e) {
         e.printStackTrace();
\qquad \qquad \} SSLIOSessionStrategy sessionStrategy = new SSLIOSessionStrategy(sc, new 
NullHostNameVerifier());
      SecuredHttpClientConfigCallback httpClientConfigCallback = new 
SecuredHttpClientConfigCallback(sessionStrategy,
         credentialsProvider);
      RestClientBuilder builder = RestClient.builder(constructHttpHosts(host, port, protocol))
         .setRequestConfigCallback(requestConfig -> 
requestConfig.setConnectTimeout(connectTimeout)
           .setConnectionRequestTimeout(connectionRequestTimeout)
           .setSocketTimeout(socketTimeout))
         .setHttpClientConfigCallback(httpClientConfigCallback);
      final RestClient client = builder.build();
      logger.info("es rest client build success {} ", client);
      return client;
   }
 /**
    * constructHttpHosts函数转换host集群节点ip列表。
```
\*/

```
public static HttpHost[] constructHttpHosts(List<String> host, int port, String protocol) {
     return host.stream().map(p -> new HttpHost(p, port, protocol)).toArray(HttpHost[]::new);
   }
 /**
    * trustAllCerts忽略证书配置。
    */
   public static TrustManager[] trustAllCerts = new TrustManager[] {
      new X509TrustManager() {
        @Override
        public void checkClientTrusted(X509Certificate[] chain, String authType) throws 
CertificateException {
        }
        @Override
        public void checkServerTrusted(X509Certificate[] chain, String authType) throws 
CertificateException {
        }
        @Override
        public X509Certificate[] getAcceptedIssuers() {
           return null;
        }
     }
   };
 /**
    * CustomConnectionKeepAliveStrategy函数设置连接的保活时间,主要应对大量短连接的情况和数据
请求不高的场景。
   */
   public static class CustomConnectionKeepAliveStrategy extends 
DefaultConnectionKeepAliveStrategy {
      public static final CustomConnectionKeepAliveStrategy INSTANCE = new 
CustomConnectionKeepAliveStrategy();
      private CustomConnectionKeepAliveStrategy() {
        super();
      }
/**
     ,<br>* 最大keep alive的时间 ( 分钟 )
      * 这里默认为10分钟,可以根据实际情况设置。可以观察客户端机器状态为TIME_WAIT的TCP连接
数,如果太多,可以增大此值。
      */
      private final long MAX_KEEP_ALIVE_MINUTES = 10;
      @Override
      public long getKeepAliveDuration(HttpResponse response, HttpContext context) {
        long keepAliveDuration = super.getKeepAliveDuration(response, context);
        // <0 为无限期keepalive
        // 将无限期替换成一个默认的时间
        if (keepAliveDuration < 0) {
           return TimeUnit.MINUTES.toMillis(MAX_KEEP_ALIVE_MINUTES);
        }
        return keepAliveDuration;
     }
   }
   private static final Logger logger = LogManager.getLogger(Main.class);
   static class SecuredHttpClientConfigCallback implements 
RestClientBuilder.HttpClientConfigCallback {
      @Nullable
      private final CredentialsProvider credentialsProvider;
      /**
      * The {@link SSLIOSessionStrategy} for all requests to enable SSL / TLS encryption.
      */
      private final SSLIOSessionStrategy sslStrategy;
/**
```

```
 * Create a new {@link SecuredHttpClientConfigCallback}.
****
        * @param credentialsProvider The credential provider, if a username/password have been 
supplied<br>* @param sslStrategy
                                         The SSL strategy, if SSL / TLS have been supplied
        * @throws NullPointerException if {@code sslStrategy} is {@code null}
        */
       SecuredHttpClientConfigCallback(final SSLIOSessionStrategy sslStrategy,
           @Nullable final CredentialsProvider credentialsProvider) {
           this.sslStrategy = Objects.requireNonNull(sslStrategy);
           this.credentialsProvider = credentialsProvider;
       }
/**
        * Get the {@link CredentialsProvider} that will be added to the HTTP client.
****
        * @return Can be {@code null}.
        */
       @Nullable
       CredentialsProvider getCredentialsProvider() {
           return credentialsProvider;
       }
       /**
        * Get the {@link SSLIOSessionStrategy} that will be added to the HTTP client.
*****
        * @return Never {@code null}.
\frac{1}{2} \frac{1}{2} \frac{1}{2} \frac{1}{2} \frac{1}{2} \frac{1}{2} \frac{1}{2} \frac{1}{2} \frac{1}{2} \frac{1}{2} \frac{1}{2} \frac{1}{2} \frac{1}{2} \frac{1}{2} \frac{1}{2} \frac{1}{2} \frac{1}{2} \frac{1}{2} \frac{1}{2} \frac{1}{2} \frac{1}{2} \frac{1}{2}  SSLIOSessionStrategy getSSLStrategy() {
          return sslStrategy;
       }
/**
        * Sets the {@linkplain 
HttpAsyncClientBuilder#setDefaultCredentialsProvider(CredentialsProvider) credential provider},
****
        * @param httpClientBuilder The client to configure.
        * @return Always {@code httpClientBuilder}.
\frac{1}{2} \frac{1}{2} \frac{1}{2} \frac{1}{2} \frac{1}{2} \frac{1}{2} \frac{1}{2} \frac{1}{2} \frac{1}{2} \frac{1}{2} \frac{1}{2} \frac{1}{2} \frac{1}{2} \frac{1}{2} \frac{1}{2} \frac{1}{2} \frac{1}{2} \frac{1}{2} \frac{1}{2} \frac{1}{2} \frac{1}{2} \frac{1}{2}  @Override
       public HttpAsyncClientBuilder customizeHttpClient(final HttpAsyncClientBuilder 
httpClientBuilder) {
           // enable SSL / TLS
           httpClientBuilder.setSSLStrategy(sslStrategy);
           // enable user authentication
           if (credentialsProvider != null) {
              httpClientBuilder.setDefaultCredentialsProvider(credentialsProvider);
 }
           return httpClientBuilder;
       }
    }
    public static class NullHostNameVerifier implements HostnameVerifier {
       @Override
       public boolean verify(String arg0, SSLSession arg1) {
           return true;
       }
    }
 /**
     * main函数参考如下,调用create函数创建Rest Low Level Client客户端,查询"test"索引是否存在。
     */
    public static void main(String[] args) throws IOException {
      RestClient lowLevelClient = create(Arrays.asList("xxx.xxx.xxx.xxx", "xxx.xxx.xxx.xxx"), 9200, "http",
1000, 1000, 1000, "username", "password");
       Request request = new Request("HEAD", "/test");
       Response response = lowLevelClient.performRequest(request);
       System.out.println(response.getStatusLine().getStatusCode());
       lowLevelClient.close();
    }
```
}

### ● 方式二:创建**High Level Client**再调用**getLowLevelClient()**获取**Low Level Client**

import org.apache.http.HttpHost; import org.apache.http.HttpResponse; import org.apache.http.auth.AuthScope; import org.apache.http.auth.UsernamePasswordCredentials; import org.apache.http.client.CredentialsProvider; import org.apache.http.impl.client.BasicCredentialsProvider; import org.apache.http.impl.client.DefaultConnectionKeepAliveStrategy; import org.apache.http.impl.nio.client.HttpAsyncClientBuilder; import org.apache.http.nio.conn.ssl.SSLIOSessionStrategy; import org.apache.http.protocol.HttpContext; import org.apache.logging.log4j.LogManager; import org.apache.logging.log4j.Logger; import org.elasticsearch.client.Request; import org.elasticsearch.client.Response; import org.elasticsearch.client.RestClient; import org.elasticsearch.client.RestClientBuilder; import org.elasticsearch.common.Nullable;

import java.io.IOException; import java.security.KeyManagementException; import java.security.NoSuchAlgorithmException; import java.security.SecureRandom; import java.security.cert.CertificateException; import java.security.cert.X509Certificate; import java.util.Arrays; import java.util.List; import java.util.Objects; import java.util.concurrent.TimeUnit;

import javax.net.ssl.HostnameVerifier; import javax.net.ssl.SSLContext; import javax.net.ssl.SSLSession; import javax.net.ssl.TrustManager;import javax.net.ssl.X509TrustManager;

import org.elasticsearch.client.RestHighLevelClient;

public class Main13 {

 /\*\* \* 创建客户端的类, 定义create函数用于创建客户端。 \*/

public static RestHighLevelClient create(List<String> host, int port, String protocol, int connectTimeout, int connectionRequestTimeout, int socketTimeout, String username, String password) throws IOException {

 final CredentialsProvider credentialsProvider = new BasicCredentialsProvider(); credentialsProvider.setCredentials(AuthScope.ANY, new UsernamePasswordCredentials(username, password)); SSLContext sc = null; try { sc = SSLContext.getInstance("SSL"); sc.init(null, trustAllCerts, new SecureRandom()); } catch (KeyManagementException | NoSuchAlgorithmException e) { e.printStackTrace();  $\qquad \qquad \}$  SSLIOSessionStrategy sessionStrategy = new SSLIOSessionStrategy(sc, new NullHostNameVerifier()); SecuredHttpClientConfigCallback httpClientConfigCallback = new SecuredHttpClientConfigCallback(sessionStrategy, credentialsProvider); RestClientBuilder builder = RestClient.builder(constructHttpHosts(host, port, protocol)) .setRequestConfigCallback(requestConfig -> requestConfig.setConnectTimeout(connectTimeout) .setConnectionRequestTimeout(connectionRequestTimeout) .setSocketTimeout(socketTimeout)) .setHttpClientConfigCallback(httpClientConfigCallback);

```
 final RestHighLevelClient client = new RestHighLevelClient(builder);
      logger.info("es rest client build success {} ", client);
      return client;
   }
 /**
    * constructHttpHosts函数转换host集群节点ip列表。
    */
   public static HttpHost[] constructHttpHosts(List<String> host, int port, String protocol) {
      return host.stream().map(p -> new HttpHost(p, port, protocol)).toArray(HttpHost[]::new);
   }
 /**
    * trustAllCerts忽略证书配置。
 */
   public static TrustManager[] trustAllCerts = new TrustManager[] {
      new X509TrustManager() {
        @Override
        public void checkClientTrusted(X509Certificate[] chain, String authType) throws 
CertificateException {
        }
        @Override
        public void checkServerTrusted(X509Certificate[] chain, String authType) throws 
CertificateException {
        }
        @Override
        public X509Certificate[] getAcceptedIssuers() {
          return null;
        }
     }
   };
 /**
   <sub>,</sub><br>* CustomConnectionKeepAliveStrategy函数设置连接的保活时间,主要应对大量短连接的情况和数据
请求不高的场景。
   */
   public static class CustomConnectionKeepAliveStrategy extends 
DefaultConnectionKeepAliveStrategy {
      public static final CustomConnectionKeepAliveStrategy INSTANCE = new 
CustomConnectionKeepAliveStrategy();
      private CustomConnectionKeepAliveStrategy() {
        super();
      }
/**
      * 最大keep alive的时间(分钟)
      * 这里默认为10分钟,可以根据实际情况设置。可以观察客户端机器状态为TIME_WAIT的TCP连接
数,如果太多,可以增大此值。
      */
      private final long MAX_KEEP_ALIVE_MINUTES = 10;
      @Override
      public long getKeepAliveDuration(HttpResponse response, HttpContext context) {
        long keepAliveDuration = super.getKeepAliveDuration(response, context);
        // <0 为无限期keepalive
        // 将无限期替换成一个默认的时间
        if (keepAliveDuration < 0) {
           return TimeUnit.MINUTES.toMillis(MAX_KEEP_ALIVE_MINUTES);
        }
        return keepAliveDuration;
      }
   }
   private static final Logger logger = LogManager.getLogger(Main.class);
   static class SecuredHttpClientConfigCallback implements
```

```
RestClientBuilder.HttpClientConfigCallback {
       @Nullable
       private final CredentialsProvider credentialsProvider;
/**
 * The {@link SSLIOSessionStrategy} for all requests to enable SSL / TLS encryption.
\frac{1}{2} \frac{1}{2} \frac{1}{2} \frac{1}{2} \frac{1}{2} \frac{1}{2} \frac{1}{2} \frac{1}{2} \frac{1}{2} \frac{1}{2} \frac{1}{2} \frac{1}{2} \frac{1}{2} \frac{1}{2} \frac{1}{2} \frac{1}{2} \frac{1}{2} \frac{1}{2} \frac{1}{2} \frac{1}{2} \frac{1}{2} \frac{1}{2}  private final SSLIOSessionStrategy sslStrategy;
/**
        * Create a new {@link SecuredHttpClientConfigCallback}.
****
        * @param credentialsProvider The credential provider, if a username/password have been 
supplied
        * @param sslStrategy The SSL strategy, if SSL / TLS have been supplied
        * @throws NullPointerException if {@code sslStrategy} is {@code null}
\frac{1}{2} SecuredHttpClientConfigCallback(final SSLIOSessionStrategy sslStrategy,
           @Nullable final CredentialsProvider credentialsProvider) {
           this.sslStrategy = Objects.requireNonNull(sslStrategy);
           this.credentialsProvider = credentialsProvider;
       }
       /**
        * Get the {@link CredentialsProvider} that will be added to the HTTP client.
****
        * @return Can be {@code null}.
        */
       @Nullable
       CredentialsProvider getCredentialsProvider() {
           return credentialsProvider;
       }
       /**
        * Get the {@link SSLIOSessionStrategy} that will be added to the HTTP client.
****
        * @return Never {@code null}.
\frac{1}{2} \frac{1}{2} \frac{1}{2} \frac{1}{2} \frac{1}{2} \frac{1}{2} \frac{1}{2} \frac{1}{2} \frac{1}{2} \frac{1}{2} \frac{1}{2} \frac{1}{2} \frac{1}{2} \frac{1}{2} \frac{1}{2} \frac{1}{2} \frac{1}{2} \frac{1}{2} \frac{1}{2} \frac{1}{2} \frac{1}{2} \frac{1}{2}  SSLIOSessionStrategy getSSLStrategy() {
          return sslStrategy;
       }
/**
        * Sets the {@linkplain 
HttpAsyncClientBuilder#setDefaultCredentialsProvider(CredentialsProvider) credential provider},
****
        * @param httpClientBuilder The client to configure.
        * @return Always {@code httpClientBuilder}.
        */
       @Override
       public HttpAsyncClientBuilder customizeHttpClient(final HttpAsyncClientBuilder 
httpClientBuilder) {
           // enable SSL / TLS
           httpClientBuilder.setSSLStrategy(sslStrategy);
           // enable user authentication
           if (credentialsProvider != null) {
              httpClientBuilder.setDefaultCredentialsProvider(credentialsProvider);
 }
           return httpClientBuilder;
       }
   }
    public static class NullHostNameVerifier implements HostnameVerifier {
       @Override
       public boolean verify(String arg0, SSLSession arg1) {
           return true;
       }
    }
    /**
 * main函数参考如下,调用create函数创建High Level Client再调用getLowLevelClient()获取Low 
Level Client,并查询"test"索引是否存在。
     */
    public static void main(String[] args) throws IOException {
```

```
RestHighLevelClient client = create(Arrays.asList("xxx.xxx.xxx.xxx", "xxx.xxx.xxx.xxx"), 9200,
"http", 1000, 1000, 1000, "username", "password");
      RestClient lowLevelClient = client.getLowLevelClient();
Request request = new Request("HEAD", "test");
 Response response = lowLevelClient.performRequest(request);
      System.out.println(response.getStatusLine().getStatusCode());
      lowLevelClient.close();
   }
}
```
## 表 **2-26** 函数中的变量说明

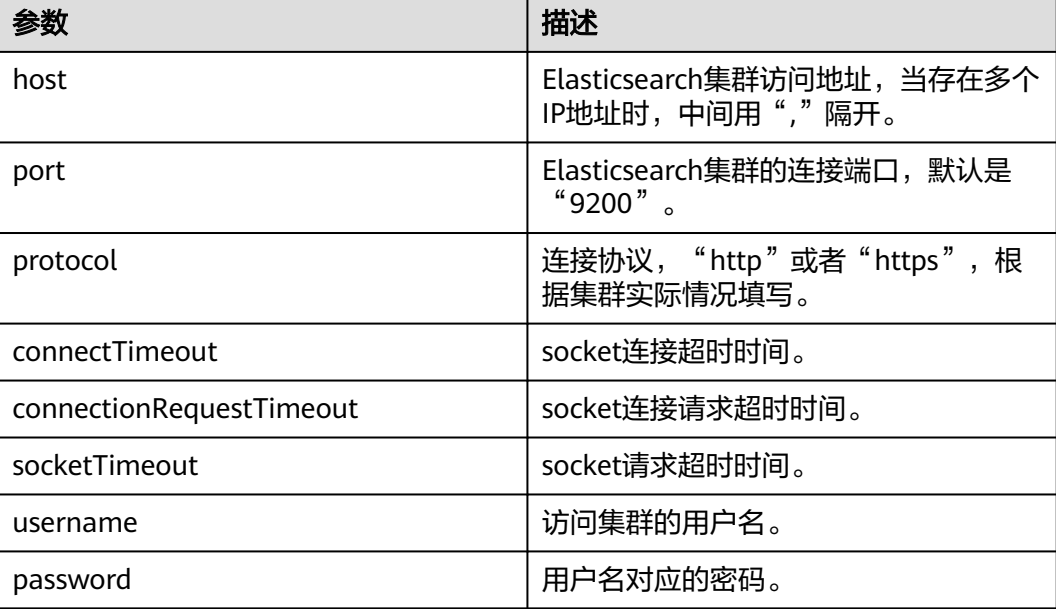

# 通过 **Rest Low Level Client** 连接安全集群(使用安全证书)

### ● 方式一:直接创建**Rest Low Level Client**

import org.apache.http.HttpHost; import org.apache.http.auth.AuthScope; import org.apache.http.auth.UsernamePasswordCredentials; import org.apache.http.client.CredentialsProvider; import org.apache.http.conn.ssl.NoopHostnameVerifier; import org.apache.http.impl.client.BasicCredentialsProvider; import org.apache.http.impl.nio.client.HttpAsyncClientBuilder; import org.apache.http.nio.conn.ssl.SSLIOSessionStrategy; import org.apache.logging.log4j.LogManager; import org.apache.logging.log4j.Logger; import org.elasticsearch.client.Request; import org.elasticsearch.client.Response; import org.elasticsearch.client.RestClient; import org.elasticsearch.client.RestClientBuilder; import org.elasticsearch.common.Nullable;

import java.io.File; import java.io.FileInputStream; import java.io.IOException; import java.io.InputStream; import java.security.KeyStore; import java.security.SecureRandom; import java.security.cert.CertificateException; import java.security.cert.X509Certificate; import java.util.Arrays; import java.util.List; import java.util.Objects;

```
import javax.net.ssl.SSLContext;import javax.net.ssl.TrustManager;
import javax.net.ssl.TrustManagerFactory;
import javax.net.ssl.X509TrustManager;
public class Main13 {
   private static final Logger logger = LogManager.getLogger(Main.class);
 /**
   * 创建客户端的类, 定义create函数用于创建客户端。
 */
  public static RestClient create(List<String> host, int port, String protocol, int connectTimeout, int
connectionRequestTimeout, int socketTimeout, String username, String password, String cerFilePath,
String cerPassword) throws IOException {
      final CredentialsProvider credentialsProvider = new BasicCredentialsProvider();
      credentialsProvider.setCredentials(AuthScope.ANY, new 
UsernamePasswordCredentials(username, password));
      SSLContext sc = null;
      try {
         TrustManager[] tm = {new MyX509TrustManager(cerFilePath, cerPassword)};
         sc = SSLContext.getInstance("SSL", "SunJSSE");
         //也可以使用SSLContext sslContext = SSLContext.getInstance("TLSv1.2");
         sc.init(null, tm, new SecureRandom());
      } catch (Exception e) {
         e.printStackTrace();
      }
      SSLIOSessionStrategy sessionStrategy = new SSLIOSessionStrategy(sc, new 
NoopHostnameVerifier());
      SecuredHttpClientConfigCallback httpClientConfigCallback = new 
SecuredHttpClientConfigCallback(sessionStrategy,
         credentialsProvider);
      RestClientBuilder builder = RestClient.builder(constructHttpHosts(host, port, protocol))
         .setRequestConfigCallback(requestConfig -> 
requestConfig.setConnectTimeout(connectTimeout)
           .setConnectionRequestTimeout(connectionRequestTimeout)
           .setSocketTimeout(socketTimeout))
         .setHttpClientConfigCallback(httpClientConfigCallback);
      final RestClient client = builder.build();
      logger.info("es rest client build success {} ", client);
      return client;
   }
 /**
    * constructHttpHosts函数转换host集群节点ip列表。
 */
   public static HttpHost[] constructHttpHosts(List<String> host, int port, String protocol) {
      return host.stream().map(p -> new HttpHost(p, port, protocol)).toArray(HttpHost[]::new);}
   static class SecuredHttpClientConfigCallback implements 
RestClientBuilder.HttpClientConfigCallback {
      @Nullable
      private final CredentialsProvider credentialsProvider;
      private final SSLIOSessionStrategy sslStrategy;
      SecuredHttpClientConfigCallback(final SSLIOSessionStrategy sslStrategy,
         @Nullable final CredentialsProvider credentialsProvider) {
         this.sslStrategy = Objects.requireNonNull(sslStrategy);
         this.credentialsProvider = credentialsProvider;
      }
      @Nullable
      CredentialsProvider getCredentialsProvider() {
         return credentialsProvider;
      }
```

```
 SSLIOSessionStrategy getSSLStrategy() {
         return sslStrategy;
      }
      @Override
      public HttpAsyncClientBuilder customizeHttpClient(final HttpAsyncClientBuilder 
httpClientBuilder) {
         httpClientBuilder.setSSLStrategy(sslStrategy);
         if (credentialsProvider != null) {
           httpClientBuilder.setDefaultCredentialsProvider(credentialsProvider);
         }
         return httpClientBuilder;
      }}
   public static class MyX509TrustManager implements X509TrustManager {
      X509TrustManager sunJSSEX509TrustManager;
      MyX509TrustManager(String cerFilePath, String cerPassword) throws Exception {
         File file = new File(cerFilePath);
         if (!file.isFile()) {
           throw new Exception("Wrong Certification Path");
 }
        System.out.println("Loading KeyStore " + file + "...");
         InputStream in = new FileInputStream(file);
         KeyStore ks = KeyStore.getInstance("JKS");
         ks.load(in, cerPassword.toCharArray());
         TrustManagerFactory tmf = TrustManagerFactory.getInstance("SunX509", "SunJSSE");
         tmf.init(ks);
         TrustManager[] tms = tmf.getTrustManagers();
         for (TrustManager tm : tms) {
           if (tm instanceof X509TrustManager) {
              sunJSSEX509TrustManager = (X509TrustManager) tm;
              return;
           }
 }
         throw new Exception("Couldn't initialize");
      }
      @Override
      public void checkClientTrusted(X509Certificate[] chain, String authType) throws 
CertificateException {
      }
      @Override
      public void checkServerTrusted(X509Certificate[] chain, String authType) throws 
CertificateException {
      }
      @Override
      public X509Certificate[] getAcceptedIssuers() {
         return new X509Certificate[0];
      }
   }
 /**
    * main函数参考如下,调用create函数创建Rest Low Level Client,查询"test"索引是否存在。
    */
   public static void main(String[] args) throws IOException {
     RestClient lowLevelClient = create(Arrays.asList("xxx.xxx.xxx.xxx", "xxx.xxx.xxx.xxx"), 9200,
"https", 1000, 1000, 1000, "username", "password", "cerFilePath", "cerPassword');
      Request request = new Request("HEAD", "test");
      Response response = lowLevelClient.performRequest(request);
      System.out.println(response.getStatusLine().getStatusCode());
      lowLevelClient.close();
   }
```
}

#### ● 方式二:创建**High Level Client**再调用**getLowLevelClient()**获取**Low Level Client**

import org.apache.http.HttpHost; import org.apache.http.auth.AuthScope; import org.apache.http.auth.UsernamePasswordCredentials; import org.apache.http.client.CredentialsProvider; import org.apache.http.conn.ssl.NoopHostnameVerifier; import org.apache.http.impl.client.BasicCredentialsProvider; import org.apache.http.impl.nio.client.HttpAsyncClientBuilder; import org.apache.http.nio.conn.ssl.SSLIOSessionStrategy; import org.apache.logging.log4j.LogManager; import org.apache.logging.log4j.Logger; import org.elasticsearch.action.admin.cluster.health.ClusterHealthRequest; import org.elasticsearch.action.admin.cluster.health.ClusterHealthResponse; import org.elasticsearch.client.Request; import org.elasticsearch.client.RequestOptions; import org.elasticsearch.client.Response; import org.elasticsearch.client.RestClient; import org.elasticsearch.client.RestClientBuilder; import org.elasticsearch.client.RestHighLevelClient; import org.elasticsearch.common.Nullable; import java.io.File; import java.io.FileInputStream; import java.io.IOException; import java.io.InputStream; import java.security.KeyStore; import java.security.SecureRandom; import java.security.cert.CertificateException; import java.security.cert.X509Certificate; import java.util.Arrays; import java.util.List; import java.util.Objects; import javax.net.ssl.SSLContext;import javax.net.ssl.TrustManager; import javax.net.ssl.TrustManagerFactory; import javax.net.ssl.X509TrustManager; public class Main { private static final Logger logger = LogManager.getLogger(Main.class); /\*\*  $\overline{\phantom{a}}^*$ 创建客户端的类,定义create函数用于创建客户端。 \*/ public static RestHighLevelClient create(List<String> host, int port, String protocol, int connectTimeout, int connectionRequestTimeout, int socketTimeout, String username, String password, String *cerFilePath*, String *cerPassword*) throws IOException { final CredentialsProvider credentialsProvider = new BasicCredentialsProvider(); credentialsProvider.setCredentials(AuthScope.ANY, new UsernamePasswordCredentials(username, password)); SSLContext sc = null; try { TrustManager[] tm = {new MyX509TrustManager(cerFilePath, cerPassword)}; sc = SSLContext.getInstance("SSL", "SunJSSE"); //也可以使用SSLContext sslContext = SSLContext.getInstance("TLSv1.2"); sc.init(null, tm, new SecureRandom()); } catch (Exception e) { e.printStackTrace(); } SSLIOSessionStrategy sessionStrategy = new SSLIOSessionStrategy(sc, new NoopHostnameVerifier()); SecuredHttpClientConfigCallback httpClientConfigCallback = new SecuredHttpClientConfigCallback(sessionStrategy, credentialsProvider); RestClientBuilder builder = RestClient.builder(constructHttpHosts(host, port, protocol))

```
 .setRequestConfigCallback(requestConfig ->
```

```
requestConfig.setConnectTimeout(connectTimeout)
            .setConnectionRequestTimeout(connectionRequestTimeout)
            .setSocketTimeout(socketTimeout))
         .setHttpClientConfigCallback(httpClientConfigCallback);
      final RestHighLevelClient client = new RestHighLevelClient(builder);
      logger.info("es rest client build success {} ", client);
      ClusterHealthRequest request = new ClusterHealthRequest();
      ClusterHealthResponse response = client.cluster().health(request, RequestOptions.DEFAULT);
      logger.info("es rest client health response {} ", response);
      return client;
   }
 /**
    * constructHttpHosts函数转换host集群节点ip列表。
    */
   public static HttpHost[] constructHttpHosts(List<String> host, int port, String protocol) {
      return host.stream().map(p -> new HttpHost(p, port, protocol)).toArray(HttpHost[]::new);}
   static class SecuredHttpClientConfigCallback implements 
RestClientBuilder.HttpClientConfigCallback {
      @Nullable
      private final CredentialsProvider credentialsProvider;
      private final SSLIOSessionStrategy sslStrategy;
      SecuredHttpClientConfigCallback(final SSLIOSessionStrategy sslStrategy,
         @Nullable final CredentialsProvider credentialsProvider) {
         this.sslStrategy = Objects.requireNonNull(sslStrategy);
         this.credentialsProvider = credentialsProvider;
      }
      @Nullable
      CredentialsProvider getCredentialsProvider() {
         return credentialsProvider;
      }
      SSLIOSessionStrategy getSSLStrategy() {
         return sslStrategy;
      }
      @Override
      public HttpAsyncClientBuilder customizeHttpClient(final HttpAsyncClientBuilder 
httpClientBuilder) {
         httpClientBuilder.setSSLStrategy(sslStrategy);
         if (credentialsProvider != null) {
            httpClientBuilder.setDefaultCredentialsProvider(credentialsProvider);
         }
         return httpClientBuilder;
      }}
   public static class MyX509TrustManager implements X509TrustManager {
      X509TrustManager sunJSSEX509TrustManager;
      MyX509TrustManager(String cerFilePath, String cerPassword) throws Exception {
         File file = new File(cerFilePath);
         if (!file.isFile()) {
            throw new Exception("Wrong Certification Path");
\qquad \qquad \} System.out.println("Loading KeyStore " + file + "...");
         InputStream in = new FileInputStream(file);
         KeyStore ks = KeyStore.getInstance("JKS");
         ks.load(in, cerPassword.toCharArray());
         TrustManagerFactory tmf = TrustManagerFactory.getInstance("SunX509", "SunJSSE");
         tmf.init(ks);
         TrustManager[] tms = tmf.getTrustManagers();
         for (TrustManager tm : tms) {
            if (tm instanceof X509TrustManager) {
              sunJSSEX509TrustManager = (X509TrustManager) tm;
```

```
 return;
           }
         }
         throw new Exception("Couldn't initialize");
      }
      @Override
      public void checkClientTrusted(X509Certificate[] chain, String authType) throws 
CertificateException {
      }
      @Override
      public void checkServerTrusted(X509Certificate[] chain, String authType) throws 
CertificateException {
      }
      @Override
      public X509Certificate[] getAcceptedIssuers() {
         return new X509Certificate[0];
      }
   }
 /**
 * main函数参考如下,调用create函数创建High Level Client再调用getLowLevelClient()获取Low 
Level Client,并查询"test"索引是否存在。
    */
   public static void main(String[] args) throws IOException {
     RestHighLevelClient client = create(Arrays.asList("xxx.xxx.xxx.xxx", "xxx.xxx.xxx.xxx"), 9200,
"https", 1000, 1000, 1000, "username", "password", "cerFilePath", "cerPassword");
      RestClient lowLevelClient = client.getLowLevelClient();
      Request request = new Request("HEAD", "test");
      Response response = lowLevelClient.performRequest(request);
      System.out.println(response.getStatusLine().getStatusCode());
      lowLevelClient.close();
   }
}
```
### 表 **2-27** 函数中的参数说明

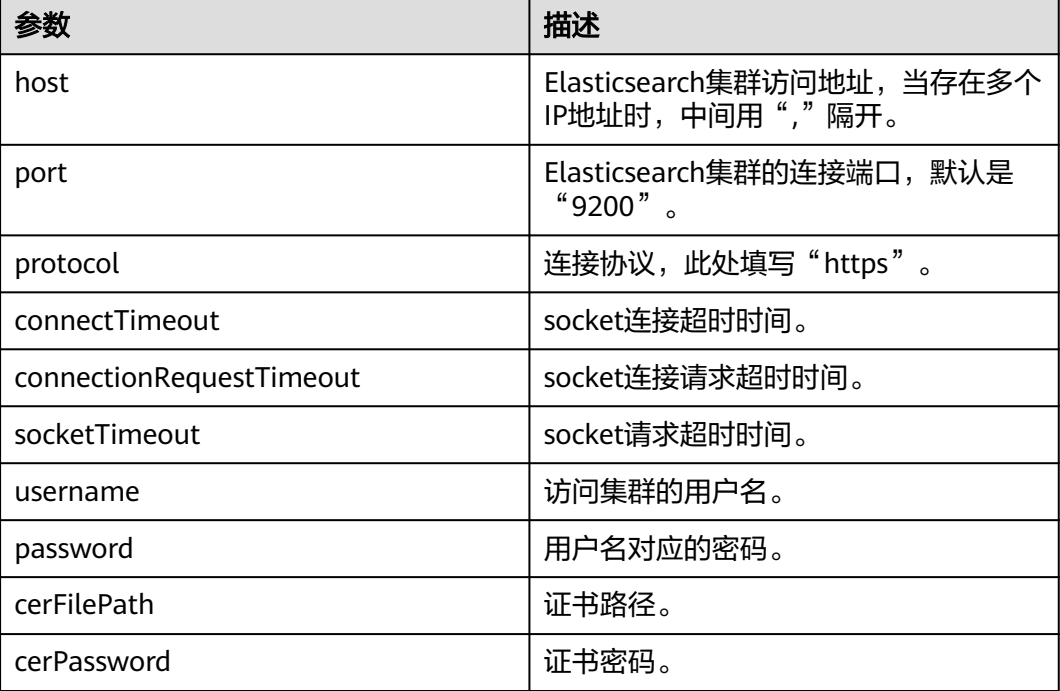

## <span id="page-69-0"></span>**2.4.5.3** 通过 **Transport Client** 接入 **Elasticsearch** 集群

本文介绍通过Transport Client访问CSS服务非安全集群的配置说明。如果是安全模式 的集群,建议通过**[Rest High Level Client](#page-45-0)**接入**Elasticsearch**集群。

## 注意事项

- 建议Transport Client的版本和Elasticsearch的版本保持一致,例如需要访问的 Elasticsearch集群版本是7.6.2,则使用的Transport Client客户端版本建议也是 7.6.2。
- 由于该方案只适用于接入非安全集群,因此只支持通过内网IP地址的方式访问集 群。

## 准备工作

- **CSS集群处于可用状态。**
- 确保运行Java代码的服务器与CSS集群的网络是互通的。
- 确认服务器已安装JDK1.8,JDK1.8官网下载地址:**[http://www.oracle.com/](http://www.oracle.com/technetwork/java/javase/downloads/jdk8-downloads-2133151.html) [technetwork/java/javase/downloads/jdk8-downloads-2133151.html](http://www.oracle.com/technetwork/java/javase/downloads/jdk8-downloads-2133151.html)**。
- 引入Java依赖:

其中7.6.2为Elasticsearch Java客户端的版本号。

```
<dependency>
   <groupId>org.elasticsearch.client</groupId>
  <artifactId>transport</artifactId>
  <version>7.6.2</version>
</dependency>
<dependency>
   <groupId>org.elasticsearch</groupId>
   <artifactId>elasticsearch</artifactId>
  <version>7.6.2</version>
</dependency>
```
# 操作步骤

### 以下介绍Transport Client连接Elasticsearch集群并查询*test*索引是否存在的代码示例。

```
import org.elasticsearch.action.ActionFuture;
import org.elasticsearch.action.admin.indices.exists.indices.IndicesExistsRequest;
import org.elasticsearch.action.admin.indices.exists.indices.IndicesExistsResponse;
import org.elasticsearch.client.transport.TransportClient;
import org.elasticsearch.common.settings.Settings;
import org.elasticsearch.common.transport.TransportAddress;
import org.elasticsearch.transport.client.PreBuiltTransportClient;
import java.net.InetAddress;
import java.net.UnknownHostException;
import java.util.concurrent.ExecutionException;
public class Main {
   public static void main(String[] args) throws ExecutionException, InterruptedException, 
UnknownHostException {
      String cluster_name = "xxx";
     String host1 = "x.x.x.x";
     String host2 = "y.y.y.y" Settings settings = Settings.builder()
         .put("client.transport.sniff",false)
         .put("cluster.name", cluster_name)
         .build();
      TransportClient client = new PreBuiltTransportClient(settings)
```

```
 .addTransportAddress(new TransportAddress(InetAddress.getByName(host2), 9300));
   IndicesExistsRequest indicesExistsRequest = new IndicesExistsRequest("test");
    ActionFuture<IndicesExistsResponse> exists = client.admin().indices().exists(indicesExistsRequest);
    System.out.println(exists.get().isExists());
 }
```
其中, cluster\_name为集群的名称; host1、host2为集群节点的内网IP地址, 可通过 **GET \_cat/nodes**命令查看节点的IP地址。

# **2.4.5.4** 通过 **Spring Boot** 接入 **Elasticsearch** 集群

本文介绍通过Spring Boot访问CSS集群的配置说明。Spring Boot接入集群有3种方 式:

- 通过**[Spring Boot](#page-71-0)**接入**HTTP**集群:适用于非安全模式的集群、安全模式+HTTP协 议的集群
- 使用**Spring Boot**接入**HTTPS**[集群\(不使用安全证书\):](#page-72-0)适用于安全模式+HTTPS 协议的集群
- 使用**Spring Boot**接入**HTTPS**[集群\(使用安全证书\)](#page-73-0):适用于安全模式+HTTPS协 议的集群

### 说明

}

Spring Boot的具体使用方式请参见官方文档:**[https://docs.spring.io/spring-boot/docs/](https://docs.spring.io/spring-boot/docs/current/reference/htmlsingle/) [current/reference/htmlsingle/](https://docs.spring.io/spring-boot/docs/current/reference/htmlsingle/)**。

## 注意事项

- 建议Elasticsearch Rest High Level Client的版本和Elasticsearch的版本保持一 致,例如需要访问的Elasticsearch集群版本是7.10.2,则使用的Elasticsearch Rest High Level Client客户端版本建议也是7.10.2。
- 本章节以2.5.5版本Spring Boot为例介绍Spring Boot接入集群的方式,对应的 spring data elasticsearch版本是4.2.x。

# 准备工作

- CSS集群处于可用状态。
- 确保运行Java代码的服务器与CSS集群的网络是互通的。
- 根据集群选择的网络配置方式,获取集群的访问地址,具体操作请参见<mark>网络配</mark> [置](#page-38-0)。
- 确认服务器已安装JDK1.8,JDK1.8官网下载地址:**[http://www.oracle.com/](http://www.oracle.com/technetwork/java/javase/downloads/jdk8-downloads-2133151.html) [technetwork/java/javase/downloads/jdk8-downloads-2133151.html](http://www.oracle.com/technetwork/java/javase/downloads/jdk8-downloads-2133151.html)**。
- 创建SpringBoot项目。
- 引入Java依赖。

其中7.10.2为Elasticsearch Java客户端的版本号。

– Maven方式引入: <parent>

```
 <groupId>org.springframework.boot</groupId>
  <artifactId>spring-boot-starter-parent</artifactId>
   <version>2.5.5</version>
</parent>
<dependencies>
   <dependency>
```
<groupId>org.springframework.boot</groupId>

<span id="page-71-0"></span><artifactId>spring-boot-starter-web</artifactId> </dependency> <dependency> <groupId>org.springframework.boot</groupId> <artifactId>spring-boot-starter-data-elasticsearch</artifactId> </dependency> <dependency> <groupId>org.elasticsearch.client</groupId> <artifactId>elasticsearch-rest-high-level-client</artifactId> <version>7.10.2</version> </dependency> </dependencies>

# 通过 **Spring Boot** 接入 **HTTP** 集群

#### 该场景适用于连接非安全模式的集群或是安全模式+HTTP协议的集群。

#### 配置文件:

elasticsearch.url=host1:9200,host2:9200 //非安全集群不用配置如下两行。 elasticsearch.username=username elasticsearch.password=password

### 表 **2-28** 参数说明

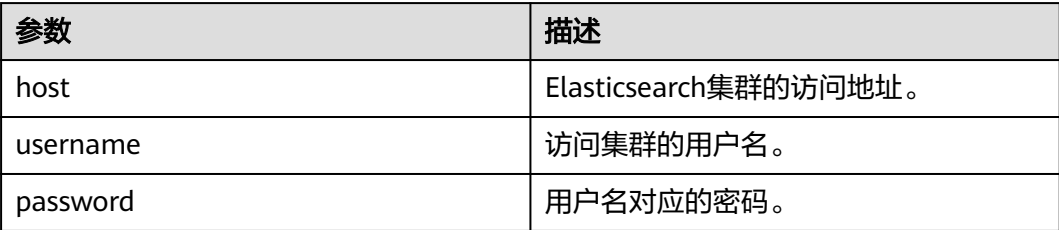

#### 配置代码:

### 说明

- com.xxx为项目目录,例如com.company.project。
- com.xxx.repository为仓库目录,通过extends org.springframework.data.elasticsearch.repository.ElasticsearchRepository进行具体定义。

package com.xxx.configuration;

```
import org.elasticsearch.client.RestHighLevelClient;
import org.springframework.beans.factory.annotation.Value;
import org.springframework.context.annotation.Bean;
import org.springframework.context.annotation.ComponentScan;
import org.springframework.context.annotation.Configuration;
import org.springframework.data.elasticsearch.client.ClientConfiguration;
import org.springframework.data.elasticsearch.client.RestClients;
import org.springframework.data.elasticsearch.config.AbstractElasticsearchConfiguration;
import org.springframework.data.elasticsearch.repository.config.EnableElasticsearchRepositories;
```
@Configuration @EnableElasticsearchRepositories(basePackages = "com.xxx.repository") @ComponentScan(basePackages = "com.xxx") public class Config extends AbstractElasticsearchConfiguration {

 @Value("\${elasticsearch.url}") public String elasticsearchUrl;
```
 //非安全集群不用配置如下两个参数。
   @Value("${elasticsearch.username}")
   public String elasticsearchUsername;
   @Value("${elasticsearch.password}")
   public String elasticsearchPassword;
   @Override
   @Bean
   public RestHighLevelClient elasticsearchClient() {
      final ClientConfiguration clientConfiguration = ClientConfiguration.builder()
        .connectedTo(StringHostParse(elasticsearchUrl))
        //非安全集群无需配置withBasicAuth。
        .withBasicAuth(elasticsearchUsername, elasticsearchPassword)
        .build();
      return RestClients.create(clientConfiguration).rest();
   }
   private String[] StringHostParse(String hostAndPorts) {
     return hostAndPorts.split(",");
   }
}
```
## 使用 **Spring Boot** 接入 **HTTPS** 集群(不使用安全证书)

该场景适用于不使用安全证书连接安全模式+HTTPS协议的集群。

配置文件:

```
elasticsearch.url=host1:9200,host2.9200
elasticsearch.username=username
elasticsearch.password=password
```
#### 表 **2-29** 参数说明

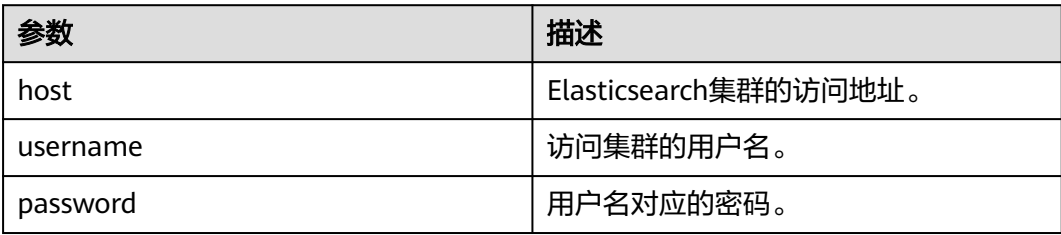

配置代码:

说明

- com.xxx为项目目录,例如com.company.project。
- com.xxx.repository为仓库目录,通过extends org.springframework.data.elasticsearch.repository.ElasticsearchRepository进行具体定义。

package com.xxx.configuration; import org.elasticsearch.client.RestHighLevelClient; import org.springframework.beans.factory.annotation.Value; import org.springframework.context.annotation.Bean; import org.springframework.context.annotation.ComponentScan; import org.springframework.context.annotation.Configuration; import org.springframework.data.elasticsearch.client.ClientConfiguration; import org.springframework.data.elasticsearch.client.RestClients; import org.springframework.data.elasticsearch.config.AbstractElasticsearchConfiguration; import org.springframework.data.elasticsearch.repository.config.EnableElasticsearchRepositories;

```
import java.security.KeyManagementException;
import java.security.NoSuchAlgorithmException;
import java.security.SecureRandom;
import java.security.cert.CertificateException;
import java.security.cert.X509Certificate;
import javax.net.ssl.HostnameVerifier;
import javax.net.ssl.SSLContext;
import javax.net.ssl.SSLSession;
import javax.net.ssl.TrustManager;
import javax.net.ssl.X509TrustManager;
@Configuration
@EnableElasticsearchRepositories(basePackages = "com.xxx.repository")
@ComponentScan(basePackages = "com.xxx")
public class Config extends AbstractElasticsearchConfiguration {
   @Value("${elasticsearch.url}")
   public String elasticsearchUrl;
   @Value("${elasticsearch.username}")
   public String elasticsearchUsername;
   @Value("${elasticsearch.password}")
   public String elasticsearchPassword;
   @Override
   @Bean
   public RestHighLevelClient elasticsearchClient() {
      SSLContext sc = null;
      try {
         sc = SSLContext.getInstance("SSL");
         sc.init(null, trustAllCerts, new SecureRandom());
      } catch (KeyManagementException | NoSuchAlgorithmException e) {
         e.printStackTrace();
\qquad \qquad \} final ClientConfiguration clientConfiguration = ClientConfiguration.builder()
         .connectedTo(StringHostParse(elasticsearchUrl))
         .usingSsl(sc, new NullHostNameVerifier())
         .withBasicAuth(elasticsearchUsername, elasticsearchPassword)
         .build();
      return RestClients.create(clientConfiguration).rest();
   }
   private String[] StringHostParse(String hostAndPorts) {
      return hostAndPorts.split(",");
 }
   public static TrustManager[] trustAllCerts = new TrustManager[] {
      new X509TrustManager() {
         @Override
        public void checkClientTrusted(X509Certificate[] chain, String authType) throws CertificateException
{
 }
         @Override
         public void checkServerTrusted(X509Certificate[] chain, String authType) throws 
CertificateException {
 }
         @Override
         public X509Certificate[] getAcceptedIssuers() {
            return null;
         }
      }
   };
   public static class NullHostNameVerifier implements HostnameVerifier {
      @Override
      public boolean verify(String arg0, SSLSession arg1) {
         return true;
\qquad \qquad \} }
}
```
## 使用 **Spring Boot** 接入 **HTTPS** 集群(使用安全证书)

该场景适用于使用安全证书连接安全模式+HTTPS协议的集群。

- 1. 获取安全证书(CloudSearchService.cer)。
	- a. 登录云搜索服务控制台。
	- b. 选择"集群管理"进入集群列表。
	- c. 单击对应集群的名称,进入集群基本信息页面。
	- d. 在"基本信息"页面,单击"HTTPS访问"后面的"下载证书"。

#### 图 **2-4** 下载证书

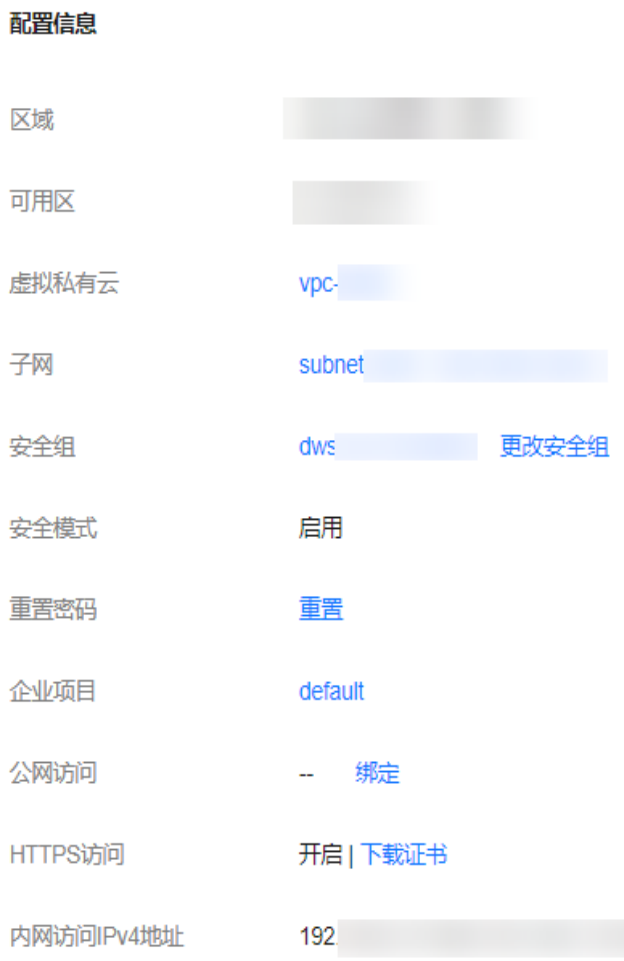

- 2. 转换安全证书(CloudSearchService.cer)。将下载的安全证书上传到客户端机器 上,使用keytool工具将".cer"证书转换成Java可以读取的".jks"证书格式。
	- 在Linux系统中,执行如下命令转换证书。 keytool -import -alias newname -keystore ./truststore.jks -file ./CloudSearchService.cer
	- 在Windows系统中,执行如下命令转换证书。 keytool -import -alias newname -keystore .\truststore.jks -file .\CloudSearchService.cer

其中, newname是由用户自定义的证书名称。

该命令执行后,会提示设置证书密码,并确认密码。请保存该密码,后续接入集 群会使用。

3. application.properties配置文件: elasticsearch.url=host1:9200,host2:9200 elasticsearch.username=username elasticsearch.password=password

#### 表 **2-30** 参数说明

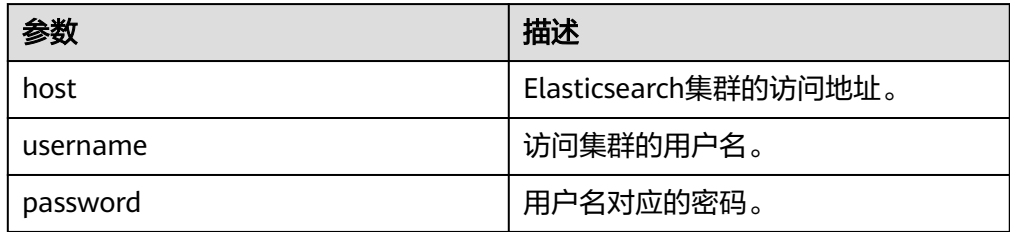

#### 4. 配置代码:

#### 说明

- com.xxx为项目目录,例如com.company.project。
- com.xxx.repository为仓库目录,通过extends org.springframework.data.elasticsearch.repository.ElasticsearchRepository进行具体 定义。

package com.xxx.configuration; import org.elasticsearch.client.RestHighLevelClient; import org.springframework.beans.factory.annotation.Value; import org.springframework.context.annotation.Bean; import org.springframework.context.annotation.ComponentScan; import org.springframework.context.annotation.Configuration; import org.springframework.data.elasticsearch.client.ClientConfiguration; import org.springframework.data.elasticsearch.client.RestClients; import org.springframework.data.elasticsearch.config.AbstractElasticsearchConfiguration; import org.springframework.data.elasticsearch.repository.config.EnableElasticsearchRepositories; import java.io.File; import java.io.FileInputStream; import java.io.InputStream; import java.security.KeyStore; import java.security.SecureRandom; import java.security.cert.CertificateException; import java.security.cert.X509Certificate; import javax.net.ssl.HostnameVerifier; import javax.net.ssl.SSLContext; import javax.net.ssl.SSLSession; import javax.net.ssl.TrustManager; import javax.net.ssl.TrustManagerFactory; import javax.net.ssl.X509TrustManager; @Configuration @EnableElasticsearchRepositories(basePackages = "com.xxx.repository") @ComponentScan(basePackages = "com.xxx") public class Config extends AbstractElasticsearchConfiguration { @Value("\${elasticsearch.url}") public String elasticsearchUrl; @Value("\${elasticsearch.username}") public String elasticsearchUsername; @Value("\${elasticsearch.password}") public String elasticsearchPassword; @Override @Bean public RestHighLevelClient elasticsearchClient() { SSLContext sc = null; try { TrustManager[] tm = {new MyX509TrustManager(cerFilePath, cerPassword)}; sc = SSLContext.getInstance("SSL", "SunJSSE"); sc.init(null, tm, new SecureRandom()); } catch (Exception e) { e.printStackTrace();  $\qquad \qquad \}$  final ClientConfiguration clientConfiguration = ClientConfiguration.builder() .connectedTo(StringHostParse(elasticsearchUrl)) .usingSsl(sc, new NullHostNameVerifier())

```
 .withBasicAuth(elasticsearchUsername, elasticsearchPassword)
         .build();
      return RestClients.create(clientConfiguration).rest();
   }
   private String[] StringHostParse(String hostAndPorts) {
      return hostAndPorts.split(",");
   }
   public static class MyX509TrustManager implements X509TrustManager {
      X509TrustManager sunJSSEX509TrustManager;
      MyX509TrustManager(String cerFilePath, String cerPassword) throws Exception {
         File file = new File(cerFilePath);
         if (!file.isFile()) {
            throw new Exception("Wrong Certification Path");
\qquad \qquad \} System.out.println("Loading KeyStore " + file + "...");
         InputStream in = new FileInputStream(file);
         KeyStore ks = KeyStore.getInstance("JKS");
         ks.load(in, cerPassword.toCharArray());
         TrustManagerFactory tmf = TrustManagerFactory.getInstance("SunX509", "SunJSSE");
         tmf.init(ks);
         TrustManager[] tms = tmf.getTrustManagers();
         for (TrustManager tm : tms) {
            if (tm instanceof X509TrustManager) {
              sumSEX509TrustManager = (X509)TrustManager) tm;
               return;
           }
         }
         throw new Exception("Couldn't initialize");
      }
      @Override
      public void checkClientTrusted(X509Certificate[] chain, String authType) throws 
CertificateException {
\qquad \qquad \} @Override
      public void checkServerTrusted(X509Certificate[] chain, String authType) throws 
CertificateException {
      }
      @Override
      public X509Certificate[] getAcceptedIssuers() {
         return new X509Certificate[0];
      }
   }
   public static class NullHostNameVerifier implements HostnameVerifier {
      @Override
      public boolean verify(String arg0, SSLSession arg1) {
         return true;
      }
   }
}
```
其中, cerFilePath和cerPassword是生成的.jks证书的存放路径及其密码。

# **2.4.6** 通过 **Python** 客户端接入 **Elasticsearch** 集群

本文介绍通过Python语言访问CSS集群的配置说明。

## 准备工作

- **CSS集群处于可用状态。**
- 确保运行Python代码的服务器与CSS集群的网络是互通的。

## 操作步骤

1. 安装Elasticsearch Python客户端,建议和Elasticsearch的版本保持一致,例如需 要访问的集群版本是7.6.2,则安装7.6的Elasticsearch Python客户端。

```
pip install Elasticsearch==7.62. 创建Elasticsearch客户端并查看是否存在索引"test"。根据集群安全模式参考对
     应的示例代码。
           – 非安全模式的集群
           from elasticsearch import Elasticsearch
           class ElasticFactory(object):
              def __init__(self, host. list, port. str, username: str, password: str):
                 self.port = port
                  self.host = host
                 self.username = username
                 self.password = password
               def create(self) -> Elasticsearch:
                 addrs = \lceil for host in self.host:
                    addr = {'host': host, 'port': self.port}
                    addrs.append(addr)
                  if self.username and self.password:
                    elasticsearch = Elasticsearch(addrs, http_auth=(self.username, self.password))
                  else:
                    elasticsearch = Elasticsearch(addrs)
                  return elasticsearch
           es = ElasticFactory(["xxx.xxx.xxx.xxx"], "9200", None, None).create()
           print(es.indices.exists(index='test'))
           – 安全模式+HTTP协议的集群
           from elasticsearch import Elasticsearch
           class ElasticFactory(object):
              def __init_(self, host. list, port. str, username. str, password. str):
                self.port = port
                 self host = host self.username = username
                 self.password = password
               def create(self) -> Elasticsearch:
                 address = [] for host in self.host:
                    addr = {'host': host, 'port': self.port}
                    addrs.append(addr)
                  if self.username and self.password:
                   elasticsearch = Elasticsearch(addrs, http_auth=(self.username, self.password))
                  else:
                    elasticsearch = Elasticsearch(addrs)
                  return elasticsearch
           es = ElasticFactory(["xxx.xxx.xxx.xxx"], "9200", "username", "password").create()
           print(es.indices.exists(index='test'))
           – 安全模式+HTTPS协议的集群
           from elasticsearch import Elasticsearch
           import ssl
           class ElasticFactory(object):
              def init (self, host. list, port. str, username: str, password: str):
                 self.port = port
                  self.host = host
                  self.username = username
                 self.password = password
               def create(self) -> Elasticsearch:
                context = ssl. create unverified context()
```

```
address = [] for host in self.host:
         addr = {'host': host, 'port': self.port}
         addrs.append(addr)
      if self.username and self.password:
         elasticsearch = Elasticsearch(addrs, http_auth=(self.username, self.password), 
scheme="https", ssl_context=context)
      else:
         elasticsearch = Elasticsearch(addrs)
      return elasticsearch
es = ElasticFactory(["xxx.xxx.xxx.xxx"], "9200", "username", "password").create()
```

```
表 2-31 函数中的变量说明
```
print(es.indices.exists(index='test'))

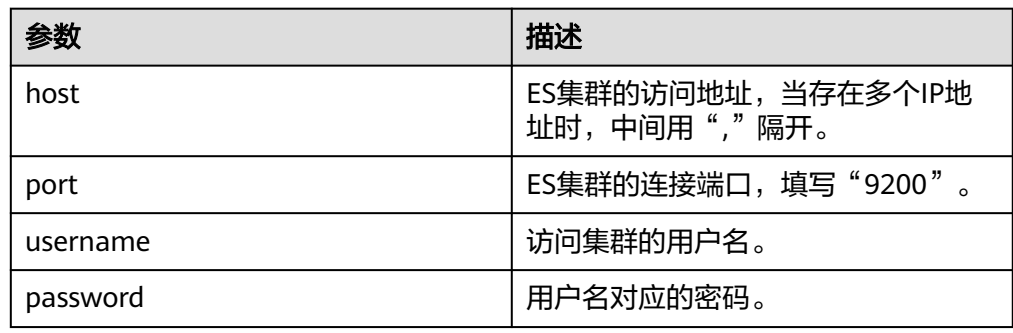

3. 通过Elasticsearch客户端创建集群索引。

```
mappings = {
        "settings": {
           "index": {
              "number_of_shards": number_of_shards,
              "number_of_replicas": 1,
           },
        },
         "mappings": {
           properties
        }
     }
     result = es.indices.create(index=index, body=mappings)
4. 通过Elasticsearch客户端查询上一步创建的索引。
     body = \{ "query": {
           "match": {
              "查询字段": "查询内容"
           }
        }
     }
     result = es.search(index=index, body=body)
```
# **2.4.7** 通过 **MRS Hive** 客户端接入 **Elasticsearch** 集群

Elasticsearch-Hadoop (ES-Hadoop) 连接器将Hadoop海量的数据存储和深度加工能 力与Elasticsearch实时搜索和分析功能结合在一起。它能够让您快速深入了解大数据, 并让您在Hadoop生态系统中更好地开展工作。

本文通过MRS的ES-Hadoop与CSS集群连接作为示例,你可以配置其他任何需要使用 ES集群的应用。如有需要,也可以参考本文在其他服务中使用Elasticsearch,前提是 要保证客户端与Elasticsearch集群网络连通。

## 准备工作

- CSS集群处于可用状态。
- 确保客户端与CSS集群的网络是互通的。
- 确保CSS集群和MRS集群在同一个区域、可用区、虚拟私有云和子网。

#### 图 **2-5** CSS 集群的区域等信息

#### 配置信息

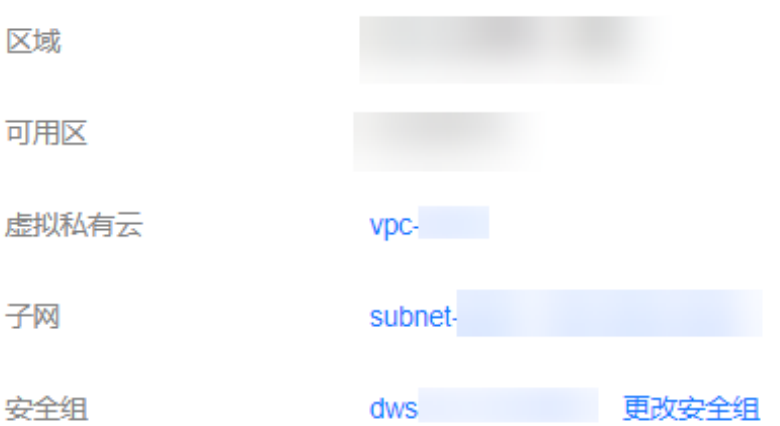

### 操作步骤

- 1. 获取集群的内网访问地址。访问集群时,需要输入内网访问地址。 本文以内网IP地址方式访问集群为例,当使用其他网络配置访问集群时,仅访问 地址有差异,不同访问地址的获取方式请参见<mark>网络配置</mark>。
	- a. 在云搜索服务管理控制台,单击左侧导航栏的"集群管理"。
	- b. 在集群管理列表页面,选择需要访问的集群,在"内网访问地址"列获取并 记录集群的内网IP地址<host>,一般是"<host>:<port>"或 "<host>:<port>,<host>:<port>"样式。

当集群只有一个节点时,此处仅显示1个节点的IP地址和端口号,例如 "10.62.179.32:9200";当集群有多个节点时,此处显示所有节点的IP地址 和端口号,例如"10.62.179.32:9200,10.62.179.33:9200"。

- 2. 登录MRS集群节点,操作步骤请参见<del>登录集群</del>节点。
- 3. 在MRS集群节点上通过curl命令检查网络连通性,需要确保MRS集群的每个节点 都能连通CSS集群。
	- 非安全模式的集群 curl -X GET http://<host>:<port>
	- 安全模式+HTTP协议的集群 curl -X GET http://<host>:<port> -u <user>:<password>
	- 安全模式+HTTPS协议的集群 curl -X GET https://<host>:<port> -u <user>:<password> -ik

#### 表 **2-32** 变量说明

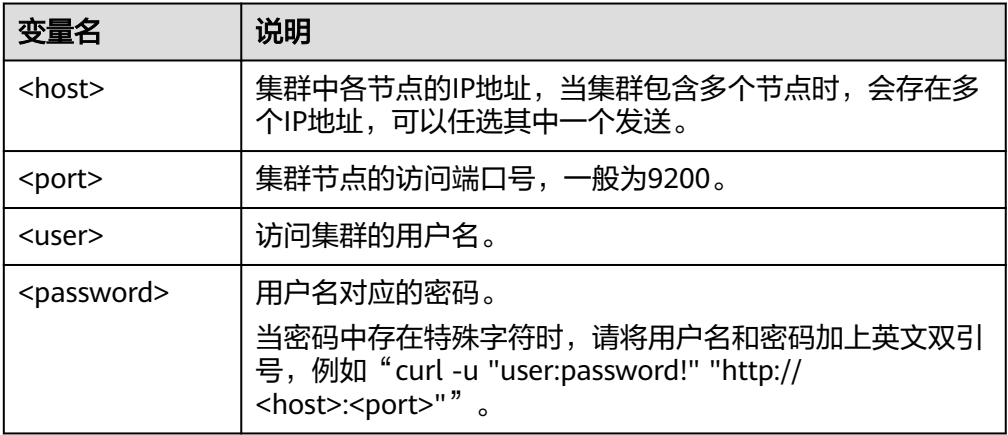

- 4. 下载**[ES-Hadoop](https://www.elastic.co/downloads/hadoop)**的**lib**包,并解压zip包获取"elasticsearch-hadoop-x.x.x.jar"文 件。版本需要与CSS集群版本一致,例如CSS集群是7.6.2版本,则建议下载 elasticsearch-hadoop-7.6.2.zip。
- 5. 下载httpclient依赖包**[commons-httpclient:commons-httpclient-3.1.jar](https://mvnrepository.com/artifact/commons-httpclient/commons-httpclient/3.1)**,其中 3.1为版本号,建议用户根据实际需要选择。
- 6. 安装MRS客户端,如果已经安装可以跳过该步骤,未安装的请参见<del>安装客户端</del> (**3.x**[及之后版本\)。](https://support.huaweicloud.com/usermanual-mrs/mrs_01_0089.html)
- 7. 登录MRS客户端,将下载的ES-Hadoop和httpclient的jar依赖包上传到MRS客户 端。
- 8. 在MRS客户端创建HDFS目录,将ES-Hadoop lib包和httpclient依赖包上传到该目 录下。

hadoop fs -mkdir /tmp/hadoop-es hadoop fs -put elasticsearch-hadoop-x.x.x.jar /tmp/hadoop-es hadoop fs -put commons-httpclient-3.1.jar /tmp/hadoop-es

- 9. 从MRS客户端登录到Hive客户端,具体操作请参见**Hive**[客户端使用实践](https://support.huaweicloud.com/cmpntguide-lts-mrs/mrs_01_0952.html)。
- 10. 在Hive客户端,添加ES-Hadoop lib包和httpclient依赖包。该命令只对当前会话 有效。

```
输入beeline或hive进入到执行界面,执行如下命令:
```
add jar hdfs:///tmp/hadoop-es/commons-httpclient-3.1.jar; add jar hdfs:///tmp/hadoop-es/elasticsearch-hadoop-x.x.x.jar;

11. 在Hive客户端,创建Hive外表。

#### 非安全模式的集群

```
CREATE EXTERNAL table IF NOT EXISTS student( 
   id BIGINT,
   name STRING,
   addr STRING 
) 
STORED BY 'org.elasticsearch.hadoop.hive.EsStorageHandler' 
TBLPROPERTIES( 
  'es.nodes' = 'xxx.xxx.xxx.xxx:9200',
   'es.port' = '9200',
   'es.net.ssl' = 'false', 
   'es.nodes.wan.only' = 'false', 
   'es.nodes.discovery'='false',
   'es.input.use.sliced.partitions'='false',
   'es.resource' = 'student/ doc'
);
```
#### – 安全模式+HTTP协议的集群

CREATE EXTERNAL table IF NOT EXISTS student( id BIGINT,

```
 name STRING,
   addr STRING 
) 
STORED BY 'org.elasticsearch.hadoop.hive.EsStorageHandler' 
TBLPROPERTIES( 
   'es.nodes' = 'xxx.xxx.xxx.xxx:9200,
    'es.port' = '9200',
    'es.net.ssl' = 'false', 
    'es.nodes.wan.only' = 'false', 
    'es.nodes.discovery'='false',
    'es.input.use.sliced.partitions'='false',
    'es.nodes.client.only'='true',
   'es.resource' = 'student/doc',
'es.net.http.auth.user' = 'username',
'es.net.http.auth.pass' = 'password'
);
```
- 安全模式+HTTPS协议的集群
	- i. 获取安全证书(CloudSearchService.cer)。
		- 1) 登录云搜索服务控制台。
		- 2) 选择"集群管理"进入集群列表。
		- 3) 单击对应集群的名称,进入集群基本信息页面。
		- 4) 在"基本信息"页面,单击"HTTPS访问"后面的"下载证书"。

#### 图 **2-6** 下载证书

配置信息 区域 可用区 虚拟私有云 VDC-子网 subnet 安全组 dws 更改安全组 安全模式 启用 重罟 重置密码 企业项目 default 绑定 公网访问 HTTPS访问 开启 | 下载证书 内网访问IPv4地址 192

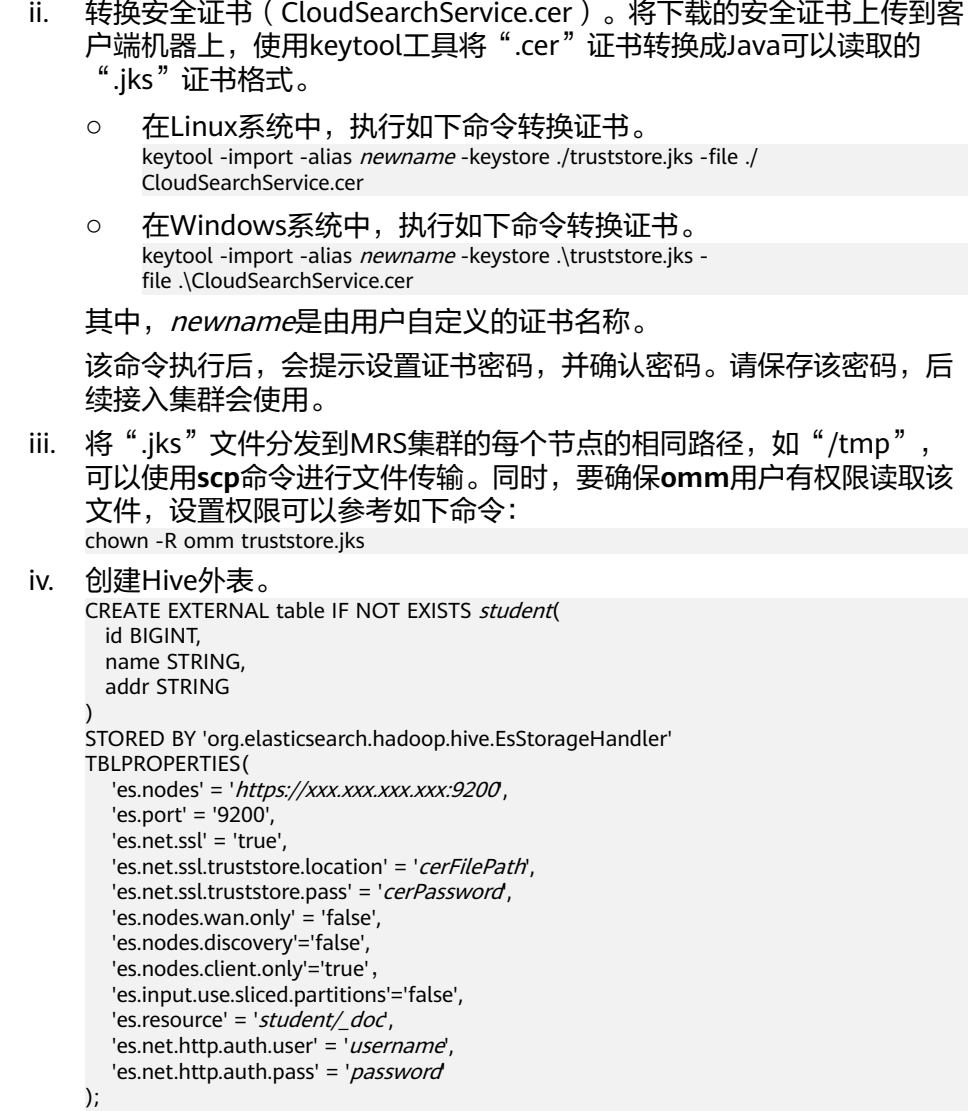

## 表 **2-33** ES-Hadoop 参数说明

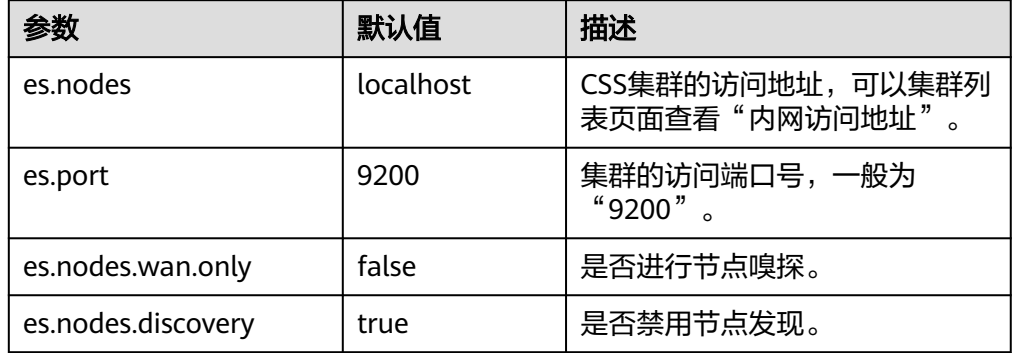

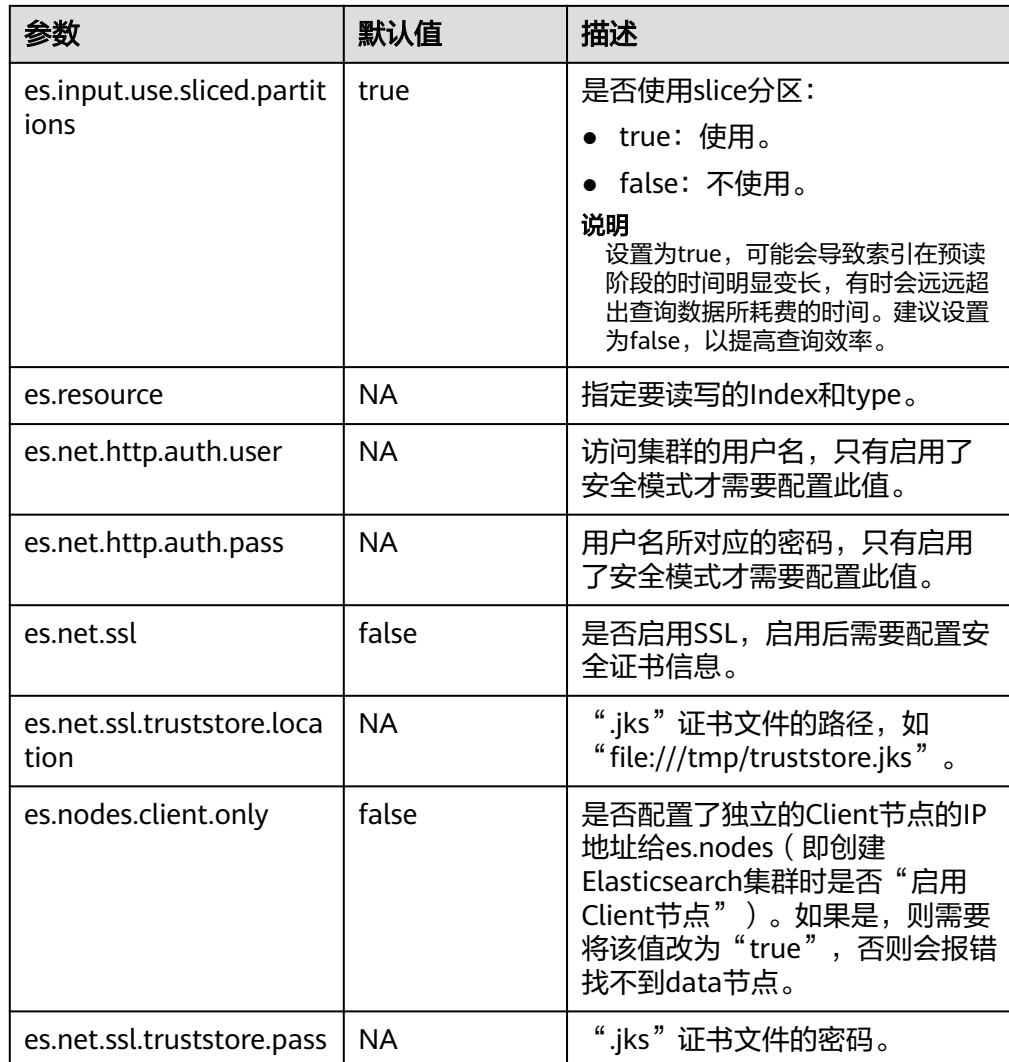

更多ES-Hadoop配置项说明请参[见官方配置说明](https://www.elastic.co/guide/en/elasticsearch/hadoop/current/configuration.html)。

- 12. 在Hive客户端,插入数据。 INSERT INTO TABLE student VALUES (1, "Lucy", "address1"), (2, "Lily", "address2");
- 13. 在Hive客户端,执行查询。 select \* from student;

## 查询结果如下:

```
+-------------+---------------+---------------+
| student.id | student.name | student.addr |
+-------------+---------------+---------------+
| 1 | Lucy | address1 |
| 2 | Lily | address2 |
+-------------+---------------+---------------+
```
2 rows selected (0.116 seconds)

- 14. 登录CSS控制台, 在"集群管理"页面, 单击集群操作列"Kibana", 登录 Kibana界面。
- 15. 进入Kibana的" Dev Tools"页面执行查询命令,查看查询结果。 GET /student/\_search

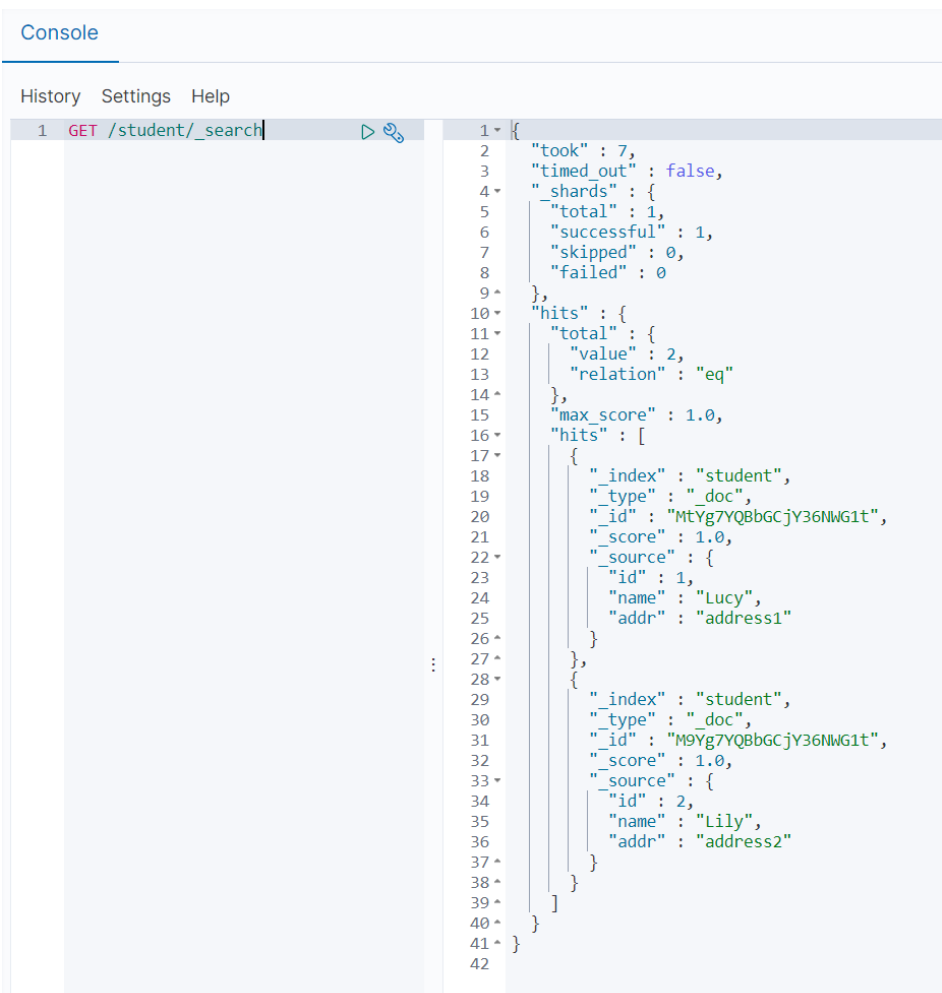

#### 图 **2-7** kibana 查询结果

# **2.4.8** 通过 **Go** 客户端接入 **Elasticsearch** 集群

本文介绍通过Go语言访问CSS集群的配置说明。

## 准备工作

- CSS集群处于可用状态。
- 确保运行Go代码的服务器与CSS集群的网络是互通的。
- 确认服务器已安装Go,Go官网下载地址:https://go.dev/dl/。

## 连接非安全集群

连接非安全集群,示例代码如下:

```
package main
import (
    "github.com/elastic/go-elasticsearch/v7"
    "log"
)
func main() {
 cfg := elasticsearch.Config{
```

```
 Addresses: []string{
       "http://HOST:9200/",
    },
 }
 es, _ := elasticsearch.NewClient(cfg)
 log.Println(es.Info())
```
其中, HOST为集群节点的内网IP地址。

### 连接安全集群

}

```
● 连接未开启https的安全集群,示例如下:
    package main
     import (
        "github.com/elastic/go-elasticsearch/v7"
        "log"
     )
    func main() {
        cfg := elasticsearch.Config{
          Addresses: []string{
             "http://HOST:9200/",
          },
          Username: "USERNAME",
          Password: "PASSWORD",
        }
       es, := elasticsearch.NewClient(cfg)
        log.Println(es.Info())
    }
    连接开启https的安全集群,不使用证书,示例代码如下:
    package main
    import (
        "crypto/tls"
        "github.com/elastic/go-elasticsearch/v7"
        "log"
        "net/http"
    )
    func main() {
        cfg := elasticsearch.Config{
          Addresses: []string{
             "https://HOST:9200/",
          },
          Username: "USERNAME",
          Password: "PASSWORD",
          Transport: &http.Transport{
             TLSClientConfig: &tls.Config{
               InsecureSkipVerify: true,
             },
          },
       }
        es, _ := elasticsearch.NewClient(cfg)
        log.Println(es.Info())
    }
    连接开启https的安全集群,使用证书,示例代码如下:
    package main
     import (
       .<br>"crypto/tls"
        "crypto/x509"
        "flag"
```

```
 "github.com/elastic/go-elasticsearch/v7"
   "io/ioutil"
   "log"
    "net"
    "net/http"
   "time"
)
func main() {
   insecure := flag.Bool("insecure-ssl", false, "Accept/Ignore all server SSL certificates")
   flag.Parse()
   // Get the SystemCertPool, continue with an empty pool on error
   rootCAs, _ := x509.SystemCertPool()
   if rootCAs == nil {
      rootCAs = x509.NewCertPool()
   }
   // Read in the cert file
   certs, err := ioutil.ReadFile("/tmp/CloudSearchService.cer")
  if err := nil log.Fatalf("Failed to append %q to RootCAs: %v", "xxx", err)
   }
 // Append our cert to the system pool
 if ok := rootCAs.AppendCertsFromPEM(certs); !ok {
      log.Println("No certs appended, using system certs only")
   }
   config := elasticsearch.Config{
      Addresses: []string{
         "https://HOST:9200/",
      },
      Username: "USERNAME",
      Password: "PASSWORD",
      Transport: &http.Transport{
         MaxIdleConnsPerHost: 10,
         ResponseHeaderTimeout: time.Second,
         DialContext: (&net.Dialer{
            Timeout: 30 * time.Second,
            KeepAlive: 30 * time.Second,
         }).DialContext,
         TLSClientConfig: &tls.Config{
            InsecureSkipVerify: *insecure,
            RootCAs: rootCAs,
         },
      },
   }
   es, _ := elasticsearch.NewClient(config)
   log.Println(elasticsearch.Version)
   log.Println(es.Info())
}
```

```
表 2-34 函数中的变量说明
```
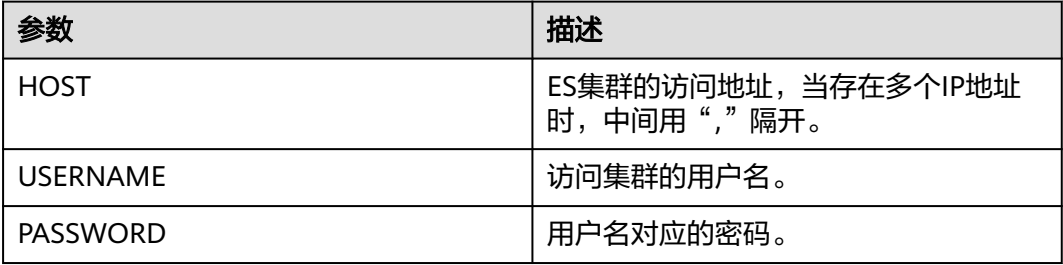

## 运行代码

根据集群类型将以上适配的代码写入到"EsTest.gc"文件并存放到一个单独的目录, 在该目录执行以下命令运行代码。

go env -w GO111MODULE=on go env -w GOPROXY=https://repo.huaweicloud.com/repository/goproxy/ go env -w GONOSUMDB=\*

go mod init test go mod tidy go run EsTest.go

# **2.5** 导入数据至 **Elasticsearch** 集群

# **2.5.1 Elasticsearch** 集群导入数据方式

## **Elasticsearch** 集群导入数据方式介绍

Elasticsearch集群支持通过多种方式导入数据,基于业务使用场景可以自行选择导入数 据的方式,具体请参见表**2-35**。在导入数据前可以根据需要选择是否对Elasticsearch 集群进行导入性能增强,具体操作请参见增强**Elasticsearch**[集群数据导入性能。](#page-103-0)

#### 表 **2-35** Elasticsearch 集群导入数据的方式

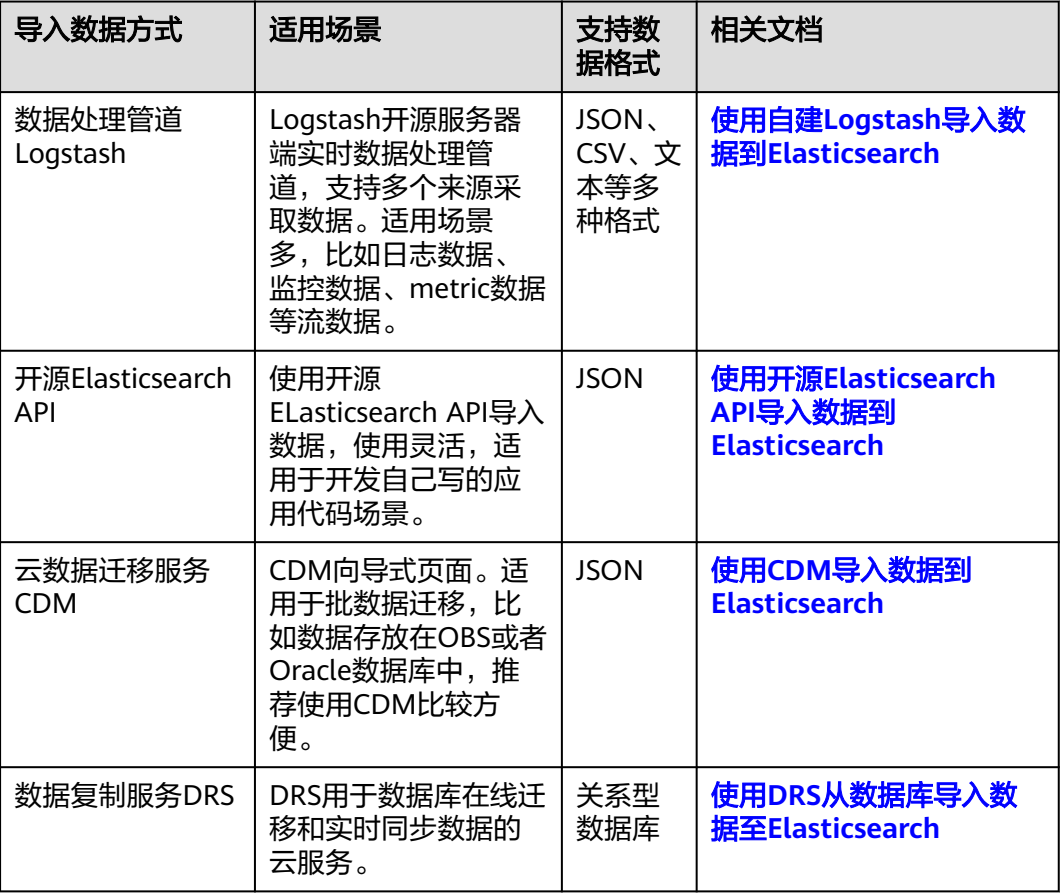

## <span id="page-88-0"></span>使用 **DRS** 从数据库导入数据至 **Elasticsearch**

数据复制服务(Data Replication Service,简称DRS)是一种易用、稳定、高效、用 于数据库在线迁移和数据库实时同步的云服务。实时同步是指在不同的系统之间,将 数据通过同步技术从一个数据源复制到其他数据库,并保持一致,实现关键业务的数 据实时流动。

使用DRS支持将多种关系型数据库的数据导入至Elasticsearch集群,源数据库和目标集 群的版本支持情况请参见表**2-36**。

| 数据导入场景                                                    | 源数据库                                             | 目标Elasticsearch<br>集群                                       | 参考文档                                       |
|-----------------------------------------------------------|--------------------------------------------------|-------------------------------------------------------------|--------------------------------------------|
| 将RDS for MySQL<br>数据库的数据导入<br>到CSS<br>Elasticsearch集群     | RDS for MySQL<br>5.5, 5.6, 5.7, 8.0<br>版本        | ElasticSearch<br>5.5, 6.2, 6.5,<br>7.1, 7.6, 7.9,<br>7.10版本 | 将MySQL同步到<br><b>CSS/ES</b>                 |
| 将GaussDB(for<br>MySQL)数据库的<br>数据导入到CSS<br>Elasticsearch集群 | GaussDB (for<br>MySQL)主备实例                       | ElasticSearch<br>5.5, 6.2, 6.5,<br>7.1, 7.6, 7.9,<br>7.10版本 | 将GaussDB(for<br>MySQL)同步到<br><b>CSS/ES</b> |
| 将自建MySQL数据<br>库的数据导入到<br><b>CSS Elasticsearch</b><br>集群   | 本地或ECS自建<br>MySQL数据库<br>5.5, 5.6, 5.7, 8.0<br>版本 | ElasticSearch<br>5.5, 6.2, 6.5,<br>7.1, 7.6, 7.9,<br>7.10版本 | 将MySQL同步到<br><b>CSS/ES</b>                 |

表 **2-36** 使用 DRS 从数据库导入数据至 Elasticsearch

# **2.5.2** 使用自建 **Logstash** 导入数据到 **Elasticsearch**

云搜索服务支持使用自建Logstash将其收集的数据迁移到Elasticsearch和OpenSearch 中,方便用户通过CSS搜索引擎高效管理和获取数据。数据文件支持JSON、CSV等格 式。

Logstash是开源的服务器端数据处理管道,能够同时从多个来源采集数据、转换数 据,然后将数据发送到Elasticsearch或OpenSearch中。Logstash的官方文档请参见: **[https://www.elastic.co/guide/en/logstash/current/getting-started-with](https://www.elastic.co/guide/en/logstash/current/getting-started-with-logstash.html)[logstash.html](https://www.elastic.co/guide/en/logstash/current/getting-started-with-logstash.html)**。

数据导入分为如下2种场景:

- **Logstash**[部署在外网时导入数据](#page-89-0)
- **Logstash**[部署在弹性云服务器上时导入数据](#page-92-0)

## 前提条件

- 为方便操作,建议采用Linux操作系统的机器部署Logstash。
- Logstash的下载路径为:**<https://www.elastic.co/cn/downloads/logstash-oss>**

说明

Logstash要求使用OSS版本,选择和CSS一致版本。

- <span id="page-89-0"></span>● 安装Logstash之前,需要先安装JDK。在Linux操作系统中,您可以执行**yum -y install java-1.8.0**命令直接安装1.8.0版本JDK。在Windows操作系统中,您可以 访问**JDK**[官网,](https://www.oracle.com/technetwork/java/javase/downloads/jdk8-downloads-2133151.html)下载符合操作系统版本的JDK,并根据指导安装。
- 安装完Logstash后,再根据如下步骤导入数据。安装Logstash的操作指导,请参 见:**[https://www.elastic.co/guide/en/logstash/current/installing](https://www.elastic.co/guide/en/logstash/current/installing-logstash.html)[logstash.html](https://www.elastic.co/guide/en/logstash/current/installing-logstash.html)**
- 在"**Logstash**[部署在弹性云服务器上时导入数据"](#page-92-0)场景中,请确保此弹性云服务 器与接入的Elasticsearch集群在同一个VPC下。

## **Logstash** 部署在外网时导入数据

当Logstash部署在外网时,导入数据的流程说明如图**2-8**所示。

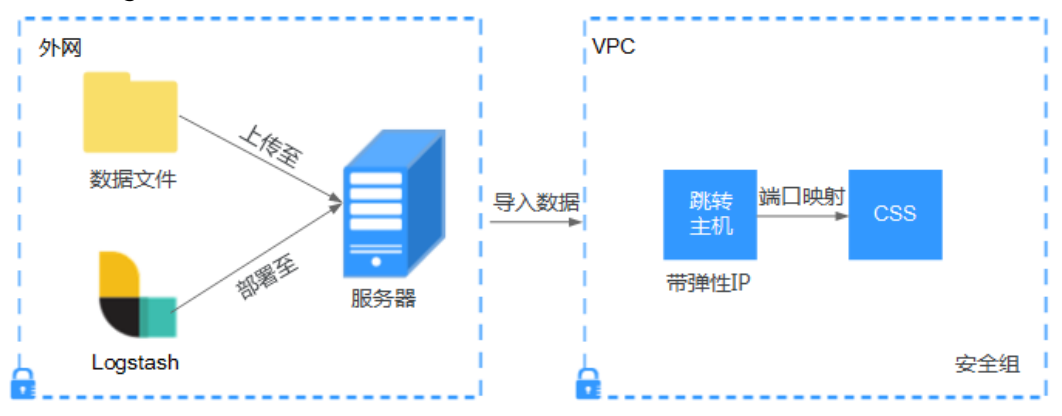

#### 图 **2-8** Logstash 部署在外网时导入数据示意图

- 1. 创建一个跳转主机,并按如下要求进行配置。
	- 跳转主机为一台Linux操作系统的弹性云服务器,且已绑定弹性IP。
	- 跳转主机与CSS集群在同一虚拟私有云下。
	- 已开放跳转主机的本地端口,用于SSH转发,能够从本地端口转发至CSS集群 某一节点的9200端口。
	- 关于跳转主机的本地端口转发配置,请参见**SSH**[官方文档。](https://man.openbsd.org/ssh.1#L)
- 2. 使用PuTTY,通过弹性IP登录已创建的跳转主机。
- 3. 执行如下命令进行端口映射,将发往跳转主机对外开放端口的请求转发到待导入 数据的集群中。

ssh -g -L <跳转主机的本地端口:节点的内网访问地址和端口号> -N -f root@<跳转主机的私网IP地址>

#### 说明

- <sup>&</sup>lt;跳转主机的本地端口>:为步骤**1**中的端口。
- <*节点的内网访问地址和端口号>*: 为集群中某一节点的内网访问地址和端口号。当该 节点出现故障时,将导致命令执行失败。如果集群包含多个节点,可以将*<节点的内网* 访问地址和端口号>替换为集群中另一节点的内网访问地址和端口号;如果集群只包含 *……*<br>一个节点,则需要将该节点修复之后再次执行命令进行端口映射。
- <*跳转主机的私网IP地址*>:打开弹性云服务器管理控制台,从"IP地址"列中获取标有  $\lq$ "私网"对应的IP地址。

例如:跳转主机对外开放的端口号为9200,节点的内网访问地址和端口号为 192.168.0.81:9200,跳转主机的私网IP地址为192.168.0.227,需要执行如下命令 进行端口映射。

ssh -g -L 9200:192.168.0.81:9200 -N -f root@192.168.0.227

<span id="page-90-0"></span>4. 登录部署了Logstash的服务器,将需要进行操作的数据文件存储至此服务器中。 例如,需要导入的数据文件"access 20181029 log", 文件存储路径为"/tmp/ access\_log/", 此数据文件中包含的数据如下所示:

说明

文件存储路径中的access\_log文件夹如果不存在,用户可以自建。

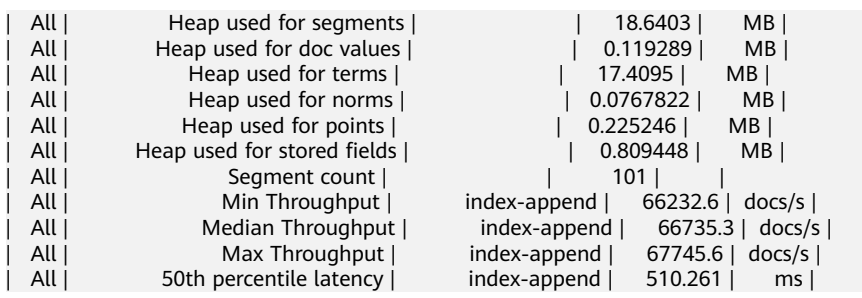

5. 在部署Logstash的服务器中,执行如下命令在Logstash的安装目录下新建配置文 件logstash-simple.conf。

cd /<Logstash的安装目录>/ vi logstash-simple.conf

#### 6. 在配置文件logstash-simple.conf中输入如下内容。

```
input {
数据所在的位置
}
filter {
数据的相关处理
}
output {
   elasticsearch {
   hosts => "<跳转主机的公网IP地址>:<跳转主机对外开放的端口号>"
  }
}
```
- input:指定数据的来源。实际请根据用户的具体情况来设置。input参数的详 细解释和使用介绍请参见**[https://www.elastic.co/guide/en/logstash/](https://www.elastic.co/guide/en/logstash/current/input-plugins.html) [current/input-plugins.html](https://www.elastic.co/guide/en/logstash/current/input-plugins.html)**。
- filter:指定对数据进行处理的方式。例如,对日志进行了提取和处理,将非 结构化信息转换为结构化信息。filter参数的详细解释和使用介绍请参见 **[https://www.elastic.co/guide/en/logstash/current/filter](https://www.elastic.co/guide/en/logstash/current/filter-plugins.html)[plugins.html](https://www.elastic.co/guide/en/logstash/current/filter-plugins.html)**。
- output: 指定数据的目的地址。output参数的详细解释和使用介绍请参见 **[https://www.elastic.co/guide/en/logstash/current/output](https://www.elastic.co/guide/en/logstash/current/output-plugins.html)[plugins.html](https://www.elastic.co/guide/en/logstash/current/output-plugins.html)**。<跳转主机的公网IP地址>请从弹性云服务器管理控制台的 "IP地址"列中获取标有"弹性公网"对应的IP地址。<*跳转主机对外开放的* 端口号>即为步骤**[1](#page-89-0)**中的端口,例如:9200。

以步骤**4**中"/tmp/access\_log/"的数据文件为例,输入数据文件从首行开始,且 过滤条件保持为空,即不做任何数据处理操作。跳转主机的公网IP和端口号为 "192.168.0.227:9200"。导入数据的索引名称为"myindex"。配置文件的示例 如下所示,配置文件按实际数据情况修改完成后,输入":wq"保存。

```
input { 
   file{
     path => "/tmp/access_log/*"
    stat position => "beginning"
   }
} 
filter { 
}
```

```
output { 
   elasticsearch { 
     hosts => "192.168.0.227:9200"
     index => "myindex"
   } 
}
```
#### 说明

如果在使用中出现license相关的报错,可以尝试设置ilm\_enabled => false。 如果集群开启了安全模式,则需要先下载证书。

- a. 在云搜索服务管理控制台。
- b. 在"集群管理"页面,单击需要下载证书的集群名称,进入集群基本信息页 面。
- c. 在集群基本信息页面下载证书。

图 **2-9** 下载证书

配置信息

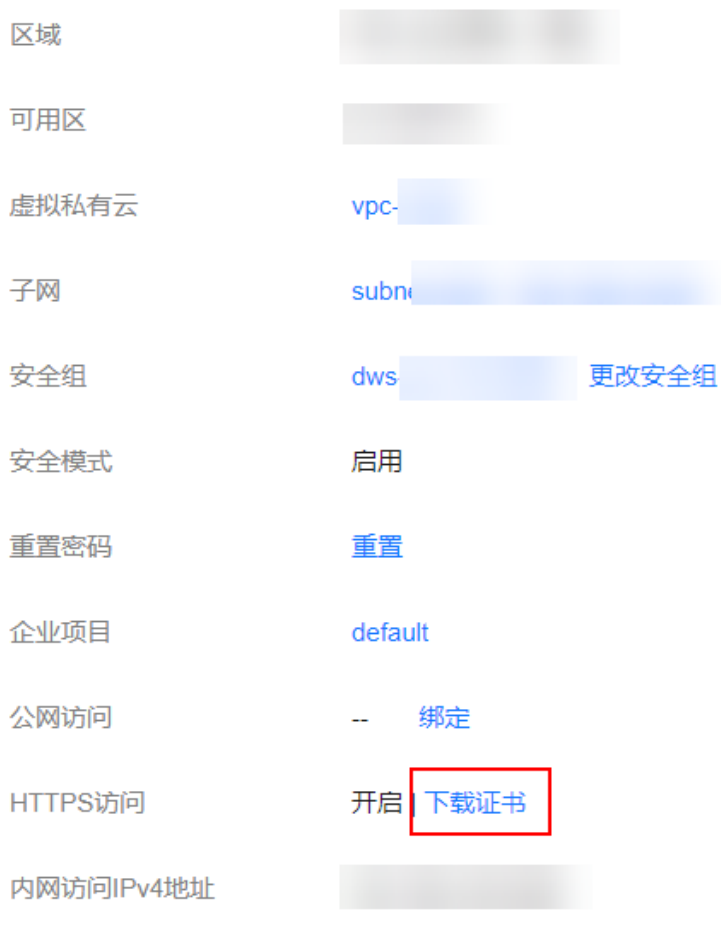

- d. 将下载的证书存放到部署logstash服务器中。
- e. 修改配置文件logstash-simple.conf。

以步骤**[4](#page-90-0)**中"/tmp/access\_log/"的数据文件为例,输入数据文件从首行开 始,且过滤条件保持为空,即不做任何数据处理操作。跳转主机的公网IP和 <span id="page-92-0"></span>端口号为"192.168.0.227:9200"。导入数据的索引名称为"myindex",证 书存放路径为"/logstash/logstash6.8/config/CloudSearchService.cer"。配 置文件的示例如下所示,配置文件按实际数据情况修改完成后,输入":wq" 保存。

```
input{
   file {
       path => "/tmp/access_log/*"
       start_position => "beginning"
   }
}
filter {
   }
output{
    elasticsearch{
      hosts => ["https://192.168.0.227:9200"]
      index => "myindex"
      user => "admin"
       password => "******"
       cacert => "/logstash/logstash6.8/config/CloudSearchService.cer"
      manager_template => false
      ilm_enabled \Rightarrow false
     \overline{\text{ssl}} => true
      ssl_certificate_verification => false
   }
}
```
#### 说明

password: 登录安全集群的密码。

7. 执行如下命令将Logstash收集的数据导入到集群中。 ./bin/logstash -f logstash-simple.conf

#### 说明

此命令需要在存放logstash-simple.conf文件的目录下执行。例如,logstash-simple.conf文 件存放在/root/logstash-7.1.1/,则需要先进入该路径,再执行此命令。

- 8. 登录云搜索服务管理控制台。
- 9. 在左侧导航栏中,对应的集群类型,进入集群管理列表页面。
- 10. 在集群列表页面中,单击待导入数据的集群"操作"列的"Kibana"。
- 11. 在Kibana的左侧导航中选择"Dev Tools",进入Console界面。
- 12. 在已打开的Kibana的Console界面,通过搜索获取已导入的数据。 在Kibana控制台,输入如下命令,搜索数据。查看搜索结果,如果数据与导入数 据一致,表示数据文件的数据已导入成功。 GET myindex/\_search

## **Logstash** 部署在弹性云服务器上时导入数据

当Logstash部署在同一VPC的弹性云服务时,导入数据的流程说明如图**[2-10](#page-93-0)**所示。

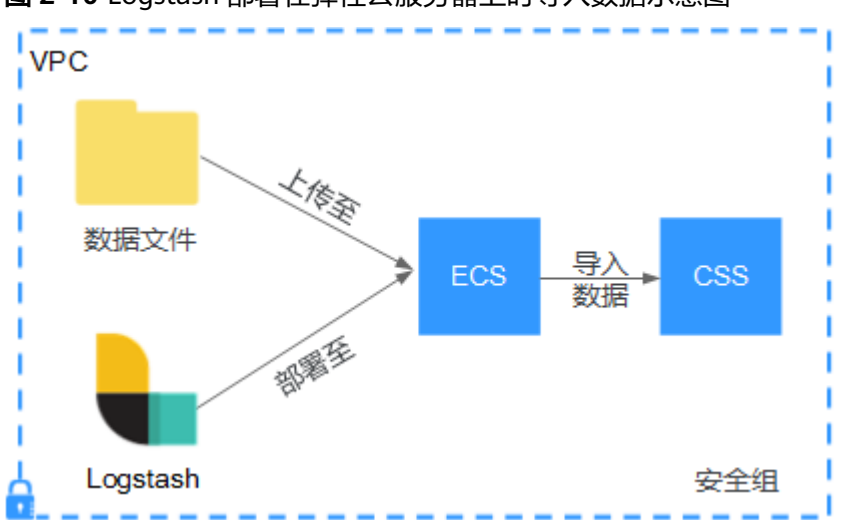

<span id="page-93-0"></span>图 **2-10** Logstash 部署在弹性云服务器上时导入数据示意图

1. 确保已部署Logstash的弹性云服务器与待导入数据的集群在同一虚拟私有云下, 已开放安全组的9200端口的外网访问权限,且弹性云服务器已绑定弹性IP。

#### 说明

- 如果同一个VPC内有多台服务器,只要其中一台绑定了弹性IP,其他的服务器可以不需 要绑定弹性IP。通过绑定弹性IP的节点跳转到部署Logstash的节点即可。
- 如果有专线或者VPN,也不需要绑定弹性IP。
- 2. 使用PuTTY登录弹性云服务器。

例如此服务器中存储了需要导入的数据文件"access 20181029 log", 文件存储 was an allowing the controller was the controller was the controller was the controller was the controller was the controller was the controller was the controller was the controller was the controller was the controller

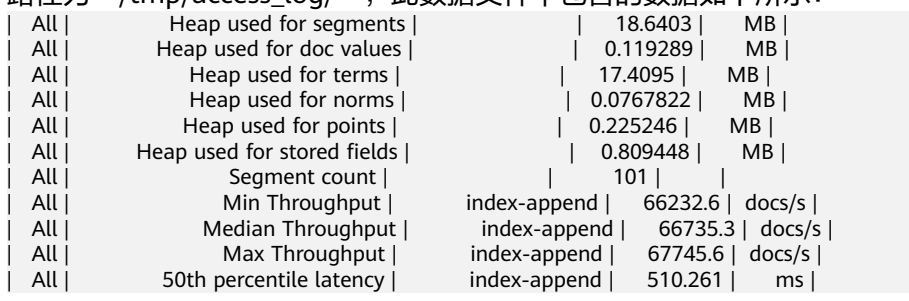

3. 执行如下命令在Logstash的安装目录下新建配置文件logstash-simple.conf。 cd /<Logstash的安装目录>/ vi logstash-simple.conf

在配置文件logstash-simple.conf中输入如下内容。

```
input {
数据所在的位置
}
filter {
数据的相关处理
}
output {
   elasticsearch{
    hosts => "<节点的内网访问地址和端口号>"}
}
```
– input:指定数据的来源。实际请根据用户的具体情况来设置。input参数的详 细解释和使用介绍请参见**[https://www.elastic.co/guide/en/logstash/](https://www.elastic.co/guide/en/logstash/current/input-plugins.html) [current/input-plugins.html](https://www.elastic.co/guide/en/logstash/current/input-plugins.html)**。

- filter:对日志进行了提取和处理,将非结构化信息转换为结构化信息。filter 参数的详细解释和使用介绍请参见**[https://www.elastic.co/guide/en/](https://www.elastic.co/guide/en/logstash/current/filter-plugins.html) [logstash/current/filter-plugins.html](https://www.elastic.co/guide/en/logstash/current/filter-plugins.html)**。
- output:指定数据的目的地址。output参数的详细解释和使用介绍请参见 **[https://www.elastic.co/guide/en/logstash/current/output](https://www.elastic.co/guide/en/logstash/current/output-plugins.html)[plugins.html](https://www.elastic.co/guide/en/logstash/current/output-plugins.html)**。<节点的内网访问地址和端口号>为集群中节点的内网访问地 址和端口号。

当集群包含多个节点时,为了避免节点故障,建议将上述命令中*<节点的内网 访问地址和端口号>*替换为该集群中多个节点的内网访问地址和端口号, 多个 节点的内网访问地址和端口号之间用英文逗号隔开,填写格式请参见如下示 例。

hosts => ["192.168.0.81:9200","192.168.0.24:9200"]

当集群只包含一个节点时,填写格式请参见如下示例。

hosts => "192.168.0.81:9200"

以步骤**[2](#page-93-0)**中"/tmp/access\_log/"的数据文件为例,输入数据文件从首行开始,且 过滤条件保持为空,即不做任何数据处理操作。需导入数据的集群,其节点内网 访问地址和端口号为"192.168.0.81:9200"。导入数据的索引名称为

```
"myindex"。配置文件的示例如下所示,配置文件按实际数据情况修改完成
后,输入":wq"保存。
```

```
input { 
   file{
     path => "/tmp/access_log/*"
    start_position => "beginning"
   }
} 
filter { 
} 
output { 
   elasticsearch { 
     hosts => "192.168.0.81:9200"
     index => "myindex"
   } 
}
```
如果集群开启了安全模式,则需要先下载证书。

a. 在集群基本信息页面下载证书。

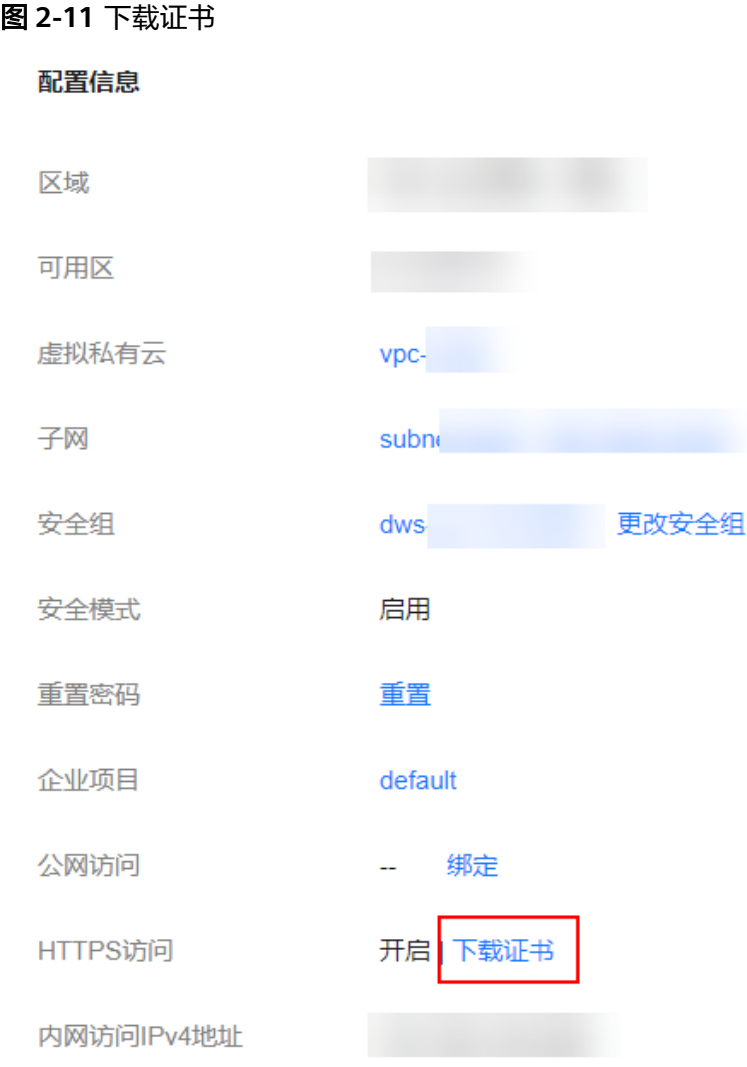

- b. 将下载的证书存放到部署logstash服务器中。
- c. 修改配置文件logstash-simple.conf。

以步骤**[2](#page-93-0)**中"/tmp/access\_log/"的数据文件为例,输入数据文件从首行开 始,且过滤条件保持为空,即不做任何数据处理操作。跳转主机的公网IP和 端口号为"192.168.0.227:9200"。导入数据的索引名称为"myindex",证 书存放路径为" /logstash/logstash6.8/config/CloudSearchService.cer"。配 置文件的示例如下所示,配置文件按实际数据情况修改完成后,输入":wq" 保存。

```
input{
   file {
      path => "/tmp/access_log/*"
      start_position => "beginning"
   }
}
filter {
   }
output{
   elasticsearch{
 hosts => ["https://192.168.0.227:9200"]
 index => "myindex"
     user \Rightarrow "admin"
      password => "******"
      cacert => "/logstash/logstash6.8/config/CloudSearchService.cer"
```

```
 manager_template => false
      ilm enabled \Rightarrow false
       ssl => true
      ssl_certificate_verification => false
   }
}
```
#### 说明

password: 登录安全集群的密码。

- 4. 执行如下命令将Logstash收集的弹性云服务器的数据导入到集群中。 ./bin/logstash -f logstash-simple.conf
- 5. 登录云搜索服务管理控制台。
- 6. 在左侧导航栏中,选择对应的集群类型,进入集群管理列表页面。
- 7. 在集群列表页面中,单击待导入数据的集群"操作"列的"Kibana"。
- 8. 在Kibana的左侧导航中选择"Dev Tools",进入Console界面。
- 9. 在已打开的Kibana的Console界面,通过搜索获取已导入的数据。 在Kibana控制台,输入如下命令,搜索数据。查看搜索结果,如果数据与导入数 据一致,表示数据文件的数据已导入成功。 GET myindex/\_search

## **2.5.3** 使用开源 **Elasticsearch API** 导入数据到 **Elasticsearch**

云搜索服务支持在Kibana或者ECS服务器上使用开源Elasticsearch API将数据导入到 Elasticsearch集群中,数据文件支持JSON等格式。

- 在**Kibana**上使用开源**Elasticsearch API**导入数据:使用POST命令导入数据。
- 在**ECS**服务器上使用开源**[Elasticsearch API](#page-98-0)**导入数据:使用Curl命令导入数据。

### 在 **Kibana** 上使用开源 **Elasticsearch API** 导入数据

在Kibana上支持通过POST命令使用开源Elasticsearch API导入单条数据。

- 1. 登录云搜索服务管理控制台。
- 2. 在左侧导航栏中,选择"集群管理 > Elasticsearch",进入集群管理列表页面。
- 3. 选择待导入数据的集群,单击操作列"Kibana",登录Kibana。
- 4. 单击左侧导航栏的"Dev Tools"进入操作页面。
- 5. 在Kibana操作页面,执行命令查看集群是否存在索引。 GET cat/indices?v
	- 当待导入数据的集群已存在可用的索引时,则不需要再创建索引,直接执行 步骤**[7](#page-97-0)**。
	- 当待导入数据的集群不存在可用的索引时,则需要执行下一步创建索引。
- 6. 在Kibana执行命令,创建待导入数据的索引,并指定自定义映射来定义数据类 型。

```
例如执行如下命令,创建索引"my_store"。
Elasticsearch版本<7.x的命令
```

```
PUT / my_store
{
   "settings": {
```

```
 "number_of_shards": 1
 },
   "mappings": {
      "products": {
```

```
 "properties": {
        "productName": {
           "type": "text"
        },
        י,<br>"size": {
           "type": "keyword"
        }
    }
 }
```
Elasticsearch版本≥7.x的命令

 } }

```
PUT / my_store
{
    "settings": {
       "number_of_shards": 1
   },
    "mappings": {
       "properties": {
          "productName": {
             "type": "text"
          },
          "size": {
             "type": "keyword"
         }
      }
   }
}
```
7. 在Kibana执行命令导入数据,以导入一条数据为例,执行如下命令。

Elasticsearch版本<7.x的命令 POST /my\_store/products/\_bulk {"index":{}} {"productName":"Latest art shirts for women in 2017 autumn","size":"L"}

Elasticsearch版本≥7.x的命令

POST /my\_store/\_bulk {"index":{}} {"productName":"Latest art shirts for women in 2017 autumn","size":"L"} 返回结果如图**[2-12](#page-98-0)**所示,当返回结果信息中"errors"字段的值为"false"时, 表示导入数据成功。

 $1 - |f|$ "took": 42,  $\overline{2}$ 3 "errors": false, "items": [  $\mathbf{\Lambda}$  $5$ ſ "index": {  $6*$ "\_index": "my\_store", 7 "\_type": "products", 8 "\_id": "AWTGbHt7BwpN-hb3LKau", 9  $\alpha$ 10 version": 1, "result": "created", 11  $12 -$ " shards":  $\{$ "total": 2, 13  $14$ "successful": 2, "failed": 0 15  $16$ λ. 17 "created": true, 18 "status": 201  $19 20 21 -$ ٦  $22 - 3$ 

#### <span id="page-98-0"></span>图 **2-12** 返回消息

## 在 **ECS** 服务器上使用开源 **Elasticsearch API** 导入数据

在ECS服务器上支持通过Curl命令使用开源Elasticsearch API导入JSON数据文件。

本案例以非安全模式的集群为例介绍Curl命令导入数据,如果是安全模式的集群访问 集群的命令请参见通过**Curl**命令行接入**[Elasticsearch](#page-44-0)**集群。

- 1. 登录云搜索服务管理控制台。
- 2. 在左侧导航栏中,选择"集群管理 > Elasticsearch",进入集群管理列表页面。
- 3. 在集群管理列表页面,选择待导入数据的集群,在"内网访问地址"列获取并记 录集群的内网IP地址<host>和端口<port>, 一般是"<host>:<port>"或 "<host>:<port>,<host>:<port>"样式。

当集群只有一个节点时,此处仅显示1个节点的IP地址和端口号,例如 "10.62.179.32:9200";当集群有多个节点时,此处显示所有节点的IP地址和端 口号,例如"10.62.179.32:9200.10.62.179.33:9200"。

4. 登录即将接入集群的弹性云服务器ECS。

弹性云服务器的使用指导请参见[快速购买和使用](https://support.huaweicloud.com/qs-ecs/ecs_01_0103.html)**Linux ECS**。

5. 将JSON数据文件上传至ECS。

例如,将如下数据保存为json格式的文件,上传到ECS。

Elasticsearch版本<7.x的数据 {"index": {"\_index":"my\_store","\_type":"products"}} {"productName": "2019秋装新款文艺衬衫女装","size": "M"} {"index": {"\_index":"my\_store","\_type":"products"}} {"productName": "2019秋装新款文艺衬衫女装","size": "L"}

Elasticsearch版本≥7.x或Opensearch版本的数据 {"index": {"\_index":"my\_store"}} {"productName": "2019秋装新款文艺衬衫女装","size": "M"}

{"index": {"\_index":"my\_store"}} {"productName": "2019秋装新款文艺衬衫女装","size": "L"}

6. 在ECS中存放JSON数据文件的路径下,执行如下命令将JSON数据文件导入到 Elasticsearch集群。

curl -X PUT "http://{Private network address and port number of the node} /\_bulk" -H 'Content-Type: application/json' --data-binary @test.json

其中,**{Private network address and port number of the node}**需替换为集 群中节点的内网访问地址和端口号。当该节点出现故障时,将导致命令执行失 败,如果集群包含多个节点,可以将**{Private network address and port number of the node}**替换为集群中另一节点的内网访问地址和端口号,如果集 群只包含一个节点,则需要将该节点修复之后再次执行命令进行导入数据。 "test.json"为导入数据的json文件。

#### 说明

{

其中, -X参数的参数值为命令, 如"-X PUT", -H参数的参数值为消息头, 如"-H 'Content-Type: application/json' --data-binary @test.json"。添加的-k参数时,请勿将-k 参数放置在参数与参数值之间。

示例: 将"test.json"数据文件中的数据导入至Elasticsearch集群, 此集群未进行 通信加密,其中一个节点内网访问地址为"192.168.0.90",端口号为 "9200"。

a. 执行如下命令,创建"my\_store"索引。

#### Elasticsearch版本<7.x的命令

curl -X PUT http://192.168.0.90:9200/my\_store -H 'Content-Type: application/json' -d '

```
 { 
   "settings": { 
    "number_of_shards": 1 
  }, 
   "mappings": { 
    "products": { 
       "properties": { 
         "productName": { 
          "type": "text" 
         }, 
        "size": { 
          "type": "keyword" 
       } 
     } 
    } 
  } 
 }'
```
#### Elasticsearch版本≥7.x的命令

curl -X PUT http://192.168.0.90:9200/my\_store -H 'Content-Type: application/json' -d '

```
 "settings": {
           "number_of_shards": 1
      },
      "mappings": {
           "properties": {
             "productName": {
                "type": "text"
             },
              "size": {
                "type": "keyword"
             }
          }
        }
     }'
b. 执行如下命令,导入"test.json"文件中的数据。
```
curl -X PUT "http://192.168.0.90:9200/\_bulk" -H 'Content-Type: application/json' --data-binary @test.json

#### 本案例回显如下信息,表示数据导入成功。

{"took":204,"errors":false,"items":[{"index":

{"\_index":"my\_store","\_type":"\_doc","\_id":"DJQkBIwBbJvUd2769Wi-","\_version":1,"result":"created ","\_shards":{"total":2,"successful":1,"failed":0},"\_seq\_no":0,"\_primary\_term":1,"status":201}}, {"index":

{"\_index":"my\_store","\_type":"\_doc","\_id":"DZQkBIwBbJvUd2769Wi\_","\_version":1,"result":"create d","\_shards":{"total":2,"successful":1,"failed":0},"\_seq\_no":1,"\_primary\_term":1,"status":201}}]}

# <span id="page-100-0"></span>**2.5.4** 使用 **CDM** 导入数据到 **Elasticsearch**

云搜索服务支持通过云数据迁移服务CDM的向导式界面,将存储在Oracle数据库或对 象存储服务OBS中的数据导入到Elasticsearch或OpenSearch集群中,数据文件支持 JSON格式。

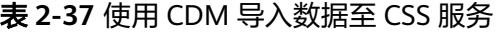

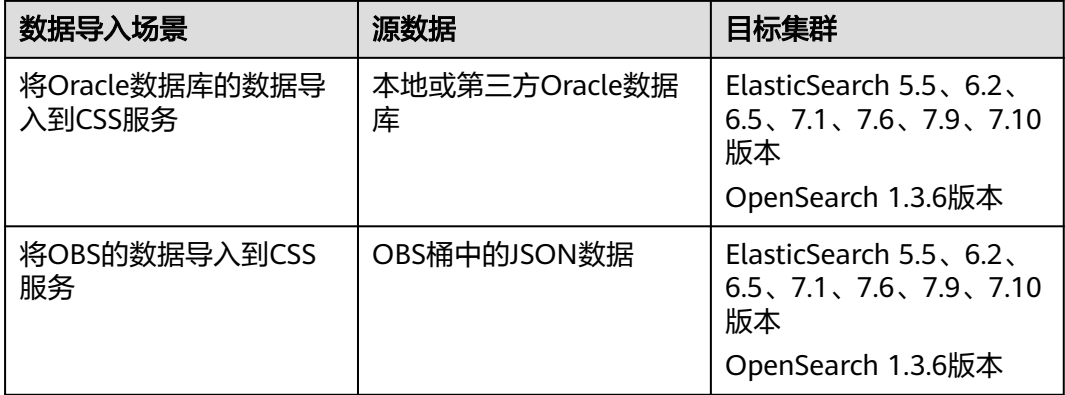

## 准备工作

1. 确认源数据。

例如,源数据为如下json格式的文件。

Elasticsearch版本<7.x的数据

```
{"index": {"_index":"my_store","_type":"products"}}
{"productName": "2019秋装新款文艺衬衫女装","size": "M"}
{"index": {"_index":"my_store","_type":"products"}}
{"productName": "2019秋装新款文艺衬衫女装","size": "L"}
```
Elasticsearch版本≥7.x或Opensearch版本的数据 {"index": {"\_index":"my\_store"}}

```
{"productName": "2019秋装新款文艺衬衫女装","size": "M"}
{"index": {"_index":"my_store"}}
.<br>{"productName": "2019秋装新款文艺衬衫女装","size": "L"}
```
- 2. 获取源数据信息。
	- 当源数据是Oracle数据库时,需要获取Oracle数据库的IP、数据库名、用户名 和密码。
	- 当源数据是OBS桶中的JSON数据时,需要获取OBS的访问域名、端口,以及 AK、SK。
- 3. 当源数据是Oracle数据库时,需要确保Oracle可通过公网IP访问,或者已经建立好 了企业内部数据中心到华为云的VPN通道或专线。

### 操作步骤

- 1. 登录云搜索服务管理控制台。
- 2. 在左侧导航栏中,选择对应集群类型,进入集群管理列表页面。
- 3. 在集群管理列表页面,选择待导入数据的集群,在"内网访问地址"列获取并记 录集群的内网IP地址<host>和端口<port>, 一般是"<host>:<port>"或 "<host>:<port>,<host>:<port>"样式。

当集群只有一个节点时,此处仅显示1个节点的IP地址和端口号,例如 "10.62.179.32:9200";当集群有多个节点时,此处显示所有节点的IP地址和端 口号,例如"10.62.179.32:9200,10.62.179.33:9200"。

- 4. 在集群列表,单击待导入数据的集群操作列的"Kibana",登录Kibana。
- 5. 在Kibana的左侧导航中选择"Dev Tools",进入操作页面。
- 6. 在Kibana执行命令查看集群是否存在索引。 GET \_cat/indices?v
	- 当待导入数据的集群已存在可用的索引时,则不需要再创建索引,直接执行 步骤**[8](#page-102-0)**。
	- 当待导入数据的集群不存在可用的索引时,则需要执行下一步创建索引。
- 7. 在Kibana执行命令创建待导入数据的索引,并指定自定义映射来定义数据类型。 例如:执行如下命令,创建索引"demo"。

```
Elasticsearch版本<7.x的命令
PUT /demo
{
 "settings": {
   "number_of_shards": 1
  },
  "mappings": {
   "products": {
     "properties": {
      "productName": {
        "type": "text",
       "analyzer": "ik_smart"
 },
 "size": {
       "type": "keyword"
      }
    }
   }
  }
}
```
Elasticsearch版本≥7.x或Opensearch版本的命令

```
PUT /demo
{
  "settings": {
   "number_of_shards": 1
  },
  "mappings": {
     "properties": {
       "productName": {
        "type": "text",
        "analyzer": "ik_smart"
 },
 "size": {
        "type": "keyword"
      }
    }
   }
  }
```
执行成功后显示如下:

```
{
  "acknowledged" : true,
  "shards_acknowledged" : true,
  "index" : "demo"
}
```
- 8. 登录云数据迁移CDM管理控制台,通过CDM集群将Oracle或OBS的数据导入 Elasticsearch或OpenSearch集群。
	- 当源数据是Oracle数据库时,请参考**Oracle**[数据迁移到云搜索服务完](https://support.huaweicloud.com/bestpractice-cdm/cdm_01_0088.html)成数据 导入。
	- 当源数据是OBS桶中的JSON数据时,请参考**OBS**[数据迁移到云搜索服务](https://support.huaweicloud.com/bestpractice-cdm/cdm_01_0128.html)完成 数据导入。
- 9. 当数据迁移完成后,重新进入Elasticsearch或OpenSearch集群的Kibana操作页 面,搜索已导入的数据。

执行如下命令,搜索数据。查看搜索结果,如果数据与源数据一致,表示数据导 入成功。

GET demo/\_search

"demo"为创建的索引名称,需根据实际情况填写。

执行成功后显示如下:

```
{
  "took": 18,
  "timed_out": false,
  "_shards": {
   "total": 1,
   "successful": 1,
    "skipped": 0,
   "failed": 0
  },
   "hits": {
    "total": 2,
    "max_score": 1,
    "hits": [
\overline{\phantom{a}} "_index": "demo",
 "_type": "products",
 "_id": "g6UepnEBuvdFwWkRmn4V",
     \overline{\phantom{a}} score": 1,
       "_source": {
        "size": """"size":"L"}""",
       ----- .<br>"productName": """{"productName":"2019秋装新款文艺衬衫女装""""
      }
     },
     {
      "_index": "demo",
       "_type": "products",
       "_id": "hKUepnEBuvdFwWkRmn4V",
       "_score": 1,
       "_source": {
        "size": """"size":"M"}""",
        "productName": """{"productName":"2019秋装新款文艺衬衫女装""""
      }
     }
   ]
  }
}
```
# <span id="page-103-0"></span>**2.5.5** 增强 **Elasticsearch** 集群数据导入性能

## 特性介绍

数据导入性能增强为云搜索服务自主研发的特性,通过优化Bulk路由、文本索引加 速、分词加速等方式,有效提升导入性能以及降低写入拒绝的情况。适用于索引分片 较多、文本索引量大、导入吞吐量高的场景。

表 **2-38** 数据导入性能优化方式

| 优化方式     | 功能描述                                                                                                    | 相关文档            |
|----------|----------------------------------------------------------------------------------------------------|-----------------|
| Bulk路由优化 | 根据Elasticsearch默认的路由规则,Bulk请求中<br>的每一条数据会被路由到不同的shard,当索引分<br>片较多时, 会产生大量的内部转发请求, 在大规<br>模写入场景下容易触发写拒绝。同时,在大规模<br>集群中,长尾效应会导致Bulk请求时延较高。<br>通过指定配置项"index.bulk_routing"可以开启<br>集群的Bulk路由优化,该优化可以减少内部转发<br>的请求数量,在shard数较多的场景下,能够有效<br>提升写入性能以及减少写入拒绝。<br>说明                                                                                                    | <b>Bulk路由优化</b> |
|          | 开启Bulk路由优化后 (即"index.bulk_routing"设置<br>为"pack"或"ocal_pack"),数据写入不再根据<br>"_id"进行路由,与路由的相关功能使用会受限,例<br>如根据"_id"进行文档GET请求可能失败。                                                                                                    |                 |
| Bulk聚合优化 | 通过指定配置项"index.aggr_perf_batch_size"<br>可以开启集群的Bulk聚合优化。Bulk聚合优化是<br>通过批量导入将Bulk请求中的doc从单个依次写入<br>变为批量写入,该方案可以有效减少内存申请、<br>锁申请、及其他调用开销,从而提升数据导入性<br>能。                                                                                                    | Bulk聚合优化        |
| 文本索引加速   | 通过指定配置项"index.native_speed_up"可以<br>开启文本索引加速。索引加速功能通过优化索引<br>流程以及内存使用等方式实现,对于文本字段<br>(text、keyword)能够极大提升索引构建的性<br>能。当开启文本索引加速时,支持通过指定配置<br>项"index.native_analyzer"同时开启分词加<br>速。对于需要分词的文本字段 (text), 当无特<br>殊分词需求时可以开启分词加速提升分词性能。<br>说明<br>仅当开启文本索引加速(即<br>$\bullet$<br>"index.native_speed_up"设置为"true")时,<br>才支持开启分词加速(即<br>"index.native_analyzer"设置为"true"), 否则<br>分词加速不生效。<br>包含"nested"字段的索引不支持开启文本索引加<br>速。 | 文本索引加速          |

<span id="page-104-0"></span>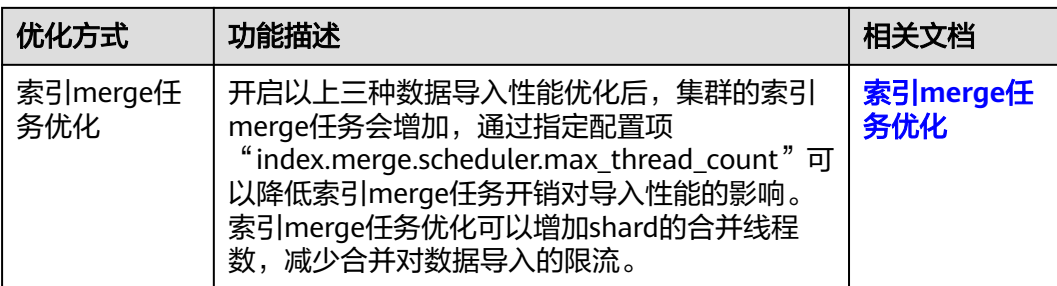

### 约束限制

仅Elasticsearch 7.10.2集群和OpenSearch 1.3.6集群支持数据导入性能增强。

#### 前提条件

待增强数据导入性能的集群处于"可用"状态。

### **Bulk** 路由优化

通过指定配置项"index.bulk\_routing"可以开启集群的Bulk路由优化,该优化可以减 少内部转发的请求数量,在shard数较多的场景下,能够有效提升写入性能以及减少写 入拒绝。

#### 说明

开启Bulk路由优化后(即"index.bulk\_routing"设置为"pack"或"ocal\_pack"),数据写入 不再根据"\_id"进行路由,与路由的相关功能使用会受限,例如根据"\_id"进行文档GET请求 可能失败。

- 1. 在"集群管理"页面,选择可用的集群,单击操作列"Kibana",登录Kibana界 面。
- 2. 在Kibana左侧导航栏,选择"Dev Tools"。
- 3. 在"Dev Tools"页面,执行如下命令开启Bulk路由优化。

```
PUT my_index 
{
  "settings": { 
    "index.bulk_routing": "local_pack"
  } 
}
```
配置项"index.bulk\_routing"的取值范围如下所示。

- "default":缺省值,使用集群默认的路由机制,Bulk请求中的每一条记录 会拆分后独立路由。
- "pack":单个Bulk请求的数据会被随机路由到同一个shard中。
- "ocal\_pack":单个Bulk请求的数据会被路由到接收该Bulk请求的数据节点 的本地shard中,如果该节点不包含对应index的shard,则会进行随机路由到 其他包含该索引shard节点上。该方案依赖客户端Bulk请求的随机打散和主 shard的均衡分布。

## <span id="page-105-0"></span>**Bulk** 聚合优化

通过指定配置项"index.aggr\_perf\_batch\_size"可以开启集群的Bulk聚合优化。Bulk 聚合优化是通过批量导入将Bulk请求中的doc从单个依次写入变为批量写入,该方案可 以有效减少内存申请、锁申请、及其他调用开销,从而提升数据导入性能。

- 1. 在"集群管理"页面,选择可用的集群,单击操作列"Kibana",登录Kibana界 面。
- 2. 在Kibana左侧导航栏,选择"Dev Tools"。
- 3. 在"Dev Tools"页面,执行如下命令开启Bulk聚合优化。 PUT my\_index

```
{
  "settings": { 
   "index.aggr_perf_batch_size": "128"
 } 
}
```
配置项"index.aggr\_perf\_batch\_size"的取值范围为[1, Integer.MAX\_VALUE]。 缺省值为1,表示关闭Bulk聚合优化。当取值大于1时,表示打开Bulk聚合优化且 批量取值为MIN(bulk doc size, aggr\_perf\_batch\_size)。

## 文本索引加速

通过指定配置项"index.native\_speed\_up"可以开启文本索引加速。索引加速功能通 过优化索引流程以及内存使用等方式实现,对于文本字段(text、keyword)能够极大 提升索引构建的性能。当开启文本索引加速时,支持通过指定配置项 "index.native\_analyzer"同时开启分词加速。对于需要分词的文本字段(text),当 无特殊分词需求时可以开启分词加速提升分词性能。

#### 说明

- 仅当开启文本索引加速 (即 "index.native\_speed\_up"设置为 "true")时, 才支持开启分 词加速(即"index.native\_analyzer"设置为"true"),否则分词加速不生效。
- 包含"nested"字段的索引不支持开启文本索引加速。
- 1. 在"集群管理"页面,选择可用的集群,单击操作列"Kibana",登录Kibana界 面。
- 2. 在Kibana左侧导航栏,选择"Dev Tools"。
- 3. 在"Dev Tools"页面,执行如下命令开启文本索引加速。 PUT my\_index {

```
 "settings": {
    "index.native_speed_up": true,
    "index.native_analyzer": true
  }
}
```
配置项"index.native speed up"和"index.native analyzer"的取值范围是true 和fales,缺省值是fales。

## 索引 **merge** 任务优化

开启以上三种数据导入性能优化后,集群的索引merge任务会增加,通过指定配置项 "index.merge.scheduler.max\_thread\_count"可以降低索引merge任务开销对导入性 能的影响。索引merge任务优化可以增加shard的合并线程数,减少合并对数据导入的 限流。

1. 在"集群管理"页面,选择可用的集群,单击操作列"Kibana",登录Kibana界 面。

- 2. 在Kibana左侧导航栏,选择"Dev Tools"。
- 3. 在"Dev Tools"页面,执行如下命令启动索引merge任务优化。 PUT my\_index { "settings": { "index.merge.scheduler.max\_thread\_count": 8 } }

配置项"index.merge.scheduler.max\_thread count"的取值范围是[1, node.processors/2], 缺省值是4, 建议设置为8。

# **2.6** 使用 **Elasticsearch** 集群搜索数据

## **2.6.1** 使用 **DSL** 语言在 **Elasticsearch** 中搜索数据

DSL语言是Elasticsearch和OpenSearch查询域的特定语言,是客户端与Elasticsearch 和OpenSearch集群交互的最佳语言。Elasticsearch DSL是基于JSON格式的语言,其他 语言如SQL本质上也是先转译为Elasticsearch DSL再与Elasticsearch和OpenSearch集 群交互。

## **DSL** 使用示例

在Kibana的DevTools中编写请求内容的JSON并执行搜索请求。

例如,执行如下命令,在"test"索引中匹配所有文档。

GET /test/\_search

```
{
  "query": {
    "match_all": {}
  }
}
```
查询结果返回的也是JSON格式的数据。

#### 常用的 **DSL** 查询语句

下面列举了常用的DSL查询语句,全量的DSL查询语句请参见《**[Elasticsearch](https://www.elastic.co/guide/en/elasticsearch/reference/7.10/query-dsl.html)**指南》。

设置查询条件过滤, 等同于SQL语言中的where。

如下命令中,查询未在"\_search"前面过滤索引,所以是查询所有索引。bool为 条件句, filter强制过滤"status"字段为"published"并且"publish\_date"字 段为"2015-01-01"以后的文档, must规定"title"字段含有"Search"并且 "content"字段含有"Search"。

说明

must和filter字段的区别在于filter等同于SQL的where会过滤字段但不参与ES搜索的打分机 制,must也属于过滤必须满足的条件,但是会根据查询的匹配程度对搜索到的文档进行打 分,在返回的结果中越匹配的文档会越靠前显示。

```
GET / search
```

```
{
  "query": {
    "bool": {
     "must": [
       {
         "match": {
```

```
 "title": "Search"
        }
       },
       {
         "match": {
           "content": "search"
        }
       }
     ],
      "filter": [
       {
         "term": {
           "status": "published"
        }
       },
       {
         "range": {
           "publish_date": {
             "gte": "2015-01-01"
          }
        }
       }
     ]
   }
 }
}
```
聚合查询, 近似于SQL语言中的Group by。

该查询是根据genre这个字段进行聚合,会根据test索引里的title字段进行分类统 计。如果title为text(含keyword)类型,需要使用"title.keyword"进行聚合, 默认情况下Elasticsearch和OpenSearch无法直接对text类型的字段进行聚合。其 中titles仅为聚合的命名,可以根据需要命名为titles或者titleaggs等。

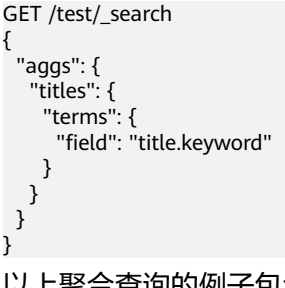

以上聚合查询的例子包含了test索引的所有文档,即match\_all查询条件为隐式条 件。可以配合**设置查询条件过滤**中的查询条件过滤特定的文档进行聚合。

## **2.6.2** 使用 **SQL** 语言在 **Elasticsearch** 中搜索数据

在Elasticsearch集群 6.5.4及之后版本中提供Open Distro for Elasticsearch SQL插件允 许您使用SQL而不是Elasticsearch查询域特定语言(DSL)编写查询。

熟悉SQL语言的用户,可以使用SQL语言在Elasticsearch中搜索数据。

## **SQL** 使用示例

● 在Kibana中使用SQL语言搜索数据(推荐)

在Kibana的DevTools中将请求发送到"\_opendistro/\_sqlURI",可以使用请求参 数或请求正文。

例如,执行如下命令,从"my-index"索引中搜索出50条数据。 POST \_opendistro/\_sql

{ "query": "SELECT \* FROM my-index LIMIT 50"

}
默认情况下,查询结果返回的是JSON格式的数据。当需要返回CSV格式的数据 时,则需要在命令中对format参数进行如下设置:

POST \_opendistro/\_sql?format=csv {

 "query": "SELECT \* FROM my-index LIMIT 50" }

查询结果返回CSV格式的数据时,每行对应一个文档,每列对应一个字段。

● 在ECS中使用Curl命令执行SQL搜索数据

例如,执行如下命令,从"kibana\_sample\_data\_flights"索引中搜索出10条数 据。

curl -XPOST https://localhost:9200/\_opendistro/\_sql -u username:password -k -d '{"query": "SELECT \* FROM kibana\_sample\_data\_flights LIMIT 10"}' -H 'Content-Type: application/json'

localhost表示集群的访问地址, username和password分别表示安全模式集群的 用户名和密码。

# 支持的 **SQL** 操作

支持的SQL操作包括声明、条件、聚合函数、Include和Exclude、常用函数、连接join 和展示等操作。

● 声明statements

表 **2-39** 声明 statements

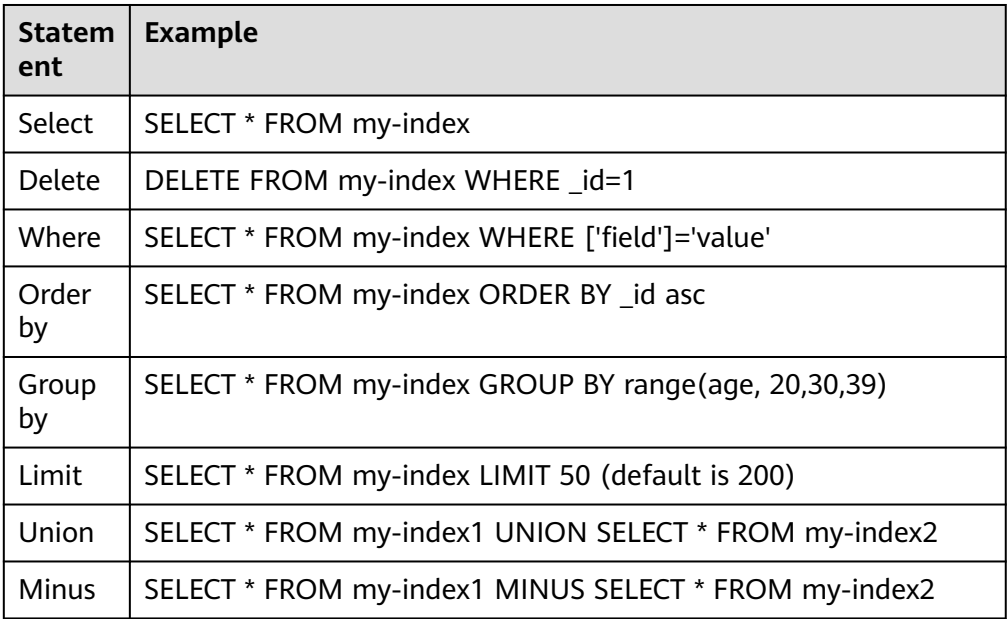

### 说明

与任何复杂查询一样,大型UNION和MINUS语句可能会使集群资源紧张甚至崩溃。

● 条件Conditions

### 表 **2-40** 条件 Conditions

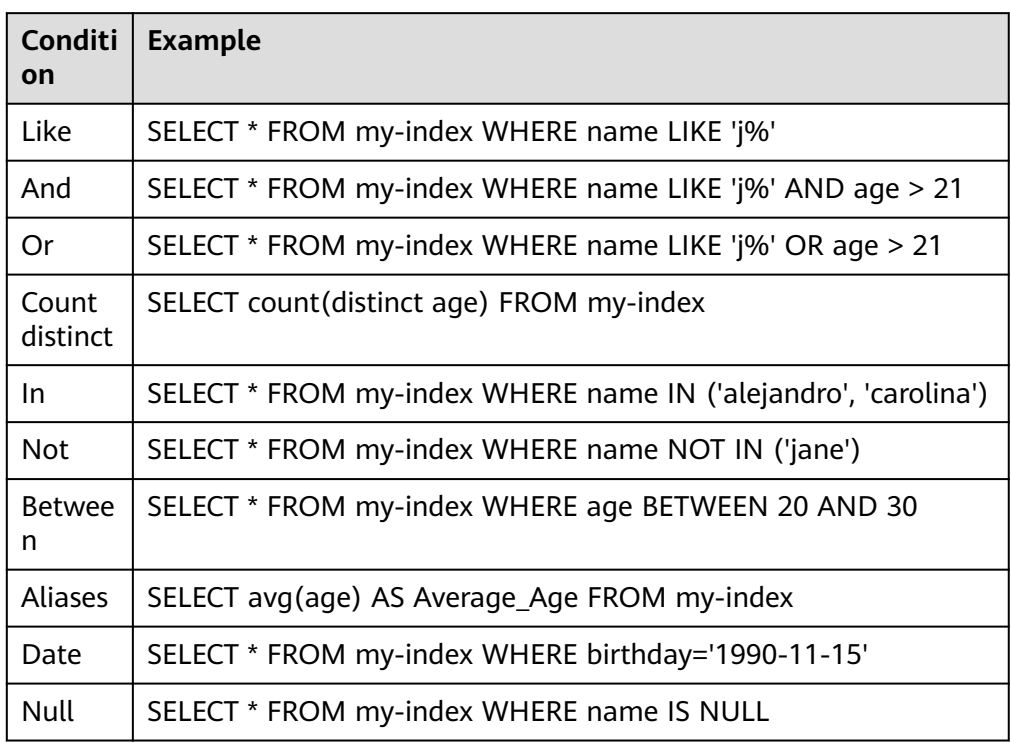

# ● 聚合函数Aggregation

## 表 **2-41** 聚合函数 Aggregation

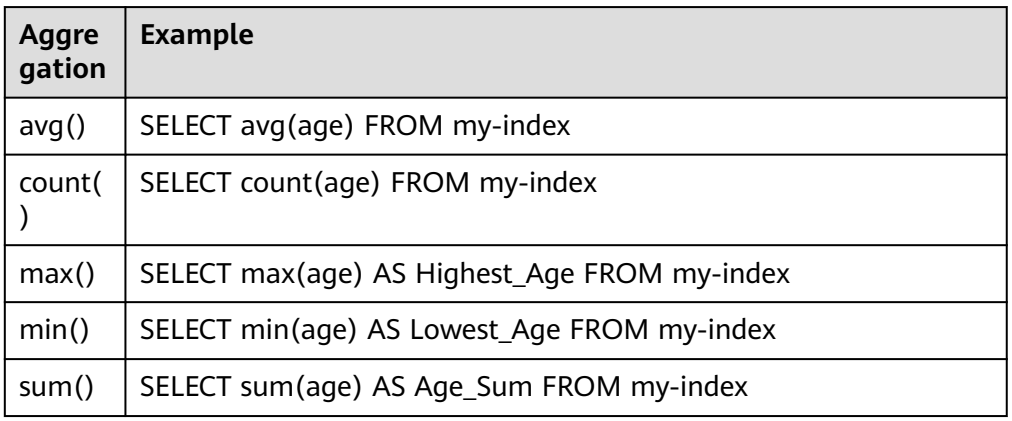

### ● Include和Exclude字段

### 表 **2-42** Include 和 Exclude

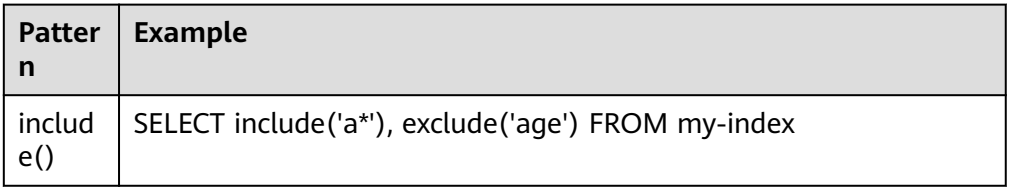

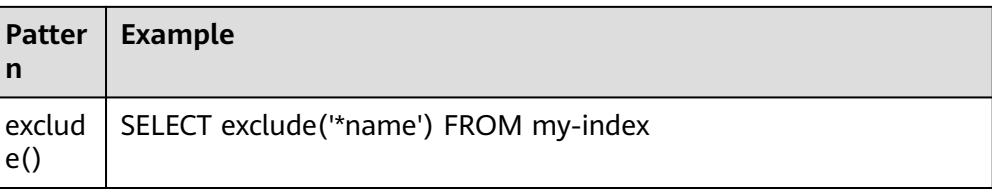

### ● 函数Functions

### 表 **2-43** 函数 Functions

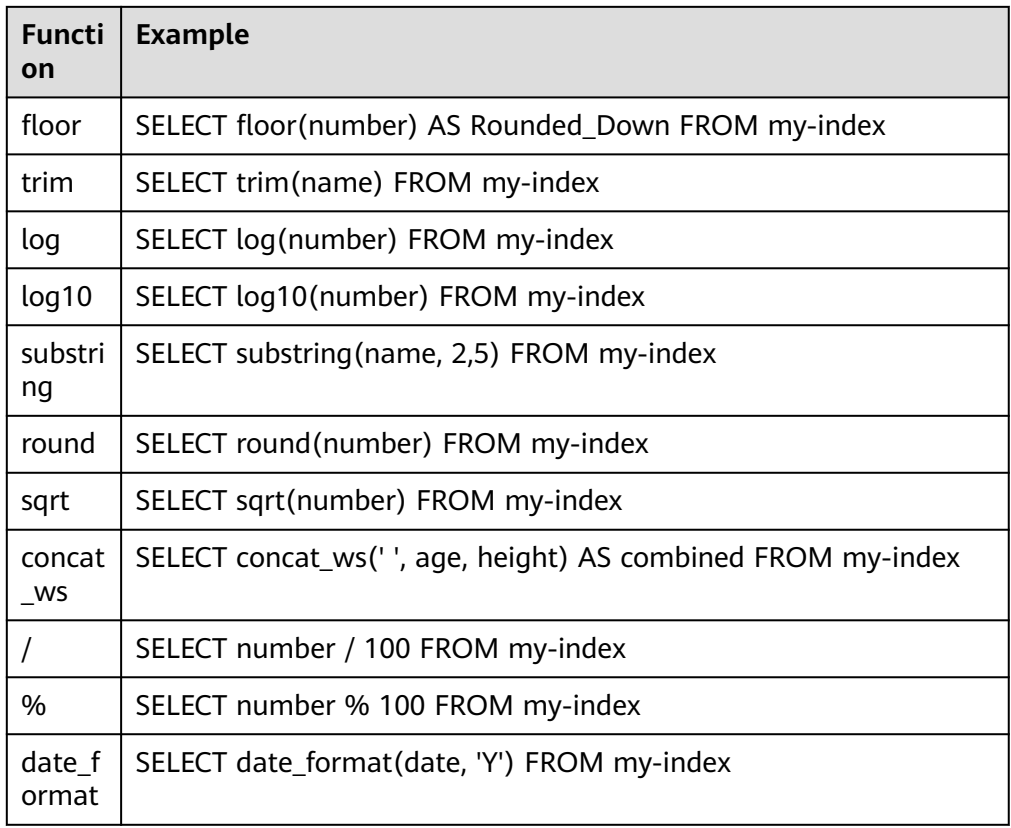

### 说明

必须在文档映射中启用fielddata才能使大多数字符串函数正常工作。

连接操作Joins

### 表 **2-44** 连接操作 Joins

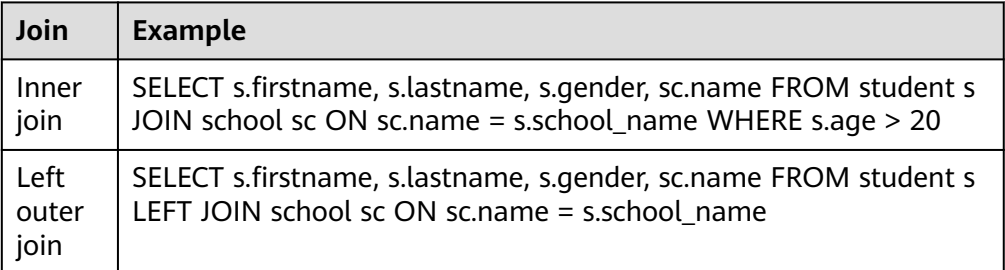

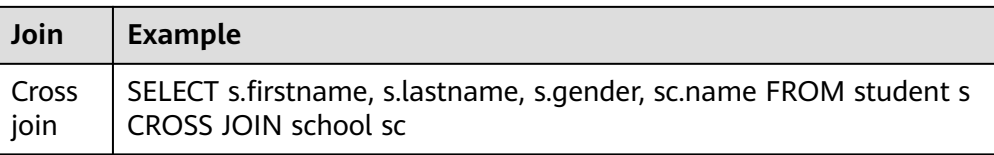

### 相关约束和限制,参考连接操作**Joins**。

● 展示Show

展示show操作与索引模式匹配的索引和映射。您可以使用\*或%使用通配符。

表 **2-45** 展示 show

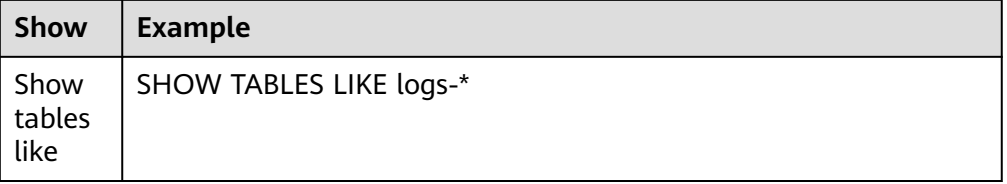

## 连接操作 **Joins**

Open Distro for Elasticsearch SQL支持inner joins, left outer joins,和cross joins。 Join操作有许多约束:

- 您只能加入两个参数。
- 您必须为索引使用别名(例如people p)。
- 在ON子句中,您只能使用AND条件。
- 在WHERE语句中,不要将包含多个索引的树组合在一起。例如,以下语句有效: WHERE (a.type1  $> 3$  OR a.type1  $<$  0) AND (b.type2  $> 4$  OR b.type2  $<$  -1) 以下声明无效: WHERE (a.type1 > 3 OR b.type2 < 0) AND (a.type1 > 4 OR b.type2 < -1)
- 您不能使用GROUP BY或ORDER BY来获得结果。
- LIMIT和OFFSET不支持一起使用(例如LIMIT 25 OFFSET 25)。

### **JDBC** 驱动

Java数据库连接(JDBC)驱动程序允许您将Open Distro for Elasticsearch与您的商业 智能(BI)应用程序集成。

有关下载和使用JAR文件的信息,请参阅**[GitHub](https://github.com/opendistro-for-elasticsearch/sql-jdbc)**仓库。

# **2.7** 增强 **Elasticsearch** 集群搜索能力

# **2.7.1 Elasticsearch** 集群搜索增强特性介绍

云搜索服务的Elasticsearch集群在开源Elasticsearch基础上增加了许多增强特性,增强 特性的功能和支持的集群版本请参见表**[2-46](#page-112-0)**。

<span id="page-112-0"></span>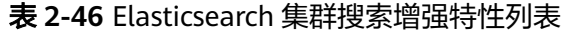

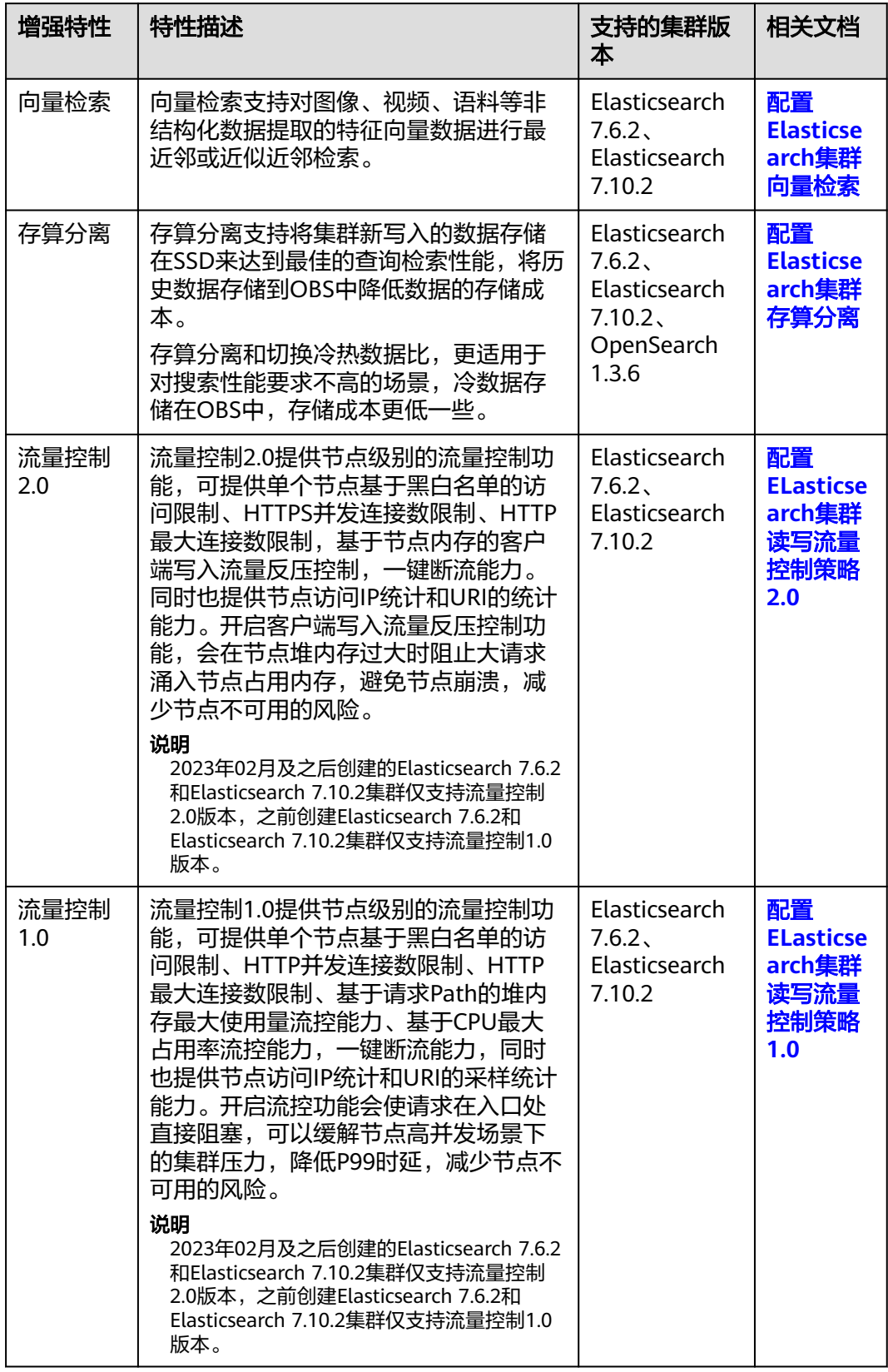

<span id="page-113-0"></span>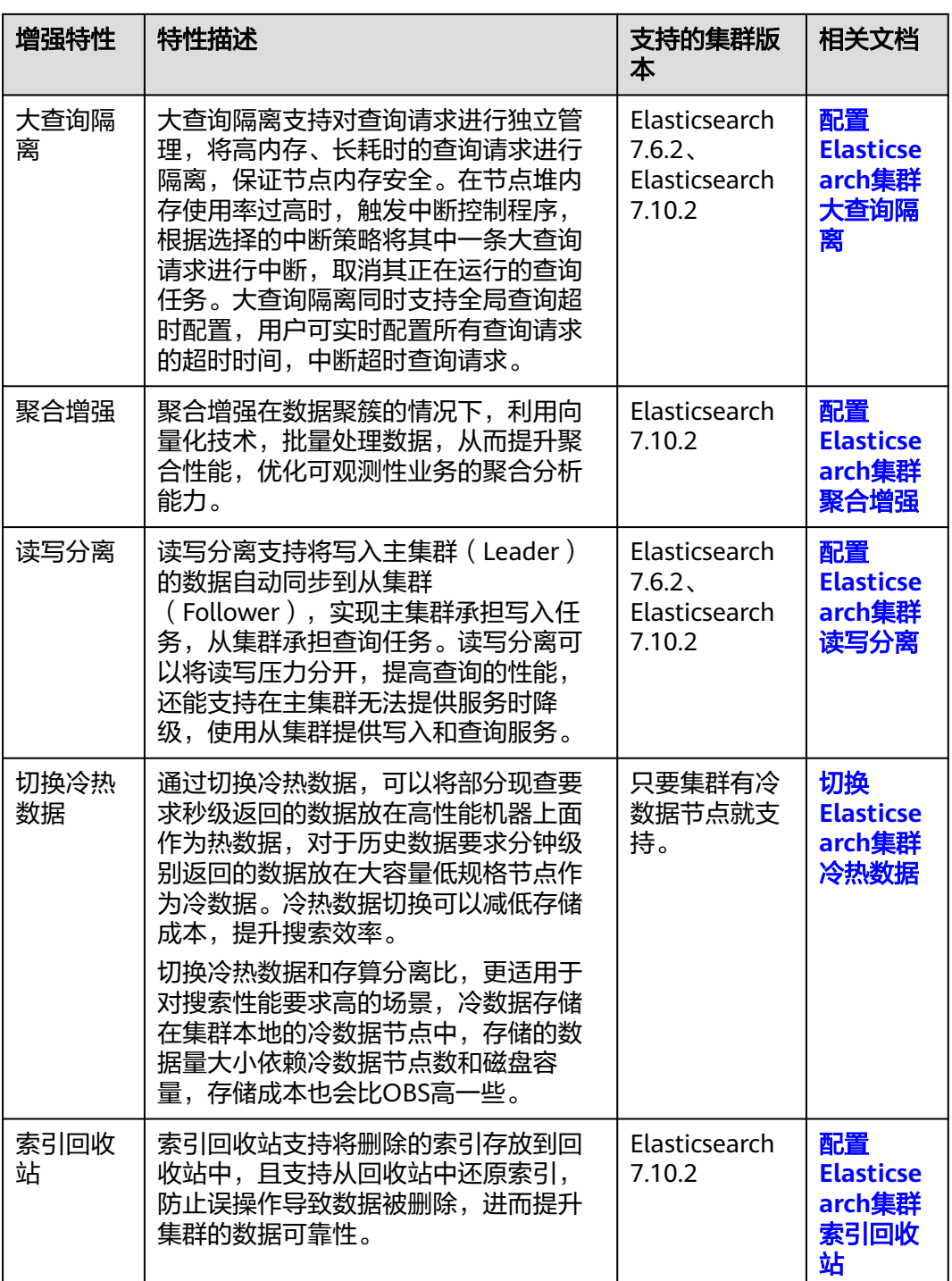

# **2.7.2** 配置 **Elasticsearch** 集群向量检索

# **2.7.2.1** 向量检索特性介绍

向量检索支持对图像、视频、语料等非结构化数据提取的特征向量数据进行最近邻或 近似近邻检索。

### <span id="page-114-0"></span>原理说明

向量检索从本质上讲,其思维框架和传统的检索方法没有区别。为了提升向量检索的 性能,通常需要解决以下两个问题:

#### 减少候选向量集

和传统的文本检索类似,向量检索也需要某种索引结构来避免在全量的数据上做 匹配,传统文本检索是通过倒排索引来过滤掉无关文档,而向量检索是通过对向 量建立索引结构来绕过不相关的向量,减小需要考察的范围。

#### 降低单个向量计算的复杂度

向量检索支持漏斗模型,先对所有向量进行量化和近似计算,筛选出一定量接近 检索目标的数据集,然后基于筛选的数据集进行精细的计算和排序。本方法不需 要对所有向量都进行复杂的计算,可以有效提高检索效率。

向量检索即在一个给定的向量数据集中,按照某种度量方式,检索出与查询向量相近 的K个向量(K-Nearest Neighbor,KNN),但由于KNN计算量过大,通常只关注近 似近邻(Approximate Nearest Neighbor,ANN)问题。

# 功能介绍

云搜索服务的向量检索引擎集成了暴力检索、图索引(HNSW)、乘积量化、IVF-HNSW等多种向量索引,支持欧式、内积、余弦、汉明等多种相似度计算方式,召回 率和检索性能均优于开源引擎。能够满足高性能、高精度、低成本、多模态等多种应 用场景及需求。

向量检索支持原生Elasticsearch的所有能力,包括分布式、多副本、错误恢复、快照、 权限控制等;兼容所有原生Elasticsearch生态,包括集群监测工具Cerebro,可视化工 具Kibana,实时数据采集工具Logstash等;提供Python/Java/Go/C++等多种客户端语 言支持。

### 约束限制

- 仅Elasticsearch 7.6.2、Elasticsearch 7.10.2集群支持向量检索。
- 向量检索插件涉及较高的内存计算, 内存要求比普通索引高, 建议集群选择"内 存优化型"的计算规格。

### 向量检索的集群规格规划

向量检索的索引构建与查询均使用堆外内存,所以集群容量与索引类型、总堆外内存 大小等因素相关。通过预估全量索引所需的堆外内存大小,可以选择合适的集群规 格。由于向量索引内存占用较高,CSS对于内存规格为8GB及以下的集群默认禁用了向 量检索插件。

不同类型的索引所需堆外内存大小的预估方式不同,计算公式如下:

#### ● **GRAPH**类索引

mem needs = (dim x dim size + neighbros x 4) x num + delta

#### 说明

如果有实时更新索引的需求,还需要考虑向量索引构建和自动merge所需的堆外内存开 销,保守估计需要1.5~2倍mem\_needs。

#### ● **PQ**类索引

mem needs = frag num x frag size x num + delta

### ● **FALT**、**IVF**索引

mem needs = dim x dim size x num + delta

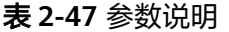

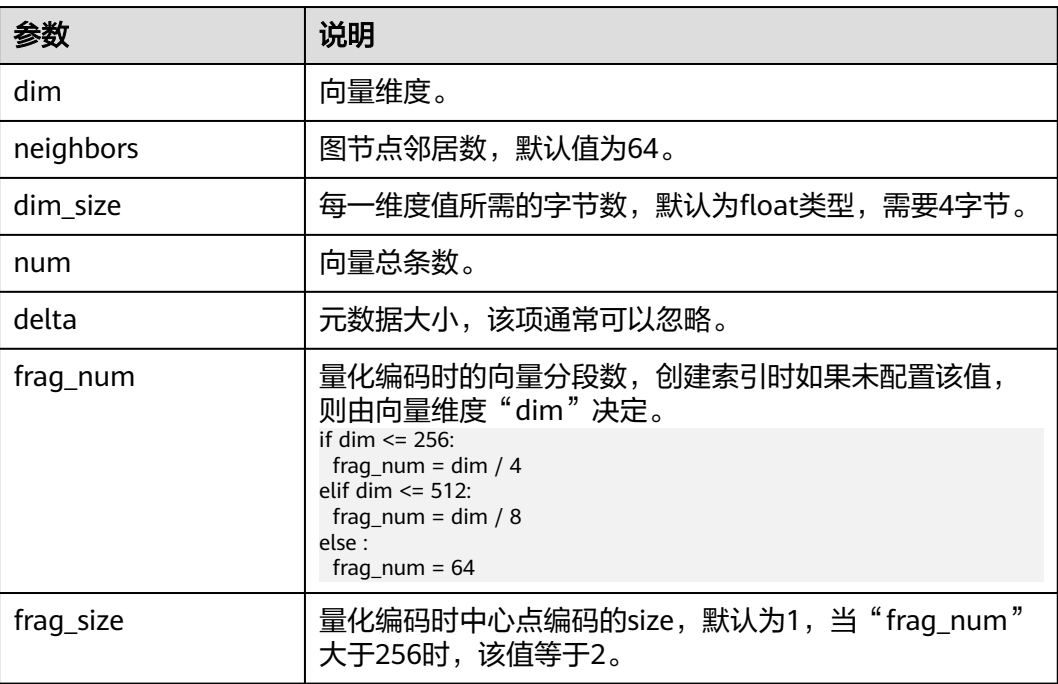

基于上述计算方法,可预估出完整向量索引所需堆外内存的大小。选择集群规格时, 还需考虑每个节点的堆内存开销。

节点的堆内存分配策略:每个节点的堆内存大小为节点物理内存的一半,且最大不超 过31GB。

例如,基于SIFT10M数据集创建GRAPH索引,其"dim"为"128","dim\_size"为 "4","neighbors"采用默认值"64","num"为"1000万",将各值代入上述 公式得到GRAPH索引所需堆外内存大小约为7.5GB, 计算公式为"mem\_needs = (128  $x$  4 + 64 x 4) x 10000000  $\approx$  7.5"

同时考虑到堆内存的开销,单台"8U 16G"规格的机器可以满足该场景的需求。如果 实际场景还有实时写入或更新的需求,则需要考虑申请更大的内存规格。

# **2.7.2.2** 创建向量索引

创建向量索引的操作流程如下所示:

- 1. [\(可选\)准备工作:](#page-116-0)根据业务需要,完成集群高级配置。
- 2. [\(可选\)预构建与注册中心点向量](#page-116-0): 当选择使用"IVF GRAPH"或 "IVF\_GRAPH\_PQ"索引算法创建向量索引时,则需要对中心点向量进行预构建 和注册。
- 3. [创建向量索引:](#page-118-0) 基于业务场景创建向量索引。
- 4. [导入向量数据:](#page-122-0) 将向量数据导入集群。
- 5. [使用向量索引搜索数据:](#page-122-0)进行向量查询。

# <span id="page-116-0"></span>前提条件

已经参考[向量检索的集群规格规划](#page-114-0)完成集群创建,且集群版本是Elasticsearch 7.6.2、 Elasticsearch 7.10.2或OpenSearch 1.3.6。

# (可选)准备工作

在创建向量索引前,请根据业务场景,完成集群高级配置。

- 在离线导入数据场景下,为了提高批量写入性能,建议将索引的 "refresh\_interval"参数设置为"-1",即关闭自动刷新索引。
- 建议将备份数"number\_of\_replicas"设置为"0", 当离线数据导入完成后, 再 设置为需要的值。
- 其他高级功能的参数配置说明请参见表**2-48**。

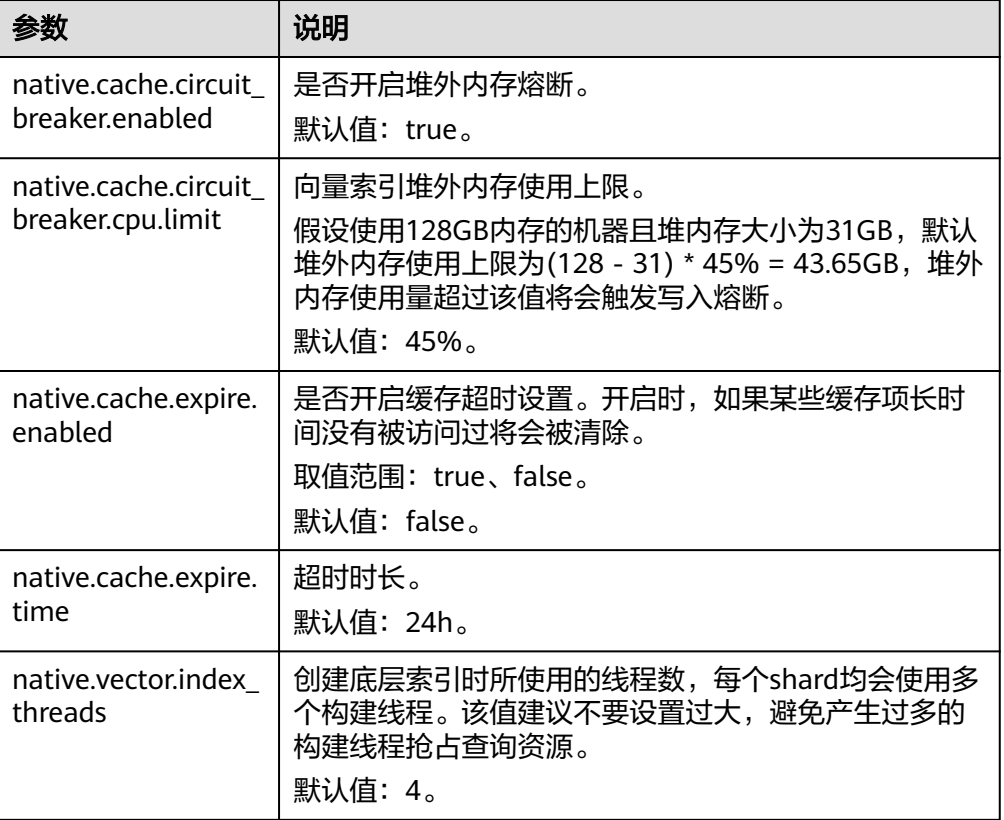

#### 表 **2-48** 集群高级配置参数说明

# (可选)预构建与注册中心点向量

当创建向量索引时选择使用"IVF GRAPH"和"IVF GRAPH\_PQ"的索引算法, 则需 要对中心点向量进行预构建和注册。

在向量索引加速算法中, "IVF\_GRAPH"和"IVF\_GRAPH\_PQ"适用于超大规模场 景。这两种算法需要通过对子空间的切割缩小查询范围,子空间的划分通常采用聚类 或者随机采样的方式。在预构建之前,需要通过聚类或者随机采样得到所有的中心点 向量。通过预构建和注册将中心点向量预构建成GRAPH或者GRAPH\_PQ索引,同时注 册到CSS集群内,实现在多个节点间共享此索引文件。中心点索引在shard间复用能够 有效减少训练的开销、中心点索引的查询次数,提升写入以及查询的性能。

- 1. 选择启用向量检索的集群,单击操作列"Kibana",登录Kibana界面。
- 2. 单击左侧导航栏的"Dev Tools", 进入操作界面。
- 3. 创建中心点索引表。
	- 创建的索引命名为my\_dict,注意该索引的number\_of\_shards数必须设置为 1,否则无法注册。
	- 当需要使用IVF\_GRAPH索引时,中心点索引的algorithm设置为GRAPH。
	- 当需要使用IVF\_GRAPH\_PQ索引时,中心点索引的algorithm设置为 GRAPH\_PQ。

PUT my\_dict

```
 { 
  "settings": { 
    "index": { 
      "vector": true 
    }, 
    "number_of_shards": 1, 
    "number_of_replicas": 0 
  }, 
   "mappings": { 
    "properties": { 
      "my_vector": { 
       "type": "vector", 
       "dimension": 2, 
       "indexing": true, 
       "algorithm": "GRAPH", 
       "metric": "euclidean" 
     } 
   } 
  } 
 }
```
4. 写入中心点向量数据。

参考**导入向量数据**将采样或者聚类得到的中心点向量写入上述创建的my\_dict索引 中。

5. 调用注册接口。

将上述创建的my\_dict索引注册具有全局唯一标识名称(dict\_name)的Dict对 象。

PUT vector/register/my\_dict { "dict\_name": "my\_dict" }

6. 创建IVF\_GRAPH或IVF\_GRAPH\_PQ索引。

在创建IVF GRAPH或者IVF GRAPH\_PQ索引时, 不再需要指定dimension以及 metric信息,只需指定之前注册好的dict名称即可。

```
PUT my_index
\mathcal{L}_{\mathcal{L}} "settings": { 
     "index": { 
       "vector": true 
    } 
   }, 
   "mappings": { 
      "properties": { 
       "my_vector": { 
        "type": "vector", 
         "indexing": true, 
         "algorithm": "IVF_GRAPH",
```

```
 "dict_name": "my_dict", 
       "offload_ivf": false 
     } 
 } 
 }
```
}

表 **2-49** Field mappings 参数

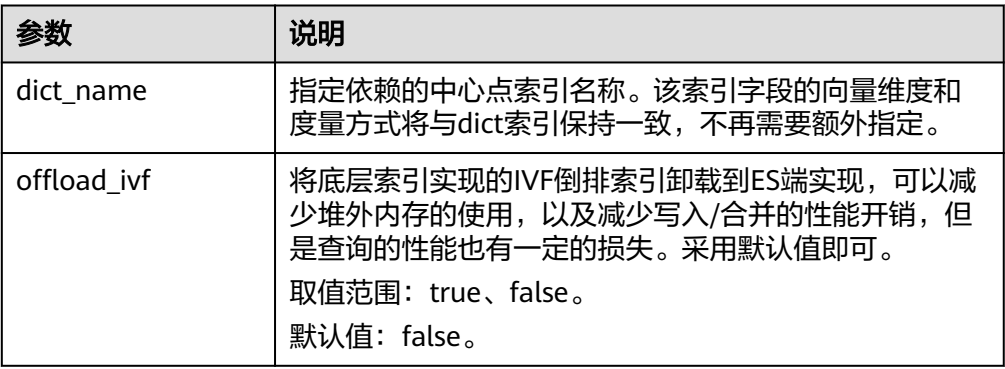

# 创建向量索引

- 1. 登录云搜索服务管理控制台。
- 2. 在"集群管理"页面,选择需要启用向量检索的集群,单击操作列"Kibana", 登录Kibana界面。
- 3. 单击左侧导航栏的"Dev Tools",执行如下命令创建向量索引。

创建一个名为"my\_index"的索引,该索引包含一个名为"my\_vector"的向量 字段和一个名为"my\_label"的文本字段。其中,向量字段创建了GRAPH图索 引,并使用欧式距离作为相似度度量。

```
PUT my_index
{
 "settings": {
   "index": {
     "vector": true
   }
  },
  "mappings": {
    "properties": {
     "my_vector": {
 "type": "vector",
 "dimension": 2,
      "indexing": true,
      "algorithm": "GRAPH",
      "metric": "euclidean"
     },
     "my_label": {
      "type": "text"
     }
 }
 }
}
```
### <span id="page-119-0"></span>表 **2-50** 创建索引参数说明

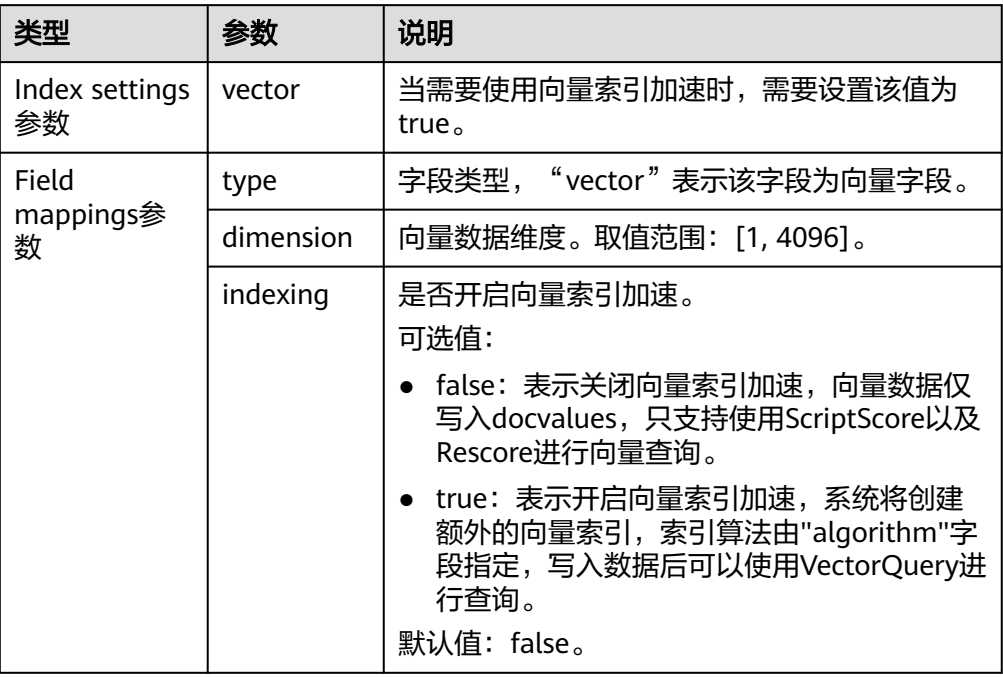

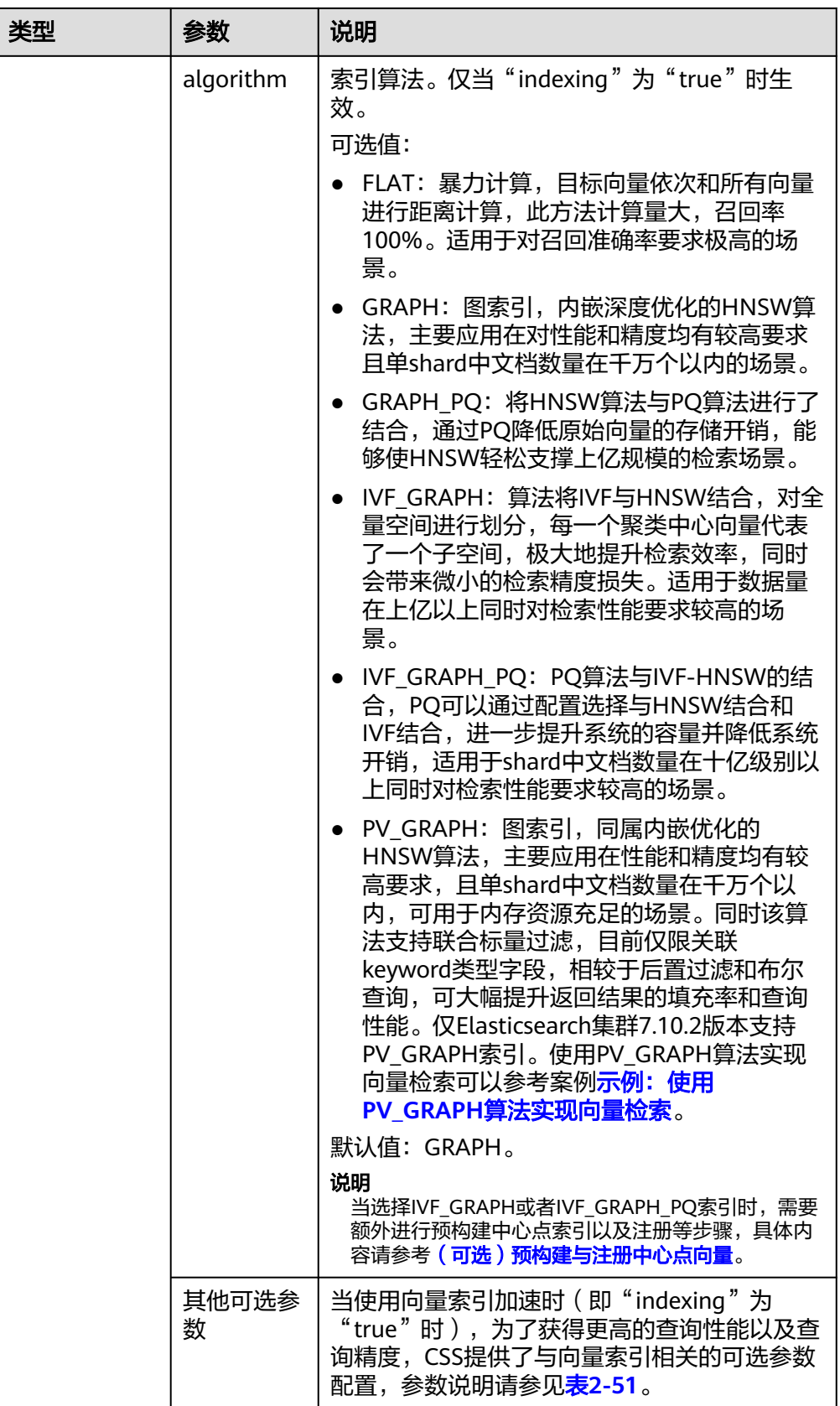

<span id="page-121-0"></span>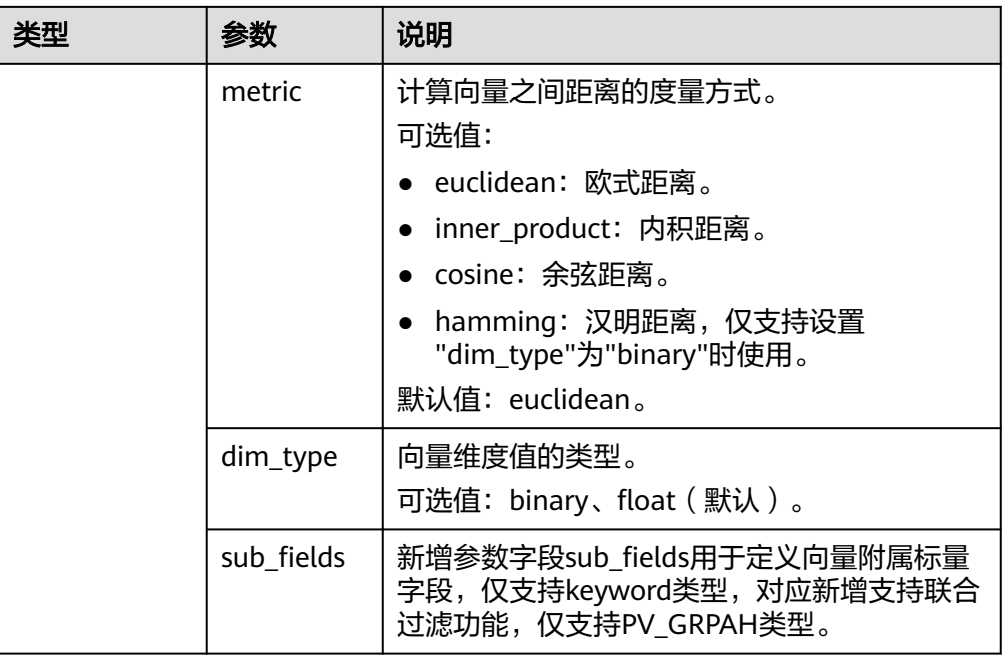

# 表 **2-51** 可选参数说明

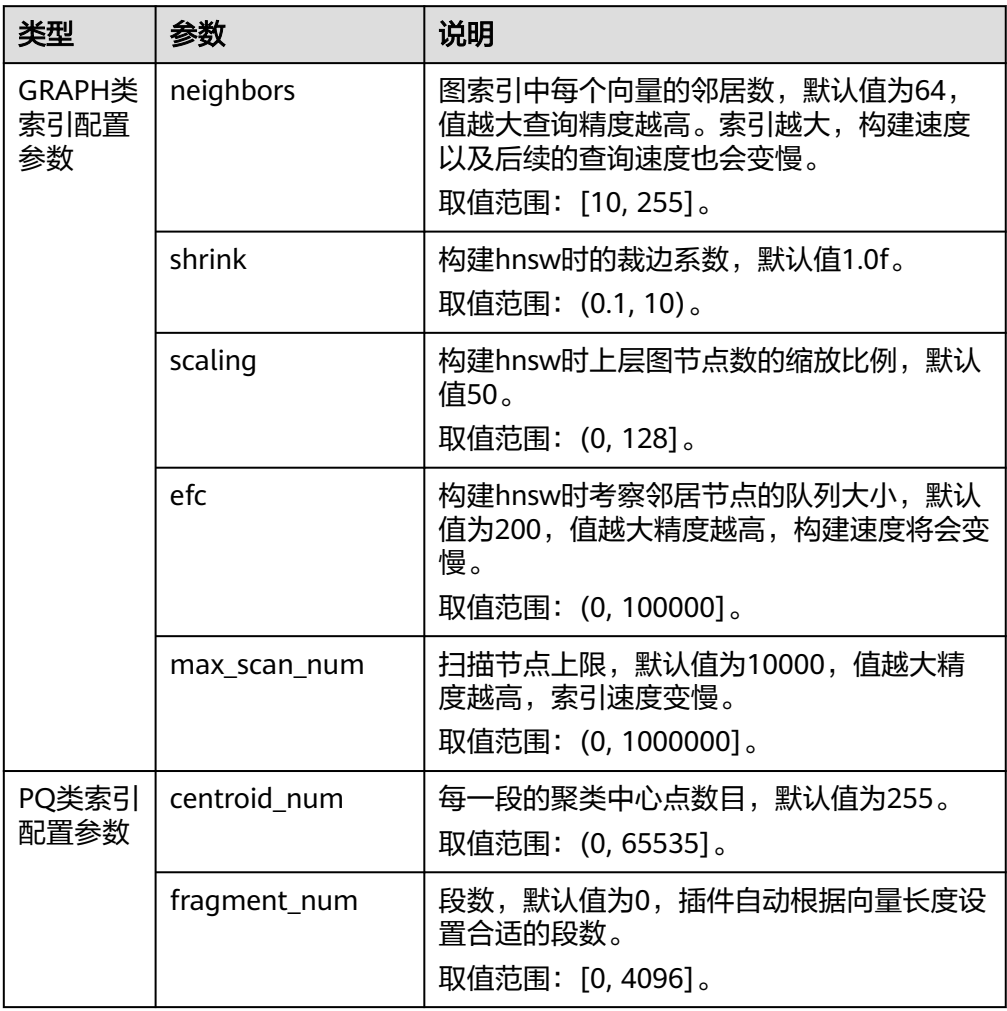

# <span id="page-122-0"></span>导入向量数据

执行如下命令,导入向量数据。向"my\_index"索引中写入向量数据时,需要指定向 量字段名称和向量数据。

向量数据输入格式为逗号分隔的浮点型数组时: POST my\_index/\_doc {

 "my\_vector": [1.0, 2.0] }

● 向量数据输入格式为小端字节序编码的Base64字符串时:

在写入二值向量,或向量维度较高、数值有效位较多时,使用Base64编码格式传 输、解析更加高效。 POST my\_index/\_doc

```
{
 "my_vector": "AACAPwAAAEA="
}
```
● 当写入大规模数据时,建议使用Bulk操作: POST my\_index/\_bulk {"index": {}} {"my\_vector": [1.0, 2.0], "my\_label": "red"} {"index": {}} {"my\_vector": [2.0, 2.0], "my\_label": "green"} {"index": {}} {"my\_vector": [2.0, 3.0], "my\_label": "red"}

# **2.7.2.3** 使用向量索引搜索数据

使用向量索引搜索数据支持多种方式。

- 标准查询
- [复合查询](#page-123-0)
- **[ScriptScore](#page-124-0)**查询
- [重打分查询](#page-125-0)
- **Painless**[语法扩展查询](#page-125-0)

# 标准查询

针对创建了向量索引的向量字段,提供了标准向量查询语法。下述查询命令将会返回 所有数据中与查询向量最近的size(topk)条数据。

POST my\_index/\_search

```
{
 "size":2,
  "_source": false, 
  "query": {
     "vector": {
     "my_vector": {
       "vector": [1, 1],
       "topk":2
     }
   }
 }
}
```
### <span id="page-123-0"></span>表 **2-52** 标准查询的参数说明

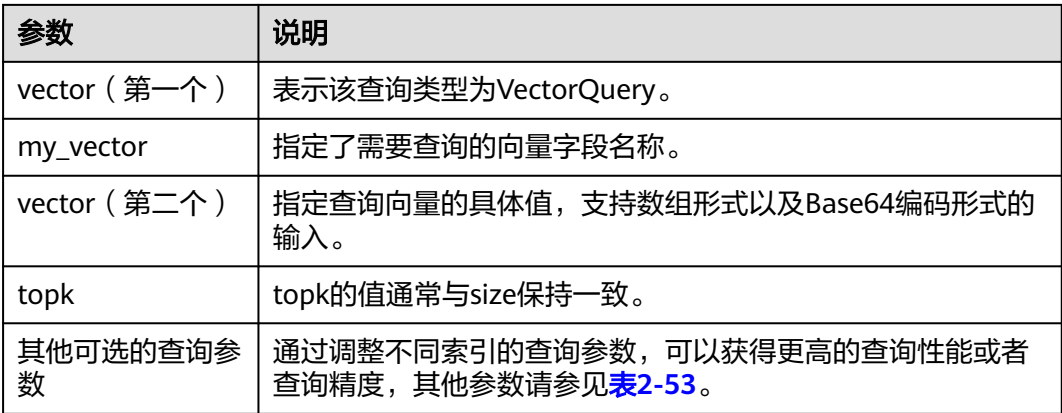

#### 表 **2-53** 可选的查询参数说明

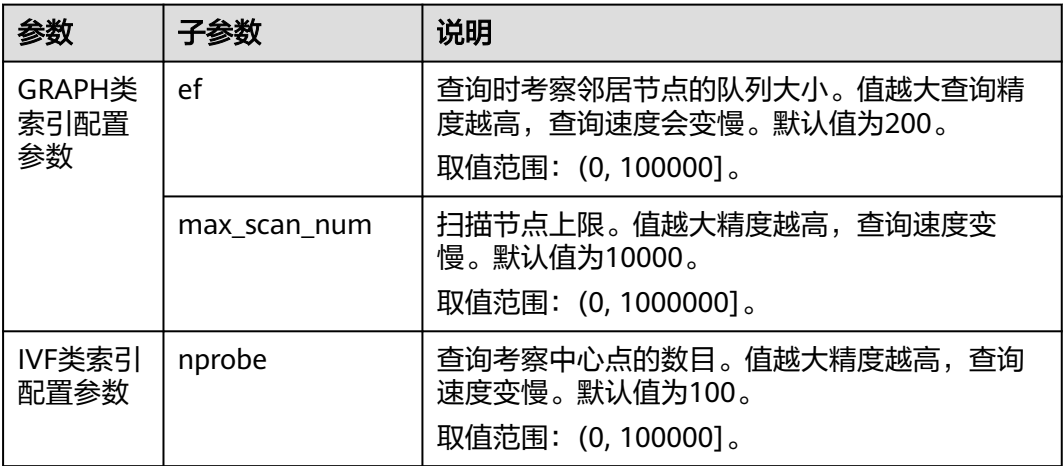

# 复合查询

向量检索支持与其他ES子查询组合进行复合查询,比如布尔查询、后置过滤等。

以下两个示例的查询结果:首先查询top10条与查询向量距离最近的结果,filter作为过 滤条件将仅保留my\_label字段为"red"的结果。

### ● 布尔查询示例

```
POST my_index/_search
{
 "size": 10,
  "query": {
 "bool": {
 "must": {
      "vector": {
 "my_vector": {
 "vector": [1, 2],
 "topk": 10
      }
     }
    },
     "filter": {
      "term": { "my_label": "red" }
    }
```

```
 }
  }
}
后置过滤示例
GET my_index/_search
{
  "size": 10,
 "query": {
 "vector": {
     "my_vector": {
      "vector": [1, 2],
      "topk": 10
     }
   }
  },
   "post_filter": {
   "term": { "my_label": "red" }
  }
}
```
# **ScriptScore** 查询

写入向量数据后,针对向量字段可以使用ScriptScore进行最近邻查询,查询语法如下 所示。

前置过滤条件可以为任意查询,script\_score仅针对前置过滤的结果进行遍历,计算向 量相似度并排序返回。此种查询方式的性能取决于前置过滤后中间结果集的大小,当 前置过滤条件为"match\_all"时,相当于全局暴力检索。

```
POST my_index/_search 
 { 
 "size":2, 
   "query": { 
   "script_score": { 
     "query": { 
       "match_all": {} 
     }, 
 "script": { 
 "source": "vector_score", 
 "lang": "vector", 
       "params": { 
 "field": "my_vector", 
 "vector": [1.0, 2.0], 
 "metric": "euclidean" 
      } 
     } 
    } 
  } 
 }
```
表 **2-54** script\_score 参数说明

| 参数     | 说明                                           |
|--------|----------------------------------------------|
| source | script脚本描述,使用向量相似度打分时为固定值<br>"vector score". |
| lang   | script语法描述, 使用固定值"vector"。                   |
| field  | 向量字段名称。                                      |
| vector | 查询向量数据。                                      |

<span id="page-125-0"></span>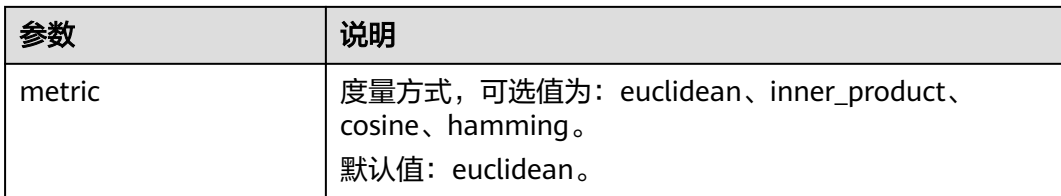

# 重打分查询

当使用GRAPH\_PQ索引或者IVF\_GRAPH\_PQ索引时,查询结果是根据PQ计算的非对称 距离进行排序。CSS支持Rescore的方式对查询结果进行重打分精排,提升召回率。

假设my\_index是PQ类型的索引,Rescore示例如下:

```
GET my_index/_search 
 { 
 "size": 10, 
   "query": { 
     "vector": { 
      "my_vector": { 
 "vector": [1.0, 2.0], 
 "topk": 100 
     } 
    } 
   }, 
   "rescore": { 
     "window_size": 100, 
     "vector_rescore": { 
     "field": "my_vector", 
      "vector": [1.0, 2.0], 
      "metric": "euclidean" 
    } 
 } 
 }
```
### 表 **2-55** Rescore 参数说明

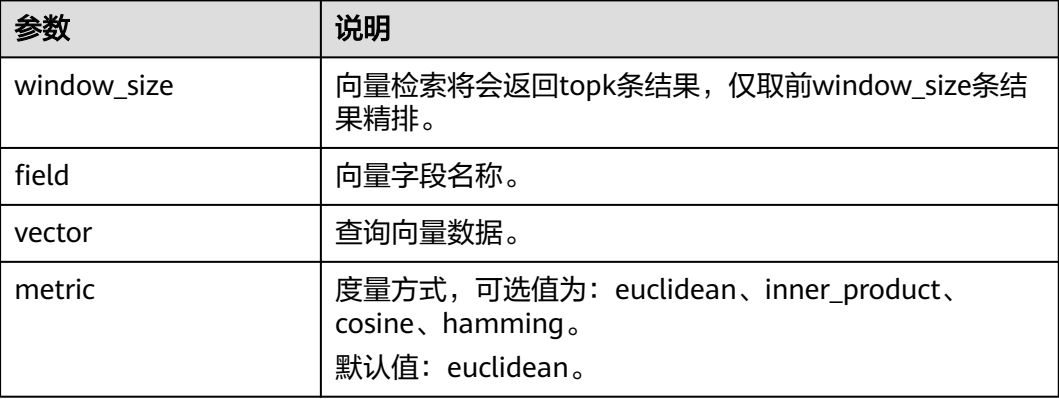

# **Painless** 语法扩展查询

CSS扩展实现了多种向量距离计算函数,可在自定义的painless脚本中直接使用,用以 构建灵活的重打分公式。

示例如下:

```
POST my_index/_search
{
  "size": 10,
 "query": {
 "script_score": {
     "query": {
       "match_all": {}
     },
      "script": {
       "source": "1 / (1 + euclidean(params.vector, doc[params.field]))",
       "params": {
         "field": "my_vector",
        "vector": [1, 2]
      }
     }
   }
 }
}
```
表 **2-56** 支持的距离计算函数

| 函数签名                                | 说明                                                               |
|-------------------------------------|------------------------------------------------------------------|
| euclidean(Float[],<br>DocValues)    | 欧式距离函数。                                                          |
| cosine(Float[],<br>DocValues)       | 余弦相似度函数。                                                         |
| innerproduct(Float[],<br>DocValues) | 内积函数。                                                            |
| hamming (String,<br>DocValues)      | 汉明距离函数。只支持"dim_type"为"binary"的向量字<br>段, 输入的查询向量需要为Base64编码字符串格式。 |

# **2.7.2.4** 优化向量检索写入与查询性能

# 写入性能优化

- 关闭副本,待数据导入完成后再开启副本,减少副本构建的开销。
- 调整"refresh\_interval"为120s或者更大,避免频繁刷新索引生成大量小的 segments,同时减少merge带来的向量索引构建开销。
- 适当调大"native.vector.index\_threads"的值(默认为4),增加向量索引构建的 线程数。

```
PUT _cluster/settings
{
   "persistent": {
    "native.vector.index_threads": 8
  }
}
```
# 查询性能优化

● 在批量导入场景下,数据写入完成后,执行forcemerge操作能有效提升查询效 率。

POST index\_name/\_forcemerge?max\_num\_segments=1

如果向量索引所需堆外内存超过了熔断线,查询时索引的缓存管理器会控制索引 的换进换出,导致查询变慢,此时可适当调大熔断线的配置。

PUT \_cluster/settings

```
{
   "persistent": {
    "native.cache.circuit_breaker.cpu.limit": "75%"
  }
}<sup>-</sup>
```
如果查询的fetch阶段开销较大,可通过配置" source"减小fdt文件的大小,从 而降低fetch开销。

```
PUT my_index
{
  "settings": {
    "index": {
     "vector": "true"
 },
 "index.soft_deletes.enabled": false
  },
  "mappings": {
   "_source": {
     "excludes": ["my_vector"]
   },
    "properties": {
     "my_vector": {
      "type": "vector",
     "dimension": 128,
       "indexing": true,
      "algorithm": "GRAPH",
      "metric": "euclidean"
     }
   }
 }
}
```
# **2.7.2.5** 管理向量索引缓存

CSS的向量检索引擎使用C++实现,使用的是堆外内存,该插件提供了接口对向量索引 的缓存进行管理。

查看缓存统计信息

GET / vector/stats

在向量插件实现中,向量索引与Lucene其他类型索引一样,每一个segment构造 并存储一份索引文件,在查询时,该索引文件会被加载到堆外内存中。插件使用 缓存机制对这些堆外内存进行管理。上述API能够查询当前堆外内存使用量、缓存 命中次数、加载次数等信息。

预加载向量索引

PUT /\_vector/warmup/{index\_name}

使用上述接口能将指定index\_name的向量索引预加载至堆外内存供查询使用。

清除缓存

PUT /\_vector/clear/cache PUT /\_vector/clear/cache/index\_name

在使用向量索引时,缓存机制会限制堆外内存使用量。当总索引大小超出缓存大 小限制时,将会发生索引项的换进换出,此时将会影响查询的性能。通过清除缓 存API能够将不再使用的索引缓存清空,保证热数据索引的查询性能。

# **2.7.2.6** 向量检索的客户端代码示例(**Python**)

Elasticsearch提供了标准的REST接口,以及Java、Python等语言编写的客户端。

本节提供一份创建向量索引、导入向量数据和查询向量数据的Python代码示例,介绍 如何使用客户端实现向量检索。

# 前提条件

#### 客户端已经安装python依赖包。如果未安装可以执行如下命令安装:

```
# 根据集群实际版本填写,此处以7.6举例
pip install elasticsearch==7.6
```
# 代码示例

```
from elasticsearch import Elasticsearch
from elasticsearch import helpers
# 创建Elasticsearch客户端
def get_client(hosts: list, user: str = None, password: str = None):
   if user and password:
      return Elasticsearch(hosts, http_auth=(user, password), verify_certs=False, ssl_show_warn=False)
   else:
      return Elasticsearch(hosts)
# 创建索引表
def create(client: Elasticsearch, index: str):
   # 索引mapping信息
  index_mapping = {
      "settings": {
         "index": {
           "vector": "true", # 开启向量特性
          "number_of_shards": 1, # 索引分片数, 根据实际需求设置
            "number_of_replicas": 0, # 索引副本数,根据实际需求设置
         }
      },
      "mappings": {
         "properties": {
            "my_vector": {
               "type": "vector",
              "dimension": 2,
              "indexing": True,
              "algorithm": "GRAPH",
              "metric": "euclidean"
\begin{array}{ccc} & & & \end{array} # 可根据需求添加其他字段
         }
      }
   }
   res = client.indices.create(index=index, body=index_mapping)
   print("create index result: ", res)
# 写入数据
def write(client: Elasticsearch, index: str, vecs: list, bulk_size=500):
   for i in range(0, len(vecs), bulk_size):
     \text{actions} = [ {
           "_index": index,
           "my_vector": vec,
           # 可根据需求添加其他字段
         }
         for vec in vecs[i: i+bulk_size]
      ]
      success, errors = helpers.bulk(client, actions, request_timeout=3600)
      if errors:
         print("write bulk failed with errors: ", errors) # 根据需求进行错误处理
      else:
         print("write bulk {} docs success".format(success))
   client.indices.refresh(index=index, request_timeout=3600)
# 查询向量索引
def search(client: Elasticsearch, index: str, query: list, size: int):
   # 查询语句,可根据需求选择合适的查询方式
  query_body = \{ "size": size,
```
 "query": { "vector": { "my\_vector": { "vector": query, "topk": size } } } } res = client.search(index=index, body=query\_body) print("search index result: ", res) # 删除索引 def delete(client: Elasticsearch, index: str): res = client.indices.delete(index=index) print("delete index result: ", res)  $if __name__ == '__main__':$ # 对于非安全集群, 使用: es\_client = get\_client(hosts= $[{}'http://x.x.x.x:9200']$ ) # 对于开启了https的安全集群, 使用: # es\_client = get\_client(hosts=['https://x.x.x.x:9200', 'https://x.x.x.x:9200'], user='xxxxx', password='xxxxx') # 对于未开启https的安全集群, 使用: # es\_client = get\_client(hosts=['http://x.x.x.x:9200', 'http://x.x.x.x:9200'], user='xxxxx', password='xxxxx') # 测试索引名称 index\_name = "my\_index" # 创建索引 create(es\_client, index=index\_name) # 写入数据 data = [[1.0, 1.0], [2.0, 2.0], [3.0, 3.0]] write(es\_client, index=index\_name, vecs=data) # 查询索引 query\_vector = [1.0, 1.0] search(es\_client, index=index\_name, query=query\_vector, size=3) # 删除索引

delete(es\_client, index=index\_name)

# **2.7.2.7** 向量检索的客户端代码示例(**Java**)

Elasticsearch提供了标准的REST接口,以及Java、Python等语言编写的客户端。

本节提供一份创建向量索引、导入向量数据和查询向量数据的Java代码示例,介绍如 何使用客户端实现向量检索。

# 前提条件

根据集群实际版本添加如下Maven依赖,此处以7.10.2举例。

```
<dependency>
```

```
 <groupId>org.elasticsearch.client</groupId>
   <artifactId>elasticsearch-rest-high-level-client</artifactId>
  <version> 7.10.2</version>
</dependency>
```
# 代码示例

package org.example;

import org.apache.http.HttpEntity;

import org.apache.http.HttpHost; import org.apache.http.HttpStatus; import org.apache.http.auth.AuthScope; import org.apache.http.auth.UsernamePasswordCredentials; import org.apache.http.client.CredentialsProvider; import org.apache.http.conn.ssl.NoopHostnameVerifier; import org.apache.http.impl.client.BasicCredentialsProvider; import org.apache.http.nio.conn.ssl.SSLIOSessionStrategy; import org.elasticsearch.action.admin.indices.delete.DeleteIndexRequest; import org.elasticsearch.action.admin.indices.refresh.RefreshRequest; import org.elasticsearch.action.bulk.BulkRequest; import org.elasticsearch.action.bulk.BulkResponse; import org.elasticsearch.action.index.IndexRequest; import org.elasticsearch.action.search.SearchResponse; import org.elasticsearch.action.support.master.AcknowledgedResponse; import org.elasticsearch.client.Request; import org.elasticsearch.client.RequestOptions; import org.elasticsearch.client.Response; import org.elasticsearch.client.RestClient; import org.elasticsearch.client.RestClientBuilder; import org.elasticsearch.client.RestHighLevelClient; import org.elasticsearch.client.indices.CreateIndexRequest; import org.elasticsearch.client.indices.CreateIndexResponse; import org.elasticsearch.common.settings.Settings; import org.elasticsearch.common.xcontent.DeprecationHandler; import org.elasticsearch.common.xcontent.NamedXContentRegistry; import org.elasticsearch.common.xcontent.XContentParser; import org.elasticsearch.common.xcontent.XContentType; import javax.net.ssl.SSLContext;

import javax.net.ssl.TrustManager; import javax.net.ssl.X509TrustManager; import java.io.IOException; import java.security.KeyManagementException; import java.security.NoSuchAlgorithmException; import java.security.SecureRandom; import java.security.cert.X509Certificate; import java.util.Arrays; import java.util.List;

public class ClientExample { private final RestHighLevelClient client;

 public ClientExample(RestHighLevelClient client) { this.client = client; }

// 创建非安全集群访问客户端

 public static RestHighLevelClient getClient(List<String> hosts, int port, String scheme) { HttpHost[] httpHosts = hosts.stream().map(p -> new HttpHost(p, port, scheme)).toArray(HttpHost[]::new);

return new RestHighLevelClient(RestClient.builder(httpHosts));

```
 }
```
// 创建安全集群访问客户端

 public static RestHighLevelClient getClient(List<String> hosts, int port, String scheme, String user, String password) {

final CredentialsProvider credentialsProvider = new BasicCredentialsProvider();

credentialsProvider.setCredentials(AuthScope.ANY, new UsernamePasswordCredentials(user,

password));

SSLContext sc = null;

try {

 $\overline{sc}$  = SSLContext.getInstance("SSL");

sc.init(null, trustAllCerts, new SecureRandom());

 } catch (KeyManagementException | NoSuchAlgorithmException e) { e.printStackTrace();

 $\qquad \qquad \}$  HttpHost[] httpHosts = hosts.stream().map(p -> new HttpHost(p, port, scheme)).toArray(HttpHost[]::new);

```
 final SSLIOSessionStrategy sessionStrategy = new SSLIOSessionStrategy(sc, 
NoopHostnameVerifier.INSTANCE);
       RestClientBuilder builder = RestClient.builder(httpHosts).setHttpClientConfigCallback(httpClientBuilder
-> {
          httpClientBuilder.disableAuthCaching();
          httpClientBuilder.setSSLStrategy(sessionStrategy);
          return httpClientBuilder.setDefaultCredentialsProvider(credentialsProvider);
       });
       return new RestHighLevelClient(builder);
    }
    public static TrustManager[] trustAllCerts = new TrustManager[] {
          new X509TrustManager() {
             @Override
             public void checkClientTrusted(X509Certificate[] chain, String authType) {
\begin{array}{ccc} & & & \end{array} @Override
             public void checkServerTrusted(X509Certificate[] chain, String authType) {
 }
             @Override
             public X509Certificate[] getAcceptedIssuers() {
                 return null;
\qquad \qquad \} }
    };
    // 创建索引
    public void create(String index) throws IOException {
       CreateIndexRequest request = new CreateIndexRequest(index);
       request.settings(Settings.builder()
              .put("index.vector", true) // 开启向量特性
 .put("index.number_of_shards", 1) // 索引分片数, 根据实际需求设置
 .put("index.number_of_replicas", 0) // 索引副本数,根据实际需求设置
       );
 String mapping =
\mathbb{V}\{\n\| \cdot \mathbb{R}^n \cdot \mathbb{R}^n \}\mathsf{``}\ \mathsf{``properties}\ \mathsf{``} \ \mathsf{``} \ \mathsf{\"my_vector\": {\n" +<br>\"type\": \"vector\",\n" +
                                                   // 设置该字段为向量类型
                  \"indexing\": \"true\",\n" + // 开启索引加速
                  \"dimension\": \"2\",\n" + // 向量维度
            "
\"metric\": \"euclidean\",\n" + // 相似度度量
                  \"algorithm\": \"GRAPH\"\n" + // 索引算法
            " }\n" +
             " }\n" +
             "}";
       request.mapping(mapping, XContentType.JSON);
       CreateIndexResponse response = client.indices().create(request, RequestOptions.DEFAULT);
       if (response.isAcknowledged()) {
          System.out.println("create " + index + " success");
       }
    }
    // 写入数据,一批数据的大小建议控制在500条以内
    public void write(String index, List<float[]> vectors) throws IOException {
       BulkRequest request = new BulkRequest();
       for (float[] vec : vectors) {
          request.add(new IndexRequest(index).source("my_vector", vec));
       }
       BulkResponse response = client.bulk(request, RequestOptions.DEFAULT);
       if (response.hasFailures()) {
          System.out.println(response.buildFailureMessage());
       } else {
          System.out.println("write bulk to " + index + " success");
       }
      // 可选, Elasticsearch会默认刷新
       client.indices().refresh(new RefreshRequest(index), RequestOptions.DEFAULT);
```

```
 }
   // 查询向量
   public void search(String index, float[] query, int size) throws IOException {
      String queryFormat =
       "\{\n\rceil n" +\"size\":%d,\n" +
          \"query\": {\n" +
           \"vector\": {\n" +
            \"my_vector\": {\n" + // 查询向量字段名称
              \"vector\": %s,\n" +
               " \"topk\":%d\n" +
            \ln" +
       \binom{m}{n} }\n" +
         \}\n" +
        "}";
      String body = String.format(queryFormat, size, Arrays.toString(query), size);
      Request request = new Request("POST", index + "/_search");
      request.setJsonEntity(body);
      Response response = client.getLowLevelClient().performRequest(request);
     if (response.getStatusLine().getStatusCode() != HttpStatus.SC_OK) {
        System.out.println(response.getEntity()); // 根据业务需求处理查询错误
        return;
     }
      // 根据业务需求处理正常返回结果
     HttpEntity entity = response.getEntity();
     XContentType xContentType = XContentType.fromMediaTypeOrFormat("application/json");
     XContentParser parser = xContentType.xContent().createParser(NamedXContentRegistry.EMPTY,
           DeprecationHandler.IGNORE_DEPRECATIONS, entity.getContent());
      SearchResponse searchResponse = SearchResponse.fromXContent(parser);
      System.out.println(searchResponse);
   }
   // 删除索引
   public void delete(String index) throws IOException {
    DeleteIndexRequest request = new DeleteIndexRequest(index);
     AcknowledgedResponse response = client.indices().delete(request, RequestOptions.DEFAULT);
     if (response.isAcknowledged()) {
        System.out.println("delete " + index + " success");
     }
   }
   public void close() throws IOException {
     client.close();
   }
   public static void main(String[] args) throws IOException {
      // 对于非安全集群,使用:
      RestHighLevelClient client = getClient(Arrays.asList("x.x.x.x"), 9200, "http");
     /*
     <sub>,</sub><br>* 对于开启了https的安全集群,使用:
      * RestHighLevelClient client = getClient(Arrays.asList("x.x.x.x", "x.x.x.x"), 9200, "https", "user_name", 
"password");
      * 对于未开启https的安全集群,使用:
      * RestHighLevelClient client = getClient(Arrays.asList("x.x.x.x", "x.x.x.x"), 9200, "http", "user_name", 
"password");
      */
      ClientExample example = new ClientExample(client);
     String indexName = "my_index";
      // 创建索引
     example.create(indexName);
     // 写入数据
     List<float[]> data = Arrays.asList(new float[]{1.0f, 1.0f}, new float[]{2.0f, 2.0f}, new float[]{3.0f, 3.0f});
      example.write(indexName, data);
```

```
 // 查询索引
float[] queryVector = new float[]\{1.0f, 1.0f\};
 example.search(indexName, queryVector, 3);
 // 删除索引
 example.delete(indexName);
 // 关闭客户端
 example.close();
```

```
2.7.2.8 示例:使用 PV_GRAPH 算法实现向量检索
```
 } }

向量字段支持的PV\_GRAPH算法属于深度优化的HNSW算法,可支持向量标量联合过 滤特性。使用联合标量过滤特性时,相较于后置过滤和布尔查询,可大幅提升结果的 填充率和查询性能。

### 前提条件

已经参考[向量检索的集群规格规划](#page-114-0)完成集群创建,且集群版本是Elasticsearch 7.10.2。

### 创建索引

- 1. 登录云搜索服务管理控制台。
- 2. 在"集群管理"页面,选择需要启用向量检索的集群,单击操作列"Kibana", 登录Kibana界面。
- 3. 单击左侧导航栏的"Dev Tools",执行如下命令创建向量索引。

创建一个名为"my\_index"的索引,该索引包含一个名为"my\_vector"的向量 字段和两个子标签字段"country"和"category"。

```
PUT my_index
{
 "settings": {
 "index": {
 "vector": true
   }
  },
  "mappings": {
    "properties": {
     "my_vector": {
      "type": "vector",
      "dimension": 2,
      "indexing": true,
      "algorithm": "PV_GRAPH",
      "metric": "euclidean",
      "sub_fields": ["country", "category"]
    }
   }
 }
}
```
创建索引参数说明请见表**[2-50](#page-119-0)**。

#### 说明

PV GRAPH索引算法"metric"参数仅支持取值为"euclidean"和"inner\_product"。

## 导入向量和标量数据

针对使用了PV\_GRPAH索引算法和"sub\_fields"的字段,支持如下数据写入语法,其 中联合标量字段仅支持写入keyword类型数据,且支持多值、单值场景。

```
# 写入单条数据
POST my_index/_doc
{
  "my_vector": {
   "data": [1.0, 1.0],
   "country": "cn",
   "category": ["1", "2"]
 }
}
# 批量写入多条数据
POST my_index/_bulk
{"index": {}}
{"my_vector": {"data": [1.0, 2.0], "country": "cn", "category": "1"}}
{"index": {}}
{"my_vector": {"data": [2.0, 2.0], "country": "cn", "category": ["1", "2"]}}
{"index": {}}
{"my_vector": {"data": [2.0, 3.0], "country": "eu", "category": "2"}}
```
## 查询向量数据

基于现有的Elasticsearch接口,在vector下新增filter参数支持向量标量联合过滤特性。 标签过滤使用的过滤字段,当前支持json格式 ,支持should、must、must\_not、 term、terms查询, 语法与Elasticsearch查询语法一致。具体的限制如下。

当前过滤嵌套深度最大为4层 , 其中 :

- must\_not不支持嵌套和被嵌套。
- 第一级必须只有一个查询关键词(must等),不支持多个关键词并列。

涉及指定联合过滤的标量字段,即创建索引时sub fields所定义的字段,仅在向量索引 类型为PV\_GRAPH类型生效。当指定的过滤字段不存在时,过滤请求失效,当作无过 滤条件处理。

```
# 单标签单值匹配查询示例
GET my_index/_search
{
  "query": {
    "vector": {
     "my_vector": {
       "vector": [1.0, 1.0],
      "topk": 10,
      "filter": {
        "term": { "country": "cn" }
      }
    }
   }
 }
}
# 单标签多值匹配查询示例
GET my_index/_search
{
  "query": {
   'vector": {
     "my_vector": {
      "vector": [1.0, 1.0],
      "topk": 10,
      "filter": {
        "terms": { "country": ["cn", "eu"] }
      }
    }
   }
 }
}
```

```
# 多标签匹配查询示例
GET my_index/_search
{
 "query": {
 "vector": {
     "my_vector": {
       "vector": [1.0, 1.0],
       "topk": 10,
       "filter": {
        "must": [
         {
           "term": {"country": "cn"}
         },
         {
           "terms": {"category": ["1", "2"]}
         }
        ]
      }
     }
   }
  }
}
# must_not匹配查询示例
GET my_index/_search
{
  "query": {
    "vector": {
     "my_vector": {
       "vector": [1.0, 1.0],
       "topk": 10,
       "filter": {
        "must_not": [
         {
           "term": {"country": "eu"}
         }
        ]
      }
     }
   }
  }
}
```
向量查询参数说明请见表**[2-52](#page-123-0)**。

# **2.7.3** 配置 **Elasticsearch** 集群存算分离

存算分离支持将集群新写入的数据存储在SSD来达到最佳的查询检索性能,将历史数据 存储到OBS中降低数据的存储成本。

# 场景描述

存算分离是通过冻结索引将历史数据转储到OBS,以此降低数据的存储成本。

对于有海量数据写入和存储的场景,数据有明显的冷热区分,新写入的数据一般属于 热数据,存储在SSD中方便快速被搜索,随着时间的推移,历史数据不再写入,查询 QPS也降低,这时候历史数据就算冷数据,通过存算分离将冷数据转储到OBS,热数 据依旧存放在SSD中,方便快速搜索。

# 约束限制

● 仅Elasticsearch 7.6.2、Elasticsearch 7.10.2、OpenSearch 1.3.6集群支持存算分 离。

- <span id="page-136-0"></span>在执行冻结索引前,系统会将待冻结的索引配置为只读状态,即便在索引数据转 储到OBS后,索引也是只读状态,不支持写入数据。
- 在冻结索引过程中,查询请求不受影响。在冻结完成后,会将索引先Close再 Open,在这段时间内,索引不可查询,集群可能短暂出现Red状态,索引Open结 束后集群恢复正常。
- 将历史索引数据转储到OBS的过程中会占用网络带宽。
- 冻结索引后,索引会被转储到OBS中,同时本地磁盘中的索引数据会被删除。当 查询被冻结的索引时,时延会增加,在聚合时,由于查询复杂、数据读取多,时 延变长会更明显。
- **已转储到OBS中的索引不支持解冻,即不可回退为可写的索引。**
- 由于存算分离的特性依赖OBS,所以使用过程中要遵守OBS的"带宽"和"每秒 请求数(QPS)"的使用限制,详细请参见**OBS**[使用限制](https://support.huaweicloud.com/productdesc-obs/obs_03_0360.html)。当超过限制时,集群 中涉及到OBS查询的性能都会下降,例如恢复分片的速度变慢、查询数据时变慢 等。

### 访问集群

本文通过Kibana访问集群,介绍如何使用存算分离。

- 1. 登录云搜索服务管理控制台。
- 2. 在"集群管理"页面,选择需要讲行存算分离的集群,单击操作列"Kibana", 登录Kibana页面。
- 3. 选择左侧导航栏的"Dev Tools",进入操作页面。

### 冻结索引

执行如下命令,将指定索引转储到OBS中。 POST \${index\_name}/\_freeze\_low\_cost

#### 表 **2-57** 请求参数说明

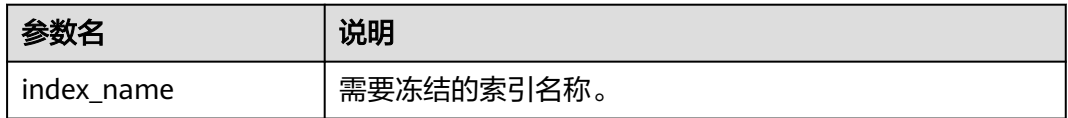

#### 返回结果如下:

{

 "freeze\_uuid": "pdsRgUtSTymVDWR\_HoTGFw" }

#### 表 **2-58** 返回参数说明

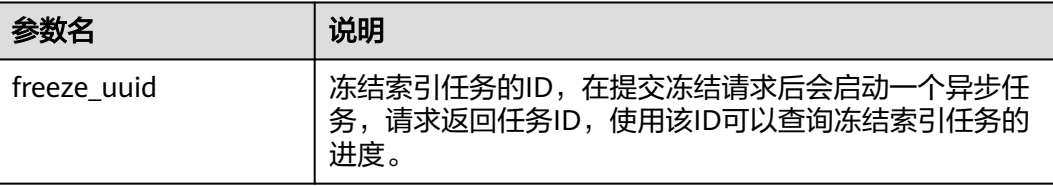

# 查看冻结索引任务

执行如下命令,查看冻结索引任务的进度。 GET \_freeze\_low\_cost\_progress/\${freeze\_uuid}

表 **2-59** 请求参数说明

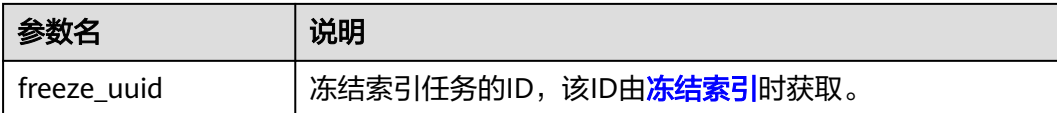

```
返回结果如下:
```

```
{
  "stage" : "STARTED",
  "shards_stats" : {
  "INIT": 0,
   "FAILURE" : 0,
   "DONE" : 0,
   "STARTED" : 3,
   "ABORTED" : 0
  },
 "indices" : {
 "data1" : [
\overline{\phantom{a}} "uuid" : "7OS-G1-tRke2jHZPlckexg",
 "index" : {
        "name" : "data1",
        "index_id" : "4b5PHXJITLaS6AurImfQ9A",
        "shard" : 2
 },
 "start_ms" : 1611972010852,
 "end_ms" : -1,
     "end_ms" : -1,<br>"total_time" : "10.5s",
      "total_time_in_millis" : 10505,
 "stage" : "STARTED",
 "failure" : null,
      "size" : {
        "total_bytes" : 3211446689,
        "finished_bytes" : 222491269,
       "percent" : "6.0%"
 },
 "file" : {
       "total_files" : 271,
        "finished_files" : 12,
        "percent" : "4.0%"
      },
      "rate_limit" : {
        "paused_times" : 1,
        "paused_nanos" : 946460970
      }
     },
\overline{\phantom{a}} "uuid" : "7OS-G1-tRke2jHZPlckexg",
      "index" : {
        "name" : "data1",
        "index_id" : "4b5PHXJITLaS6AurImfQ9A",
        "shard" : 0
 },
 "start_ms" : 1611972010998,
      "end_ms" : -1,
      "total_time" : "10.3s",
      "total_time_in_millis" : 10359,
      "stage" : "STARTED",
```

```
 "failure" : null,
      "size" : {
       "total_bytes" : 3221418186,
 "finished_bytes" : 272347118,
 "percent" : "8.0%"
 },
 "file" : {
       "total_files" : 372,
 "finished_files" : 16,
 "percent" : "4.0%"
 },
 "rate_limit" : {
       "paused_times" : 5,
       "paused_nanos" : 8269016764
      }
    },
     {
      "uuid" : "7OS-G1-tRke2jHZPlckexg",
      "index" : {
       "name" : "data1",
       "index_id" : "4b5PHXJITLaS6AurImfQ9A",
       "shard" : 1
      },
      "start_ms" : 1611972011021,
 "end_ms" : -1,
 "total_time" : "10.3s",
      "total_time_in_millis" : 10336,
 "stage" : "STARTED",
 "failure" : null,
 "size" : {
 "total_bytes" : 3220787498,
       "finished_bytes" : 305789614,
       "percent" : "9.0%"
 },
 "file" : {
       "total_files" : 323,
       "finished_files" : 14,
       "percent" : "4.0%"
 },
 "rate_limit" : {
       "paused_times" : 3,
       "paused_nanos" : 6057933087
      }
    }
   ]
 }
}
```
### 表 **2-60** 返回参数说明

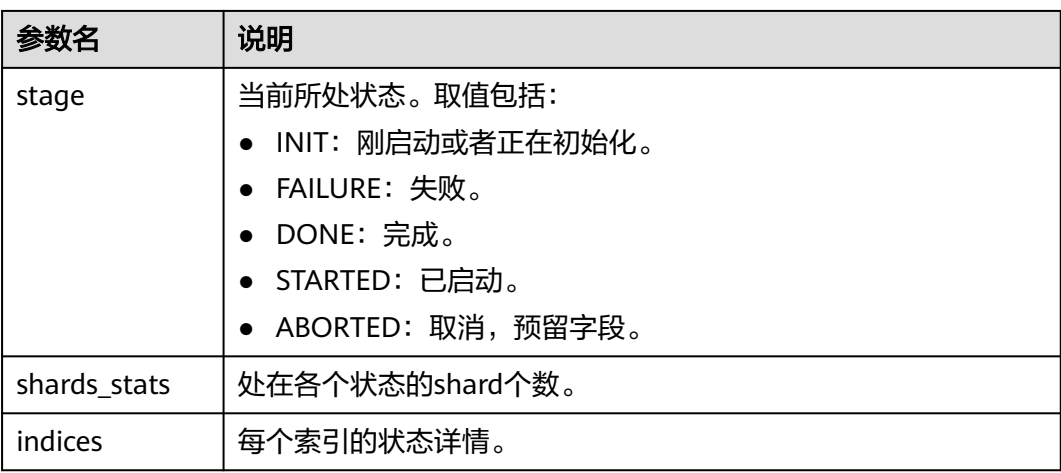

### 表 **2-61** indices 返回值说明

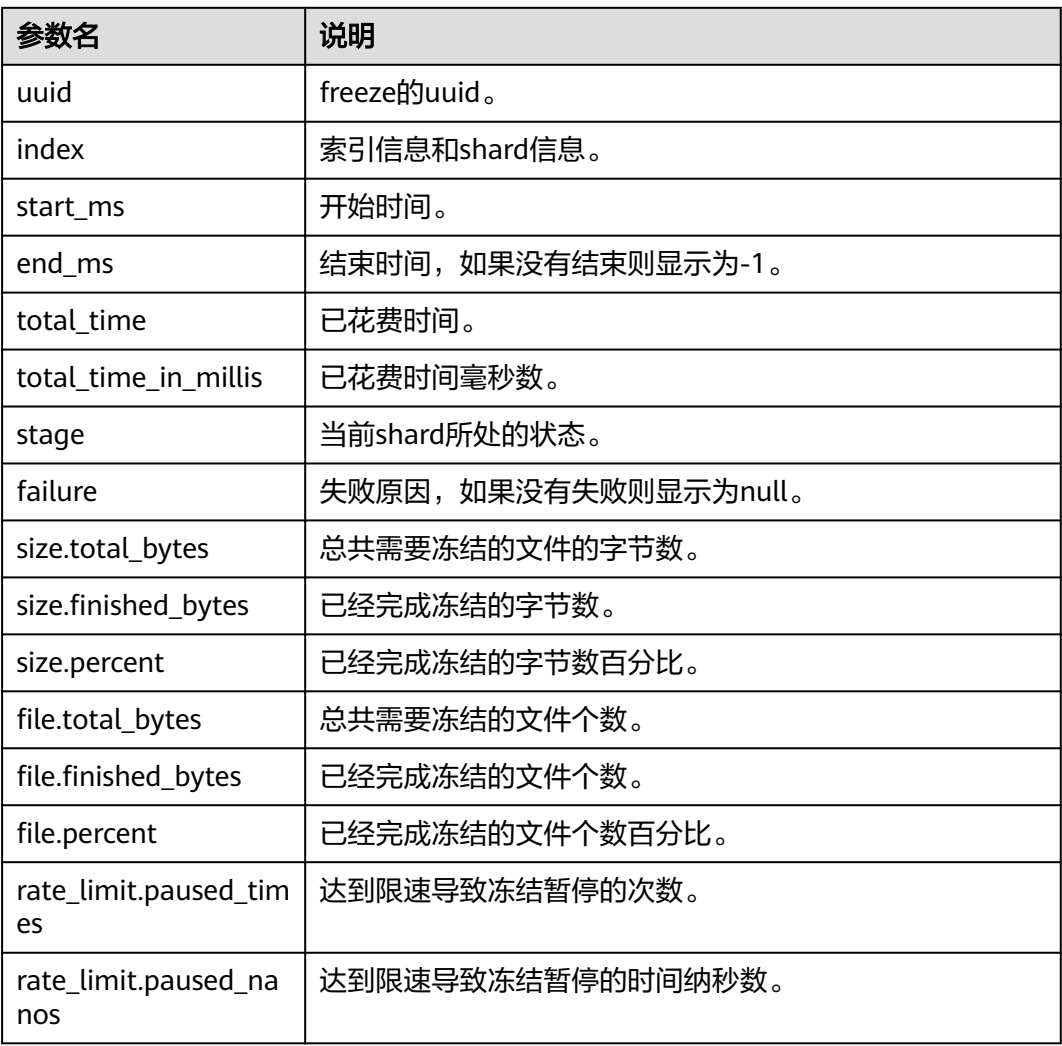

冻结完成的索引会增加以下settings,可参考表**2-62**。

# 表 **2-62** 冻结索引 settings

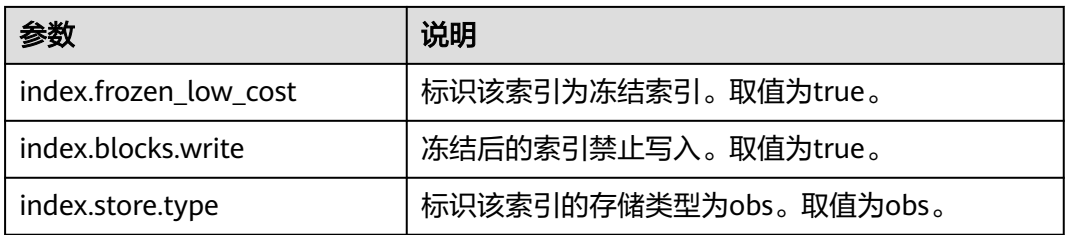

# 基于冻结状态查询索引列表

执行如下命令,基于冻结状态查询索引列表。 GET \_cat/freeze\_indices?stage=\${STAGE}

#### 表 **2-63** 请求参数说明

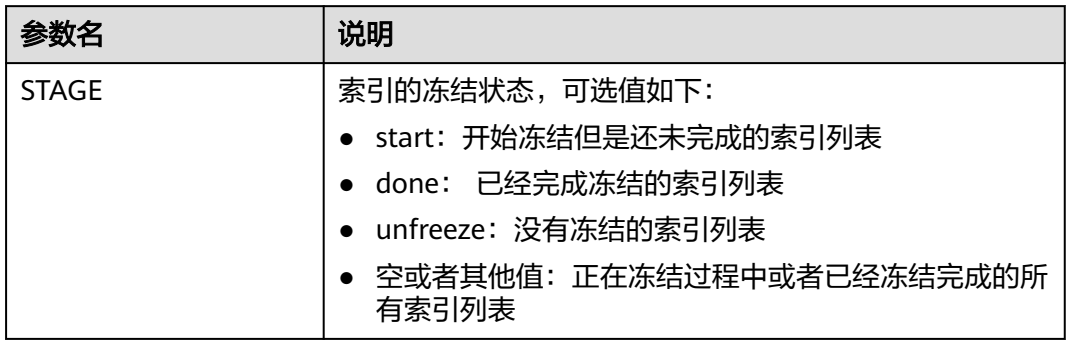

#### 返回结果如下:

green open data2 0bNtxWDtRbOSkS4JYaUgMQ 3 0 5 0 7.9kb 7.9kb green open data3 oYMLvw31QnyasqUNuyP6RA 3 0 51 0 23.5kb 23.5kb

#### 说明

此命令的参数和返回值与开源Elasticsearch的**\_cat/indices**一致。

# 修改存储在 **OBS** 中冷数据的缓存配置

索引数据转储到OBS后,为了尽可能的减少对OBS的访问请求,并提升集群的查询性 能,系统会缓存部分数据。第一次查询冷数据时,集群会直接访问OBS,获取到的数 据会被缓存在集群内存中,后续查询时会先检查是否有缓存数据。

集群访问不同的文件,访问的模式是不一样的,缓存系统支持多级缓存,会使用不同 大小的block来缓存不同的文件,例如fdx和tip文件会使用大量的小block缓存,对fdt文 件会使用较少的大block缓存。缓存配置支持基于业务情况进行修改,配置项请参见<mark>表</mark> **2-64**。

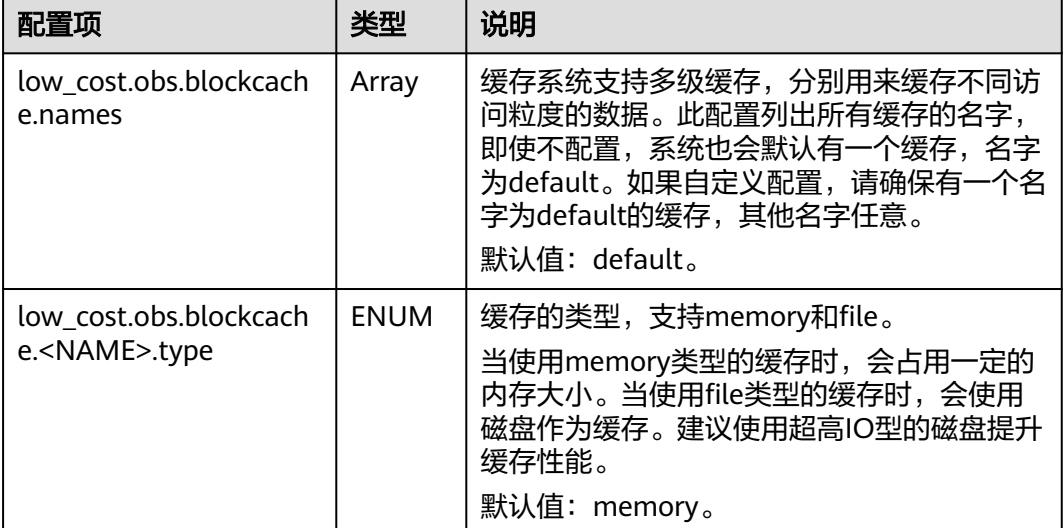

#### 表 **2-64** 缓存的配置项

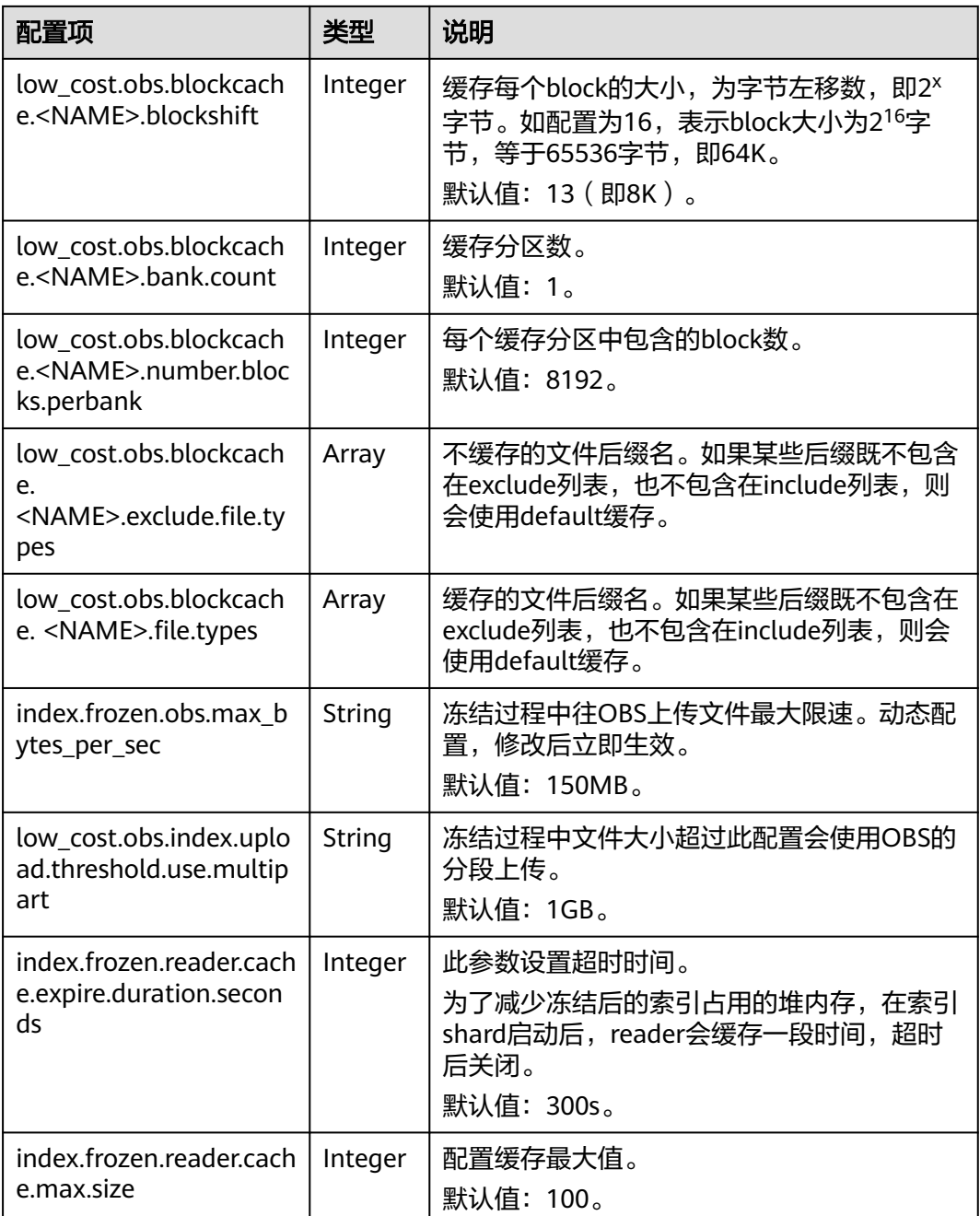

下面是一个常见的缓存配置,该配置使用两级缓存,名字分别为"default"和 "large"。其中,"default"缓存使用大小为64K的block,一共有30\*4096个block, "default"缓存用于缓存除fdt后缀的其他文件, "large"缓存使用大小为2M的 block, 一共有5\*1000个block, "large"缓存用于缓存fdx、dvd和tip后缀的文件。

low\_cost.obs.blockcache.names: ["default", "large"] low\_cost.obs.blockcache.default.type: file low\_cost.obs.blockcache.default.blockshift: 16 low\_cost.obs.blockcache.default.number.blocks.perbank: 4096 low\_cost.obs.blockcache.default.bank.count: 30 low\_cost.obs.blockcache.default.exclude.file.types: ["fdt"]

low\_cost.obs.blockcache.large.type: file low\_cost.obs.blockcache.large.blockshift: 21 low\_cost.obs.blockcache.large.number.blocks.perbank: 1000 low\_cost.obs.blockcache.large.bank.count: 5 low\_cost.obs.blockcache.large.file.types: ["fdx", "dvd", "tip"]

# 查询存储在 **OBS** 中冷数据的缓存状态

冻结索引之后,当冷数据第一次被查询时,系统会自动进行数据缓存,集群支持查询 存储在OBS中冷数据的缓存状态。当需要调试集群性能时,也可以重置缓存状态。

- 1. 查询节点中存储在OBS中冷数据的缓存状态。
	- 执行如下命令,查询所有节点中冷数据的缓存信息。 GET frozen stats
	- 执行如下命令,查询指定节点中冷数据的缓存信息。 GET \_frozen\_stats/\${node\_id}

#### 表 **2-65** 请求参数说明

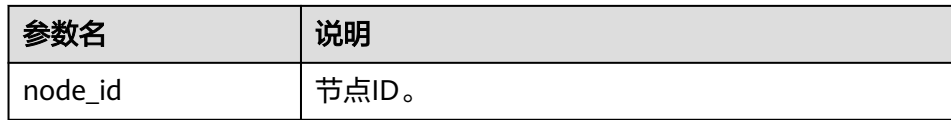

#### 返回结果如下:

```
{
 "_nodes" : {
   "total" : 3, // 所有节点数量
   "successful" : 3, // 成功的节点数量
   "failed" : 0 // 失败的节点数量
 },
  "cluster_name" : "css-zzz1", // 集群名称
  "nodes" : {
   "7uwKO38RRoaON37YsXhCYw" : {
    "name" : "css-zzz1-ess-esn-2-1", // 节点名称
    "transport_address" : "10.0.0.247:9300", // 节点transport连接地址
    "host" : "10.0.0.247", // 节点host
    "ip" : "10.0.0.247", // 节点IP
    "block_cache" : {
     "default" : {
       "type" : "memory", // cache类型,memory表示内存cache
       "block_cache_capacity" : 8192, // cache容量
     "block_cache_blocksize" : 8192, // cache中单个block大小, 单位为bytes, 如此处表示8k
      "block_cache_size" : 12, // cache已被占用的大小
 "block_cache_hit" : 14, // cache命中数
 "block_cache_miss" : 0, // cache未命中数
      "block_cache_eviction" : 0, // cache被逐出次数
      "block_cache_store_fail" : 0 // 如果cache满了, 可能导致新的cache存储失败, 此处表示存储失败
的次数
     }
    },
    "obs_stats" : {
     "list" : {
       "obs_list_count" : 17, // 调用OBS list接口的次数
 "obs_list_ms" : 265, // 调用OBS list接口的总耗时
 "obs_list_avg_ms" : 15 // 调用OBS list接口的平均耗时
     },
      "get_meta" : {
      -<br>"obs_get_meta_count" : 79, // 调用OBS 获取元数据接口的次数
       "obs_get_meta_ms" : 183, // 调用OBS 获取元数据接口的总耗时
      "obs_get_meta_avg_ms" : 2 // 调用OBS 获取元数据接口的平均耗时
     },
      "get_obj" : {
      -<br>"obs_get_obj_count" : 12, // 调用OBS getObject接口的次数
       "obs_get_obj_ms" : 123, // 调用OBS getObject接口的总耗时
       "obs_get_obj_avg_ms" : 10 // 调用OBS getObject接口的平均耗时
```

```
 },
      "put_obj" : {
       "obs_put_obj_count" : 12, // 调用OBS putObject接口的总次数
 "obs_put_obj_ms" : 2451, // 调用OBS putObject接口的总耗时
 "obs_put_obj_avg_ms" : 204 // 调用OBS putObject接口的平均耗时
      },
      "obs_op_total" : {
       "obs_op_total_ms" : 3022, // 调用OBS接口的总耗时
       "obs_op_total_count" : 120, // 调用OBS接口的总次数
       "obs_op_avg_ms" : 25 // 调用OBS接口的平均耗时
     }
    },
    "reader_cache" : {
     "hit_count" : 0,
      "miss_count" : 1,
      "load_success_count" : 1,
      "load_exception_count" : 0,
      "total_load_time" : 291194714,
      "eviction_count" : 0
    }
 },
 "73EDpEqoQES749umJqxOzQ" : {
 "name" : "css-zzz1-ess-esn-3-1",
    "transport_address" : "10.0.0.201:9300",
 "host" : "10.0.0.201",
 "ip" : "10.0.0.201",
    "block_cache" : {
 "default" : {
 "type" : "memory",
 "block_cache_capacity" : 8192,
 "block_cache_blocksize" : 8192,
       "block_cache_size" : 12,
       "block_cache_hit" : 14,
       "block_cache_miss" : 0,
 "block_cache_eviction" : 0,
 "block_cache_store_fail" : 0
     }
    },
     "obs_stats" : {
      "list" : {
       "obs_list_count" : 17,
       "obs_list_ms" : 309,
       "obs_list_avg_ms" : 18
      },
      "get_meta" : {
       "obs_get_meta_count" : 79,
      "obs_get_meta_ms" : 216,
       "obs_get_meta_avg_ms" : 2
      },
      "get_obj" : {
       "obs_get_obj_count" : 12,
       "obs_get_obj_ms" : 140,
       "obs_get_obj_avg_ms" : 11
      },
      "put_obj" : {
       "obs_put_obj_count" : 12,
       "obs_put_obj_ms" : 1081,
       "obs_put_obj_avg_ms" : 90
      },
      "obs_op_total" : {
       "obs_op_total_ms" : 1746,
       "obs_op_total_count" : 120,
      "obs_op_avg_ms" : 14
     }
    },
     "reader_cache" : {
      "hit_count" : 0,
     "miss_count" : 1,
      "load_success_count" : 1,
```
```
 "load_exception_count" : 0,
      "total_load_time" : 367179751,
      "eviction_count" : 0
    }
   },
    "EF8WoLCUQbqJl1Pkqo9-OA" : {
     "name" : "css-zzz1-ess-esn-1-1",
     "transport_address" : "10.0.0.18:9300",
 "host" : "10.0.0.18",
 "ip" : "10.0.0.18",
     "block_cache" : {
      "default" : {
        "type" : "memory",
 "block_cache_capacity" : 8192,
 "block_cache_blocksize" : 8192,
       "block_cache_size" : 12,
        "block_cache_hit" : 14,
        "block_cache_miss" : 0,
        "block_cache_eviction" : 0,
        "block_cache_store_fail" : 0
      }
     },
     "obs_stats" : {
      "list" : {
        "obs_list_count" : 17,
        "obs_list_ms" : 220,
       "obs_list_avg_ms" : 12
      },
       "get_meta" : {
        "obs_get_meta_count" : 79,
        "obs_get_meta_ms" : 139,
        "obs_get_meta_avg_ms" : 1
      },
       "get_obj" : {
        "obs_get_obj_count" : 12,
       "obs qet obj ms" : 82,
        "obs_get_obj_avg_ms" : 6
      },
       "put_obj" : {
        "obs_put_obj_count" : 12,
        "obs_put_obj_ms" : 879,
        "obs_put_obj_avg_ms" : 73
      },
     "obs_op_total" : {
        "obs_op_total_ms" : 1320,
        "obs_op_total_count" : 120,
        "obs_op_avg_ms" : 11
      }
    },
     "reader_cache" : {
      "hit_count" : 0,
     "miss_count" : 1,
      "load_success_count" : 1,
      "load_exception_count" : 0,
      "total_load_time" : 235706838,
      "eviction_count" : 0
    }
   }
 }
}
```
2. 执行如下命令,可以重置缓存状态。 POST \_frozen\_stats/reset

#### 说明

此命令主要用于调试性能问题,例如重置缓存状态后再次执行查询可以清晰看到本次查询 的缓存命令情况。在业务运行阶段不需要执行此命令。

返回结果如下:

```
{
 "_nodes" : {
   "total" : 1,
    "successful" : 1,
   "failed" : 0
  },
   "cluster_name" : "Es-0325-007_01",
   "nodes" : {
    "mqTdk2YRSPyOSXfesREFSg" : {
     "result" : "ok"
   }
  }
}
```
# 提升冷数据的查询性能

### 须知

仅2023年02月后创建的Elasticsearch 7.6.2、Elasticsearch 7.10.2和OpenSearch 1.3.6 集群支持提升冷数据的查询性能。

在Kibana的Discover页面首次查询冷数据时,由于此时无任何缓存,导致所有数据均 需要从OBS上获取,当命中的数据较多时,需要耗费大量的时间从OBS上获取对应的 时间字段以及文件元数据。如果将这一部分数据直接缓存在本地,即可大幅提升查询 性能,解决Discover页面首次查询慢的问题。云搜索服务就是通过冷数据的本地缓 存,实现冷数据的查询性能提升。本地缓存配置是预置的,用户可以基于业务场景修 改配置,也可以查询、了解本地缓存信息。

1. 修改冷数据的本地缓存配置。

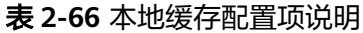

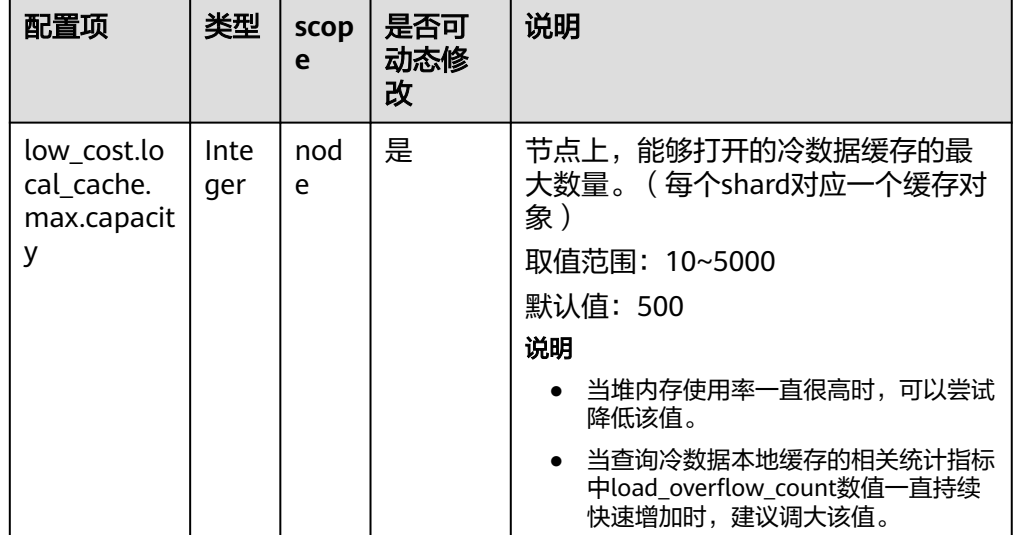

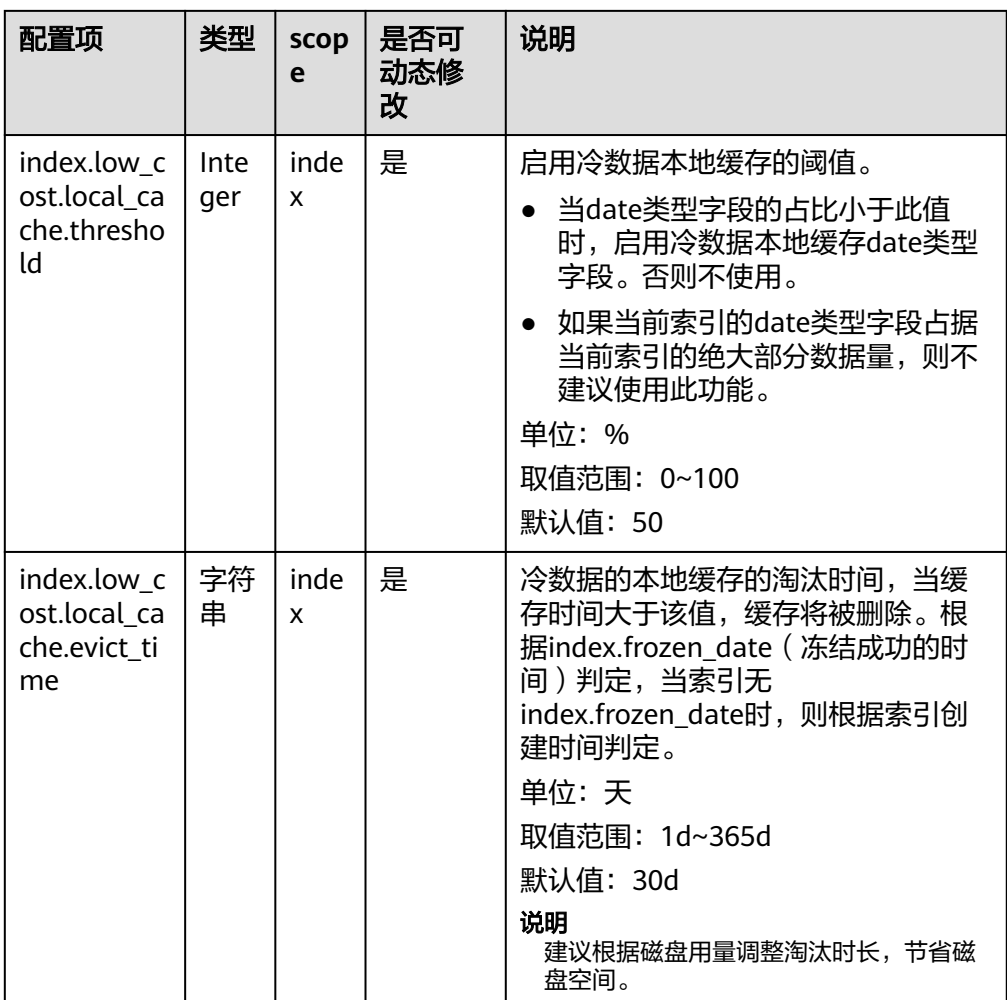

- 执行如下命令,修改"low\_cost.local\_cache.max.capacity"。 PUT \_cluster/settings
	- { "persistent": {

"low\_cost.local\_cache.max.capacity": 1000

- } }
- 执行如下命令,修改"index.low\_cost.local\_cache.threshold"。 PUT es\_write\_pref2-00000000021/\_settings {

 "index.low\_cost.local\_cache.threshold":20 }

– 执行如下命令,修改"index.low\_cost.local\_cache.evict\_time"。 PUT es\_write\_pref2-00000000021/\_settings {

"index.low\_cost.local\_cache.evict\_time":"7d"

}

- 2. 查询冷数据的本地缓存信息。
	- 执行如下命令,查询所有节点中冷数据的本地缓存相关指标。 GET /\_frozen\_stats/local\_cache
	- 执行如下命令,查询指定节点中冷数据的本地缓存相关指标。 GET /\_frozen\_stats/local\_cache/{nodeId}

"{nodeId}"为节点ID。

返回结果如下:

```
{
 " nodes" : {
    "total" : 1,
    "successful" : 1,
    "failed" : 0
  },
   "cluster_name" : "elasticsearch",
   "nodes" : {
    "6by3lPy1R3m55Dcq3liK8Q" : {
      "name" : "node-1",
      "transport_address" : "127.0.0.1:9300",
 "host" : "127.0.0.1",
 "ip" : "127.0.0.1",
      "local_cache" : {
       "get_stats" : {
       -<br>"get_total_count" : 562,         //从冷数据本地缓存查询数据的总次数<br>"get_hit_count" : 562,          //从冷数据本地缓存查询数据命中的次
        "get_hit_count" : 562,          //从冷数据本地缓存查询数据命中的次数<br>"get_miss_count" : 0,          //从冷数据本地缓存查询数据未命中的次
         "get_miss_count" : 0, //从冷数据本地缓存查询数据未命中的次数
       "get_total_ns" : 43849200,        //从冷数据本地缓存查询数据的总时长<br>"get_avg_ns" : 78023          //从冷数据本地缓存查询数据的平均时长
                                                  //从冷数据本地缓存查询数据的平均时长
       },
      \frac{m}{2}load_stats" : {<br>"load_count" : 2.
         "load_count" : 2, //加载冷数据本地缓存的次数
        "load_total_ms" : 29,          //加载冷数据本地缓存的总时长<br>"load_avg_ms" : 14,           //加载冷数据本地缓存的平均时
        "load_avg_ms" : 14,            //加载冷数据本地缓存的平均时长<br>"load_fail_count" : 0,          //加载冷数据本地缓存的失败次数
       "load_fail_count" : 0,          //加载冷数据本地缓存的失败次数<br>"load_overflow_count" : 0         //加载冷数据本地缓存时超过缓
                                                    //加载冷数据本地缓存时超过缓存池的次数
 },
 "reload_stats" : {
        "reload_count" : 0, //重新生成冷数据本地缓存的次数
        "reload_total_ms" : 0,          //重新生成冷数据本地缓存的总时长<br>"reload_avg_ms" : 0,           //重新生成冷数据本地缓存的平均时
        "reload_avg_ms" : 0, //重新生成冷数据本地缓存的平均时长
                                                   //重新生成冷数据本地缓存的失败次数
       },
      ,,,<br>"init_stats" : {<br>"init_count" : 0,
        "init_count" : 0,            //初始化冷数据本地缓存的次数<br>"init_total_ms" : 0,           //初始化冷数据本地缓存的总时
        "init_total_ms" : 0,           //初始化冷数据本地缓存的总时长<br>"init_avg_ms" : 0,            //初始化冷数据本地缓存的平均时
        "init_avg_ms" : 0,             //初始化冷数据本地缓存的平均时长<br>"init_fail_count" : 0           //初始化冷数据本地缓存的失败次数
                                                  //初始化冷数据本地缓存的失败次数
       }
     }
    }
  }
 }
```
# 查询存储冷数据的 **OBS** 实时速率

### 须知

仅2023年02月后创建的Elasticsearch 7.6.2、Elasticsearch 7.10.2和OpenSearch 1.3.6 集群支持提升冷数据的查询性能。

为了更清晰的了解到存算分离的插件在OBS中的使用情况,CSS服务新增了OBS实时速 率的统计接口,并且将实时速率记录到系统索引".freeze\_obs\_rate-YYYY.mm.dd" 中。

OBS实时速率的计算方式:每5秒计算一次,查询前5秒内的平均OBS操作速率。

系统索引".freeze\_obs\_rate-YYYY.mm.dd"用于存放OBS操作实时速率和OBS操作数 据,便于了解存储冷数据的OBS的操作趋势。该索引的默认保留时间是30天。

- 1. 查询存储冷数据的OBS实时速率。 – 执行如下命令,查询所有节点中存储冷数据的OBS实时速率。 GET frozen stats/obs rate – 执行如下命令,查询指定节点中存储冷数据的OBS实时速率。 GET \_frozen\_stats/obs\_rate/{nodeId} "{nodeId}"为节点ID。 响应示例: { "  $nodes" :$  { "total" : 1, "successful" : 1, "failed" : 0 }, "cluster\_name" : "elasticsearch", "nodes" : { "dflDvcSwTJ-fkiIlT2zE3A" : { "name" : "node-1", "transport\_address" : "127.0.0.1:9300", "host" : "127.0.0.1", "ip" : "127.0.0.1", "update\_time": 1671777600482,  $\frac{1}{2}$  // 当前统计值的更新时间。 "obs\_rate" :  $\{$ <br>"list\_op\_rate" : 0.0. "list\_op\_rate" : 0.0, // obs list操作的速率,单位:次/秒 。<br>"get\_meta\_op\_rate" : 0.0, // obs get meta操作的速率,单 "get\_meta\_op\_rate" : 0.0, // obs get meta操作的速率,单位:次/秒。<br>"get\_obj\_op\_rate" : 0.0, // obs get操作的速率,单位:次/秒。 "get\_obj\_op\_rate" : 0.0, // obs get操作的速率,单位: 次/秒。<br>"put\_op\_rate" : 0.0, // obs put操作的速率,单位: 次/秒。 "put\_op\_rate" : 0.0, // obs put操作的速率,单位:次/秒。<br>"obs\_total\_op\_rate" : 0.0, // obs所有操作的速率,单位:次/秒。<br>"obs upload\_rate" : "0.0 MB/s", // obs上传数据的速率,MB/秒。 *|*/ obs所有操作的速率,单位:次/秒。<br>|/ obs上传数据的速率,MB/秒。 "obs\_upload\_rate" : "0.0 MB/s", // obs上传数据的速率,MB/秒 。 "obs\_download\_rate" : "0.0 MB/s" // obs下载数据的速率,MB/秒 。 } } } }
- 2. 修改存储OBS实时速率的索引".freeze\_obs\_rate-YYYY.mm.dd"的保留时间。索 引的默认保留时间是30天。

执行如下命令,将索引保留时间改成7天。

```
PUT _cluster/settings
 {
   "persistent": {
     "low_cost.obs_rate_index.evict_time": "7d"
  }
 }
```
#### 表 **2-67** 配置项说明

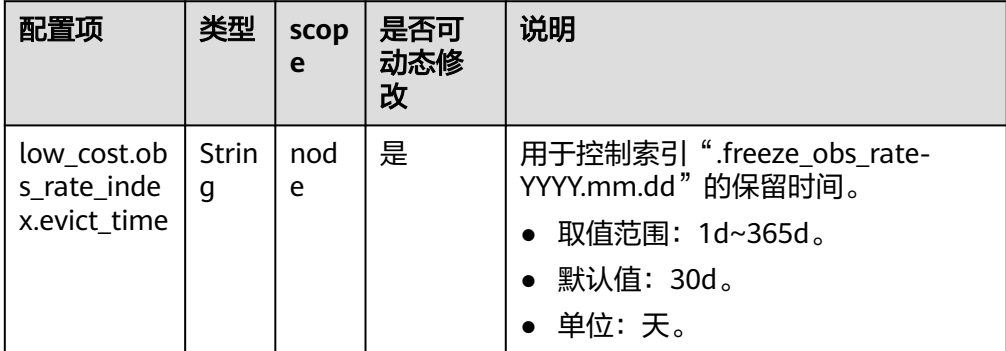

# **2.7.4** 配置 **ELasticsearch** 集群读写流量控制策略 **2.0**

# 场景描述

流量控制2.0提供节点级别的流量控制功能,可提供单个节点基于黑白名单的访问限 制、HTTPS并发连接数限制、HTTP最大连接数限制,基于节点内存的客户端写入流量 反压控制,一键断流能力。同时也提供节点访问IP统计和URI的统计能力。开启客户端 写入流量反压控制功能,会在节点堆内存过大时阻止大请求涌入节点占用内存,避免 节点崩溃,减少节点不可用的风险。

#### 表 **2-68** 流量控制策略

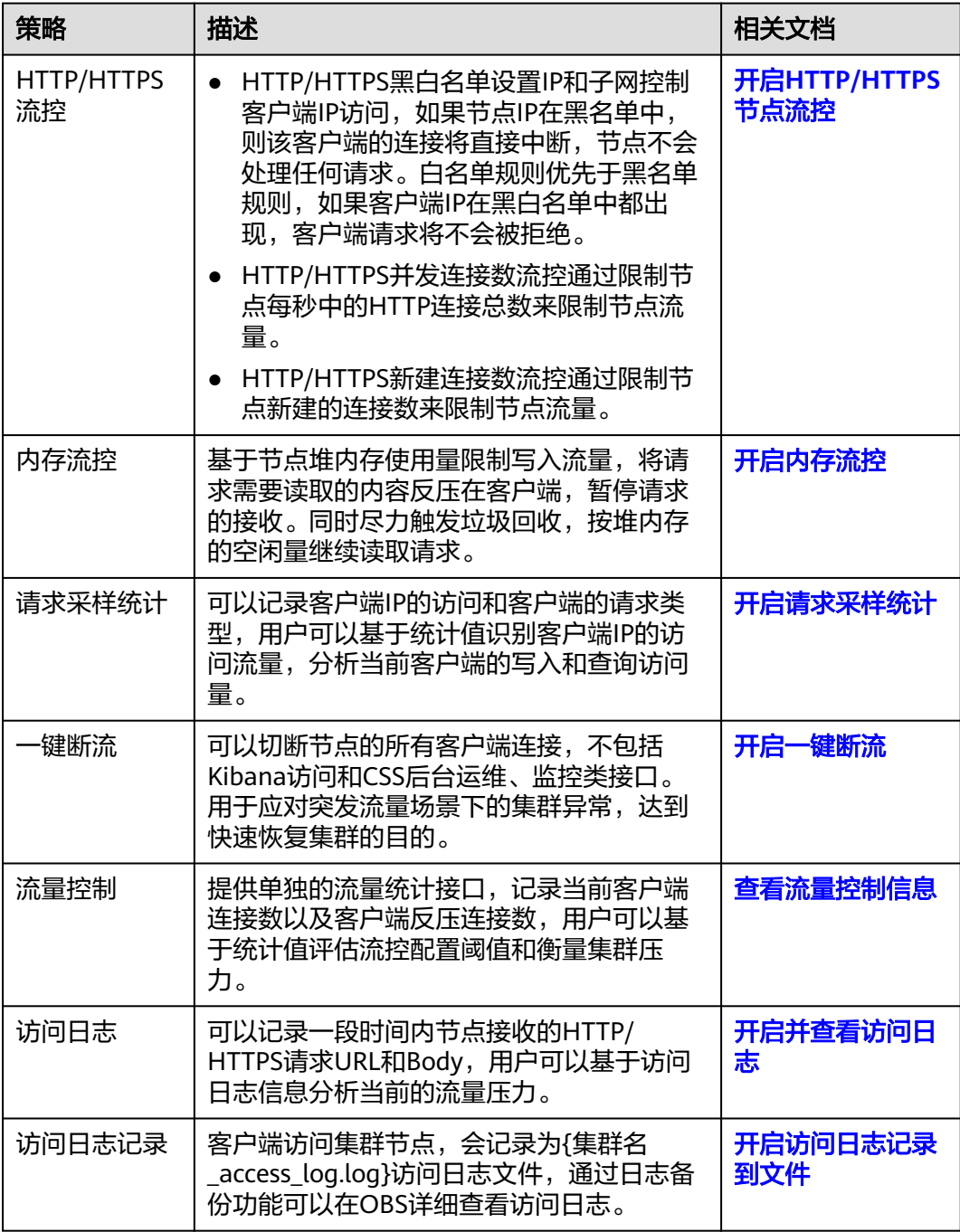

# <span id="page-150-0"></span>约束限制

- 2023年02月及之后创建的Elasticsearch 7.6.2和Elasticsearch 7.10.2集群仅支持流 量控制2.0版本,之前创建Elasticsearch 7.6.2和Elasticsearch 7.10.2集群仅支持流 量控制1.0版本。
- 开启流量控制功能会消耗部分节点性能。
- 开启流量控制会直接拒绝超过阈值的用户请求。
- 开启内存流控会消耗部分请求性能,开启内存流控会导致Kibana的部分search请 求失败。
- 开启访问日志会影响集群性能。
- 内存流控是基于请求Path的流控,Path长度和个数不应该配置过多,否则影响集 群性能。

# 开启 **HTTP/HTTPS** 节点流控

 } }

1. 执行如下命令,开启HTTP/HTTPS节点流控。 PUT /\_cluster/settings { "persistent": { "flowcontrol.http.enabled": true, "flowcontrol.http.allow": ["192.168.0.1/24", "192.168.2.1/24"], "flowcontrol.http.deny": "192.168.1.1/24", "flowcontrol.http.concurrent": 1000, "flowcontrol.http.newconnect": 1000, "flowcontrol.http.warmup\_period": 0

#### 表 **2-69** HTTP/HTTPS 流控的配置项说明

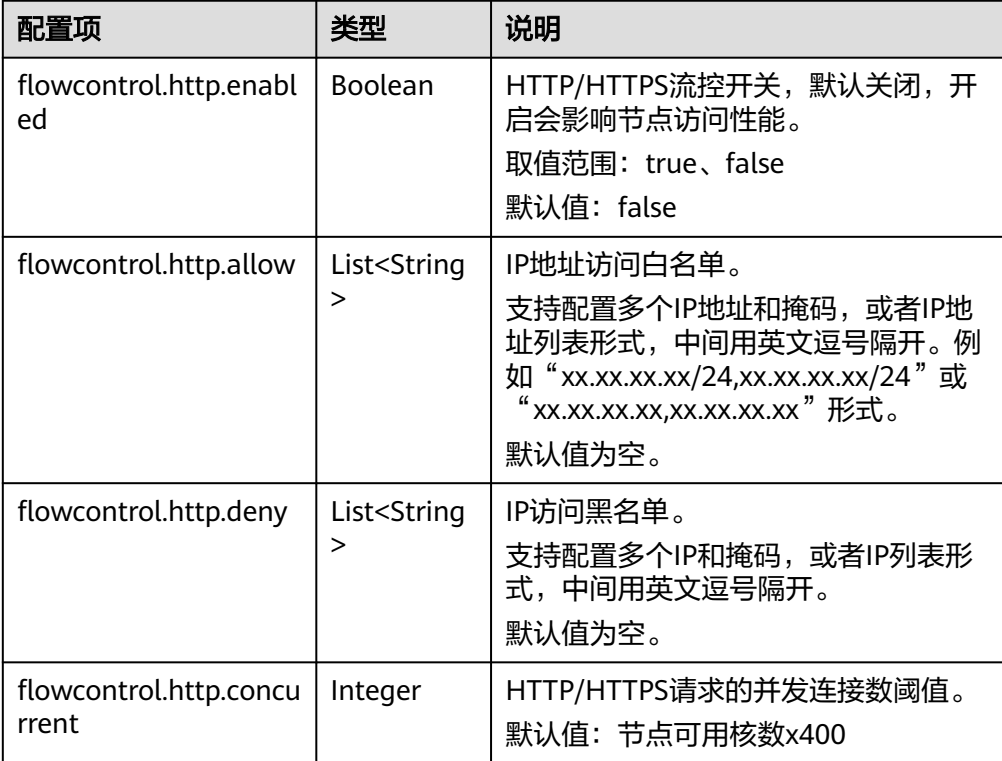

<span id="page-151-0"></span>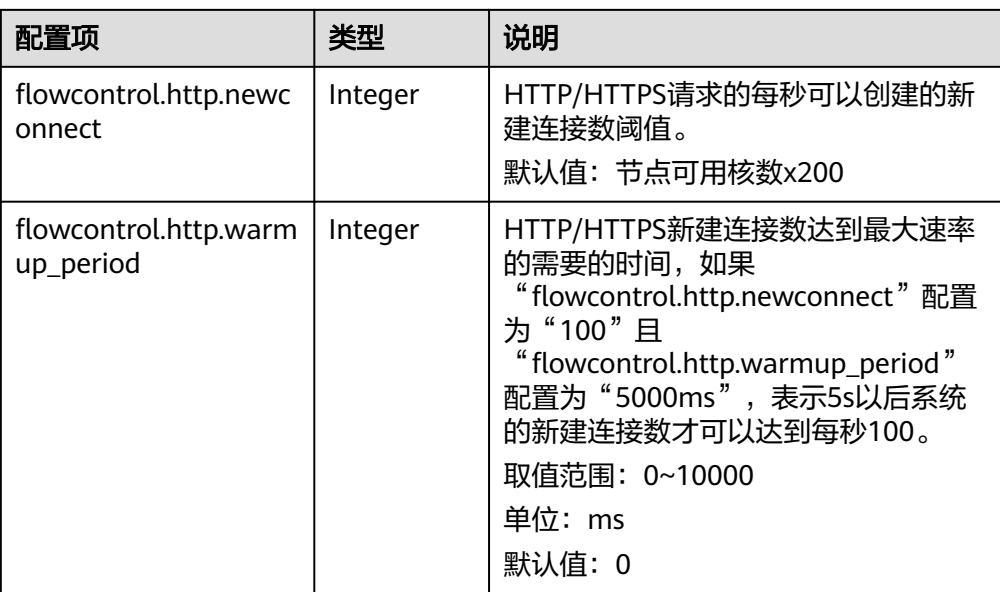

当所有参数指设置为"null"时,表示恢复配置默认值。

2. 执行如下命令,关闭HTTP/HTTPS节点流控。 PUT /\_cluster/settings

```
{
 "persistent": {
   "flowcontrol.http.enabled": false
 }
}
```
# 开启内存流控

### 1. 执行如下命令,开启内存流控。

PUT /\_cluster/settings { "persistent": { "flowcontrol.memory.enabled": true, "flowcontrol.memory.heap\_limit": "80%" } }

#### 表 **2-70** 内存流控的配置项说明

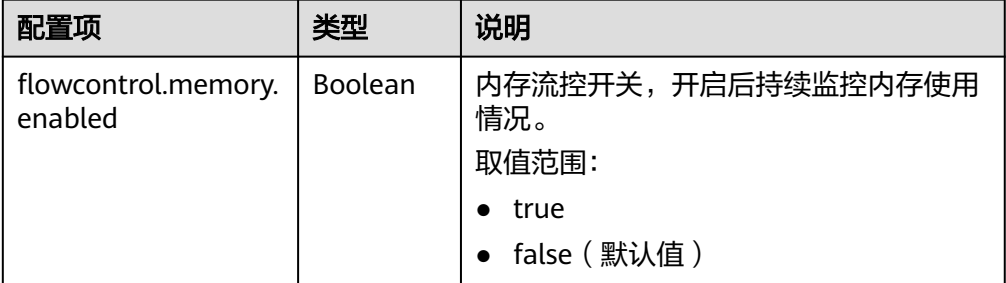

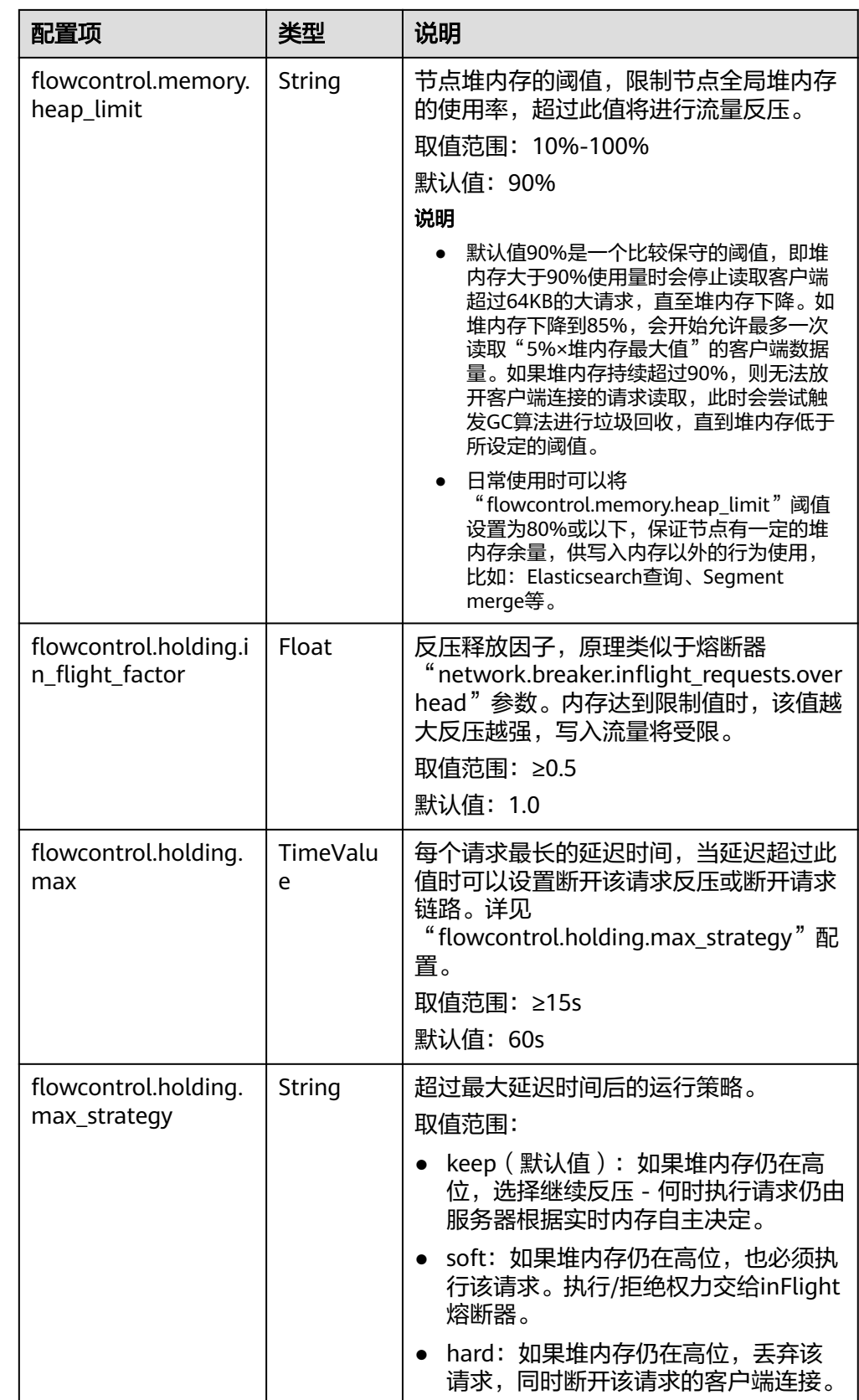

<span id="page-153-0"></span>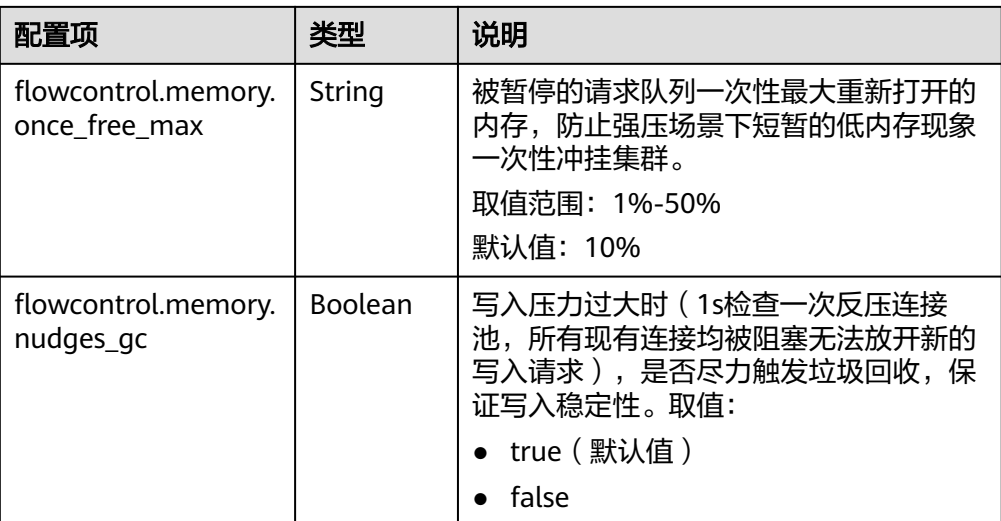

{

当所有参数指设置为"null"时,表示恢复配置默认值。

2. 执行如下命令,关闭集群内存流控。 PUT /\_cluster/settings

```
 "persistent": {
 "flowcontrol.memory.enabled": false
 }
}
```
# 开启请求采样统计

1. 执行如下命令,开启请求采样统计。 PUT \_cluster/settings { "transient": { "flowcontrol.log.access.enabled": true } }

#### 表 **2-71** 请求采样统计的配置项说明

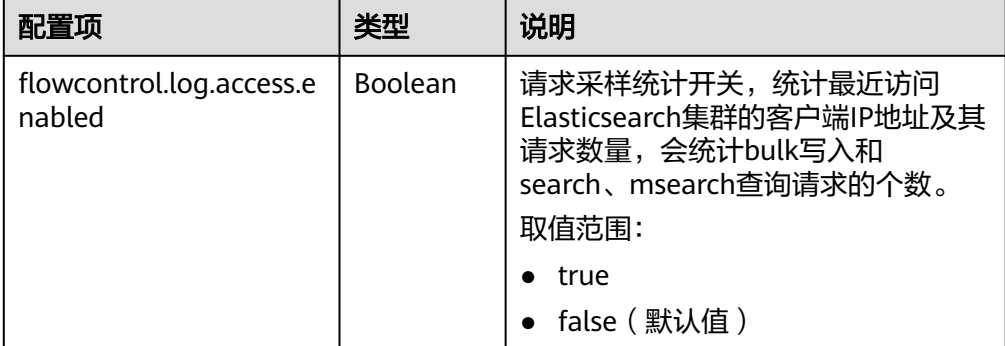

<span id="page-154-0"></span>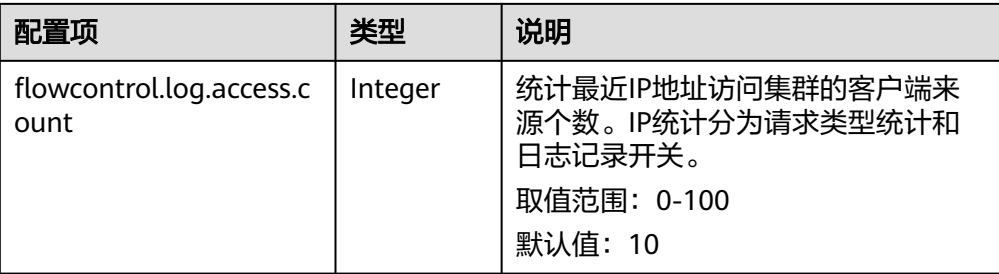

当所有参数指设置为"null"时,表示恢复配置默认值。

```
2. 执行如下命令,关闭请求采样统计。
   PUT /_cluster/settings
```

```
{
  "persistent": {
    "flowcontrol.log.access.enabled": false
  }
}
```
# 开启一键断流

```
1. 执行如下命令,开启一键断流。
    PUT /_cluster/settings
    {
       "persistent": {
        "flowcontrol.break.enabled": true
      }
    }
2. 执行如下命令,关闭一键断流。
    PUT /_cluster/settings
    {
       "persistent": {
        "flowcontrol.break.enabled": false
      }
    }
```
# 查看流量控制信息

- 查看所有节点的流量控制情况 GET / nodes/stats/filter/v2
- 查看所有节点的流量控制详细情况 GET /\_nodes/stats/filter/v2?detail
- 查看某个具体节点的流量控制情况 GET /\_nodes/*{nodeId}*/stats/filter/v2

```
"{nodeId}"为需要查看流量控制的节点ID。
```
响应示例:

{

```
 "_nodes" : {
 "total" : 1,
   "successful" : 1,
   "failed" : 0
 },
 "cluster_name" : "css-xxxx",
 "nodes" : {
   "d3qnVIpPTtSoadkV0LQEkA" : {
    "name" : "css-xxxx-ess-esn-1-1",
```

```
 "host" : "192.168.x.x",
 "timestamp" : 1672236425112,
 "flow_control" : {
 "http" : {
 "current_connect" : 52,
       "rejected_concurrent" : 0,
 "rejected_rate" : 0,
 "rejected_black" : 0,
       "rejected_breaker" : 0
 },
 "access_items" : [
\overline{\phantom{a}} "remote_address" : "10.0.0.x",
 "search_count" : 0,
 "bulk_count" : 0,
        "other_count" : 4
       }
\qquad \qquad ],
 "holding_requests" : 0
    }
   }
 }
}
```
表 **2-72** 响应参数说明

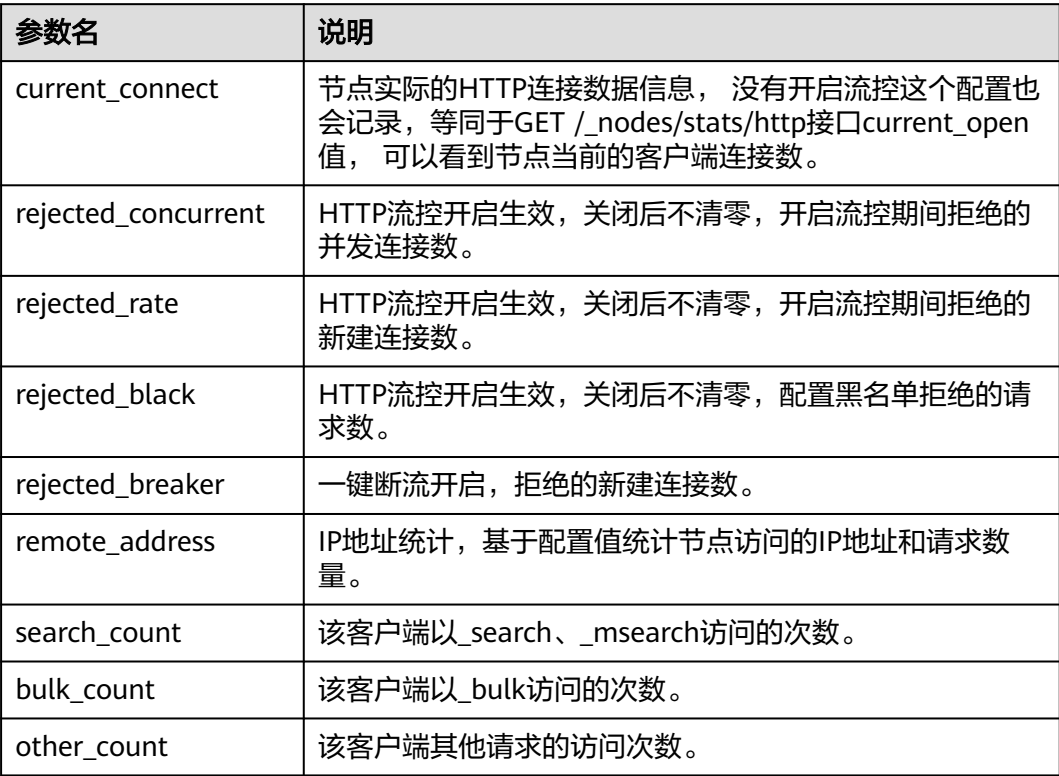

# 开启并查看访问日志

- 1. 执行如下命令,开启访问日志。
	- 开启集群所有节点的访问日志 PUT /\_access\_log?duration\_limit=30s&capacity\_limit=1mb
	- 开启集群中某一节点的访问日志 PUT /\_access\_log/{nodeId}?duration\_limit=30s&capacity\_limit=1mb "{nodeId}"为节点ID。

#### 表 **2-73** 访问日志的配置项说明

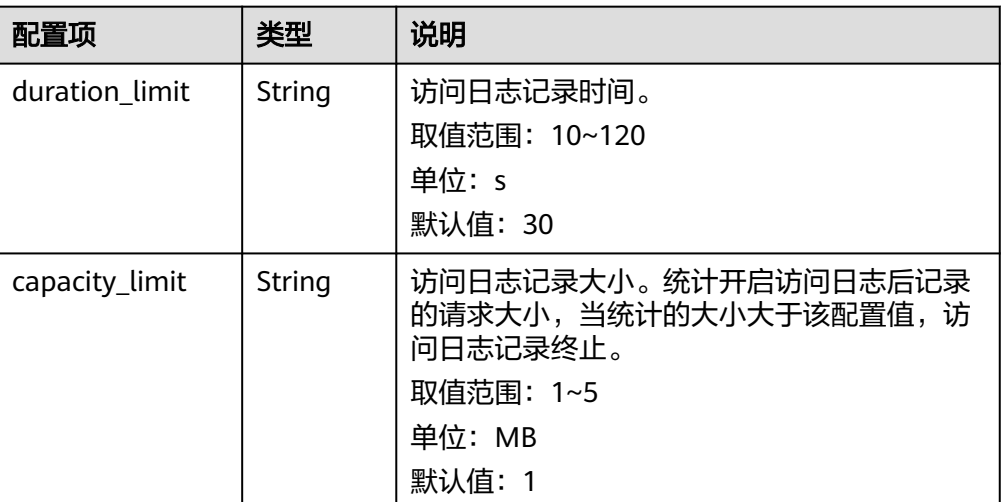

### 说明

- "duration\_limit"和"capacity\_limit"只要有一个参数达到阈值,访问日志记录就会 停止。
- 当所有参数指设置为"null"时,表示恢复配置默认值。
- 2. 执行如下命令,查看访问日志。
	- 查看集群所有节点的访问日志API GET / access\_log
	- 查看集群中某一节点的访问日志API GET /\_access\_log/{nodeId}
		- "{nodeId}"为节点ID。

响应示例:

{

```
 "_nodes" : {
 "total" : 1,
   "successful" : 1,
   "failed" : 0
 },
  "cluster_name" : "css-flowcontroller",
  "nodes" : {
   "8x-ZHu-wTemBQwpcGivFKg" : {
 "name" : "css-flowcontroller-ess-esn-1-1",
 "host" : "10.0.0.98",
 "count" : 2,
    "access" : [
      {
       "time" : "2021-02-23 02:09:50",
       "remote_address" : "/10.0.0.98:28191",
 "url" : "/_access/security/log?pretty",
 "method" : "GET",
 "content" : ""
      },
      {
       "time" : "2021-02-23 02:09:52",
       "remote_address" : "/10.0.0.98:28193",
 "url" : "/_access/security/log?pretty",
 "method" : "GET",
 "content" : ""
     }
    ]
```
#### <span id="page-157-0"></span> } } }

### 表 **2-74** 响应参数说明

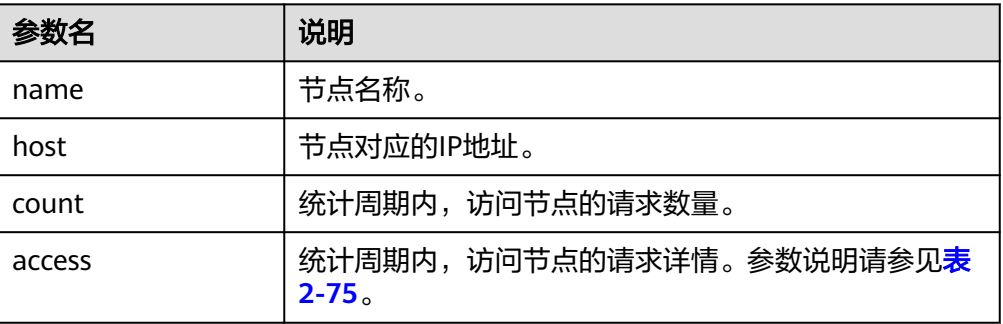

#### 表 **2-75** access

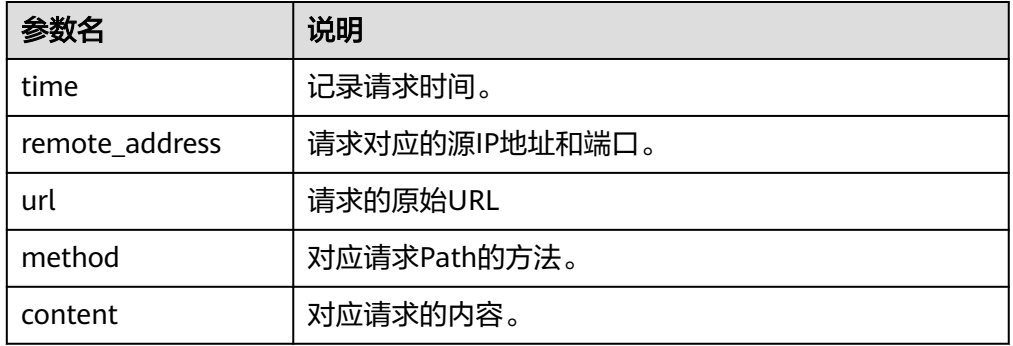

#### 3. 执行命令删除访问日志。

- 删除集群所有节点的访问日志API DELETE / access\_log
- 删除集群中某一节点的访问日志API DELETE /\_access\_log/*{nodeld}*

"{nodeId}"为节点ID。

# 开启访问日志记录到文件

### 说明

 } }

- 开启访问日志记录到文件后,客户端访问集群节点,会记录为{集群名 access log.log}文 件,通过日志备份功能可以在OBS详细查看访问日志。
- 该功能一般用于定位问题,问题解决后,建议关闭此开关。
- 1. 执行如下命令,开启访问日志记录到文件。 PUT /\_cluster/settings { "persistent": { "flowcontrol.log.file.enabled": true

表 **2-76** 访问日志记录到文件的配置项说明

|                                            | 类型 | 说明                                                                   |
|--------------------------------------------|----|----------------------------------------------------------------------|
| flowcontrol.log.file.enab   Boolean<br>led |    | 是否将每个请求的日志详情记录到后<br>台日志文件。<br>取值范围:<br>$\bullet$ true<br>false (默认值) |

2. 执行如下命令,关闭访问日志记录到文件。

```
PUT /_cluster/settings
{
 "persistent": {
    "flowcontrol.log.file.enabled": false
  }
}
```
# **2.7.5** 配置 **ELasticsearch** 集群读写流量控制策略 **1.0**

# 场景描述

流量控制1.0提供节点级别的流量控制功能,可提供单个节点基于黑白名单的访问限 制、HTTP并发连接数限制、HTTP最大连接数限制、基于请求Path的堆内存最大使用 量流控能力、基于CPU最大占用率流控能力,一键断流能力,同时也提供节点访问IP统 计和URI的采样统计能力。开启流控功能会使请求在入口处直接阻塞,可以缓解节点高 并发场景下的集群压力,降低P99时延,减少节点不可用的风险。

#### 表 **2-77** 流量控制策略

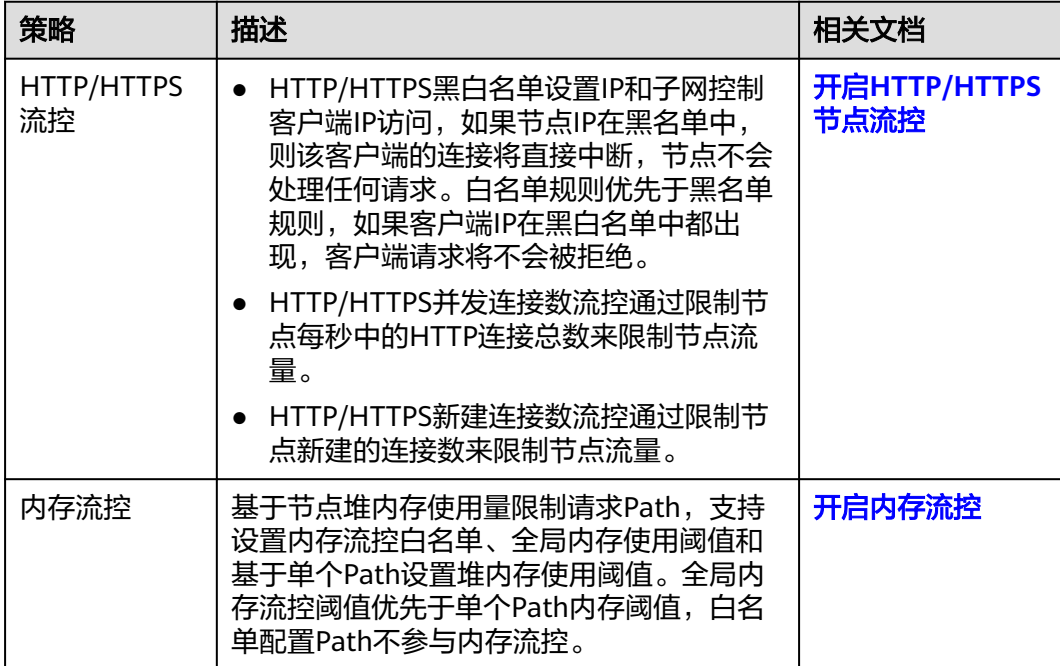

<span id="page-159-0"></span>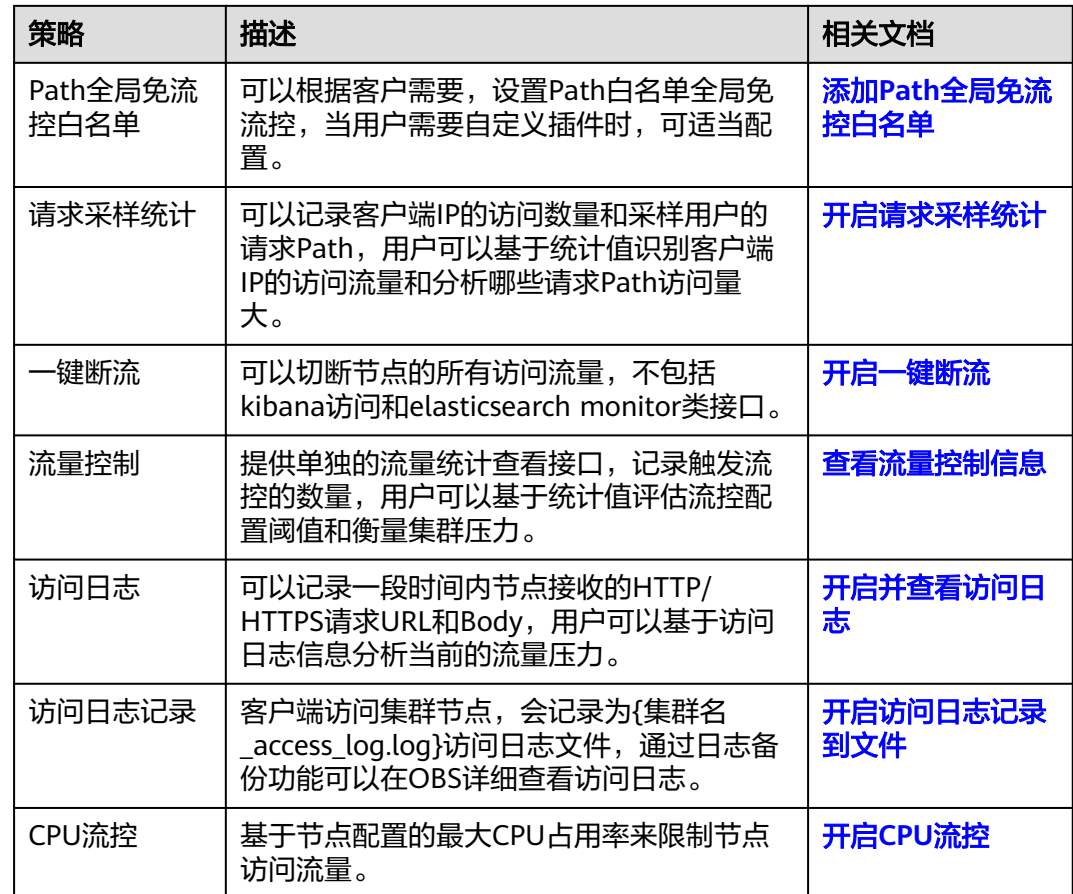

# 约束限制

- 2023年02月及之后创建的Elasticsearch 7.6.2和Elasticsearch 7.10.2集群仅支持流 量控制2.0版本,之前创建Elasticsearch 7.6.2和Elasticsearch 7.10.2集群仅支持流 量控制1.0版本。
- 开启流量控制功能会消耗部分节点性能。
- 开启流量控制会直接拒绝超过阈值的用户请求。
- 开启内存流控会消耗部分请求性能,开启内存流控会导致Kibana的部分search请 求失败。
- 开启访问日志会影响集群性能。
- 内存流控和CPU流控都是基于请求Path的流控,Path长度和个数不应该配置过 多,否则影响集群性能。

# 开启 **HTTP/HTTPS** 节点流控

1. 执行如下命令,开启HTTP/HTTPS节点流控。 PUT /\_cluster/settings { "persistent": { "flowcontrol.http.enabled": true, "flowcontrol.http.allow": ["192.168.0.1/24", "192.168.2.1/24"], "flowcontrol.http.deny": "192.168.1.1/24", "flowcontrol.http.concurrent": 1000, "flowcontrol.http.newconnect": 1000, "flowcontrol.http.warmup\_period":  $0$ 

#### } }

# 表 **2-78** HTTP/HTTPS 流控的配置项说明

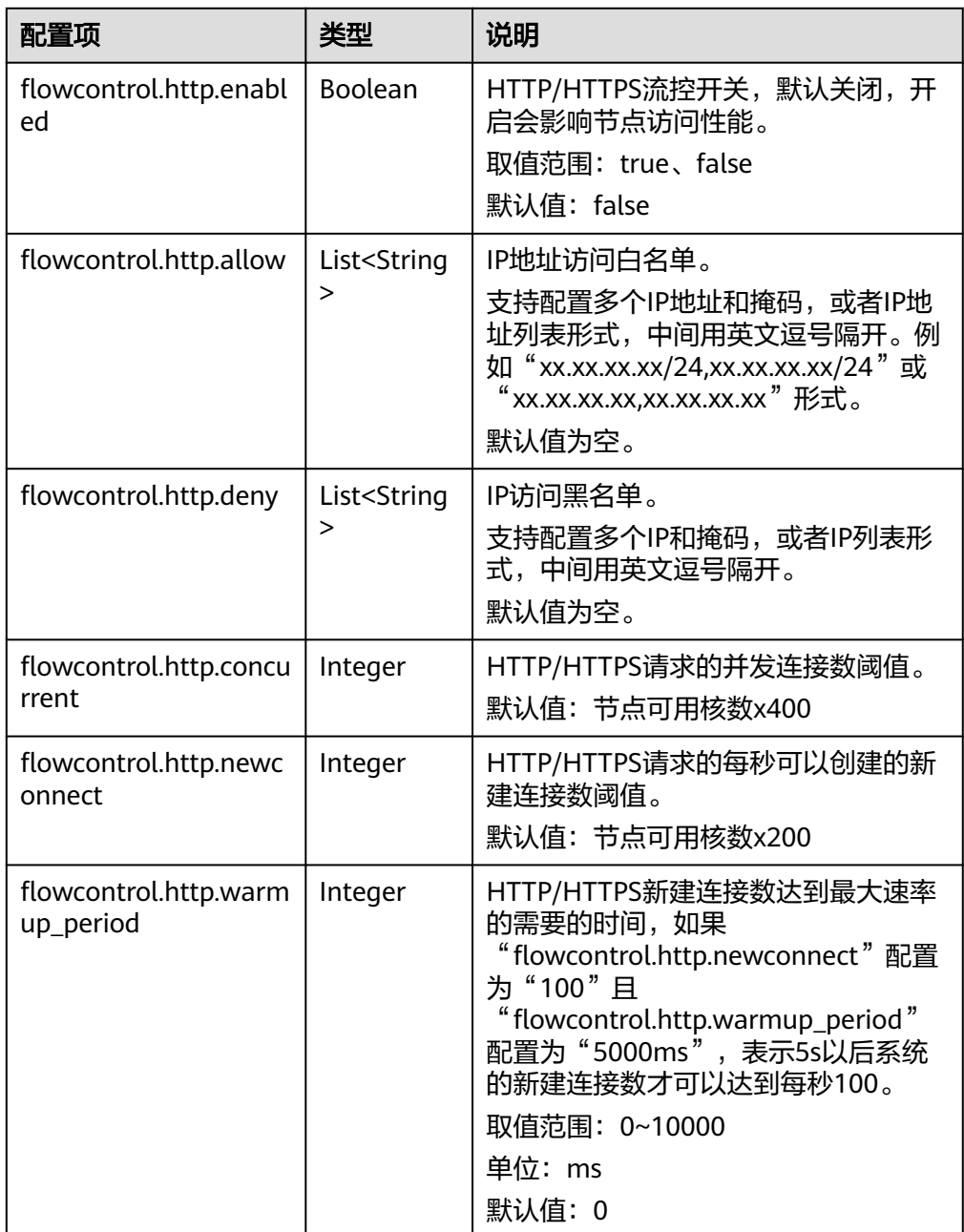

#### 说明

当所有参数指设置为"null"时,表示恢复配置默认值。

2. 执行如下命令,关闭HTTP/HTTPS节点流控。 PUT /\_cluster/settings

{ "persistent": { "flowcontrol.http.enabled": false  } }

# <span id="page-161-0"></span>开启内存流控

### 说明

Elasticsearch 5.5.1版本的集群开启内存流控会导致" mget"请求被拦截, Kibana访问异常, 可以通过把"\_mget"请求加入请求白名单规避。

1. 开启内存流控。

```
– 执行如下命令,开启内存流控。
     PUT /_cluster/settings
     {
       "persistent": {
        "flowcontrol.memory.enabled": true,
      "flowcontrol.memory.allow_path": "/index/_search",
      "flowcontrol.memory.heap_limit": "85%"
      }
     }
```
– 执行如下命令,开启单个请求Path的内存流控。

当基于单个索引和请求Path设置堆内存使用阈值时,可以基于此规则做优先 级调度。

```
PUT /_cluster/settings
{
  "persistent": {
    "flowcontrol.memory.enabled": true,
   "flowcontrol.memory": {
     "flowcontrol_search": {
 "filter_path": "index1/_search",
 "heap_limit": "50%"
 },
 "flowcontrol_bulk": {
 "filter_path": "index*/_bulk",
 "heap_limit": "50%"
    }
   }
 }
}
```
表 **2-79** 内存流控的配置项说明

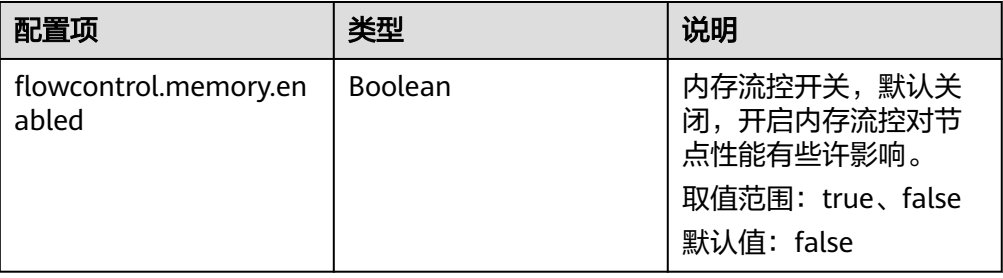

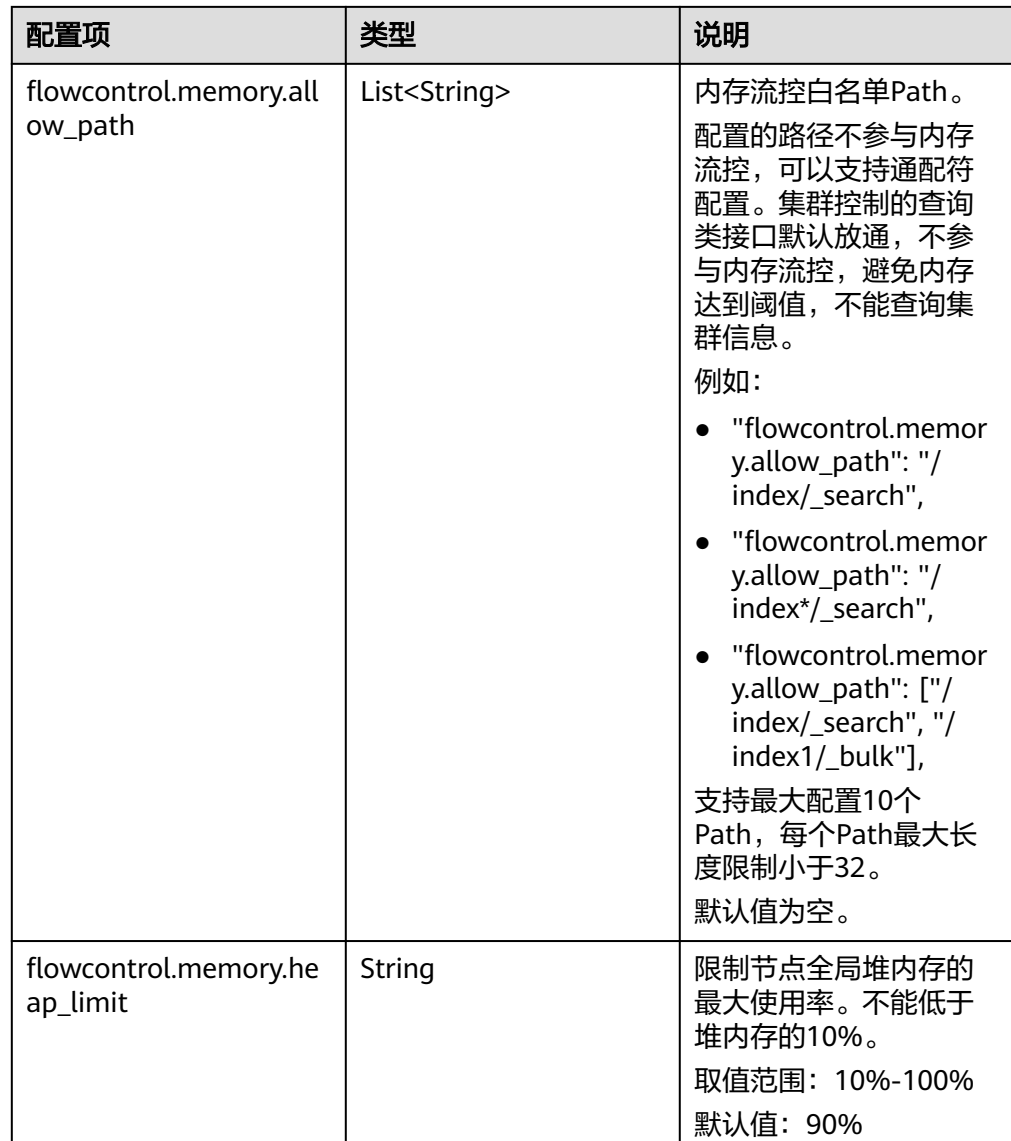

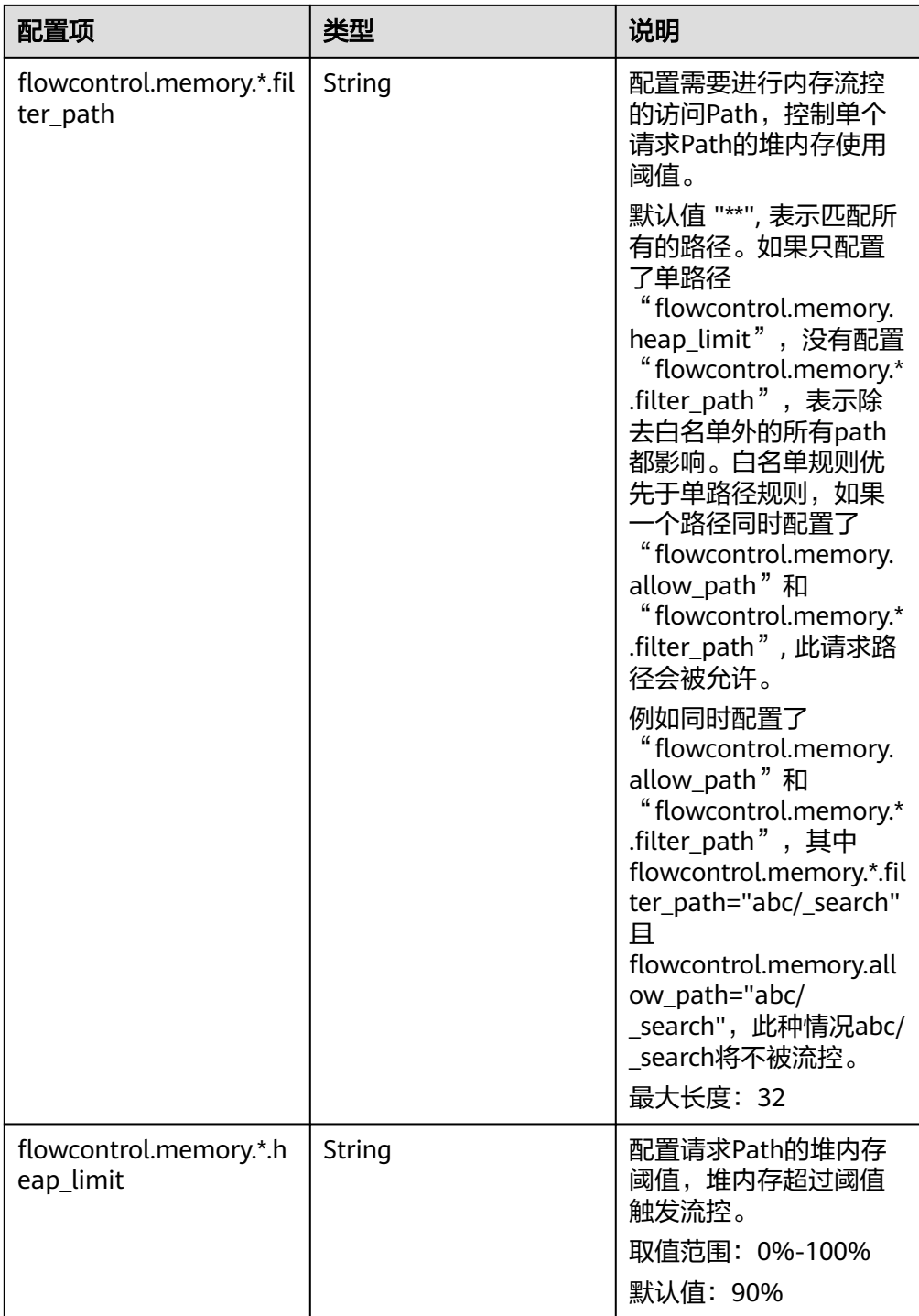

当所有参数指设置为"null"时,表示恢复配置默认值。

- 2. 执行如下命令,关闭集群内存流控。
	- 执行如下命令,删除单个请求Path的内存流控。 关闭内存流控时,要先删除单个请求Path的内存流控。 PUT /\_cluster/settings {

```
 "persistent": {
   "flowcontrol.memory.enabled": true,
   "flowcontrol.memory": {
 "flowcontrol_search": {
 "filter_path": null,
      "heap_limit": null
    }
   }
  }
}
– 执行如下命令,关闭内存流控。
PUT /_cluster/settings
{
  "persistent": {
   "flowcontrol.memory.enabled": false
  }
}
```
# 添加 **Path** 全局免流控白名单

执行如下命令,添加Path全局免流控白名单。 PUT \_cluster/settings { "persistent": { "flowcontrol.path.white\_list": "xxxx" } }

### 表 **2-80** Path 全局免流控白名单的配置项说明

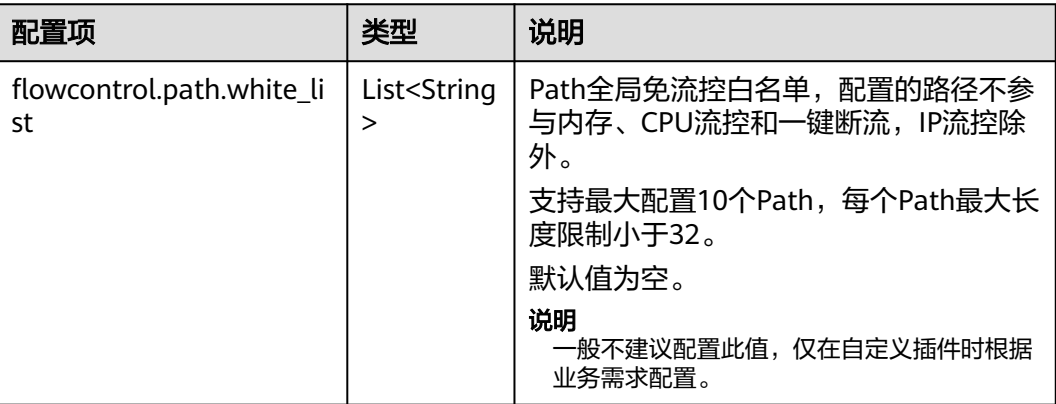

#### 说明

当所有参数指设置为"null"时,表示恢复配置默认值。

# 开启请求采样统计

```
1. 执行如下命令,开启请求采样统计。
    PUT / cluster/settings
     {
      "persistent": {
      "flowcontrol.statics.enabled": true,
        "flowcontrol.statics.threshold": 100,
        "flowcontrol.statics.sample_frequency": 50
      }
    }
```
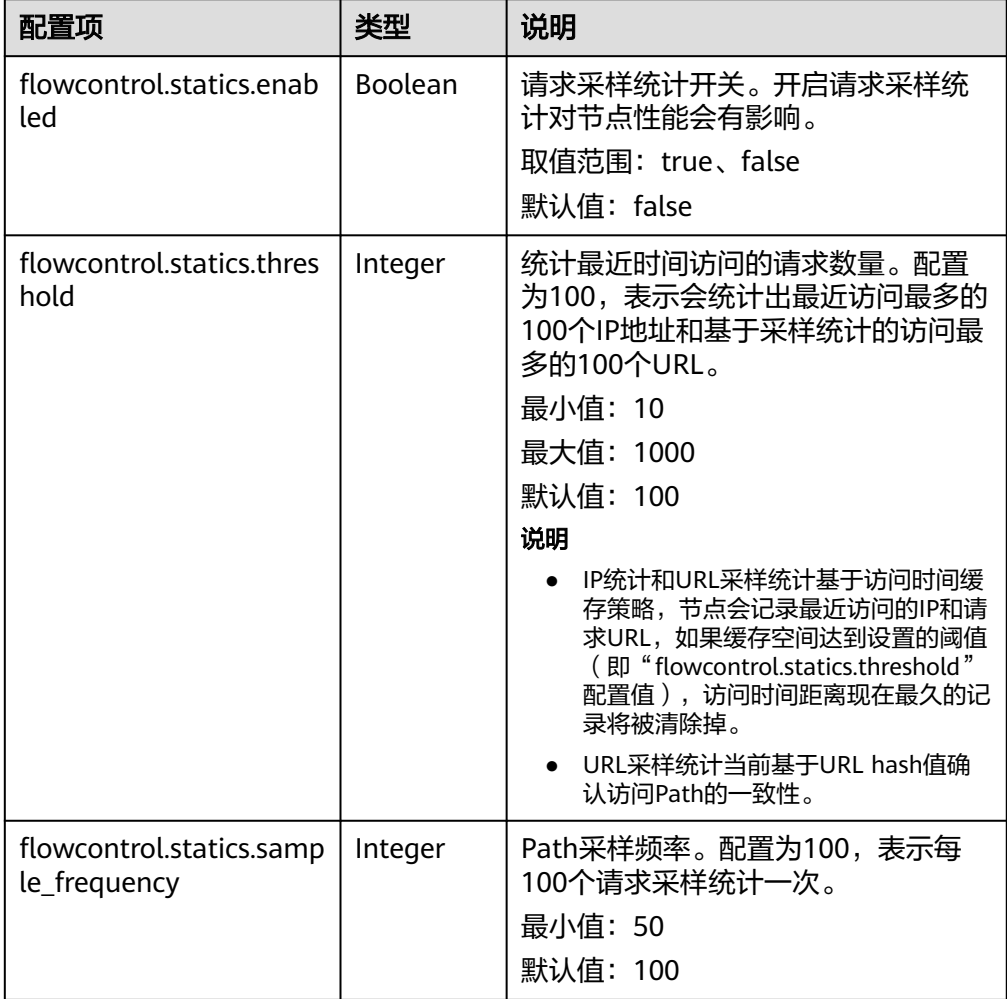

#### <span id="page-165-0"></span>表 **2-81** 请求采样统计的配置项说明

### 说明

当所有参数指设置为"null"时,表示恢复配置默认值。

2. 执行如下命令,关闭请求采样统计。 PUT /\_cluster/settings { "persistent": {

```
 "flowcontrol.statics.enabled": false
  }
\}
```
# 开启一键断流

- 1. 执行如下命令,开启一键断流。 PUT /\_cluster/settings { "persistent": { "flowcontrol.break.enabled": true } }<sup>-</sup>
- 2. 执行如下命令,关闭一键断流。 PUT /\_cluster/settings {

```
 "persistent": {
    "flowcontrol.break.enabled": false
  }
}
```
# <span id="page-166-0"></span>查看流量控制信息

- 查看所有节点的流量控制情况 GET / nodes/stats/filter
- 查看某个具体节点的流量控制情况 GET /\_nodes/{nodeId}/stats/filter
	- "{nodeId}"为需要查看流量控制的节点ID。

响应示例:

#### 说明

{

返回值以Node级别分开,http记录并发和新建连接数据统计,memory记录内存流控统计, ip\_address记录最近最多访问的客户端IP,url\_sample记录采样的最近最多请求URL。cpu记录 CPU流控统计。

```
 "_nodes" : {
   "total" : 1,
   "successful" : 1,
   "failed" : 0
 },
 "cluster_name" : "css-flowcontroller",
  "nodes" : {
   "ElBRNCMbTj6L1C-Wke-Dnw" : {
     "name" : "css-flowcontroller-ess-esn-1-1",
     "host" : "10.0.0.133",
     "timestamp" : 1613979513747,
     "flow_control" : {
      "transport" : {
        "concurrent_req" : 0,
        "rejected_concurrent" : 0,
        "rejected_new" : 0,
       "rejected_deny" : 0
      },
     "http" : {
        "concurrent_req" : 0,
        "rejected_concurrent" : 0,
       "rejected_new" : 0,
       "rejected_deny" : 0
 },
 "memory" : {
       "memory_allow" : 41,
        "memory_rejected" : 0
      },
       "cpu": {
        "rejected_cpu" : 0
      }
      "ip_address" : [
       {
 "ip" : "/10.0.0.198",
 "count" : 453
       },
       {
         "ip" : "/198.19.49.1",
         "count" : 42
       }
      ],
       "url_sample" : [
       {
         "url" : "/*/_search?pretty=true",
         "method" : "GET",
```

```
 "remote_address" : "/10.0.0.198:16763",
       \frac{1}{3}"count" : 1
\qquad \qquad \}\blacksquare }
```
# 表 **2-82** 响应参数说明

 } }

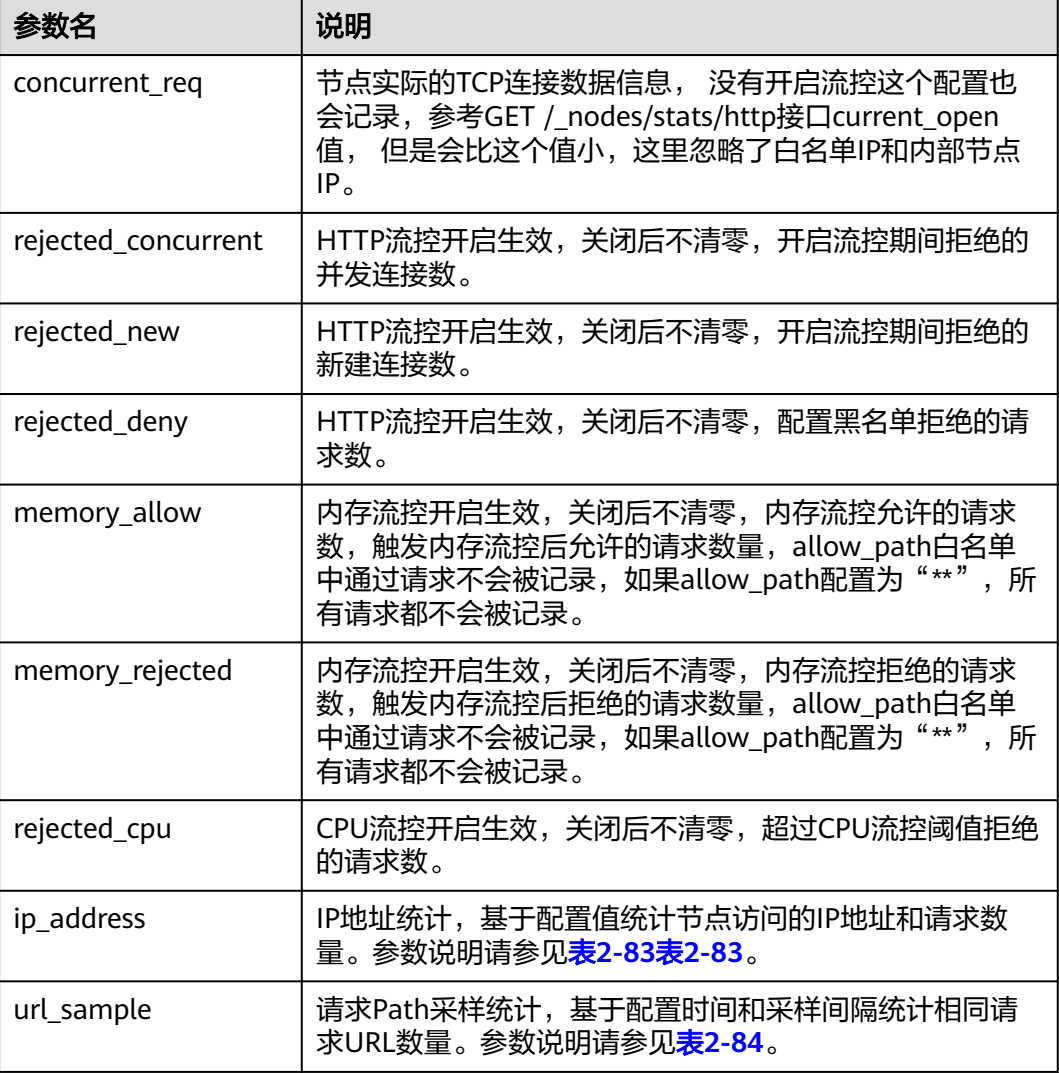

# 表 **2-83** ip\_address

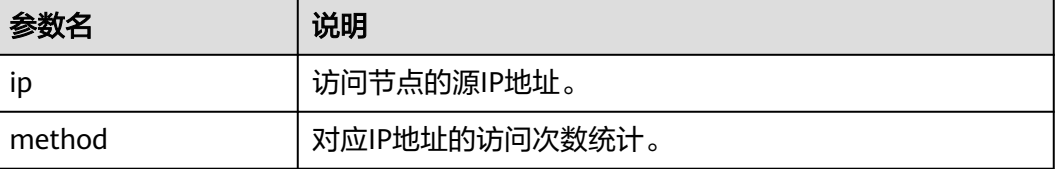

#### <span id="page-168-0"></span>表 2-84 url\_sample

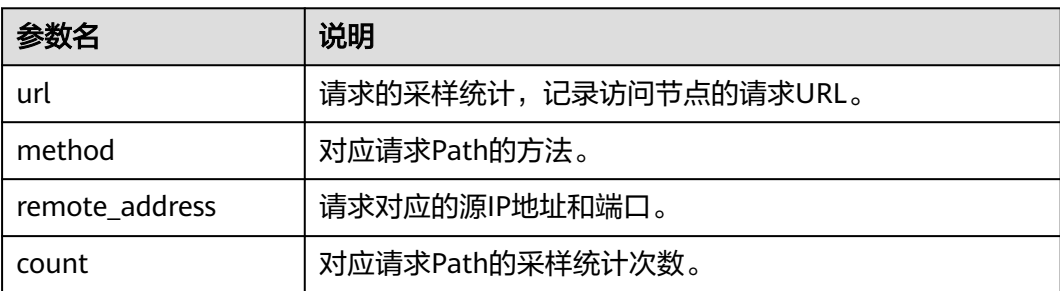

# 开启并查看访问日志

- 1. 执行如下命令,开启访问日志。
	- 开启集群所有节点的访问日志 PUT /\_access\_log?duration\_limit=30s&capacity\_limit=1mb
	- 开启集群中某一节点的访问日志 PUT /\_access\_log/{nodeId}?duration\_limit=30s&capacity\_limit=1mb "{nodeId}"为节点ID。

#### 表 **2-85** 访问日志的配置项说明

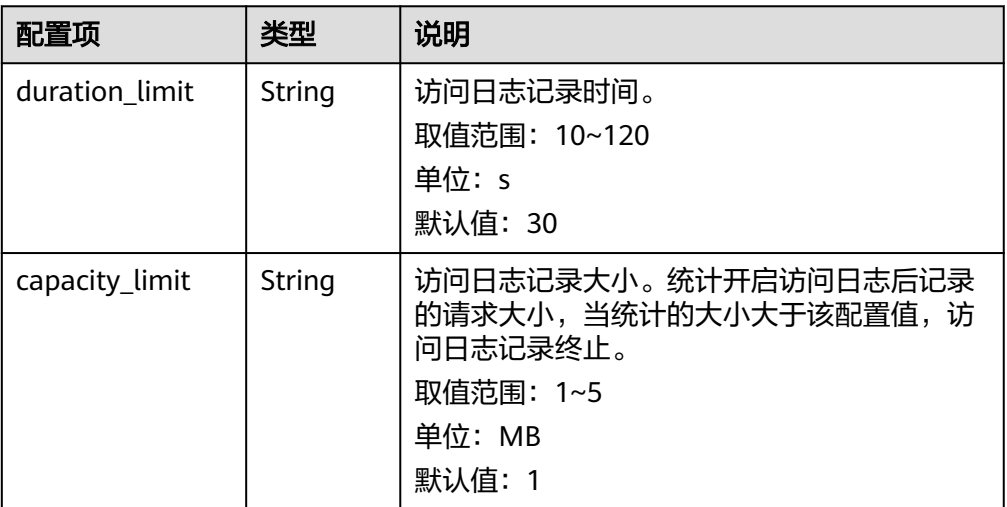

#### 说明

- "duration\_limit"和"capacity\_limit"只要有一个参数达到阈值,访问日志记录就会 停止。
- 当所有参数指设置为"null"时,表示恢复配置默认值。
- 2. 执行如下命令,查看访问日志。
	- 查看集群所有节点的访问日志API GET /\_access\_log
	- 查看集群中某一节点的访问日志API GET /\_access\_log/{nodeId}

"{nodeId}"为节点ID。

响应示例:

{

```
 "_nodes" : {
 "total" : 1,
   "successful" : 1,
   "failed" : 0
  },
  "cluster_name" : "css-flowcontroller",
  "nodes" : {
   "8x-ZHu-wTemBQwpcGivFKg" : {
 "name" : "css-flowcontroller-ess-esn-1-1",
 "host" : "10.0.0.98",
 "count" : 2,
 "access" : [
      {
 "time" : "2021-02-23 02:09:50",
 "remote_address" : "/10.0.0.98:28191",
 "url" : "/_access/security/log?pretty",
 "method" : "GET",
 "content" : ""
      },
      {
       "time" : "2021-02-23 02:09:52",
       "remote_address" : "/10.0.0.98:28193",
 "url" : "/_access/security/log?pretty",
 "method" : "GET",
 "content" : ""
   }<br>]
\blacksquare }
 }
}
```
表 **2-86** 响应参数说明

| 参数名    | 说明                                           |
|--------|----------------------------------------------|
| name   | 节点名称。                                        |
| host   | 节点对应的IP地址。                                   |
| count  | 统计周期内,访问节点的请求数量。                             |
| access | 统计周期内,访问节点的请求详情。参数说明请参见 <b>表</b><br>$2 - 87$ |

表 **2-87** access

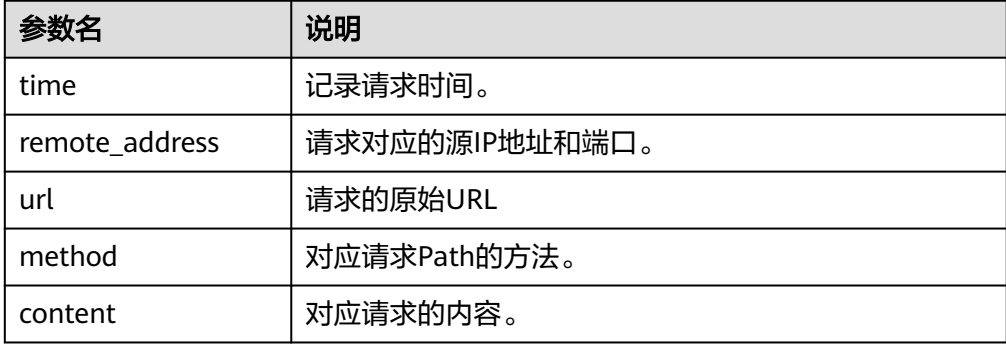

- <span id="page-170-0"></span>3. 执行命令删除访问日志。
	- 删除集群所有节点的访问日志API DELETE /\_access\_log
	- 删除集群中某一节点的访问日志API DELETE /\_access\_log/{nodeId}

"{nodeId}"为节点ID。

# 开启访问日志记录到文件

#### 说明

- 开启访问日志记录到文件后,客户端访问集群节点,会记录为{集群名\_access\_log.log}文 件,通过日志备份功能可以在OBS详细查看访问日志。
- 该功能一般用于定位问题,问题解决后,建议关闭此开关。
- 1. 执行如下命令,开启访问日志记录到文件。

```
PUT /_cluster/settings
{
  "persistent": {
    "flowcontrol.log.file.enabled": true
  }
}
```
表 **2-88** 访问日志记录到文件的配置项说明

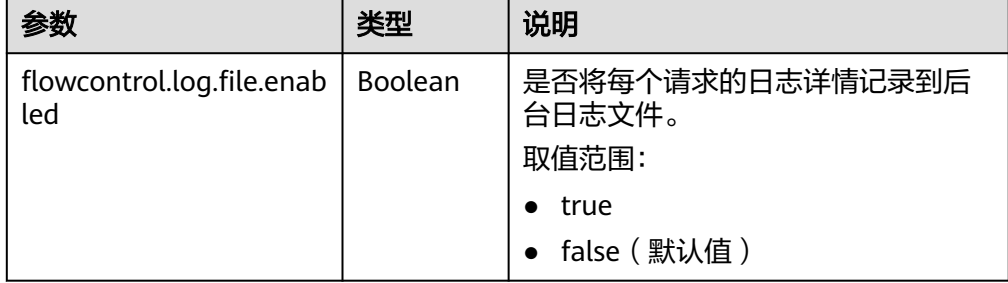

2. 执行如下命令,关闭访问日志记录到文件。

```
PUT /_cluster/settings
{
  "persistent": {
    "flowcontrol.log.file.enabled": false
  }
}
```
# 开启 **CPU** 流控

```
1. 执行如下命令,开启CPU流控。
     PUT /_cluster/settings
     {
      "persistent": {
        "flowcontrol.cpu.enabled": true,
        "flowcontrol.cpu.percent_limit": 80,
        "flowcontrol.cpu.allow_path": ["index/_search"]
       }
     }
```
#### 表 **2-89** 访问日志的配置项说明

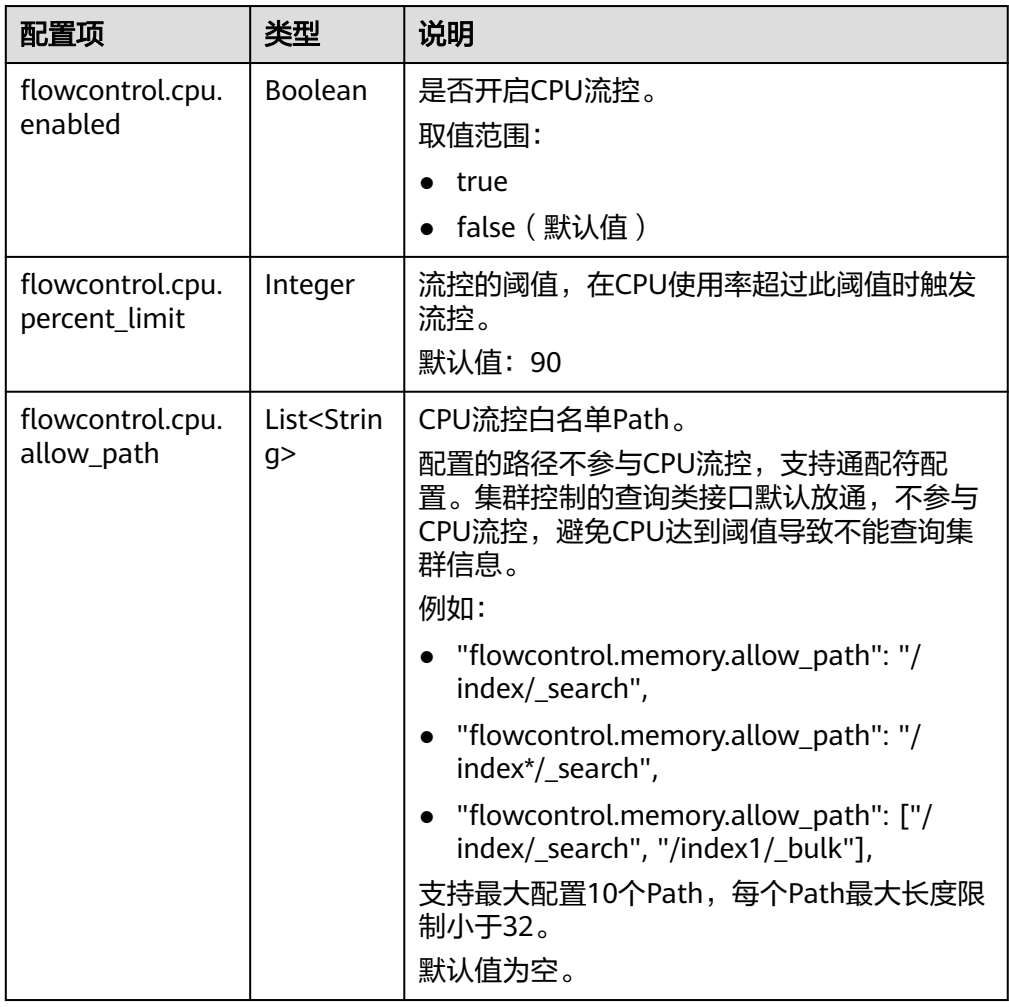

说明

}

当所有参数指设置为"null"时,表示恢复配置默认值。

2. 执行如下命令,关闭CPU流控。 PUT /\_cluster/settings { "persistent": { "flowcontrol.cpu.enabled": false }

# **2.7.6** 配置 **Elasticsearch** 集群大查询隔离

# 场景描述

大查询隔离支持对查询请求进行独立管理,将高内存、长耗时的查询请求进行隔离, 保证节点内存安全。在节点堆内存使用率过高时,触发中断控制程序,根据选择的中 断策略将其中一条大查询请求进行中断,取消其正在运行的查询任务。大查询隔离同 时支持全局查询超时配置,用户可实时配置所有查询请求的超时时间,中断超时查询 请求。

大查询隔离可以有效解决以下问题,提升集群的搜索能力。

- 部分查询占用了很高的节点堆内存,导致机器频繁Garbage Collect, 甚至引发 OOM异常。
- 频繁Garbage Collect导致节点脱离,查询迟迟无法响应甚至失败。
- 查询量过大导致CPU爆满,线上业务受到影响。

### 约束限制

仅Elasticsearch 7.6.2、Elasticsearch 7.10.2集群支持大查询隔离。

### 操作步骤

大查询隔离特性和全局超时特性默认关闭,用户可根据需要实时配置,配置后立即生 效。

1. 登录云搜索服务管理控制台。

{

- 2. 在"集群管理"页面,选择待配置大查询隔离的集群,单击操作列"Kibana", 登录Kibana界面。
- 3. 在Kibana的左侧导航中选择"Dev Tools",执行如下命令开启大查询隔离和全局 查询超时的特性开关。 PUT \_cluster/settings

```
 "persistent": {
    "search.isolator.enabled": true,
    "search.isolator.time.enabled": true
 }
}
```
以上两个开关是独立功能,当开关打开后,支持配置的参数请参见表**2-90**。

表 **2-90** 大查询隔离和全局超时的参数配置

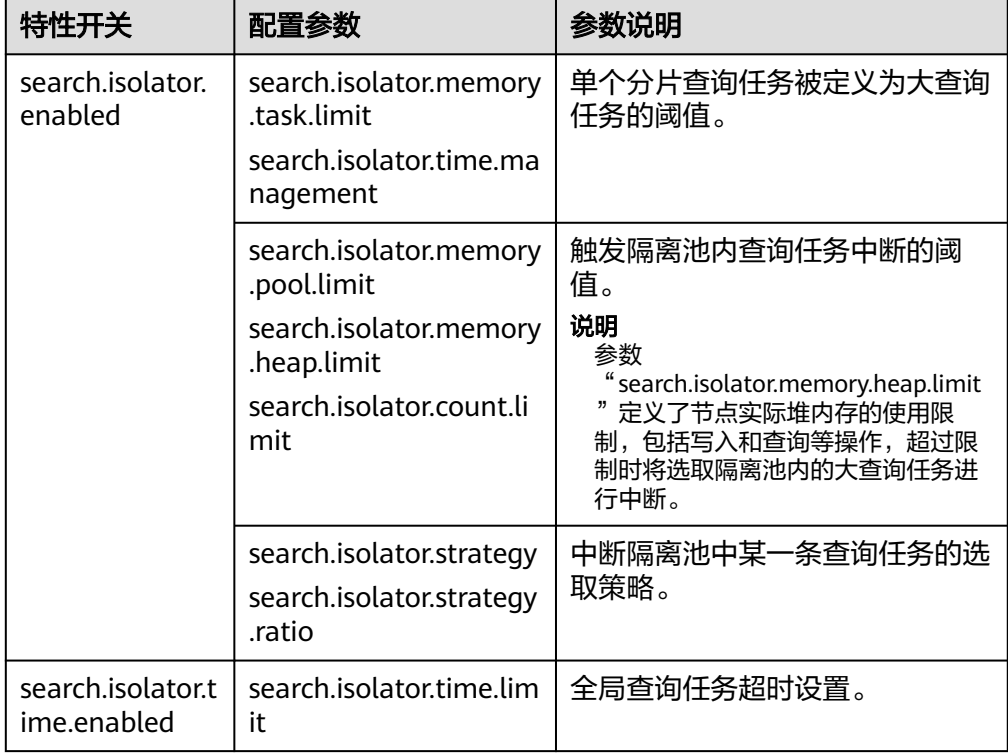

- 4. 配置大查询隔离。
	- 执行如下命令,设置单个分片查询任务被定义为大查询任务的阈值。 PUT \_cluster/settings

```
{
 "persistent": {
 "search.isolator.memory.task.limit": "50MB",
   "search.isolator.time.management": "10s"
 }
}
```
#### 表 **2-91** 参数说明

| 参数名                                       | 数据<br>类型 | 说明                                                                                                    |  |
|-------------------------------------------|----------|----------------------------------------------------------------------------------------------------|--|
| search.isolator.<br>memory.task.lim<br>it | String   | 查询任务用于聚合等操作向节点申请的大内<br>存,申请内存超过此阈值将进行隔离观察。<br>取值范围: 0b~节点最大堆内存<br>• 默认值: 50MB<br>说明<br>可以通过如下命令查询集群堆内存使用情况和最大<br>值。 |  |
|                                           |          | GET cat/nodes?<br>&h=id,ip,port,r,ramPercent,ramCurrent,heapMa<br>x,heapCurrent                                     |  |
| search isolator ti<br>me.managemen        | String   | 查询任务创建至今的时长(即开始使用集群资<br>源进行查询),超过阈值将被隔离观察。<br>● 取值范围: ≥0ms<br>默认值: 10s                                              |  |

– 执行如下命令,触发隔离池内查询任务中断的阈值。

```
PUT _cluster/settings
```
{

}

```
 "persistent": {
 "search.isolator.memory.pool.limit": "50%",
 "search.isolator.memory.heap.limit": "90%",
  "search.isolator.memory.heap.limit": "90%",<br>"search.isolator.count.limit": 1000
 }
```
#### 表 **2-92** 参数说明

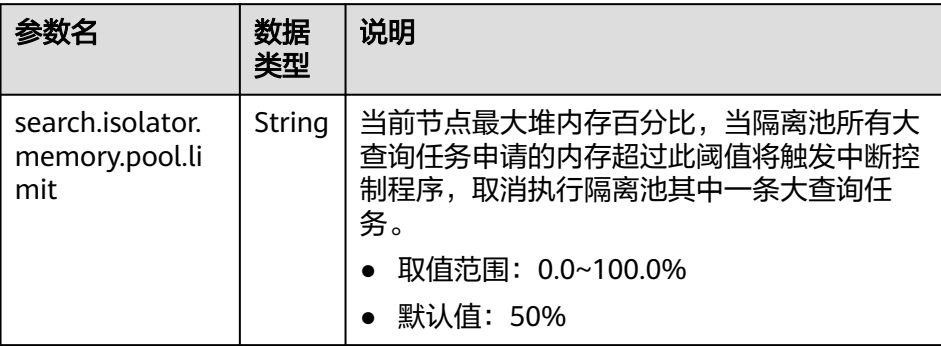

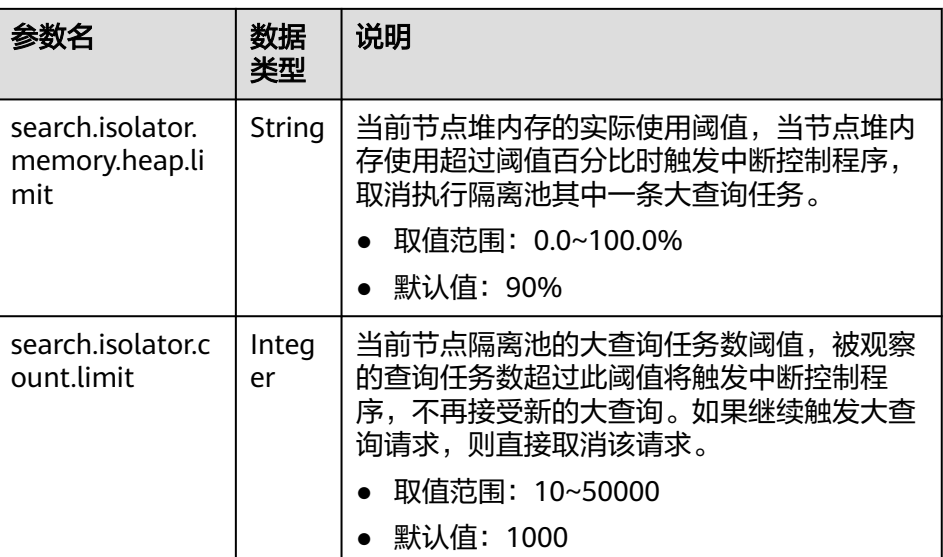

根据业务设置"search.isolator.memory.pool.limit",

"search.isolator.count.limit"参数时,可结合

"search.isolator.memory.task.limit", "search.isolator.time.management"两个 参数控制查询任务进入到隔离池的数量。

– 执行如下命令,中断隔离池中某一条查询任务的选取策略。

PUT \_cluster/settings {

"persistent": {

 } }

 "search.isolator.strategy": "fair", "search.isolator.strategy.ratio": "0.5%"

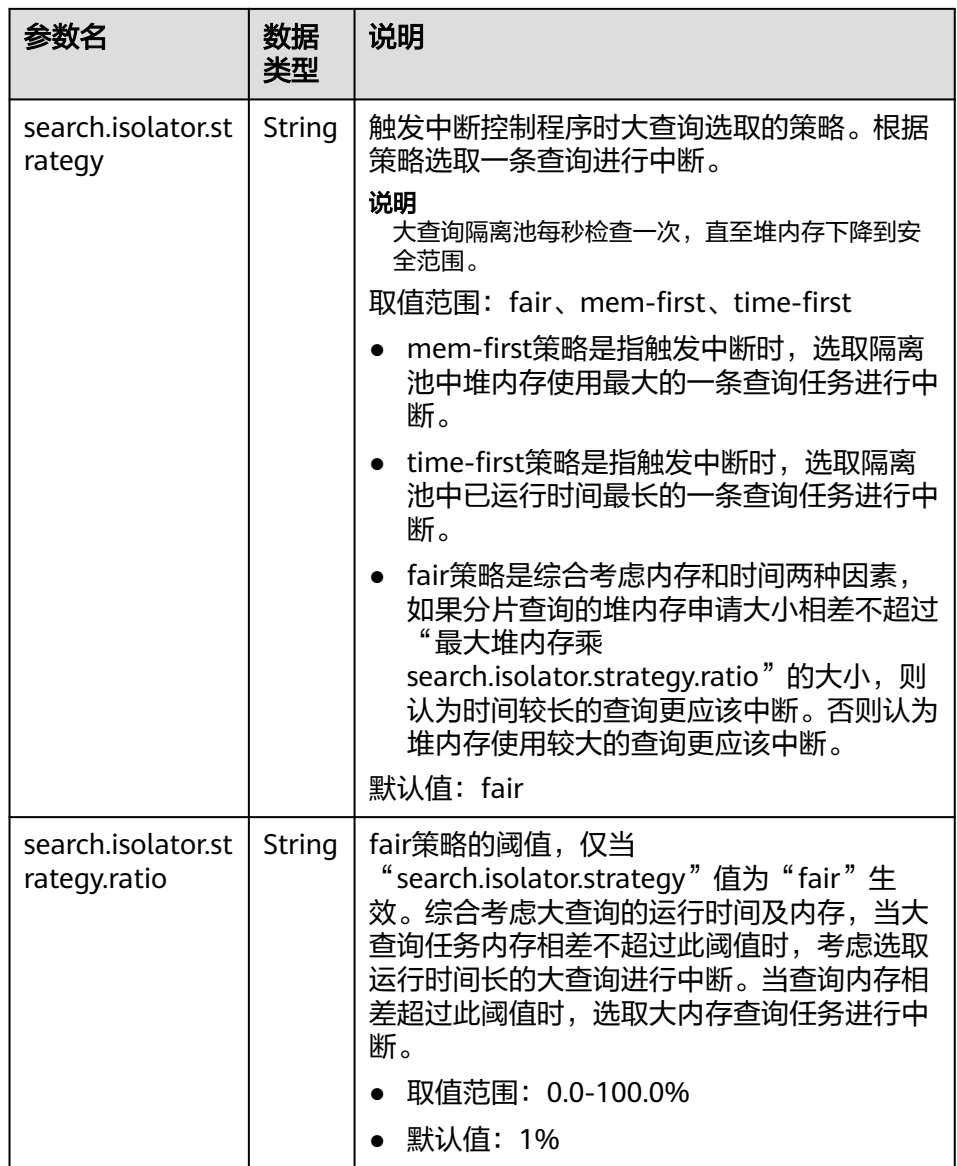

### 5. 配置全局查询超时。

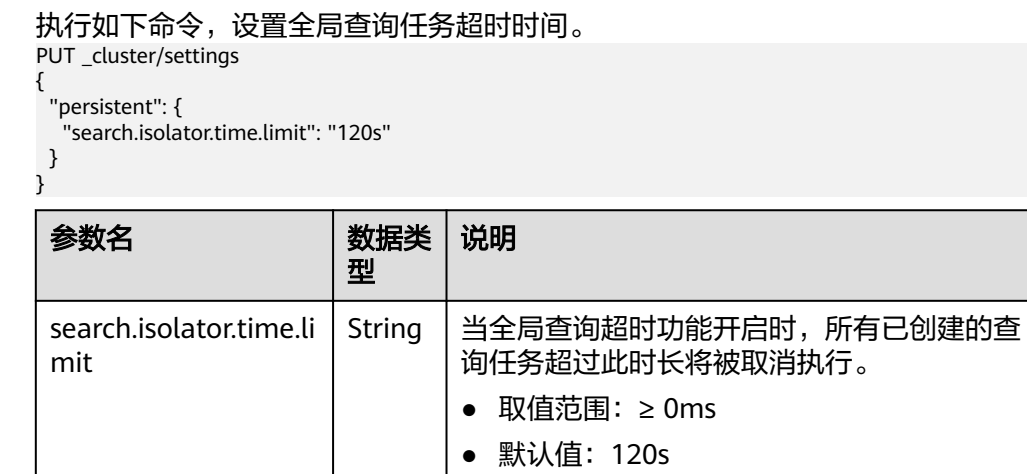

# **2.7.7** 配置 **Elasticsearch** 集群聚合增强

### 场景描述

聚合增强在数据聚簇的情况下,利用向量化技术,批量处理数据,从而提升聚合性 能,优化可观测性业务的聚合分析能力。

在大规模数据的集聚合分析场景下,耗时主要集中在对数据的分组聚合。

提升分组聚合能力依赖排序键和聚簇键。

- 排序键:数据按照排序键顺序存储。
- 聚簇键: 是排序键的前缀子集, 数据按照聚簇键聚簇在一起。

聚合增强常见的使用场景请参见表**2-93**。

表 **2-93** 聚合增强的使用场景

| 场景                | 描述                                                     | 相关文档                        |
|-------------------|--------------------------------------------------------|-----------------------------|
| 低基字段聚合            | 表示对具有较少不同值的列进行聚合,<br>如对一个存储类别的列讲行聚合。                   | 低基字段分组聚合                    |
| 高基字段聚合            | 表示对具有较多不同值的列进行聚合,<br>如对一个存储时间的列进行按天的时间<br>聚合。          | 高基字段直方图聚<br>合               |
| 低基字段和高基字<br>段混合聚合 | 表示对以上两种类型的聚合混合在一<br>起,如先对低基字段做分组聚合,然后<br>再对高基字段做直方图聚合。 | 低基字段分组聚合<br>混合高基字段直方<br>图聚合 |

### 约束限制

仅Elasticsearch 7.10.2集群支持聚合增强。

# 低基字段分组聚合

低基字段一般采用分组聚合,在排序的情况下具备较好的数据聚簇性,利于向量化批 量处理数据。

例如,查询语句如下所示。

```
POST testindex/_search
{
 "size": 0,
  "aggs": {
    "groupby_region": {
 "terms": {
 "field": "region"
     },
     "aggs": {
       "groupby_host": {
 "terms": {
 "field": "host"
\qquad \qquad \} "aggs": {
         "avg_cpu_usage": {
```
<span id="page-177-0"></span>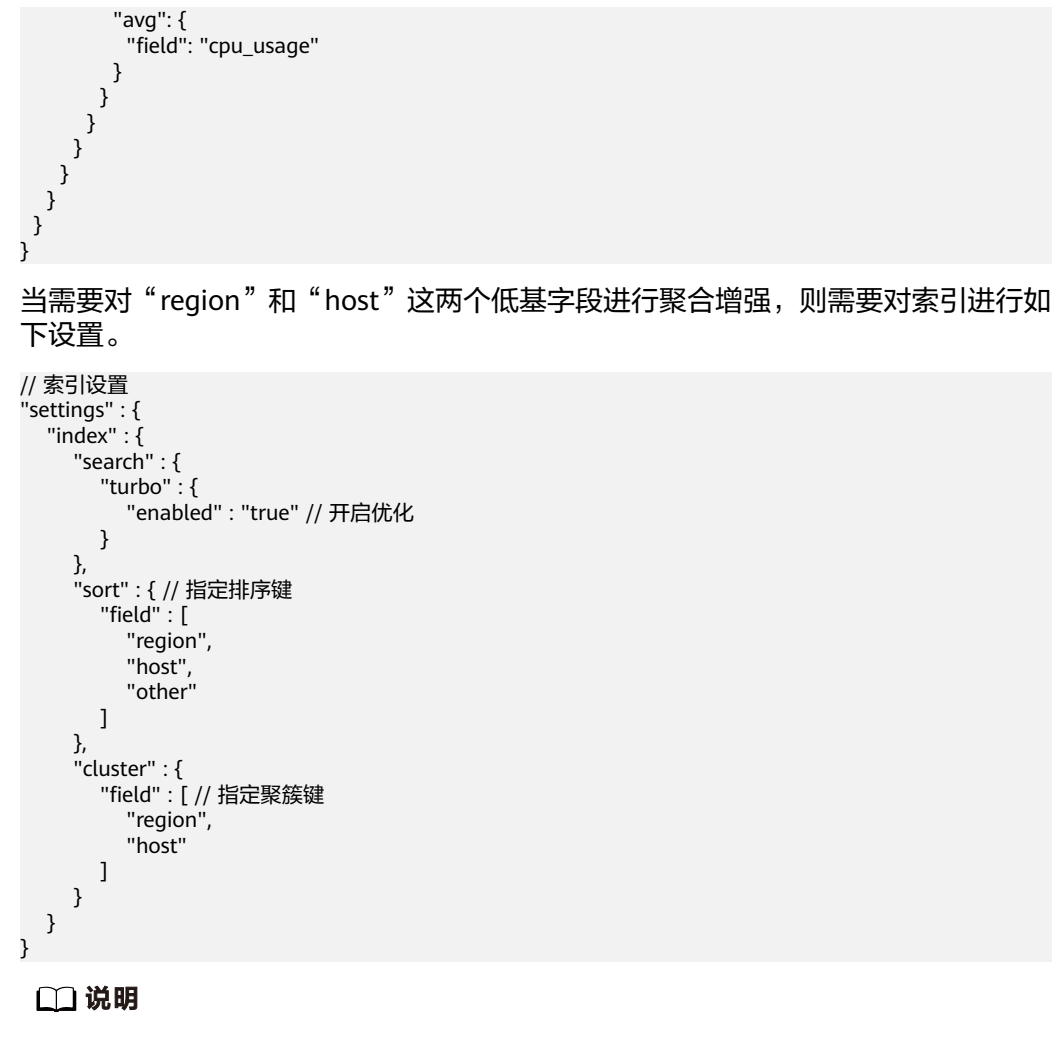

聚簇键必须是排序键的前缀子集。

# 高基字段直方图聚合

高基字段一般采用直方图分组聚合,利于处理某个区间内的数据。

例如,查询语句如下所示。这条查询是对时间字段timestamp做直方图分组,然后求 score的平均值。

```
POST testindex/_search?pretty
{
  "size": 0,
  "aggs": {
   "avg_score": {
    "avg": {
      "field": "score"
 },
 "aggs": {
      "groupbytime": {
        "date_histogram": {
 "field": "timestamp",
 "calendar_interval": "day"
       }
      }
    }
   }
 }
}
```
<span id="page-178-0"></span>当需要对典型的高基字段"timestamp"进行聚合增强时,则需要对索引进行如下设 置。

```
// 索引设置
"settings" : {
 "index" : {
      "search" : {
         "turbo" : {
            "enabled" : "true" // 开启优化
         }
      },
       "sort" : { // 指定排序键
         "field" : [
            "timestamp"
         ]
      }
   }
}
```
# 低基字段分组聚合混合高基字段直方图聚合

在低基字段和高基字段混合的场景下,一般先对低基字段做分组聚合,然后再对高基 字段做直方图聚合。

假如,查询语句如下所示。

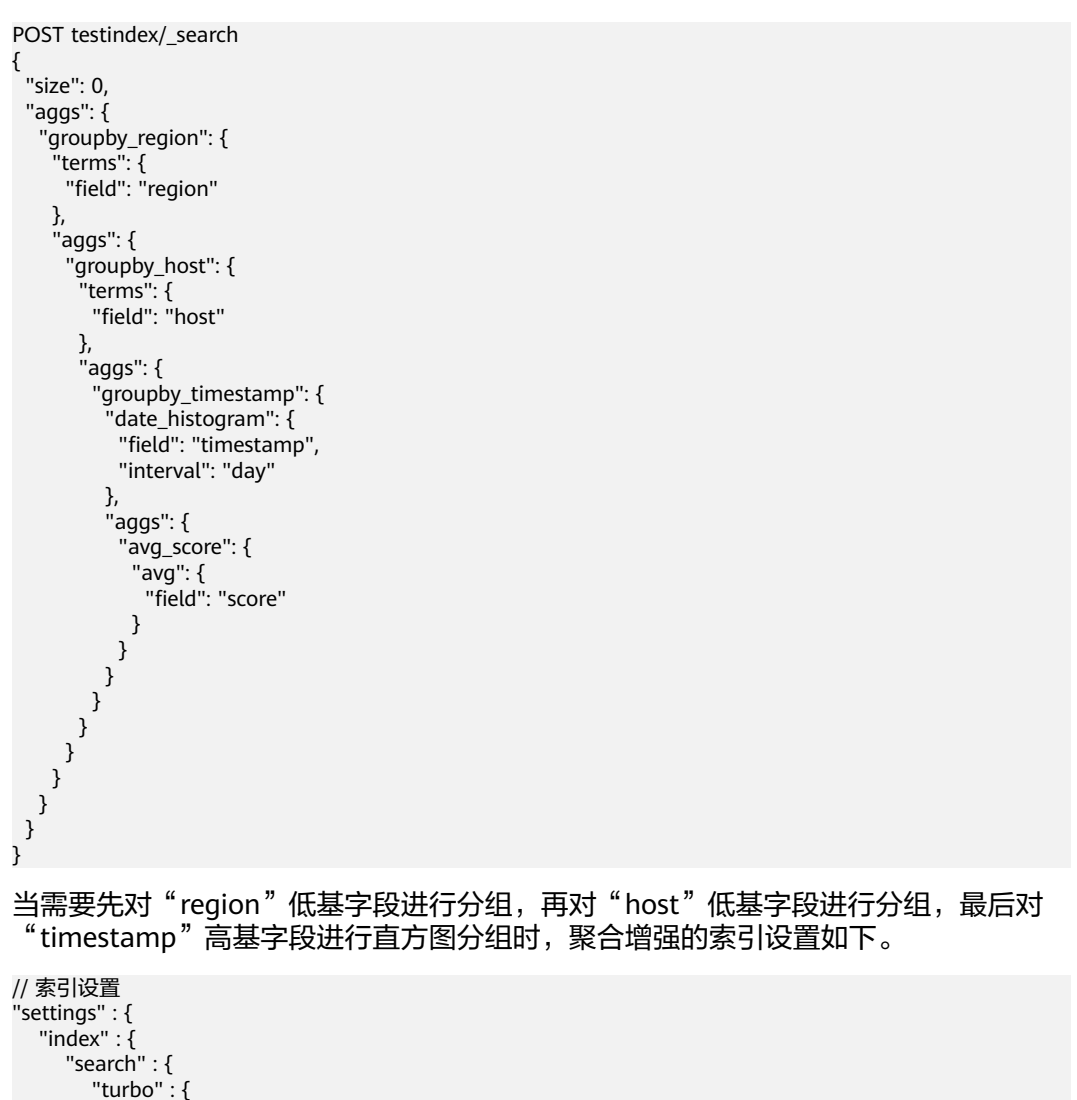

```
 "enabled" : "true" // 开启优化
        }
\qquad \qquad \} "sort" : { // 指定排序键
 "field" : [
 "region",
           "host",
           "timestamp",
           "other"
        ]
\qquad \qquad \} "cluster" : {
         "field" : [ // 指定聚簇键
           "region",
           "host"
        ]
     }
   }
```
}

- 聚簇键必须是排序键的前缀子集。
- 高基字段必须在排序键中,且高基字段必须在最后一个低基字段后面。

# **2.7.8** 配置 **Elasticsearch** 集群读写分离

# 场景描述

读写分离支持将写入主集群(Leader)的数据自动同步到从集群(Follower),实现 主集群承担写入任务,从集群承担查询任务。读写分离可以将读写压力分开,提高查 询的性能,还能支持在主集群无法提供服务时降级,使用从集群提供写入和查询服 务。

图 **2-13** 读写分离特性的两种使用场景

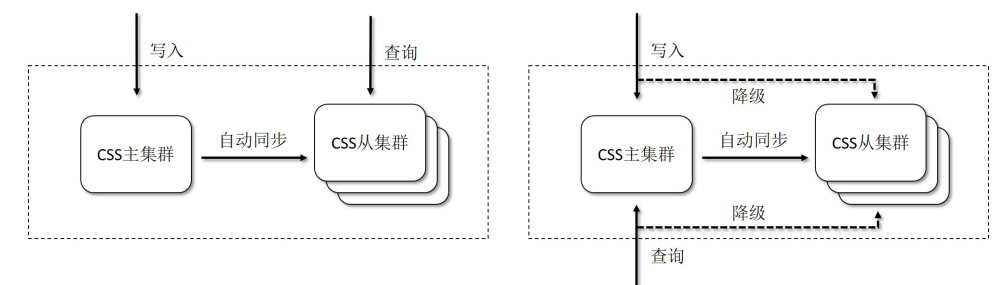

场景一(图左):主集群写入,从集群查询,分离读写压力。

场景二(图右):主集群故障时,从集群升级,正常提供服务,避免业务中断。

# 约束限制

- 仅Elasticsearch 7.6.2、Elasticsearch 7.10.2集群支持读写分离。
- 主集群和从集群的版本必须保持一致,否则服务可能异常。

# 前提条件

已创建两个版本一致的集群,一个作为主集群,另一个作为从集群。从集群必须能访 问主集群的REST接口(默认端口为9200)。
# <span id="page-180-0"></span>连接主从集群

1. 登录云搜索服务管理控制台。

{

}

- 2. 在"集群管理"页面选择从集群,单击操作列"Kibana",登录Kibana页面。
- 3. 单击左侧导航栏的"Dev Tools"进入操作页面
- 4. 执行如下命令,在从集群配置主集群的信息。 PUT /\_cluster/settings

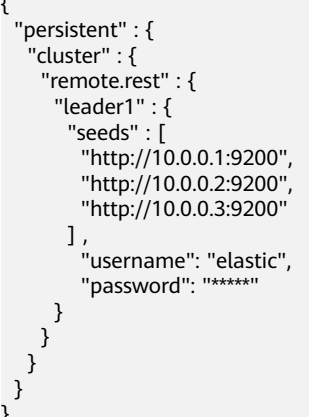

#### 表 **2-94** 请求体参数说明

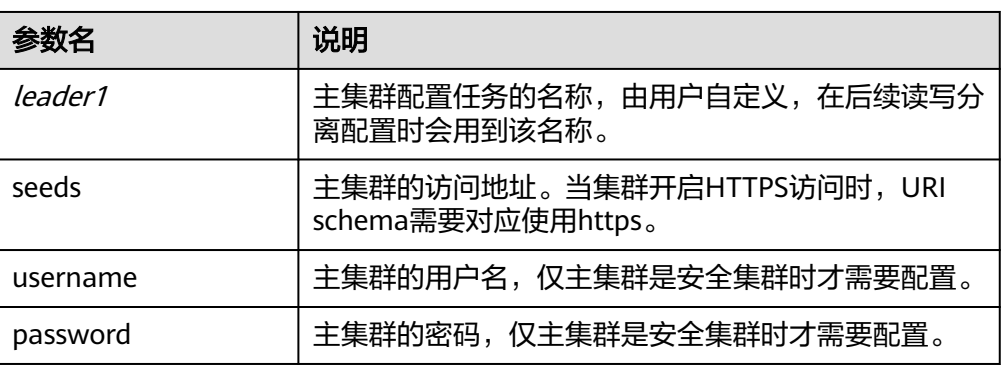

#### 返回示例:

```
{
  "acknowledged" : true, // 是否成功
  "persistent" : {
    "cluster" : {
     "remote" : {
      "rest" : {
        "leader1" : {
         "seeds" : [
 "http://10.0.0.1:9200",
 "http://10.0.0.2:9200",
         "http://10.0.0.3:9200"
         ]
       }
      }
    }
   }
  },
  "transient" : { }
}
```
<span id="page-181-0"></span>5. 配置完成后,在从集群执行如下命令确认从集群和主集群的连接状况。 GET \_remote/rest/info 返回示例: { "leader1" : { "connected" : true //表示连接正常 } }

# 索引同步

索引同步有2种方式:指定索引同步和匹配索引同步。

开启索引同步后,从集群的索引会变为只读状态,并且定时与主集群索引同步。同步 周期默认30秒,如果需要修改请参见<mark>修改同步周期</mark>。

#### 指定索引同步

● 在从集群执行如下命令,将主集群的单个索引同步到从集群,不修改索引配置。 PUT start\_remote\_sync

```
{
"remote_cluster": "leader1",
 "remote_index": "data1_leader",
 "local_index": "data1_follower"
}
```
● 在从集群执行如下命令,将主集群的单个索引同步到从集群,并修改部分索引配 置。

```
PUT start_remote_sync
{
"remote_cluster": "leader1",
"remote_index": "data1_leader",
 "local_index": "data1_follower",
  "settings": {
   "number_of_replicas": 4
  }
}
```
说明

以下索引配置不支持修改:"number\_of\_shards"、"version.created"、"uuid"、 "creation\_date"、 "soft\_deletes.enabled"。

#### 表 **2-95** 请求体参数说明

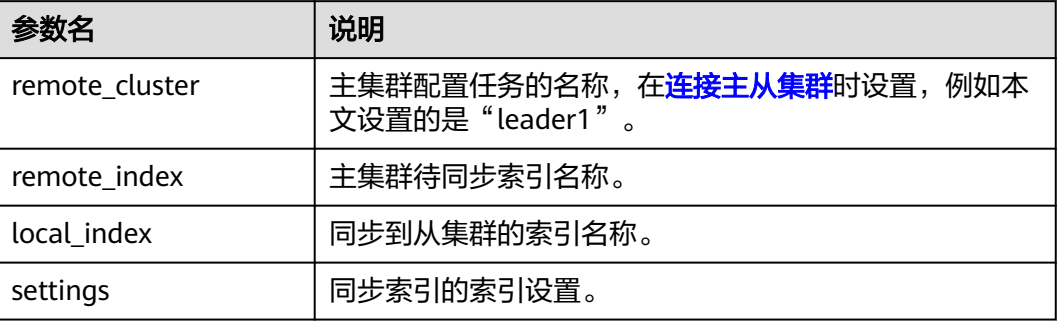

#### 匹配索引同步

在从集群执行如下命令,创建匹配模式同步索引,将主集群中匹配的索引同步到 从集群。

<span id="page-182-0"></span>PUT auto\_sync/pattern/\${PATTERN}

```
{
"remote_cluster": "leader1",
"remote_index_patterns": "log*",
 "local_index_pattern": "{{remote_index}}-sync",
 "apply_exist_index": true
}
```
● 在从集群执行如下命令,创建匹配模式同步索引,将主集群中匹配的索引同步到 从集群,并修改部分索引配置。 PUT auto\_sync/pattern/\${PATTERN}

```
{
"remote_cluster": "leader1",
"remote_index_patterns": "log*',
 "local_index_pattern": "{{remote_index}}-sync",
  "apply_exist_index": true,
 "settings": {
 "number_of_replicas": 4
 }
}
```
说明

以下索引配置不支持修改:"number\_of\_shards"、"version.created"、"uuid"、 "creation\_date"、"soft\_deletes.enabled"。

表 **2-96** 请求体参数说明

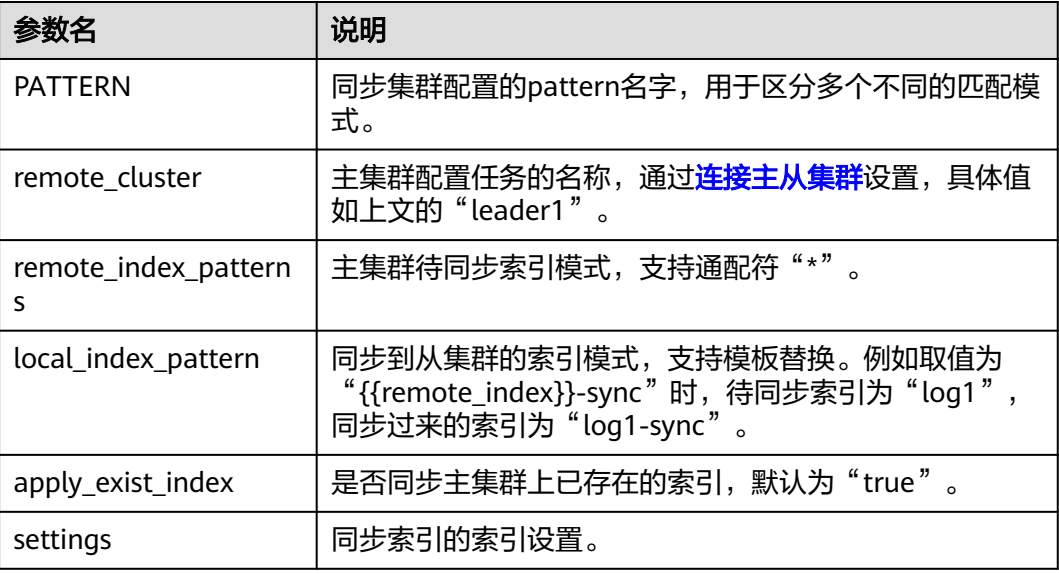

# 停止索引同步

在从集群执行如下命令,终止索引名称对应的同步任务,后续主集群对该索引的修改 不会被同步到从集群,并且从集群中该索引的只读状态解除,支持新数据的写入。

PUT log\*/stop\_remote\_sync

"log\*"表示索引名称,支持指定多个索引(多个索引之间用英文逗号分隔)和使用通 配符, 此例是停止以"log"开头的索引的同步任务。

### <span id="page-183-0"></span>查询并删除集群匹配模式

- 1. 在从集群执行如下命令,查询已创建的匹配模式。
	- 列表查询 GET auto\_sync/pattern
	- 指定名称查询 GET auto\_sync/pattern/{PATTERN}

接口返回示例如下:

```
{
  "patterns" : [
   {
 "name" : "pattern1",
 "pattern" : {
       "remote_cluster" : "leader",
      "remote_index_patterns" : [
        "log*"
      ],
       "local_index_pattern" : "{{remote_index}}-sync",
       "settings" : { }
     }
   }
 ]
}
```
2. 在从集群执行如下命令,指定模式名称删除模式。 DELETE auto\_sync/pattern/{PATTERN}

## 开启强制同步

#### ● 开启强制同步

插件默认根据主集群索引的文档数是否发生变化来决定是否要同步元数据,当主 集群只对文档进行更新且文档数不变时,插件不会同步该更新到从集群。支持修 改配置,开启后,每个同步周期从集群都会强制同步主机群的索引元数据。

请求示例如下(开启强制同步):

```
PUT _cluster/settings
{
  "persistent": {
    "remote_sync.force_synchronize": true
  }
}
```
# 修改同步周期

#### 修改同步周期

同步周期默认30秒,支持修改。 请求示例如下(修改同步周期为2秒): PUT {index\_name}/\_settings { "index.remote\_sync.sync\_interval": "2s" }

# 查询同步状态

#### 获取自动同步状态

该接口可以获取匹配索引同步的状态。 请求示例如下: GET auto\_sync/stats 接口返回示例如下:

```
{
  "success_count" : 3,
  "failed_count" : 0,
  "failed_remote_cluster_state_requests_count" : 0,
  "last_fail_exception" : { },
  "last_fail_remote_cluster_requests_exception" : { }
}
```
### 获取指定索引的自动同步状态

请求示例如下:

{

}

GET {index\_name}/sync\_stats

接口返回示例如下:

```
 "indices" : {
   "data1_follower" : {
     "shards" : {
      "0" : [
        {
         "primary" : false,
         "total_synced_times" : 27,
 "total_empty_times" : 25,
 "total_synced_files" : 4,
         "total_synced_bytes" : 3580,
         "total_paused_nanos" : 0,
         "total_paused_times" : 0,
          "current" : {
           "files_count" : 0,
           "finished_files_count" : 0,
           "bytes" : 0,
          "finished_bytes" : 0
         }
       },
        {
         "primary" : true,
         "total_synced_times" : 28,
         "total_empty_times" : 26,
         "total_synced_files" : 20,
         "total_synced_bytes" : 17547,
         "total_paused_nanos" : 0,
         "total_paused_times" : 0,
         "current" : {
           "files_count" : 0,
           "finished_files_count" : 0,
           "bytes" : 0,
           "finished_bytes" : 0
         }
       }
      ]
    }
   }
 }
```
主从切换

当主集群出现故障时,支持通过主从切换保证业务正常进行。

- 1. 判断主从集群的索引同步方式。查询从集群是否有索引同步的匹配模式,命令参 [考查询并删除集群匹配模式。](#page-183-0)
	- 如果没有匹配模式,则表示主从集群是指定索引同步关系,则执行**3**。
	- 如果有匹配模式,则表示主从集群是模式匹配索引同步关系,则执行**2**。
- 2. 删除从集群的索引同步的匹配模式,命令参考<mark>[查询并删除集群匹配模式](#page-183-0)</mark>。
- 3. 从集群<mark>停止索引同步</mark>,将读写流量切换到从集群。如果主从集群是匹配索引同步 关系,停止索引同步命令使用通配符匹配索引。

4. 当主集群恢复后,通过**索引同步**将从集群数据向主集群同步,完成主从切换。

# **2.7.9** 切换 **Elasticsearch** 集群冷热数据

云搜索服务支持给Elasticsearch集群配置冷数据节点,支持对索引数据进行冷热切换。

### 场景描述

通过切换冷热数据,可以将部分现查要求秒级返回的数据放在高性能机器上面作为热 数据,对于历史数据要求分钟级别返回的数据放在大容量低规格节点作为冷数据。冷 热数据切换可以减低存储成本,提升搜索效率。

#### 图 **2-14** 切换冷热数据原理

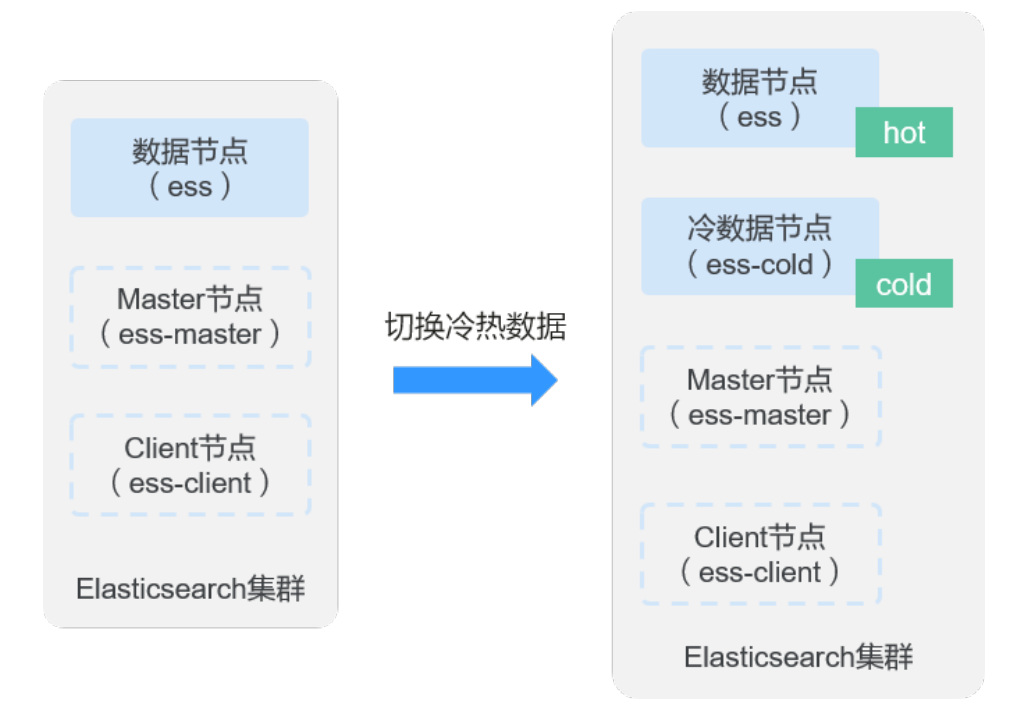

在创建集群时,启用的冷数据节点会被打上"cold"标签,用来存放冷数据,数据节 点会被打上"hot"标签,用于存放热数据。用户可以通过配置指定索引,将数据分配 到冷数据节点上。只有集群存在冷数据节点时,数据节点才会被打上热标签。

冷数据节点只有在创建集群时可以选择启用,已建集群不支持添加冷数据节点,如果 集群没有冷数据节点又想切换冷热数据,可以使用存算分离功能,具体操作请参见<mark>[配](#page-135-0)</mark> 置**[Elasticsearch](#page-135-0)**集群存算分离。

冷数据节点支持节点数量[扩缩容](#page-213-0)和磁盘存储容量的扩容,具体操作请参见<mark>扩缩容</mark> **[Elasticsearch](#page-213-0)**集群。

### 约束限制

仅启用了冷数据节点的集群才支持进行冷热数据切换。只有在创建集群时可以选择启 用冷数据节点,已建集群不支持添加冷数据节点。

# 操作步骤

- 1. 登录云搜索服务管理控制台。
- 2. 确认集群是否已启用冷数据节点。
	- 在"集群管理"页面,选择需要进行存算分离的集群,单击集群名称进入集群详 情页,查看"节点信息"中是否有冷数据节点的信息。

### 图 **2-15** 查看冷数据节点

### 节点信息

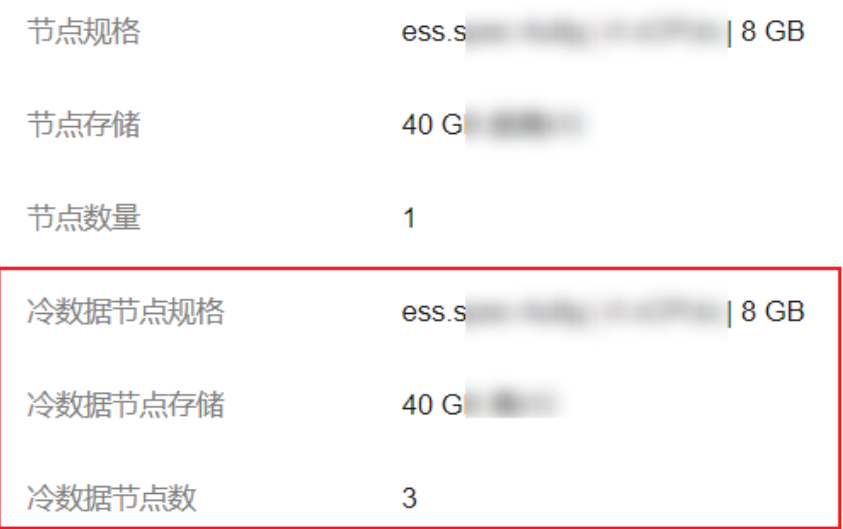

- 是,集群存在冷数据节点,则执行下一步。
- 否,集群不存在冷数据节点,则不支持切换集群的冷热数据。如果想将历史 数据定义为冷数据,减低存储成本,提升搜索效率,可以使用存算分离功 能,具体操作请参见配置**[Elasticsearch](#page-135-0)**集群存算分离。
- 3. 单击集群操作列"Kibana",登录Kibana页面。
- 4. 选择左侧导航栏的"Dev Tools",进入操作页面。
- 5. 在Kibana操作页面设置template,通过设置集群模板将相应的索引数据存储到冷 热数据节点上。

例如,执行如下命令设置template将以"myindex"开头的索引存储到冷数据节 点上。

```
– Elasticsearch版本<6.x的创建模板命令
PUT _template/test
{
   "order": 1,
    "template": "myindex*",
    "settings": {
      "index": {
         "refresh_interval": "30s",
         "number_of_shards": "3",
         "number_of_replicas": "1",
         "routing.allocation.require.box_type": "cold"
      }
   }
}
```

```
– Elasticsearch版本≥6.x的创建模板命令
        PUT template/test
        {
          "order": 1,
          "index_patterns": "myindex*",
          "settings": {
           "refresh_interval": "30s",
          "number_of_shards": "3",
           "number_of_replicas": "1",
           "routing.allocation.require.box_type": "cold"
         }
        }
    也支持直接将已有索引存储到冷热数据节点上。
    例如,执行如下命令将"myindex"索引存储到冷数据节点上。
    PUT myindex/_settings
     { 
       "index.routing.allocation.require.box_type": "cold"
     }
    "myindex"表示索引名称。"cold"可以基于需要改成"hot"。
6. 当需要回退冷热数据时,可以执行如下命令,删除冷热数据配置。这时候索引数
    据会被当成普通索引,随机均衡分布在冷热数据节点中。
    PUT myindex/_settings
    {
         "index.routing.allocation.require.box_type": null
      }
```
"myindex"表示索引名称。

# **2.7.10** 配置 **Elasticsearch** 集群索引回收站

Elasticsearch集群在执行删除索引的操作时,会直接将索引删除,没有回收站的能力。 为了防止客户误操作导致数据被删除,CSS提供了索引回收站功能,支持将删除的索引 存放到回收站中,且支持从回收站中还原索引,进而提升集群的数据可靠性。

## 约束限制

- 仅Elasticsearch 7.10.2集群支持索引回收站功能。
- 当开启回收站之后,使用DELETE API将索引放入回收站时,集群的状态可能会出 现短暂的RED,这是由于索引存放至回收站时会将索引CLOSE,在Elasticsearch中 CLOSE索引时会出现短暂的RED状态。
- 当使用还原API从回收站中还原索引时,集群的状态可能会出现短暂的RED,这是 由于还原索引时需要重新OPEN索引,在Elasticsearch中OPEN索引时会重新初始 化分片,导致短暂的RED状态。
- 存放在回收站中的索引仍然是集群元数据的一部分,因此集群无法新建和回收站 中的同名的索引。

# 开启索引回收站

执行如下命令,启用索引回收站功能。

```
PUT _cluster/settings
{
   "persistent": {
    "index.trash.enabled": true
  }
}
```
#### 表 **2-97** 配置项说明

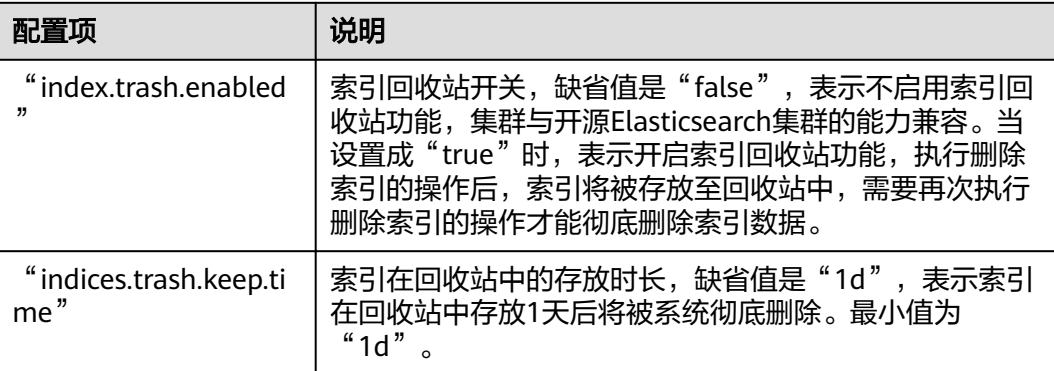

#### 说明

执行如下命令,删除索引。 DELETE {INDEX\_NAME} 其中"INDEX\_NAME"为需要删除的索引名称,支持通配符。

# 查看回收站中的索引

执行如下命令,查看索引回收站中的索引。

GET \_cat/trash?v=true&s=index

#### 表 **2-98** 参数说明

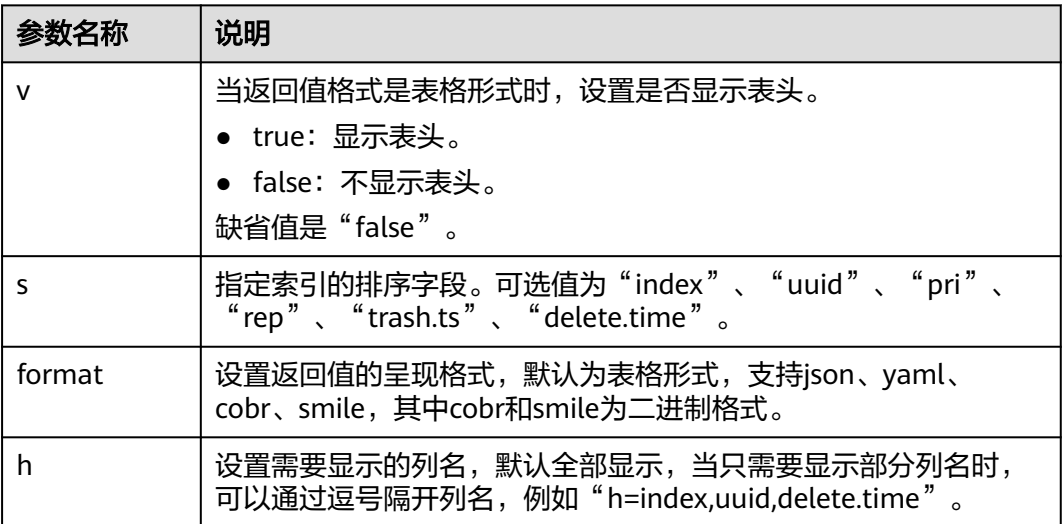

返回值如下所示,此处是示例,仅供参考,请以实际返回值为准。

index uuid pri rep trash.ts delete.time index1 CMD3FCLzTOyTg4RUekWNNA 1 1 1714465116615 23.6h index1 6ATijuu6SfqamVI-WMyOKg 1 1 1714466233898 23.9h

#### 表 **2-99** 返回值的参数说明

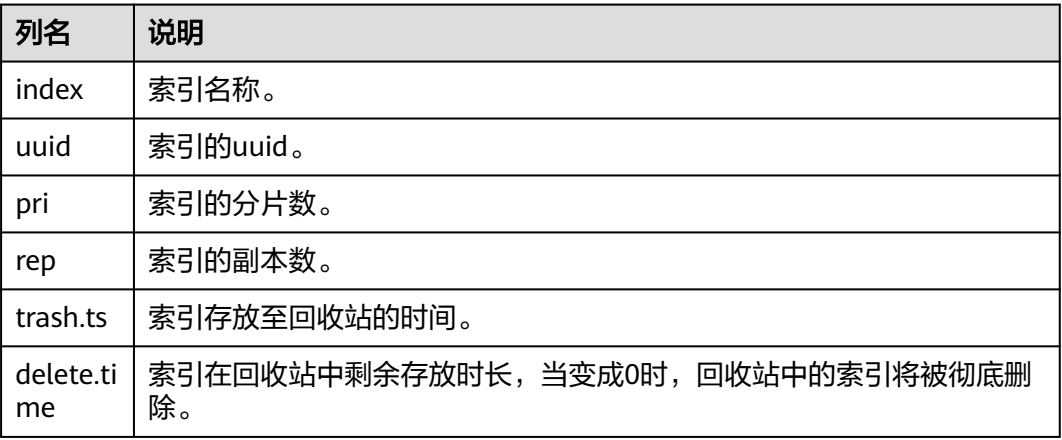

# 从回收站中还原索引

执行如下命令,从回收站中还原索引。

POST /trash/recover/{INDEX\_NAME}

其中"INDEX NAME"为需要还原的索引名称,支持通配符。

# 清空回收站

执行如下命令,清空回收站。

POST trash/empty

执行该命令后,将彻底删除回收站中的索引数据,不可恢复,请谨慎操作。

# **2.8** 配置 **Elasticsearch** 集群网络

# **2.8.1** 配置公网访问

当集群开启了"安全模式"和"HTTPS访问"时,可以选择是否配置"公网访问"。 配置公网访问后,用户可以获得一个公网访问的IP地址,通过这个IP地址可以在公网访 问该安全集群。同时,还支持配置访问控制,设置允许公网访问集群的IP地址或网 段。

Elasticsearch和OpenSearch集群的公网访问是通过共享型负载均衡器实现外网访问, 共享型负载均衡器资源与其他实例共享资源,如果业务追求更优的负载均衡体验,推 荐使用独享型负载均衡器接入集群,配置方案请参见<mark>配置独享型负载均衡</mark>。

## 约束限制

- CSS开启公网访问后,会使用到EIP和带宽资源,涉及相关资源费用。
- 仅Elasticsearch集群版本≥6.5.4和OpenSearch集群才支持开启"安全模式"。
- 公网访问和终端节点服务使用的是同一个负载均衡。当集群开启了公网访问白名 单,由于白名单是作用在负载均衡上面,将会同时限制公网访问集群和内网通过 VPCEP访问集群的IP地址。此时需要在公网访问白名单中添加一个网络白名单 "198.19.128.0/17",通过该白名单用来放通经过VPCEP的流量。

## 创建集群时配置公网访问

- 1. 登录云搜索服务管理控制台。
- 2. 在创建集群页面,开启"安全模式"。设置管理员密码,并启用HTTPS访问。
- 3. "公网访问"选择"自动绑定",配置公网访问相关参数。

#### 图 **2-16** 创建集群时配置公网访问

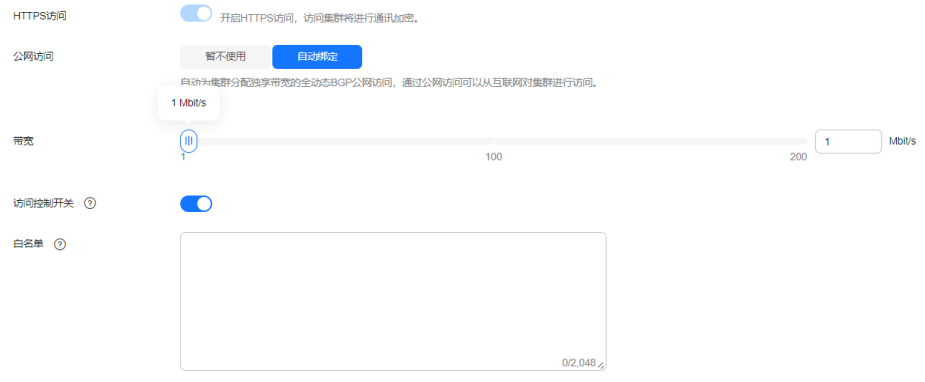

#### 表 **2-100** 公网访问参数说明

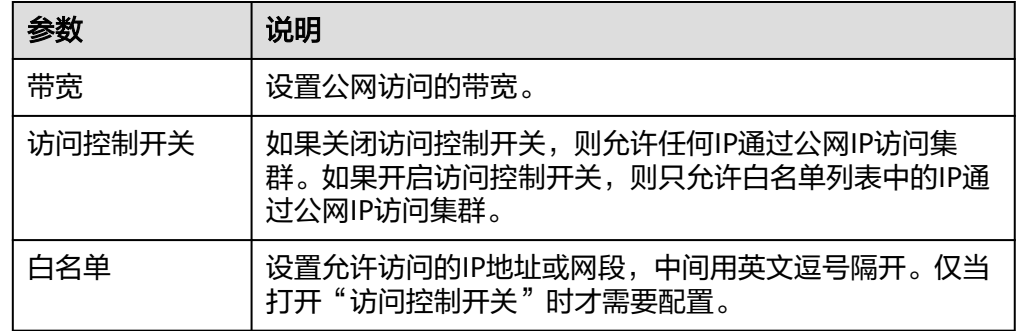

# 已有集群配置公网访问

您可以对已经创建集群的公网访问进行修改,查看,解绑,也可以配置公网访问。

- 1. 登录云搜索服务管理控制台。
- 2. 在集群管理页面,单击需要配置公网访问的集群名称,进入集群基本信息页面, 管理公网访问相关配置。

#### 图 **2-17** 修改公网访问相关配置

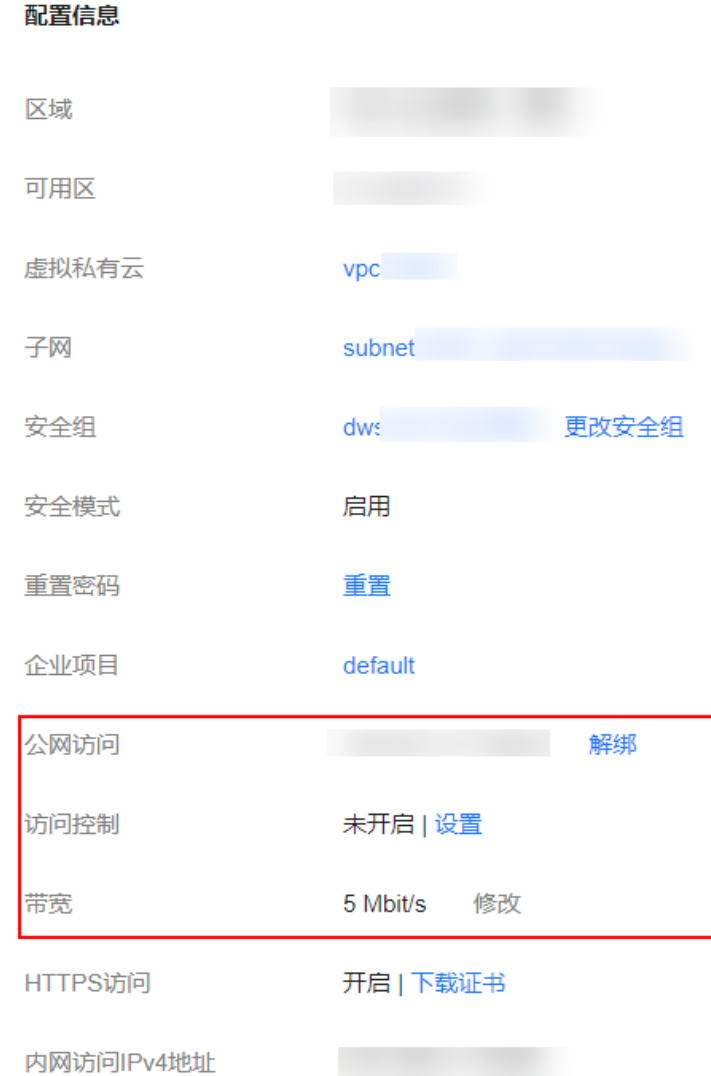

– 配置公网访问

如果创建安全集群时,开启了HTTPS访问但未配置公网访问,集群创建成功 后,可以在集群基本信息页面配置公网访问。 单击"公网访问"参数右侧的"绑定",设置访问带宽后,单击"确定"。 如果绑定失败,用户可以等待几分钟后,再次尝试重新绑定公网访问。

– 修改

对已经配置了公网访问的集群,可以通过单击"带宽"参数右侧的"修 改",修改带宽大小,也可以通过单击"访问控制"右侧的"设置",设置 访问控制开关和访问白名单。

– 查看

在"基本信息"页面,可以查看当前集群绑定的公网IP地址。

– 解绑 对于已经绑定的公网IP地址,可以通过单击"公网访问"参数右侧的"解 绑",解绑公网IP地址。

### 通过公网 **IP** 地址接入集群

公网访问配置完成后,集群将会获得一个"公网访问"的IP地址,用户可以通过公网IP 地址和端口接入集群。

例如, 启用HTTPS的安全集群的公网访问地址为"10.62.179.32", 端口为 "9200",则执行Curl命令查看集群中的索引信息。 curl -u username:password -k 'https://10.62.179.32:9200/\_cat/indices'

其中username和password表示安全集群的用户名和密码。

# **2.8.2** 配置终端节点服务

终端节点服务(VPC Endpoint Service)通过专属网关,可以将VPC中的服务方便的提 供给其他VPC中的资源使用,实现跨VPC的访问,而不必暴露服务端相关的网络信息, 使您的访问更加安全、可靠。在开启终端节点服务时,系统会默认给用户创建一个终 端节点,内网域名由用户自己选择是否创建,通过节点IP或者是内网域名,用户可以 跨VPC访问该集群。

终端节点服务通过共享型负载均衡器实现内网访问,共享型负载均衡器资源与其他实 例共享资源,如果业务追求更优的负载均衡体验,推荐使用独享型负载均衡器接入集 群,配置方案请参见**配置独享型负载均衡**。

### 约束限制

- 集群开启终端节点服务之后,终端节点将按需进行收费,终端节点的费用将由用 户进行支付,详细的计费方式请参考<mark>终端节点计费说明</mark>。
- 当集群的网络配置中, "虚拟私有云"选择的是共享VPC, "子网"选择的是共 享VPC下的子网,则该集群不支持配置终端节点服务。
- 创建终端节点需要有相关的权限,请参考**VPC**[终端节点权限管理](https://support.huaweicloud.com/productdesc-vpcep/vpcep_pd_0001.html)。
- 公网访问和终端节点服务使用的是同一个负载均衡。当集群开启了公网访问白名 单,由于白名单是作用在负载均衡上面,将会同时限制公网访问集群和内网通过 VPCEP访问集群的IP地址。此时需要在公网访问白名单中添加一个网络白名单 "198.19.128.0/17",通过该白名单用来放通经过VPCEP的流量。

#### 创建集群时开启终端节点服务

- 1. 登录云搜索服务管理控制台。
- 2. 在右上方单击"创建集群"。
- 3. 在创建集群页面, "高级配置"选择"自定义"后, 开启终端节点服务。

#### 图 **2-18** 开启终端节点服务

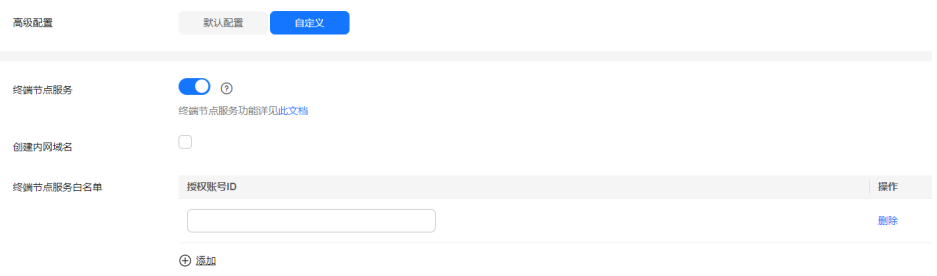

#### 表 **2-101** 配置终端节点服务

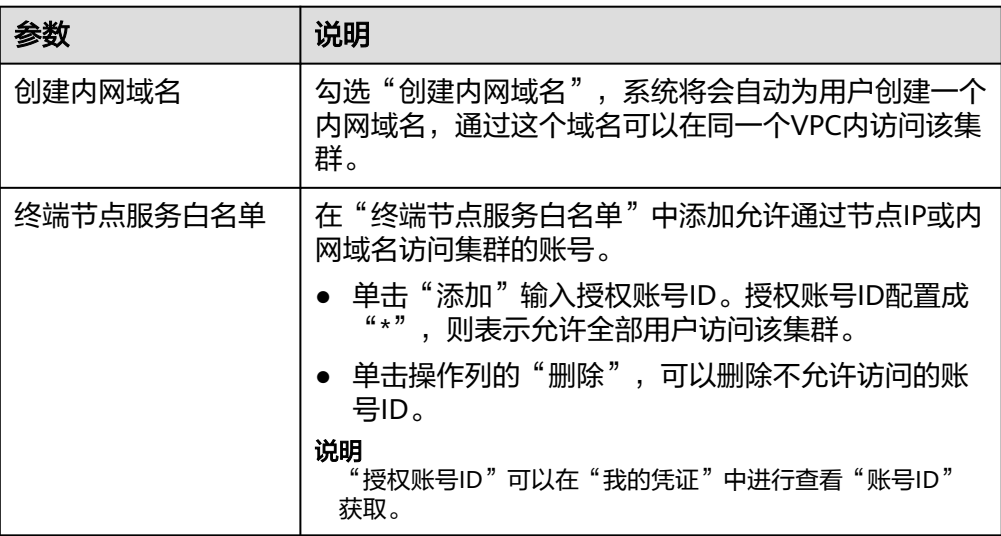

## 已有集群终端节点服务管理

如果创建集群时未开启终端节点服务,集群创建成功后,可以通过如下步骤进行开 启。

- 1. 登录云搜索服务管理控制台。
- 2. 在集群管理页面,单击需要开启终端节点服务的集群名称,进入集群基本信息页 面。
- 3. 选择"终端节点服务",在"终端节点服务"右侧单击开关,打开集群的终端节 点服务功能。

#### 表 **2-102** 配置终端节点服务

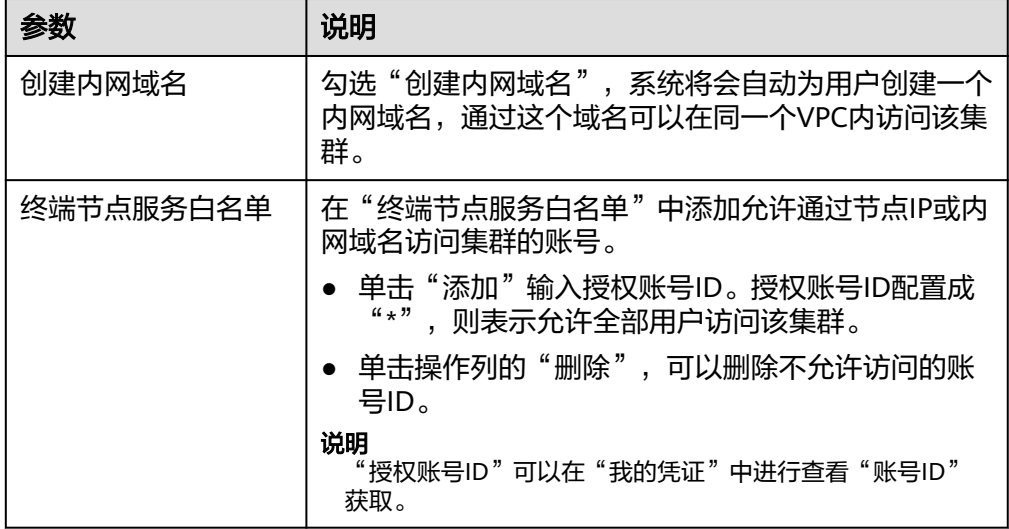

4. 管理终端节点。

在终端节点服务页面下,显示所有连接当前终端节点服务的终端节点。

#### 图 **2-19** 管理终端节点

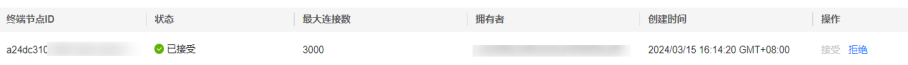

单击操作列的"接受"或者"拒绝"可以修改节点的"状态"。如果对某个终端 节点"拒绝"操作之后,其生成的内网域名将不能再访问到当前集群。

#### 通过节点 **IP** 或内网域名访问集群

1. 获取集群的内网域名或者节点IP。

登录云搜索服务控制台,进入集群列表,单击集群名称,进入集群"基本信息" 页面,选择"终端节点服务",查看"节点IP"和"内网域名"。

图 **2-20** 查看节点 IP 和内网域名信息

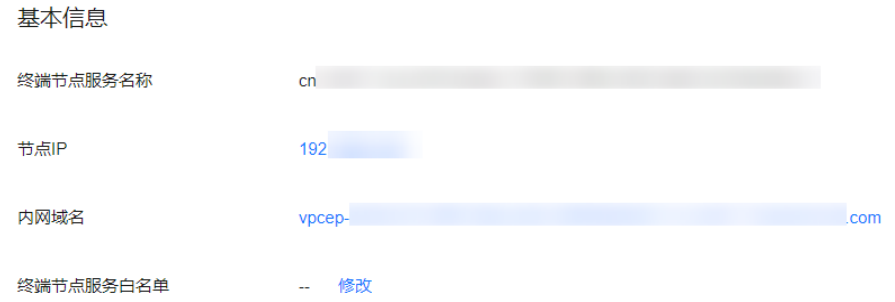

- 2. 在弹性云服务器中,直接通过Curl命令调用Elasticsearch API即可使用集群。 弹性云服务器需要满足如下要求:
	- 为弹性云服务分配足够的磁盘空间。
	- 此弹性云服务器的VPC需要与集群在同一个VPC中,开通终端节点服务后,可 以实现跨VPC访问。
	- 此弹性云服务器的安全组需要和集群的安全组相同。 如果不同,请修改弹性云服务器安全组或配置弹性云服务器安全组的出入规 则允许集群所有安全组的访问。修改操作请参见<mark>[配置安全组规则](https://support.huaweicloud.com/usermanual-ecs/zh-cn_topic_0030878383.html)</mark>。
	- 待接入的CSS集群,其安全组的出方向和入方向需允许TCP协议及9200端口, 或者允许端口范围包含9200端口。

例如,执行如下Curl命令,查看集群中的索引信息,集群中的内网访问地址为 "vpcep-7439f7f6-2c66-47d4 b5f3-790db4204b8d.region01.huaweicloud.com", 端口为"9200"。

- 如果接入集群未启用安全模式,接入方式为: curl 'http://vpcep-7439f7f6-2c66-47d4-b5f3-790db4204b8d.region01.huaweicloud.com:9200/ \_cat/indices'
- 如果接入集群已启用安全模式,则需要使用https方式访问,并附加用户名和 密码, 在curl命令中添加-u选项。 curl -u username:password -k 'https://vpcep-7439f7f6-2c66-47d4 b5f3-790db4204b8d.region01.huaweicloud.com:9200/\_cat/indices'

# <span id="page-195-0"></span>**2.8.3** 配置独享型负载均衡

云搜索服务集成了共享型负载均衡器的能力,支持绑定公网访问和开启终端节点服 务。相比共享型负载均衡器,独享型负载均衡器功能更丰富、性能更强,本章主要介 绍如何配置集群的独享型负载均衡。

### 场景描述

使用独享型负载均衡器接入集群具有如下优点:

- 非安全模式集群也支持集成弹性负载均衡服务的能力。
- 支持用户使用自定义证书进行HTTPS双向认证。
- 支持7层流量监控及告警配置,方便用户随时查看监控情况。

不同安全模式的集群对接独享型负载均衡器共有8种不同的服务形态,不同服务形态对 应的ELB能力如表**2-103**所示,8种组合的配置概览如表**2-104**所示。

| 集群安全模式   | ELB最终对外提供的<br>服务形态     | ELB负载均衡 | ELB流量监控 | ELB双向认证 |
|----------|------------------------|---------|---------|---------|
| 非安全      | 无认证                    | 支持      | 支持      | 不支持     |
|          | 单向认证<br>双向认证           | 支持      | 支持      | 支持      |
| 安全+HTTP  | 密码认证                   | 支持      | 支持      | 不支持     |
|          | 单向认证+密码认证<br>双向认证+密码认证 | 支持      | 支持      | 支持      |
| 安全+HTTPS | 单向认证+密码认证<br>双向认证+密码认证 | 支持      | 支持      | 支持      |

表 **2-103** 不同集群对应的 ELB 能力

#### 表 **2-104** 不同集群对接 ELB 的配置概览

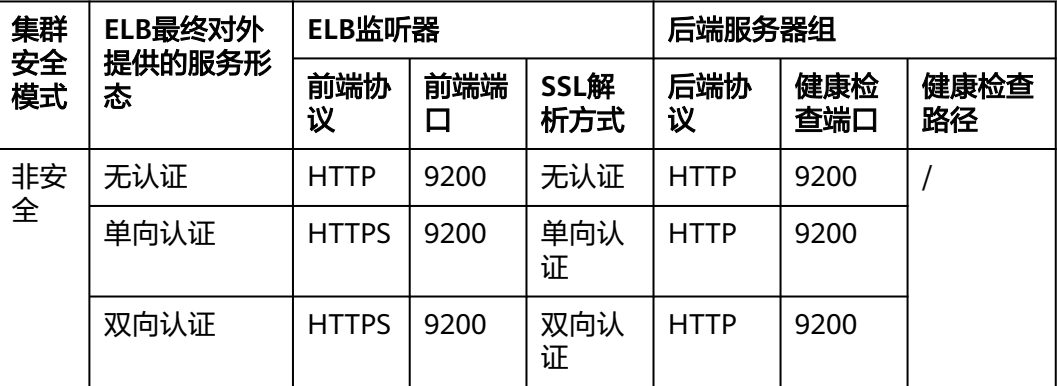

<span id="page-196-0"></span>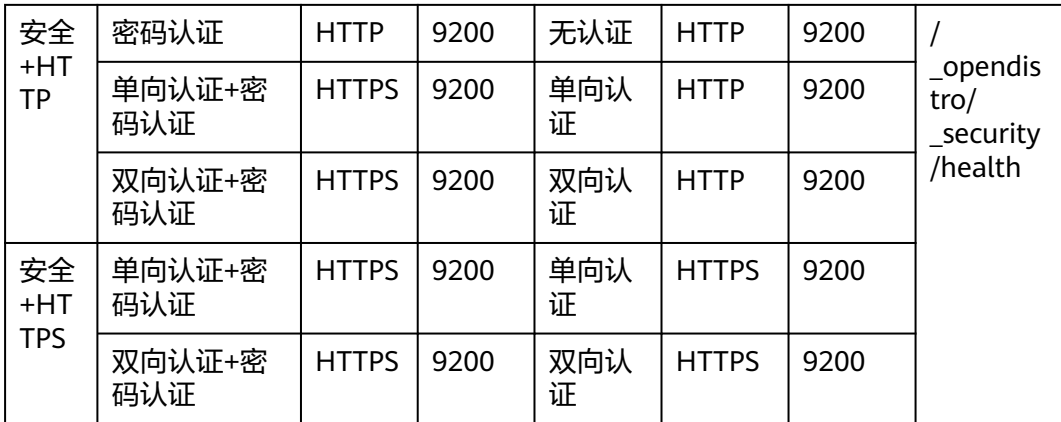

CSS集群对接独享型负载均衡的操作步骤如下:

- 1. 如果规划ELB监听器的前端协议是HTTPS,则需要准备签名证书并上传至ELB管理 控制台: 准备并上传自签名证书
- 2. 在ELB管理控制台[创建独享型负载均衡器](#page-198-0): 创建独享型负载均衡器
- 3. Elasticsearch或OpenSearch集群开启负载均衡: 集群对接负载均衡器
- 4. 通过独享型负载均衡实例接入集群:通过**Curl**[命令接入集群](#page-200-0)

本文还提供了通过独享型负载均衡实例接入集群的Java客户端代码示例: [通过负载均](#page-201-0) 衡器的**HTTPS**[双向认证方式接入集群的代码示例\(](#page-201-0)**Java**)

## 约束限制

- 如果ELB绑定了公网,则不推荐接入非安全模式的集群。非安全模式的集群使用 HTTP通信且不需要安全认证即可访问,如果对接公网访问存在安全风险。
- 开启了HTTPS访问的安全模式的集群不支持HTTP类型的前端协议认证,如果需要 使用HTTP类型的前端协议,需要将集群的"安全模式"变更为"非安全模式", 具体操作请参见更改**[Elasticsearch](#page-245-0)**集群安全模式。在变更安全模式前,请先关闭 "负载均衡",安全模式变更完成后再开启"负载均衡"。

# 准备并上传自签名证书

当规划的ELB监听器的前端协议为HTTPS时,需要参考本节准备自签名证书,作为服务 器证书或CA证书上传至ELB。

#### 说明

建议使用云证书管理服务CCM购买的证书,或者其他权威机构颁发的证书。

- 1. 登录到任意一台安装有OpenSSL工具和JDK的Linux客户端。
- 2. 执行如下命令制作自签名证书。 mkdir ca mkdir server mkdir client #使用OpenSSL制作CA证书

cd ca #创建CA证书的openssl配置文件ca\_cert.conf cat >ca\_cert.conf <<EOF  $[$  reg  $]$ 

```
distinguished_name = req_distinguished_name
prompt = no[ req_distinguished_name ]
O = ELBEOF
#创建CA证书私钥文件ca.key
openssl genrsa -out ca.key 2048
#创建CA证书的csr请求文件ca.csr
openssl req -out ca.csr -key ca.key -new -config ./ca_cert.conf
#创建自签名的CA证书ca.crt
openssl x509 -req -in ca.csr -out ca.crt -sha1 -days 5000 -signkey ca.key
#把ca证书格式转为p12格式
openssl pkcs12 -export -clcerts -in ca.crt -inkey ca.key -out ca.p12
#把ca证书格式转为jks格式
keytool -importkeystore -srckeystore ca.p12 -srcstoretype PKCS12 -deststoretype JKS -destkeystore 
ca.jks
#使用CA证书签发服务器证书
cd ../server
#创建服务器证书的openssl配置文件server_cert.conf,CN字段根据需求改为服务器对应的域名、IP地址
cat >server_cert.conf <<EOF
[ req ]
distinguished_name = req_distinguished_name
prompt = no[ req_distinguished_name ]
O = ELB<br>= 127= 127.0.0.1EOF
#创建服务器证书私钥文件server.key
openssl genrsa -out server.key 2048
#创建服务器证书的csr请求文件server.csr
openssl req -out server.csr -key server.key -new -config ./server_cert.conf
#使用CA证书签发服务器证书server.crt
openssl x509 -req -in server.csr -out server.crt -sha1 -CAcreateserial -days 5000 -CA ../ca/ca.crt -
CAkey ../ca/ca.key
#把服务端证书格式转为p12格式
openssl pkcs12 -export -clcerts -in server.crt -inkey server.key -out server.p12
#把服务证书格式转为jks格式
keytool -importkeystore -srckeystore server.p12 -srcstoretype PKCS12 -deststoretype JKS -destkeystore 
server.jks
#使用CA证书签发客户端证书
cd ../client
#创建客户端证书的openssl配置文件client_cert.conf, CN字段根据需求改为服务器对应的域名、IP地址
cat >client_cert.conf <<EOF
[ req ]
distinguished_name = <math>req\_distinguished_name</math>prompt = no[ req_distinguished_name ]
O = ELBCN = 127.0.0.1EOF
#创建客户端证书私钥文件client.key
openssl genrsa -out client.key 2048
#创建客户端证书的csr请求文件client.csr
openssl req -out client.csr -key client.key -new -config ./client_cert.conf
#使用CA证书签发客户端证书client.crt
openssl x509 -req -in client.csr -out client.crt -sha1 -CAcreateserial -days 5000 -CA ../ca/ca.crt -
CAkey ../ca/ca.key
#把客户端证书格式转为浏览器可识别的p12格式
openssl pkcs12 -export -clcerts -in client.crt -inkey client.key -out client.p12
#把客户端证书格式转为jks格式
keytool -importkeystore -srckeystore client.p12 -srcstoretype PKCS12 -deststoretype JKS -destkeystore 
client.jks
```
3. 上传自签名证书,具体操作请参见<mark>创建证书</mark>。

### <span id="page-198-0"></span>创建独享型负载均衡器

- 1. 登录弹性负载均衡管理控制台。
- 2. 参考<mark>创建独享型负载均衡器</mark>,创建独享型负载均衡器。CSS集群对接独享型负载均 衡器所需要关注的参数如表**2-105**所示,其他参数请根据实际需要填写。

表 **2-105** 独享型负载均衡器的配置说明

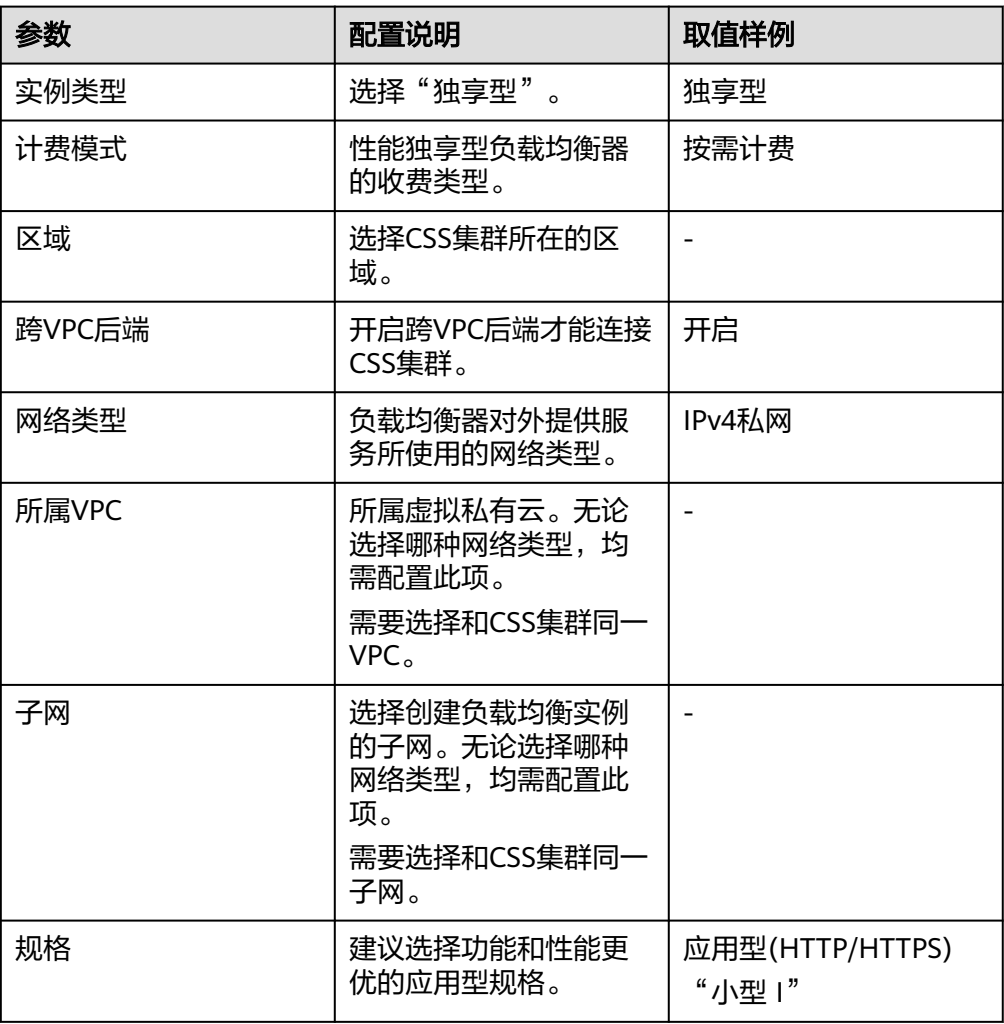

# 集群对接负载均衡器

- 1. 登录云搜索服务管理控制台。
- 2. 在"集群管理"页面选择需要对接负载均衡器的集群,单击集群名称进入集群 "基本信息"页面。
- 3. 在左侧菜单栏,选择"负载均衡",打开负载均衡开关,在弹窗中配置负载均衡 基础信息。

#### 表 **2-106** 配置负载均衡

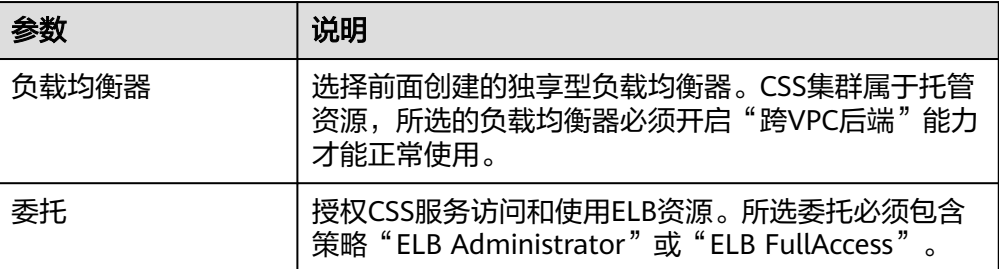

## 图 **2-21** 开启负载均衡

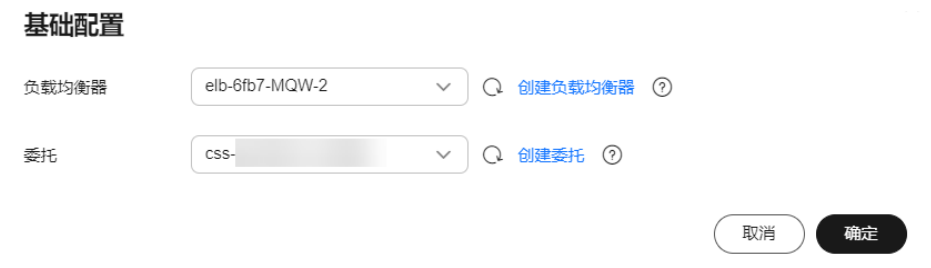

- 4. 单击"确定",开启负载均衡。
- 5. 在"监听器配置"区域,您可以单击右侧<sup>*2*.</sup>配置监听器的相关信息。

表 **2-107** 配置监听器

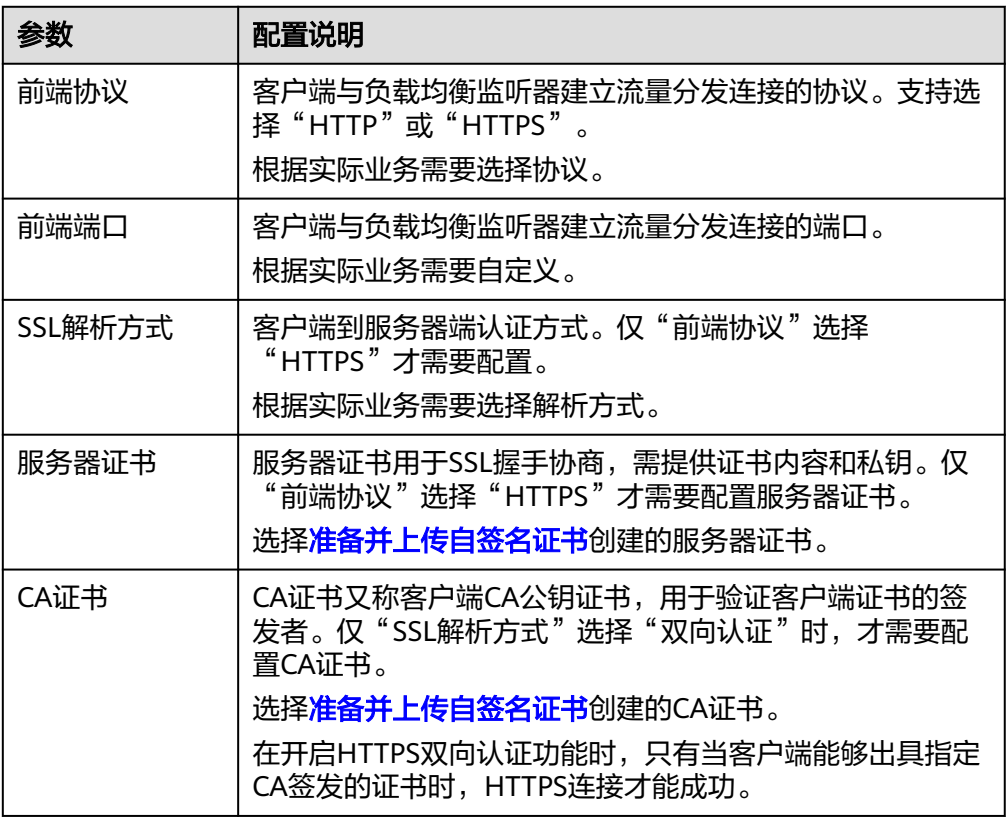

<span id="page-200-0"></span>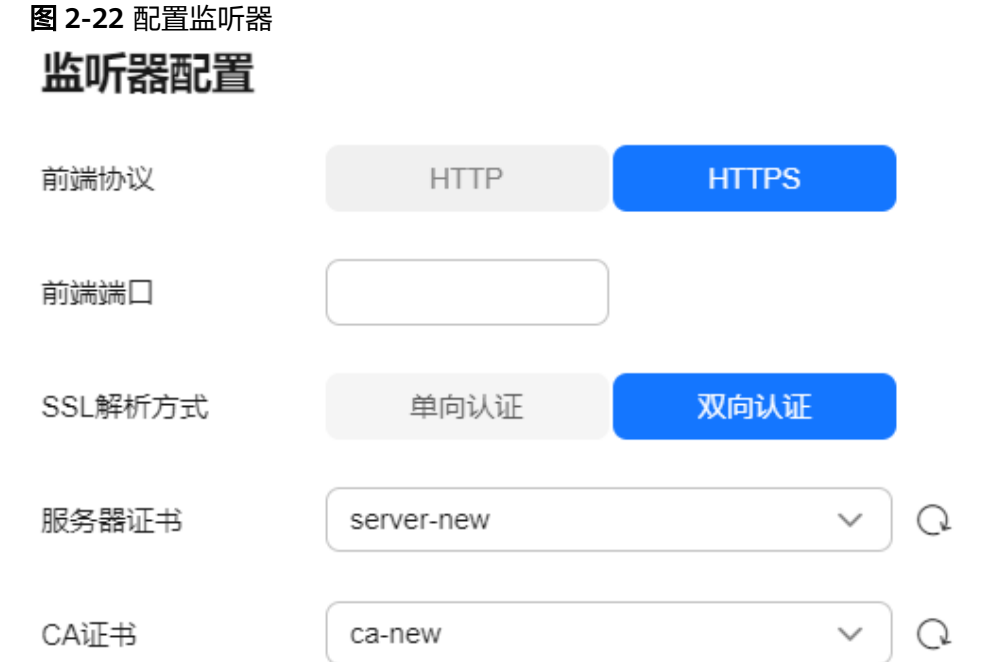

- 6. (可选)在监听器配置区域,单击"访问控制"后的"设置"跳转到负载均衡器 的监听器列表,单击监听器访问控制列的"设置",配置允许通过负载均衡实例 访问集群的IP地址组,不设置的话默认允许所有的IP地址访问。
- 7. 在健康检查区域,您可以查看各个节点IP的健康检查结果。

表 **2-108** 健康检查结果状态说明

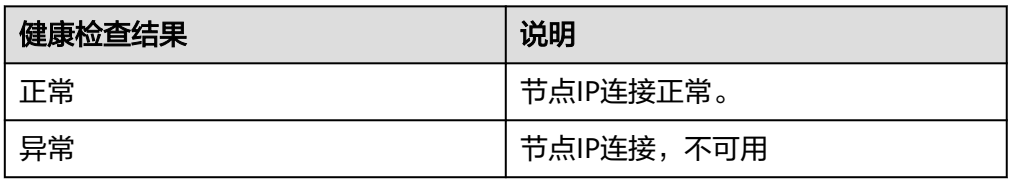

# 通过 **Curl** 命令接入集群

- 1. 在云搜索服务管理控制台,单击左侧导航栏的"集群管理"。
- 2. 在集群管理列表页面,单击需要访问的集群名称,进入集群基本信息页面。
- 3. 在左侧菜单栏选择"负载均衡",获取并记录负载均衡实例的"私有IP"或"公 网IP"。
- 4. 在ECS服务器中执行如下Curl命令测试能否通过独享型负载均衡实例接入集群。

表 **2-109** 不同集群的接入命令

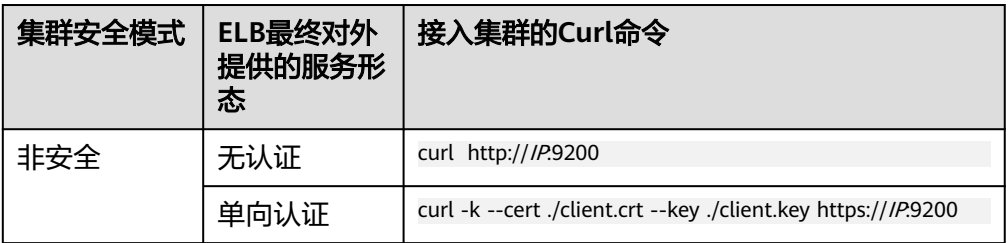

<span id="page-201-0"></span>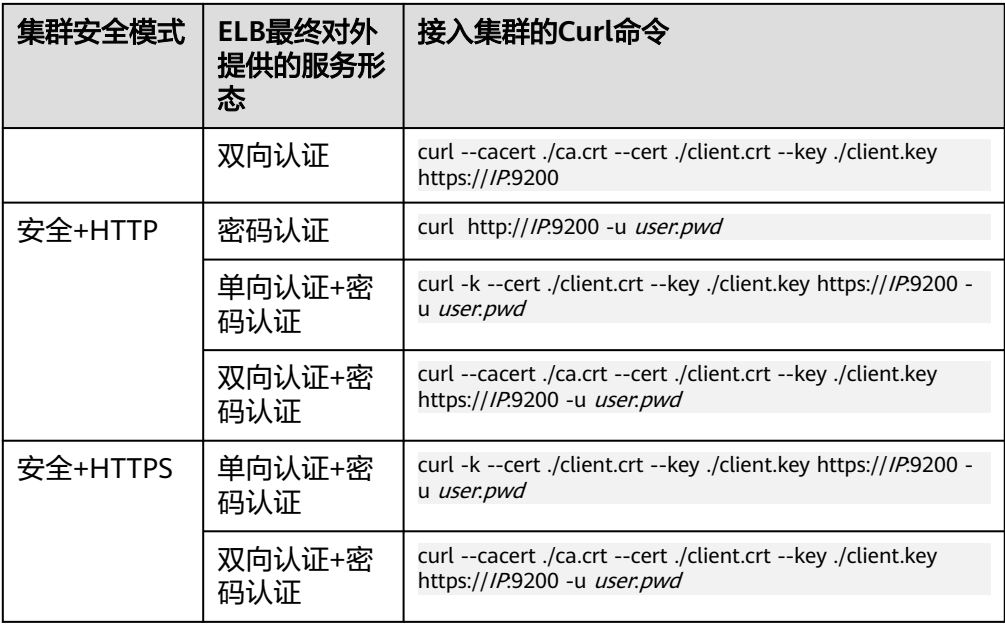

#### 表 **2-110** 变量说明

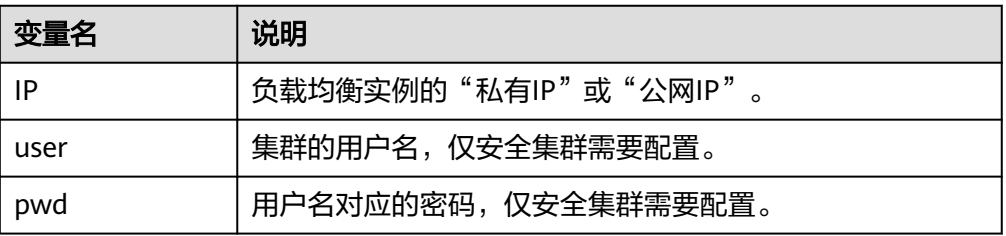

当可以正常返回集群信息时,表示连接成功。

# 通过负载均衡器的 **HTTPS** 双向认证方式接入集群的代码示例(**Java**)

在Java客户端,通过负载均衡器的HTTPS双向认证方式接入集群的代码示例。

# **ESSecuredClientWithCerDemo** 代码示例

import org.apache.commons.io.IOUtils; import org.apache.http.auth.AuthScope; import org.apache.http.auth.UsernamePasswordCredentials; import org.apache.http.client.CredentialsProvider; import org.apache.http.impl.client.BasicCredentialsProvider; import org.apache.http.HttpHost; import org.apache.http.nio.conn.ssl.SSLIOSessionStrategy; import org.elasticsearch.action.search.SearchRequest; import org.elasticsearch.action.search.SearchResponse; import org.elasticsearch.client.RequestOptions; import org.elasticsearch.client.RestClient; import org.elasticsearch.client.RestClientBuilder; import org.elasticsearch.client.RestHighLevelClient; import org.elasticsearch.index.query.QueryBuilders; import org.elasticsearch.search.SearchHit; import org.elasticsearch.search.SearchHits; import org.elasticsearch.search.builder.SearchSourceBuilder; import java.io.FileInputStream;

import java.io.IOException; import java.security.KeyStore; import java.security.SecureRandom; import javax.net.ssl.HostnameVerifier; import javax.net.ssl.KeyManagerFactory; import javax.net.ssl.SSLContext; import javax.net.ssl.SSLSession; import javax.net.ssl.TrustManagerFactory; public class ESSecuredClientWithCerDemo { private static final String KEY\_STORE\_PWD = ""; private static final String TRUST\_KEY\_STORE\_PWD = ""; private static final String CA\_JKS\_PATH = "ca.jks"; private static final String CLIENT JKS\_PATH = "client.jks"; private static final String ELB\_ADDRESS = "127.0.0.1"; private static final int ELB\_PORT = 9200; private static final String CSS\_USERNAME = "user"; private static final String CSS\_PWD = ""; public static void main(String[] args) { // 建立客户端 RestHighLevelClient client = initESClient(ELB\_ADDRESS, CSS\_USERNAME, CSS\_PWD); try { // 查询 match\_all, 相当于 {\"query\": {\"match\_all\": {}}} SearchRequest searchRequest = new SearchRequest(); SearchSourceBuilder searchSourceBuilder = new SearchSourceBuilder(); searchSourceBuilder.query(QueryBuilders.matchAllQuery()); searchRequest.source(searchSourceBuilder); // query SearchResponse searchResponse = client.search(searchRequest, RequestOptions.DEFAULT); System.out.println("query result: " + searchResponse.toString()); SearchHits hits = searchResponse.getHits(); for (SearchHit hit : hits) { System.out.println(hit.getSourceAsString()); } System.out.println("query success"); Thread.sleep(2000L); } catch (InterruptedException | IOException e) { e.printStackTrace(); } finally { IOUtils.closeQuietly(client); } } private static RestHighLevelClient initESClient(String clusterAddress, String userName, String password) { final CredentialsProvider credentialsProvider = new BasicCredentialsProvider(); credentialsProvider.setCredentials(AuthScope.ANY, new UsernamePasswordCredentials(userName, password)); SSLContext ctx = null: try { KeyStore ks = getKeyStore(CLIENT\_JKS\_PATH, KEY\_STORE\_PWD, "JKS"); KeyManagerFactory kmf = KeyManagerFactory.getInstance("SunX509"); kmf.init(ks, KEY\_STORE\_PWD.toCharArray()); KeyStore tks = getKeyStore(CA\_JKS\_PATH, TRUST\_KEY\_STORE\_PWD, "JKS"); TrustManagerFactory tmf = TrustManagerFactory.getInstance("SunX509"); tmf.init(tks); ctx = SSLContext.getInstance("SSL", "SunJSSE"); ctx.init(kmf.getKeyManagers(), tmf.getTrustManagers(), new SecureRandom()); } catch (Exception e) { e.printStackTrace();  $\qquad \qquad \}$ SSLIOSessionStrategy sessionStrategy = new SSLIOSessionStrategy(ctx, new HostnameVerifier() { @Override public boolean verify(String arg0, SSLSession arg1) { return true; } }); SecuredHttpClientConfigCallback httpClientConfigCallback = new SecuredHttpClientConfigCallback(sessionStrategy, credentialsProvider); RestClientBuilder builder = RestClient.builder(new HttpHost(clusterAddress, ELB\_PORT, "https")) .setHttpClientConfigCallback(httpClientConfigCallback);

```
 RestHighLevelClient client = new RestHighLevelClient(builder);
      return client;
   }
   private static KeyStore getKeyStore(String path, String pwd, String type) {
      KeyStore keyStore = null;
     FileInputStream is = null;
      try {
         is = new FileInputStream(path);
         keyStore = KeyStore.getInstance(type);
         keyStore.load(is, pwd.toCharArray());
      } catch (Exception e) {
         e.printStackTrace();
      } finally {
         IOUtils.closeQuietly(is);
\qquad \qquad \} return keyStore;
   }
```
# **SecuredHttpClientConfigCallback** 代码示例

}

```
import org.apache.http.client.CredentialsProvider;
import org.apache.http.impl.nio.client.HttpAsyncClientBuilder;
import org.apache.http.nio.conn.ssl.SSLIOSessionStrategy;
import org.elasticsearch.client.RestClientBuilder;
import org.elasticsearch.common.Nullable;
import java.util.Objects;
class SecuredHttpClientConfigCallback implements RestClientBuilder.HttpClientConfigCallback {
   @Nullable
   private final CredentialsProvider credentialsProvider;
 /**
    * The {@link SSLIOSessionStrategy} for all requests to enable SSL / TLS encryption.
    */
   private final SSLIOSessionStrategy sslStrategy;
   /**
    * Create a new {@link SecuredHttpClientConfigCallback}.
 *
    * @param credentialsProvider The credential provider, if a username/password have been supplied
                              The SSL strategy, if SSL / TLS have been supplied
    * @throws NullPointerException if {@code sslStrategy} is {@code null}
    */
   SecuredHttpClientConfigCallback(final SSLIOSessionStrategy sslStrategy,
      @Nullable final CredentialsProvider credentialsProvider) {
      this.sslStrategy = Objects.requireNonNull(sslStrategy);
      this.credentialsProvider = credentialsProvider;
   }
 /**
    * Get the {@link CredentialsProvider} that will be added to the HTTP client.
 *
    * @return Can be {@code null}.
    */
   @Nullable
   CredentialsProvider getCredentialsProvider() {
      return credentialsProvider;
   }
 /**
    * Get the {@link SSLIOSessionStrategy} that will be added to the HTTP client.
 *
    * @return Never {@code null}.
 */
   SSLIOSessionStrategy getSSLStrategy() {
      return sslStrategy;
 }
 /**
 * Sets the {@linkplain HttpAsyncClientBuilder#setDefaultCredentialsProvider(CredentialsProvider) 
credential provider},
 *
```

```
 * @param httpClientBuilder The client to configure.
```

```
 * @return Always {@code httpClientBuilder}.
```

```
 */
    @Override
    public HttpAsyncClientBuilder customizeHttpClient(final HttpAsyncClientBuilder httpClientBuilder) {
      // enable SSL / TLS
      httpClientBuilder.setSSLStrategy(sslStrategy);
      // enable user authentication
      if (credentialsProvider != null) {
         httpClientBuilder.setDefaultCredentialsProvider(credentialsProvider);
      }
      return httpClientBuilder;
   }
}
```
# **pom.xml** 代码示例

```
<?xml version="1.0" encoding="UTF-8"?>
<project xmlns="http://maven.apache.org/POM/4.0.0"
      xmlns:xsi="http://www.w3.org/2001/XMLSchema-instance"
      xsi:schemaLocation="http://maven.apache.org/POM/4.0.0 http://maven.apache.org/xsd/
maven-4.0.0.xsd">
   <modelVersion>4.0.0</modelVersion>
   <groupId>1</groupId>
   <artifactId>ESClient</artifactId>
   <version>1.0-SNAPSHOT</version>
   <name>ESClient</name>
   <properties>
      <maven.compiler.source>8</maven.compiler.source>
      <maven.compiler.target>8</maven.compiler.target>
      <project.build.sourceEncoding>UTF-8</project.build.sourceEncoding>
     <elasticsearch.version>7.10.2</elasticsearch.version>
   </properties>
   <dependencies>
      <dependency>
         <groupId>org.elasticsearch.client</groupId>
       <artifactId>transport</artifactId>
         <version>${elasticsearch.version}</version>
      </dependency>
      <dependency>
        <groupId>org.elasticsearch</groupId>
        <artifactId>elasticsearch</artifactId>
         <version>${elasticsearch.version}</version>
      </dependency>
      <dependency>
        <groupId>org.elasticsearch.client</groupId>
        <artifactId>elasticsearch-rest-high-level-client</artifactId>
         <version>${elasticsearch.version}</version>
      </dependency>
      <dependency>
        <groupId>commons-io</groupId>
        <artifactId>commons-io</artifactId>
        <version>2.11.0</version>
      </dependency>
   </dependencies>
</project>
```
# **2.9** 备份与恢复 **Elasticsearch** 集群数据

# **2.9.1** 创建快照备份 **Elasticsearch** 集群数据

本文介绍CSS集群快照备份的两种方式:自动创建快照和手动创建快照。

## 约束限制

- 备份与恢复索引功能上线之前(即2018年3月10日之前)创建的集群,无法创建 快照。
- 第一次备份时,建议将所有索引数据进行备份。
- 集群快照会导致CPU、磁盘IO上升等影响,建议在业务低峰期进行操作。
- 修改存储快照的OBS桶之后,集群将会从新的OBS桶中获取快照数据。
- 当集群处于"不可用"状态时,快照功能中除了恢复快照功能外,其他快照信息 或功能只能查看,无法进行编辑。
- 备份与恢复过程中,支持集群扩容(如果是恢复至本集群,则本集群不支持扩 容)、访问Kibana、查看监控、删除其他快照的操作。不支持重启此集群、删除 此集群、删除正在创建或恢复的快照、再次创建或恢复快照的操作。当此集群正 在进行创建快照或者恢复快照过程中,同时的自动创建快照任务将被取消。
- CSS集群第一次快照是全量,后面再备份快照是在之前的快照基础上增量,CSS是 增量快照逻辑,快照之间的文件会相互依赖。

### 前提条件

- 已创建用于存储快照的OBS桶。快照存储在OBS桶中需要额外收费,具体收费请 参见**OBS**[计费说明。](https://support.huaweicloud.com/price-obs/obs_42_0001.html)
- 确认账号具有创建或恢复快照功能的权限。可以在IAM服务的"权限管理 > 权 限"查看是否有以下权限,如果没有请联系服务管理员添加。
	- "CSS Administrator"角色。
	- "OBS Administrator"策略

## 设置自动创建快照

- 1. 登录云搜索服务管理控制台。
- 2. 开启集群自动创建快照。支持在创建集群的时候就打开集群自动创建快照,操作 指导请参见[7](#page-34-0),或者在集群创建完成之后再开启集群自动创建快照。
	- 如果在创建集群时已经打开集群自动创建快照,请执行**[7](#page-207-0)**。
	- 如果是集群创建完成之后开启集群自动创建快照,请执行下一步。
- 3. 在"集群管理"页面,单击需要进行备份的集群名称,进入集群基本信息页面。 在左侧导航栏选择"集群快照",进入"集群快照"管理页面。 或者,在"集群管理"页面,单击对应集群"操作"列的"更多>备份与恢复", 进入"集群快照"管理页面。
- 4. 在"集群快照"管理页面,单击"集群快照开关"右侧开关,打开集群快照功 能。如果已打开集群快照功能,则跳过该步骤。

打开集群快照功能后,CSS服务会自动为客户创建OBS桶和IAM委托,用于存储快 照。自动创建的OBS桶和IAM委托将直接展示在界面中。如果您不希望使用自动

创建的OBS桶和IAM委托,您可以在"基础配置"右侧单击《进行配置。

#### 表 **2-111** 集群快照基础配置

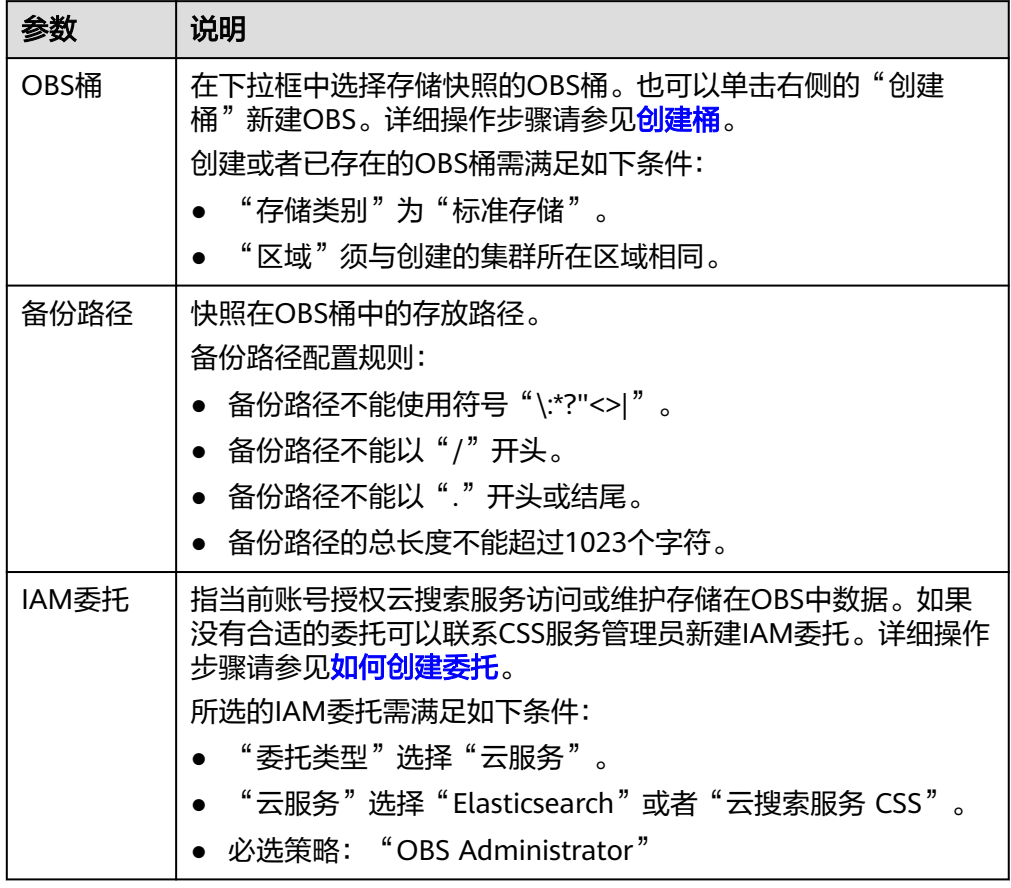

5. 在"自动创建快照"右侧,单击开关开启自动创建快照功能,弹出"创建快照策 略"页面。如果已启用自动创建快照功能,也可以在开关右侧单击《进行快照策 略修改。

#### 表 **2-112** 设置自动创建快照

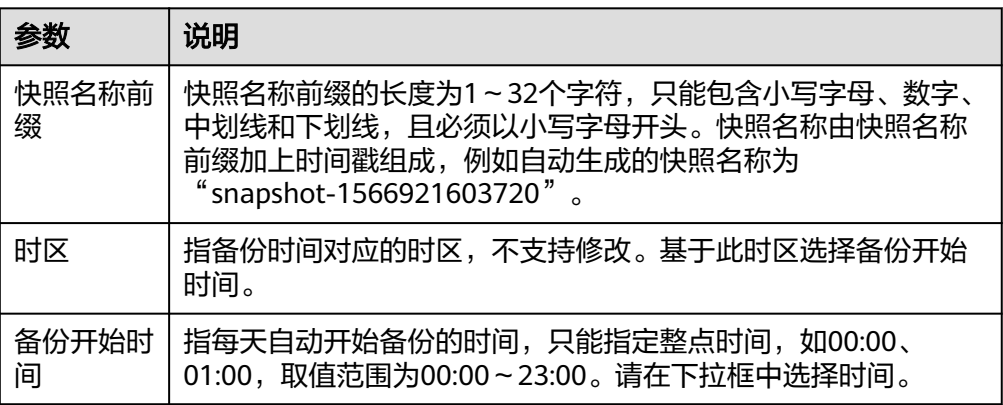

<span id="page-207-0"></span>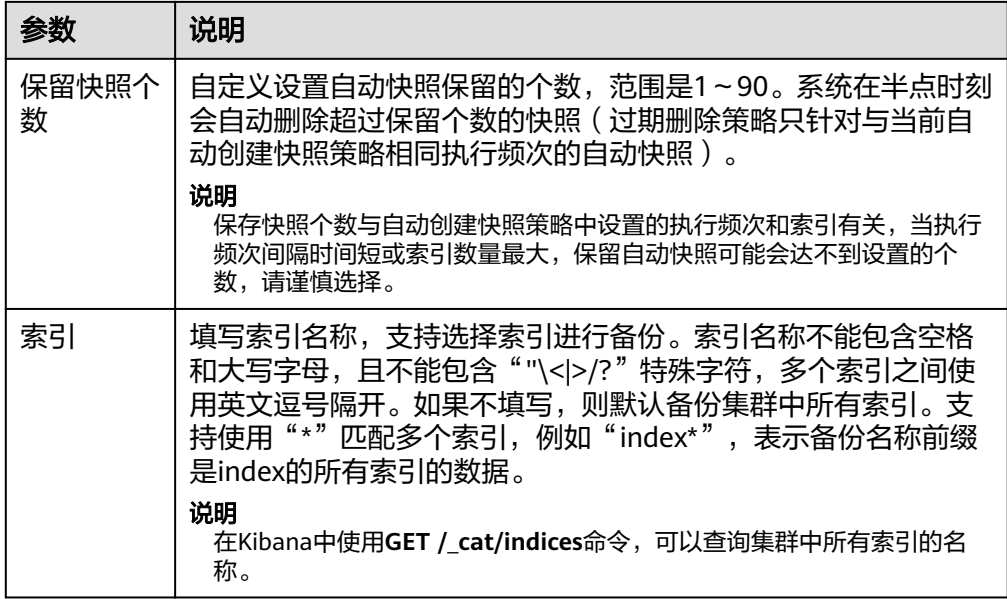

# 图 **2-23** 自动创建快照

# 创建快照策略

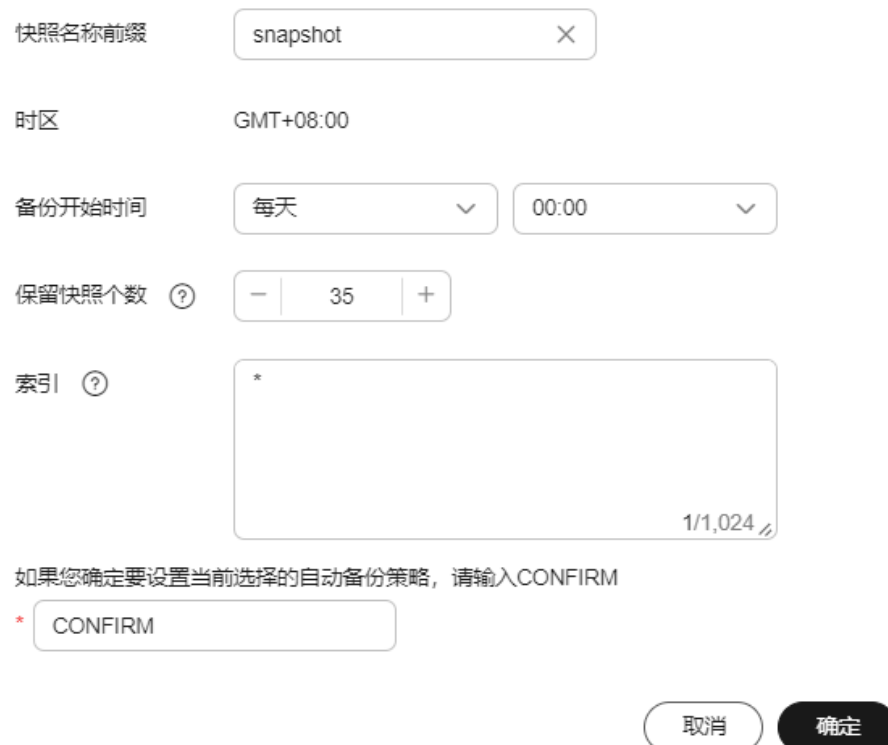

- 6. 确定要设置当前选择的自动备份策略,请在输入框输入"CONFIRM",设置完成 后,单击"确定"保存快照策略。
- 7. 按照策略自动创建的快照将呈现在快照管理列表中。快照列表同时展示自动创建 和手动创建的快照,您可以通过快照类型参数进行区分。在快照列表右上角,您 可以输入快照名称或快照ID的关键字进行查找。

#### 说明

如果快照创建失败,可以在快照列表的右侧单击查看"失败任务数",了解失败原因。失 败任务数最多显示20条,当快照功能关闭或集群删除时,失败记录也会被清空。

8. (可选)关闭自动创建快照功能。

关闭自动创建快照功能后,系统将停止继续自动创建快照。如果系统正在根据策 略自动创建快照,而快照列表还未呈现正在创建的快照时,无法关闭自动创建快 照功能。如果您单击了关闭按钮,系统将提示您无法关闭。建议等快照自动创建 成功后,即快照列表已出现最新创建的快照时,再单击关闭按钮,关闭自动创建 快照功能。

关闭自动创建快照功能时,您可以在弹出窗口中通过"删除自动创建的快照"选 项,选择是否立即删除之前已自动创建的快照,默认不勾选。

- 不勾选:表示不会删除关闭此功能前已自动创建的快照。如果不删除,后续 还可以在快照列表中通过[删除](#page-212-0)按钮手动删除,详细操作指导请参见删除 **[Elasticsearch](#page-212-0)**集群快照。如果未手动删除,且之后用户又重新开启了自动创 建快照功能,那么此集群中所有"快照类型"为自动创建的快照(包含开启 自动创建快照功能前已存在的自动创建的快照)都无法手动删除,只会被系 统自动删除。系统会基于重新开启自动创建快照功能时的配置策略进行自动 删除,例如此策略中定义的保留快照个数为10个,那么当快照个数超过10 个,系统在半点时刻会自动删除超过保留个数的快照。
- 勾选:表示删除此集群快照列表中所有"快照类型"为自动创建的快照。

#### 说明

快照功能关闭时,不会主动清理快照数据。如果需要清理快照数据,可前往OBS控制台存 储快照的OBS桶对快照数据进行主动管理。

### 手动创建快照

- 1. 登录云搜索服务管理控制台。
- 2. 在"集群管理"页面,单击需要进行备份的集群名称,进入集群基本信息页面。 在左侧导航栏选择"集群快照",进入"集群快照"管理页面。 或者,在"集群管理"页面,单击对应集群"操作"列的"更多>备份与恢复", 进入"集群快照"管理页面。
- 3. 在"集群快照"管理页面,单击"集群快照开关"右侧开关,打开集群快照功 能。如果已打开集群快照功能,则跳过该步骤。

打开集群快照功能后,CSS服务会自动为客户创建OBS桶和IAM委托,用于存储快 照。自动创建的OBS桶和IAM委托将直接展示在界面中。如果您不希望使用自动

创建的OBS桶和IAM委托,您可以在"基础配置"右侧单击《进行配置。

#### 表 **2-113** 集群快照基础配置

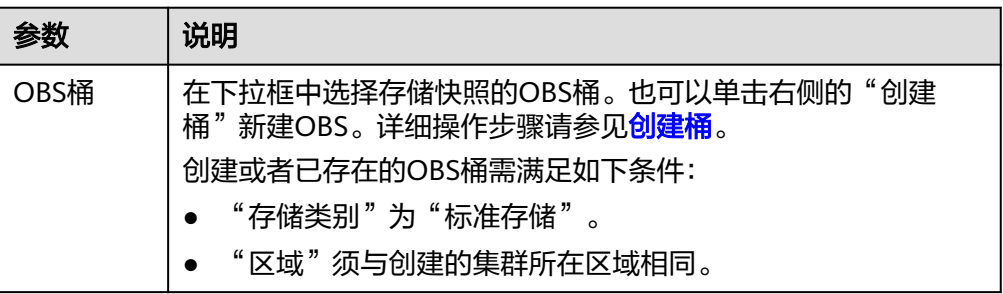

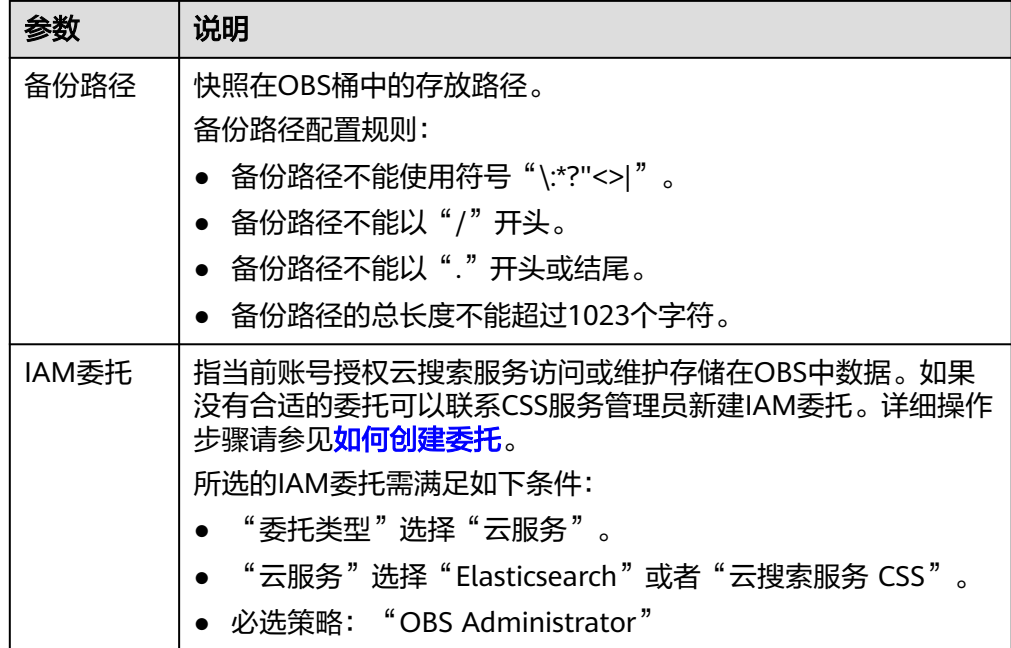

4. 完成基础配置后,单击下方"创建快照"可手动创建快照。

### 表 **2-114** 创建快照配置

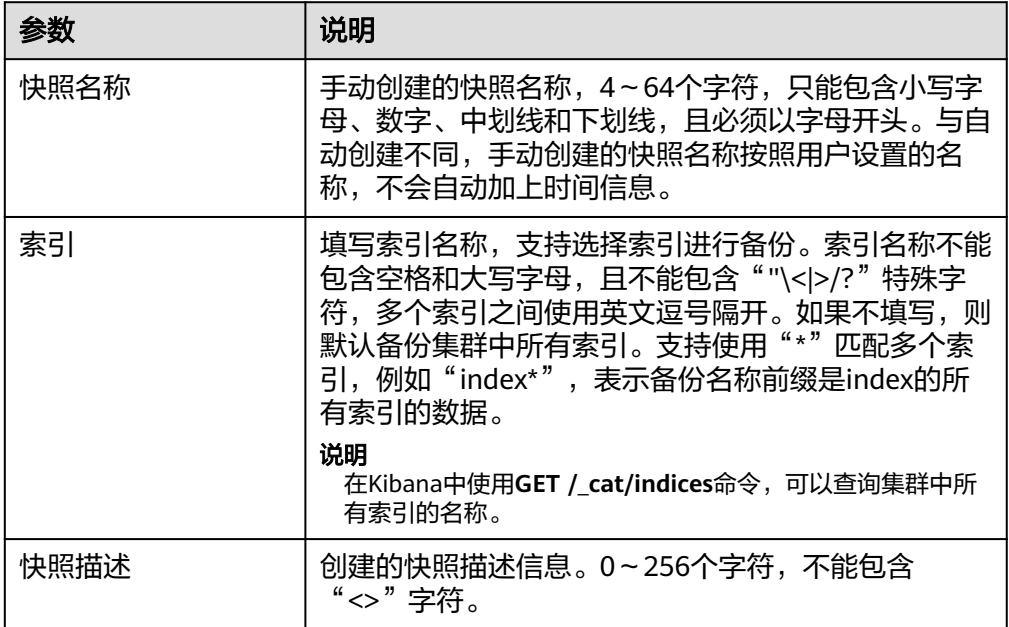

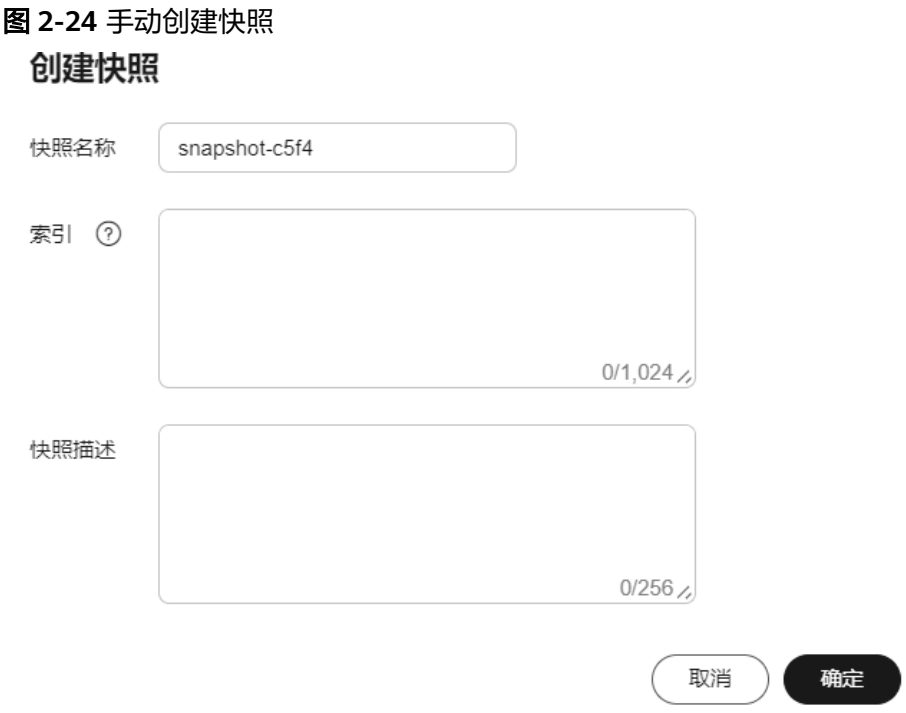

5. 单击"确定"开始创建快照。

快照创建完成后,将直接呈现在快照管理列表中,快照状态为"可用"表示快照 创建成功。快照列表同时展示自动创建和手动创建的快照,您可以通过快照类型 参数进行区分。在快照列表右上角,您可以输入快照名称或快照ID的关键字进行 查找。

说明

如果快照创建失败,可以在快照列表的右侧单击查看"失败任务数",了解失败原因。失 败任务数最多显示20条,当快照功能关闭或集群删除时,失败记录也会被清空。

# **2.9.2** 恢复 **Elasticsearch** 集群数据

将已有的快照,通过恢复快照功能,将备份的集群快照恢复到本集群或其他满足要求 的集群中。

## 约束限制

- 备份与恢复索引功能上线之前(即2018年3月10日之前)创建的集群,无法创建 快照。
- 集群快照会导致CPU、磁盘IO上升等影响,建议在业务低峰期进行操作。
- 当集群处于"不可用"状态时,快照功能中,除了恢复快照功能外,其他快照信 息或功能只能查看,无法进行编辑。
- 备份与恢复过程中,支持集群扩容(如果是恢复至本集群,则本集群不支持扩 容)、访问Kibana、查看监控、删除其他快照的操作。不支持重启此集群、删除 此集群、删除正在创建或恢复的快照、再次创建或恢复快照的操作。当此集群正 在进行创建快照或者恢复快照过程中,同时的自动创建快照任务将被取消。
- 快照在恢复过程中不可查询集群数据。
- 当两个集群的shard不一样时,则无法恢复集群数据。
- 用于恢复的目标集群版本不得低于源集群版本,一般保持版本一致即可。

### 前提条件

- 快照管理列表中有"快照状态"为"可用"的快照。快照存储在OBS桶中需要额 外收费,具体收费请参见**OBS**[计费说明](https://support.huaweicloud.com/price-obs/obs_42_0001.html)。
- 确认账号具有创建或恢复快照功能的权限。可以在IAM服务的"权限管理 > 权 限"查看是否有以下权限,如果没有请联系服务管理员添加。
	- "CSS Administrator"角色。
	- "OBS Administrator"策略

### 恢复数据

### 须知

恢复数据将覆盖集群中当前的数据,请谨慎操作。

- 1. 登录云搜索服务管理控制台。
- 2. 在"集群管理"页面,单击需要进行备份的集群名称,进入集群基本信息页面。 在左侧导航栏选择"集群快照",进入"集群快照"管理页面。 或者,在"集群管理"页面,单击对应集群"操作"列的"更多>备份与恢复", 进入"集群快照"管理页面。
- 3. 在快照管理列表中,选择需要恢复的快照,单击"操作"列的"恢复"。

图 **2-25** 选择恢复快照

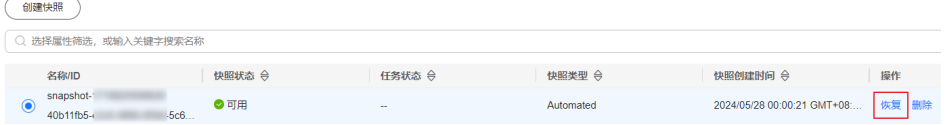

4. 在"恢复"页面配置集群的恢复参数。

#### 表 **2-115** 恢复配置

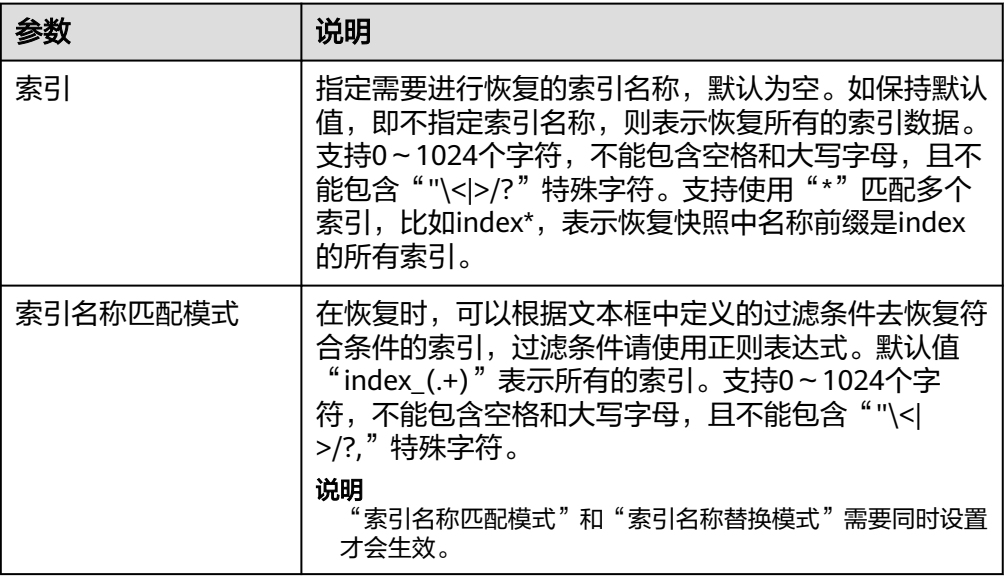

<span id="page-212-0"></span>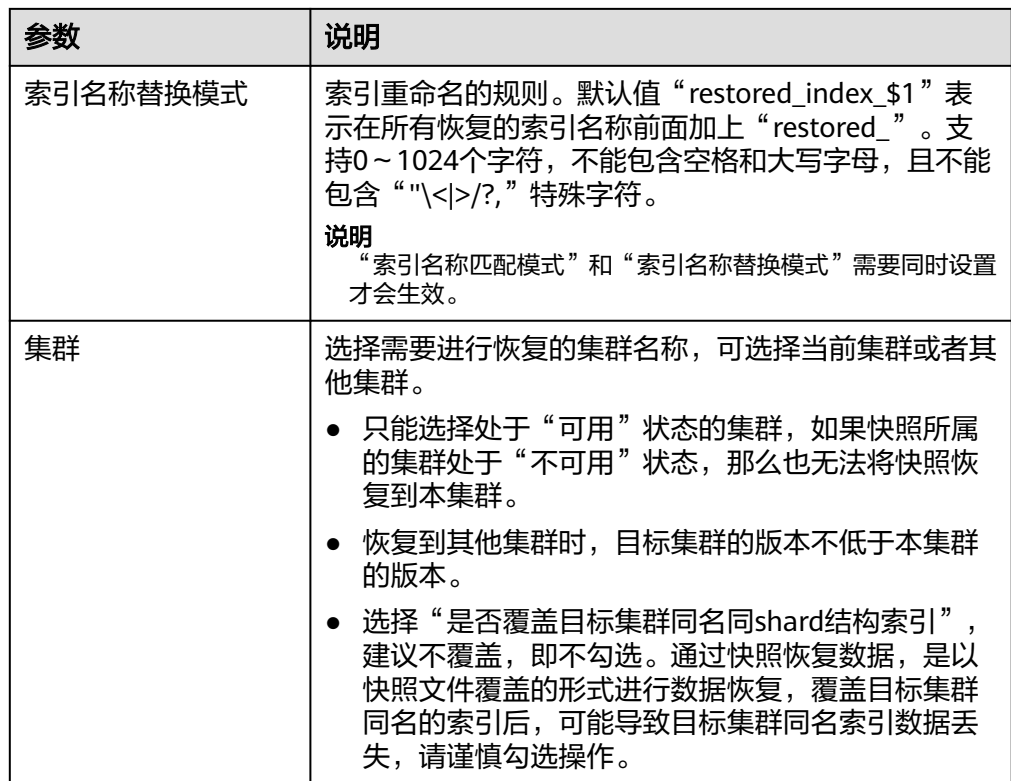

5. 单击"确定"开始恢复。恢复成功,快照列表中"任务状态"将变更为"恢复成 功",索引数据将根据快照信息重新生成。

# **2.9.3** 删除 **Elasticsearch** 集群快照

当快照信息不需要使用时,您可以删除快照释放存储资源。

当自动创建快照功能开启时,自动创建的快照无法手动删除,系统会按照设置的策略 在半点时刻自动删除超过"保留时间"的快照。

当自动创建快照功能开启又关闭了,关闭时,之前已自动创建的快照并未同步删除, 这时快照列表中自动创建的快照可以手动删除。如果未手动删除,且之后用户又重新 ABD KXXXXXX TELES SSEED KXXX STAND STAND STAND TELES TO THE TELES TO THE TELES TO 开启自动创建快照功能前已存在的自动创建的快照)都无法手动删除,只会被系统自 动删除。

#### 说明

快照信息删除后,数据将无法恢复,请谨慎操作。

## 手动删除快照

- 1. 登录云搜索服务管理控制台。
- 2. 在"集群管理"页面,单击需要进行备份的集群名称,进入集群基本信息页面。 在左侧导航栏选择"集群快照",进入"集群快照"管理页面。 或者,在"集群管理"页面,单击对应集群"操作"列的"更多>备份与恢复", 进入"集群快照"管理页面。
- 3. 在快照管理列表中,选择需要删除的快照。

4. 单击"操作"列的"删除",在弹窗中确认要删除的快照信息后,单击"确定" 删除快照。

# <span id="page-213-0"></span>**2.10** 扩缩容 **Elasticsearch** 集群

# **2.10.1** 扩容 **Elasticsearch** 集群

当Elasticsearch或OpenSearch集群的数据面业务变化,需要动态调整集群节点的数 量、容量、规格和类型时,可以参考本文扩容集群。

### 场景描述

CSS服务支持多种扩容场景,如表**2-116**所示。

#### 表 **2-116** 扩容场景

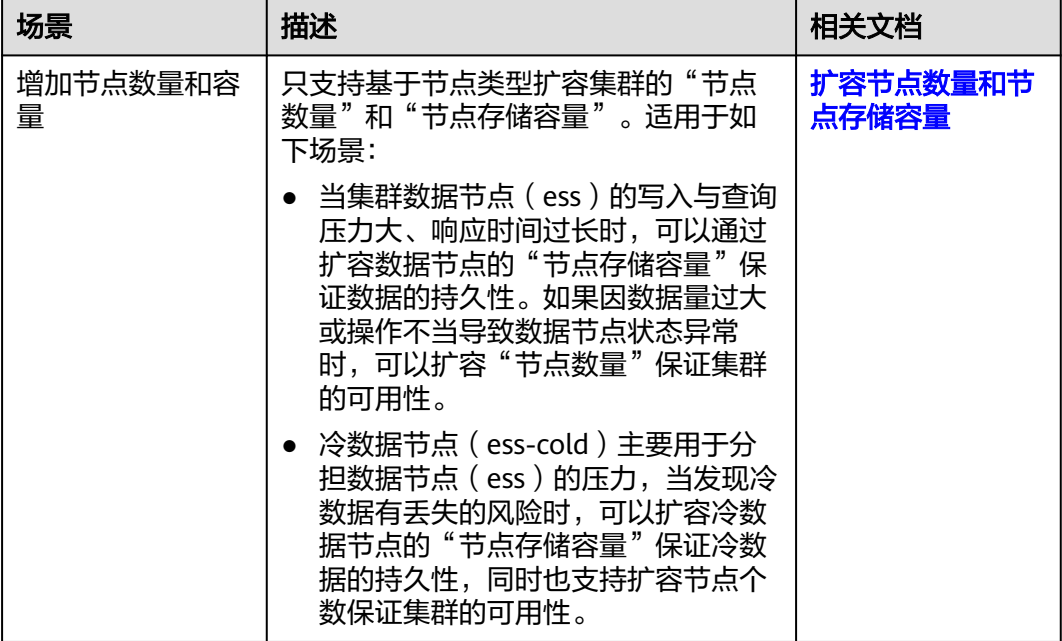

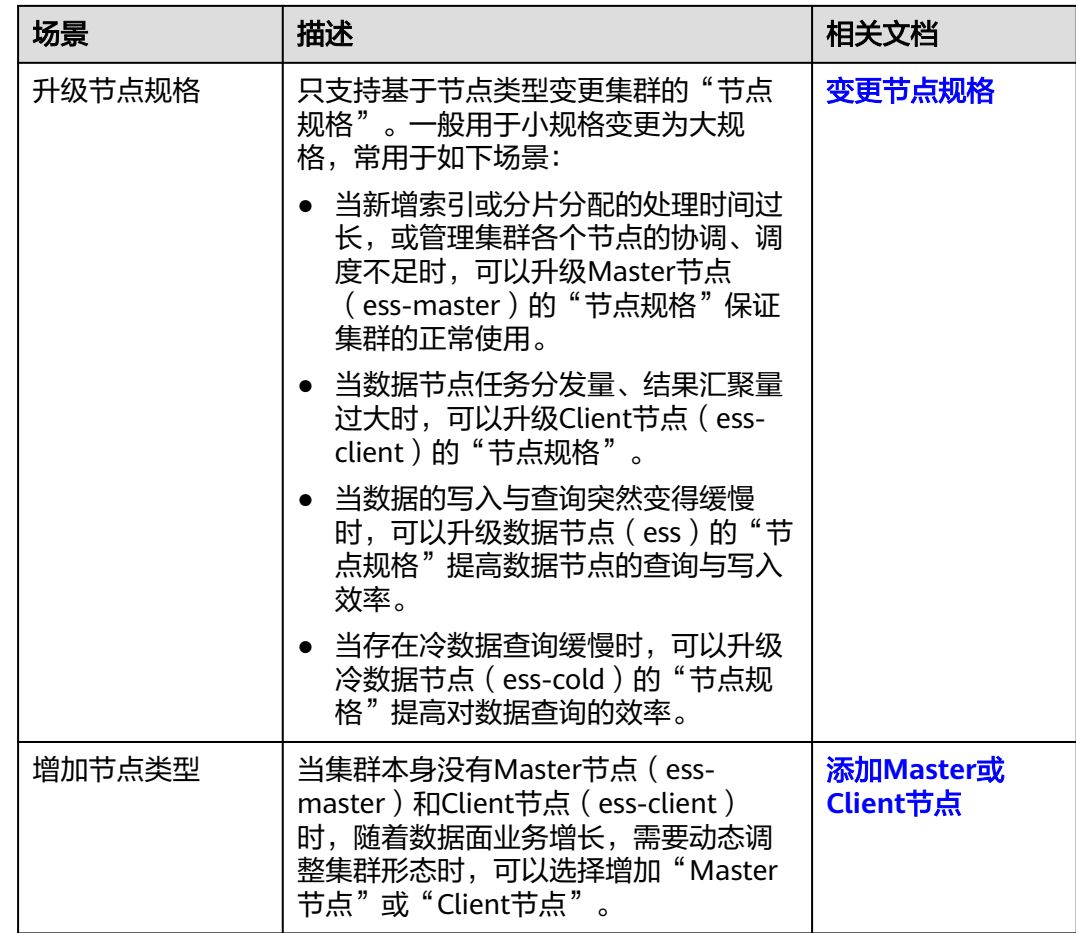

# 约束限制

- 集群的节点存储容量只支持扩容不支持缩容,请基于业务量合理选择节点存储容 量。
- 包周期集群不支持同时扩容"节点数量"和"节点存储容量"。
- 在集群数据量比较大的情况下,变更节点规格耗时比较长,建议在业务低峰期更 改节点规格,利于更快完成规格更改。
- 变更节点规格也支持将大规格更改为小规格,但是此变更会降低集群的处理性 能,进而影响业务能力,请谨慎使用。
- 当集群包含多种节点类型时,一次只支持变更一种类型的节点规格,且变更完成 后只生效所选类型的节点规格。
- 变更规格过程中,Kibana不可用。
- 变更规格过程中,会依次对节点进行关机,完成更改后再依次开机,是一个滚动 的变更过程。在这过程中,Kibana不可用。
- 当一个集群包含的节点类型不同时,各节点类型支持的节点数量不同,扩容节点 数量时请参考表**[2-117](#page-215-0)**。

<span id="page-215-0"></span>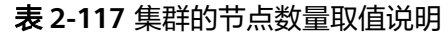

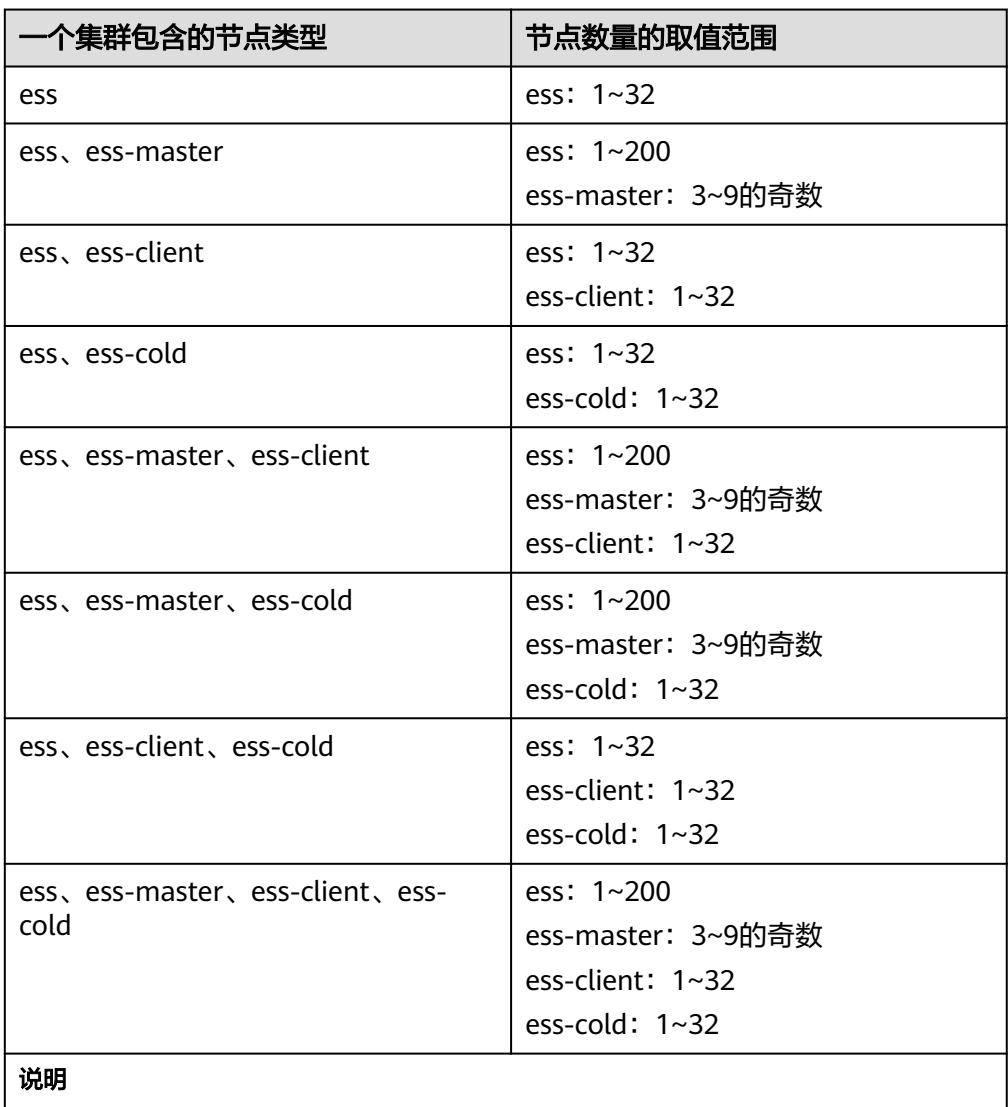

ess: 数据节点, 即创建集群时必配的节点类型, 其他3种节点类型都是基于业务需要可 选的类型。

- ess-master: Master节点。
- ess-client:Client节点。
- ess-cold:冷数据节点。

### 前提条件

- 确认集群处于"可用"状态,且无正在进行的任务。
- 确认CSS服务有足够的配额支持集群扩容。

## 扩容节点数量和节点存储容量

- 1. 登录云搜索服务管理控制台。
- 2. 在左侧菜单栏,选择对应的集群类型,进入集群管理页面。
- 3. 选择目标集群,单击操作列的"更多>形态变更"进入更改集群规格页面。
- 4. 选择"更改集群规格"页签。
- 5. 在更改集群规格页面,设置扩容参数。

#### 表 **2-118** 扩容节点数量和节点存储容量

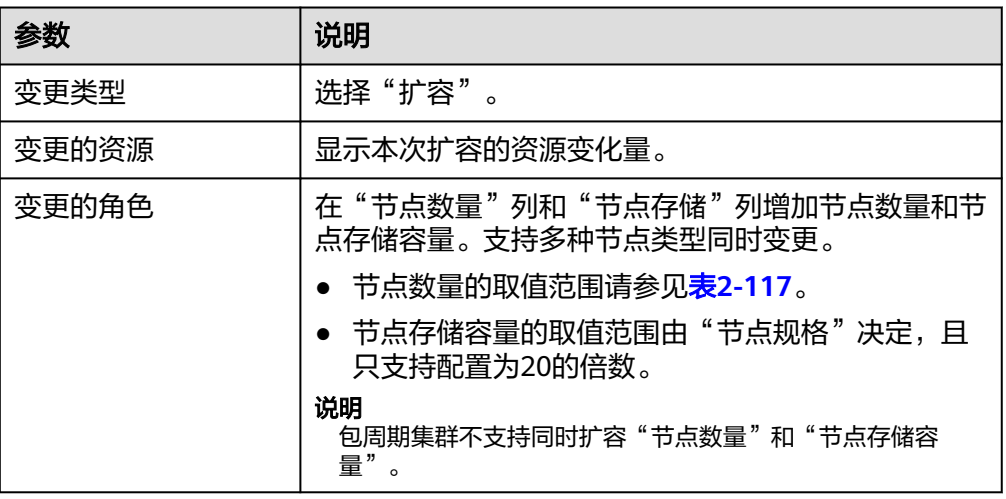

#### 图 **2-26** 集群扩容

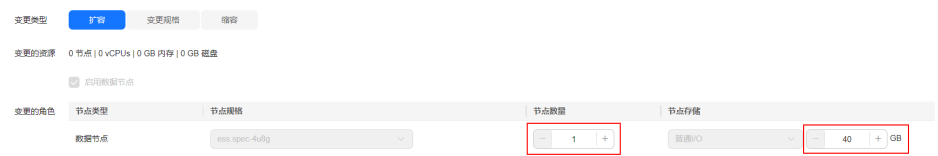

- 6. 单击"下一步"。
- 7. 确认变更信息后,单击"提交申请"。
- 8. 单击"返回集群列表"跳转到集群管理页面。集群的"任务状态"列显示为"扩 容",表示集群正在扩容。当集群状态变为"可用",则表示扩容成功。

## 变更节点规格

- 1. 登录云搜索服务管理控制台。
- 2. 在左侧菜单栏,选择对应的集群类型,进入集群管理页面。
- 3. 确认业务数据是否都有副本,确保变更规格过程中不会中断业务。
	- a. 在集群列表选择目标集群,单击操作列的Kibana,登录Kibana。
	- b. 选择左侧导航栏的"Dev Tools",进入操作页面。
	- c. 在Kibana中执行命令**GET \_cat/indices?v**。
		- 当返回的"rep"值大于"0"时, 则表示有副本, 请继续执行下一步。
		- 当返回的"rep"值等于"0"时,则表示没有副本,建议先为集群<mark>手动</mark> [创建快照再](#page-208-0)变更规格。
- 4. 选择目标集群,单击操作列的"更多>形态变更"进入形态变更页面。
- 5. 选择"更改集群规格"页签。
- 6. 在更改集群规格页面,设置变更规格的参数。

#### 表 **2-119** 变更节点规格

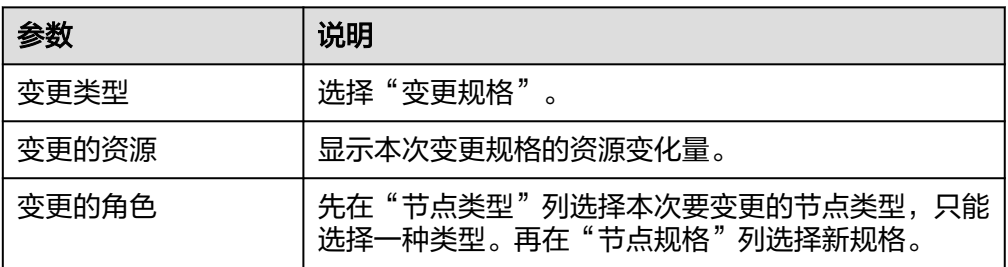

#### 图 **2-27** 集群变更规格

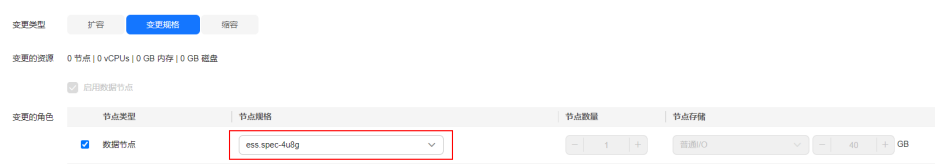

- 7. 单击"下一步"。
- 8. 确认变更信息后,单击"提交申请"。
- 9. 在弹出的窗口确认是否勾选"进行索引副本校验"和"检测集群状态",单击 "确认"启动集群规格变更。
	- 索引副本校验:索引副本校验用于保证索引正常提供服务。如果跳过校验, 变更规格操作将不会要求每一个索引都有副本,变更过程中可能会影响业 务。
		- 没有Master节点的集群更改节点规格时,如果选择进行索引副本校验, 则要求所有索引至少有1个副本,且"节点数量"总和不小于3。
		- 有Master节点的集群更改节点规格时,如果选择进行索引副本校验,则 要求所有索引至少有1个副本。
	- 检测集群状态:默认检测集群状态,变更规格为滚动变更,变更过程中,为 了保证变更成功率以及数据安全,会确保每个节点进程拉起来后继续后续节 点操作。当集群负载过高业务故障,无法正常下发变更请求,依赖更多的资 源才能恢复的紧急情况下可忽略检测集群状态,忽略后,变更过程中因为忽 略集群状态检测可能会导致集群故障并中断业务,请谨慎跳过。
- 10. 单击"返回集群列表"跳转到集群管理页面。集群的"任务状态"列中显示为 "规格修改",表示集群正在更改规格。当集群状态变为"可用",则表示规格 变更成功。

## 添加 **Master** 或 **Client** 节点

- 1. 登录云搜索服务管理控制台。
- 2. 在左侧菜单栏,选择对应的集群类型,进入集群管理页面。
- 3. 选择目标集群,单击操作列的"更多>形态变更"进入形态变更页面。
- 4. 选择"添加Master/Client节点"页签。 当集群同时拥有Master节点和Client节点时, 形态变更页面将不存在"添加 Master/Client节点"页签。
- 5. 在添加Master/Client节点页面,勾选需要添加的节点,并配置"节点规格"、 "节点数量"和"节点存储"。

#### 表 **2-120** 添加 Master 或 Client 节点

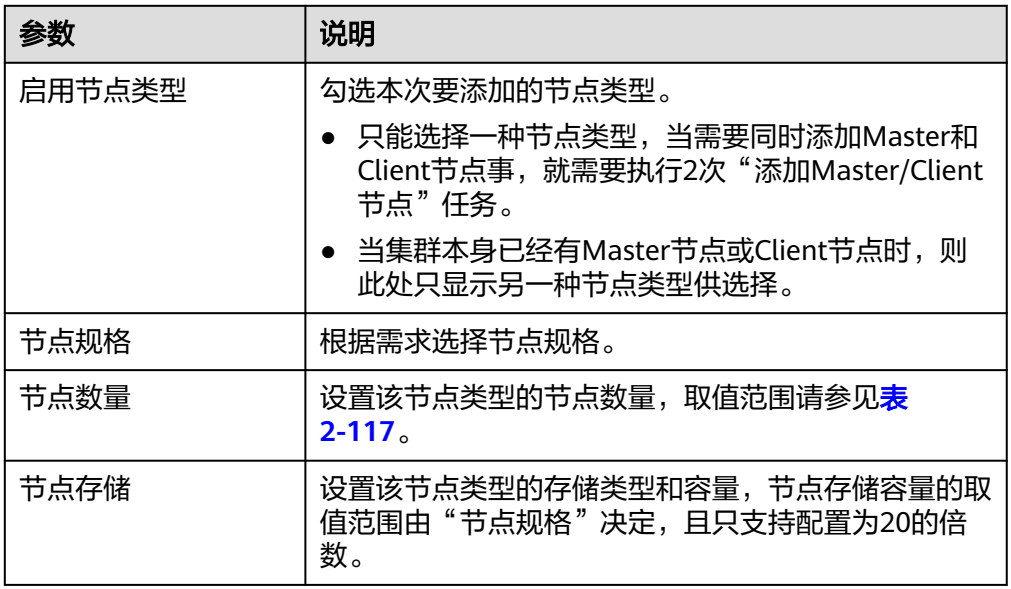

图 **2-28** 添加 Master/Client 节点

√ 启用Master节点 □ 启用Client节点 普通I/O Master节点 ess.spec-4u8g  $\sim$  $\begin{array}{|c|c|c|c|c|} \hline - & \multicolumn{1}{|c|}{\mathbf{3}} & \multicolumn{1}{|c|}{\mathbf{4}} \\ \hline \end{array}$  $\overline{\smile}$  40 GB

- 6. 单击"下一步"。
- 7. 确认变更信息后,单击"提交申请"。 返回集群列表页面,集群的"任务状态"列中显示为"扩容中"。
	-
	- 如果添加Master节点,当"集群状态"变为"可用"时表示节点添加成功。

## 须知

如果集群版本小于7.x, 当"集群状态"变为"可用"时, 还需要重启集群的 所有数据节点和冷数据节点,使新增节点的配置生效。如果不重启使新增节 点配置生效,使用集群时因为上报机制问题可能显示不可用状态(集群业务 并未不可用)。重启操作请参见重启**[Elasticsearch](#page-265-0)**集群。

– 如果添加Client节点,当"集群状态"变为"可用"时表示节点添加成功。可 选择是否重启数据节点和冷数据节点,下线数据节点上的Cerebro和Kibana的 进程。

# **2.10.2** 缩容 **Elasticsearch** 集群

当集群有充足的能力处理当前数据时,为节省资源可以参考本文缩容集群的节点数 量。

## 场景描述

CSS服务支持多种缩容场景,如表**[2-116](#page-213-0)**所示。

#### <span id="page-219-0"></span>表 **2-121** 缩容场景

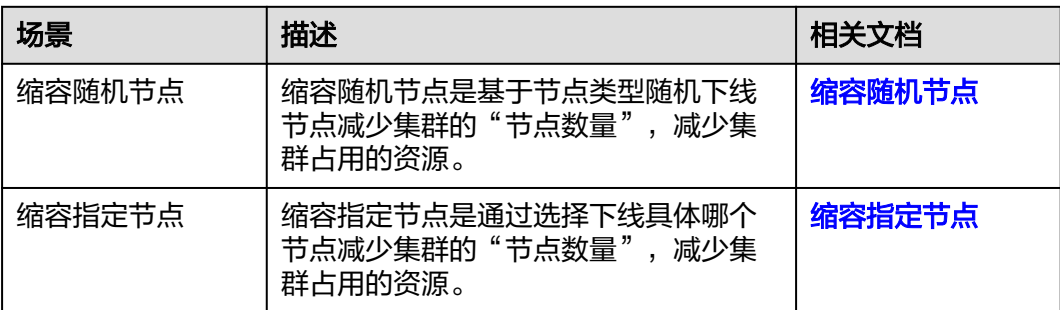

## 约束限制

- 缩容是通过下线节点减少节点数量,为了降低业务影响,建议在业务低峰期进行 缩容操作。
- 缩容过程会涉及数据迁移,将要下线的节点数据迁移到其他节点上,数据迁移的 超时阈值为5小时。当超过5小时数据还未迁移完成,那么缩容会失败。建议在集 群数据量较大的情况下,分多次进行缩容。
- 要确保缩容之后的磁盘使用量小于80%,且集群每个节点类型中每个AZ的节点数 至少为1。
- 关于跨AZ的集群,在不同AZ中同类型节点个数的差值要小于等于1。
- 当集群没有Master节点时,每次缩容的数据节点和冷数据节点个数之和要小于缩 容前数据节点和冷数据节点个数之和的一半,缩容后的数据节点和冷数据节点个 数之和要大于索引的最大副本个数。
- 当集群有Master节点时,每次缩容的Master节点个数要小于当前Master节点总数 的一半,缩容后的Master节点个数必须是奇数且不小于3。
- 当集群没有Master节点时, 数据节点数量和冷数据节点数量之和大于等于3时才支 持缩容。当集群有Master节点时,数据节点数量大于等于2时才支持缩容。当集群 不满足缩容条件却想减少集群节点时,建议新建集群,备份与恢复**[Elasticsearch](#page-204-0) 集群数据**迁移集群数据。
- 当一个集群包含的节点类型不同时,各节点类型支持的节点数量不同,缩容节点 数量时请参考表**2-122**。

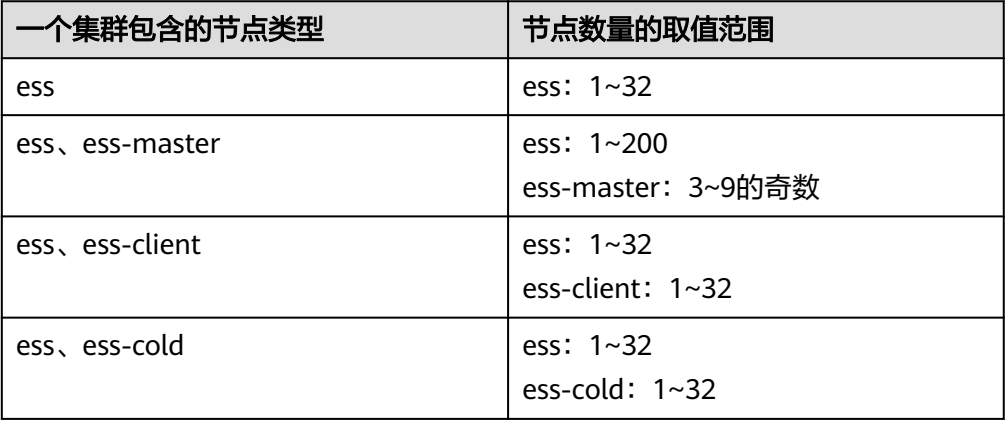

表 **2-122** 集群的节点数量取值说明

<span id="page-220-0"></span>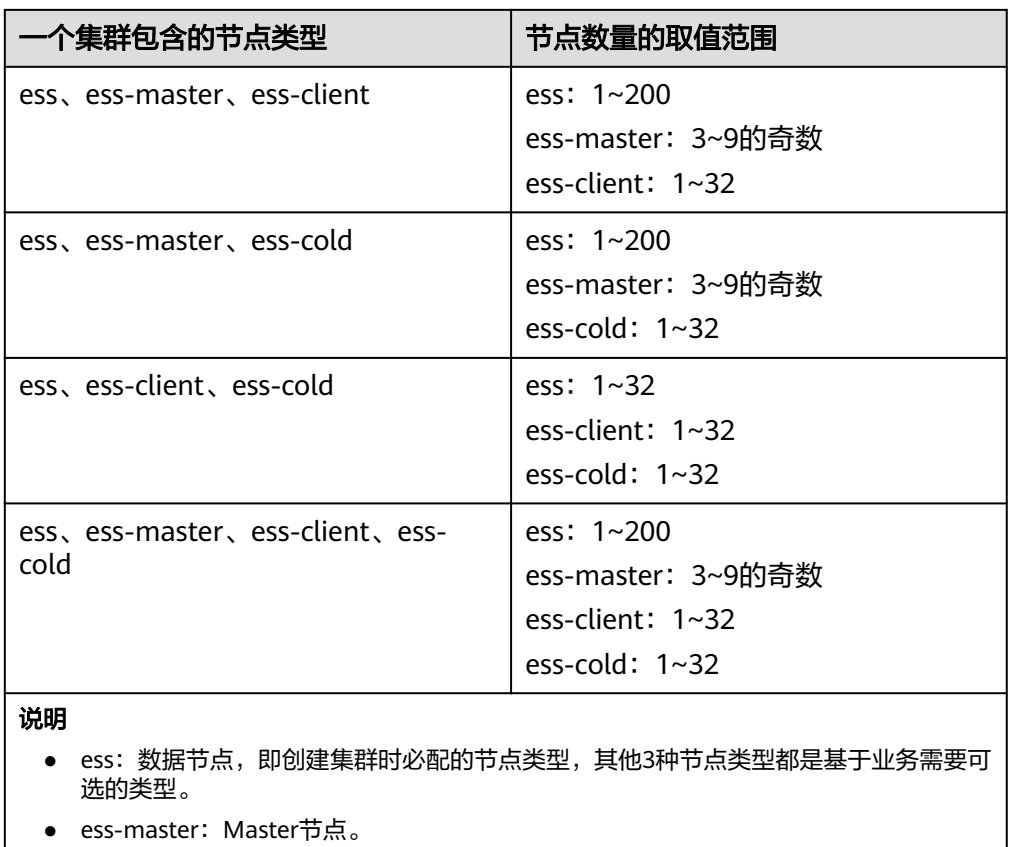

- ess-client: Client节点。
- ess-cold:冷数据节点。

## 前提条件

集群处于"可用"状态,且无正在进行的任务。

## 缩容随机节点

- 1. 登录云搜索服务管理控制台。
- 2. 在左侧菜单栏,选择对应的集群类型,进入集群管理页面。
- 3. 选择目标集群,单击操作列的"更多>形态变更"进入形态变更页面。
- 4. 选择"更改集群规格"页签。
- 5. 在更改集群规格页面,设置缩容参数。

## 表 **2-123** 缩容随机节点

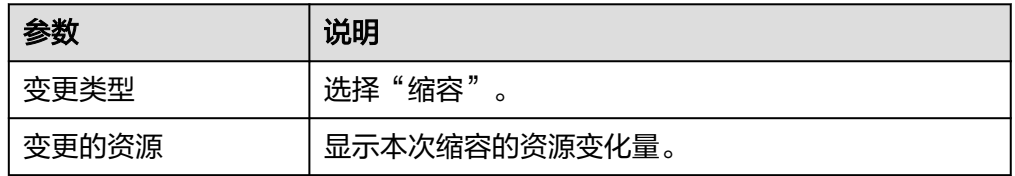

<span id="page-221-0"></span>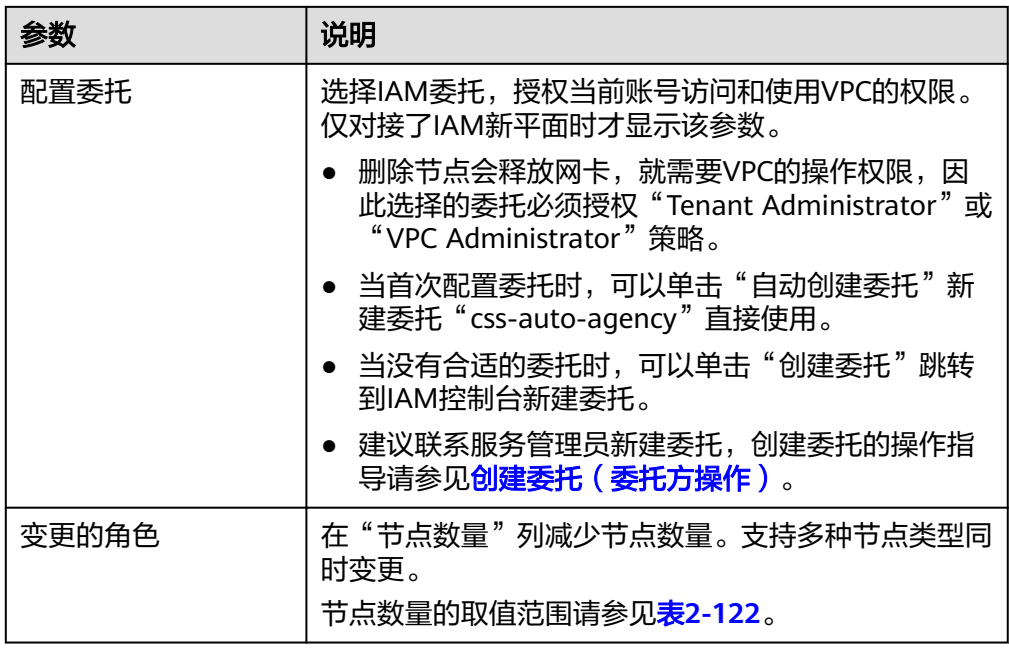

## 图 **2-29** 集群缩容

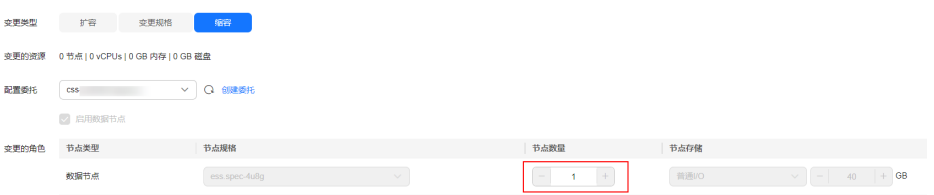

- 6. 单击"下一步"。
- 7. 确认变更信息后,单击"提交申请"。
- 8. 单击"返回集群列表"跳转到集群管理页面。集群的"任务状态"列中显示为 "缩容中",表示集群正在缩容。当集群状态变为"可用",则表示缩容成功。

## 缩容指定节点

- 1. 登录云搜索服务管理控制台。
- 2. 在左侧菜单栏,选择对应的集群类型,进入集群管理页面。
- 3. 选择目标集群,单击操作列的"更多>形态变更"进入形态变更页面。
- 4. 选择"缩容指定节点"页签。
- 5. 在缩容指定节点页面,设置缩容参数。

#### <span id="page-222-0"></span>表 **2-124** 缩容指定节点

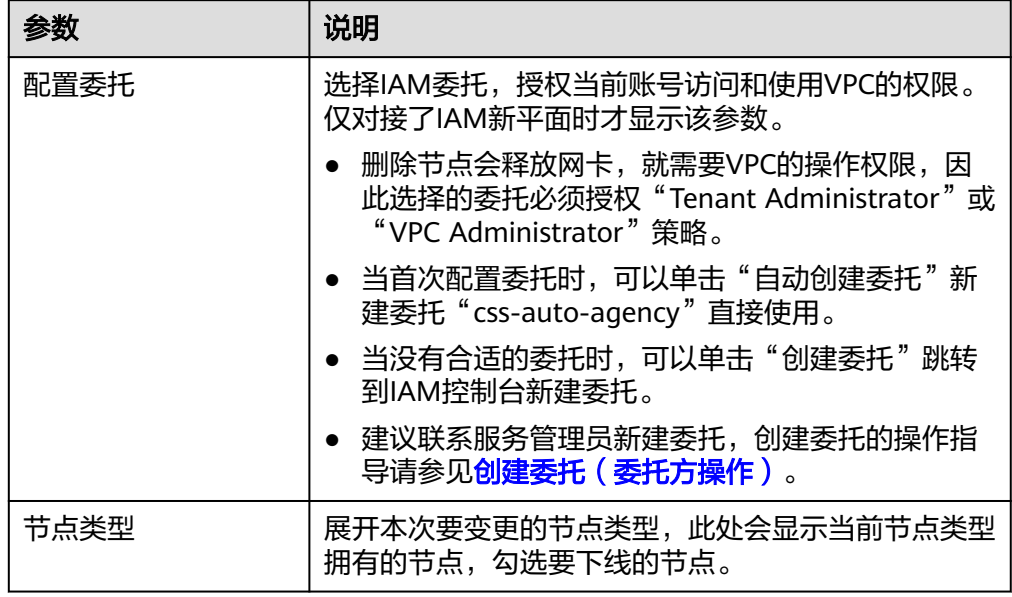

- 6. 单击"下一步"。
- 7. 确认变更信息后,单击"提交申请",在数据迁移弹窗中确认是否进行数据迁移 (建议勾选"进行数据迁移"避免数据丢失),单击"确认"提交申请。 数据迁移过程中,系统会把待下线节点中的所有数据分片移动到剩余节点,待数 据迁移完成后再进行节点下线操作。当待下线节点上的数据在剩余节点存在副本 时,可跳过数据迁移,缩短集群变更时间,减少数据迁移带来的负载压力。
- 8. 单击"返回集群列表"跳转到集群管理页面。集群的"任务状态"列中显示为 "缩容中",表示集群正在缩容。当集群状态变为"可用",则表示缩容成功。

# **2.11** 升级 **Elasticsearch** 集群版本

Elasticsearch集群的版本升级功能支持同版本升级、跨版本升级和跨引擎升级。

## 场景描述

#### 升级场景

- 同版本升级是升级集群的内核补丁,用于修复问题或优化性能。
- 跨版本升级是升级集群的版本,用于功能加强或版本收编。
- 跨引擎升级是支持Elasticsearch集群升级至OpenSearch集群。

#### 升级原理

升级过程采用的是one-by-one的方式,不会中断业务。升级时,先下线一个节点,将 该节点的数据迁移到其余节点,再创建一个目标版本的新节点,将已下线节点的网卡 port挂载到新节点,以此保留节点IP地址,待新节点加入到集群后,再依次将其余节点 进行替换。当集群的数据量很大时,升级耗时将依赖数据迁移耗时。

#### 升级流程

步骤1 进行[升级前检查](#page-224-0): 升级前检查

升级前检查大部分支持系统检查,少部分需要人工检查。

**步骤2** 创建快照备份全量索引数据: **手动创建快照** 

升级配置中支持选择进行全量索引快照备份检测,避免升级失败数据丢失。

步骤3 [创建升级任务](#page-226-0), 启动升级: 创建升级任务

**----**结束

#### 版本升级能力

待升级的集群版本不同,支持升级的目标版本也不同,具体请参见表**2-125**。

表 **2-125** 版本升级能力

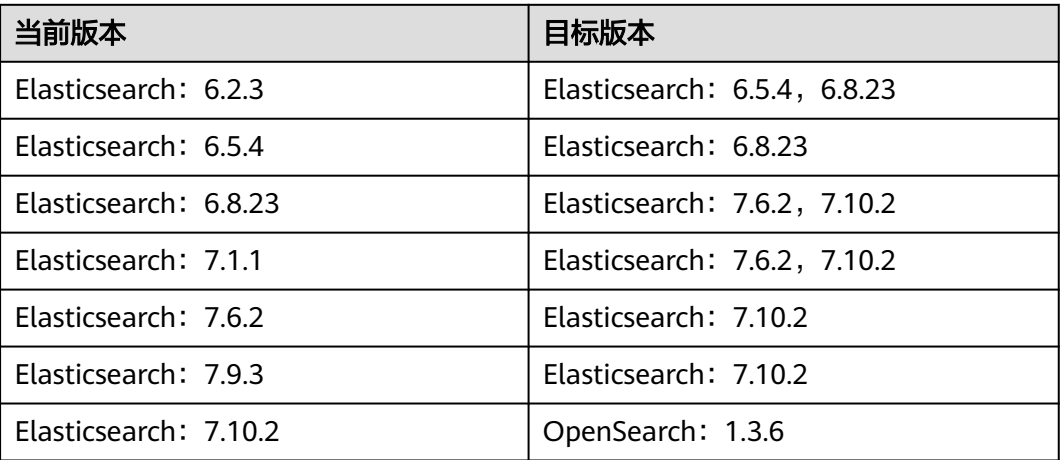

说明:

- ELasticsearch集群以7.6.2 和7.10.2为主力版本, 建议其他版本的集群收编到该版 本。实际支持的目标版本请以升级页面中"目标镜像"的可选值为准。
- 5.x版本的ELasticsearch集群不支持跨版本升级, 6.2.3和6.5.4版本Elasticsearch集 群可先升级到6.8.23版本,再升级到7.x.x版本。
- 当前仅支持7.10.2版本Elasticsearch集群跨引擎升级至1.3.6版本OpenSearch集 群。

## 约束限制

- 最多同时支持20个集群升级,建议在业务低峰期进行升级操作。
- 待升级的集群不能存在正在进行中的任务。
- 升级任务一旦启动就无法中止,直到升级任务的"任务状态"显示"失败"或 "成功"才结束。
- 升级过程中,存在节点替换的过程,此时如果有请求发送到替换中的节点,请求 可能会失败。为防止该情况出现,建议通过终端节点服务或者独享型负载均衡器 接入集群进行访问。
- **升级过程中会重建Kibana和Cerebro组件,重建过程中, Kibana和Cerebro可能会** 访问失败。而且,由于不同Kibana版本相互不兼容,升级过程中Kibana还可能因 为版本不兼容而无法访问。访问失败的问题,待集群升级成功后会自动恢复。

## <span id="page-224-0"></span>升级前检查

为了保证升级成功,需要做升级前检查,升级前检查主要包括如下事项:

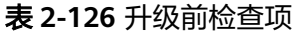

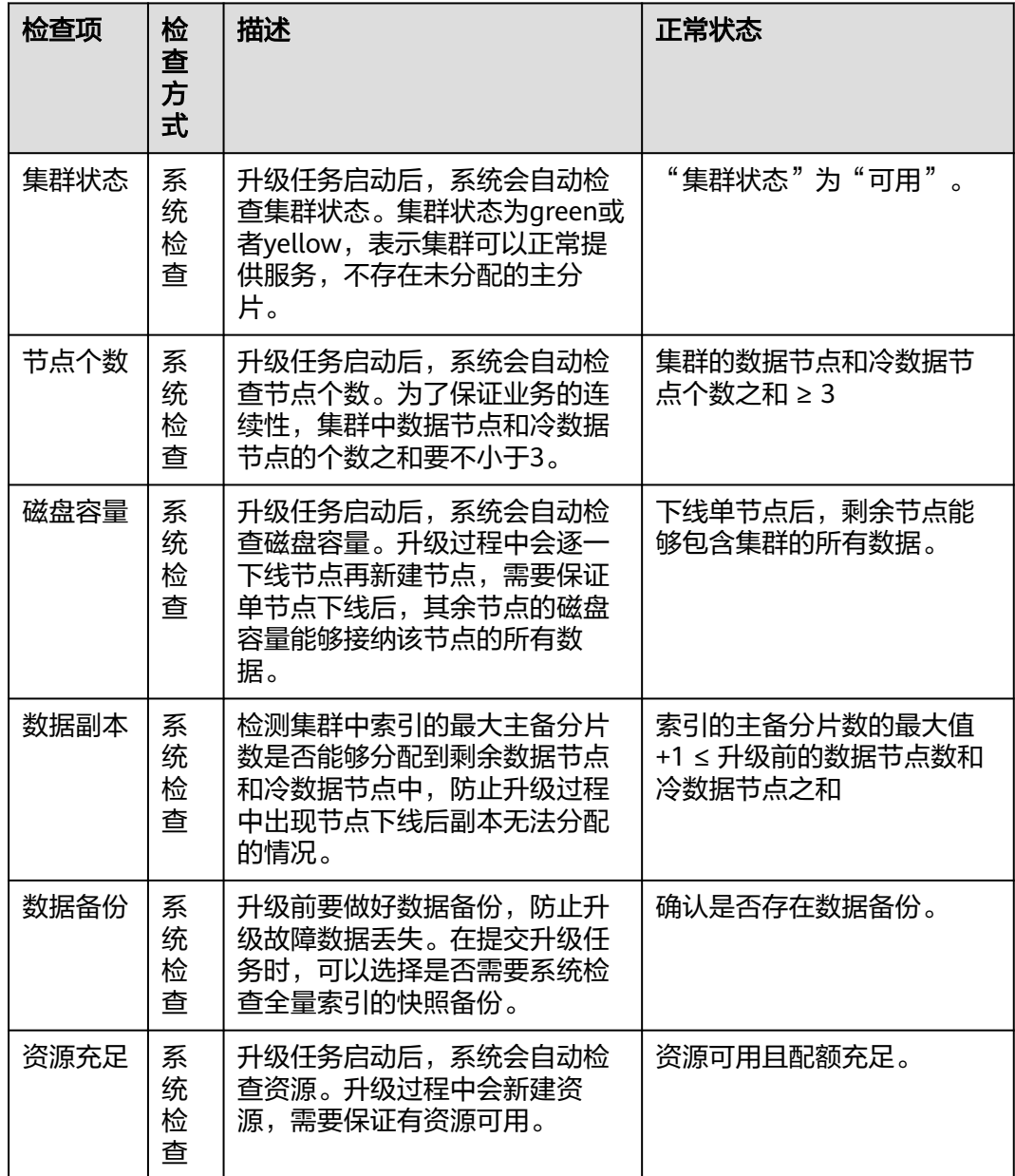

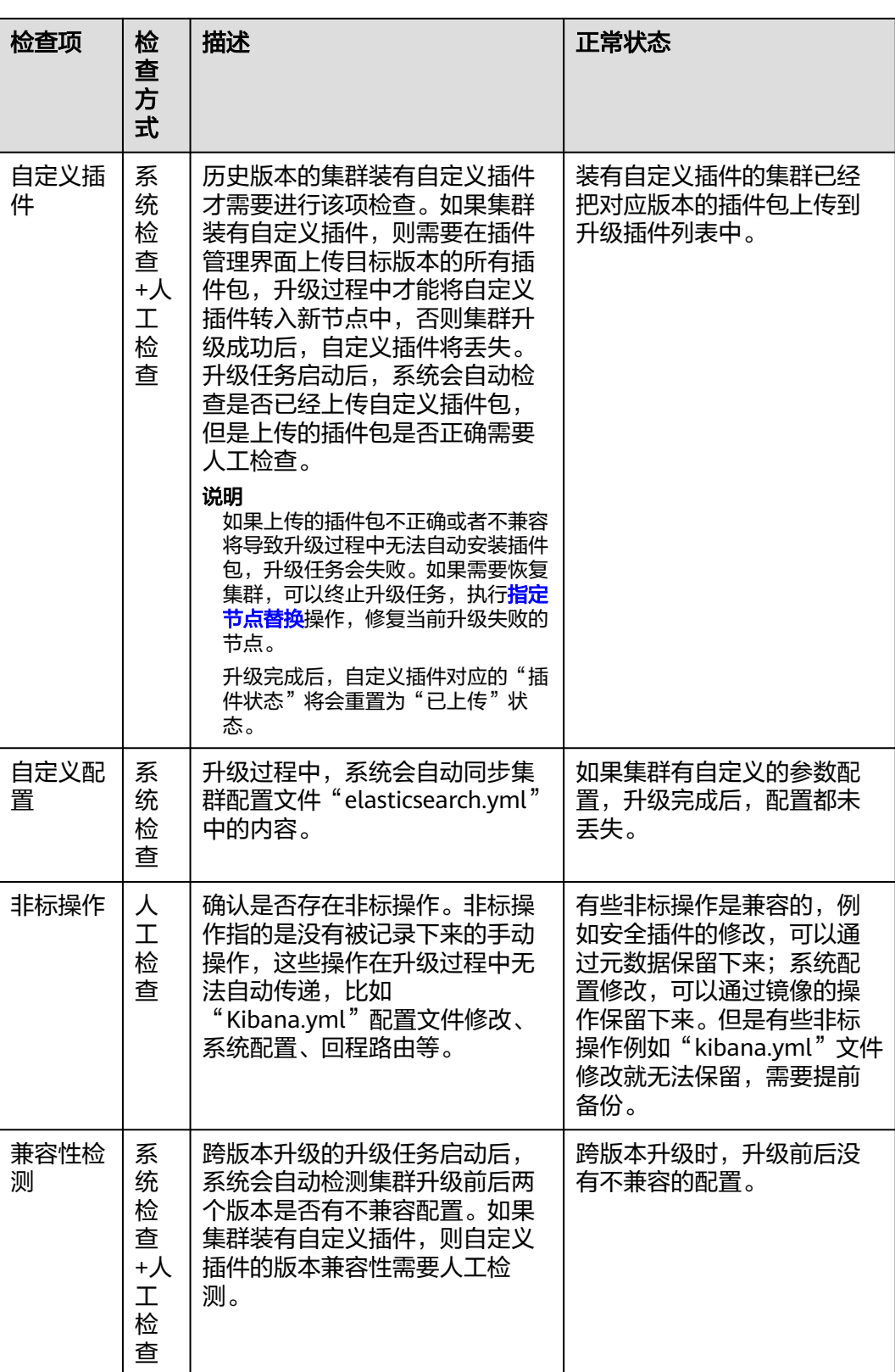

<span id="page-226-0"></span>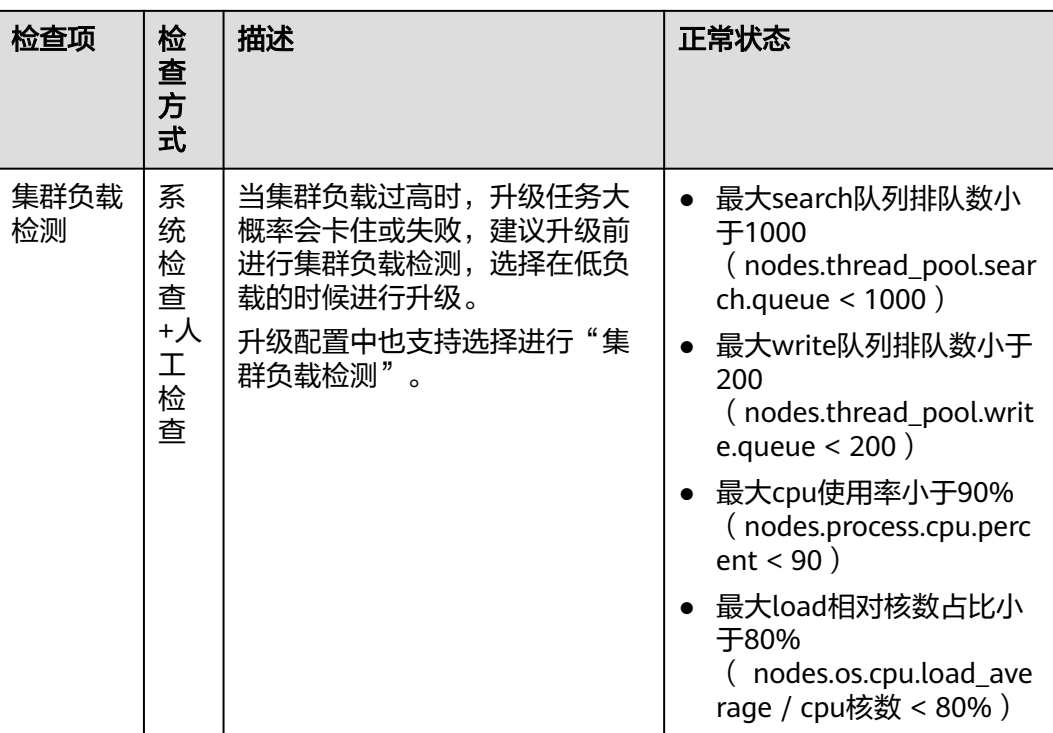

## 创建升级任务

- 1. 登录云搜索服务管理控制台。
- 2. 左侧导航栏选择"集群管理",进入集群列表页面,单击目标集群名称,进入集 群基本信息页面。
- 3. 选择"版本升级"。
- 4. 在升级页面,配置升级参数。

## 表 **2-127** 升级参数说明

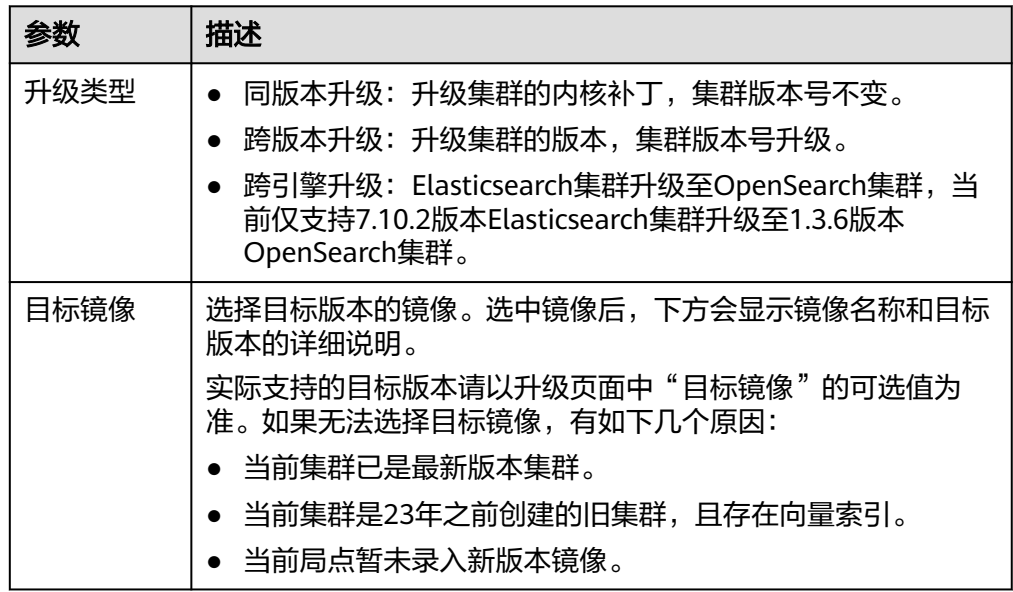

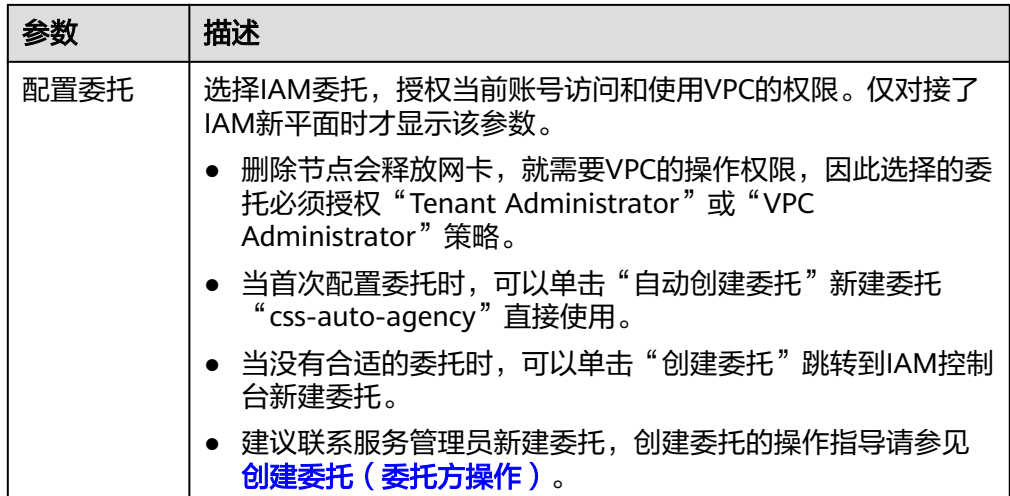

5. 配置完成后,单击"确认提交"。确认是否进行"全量索引快照备份检测"和 "集群负载检测",单击"确定"启动升级任务。

当集群负载过高时,升级任务大概率会卡住或失败。增加"集群负载检测"可以 有效避免失败。

检测中如果出现以下四种情况,请等待或者主动降低负载。如果需求紧急且已了 解升级失败风险,也可以不做"集群负载检测"。"集群负载检测"检测项包 含:

- 最大search队列排队数小于1000(nodes.thread\_pool.search.queue < 1000)
- 最大write队列排队数小于200(nodes.thread\_pool.write.queue < 200)
- 最大cpu使用率小于90%(nodes.process.cpu.percent < 90)
- 最大load相对核数占比小于80%( nodes.os.cpu.load\_average / cpu核数 < 80%)
- 6. 在"任务记录"列表,显示当前升级任务。当"任务状态"为"运行中"时,可 以展开任务列表,单击"查看进度"查看详细的升级进度。
	- 当"任务状态"为"失败"时,可以重试任务或者直接终止任务。
	- 重试升级: 在任务列表的操作列, 单击"重试", 重新升级。
	- 终止升级: 在任务列表的操作列, 单击"终止", 结束升级。

## 须知

- 同版本升级: 当升级的"任务状态"为"失败"即可终止升级任务。
- 跨版本升级:当升级的"任务状态"为"失败"时,且没有任何节点升级 成功的,才可以终止升级任务。

当升级任务终止后,集群的"任务状态"将清空"升级失败"的状态,相当 于集群回退到升级前状态,不影响集群进行其他任务。

# **2.12** 管理 **Elasticsearch** 集群

# **2.12.1** 查看 **Elasticsearch** 集群信息

在Elasticsearch/OpenSearch集群的列表页和基本信息页,可以获取集群的状态、版 本、节点等信息。

## 集群列表介绍

集群列表会展示当前账号下同一集群类型的所有集群。当集群数量较多时,会翻页显 示,支持查看任何状态下的集群。

集群列表默认按时间顺序排列,时间最近的集群显示在最前端。

在集群列表页单击"导出"可以下载全量的集群列表信息。

表 **2-128** 集群列表说明

| 参数     | 描述                                                                                                    |
|--------|----------------------------------------------------------------------------------------------------|
| 名称/ID  | 展示集群的名称和ID。单击集群名称可进入集群"基本信<br>息"页面,展现了集群的基本信息。集群ID是系统自动生成<br>的,是集群在服务中的唯一标示。                                                                                  |
| 集群状态   | 展示集群的运行状态。                                                                                                    |
|        | ● 可用: 正常运行的集群。                                                                                                    |
|        | • 创建中: 正在创建中的集群。                                                                                                    |
|        | ● 处理中:重启中、扩容中、备份中或恢复中的集群。                                                                                                    |
|        | ● 异常: 创建失败或不可用的集群。                                                                                                    |
|        | 说明<br>当集群处于"不可用"状态时,支持删除集群,也支持将集群正常<br>状态时创建的快照恢复至其他集群。但是无法扩容集群、访问<br>Kibana、创建快照或将快照恢复至此集群。建议不要执行导入数据<br>的操作,避免数据丢失。您可以查看监控或重启集群处理异常,当<br>依旧执行失败时,请及时联系技术支持。 |
| 任务状态   | 展示重启集群、扩容集群、缩容集群等任务的状态。                                                                                                    |
| 版本     | 展示集群版本号和镜像版本号。<br>说明<br>当集群的创建时间比较早时,数据库可能未记录其镜像信息,导致<br>页面无法显示集群的镜像版本号。                                                                                      |
| 创建时间   | 展示集群的创建时间。                                                                                                    |
| 企业项目   | 展示集群所归属的企业项目。                                                                                                    |
| 内网访问地址 | 展示集群的内网访问地址和端口号,您可以使用此参数接入<br>集群。集群有多个节点时,此处显示多个节点的内网访问地<br>址和端口号。                                                                                            |
| 计费模式   | 展示集群的计费模式,是"按需计费"还是"包年/包<br>月"。                                                                                                    |
| 操作     | 展示集群可执行的操作入口,包含监控信息、重启、删除等<br>其他更多操作。当某一操作无法执行时,按钮将置灰。                                                                                                    |

## 查看集群基本信息

在集群的基本信息页面,可以获取集群的内网访问地址、公网访问地址、版本、节点 等信息。

- 1. 登录云搜索服务管理控制台。
- 2. 在左侧导航栏,选择对应的集群类型,进入集群管理页面。
- 3. 在集群列表,单击集群名称进入集群"基本信息"页面,查看集群的基本信息。

### 表 **2-129** 基本信息的参数说明

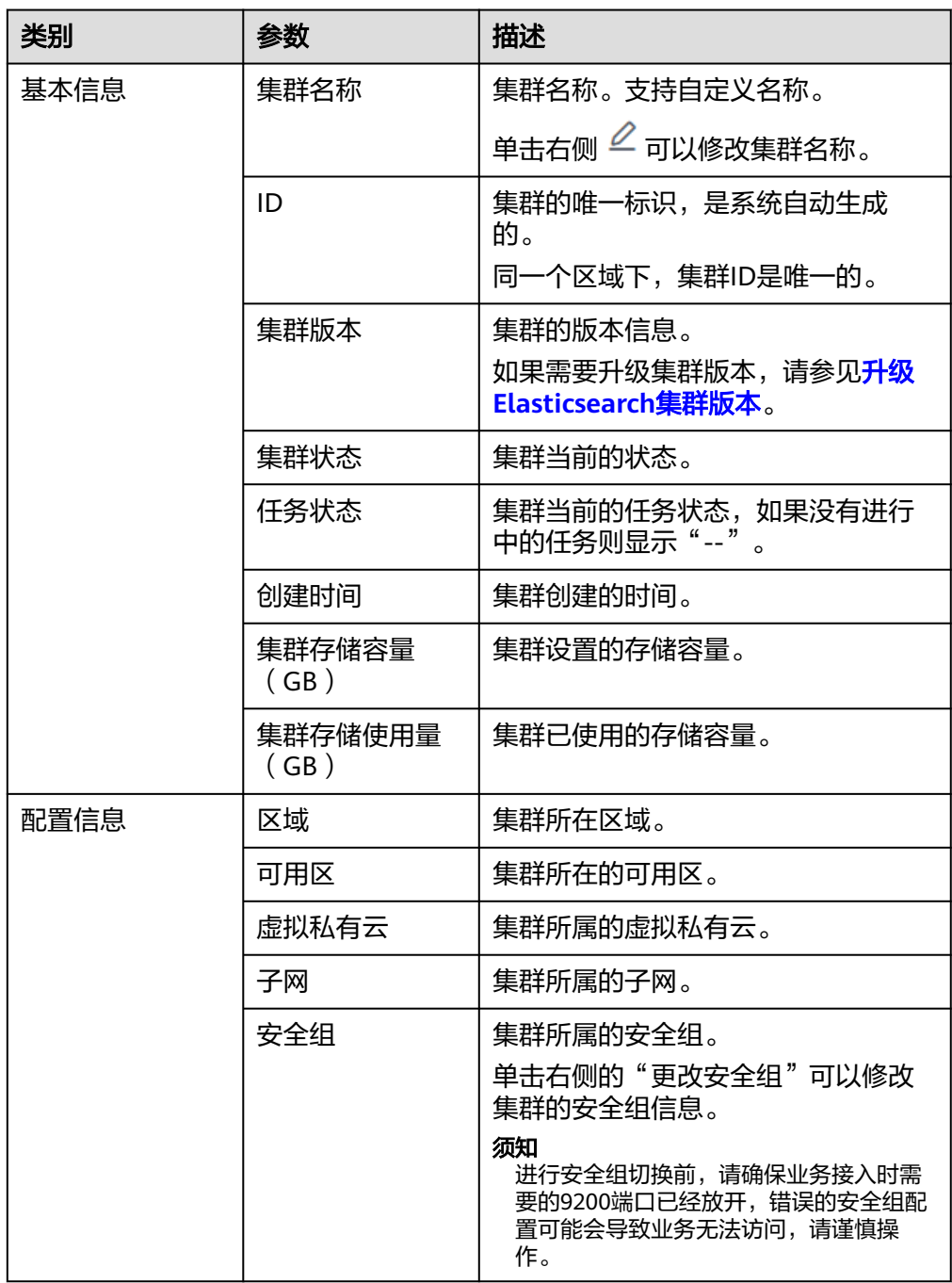

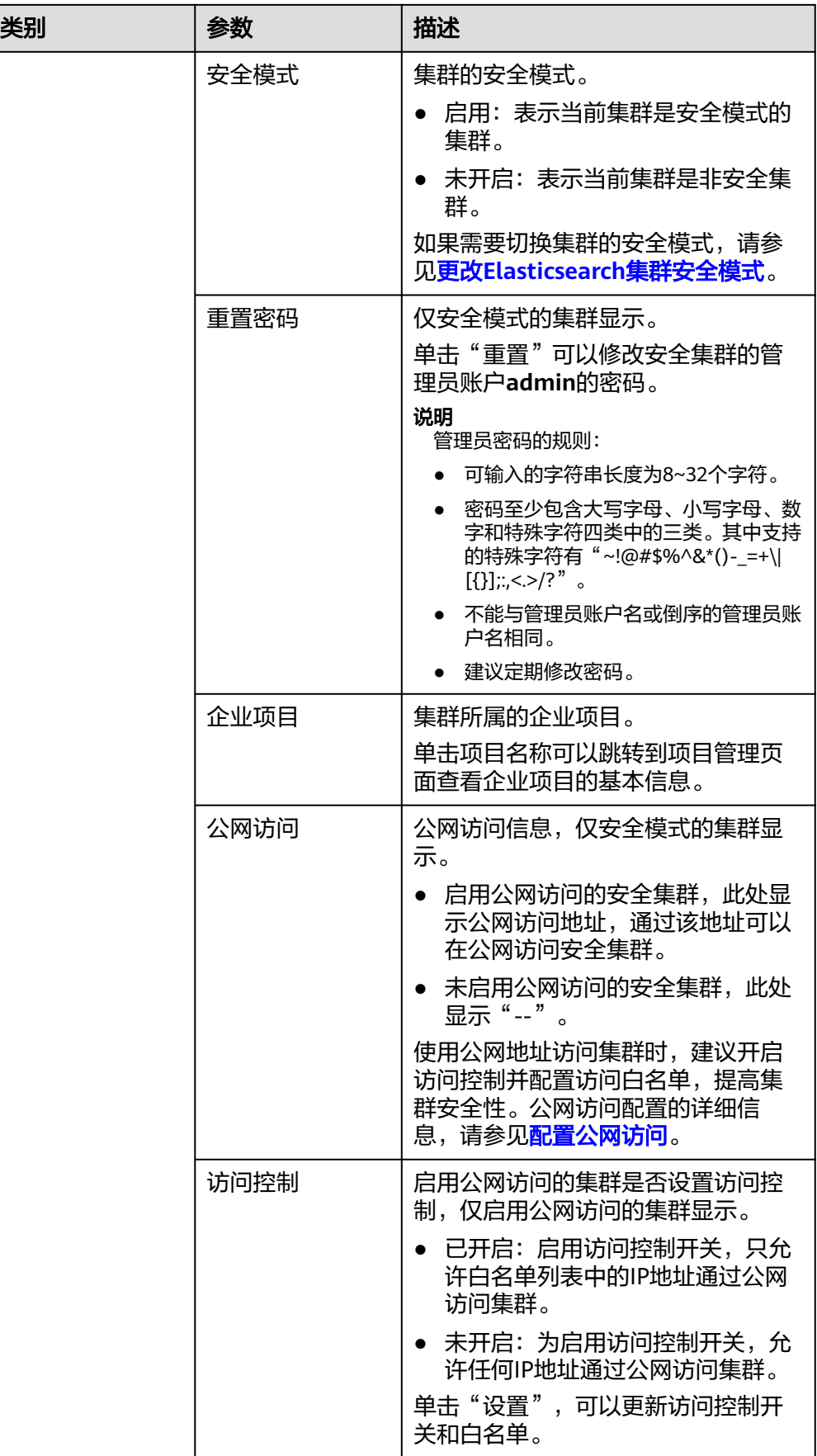

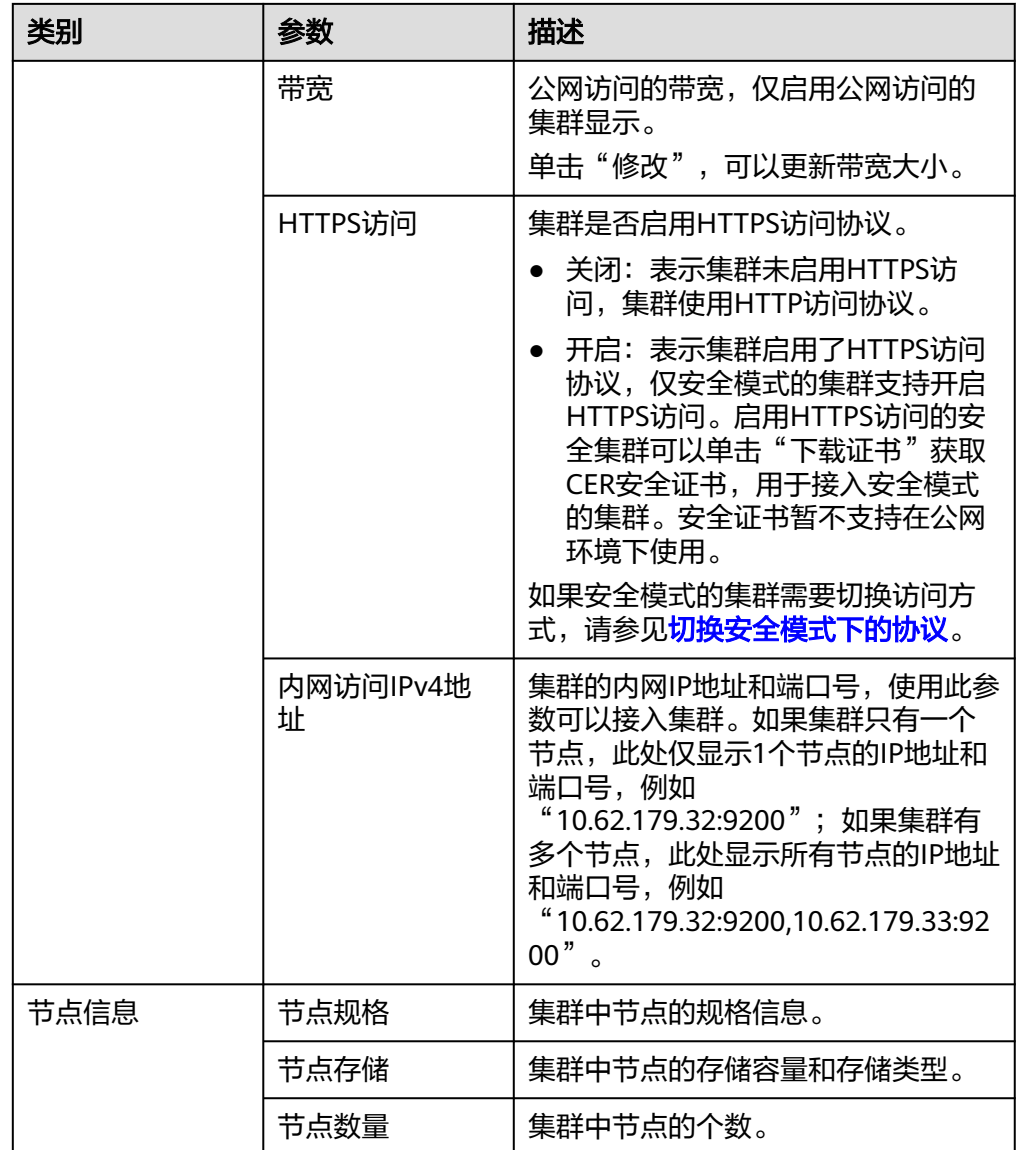

# **2.12.2** 创建 **Elasticsearch** 集群用户并授权使用集群

CSS服务会对开启安全模式的集群进行访问控制,只有通过身份认证的用户才能访问安 全集群。在创建安全集群时,必须配置一个管理员账号。该管理员能够使用Kibana为 集群添加新用户,并授予相应的安全集群使用权限。本文将以7.6.2版本的Kibana为 例,指导如何使用Kibana为安全集群配置用户授权。

## 背景信息

云搜索服务用opendistro\_security安全插件对外提供安全集群能力, opendistro\_security安全插件是基于RBAC(Role-Based Access Control)模型构建。 RBAC包括三个重要核心概念:用户(User)、权限(Action)、角色(Role)。 RBAC简化了用户和权限的关系,降低了权限管理的难度,方便权限扩展易于维护。三 者之前的关系如图**[2-30](#page-232-0)**所示。

#### <span id="page-232-0"></span>图 **2-30** 用户、权限和角色

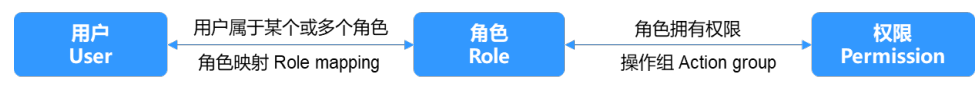

#### 表 **2-130** 概念介绍

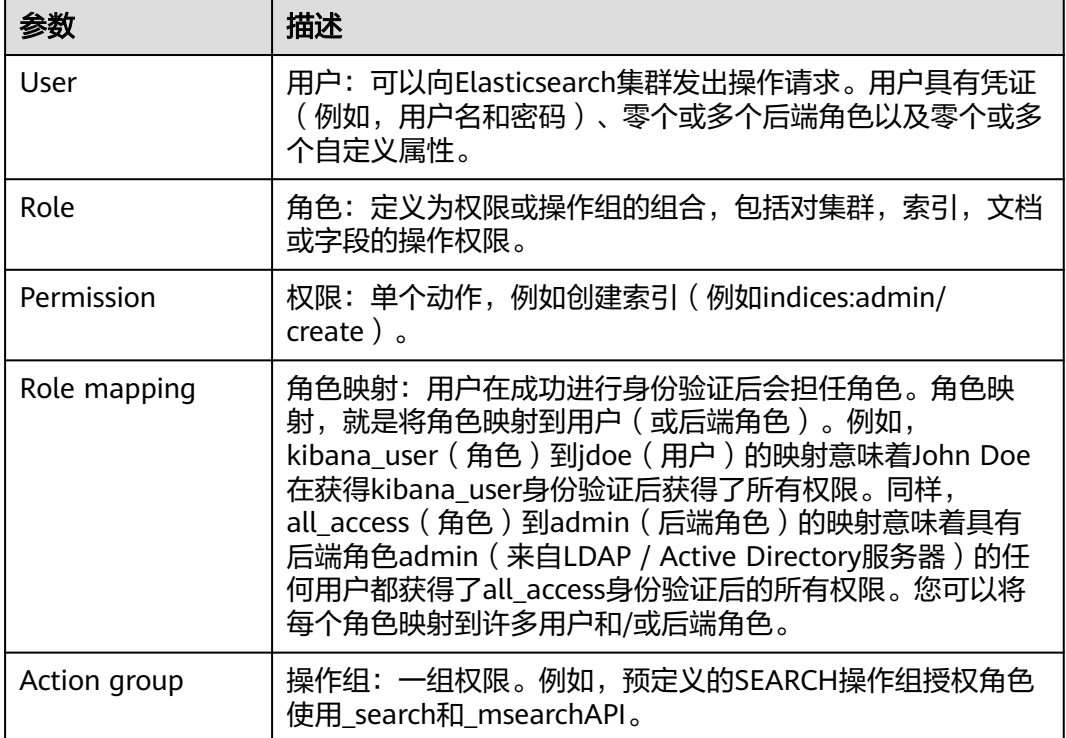

除了RBAC模型,Elasticsearch还有Tenant概念。RBAC用于解决用户级别的授权问 题,而Tenant则处理不同租户间的信息共享问题。通过配置Tenant空间,租户能够在 该空间内共享Dashboard、index\_pattern等信息。

默认情况下,用户仅能查看其Private Tenant空间中的index\_pattern、dashboard等信 息。当添加新用户"test"时,系统会自动生成一个名为".kibana\_xxx\_test"的索 引,该用户Private空间的内容将存储于此。同理,管理员账号的Private Tenant空间内 容则存储在".kibana\_xxx\_admin"索引中。当需要与其他租户共享index\_pattern或 Dashboard信息时,可以选择在Global Tenant空间中创建它们,其他用户只需切换至 Global Tenant, 即可访问共享信息。

在Kibana界面的Security菜单中,您可以控制用户在Elasticsearch集群中的权限,实现 集群、索引、文档和字段四个级别的细粒度访问权限控制。

支持添加或删除集群的用户,并能够将用户映射到角色,实现用户关联角色权限。

角色映射功能允许配置角色的成员,通过用户名、后端角色和主机名将用户分配给相 应的角色。支持为每种角色配置集群访问权限、索引和文档的访问权限,以及Kibana 的使用权限。

有关安全集群的更多安全配置信息以及详细的操作指导,可以参考Elasticsearch的**安全** [模式官方介绍。](https://opendistro.github.io/for-elasticsearch-docs/docs/security/)

## 约束限制

- Kibana中可以自定义用户名、角色名、租户名等,但不支持中文字符。
- 不同版本的Kibana界面可能有所差异,请以实际操作环境为准。本文以Kibana 7.6.2版本作为示例。

## 操作步骤

- 1. 登录云搜索服务控制台。
- 2. 在集群管理列表,选择对应集群,单击操作列的"Kibana"。
- 3. 使用管理员账号登录Kibana页面。
	- 账户名:admin(默认管理员账户名)
	- 密码: 创建安全模式的集群时, 设置的管理员密码。
- 4. 登录成功后,在Kibana操作界面的左侧导航栏选择"Security",进入 "Security"页面。
- 5. 给安全集群添加一个新用户"test"。
	- a. 选择"Authentication Backends" > "Internal Users Database",进入创 建用户页面。
	- b. 在"Internal Users Database"页面,单击"+",进入添加用户信息页面。

## 图 **2-31** 添加用户

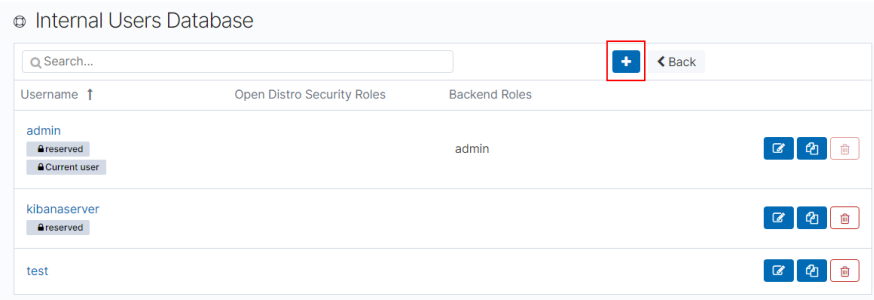

c. 在创建用户页面,输入"Username"、"Password"和 "Repeatpassword",单击"Submit"。

此处以用户名"test"为例。创建成功后,可以在列表中看到新创建的用户。

- 6. 创建角色"role\_test",并为角色授权。
	- a. 在"Security"中选择"Roles",进入Open Distro Security Roles页面。
	- b. 在Open Distro Security Roles页面,单击"+"添加角色权限。
	- c. 在Overview页签设置角色名"Role name",例如"role\_test"。

#### 图 **2-32** 添加角色名称

Overview Cluster Permissions Index Permissions Tenant Permissions

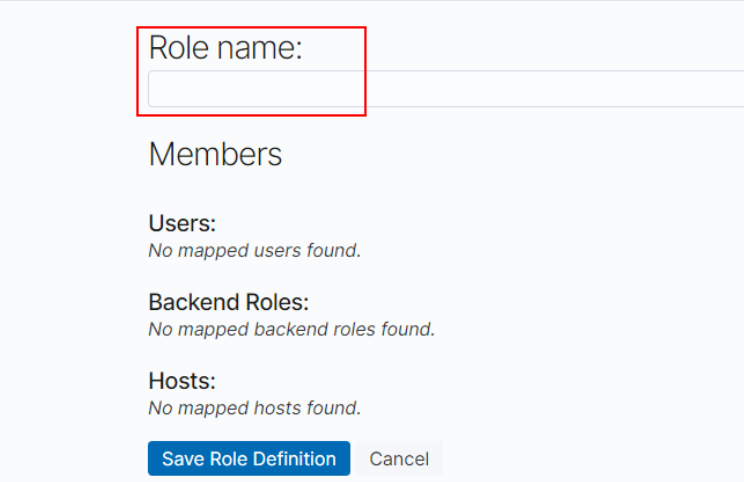

- d. 在"Cluster Permissions"页签设置集群权限。根据业务需要选择相应的集 群权限,不配置时表示角色不具有任何集群级别的权限。
	- "Permissions: Action Groups":单击"Add Action Group",可以设 置集群权限。例如,集群只读权限选择read,表示仅可查看集群状态、 集群节点等信息。
	- "Permissions: Single Permissions": 勾选Show Advanced后, 单击 "Add Single Permission"可以针对集群设置更精细的权限。例如设置 为"indices:data/read",表示仅指定索引的读取权限。

#### 图 **2-33** Cluster Permissions 页面

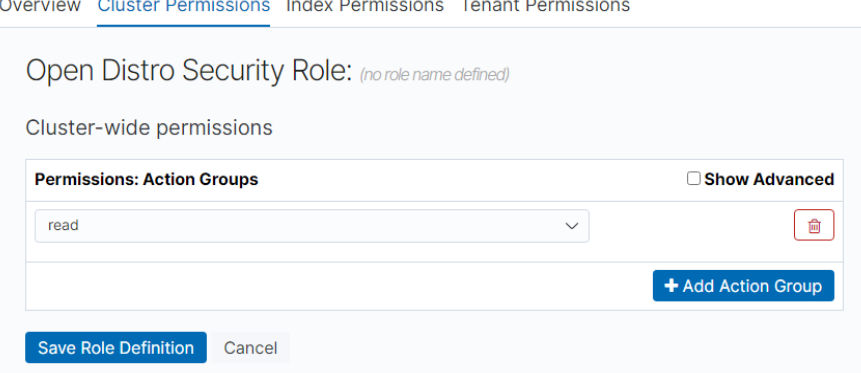

- e. 在"Index Permissions"页面设置索引权限。
	- "Index patterns": 单击"Add index permissions"配置为需要设置权 限的索引名称,例如,索引模板名称为"my\_store"。

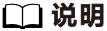

建议索引名称和创建的用户名不要相同。

▪ "Permissions: Action Groups":单击"Add Action Group",根据需 要开通的权限设置。例如,只读权限选择"Search"。

- f. "Tenant Permissions"页面设置租户权限。
	- "Global permissions": 单击"Add Field", 设置角色的kibana读写 权限,例如"kibana\_all\_read"或"kibana\_all\_write"权限。
	- "Tenant permissions": 单击"Add tenant pattern", 自行添加租户 模式, 并且为新增的租户模式设置"kibana all read"或 "kibana\_all\_write"权限。

### 图 **2-34** Tenant Permissions 页面

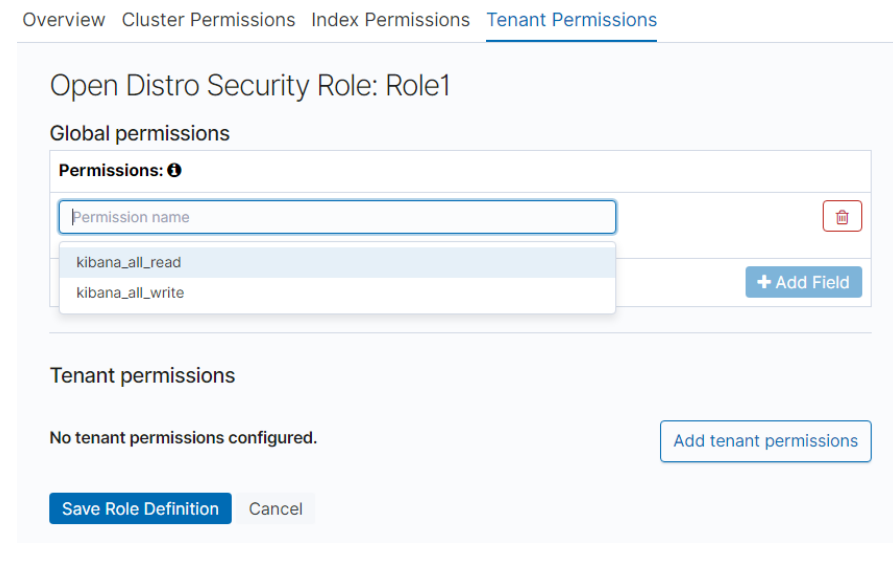

- g. 单击"Save Role Definition",保存角色设置,即可看到设置的角色。
- 7. 将角色映射到用户,使用户具有角色的权限。
	- a. 在"Security"中选择"Role Mappings",进入Role Mappings页面,进行 角色映射。
	- b. 在Role Mappings页面,单击"+",选择角色"Role",添加用户 "Users"。
		- "Role": 选择待映射的角色名称, 例如"role\_test"。
		- "Users": 单击"Add User", 选择被映射角色的用户名称, 例如 "test" $\sim$

#### 图 **2-35** 用户和角色映射

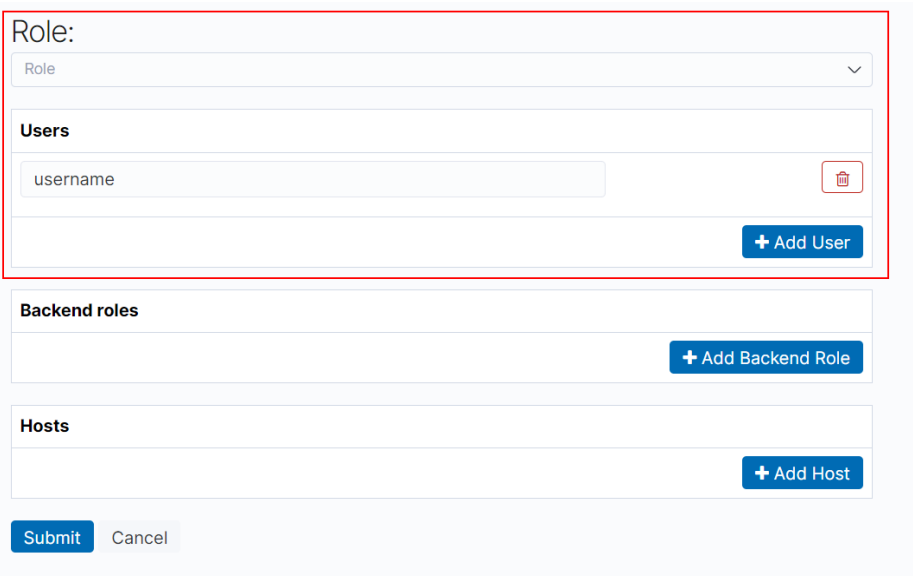

- c. 添加完成后,单击"Submit"。
- 8. 配置完成后,可以使用"test"用户登录Kibana,验证用户权限是否生效。

## 典型示例:通过管理员账户给用户分配 **Kibana** 的访问权限

- 1. 使用管理员账户admin登录安全集群。
- 2. 在"Security"中选择"Roles",进入Open Distro Security Roles页面。
- 3. 在"Open Distro Security Roles"页面,单击"+"添加角色权限。
- 4. 在"Overview"页签,设置角色名。例如"kibana\_user"。
- 5. 在"Tenant Permissions"页签设置租户权限。
	- "Global permissions":单击"Add Field",设置角色的kibana读写权 限,例如"kibana\_all\_read"或"kibana\_all\_write"权限。
	- "Tenant permissions":单击"Add tenant pattern",自行添加租户模 式,并且为新增的租户模式设置"kibana\_all\_read"或"kibana\_all\_write" 权限。

### 图 **2-36** Tenant Permissions 页面

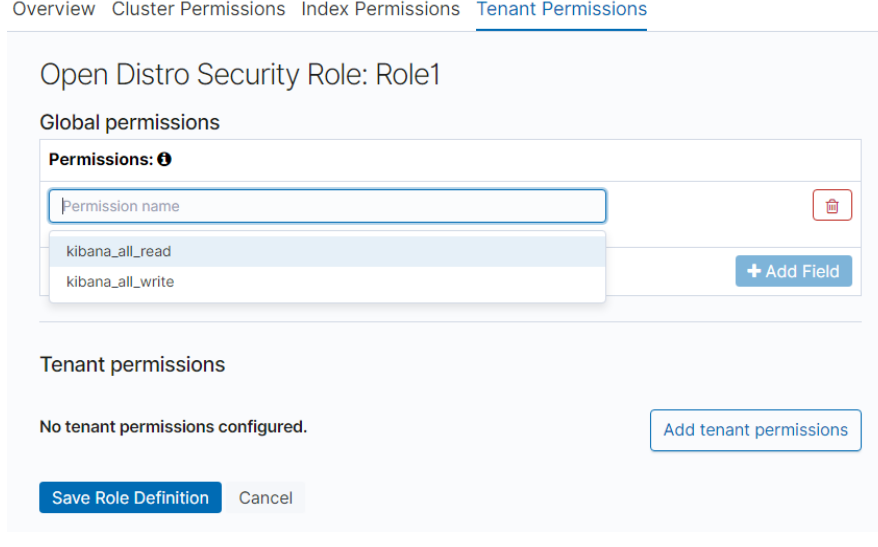

- 6. 单击"Save Role Definition",保存角色设置,即可看到设置的角色 "kibana\_user"。
- 7. 在Security中选择"Role Mappings",进入Role Mappings页面。
- 8. 在"Role Mappings"页面,单击"+"添加用户"test"和角色"kibana\_user" 映射。
- 9. 添加完成后,单击"Submit"。 配置完成后, "test"用户即可拥有Kibana的读写权限。

## 典型示例:通过管理员账户给用户分配指定索引"**index\***"的 **Read** 权限

- 1. 使用管理员账户admin登录安全集群。
- 2. 在"Security"中选择"Roles",进入Open Distro Security Roles页面。
- 3. 在"Open Distro Security Roles"页面,单击"+"添加角色权限。
- 4. 在"Overview"页签,设置角色名。例如"Role1"。
- 5. 在"Index Permissions"页签,单击"Add index permissions"设置索引权限。

## 图 **2-37** 设置权限

**Index Permissions Tenant Permissions** 

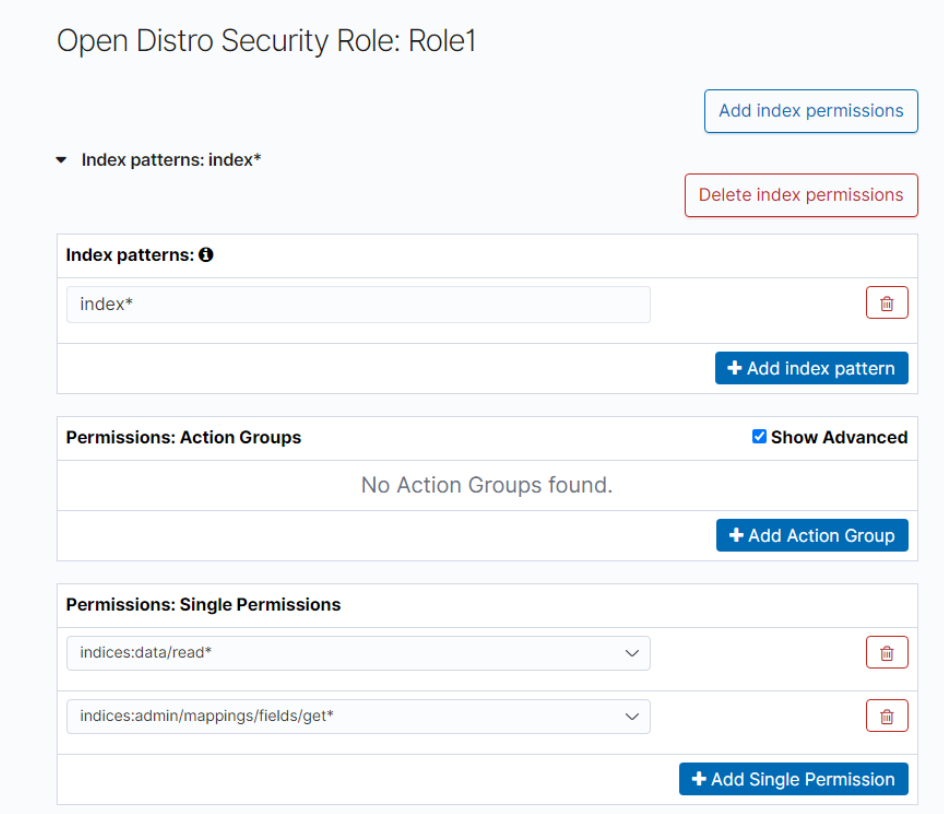

- "Index patterns": 输入"index\*",表示需要为所有index开头的索引设置 权限。
- "Permissions: Action Groups":选择需要的权限。当需要查询权限时,选 择"read",当需求写入权限时,选择"write"。具体的操作对应着底层的 action,可以在Kibana界面的permission模块获得详细介绍。此处以 "read"为例,则选择"indices:data/read\*"和"indices:admin/mappings/ fields/get\*"权限。"indices:data/read\*"包含"indices:data/read/"下所 有的权限,比如"indices:data/read/get"、"indices:data/read/mget"、 "indices:data/read/search"等。
- 6. 单击"Save Role Definition",保存角色设置,即可看到设置的角色"Role1"。
- 7. 在Security中选择"Role Mappings",进入Role Mappings页面。
- 8. 在"Role Mappings"页面,单击"+"添加用户"test"和角色"Role1"映射。
- 9. 添加完成后,单击"Submit"。 配置完成后,"test"用户即可拥有"index\*"的Read权限。

## 典型示例:通过管理员账户给用户分配其他 **Tenant** 的访问权限

新添加的test用户可以访问Kibana,并且可以使用Kibana的index\_pattern、 Discover、Dashboards等权限,但是这并不意味着test用户能看到任意的".kibana" 信息。test用户默认只能看到Private Tenant和Global Tenant空间的数据,如果需要访 问其他用户的Tenant空间,则需要通过管理员账户在test用户的Role中定义其他空间的 index\_pattern、dashboard等信息的访问权限。

1. 使用管理员账户admin在集群的Global Tenant中创建index\_pattern和 Dashboards。

Global Tenant是所有用户都可以直接访问的,当部门过多时,可以通过给用户分 Tenant组进行管理。

2. 在"Security"中选择"Tenants"。单击"+"建立以部门为粒度的Tenant,例 如"test\_tenant"。

## 图 **2-38** 创建 Tenants

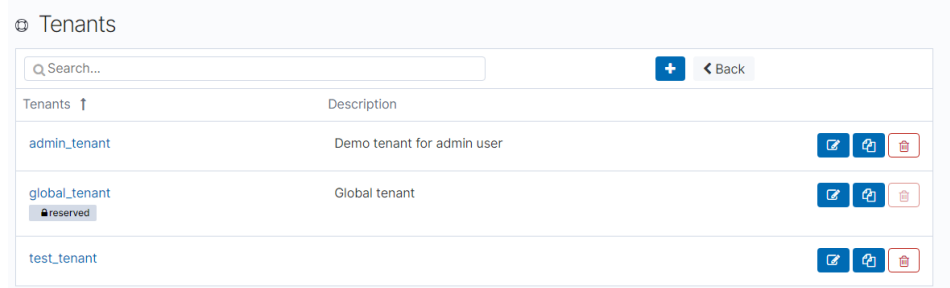

- 3. 在"test\_tenant"下创建本部门支持访问的index\_pattern、Dashboards信息。
- 4. 在"Security"中选择"Roles",单击test用户对应的角色"Role1",在 "Tenant Permissions"页签,给"Role1"分配"test\_tenant"。
- 5. 保存后使用test用户访问集群,确认能否访问test tenant空间内容。

## 创建用户

给安全集群添加一个新用户"test"。

1. 登录成功后, 在Kibana操作界面的左侧导航栏选择"Security", 进入 "Security"页面。

#### 图 **2-39** 进入 Security 页面

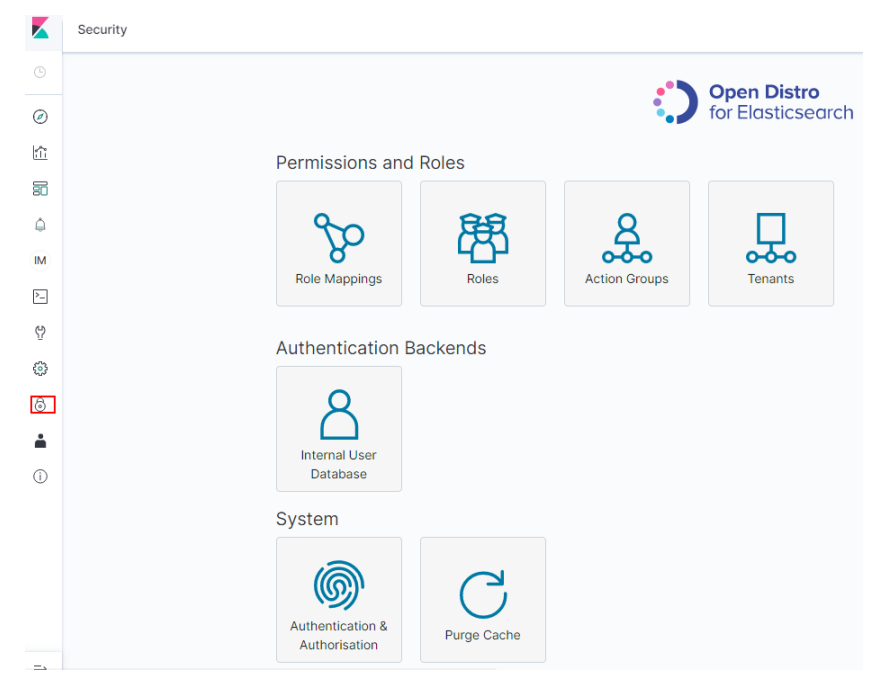

- 2. 选择"Authentication Backends"> "Internal Users Database",进入创建用户 页面。
- 3. 在"Internal Users Database"页面,单击"+",进入添加用户信息页面。

#### 图 **2-40** 添加用户(2)

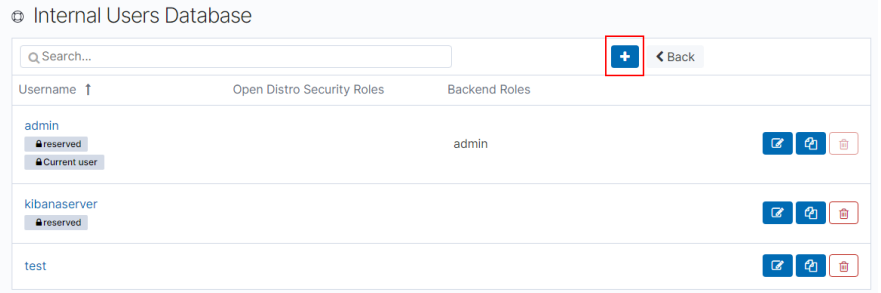

4. 在创建用户页面,输入"Username"、"Password"和"Repeatpassword", 单击"Submit"。

此处以用户名"test"为例。创建成功后,可以在列表中看到新创建的用户。

# **2.12.3** 设置 **Elasticsearch** 集群标签

标签是集群的标识。为集群添加标签,可以方便用户识别和管理拥有的集群资源。

您可以在创建集群时添加标签,也可以在集群创建完成后,在集群的详情页添加标 签。

### 约束限制

如您的组织已经设定云搜索服务的相关标签策略,则需按照标签策略规则为集群添加 标签。标签如果不符合标签策略的规则,则可能会导致集群创建失败,请联系组织管 理员了解标签策略详情。

## 新建集群的标签管理

- 1. 登录云搜索服务管理控制台。
- 2. 单击右上角的"创建集群",进入创建集群页面。
- 3. 在创建集群页面, "高级配置"选择"自定义"后, 为集群添加标签。 您可以选择预定义标签,并为此标签设置"标签值"。您可以单击"查看预定义 标签",进入"标签管理服务",了解此用户下已有的标签。 您也可以自定义"标签键"和"标签值"。

#### 图 **2-41** 创建集群时添加标签

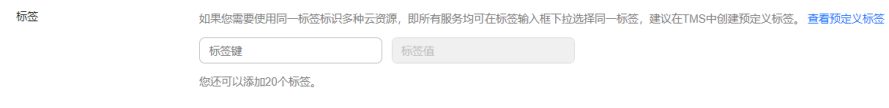

云搜索服务的每个集群最多可以设置20个标签。当设置不正确时,可单击标签右 侧的"删除"按钮,删除此标签。当不设置标签时,可保持为空。

#### 表 **2-131** 标签命名规则

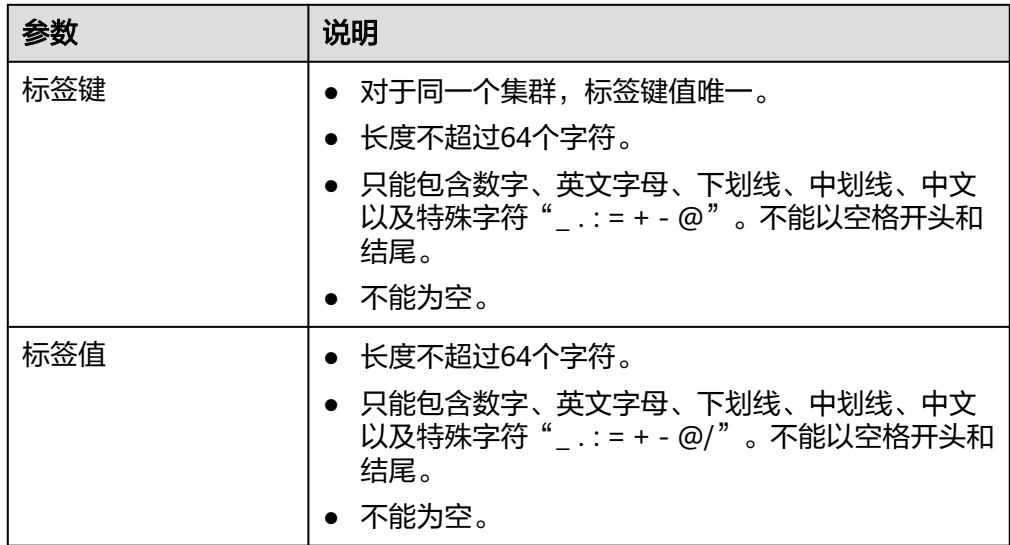

## 已有集群的标签管理

您可以对已经创建的集群的标签进行修改,删除,也可以添加标签。

- 1. 登录云搜索服务管理控制台。
- 2. 在集群管理页面,单击待管理标签的集群名称。 系统跳转至该集群"基本信息"页面。
- 3. 左侧菜单栏选择"标签",在此可以对集群标签进行添加,修改,删除操作。
	- 查看

在"标签"页,可以查看当前集群的标签详情,包括标签个数,以及每个标 签的键和值。

- 添加 单击左上角的"添加标签",在弹出的"添加标签"窗口,输入新添加标签 的键和值,并单击"确定"。
- 修改 只能修改已有标签的标签值。 单击标签所在行"操作"列下的"编辑",在弹出的"编辑标签"窗口,输 入修改后标签值,并单击"确定"。 – 删除

## 通过标签搜索集群

- 1. 登录云搜索服务管理控制台。
- 2. 在集群管理页面,单击集群列表上方的搜索栏,选择标签键和标签值进行搜索。 标签键和标签值仅支持从下拉列表中选择,当标签键和标签值全匹配时,系统可 以自动查询到目标集群。当有多个标签条件时,会取各个标签的交集,进行集群 查询。

单击标签所在行"操作"列下的"删除",如果确认删除,在弹出的"删除 标签"窗口,单击"确定"。

### 系统最多支持10个不同标签的组合搜索。

# **2.12.4** 配置 **ELasticsearch** 集群 **YML** 文件默认参数

云搜索服务支持用户修改elasticsearch.yml文件。

## 操作步骤

- 1. 登录云搜索服务管理控制台。
- 2. 在"集群管理"页面,单击需要修改参数配置的集群名称,进入集群基本信息页 面。
- 3. 选择"参数配置",单击"编辑",根据需求修改对应模块的参数值。

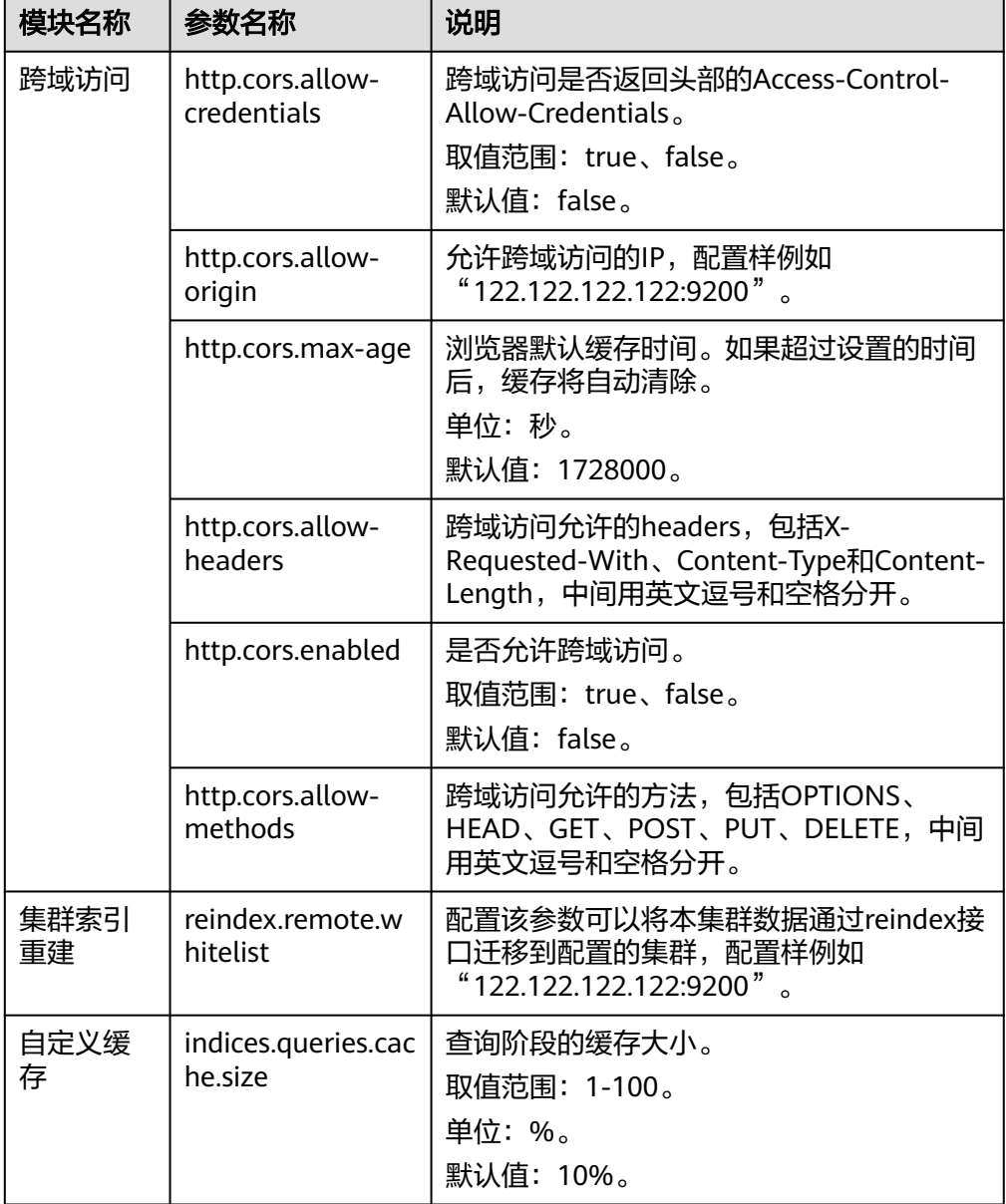

表 **2-132** 模块参数信息说明

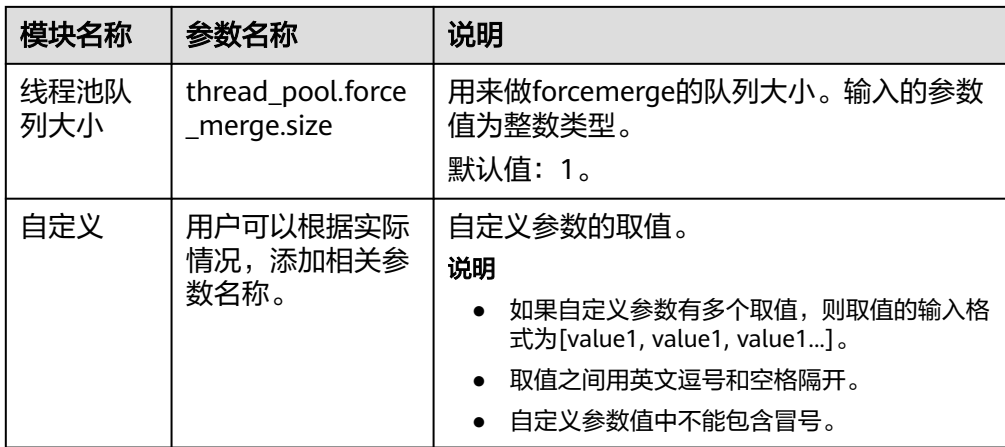

4. 修改完成后,单击上方的"提交"弹出"提交配置"窗口,确认参数无误后勾选 "参数修改后需要手动重启才能生效",单击"确定"。

当下方的参数修改列表显示"作业状态"为"成功"时,表示修改保存成功。系 统最多显示20条修改记录。

- 5. 返回集群列表,单击集群操作列的"更多 > 重启"重启集群,使修改的配置生 效。
	- 如果修改了参数配置,未重启集群,则在"集群管理"页面的"任务状态" 栏显示为"配置未更新"。
	- 如果修改后重启集群, "任务状态"显示"配置错误", 则表示修改参数配 置文件失败。

## **2.12.5** 为 **Elasticsearch** 集群绑定企业项目

企业可以根据组织架构规划企业项目,将企业分布在不同区域的资源按照企业项目进 行统一管理,同时可以为每个企业项目设置拥有不同权限的用户组和用户。本章节为 您介绍CSS集群如何绑定、修改企业项目。

## 前提条件

在使用企业项目前,需账号开通权限才可以进行操作。开通权限可以通过提交**工单**进 行申请。

在绑定企业项目前,您已在"企业项目管理控制台["创建企业项目](https://support.huaweicloud.com/usermanual-em/zh-cn_topic_0108763964.html)。

## 绑定企业项目

在创建集群时,可以在"企业项目"绑定已创建的企业项目,也可以单击"查看项目 管理",前往企业项目管理控制台,新建企业项目和查看已有的企业项目。

## 修改企业项目

针对之前已创建的集群,其绑定的企业项目可根据实际情况进行修改。

- 1. 登录在云搜索服务管理控制台,
- 2. 在左侧导航栏,选择对应的集群类型,进入集群管理页面。
- 3. 在集群列表中,单击集群名称进入集群"基本信息"页面。
- <span id="page-244-0"></span>4. 在集群"基本信息"页面,单击"企业项目"右侧的企业项目名称,进入项目管 理页面。
- 5. 在"资源"页签下, "区域"选项中选择当前集群所在的区域, "服务"选项中 选"云搜索服务 CSS"。此时,资源列表将筛选出对应的CSS集群。

#### 图 **2-42** 筛选 CSS 集群

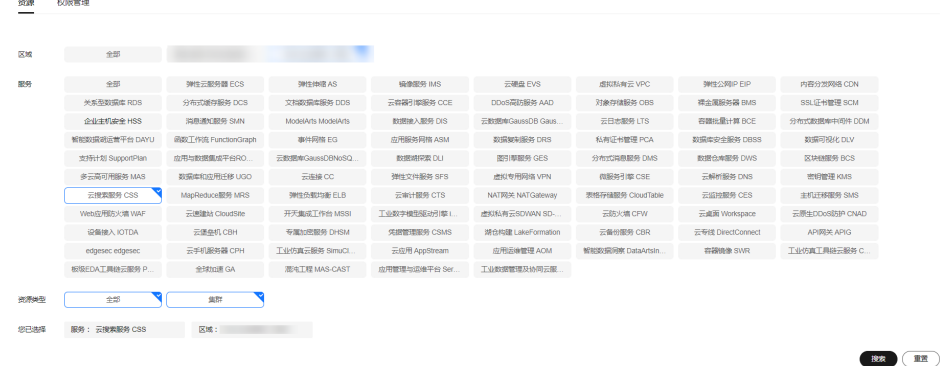

- 6. 勾选需要修改企业项目的集群,然后单击"讦出"。
- 7. 在"迁出资源"页面,选择"迁出方式",再选择"请选择要迁入的企业项 目",然后单击"确定"。
- 8. 迁出完成后,可以在云搜索服务管理控制台集群管理页面,查看修改后的集群企 业项目信息。

# **2.12.6** 替换 **Elasticsearch** 集群指定节点

当集群中的节点发生故障时,可以执行"替换指定节点"任务。通过删除故障节点, 重建一个一样的新节点,实现节点替换。替换指定节点过程中会将替换节点的数据提 前转移,不会造成数据丢失。

## 前提条件

集群处于"可用"状态,且无正在进行的任务。

## 约束限制

- 一次只能选择一个节点进行替换。
- 节点替换过程会按照原节点的ID、IP地址、规格、AZ等信息重建节点。
- 节点替换过程中不会保留手动操作。例如被替换的节点手动加过回程路由,那么 节点替换完成后,需要重新添加回程路由。
- 当替换的是数据节点或冷数据节点时,需要确认集群或节点是否满足以下条件。
	- a. 替换数据节点或冷数据节点的过程中,会先将被替换节点的数据迁移到其他 数据节点,因此集群中每个索引的副本数和主分片数之和的最大值要小于集 群的数据节点数量和冷数据节点数量之和。替换过程耗时跟数据迁移到其他 节点的耗时强相关。
	- b. 版本号在7.6.2以前的集群,不能有close的索引,否则不支持替换数据节点或 冷数据节点。
	- c. 被替换的数据节点或冷数据节点所在的AZ需要有两个及以上的数据节点或冷 数据节点。
- d. 当替换的数据节点或冷数据节点所在集群不存在Master节点时,则集群中可 用的数据节点数量和冷数据节点数量之和要大于等于3。
- e. 当替换的是Master节点或Client节点时,则不受以上四条约束。
- f. 当替换的是故障节点时,不管什么节点类型都不受以上四条约束。因为故障 节点不包含在"cat/nodes"中。

## <span id="page-245-0"></span>操作步骤

- 1. 登录云搜索服务管理控制台。
- 2. 在左侧菜单栏,选择对应的集群类型,进入集群管理页面。
- 3. 选择目标集群,单击操作列的"更多>形态变更"进入更改集群规格页面。
- 4. 选择"替换指定节点"页签。
- 5. 在替换指定节点页面,设置参数。

#### 表 **2-133** 替换指定节点

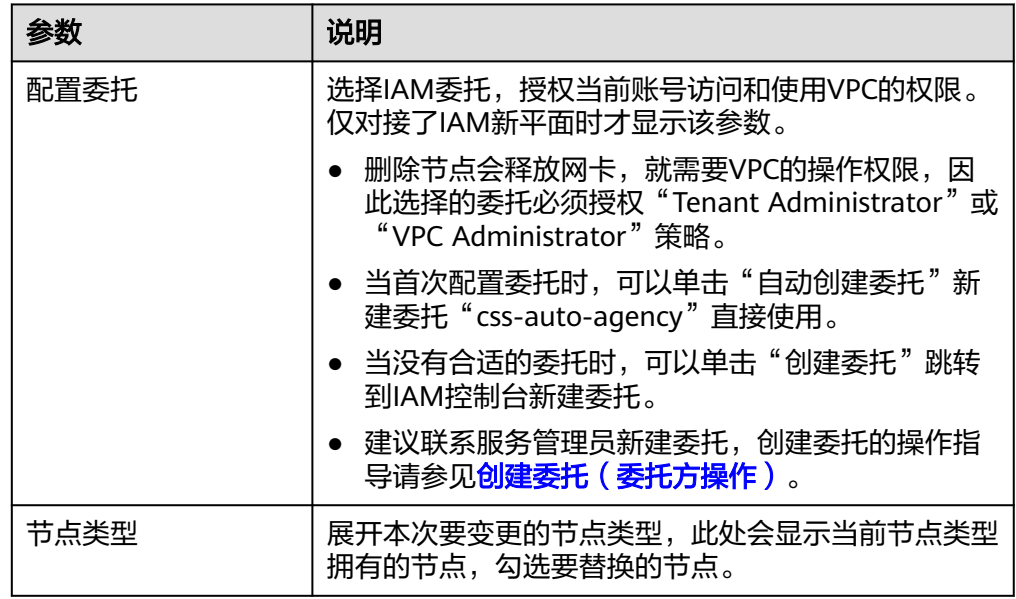

- 6. 单击"提交申请"。在数据迁移弹窗中确认是否进行数据迁移(建议勾选"进行 数据迁移"避免数据丢失),单击"确认"提交申请。 数据迁移过程中,系统会把待替换节点中的所有数据分片移动到剩余节点,待数 据迁移完成后再进行节点替换操作。当待替换节点上的数据在剩余节点存在副本 时,可跳过数据迁移,缩短集群变更时间,减少数据迁移带来的负载压力。
- 7. 单击"返回集群列表"跳转到集群管理页面。集群的"任务状态"列中显示为 "节点替换中",表示集群正在替换节点。当集群状态变为"可用",则表示节 点替换成功。

# **2.12.7** 更改 **Elasticsearch** 集群安全模式

集群创建完成后,可以参考本文更改集群的安全模式。

## 场景描述

CSS服务支持创建多种安全模式的集群,不同集群的差异请参见表**[2-134](#page-246-0)**。

## <span id="page-246-0"></span>表 **2-134** 集群类型介绍

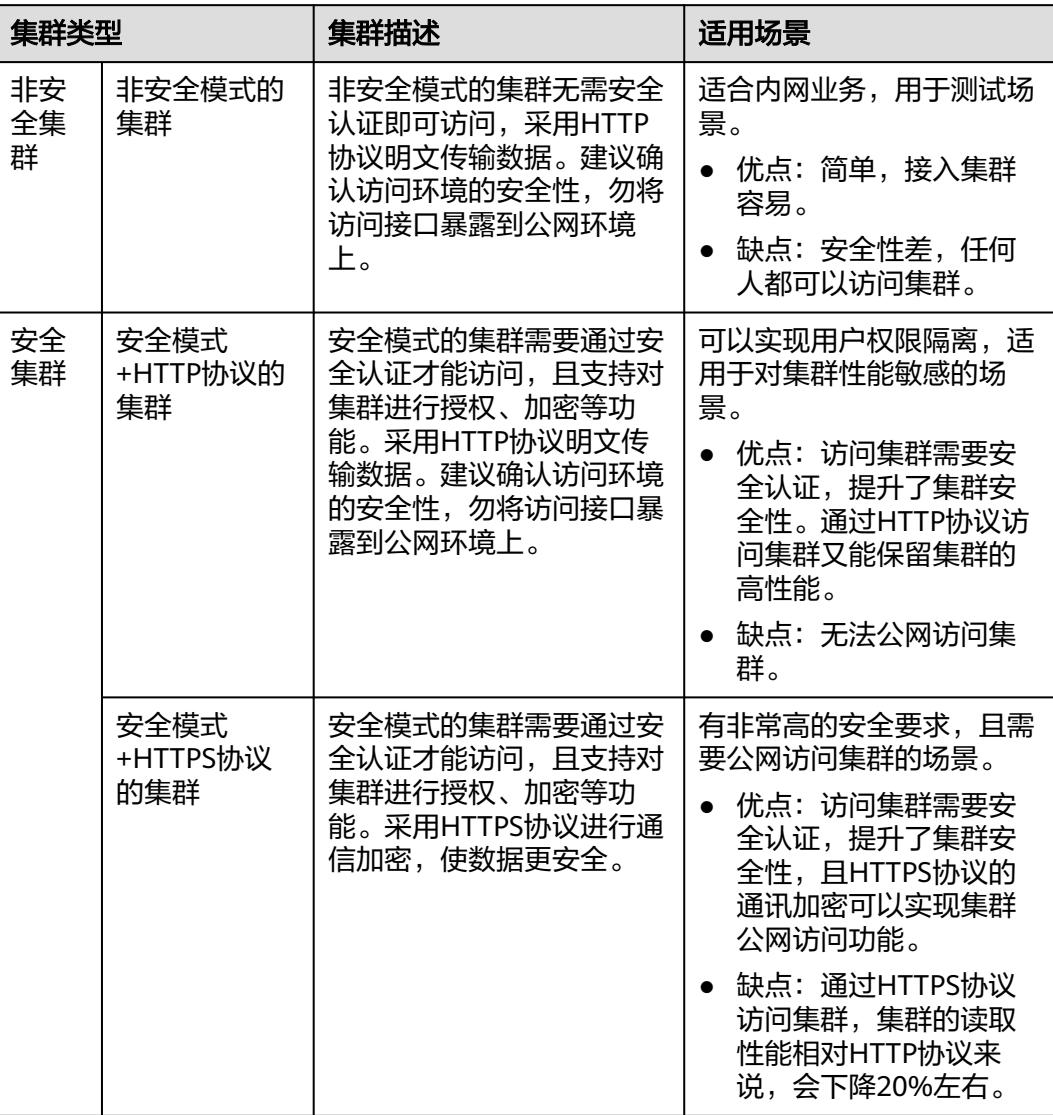

同时,CSS服务支持多种安全模式的更改场景,请参见表**2-135**。

### 表 **2-135** 安全模式的更改场景

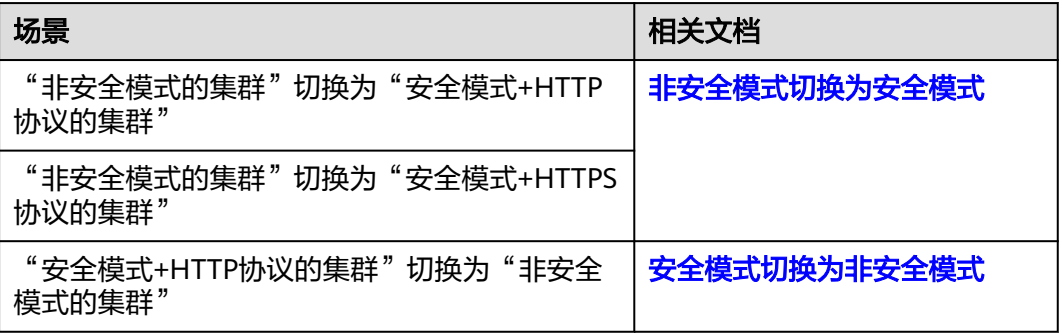

<span id="page-247-0"></span>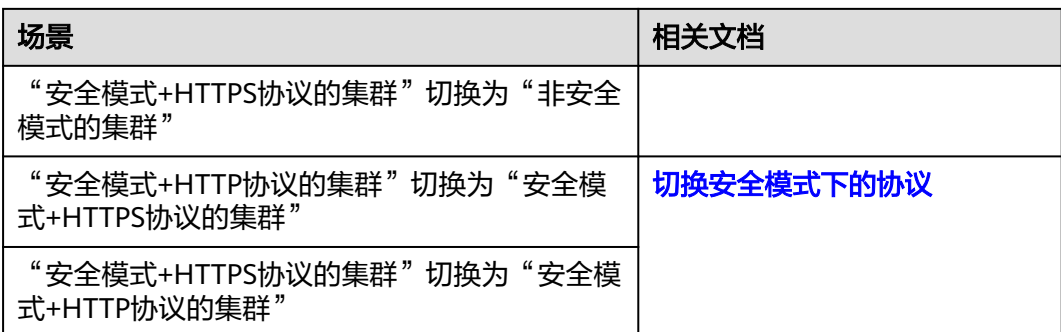

## 前提条件

- 建议更改集群安全模式前,先完成数据备份。
- 集群必须处于"可用"状态,且无正在进行的任务。
- 确认集群是否启用"负载均衡",如果启用了,则先关闭集群的"负载均衡" 待安全模式变更完成后再开启"负载均衡"。避免变更过程中造成通过负载均衡 实例访问集群异常。

## 约束限制

- 2022年11月之后创建的集群(且集群版本不小于6.5.4)才支持切换安全模式。
- 在更改集群安全模式的过程中,集群会自动重启。重启会导致业务中断,并且重 启后调用集群的认证方式也会发生改变,客户端需要做相应调整。
- 对于已打开过Kibana会话框的集群,在更改集群安全模式后,Kibana会提示 Session错误,此时需要清理缓存再打开Kibana才能正常访问。

## 非安全模式切换为安全模式

介绍集群从"非安全模式"切换为"安全模式+HTTP协议"或"安全模式+HTTPS协 议"的操作。当集群从非安全模式变更为安全模式后,访问集群将需要进行安全认 证。

- 1. 登录云搜索服务管理控制台。
- 2. 在左侧菜单栏,选择"集群管理>Elasticsearch",进入Elasticsearch集群管理页 面。
- 3. 选择目标集群,单击操作列的"更多>形态变更"进入更改集群规格页面。
- 4. 选择"更改安全模式"页签。
- 5. 在更改安全模式页面,打开"安全模式"的开关,输入并确认集群的管理员密 码。

#### <span id="page-248-0"></span>图 **2-43** 非安全模式切换为安全模式

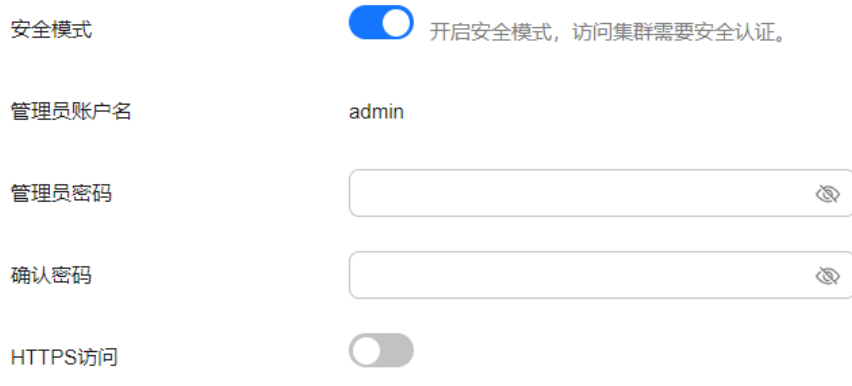

- 6. 选择集群是否启用"HTTPS访问"。
	- 打开开关:实现"非安全模式"切换为"安全模式+HTTPS协议"。集群通讯 使用HTTPS协议,通讯数据将进行加密,且可以启用集群的公网访问功能。
	- 关闭开关: 实现"非安全模式"切换为"安全模式+HTTP协议"。集群通讯 使用HTTP协议,无法启用集群的公网访问功能。
- 7. 单击"提交申请",确认后将返回集群列表页面。 集群的"任务状态"列中显示为"安全模式更改中", 当"集群状态"变为"可 用"表示变更成功。

### 安全模式切换为非安全模式

介绍集群从"安全模式+HTTP协议"或"安全模式+HTTPS协议"切换为"非安全模 式"的操作。当集群从安全模式变更为非安全模式后,访问集群将不再需要进行安全 认证。

#### 须知

- 非安全模式的集群将无需安全认证即可访问,且采用的是HTTP协议传输数据,所 以请确保集群访问环境的安全性,勿将访问接口暴露到公网环境上。
- 在安全模式切换为非安全模式的过程中,变更任务会删除原安全模式的集群用到的 索引。切换前请做好数据备份,以免数据丢失。
- 如果集群已绑定公网IP,则无法将安全模式切换为非安全模式,需要先解绑公网 IP,才能切换。
- 如果集群已启用Kibana公网访问,则无法将安全模式切换为非安全模式,需要先关 闭Kibana公网访问功能,才能切换。
- 1. 登录云搜索服务管理控制台。
- 2. 左侧导航栏选择"集群管理",进入集群列表页面,选择需要更改安全模式的集 群,单击操作列的"更多>形态变更"进入更改集群规格页面。
- 3. 选择"更改安全模式"页签。

安全模式

4. 在更改安全模式页面,关闭"安全模式"的开关。

图 **2-44** 安全模式切换为非安全模式

<■ 关闭安全模式后, 集群将无需安全认证即可访问, 并且采用HTTP明文传输数据。所以请确保访问环境的安全性, 勿将访问接口暴露到公网环境上。

5. 单击"提交申请",确认后将返回集群列表页面。 集群的"任务状态"列中显示为"安全模式更改中",当"集群状态"变为"可 用"表示变更成功。

## <span id="page-249-0"></span>切换安全模式下的协议

介绍安全模式的集群切换访问协议的操作,包括"安全模式+HTTP协议"切换为"安 全模式+HTTPS协议"、"安全模式+HTTPS协议"切换为"安全模式+HTTP协议"。

## 须知

如果集群已绑定公网IP,则无法将协议从HTTPS切换到HTTP,需要先解绑公网IP,才 能切换安全模式下的协议。

- 1. 登录云搜索服务管理控制台。
- 2. 左侧导航栏选择"集群管理",进入集群列表页面,选择需要更改安全模式的集 群,单击操作列的"更多>形态变更"进入更改集群规格页面。
- 3. 选择"更改安全模式"页签。
- 4. 在更改安全模式页面,修改"HTTPS访问"的开关切换安全模式下的集群访问协 议。

#### 图 **2-45** 切换协议

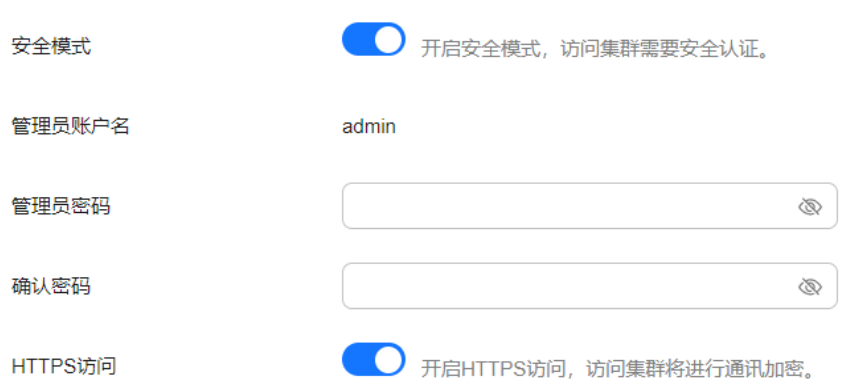

- 打开开关: 实现"安全模式+HTTP协议"切换为"安全模式+HTTPS协议"。 切换为HTTPS协议后,集群通讯将进行加密,且可以启用集群的公网访问功 能。
- 关闭开关:实现"安全模式+HTTPS协议"切换为"安全模式+HTTP协议"。 关闭开关会弹出告警提示,单击"确定"后关闭开关。 切换为HTTP协议后,集群通讯将不再加密,且无法启用集群的公网访问功 能。
- 5. 单击"提交申请",确认后将返回集群列表页面。 集群的"任务状态"列中显示为"安全模式更改中", 当"集群状态"变为"可 用"表示变更成功。

# **2.12.8** 切换 **Elasticsearch** 集群可用区

CSS服务支持跨可用区的能力,在集群使用过程中遇到可用区资源不足或需要提升集群 的高可用性时,可以通过切换可用区实现。

## 场景描述

切换可用区包含两大场景:可用区高可用改造和可用区平移切换。

- 可用区高可用改造:适用于单AZ改造成两AZ、单AZ改造成三AZ或两AZ改造成三 AZ的场景,目的是为了提升集群的高可用性。
- 可用区平移切换: 适用于从一个AZ完全迁移到另一个AZ的场景,目目的是为了解决 当前可用区资源不足的问题。

## 前提条件

- 确保存在资源充足的可用区。
- 集群处于"可用"状态,且无正在进行的任务。
- 确认集群不存在非标操作。当集群进行过修改回程路由、系统参数、Kibana配置 等这些非标操作时,这些操作无法被记录到系统中,因此在切换过程中将无法继 承,切换后可能会影响业务。

## 约束限制

- 为了保证业务的连续性,集群中数据节点和冷数据节点的个数之和要不小于3。
- 切换过程中会逐一下线节点再新建节点,需要保证单节点下线后,其余节点的磁 盘容量能够接纳该节点的所有数据。
- 集群中索引的最大主备分片数能够被分配到剩余数据节点和冷数据节点中,防止 切换过程中出现节点下线后副本无法分配的情况。即"索引的主备分片数的最大 值+1 ≤ 切换前的数据节点数和冷数据节点之和"。
- 切换前建议做好数据备份,防止升级故障数据丢失。
- 当集群处于切换可用区过程中,部分节点的AZ属性可能已经更改,此时节点的可 用区可能会显示出中间状态,等待任务结束后,集群的可用区显示将恢复正常状 态。
- 可用区高可用改造是基于原可用区进行扩展,切换时必须保留原可用区。如果是 单AZ改造成两AZ或单AZ改造成三AZ的场景,必须所有节点一起改造;如果是两 AZ改造成三AZ的场景,则既支持同时操作集群中所有类型的节点,也支持单独操 作集群中某一类型的节点(例如,在已有两AZ的集群中,可以只对Master节点进 行切换可用区,将Master节点形变为三AZ,而其他节点依旧是两AZ)。高可用改 造会尽可能挪动最小的节点重建集群,改造完成后,因未挪动节点的yml配置更 新,需要重启集群才能生效。
- 可用区平移切换一次只能迁移一个可用区,切换时选择的可用区只能有一个不 同。平移切换支持同时操作集群中所有类型的节点,或者单独操作集群中某一类 型的节点(例如,在已有两AZ的集群中,可以只对Master节点进行平移切换,将 Master节点从当前AZ迁移到另一个AZ,而其他节点依旧在当前AZ)。除了单AZ 平移切换场景,其他的多AZ平移切换场景均需要重启集群生效。

## 操作步骤

1. 登录云搜索服务管理控制台。

- 2. 在左侧菜单栏,选择对应的集群类型,进入集群管理页面。
- 3. 选择目标集群,单击操作列的"更多>形态变更"进入更改集群规格页面。
- 4. 选择"切换可用区"页签。
- 5. 在切换可用区页面,配置切换参数。

#### 表 **2-136** 切换可用区的参数说明

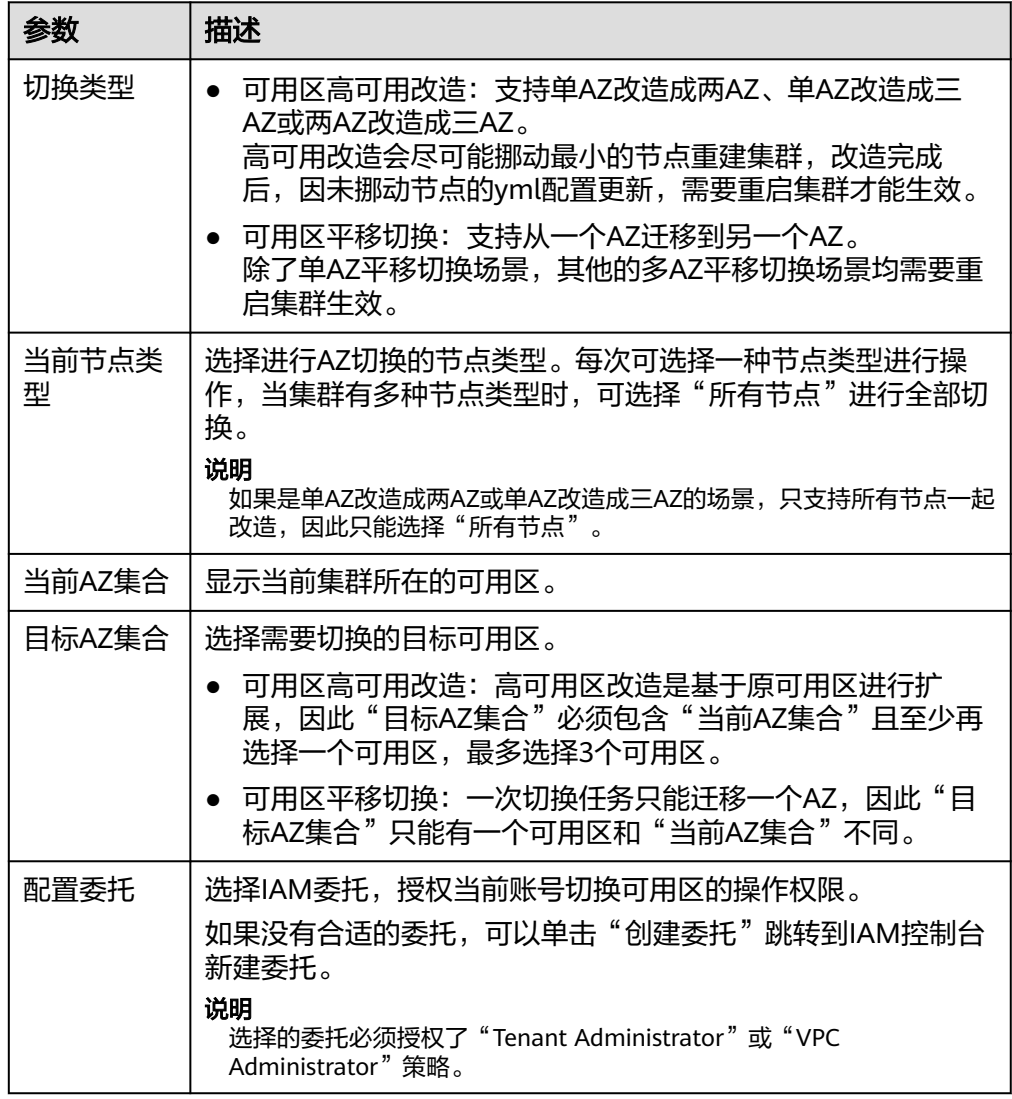

#### 6. 配置完成后,单击"提交申请"。确认是否进行全量索引快照备份检测,单击 "确定"启动切换任务。
#### 图 **2-46** 全量索引快照备份检测 全量索引快照备份检测

建议您在切换前进行全量索引快照备份检测。 ,<br>如果您已备份,请检查备份时间是否超过1个月,若超过1个月,建议您备份最新数据。 当前检测只能够针对索引名称进行匹配,无法校验具体内容以及备份时间。

√ 进行全量索引快照备份检测

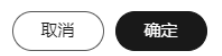

7. 在"任务记录"列表,显示当前切换任务。当"任务状态"为"运行中"时,可 以展开任务列表,单击"查看进度"查看详细的切换进度。

当"任务状态"为"失败"时,可以重试任务或者直接终止任务。

- 重试切换任务:在任务列表的操作列,单击"重试",重新切换可用区。
- 终止切换任务:在任务列表的操作列,单击"终止",结束切换可用区。 当任务终止后,如果原节点还未切换成功,可以通过替换**[Elasticsearch](#page-244-0)**集群 [指定节点](#page-244-0)尝试恢复节点。

#### 说明

如果存在部分节点已经完成切换,此时集群的AZ形态已经发生变化,此时终止切换任 务,可能无法再次按照上一次的切换请求进行命令下发,请谨慎执行终止切换任务。

## **2.12.9** 配置 **Elasticsearch** 集群自定义词库

## **2.12.9.1 Elasticsearch** 集群词库介绍

## 背景信息

云搜索服务的词库用于对文本进行分词,使得一些特殊词语在分词的时候能够被识别 出来,便于根据关键词搜索文本数据。例如,根据公司名称来查询,如"华为";或 者根据网络流行词来查询,如"喜大普奔"。也支持基于同义词词库,根据同义词搜 索文本数据。

CSS服务使用的分词器包括IK分词器和同义词分词器。IK分词器配备主词词库和停词词 库;同义词分词器配备同义词词库。其中,IK分词器包含ik\_max\_word和ik\_smart分词 策略。同义词分词器使用的是ik\_synonym分词策略。

- ik\_max\_word: 会将文本做最细粒度的拆分, 比如会将"昨夜西风吹折千林梢" 拆分为"昨夜西风,昨夜,西风,吹折干林梢,吹折,千林梢,千,林,折干林,干林,吹",会 穷尽各种可能的分词组合。
- ik smart: 会做最粗粒度的拆分, 比如会将"昨夜西风吹折千林梢"拆分为"昨 夜西风,吹折千林梢"。

CSS服务给集群预置了静态主词词库、静态停词词库、Extra主词词库和Extra停词词库 这四个词库。

- 当这些预置词库已满足集群业务的分词需求时,则集群无需配置自定义词库即可 直接实现关键词搜索。
- 当预置词库不满足集群业务分词需求时,可以给集群添加主词词库、停词词库或 同义词词库,亦或者是修改预置的四个词库,使集群能够实现关键词或同义词搜 索。

<span id="page-253-0"></span>CSS服务的各类词库介绍请参见表**2-137**。

#### 表 **2-137** 词库介绍

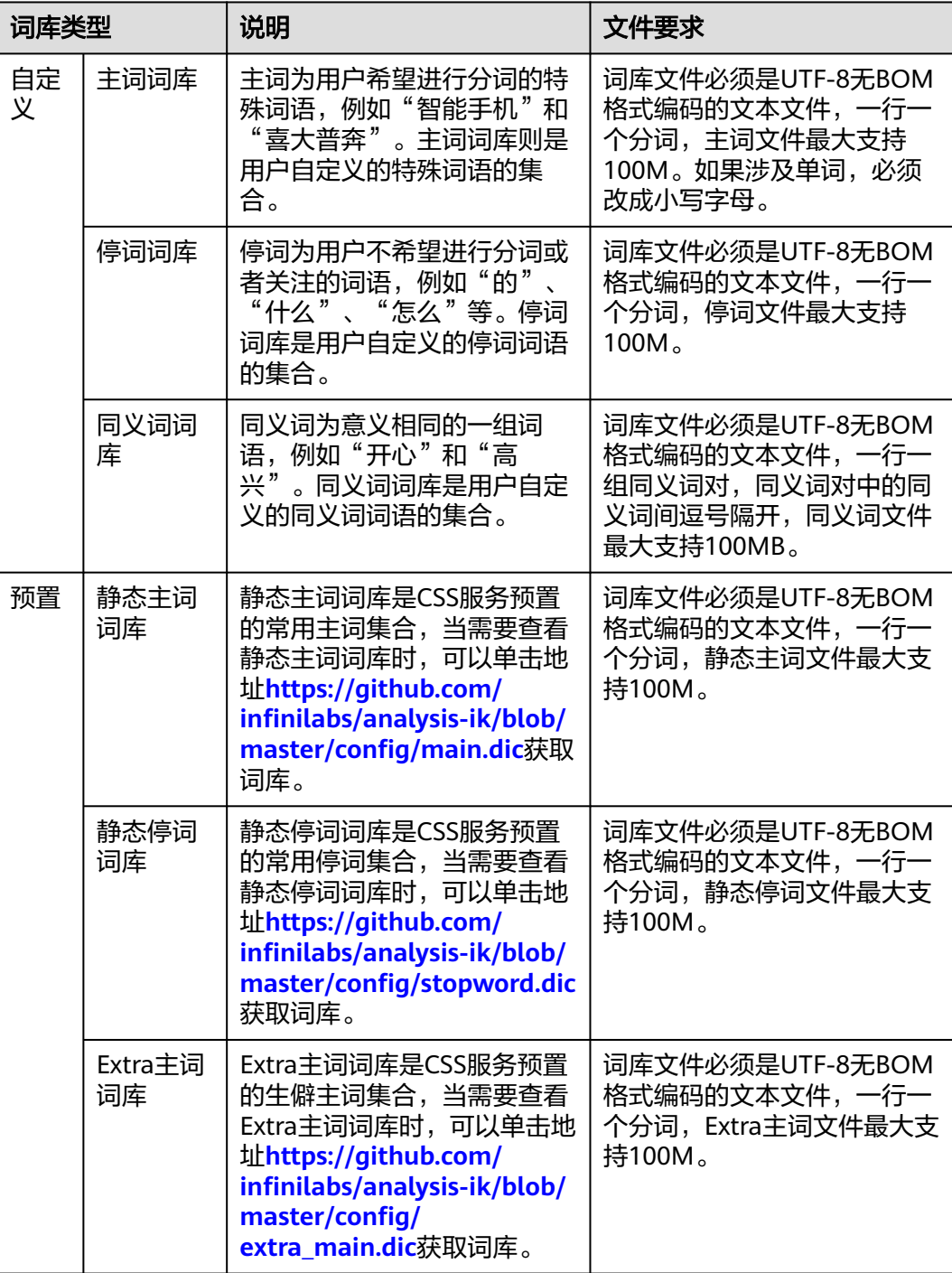

<span id="page-254-0"></span>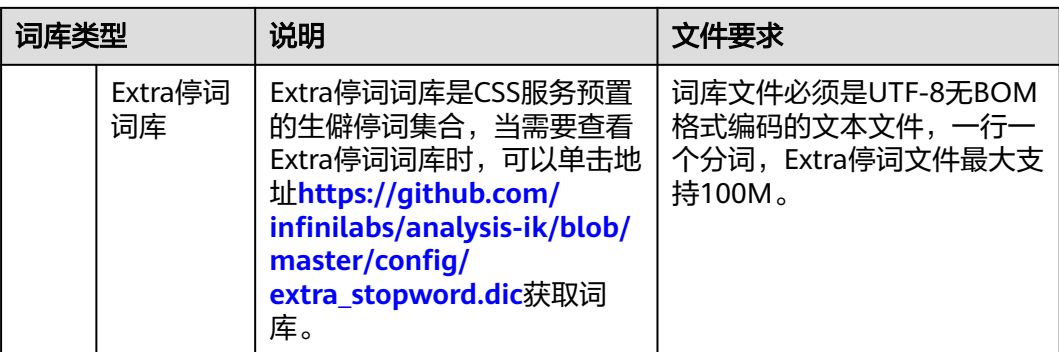

## 约束限制

- 自定义词库功能上线之前 (即2018年3月10日之前)创建的集群,无法使用自定 义词库功能。
- 自定义词库一般用于中文分词,如果用于英文分词,会按照除"#&+-.@\_"外的 特殊符号进行切分。
- 词库文件要满足要求,不同词库的词库文件要求请参见表**[2-137](#page-253-0)**。
- 操作账号必须具有配置自定义词库的权限。可以在IAM服务的"权限管理 > 权 限"查看是否有以下权限,如果没有请联系服务管理员添加。
	- "CSS Administrator"角色。
	- "OBS Administrator"策略

## **2.12.9.2** 配置和使用 **Elasticsearch** 集群的自定义词库

## 前提条件

已经准备好集群和自定义词库,且词库文件已上传至OBS桶。

- 集群和词库文件满足<mark>约束限制</mark>。
- 上传的OBS桶必须和集群在相同"区域"。上传文件至OBS桶的操作步骤请参见 [上传文件。](https://support.huaweicloud.com/usermanual-obs/zh-cn_topic_0045829661.html)

## 配置自定义词库

- 1. 登录云搜索服务管理控制台。
- 2. 在左侧导航栏,选择对应的集群类型,进入集群列表页面。
- 3. 在"集群管理"页面,单击需要配置自定义词库的集群名称,进入集群基本信息 页面。
- 4. 选择"自定义词库"。
- 5. 在"自定义词库"页面,配置集群的自定义词库或修改预置词库。
	- a. 当需要配置用户自定义的词库时,参考表**[2-138](#page-255-0)**完成配置。

#### <span id="page-255-0"></span>表 **2-138** 配置自定义词库

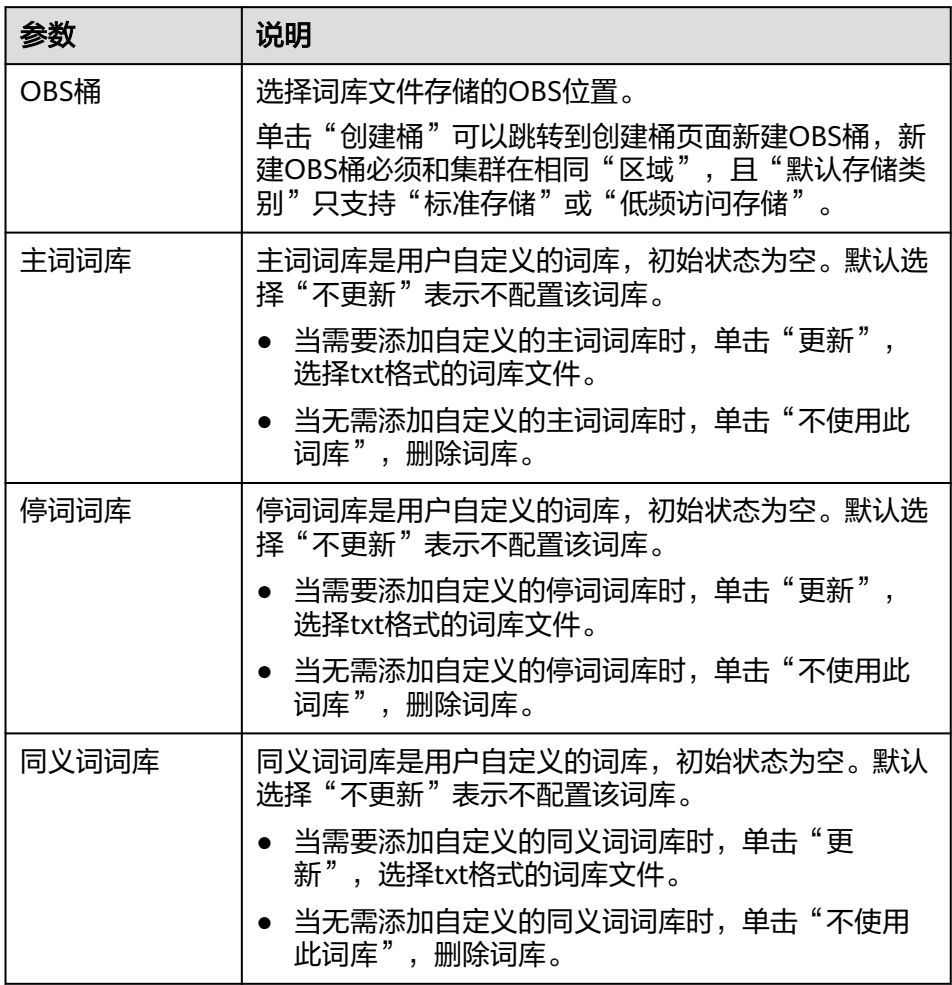

b. 当需要修改预置词库时,单击打开"修改预置词库"右侧的开关,修改对应 的预置词库。

#### 说明

如果界面不存在静态词库和Extra词库这4个词库时,表示该集群版本不支持删除或修 改这4个预置词库。如果想要使用该功能,建议升级集群版本,或者新建集群并进行 数据迁移。

#### 表 **2-139** 配置预置词库

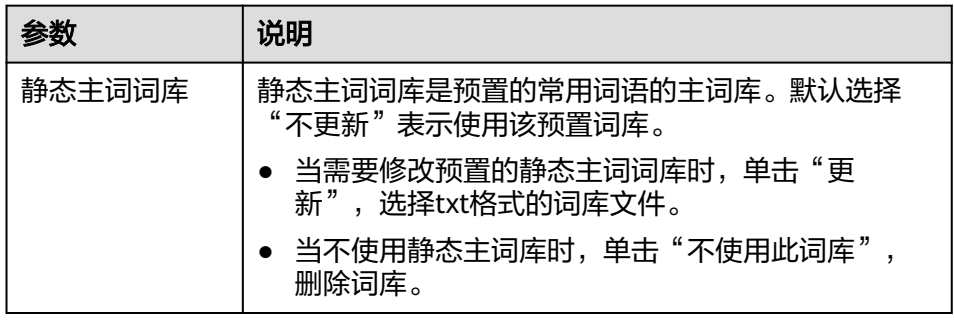

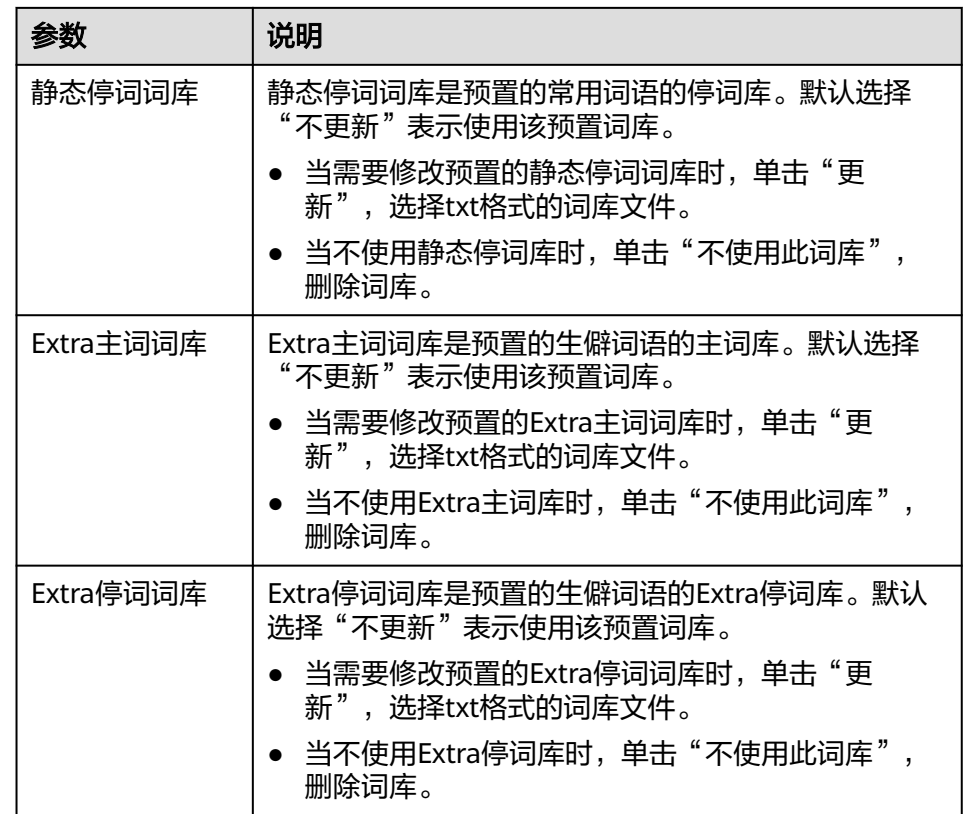

- 6. 单击"保存",在弹窗中单击"确定"。词库信息在下方呈现,此时词库状态为 "更新中"。请耐心等待1分钟左右,当词库配置完成后,词库状态变更为"成 功"。
- 7. 当删除或更新静态词库和Extra词库这4个词库时,需要重启集群才能使配置的词 库生效;其他词库的更新为动态更新,无需重启集群。重启集群的操作指导请参 见重启**[Elasticsearch](#page-265-0)**集群。

## 使用示例

通过给集群配置自定义词库,将"智能手机"设置为主词,"是"设置为停词,"开 心"和"高兴"设置为同义词。使用配置好的集群,对文本内容"智能手机是很好 用"进行关键词搜索,查看关键词查询效果;对文本内容"我今天获奖了我很开心" 进行同义词搜索,查看同义词查询效果。

- 步骤**1** 配置自定义词库,并查看分词效果。当预置词库即可满足分词需求时,可以跳过此步 骤。
	- 1. 准备词库文件(UTF-8无BOM格式编码的文本文件),上传到对应OBS路径下。 主词词库文件中包含词语"智能手机";停词词库文件中包含词语"是";同义 词词库文件中包含一组同义词"开心"和"高兴"。

#### 说明

由于系统预置的静态停词词库包含了"是"、"的"等常用词,如果集群未删除或更新预 置词库,则此类停用词可以不用上传。

- 2. 参考[配置自定义词库](#page-254-0),完成词库配置。
- 3. 待词库配置信息生效后,返回集群列表。单击集群操作列的"Kibana"接入集 群。
- 4. 在Kibana界面,单击左侧导航栏的"Dev Tools",进入操作页面。
- 5. 执行如下命令, 查看自定义词库的ik smart分词策略和ik max word分词策略的 分词效果。
	- 使用**ik\_smart**分词策略对文本内容"智能手机是很好用"进行分词。

```
示例代码:
    POST /_analyze
    {
      "analyzer":"ik_smart",
      "text":"智能手机是很好用"
    }
    运行结束后,查看分词效果:
    {
       "tokens": [
        {
         "token": "智能手机",
         "start_offset": 0,
      "end_offset": 4,
      "type": "CN_WORD",
         "position": 0
        },
        {
         "token": "很好用",
         "start_offset": 5,
         "end_offset": 8,
         "type": "CN_WORD",
         "position": 1
       }
     \mathbf{I}}
– 使用ik_max_word分词策略对文本内容"智能手机是很好用"进行分词。
    示例代码:
    POST /_analyze
     {
      "analyzer":"ik_max_word",
      "text":"智能手机是很好用"
    }
    运行结束后,查看分词效果:
    {
       "tokens" : [
      {
      "token" : "智能手机",
      "start_offset" : 0,
         "end_offset" : 4,
         "type" : "CN_WORD",
         "position" : 0
        },
      {
      "token" : "智能",
         "start_offset" : 0,
         "end_offset" : 2,
         "type" : "CN_WORD",
         "position" : 1
        },
        {
         "token" : "智",
         "start_offset" : 0,
         "end_offset" : 1,
         "type" : "CN_WORD",
         "position" : 2
```
 }, {

 "token" : "能手", "start\_offset" : 1,

```
 "end_offset" : 3,
     "type" : "CN_WORD",
     "position" : 3
 },
 {
     "token" : "手机",
     "start_offset" : 2,
     "end_offset" : 4,
 "type" : "CN_WORD",
 "position" : 4
   },
    {
     "token" : "机",
 "start_offset" : 3,
 "end_offset" : 4,
     "type" : "CN_WORD",
     "position" : 5
   },
    {
     "token" : "很好用",
     "start_offset" : 5,
     "end_offset" : 8,
     "type" : "CN_WORD",
     "position" : 6
 },
\{ "token" : "很好",
     "start_offset" : 5,
     "end_offset" : 7,
     "type" : "CN_WORD",
     "position" : 7
   },
    {
     "token" : "好用",
     "start_offset" : 6,
     "end_offset" : 8,
     "type" : "CN_WORD",
     "position" : 8
   },
    {
     "token" : "用",
     "start_offset" : 7,
     "end_offset" : 8,
     "type" : "CN_WORD",
     "position" : 9
   }
\mathbf{I}}
```
步骤**2** 创建索引并配置分词策略,导入数据后使用关键词搜索数据。

Elasticsearch 7.x之前的版本和之后的版本,操作命令有差别,所以分开举例。

Elasticsearch版本<7.x的代码示例

```
1. 创建索引"book",配置分词策略。
    示例中"analyzer"和"search analyzer"可以根据实际需要"ik max word"
    或"ik_smart"分词策略, 此处以"ik_max_word"为例。
    PUT /book
    {
       "settings": {
         "number_of_shards": 2,
         "number_of_replicas": 1
      },
       "mappings": {
         "type1": {
           "properties": {
            "content": {
```

```
 "type": "text",
               "analyzer": "ik_max_word",
                "search_analyzer": "ik_max_word"
              }
           }
         }
       }
    }
2. 导入数据,将文本信息导入"book"索引中。
    PUT /book/type1/1
     {
      "content":"智能手机是很好用"
    }
3. 使用关键词"智能手机"进行文本搜索,并查看搜索结果。
    GET /book/type1/_search
    {
      "query": {
        "match": {
         "content": "智能手机"
       }
      }
    }
    搜索结果:
    {
       "took" : 20,
      "timed_out" : false,
      "_shards" : {
      "total" : 2,
       "successful" : 2,
       "skipped" : 0,
       "failed" : 0
      },
      "hits" : {
       "total" : 1,
        "max_score" : 1.1507283,
        "hits" : [
     \overline{\phantom{a}} "_index" : "book",
      "_type" : "type1",
      "_id" : "1",
          "_score" : 1.1507283,
      "_source" : {
      "content" : "智能手机是很好用"
         }
        }
      ]
      }
     }
Elasticsearch版本≥7.x和OpenSearch版本的代码示例
1. 创建索引"book",配置分词策略。
    示例中"analyzer"和"search analyzer"可以根据实际需要"ik max word"
    或"ik_smart"分词策略, 此处以"ik_max_word"为例。
    PUT /book
    {
       "settings": {
          "number_of_shards": 2,
          "number_of_replicas": 1
       },
        "mappings": {
          "properties": {
            "content": {
              "type": "text",
```
"analyzer": "ik\_max\_word", "search\_analyzer": "ik\_max\_word" }

```
 }
       }
     }
2. 导入数据,将文本信息导入"book"索引中。
     PUT /book/_doc/1 
     { 
      "content":"智能手机是很好用" 
     }
3. 使用关键词"智能手机"进行文本搜索,并查看搜索结果。
     GET /book/_doc/_search
     {
       "query": {
         "match": {
         "content": "智能手机"
        }
       }
     }
     搜索结果:
     {
       "took" : 16,
       "timed_out" : false,
       "_shards" : {
       \overline{\phantom{a}}"total" : 2,
        "successful" : 2,
        "skipped" : 0,
        "failed" : 0
       },
       "hits" : {
        "total" : {
         "value" : 1,
         "relation" : "eq"
        },
         "max_score" : 1.7260926,
        "hits" : [
     \overline{\phantom{a}} "_index" : "book",
      "_type" : "_doc",
      "_id" : "1",
      "_score" : 1.7260926,
      "_source" : {
            "content" : "智能手机是很好用"
           }
         }
        ]
       }
     }
```
#### 步骤**3** 创建索引并配置同义词策略,导入数据后使用同义词搜索数据。

Elasticsearch 7.x之前的版本和之后的版本,操作命令有差别,所以分开举例。

Elasticsearch版本<7.x的代码示例

```
1. 创建索引"myindex",配置分词策略。
     PUT myindex
     {
      "settings": {
      "analysis": {
         "filter": {
           "my_synonym": {
            "type": "dynamic_synonym"
          }
         },
         "analyzer": {
          "ik_synonym": {
           "filter": [
```

```
 "my_synonym"
            ],
            "type": "custom",
            "tokenizer": "ik_smart"
          }
         }
        }
       },
       "mappings": {
        "mytype" :{
          "properties": {
           "desc": {
            "type": "text",
            "analyzer": "ik_synonym"
          }
         }
        }
       }
     }
2. 导入数据,将文本信息导入"myindex"索引中。
     PUT /myindex/mytype/1
     {
        "desc": "我今天获奖了我很开心"
     }
3. 使用同义词"高兴"进行文本搜索,并查看搜索结果。
     GET /myindex/_search
     {
       "query": {
        "match": {
         "desc": "高兴"
        }
       }
     }
     搜索结果:
     {
       "took" : 2,
       "timed_out" : false,
      "_shards" : {
      "total" : 5,
        "successful" : 5,
        "skipped" : 0,
        "failed" : 0
       },
       "hits" : {
        "total" : 1,
        "max_score" : 0.49445358,
        "hits" : [
     \overline{\phantom{a}} "_index" : "myindex",
      "_type" : "mytype",
      "_id" : "1",
          "_score" : 0.49445358,
          "_source" : {
            "desc" : "我今天获奖了我很开心"
          }
         }
      ]
      }
     }
Elasticsearch版本≥7.x和OpenSearch版本的代码示例
```

```
1. 创建索引"myindex",配置分词策略。
    PUT myindex
    {
      "settings": {
        "analysis": {
```

```
 "filter": {
                "my_synonym": {
                   "type": "dynamic_synonym"
                }
              },
              "analyzer": {
                "ik_synonym": {
                   "filter": [
                     "my_synonym"
                   ],
                   "type": "custom",
                   "tokenizer": "ik_smart"
                }
             }
           }
        },
         "mappings": {
           "properties": {
              "desc": {
                "type": "text",
                "analyzer": "ik_synonym"
             }
          }
        }
     }
2. 导入数据,将文本信息导入"myindex"索引中。
     PUT /myindex/_doc/1
     {
        "desc": "我今天获奖了我很开心"
     }
3. 使用同义词"高兴"进行文本搜索,并查看搜索结果。
     GET /myindex/_search
     {
      "query": {
         "match": {
          "desc": "高兴"
        }
       }
     }
     搜索结果:
     {
       "took" : 1,
       "timed_out" : false,
        "_shards" : {
       \overline{\phantom{a}}"total" : 1,
        "successful" : 1,
      "skipped" : 0,
      "failed" : 0
      },
      "hits" : {
        "total" : {
      "value" : 1,
      "relation" : "eq"
      },
      "max_score" : 0.1519955,
        "hits" : [
     \overline{\phantom{a}} "_index" : "myindex",
      "_type" : "_doc",
      "_id" : "1",
      "_score" : 0.1519955,
      "_source" : {
      "desc" : "我今天获奖了我很开心"
           }
          }
        ]
```
 } }<sup>-</sup>

**----**结束

## **2.12.10** 在 **Elasticsearch** 集群实现搜索数据的简繁体转换

本文介绍如何在Elasticsearch集群实现搜索数据的简繁体转换。

## 场景介绍

简繁体转换插件是一款可以使中文简体和中文繁体相互转换的插件。通过该插件的转 换,用户可以使用中文繁体关键字搜索出包含对应中文简体的索引数据,也可以使用 中文简体关键字搜索出包含对应中文繁体的索引数据。

云搜索服务默认安装了简繁体转换插件,用户无需自行安装。

简繁体转换插件通常可以当做analyzer、tokenizer、token-filter或char-filter来使用。

简繁体转换插件的转换类型包含如下两种:

- s2t: 将中文简体转换为中文繁体。
- t2s:将中文繁体转换为中文简体。

## 操作步骤

- 1. 登录云搜索服务管理控制台。
- 2. 在左侧导航栏中,选择"集群管理",进入集群列表页面。
- 3. 在集群列表中,单击需要使用的集群对应"操作"列的"Kibana"。 如果开启了安全模式,需要输入创建集群时设置的管理员账户名和密码。
- 4. 在Kibana的左侧导航中选择"Dev Tools",进入Console界面。
- 5. 在Console界面,执行如下命令,创建索引"stconvert",并指定自定义映射来定 义数据类型。

```
Elasticsearch低于7.x版本的代码示例
PUT /stconvert
{
```

```
 "settings": {
   "number_of_shards": 1,
    "number_of_replicas": 0,
    "analysis": {
       "analyzer": {
          "ts_ik": {
             "tokenizer": "ik_smart",
            "char_filter": [
                "tsconvert",
                "stconvert"
            ]
         }
       },
      "char filter": {
          "tsconvert": {
             "type": "stconvert",
             "convert_type": "t2s"
          },
          'stconvert": {
             "type": "stconvert",
             "convert_type": "s2t"
          }
      }
```
 } },

```
 "mappings": {
           "type": {
             "properties": {
                "desc": {
                  "type": "text",
                  "analyzer": "ts_ik"
               }
             }
          }
        }
     }
     Elasticsearch大于或等于7.x版本和OpenSearch集群的代码示例
     PUT /stconvert
     {
        "settings": {
           "number_of_shards": 1,
           "number_of_replicas": 0,
           "analysis": {
             "analyzer": {
                "ts_ik": {
                  "tokenizer": "ik_smart",
                  "char_filter": [
                    "tsconvert",
                    "stconvert"
                 ]
               }
             },
             "char_filter": {
                "tsconvert": {
                  "type": "stconvert",
                  "convert_type": "t2s"
               },
      "stconvert": {
      "type": "stconvert",
                  "convert_type": "s2t"
               }
            }
          }
        },
        "mappings": {
                "properties": {
                "desc": {
                  "type": "text",
                  "analyzer": "ts_ik"
               }
            }
            }
     }
     返回结果如下所示。
     {
       "acknowledged" : true,
       "shards_acknowledged" : true,
       "index" : "stconvert"
     }
6. 在Console界面,执行如下命令,导入数据到"stconvert"索引中。
     Elasticsearch低于7.x版本的代码示例
     POST /stconvert/type/1
     {
        "desc": "國際電視臺"
     }
     Elasticsearch大于或等于7.x版本和OpenSearch集群的代码示例
     POST /stconvert/_doc/1
     {
```

```
 "desc": "國際電視臺"
}
```
当返回结果信息中"failed"字段的值为"0"时,表示数据导入成功。

7. 在Console界面,执行如下命令,搜索关键字"国际",并查看搜索结果。 GET /stconvert/\_search

```
 "query": {
      "match": {
         "desc": "国际"
      }
   }
}
```
{

搜索结果如下所示。

```
{
  "took" : 15,
  "timed_out" : false,
  "_shards" : {
  \overline{\phantom{a}}"total" : 1,
   "successful" : 1,
   "skipped" : 0,
   "failed" : 0
 },
 "hits" : {
   "total" : 1,
 "max_score" : 0.5753642,
 "hits" : [
\{ "_index" : "stconvert",
 "_type" : "type",
 "_id" : "1",
       "_score" : 0.5753642,
 "_source" : {
 "desc" : "國際電視臺"
      }
  \left\{\right\} ]
 }
}
```
# **2.12.11** 重启 **Elasticsearch** 集群

集群停止工作时,您可通过重启集群恢复运行。

#### 场景描述

重启集群支持快速重启和滚动重启,两种方案的使用说明请参见表**2-140**。建议在业务 空闲时执行重启操作。

#### 表 **2-140** 重启方案

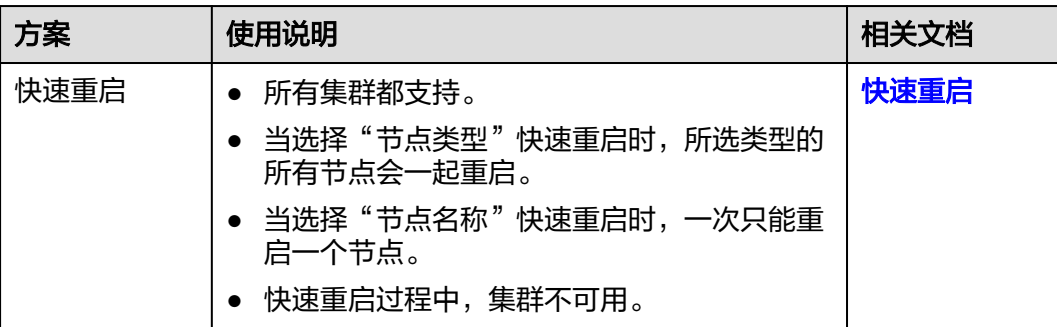

<span id="page-266-0"></span>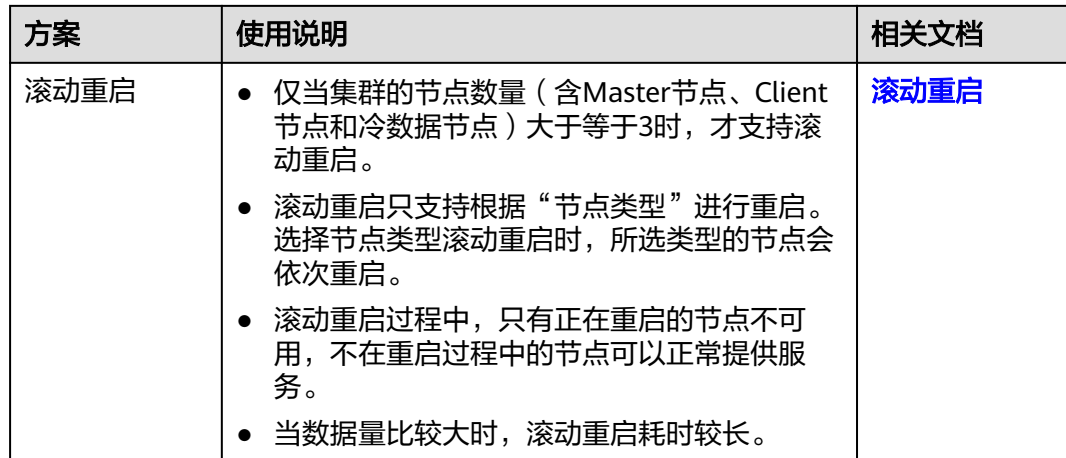

#### 前提条件

- 确认集群的"任务状态"没有正在执行中的任务,且集群未被冻结。
- 当集群处于可用状态时,确认集群已停止处理业务数据(如导入数据、搜索数 据),否则重启集群时可能导致数据丢失等。

#### 快速重启

- 1. 登录云搜索服务管理控制台。
- 2. 在左侧导航栏,选择对应的集群类型,进入集群管理列表界面。
- 3. 在对应集群的"操作"列中单击"更多>重启"。
- 4. 在"重启集群"页面,选择"快速重启"。 快速重启支持根据"节点类型"或者"节点名称"重启。如果选择"节点类 型",则支持选择多种节点类型同时进行快速重启。如果选择"节点名称",则 一次只能快速重启一个节点。
- 5. 重启集群后,请刷新页面,观察集群状态。重启过程中,集群状态为"处理 中",任务状态为"重启中"。如果集群状态变更为"可用",表示集群已重启 成功。

#### 滚动重启

- 1. 登录云搜索服务管理控制台。
- 2. 在左侧导航栏,选择对应的集群类型,进入集群管理列表界面。
- 3. 在对应集群的"操作"列中单击"更多>重启"。
- 4. 在"重启集群"页面,选择"滚动重启"。 滚动重启支持根据"节点类型"进行重启。如果只需要重启集群中的某些类型的 节点时,可以选择需要重启的节点类型。
- 5. 重启集群后,请刷新页面,观察集群状态。重启过程中,集群状态为"处理 中",任务状态为"重启中"。如果集群状态变更为"可用",表示集群已重启 成功。

# **2.12.12** 删除 **Elasticsearch** 集群

当用户已完成数据搜索业务,无需继续使用某一集群时,可删除集群释放资源。

## 约束限制

- 删除集群时,会清理集群业务数据,请谨慎操作。
- 当集群启用过快照功能,且OBS桶中创建的快照并未被删除,此时删除集群时, 并不会释放这部分备份数据。如果有需要,可以通过OBS桶中存储的快照信息恢 复集群,具体参见<mark>[集群被删除后是否还能恢复?](https://support.huaweicloud.com/css_faq/css_02_0120.html)</mark>。

### 删除按需计费的集群

- 1. 登录云搜索服务管理控制台。
- 2. 在左侧导航栏,选择对应的集群类型,进入集群列表界面。
- 3. 在对应集群的"操作"列中单击"更多>删除"。
- 4. 在弹出的确认提示框中,输入需要删除的集群名称,单击"确定"完成集群删 除。

## 删除包年**/**包月的集群

包年包月计费模式的集群需要通过退订包周期删除集群。集群退订后,资源和数据将 会被清空,且无法恢复。请务必确认完成数据备份后再提交退订。

- 1. 在集群管理页面,选择需要退订的集群。
- 2. 在操作列单击"更多">"退订/释放"。
- 3. 输入需要退订/释放的集群名称,单击"确定"。 进入退订资源页面,可以在该页面核对资源信息以及退费金额。
- 4. 填写退订原因,勾选相关协议后,单击"退订"。 在弹出确认退订提示信息后,再次单击"退订"。

#### 说明

当集群处于生效中状态时,则走退订流程,此时会产生一个订单进行退费,然后删除集 群。当集群处于已过期或者已冻结状态时,则走释放流程,直接删除集群。集群退订的使 用说明请参考<mark>费用中心</mark>相关描述。

# **2.13** 管理 **Elasticsearch** 集群索引策略

# **2.13.1** 创建和管理 **Elasticsearch** 索引策略

本文介绍如何创建和管理Elasticsearch集群的生命周期索引策略。

## 背景信息

Elasticsearch的ISM (Index State Management) 是一个索引状态管理插件, 支持通 过索引使用期限、索引大小或文档数等信息的变化来自动触发周期性的管理操作。通 过ISM插件可以自定义索引策略,实现自动处理索引的滚动或删除,以优化集群搜索性 能或降低存储成本。ISM的使用流程:

- 1. [创建生命周期策略:](#page-268-0) 在Kibana创建索引的生命周期策略Policy。
- 2. [索引关联生命周期策略:](#page-268-0)将索引关联上创建的生命周期策略,生成索引策略。
- 3. [管理索引策略:](#page-270-0)支持对索引策略进行策略修改、重启和变更。

ISM更多功能请参见**索引管理官方介绍**。

创建的索引生命周期策略常用于以下场景:

- [通过索引生命周期实现时间序列数据滚动索引](#page-270-0)
- [通过索引生命周期实现索引存算分离](#page-273-0)

## <span id="page-268-0"></span>约束限制

- 仅Elasticsearch集群版本≥7.6.2和OpenSearch集群才支持索引状态管理ISM。
- Kibana中可以自定义策略名称,但不支持中文字符。
- 不同版本的Kibana界面可能有所差异,请以实际操作环境为准。本文以Kibana 7.6.2版本作为示例。

#### 创建生命周期策略

- 1. 登录云搜索服务管理控制台。
- 2. 在"集群管理"页面选择需要登录的集群,单击"操作"列中的"Kibana",登 录Kibana页面。
- 3. 在菜单栏选择"IM"或"Index Management",进入索引管理页面 。
- 4. 单击"Create policy",配置生命周期策略。
	- "Policy ID":自定义策略名称。
	- "Define policy":基于策略示例,配置自定义策略。

#### 图 **2-47** 配置策略

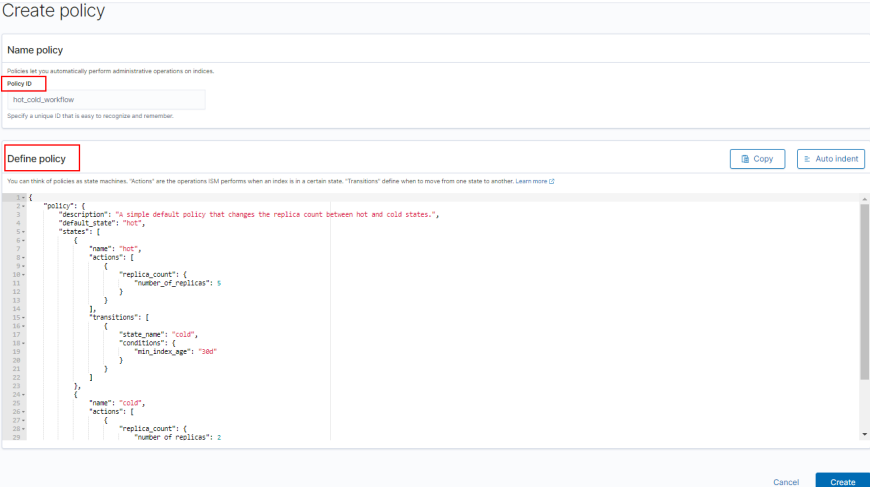

5. 单击"Create",完成策略的创建。

## 索引关联生命周期策略

生命周期策略创建完成后,可以将此策略关联到一个或多个索引中,匹配该索引模板 创建出的索引都将被执行该策略。

索引关联生命周期策略有如下2种方式,任选一种方式配置即可。

#### ● 方式**1**:**Kibana**命令行

在Kibana的"Dev Tools"页面,执行如下命令在索引模板中关联策略ID。 PUT\_template/<template\_name> {

```
 "index_patterns": ["index_name-*"],
   "settings": {
      "opendistro.index_state_management.policy_id": "policy_id"
   }
}
```
- template\_name:需要替换为创建的索引模板名。
- policy\_id:需要替换为自定义的策略ID,即"Policy ID"。

更多创建索引模板的说明可参考[索引模板。](https://opendistro.github.io/for-elasticsearch-docs/docs/elasticsearch/index-templates/#create-template)

#### ● 方式**2**:**Kibana**控制台

- a. 在Kibana菜单栏选择"IM"或"Index Management",进入索引管理页 面 。
- b. 左侧选择"Indices"。

#### 图 **2-48** 选择 Indices

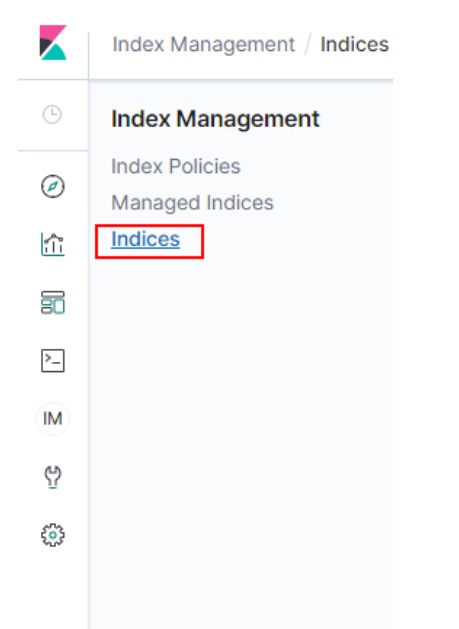

- c. 在Indices列表中勾选要关联策略的一个或多个索引。
- d. 单击右上角的"Apply policy", 在弹窗中选择要关联的"Policy ID"。

#### 图 **2-49** 添加索引策略

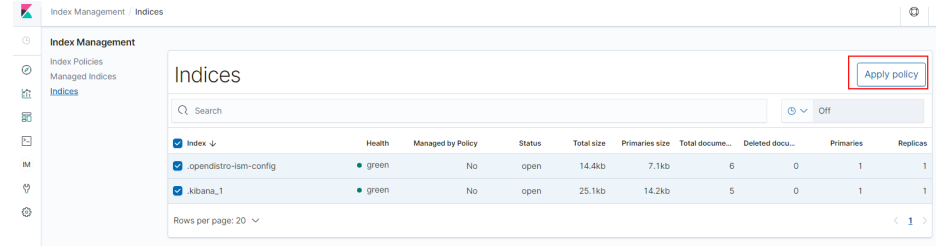

#### <span id="page-270-0"></span>图 **2-50** 选择索引策略

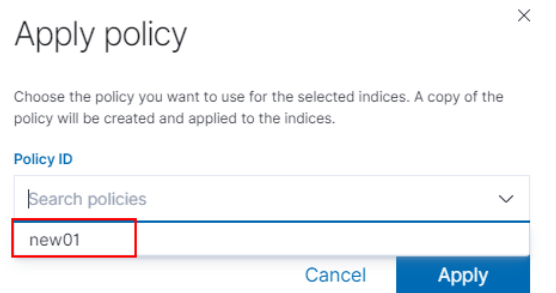

e. 单击"Apply",完成索引关联策略。 当索引关联策略后,ISM会默认创建一个每5分钟运行一次的作业,用于执行 策略操作、检查条件并将索引转换为不同的状态。

#### 管理索引策略

- 1. 登录云搜索服务管理控制台。
- 2. 在"集群管理"页面选择需要登录的集群,单击"操作"列中的"Kibana",登 录Kibana页面。
- 3. 在菜单栏选择"IM"或"Index Management",进入索引管理页面 。
- 4. 左侧选择"Managed Indices", 进入索引策略管理列表。 此处会展示当前集群已配置的索引策略。
- 5. 在索引策略管理列表,管理策略。
	- 当索引的策略状态异常时,可以勾选状态异常的索引,单击"Retry policy",可以重试策略。
	- 当需要更新索引的策略时,可以勾选索引,单击"Change policy"进入变更 策略页面,更新策略后,单击"Change"变更策略。
	- 当需要解除索引的策略时,可以勾选索引,单击"Remove policy",在弹窗 确认后单击"Remove"改索引将被解除策略。

具体使用可参[考索引管理官方介绍](https://opendistro.github.io/for-elasticsearch-docs/docs/im/ism/)。

## **2.13.2** 通过索引生命周期实现时间序列数据滚动索引

## 方案概述

对于时间序列数据,随着时间推移数据持续写入,索引会越来越大,通过生命周期管 理来定期将数据滚动到新索引,并将历史老索引删除,实现自动滚动索引。

本案例通过配置生命周期策略,当索引的大小达到1TB或索引创建超过1天时,自动滚 动生成新索引;当索引创建7天后,关闭数据副本;当索引创建30天后,删除该索引。

假设某个索引,其每天约产生2.4TB的数据,索引别名"log-alias",其数据在 Elasticsearch中的组织形态如下图所示。查询时,指向所有test开头的索引;写入时, 指向最新的索引。

#### 图 **2-51** log-alias 的组织形态

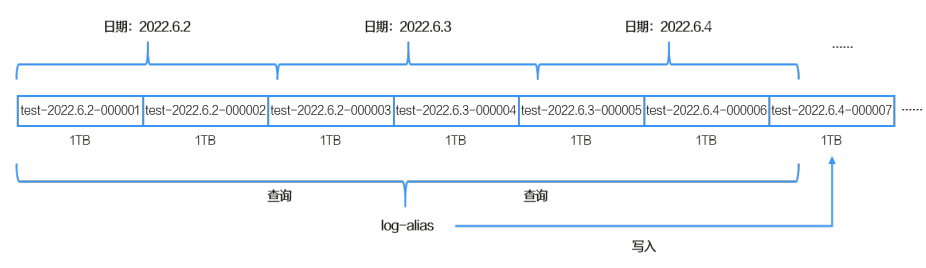

#### 说明

{

索引的滚动条件1天是以索引的创建时间来计算的,并不是完整自然日区分的。

#### 前提条件

- CSS集群处于可用状态。
- 使用Elasticsearch 7.6.2或更高版本的集群。

#### 操作步骤

- 1. 登录云搜索服务管理控制台。
- 2. 在左侧导航栏,选择对应的集群类型,进入集群列表页面。
- 3. 在集群列表页面中,单击集群操作列的"Kibana"登录Kibana页面。
- 4. 在Kibana的左侧导航中选择"Dev Tools",进入命令执行页面。
- 5. 创建Rollover生命周期策略"rollover\_workflow"。

```
策略定义:当索引的大小达到1TB或索引创建超过1天时,自动进行滚动;当索引
创建7天后,关闭数据副本;当索引创建30天后,删除该索引。
```

```
PUT _opendistro/_ism/policies/rollover_workflow
```

```
 "policy": {
  "description": "rollover test",
  "default_state": "hot",
  "states": [
   {
     "name": "hot",
     "actions": [
       {
        "rollover": {
         "min_size": "1tb",
          "min_index_age": "1d"
        }
      }
     ],
     "transitions": [
      {
        "state_name": "warm",
        "conditions": {
         "min_index_age": "7d"
        }
      }
     ]
   },
   {
     "name": "warm",
     "actions": [
       {
        "replica_count": {
```

```
 "number_of_replicas": 0
            }
          }
          ],
          "transitions": [
           {
            "state_name": "delete",
            "conditions": {
             "min_index_age": "30d"
            }
          }
         ]
        },
         {
          "name": "delete",
          "actions": [
           {
            "delete": {}
           }
         ]
        }
       ]
      }
    }
    当生命周期策略创建完成后,执行如下命令可以查询策略详情:
    GET _opendistro/_ism/policies/rollover_workflow
6. 新建索引模板"template_test"。
    模板定义: 新建的所有"test"开头的索引自动关联上Rollover生命周期策略
     "rollover_workflow",并且Rollover时使用"log_alias"作为别名。
    PUT _template/template_test
    {
     "index_patterns": "test*",
      "settings": {
       "number_of_replicas": 1,
       "number_of_shards": 1,
```

```
 "opendistro.index_state_management.policy_id": "rollover_workflow",
  "index.opendistro.index_state_management.rollover_alias": "log_alias"
 },
  "mappings": {
   "properties": {
 "name": {
 "type": "text"
    }
  }
```
表 **2-141** 参数说明

 } }

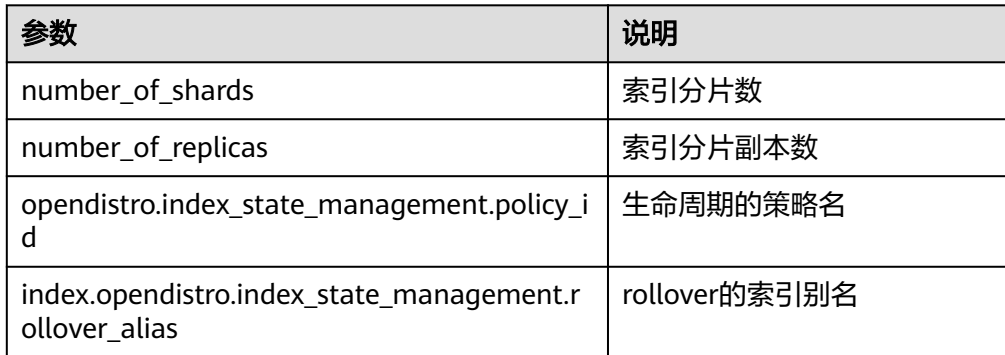

```
当索引模板创建完成后,可以通过如下命令查询模板详情:
   GET _template/template_test
7. 新建一个索引, 指定"aliases", 并配置"is_write_index"为"true"。该索引
   会自动应用索引模板"template_test",并通过索引模板的配置与生命周期策略
    "rollover_workflow"相关联,实现当索引的大小达到1TB或索引创建超过1天
   时,自动进行滚动;当索引创建7天后,关闭数据副本;当索引创建30天后,删除
   该索引。
   如下索引是<test-{now/d}-000001>的URL编码,其创建时默认会带上当天的时
   间,例如当天日期是"2022.6.02",创建出来的索引名称为
    "test-2022.06.02-000001"。
   PUT %3Ctest-%7Bnow%2Fd%7D-000001%3E
   {
    "aliases": {
      "log_alias": {
       "is_write_index": true
     }
     }
   }
8. 使用别名"log_alias"写入数据,且写入时"log_alias"始终指向最后一个索
   引。
   POST log_alias/_bulk
   {"index":{}}
   {"name":"name1"}
   {"index":{}}
   {"name":"name2"}
   {"index":{}}
   {"name":"name3"}
   {"index":{}}
   {"name":"name4"}
   {"index":{}}
   {"name":"name5"}
   {"index":{}}
   {"name":"name6"}
9. 查询数据,确认数据是否实现滚动索引。
       – 在索引创建一天后查看"test"开头的索引:
       GET _cat/indices/test*?s=i
       正常情况下会显示至少有两个索引,如下所示:
       green open test-<日期>-000001 r8ab5NX6T3Ox_hoGUanogQ 1 1 6 0 416b 208b
       green open test-<日期>-000002 sfwkVgy8RSSEw7W-xYjM2Q 1 1 0 0 209b 209b
       其中, "test-<日期>-000001"为7创建的索引, "test-<日期>-000002"为
       滚动生成的索引。
       – 查询别名"log_alias"关联的索引情况:
       GET _cat/aliases/log_alias?v
```
正常情况下会显示该别名指向多个索引: alias index filter routing.index routing.search is write index log\_alias test-<日期>-000001 - - - - - - - false<br>log\_alias test-<日期>-000002 - - - - - - - - true log\_alias test-<日期>-000002

# **2.13.3** 通过索引生命周期实现索引存算分离

## 方案概述

CSS支持存算分离,即将索引冻结到OBS来降低冷数据的存储成本。本文介绍如何使用 索引生命周期管理,在特定的时间自动冻结索引,实现存算分离。

本案例通过配置生命周期策略,实现索引在创建3天后,自动被冻结,数据转储到OBS 中;当索引创建7天后,删除该索引。

### 前提条件

- CSS集群处于可用状态。
- 使用Elasticsearch 7.6.2或更高版本的集群。

### 操作步骤

- 1. 登录云搜索服务管理控制台。
- 2. 在左侧导航栏,选择对应的集群类型,进入集群列表页面。
- 3. 在集群列表页面中,单击集群操作列的"Kibana"登录Kibana页面。
- 4. 在Kibana的左侧导航中选择"Dev Tools",进入命令执行页面。
- 5. 创建生命周期策略"hot\_warm\_policy"。 策略定义:当索引创建3天后,自动调用冻结索引API将数据转储到OBS;索引创 建7天后,删除该索引。

```
PUT _opendistro/_ism/policies/hot_warm_policy
```

```
{
 "policy": {
    "description": "hot warm delete workflow",
    "error_notification": null,
    "default_state": "hot",
    "states": [
\overline{\phantom{a}} "name": "hot",
       "actions": [],
       "transitions": [
        {
          "state_name": "warm",
          "conditions": {
            "min_index_age": "3d"
          }
        }
      ]
     },
     {
       "name": "warm",
       "actions": [
        {
          "freeze_low_cost": {}
        }
       ],
       "transitions": [
        {
          "state_name": "delete",
          "conditions": {
           "min_index_age": "7d"
          }
        }
      ]
     },
     {
       "name": "delete",
       "actions": [
        {
          "delete": {}
        }
       ],
       "transitions": []
     }
   ]
 }
}
```
6. 新建索引模板"template\_hot\_warm"。

```
模板定义:新建的所有"data"开头的索引会自动关联上生命周期策略
"hot_warm_policy"。
```

```
PUT _template/template_hot_warm
{
 "index_patterns": "data*",
  "settings": {
   "number_of_replicas": 5,
   "number_of_shards": 1,
   "opendistro.index_state_management.policy_id": "hot_warm_policy"
  },
  "mappings": {
    "properties": {
     "name": {
      "type": "text"
    }
   }
 }
}
```
表 **2-142** 参数说明

|                                            | 说明       |
|--------------------------------------------|----------|
| number_of_shards                           | 索引分片数    |
| number_of_replicas                         | 索引分片副本数  |
| opendistro.index_state_management.policy_i | 生命周期的策略名 |

7. 新建一个索引"data-2022-06-06",该索引会自动应用索引模板

"template\_hot\_warm",并通过索引模板的配置与生命周期策略  $"$ hot warm\_policy"相关联,实现索引在创建3天后冻结,7天后删除。 POST data-2022-06-06/\_bulk {"index":{}} {"name":"name1"} {"index":{}} {"name":"name2"} {"index":{}} {"name":"name3"} {"index":{}} {"name":"name4"} {"index":{}} {"name":"name5"} {"index":{}} {"name":"name6"}

8. 查询数据,确认数据是否实现自动存算分离。

– 在索引创建三天后查看冻结的索引: GET \_cat/freeze\_indices?s=i&v

正常情况下会显示3天以前的索引已经被冻结:

health status index uuid pri rep docs.count docs.deleted store.size pri.store.size green open **data-2022-06-06** x8ab5NX6T3Ox\_xoGUanogQ 1 1 6 0 7.6kb 3.8kb

– 在索引创建7天后,查看索引情况,正常情况下7天以前的索引已经被删除。

# **2.14 Elasticsearch** 集群监控与日志管理

# **2.14.1 Elasticsearch** 集群支持的监控指标

## **2.14.1.1 CES** 中 **Elasticsearch** 集群支持的监控指标

云监控服务CES支持实时监控云搜索服务集群的核心指标,方便用户掌握集群的指标信 息,以便及时处理集群的异常状况。

## 功能说明

云监控服务CES支持实时监控云搜索服务集群的核心指标,方便用户掌握集群的指标信 息,以便及时处理集群的异常状况。本文定义了云搜索服务上报云监控服务的集群和 节点监控指标的命名空间,监控指标列表和维度定义。用户可以通过云监控服务提供 的管理控制台或**API**[接口](https://support.huaweicloud.com/api-ces/zh-cn_topic_0171212514.html)来检索云搜索服务产生的监控指标和告警信息。

## 命名空间

SYS.ES

### 集群监控指标列表

- 监控的指标**ID**、指标名称、指标含义以及取值范围参见表**[2-143](#page-277-0)**。
- 监控的**测量对象**: CSS集群 (本文介绍的是Elasticsearch集群和OpenSearch集群 的监控指标列表)
- 监控的**监控周期**(原始指标): 1分钟

说明

累计值:从节点启动时开始叠加数值,当节点重启后清零重新累计。

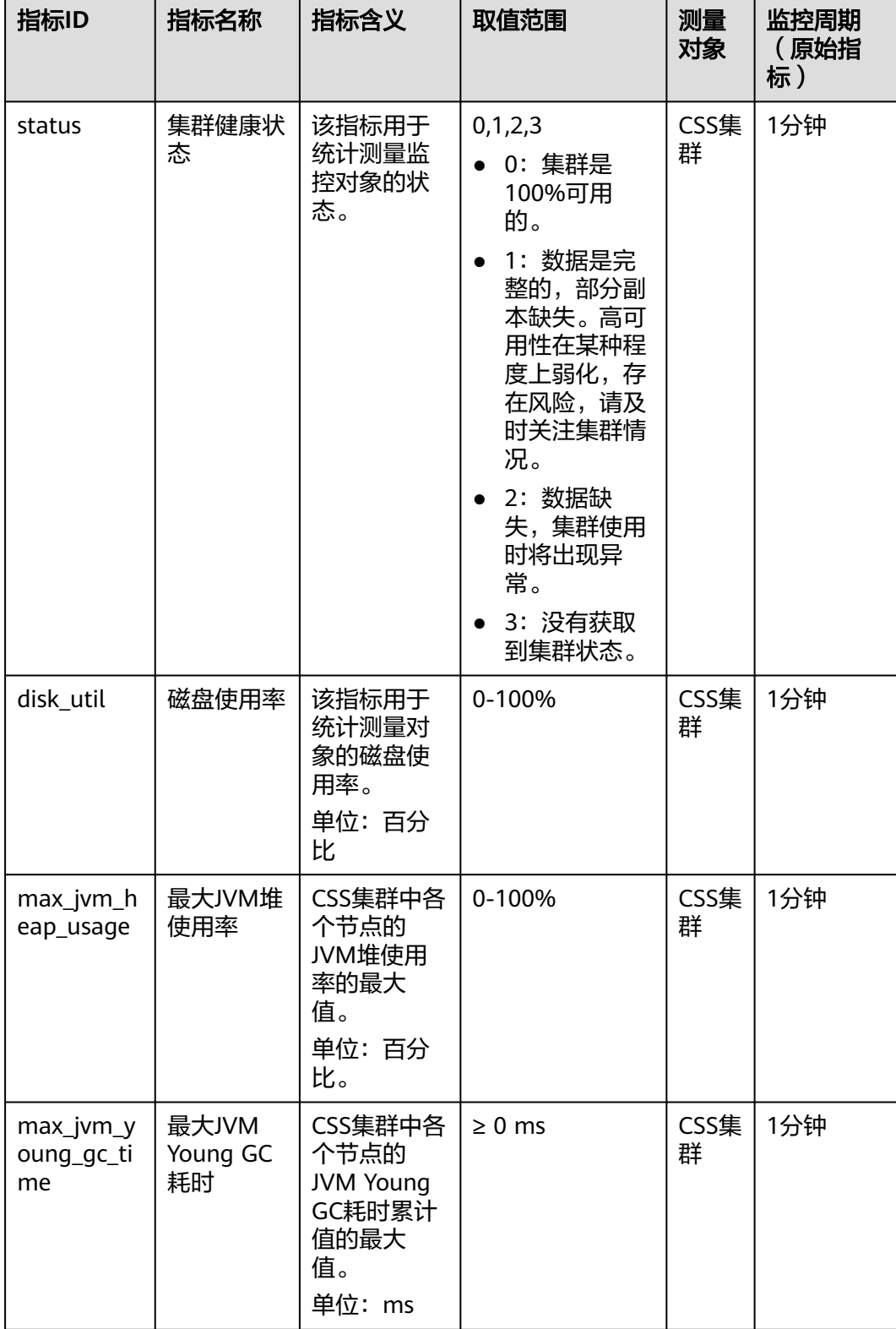

### <span id="page-277-0"></span>表 **2-143** 云搜索服务支持的监控指标

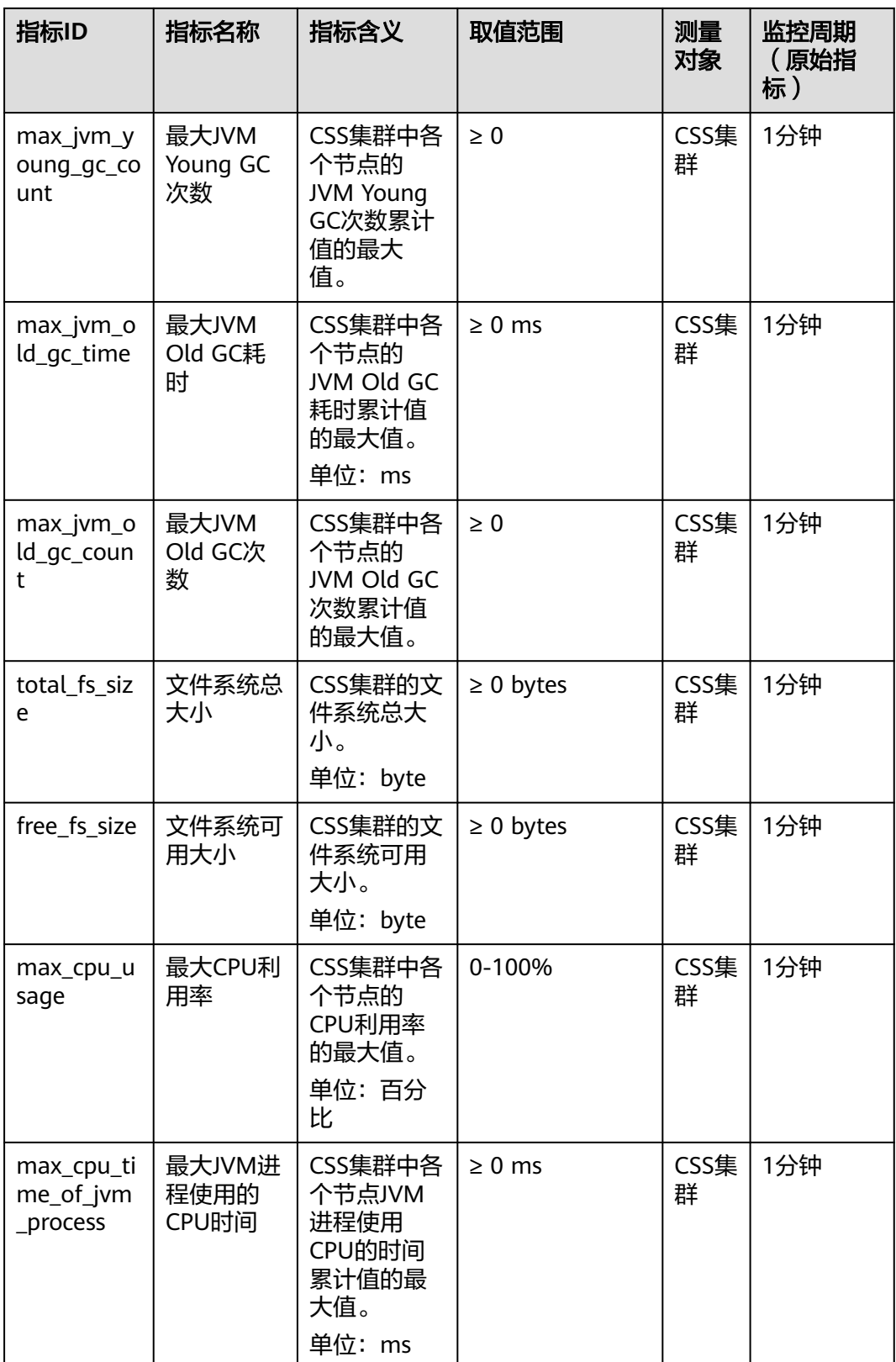

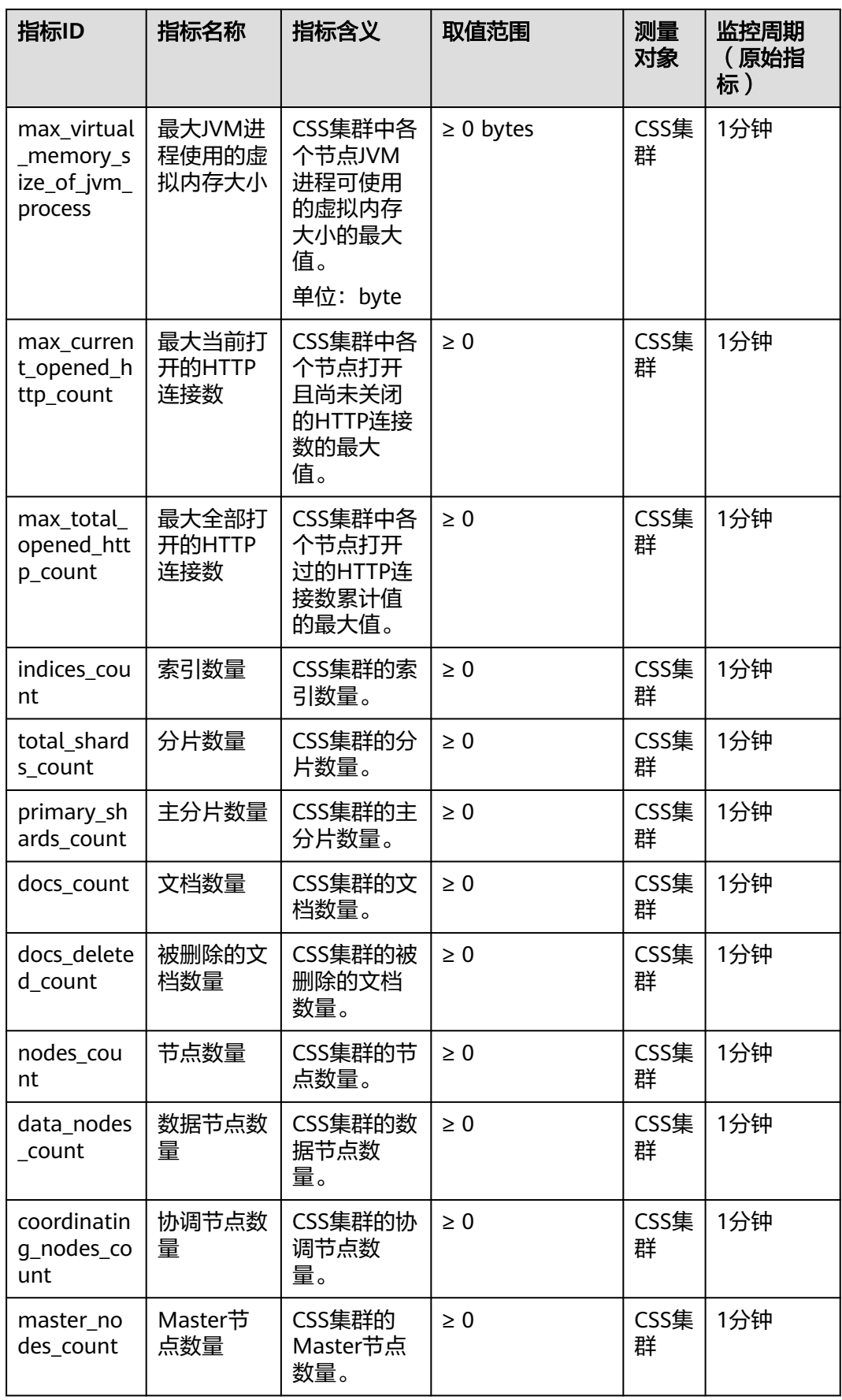

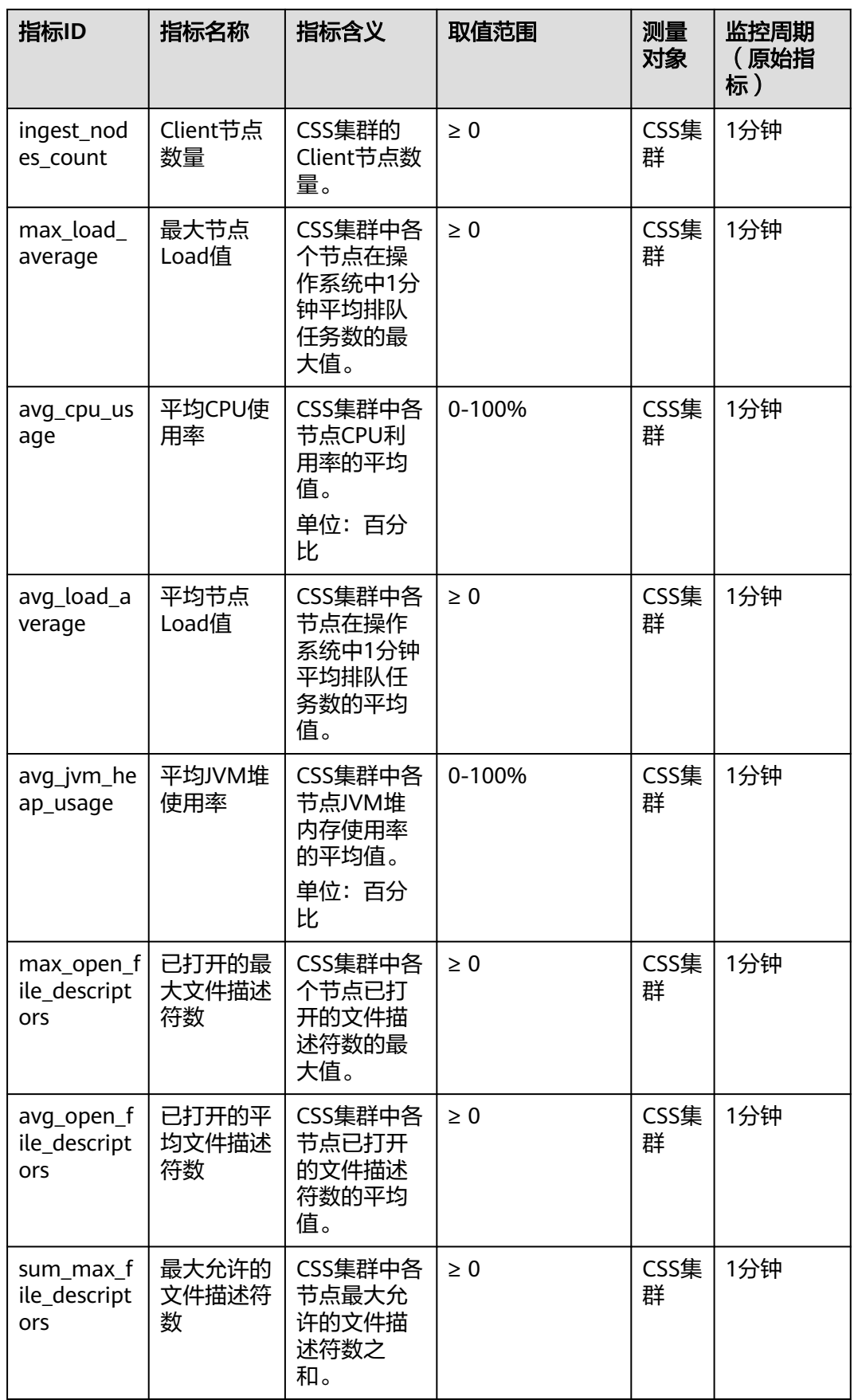

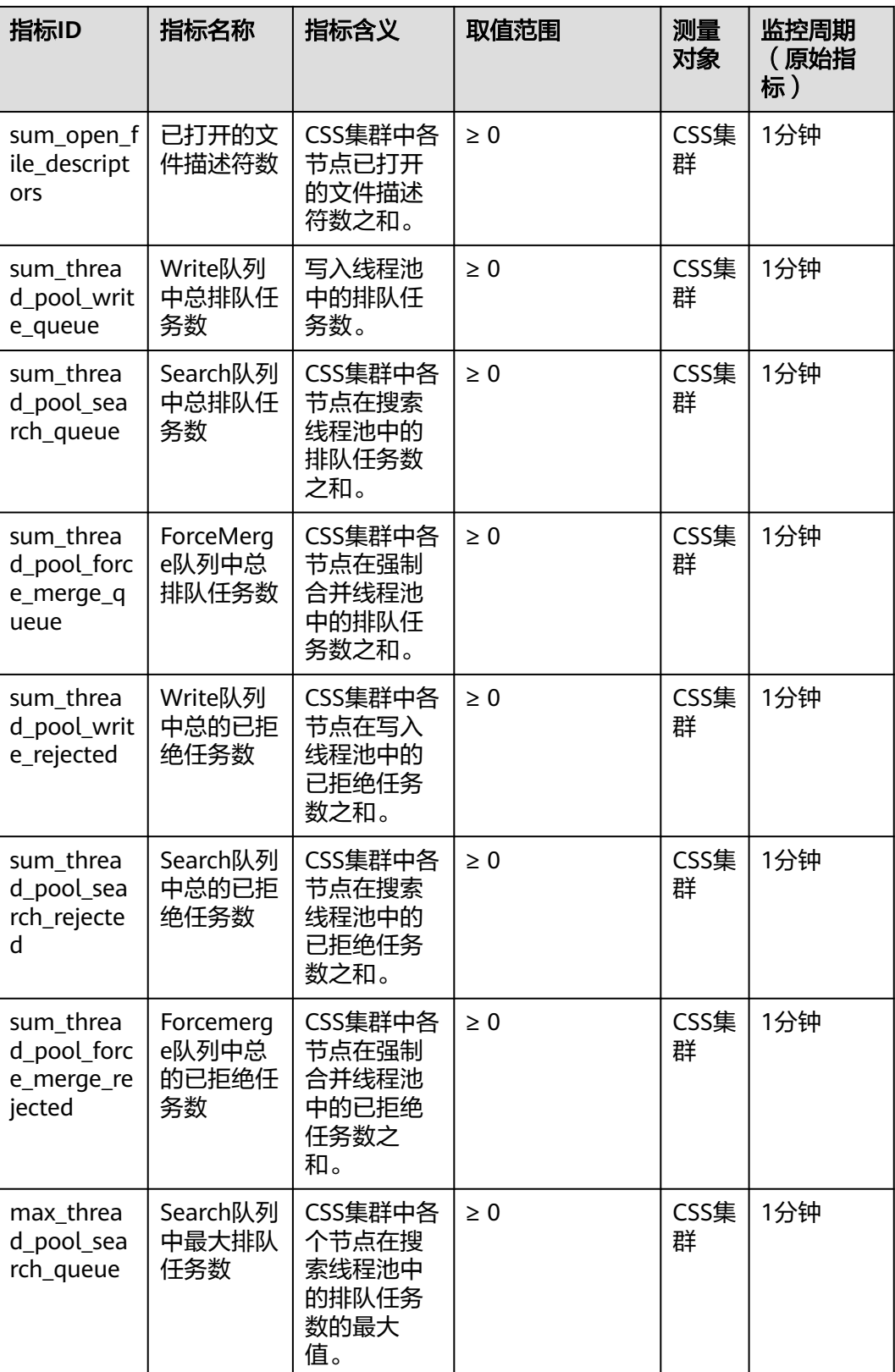

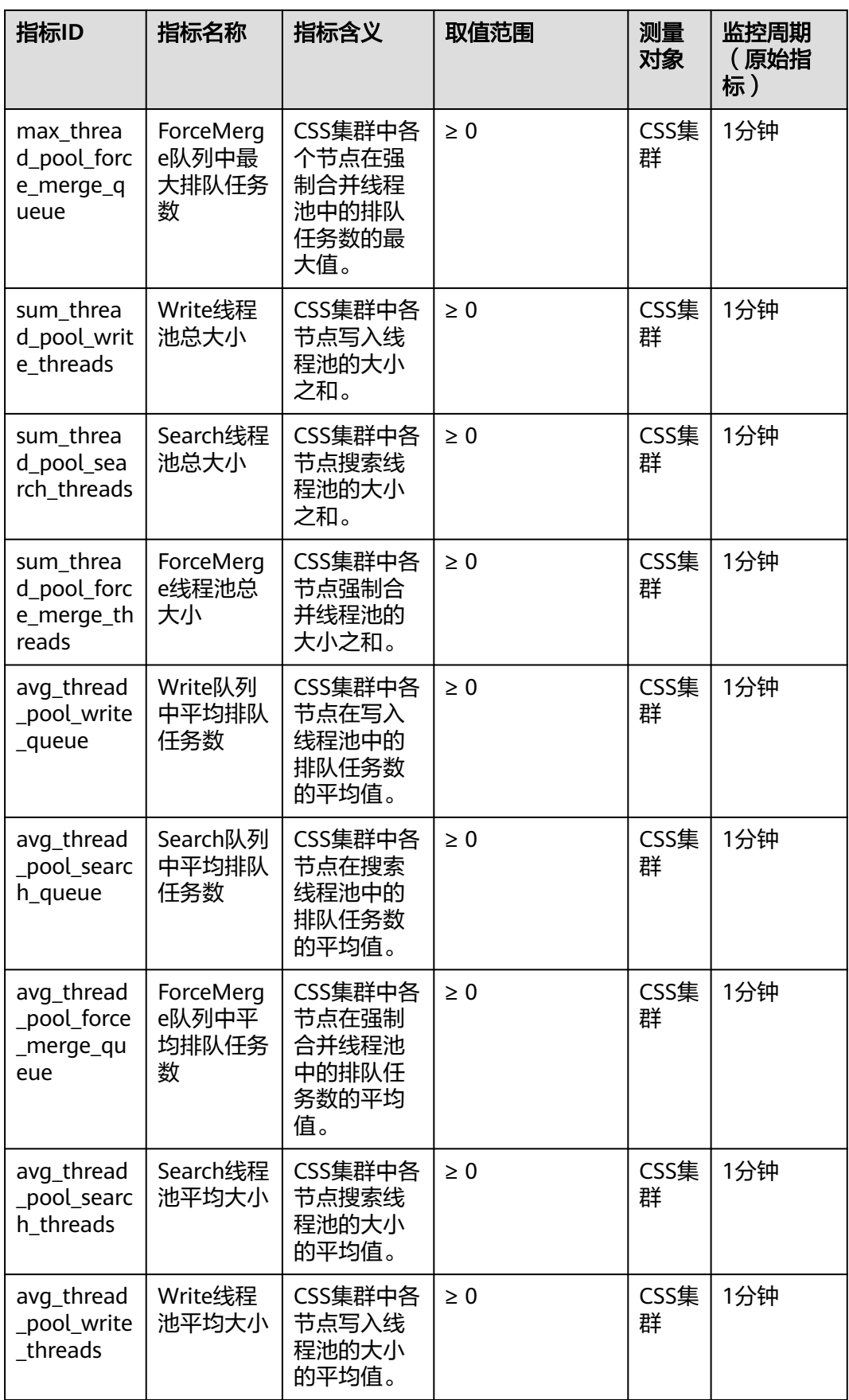

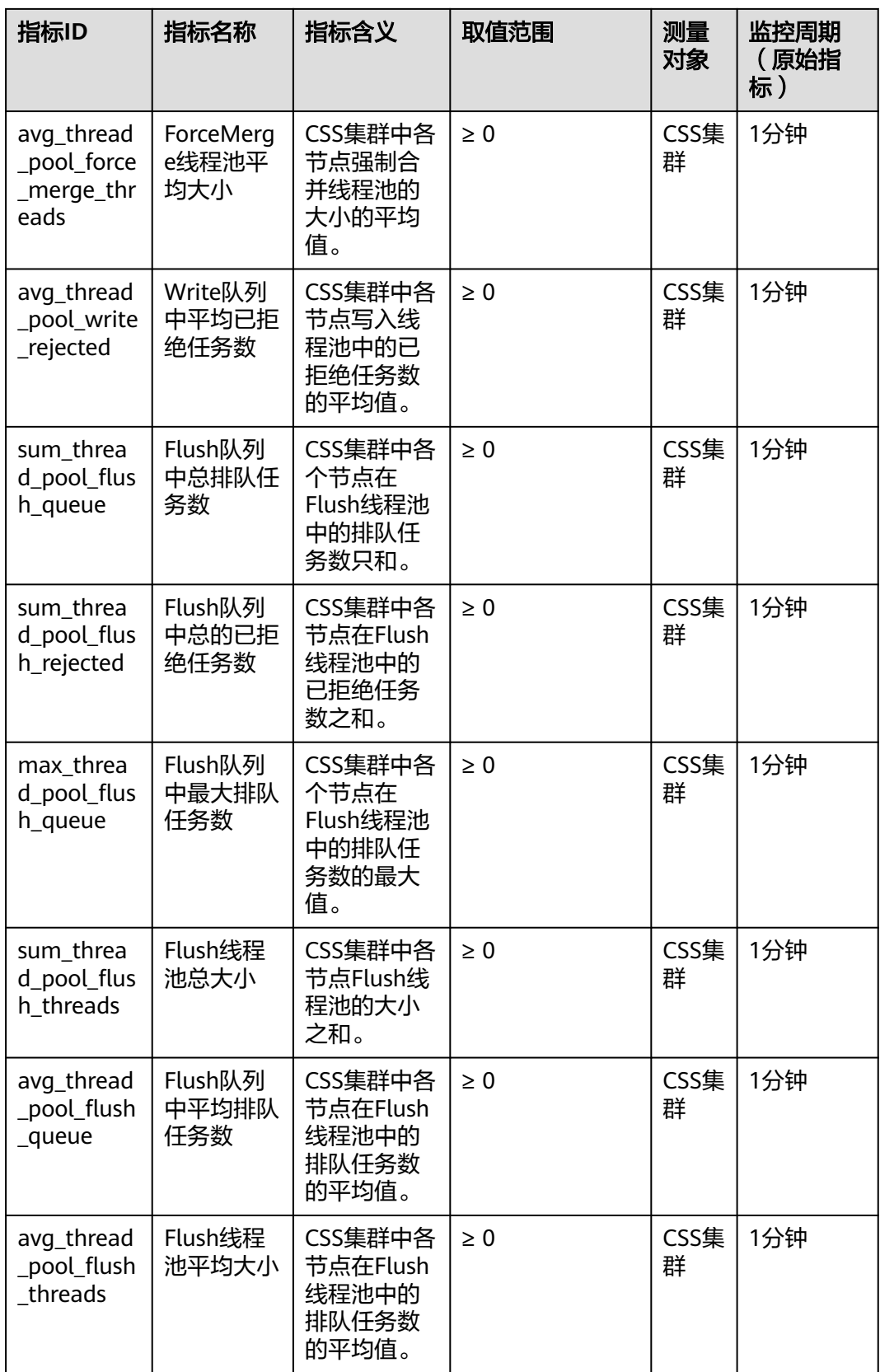

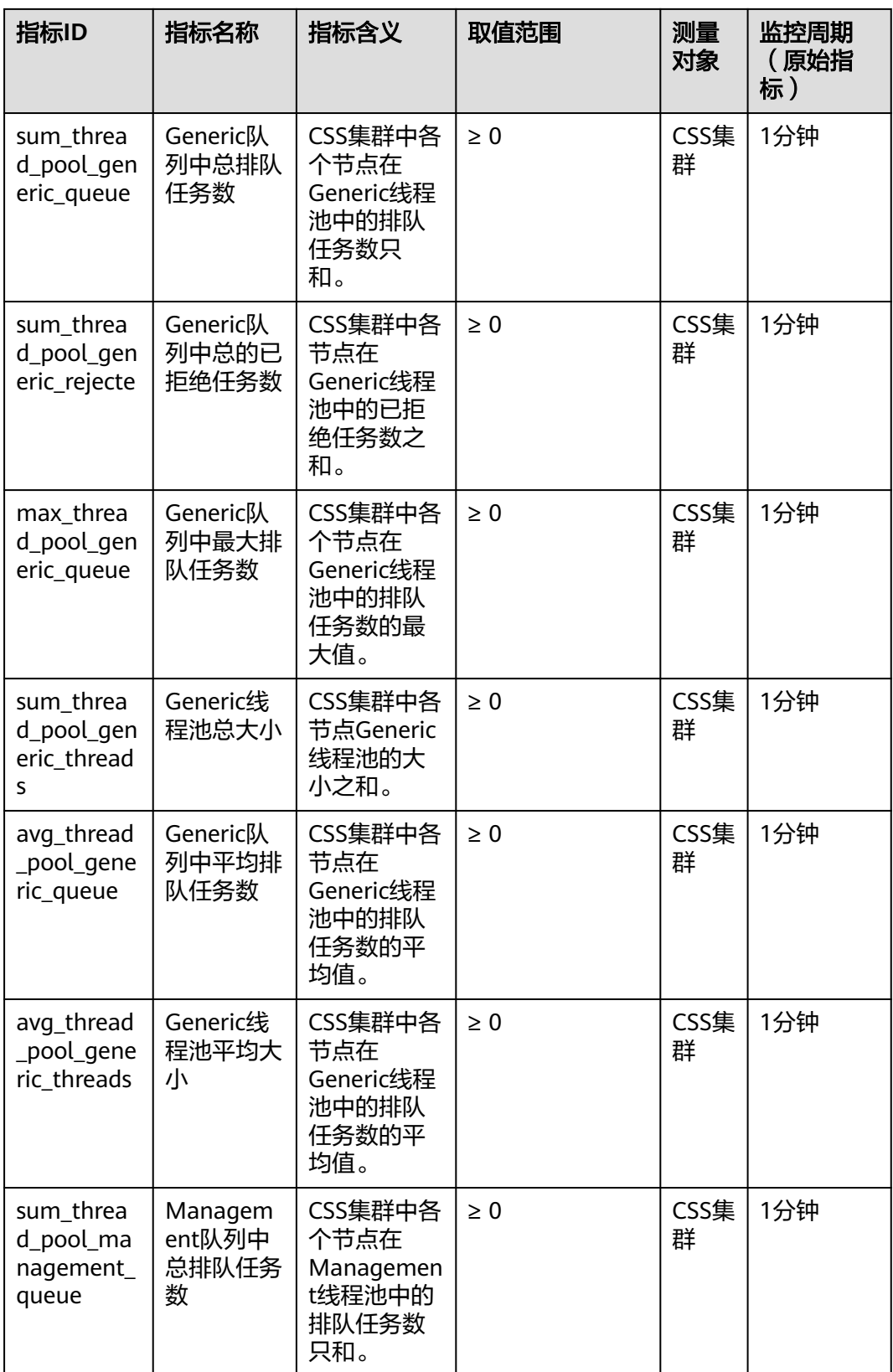

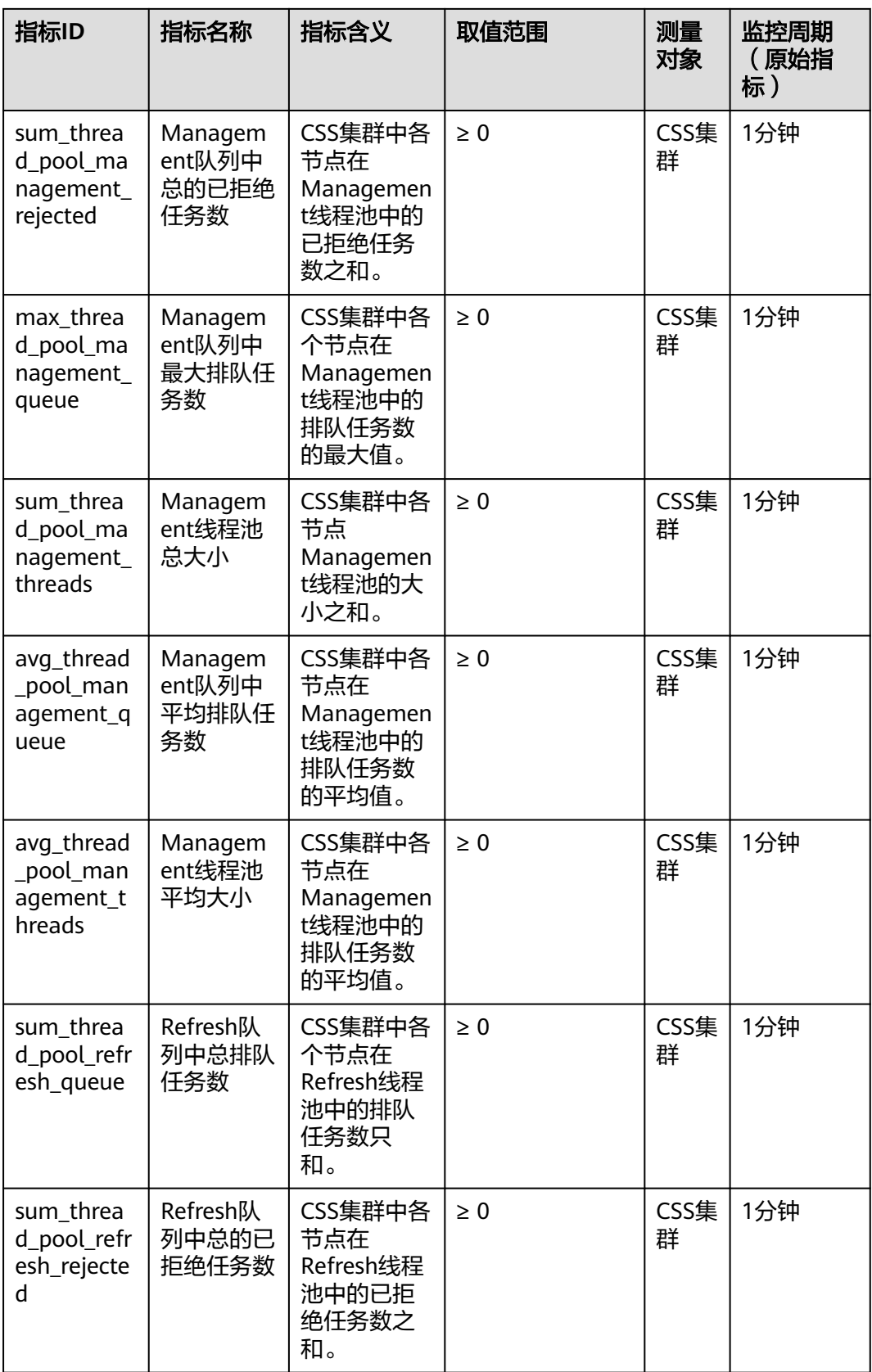

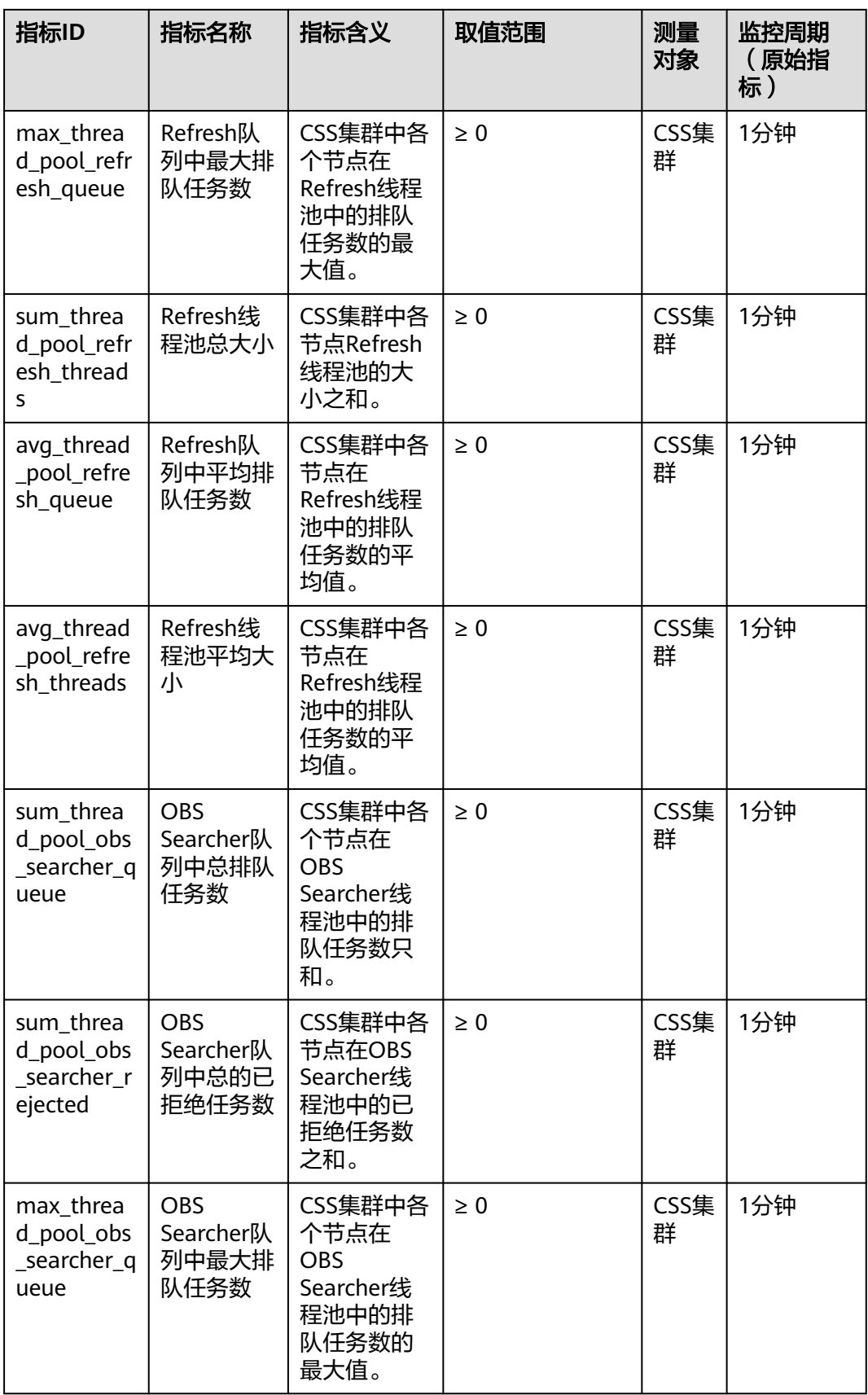

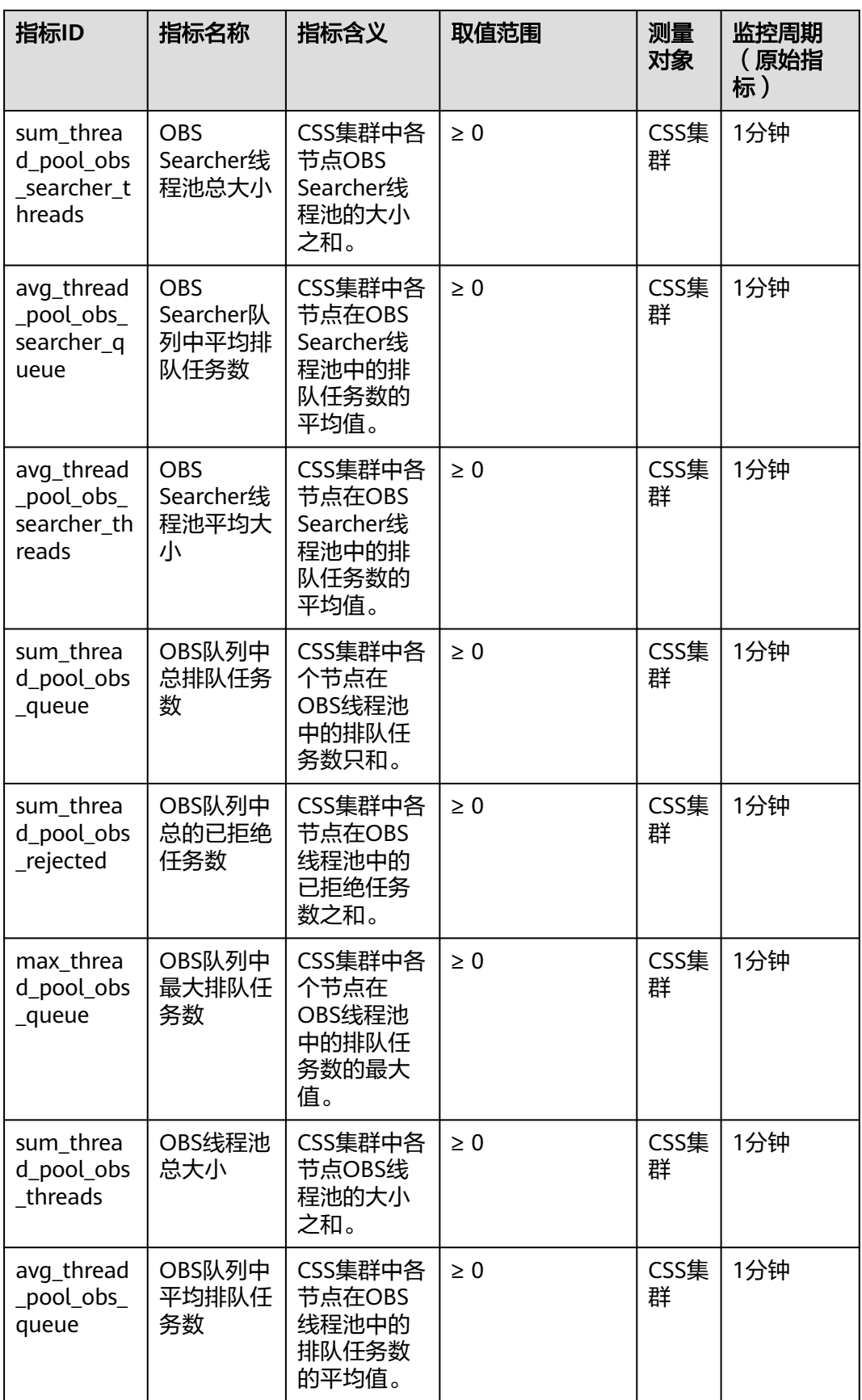
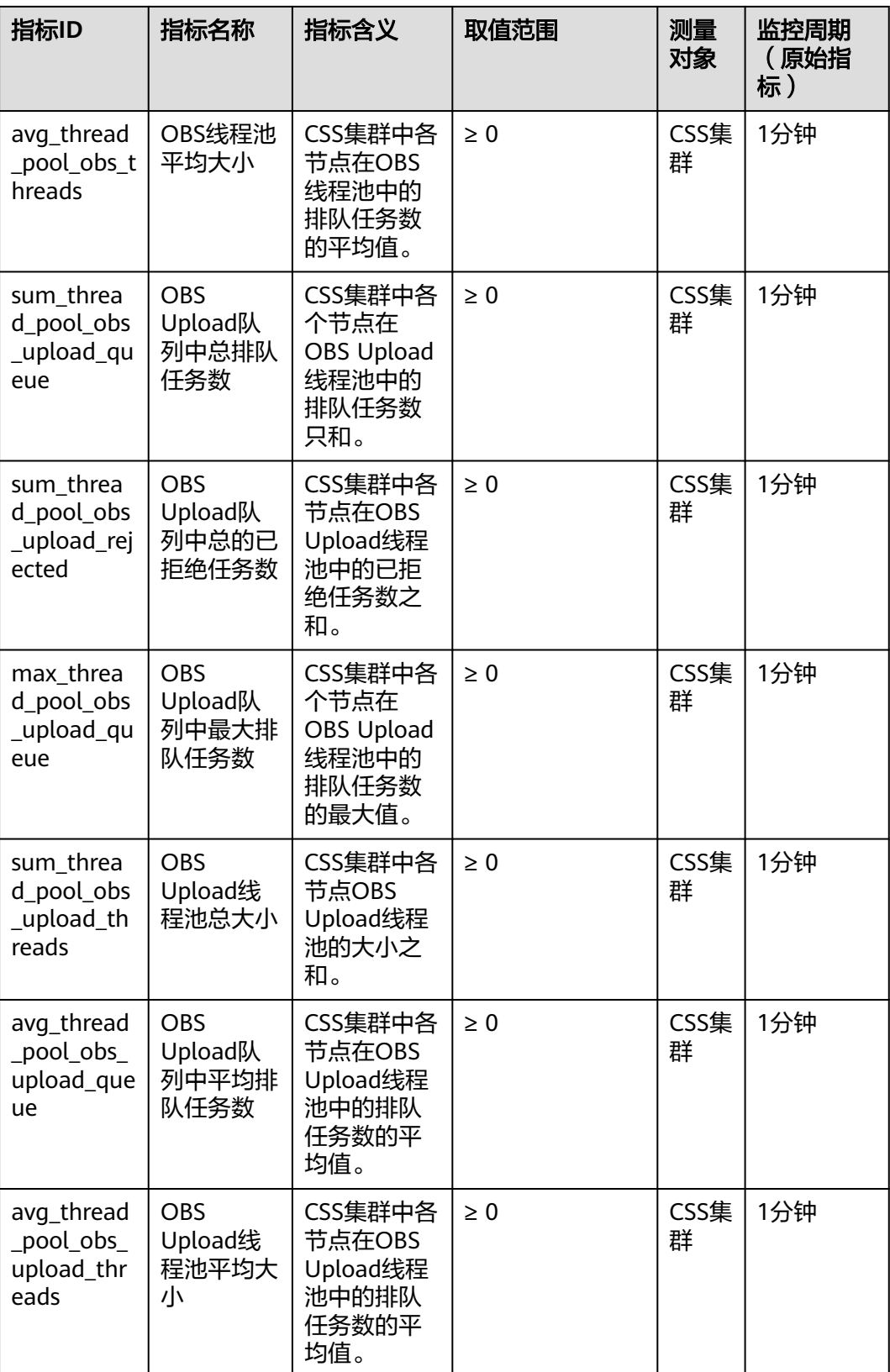

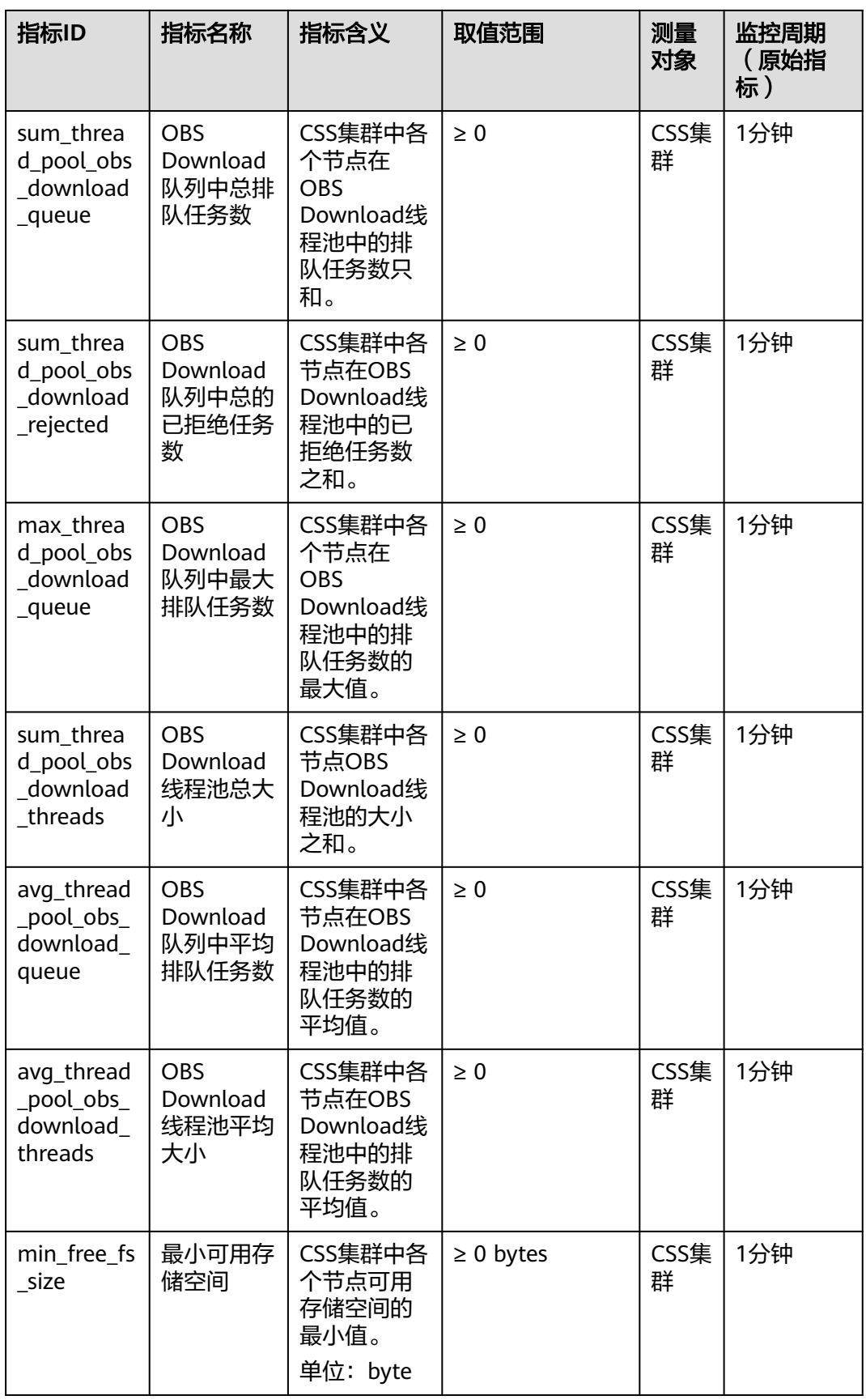

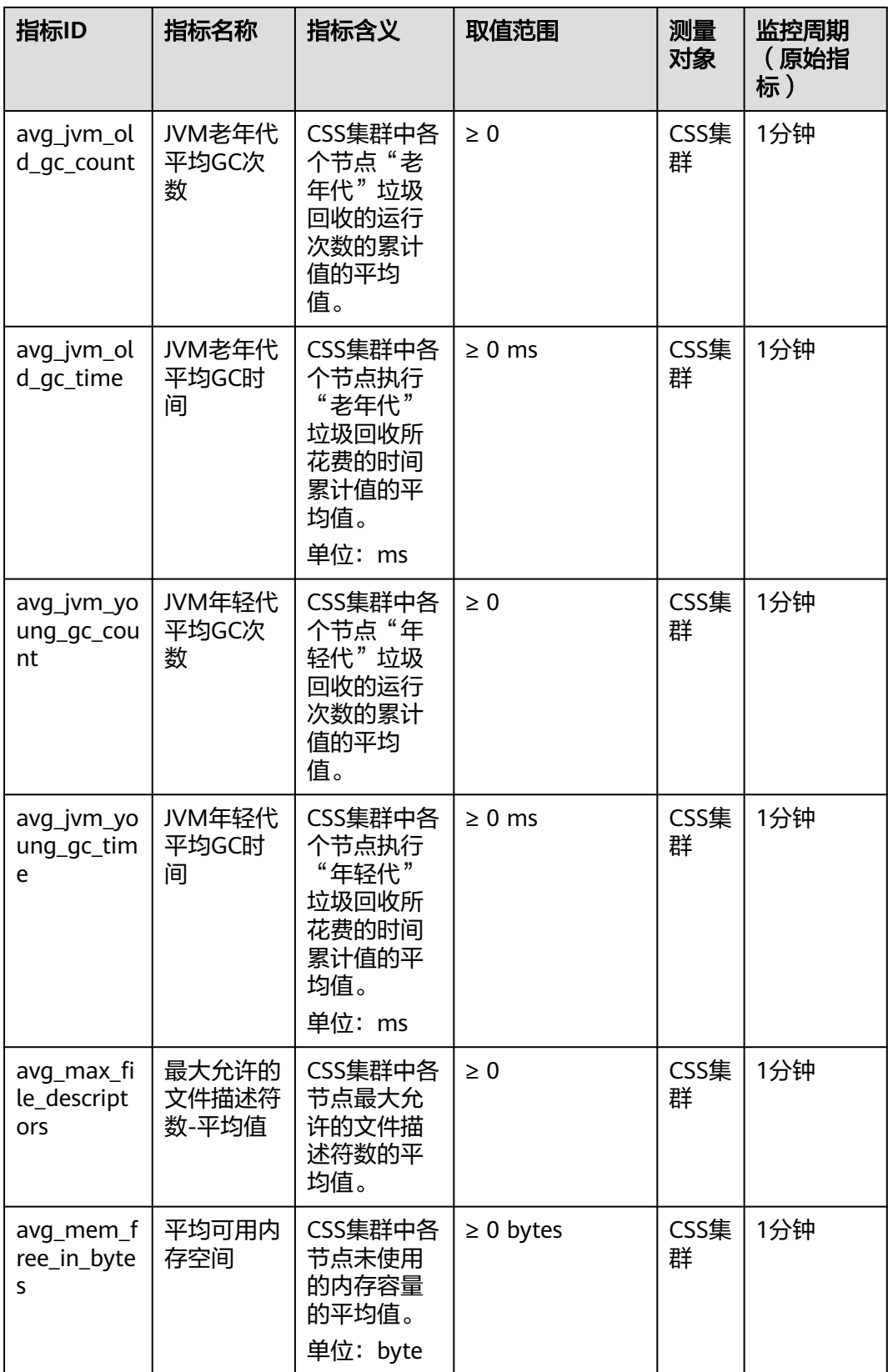

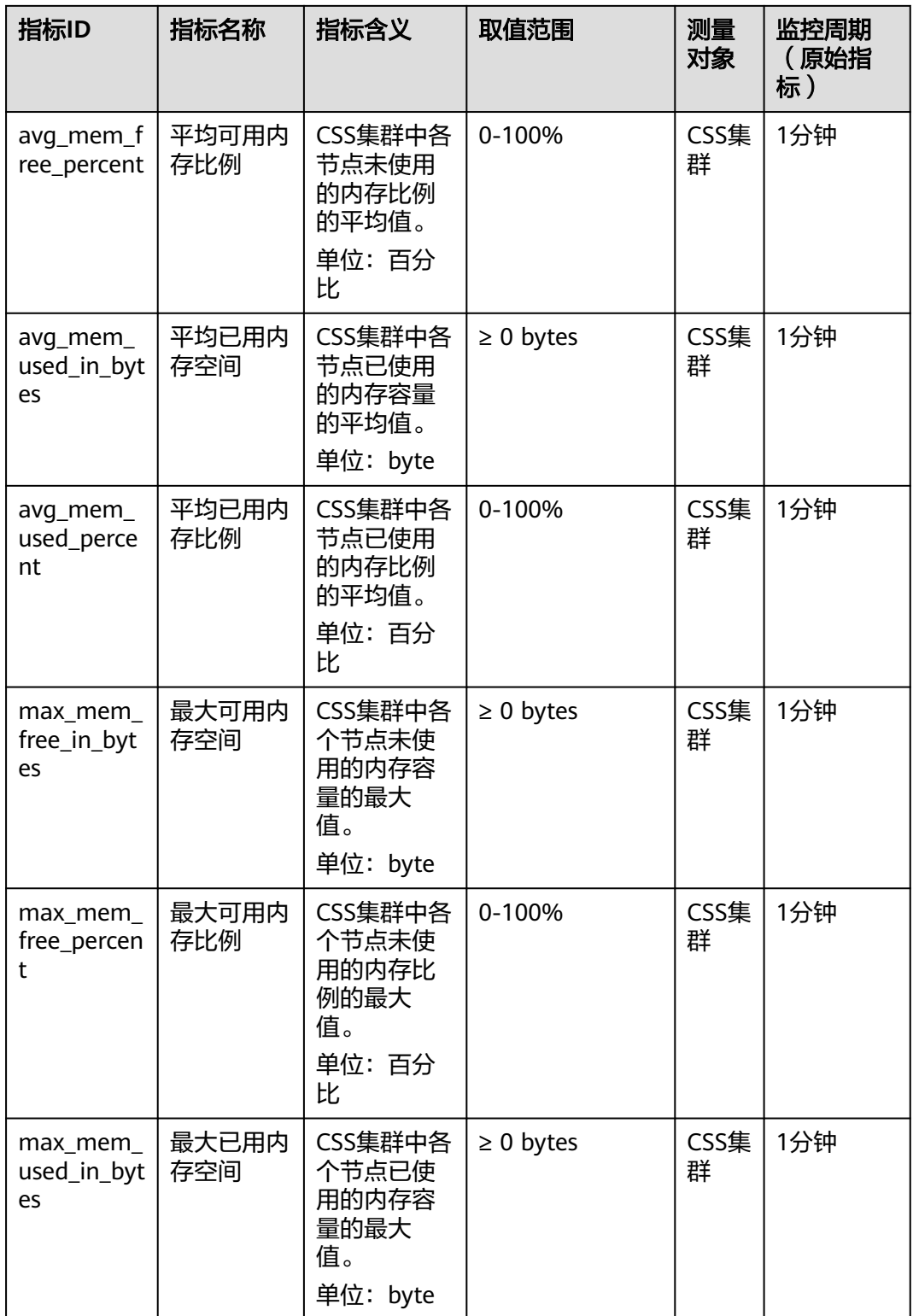

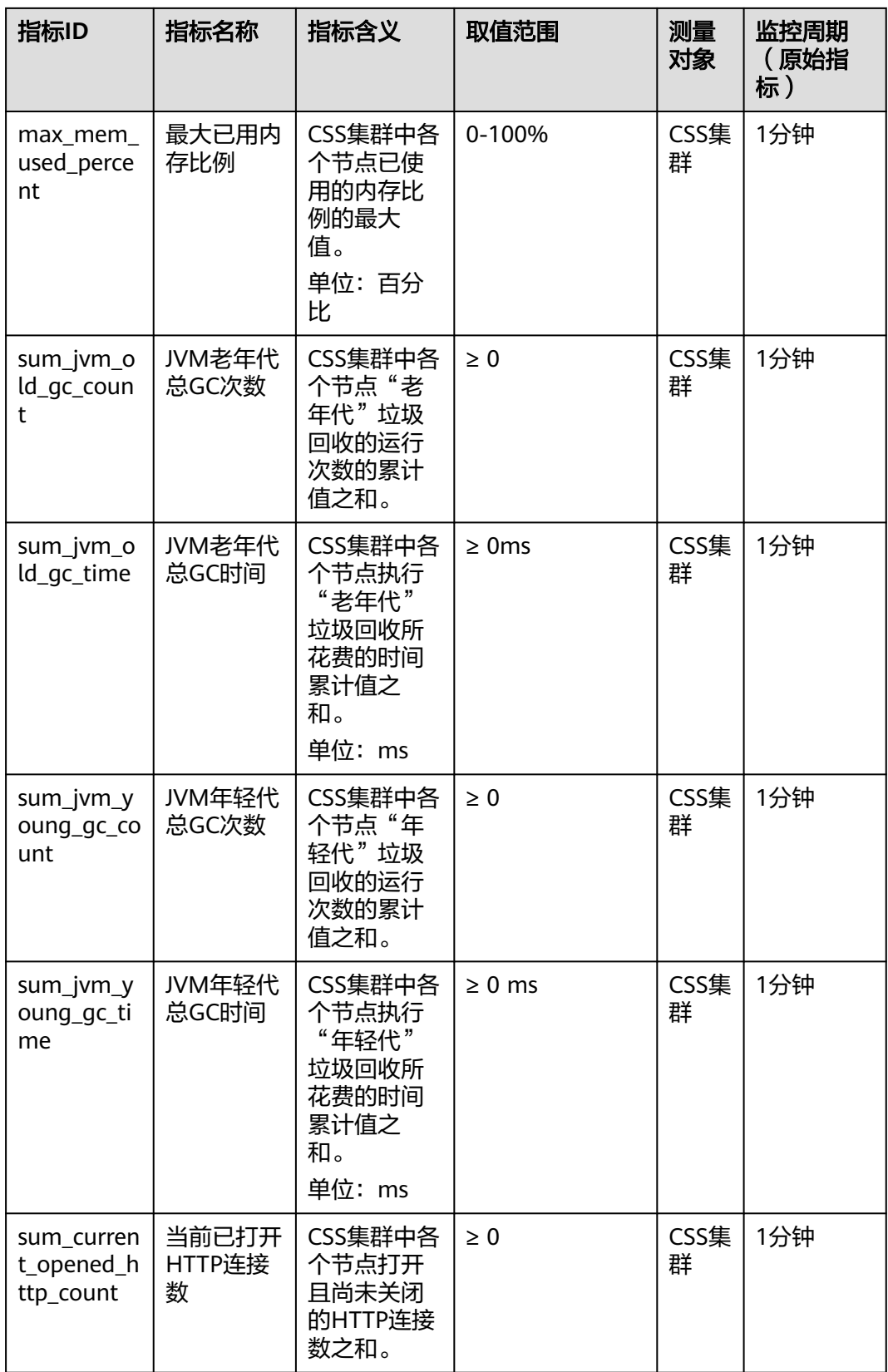

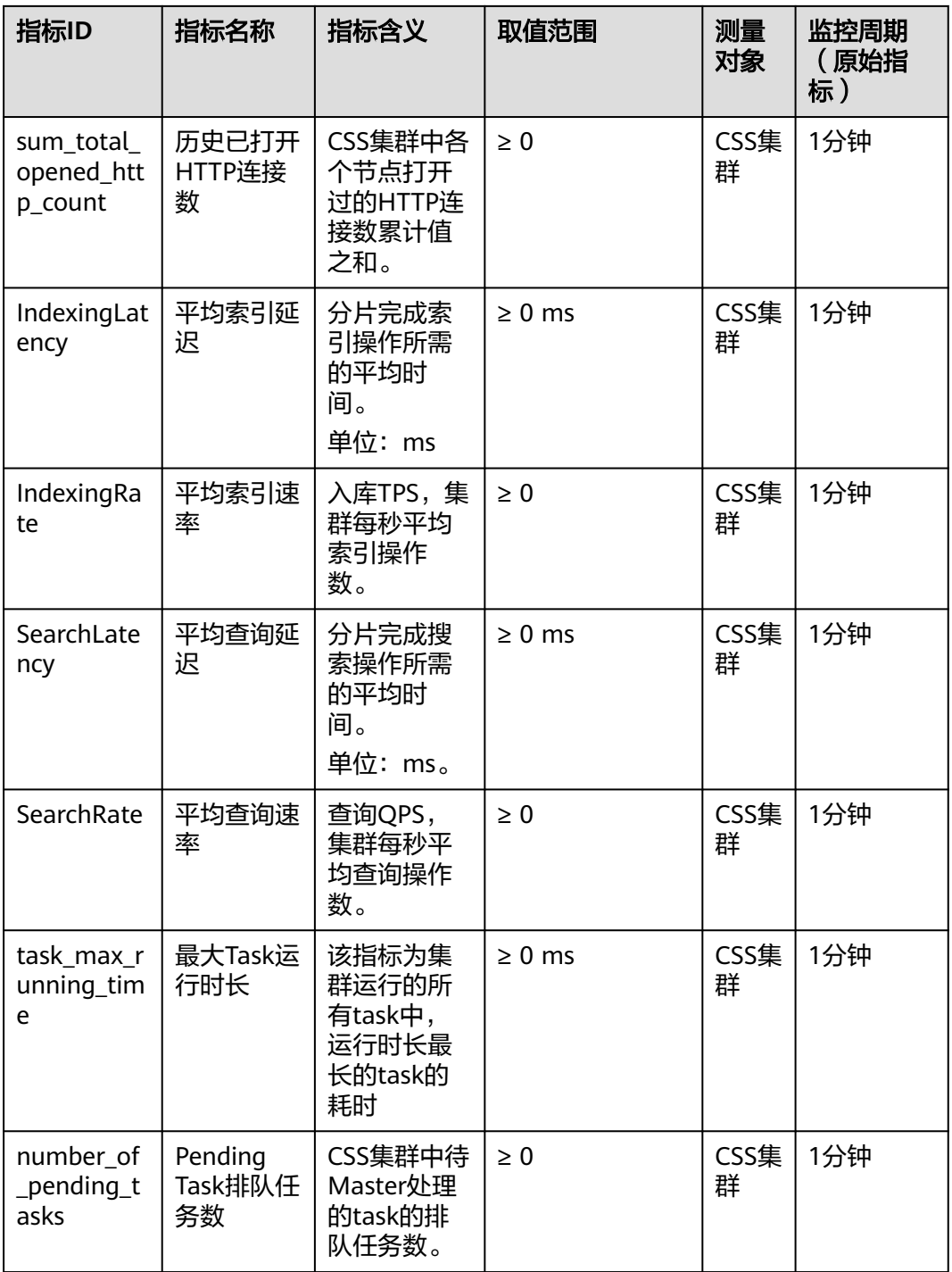

# 节点监控指标列表

- 监控的指标**ID**、指标名称、指标含义以及取值范围参见表**[2-144](#page-294-0)**。
- 监控的**测量对象**: CSS集群 云服务节点
- 监控的监控周期(原始指标):1分钟

## 说明

累计值:从节点启动时开始叠加数值,当节点重启后清零重新累计。

#### <span id="page-294-0"></span>表 **2-144** 云搜索服务节点支持的监控指标

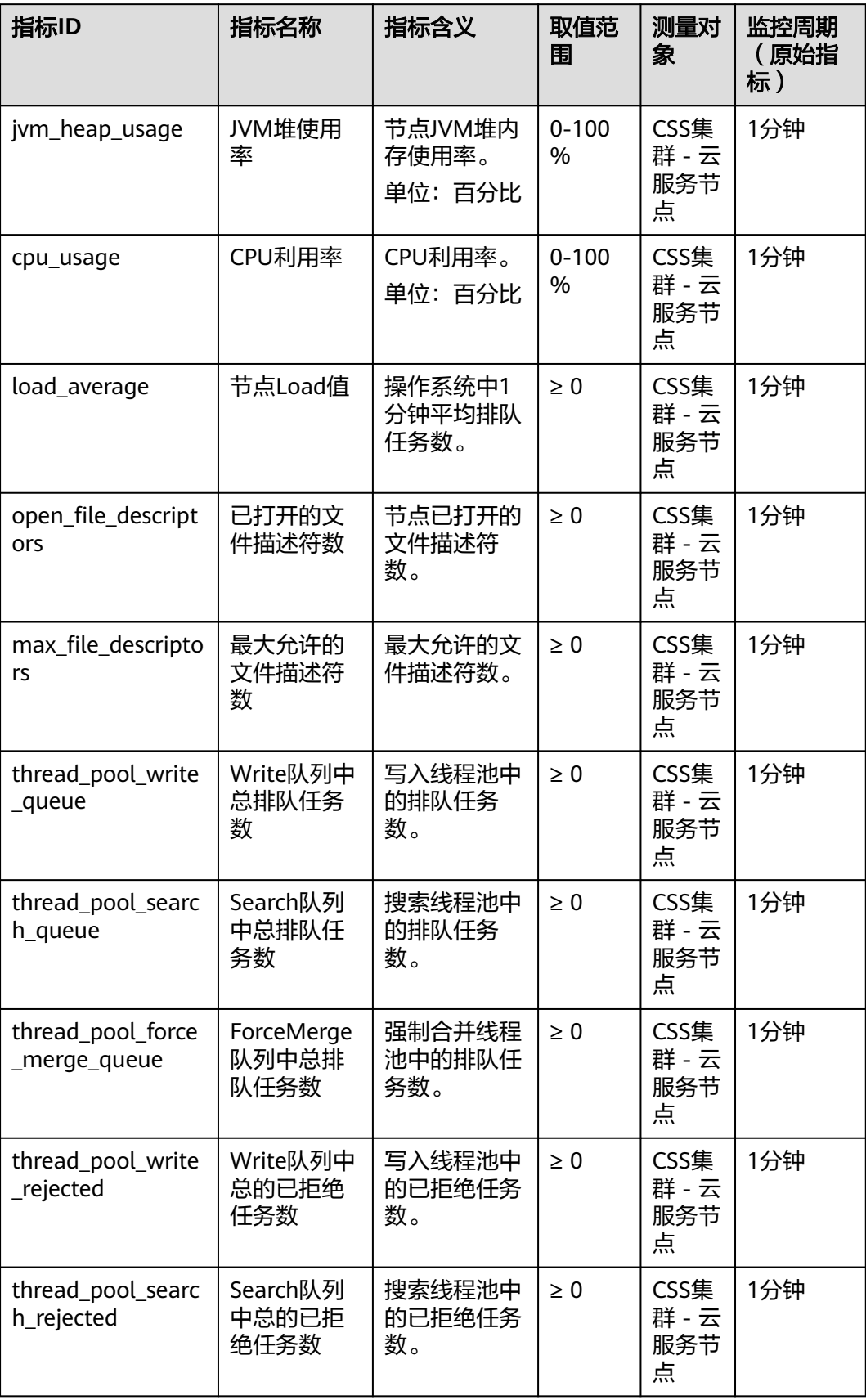

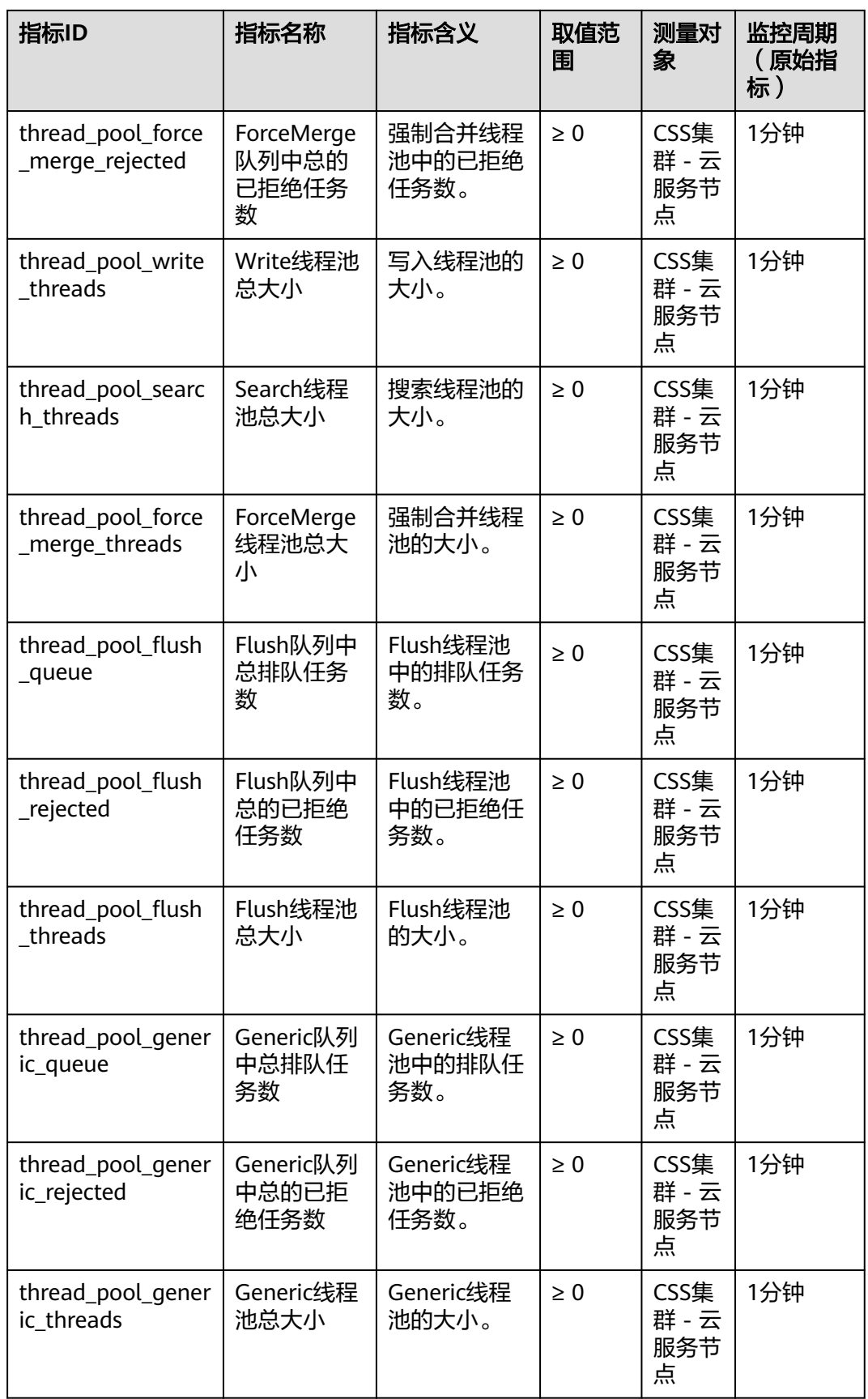

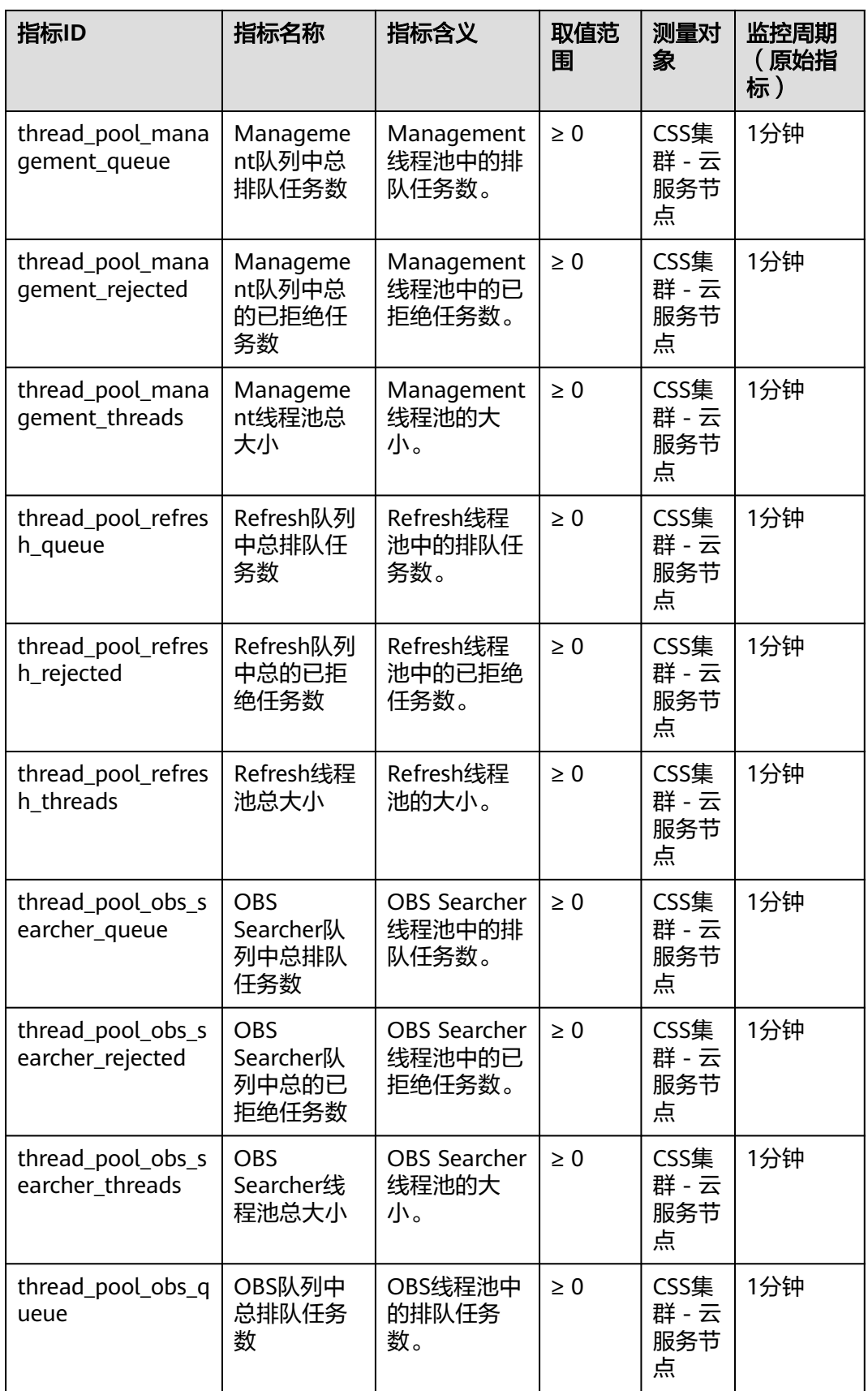

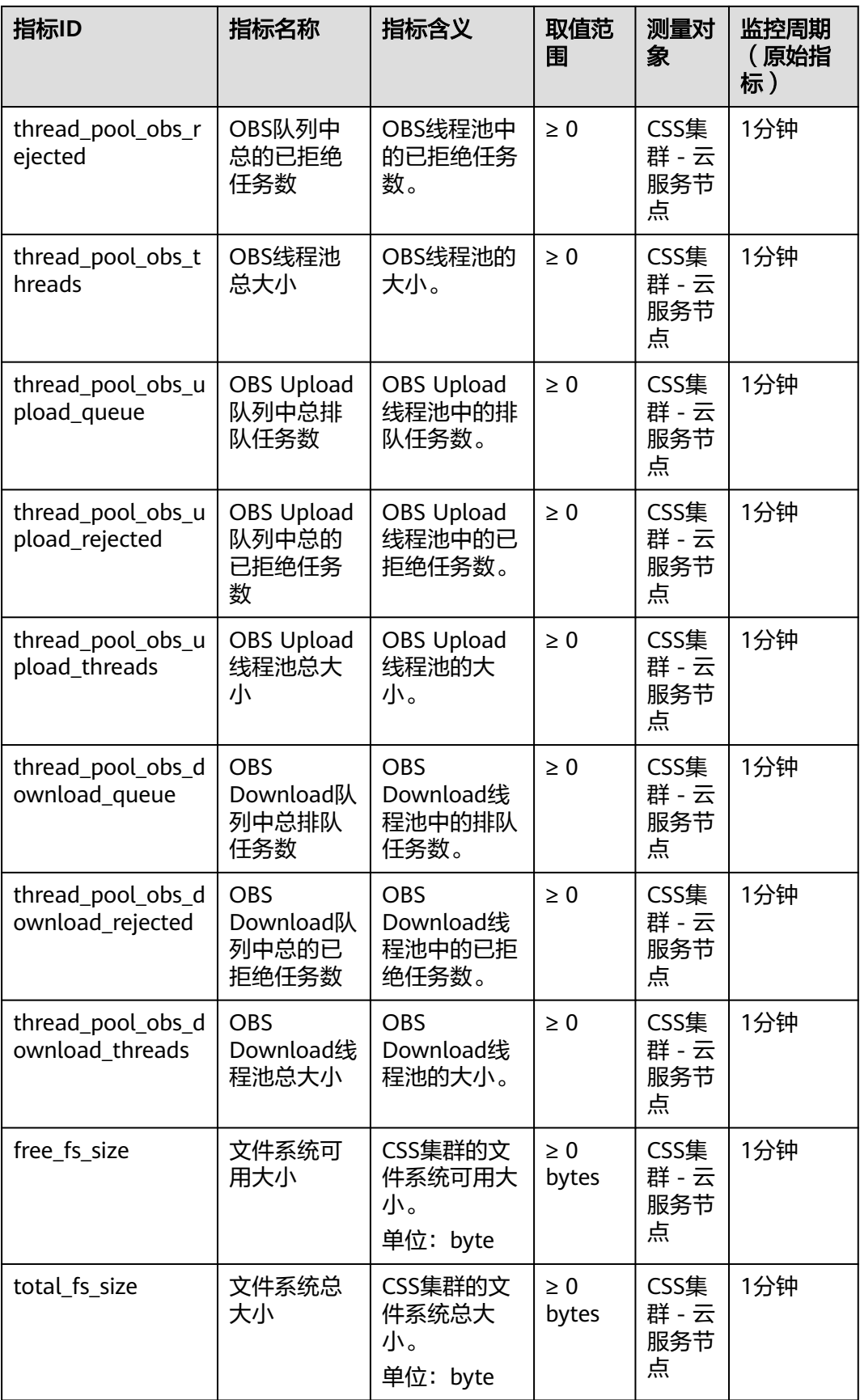

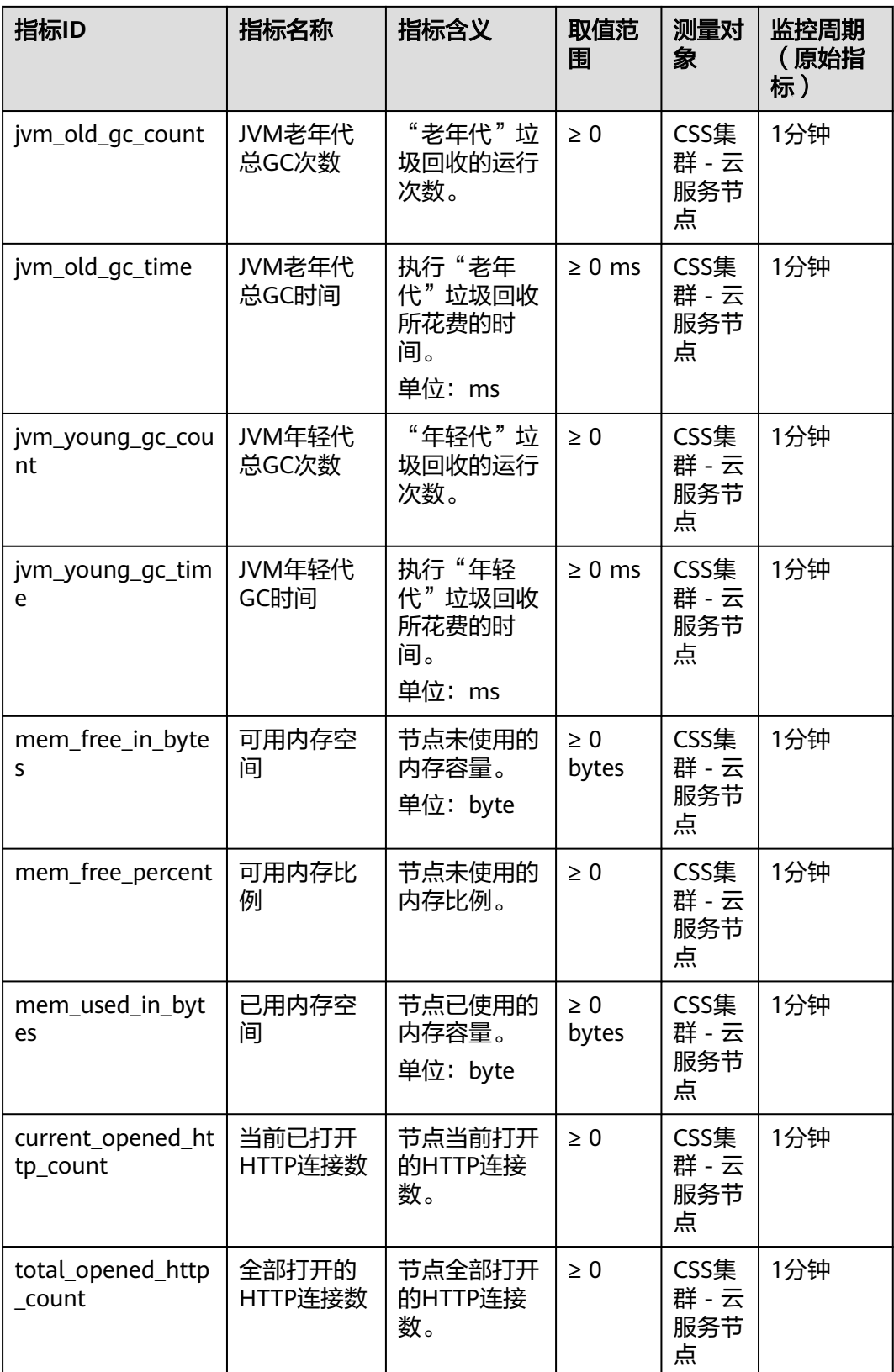

# 维度

## 表 **2-145** 维度说明

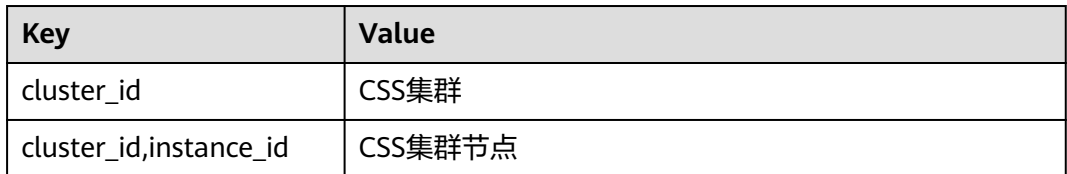

# **2.14.1.2 Elasticsearch** 集群内核支持的监控指标

表 **2-146** 集群内核支持的监控指标

| 指标名称               | 描述                                                                                                    | 支持的集群版<br>本                                        | 相关文档                                 |
|--------------------|----------------------------------------------------------------------------------------------------|----------------------------------------------------|--------------------------------------|
| search请求的<br>P99时延 | 开源Elasticsearch在监控search<br>请求时仅提供了平均延迟指标,<br>这不足以准确反映集群的实际搜<br>索性能。为了改进这一点,CSS<br>服务新增了P99延迟监控特性,<br>能够有效地监控集群search请求<br>的第99百分位延迟。                                                                       | Elasticsearch<br>7.6.2.<br>Elasticsearch<br>7.10.2 | 监控P99时延                              |
| 集群HTTP状态<br>码      | 通过HTTP对Elasticsearch的访<br>问会收到响应和相应的状态码,<br>但开源的Elasticsearch原生不支<br>持对这些状态码进行统计,导致<br>无法精确掌握接口调用的具体状<br>况,用户也无法通过监控了解集<br>群的整个请求情况。为了改进这<br>一点, CSS服务新增了HTTP状<br>态码监控功能, 能够获取HTTP<br>状态码统计信息。              | Elasticsearch<br>7.6.2.<br>Elasticsearch<br>7.10.2 | 监控HTTP状<br>态码                        |
| 集群索引               | 索引监控功能用以监测集群索引<br>的运行状态和变化趋势,评估业<br>务使用情况,并能够协助及时发<br>现并处理潜在风险,确保集群稳<br>定运行。索引监控会收集索引的<br>stats信息, 并将其存储在集群<br>的监控索引 (索引名称是<br>"monitoring-eye-css-[yyyy-<br>mm-dd] ")。默认情况下,这<br>些监控索引将保留一周时间,过<br>期会直接删除。 | Elasticsearch<br>7.6.2.<br>Elasticsearch<br>7.10.2 | 配置<br><b>Elasticsearch</b><br>集群索引监控 |

# **2.14.2** 配置 **Elasticsearch** 集群监控

## **2.14.2.1** 使用 **CES** 监控 **Elasticsearch** 集群

云搜索服务支持通过云监控服务CES对已创建成功的集群进行日常监控。配置集群监控 后,就可以在CES管理控制台直观查看集群的监控指标数据。

配置集群监控的操作流程:

- 1. 配置告警规则:根据实际业务需要对监控指标设置自定义告警规则,当监控指标 超过设置的阈值时,会以邮箱、HTTP、HTTPS等方式通知您。
- 2. [配置监控对象:](#page-301-0) 为集群或集群中某个节点配置监控指标。
- 3. [查看监控指标:](#page-301-0)您可以选择不同的监控时间周期,查看监控指标数据变化情况。

## 前提条件

- 集群处于"可用"或"处理中"状态。
- 集群正常运行时长大于10分钟。

## 推荐配置的监控指标

- 监控集群的**cpu**、**jvm**使用情况,推荐重点配置如下监控指标:平均JVM堆使用 率、最大JVM堆使用率、平均CPU使用率、最大CPU利用率。
- 监控集群的**写入、查询延迟和吞吐量情况**,推荐重点配置如下监控指标:平均索 引延迟、平均索引速率、平均查询延迟、平均查询速率。
- 监控集群的写入、查询的排队队列和拒绝情况,推荐重点配置如下监控指标: Write队列中总排队任务数、Search队列中总排队任务数、Write队列中总的已拒 绝任务数、Search队列中总的已拒绝任务数。

## 配置告警规则

- 1. 登录云监控服务CES管理控制台。
- 2. 左侧导航栏选择"告警 > 告警规则",进入告警规则列表页面。
- 3. 在"资源类型"列,筛选"云搜索服务",查看是否有满足要求的告警规则。

#### 图 **2-52** 查看告警规则

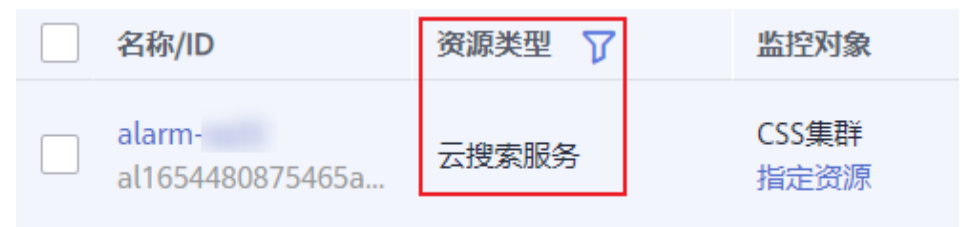

如果没有,请参考云监控服务CES的<mark>[创建告警规则和通知](https://support.huaweicloud.com/usermanual-ces/zh-cn_topic_0084572213.html)</mark>,新建CSS服务的告警规 则。其中,"资源类型"和"维度"参数的填写说明请参见<mark>表[2-147](#page-301-0)</mark>,其他参数可 以根据CES服务的参数说明自定义。

#### <span id="page-301-0"></span>表 **2-147** 告警内容的配置说明

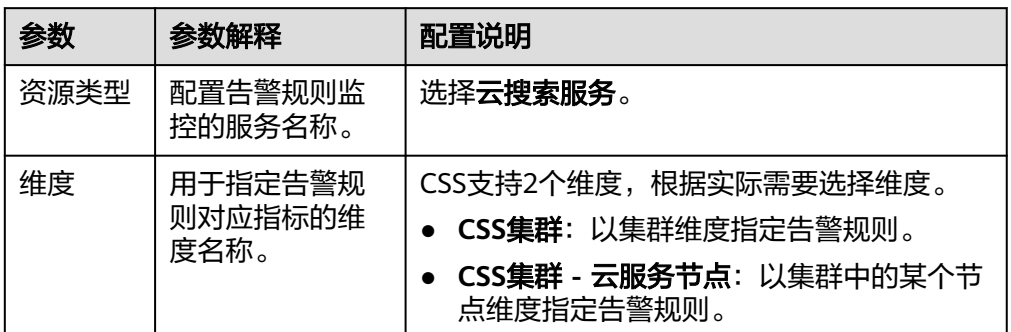

# 配置监控对象

- 1. 参考云监控服务CES的<mark>创建监控面板</mark>,创建一个监控面板。如果已有监控面板,可 以跳过该步骤。
- 2. 参考云监控服务CES的<mark>添加监控视图</mark>,添加CSS监控视图。

其中, "资源类型"和"维度"参数的填写说明请参见<mark>表2-148</mark>, 其他参数可以根 据CES服务的参数说明自定义。

表 **2-148** 监控视图的配置说明

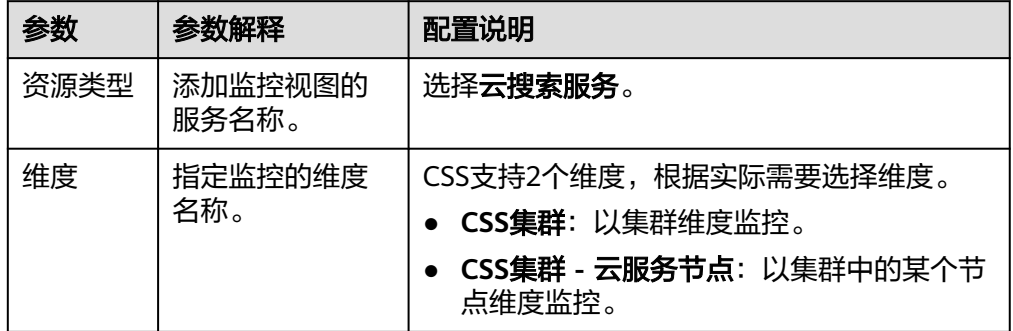

## 查看监控指标

- 1. 登录云搜索服务管理控制台。
- 2. 选择目标集群,单击操作列"监控信息"查看监控指标。

#### 图 **2-53** 查看监控信息

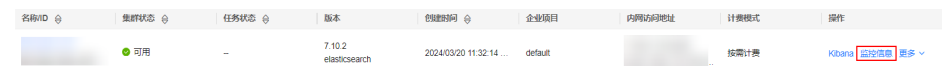

- 3. 选择待查看的时间段页签。
- 4. 查看监控指标数据。

# <span id="page-302-0"></span>**2.14.2.2** 配置 **Elasticsearch** 集群内核监控

# 场景描述

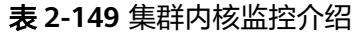

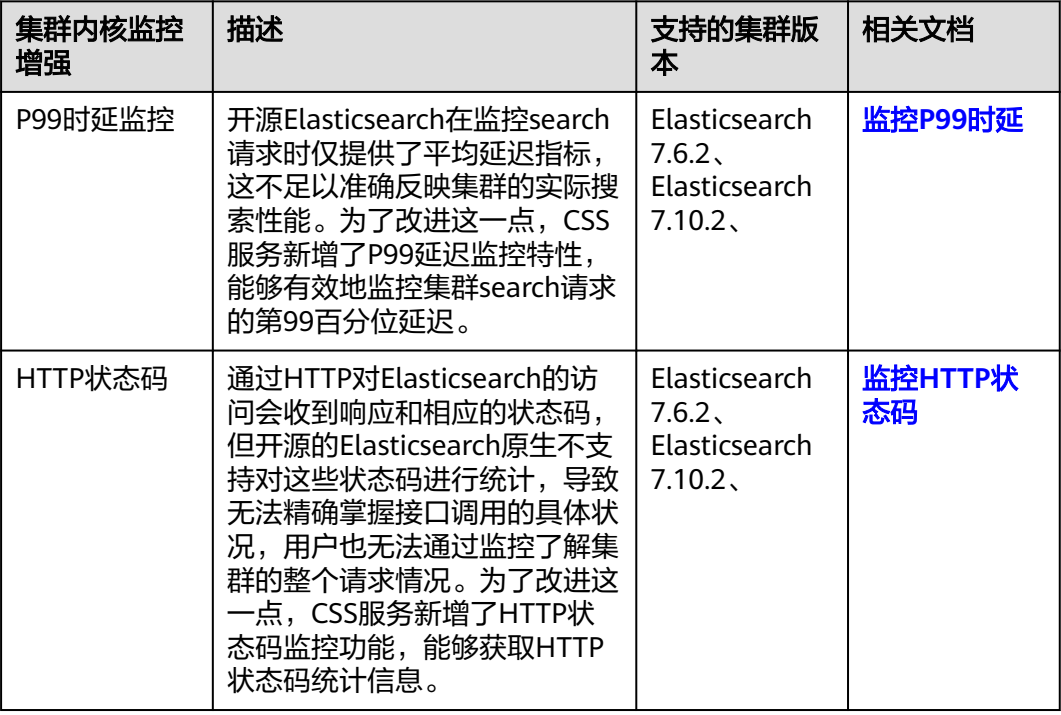

# 访问集群

本文通过Kibana访问集群,介绍如何使用存算分离。

- 1. 登录云搜索服务管理控制台。
- 2. 在"集群管理"页面,选择需要进行存算分离的集群,单击操作列"Kibana", 登录Kibana页面。
- 3. 选择左侧导航栏的"Dev Tools",进入操作页面。

# 监控 **P99** 时延

执行以下命令,获取当前集群的P99时延。 GET /search/stats/percentile

#### 返回示例如下:

{

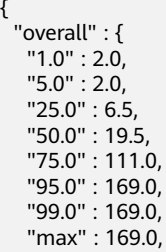

```
 "min" : 2.0
  },
   "last_one_day" : {
 "1.0" : 2.0,
 "5.0" : 2.0,
   "25.0" : 6.5,
 "50.0" : 19.5,
 "75.0" : 111.0,
   "95.0" : 169.0,
   "99.0" : 169.0,
 "max" : 169.0,
 "min" : 2.0
 },
 "latest" : {
 "1.0" : 26.0,
 "5.0" : 26.0,
    "25.0" : 26.0,
 "50.0" : 26.0,
 "75.0" : 26.0,
   "95.0" : 26.0,
    "99.0" : 26.0,
    "max" : 26.0,
   "min" : 26.0
 }
}
```
#### 表 **2-150** 返回参数说明

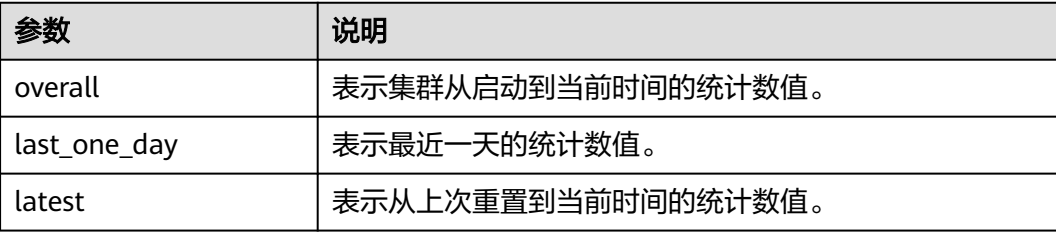

#### 说明

- P99时延的计算是近似值,不提供精确值,越靠近两端的统计值越准确,即99%的时延比 50%的时延更准确。
- 当重启集群时,P99时延的数据将被清空,会从集群重启成功后重新计算。

监控集群P99时延的命令还可以设置其他配置项。

可以自定义监控的百分百数值。

```
例如执行如下命令,显示1%、50%和90%的时延数据。
GET /search/stats/percentile
{
 "percents": [1, 50, 90]
}
```
● 支持手动重置latest统计值。

```
执行以下命令,重置latest统计值。
POST /search/stats/reset
如下所示,返回"ok",表示重置成功。
{
 "nodes" : {
  "css-c9c8-ess-esn-1-1" : "ok"
 }
}
```
# <span id="page-304-0"></span>监控 **HTTP** 状态码

根据集群版本选择监控HTTP状态码的命令。

● Elasticsearch 7.6.2集群执行如下命令,获取HTTP状态码统计。 GET /\_nodes/http\_stats

返回样例:

{

```
" nodes" : {
    \overline{\phantom{a}}"total" : 1,
     "successful" : 1, 
    "failed" : 0 }, 
    "cluster_name" : "css-8362", 
     "nodes" : { 
     "F9IFdQPARaOJI7oL7HOXtQ" : { 
       "http_code" : { 
"200" : 114,"201" : 5, "429" : 0, 
         "400" : 7, 
         "404" : 0, 
         "405" : 0 
        } 
       } 
     }
```
● Elasticsearch 7.10.2集群执行如下命令,获取HTTP状态码统计。 GET nodes/stats/http

返回样例:

}

```
{
......
  "cluster_name" : "css-2985",
  "nodes" : {
......
    "omvR9_W-TsGApraMApREjA" : {
......
    "http":"current_open" : 4,
       "total_opened" : 37,
       "http_code" : {
        "200" : 25,
        "201" : 7,
        "429" : 0,
        "400" : 3,
        "404" : 0,
        "405" : 0
      }
     }
   }
  }
}
```
# **2.14.2.3** 配置 **Elasticsearch** 集群索引监控

# 场景描述

索引监控功能用以监测集群索引的运行状态和变化趋势,评估业务使用情况,并能够 协助及时发现并处理潜在风险,确保集群稳定运行。索引监控会收集索引的stats信 息,并将其存储在集群的监控索引(索引名称是"monitoring-eye-css-[yyyy-mmdd]")。默认情况下,这些监控索引将保留一周时间,过期会直接删除。

# 约束限制

- 仅Elasticsearch 7.6.2和Elasticsearch 7.10.2集群支持索引监控。
- 索引监控不会监控以"monitoring-eye-css-\*"开头的索引,避免使用的该索引名 称匹配到监控索引。
- 索引监控不允许删除"monitoring-eye-css-\*"的index pattern,否则会导致监控 图表异常。

# 访问集群

本文通过Kibana访问集群,介绍如何使用存算分离。

- 1. 登录云搜索服务管理控制台。
- 2. 在"集群管理"页面,选择需要进行存算分离的集群,单击操作列"Kibana", 登录Kibana页面。
- 3. 选择左侧导航栏的"Dev Tools",进入操作页面。

# 启用索引监控

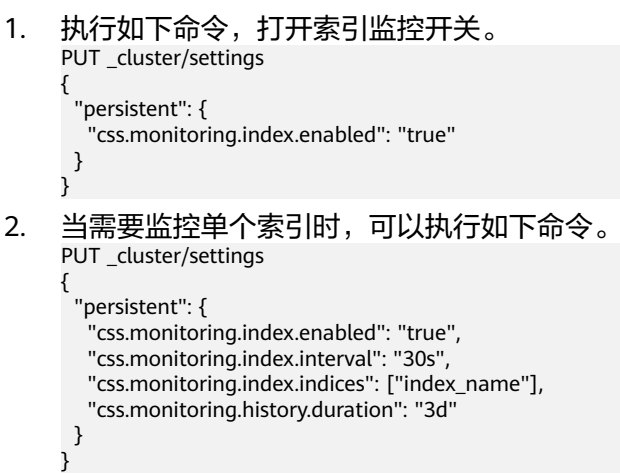

#### 表 **2-151** 配置项说明

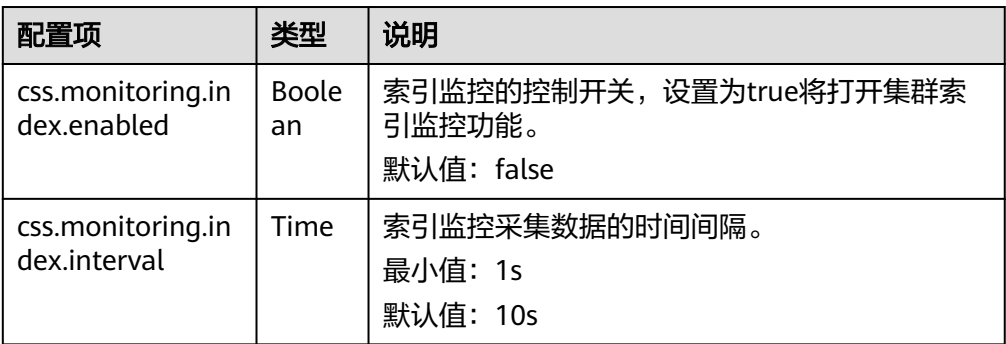

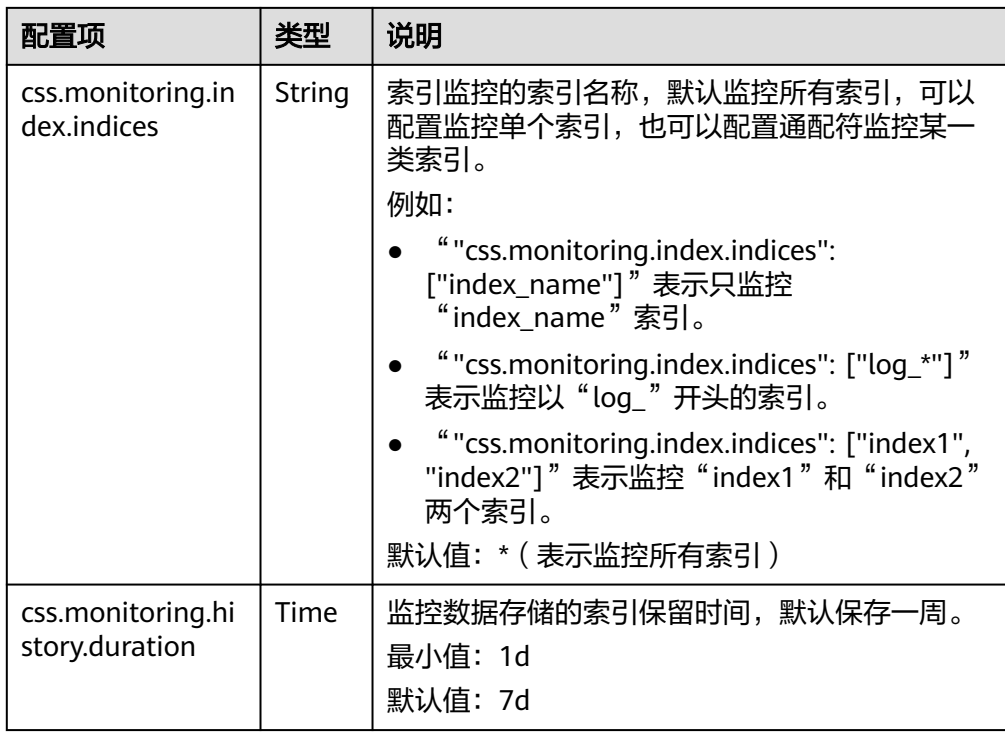

# 查看索引读写流量

当集群启用了索引监控后,支持查询一段时间内的索引读写流量。

- 执行如下命令,查看所有索引读写流量。 GET /\_cat/monitoring
- 执行如下命令,查看某一索引的读写流量。 GET /\_cat/monitoring/{indexname}

{indexName}为需要查看读写流量的索引名称。

● 执行如下命令,查看索引不同时间段的读写流量。 GET \_cat/monitoring?begin=1650099461000 GET \_cat/monitoring?begin=2022-04-16T08:57:41 GET \_cat/monitoring?begin=2022-04-16T08:57:41&end=2022-04-17T08:57:41

## 表 **2-152** 配置项说明

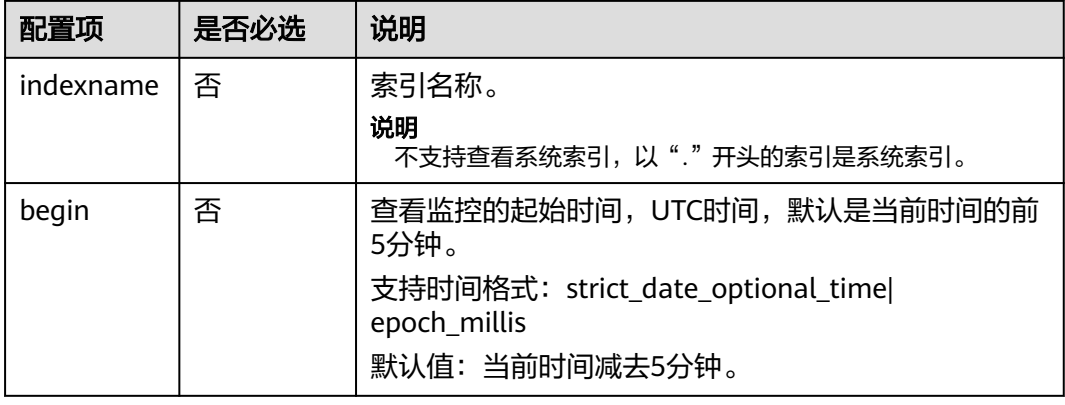

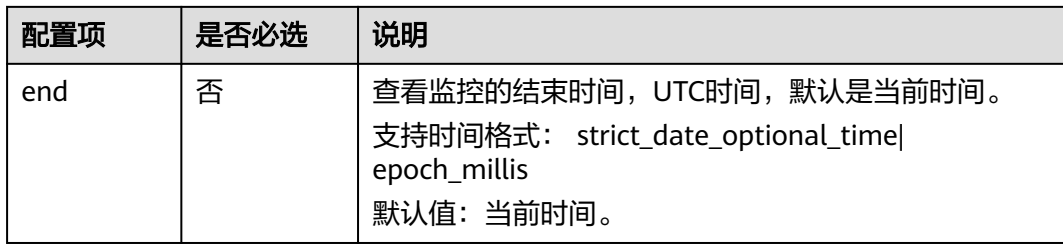

#### 返回信息示例:

index begin end status pri rep init unassign docs.count docs.deleted store.size pri.store.size delete.rate indexing.rate search.rate test 2022-03-25T09:46:53.765Z 2022-03-25T09:51:43.767Z yellow 1 1 0 1 9 0 5.9kb 5.9kb 0/s 0/s 0/s

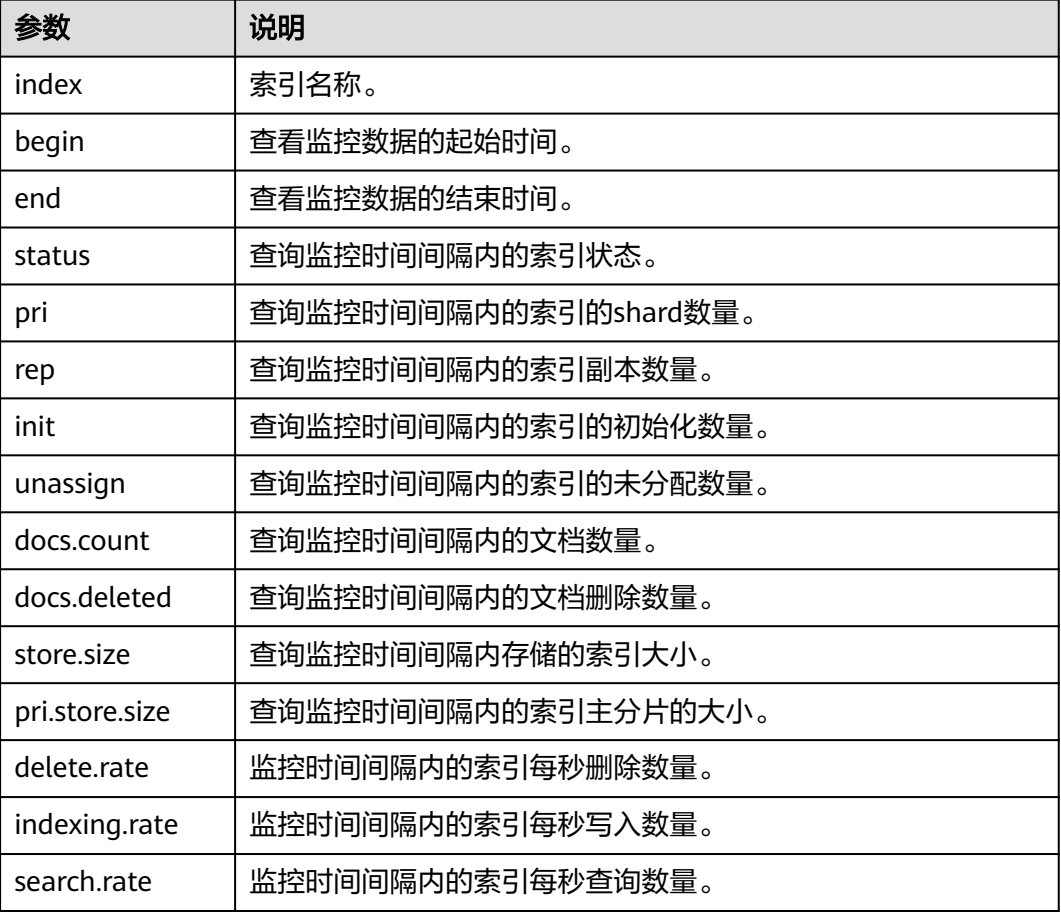

#### 表 **2-153** 返回信息的参数说明

# 通过 **Kibana** 图表查看索引监控

为了方便查看索引的监控信息,CSS服务的索引监控预置了Kibana的**Dashboard**和 **Visualizations**图表。

1. 登录云搜索服务管理控制台。

- 2. 在"集群管理"页面,选择已创建的集群,单击操作列"Kibana",登录Kibana 界面。
- 3. 通过预置**Dashboard**图表查看索引监控。
	- a. 单击Kibana左侧导航栏的"Dashboard",打开Dashboard界面。
	- b. 单击 "[Monitoring] Index monitoring Dashboard"查看预置Dashboard。

## 图 **2-54** 预置 dashboard 图表

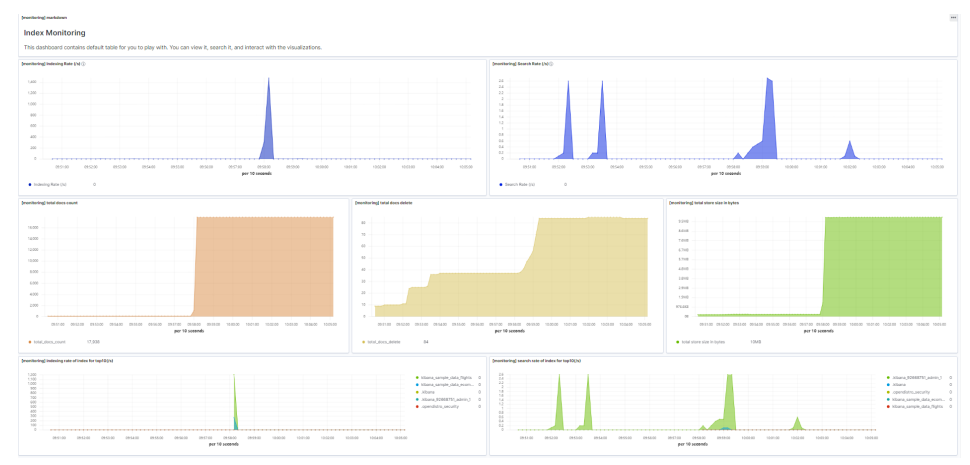

预置dashboard展示集群的每秒读写数量和每秒读写数量前10的索引情况。

#### 表 **2-154** 预置图表说明

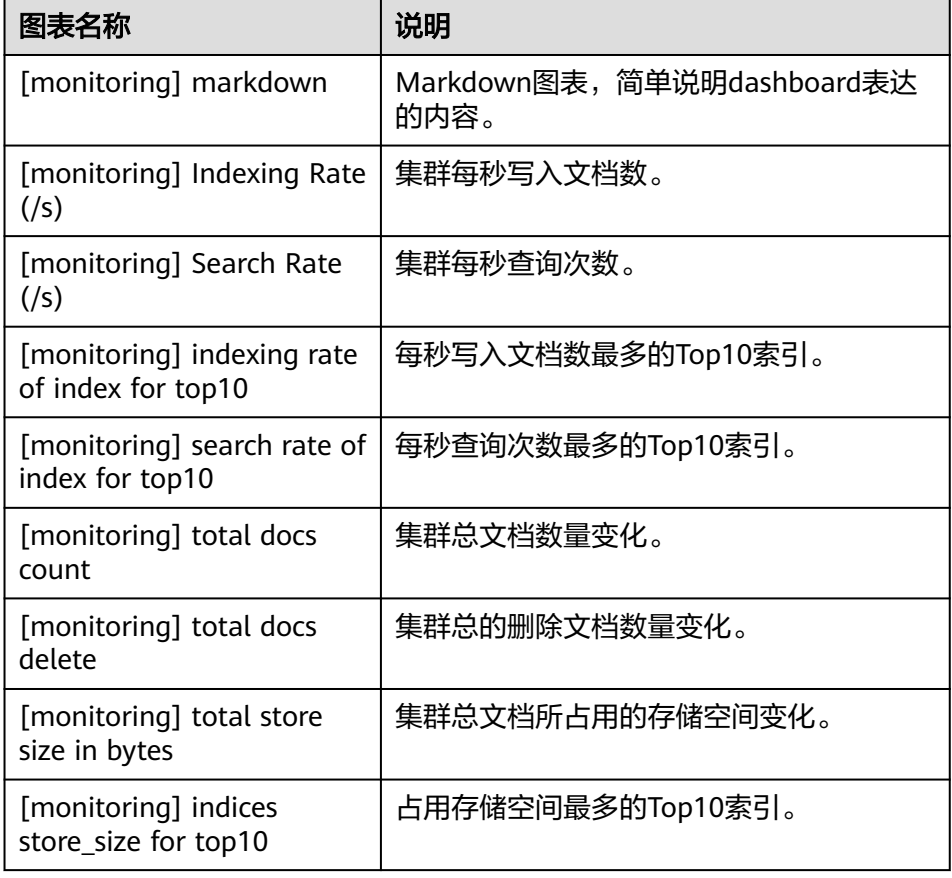

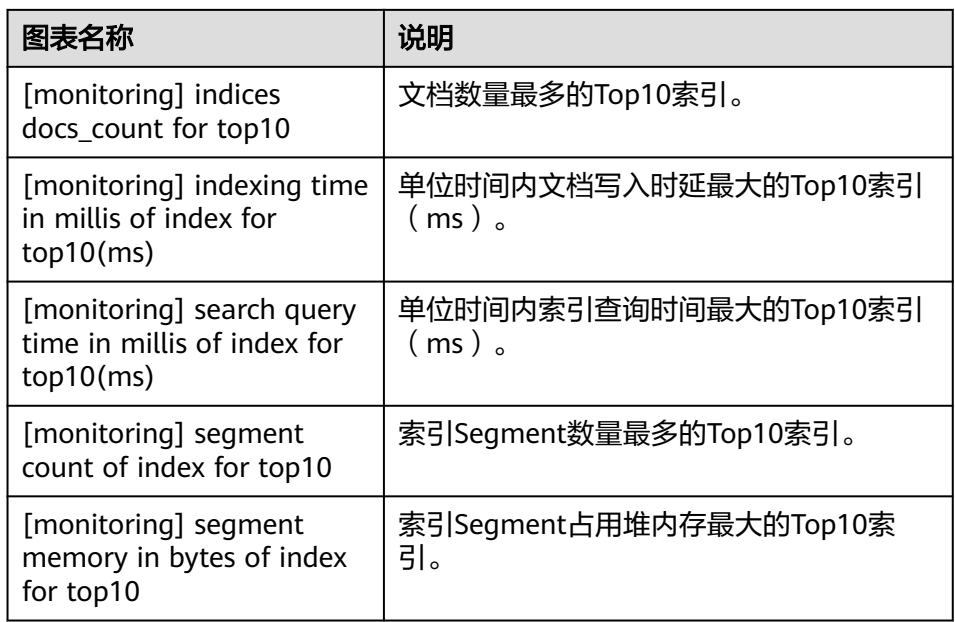

## 4. 通过自定义**Visualizations**图表查看索引监控。

索引监控定期把index/stats信息存储到monitoring-eys-css索引中,通过使用 kibana图表功能可以绘制自定义的图表。

下面以文档数据为例介绍通过图表查看文档数量的变化趋势的操作步骤。

- a. 单击Kibana左侧导航栏的"Visualize"进入图形列表。
- b. 单击"Create visualization",选择"TSVB" ,进入TSVB绘图页面。
- c. 设置图表参数,查看Visualizations。 如图所示,在"Data"页签,配置参数。
	- "Field"选择"index\_stats.primaries.docs.count"表示主分片的文档数 量。
	- "Aggreation"选择"Derivative"表示聚合桶之间的差异, "Units" 设置为"1s"表示使用每秒代替速率。
	- "Aggreation"选择"Positive Only"避免数字重置后出现负数。
	- 当需要区分不同索引的情况时,则将" $\,$ Group by"设置为" $\,$ Terms", "By"设置为"index\_stats.index",最终得到的聚合结果将按照索引 名称区分。
	- 当需要查看不同时间段的数据时,则需要将时间聚合间隔设置好,否则 将导致数据显示不完整。在"Panel options"页签,将"Interval"设置 为"1m"或"30m",即可调整"timestamp"的时间间隔。

#### 图 **2-55** TSVB 绘图页面

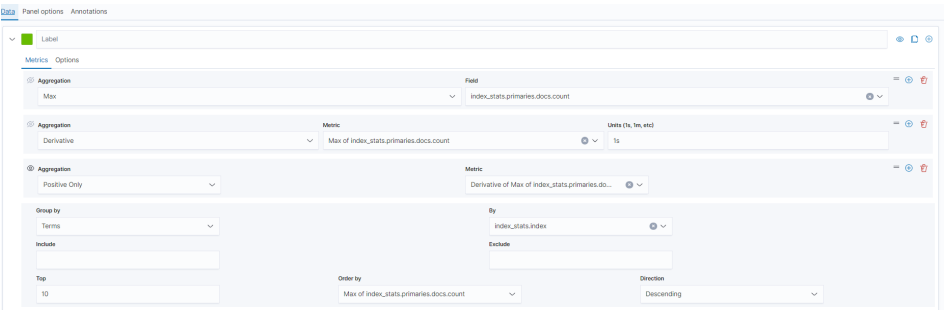

#### 图 **2-56** 设置时间间隔

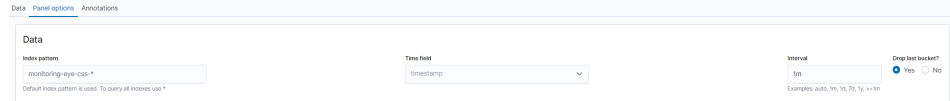

- 5. 当出现索引监控图表不显示时,可以在Kibana重新导入图表加载监控视图。
	- a. 参考**[kibana-monitor](#page-311-0)**配置文件创建"monitoring-kibana.ndjson"文件。
	- b. 在Kibana页面,选择"Management > Stack Management > Saved objects"。

## 图 **2-57** 选择 Saved objects

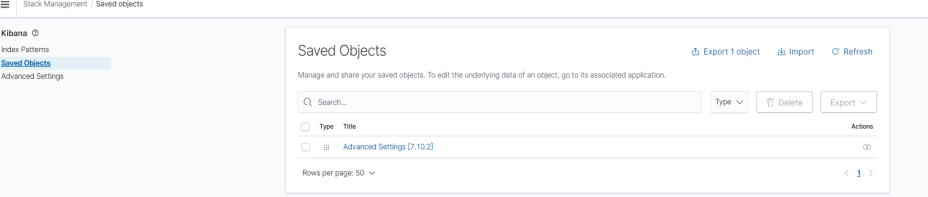

c. 单击"Import ",选择上传**5.a**中创建的"monitoring-kibana.ndjson"文 件。

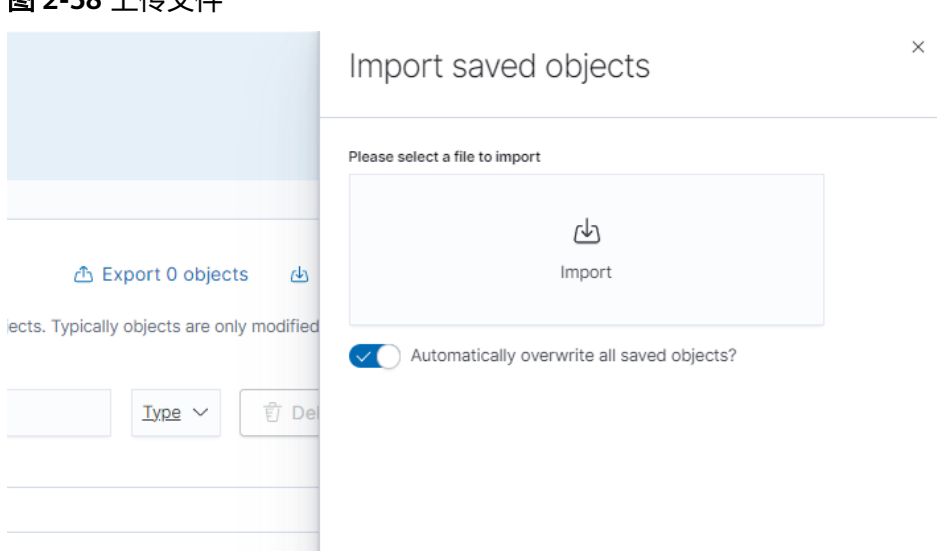

## 图 **2-58** 上传文件

## <span id="page-311-0"></span>d. 上传完成选择"done",索引监控图表即导入成功。

## 图 **2-59** 索引监控图表导入成功

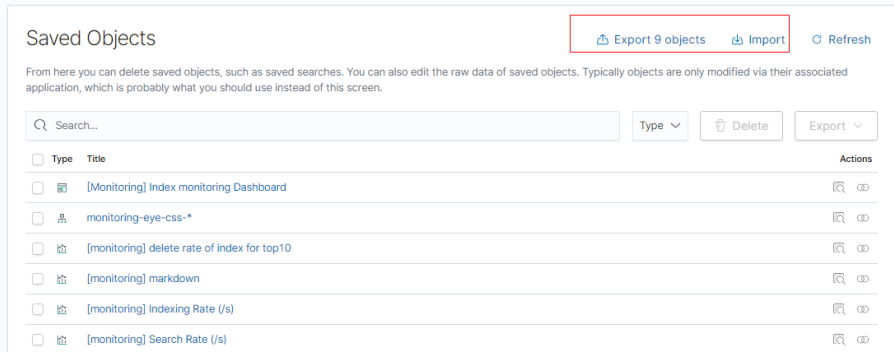

# **kibana-monitor** 配置文件

### kibana-monitor配置文件内容如下,建议保存为"monitoring-kibana.ndjson"文件。

{"attributes":{"description":"","kibanaSavedObjectMeta":{"searchSourceJSON":"{}"},"title":"[monitoring] segment memory in bytes of index for top10","uiStateJSON":"{}","version":1,"visState":"{\"title \":\"[monitoring] segment memory in bytes of index for top10\",\"type\":\"metrics\",\"aggs\":[],\"params\": {\"id\":\"61ca57f0-469d-11e7-af02-69e470af7417\",\"type\":\"timeseries\",\"series\":[{\"id \":\"61ca57f1-469d-11e7-af02-69e470af7417\",\"color\":\"#68BC00\",\"split\_mode\":\"terms \",\"split\_color\_mode\":\"kibana\",\"metrics\":[{\"id\":\"61ca57f2-469d-11e7-af02-69e470af7417\",\"type \":\"max\",\"field\":\"index\_stats.total.segments.memory\_in\_bytes\"}],\"separate\_axis\":0,\"axis\_position \":\"right\",\"formatter\":\"bytes\",\"chart\_type\":\"line\",\"line\_width\":1,\"point\_size\":1,\"fill\":0.5,\"stacked \":\"none\",\"label\":\"segments memory in bytes \",\"type\":\"timeseries\",\"terms\_field\":\"index\_stats.index \",\"terms\_order\_by\":\"61ca57f2-469d-11e7-af02-69e470af7417\"}],\"time\_field\":\"timestamp \",\"index\_pattern\":\"monitoring-eye-css-\*\",\"interval\":\"\",\"axis\_position\":\"left\",\"axis\_formatter \":\"number\",\"axis\_scale\":\"normal\",\"show\_legend\":1,\"show\_grid\":1,\"tooltip\_mode\":\"show\_all \",\"default\_index\_pattern\":\"monitoring-eye-css-\*\",\"default\_timefield\":\"timestamp\",\"isModelInvalid \":false}}"},"id":"3ae5d820-6628-11ed-8cd7-973626cf6f70","references": [],"type":"visualization","updated\_at":"2022-12-01T12:41:01.165Z","version":"WzIwNiwyXQ=="} {"attributes":{"description":"","kibanaSavedObjectMeta":{"searchSourceJSON":"{}"},"title":"[monitoring] segment count of index for top10","uiStateJSON":"{}","version":1,"visState":"{\"aggs\":[],\"params\": {\"axis\_formatter\":\"number\",\"axis\_position\":\"left\",\"axis\_scale\":\"normal\",\"default\_index\_pattern \":\"monitoring-eye-css-\*\",\"default\_timefield\":\"timestamp\",\"filter\":{\"language\":\"kuery\",\"query \":\"\"},\"id\":\"61ca57f0-469d-11e7-af02-69e470af7417\",\"index\_pattern\":\"monitoring-eye-css-\* \",\"interval\":\"\",\"isModelInvalid\":false,\"series\":[{\"axis\_position\":\"right\",\"chart\_type\":\"line\",\"color \":\"rgba(231,102,76,1)\",\"fill\":0.5,\"formatter\":\"number\",\"id\":\"61ca57f1-469d-11e7 af02-69e470af7417\",\"label\":\"segment count of index for top10\",\"line\_width\":1,\"metrics\":[{\"field \":\"index\_stats.total.segments.count\",\"id\":\"61ca57f2-469d-11e7-af02-69e470af7417\",\"type\":\"max \"}],\"point\_size\":1,\"separate\_axis\":0,\"split\_color\_mode\":\"kibana\",\"split\_mode\":\"terms\",\"stacked \":\"none\",\"terms\_field\":\"index\_stats.index\",\"terms\_order\_by\":\"61ca57f2-469d-11e7 af02-69e470af7417\",\"type\":\"timeseries\"}],\"show\_grid\":1,\"show\_legend\":1,\"time\_field\":\"timestamp \",\"tooltip\_mode\":\"show\_all\",\"type\":\"timeseries\"},\"title\":\"[monitoring] segment count of index for top10\",\"type\":\"metrics\"}"},"id":"45d571c0-6626-11ed-8cd7-973626cf6f70","references": [],"type":"visualization","updated\_at":"2022-12-01T12:41:01.165Z","version":"WzIwNywyXQ=="} {"attributes":{"description":"","kibanaSavedObjectMeta":{"searchSourceJSON":"{}"},"title":"[monitoring] markdown","uiStateJSON":"{}","version":1,"visState":"{\"title\":\"[monitoring] markdown\",\"type \":\"markdown\",\"params\":{\"fontSize\":12,\"openLinksInNewTab\":false,\"markdown\":\"### Index Monitoring \\nThis dashboard contains default table for you to play with. You can view it, search it, and interact with the visualizations.\"},\"aggs\":[]}"},"id":"b2811c70-a5f1-11ec-9a68-ada9d754c566","references": [],"type":"visualization","updated\_at":"2022-12-01T12:41:01.165Z","version":"WzIwOCwyXQ=="} {"attributes":{"description":"number of document being indexing for primary and replica shards","kibanaSavedObjectMeta":{"searchSourceJSON":"{}"},"title":"[monitoring] Indexing Rate (/ s)","uiStateJSON":"{}","version":1,"visState":"{\"title\":\"[monitoring] Indexing Rate (/s)\",\"type\":\"metrics \",\"params\":{\"id\":\"61ca57f0-469d-11e7-af02-69e470af7417\",\"type\":\"timeseries\",\"series\":[{\"id \":\"61ca57f1-469d-11e7-af02-69e470af7417\",\"color\":\"rgba(0,32,188,1)\",\"split\_mode\":\"everything \",\"metrics\":[{\"id\":\"61ca57f2-469d-11e7-af02-69e470af7417\",\"type\":\"max\",\"field \":\"indices\_stats.\_all.total.indexing.index\_total\"},{\"unit\":\"1s\",\"id\":\"fed72db0-a5f8-11ecaa10-992297d21a2e\",\"type\":\"derivative\",\"field\":\"61ca57f2-469d-11e7-af02-69e470af7417\"},{\"unit

\":\"\",\"id\":\"14b66420-a5f9-11ec-aa10-992297d21a2e\",\"type\":\"positive\_only\",\"field\":\"fed72db0 a5f8-11ec-aa10-992297d21a2e\"}],\"separate\_axis\":0,\"axis\_position\":\"right\",\"formatter\":\"number \",\"chart\_type\":\"line\",\"line\_width\":1,\"point\_size\":1,\"fill\":0.5,\"stacked\":\"none\",\"label\":\"Indexing Rate (/s)\",\"type\":\"timeseries\",\"split\_color\_mode\":\"rainbow\",\"hidden\":false}],\"time\_field \":\"timestamp\",\"index\_pattern\":\"monitoring-eye-css-\*\",\"interval\":\"\",\"axis\_position\":\"left \",\"axis\_formatter\":\"number\",\"axis\_scale\":\"normal\",\"show\_legend\":1,\"show\_grid \":1,\"default\_index\_pattern\":\"monitoring-eye-css-\*\",\"default\_timefield\":\"timestamp\",\"isModelInvalid \":false,\"legend\_position\":\"bottom\"},\"aggs\":[]}"},"id":"de4f8ab0-a5f8-11ec-9a68 ada9d754c566","references": [],"type":"visualization","updated\_at":"2022-12-01T12:41:01.165Z","version":"WzIwOSwyXQ=="} {"attributes":{"description":"number of search request being executed in primary and replica shards","kibanaSavedObjectMeta":{"searchSourceJSON":"{}"},"title":"[monitoring] Search Rate (/ s)","uiStateJSON":"{}","version":1,"visState":"{\"title\":\"[monitoring] Search Rate (/s)\",\"type\":\"metrics \",\"params\":{\"id\":\"61ca57f0-469d-11e7-af02-69e470af7417\",\"type\":\"timeseries\",\"series\":[{\"id \":\"61ca57f1-469d-11e7-af02-69e470af7417\",\"color\":\"rgba(0,33,224,1)\",\"split\_mode\":\"everything \",\"metrics\":[{\"id\":\"61ca57f2-469d-11e7-af02-69e470af7417\",\"type\":\"max\",\"field \":\"indices\_stats.\_all.total.search.query\_total\"},{\"unit\":\"1s\",\"id\":\"b1093ac0-a5f7-11ecaa10-992297d21a2e\",\"type\":\"derivative\",\"field\":\"61ca57f2-469d-11e7-af02-69e470af7417\"},{\"unit \":\"\",\"id\":\"c17db930-a5f7-11ec-aa10-992297d21a2e\",\"type\":\"positive\_only\",\"field\":\"b1093ac0 a5f7-11ec-aa10-992297d21a2e\"}],\"separate\_axis\":0,\"axis\_position\":\"right\",\"formatter\":\"number \",\"chart\_type\":\"line\",\"line\_width\":1,\"point\_size\":1,\"fill\":0.5,\"stacked\":\"none\",\"split\_color\_mode \":\"rainbow\",\"label\":\"Search Rate (/s)\",\"type\":\"timeseries\",\"filter\":{\"query\":\"\",\"language \":\"kuery\"}}],\"time\_field\":\"timestamp\",\"index\_pattern\":\"monitoring-eye-css-\*\",\"interval \":\"\",\"axis\_position\":\"left\",\"axis\_formatter\":\"number\",\"axis\_scale\":\"normal\",\"show\_legend \":1,\"show\_grid\":1,\"default\_index\_pattern\":\"monitoring-eye-css-\*\",\"default\_timefield\":\"timestamp \",\"isModelInvalid\":false,\"legend\_position\":\"bottom\"},\"aggs\":[]}"},"id":"811df7a0-a5f8-11ec-9a68 ada9d754c566","references": [],"type":"visualization","updated\_at":"2022-12-01T12:41:01.165Z","version":"WzIxMCwyXQ=="} {"attributes":{"description":"","kibanaSavedObjectMeta":{"searchSourceJSON":"{}"},"title":"[monitoring] total docs count","uiStateJSON":"{}","version":1,"visState":"{\"title\":\"[monitoring] total docs count\",\"type \":\"metrics\",\"aggs\":[],\"params\":{\"id\":\"61ca57f0-469d-11e7-af02-69e470af7417\",\"type\":\"timeseries \",\"series\":[{\"id\":\"61ca57f1-469d-11e7-af02-69e470af7417\",\"color \":\"rgba(218,139,69,1)\",\"split\_mode\":\"everything\",\"split\_color\_mode\":\"kibana\",\"metrics\":[{\"unit \":\"\",\"id\":\"61ca57f2-469d-11e7-af02-69e470af7417\",\"type\":\"max\",\"field \":\"indices\_stats.\_all.total.docs.count\"}],\"separate\_axis\":0,\"axis\_position\":\"right\",\"formatter \":\"number\",\"chart\_type\":\"line\",\"line\_width\":1,\"point\_size\":1,\"fill\":0.5,\"stacked\":\"none\",\"label \":\"total\_docs\_count\",\"type\":\"timeseries\"}],\"time\_field\":\"timestamp\",\"index\_pattern\":\"monitoringeye-css-\*\",\"interval\":\"\",\"axis\_position\":\"left\",\"axis\_formatter\":\"number\",\"axis\_scale\":\"normal \",\"show\_legend\":1,\"show\_grid\":1,\"tooltip\_mode\":\"show\_all\",\"default\_index\_pattern\":\"monitoringeye-css-\*\",\"default\_timefield\":\"timestamp\",\"isModelInvalid\":false,\"legend\_position\":\"bottom \"}}"},"id":"eea89780-664b-11ed-8cd7-973626cf6f70","references": [],"type":"visualization","updated\_at":"2022-12-01T12:41:01.165Z","version":"WzIxMSwyXQ=="} {"attributes":{"description":"","kibanaSavedObjectMeta":{"searchSourceJSON":"{}"},"title":"[monitoring] total docs delete","uiStateJSON":"{}","version":1,"visState":"{\"title\":\"[monitoring] total docs delete\",\"type \":\"metrics\",\"aggs\":[],\"params\":{\"id\":\"61ca57f0-469d-11e7-af02-69e470af7417\",\"type\":\"timeseries \",\"series\":[{\"id\":\"61ca57f1-469d-11e7-af02-69e470af7417\",\"color \":\"rgba(214,191,87,1)\",\"split\_mode\":\"everything\",\"split\_color\_mode\":\"kibana\",\"metrics\":[{\"id \":\"61ca57f2-469d-11e7-af02-69e470af7417\",\"type\":\"max\",\"field \":\"indices\_stats.\_all.total.docs.deleted\"}],\"separate\_axis\":0,\"axis\_position\":\"right\",\"formatter \":\"number\",\"chart\_type\":\"line\",\"line\_width\":1,\"point\_size\":1,\"fill\":0.5,\"stacked\":\"none\",\"label \":\"totol\_docs\_delete\",\"type\":\"timeseries\",\"hidden\":false}],\"time\_field\":\"timestamp\",\"index\_pattern \":\"\"cover\_<br>\":\"monitoring-eye-css-\*\",\"interval\":\"\",\"axis\_position\":\"left\",\"axis\_formatter\":\"number \",\"axis\_scale\":\"normal\",\"show\_legend\":1,\"show\_grid\":1,\"tooltip\_mode\":\"show\_all \",\"default\_index\_pattern\":\"monitoring-eye-css-\*\",\"default\_timefield\":\"timestamp\",\"isModelInvalid \":false,\"drop\_last\_bucket\":1,\"legend\_position\":\"bottom \"}}"},"id":"cfbb4e20-664c-11ed-8cd7-973626cf6f70","references": [],"type":"visualization","updated\_at":"2022-12-01T12:41:01.165Z","version":"WzIxMiwyXQ=="} {"attributes":{"description":"","kibanaSavedObjectMeta":{"searchSourceJSON":"{}"},"title":"[monitoring] total store size in bytes","uiStateJSON":"{}","version":1,"visState":"{\"title\":\"[monitoring] total store size in bytes\",\"type\":\"metrics\",\"aggs\":[],\"params\":{\"id\":\"61ca57f0-469d-11e7-af02-69e470af7417\",\"type \":\"timeseries\",\"series\":[{\"id\":\"61ca57f1-469d-11e7-af02-69e470af7417\",\"color \":\"#68BC00\",\"split\_mode\":\"everything\",\"split\_color\_mode\":\"kibana\",\"metrics\":[{\"id \":\"61ca57f2-469d-11e7-af02-69e470af7417\",\"type\":\"max\",\"field \":\"indices\_stats.\_all.total.store.size\_in\_bytes\"}],\"separate\_axis\":0,\"axis\_position\":\"right\",\"formatter \":\"bytes\",\"chart\_type\":\"line\",\"line\_width\":1,\"point\_size\":1,\"fill\":0.5,\"stacked\":\"none\",\"label \":\"total store size in bytes\",\"type\":\"timeseries\"}],\"time\_field\":\"timestamp\",\"index\_pattern \":\"monitoring-eye-css-\*\",\"interval\":\"\",\"axis\_position\":\"left\",\"axis\_formatter\":\"number \",\"axis\_scale\":\"normal\",\"show\_legend\":1,\"show\_grid\":1,\"tooltip\_mode\":\"show\_all

\",\"default\_index\_pattern\":\"monitoring-eye-css-\*\",\"default\_timefield\":\"timestamp\",\"isModelInvalid

\":false,\"legend\_position\":\"bottom\",\"background\_color\_rules\":[{\"id \":\"7712e550-664f-11ed-8b5d-8db37e5b4cc4\"}],\"bar\_color\_rules\":[{\"id \":\"77680a30-664f-11ed-8b5d-8db37e5b4cc4\"}]}}"},"id":"c7f72ae0-664e-11ed-8cd7-973626cf6f70","refere nces":[],"type":"visualization","updated\_at":"2022-12-01T12:41:01.165Z","version":"WzIxMywyXQ=="} {"attributes":{"description":"","kibanaSavedObjectMeta":{"searchSourceJSON":"{}"},"title":"[monitoring] indexing rate of index for top10(/s)","uiStateJSON":"{}","version":1,"visState":"{\"title\":\"[monitoring] indexing rate of index for top10(/s)\",\"type\":\"metrics\",\"aggs\":[],\"params\":{\"id \":\"61ca57f0-469d-11e7-af02-69e470af7417\",\"type\":\"timeseries\",\"series\":[{\"id \":\"61ca57f1-469d-11e7-af02-69e470af7417\",\"color\":\"#68BC00\",\"split\_mode\":\"terms\",\"metrics\": [{\"id\":\"61ca57f2-469d-11e7-af02-69e470af7417\",\"type\":\"max\",\"field \":\"index\_stats.total.indexing.index\_total\"},{\"unit\":\"1s\",\"id\":\"541ed8f0-a5ee-11ec-aa10-992297d21a2e \",\"type\":\"derivative\",\"field\":\"61ca57f2-469d-11e7-af02-69e470af7417\"},{\"unit\":\"\",\"id \":\"67ec1f50-a5ee-11ec-aa10-992297d21a2e\",\"type\":\"positive\_only\",\"field\":\"541ed8f0-a5ee-11ecaa10-992297d21a2e\"}],\"separate\_axis\":0,\"axis\_position\":\"right\",\"formatter\":\"number\",\"chart\_type \":\"line\",\"line\_width\":1,\"point\_size\":1,\"fill\":0.5,\"stacked\":\"none\",\"label\":\"indexing\_rate\",\"type \":\"timeseries\",\"split\_filters\":[{\"color\":\"#68BC00\",\"id\":\"81004200-a5ee-11ec-aa10-992297d21a2e \",\"filter\":{\"query\":\"\",\"language\":\"kuery\"}}],\"filter\":{\"query\":\"\",\"language\":\"kuery \"},\"terms\_field\":\"index\_stats.index\",\"terms\_order\_by\":\"61ca57f2-469d-11e7 af02-69e470af7417\",\"terms\_size\":\"10\",\"terms\_direction\":\"desc\",\"split\_color\_mode\":\"rainbow \"}],\"time\_field\":\"timestamp\",\"index\_pattern\":\"monitoring-eye-css-\*\",\"interval\":\"\",\"axis\_position \":\"left\",\"axis\_formatter\":\"number\",\"axis\_scale\":\"normal\",\"show\_legend\":1,\"show\_grid \":1,\"default\_index\_pattern\":\"monitoring-eye-css-\*\",\"default\_timefield\":\"timestamp\",\"isModelInvalid \":false,\"tooltip\_mode\":\"show\_all\"}}"},"id":"943b3e00-a5ef-11ec-9a68-ada9d754c566","references": [],"type":"visualization","updated\_at":"2022-12-01T12:41:01.165Z","version":"WzIxNCwyXQ=="} {"attributes":{"description":"","kibanaSavedObjectMeta":{"searchSourceJSON":"{}"},"title":"[monitoring] search rate of index for top10(/s)","uiStateJSON":"{}","version":1,"visState":"{\"title\":\"[monitoring] search rate of index for top10(/s)\",\"type\":\"metrics\",\"aggs\":[],\"params\":{\"id\":\"61ca57f0-469d-11e7 af02-69e470af7417\",\"type\":\"timeseries\",\"series\":[{\"id\":\"61ca57f1-469d-11e7 af02-69e470af7417\",\"color\":\"rgba(99,157,12,1)\",\"split\_mode\":\"terms\",\"metrics\":[{\"id \":\"61ca57f2-469d-11e7-af02-69e470af7417\",\"type\":\"max\",\"field \":\"index\_stats.total.search.query\_total\"},{\"unit\":\"1s\",\"id\":\"fdfdfad0-a5ef-11ec-aa10-992297d21a2e \",\"type\":\"derivative\",\"field\":\"61ca57f2-469d-11e7-af02-69e470af7417\"},{\"unit\":\"\",\"id \":\"0aaa26a0-a5f0-11ec-aa10-992297d21a2e\",\"type\":\"positive\_only\",\"field\":\"fdfdfad0-a5ef-11ecaa10-992297d21a2e\"}],\"separate\_axis\":0,\"axis\_position\":\"right\",\"formatter\":\"number\",\"chart\_type \":\"line\",\"line\_width\":1,\"point\_size\":1,\"fill\":0.5,\"stacked\":\"none\",\"label\":\"search rate\",\"type \":\"timeseries\",\"terms\_field\":\"index\_stats.index\",\"terms\_order\_by\":\"61ca57f2-469d-11e7 af02-69e470af7417\",\"split\_color\_mode\":\"rainbow\"}],\"time\_field\":\"timestamp\",\"index\_pattern \":\"monitoring-eye-css-\*\",\"interval\":\"\",\"axis\_position\":\"left\",\"axis\_formatter\":\"number \",\"axis\_scale\":\"normal\",\"show\_legend\":1,\"show\_grid\":1,\"default\_index\_pattern\":\"monitoring-eyecss-\*\",\"default\_timefield\":\"timestamp\",\"isModelInvalid\":false,\"tooltip\_mode\":\"show\_all \"}}"},"id":"ab503550-a5ef-11ec-9a68-ada9d754c566","references": [],"type":"visualization","updated\_at":"2022-12-01T12:41:01.165Z","version":"WzIxNSwyXQ=="} {"attributes":{"description":"","kibanaSavedObjectMeta":{"searchSourceJSON":"{}"},"title":"[monitoring] indices store\_size for top10","uiStateJSON":"{}","version":1,"visState":"{\"title\":\"[monitoring] indices store\_size for top10\",\"type\":\"metrics\",\"aggs\":[],\"params\":{\"id\":\"61ca57f0-469d-11e7 af02-69e470af7417\",\"type\":\"timeseries\",\"series\":[{\"id\":\"38474c50-a5f5-11ec-aa10-992297d21a2e \",\"color\":\"#68BC00\",\"split\_mode\":\"terms\",\"metrics\":[{\"id\":\"38474c51-a5f5-11ecaa10-992297d21a2e\",\"type\":\"max\",\"field\":\"index\_stats.total.store.size\_in\_bytes\"}],\"separate\_axis \":0,\"axis\_position\":\"right\",\"formatter\":\"bytes\",\"chart\_type\":\"line\",\"line\_width\":1,\"point\_size \":1,\"fill\":0.5,\"stacked\":\"none\",\"label\":\"store\_size for index\",\"type\":\"timeseries\",\"terms\_field \":\"index\_stats.index\",\"terms\_order\_by\":\"38474c51-a5f5-11ec-aa10-992297d21a2e\",\"filter\":{\"query \":\"\",\"language\":\"kuery\"},\"split\_color\_mode\":\"rainbow\"}],\"time\_field\":\"timestamp \",\"index\_pattern\":\"monitoring-eye-css-\*\",\"interval\":\"\",\"axis\_position\":\"left\",\"axis\_formatter \":\"number\",\"axis\_scale\":\"normal\",\"show\_legend\":1,\"show\_grid\":1,\"default\_index\_pattern \":\"monitoring-eye-css-\*\",\"default\_timefield\":\"timestamp\",\"isModelInvalid\":false,\"filter\":{\"query \":\"\",\"language\":\"kuery\"},\"bar\_color\_rules\":[{\"id\":\"7d9d3cb0-a5f5-11ec-aa10-992297d21a2e \"}],\"tooltip\_mode\":\"show\_all\"}}"},"id":"c78119a0-a5f5-11ec-9a68-ada9d754c566","references": [],"type":"visualization","updated\_at":"2022-12-01T12:41:01.165Z","version":"WzIxNiwyXQ=="} {"attributes":{"description":"","kibanaSavedObjectMeta":{"searchSourceJSON":"{}"},"title":"[monitoring] search query time in millis of index for top10(ms)","uiStateJSON":"{}","version":1,"visState":"{\"title \":\"[monitoring] search query time in millis of index for top10(ms)\",\"type\":\"metrics\",\"aggs\": [],\"params\":{\"axis\_formatter\":\"number\",\"axis\_max\":\"\",\"axis\_min\":\"\",\"axis\_position\":\"left \",\"axis\_scale\":\"normal\",\"default\_index\_pattern\":\"monitoring-eye-css-\*\",\"default\_timefield \":\"timestamp\",\"id\":\"61ca57f0-469d-11e7-af02-69e470af7417\",\"index\_pattern\":\"monitoring-eye-css-\* \",\"interval\":\"\",\"isModelInvalid\":false,\"series\":[{\"axis\_position\":\"right\",\"chart\_type\":\"line\",\"color \":\"#68BC00\",\"fill\":0.5,\"formatter\":\"number\",\"id\":\"61ca57f1-469d-11e7 af02-69e470af7417\",\"label\":\"index\_query\_time\_in\_millis\",\"line\_width\":1,\"metrics\":[{\"field \":\"index\_stats.total.search.query\_time\_in\_millis\",\"id\":\"61ca57f2-469d-11e7-af02-69e470af7417\",\"type \":\"max\"},{\"unit\":\"1s\",\"id\":\"42c92b10-6645-11ed-925a-6de90846447d\",\"type\":\"derivative\",\"field

\":\"61ca57f2-469d-11e7-af02-69e470af7417\"}],\"point\_size\":1,\"separate\_axis\":0,\"split\_color\_mode \":\"kibana\",\"split\_mode\":\"terms\",\"stacked\":\"none\",\"terms\_field\":\"index\_stats.index \",\"terms\_order\_by\":\"61ca57f2-469d-11e7-af02-69e470af7417\",\"type\":\"timeseries\"}],\"show\_grid \":1,\"show\_legend\":1,\"time\_field\":\"timestamp\",\"tooltip\_mode\":\"show\_all\",\"type\":\"timeseries \",\"background\_color\":null,\"filter\":{\"query\":\"\",\"language\":\"kuery\"},\"legend\_position\":\"right \"}}"},"id":"c8109100-6627-11ed-8cd7-973626cf6f70","references": [],"type":"visualization","updated\_at":"2022-12-01T12:41:01.165Z","version":"WzIxNywyXQ=="} {"attributes":{"description":"","hits":0,"kibanaSavedObjectMeta":{"searchSourceJSON":"{\"query\": {\"language\":\"kuery\",\"query\":\"\"},\"filter\":[]}"},"optionsJSON":"{\"hidePanelTitles\":false,\"useMargins \":true}","panelsJSON":"[{\"gridData\":{\"x\":0,\"y\":0,\"w\":48,\"h\":5,\"i\":\"971ed6c6-81b9-491b-9f08 e3ae9c382abd\"},\"panelIndex\":\"971ed6c6-81b9-491b-9f08-e3ae9c382abd\",\"embeddableConfig\": {},\"panelRefName\":\"panel\_0\"},{\"gridData\":{\"x\":0,\"y\":5,\"w\":24,\"h\":15,\"i \":\"5a6982e7-0c6c-4733-8a2d-e4c57cdf7397\"},\"panelIndex\":\"5a6982e7-0c6c-4733-8a2de4c57cdf7397\",\"embeddableConfig\":{},\"panelRefName\":\"panel\_1\"},{\"gridData\":{\"x\":24,\"y\":5,\"w \":24,\"h\":15,\"i\":\"662476f4-739c-4a05-858c-2ee8230cf410\"},\"panelIndex \":\"662476f4-739c-4a05-858c-2ee8230cf410\",\"embeddableConfig\":{},\"panelRefName\":\"panel\_2\"}, {\"gridData\":{\"x\":0,\"y\":20,\"w\":16,\"h\":15,\"i\":\"d89c38e2-33f3-4592 b503-20460a6a7a57\"},\"panelIndex\":\"d89c38e2-33f3-4592-b503-20460a6a7a57\",\"embeddableConfig\": {},\"panelRefName\":\"panel\_3\"},{\"gridData\":{\"x\":16,\"y\":20,\"w\":16,\"h\":15,\"i \":\"1f693b49-79fa-4807-94e8-0c12f51e54f8\"},\"panelIndex \":\"1f693b49-79fa-4807-94e8-0c12f51e54f8\",\"embeddableConfig\":{},\"panelRefName\":\"panel\_4\"}, {\"gridData\":{\"x\":32,\"y\":20,\"w\":16,\"h\":15,\"i\":\"616b143d-74e9-4dac-98ba-5849536f0fba \"},\"panelIndex\":\"616b143d-74e9-4dac-98ba-5849536f0fba\",\"embeddableConfig\":{},\"panelRefName \":\"panel\_5\"},{\"gridData\":{\"x\":0,\"y\":35,\"w\":24,\"h\":11,\"i\":\"cfa82f27-1b8d-49ba-a7b9 d8809d3b258c\"},\"panelIndex\":\"cfa82f27-1b8d-49ba-a7b9-d8809d3b258c\",\"embeddableConfig\": {},\"panelRefName\":\"panel\_6\"},{\"gridData\":{\"x\":24,\"y\":35,\"w\":24,\"h\":11,\"i\":\"135d13ebaab6-43ca-9029-7d26e91d90e3\"},\"panelIndex\":\"135d13ebaab6-43ca-9029-7d26e91d90e3\",\"embeddableConfig\":{},\"panelRefName\":\"panel\_7\"},{\"gridData\":{\"x \":0,\"y\":46,\"w\":24,\"h\":11,\"i\":\"28a77de1-9110-49e8-b273-724f880b1653\"},\"panelIndex \":\"28a77de1-9110-49e8-b273-724f880b1653\",\"embeddableConfig\":{},\"panelRefName\":\"panel\_8\"}, {\"gridData\":{\"x\":24,\"y\":46,\"w\":24,\"h\":11,\"i\":\"80ece867-cf23-4935-bfbc-430afa51bcca \"},\"panelIndex\":\"80ece867-cf23-4935-bfbc-430afa51bcca\",\"embeddableConfig\":{},\"panelRefName \":\"panel\_9\"},{\"gridData\":{\"x\":0,\"y\":57,\"w\":24,\"h\":11,\"i\":\"2ba970aa-c9c4-491b-bdd3 c1b1ee9bc8d3\"},\"panelIndex\":\"2ba970aa-c9c4-491b-bdd3-c1b1ee9bc8d3\",\"embeddableConfig\": {},\"panelRefName\":\"panel\_10\"},{\"gridData\":{\"x\":24,\"y\":57,\"w\":24,\"h\":11,\"i\":\"f2e1b6abddf7-492e-aaca-9460f11aa4aa\"},\"panelIndex\":\"f2e1b6ab-ddf7-492e-aaca-9460f11aa4aa \",\"embeddableConfig\":{},\"panelRefName\":\"panel\_11\"},{\"gridData\":{\"x\":0,\"y\":68,\"w\":24,\"h \":11,\"i\":\"dd14182d-d8b9-47f2-bf36-6cba3b09586c\"},\"panelIndex\":\"dd14182d-d8b9-47f2 bf36-6cba3b09586c\",\"embeddableConfig\":{},\"panelRefName\":\"panel\_12\"},{\"gridData\":{\"x\":24,\"y \":68,\"w\":24,\"h\":11,\"i\":\"a47f9333-52b7-49b7-8cac-f470cf405131\"},\"panelIndex \":\"a47f9333-52b7-49b7-8cac-f470cf405131\",\"embeddableConfig\":{},\"panelRefName \":\"panel\_13\"}]","timeRestore":false,"title":"[Monitoring] Index monitoring Dashboard","version":1},"id":"524eb000-a5f2-11ec-9a68-ada9d754c566","references":[{"id":"b2811c70 a5f1-11ec-9a68-ada9d754c566","name":"panel\_0","type":"visualization"},{"id":"de4f8ab0-a5f8-11ec-9a68 ada9d754c566","name":"panel\_1","type":"visualization"},{"id":"811df7a0-a5f8-11ec-9a68 ada9d754c566","name":"panel\_2","type":"visualization"}, {"id":"eea89780-664b-11ed-8cd7-973626cf6f70","name":"panel\_3","type":"visualization"}, {"id":"cfbb4e20-664c-11ed-8cd7-973626cf6f70","name":"panel\_4","type":"visualization"}, {"id":"c7f72ae0-664e-11ed-8cd7-973626cf6f70","name":"panel\_5","type":"visualization"},{"id":"943b3e00 a5ef-11ec-9a68-ada9d754c566","name":"panel\_6","type":"visualization"},{"id":"ab503550-a5ef-11ec-9a68 ada9d754c566","name":"panel\_7","type":"visualization"},{"id":"c78119a0-a5f5-11ec-9a68 ada9d754c566","name":"panel\_8","type":"visualization"},{"id":"225f6020-a5f1-11ec-9a68 ada9d754c566","name":"panel\_9","type":"visualization"}, {"id":"17d49220-662a-11ed-8cd7-973626cf6f70","name":"panel\_10","type":"visualization"}, {"id":"c8109100-6627-11ed-8cd7-973626cf6f70","name":"panel\_11","type":"visualization"}, {"id":"45d571c0-6626-11ed-8cd7-973626cf6f70","name":"panel\_12","type":"visualization"}, {"id":"3ae5d820-6628-11ed-8cd7-973626cf6f70","name":"panel\_13","type":"visualization"}],"type":"dashboar d","updated\_at":"2022-12-01T12:41:01.165Z","version":"WzIxOCwyXQ=="} {"exportedCount":16,"missingRefCount":0,"missingReferences":[]}

# **2.14.3** 设置 **ELasticsearch** 集群 **SMN** 告警通知

本文主要介绍如何在Kibana中通过开源OpenDistro告警插件设置Elasticsearch集群的 SMN告警通知功能。

# <span id="page-315-0"></span>场景描述

CSS服务默认给7.1.1、7.6.2和7.10.2版本的Elasticsearch集群安装了开源OpenDistro告 警插件(opendistro\_alerting),该插件具备Dashboard、Monitors、Destinations三 个组件,并在Destinations组件中支持通过SMN服务发送告警通知。使用OpenDistro 告警插件时,Elasticsearch集群需要通过SMN发送通知,这要求进行服务授权配置, 服务授权是指允许CSS服务代理使用其他云资源,例如授权使用SMN服务资源,从而 使CSS集群能够发送SMN消息通知。有关OpenDistro告警插件的官方文档,请参见 **[OpenDistro-Monitors](https://opendistro.github.io/for-elasticsearch-docs/docs/alerting/monitors/)**。

# 约束与限制

仅Elasticsearch 7.1.1、Elasticsearch 7.6.2和Elasticsearch 7.10.2集群默认安装了开源 的OpenDistro告警插件,因此只有这几个版本的集群支持设置SMN告警通知。

## 前提条件

- 已经在SMN服务管理控制台完成了主题创建,具体操作请参见<mark>创建主题</mark>。
- 已获取CSS服务的管理员账号,并确认该账号具有CSS服务权限及IAM查看委托列 表、创建委托及给委托授权的权限。

## 授权使用 **SMN** 服务

- 1. 通过CSS服务的管理员账号登录云搜索服务管理控制台。
- 2. 在左侧导航栏选择"服务授权"。
- 3. 在服务授权页面,单击"创建SMN委托",在弹窗中确认委托创建成功。
	- 如果已经创建过委托,则右上角会提示"css\_smn\_agency exist, no need to created."。
	- 如果无创建权限,则右上角会提示"当前用户没有操作权限,请通过IAM检 查账户权限!",请确认该管理员账号是否配置了IAM使用权限。

# 给集群设置 **SMN** 告警通知

- 1. 登录云搜索服务管理控制台。
- 2. 在"集群管理 > Elasticsearch"页面选择需要登录的集群,单击操作列中的 "Kibana"登录Kibana。
- 3. 在Kibana页面,选择左侧导航栏的"Open Distro for Elasticsearch > Alerting"。
- 4. 新建一个SMN目的端用于发送告警消息。
	- a. 在"Alerting"页面选择"Destinations"页签,单击"Add destination"配 置目的端信息。

#### 表 **2-155** Destinations 参数说明

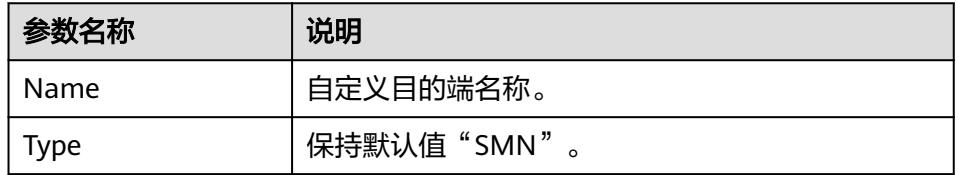

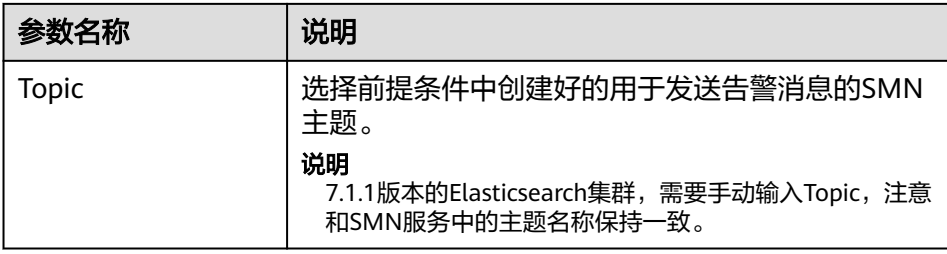

## 图 **2-60** Add destination

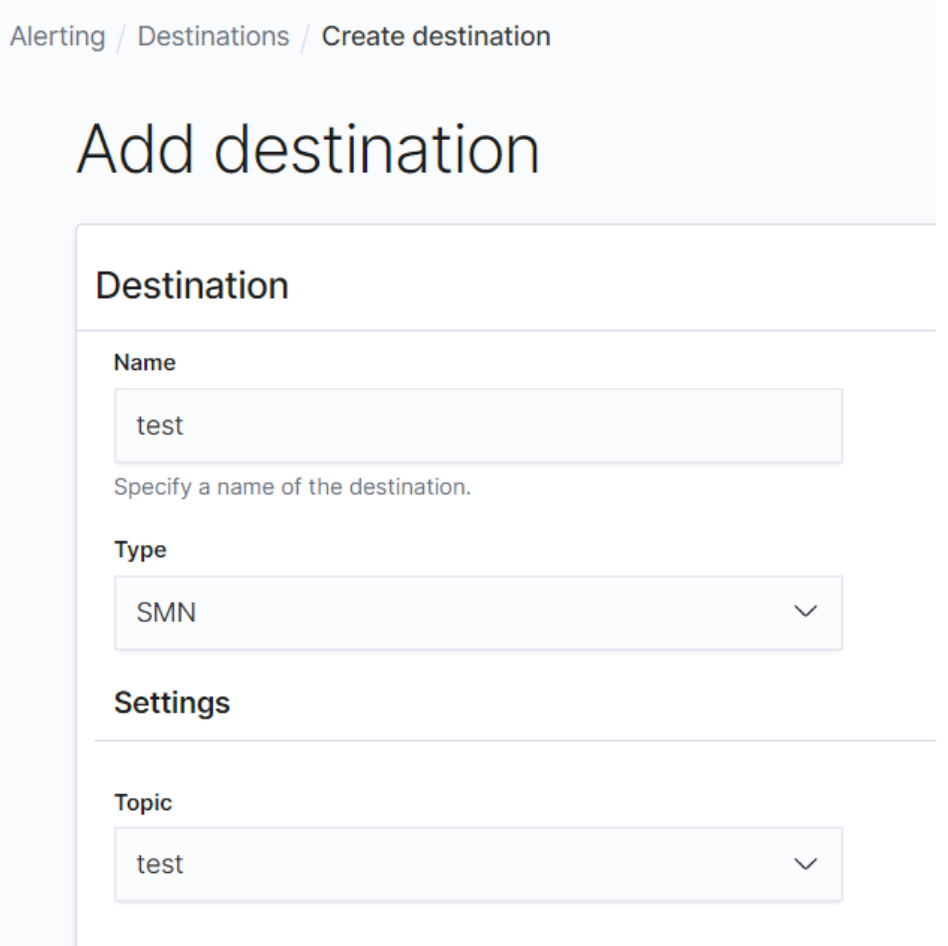

b. 单击"Create"返回Destinations列表,在列表可见新建的SMN目的端,表 示创建完成。

## 图 **2-61** Destinations 列表

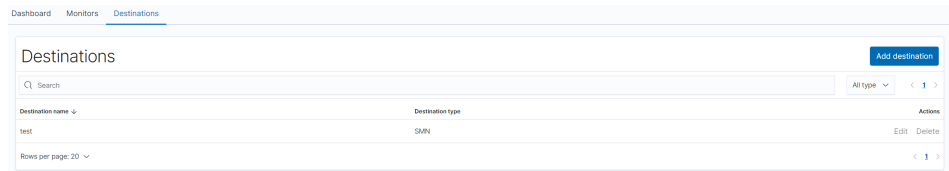

5. 新建一个监控,并配置告警的触发条件和监控频率。

a. 在"Alerting"页面选择"Monitors"页签,单击"Create monitors"配置 监控信息。

## 表 **2-156** Monitors 参数说明

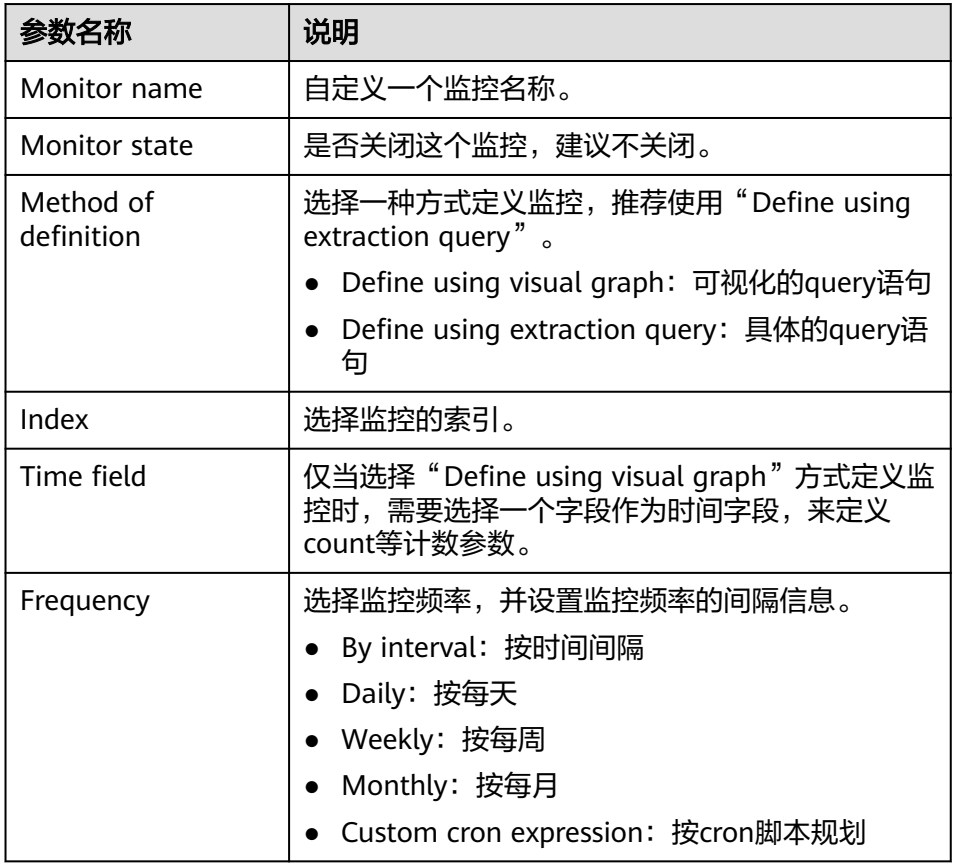

- b. 单击"Create"跳转到"Create trigger"页面。
- c. 在"Create trigger"页面设置指定告警触发条件及告警时应触发的动作。

#### 表 **2-157** Trigger 参数说明

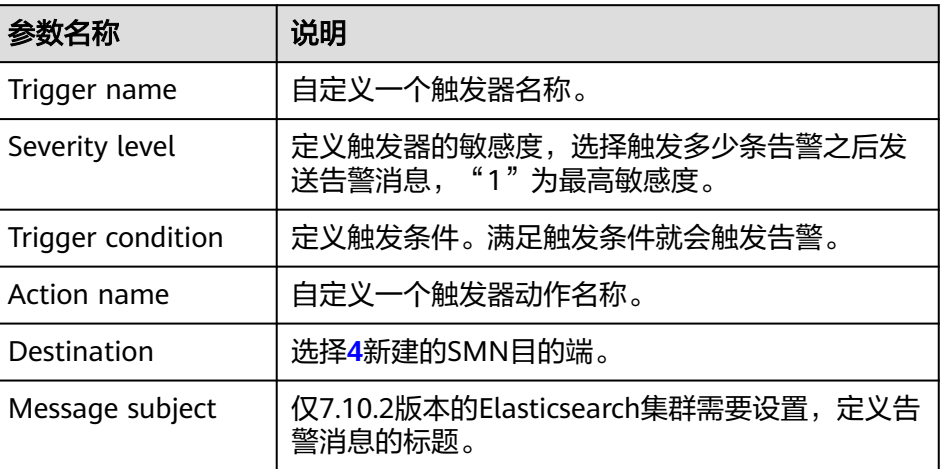

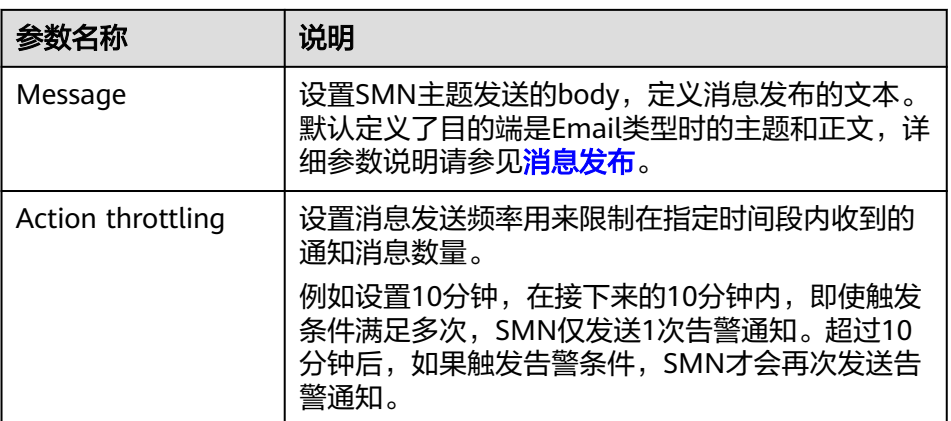

图 **2-62** 设置触发器动作的目的端

# Configure actions

# $\vee$  SMN notification: test-action

#### Action name

test-action

Names can only contain letters, numbers, and special characters

#### Destination

test - (SMN)

d. 单击"Send test message",如<mark>图[2-64](#page-319-0)</mark>所示SMN主题订阅者成功收到邮件 消息,则表示触发器设置成功。

#### 图 **2-63** 发送验证信息

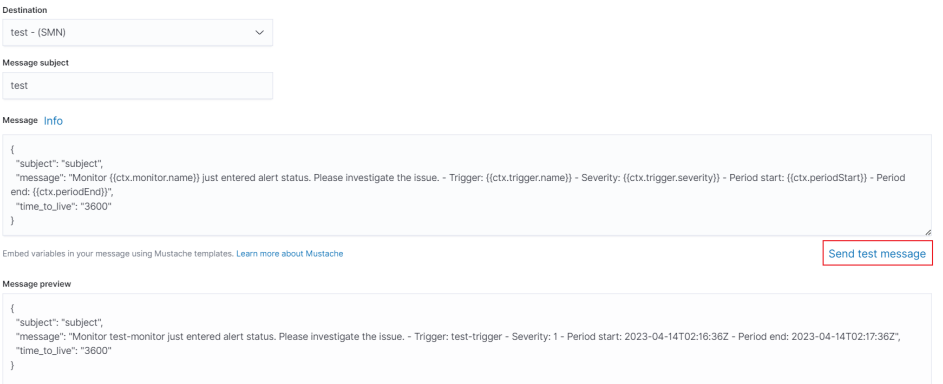

#### <span id="page-319-0"></span>图 **2-64** 成功收到邮件通知

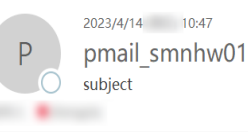

Monitor test-monitor iust entered alert status. Please investigate the issue. - Trigger: test-trigger: est-trigger: 1- Period start: 2023-04-14T02:46:09.977Z - Period end: 2023-04-14T02:47:09.977Z

e. 单击"Create"返回Monitor详情页。

# **2.14.4** 智能检测 **Elasticsearch** 集群风险

CSS服务提供智能运维功能,支持检测集群潜在风险,并给出风险处理的建议。

## 场景描述

集群的智能运维支持以下功能:

- **启动检测任务**: 通过启动检测任务, 触发系统智能诊断集群的健康状况。
- **[查看集群风险项](#page-320-0):**检测任务完成后,可以查看集群存在的风险项详情,根据风险 建议及时处理集群存在的风险。
- **[删除检测任务:](#page-321-0)**当不需要历史所创建的检测任务时,可删除检测任务。删除检测 任务后,系统将删除检测任务所对应的所有诊断信息。

智能运维的检查项包含如下项目。

- 检查当前时刻集群的健康状态,其中red表示有主分片未分配,yellow表示有副分 片未分配, green表示所有分片均已分配。
- 检测集群节点数与AZ(可用区)数,判定Elasticsearch分布式集群的高可用性。
- 检测集群索引是否开启副本,未设置副本的索引在节点发生故障后可能导致索引 不可用,本地盘集群未设置副本会有数据丢失的风险。
- 检测集群是否存在kibana索引冲突。
- 检测节点磁盘用量百分比,节点磁盘存储过大可能导致节点无法分配新索引分片 并影响集群性能。
- 检测集群数据节点/冷数据节点的存储用量是否均衡,不均衡的存储用量分布可能 导致集群负载不均,读写延迟增加。
- 连续5分钟检测当前集群是否有节点脱离或不可用。
- 检测节点分片数量是否过多,单节点分片数量过多会消耗大量节点资源,读写请 求时延增加,集群元数据更新缓慢等。
- 检测所有分片大小,分片太大可能导致查询性能下降,节点内存消耗增加,影响 扩缩容以及节点故障时分片的恢复速率等。
- 检测当前集群是否存在可升级的版本。
- 检测集群7天内是否有快照备份失败,或7天内无快照备份记录。

## 前提条件

当智能检测任务完成后需要发送SMN告警通知时,需要先在SMN服务创建主题,操作 指导请参[见创建主题](https://support.huaweicloud.com/usermanual-smn/zh-cn_topic_0043961401.html)。同时,需要参[考授权使用](#page-315-0)**SMN**服务完成SMN服务授权。

## <span id="page-320-0"></span>启动检测任务

- 1. 登录云搜索服务管理控制台。
- 2. 在集群管理页面,单击需要进行智能运维的集群名称,跳转至该集群基本信息页 面。
- 3. 左侧菜单栏选择"智能运维"。
- 4. 在智能运维页面,单击左上角的"启动检测"。
- 5. 在对话框中填写检测任务的基本信息,单击"确定"。

#### 表 **2-158** 配置检测任务

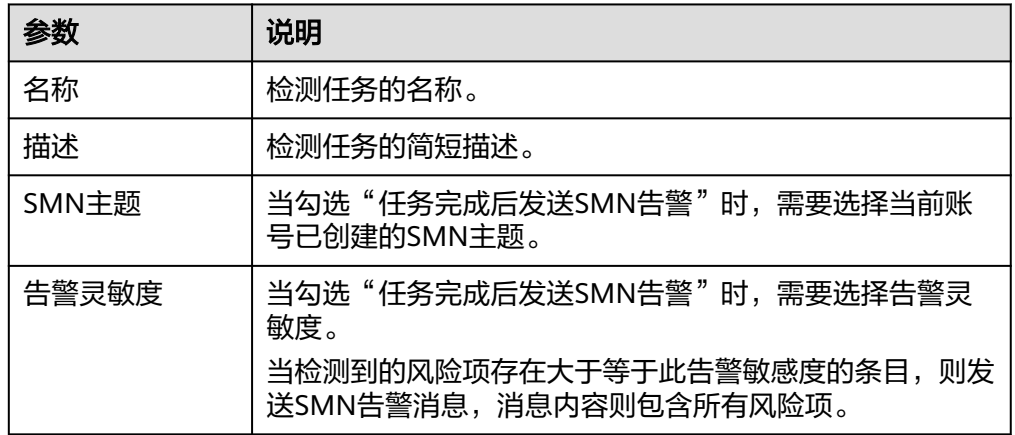

6. 当检测任务状态变成"完成"时,表示智能检测结束,可以查看集群风险项。

## 查看集群风险项

当检测任务完成时,可以查看检测结果。

- 1. 登录云搜索服务管理控制台。
- 2. 在集群管理页面,单击集群名称,跳转至该集群基本信息页面。
- 3. 左侧菜单栏选择"智能运维"。
- 4. 在智能运维列表页面,选择已启动的检测任务。单击下方的 ^,可查看当前检测 任务的"创建时间"、"摘要"、"ID"以及检测任务所发现的"风险项"。 单击风险项左侧 > ,可查看风险项详情, 包括检测项、风险描述、风险建议。 您可以根据风险建议及时处理集群所存在的风险。

#### 图 **2-65** 风险项

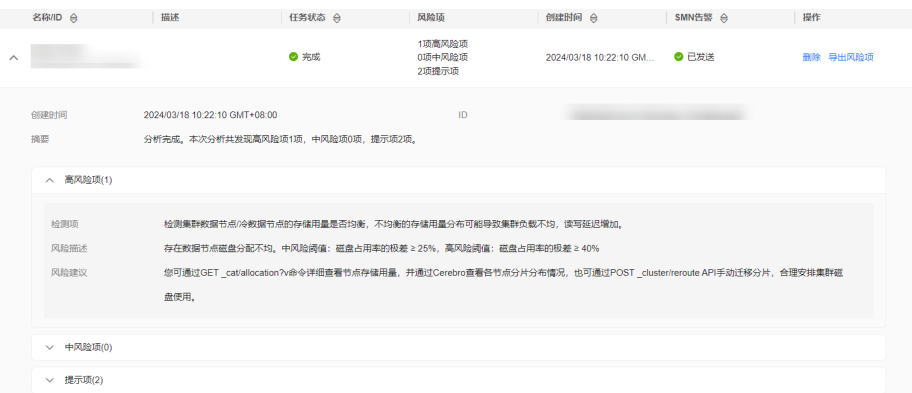

5. 单击智能运维列表操作列的"导出风险项",支持下载检测结果。

## <span id="page-321-0"></span>删除检测任务

当检测任务使用完毕,可以删除任务。删除检测任务后,系统将删除检测任务所对应 的所有诊断信息。

- 1. 登录云搜索服务管理控制台。
- 2. 在集群管理页面,单击集群名称,跳转至该集群基本信息页面。
- 3. 左侧菜单栏选择"智能运维"。
- 4. 选择待删除的检测任务,单击操作列的"删除"。
- 5. 在对话框中输入"DELETE",单击"确定",删除检测任务。

# **2.14.5** 查询和管理 **Elasticsearch** 集群日志

为了方便用户使用日志定位问题,云搜索服务提供了日志备份、日志采集和日志查询 功能。

日志备份可以定期将集群的日志存储在OBS桶中,通过OBS可以直接下载需要的日志 文件,进行问题分析定位。

日志采集可以实时将集群的日志存放到CSS集群中,方便通过Kibana进行日志搜索分 析。

日志备份在OBS桶中需要额外收费,具体收费以<mark>对象存储服务计费说明</mark>为准。

# 查询日志

- 1. 登录云搜索服务管理控制台。
- 2. 在"集群管理"页面,单击需要查询日志的集群名称,进入集群基本信息页面。
- 3. 左侧导航栏,选择"日志管理"。
- 4. 在日志管理页面进行日志查询。
- $\begin{bmatrix} 5. & \text{ 选择需要查询的节点、日志类型和日志级别信息后,单击 $\begin{bmatrix} \text{Q} \end{bmatrix}$ ,显示查询结$ 果。 查询日志时,是从最近时刻的1万条日志中进行匹配,查询结果最多显示100条。

## 备份日志

日志备份可以定期将CSS集群的日志存储到OBS桶中。

- 1. 登录云搜索服务管理控制台。
- 2. 在"集群管理"页面,单击需要配置日志备份的集群名称,进入集群基本信息页 面。
- 3. 左侧导航栏,选择"日志管理",在"日志备份开关"右侧单击开关,打开集群 的日志管理功能。
- 4. 在"编辑日志备份配置"弹窗中,完成参数配置。 弹窗中默认填写了云搜索服务自动为用户创建的"OBS桶"、"备份路径"和 "IAM委托 ",用于日志备份。支持用户参考<mark>表[2-159](#page-322-0)</mark>修改默认值。

<span id="page-322-0"></span>如果集群已经启用了日志备份功能,也可以单击"日志备份配置"右侧的编辑图 标,在"编辑日志备份配置"窗口,参考表**2-159**更新日志备份的配置参数。

#### 表 **2-159** 日志备份配置

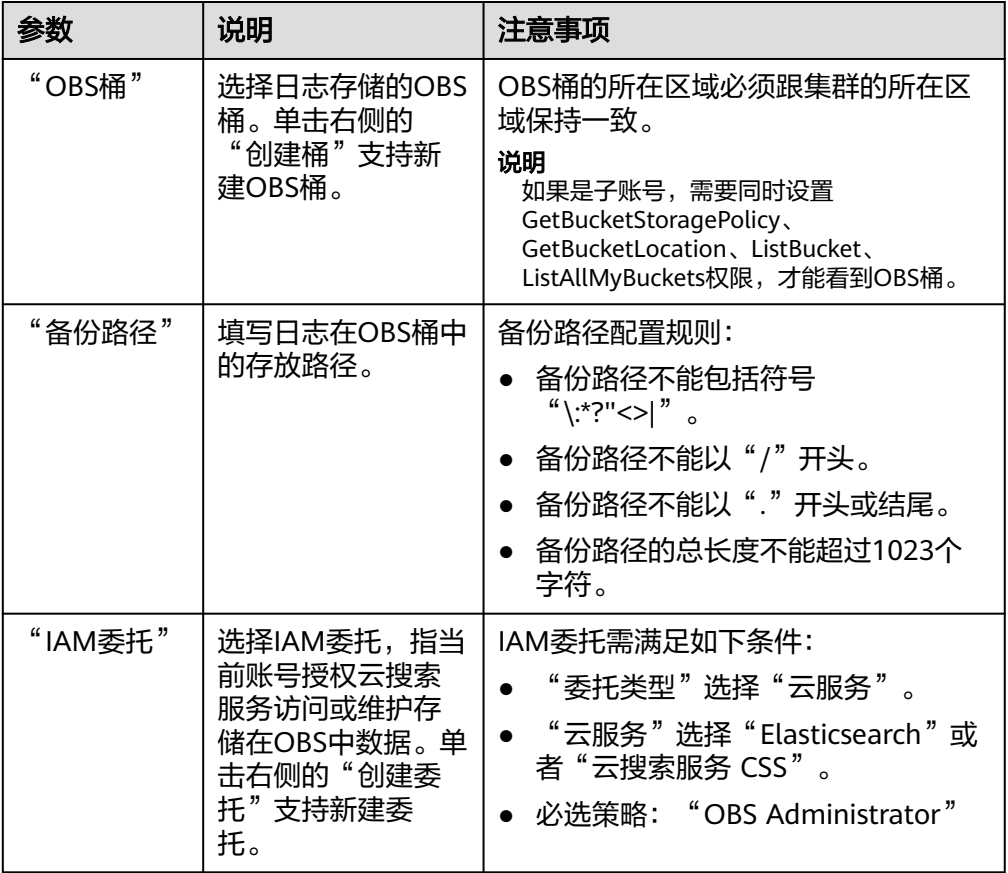

5. 备份日志。

– 自动备份日志。

在"自动备份开关"右侧,单击开关,开启自动备份日志功能。 开启"自动备份开关"后,在"修改日志备份策略"弹窗中设置"备份开始 时间"。设置成功后,系统会按照设置的时间进行自动备份。 打开"自动备份开关"后,单击开关右侧的编辑图标,可以修改"备份开始 时间"。

– 手动备份日志。

选择"日志备份"页签,单击"开始备份",在弹出的确认提示框中单击 "确定",开始备份日志。

日志备份列表中的"任务状态"为"Successful"时,表示日志备份成功。

说明

如果日志备份失败,可以在"日志备份"页签的右侧单击查看"失败任务数",了解失败 原因。失败任务数最多显示10条,当日志备份功能关闭或集群删除时,失败记录也会被清 空。

6. 查看日志文件。

日志备份成功后,用户可以单击"OBS桶"跳转到桶列表,找到存放备份日志的 桶查看日志文件。

#### 图 **2-66** 进入 OBS

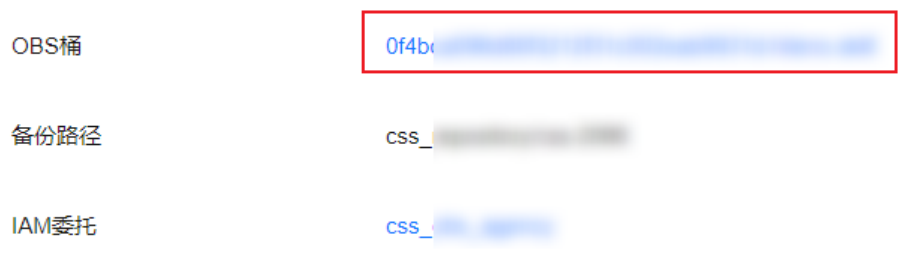

# 采集日志

日志采集可以实时将CSS集群日志存放到本集群或其他同网络的集群中,方便通过 Kibana进行日志搜索分析。

如果要使用日志采集功能,集群必须满足以下条件。当集群不满足要求时,建议先升 级集群再启用日志采集。

- 集群版本是Elasticsearch 7.10.2、OpenSearch 1.3.6或OpenSearch 2.11.0。
- 集群的镜像版本号 ≥ 24.2.0。集群的镜像版本号可以在集群列表的"版本"列查 看,如图所示。

#### 图 **2-67** 查看集群子版本号

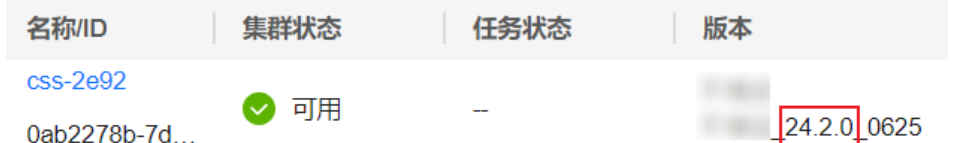

- 1. 登录云搜索服务管理控制台。
- 2. 在"集群管理"页面,单击需要配置日志备份的集群名称,进入集群基本信息页 面。
- 3. 左侧导航栏,选择"日志管理",在"日志采集开关"右侧单击开关,打开集群 的日志采集功能。

#### 说明

如果页面上没有"日志采集开关",则表示该集群不支持采集日志。

4. 在"日志采集配置"弹窗中,完成参数配置。

#### 表 **2-160** 日志采集配置

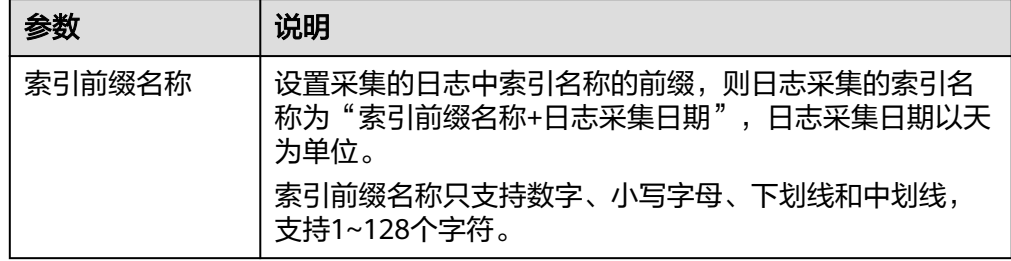
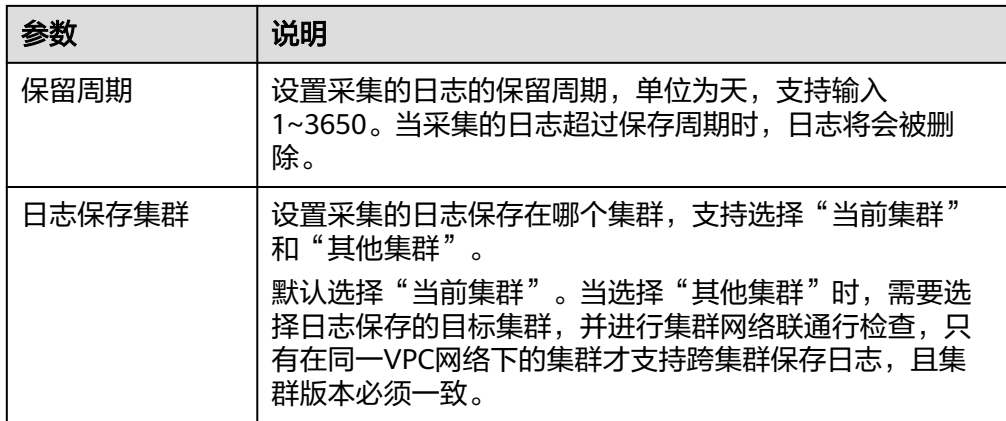

如果集群已经启用了日志采集功能,也可以单击右侧的编辑图标修改日志采集配 置。

5. 单击"确定",开启集群日志采集开关。

当"状态"变成"运行中"时,表示已启动日志采集。 单击"访问Kibana",登录集群,可以搜索查看日志。 单击"日志保存集群"处的集群名称,可以跳转到集群详情页面。

图 **2-68** 日志采集

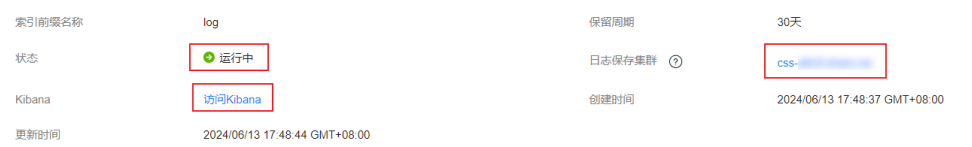

6. 当需要关闭日志采集时,单击"日志采集开关"右侧的开关,在弹窗中单击"确 定",关闭日志采集。

日志采集关闭后,集群中已采集的日志不会被清空,仅当超过采集日志时设置的 "保存周期"时才会被删除。

## 日志文件介绍

Elasticsearch和OpenSearch集群备份的日志文件主要包括废弃操作日志、运行日志、 慢索引日志、慢查询日志。

#### 表 **2-161** 日志文件类型

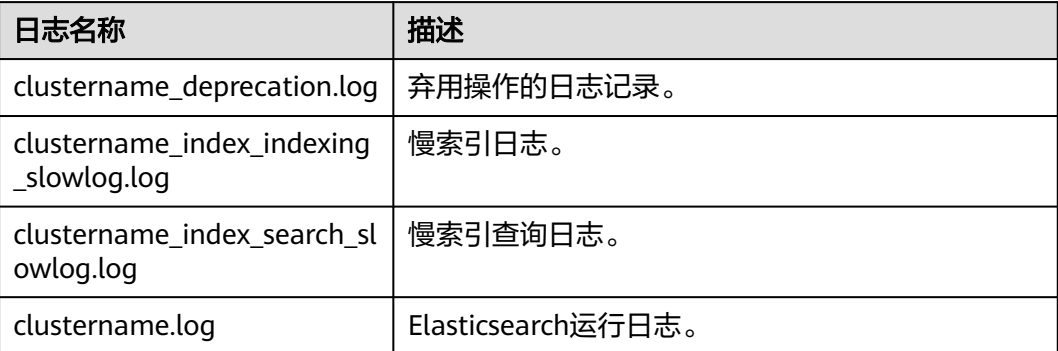

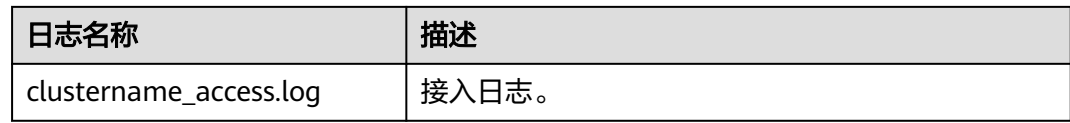

# **2.15** 查看 **Elasticsearch** 集群审计日志

公有云平台提供了云审计服务。通过云审计服务,您可以记录与云搜索服务相关的操 作事件,便于日后的查询、审计和回溯。

## 前提条件

已开通云审计服务。

## 支持审计的关键操作列表

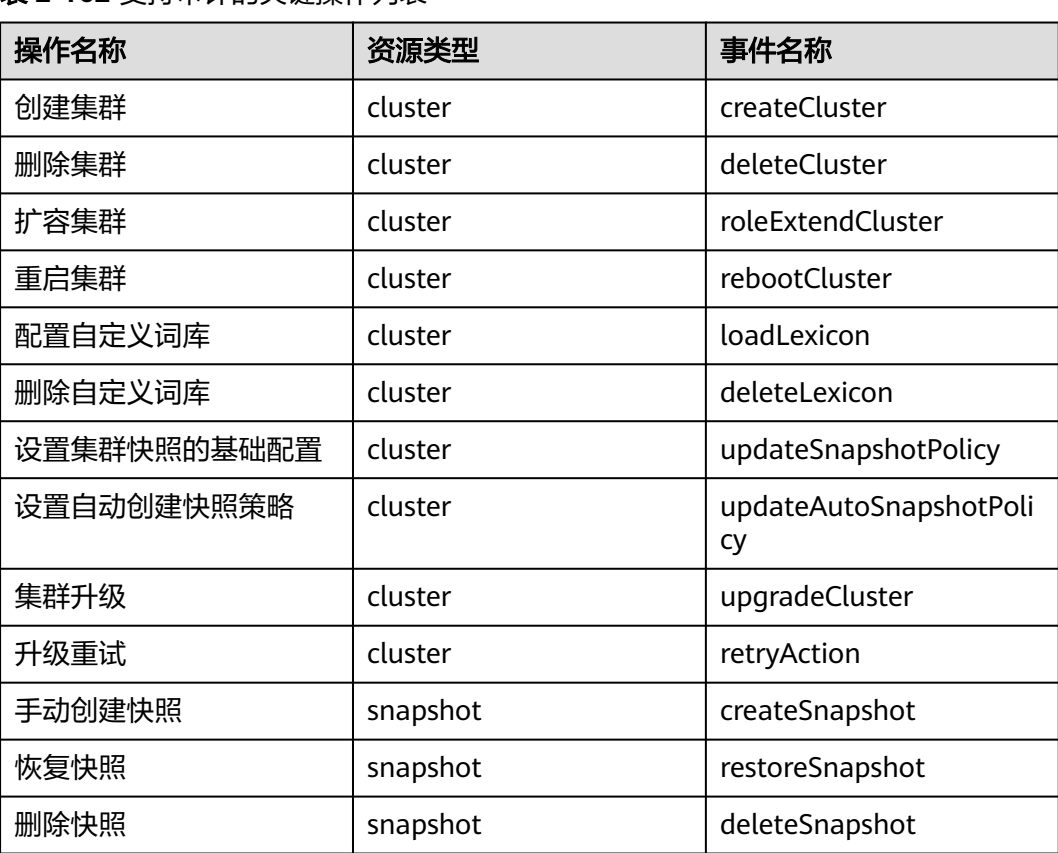

表 **2-162** 支持审计的关键操作列表

## 查看审计事件

在云审计服务管理控制台,用户创建管理类追踪器后,系统会开始记录用户对云服务 资源的操作,创建数据类追踪器后,系统会开始记录用户对OBS桶中数据的操作。云 审计服务管理控制台会保存最近7天的操作记录。

当需要在云审计服务管理控制台查看或导出最近7天的操作记录时,请参见[查询审计事](https://support.huaweicloud.com/qs-cts/cts_02_0002.html) [件](https://support.huaweicloud.com/qs-cts/cts_02_0002.html)。

# **3** 使用 **OpenSearch** 搜索数据

# **3.1 OpenSearch** 使用流程

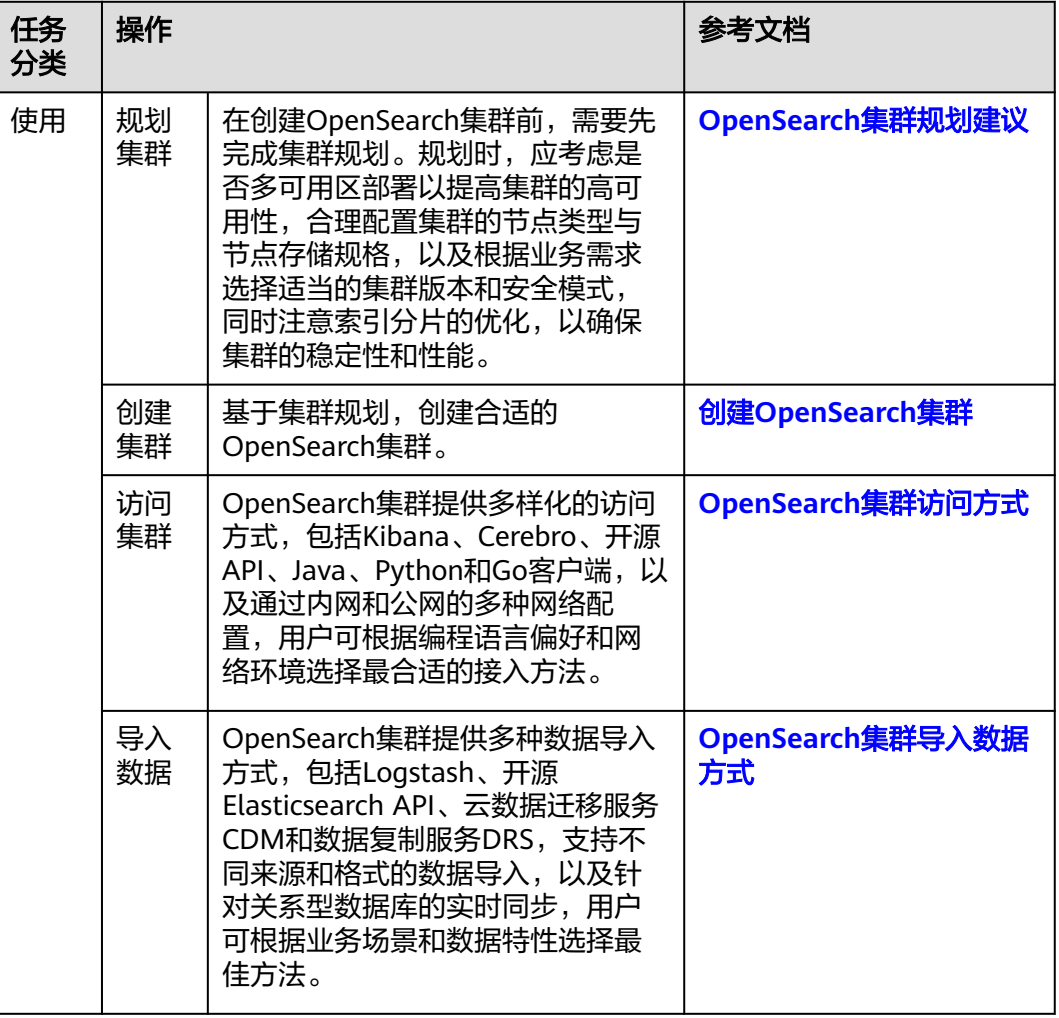

#### 表 **3-1** OpenSearch 集群的使用流程

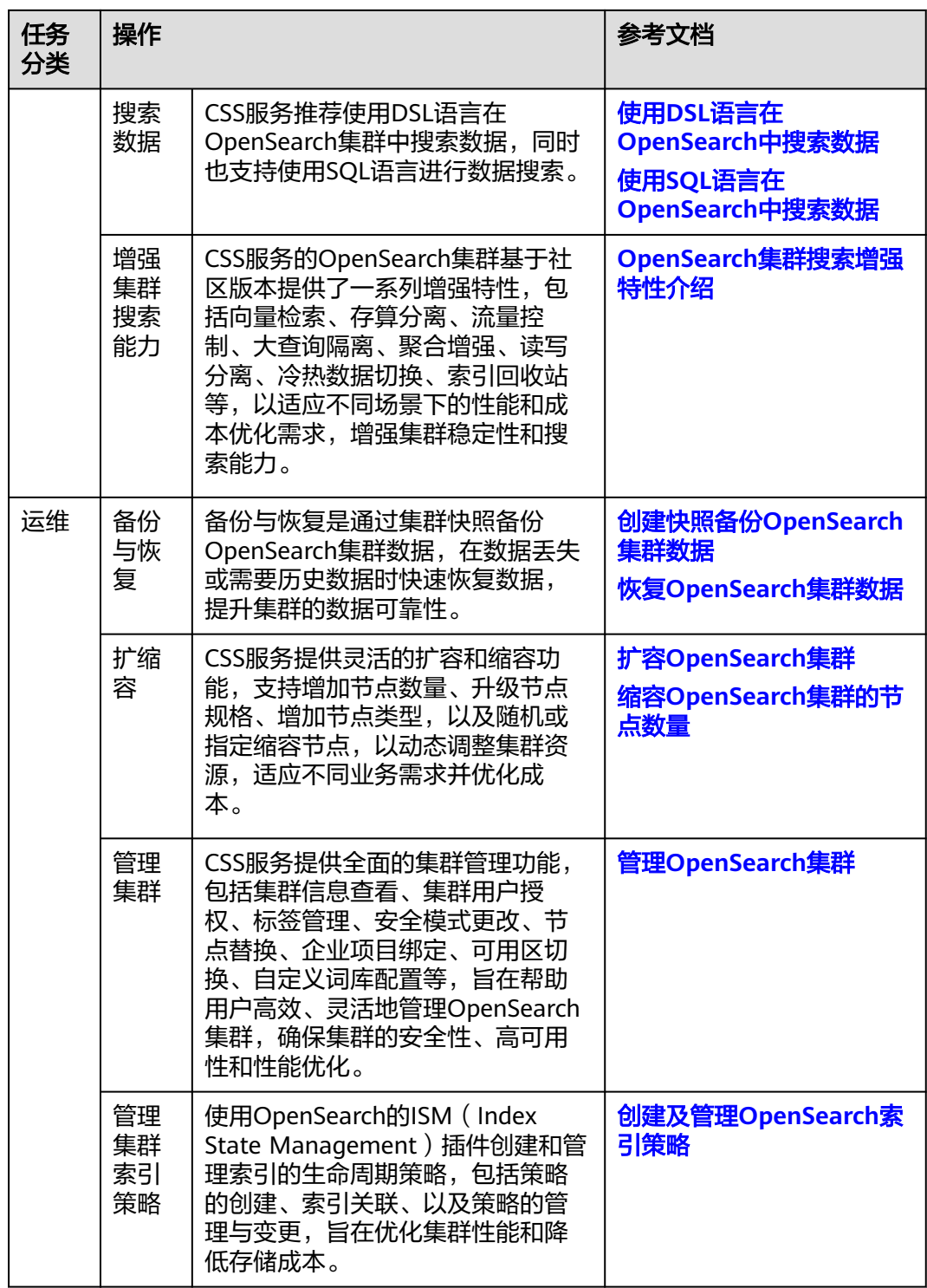

<span id="page-329-0"></span>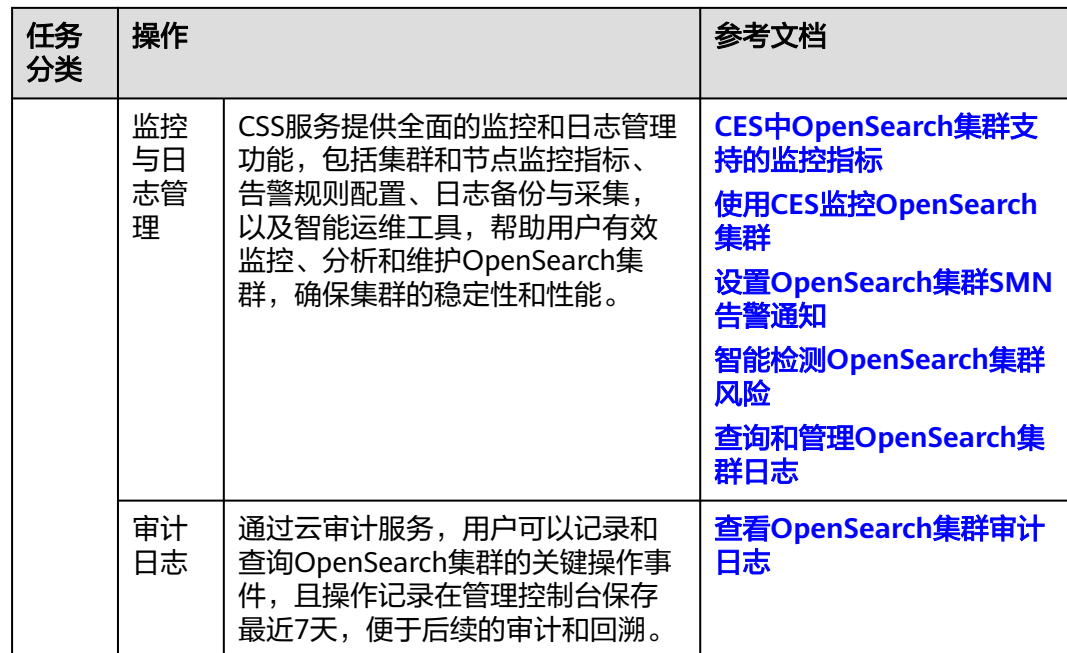

# **3.2 OpenSearch** 集群规划建议

## 规划集群可用区

为防止数据丢失,并确保在服务中断情况下能降低集群的停机时间,从而增强集群的 高可用性,CSS服务支持跨可用区(即多可用区)部署。用户可以在同一个区域内选择 两个或三个不同的可用区进行集群部署。

在创建集群时,如果用户选择了两个或三个可用区,CSS服务将自动开启跨AZ的高可 用性特性,确保节点在这些可用区内均匀分配。系统均匀分配的节点满足各个AZ之间 节点数量的差小于等于1,具体的节点分布情况,包括不同数量的节点如何在各个可用 区中分布,可以参考表**3-2**。

## 须知

- 在创建集群时,选择的任意类型的节点数量都要大于等于所选的AZ数量,否则跨可 用区部署会失败。
- 部署跨AZ集群时,任意类型的节点都会被均匀的分布在不同的AZ上。

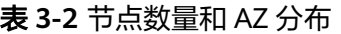

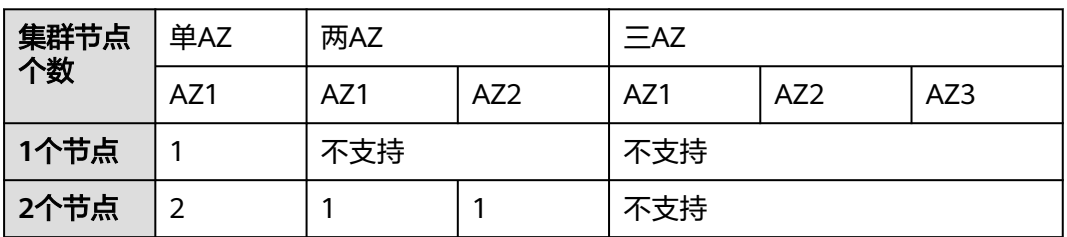

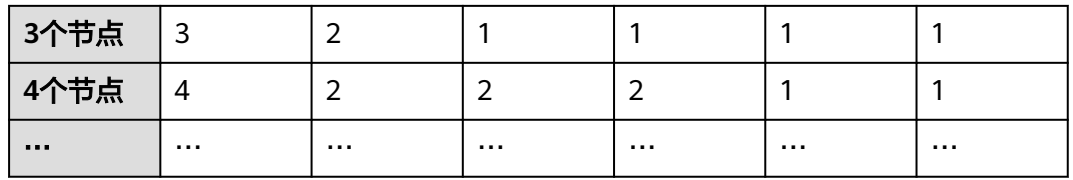

在选择多可用区部署时,建议合理配置副本数量,以更高效地利用跨可用区的高可用 性特性。

- 在跨两个可用区的部署中,当其中一个AZ不可用时,剩下的AZ需要继续提供服 务,因此索引的副本个数至少为1个。由于Elasticsearch默认副本数为1个,因此 如果您对读性能没有特殊要求,可以直接使用默认值。
- 在跨三个可用区部署中,为了保证其中任意一个AZ不可用时,剩余的AZ可以继续 提供服务,因此索引的副本数至少要为1个。为了提高集群的查询能力,也可以设 置更多的副本。由于Elasticsearch默认的副本数为1个,因此需要用户修改setting 配置来实现修改索引副本个数。

可以通过如下命令修改索引的副本个数,如:

**curl -XPUT http://ip:9200/{index\_name}/\_settings -d '{"number\_of\_replicas":2}'**

也可以通过在模板中指定所有索引的副本个数,如:

**curl -XPUT http://ip:9200/ \_template/templatename -d '{ "template": "\*", "settings": {"number\_of\_replicas": 2}}'**

其中, "ip"表示集群内网访问地址, "index\_name"表示索引名称,

"number of replicas"表示修改后的索引副本个数,此处以修改为2个索引副本 为例。

当采用多可用区部署时,如果某个可用区发生故障,相关的业务故障行为分析及应对 策略请参见表**3-3**。

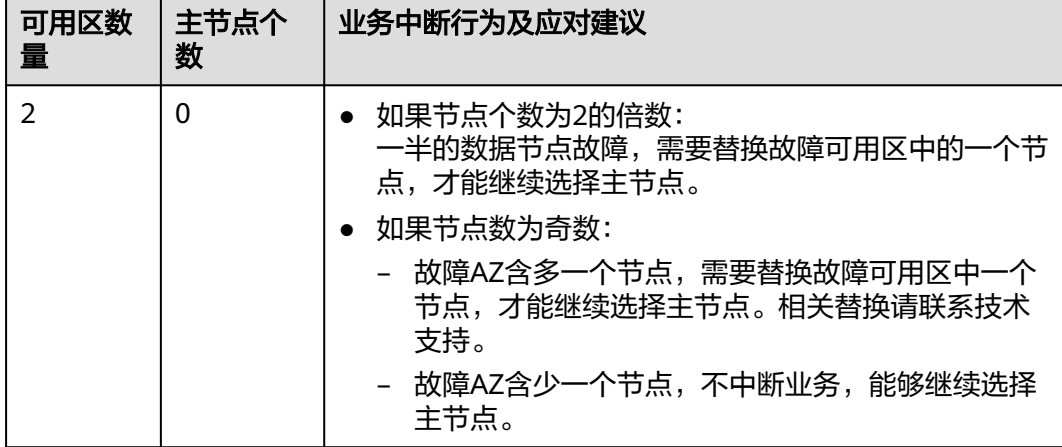

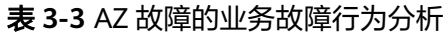

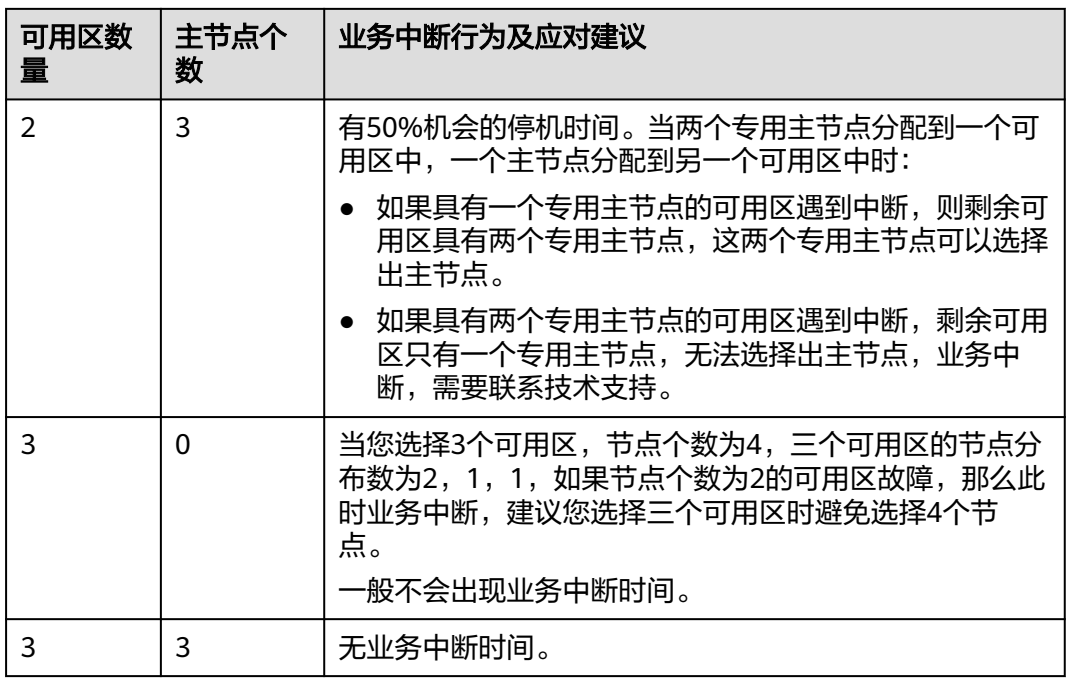

#### 说明

当集群创建完成后,支持切换可用区,具体操作请参见切换**[OpenSearch](#page-446-0)**集群可用区。 切换可用区包含两大场景:可用区高可用改造和可用区平移切换。

- 可用区高可用改造:适用于单AZ改造成两AZ、单AZ改造成三AZ或两AZ改造成三AZ的场 景,目的是为了提升集群的高可用性。
- 可用区平移切换:适用于从一个AZ完全迁移到另一个AZ的场景,目的是为了解决当前可用 区资源不足的问题。

## 规划节点类型

在OpenSearch集群中,合理规划不同节点类型对于优化性能和资源利用率至关重要。 在创建集群时,应根据业务需求、查询负载、数据增长模式和性能目标来确定添加哪 些类型的节点,以实现合适的集群性能和资源管理。表**[3-4](#page-332-0)**是介绍了不同节点类型的适 用场景,建议用户根据具体的业务需求和性能预期来选择是否启用该类节点。

#### 说明

- 如果创建集群时未启用Master节点或Client节点,当业务运行一段时间后,发现数据节点压 力太大时,支持单独添加Master节点或Client节点,具体操作请参见添加**[Master](#page-422-0)**或**Client**节 [点。](#page-422-0)
- 如果创建集群时未启用冷数据节点,则集群创建完成后不支持单独添加冷数据节点,请在创 建集群时合理选择是否启用冷数据节点。

## <span id="page-332-0"></span>表 **3-4** 各类节点的适用场景

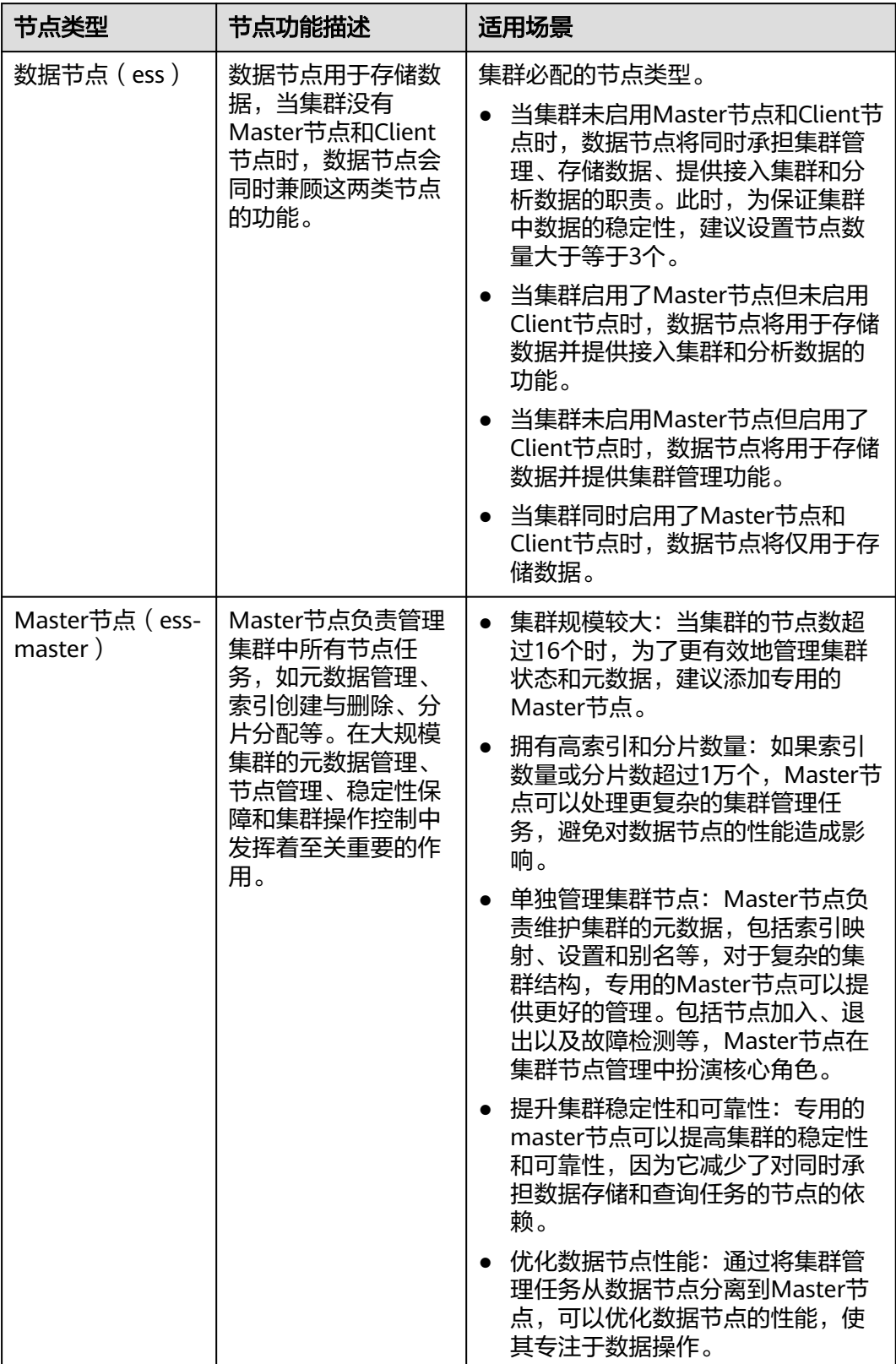

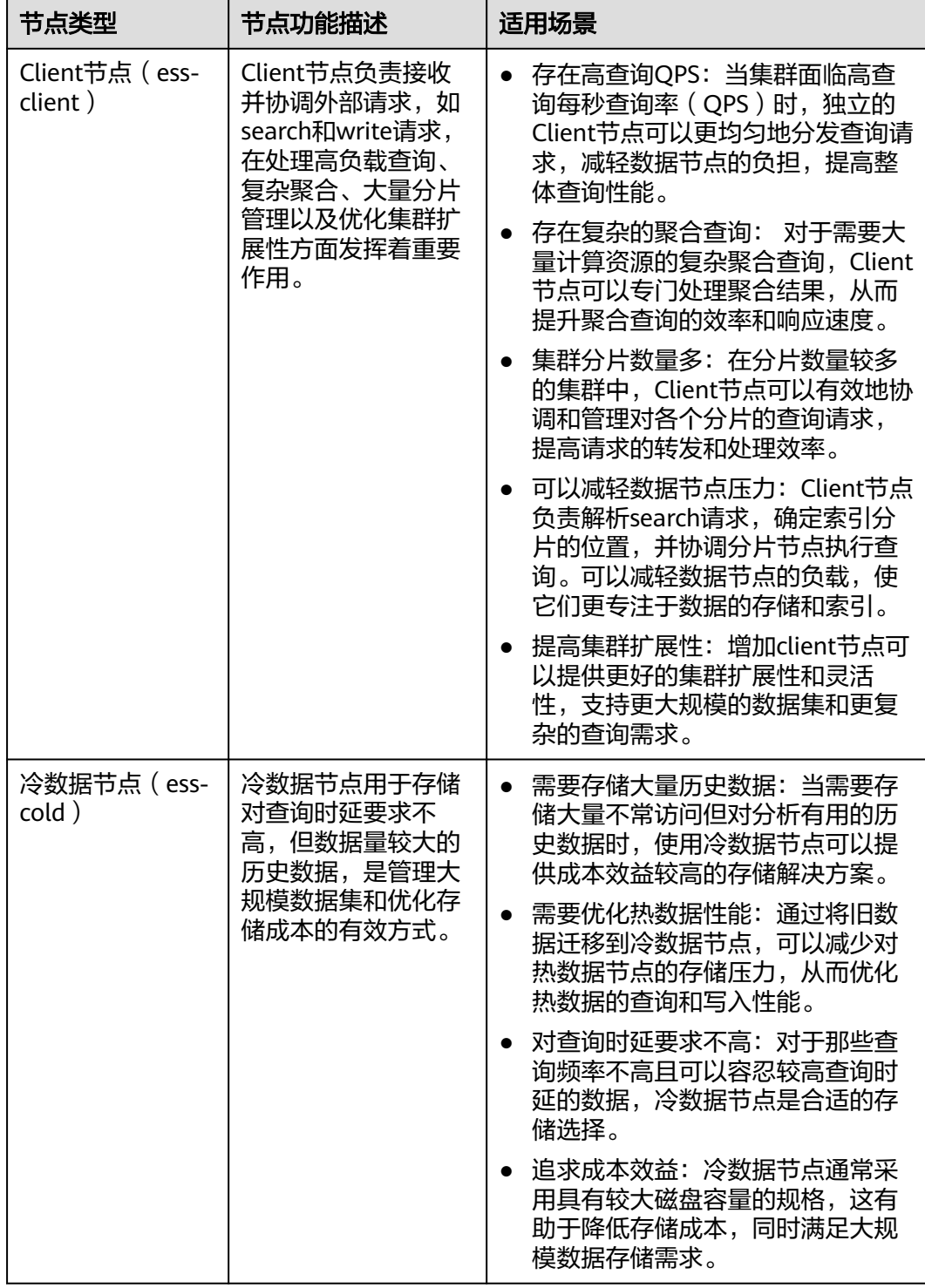

## 规划节点存储

## ● 规划节点机型

CSS服务支持多种节点机型,每种机型适用于不同的业务场景,建议用户根据具体 的业务需求和性能预期来选择最合适的机型,以优化存储性能和成本效益。

#### 表 **3-5** 节点机型适用场景

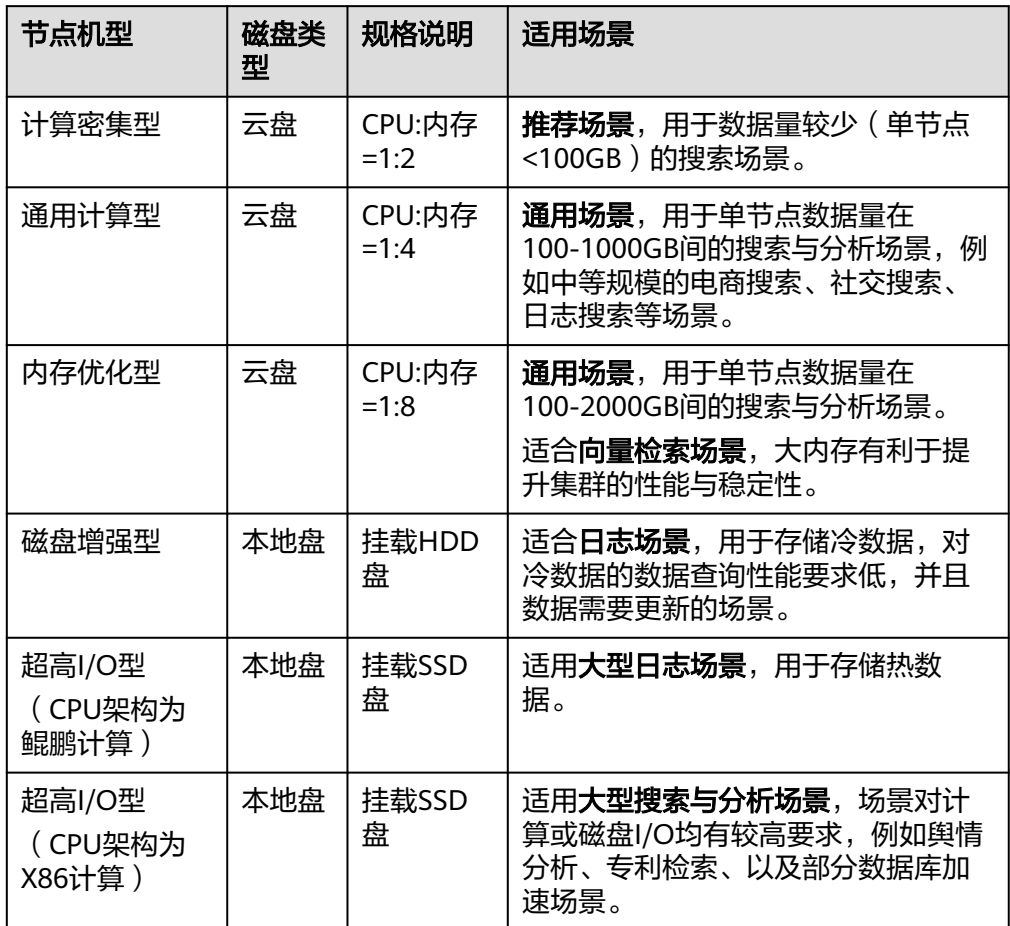

#### 规划节点规格

在规划节点规格时,推荐优先考虑高配置但节点数量较少的方案。例如,一个由3 个节点组成的集群,每个节点配置为32核CPU和64GB内存,通常比一个由12个节 点组成的集群,每个节点配置为8核CPU和16GB内存,在集群的稳定性和扩展性 方面更具优势。

优势主要体现在如下方面。

- 集群稳定性:高配置节点通常能提供更强的处理能力和更大的内存空间,从 而提高集群的整体稳定性。
- 扩容便捷性:当高配置集群遇到性能瓶颈时,可以通过横向扩展轻松解决, 即简单地向集群中添加更多具有相同高配置的节点。这种扩展方式简单直 接,易于实施。
- 维护简便:较少的节点数量意味着更少的维护工作和更低的管理复杂性。

相比之下,低配置集群在需要扩容时,往往需要进行纵向扩展,即提升单个节点 的配置。这不仅可能涉及更复杂的迁移和升级过程,还可能增加额外的维护成本 和技术挑战。

因此,在规划集群时,应综合考虑性能、成本、维护和扩展性,选择最适合业务 需求的节点规格。

规划存储容量

在规划CSS集群的存储容量时,应考虑数据量、副本因子、数据膨胀率和磁盘使用 率等多个关键因素。以下是一个推荐的计算方法,用以确定所需的集群存储容 量。

存储容量=源数据x(1+副本数量)x(1+数据膨胀率)x(1+预留空间比例)

- 源数据:首先确定预期存储的原始数据量。
- 副本数量:设置副本因子,默认建议值为1,以保证数据的高可用性。
- 数据膨胀率:集群在索引过程中可能会产生额外的数据膨胀,通常建议按照 25%的膨胀率进行计算。
- 磁盘空间使用率:考虑到操作系统和文件系统本身占用的空间,以及留出一 定的空间以优化磁盘性能和冗余,建议将磁盘使用率控制在70%,即预留空 间比例为30%。

将具体数值代入公式:存储容量=源数据x2x1.25x1.3

简化计算,如果源数据量已知,最终的存储容量大约是源数据的3.25倍。这个计 算方法提供了一个基础的估算,但实际配置时还需要根据具体业务场景和增长预 期进行调整。

## 规划节点数量

创建集群时,集群的节点数量应当基于业务性能需求和预期负载进行规划。表**3-6**提供 了计算方式用以确定合适的节点数量。通过这个计算方式可以更科学地规划集群的节 点数量,以满足业务需求并保证集群的性能和稳定性。

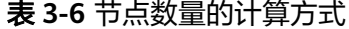

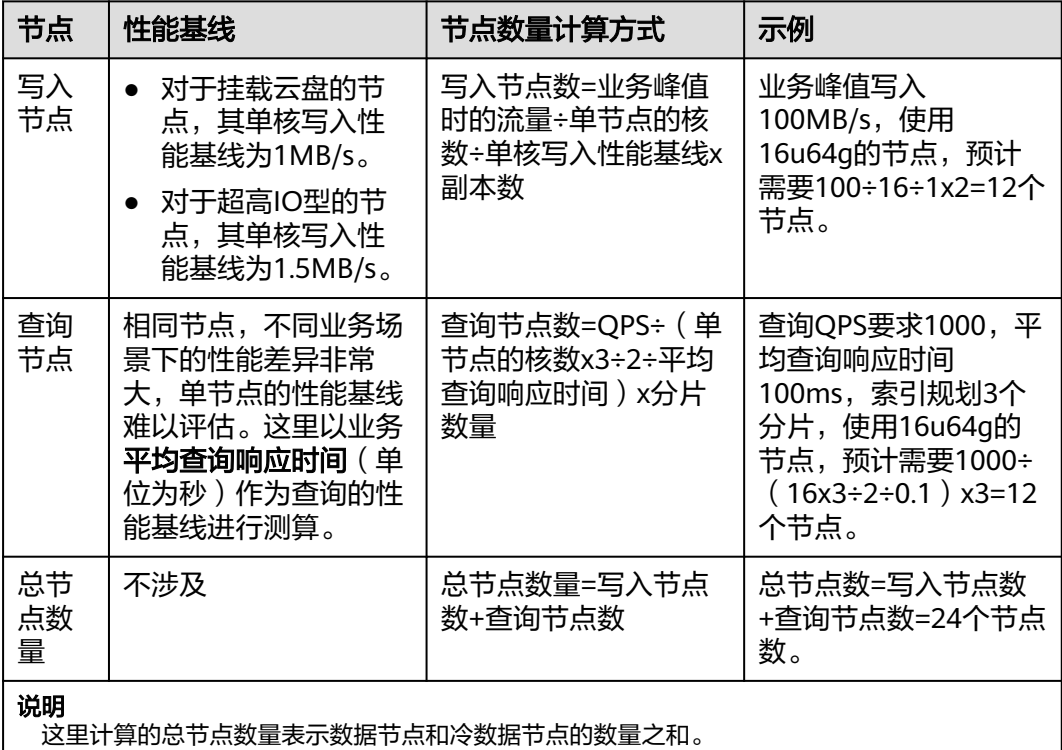

当一个集群包含的节点类型不同时,各节点类型支持的节点数量不同,设置节点数量 时可以参考表**[3-7](#page-336-0)**。

#### <span id="page-336-0"></span>表 **3-7** 集群的节点数量取值说明

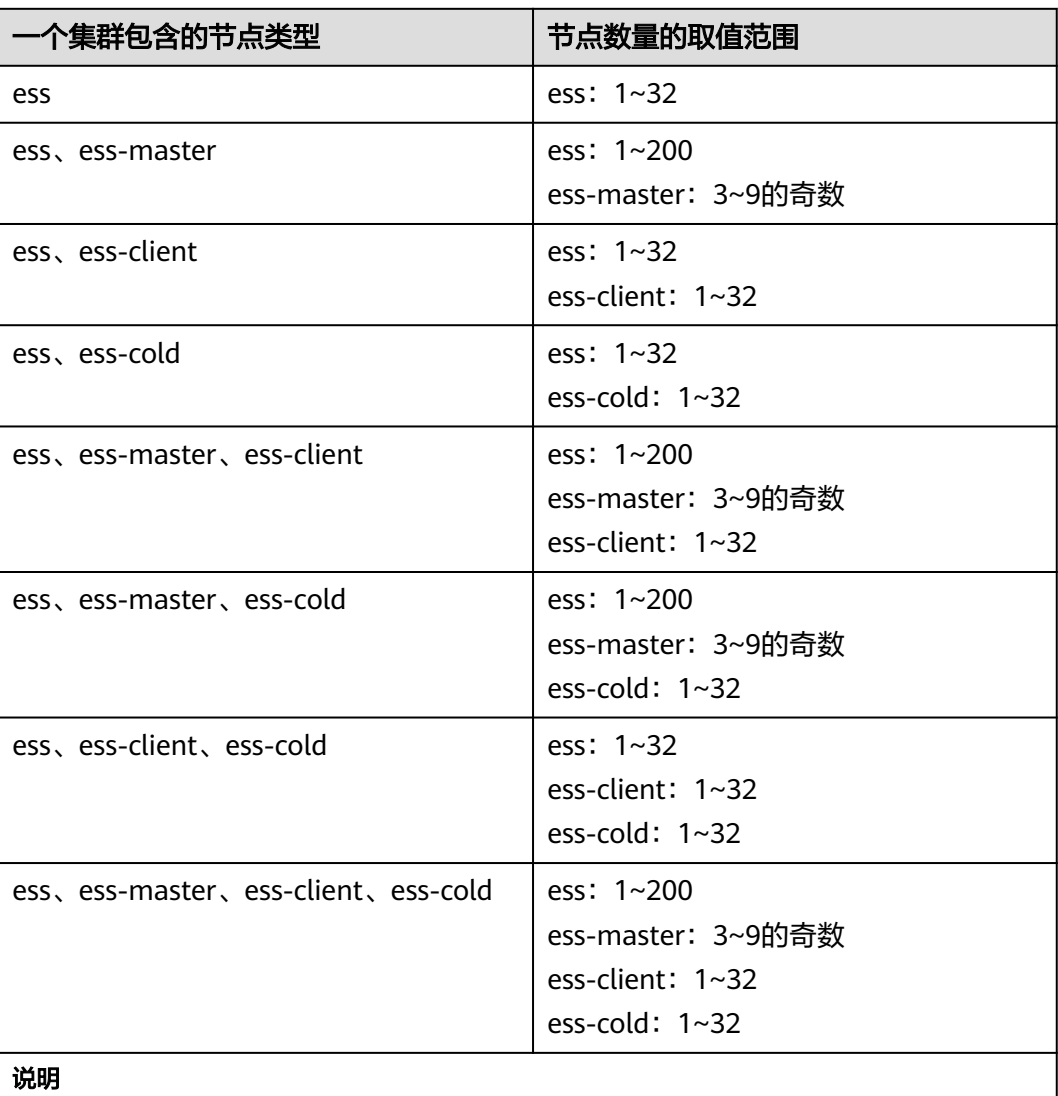

- ess: 数据节点,即创建集群时必配的节点类型,其他3种节点类型都是基于业务需要可选的 类型。
- ess-master:Master节点。
- ess-client:Client节点。
- ess-cold:冷数据节点。

## 规划虚拟私有云和子网

CSS服务支持在非共享VPC和共享VPC内创建集群。

共享VPC和非共享VPC相比,有如下优势:

● 在一个账号内统一创建资源,并将资源共享给其他账号,其他账号无需创建重复 资源,可以精简资源数量以及网络架构,提升管理效率并节约成本。 比如不同账号下的VPC网络互通需要建立对等连接,使用共享VPC后,则不同账号 用户可以在同一个VPC创建资源,免去了对等连接配置,有效的简化组网结构。

● 在一个账号内统一管理运维资源,便于企业集中配置业务安全策略,并且利于对 资源使用情况的监控和审计,支撑业务的安全诉求。

当选择使用共享VPC创建集群时,需要提前完成共享VPC子网的创建,操作流程请参见 表**3-8**。有关共享VPC的使用限制及详细操作指导等信息可以参考共享**VPC**[概述。](https://support.huaweicloud.com/usermanual-vpc/vpc_share_0001.html)

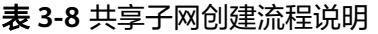

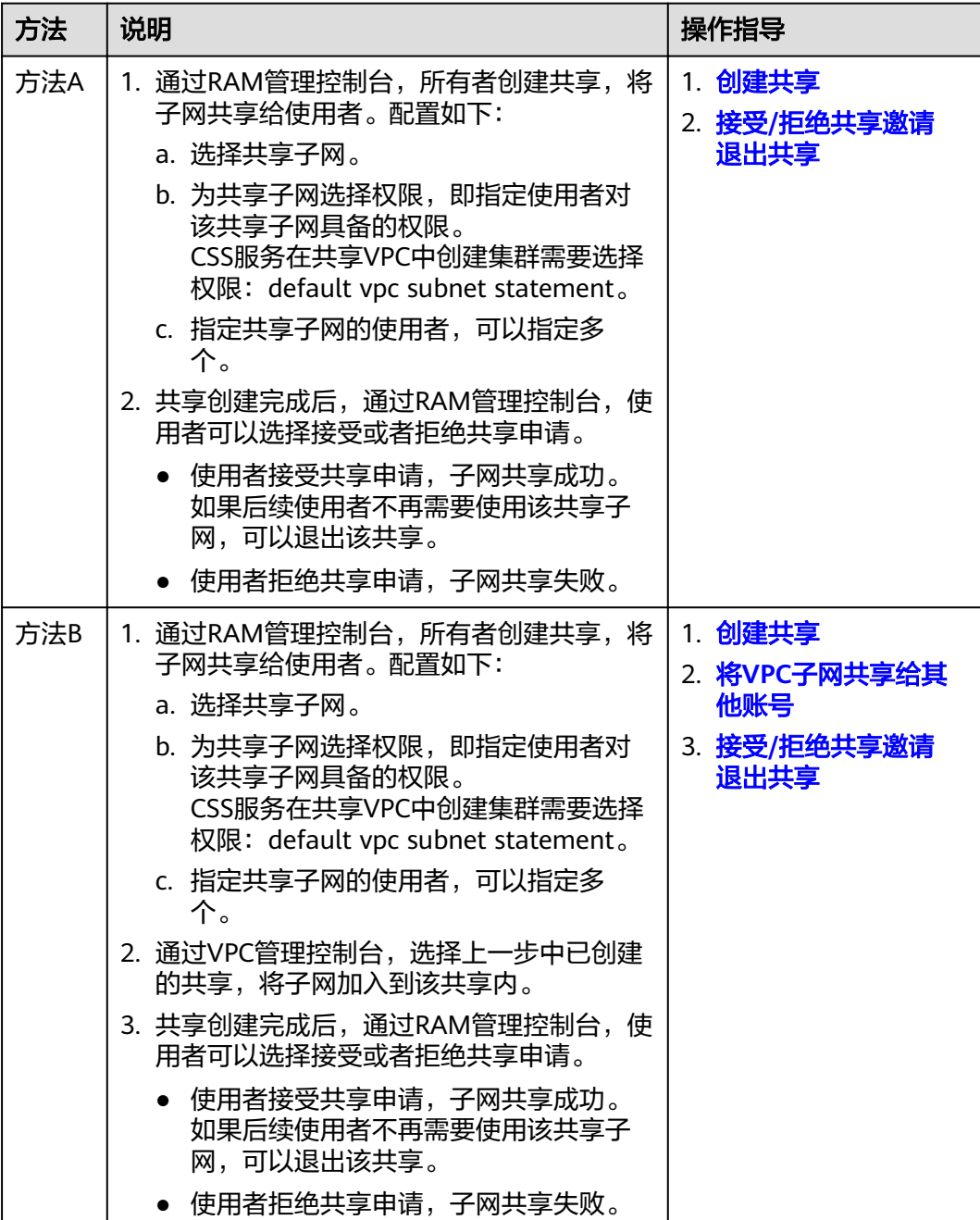

## 规划集群安全模式

#### 表 **3-9** 集群类型介绍

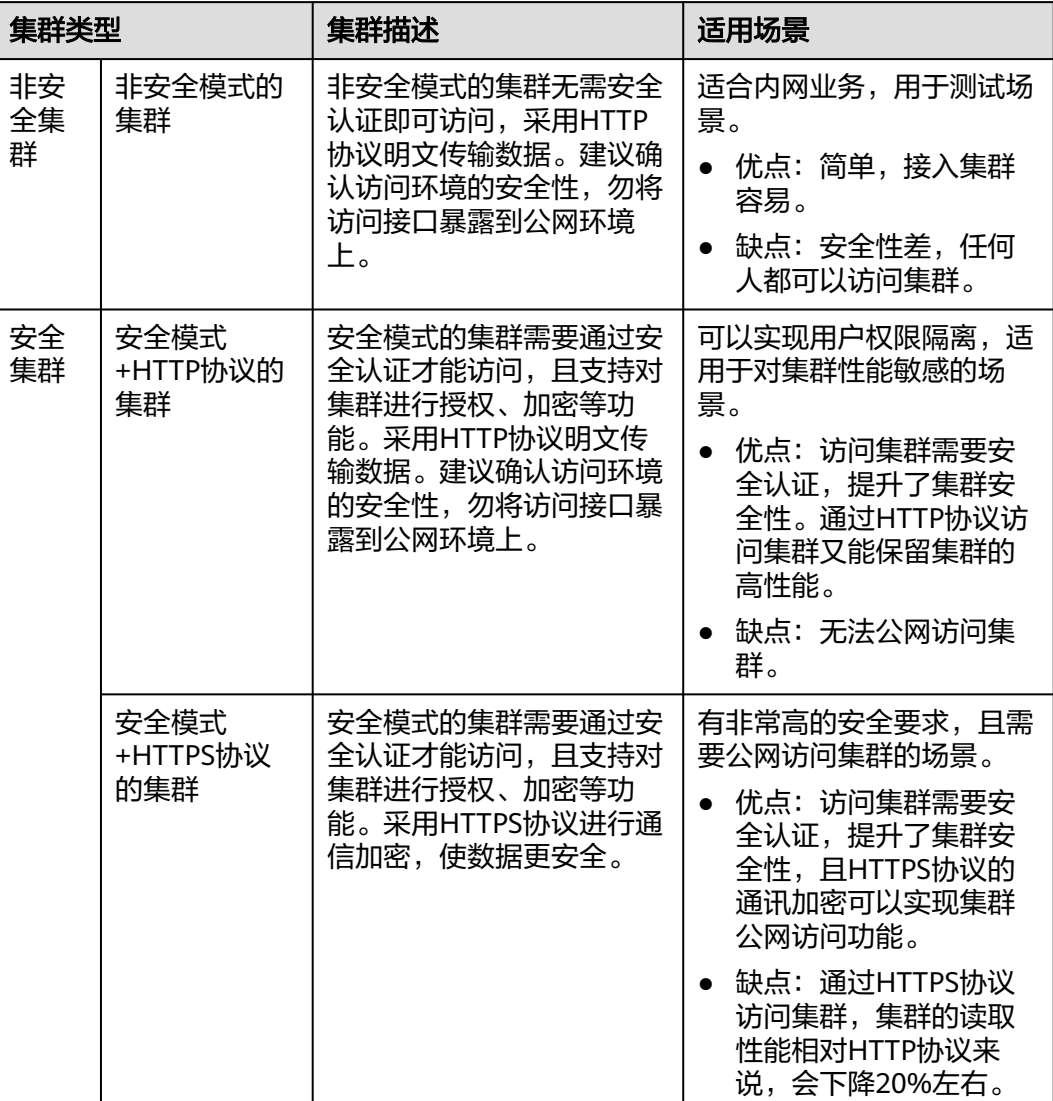

当访问安全模式的集群时,需要输入用户名和密码通过安全认证才能访问。CSS服务支 持以下两类用户的安全认证:

- 集群的管理员:管理员账户名默认为**admin**,密码为创建集群时设置的管理员密 码。
- 集群的用户:集群的管理员通过Kibana创建集群的用户和密码。创建方式请参见 使用**[OpenSearch Dashboard](#page-431-0)**创建用户并授权。

#### 说明

当集群创建完成后,支持切换安全模式,具体操作请参见更改**OpenSearch**[集群安全模式。](#page-441-0) 切换安全模式包含三大场景: 非安全模式切换为安全模式、安全模式切换为非安全模式、安全模 式的协议切换。

## <span id="page-339-0"></span>规划索引分片数

在使用集群的过程时,特别是在进行数据导入操作之前,建议根据具体的业务需求, 提前对集群的数据结构和分布进行规划。这包括合理设计索引和确定分片数量。为了 确保集群在性能和可扩展性方面达到最佳状态,以下是一些建议。

- 单个分片大小:建议将每个分片的大小控制在10GB到50GB之间。这有助于在存 储效率和查询性能之间取得平衡。
- 集群总分片数量:为了管理方便和避免过度扩展,建议将集群的总分片数量控制 在3万以内。这有助于保持集群的稳定性和响应速度。
- 内存与分片比例: 在资源分配上, 建议每1GB的内存空间放置20到30个分片。这 样可以确保每个分片都有足够的内存资源进行索引和查询操作。
- 单节点分片数: 为了避免单点过载,建议每个节点上的分片数量不超过1000个。 这有助于避免节点资源竞争,确保节点的稳定运行。
- 家引分片与节点数的关系:对于单个索引,建议其分片数与集群的节点数保持一 致,或者设置为节点数的整数倍。这有助于实现负载均衡,优化查询和索引的性 能。

通过以上建议,可以更有效地规划和管理CSS集群的索引分片,从而提升集群的整体性 能和可维护性。

# **3.3** 创建 **OpenSearch** 集群

本文介绍如何创建OpenSearch集群。

## 场景描述

当创建的集群类型不同时,需要关注如表**3-10**所示的关键参数的配置。

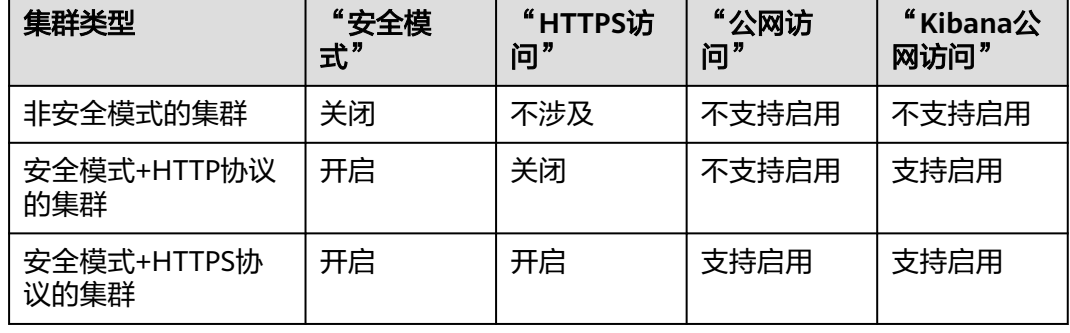

#### 表 **3-10** 集群创建差异

前提条件

已经参考**OpenSearch**[集群规划建议完](#page-329-0)成待创建的OpenSearch集群规划。

#### 操作步骤

1. 登录云搜索服务管理控制台。

2. 在总览页面单击右上角的"创建集群",进入"创建集群"页面。

或者左侧导航栏单击"集群管理 > OpenSearch",单击右上角的"创建集群", 进入"创建集群"页面。

3. 在"基础配置"页面,完成OpenSearch集群的基本信息和资源配置。

#### 表 **3-11** OpenSearch 集群的基础配置

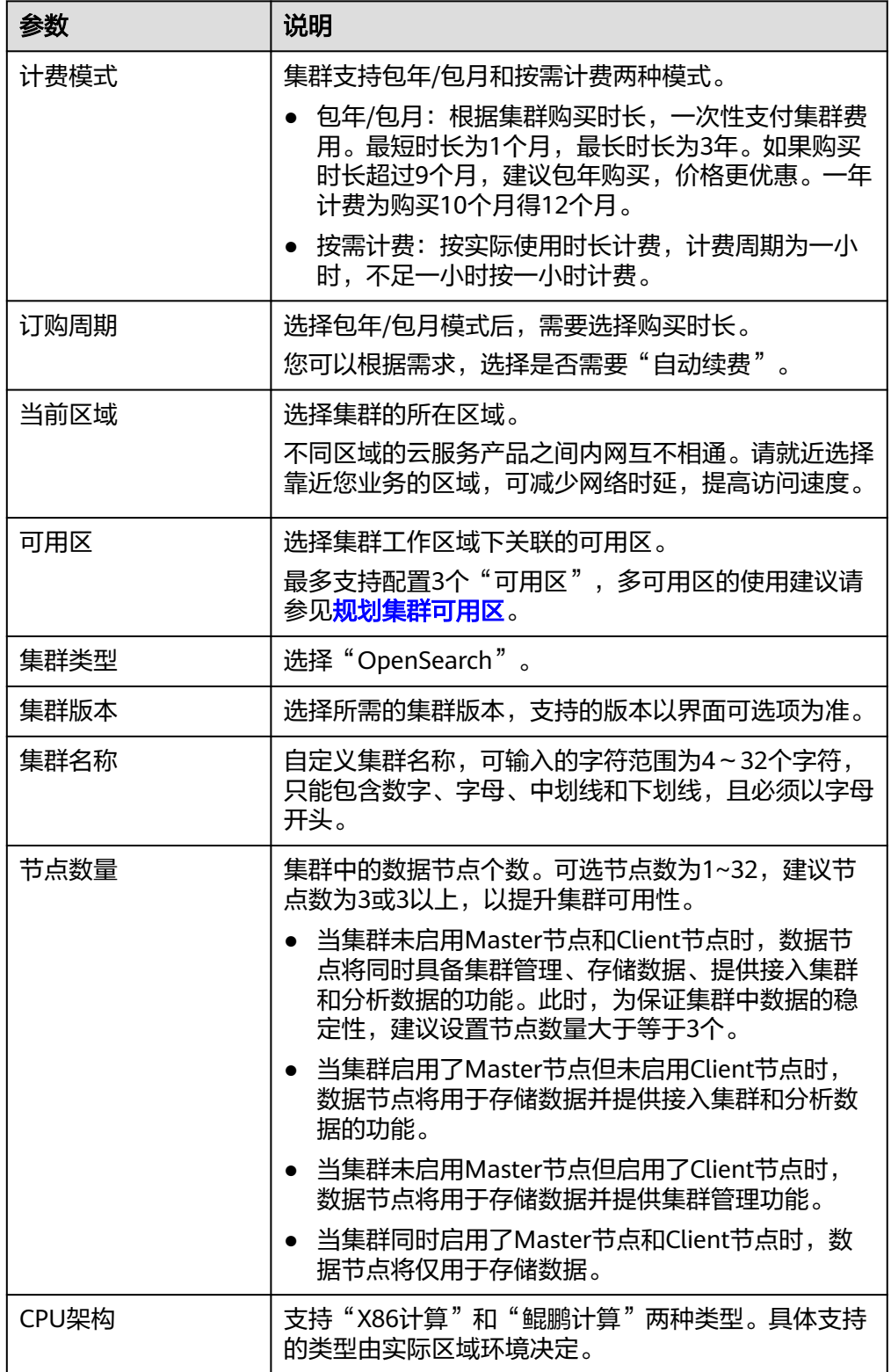

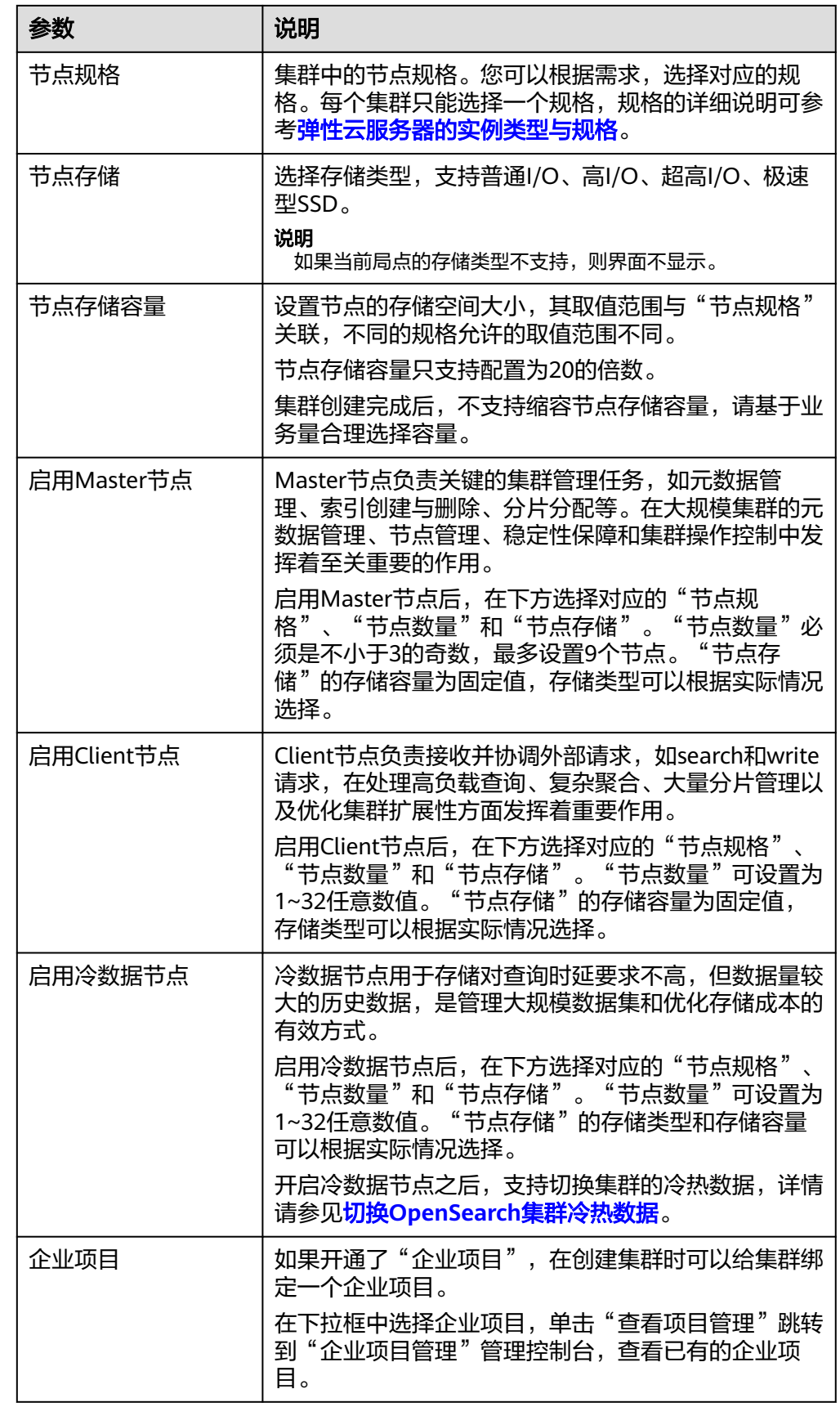

- 4. 单击"下一步:网络配置"。
- 5. 在"网络配置"页面,完成OpenSearch集群的网络和安全模式配置。

## 表 **3-12** OpenSearch 集群的网络配置

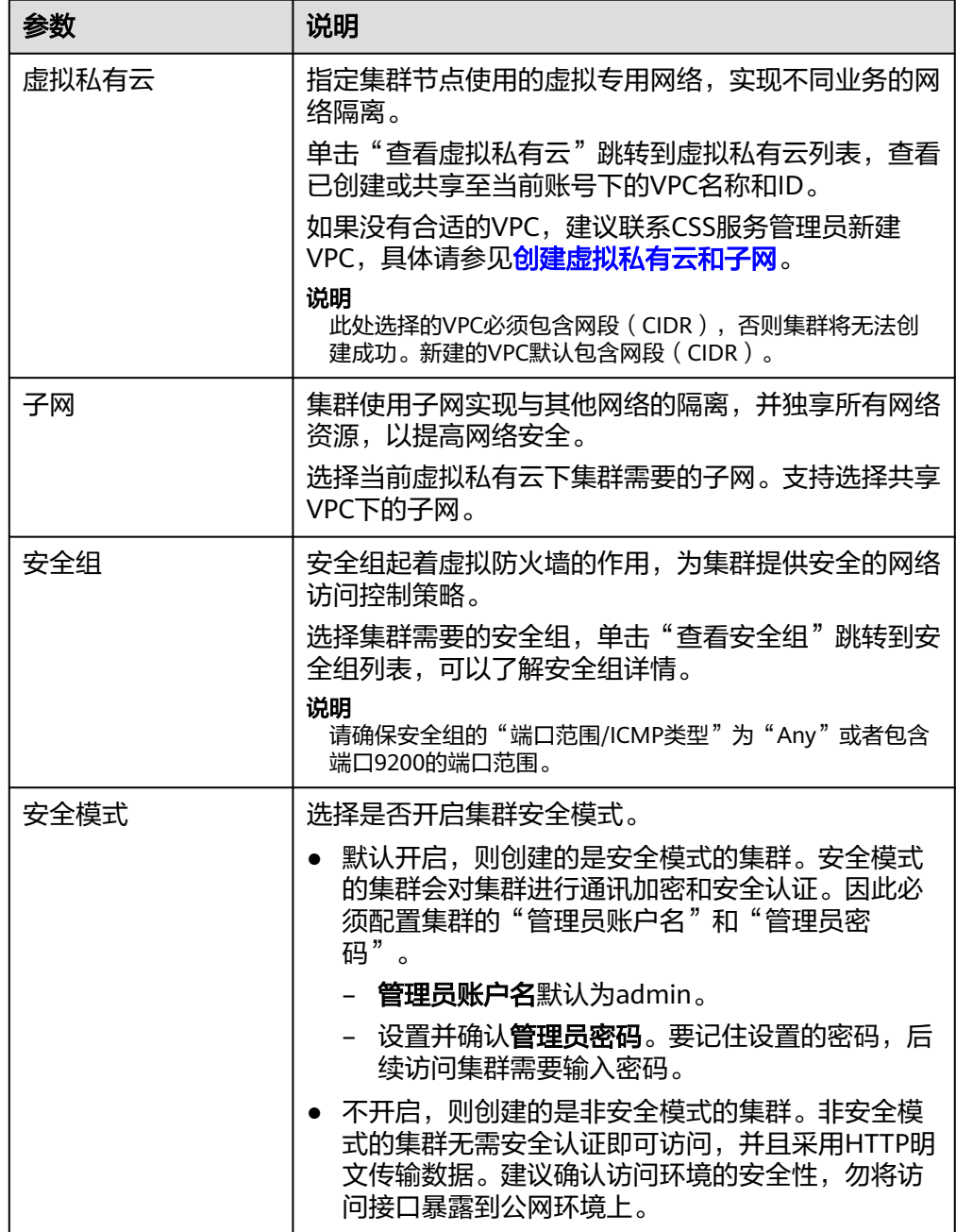

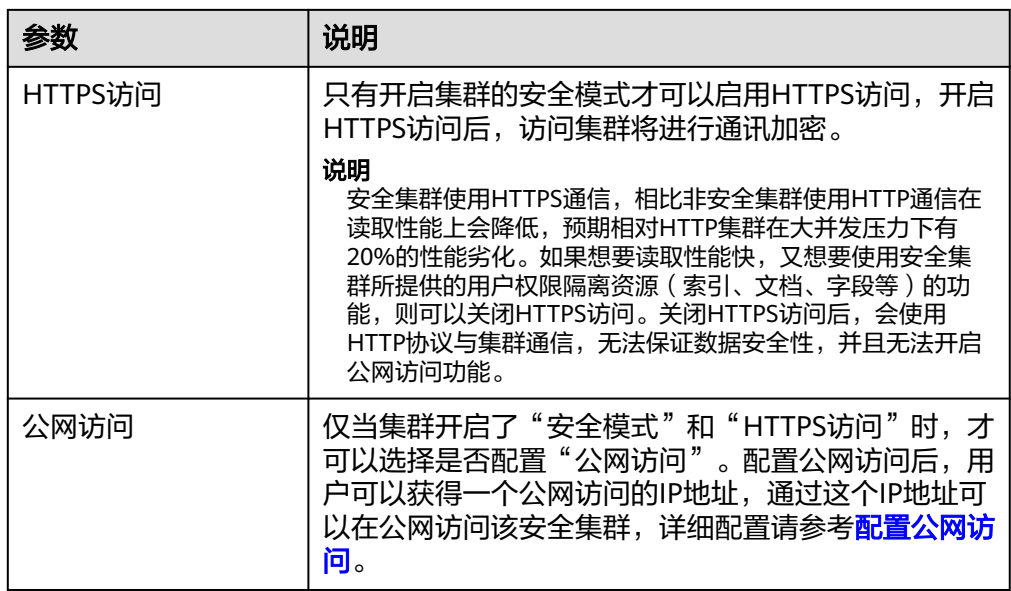

- 6. 单击"下一步:高级配置"。
- 7. 在"高级配置"页面,完成OpenSearch集群的快照和其他高级配置。
	- a. 设置集群快照。

系统默认打开集群快照开关,如果您不需要启用自动快照,可以在"集群快 照开关"右侧关闭。自动快照会创建委托访问对象存储服务OBS,快照存储 在OBS标准存储中需额外计费。

表 **3-13** 集群快照基础配置

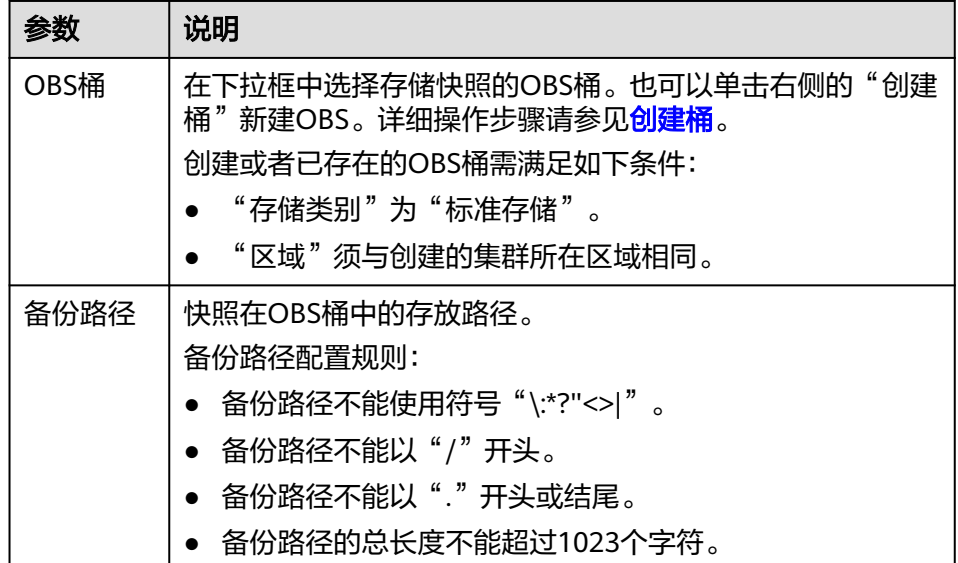

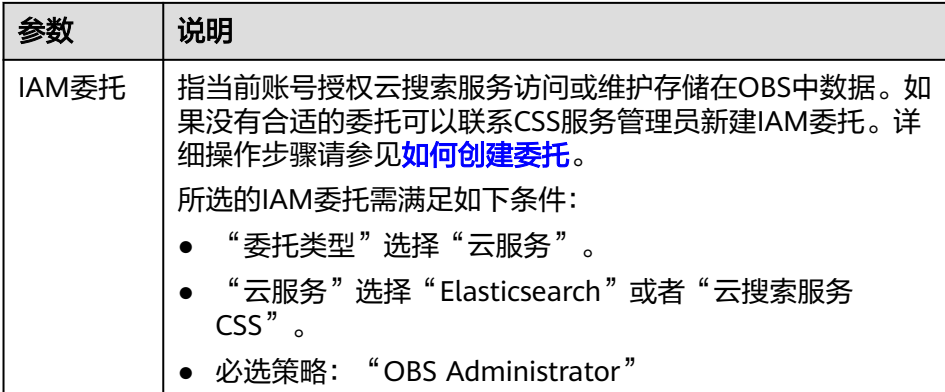

#### 表 **3-14** 设置自动创建快照

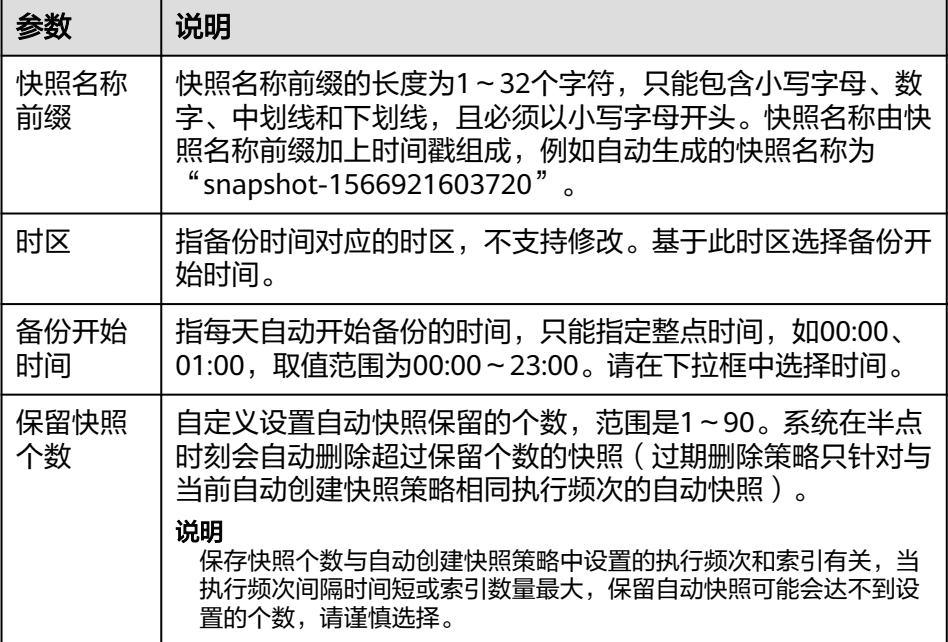

- b. 配置集群高级功能。根据需要选择"默认配置"或"自定义"。
	- "默认配置": 默认关闭"终端节点服务"、"Kibana公网访问"和 "标签"功能,在集群创建完成后,如果有需要也可以人工启用这些功 能。
	- "自定义":根据需要选择开启"终端节点服务"、"Kibana公网访 问"和"标签"功能。

### 终端节点服务

终端节点服务(VPC Endpoint Service)通过专属网关,可以将VPC中的服务 方便的提供给其他VPC中的资源使用,实现跨VPC的访问,而不必暴露服务端 相关的网络信息,使您的访问更加安全、可靠。在开启终端节点服务时,系 统会默认给用户创建一个终端节点,内网域名由用户自己选择是否创建,通 过节点IP或者是内网域名,用户可以跨VPC访问该集群。

## 说明

- 当集群的网络配置中, "虚拟私有云"选择的是共享VPC, "子网"选择的是共 享VPC下的子网,则该集群不支持配置终端节点服务。
- 集群开启终端节点服务之后,终端节点将按需进行收费,终端节点的费用将由用 户进行支付,详细的计费方式请参考<mark>终端节点计费说明</mark>。

表 **3-15** 配置终端节点服务

| 参数        | 说明                                                          |  |
|-----------|-------------------------------------------------------------|--|
| 创建内网域名    | 勾选"创建内网域名",系统将会自动为用户创建<br>一个内网域名,通过这个域名可以在同一个VPC内<br>访问该集群。 |  |
| 终端节点服务白名单 | 在"终端节点服务白名单"中添加允许通过节点IP<br>或内网域名访问集群的账号。                    |  |
|           | ● 单击"添加"输入授权账号ID。授权账号ID配置<br>成"*",则表示允许全部用户访问该集群。           |  |
|           | ● 单击操作列的"删除",可以删除不允许访问的<br>账号ID。                            |  |
|           | 说明<br>"授权账号ID"可以在"我的凭证"中进行查看"账号<br>ID"获取。                   |  |

## **Kibana**公网访问

只有开启"安全模式"的集群,才能配置Kibana公网访问。开启Kibana公网 访问后,用户可以获得一个Kibana公网访问地址,通过这个地址可以在公网 访问Kibana。

表 **3-16** 配置 Kibana 公网访问

| 参数     | 说明                                                                                                    |
|--------|----------------------------------------------------------------------------------------------------|
| 带宽     | 设置公网访问的带宽。<br>取值范围: 1-100。<br>单位: Mbit/s。                                                                                                    |
| 访问控制开关 | 如果关闭访问控制开关,则允许任何IP通过公网IP<br>访问集群Kibana。如果开启访问控制开关,则只允<br>许白名单列表中的IP通过公网IP访问集群Kibana。                                                                                                    |
| 白名单    | 设置允许访问的IP地址或网段,中间用英文逗号隔<br>开。仅当打开"访问控制开关"时才需要配置。<br>建议开启白名单。<br>说明<br>Kibana公网访问配置的白名单依赖ELB的白名单能力。更<br>新白名单后,白名单对新建的连接是实时生效的,但对于<br>已存在的长连接,可能会出现去掉的白名单IP地址还能访<br>问Kibana的场景,这是因为要等长连接断开后才生效,预<br>计1分钟左右。 |

#### <span id="page-346-0"></span>标签

为集群添加标签,方便用户识别和管理拥有的集群资源。此处您可以选择 "标签管理服务"中已定义好的"预定义标签",也可以自己定义标签。

说明

如您的组织已经设定云搜索服务的相关标签策略,则需按照标签策略规则为集群添加 标签。标签如果不符合标签策略的规则,则可能会导致集群创建失败,请联系组织管 理员了解标签策略详情。

表 **3-17** 标签命名规则

| 参数  | 说明                                                               |  |
|-----|------------------------------------------------------------------|--|
| 标签键 | ● 对于同一个集群,标签键值唯一。                                                |  |
|     | ● 长度不超过64个字符。                                                    |  |
|     | ● 只能包含数字、英文字母、下划线、中划线、中<br>文以及特殊字符" .: = + - @"。不能以空格开<br>头和结尾。  |  |
|     | • 不能为空。                                                          |  |
| 标签值 | ● 长度不超过64个字符。                                                    |  |
|     | ● 只能包含数字、英文字母、下划线、中划线、中<br>文以及特殊字符"_.: = + - @/"。不能以空格<br>开头和结尾。 |  |
|     | • 不能为空。                                                          |  |

- 8. 单击"下一步:确认配置",确认完成后单击"立即创建"开始创建集群。
- 9. 单击"返回集群列表",系统将跳转到"集群管理"页面。您创建的集群将展现 在集群列表中,且集群状态为"创建中",创建成功后集群状态会变为"可 用"。

如果集群创建失败,请根据界面提示重新创建集群。

## 后续操作

OpenSearch集群创建完成后,建议参[考优化集群性能](https://support.huaweicloud.com/bestpractice-css/css_07_0017.html)进行集群的性能优化,便于提高 集群的写入和查询性能,提升使用效率。

# **3.4** 访问 **OpenSearch** 集群

## **3.4.1 OpenSearch** 集群访问方式

OpenSearch集群支持多种访问方式,方便根据业务使用的编程语言自行选择接入方 式。各种访问方式兼容多种网络配置方式,不同网络配置方式获取到的集群访问地址 有差异,您可以根据自己的网络环境选择合适的网络配置方式。

## <span id="page-347-0"></span>访问方式

## 表 **3-18** 集群的访问方式

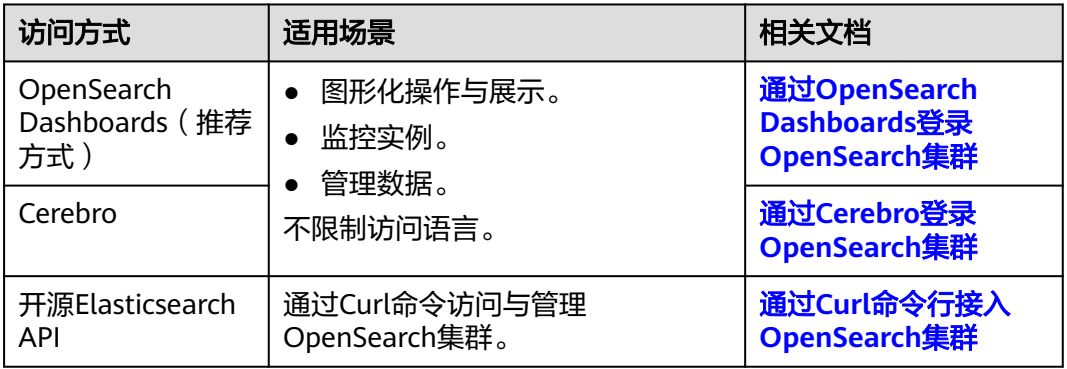

## 网络配置

配置Elasticsearch集群的网络,确保服务器与集群的网络是互通的。同时,根据选择的 man minimum of all minimum and committive in all all minimum minimum in the settion of the settion of the sett 址,其他访问方式接入集群时都需要输入集群访问地址。

表 **3-19** 集群的网络配置

| 网络<br>环境 | 访问方式   | 场景介绍                                                                                                    | 相关文档 |
|----------|--------|----------------------------------------------------------------------------------------------------|------|
| 内网       | 内网IP地址 | 集群基本信息中获取各个节点的IP地址,<br>通过直连节点IP地址群访问集群。<br>获取方式:<br>1. 在云搜索服务管理控制台, 单击左侧<br>导航栏的"集群管理"。<br>2. 在集群管理列表页面,选择需要访问<br>的集群, 在"内网访问地址"列获取<br>并记录集群的内网IP地址 <host>,一<br/>般是"<host>:<port>"或<br/>"<host>:<port>,<host>:<port>"样<br/>式。<br/>当集群只有一个节点时,此处仅显示<br/>1个节点的IP地址和端口号, 例如<br/>"10.62.179.32:9200"; 当集群有多<br/>个节点时,此处显示所有节点的IP地<br/>址和端口号,例如<br/>"10.62.179.32:9200,10.62.179.33:92<br/><math>00"</math>。</port></host></port></host></port></host></host> | 默认方式 |

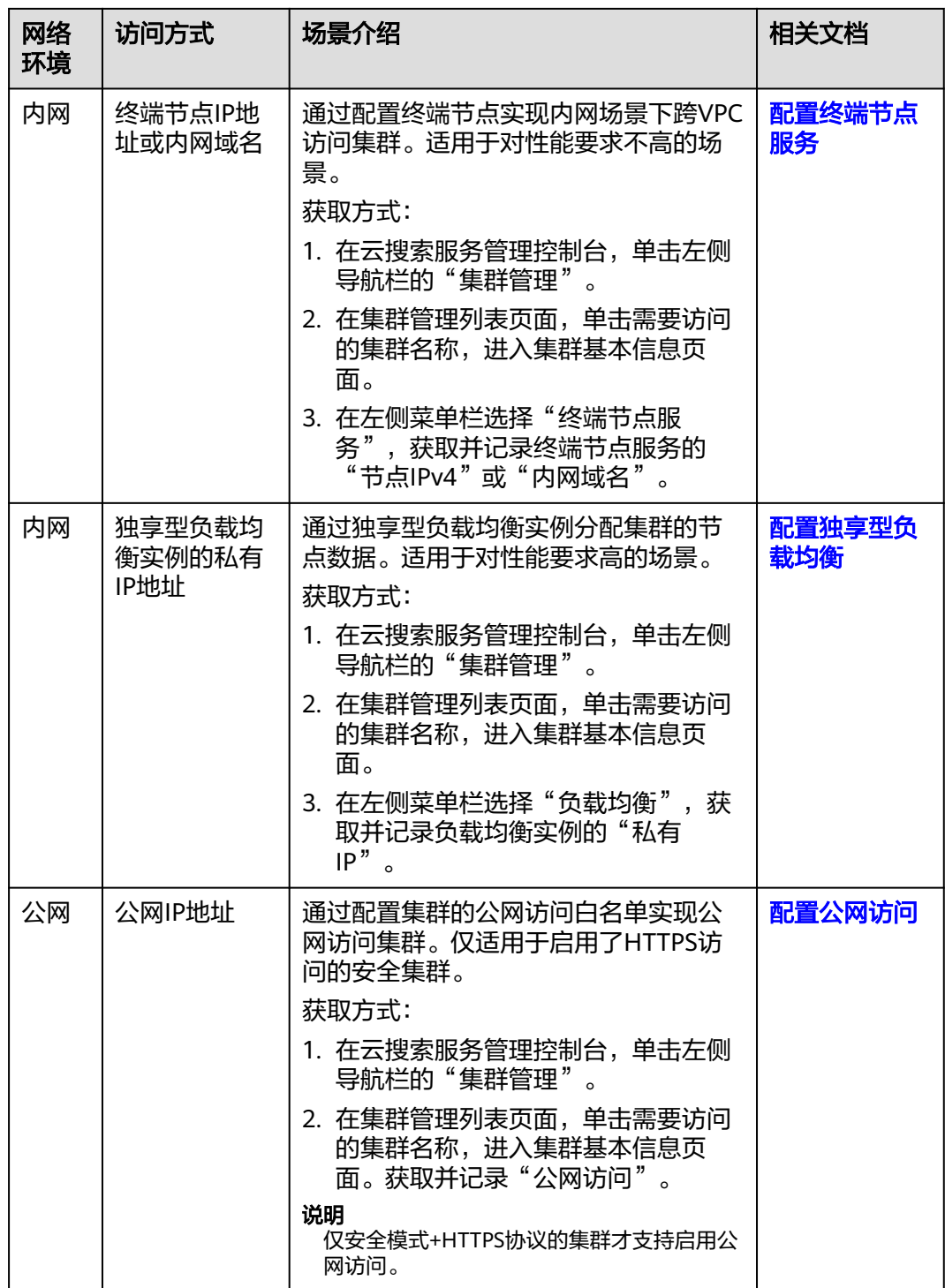

<span id="page-349-0"></span>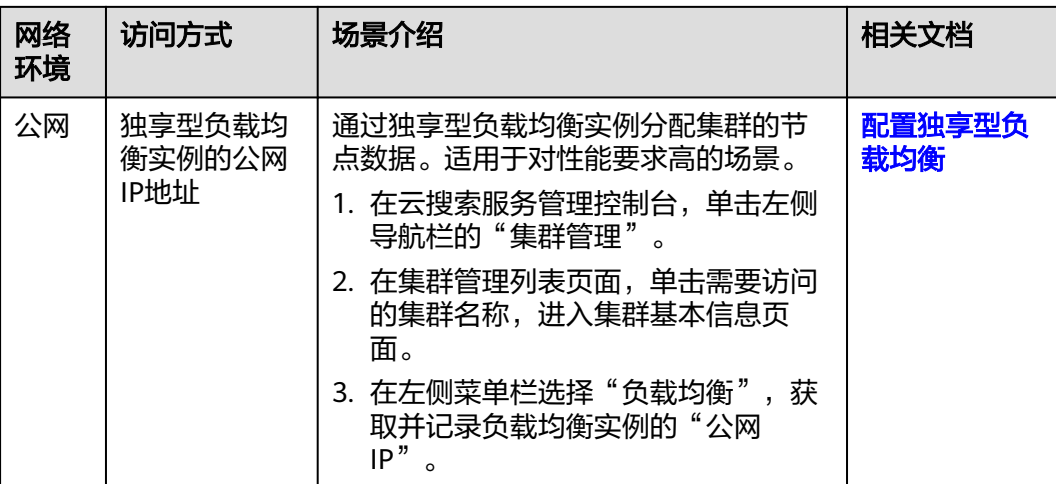

# **3.4.2** 通过 **OpenSearch Dashboards** 登录 **OpenSearch** 集群

CSS服务的OpenSearch集群默认提供OpenSearch Dashboards,无需安装部署,即可 一键访问,同时CSS服务的OpenSearch集群也兼容了开源OpenSearch Dashboards的 可视化展现和统计分析能力。

OpenSearch Dashboards支持多种访问方式,不同访问方式登录OpenSearch集群的操 作有差异,具体请参见表**3-20**。

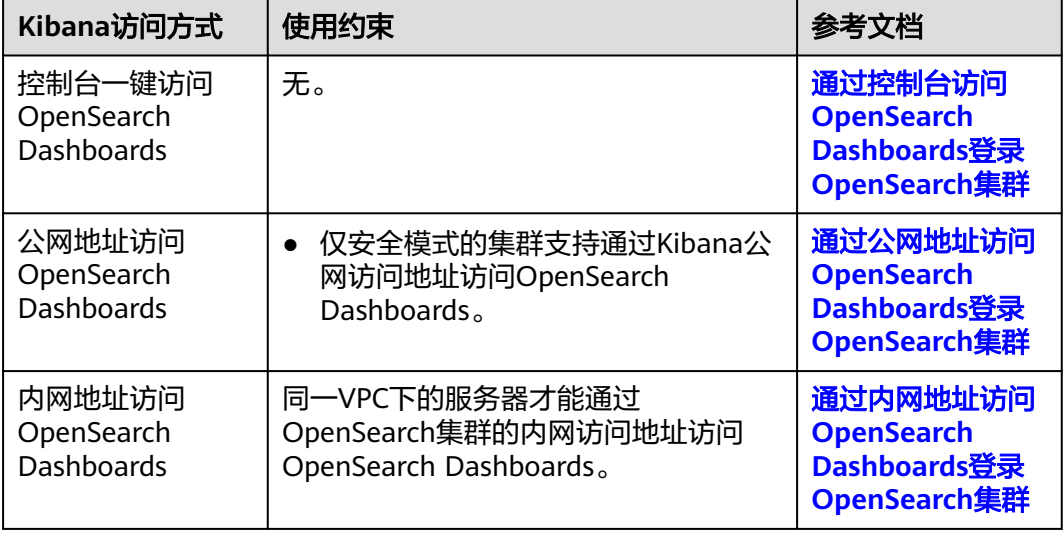

表 **3-20** 通过 OpenSearch Dashboards 登录 OpenSearch 集群的方式

## **OpenSearch Dashboards** 使用限制

OpenSearch Dashboards中可以自定义用户名、角色名、租户名等,不能包含中文字 符。

## <span id="page-350-0"></span>通过控制台访问 **OpenSearch Dashboards** 登录 **OpenSearch** 集群

- 1. 登录云搜索服务管理控制台。
- 2. 在"集群管理"页面选择需要登录的集群,单击"操作"列中的"Kibana"进入 OpenSearch Dashboards登录界面。
	- 非安全模式的集群:将直接进入OpenSearch Dashboards操作界面。
	- 安全模式的集群:需要在登录页面输入用户名和密码,单击"Log In"进入 OpenSearch Dashboards操作界面。用户名默认为admin,密码为创建集群 时设置的管理员密码。
- 3. 登录成功后,可在OpenSearch Dashboards界面进行相关操作访问集群。

## 通过公网地址访问 **OpenSearch Dashboards** 登录 **OpenSearch** 集群

## 说明

- 仅安全模式的集群支持通过Kibana公网访问地址访问OpenSearch Dashboards。
- 1. 登录云搜索服务管理控制台。
- 2. 开启OpenSearch集群的Kibana公网访问。支持在创建集群的时候就配置Kibana公 网访问,或者在集群创建完之后再开启Kibana公网访问。
	- 在创建集群时配置Kibana公网访问:操作指导请参见创建**[OpenSearch](#page-339-0)**集 [群。](#page-339-0)
	- 集群创建完之后再开启Kibana公网访问:
		- i. 在集群管理页面,单击需要配置Kibana公网访问的集群名称,进入集群 基本信息页面。
		- ii. 左侧菜单栏选择"Kibana公网访问", 在"Kibana公网访问"右侧单击 开关,打开Kibana公网访问功能。
		- iii. 在开启Kibana公网访问页面,配置相关参数。如果集群已配置Kibana公 网访问,此时也支持修改相关配置。

#### 表 **3-21** 配置 Kibana 公网访问

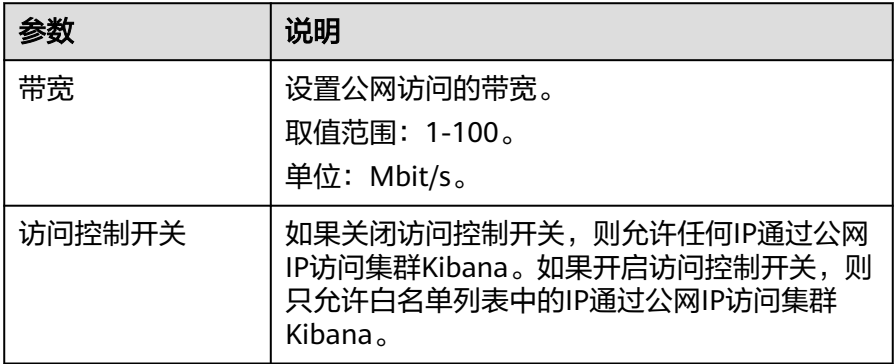

<span id="page-351-0"></span>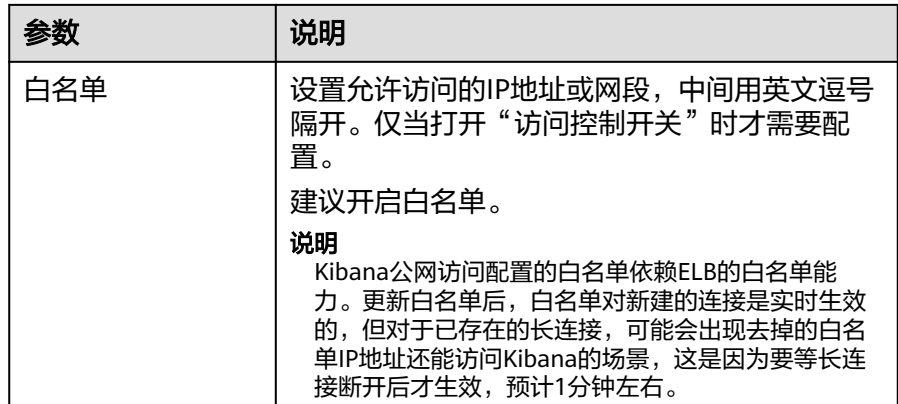

- iv. 配置完成后,单击"确定"。
- 3. 待集群的Kibana公网访问开通以后,在Kibana公网访问页面获取"kibana公网访 问地址"。

图 **3-1** 获取 Kibana 公网访问地址

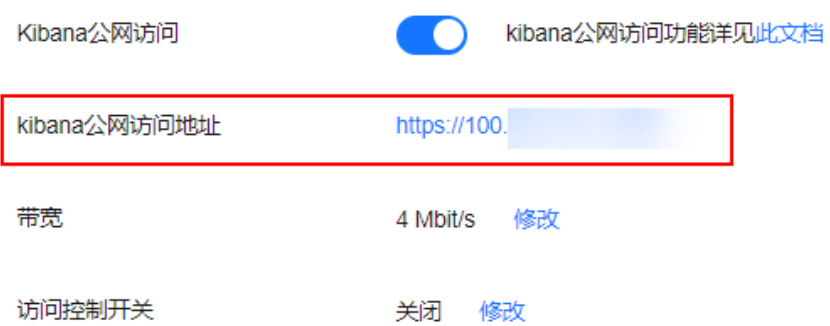

4. 在浏览器中,输入"kibana公网访问地址"即可进入OpenSearch Dashboards登 录界面。

在登录页面输入用户名和密码,单击"Log In"进入OpenSearch Dashboards操 作界面。用户名默认为admin,密码为创建集群时设置的管理员密码。

5. 登录成功后,可在OpenSearch Dashboards界面进行相关操作访问OpenSearch集 群。

## 通过内网地址访问 **OpenSearch Dashboards** 登录 **OpenSearch** 集群

#### 说明

同一VPC下的服务器才能通过OpenSearch集群的内网访问地址访问OpenSearch Dashboards。

- 1. 登录云搜索服务管理控制台。
- 2. 在OpenSearch集群管理页面,单击集群名称,进入集群基本信息页面。
- 3. 在集群基本信息页面,获取集群的内网访问地址。

<span id="page-352-0"></span>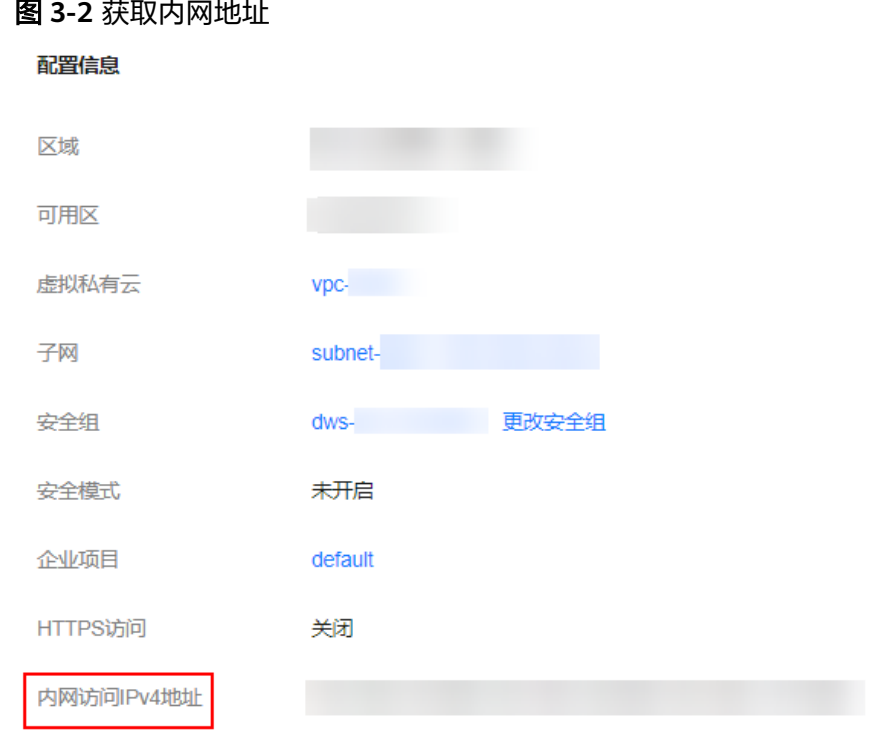

- 4. 将集群的内网访问地址的端口号从"9200"改为"5601",即为OpenSearch Dashboards的内网地址。例如,集群的"内网访问IPv4地址"是 "192.168.0.\*\*\*:9200",则OpenSearch Dashboards的内网地址为 "192.168.0.\*\*\*:5601"。
- 5. 在服务器中,输入OpenSearch Dashboards的内网地址即可进入OpenSearch Dashboards登录界面。
	- 非安全模式的集群:将直接进入OpenSearch Dashboards操作界面。
	- 安全模式的集群:需要在登录页面输入用户名和密码,单击"Log In"进入 OpenSearch Dashboards操作界面。用户名默认为admin,密码为创建集群 时设置的管理员密码。
- 6. 登录成功后,可在OpenSearch Dashboards界面进行相关操作访问OpenSearch集 群。

# **3.4.3** 通过 **Cerebro** 登录 **OpenSearch** 集群

CSS服务的ELasticsearch和OpenSearch集群默认提供Cerebro,无需安装部署,即可一 键访问Cerebro,同时CSS服务的ELasticsearch和OpenSearch集群也完全兼容开源 Cerebro。

## 通过 **CSS** 控制台的 **Cerebro** 访问集群

CSS服务创建的ELasticsearch和OpenSearch集群自带Cerebro组件,支持一键打开 Cerebro,快速访问ELasticsearch和OpenSearch集群。

- 1. 登录云搜索服务管理控制台。
- 2. 在"集群管理"页面选择需要登录的集群,单击"操作"列中的"更多 > Cerebro"进入Cerebro登录页面。
	- 非安全模式的集群:单击Cerebro登录页面的集群名称即可进入Cerebro操作 界面。
- 安全模式的集群:单击Cerebro登录页面的集群名称,再输入用户名和密码, 单击"Authenticate"进入Cerebro操作界面。用户名默认为admin,密码为 创建集群时设置的管理员密码。
- 3. 登录成功后,可在Cerebro界面进行相关操作访问集群。

## <span id="page-353-0"></span>通过自建 **Cerebro** 访问集群

## 说明

使用自建Cerebro访问集群时,需要确保自建Cerebro与集群的网络是互通的。

- 1. 获取集群的访问地址。不同网络配置的访问地址获取方式请参见[网络配置。](#page-347-0)
- 2. 启动自建Cerebro,填写集群的访问地址对接CSS集群。
	- 安全模式的集群填写: https:// *访问地址*:9200
		- 安全模式的集群要输入集群的用户名和密码才能登录。
	- 非安全模式的集群填写: http://*访问地址*:9200

# **3.4.4** 通过 **Curl** 命令行接入 **OpenSearch** 集群

开源ELasticsearch提供了一系列RESTful风格的API,通过Curl命令可以在Kibana、 Postman等工具中使用这些API。本文介绍如何通过Curl命令接入ELasticsearch和 OpenSearch集群。

## 前提条件

- CSS服务的ELasticsearch和OpenSearch集群处于可用状态。
- 已创建一个ECS服务,且和CSS服务的集群在同一个虚拟私有云和安全组中。
	- 如果ECS和CSS服务的集群不在同一安全组中,请修改ECS安全组或者配置ECS 安全组的出入规则,允许集群所有安全组的访问。修改操作请参见<mark>[配置安全](https://support.huaweicloud.com/usermanual-ecs/zh-cn_topic_0030878383.html)</mark> [组规则。](https://support.huaweicloud.com/usermanual-ecs/zh-cn_topic_0030878383.html)
	- ECS的使用请参见[弹性云服务器](https://support.huaweicloud.com/qs-ecs/ecs_02_0009.html)**ECS**的操作导航。

## 操作步骤

- 1. 获取集群的内网访问地址。访问集群时,需要输入内网访问地址。 本文以内网IP地址方式访问集群为例,当使用其他网络配置访问集群时,仅访问 地址有差异,不同访问地址的获取方式请参见<mark>网络配置</mark>。
	- a. 在云搜索服务管理控制台,单击左侧导航栏的"集群管理"。
	- b. 在集群管理列表页面,选择需要访问的集群,在"内网访问地址"列获取并 记录集群的内网IP地址<host>, 一般是"<host>:<port>"或 "<host>:<port>,<host>:<port>"样式。

当集群只有一个节点时,此处仅显示1个节点的IP地址和端口号,例如 "10.62.179.32:9200";当集群有多个节点时,此处显示所有节点的IP地址 和端口号,例如"10.62.179.32:9200,10.62.179.33:9200"。

- 2. 在ECS中执行如下命令,访问集群。集群的安全模式不同,访问命令也不同。
	- 非安全模式的集群 curl "http://<host>:<port>"
	- 安全模式+HTTP协议的集群 curl -u <user>:<password> "http://<host>:<port>"

#### – 安全模式+HTTPS协议的集群

curl -u <user>:<password> -k "https://<host>:<port>"

#### 表 **3-22** 变量说明

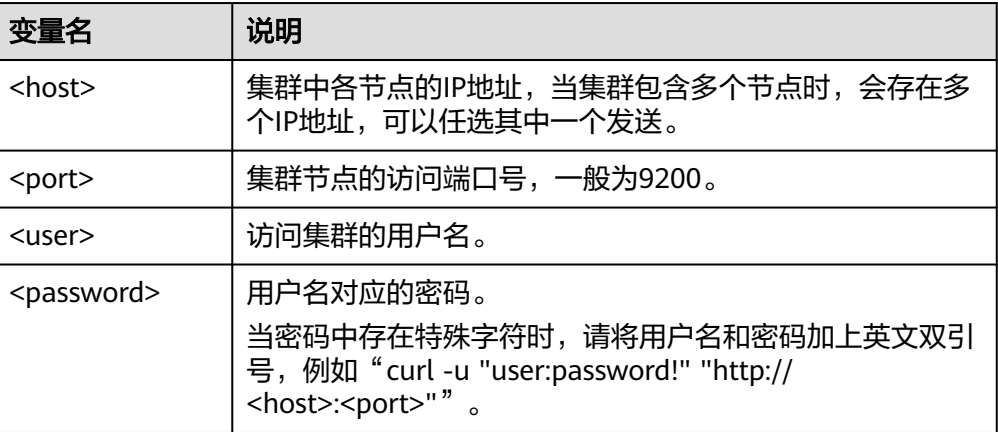

#### 访问示例如下:

curl "http://10.62.176.32:9200"

#### 返回结果如下:

{

HTTP/1.1 200 OK content-type: application/json; charset=UTF-8 content-length: 513

```
 "name" : "xxx-1",
 "cluster_name" : "xxx",
   "cluster_uuid" : "xxx_uuid",
    "version" : {
      "number" : "7.10.2",
 "build_flavor" : "oss",
 "build_type" : "tar",
 "build_hash" : "unknown",
 "build_date" : "unknown",
      "build_snapshot" : true,
      "lucene_version" : "8.7.0",
      "minimum_wire_compatibility_version" : "6.7.0",
      "minimum_index_compatibility_version" : "6.0.0-beta1"
 },
 "tagline" : "You Know, for Search"
}
```
#### 说明

更多命令,请参见**[Elasticsearch](https://www.elastic.co/guide/en/elasticsearch/reference/current/rest-apis.html?spm=a2c4g.11186623.0.0.18211315kMUlbd)**官方文档。

# **3.5** 导入数据至 **OpenSearch** 集群

# <span id="page-355-0"></span>**3.5.1 OpenSearch** 集群导入数据方式

## **OpenSearch** 集群导入数据方式介绍

OpenSearch集群支持通过多种方式导入数据,基于业务使用场景可以自行选择导入数 据的方式,具体请参见表**3-23**。在导入数据前可以根据需要选择是否对Elasticsearch 集群进行导入性能增强,具体操作请参见增强**OpenSearch**[集群数据导入性能。](#page-369-0)

表 **3-23** OpenSearch 集群导入数据的方式

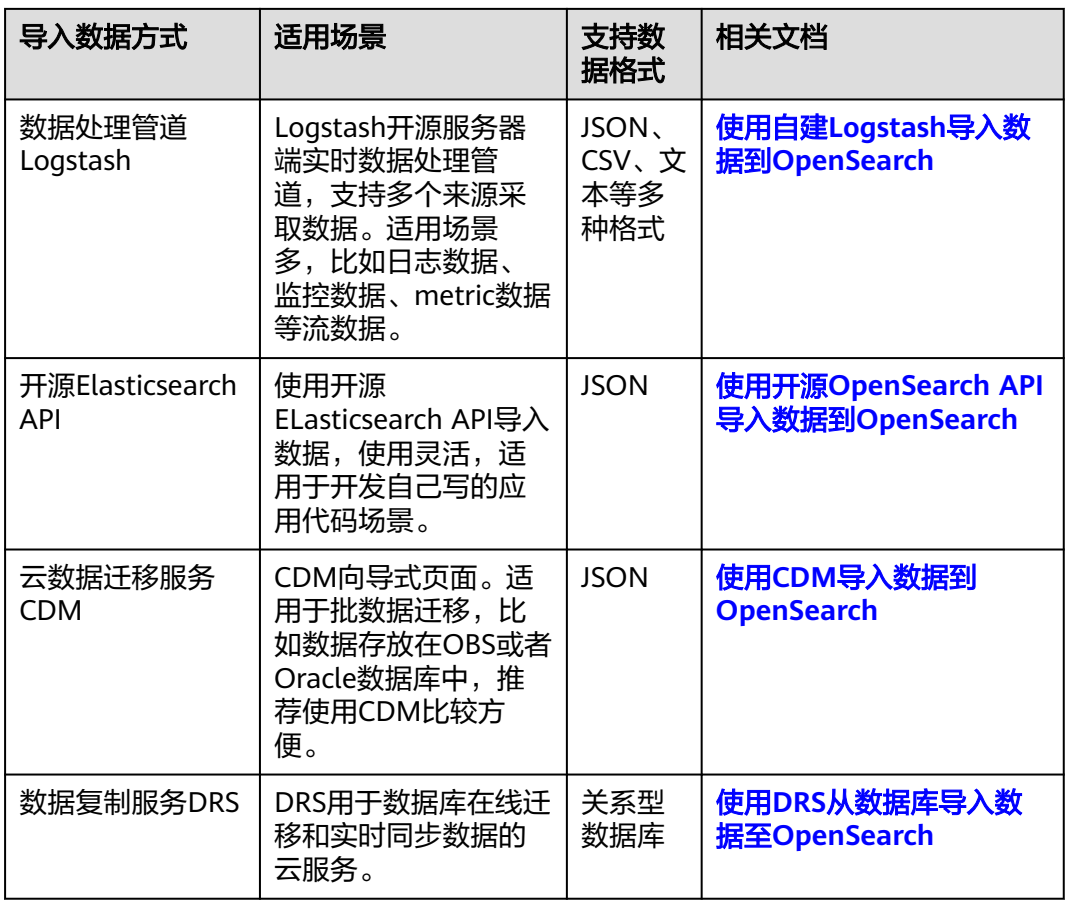

## 使用 **DRS** 从数据库导入数据至 **OpenSearch**

数据复制服务(Data Replication Service,简称DRS)是一种易用、稳定、高效、用 于数据库在线迁移和数据库实时同步的云服务。实时同步是指在不同的系统之间,将 数据通过同步技术从一个数据源复制到其他数据库,并保持一致,实现关键业务的数 据实时流动。

使用DRS支持将多种关系型数据库的数据导入至Elasticsearch集群,源数据库和目标集 群的版本支持情况请参见表**[3-24](#page-356-0)**。

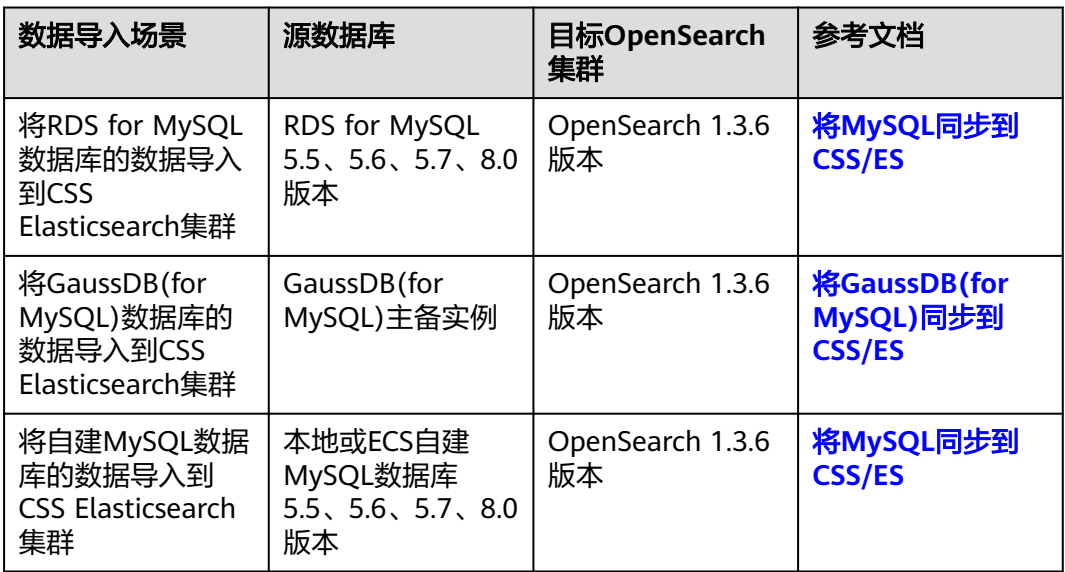

#### <span id="page-356-0"></span>表 **3-24** 使用 DRS 从数据库导入数据至 OpenSearch

# **3.5.2** 使用自建 **Logstash** 导入数据到 **OpenSearch**

云搜索服务支持使用自建Logstash将其收集的数据迁移到Elasticsearch和OpenSearch 中,方便用户通过CSS搜索引擎高效管理和获取数据。数据文件支持JSON、CSV等格 式。

Logstash是开源的服务器端数据处理管道,能够同时从多个来源采集数据、转换数 据,然后将数据发送到Elasticsearch或OpenSearch中。Logstash的官方文档请参见: **[https://www.elastic.co/guide/en/logstash/current/getting-started-with](https://www.elastic.co/guide/en/logstash/current/getting-started-with-logstash.html)[logstash.html](https://www.elastic.co/guide/en/logstash/current/getting-started-with-logstash.html)**。

数据导入分为如下2种场景:

- **Logstash**[部署在外网时导入数据](#page-357-0)
- **Logstash**[部署在弹性云服务器上时导入数据](#page-360-0)

## 前提条件

- 为方便操作,建议采用Linux操作系统的机器部署Logstash。
- Logstash的下载路径为:**<https://www.elastic.co/cn/downloads/logstash-oss>**

#### 说明

Logstash要求使用OSS版本,选择和CSS一致版本。

- 安装Logstash之前,需要先安装JDK。在Linux操作系统中,您可以执行**yum -y install java-1.8.0**命令直接安装1.8.0版本JDK。在Windows操作系统中,您可以 访问**JDK**[官网,](https://www.oracle.com/technetwork/java/javase/downloads/jdk8-downloads-2133151.html)下载符合操作系统版本的JDK,并根据指导安装。
- 安装完Logstash后,再根据如下步骤导入数据。安装Logstash的操作指导,请参 见:**[https://www.elastic.co/guide/en/logstash/current/installing](https://www.elastic.co/guide/en/logstash/current/installing-logstash.html)[logstash.html](https://www.elastic.co/guide/en/logstash/current/installing-logstash.html)**
- 在"**Logstash**[部署在弹性云服务器上时导入数据"](#page-360-0)场景中,请确保此弹性云服务 器与接入的Elasticsearch集群在同一个VPC下。

## <span id="page-357-0"></span>**Logstash** 部署在外网时导入数据

当Logstash部署在外网时,导入数据的流程说明如图**3-3**所示。

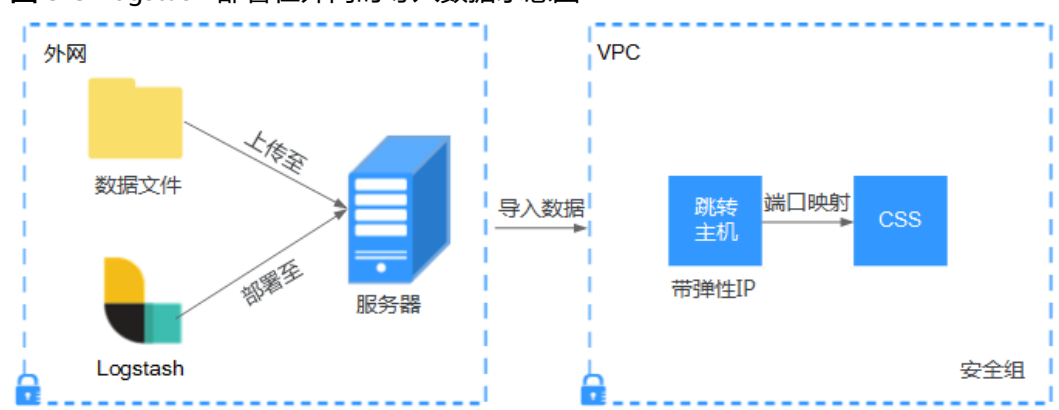

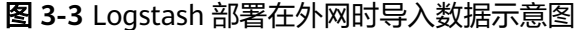

- 1. 创建一个跳转主机,并按如下要求进行配置。
	- 跳转主机为一台Linux操作系统的弹性云服务器,且已绑定弹性IP。
	- 跳转主机与CSS集群在同一虚拟私有云下。
	- 已开放跳转主机的本地端口,用于SSH转发,能够从本地端口转发至CSS集群 某一节点的9200端口。
	- 关于跳转主机的本地端口转发配置,请参见**SSH**[官方文档。](https://man.openbsd.org/ssh.1#L)
- 2. 使用PuTTY,通过弹性IP登录已创建的跳转主机。
- 3. 执行如下命令进行端口映射,将发往跳转主机对外开放端口的请求转发到待导入 数据的集群中。

ssh -g -L <跳转主机的本地端口:节点的内网访问地址和端口号> -N -f root@<跳转主机的私网IP地址>

说明

- <sup>&</sup>lt;跳转主机的本地端口>:为步骤**1**中的端口。
- <*节点的内网访问地址和端口号>*: 为集群中某一节点的内网访问地址和端口号。当该 节点出现故障时,将导致命令执行失败。如果集群包含多个节点,可以将*<节点的内网* 访问地址和端口号>替换为集群中另一节点的内网访问地址和端口号;如果集群只包含 一个节点,则需要将该节点修复之后再次执行命令进行端口映射。
- <*跳转主机的私网IP地址*>: 打开弹性云服务器管理控制台,从"IP地址"列中获取标有 "私网"对应的IP地址。

例如:跳转主机对外开放的端口号为9200,节点的内网访问地址和端口号为 192.168.0.81:9200, 跳转主机的私网IP地址为192.168.0.227, 需要执行如下命令 进行端口映射。

ssh -g -L 9200:192.168.0.81:9200 -N -f root@192.168.0.227

4. 登录部署了Logstash的服务器,将需要进行操作的数据文件存储至此服务器中。

例如,需要导入的数据文件"access\_20181029\_log", 文件存储路径为"/tmp/ access\_log/", 此数据文件中包含的数据如下所示:

说明

文件存储路径中的access\_log文件夹如果不存在,用户可以自建。

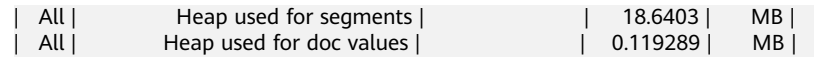

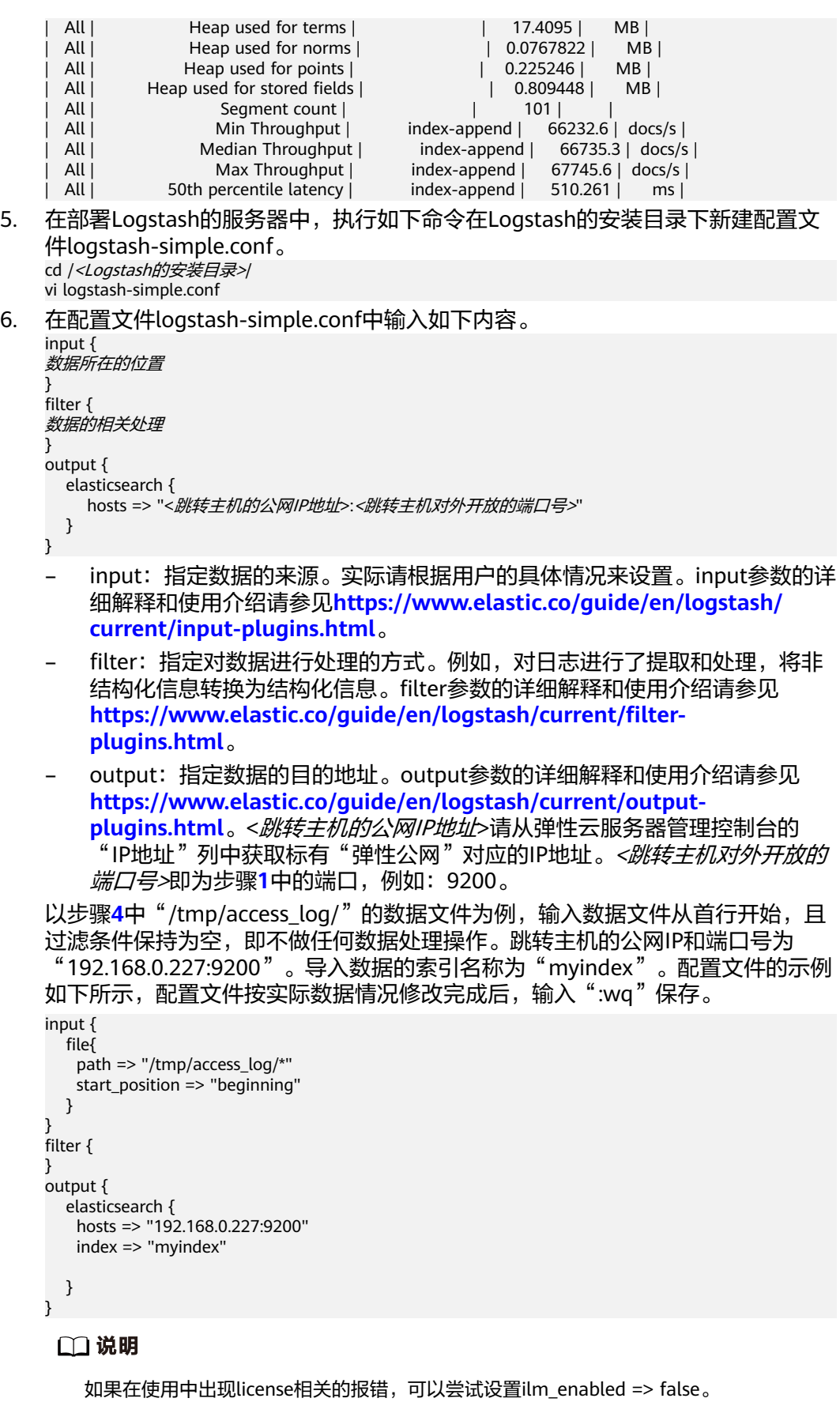

如果集群开启了安全模式,则需要先下载证书。

- a. 在云搜索服务管理控制台。
- b. 在"集群管理"页面,单击需要下载证书的集群名称,进入集群基本信息页 面。
- c. 在集群基本信息页面下载证书。

#### 图 **3-4** 下载证书

#### 配置信息

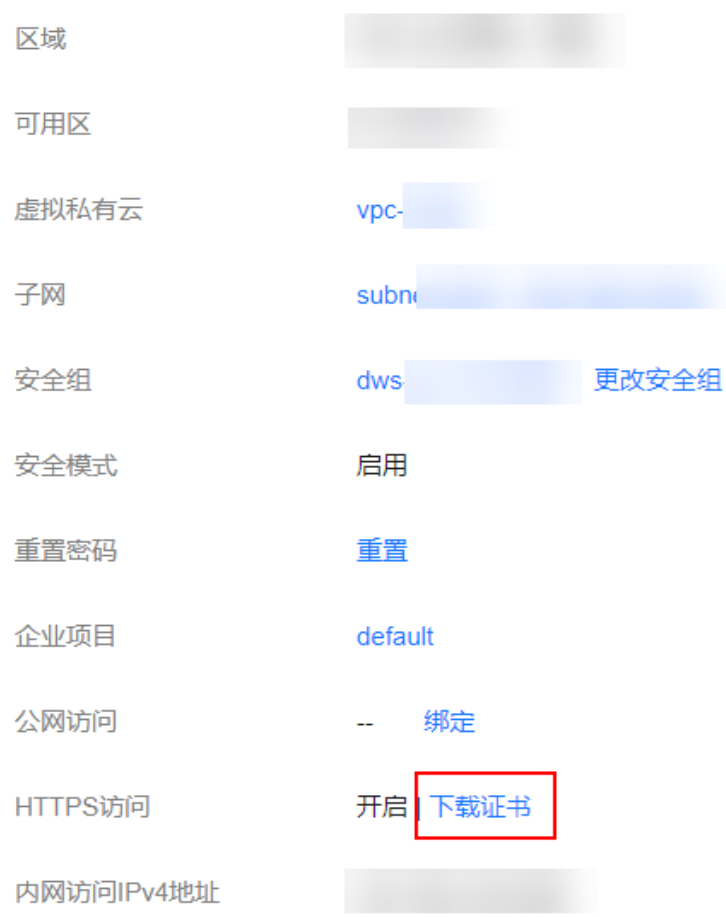

- d. 将下载的证书存放到部署logstash服务器中。
- e. 修改配置文件logstash-simple.conf。

以步骤**[4](#page-357-0)**中"/tmp/access\_log/"的数据文件为例,输入数据文件从首行开 ,<br>始,且过滤条件保持为空,即不做任何数据处理操作。跳转主机的公网IP和 端口号为 "192.168.0.227:9200 "。导入数据的索引名称为"myindex",证 书存放路径为"/logstash/logstash6.8/config/CloudSearchService.cer"。配 置文件的示例如下所示,配置文件按实际数据情况修改完成后,输入":wq" 保存。

```
input{
   file {
      path => "/tmp/access_log/*"
     start_position => "beginning"
   }
}
filter {
 }
```
```
output{
   elasticsearch{
      hosts => ["https://192.168.0.227:9200"]
       index => "myindex"
     user \Rightarrow "admin" password => "******"
       cacert => "/logstash/logstash6.8/config/CloudSearchService.cer"
       manager_template => false
     ilm enabled \Rightarrow false
       ssl => true
     ssl_certificate_verification => false
   }
}
```
### 说明

password: 登录安全集群的密码。

7. 执行如下命令将Logstash收集的数据导入到集群中。 ./bin/logstash -f logstash-simple.conf

#### 说明

此命令需要在存放logstash-simple.conf文件的目录下执行。例如, logstash-simple.conf文 件存放在/root/logstash-7.1.1/,则需要先进入该路径,再执行此命令。

- 8. 登录云搜索服务管理控制台。
- 9. 在左侧导航栏中,对应的集群类型,进入集群管理列表页面。
- 10. 在集群列表页面中,单击待导入数据的集群"操作"列的"Kibana"。
- 11. 在Kibana的左侧导航中选择"Dev Tools",进入Console界面。
- 12. 在已打开的Kibana的Console界面,通过搜索获取已导入的数据。 在Kibana控制台,输入如下命令,搜索数据。查看搜索结果,如果数据与导入数 据一致,表示数据文件的数据已导入成功。 GET myindex/\_search

# **Logstash** 部署在弹性云服务器上时导入数据

当Logstash部署在同一VPC的弹性云服务时,导入数据的流程说明如图**3-5**所示。

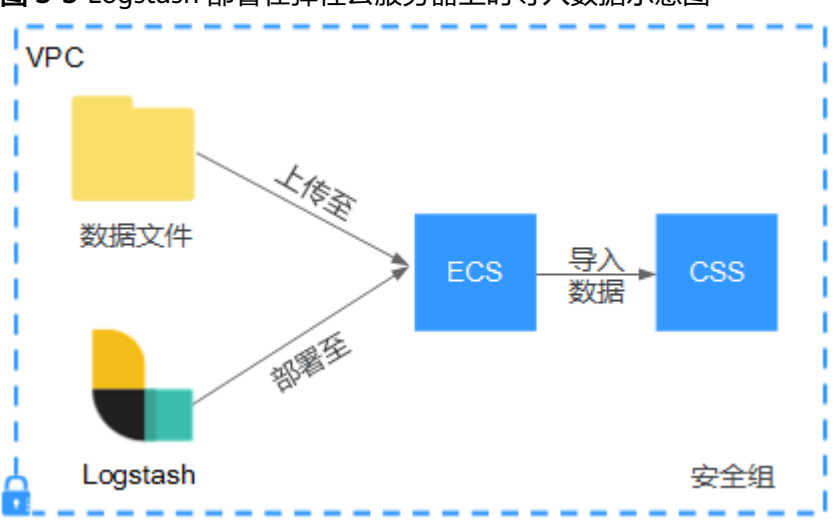

图 **3-5** Logstash 部署在弹性云服务器上时导入数据示意图

1. 确保已部署Logstash的弹性云服务器与待导入数据的集群在同一虚拟私有云下, 已开放安全组的9200端口的外网访问权限,且弹性云服务器已绑定弹性IP。

#### <span id="page-361-0"></span>说明

- 如果同一个VPC内有多台服务器,只要其中一台绑定了弹性IP,其他的服务器可以不需 要绑定弹性IP。通过绑定弹性IP的节点跳转到部署Logstash的节点即可。
- 如果有专线或者VPN,也不需要绑定弹性IP。
- 2. 使用PuTTY登录弹性云服务器。

例如此服务器中存储了需要导入的数据文件"access 20181029 log", 文件存储 路径为"/tmp/access\_log/", 此数据文件中包含的数据如下所示:

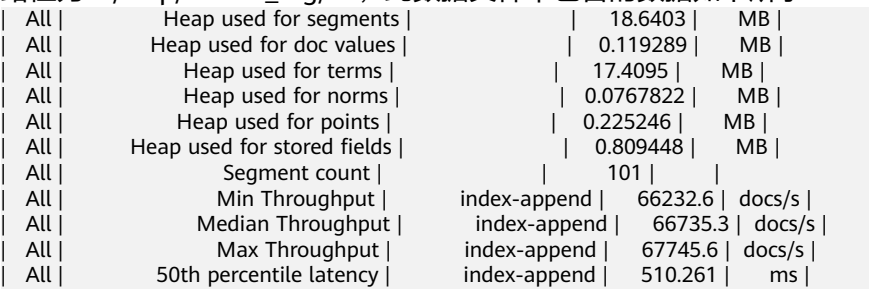

3. 执行如下命令在Logstash的安装目录下新建配置文件logstash-simple.conf。 cd /<Logstash的安装目录>/ vi logstash-simple.conf

```
在配置文件logstash-simple.conf中输入如下内容。
input {
数据所在的位置
}
filter {
数据的相关处理
}
output {
  elasticsearch{
   hosts => "< 节点的内网访问地址和端口号>"}
}
```
- input:指定数据的来源。实际请根据用户的具体情况来设置。input参数的详 细解释和使用介绍请参见**[https://www.elastic.co/guide/en/logstash/](https://www.elastic.co/guide/en/logstash/current/input-plugins.html) [current/input-plugins.html](https://www.elastic.co/guide/en/logstash/current/input-plugins.html)**。
- filter:对日志进行了提取和处理,将非结构化信息转换为结构化信息。filter 参数的详细解释和使用介绍请参见**[https://www.elastic.co/guide/en/](https://www.elastic.co/guide/en/logstash/current/filter-plugins.html) [logstash/current/filter-plugins.html](https://www.elastic.co/guide/en/logstash/current/filter-plugins.html)**。
- output:指定数据的目的地址。output参数的详细解释和使用介绍请参见 **[https://www.elastic.co/guide/en/logstash/current/output](https://www.elastic.co/guide/en/logstash/current/output-plugins.html)[plugins.html](https://www.elastic.co/guide/en/logstash/current/output-plugins.html)**。<节点的内网访问地址和端口号>为集群中节点的内网访问地 址和端口号。

当集群包含多个节点时,为了避免节点故障,建议将上述命令中*<节点的内网* 访问地址和端口号>替换为该集群中多个节点的内网访问地址和端口号,多个 节点的内网访问地址和端口号之间用英文逗号隔开,填写格式请参见如下示 例。

hosts => ["192.168.0.81:9200","192.168.0.24:9200"]

当集群只包含一个节点时,填写格式请参见如下示例。

hosts => "192.168.0.81:9200"

以步骤2中"/tmp/access\_log/"的数据文件为例,输入数据文件从首行开始,且 过滤条件保持为空,即不做任何数据处理操作。需导入数据的集群,其节点内网 访问地址和端口号为"192.168.0.81:9200"。导入数据的索引名称为 "myindex"。配置文件的示例如下所示,配置文件按实际数据情况修改完成 后,输入":wq"保存。

```
input { 
   file{
     path => "/tmp/access_log/*"
     start_position => "beginning"
   }
} 
filter { 
} 
output { 
   elasticsearch { 
 hosts => "192.168.0.81:9200"
 index => "myindex"
 } 
}
```
如果集群开启了安全模式,则需要先下载证书。

a. 在集群基本信息页面下载证书。

图 **3-6** 下载证书

配置信息

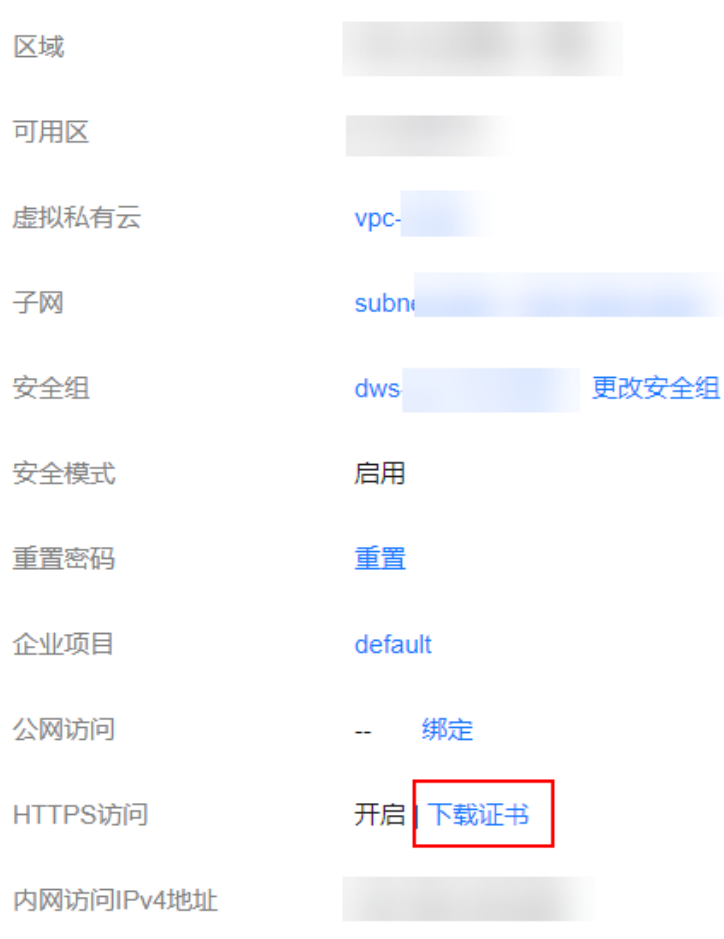

- b. 将下载的证书存放到部署logstash服务器中。
- c. 修改配置文件logstash-simple.conf。

以步骤**[2](#page-361-0)**中"/tmp/access\_log/"的数据文件为例,输入数据文件从首行开 始,且过滤条件保持为空,即不做任何数据处理操作。跳转主机的公网IP和 端口号为"192.168.0.227:9200"。导入数据的索引名称为"myindex",证 书存放路径为"/logstash/logstash6.8/config/CloudSearchService.cer"。配 置文件的示例如下所示,配置文件按实际数据情况修改完成后,输入":wq" 保存。

```
input{
   file {
       path => "/tmp/access_log/*"
      start_position => "beginning"
   }
}
filter {
   }
output{
    elasticsearch{
       hosts => ["https://192.168.0.227:9200"]
     index \Rightarrow "mvindex" user => "admin"
       password => "******"
       cacert => "/logstash/logstash6.8/config/CloudSearchService.cer"
      manager_template => false
      ilm_enabled \Rightarrow false
     \text{ssl} => true
     ssl_certificate_verification => false
   }
}
```
说明

password: 登录安全集群的密码。

- 4. 执行如下命令将Logstash收集的弹性云服务器的数据导入到集群中。 ./bin/logstash -f logstash-simple.conf
- 5. 登录云搜索服务管理控制台。
- 6. 在左侧导航栏中,选择对应的集群类型,进入集群管理列表页面。
- 7. 在集群列表页面中,单击待导入数据的集群"操作"列的"Kibana"。
- 8. 在Kibana的左侧导航中选择"Dev Tools",进入Console界面。
- 9. 在已打开的Kibana的Console界面,通过搜索获取已导入的数据。 在Kibana控制台,输入如下命令,搜索数据。查看搜索结果,如果数据与导入数 据一致,表示数据文件的数据已导入成功。 GET myindex/\_search

# **3.5.3** 使用开源 **OpenSearch API** 导入数据到 **OpenSearch**

云搜索服务支持在Kibana或者ECS服务器上使用开源Elasticsearch API将数据导入到 OpenSearch集群中,数据文件支持JSON等格式。

- 在**OpenSearch Dashboards**上使用开源**Elasticsearch API**导入数据:使用POST 命令导入数据。
- 在**ECS**服务器上使用开源**[Elasticsearch API](#page-365-0)**导入数据:使用Curl命令导入数据。

## 在 **OpenSearch Dashboards** 上使用开源 **Elasticsearch API** 导入数据

在OpenSearch Dashboards上支持通过POST命令使用开源Elasticsearch API导入单条 数据。

- 1. 登录云搜索服务管理控制台。
- 2. 在左侧导航栏中,选择"集群管理 > OpenSearch",进入集群管理列表页面。
- 3. 选择待导入数据的集群,单击操作列"Kibana",登录OpenSearch Dashboards。
- 4. 单击左侧导航栏的"Dev Tools"进入操作页面。
- 5. 在OpenSearch Dashboards操作页面,执行命令查看集群是否存在索引。 GET \_cat/indices?v
	- 当待导入数据的集群已存在可用的索引时,则不需要再创建索引,直接执行 步骤**7**。
	- 当待导入数据的集群不存在可用的索引时,则需要执行下一步创建索引。
- 6. 在OpenSearch Dashboards执行命令,创建待导入数据的索引,并指定自定义映 射来定义数据类型。

```
例如执行如下命令,创建索引"my_store"。
```

```
PUT /my_store
{
   "settings": {
      "number_of_shards": 1
 },
 "mappings": {
      "properties": {
         "productName": {
            "type": "text"
, and \},
 "size": {
            "type": "keyword"
         }
      }
   }
}
```
7. 在OpenSearch Dashboards执行命令导入数据,以导入一条数据为例,执行如下 命令。

```
POST /my_store/_bulk 
{"index":{}} 
{"productName":"Latest art shirts for women in 2017 autumn","size":"L"}
3-7</mark>所示,当返回结果信息中"errors"字段的值为"false"时,表
示导入数据成功。
```
<span id="page-365-0"></span>图 **3-7** 返回消息

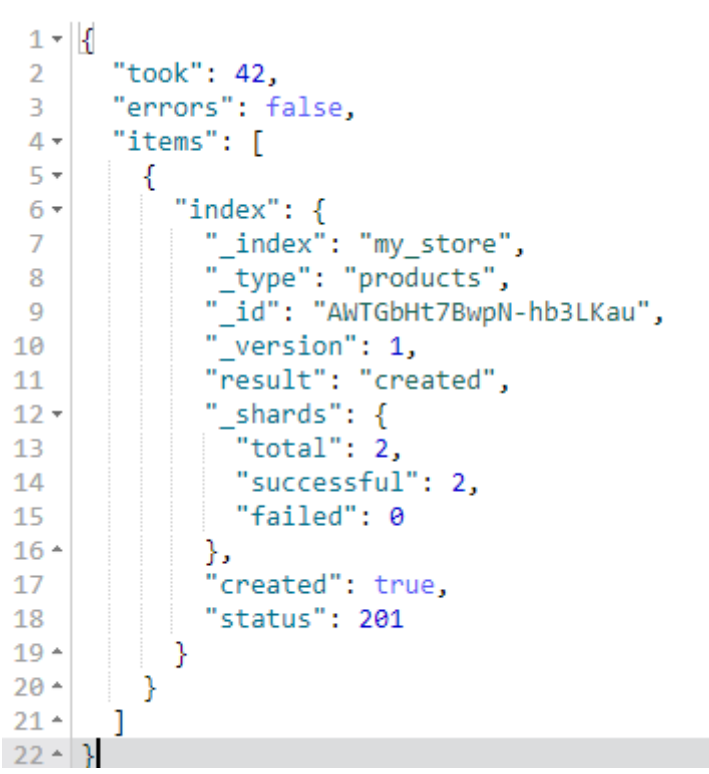

# 在 **ECS** 服务器上使用开源 **Elasticsearch API** 导入数据

在ECS服务器上支持通过Curl命令使用开源Elasticsearch API导入JSON数据文件。

本案例以非安全模式的集群为例介绍Curl命令导入数据,如果是安全模式的集群访问 集群的命令请参见通过**Curl**命令行接入**[OpenSearch](#page-353-0)**集群。

- 1. 登录云搜索服务管理控制台。
- 2. 在左侧导航栏中,选择"集群管理 > OpenSearch",进入集群管理列表页面。
- 3. 在集群管理列表页面,选择待导入数据的集群,在"内网访问地址"列获取并记 录集群的内网IP地址<host>和端口<port>, 一般是"<host>:<port>"或 "<host>:<port>,<host>:<port>"样式。

当集群只有一个节点时,此处仅显示1个节点的IP地址和端口号,例如 "10.62.179.32:9200";当集群有多个节点时,此处显示所有节点的IP地址和端 口号,例如"10.62.179.32:9200,10.62.179.33:9200"。

4. 登录即将接入集群的弹性云服务器ECS。

弹性云服务器的使用指导请参见[快速购买和使用](https://support.huaweicloud.com/qs-ecs/ecs_01_0103.html)**Linux ECS**。

5. 将JSON数据文件上传至ECS。

例如,将如下数据保存为json格式的文件,上传到ECS。 {"index": {"\_index":"my\_store"}} {"productName": "2019秋装新款文艺衬衫女装","size": "M"} {"index": {"\_index":"my\_store"}} {"productName": "2019秋装新款文艺衬衫女装","size": "L"}

6. 在ECS中存放JSON数据文件的路径下,执行如下命令将JSON数据文件导入到 Elasticsearch集群。 curl -X PUT "http://{ Private network address and port number of the node} / bulk" -H 'Content-Type: application/json' --data-binary @test.json

其中,**{Private network address and port number of the node}**需替换为集 群中节点的内网访问地址和端口号。当该节点出现故障时,将导致命令执行失 败,如果集群包含多个节点,可以将**{Private network address and port number of the node}**替换为集群中另一节点的内网访问地址和端口号,如果集 群只包含一个节点,则需要将该节点修复之后再次执行命令进行导入数据。 "test.json"为导入数据的json文件。

#### 说明

其中, -X参数的参数值为命令, 如"-X PUT", -H参数的参数值为消息头, 如"-H 'Content-Type: application/json' --data-binary @test.json"。添加的-k参数时,请勿将-k 参数放置在参数与参数值之间。

示例: 将"test.json"数据文件中的数据导入至OpenSearch集群, 此集群未进行 通信加密,其中一个节点内网访问地址为"192.168.0.90",端口号为 "9200"。

a. 执行如下命令,创建"my\_store"索引。

curl -X PUT http://192.168.0.90:9200/my\_store -H 'Content-Type: application/json' -d ' {

```
 "settings": {
     "number_of_shards": 1
 },
 "mappings": {
     "properties": {
        "productName": {
           "type": "text"
       },
        "size": {
           "type": "keyword"
       }
    }
 }
```
b. 执行如下命令,导入"test.json"文件中的数据。 curl -X PUT "http://192.168.0.90:9200/\_bulk" -H 'Content-Type: application/json' --data-binary @test.json

#### 本案例回显如下信息,表示数据导入成功。

{"took":204,"errors":false,"items":[{"index":

{"\_index":"my\_store","\_type":"\_doc","\_id":"DJQkBIwBbJvUd2769Wi-","\_version":1,"result":"created ","\_shards":{"total":2,"successful":1,"failed":0},"\_seq\_no":0,"\_primary\_term":1,"status":201}}, {"index":

{"\_index":"my\_store","\_type":"\_doc","\_id":"DZQkBIwBbJvUd2769Wi\_","\_version":1,"result":"create d","\_shards":{"total":2,"successful":1,"failed":0},"\_seq\_no":1,"\_primary\_term":1,"status":201}}]}

# **3.5.4** 使用 **CDM** 导入数据到 **OpenSearch**

}'

云搜索服务支持通过云数据迁移服务CDM的向导式界面,将存储在Oracle数据库或对 象存储服务OBS中的数据导入到Elasticsearch或OpenSearch集群中,数据文件支持 JSON格式。

#### 表 **3-25** 使用 CDM 导入数据至 CSS 服务

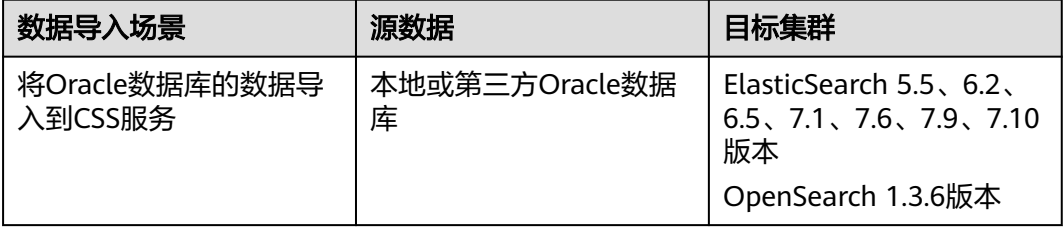

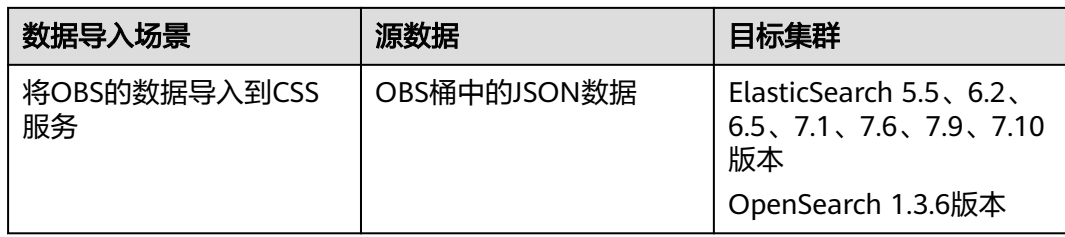

# 准备工作

1. 确认源数据。

例如,源数据为如下ison格式的文件。

Elasticsearch版本<7.x的数据 {"index": {"\_index":"my\_store","\_type":"products"}} {"productName": "2019秋装新款文艺衬衫女装","size": "M"} {"index": {"\_index":"my\_store","\_type":"products"}} {"productName": "2019秋装新款文艺衬衫女装","size": "L"}

Elasticsearch版本≥7.x或Opensearch版本的数据 {"index": {"\_index":"my\_store"}} {"productName": "2019秋装新款文艺衬衫女装","size": "M"} {"index": {"\_index":"my\_store"}} {"productName": "2019秋装新款文艺衬衫女装","size": "L"}

- 2. 获取源数据信息。
	- 当源数据是Oracle数据库时,需要获取Oracle数据库的IP、数据库名、用户名 和密码。
	- 当源数据是OBS桶中的JSON数据时,需要获取OBS的访问域名、端口,以及 AK、SK。
- 3. 当源数据是Oracle数据库时,需要确保Oracle可通过公网IP访问,或者已经建立好 了企业内部数据中心到华为云的VPN通道或专线。

# 操作步骤

- 1. 登录云搜索服务管理控制台。
- 2. 在左侧导航栏中,选择对应集群类型,进入集群管理列表页面。
- 3. 在集群管理列表页面,选择待导入数据的集群,在"内网访问地址"列获取并记 录集群的内网IP地址<host>和端口<port>, 一般是"<host>:<port>"或 "<host>:<port>,<host>:<port>"样式。

当集群只有一个节点时,此处仅显示1个节点的IP地址和端口号,例如 "10.62.179.32:9200";当集群有多个节点时,此处显示所有节点的IP地址和端 口号,例如"10.62.179.32:9200,10.62.179.33:9200"。

- 4. 在集群列表,单击待导入数据的集群操作列的"Kibana",登录Kibana。
- 5. 在Kibana的左侧导航中选择"Dev Tools",进入操作页面。
- 6. 在Kibana执行命令查看集群是否存在索引。 GET \_cat/indices?v
	- 当待导入数据的集群已存在可用的索引时,则不需要再创建索引,直接执行 步骤**[8](#page-368-0)**。
	- 当待导入数据的集群不存在可用的索引时,则需要执行下一步创建索引。
- 7. 在Kibana执行命令创建待导入数据的索引,并指定自定义映射来定义数据类型。 例如:执行如下命令,创建索引"demo"。

```
Elasticsearch版本<7.x的命令
    PUT /demo
    {
      "settings": {
       "number_of_shards": 1
     },
     "mappings": {
     "products": {
        "properties": {
         "productName": {
          "type": "text",
         "analyzer": "ik_smart"
    \qquad \qquad \} "size": {
          "type": "keyword"
        }
       }
      }
     }
    }
    Elasticsearch版本≥7.x或Opensearch版本的命令
    PUT /demo
    {
      "settings": {
      "number_of_shards": 1
      },
      "mappings": {
        "properties": {
         "productName": {
          "type": "text",
         "analyzer": "ik_smart"
    \qquad \qquad \} "size": {
          "type": "keyword"
        }
       }
      }
     }
    执行成功后显示如下:
    {
      "acknowledged" : true,
     "shards_acknowledged" : true,
      "index" : "demo"
    }
8. 登录云数据迁移CDM管理控制台,通过CDM集群将Oracle或OBS的数据导入
    Elasticsearch或OpenSearch集群。
        – 当源数据是Oracle数据库时,请参考Oracle数据迁移到云搜索服务完成数据
        导入。
        – 当源数据是OBS桶中的JSON数据时,请参考OBS数据迁移到云搜索服务完成
        数据导入。
9. 当数据迁移完成后,重新进入Elasticsearch或OpenSearch集群的Kibana操作页
    面,搜索已导入的数据。
    执行如下命令,搜索数据。查看搜索结果,如果数据与源数据一致,表示数据导
    入成功。
    GET demo/_search
    "demo"为创建的索引名称,需根据实际情况填写。
    执行成功后显示如下:
    {
      "took": 18,
      "timed_out": false,
```
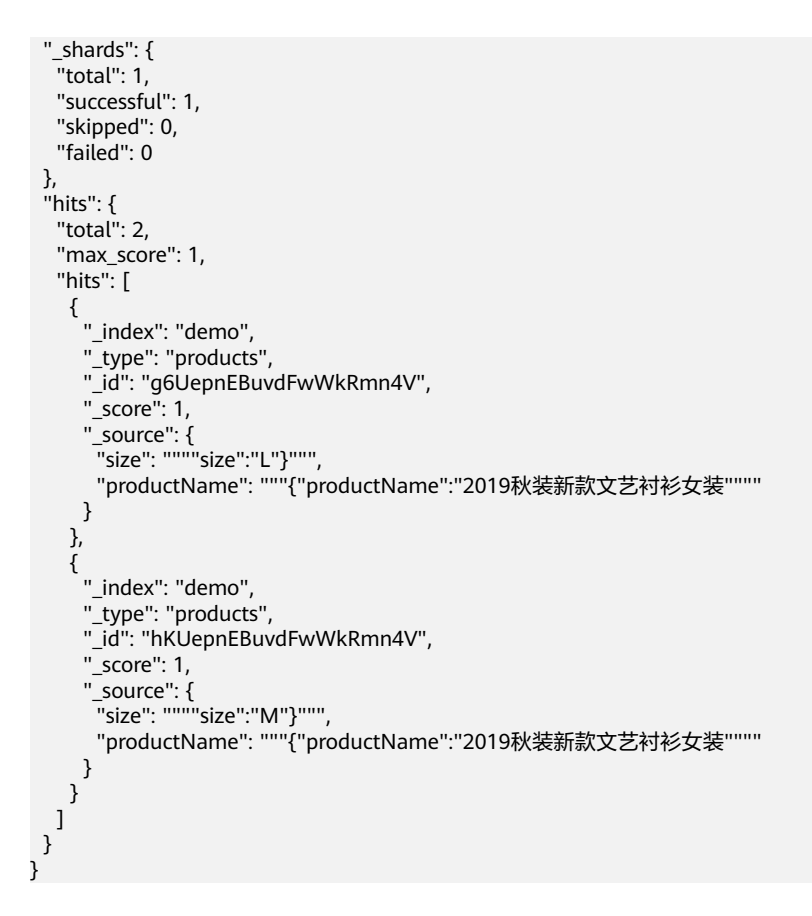

# **3.5.5** 增强 **OpenSearch** 集群数据导入性能

# 特性介绍

数据导入性能增强为云搜索服务自主研发的特性,通过优化Bulk路由、文本索引加 速、分词加速等方式,有效提升导入性能以及降低写入拒绝的情况。适用于索引分片 较多、文本索引量大、导入吞吐量高的场景。

表 **3-26** 数据导入性能优化方式

| 优化方式     | 功能描述                                                                                                    | 相关文档            |
|----------|----------------------------------------------------------------------------------------------------|-----------------|
| Bulk路由优化 | 根据Elasticsearch默认的路由规则,Bulk请求中<br>的每一条数据会被路由到不同的shard, 当索引分<br>片较多时,会产生大量的内部转发请求,在大规<br>模写入场景下容易触发写拒绝。同时,在大规模<br>集群中,长尾效应会导致Bulk请求时延较高。 | <b>Bulk路由优化</b> |
|          | 通过指定配置项"index.bulk_routing"可以开启<br>集群的Bulk路由优化,该优化可以减少内部转发<br>的请求数量,在shard数较多的场景下,能够有效<br>提升写入性能以及减少写入拒绝。                               |                 |
|          | 说明<br>开启Bulk路由优化后 (即"index.bulk_routing"设置<br>为"pack"或"ocal_pack"), 数据写入不再根据<br>"_id"进行路由,与路由的相关功能使用会受限,例<br>如根据" id"进行文档GET请求可能失败。     |                 |

<span id="page-370-0"></span>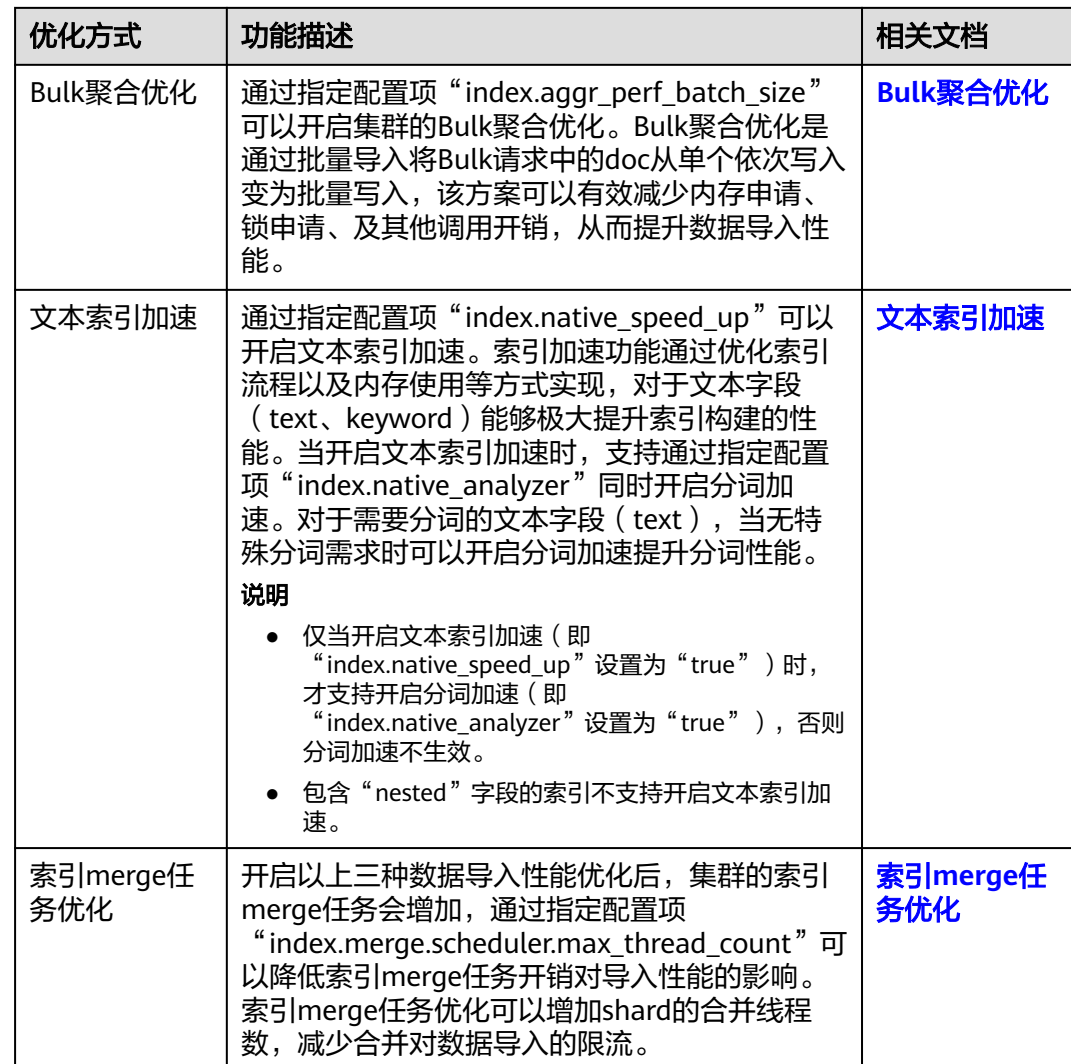

## 约束限制

仅Elasticsearch 7.10.2集群和OpenSearch 1.3.6集群支持数据导入性能增强。

# 前提条件

待增强数据导入性能的集群处于"可用"状态。

# **Bulk** 路由优化

通过指定配置项"index.bulk\_routing"可以开启集群的Bulk路由优化,该优化可以减 少内部转发的请求数量,在shard数较多的场景下,能够有效提升写入性能以及减少写 入拒绝。

### 说明

开启Bulk路由优化后(即"index.bulk\_routing"设置为"pack"或"ocal\_pack"),数据写入 不再根据"\_id"进行路由,与路由的相关功能使用会受限,例如根据"\_id"进行文档GET请求 可能失败。

- <span id="page-371-0"></span>1. 在"集群管理"页面,选择可用的集群,单击操作列"Kibana",登录Kibana界 面。
- 2. 在Kibana左侧导航栏,选择"Dev Tools"。
- 3. 在"Dev Tools"页面,执行如下命令开启Bulk路由优化。 PUT my\_index

```
{
  "settings": { 
   "index.bulk_routing": "local_pack"
 } 
}
```
配置项"index.bulk\_routing"的取值范围如下所示。

- "default":缺省值,使用集群默认的路由机制,Bulk请求中的每一条记录 会拆分后独立路由。
- "pack":单个Bulk请求的数据会被随机路由到同一个shard中。
- "ocal\_pack":单个Bulk请求的数据会被路由到接收该Bulk请求的数据节点 的本地shard中,如果该节点不包含对应index的shard,则会进行随机路由到 其他包含该索引shard节点上。该方案依赖客户端Bulk请求的随机打散和主 shard的均衡分布。

# **Bulk** 聚合优化

通过指定配置项"index.aggr\_perf\_batch\_size"可以开启集群的Bulk聚合优化。Bulk 聚合优化是通过批量导入将Bulk请求中的doc从单个依次写入变为批量写入,该方案可 以有效减少内存申请、锁申请、及其他调用开销,从而提升数据导入性能。

- 1. 在"集群管理"页面,选择可用的集群,单击操作列"Kibana",登录Kibana界 面。
- 2. 在Kibana左侧导航栏,选择"Dev Tools"。
- 3. 在"Dev Tools"页面,执行如下命令开启Bulk聚合优化。 PUT my\_index

```
{
  "settings": { 
   "index.aggr_perf_batch_size": "128"
 } 
}
```
配置项"index.aggr\_perf\_batch\_size"的取值范围为[1, Integer.MAX\_VALUE]。 缺省值为1,表示关闭Bulk聚合优化。当取值大于1时,表示打开Bulk聚合优化且 批量取值为MIN(bulk doc size, aggr\_perf\_batch\_size)。

# 文本索引加速

通过指定配置项"index.native\_speed\_up"可以开启文本索引加速。索引加速功能通 过优化索引流程以及内存使用等方式实现,对于文本字段(text、keyword)能够极大 提升索引构建的性能。当开启文本索引加速时,支持通过指定配置项 "index.native\_analyzer"同时开启分词加速。对于需要分词的文本字段(text),当

无特殊分词需求时可以开启分词加速提升分词性能。

#### 说明

- 仅当开启文本索引加速 (即"index.native\_speed\_up"设置为"true")时, 才支持开启分 词加速(即"index.native\_analyzer"设置为"true"),否则分词加速不生效。
- 包含"nested"字段的索引不支持开启文本索引加速。
- 1. 在"集群管理"页面,选择可用的集群,单击操作列"Kibana",登录Kibana界 面。

<span id="page-372-0"></span>2. 在Kibana左侧导航栏,选择"Dev Tools"。

```
3. 在"Dev Tools"页面,执行如下命令开启文本索引加速。
    PUT my_index 
    {
      "settings": {
       "index.native_speed_up": true,
       "index.native_analyzer": true
      }
    }
```
配置项"index.native speed up"和"index.native analyzer"的取值范围是true 和fales,缺省值是fales。

# 索引 **merge** 任务优化

开启以上三种数据导入性能优化后,集群的索引merge任务会增加,通过指定配置项 "index.merge.scheduler.max\_thread\_count"可以降低索引merge任务开销对导入性 能的影响。索引merge任务优化可以增加shard的合并线程数,减少合并对数据导入的 限流。

- 1. 在"集群管理"页面,选择可用的集群,单击操作列"Kibana",登录Kibana界 面。
- 2. 在Kibana左侧导航栏,选择"Dev Tools"。
- 3. 在"Dev Tools"页面,执行如下命令启动索引merge任务优化。 PUT my\_index

```
{
  "settings": {
    "index.merge.scheduler.max_thread_count": 8
 }
}
```
配置项"index.merge.scheduler.max\_thread\_count"的取值范围是[1, node.processors/2],缺省值是4,建议设置为8。

# **3.6** 使用 **OpenSearch** 集群搜索数据

# **3.6.1** 使用 **DSL** 语言在 **OpenSearch** 中搜索数据

DSL语言是Elasticsearch和OpenSearch查询域的特定语言,是客户端与Elasticsearch 和OpenSearch集群交互的最佳语言。Elasticsearch DSL是基于JSON格式的语言,其他 语言如SQL本质上也是先转译为Elasticsearch DSL再与Elasticsearch和OpenSearch集 群交互。

# **DSL** 使用示例

在Kibana的DevTools中编写请求内容的JSON并执行搜索请求。

例如,执行如下命令,在"test"索引中匹配所有文档。

```
GET /test/_search
{
  "query": {
    "match_all": {}
  }
}
```
查询结果返回的也是JSON格式的数据。

## 常用的 **DSL** 查询语句

下面列举了常用的DSL查询语句,全量的DSL查询语句请参见《**[Elasticsearch](https://www.elastic.co/guide/en/elasticsearch/reference/7.10/query-dsl.html)**指南》。

● 设置查询条件过滤,等同于SQL语言中的where。

如下命令中,查询未在"\_search"前面过滤索引,所以是查询所有索引。bool为 条件句, filter强制过滤"status"字段为"published"并且"publish\_date"字 段为"2015-01-01"以后的文档, must规定"title"字段含有"Search"并且 "content"字段含有"Search"。

说明

must和filter字段的区别在于filter等同于SQL的where会过滤字段但不参与ES搜索的打分机 制,must也属于过滤必须满足的条件,但是会根据查询的匹配程度对搜索到的文档进行打 分,在返回的结果中越匹配的文档会越靠前显示。

```
GET /_search
{
  "query": {
   "bool": {
     "must": [
       {
        "match": {
          "title": "Search"
        }
       },
       {
        "match": {
          "content": "search"
        }
      }
     ],
      "filter": [
       {
 "term": {
 "status": "published"
        }
       },
       {
        "range": {
          "publish_date": {
           "gte": "2015-01-01"
         }
        }
       }
     ]
   }
 }
}
```
聚合查询, 近似于SQL语言中的Group by。

该查询是根据genre这个字段进行聚合,会根据test索引里的title字段进行分类统 计。如果title为text(含keyword)类型,需要使用"title.keyword"进行聚合, 默认情况下Elasticsearch和OpenSearch无法直接对text类型的字段进行聚合。其 中titles仅为聚合的命名,可以根据需要命名为titles或者titleaggs等。

```
GET /test/_search
{
  "aggs": {
   "titles": {
 "terms": {
 "field": "title.keyword"
    }
   }
 }
}
```
以上聚合查询的例子包含了test索引的所有文档, 即match all查询条件为隐式条 件。可以配合**设置查询条件过滤**中的查询条件过滤特定的文档进行聚合。

# **3.6.2** 使用 **SQL** 语言在 **OpenSearch** 中搜索数据

在OpenSearch版本中提供Open Distro for Elasticsearch SQL插件允许您使用SQL而不 是Elasticsearch查询域特定语言(DSL)编写查询。

熟悉SQL语言的用户,可以使用SQL语言在OpenSearch中搜索数据。

## **SQL** 使用示例

● 在Kibana中使用SQL语言搜索数据(推荐)

在Kibana的DevTools中将请求发送到"\_plugins/\_sqlURI",可以使用请求参数或 请求正文。

例如,执行如下命令,从"my-index"索引中搜索出50条数据。 POST \_plugins/\_sql

{ "query": "SELECT \* FROM my-index LIMIT 50"

默认情况下,查询结果返回的是JSON格式的数据。当需要返回CSV格式的数据 时,则需要在命令中对format参数讲行如下设置: POST \_plugins/\_sql?format=csv

 "query": "SELECT \* FROM my-index LIMIT 50" }

查询结果返回CSV格式的数据时,每行对应一个文档,每列对应一个字段。

● 在ECS中使用Curl命令执行SQL搜索数据

例如,执行如下命令,从"kibana\_sample\_data\_flights"索引中搜索出10条数 据。

curl -XPOST https://localhost:9200/\_opendistro/\_sql -u username:password -k -d '{"query": "SELECT \* FROM kibana\_sample\_data\_flights LIMIT 10"}' -H 'Content-Type: application/json'

localhost表示集群的访问地址, username和password分别表示安全模式集群的 用户名和密码。

## 支持的 **SQL** 操作

支持的SQL操作包括声明、条件、聚合函数、Include和Exclude、常用函数、连接join 和展示等操作。

● 声明statements

}

{

表 **3-27** 声明 statements

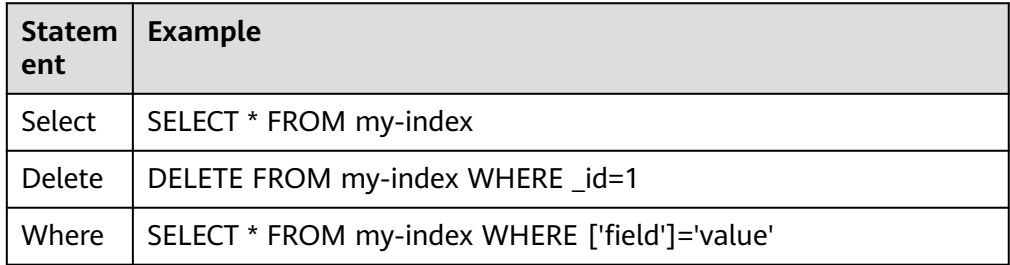

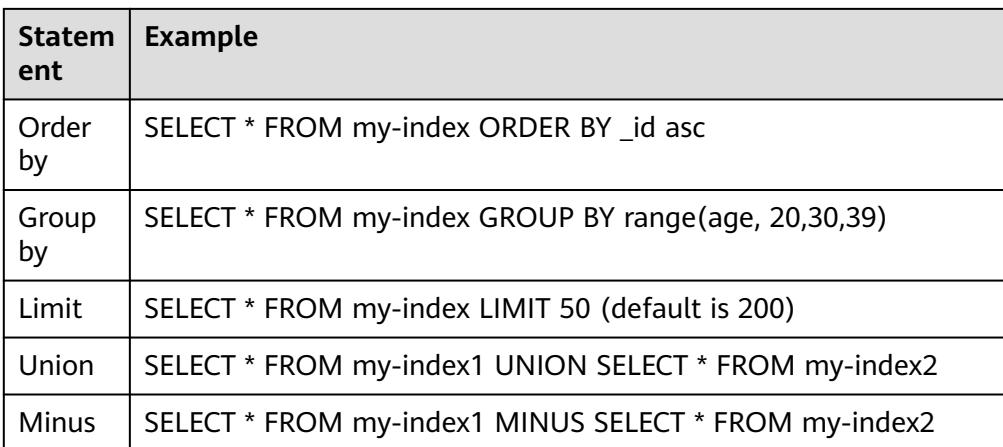

## 说明

与任何复杂查询一样,大型UNION和MINUS语句可能会使集群资源紧张甚至崩溃。

● 条件Conditions

表 **3-28** 条件 Conditions

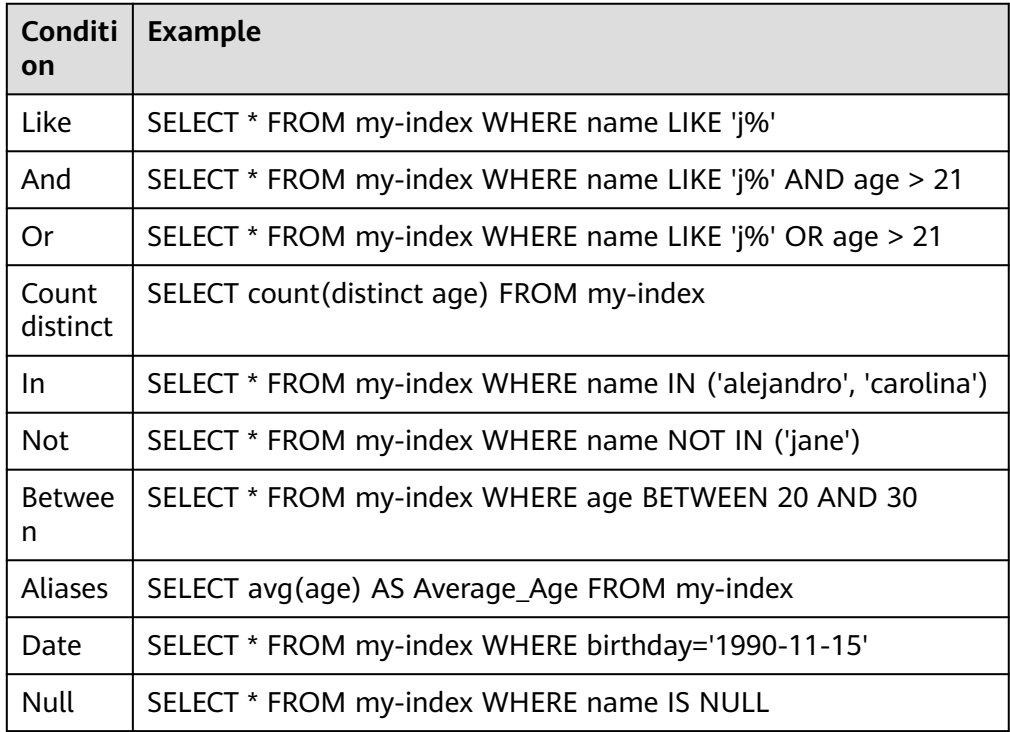

● 聚合函数Aggregation

## 表 **3-29** 聚合函数 Aggregation

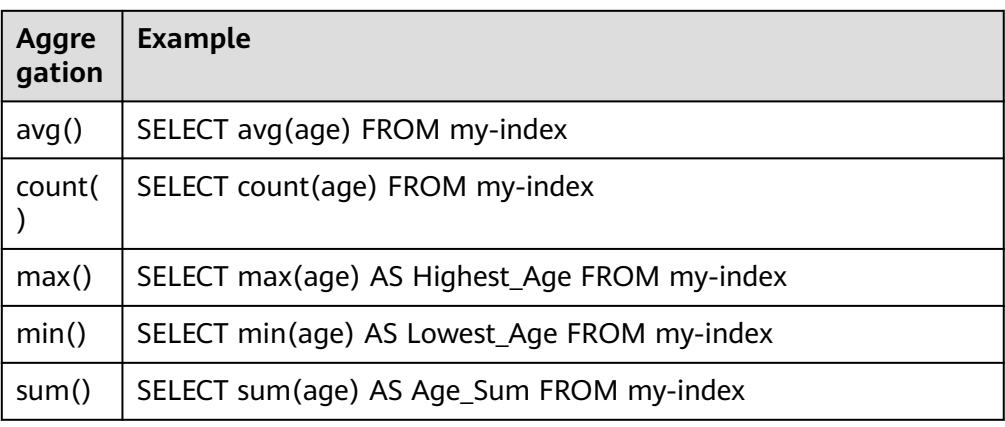

● Include和Exclude字段

### 表 **3-30** Include 和 Exclude

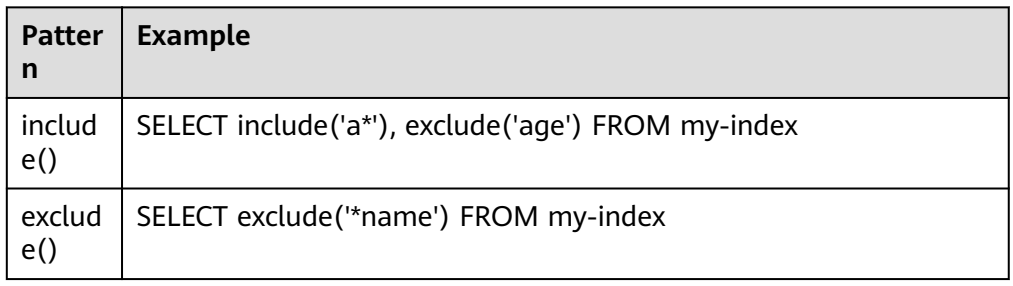

## ● 函数Functions

### 表 **3-31** 函数 Functions

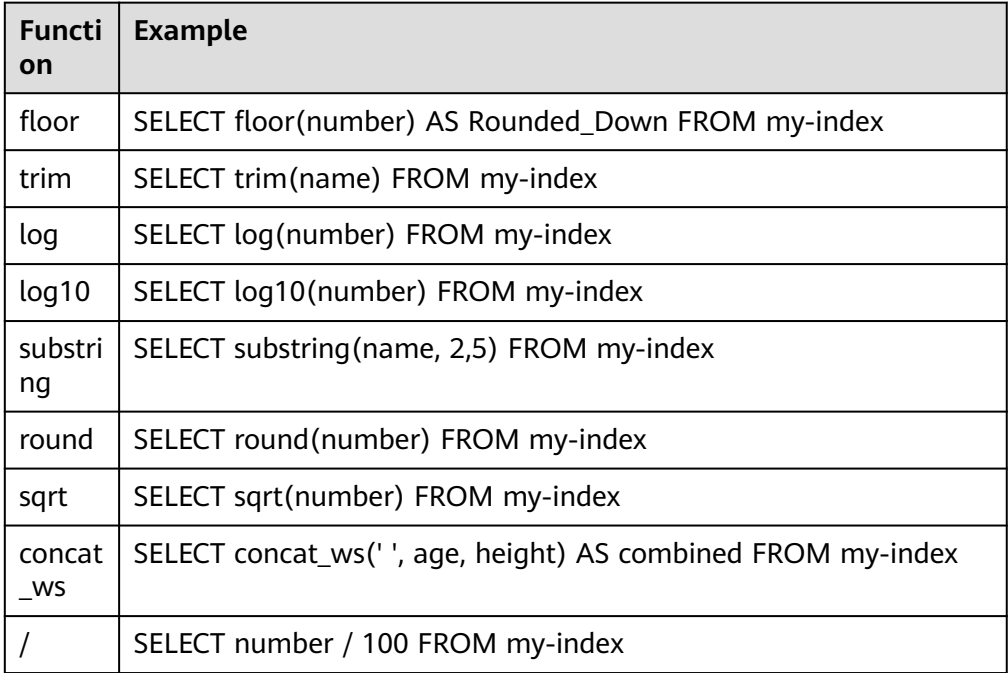

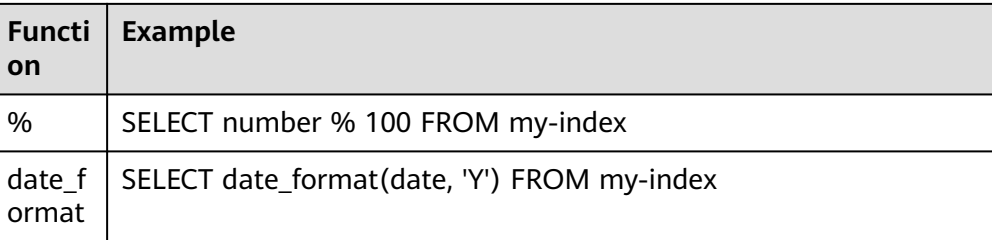

### 说明

必须在文档映射中启用fielddata才能使大多数字符串函数正常工作。

连接操作Joins

#### 表 **3-32** 连接操作 Joins

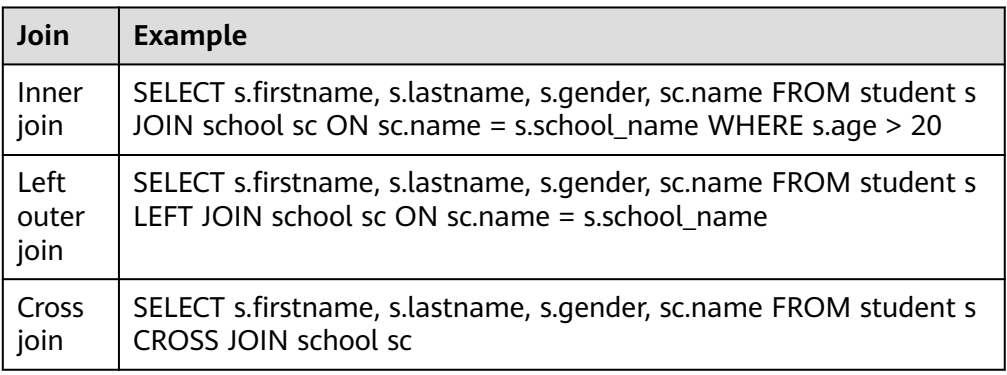

### 相关约束和限制,参考连接操作**Joins**。

### ● 展示Show

展示show操作与索引模式匹配的索引和映射。您可以使用\*或%使用通配符。

#### 表 **3-33** 展示 show

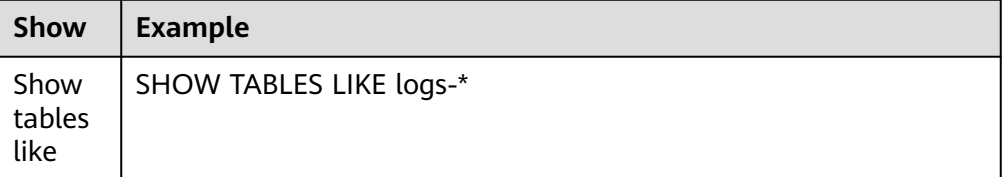

# 连接操作 **Joins**

Open Distro for Elasticsearch SQL支持inner joins, left outer joins,和cross joins。 Join操作有许多约束:

- 您只能加入两个参数。
- 您必须为索引使用别名(例如people p)。
- 在ON子句中,您只能使用AND条件。
- 在WHERE语句中,不要将包含多个索引的树组合在一起。例如,以下语句有效: WHERE (a.type1 > 3 OR a.type1 < 0) AND (b.type2 > 4 OR b.type2 < -1) 以下声明无效: WHERE (a.type1  $> 3$  OR b.type2  $<$  0) AND (a.type1  $> 4$  OR b.type2  $<$  -1)
- 您不能使用GROUP BY或ORDER BY来获得结果。
- LIMIT和OFFSET不支持一起使用(例如LIMIT 25 OFFSET 25)。

## **JDBC** 驱动

Java数据库连接(JDBC)驱动程序允许您将Open Distro for Elasticsearch与您的商业 智能(BI)应用程序集成。

有关下载和使用JAR文件的信息,请参阅**[GitHub](https://github.com/opendistro-for-elasticsearch/sql-jdbc)**仓库。

# **3.7** 增强 **OpenSearch** 集群搜索能力

# **3.7.1 OpenSearch** 集群搜索增强特性介绍

云搜索服务的OpenSearch集群在开源OpenSearch基础上增加了许多增强特性,增强 特性的功能和支持的集群版本请参见表**3-34**。

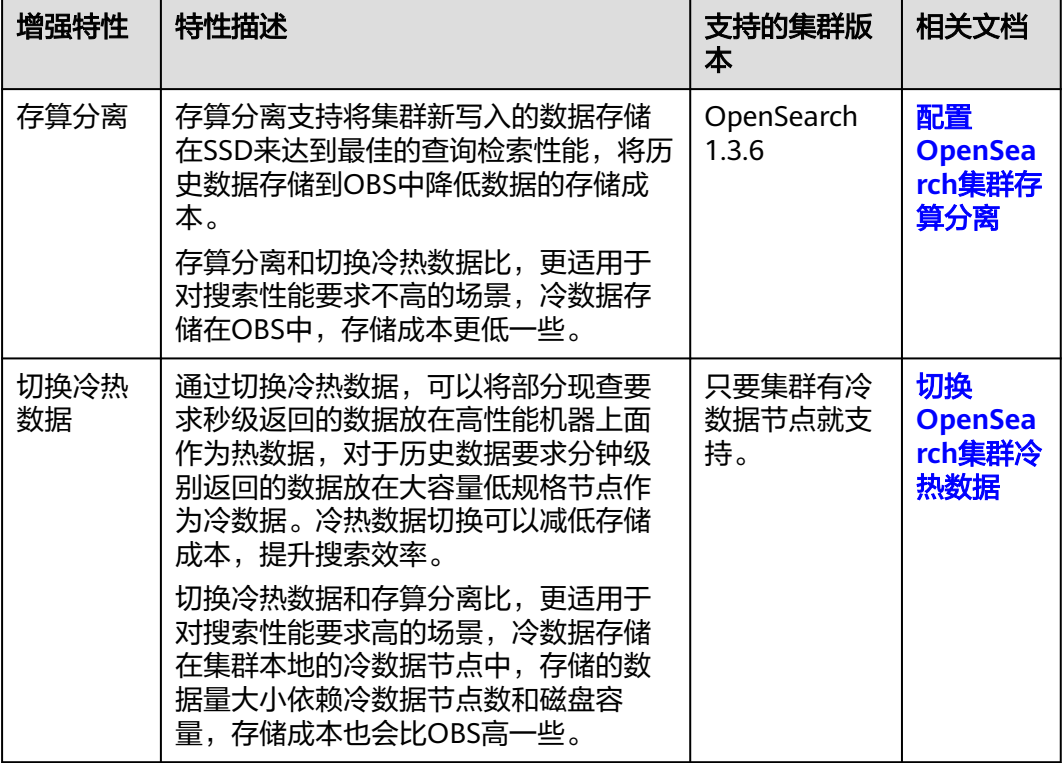

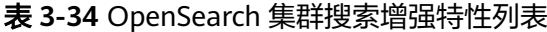

# <span id="page-379-0"></span>**3.7.2** 配置 **OpenSearch** 集群存算分离

存算分离支持将集群新写入的数据存储在SSD来达到最佳的查询检索性能,将历史数据 存储到OBS中降低数据的存储成本。

## 场景描述

存算分离是通过冻结索引将历史数据转储到OBS,以此降低数据的存储成本。

对于有海量数据写入和存储的场景,数据有明显的冷热区分,新写入的数据一般属于 热数据,存储在SSD中方便快速被搜索,随着时间的推移,历史数据不再写入,查询 QPS也降低,这时候历史数据就算冷数据,通过存算分离将冷数据转储到OBS,热数 据依旧存放在SSD中,方便快速搜索。

## 约束限制

- 仅Elasticsearch 7.6.2、Elasticsearch 7.10.2、OpenSearch 1.3.6集群支持存算分 离。
- 在执行冻结索引前,系统会将待冻结的索引配置为只读状态,即便在索引数据转 储到OBS后,索引也是只读状态,不支持写入数据。
- 在冻结索引过程中,查询请求不受影响。在冻结完成后,会将索引先Close再 Open,在这段时间内,索引不可查询,集群可能短暂出现Red状态,索引Open结 束后集群恢复正常。
- 将历史索引数据转储到OBS的过程中会占用网络带宽。
- 冻结索引后,索引会被转储到OBS中,同时本地磁盘中的索引数据会被删除。当 查询被冻结的索引时,时延会增加,在聚合时,由于查询复杂、数据读取多,时 延变长会更明显。
- 已转储到OBS中的索引不支持解冻,即不可回退为可写的索引。
- 由于存算分离的特性依赖OBS,所以使用过程中要遵守OBS的"带宽"和"每秒 请求数(QPS)"的使用限制,详细请参见**OBS**[使用限制](https://support.huaweicloud.com/productdesc-obs/obs_03_0360.html)。当超过限制时,集群 中涉及到OBS查询的性能都会下降,例如恢复分片的速度变慢、查询数据时变慢 等。

# 访问集群

本文通过Kibana访问集群,介绍如何使用存算分离。

- 1. 登录云搜索服务管理控制台。
- 2. 在"集群管理"页面,选择需要进行存算分离的集群,单击操作列"Kibana", 登录Kibana页面。
- 3. 选择左侧导航栏的"Dev Tools",进入操作页面。

## 冻结索引

执行如下命令,将指定索引转储到OBS中。 POST \${index\_name}/ freeze\_low\_cost

#### 表 **3-35** 请求参数说明

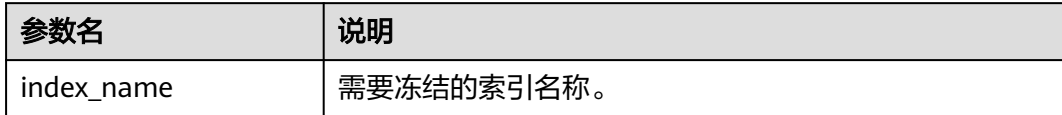

#### 返回结果如下:

{ "freeze\_uuid": "pdsRgUtSTymVDWR\_HoTGFw" }

#### 表 **3-36** 返回参数说明

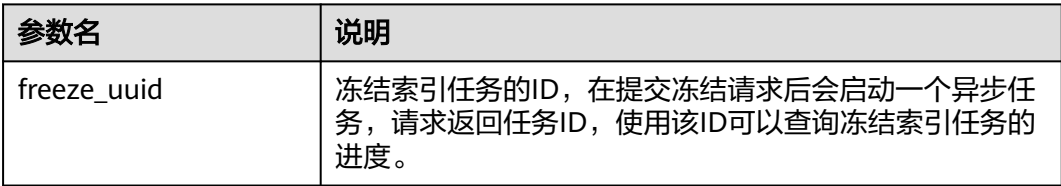

# 查看冻结索引任务

执行如下命令,查看冻结索引任务的进度。 GET \_freeze\_low\_cost\_progress/\${freeze\_uuid}

#### 表 **3-37** 请求参数说明

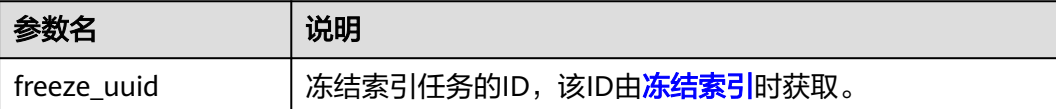

返回结果如下:

```
{
  "stage" : "STARTED",
 "shards_stats" : {
 "INIT" : 0,
   "FAILURE" : 0,
   "DONE" : 0,
   "STARTED" : 3,
   "ABORTED" : 0
 },
 "indices" : {
 "data1" : [
\{ "uuid" : "7OS-G1-tRke2jHZPlckexg",
 "index" : {
     "index" : {<br>"iname" : "data1",
       "index_id" : "4b5PHXJITLaS6AurImfQ9A",
      "shard": 2 },
 "start_ms" : 1611972010852,
      "end_ms" : -1,
      "total_time" : "10.5s",
```

```
 "total_time_in_millis" : 10505,
      "stage" : "STARTED",
      "failure" : null,
      "size" : {
       "total_bytes" : 3211446689,
       "finished_bytes" : 222491269,
       "percent" : "6.0%"
 },
 "file" : {
       "total_files" : 271,
       "finished_files" : 12,
       "percent" : "4.0%"
 },
 "rate_limit" : {
       "paused_times" : 1,
       "paused_nanos" : 946460970
      }
    },
    {
      "uuid" : "7OS-G1-tRke2jHZPlckexg",
      "index" : {
       "name" : "data1",
       "index_id" : "4b5PHXJITLaS6AurImfQ9A",
       "shard" : 0
 },
 "start_ms" : 1611972010998,
      "end_ms" : -1,
 "total_time" : "10.3s",
 "total_time_in_millis" : 10359,
      "stage" : "STARTED",
      "failure" : null,
      "size" : {
       "total_bytes" : 3221418186,
       "finished_bytes" : 272347118,
       "percent" : "8.0%"
      },
     "file" : {
       "total_files" : 372,
       "finished_files" : 16,
       "percent" : "4.0%"
      },
      "rate_limit" : {
       "paused_times" : 5,
       "paused_nanos" : 8269016764
      }
    },
    {
      "uuid" : "7OS-G1-tRke2jHZPlckexg",
 "index" : {
 "name" : "data1",
 "index_id" : "4b5PHXJITLaS6AurImfQ9A",
      "shard": 1 },
      "start_ms" : 1611972011021,
      "end_ms" : -1,
 "total_time" : "10.3s",
 "total_time_in_millis" : 10336,
      "stage" : "STARTED",
      "failure" : null,
      "size" : {
 "total_bytes" : 3220787498,
 "finished_bytes" : 305789614,
       "percent" : "9.0%"
      },
      "file" : {
       "total_files" : 323,
       "finished_files" : 14,
       "percent" : "4.0%"
      },
```

```
 "rate_limit" : {
 "paused_times" : 3,
 "paused_nanos" : 6057933087
\qquad \qquad \} }
 ]
 }
```
### 表 **3-38** 返回参数说明

}

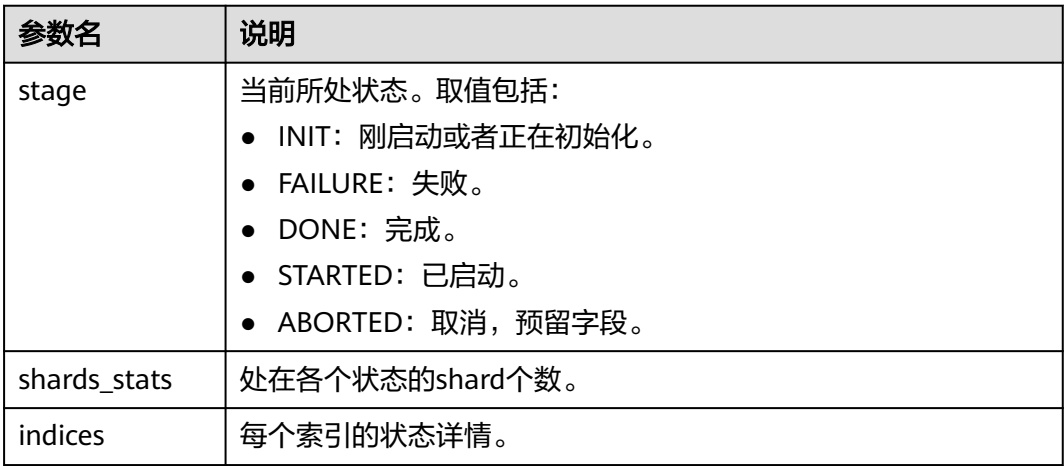

## 表 **3-39** indices 返回值说明

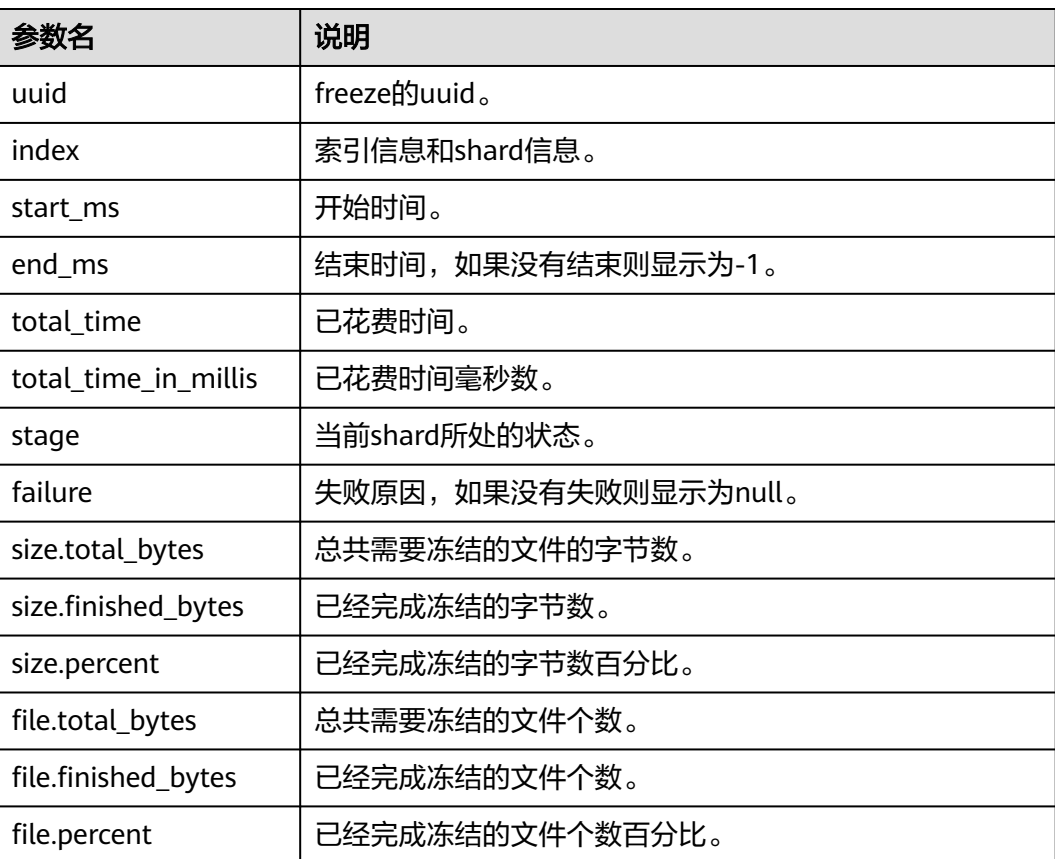

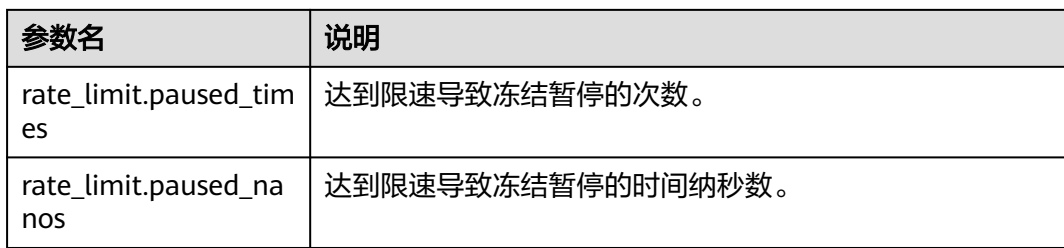

冻结完成的索引会增加以下settings,可参考表**3-40**。

#### 表 **3-40** 冻结索引 settings

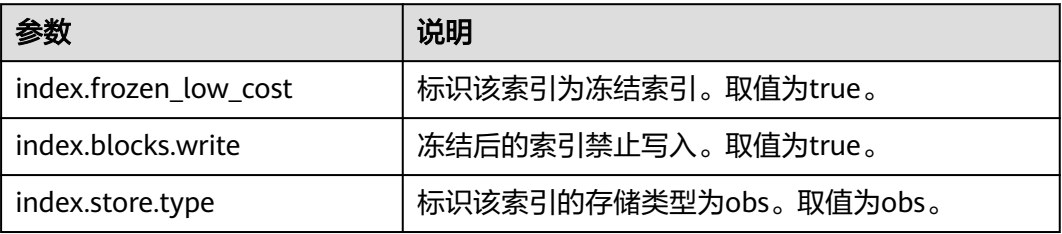

# 基于冻结状态查询索引列表

执行如下命令,基于冻结状态查询索引列表。 GET \_cat/freeze\_indices?stage=\${STAGE}

#### 表 **3-41** 请求参数说明

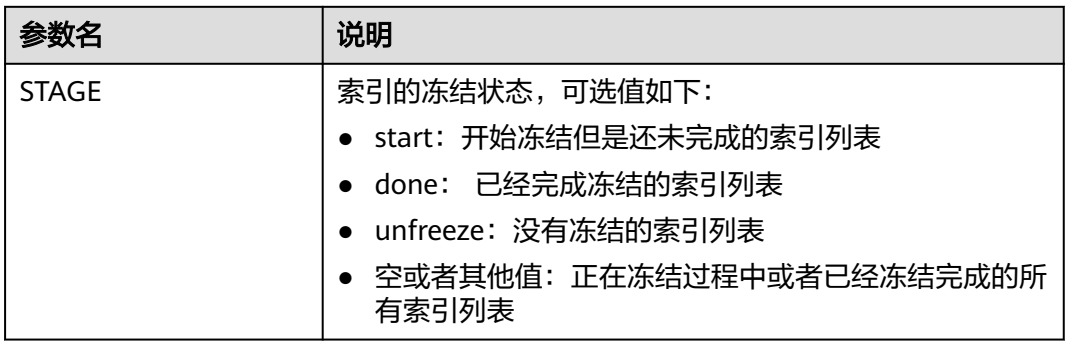

#### 返回结果如下:

green open data2 0bNtxWDtRbOSkS4JYaUgMQ 3 0 5 0 7.9kb 7.9kb green open data3 oYMLvw31QnyasqUNuyP6RA 3 0 51 0 23.5kb 23.5kb

#### 说明

此命令的参数和返回值与开源Elasticsearch的**\_cat/indices**一致。

# 修改存储在 **OBS** 中冷数据的缓存配置

索引数据转储到OBS后,为了尽可能的减少对OBS的访问请求,并提升集群的查询性 能,系统会缓存部分数据。第一次查询冷数据时,集群会直接访问OBS,获取到的数 据会被缓存在集群内存中,后续查询时会先检查是否有缓存数据。

集群访问不同的文件,访问的模式是不一样的,缓存系统支持多级缓存,会使用不同 大小的block来缓存不同的文件,例如fdx和tip文件会使用大量的小block缓存,对fdt文 件会使用较少的大block缓存。缓存配置支持基于业务情况进行修改,配置项请参见<mark>表</mark> **3-42**。

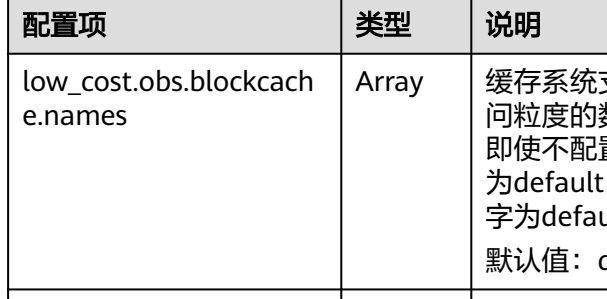

#### 表 **3-42** 缓存的配置项

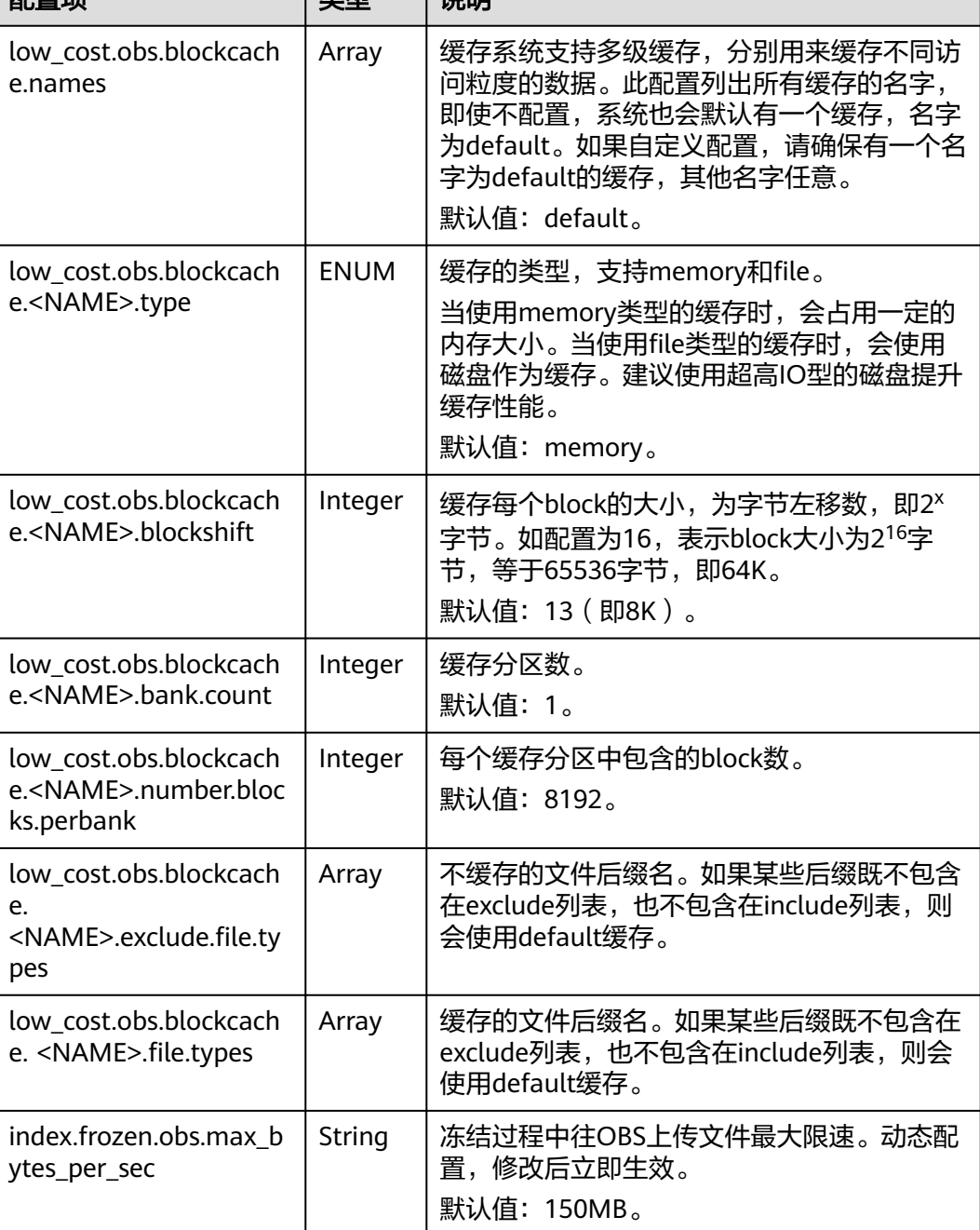

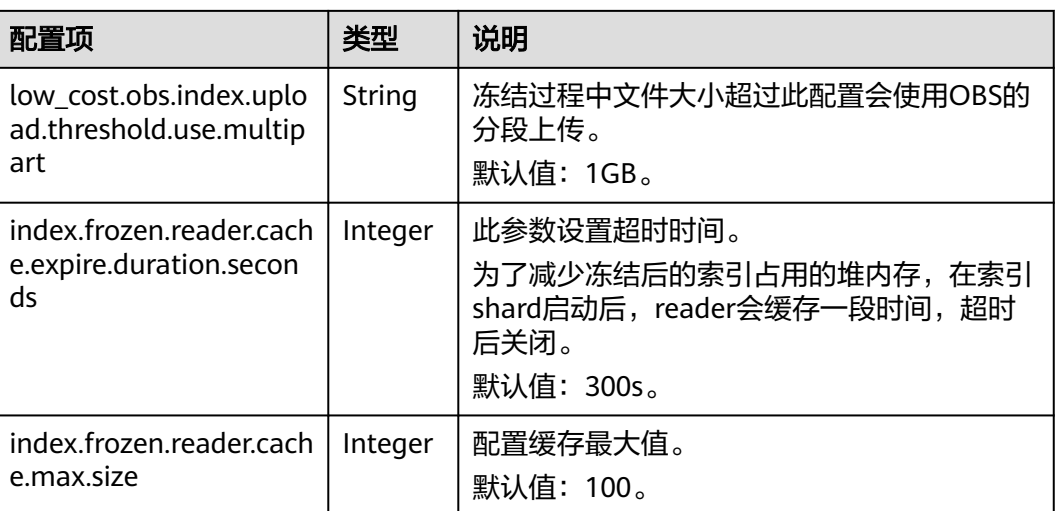

下面是一个常见的缓存配置,该配置使用两级缓存,名字分别为"default"和 "large"。其中,"default"缓存使用大小为64K的block,一共有30\*4096个block, "default"缓存用于缓存除fdt后缀的其他文件, "large"缓存使用大小为2M的 block, 一共有5\*1000个block, "large"缓存用于缓存fdx、dvd和tip后缀的文件。

low\_cost.obs.blockcache.names: ["default", "large"] low\_cost.obs.blockcache.default.type: file low\_cost.obs.blockcache.default.blockshift: 16 low\_cost.obs.blockcache.default.number.blocks.perbank: 4096 low\_cost.obs.blockcache.default.bank.count: 30 low\_cost.obs.blockcache.default.exclude.file.types: ["fdt"]

low\_cost.obs.blockcache.large.type: file low\_cost.obs.blockcache.large.blockshift: 21 low\_cost.obs.blockcache.large.number.blocks.perbank: 1000 low\_cost.obs.blockcache.large.bank.count: 5 low\_cost.obs.blockcache.large.file.types: ["fdx", "dvd", "tip"]

# 查询存储在 **OBS** 中冷数据的缓存状态

冻结索引之后,当冷数据第一次被查询时,系统会自动进行数据缓存,集群支持查询 存储在OBS中冷数据的缓存状态。当需要调试集群性能时,也可以重置缓存状态。

- 1. 查询节点中存储在OBS中冷数据的缓存状态。
	- 执行如下命令,查询所有节点中冷数据的缓存信息。 GET \_frozen\_stats
	- 执行如下命令,查询指定节点中冷数据的缓存信息。 GET frozen\_stats/\${node\_id}

#### 表 **3-43** 请求参数说明

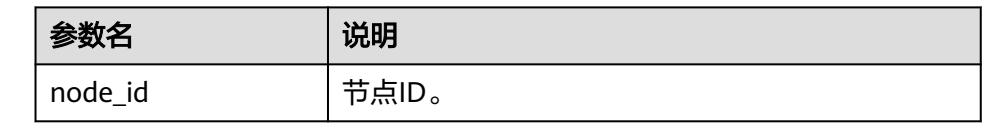

返回结果如下:

{

 "\_nodes" : { "total" : 3, // 所有节点数量

```
 "successful" : 3, // 成功的节点数量
   "failed" : 0 // 失败的节点数量
  },
  "cluster_name" : "css-zzz1", // 集群名称
  "nodes" : {
   "7uwKO38RRoaON37YsXhCYw" : {
    "name" : "css-zzz1-ess-esn-2-1", // 节点名称
 "transport_address" : "10.0.0.247:9300", // 节点transport连接地址
 "host" : "10.0.0.247", // 节点host
 "ip" : "10.0.0.247", // 节点IP
    "block_cache" : {
      "default" : {
      "type": "memory", // cache类型, memory表示内存cache
 "block_cache_capacity" : 8192, // cache容量
"block_cache_blocksize" : 8192,                              // cache中单个block大小,单位为bytes,如此处表示8k
       "block_cache_size" : 12, // cache已被占用的大小
       "block_cache_hit" : 14, // cache命中数
 "block_cache_miss" : 0, // cache未命中数
 "block_cache_eviction" : 0, // cache被逐出次数
      "block_cache_store_fail" : 0 // 如果cache满了, 可能导致新的cache存储失败, 此处表示存储失败
的次数
     }
    },
     "obs_stats" : {
     "list" : {
       "obs_list_count" : 17, // 调用OBS list接口的次数
       "obs_list_ms" : 265, // 调用OBS list接口的总耗时
       "obs_list_avg_ms" : 15 // 调用OBS list接口的平均耗时
     },
      "get_meta" : {
       "obs_get_meta_count" : 79, // 调用OBS 获取元数据接口的次数
       "obs_get_meta_ms" : 183, // 调用OBS 获取元数据接口的总耗时
       "obs_get_meta_avg_ms" : 2 // 调用OBS 获取元数据接口的平均耗时
     },
      "get_obj" : {
       "obs_get_obj_count" : 12, // 调用OBS getObject接口的次数
       "obs_get_obj_ms" : 123, // 调用OBS getObject接口的总耗时
       "obs_get_obj_avg_ms" : 10 // 调用OBS getObject接口的平均耗时
     },
      "put_obj" : {
       "obs_put_obj_count" : 12, // 调用OBS putObject接口的总次数
       "obs_put_obj_ms" : 2451, // 调用OBS putObject接口的总耗时
       "obs_put_obj_avg_ms" : 204 // 调用OBS putObject接口的平均耗时
     },
      "obs_op_total" : {
       "obs_op_total_ms" : 3022, // 调用OBS接口的总耗时
       "obs_op_total_count" : 120, // 调用OBS接口的总次数
       "obs_op_avg_ms" : 25 // 调用OBS接口的平均耗时
     }
    },
     "reader_cache" : {
    "hit_count" : 0.
      "miss_count" : 1,
     "load_success_count" : 1,
      "load_exception_count" : 0,
 "total_load_time" : 291194714,
 "eviction_count" : 0
    }
   },
   "73EDpEqoQES749umJqxOzQ" : {
    "name" : "css-zzz1-ess-esn-3-1",
    "transport_address" : "10.0.0.201:9300",
    "host" : "10.0.0.201",
    "ip" : "10.0.0.201",
    "block_cache" : {
 "default" : {
 "type" : "memory",
      "block cache capacity" : 8192,
       "block_cache_blocksize" : 8192,
```

```
 "block_cache_size" : 12,
       "block_cache_hit" : 14,
        "block_cache_miss" : 0,
        "block_cache_eviction" : 0,
       "block_cache_store_fail" : 0
      }
    },
     "obs_stats" : {
      "list" : {
        "obs_list_count" : 17,
        "obs_list_ms" : 309,
        "obs_list_avg_ms" : 18
      },
       "get_meta" : {
        "obs_get_meta_count" : 79,
        "obs_get_meta_ms" : 216,
        "obs_get_meta_avg_ms" : 2
\qquad \qquad \} "get_obj" : {
        "obs_get_obj_count" : 12,
        "obs_get_obj_ms" : 140,
        "obs_get_obj_avg_ms" : 11
      },
      "put_obj" : {
        "obs_put_obj_count" : 12,
        "obs_put_obj_ms" : 1081,
        "obs_put_obj_avg_ms" : 90
      },
      "obs_op_total" : {
        "obs_op_total_ms" : 1746,
        "obs_op_total_count" : 120,
        "obs_op_avg_ms" : 14
      }
    },
     "reader_cache" : {
      "hit_count" : 0,
     "miss_count" : 1,
      "load_success_count" : 1,
      "load_exception_count" : 0,
      "total_load_time" : 367179751,
      "eviction_count" : 0
    }
   },
   "EF8WoLCUQbqJl1Pkqo9-OA" : {
     "name" : "css-zzz1-ess-esn-1-1",
     "transport_address" : "10.0.0.18:9300",
     "host" : "10.0.0.18",
     "ip" : "10.0.0.18",
     "block_cache" : {
 "default" : {
 "type" : "memory",
        "block_cache_capacity" : 8192,
        "block_cache_blocksize" : 8192,
        "block_cache_size" : 12,
        "block_cache_hit" : 14,
        "block_cache_miss" : 0,
        "block_cache_eviction" : 0,
        "block_cache_store_fail" : 0
      }
    },
     "obs_stats" : {
      "list" : {
       "obs_list_count" : 17,
        "obs_list_ms" : 220,
        "obs_list_avg_ms" : 12
      },
       "get_meta" : {
        "obs_get_meta_count" : 79,
        "obs_get_meta_ms" : 139,
```

```
 "obs_get_meta_avg_ms" : 1
      },
      "get_obj" : {
        "obs_get_obj_count" : 12,
       "obs qet obj ms" : 82,
       "obs_get_obj_avg_ms" : 6
      },
      "put_obj" : {
        "obs_put_obj_count" : 12,
        "obs_put_obj_ms" : 879,
       "obs_put_obj_avg_ms" : 73
      },
     "obs_op_total" : {
        "obs_op_total_ms" : 1320,
        "obs_op_total_count" : 120,
       "obs_op_avg_ms" : 11
     }
 },
 "reader_cache" : {
 "hit_count" : 0,
     "miss_count" : 1,
      "load_success_count" : 1,
      "load_exception_count" : 0,
      "total_load_time" : 235706838,
      "eviction_count" : 0
    }
  }
 }
```
2. 执行如下命令,可以重置缓存状态。 POST \_frozen\_stats/reset

#### 说明

}

此命令主要用于调试性能问题,例如重置缓存状态后再次执行查询可以清晰看到本次查询 的缓存命令情况。在业务运行阶段不需要执行此命令。

返回结果如下:

```
{
 " nodes" : {
   \overline{\phantom{a}}"total" : 1,
    "successful" : 1,
    "failed" : 0
  },
   "cluster_name" : "Es-0325-007_01",
  "nodes" : {
    "mqTdk2YRSPyOSXfesREFSg" : {
      "result" : "ok"
   }
  }
\mathbf{R}
```
# 提升冷数据的查询性能

### 须知

仅2023年02月后创建的Elasticsearch 7.6.2、Elasticsearch 7.10.2和OpenSearch 1.3.6 集群支持提升冷数据的查询性能。

在Kibana的Discover页面首次查询冷数据时,由于此时无任何缓存,导致所有数据均 需要从OBS上获取,当命中的数据较多时,需要耗费大量的时间从OBS上获取对应的 时间字段以及文件元数据。如果将这一部分数据直接缓存在本地,即可大幅提升查询 性能,解决Discover页面首次查询慢的问题。云搜索服务就是通过冷数据的本地缓

存,实现冷数据的查询性能提升。本地缓存配置是预置的,用户可以基于业务场景修 改配置,也可以查询、了解本地缓存信息。

1. 修改冷数据的本地缓存配置。

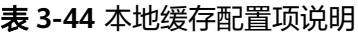

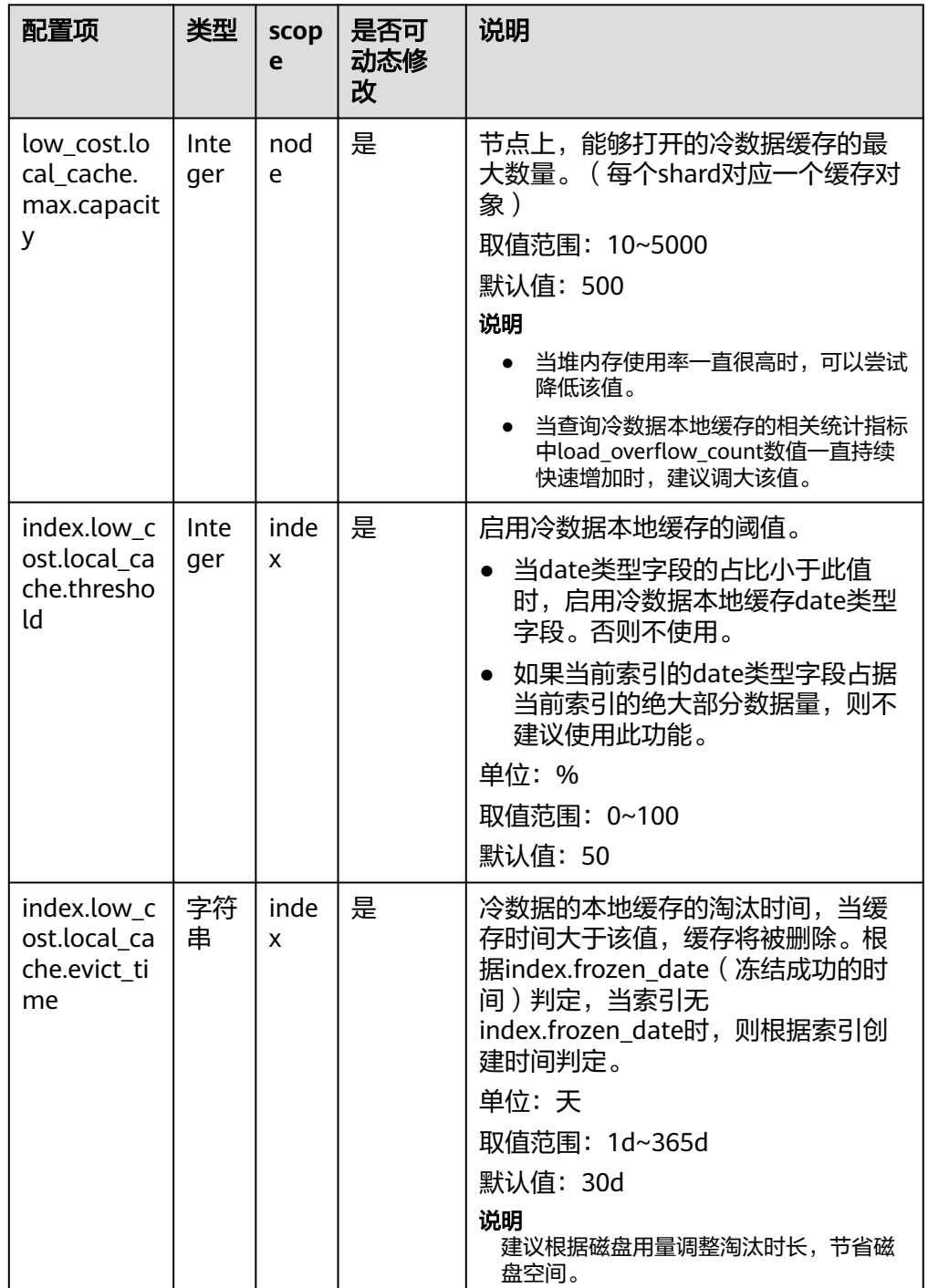

– 执行如下命令,修改"low\_cost.local\_cache.max.capacity"。 PUT \_cluster/settings {

 "persistent": { .<br>"low\_cost.local\_cache.max.capacity": 1000 } }

– 执行如下命令,修改"index.low\_cost.local\_cache.threshold"。 PUT es\_write\_pref2-00000000021/\_settings

 { "index.low\_cost.local\_cache.threshold":20

– 执行如下命令,修改"index.low\_cost.local\_cache.evict\_time"。 PUT es\_write\_pref2-00000000021/\_settings {

 "index.low\_cost.local\_cache.evict\_time":"7d" }

#### 2. 查询冷数据的本地缓存信息。

- 执行如下命令,查询所有节点中冷数据的本地缓存相关指标。 GET /\_frozen\_stats/local\_cache
- 执行如下命令,查询指定节点中冷数据的本地缓存相关指标。  $GET /$  frozen\_stats/local\_cache/{nodeId}

"{nodeId}"为节点ID。

### 返回结果如下:

{

}

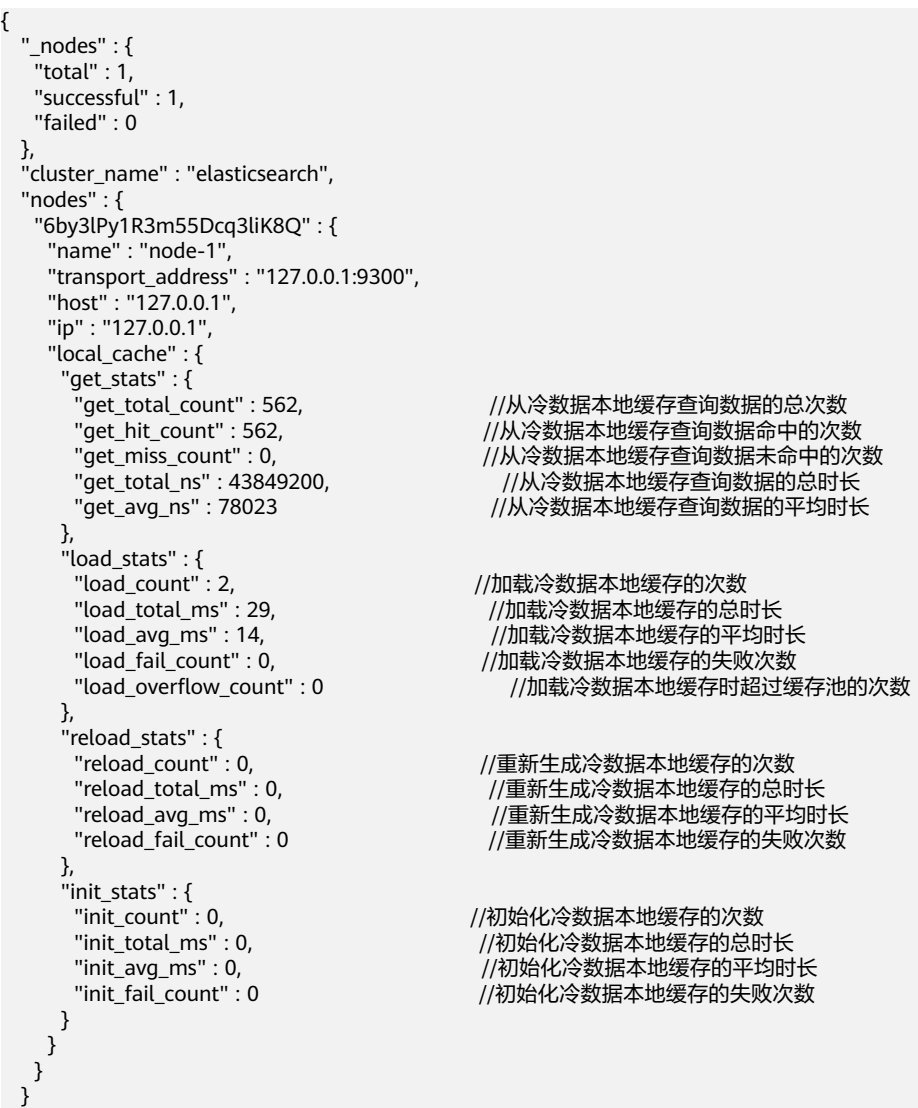

}

# 查询存储冷数据的 **OBS** 实时速率

### 须知

仅2023年02月后创建的Elasticsearch 7.6.2、Elasticsearch 7.10.2和OpenSearch 1.3.6 集群支持提升冷数据的查询性能。

为了更清晰的了解到存算分离的插件在OBS中的使用情况,CSS服务新增了OBS实时速 率的统计接口,并且将实时速率记录到系统索引".freeze\_obs\_rate-YYYY.mm.dd" 中。

OBS实时速率的计算方式:每5秒计算一次,查询前5秒内的平均OBS操作速率。

系统索引".freeze\_obs\_rate-YYYY.mm.dd"用于存放OBS操作实时速率和OBS操作数 据,便于了解存储冷数据的OBS的操作趋势。该索引的默认保留时间是30天。

- 1. 查询存储冷数据的OBS实时速率。
	- 执行如下命令,查询所有节点中存储冷数据的OBS实时速率。 GET frozen stats/obs rate
	- 执行如下命令,查询指定节点中存储冷数据的OBS实时速率。 GET frozen stats/obs rate/{nodeId}

"{nodeId}"为节点ID。

响应示例:

```
{
         "_nodes" : {
         \bar{\mathbb{r}}total" : 1,
          "successful" : 1,
          "failed" : 0
         },
         "cluster_name" : "elasticsearch",
         "nodes" : {
          "dflDvcSwTJ-fkiIlT2zE3A" : {
           "name" : "node-1",
           "transport_address" : "127.0.0.1:9300",
           "host" : "127.0.0.1",
           "ip" : "127.0.0.1",
          "update_time" : 1671777600482, \frac{1}{2} 当前统计值的更新时间。
           "obs_rate" : \{<br>"list op rate" : 0.0,
            "list_op_rate" : 0.0,           // obs list操作的速率,单位:次/秒 。<br>"get_meta_op_rate" : 0.0,          // obs get meta操作的速率,单
            "get_meta_op_rate" : 0.0,          // obs get meta操作的速率,单位:次/秒 。<br>"get_obj_op_rate" : 0.0,          // obs get操作的速率,单位:次/秒 。
            "get_obj_op_rate" : 0.0,           // obs get操作的速率,单位: 次/秒。<br>"put_op_rate" : 0.0.            // obs put操作的速率,单位: 次/秒。
             "put_op_rate" : 0.0, // obs put操作的速率,单位:次/秒。
            "obs_total_op_rate" : 0.0,          // obs所有操作的速率,单位: 次/秒。<br>"obs_upload_rate" : "0.0 MB/s",        // obs_l传数据的速率,MB/秒。
                                                          ,<br>// obs上传数据的速率,MB/秒。
            "obs_download_rate" : "0.0 MB/s" // obs下载数据的速率, MB/秒。
           }
          }
        }
       }
2. 修改存储OBS实时速率的索引".freeze_obs_rate-YYYY.mm.dd"的保留时间。索
      引的默认保留时间是30天。
      执行如下命令,将索引保留时间改成7天。
      PUT _cluster/settings
       {
         "persistent": {
         "low cost.obs rate index.evict time": "7d"
```
 } }

#### <span id="page-392-0"></span>表 **3-45** 配置项说明

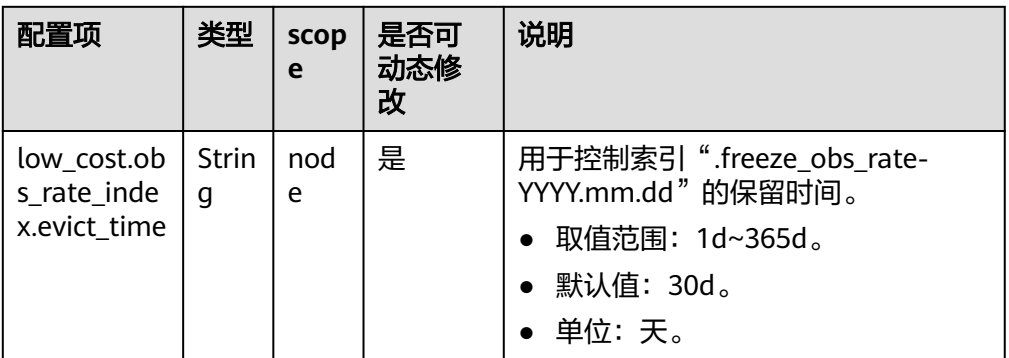

# **3.7.3** 切换 **OpenSearch** 集群冷热数据

云搜索服务支持给Elasticsearch集群配置冷数据节点,支持对索引数据进行冷热切换。

# 场景描述

通过切换冷热数据,可以将部分现查要求秒级返回的数据放在高性能机器上面作为热 数据,对于历史数据要求分钟级别返回的数据放在大容量低规格节点作为冷数据。冷 热数据切换可以减低存储成本,提升搜索效率。

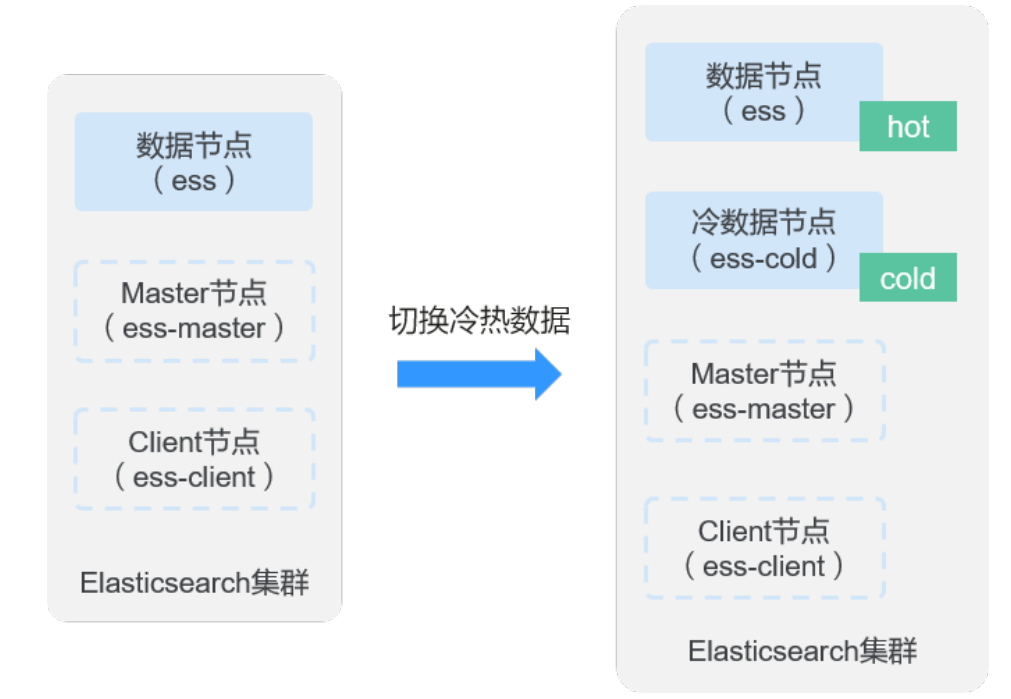

图 **3-8** 切换冷热数据原理

在创建集群时,启用的冷数据节点会被打上"cold"标签,用来存放冷数据,数据节 点会被打上"hot"标签,用于存放热数据。用户可以通过配置指定索引,将数据分配 到冷数据节点上。只有集群存在冷数据节点时,数据节点才会被打上热标签。

冷数据节点只有在创建集群时可以选择启用,已建集群不支持添加冷数据节点,如果 集群没有冷数据节点又想切换冷热数据,可以使用存算分离功能,具体操作请参见<mark>[配](#page-135-0)</mark> 置**[Elasticsearch](#page-135-0)**集群存算分离。

冷数据节点支持节点数量扩缩容和磁盘存储容量的扩容,具体操作请参见[扩缩容](#page-213-0) **[Elasticsearch](#page-213-0)**集群。

### 约束限制

仅启用了冷数据节点的集群才支持进行冷热数据切换。只有在创建集群时可以选择启 用冷数据节点,已建集群不支持添加冷数据节点。

### 操作步骤

- 1. 登录云搜索服务管理控制台。
- 2. 确认集群是否已启用冷数据节点。 在"集群管理"页面,选择需要进行存算分离的集群,单击集群名称进入集群详 情页,查看"节点信息"中是否有冷数据节点的信息。

图 **3-9** 查看冷数据节点

节点信息

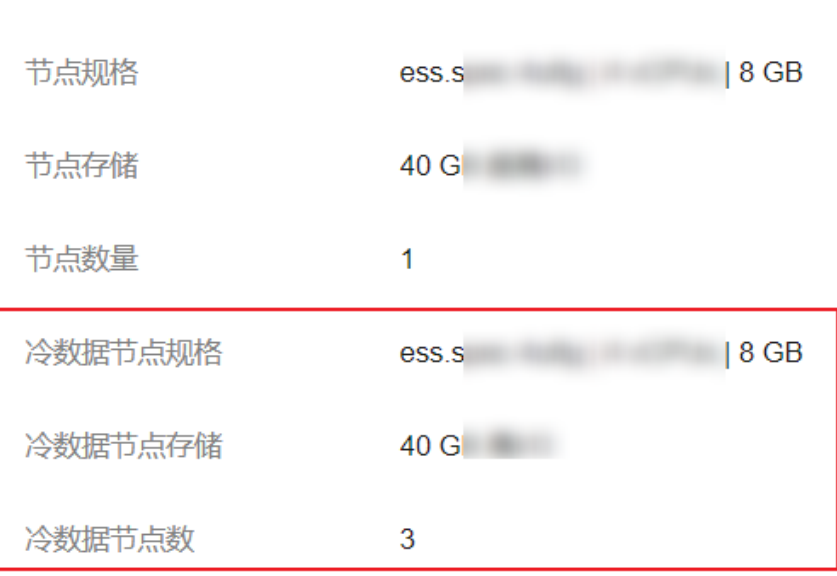

- 是,集群存在冷数据节点,则执行下一步。
- 否,集群不存在冷数据节点,则不支持切换集群的冷热数据。如果想将历史 数据定义为冷数据,减低存储成本,提升搜索效率,可以使用存算分离功 能,具体操作请参见配置**[Elasticsearch](#page-135-0)**集群存算分离。
- 3. 单击集群操作列"Kibana",登录Kibana页面。
- 4. 选择左侧导航栏的"Dev Tools",进入操作页面。
- 5. 在Kibana操作页面设置template,通过设置集群模板将相应的索引数据存储到冷 热数据节点上。 例如,执行如下命令设置template将以"myindex"开头的索引存储到冷数据节 点上。

```
– Elasticsearch版本<6.x的创建模板命令
         PUT template/test
         {
            "order": 1,
            "template": "myindex*",
            "settings": {
              "index": {
                "refresh_interval": "30s",
                "number_of_shards": "3",
                "number_of_replicas": "1",
                "routing.allocation.require.box_type": "cold"
             }
           }
        }
         – Elasticsearch版本≥6.x的创建模板命令
         PUT _template/test
         {
           "order": 1,
           "index_patterns": "myindex*",
           "settings": {
            "refresh_interval": "30s",
            "number_of_shards": "3",
            "number_of_replicas": "1",
            "routing.allocation.require.box_type": "cold"
          }
         \mathbf{R}也支持直接将已有索引存储到冷热数据节点上。
    例如,执行如下命令将"myindex"索引存储到冷数据节点上。
    PUT myindex/_settings
     { 
        "index.routing.allocation.require.box_type": "cold"
      }
     "myindex"表示索引名称。"cold"可以基于需要改成"hot"。
6. 当需要回退冷热数据时,可以执行如下命令,删除冷热数据配置。这时候索引数
    据会被当成普通索引,随机均衡分布在冷热数据节点中。
    PUT mvindex/ settings
    {
         "index.routing.allocation.require.box_type": null
       }
```
"myindex"表示索引名称。

# **3.8** 配置 **OpenSearch** 集群网络

# **3.8.1** 配置公网访问

当集群开启了"安全模式"和"HTTPS访问"时,可以选择是否配置"公网访问"。 配置公网访问后,用户可以获得一个公网访问的IP地址,通过这个IP地址可以在公网访 问该安全集群。同时,还支持配置访问控制,设置允许公网访问集群的IP地址或网 段。

Elasticsearch和OpenSearch集群的公网访问是通过共享型负载均衡器实现外网访问, 共享型负载均衡器资源与其他实例共享资源,如果业务追求更优的负载均衡体验,推 荐使用独享型负载均衡器接入集群,配置方案请参见**配置独享型负载均衡**。

# 约束限制

● CSS开启公网访问后,会使用到EIP和带宽资源,涉及相关资源费用。

- 仅Elasticsearch集群版本≥6.5.4和OpenSearch集群才支持开启"安全模式"。
- 公网访问和终端节点服务使用的是同一个负载均衡。当集群开启了公网访问白名 单,由于白名单是作用在负载均衡上面,将会同时限制公网访问集群和内网通过 VPCEP访问集群的IP地址。此时需要在公网访问白名单中添加一个网络白名单 "198.19.128.0/17",通过该白名单用来放通经过VPCEP的流量。

# 创建集群时配置公网访问

- 1. 登录云搜索服务管理控制台。
- 2. 在创建集群页面,开启"安全模式"。设置管理员密码,并启用HTTPS访问。
- 3. "公网访问"选择"自动绑定",配置公网访问相关参数。

### 图 **3-10** 创建集群时配置公网访问

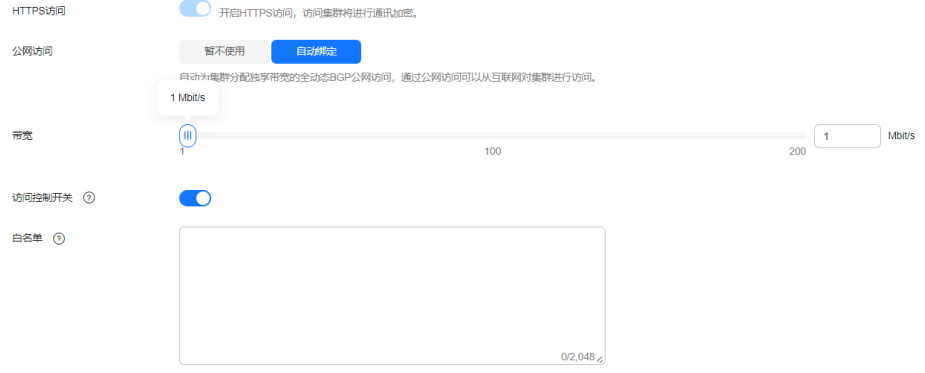

#### 表 **3-46** 公网访问参数说明

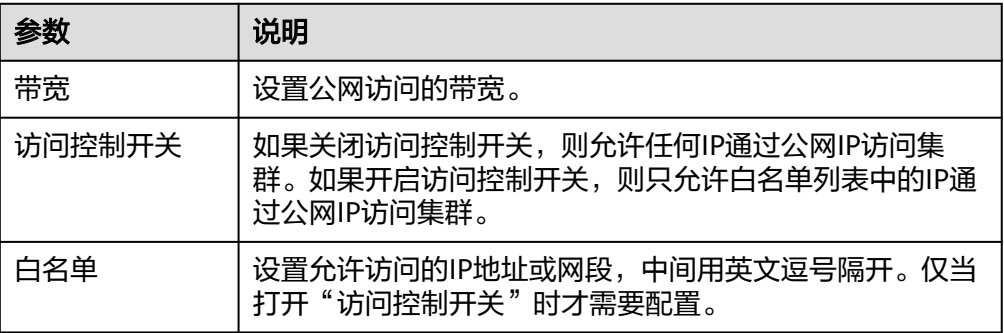

## 已有集群配置公网访问

您可以对已经创建集群的公网访问进行修改,查看,解绑,也可以配置公网访问。

- 1. 登录云搜索服务管理控制台。
- 2. 在集群管理页面,单击需要配置公网访问的集群名称,进入集群基本信息页面, 管理公网访问相关配置。
#### 图 **3-11** 修改公网访问相关配置

## 配置信息 区域 可用区 虚拟私有云  $vpc$ 子网 subnet 安全组 dws 更改安全组 安全模式 启用 重置密码 重置 企业项目 default 公网访问 解绑 访问控制 未开启 | 设置 带宽 5 Mbit/s 修改 HTTPS访问 开启 | 下载证书 内网访问IPv4地址

– 配置公网访问

如果创建安全集群时,开启了HTTPS访问但未配置公网访问,集群创建成功 后,可以在集群基本信息页面配置公网访问。 单击"公网访问"参数右侧的"绑定",设置访问带宽后,单击"确定"。 如果绑定失败,用户可以等待几分钟后,再次尝试重新绑定公网访问。

– 修改

对已经配置了公网访问的集群,可以通过单击"带宽"参数右侧的"修 改",修改带宽大小,也可以通过单击"访问控制"右侧的"设置",设置 访问控制开关和访问白名单。

– 查看

在"基本信息"页面,可以查看当前集群绑定的公网IP地址。

– 解绑 对于已经绑定的公网IP地址,可以通过单击"公网访问"参数右侧的"解 绑",解绑公网IP地址。

## 通过公网 **IP** 地址接入集群

公网访问配置完成后,集群将会获得一个"公网访问"的IP地址,用户可以通过公网IP 地址和端口接入集群。

例如, 启用HTTPS的安全集群的公网访问地址为"10.62.179.32", 端口为 "9200",则执行Curl命令查看集群中的索引信息。 curl -u username:password -k 'https://10.62.179.32:9200/\_cat/indices'

其中username和password表示安全集群的用户名和密码。

## **3.8.2** 配置终端节点服务

终端节点服务(VPC Endpoint Service)通过专属网关,可以将VPC中的服务方便的提 供给其他VPC中的资源使用,实现跨VPC的访问,而不必暴露服务端相关的网络信息, 使您的访问更加安全、可靠。在开启终端节点服务时,系统会默认给用户创建一个终 端节点,内网域名由用户自己选择是否创建,通过节点IP或者是内网域名,用户可以 跨VPC访问该集群。

终端节点服务通过共享型负载均衡器实现内网访问,共享型负载均衡器资源与其他实 例共享资源,如果业务追求更优的负载均衡体验,推荐使用独享型负载均衡器接入集 群,配置方案请参见**配置独享型负载均衡**。

#### 约束限制

- 集群开启终端节点服务之后,终端节点将按需进行收费,终端节点的费用将由用 户进行支付,详细的计费方式请参考<mark>终端节点计费说明</mark>。
- 当集群的网络配置中, "虚拟私有云"选择的是共享VPC, "子网"选择的是共 享VPC下的子网,则该集群不支持配置终端节点服务。
- 创建终端节点需要有相关的权限,请参考**VPC**[终端节点权限管理](https://support.huaweicloud.com/productdesc-vpcep/vpcep_pd_0001.html)。
- 公网访问和终端节点服务使用的是同一个负载均衡。当集群开启了公网访问白名 单,由于白名单是作用在负载均衡上面,将会同时限制公网访问集群和内网通过 VPCEP访问集群的IP地址。此时需要在公网访问白名单中添加一个网络白名单 "198.19.128.0/17",通过该白名单用来放通经过VPCEP的流量。

#### 创建集群时开启终端节点服务

- 1. 登录云搜索服务管理控制台。
- 2. 在右上方单击"创建集群"。
- 3. 在创建集群页面, "高级配置"选择"自定义"后, 开启终端节点服务。

#### 图 **3-12** 开启终端节点服务

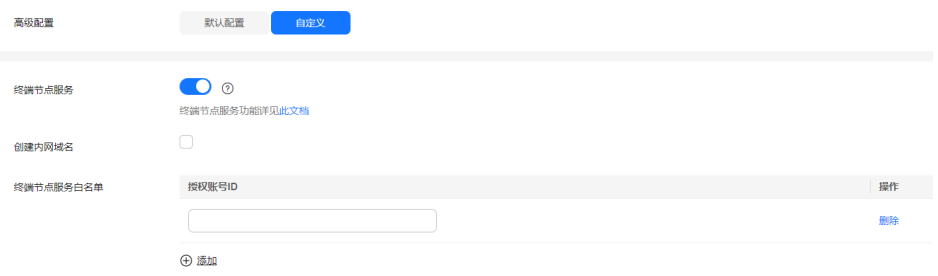

#### 表 **3-47** 配置终端节点服务

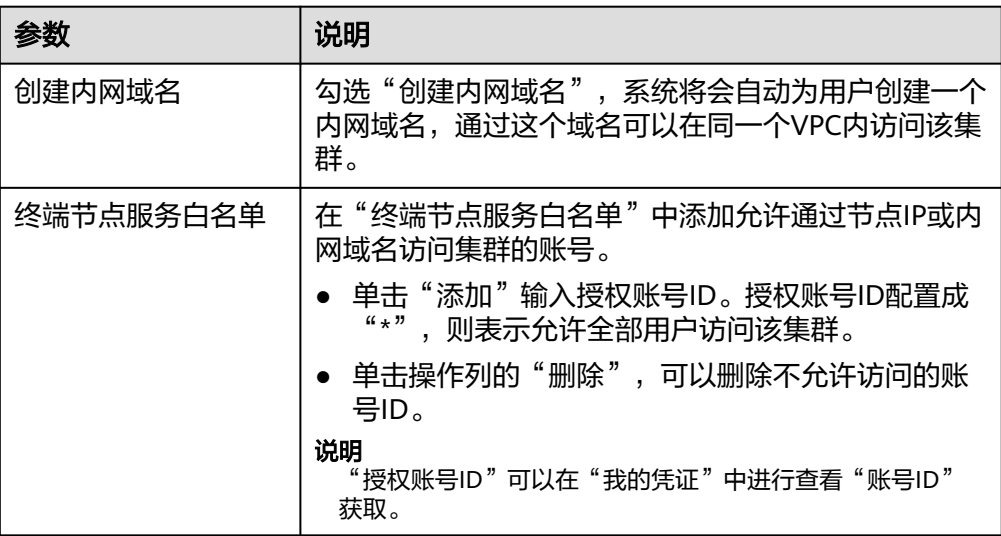

## 已有集群终端节点服务管理

如果创建集群时未开启终端节点服务,集群创建成功后,可以通过如下步骤进行开 启。

- 1. 登录云搜索服务管理控制台。
- 2. 在集群管理页面,单击需要开启终端节点服务的集群名称,进入集群基本信息页 面。
- 3. 选择"终端节点服务",在"终端节点服务"右侧单击开关,打开集群的终端节 点服务功能。

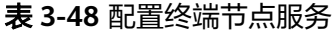

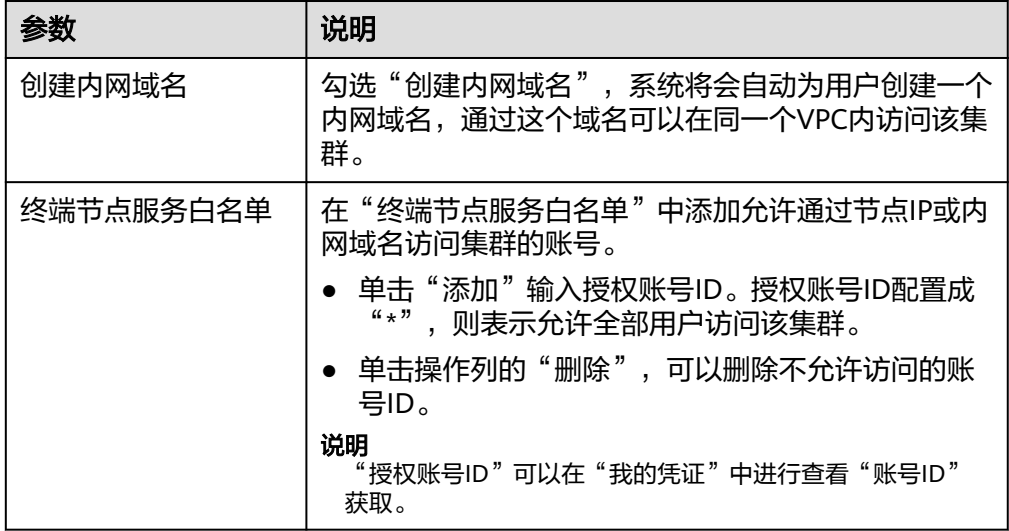

4. 管理终端节点。

在终端节点服务页面下,显示所有连接当前终端节点服务的终端节点。

#### 图 **3-13** 管理终端节点

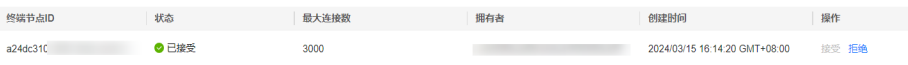

单击操作列的"接受"或者"拒绝"可以修改节点的"状态"。如果对某个终端 节点"拒绝"操作之后,其生成的内网域名将不能再访问到当前集群。

#### 通过节点 **IP** 或内网域名访问集群

1. 获取集群的内网域名或者节点IP。

登录云搜索服务控制台,进入集群列表,单击集群名称,进入集群"基本信息" 页面,选择"终端节点服务",查看"节点IP"和"内网域名"。

图 **3-14** 查看节点 IP 和内网域名信息

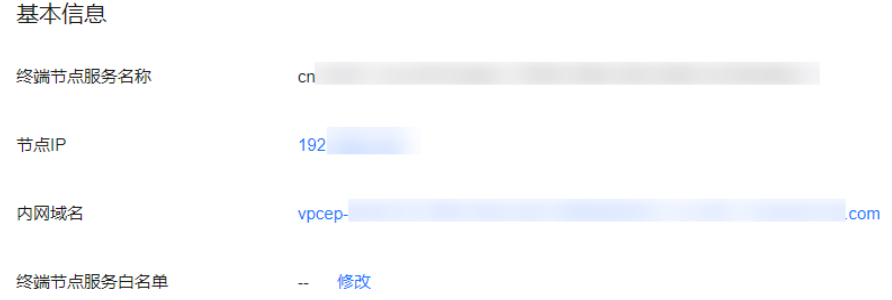

- 2. 在弹性云服务器中,直接通过Curl命令调用Elasticsearch API即可使用集群。 弹性云服务器需要满足如下要求:
	- 为弹性云服务分配足够的磁盘空间。
	- 此弹性云服务器的VPC需要与集群在同一个VPC中,开通终端节点服务后,可 以实现跨VPC访问。
	- 此弹性云服务器的安全组需要和集群的安全组相同。 如果不同,请修改弹性云服务器安全组或配置弹性云服务器安全组的出入规 则允许集群所有安全组的访问。修改操作请参见<mark>[配置安全组规则](https://support.huaweicloud.com/usermanual-ecs/zh-cn_topic_0030878383.html)</mark>。
	- 待接入的CSS集群,其安全组的出方向和入方向需允许TCP协议及9200端口, 或者允许端口范围包含9200端口。

例如,执行如下Curl命令,查看集群中的索引信息,集群中的内网访问地址为 "vpcep-7439f7f6-2c66-47d4 b5f3-790db4204b8d.region01.huaweicloud.com", 端口为"9200"。

- 如果接入集群未启用安全模式,接入方式为: curl 'http://vpcep-7439f7f6-2c66-47d4-b5f3-790db4204b8d.region01.huaweicloud.com:9200/ \_cat/indices'
- 如果接入集群已启用安全模式,则需要使用https方式访问,并附加用户名和 密码, 在curl命令中添加-u选项。 curl -u username:password -k 'https://vpcep-7439f7f6-2c66-47d4 b5f3-790db4204b8d.region01.huaweicloud.com:9200/\_cat/indices'

## <span id="page-400-0"></span>**3.8.3** 配置独享型负载均衡

云搜索服务集成了共享型负载均衡器的能力,支持绑定公网访问和开启终端节点服 务。相比共享型负载均衡器,独享型负载均衡器功能更丰富、性能更强,本章主要介 绍如何配置集群的独享型负载均衡。

## 场景描述

使用独享型负载均衡器接入集群具有如下优点:

- 非安全模式集群也支持集成弹性负载均衡服务的能力。
- 支持用户使用自定义证书进行HTTPS双向认证。
- 支持7层流量监控及告警配置,方便用户随时查看监控情况。

不同安全模式的集群对接独享型负载均衡器共有8种不同的服务形态,不同服务形态对 应的ELB能力如表**3-49**所示,8种组合的配置概览如表**3-50**所示。

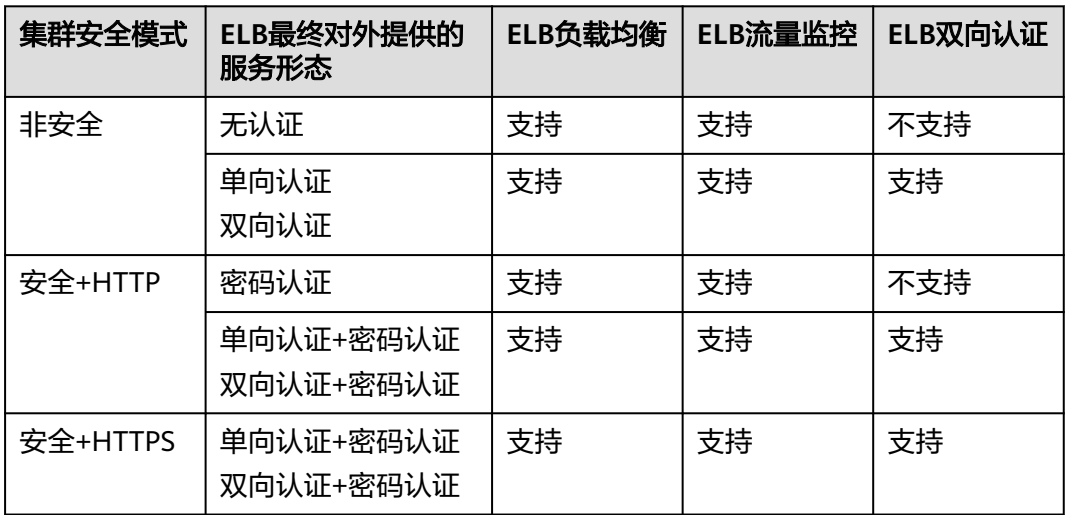

表 **3-49** 不同集群对应的 ELB 能力

#### 表 **3-50** 不同集群对接 ELB 的配置概览

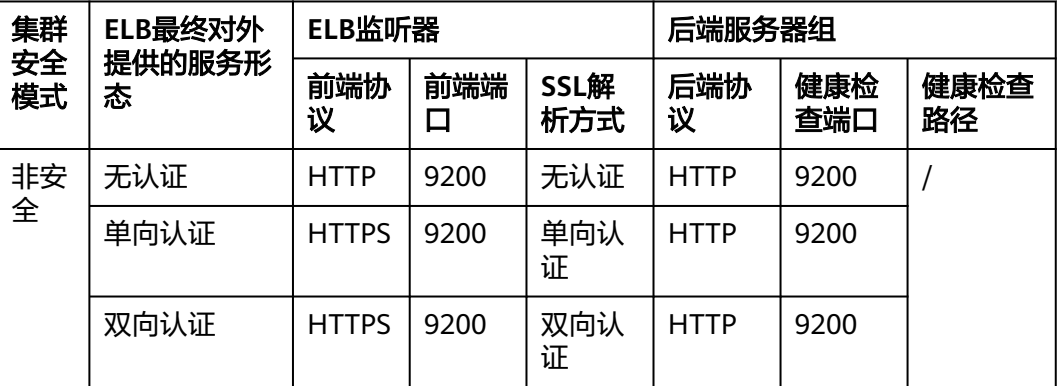

<span id="page-401-0"></span>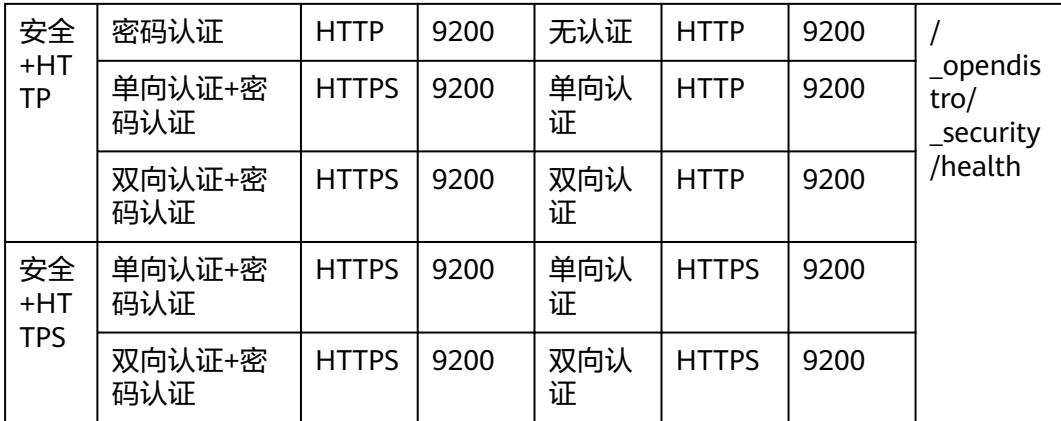

CSS集群对接独享型负载均衡的操作步骤如下:

- 1. 如果规划ELB监听器的前端协议是HTTPS,则需要准备签名证书并上传至ELB管理 控制台: 准备并上传自签名证书
- 2. 在ELB管理控制台[创建独享型负载均衡器](#page-403-0): 创建独享型负载均衡器
- 3. Elasticsearch或OpenSearch集群开启负载均衡: 集群对接负载均衡器
- 4. 通过独享型负载均衡实例接入集群:通过**Curl**[命令接入集群](#page-405-0)

本文还提供了通过独享型负载均衡实例接入集群的Java客户端代码示例: [通过负载均](#page-406-0) 衡器的**HTTPS**[双向认证方式接入集群的代码示例\(](#page-406-0)**Java**)

#### 约束限制

- 如果ELB绑定了公网,则不推荐接入非安全模式的集群。非安全模式的集群使用 HTTP通信且不需要安全认证即可访问,如果对接公网访问存在安全风险。
- 开启了HTTPS访问的安全模式的集群不支持HTTP类型的前端协议认证,如果需要 使用HTTP类型的前端协议,需要将集群的"安全模式"变更为"非安全模式", 具体操作请参见更改**[Elasticsearch](#page-245-0)**集群安全模式。在变更安全模式前,请先关闭 "负载均衡",安全模式变更完成后再开启"负载均衡"。

## 准备并上传自签名证书

当规划的ELB监听器的前端协议为HTTPS时,需要参考本节准备自签名证书,作为服务 器证书或CA证书上传至ELB。

#### 说明

建议使用云证书管理服务CCM购买的证书,或者其他权威机构颁发的证书。

- 1. 登录到任意一台安装有OpenSSL工具和JDK的Linux客户端。
- 2. 执行如下命令制作自签名证书。 mkdir ca mkdir server mkdir client #使用OpenSSL制作CA证书

cd ca #创建CA证书的openssl配置文件ca\_cert.conf cat >ca\_cert.conf <<EOF  $[$  reg  $]$ 

```
distinguished_name = req_distinguished_name
prompt = no[ req_distinguished_name ]
O = ELBEOF
#创建CA证书私钥文件ca.key
openssl genrsa -out ca.key 2048
#创建CA证书的csr请求文件ca.csr
openssl req -out ca.csr -key ca.key -new -config ./ca_cert.conf
#创建自签名的CA证书ca.crt
openssl x509 -req -in ca.csr -out ca.crt -sha1 -days 5000 -signkey ca.key
#把ca证书格式转为p12格式
openssl pkcs12 -export -clcerts -in ca.crt -inkey ca.key -out ca.p12
#把ca证书格式转为jks格式
keytool -importkeystore -srckeystore ca.p12 -srcstoretype PKCS12 -deststoretype JKS -destkeystore 
ca.jks
#使用CA证书签发服务器证书
cd ../server
#创建服务器证书的openssl配置文件server_cert.conf,CN字段根据需求改为服务器对应的域名、IP地址
cat >server_cert.conf <<EOF
[ req ]
distinguished_name = req_distinguished_name
prompt = no[ req_distinguished_name ]
O = ELB<br>CN = 127= 127.0.0.1EOF
#创建服务器证书私钥文件server.key
openssl genrsa -out server.key 2048
#创建服务器证书的csr请求文件server.csr
openssl req -out server.csr -key server.key -new -config ./server_cert.conf
#使用CA证书签发服务器证书server.crt
openssl x509 -req -in server.csr -out server.crt -sha1 -CAcreateserial -days 5000 -CA ../ca/ca.crt -
CAkey ../ca/ca.key
#把服务端证书格式转为p12格式
openssl pkcs12 -export -clcerts -in server.crt -inkey server.key -out server.p12
#把服务证书格式转为jks格式
keytool -importkeystore -srckeystore server.p12 -srcstoretype PKCS12 -deststoretype JKS -destkeystore 
server.jks
#使用CA证书签发客户端证书
cd ../client
#创建客户端证书的openssl配置文件client_cert.conf, CN字段根据需求改为服务器对应的域名、IP地址
cat >client_cert.conf <<EOF
[ req ]
distinguished_name = <math>req\_distinguished_name</math>prompt = no[ req_distinguished_name ]
O = ELBCN = 127.0.0.1EOF
#创建客户端证书私钥文件client.key
openssl genrsa -out client.key 2048
#创建客户端证书的csr请求文件client.csr
openssl req -out client.csr -key client.key -new -config ./client_cert.conf
#使用CA证书签发客户端证书client.crt
openssl x509 -req -in client.csr -out client.crt -sha1 -CAcreateserial -days 5000 -CA ../ca/ca.crt -
CAkey ../ca/ca.key
#把客户端证书格式转为浏览器可识别的p12格式
openssl pkcs12 -export -clcerts -in client.crt -inkey client.key -out client.p12
#把客户端证书格式转为jks格式
keytool -importkeystore -srckeystore client.p12 -srcstoretype PKCS12 -deststoretype JKS -destkeystore 
client.jks
```
3. 上传自签名证书,具体操作请参见<mark>创建证书</mark>。

#### <span id="page-403-0"></span>创建独享型负载均衡器

- 1. 登录弹性负载均衡管理控制台。
- 2. 参考<mark>创建独享型负载均衡器</mark>,创建独享型负载均衡器。CSS集群对接独享型负载均 衡器所需要关注的参数如表**3-51**所示,其他参数请根据实际需要填写。

表 **3-51** 独享型负载均衡器的配置说明

| 参数     | 配置说明                                                                   | 取值样例                     |
|--------|------------------------------------------------------------------------|--------------------------|
| 实例类型   | 洗择"独享型"。                                                               | 独享型                      |
| 计费模式   | 性能独享型负载均衡器<br>的收费类型。                                                   | 按需计费                     |
| 区域     | 选择CSS集群所在的区<br>域。                                                      |                          |
| 跨VPC后端 | 开启跨VPC后端才能连接<br>CSS集群。                                                 | 开启                       |
| 网络类型   | 负载均衡器对外提供服<br>务所使用的网络类型。                                               | IPv4私网                   |
| 所属VPC  | 所属虚拟私有云。无论<br>选择哪种网络类型,均<br>需配置此项。<br>需要选择和CSS集群同-<br>VPC <sub>o</sub> |                          |
| 子网     | 选择创建负载均衡实例<br>的子网。无论选择哪种<br>网络类型,均需配置此<br>项。<br>需要选择和CSS集群同一<br>子网。    |                          |
| 规格     | 建议选择功能和性能更<br>优的应用型规格。                                                 | 应用型(HTTP/HTTPS)<br>"小型!" |

## 集群对接负载均衡器

- 1. 登录云搜索服务管理控制台。
- 2. 在"集群管理"页面选择需要对接负载均衡器的集群,单击集群名称进入集群 "基本信息"页面。
- 3. 在左侧菜单栏,选择"负载均衡",打开负载均衡开关,在弹窗中配置负载均衡 基础信息。

#### 表 **3-52** 配置负载均衡

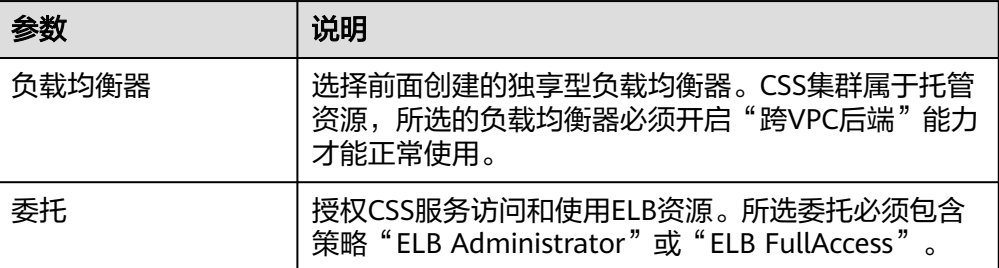

## 图 **3-15** 开启负载均衡

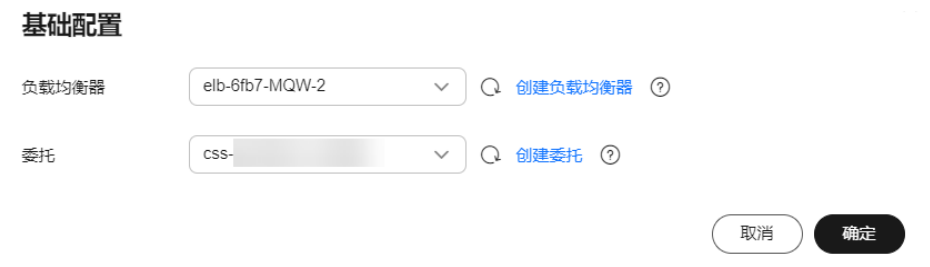

- 4. 单击"确定",开启负载均衡。
- 5. 在"监听器配置"区域,您可以单击右侧<sup>*2*.</sup>配置监听器的相关信息。

#### 表 **3-53** 配置监听器

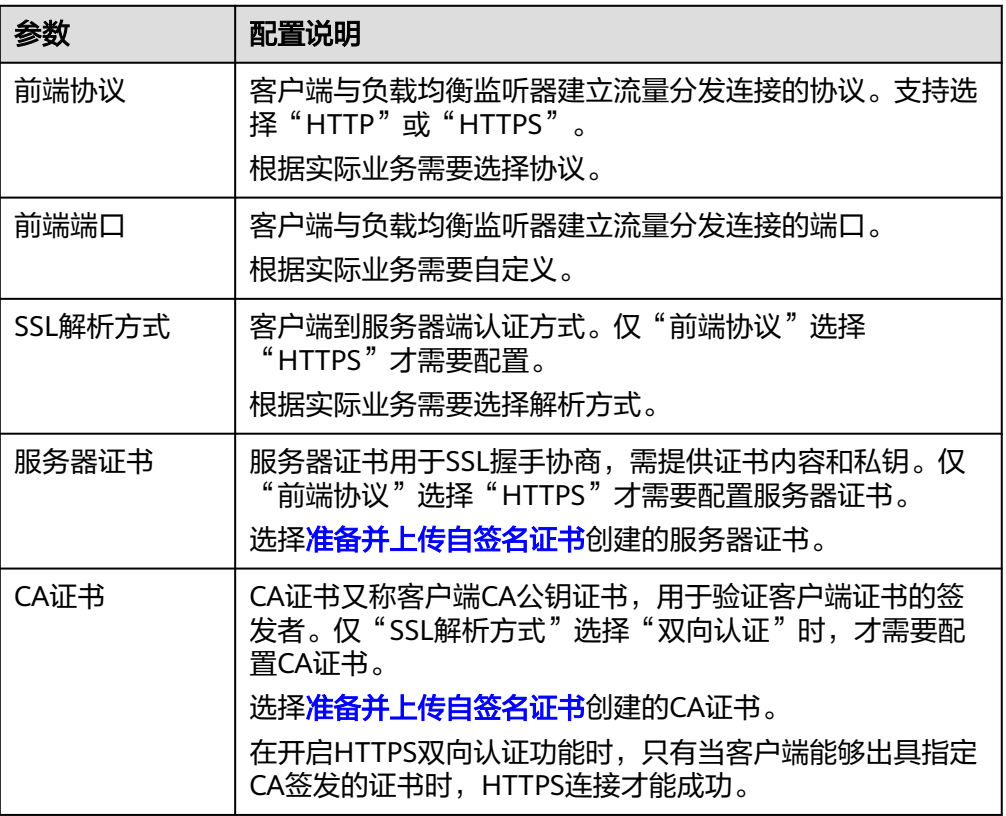

<span id="page-405-0"></span>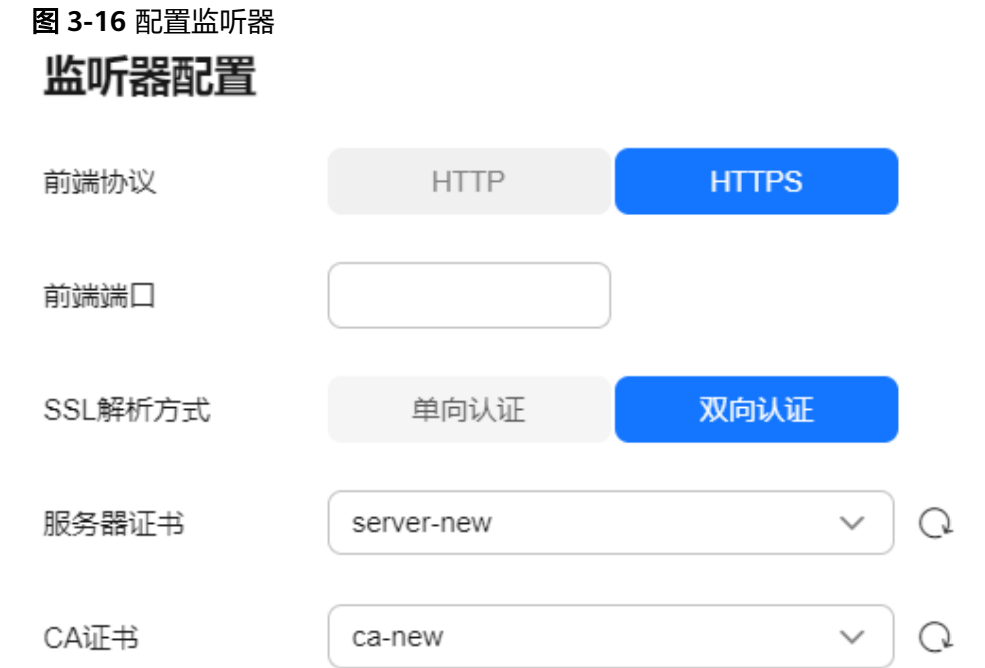

- 6. (可选)在监听器配置区域,单击"访问控制"后的"设置"跳转到负载均衡器 的监听器列表,单击监听器访问控制列的"设置",配置允许通过负载均衡实例 访问集群的IP地址组,不设置的话默认允许所有的IP地址访问。
- 7. 在健康检查区域,您可以查看各个节点IP的健康检查结果。

表 **3-54** 健康检查结果状态说明

| 健康检查结果 | 说明         |
|--------|------------|
| 正常     | 节点IP连接正常。  |
| 异常     | 节点IP连接,不可用 |

## 通过 **Curl** 命令接入集群

- 1. 在云搜索服务管理控制台,单击左侧导航栏的"集群管理"。
- 2. 在集群管理列表页面,单击需要访问的集群名称,进入集群基本信息页面。
- 3. 在左侧菜单栏选择"负载均衡",获取并记录负载均衡实例的"私有IP"或"公 网IP"。
- 4. 在ECS服务器中执行如下Curl命令测试能否通过独享型负载均衡实例接入集群。

#### 表 **3-55** 不同集群的接入命令

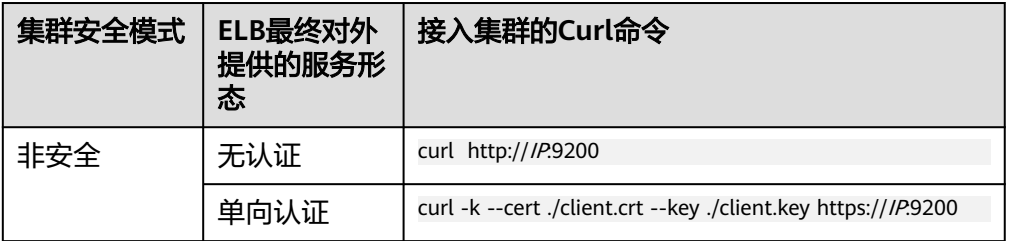

<span id="page-406-0"></span>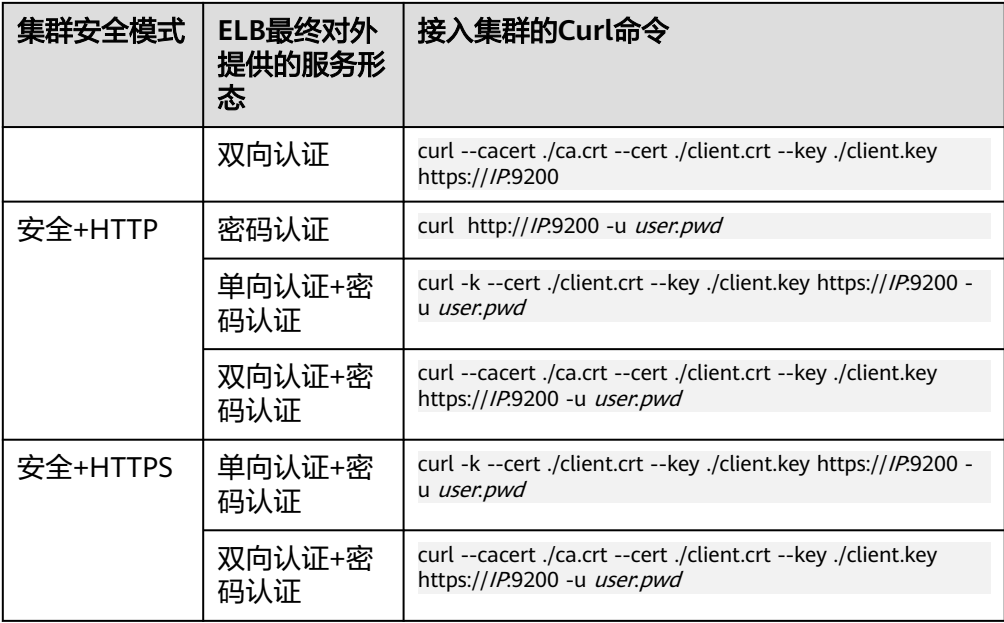

#### 表 **3-56** 变量说明

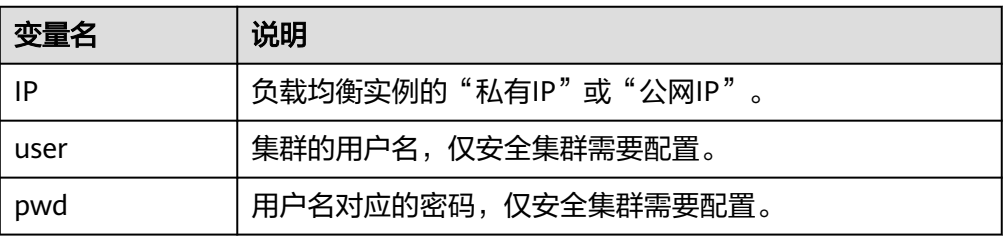

当可以正常返回集群信息时,表示连接成功。

## 通过负载均衡器的 **HTTPS** 双向认证方式接入集群的代码示例(**Java**)

在Java客户端,通过负载均衡器的HTTPS双向认证方式接入集群的代码示例。

## **ESSecuredClientWithCerDemo** 代码示例

import org.apache.commons.io.IOUtils; import org.apache.http.auth.AuthScope; import org.apache.http.auth.UsernamePasswordCredentials; import org.apache.http.client.CredentialsProvider; import org.apache.http.impl.client.BasicCredentialsProvider; import org.apache.http.HttpHost; import org.apache.http.nio.conn.ssl.SSLIOSessionStrategy; import org.elasticsearch.action.search.SearchRequest; import org.elasticsearch.action.search.SearchResponse; import org.elasticsearch.client.RequestOptions; import org.elasticsearch.client.RestClient; import org.elasticsearch.client.RestClientBuilder; import org.elasticsearch.client.RestHighLevelClient; import org.elasticsearch.index.query.QueryBuilders; import org.elasticsearch.search.SearchHit; import org.elasticsearch.search.SearchHits; import org.elasticsearch.search.builder.SearchSourceBuilder; import java.io.FileInputStream;

import java.io.IOException; import java.security.KeyStore; import java.security.SecureRandom; import javax.net.ssl.HostnameVerifier; import javax.net.ssl.KeyManagerFactory; import javax.net.ssl.SSLContext; import javax.net.ssl.SSLSession; import javax.net.ssl.TrustManagerFactory; public class ESSecuredClientWithCerDemo { private static final String KEY\_STORE\_PWD = ""; private static final String TRUST\_KEY\_STORE\_PWD = ""; private static final String CA\_JKS\_PATH = "ca.jks"; private static final String CLIENT JKS\_PATH = "client.jks"; private static final String ELB\_ADDRESS = "127.0.0.1"; private static final int ELB\_PORT = 9200; private static final String CSS\_USERNAME = "user"; private static final String CSS\_PWD = ""; public static void main(String[] args) { // 建立客户端 RestHighLevelClient client = initESClient(ELB\_ADDRESS, CSS\_USERNAME, CSS\_PWD); try { // 查询 match\_all, 相当于 {\"query\": {\"match\_all\": {}}} SearchRequest searchRequest = new SearchRequest(); SearchSourceBuilder searchSourceBuilder = new SearchSourceBuilder(); searchSourceBuilder.query(QueryBuilders.matchAllQuery()); searchRequest.source(searchSourceBuilder); // query SearchResponse searchResponse = client.search(searchRequest, RequestOptions.DEFAULT); System.out.println("query result: " + searchResponse.toString()); SearchHits hits = searchResponse.getHits(); for (SearchHit hit : hits) { System.out.println(hit.getSourceAsString()); } System.out.println("query success"); Thread.sleep(2000L); } catch (InterruptedException | IOException e) { e.printStackTrace(); } finally { IOUtils.closeQuietly(client); } } private static RestHighLevelClient initESClient(String clusterAddress, String userName, String password) { final CredentialsProvider credentialsProvider = new BasicCredentialsProvider(); credentialsProvider.setCredentials(AuthScope.ANY, new UsernamePasswordCredentials(userName, password)); SSLContext ctx = null: try { KeyStore ks = getKeyStore(CLIENT\_JKS\_PATH, KEY\_STORE\_PWD, "JKS"); KeyManagerFactory kmf = KeyManagerFactory.getInstance("SunX509"); kmf.init(ks, KEY\_STORE\_PWD.toCharArray()); KeyStore tks = getKeyStore(CA\_JKS\_PATH, TRUST\_KEY\_STORE\_PWD, "JKS"); TrustManagerFactory tmf = TrustManagerFactory.getInstance("SunX509"); tmf.init(tks); ctx = SSLContext.getInstance("SSL", "SunJSSE"); ctx.init(kmf.getKeyManagers(), tmf.getTrustManagers(), new SecureRandom()); } catch (Exception e) { e.printStackTrace();  $\qquad \qquad \}$ SSLIOSessionStrategy sessionStrategy = new SSLIOSessionStrategy(ctx, new HostnameVerifier() { @Override public boolean verify(String arg0, SSLSession arg1) { return true; } }); SecuredHttpClientConfigCallback httpClientConfigCallback = new SecuredHttpClientConfigCallback(sessionStrategy, credentialsProvider); RestClientBuilder builder = RestClient.builder(new HttpHost(clusterAddress, ELB\_PORT, "https")) .setHttpClientConfigCallback(httpClientConfigCallback);

```
 RestHighLevelClient client = new RestHighLevelClient(builder);
      return client;
   }
   private static KeyStore getKeyStore(String path, String pwd, String type) {
      KeyStore keyStore = null;
     FileInputStream is = null;
      try {
         is = new FileInputStream(path);
         keyStore = KeyStore.getInstance(type);
         keyStore.load(is, pwd.toCharArray());
      } catch (Exception e) {
         e.printStackTrace();
      } finally {
         IOUtils.closeQuietly(is);
\qquad \qquad \} return keyStore;
   }
```
## **SecuredHttpClientConfigCallback** 代码示例

}

```
import org.apache.http.client.CredentialsProvider;
import org.apache.http.impl.nio.client.HttpAsyncClientBuilder;
import org.apache.http.nio.conn.ssl.SSLIOSessionStrategy;
import org.elasticsearch.client.RestClientBuilder;
import org.elasticsearch.common.Nullable;
import java.util.Objects;
class SecuredHttpClientConfigCallback implements RestClientBuilder.HttpClientConfigCallback {
   @Nullable
   private final CredentialsProvider credentialsProvider;
 /**
    * The {@link SSLIOSessionStrategy} for all requests to enable SSL / TLS encryption.
    */
   private final SSLIOSessionStrategy sslStrategy;
   /**
    * Create a new {@link SecuredHttpClientConfigCallback}.
 *
    * @param credentialsProvider The credential provider, if a username/password have been supplied
                              The SSL strategy, if SSL / TLS have been supplied
    * @throws NullPointerException if {@code sslStrategy} is {@code null}
    */
   SecuredHttpClientConfigCallback(final SSLIOSessionStrategy sslStrategy,
      @Nullable final CredentialsProvider credentialsProvider) {
      this.sslStrategy = Objects.requireNonNull(sslStrategy);
      this.credentialsProvider = credentialsProvider;
   }
 /**
    * Get the {@link CredentialsProvider} that will be added to the HTTP client.
 *
    * @return Can be {@code null}.
    */
   @Nullable
   CredentialsProvider getCredentialsProvider() {
      return credentialsProvider;
   }
 /**
    * Get the {@link SSLIOSessionStrategy} that will be added to the HTTP client.
 *
    * @return Never {@code null}.
 */
   SSLIOSessionStrategy getSSLStrategy() {
      return sslStrategy;
 }
 /**
 * Sets the {@linkplain HttpAsyncClientBuilder#setDefaultCredentialsProvider(CredentialsProvider) 
credential provider},
 *
```
\* @param httpClientBuilder The client to configure.

\* @return Always {@code httpClientBuilder}.

```
 */
    @Override
    public HttpAsyncClientBuilder customizeHttpClient(final HttpAsyncClientBuilder httpClientBuilder) {
      // enable SSL / TLS
      httpClientBuilder.setSSLStrategy(sslStrategy);
      // enable user authentication
      if (credentialsProvider != null) {
         httpClientBuilder.setDefaultCredentialsProvider(credentialsProvider);
      }
      return httpClientBuilder;
   }
}
```
## **pom.xml** 代码示例

```
<?xml version="1.0" encoding="UTF-8"?>
<project xmlns="http://maven.apache.org/POM/4.0.0"
      xmlns:xsi="http://www.w3.org/2001/XMLSchema-instance"
      xsi:schemaLocation="http://maven.apache.org/POM/4.0.0 http://maven.apache.org/xsd/
maven-4.0.0.xsd">
   <modelVersion>4.0.0</modelVersion>
   <groupId>1</groupId>
  <artifactId>ESClient</artifactId>
   <version>1.0-SNAPSHOT</version>
   <name>ESClient</name>
   <properties>
      <maven.compiler.source>8</maven.compiler.source>
      <maven.compiler.target>8</maven.compiler.target>
      <project.build.sourceEncoding>UTF-8</project.build.sourceEncoding>
     <elasticsearch.version>7.10.2</elasticsearch.version>
   </properties>
   <dependencies>
      <dependency>
         <groupId>org.elasticsearch.client</groupId>
       <artifactId>transport</artifactId>
         <version>${elasticsearch.version}</version>
      </dependency>
      <dependency>
        <groupId>org.elasticsearch</groupId>
        <artifactId>elasticsearch</artifactId>
         <version>${elasticsearch.version}</version>
      </dependency>
      <dependency>
        <groupId>org.elasticsearch.client</groupId>
        <artifactId>elasticsearch-rest-high-level-client</artifactId>
         <version>${elasticsearch.version}</version>
      </dependency>
      <dependency>
        <groupId>commons-io</groupId>
        <artifactId>commons-io</artifactId>
        <version>2.11.0</version>
      </dependency>
   </dependencies>
</project>
```
# **3.9** 备份与恢复 **OpenSearch** 集群数据

# **3.9.1** 创建快照备份 **OpenSearch** 集群数据

本文介绍CSS集群快照备份的两种方式:自动创建快照和手动创建快照。

## 约束限制

- 备份与恢复索引功能上线之前(即2018年3月10日之前)创建的集群,无法创建 快照。
- 第一次备份时,建议将所有索引数据进行备份。
- 集群快照会导致CPU、磁盘IO上升等影响,建议在业务低峰期进行操作。
- 修改存储快照的OBS桶之后,集群将会从新的OBS桶中获取快照数据。
- 当集群处于"不可用"状态时,快照功能中除了恢复快照功能外,其他快照信息 或功能只能查看,无法进行编辑。
- 备份与恢复过程中,支持集群扩容(如果是恢复至本集群,则本集群不支持扩 容)、访问Kibana、查看监控、删除其他快照的操作。不支持重启此集群、删除 此集群、删除正在创建或恢复的快照、再次创建或恢复快照的操作。当此集群正 在进行创建快照或者恢复快照过程中,同时的自动创建快照任务将被取消。
- CSS集群第一次快照是全量,后面再备份快照是在之前的快照基础上增量,CSS是 增量快照逻辑,快照之间的文件会相互依赖。

#### 前提条件

- 已创建用于存储快照的OBS桶。快照存储在OBS桶中需要额外收费,具体收费请 参见**OBS**[计费说明。](https://support.huaweicloud.com/price-obs/obs_42_0001.html)
- 确认账号具有创建或恢复快照功能的权限。可以在IAM服务的"权限管理 > 权 限"查看是否有以下权限,如果没有请联系服务管理员添加。
	- "CSS Administrator"角色。
	- "OBS Administrator"策略

## 设置自动创建快照

- 1. 登录云搜索服务管理控制台。
- 2. 开启集群自动创建快照。支持在创建集群的时候就打开集群自动创建快照,操作 指导请参见[7](#page-343-0),或者在集群创建完成之后再开启集群自动创建快照。
	- 如果在创建集群时已经打开集群自动创建快照,请执行**[7](#page-412-0)**。
	- 如果是集群创建完成之后开启集群自动创建快照,请执行下一步。
- 3. 在"集群管理"页面,单击需要进行备份的集群名称,进入集群基本信息页面。 在左侧导航栏选择"集群快照",进入"集群快照"管理页面。 或者,在"集群管理"页面,单击对应集群"操作"列的"更多>备份与恢复", 进入"集群快照"管理页面。
- 4. 在"集群快照"管理页面,单击"集群快照开关"右侧开关,打开集群快照功 能。如果已打开集群快照功能,则跳过该步骤。

打开集群快照功能后,CSS服务会自动为客户创建OBS桶和IAM委托,用于存储快 照。自动创建的OBS桶和IAM委托将直接展示在界面中。如果您不希望使用自动

创建的OBS桶和IAM委托,您可以在"基础配置"右侧单击《进行配置。

#### 表 **3-57** 集群快照基础配置

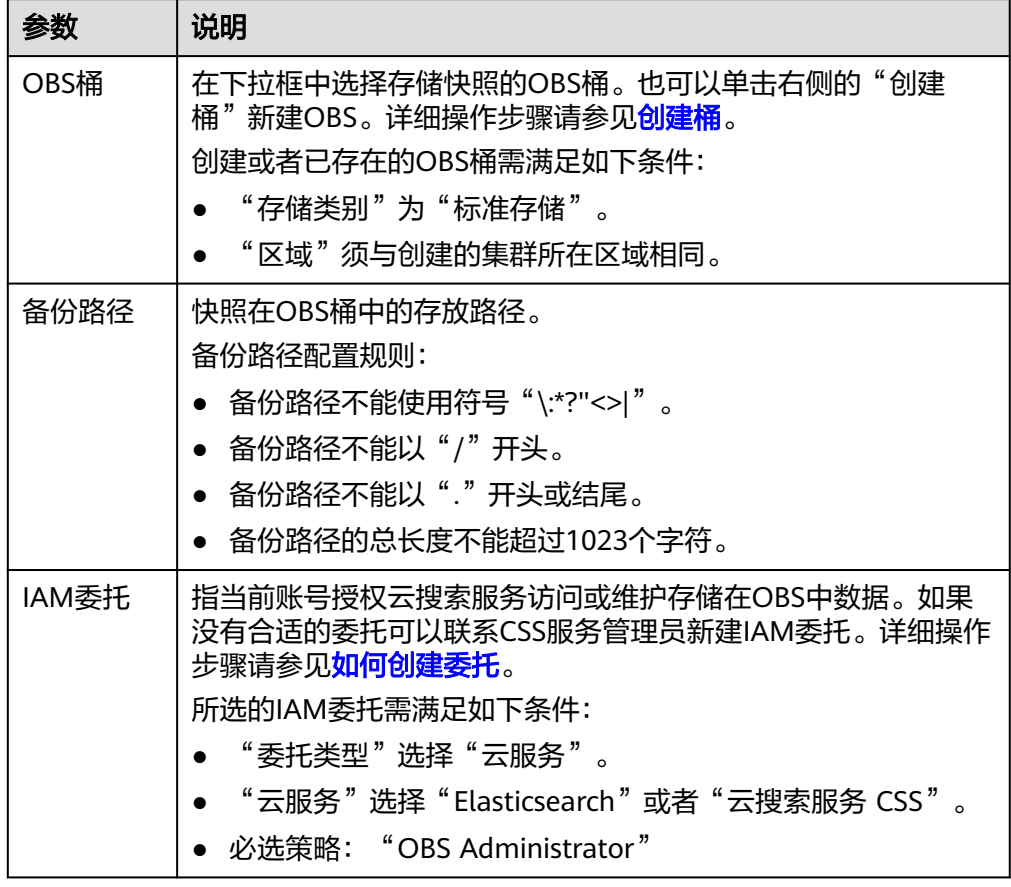

5. 在"自动创建快照"右侧,单击开关开启自动创建快照功能,弹出"创建快照策 略"页面。如果已启用自动创建快照功能,也可以在开关右侧单击《进行快照策 略修改。

#### 表 **3-58** 设置自动创建快照

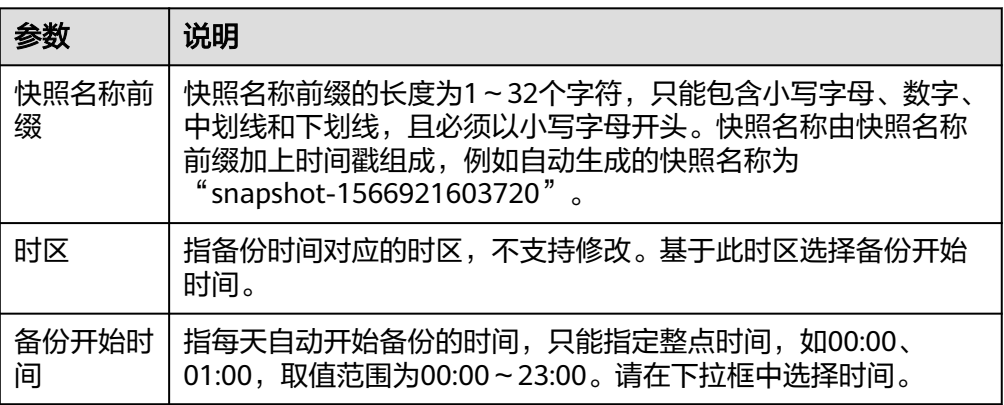

<span id="page-412-0"></span>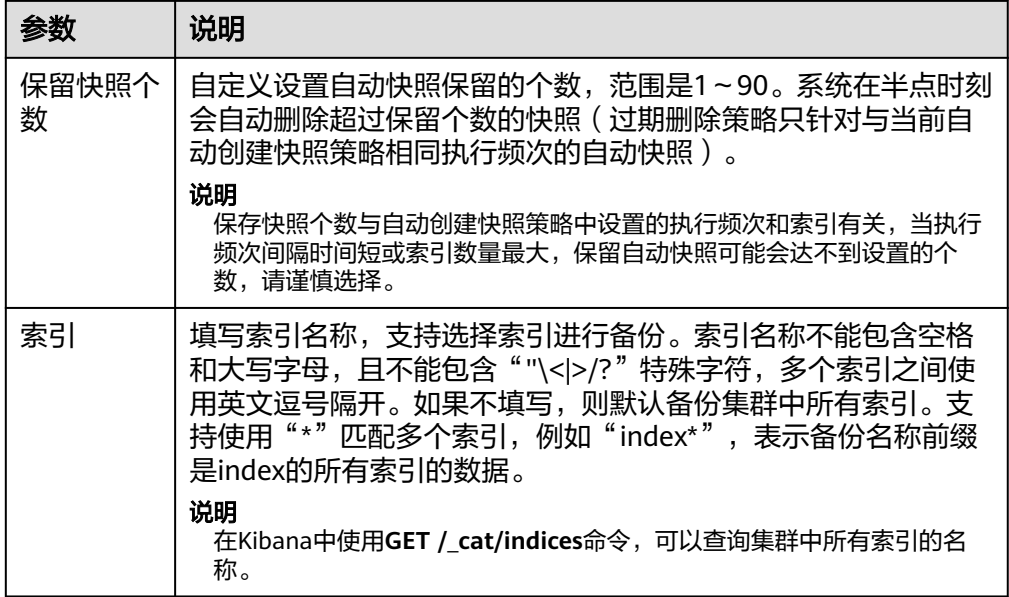

# 图 **3-17** 自动创建快照

## 创建快照策略

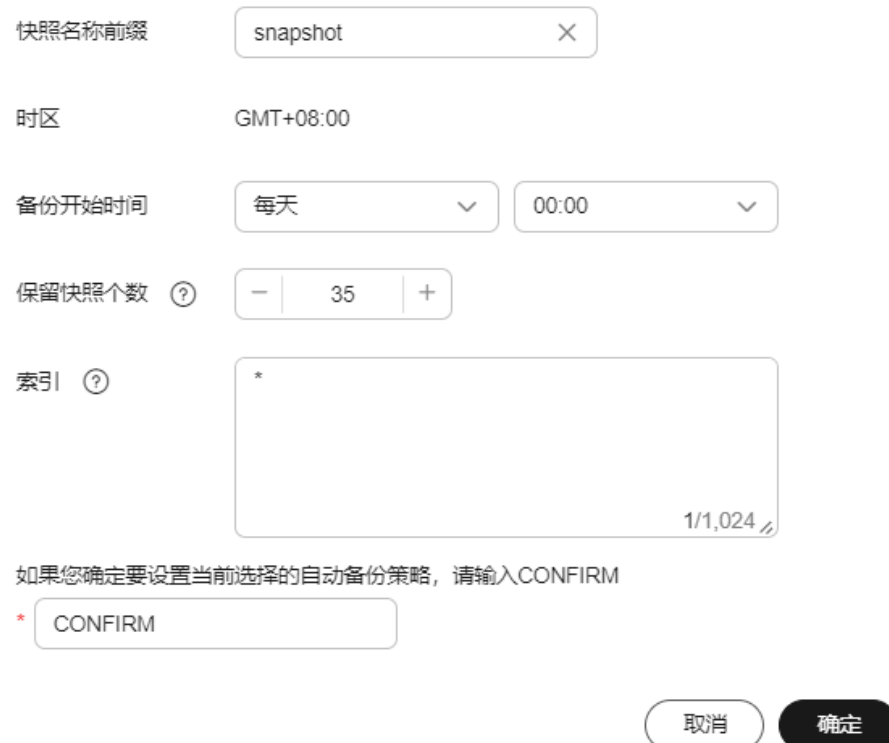

- 6. 确定要设置当前选择的自动备份策略,请在输入框输入"CONFIRM",设置完成 后,单击"确定"保存快照策略。
- 7. 按照策略自动创建的快照将呈现在快照管理列表中。快照列表同时展示自动创建 和手动创建的快照,您可以通过快照类型参数进行区分。在快照列表右上角,您 可以输入快照名称或快照ID的关键字进行查找。

#### 说明

如果快照创建失败,可以在快照列表的右侧单击查看"失败任务数",了解失败原因。失 败任务数最多显示20条,当快照功能关闭或集群删除时,失败记录也会被清空。

8. (可选)关闭自动创建快照功能。

关闭自动创建快照功能后,系统将停止继续自动创建快照。如果系统正在根据策 略自动创建快照,而快照列表还未呈现正在创建的快照时,无法关闭自动创建快 照功能。如果您单击了关闭按钮,系统将提示您无法关闭。建议等快照自动创建 成功后,即快照列表已出现最新创建的快照时,再单击关闭按钮,关闭自动创建 快照功能。

关闭自动创建快照功能时,您可以在弹出窗口中通过"删除自动创建的快照"选 项,选择是否立即删除之前已自动创建的快照,默认不勾选。

- 不勾选:表示不会删除关闭此功能前已自动创建的快照。如果不删除,后续 还可以在快照列表中通过[删除](#page-212-0)按钮手动删除,详细操作指导请参见删除 **[Elasticsearch](#page-212-0)**集群快照。如果未手动删除,且之后用户又重新开启了自动创 建快照功能,那么此集群中所有"快照类型"为自动创建的快照(包含开启 自动创建快照功能前已存在的自动创建的快照)都无法手动删除,只会被系 统自动删除。系统会基于重新开启自动创建快照功能时的配置策略进行自动 删除,例如此策略中定义的保留快照个数为10个,那么当快照个数超过10 个,系统在半点时刻会自动删除超过保留个数的快照。
- 勾选:表示删除此集群快照列表中所有"快照类型"为自动创建的快照。

#### 说明

快照功能关闭时,不会主动清理快照数据。如果需要清理快照数据,可前往OBS控制台存 储快照的OBS桶对快照数据进行主动管理。

#### 手动创建快照

- 1. 登录云搜索服务管理控制台。
- 2. 在"集群管理"页面,单击需要进行备份的集群名称,进入集群基本信息页面。 在左侧导航栏选择"集群快照",进入"集群快照"管理页面。 或者,在"集群管理"页面,单击对应集群"操作"列的"更多>备份与恢复", 进入"集群快照"管理页面。
- 3. 在"集群快照"管理页面,单击"集群快照开关"右侧开关,打开集群快照功 能。如果已打开集群快照功能,则跳过该步骤。

打开集群快照功能后,CSS服务会自动为客户创建OBS桶和IAM委托,用于存储快 照。自动创建的OBS桶和IAM委托将直接展示在界面中。如果您不希望使用自动

创建的OBS桶和IAM委托,您可以在"基础配置"右侧单击《进行配置。

#### 表 **3-59** 集群快照基础配置

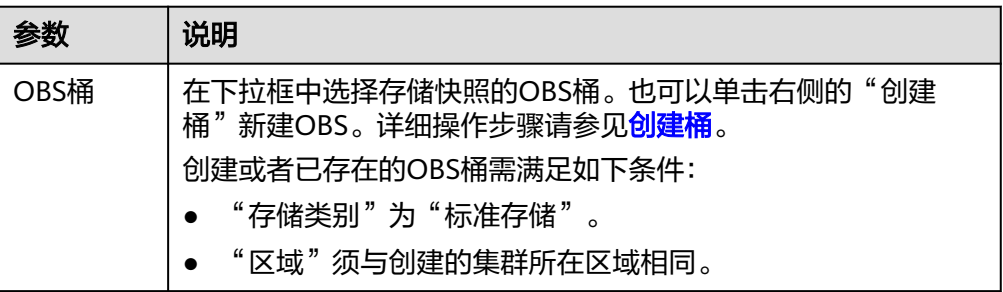

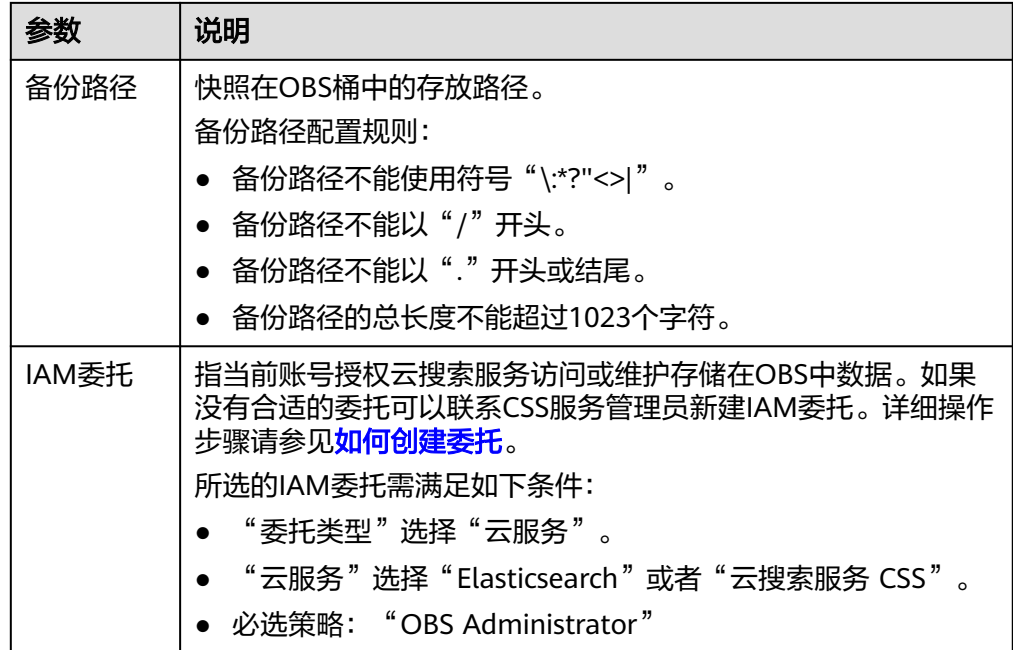

4. 完成基础配置后,单击下方"创建快照"可手动创建快照。

#### 表 **3-60** 创建快照配置

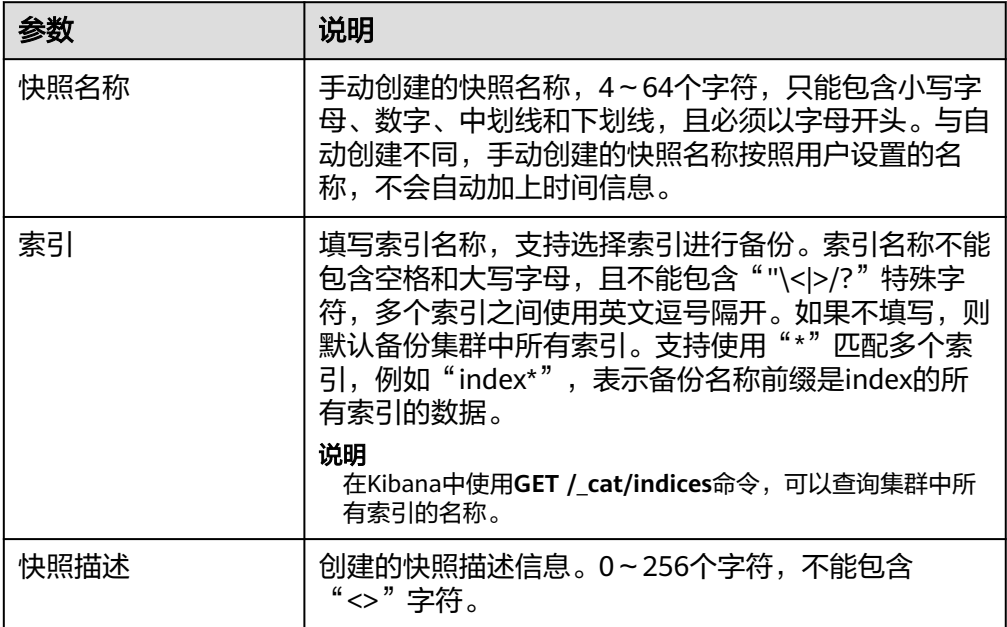

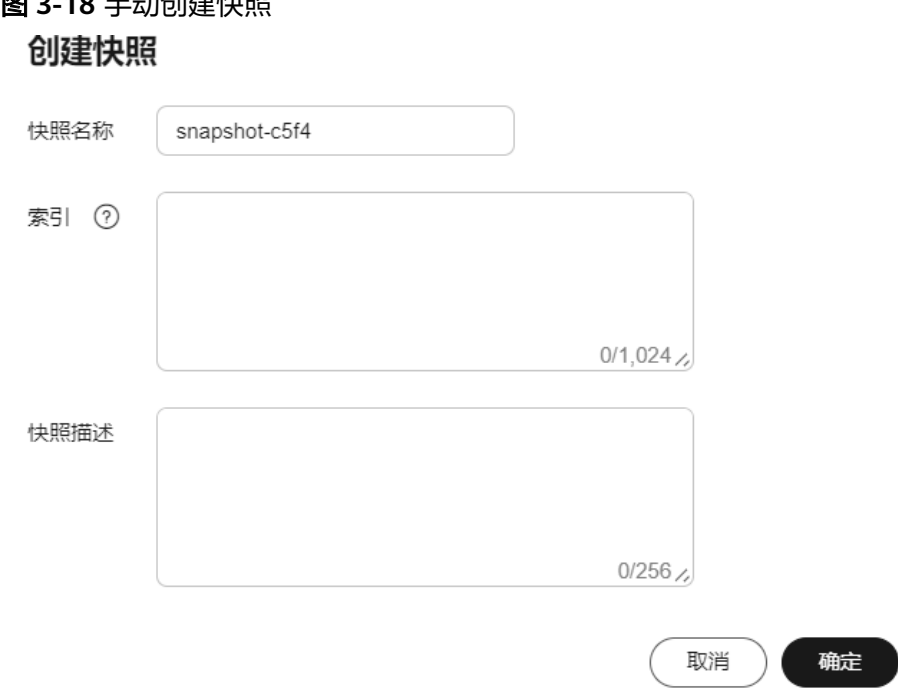

5. 单击"确定"开始创建快照。

图 **3-18** 手动创建快照

快照创建完成后,将直接呈现在快照管理列表中,快照状态为"可用"表示快照 创建成功。快照列表同时展示自动创建和手动创建的快照,您可以通过快照类型 参数进行区分。在快照列表右上角,您可以输入快照名称或快照ID的关键字进行 查找。

说明

如果快照创建失败,可以在快照列表的右侧单击查看"失败任务数",了解失败原因。失 败任务数最多显示20条,当快照功能关闭或集群删除时,失败记录也会被清空。

## **3.9.2** 恢复 **OpenSearch** 集群数据

将已有的快照,通过恢复快照功能,将备份的集群快照恢复到本集群或其他满足要求 的集群中。

## 约束限制

- 备份与恢复索引功能上线之前(即2018年3月10日之前)创建的集群,无法创建 快照。
- 集群快照会导致CPU、磁盘IO上升等影响,建议在业务低峰期进行操作。
- 当集群处于"不可用"状态时,快照功能中,除了恢复快照功能外,其他快照信 息或功能只能查看,无法进行编辑。
- 备份与恢复过程中,支持集群扩容(如果是恢复至本集群,则本集群不支持扩 容)、访问Kibana、查看监控、删除其他快照的操作。不支持重启此集群、删除 此集群、删除正在创建或恢复的快照、再次创建或恢复快照的操作。当此集群正 在进行创建快照或者恢复快照过程中,同时的自动创建快照任务将被取消。
- 快照在恢复过程中不可查询集群数据。
- 当两个集群的shard不一样时,则无法恢复集群数据。
- 用于恢复的目标集群版本不得低于源集群版本,一般保持版本一致即可。

### 前提条件

- 快照管理列表中有"快照状态"为"可用"的快照。快照存储在OBS桶中需要额 外收费,具体收费请参见**OBS**[计费说明](https://support.huaweicloud.com/price-obs/obs_42_0001.html)。
- 确认账号具有创建或恢复快照功能的权限。可以在IAM服务的"权限管理 > 权 限"查看是否有以下权限,如果没有请联系服务管理员添加。
	- "CSS Administrator"角色。
	- "OBS Administrator"策略

### 恢复数据

#### 须知

恢复数据将覆盖集群中当前的数据,请谨慎操作。

- 1. 登录云搜索服务管理控制台。
- 2. 在"集群管理"页面,单击需要进行备份的集群名称,进入集群基本信息页面。 在左侧导航栏选择"集群快照",进入"集群快照"管理页面。 或者,在"集群管理"页面,单击对应集群"操作"列的"更多>备份与恢复", 进入"集群快照"管理页面。
- 3. 在快照管理列表中,选择需要恢复的快照,单击"操作"列的"恢复"。

#### 图 **3-19** 选择恢复快照

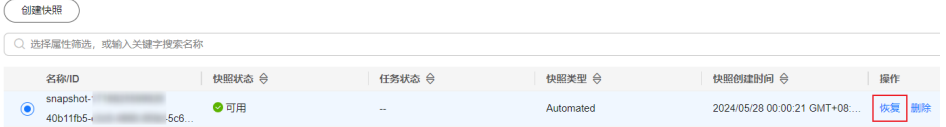

4. 在"恢复"页面配置集群的恢复参数。

#### 表 **3-61** 恢复配置

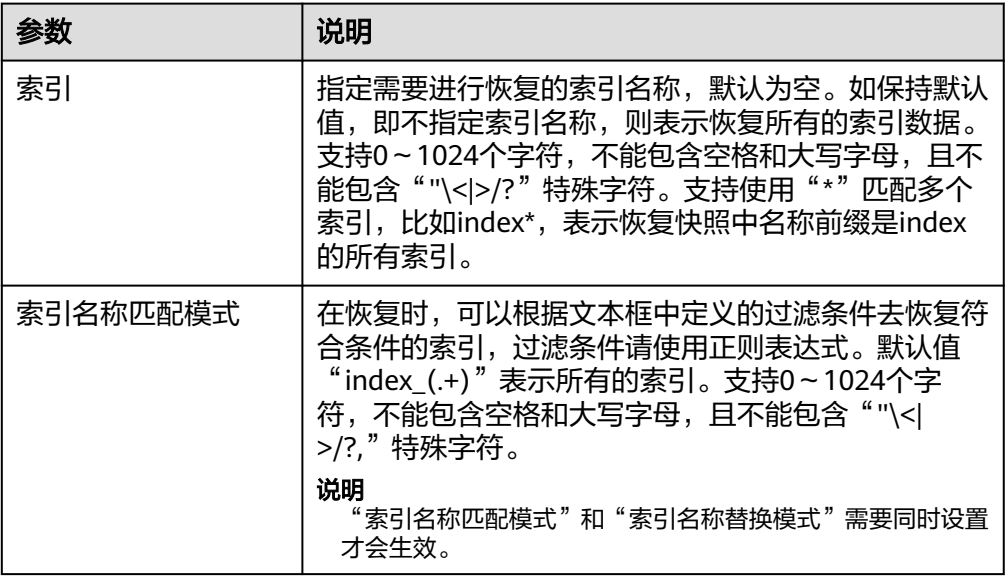

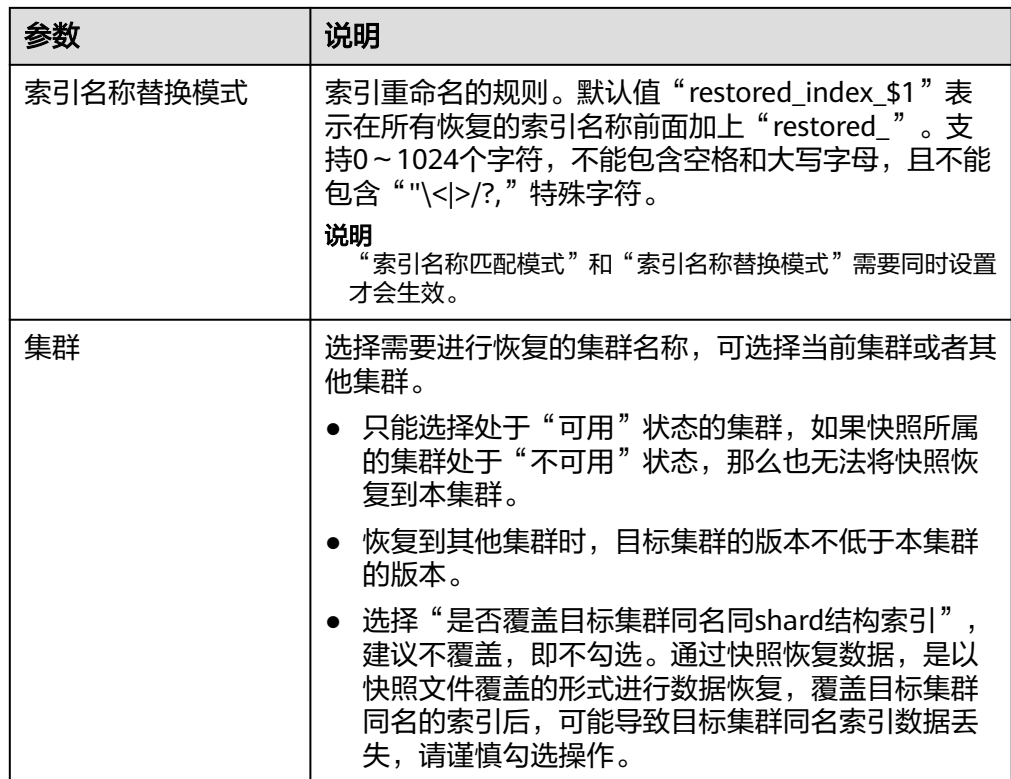

5. 单击"确定"开始恢复。恢复成功,快照列表中"任务状态"将变更为"恢复成 功",索引数据将根据快照信息重新生成。

## **3.9.3** 删除 **OpenSearch** 集群快照

当快照信息不需要使用时,您可以删除快照释放存储资源。

当自动创建快照功能开启时,自动创建的快照无法手动删除,系统会按照设置的策略 在半点时刻自动删除超过"保留时间"的快照。

当自动创建快照功能开启又关闭了,关闭时,之前已自动创建的快照并未同步删除, 这时快照列表中自动创建的快照可以手动删除。如果未手动删除,且之后用户又重新 开启了自动创建快照功能,那么此集群中所有"快照类型"为自动创建的快照(包含 开启自动创建快照功能前已存在的自动创建的快照)都无法手动删除,只会被系统自 动删除。

#### 说明

快照信息删除后,数据将无法恢复,请谨慎操作。

#### 手动删除快照

- 1. 登录云搜索服务管理控制台。
- 2. 在"集群管理"页面,单击需要进行备份的集群名称,进入集群基本信息页面。 在左侧导航栏选择"集群快照",进入"集群快照"管理页面。 或者,在"集群管理"页面,单击对应集群"操作"列的"更多>备份与恢复", 进入"集群快照"管理页面。
- 3. 在快照管理列表中,选择需要删除的快照。

4. 单击"操作"列的"删除",在弹窗中确认要删除的快照信息后,单击"确定" 删除快照。

# **3.10** 扩缩容 **OpenSearch** 集群

# **3.10.1** 扩容 **OpenSearch** 集群

当Elasticsearch或OpenSearch集群的数据面业务变化,需要动态调整集群节点的数 量、容量、规格和类型时,可以参考本文扩容集群。

### 场景描述

CSS服务支持多种扩容场景,如表**3-62**所示。

#### 表 **3-62** 扩容场景

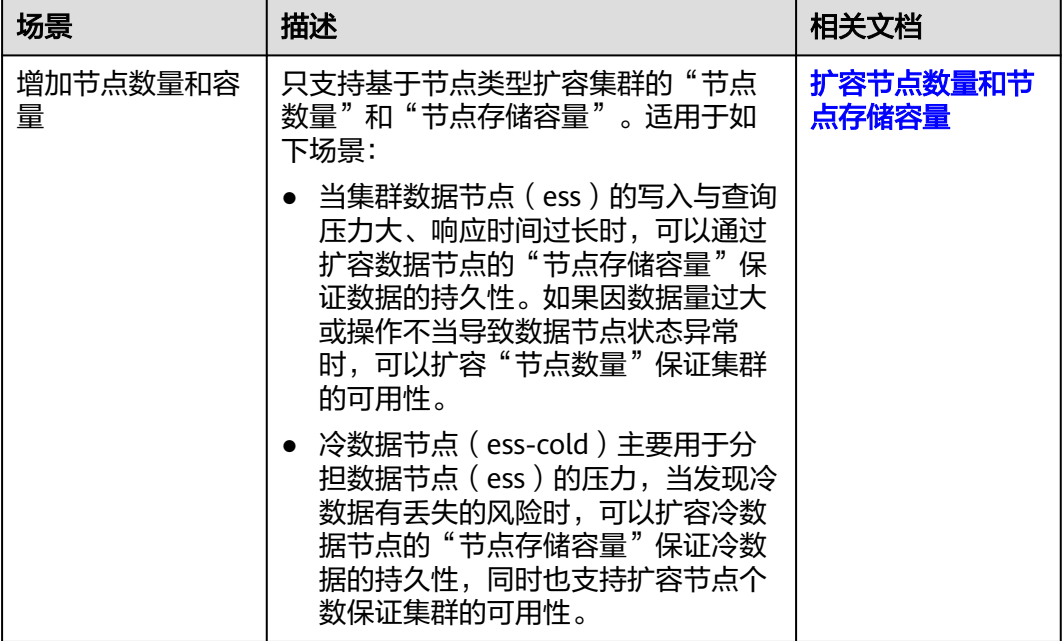

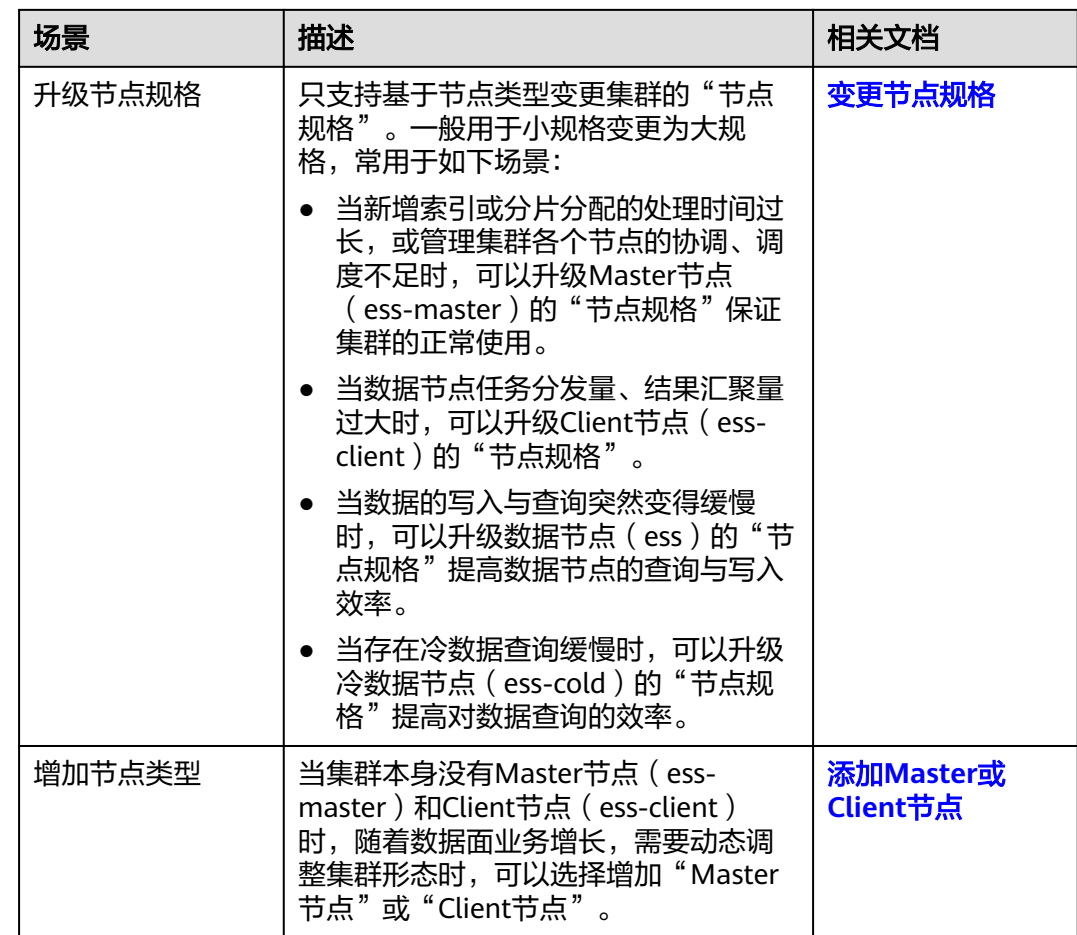

## 约束限制

- 集群的节点存储容量只支持扩容不支持缩容,请基于业务量合理选择节点存储容 量。
- 包周期集群不支持同时扩容"节点数量"和"节点存储容量"。
- 在集群数据量比较大的情况下,变更节点规格耗时比较长,建议在业务低峰期更 改节点规格,利于更快完成规格更改。
- 变更节点规格也支持将大规格更改为小规格,但是此变更会降低集群的处理性 能,进而影响业务能力,请谨慎使用。
- 当集群包含多种节点类型时,一次只支持变更一种类型的节点规格,且变更完成 后只生效所选类型的节点规格。
- 变更规格过程中,Kibana不可用。
- 变更规格过程中,会依次对节点进行关机,完成更改后再依次开机,是一个滚动 的变更过程。在这过程中,Kibana不可用。
- 当一个集群包含的节点类型不同时,各节点类型支持的节点数量不同,扩容节点 数量时请参考表**[3-63](#page-420-0)**。

<span id="page-420-0"></span>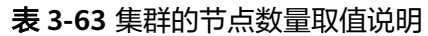

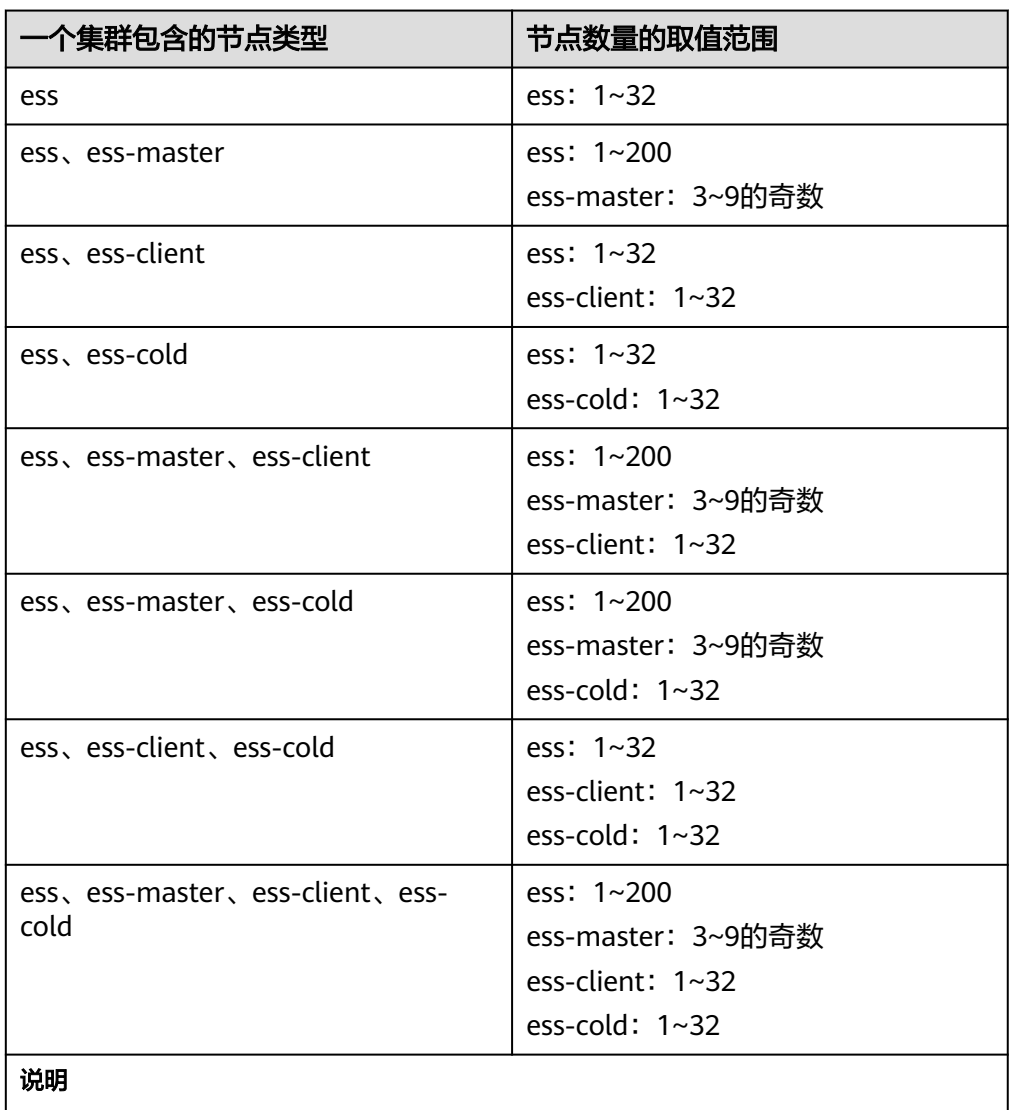

ess: 数据节点,即创建集群时必配的节点类型, 其他3种节点类型都是基于业务需要可 选的类型。

- ess-master: Master节点。
- ess-client: Client节点。
- ess-cold:冷数据节点。

#### 前提条件

- 确认集群处于"可用"状态,且无正在进行的任务。
- 确认CSS服务有足够的配额支持集群扩容。

## 扩容节点数量和节点存储容量

- 1. 登录云搜索服务管理控制台。
- 2. 在左侧菜单栏,选择对应的集群类型,进入集群管理页面。
- 3. 选择目标集群,单击操作列的"更多>形态变更"进入更改集群规格页面。
- <span id="page-421-0"></span>4. 选择"更改集群规格"页签。
- 5. 在更改集群规格页面,设置扩容参数。

#### 表 **3-64** 扩容节点数量和节点存储容量

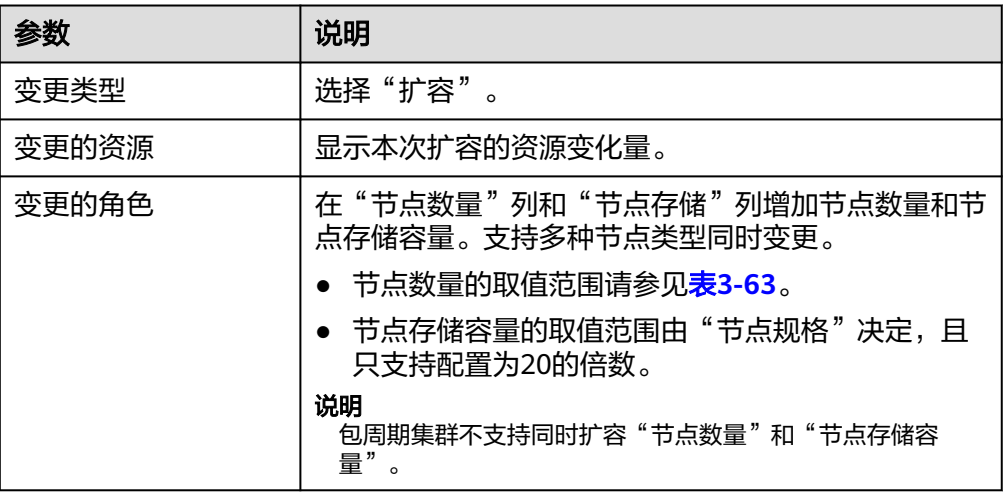

#### 图 **3-20** 集群扩容

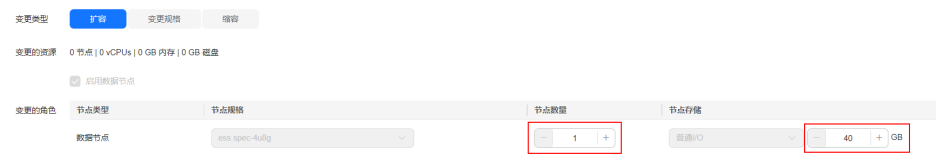

- 6. 单击"下一步"。
- 7. 确认变更信息后,单击"提交申请"。
- 8. 单击"返回集群列表"跳转到集群管理页面。集群的"任务状态"列显示为"扩 容",表示集群正在扩容。当集群状态变为"可用",则表示扩容成功。

## 变更节点规格

- 1. 登录云搜索服务管理控制台。
- 2. 在左侧菜单栏,选择对应的集群类型,进入集群管理页面。
- 3. 确认业务数据是否都有副本,确保变更规格过程中不会中断业务。
	- a. 在集群列表选择目标集群,单击操作列的Kibana,登录Kibana。
	- b. 选择左侧导航栏的"Dev Tools",进入操作页面。
	- c. 在Kibana中执行命令**GET \_cat/indices?v**。
		- 当返回的"rep"值大于"0"时, 则表示有副本, 请继续执行下一步。
		- 当返回的"rep"值等于"0"时,则表示没有副本,建议先为集群<mark>手动</mark> [创建快照再](#page-208-0)变更规格。
- 4. 选择目标集群,单击操作列的"更多>形态变更"进入形态变更页面。
- 5. 选择"更改集群规格"页签。
- 6. 在更改集群规格页面,设置变更规格的参数。

#### <span id="page-422-0"></span>表 **3-65** 变更节点规格

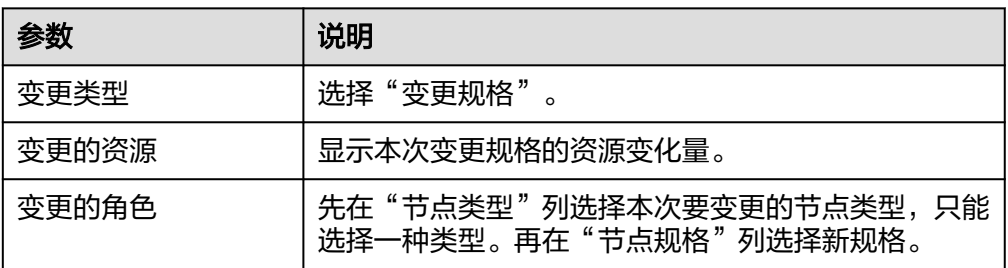

#### 图 **3-21** 集群变更规格

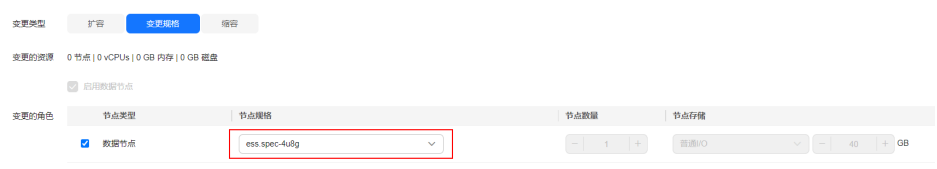

- 7. 单击"下一步"。
- 8. 确认变更信息后,单击"提交申请"。
- 9. 在弹出的窗口确认是否勾选"进行索引副本校验"和"检测集群状态",单击 "确认"启动集群规格变更。
	- 索引副本校验:索引副本校验用于保证索引正常提供服务。如果跳过校验, 变更规格操作将不会要求每一个索引都有副本,变更过程中可能会影响业 务。
		- 没有Master节点的集群更改节点规格时,如果选择进行索引副本校验, 则要求所有索引至少有1个副本,且"节点数量"总和不小于3。
		- 有Master节点的集群更改节点规格时,如果选择进行索引副本校验,则 要求所有索引至少有1个副本。
	- 检测集群状态:默认检测集群状态,变更规格为滚动变更,变更过程中,为 了保证变更成功率以及数据安全,会确保每个节点进程拉起来后继续后续节 点操作。当集群负载过高业务故障,无法正常下发变更请求,依赖更多的资 源才能恢复的紧急情况下可忽略检测集群状态,忽略后,变更过程中因为忽 略集群状态检测可能会导致集群故障并中断业务,请谨慎跳过。
- 10. 单击"返回集群列表"跳转到集群管理页面。集群的"任务状态"列中显示为 "规格修改",表示集群正在更改规格。当集群状态变为"可用",则表示规格 变更成功。

## 添加 **Master** 或 **Client** 节点

- 1. 登录云搜索服务管理控制台。
- 2. 在左侧菜单栏,选择对应的集群类型,进入集群管理页面。
- 3. 选择目标集群,单击操作列的"更多>形态变更"进入形态变更页面。
- 4. 选择"添加Master/Client节点"页签。 当集群同时拥有Master节点和Client节点时, 形态变更页面将不存在"添加 Master/Client节点"页签。
- 5. 在添加Master/Client节点页面,勾选需要添加的节点,并配置"节点规格"、 "节点数量"和"节点存储"。

#### 表 **3-66** 添加 Master 或 Client 节点

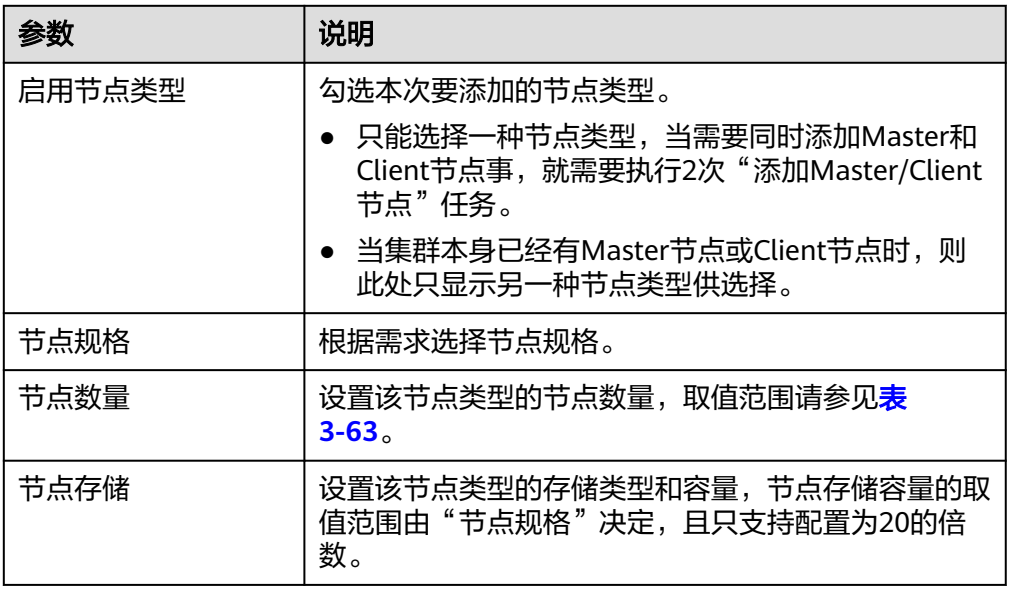

图 **3-22** 添加 Master/Client 节点

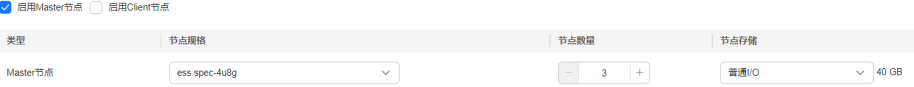

- 6. 单击"下一步"。
- 7. 确认变更信息后,单击"提交申请"。 返回集群列表页面,集群的"任务状态"列中显示为"扩容中"。
	-
	- 如果添加Master节点,当"集群状态"变为"可用"时表示节点添加成功。

#### 须知

如果集群版本小于7.x, 当"集群状态"变为"可用"时, 还需要重启集群的 所有数据节点和冷数据节点,使新增节点的配置生效。如果不重启使新增节 点配置生效,使用集群时因为上报机制问题可能显示不可用状态(集群业务 并未不可用)。重启操作请参见重启**[Elasticsearch](#page-265-0)**集群。

– 如果添加Client节点,当"集群状态"变为"可用"时表示节点添加成功。可 选择是否重启数据节点和冷数据节点,下线数据节点上的Cerebro和Kibana的 进程。

# **3.10.2** 缩容 **OpenSearch** 集群的节点数量

当集群有充足的能力处理当前数据时,为节省资源可以参考本文缩容集群的节点数 量。

#### 场景描述

CSS服务支持多种缩容场景,如表**[2-116](#page-213-0)**所示。

#### <span id="page-424-0"></span>表 **3-67** 缩容场景

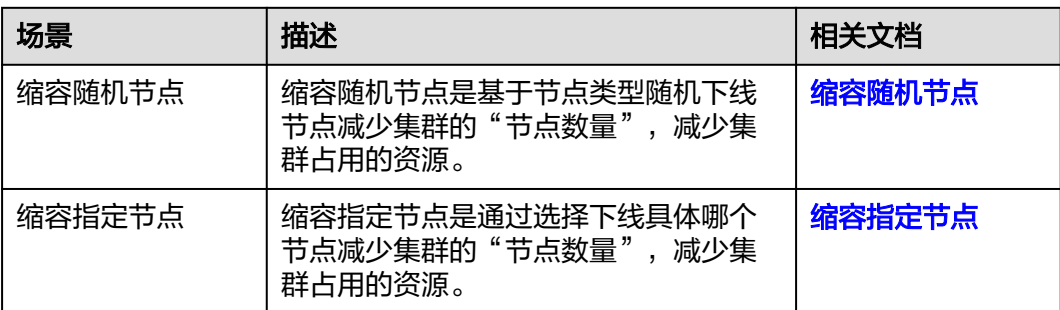

## 约束限制

- 缩容是通过下线节点减少节点数量,为了降低业务影响,建议在业务低峰期进行 缩容操作。
- 缩容过程会涉及数据迁移,将要下线的节点数据迁移到其他节点上,数据迁移的 超时阈值为5小时。当超过5小时数据还未迁移完成,那么缩容会失败。建议在集 群数据量较大的情况下,分多次进行缩容。
- 要确保缩容之后的磁盘使用量小于80%,且集群每个节点类型中每个AZ的节点数 至少为1。
- 关于跨AZ的集群,在不同AZ中同类型节点个数的差值要小于等于1。
- 当集群没有Master节点时,每次缩容的数据节点和冷数据节点个数之和要小于缩 容前数据节点和冷数据节点个数之和的一半,缩容后的数据节点和冷数据节点个 数之和要大于索引的最大副本个数。
- 当集群有Master节点时,每次缩容的Master节点个数要小于当前Master节点总数 的一半,缩容后的Master节点个数必须是奇数且不小于3。
- 当集群没有Master节点时, 数据节点数量和冷数据节点数量之和大于等于3时才支 持缩容。当集群有Master节点时,数据节点数量大于等于2时才支持缩容。当集群 不满足缩容条件却想减少集群节点时,建议新建集群,备份与恢复**[OpenSearch](#page-409-0) 集群数据**迁移集群数据。
- 当一个集群包含的节点类型不同时,各节点类型支持的节点数量不同,缩容节点 数量时请参考表**3-68**。

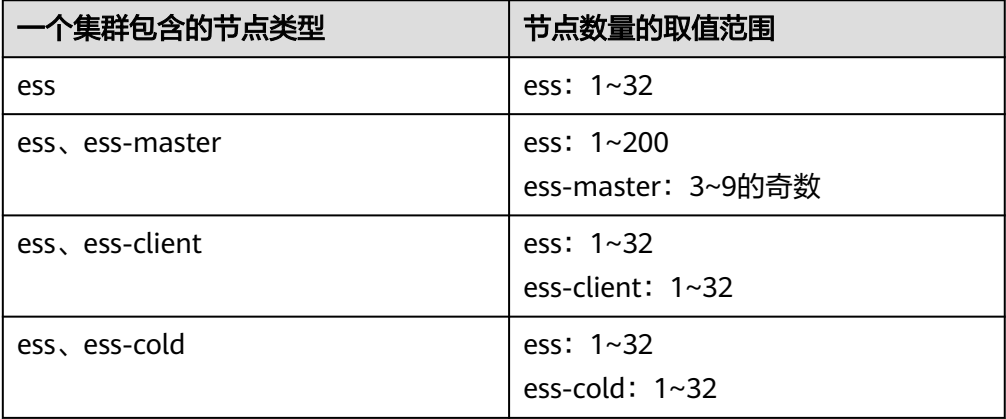

表 **3-68** 集群的节点数量取值说明

<span id="page-425-0"></span>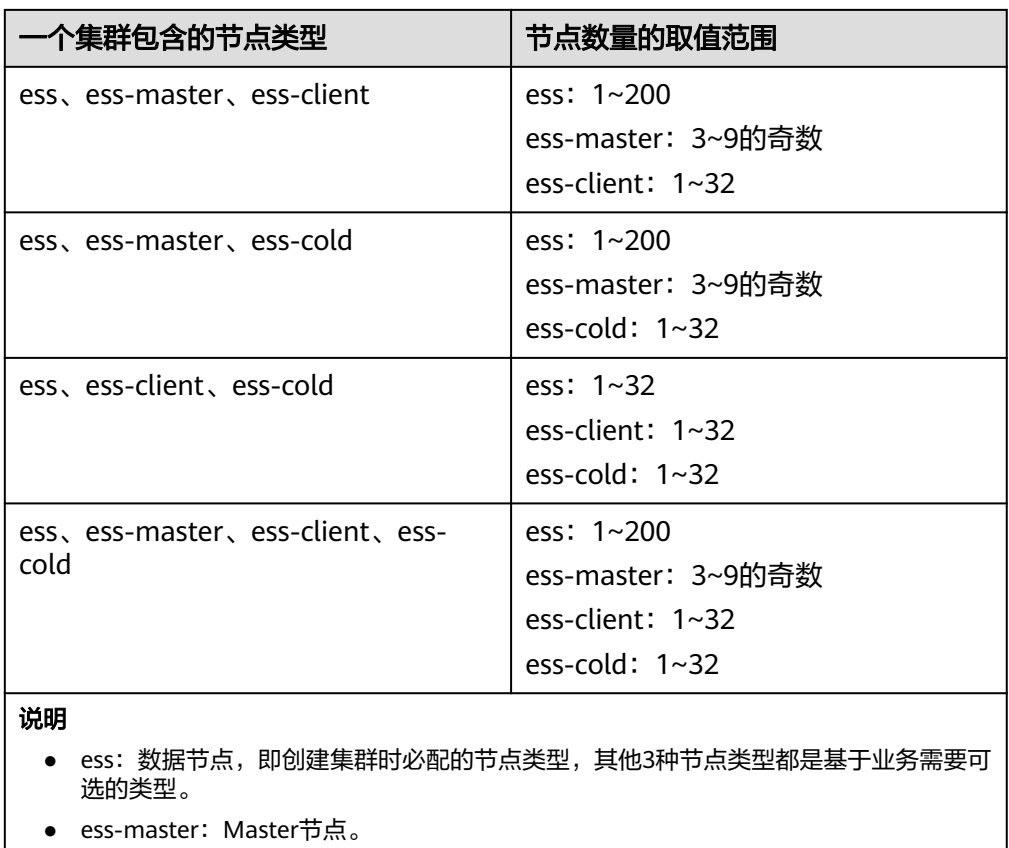

- ess-client: Client节点。
- ess-cold:冷数据节点。

## 前提条件

集群处于"可用"状态,且无正在进行的任务。

## 缩容随机节点

- 1. 登录云搜索服务管理控制台。
- 2. 在左侧菜单栏,选择对应的集群类型,进入集群管理页面。
- 3. 选择目标集群,单击操作列的"更多>形态变更"进入形态变更页面。
- 4. 选择"更改集群规格"页签。
- 5. 在更改集群规格页面,设置缩容参数。

#### 表 **3-69** 缩容随机节点

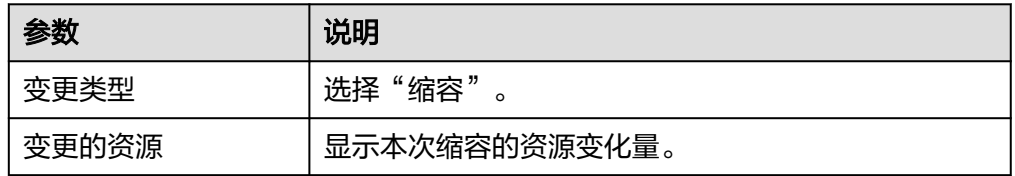

<span id="page-426-0"></span>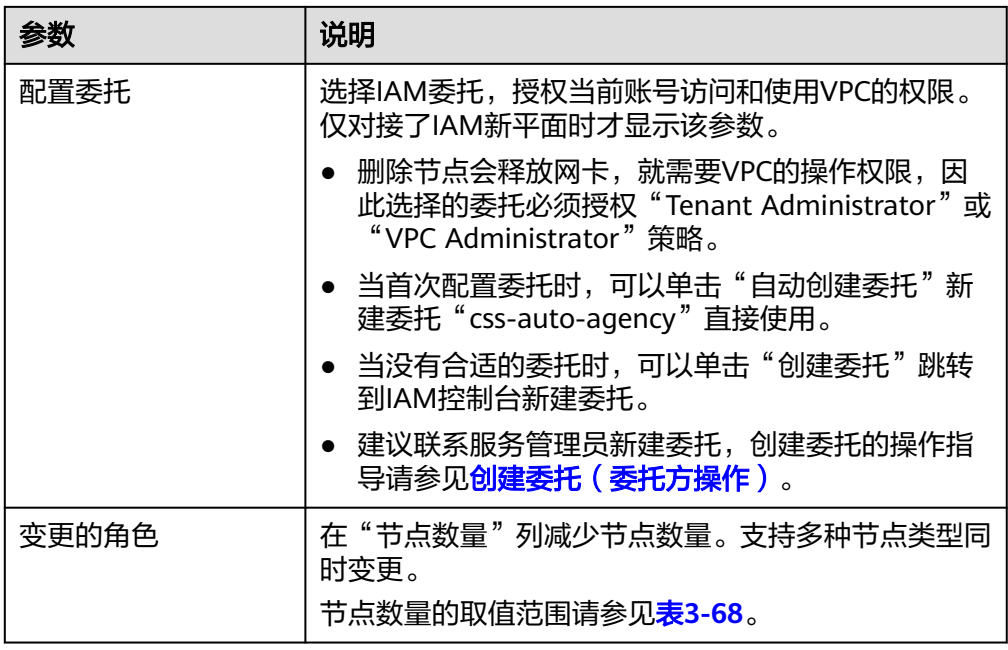

#### 图 **3-23** 集群缩容

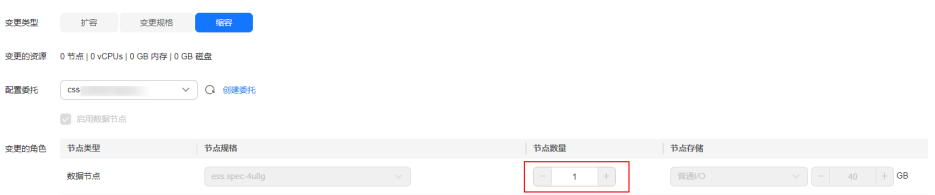

- 6. 单击"下一步"。
- 7. 确认变更信息后,单击"提交申请"。
- 8. 单击"返回集群列表"跳转到集群管理页面。集群的"任务状态"列中显示为 "缩容中",表示集群正在缩容。当集群状态变为"可用",则表示缩容成功。

## 缩容指定节点

- 1. 登录云搜索服务管理控制台。
- 2. 在左侧菜单栏,选择对应的集群类型,进入集群管理页面。
- 3. 选择目标集群,单击操作列的"更多>形态变更"进入形态变更页面。
- 4. 选择"缩容指定节点"页签。
- 5. 在缩容指定节点页面,设置缩容参数。

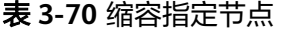

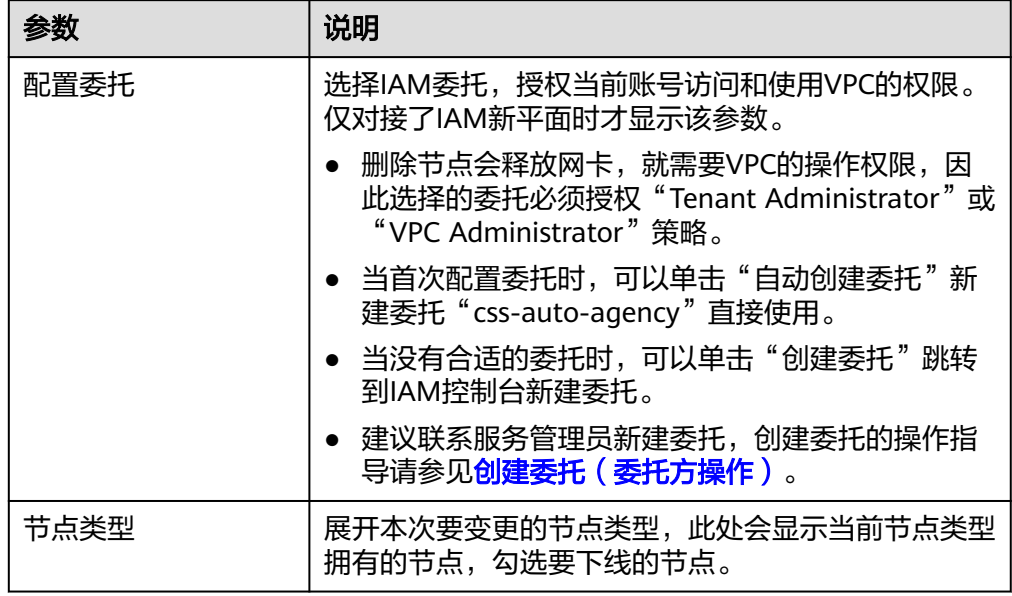

- 6. 单击"下一步"。
- 7. 确认变更信息后,单击"提交申请",在数据迁移弹窗中确认是否进行数据迁移 (建议勾选"进行数据迁移"避免数据丢失),单击"确认"提交申请。 数据迁移过程中,系统会把待下线节点中的所有数据分片移动到剩余节点,待数 据迁移完成后再进行节点下线操作。当待下线节点上的数据在剩余节点存在副本 时,可跳过数据迁移,缩短集群变更时间,减少数据迁移带来的负载压力。
- 8. 单击"返回集群列表"跳转到集群管理页面。集群的"任务状态"列中显示为 .<br>"缩容中", 表示集群正在缩容。当集群状态变为"可用", 则表示缩容成功。

# **3.11** 管理 **OpenSearch** 集群

# **3.11.1** 查看 **OpenSearch** 集群信息

在Elasticsearch/OpenSearch集群的列表页和基本信息页,可以获取集群的状态、版 本、节点等信息。

## 集群列表介绍

集群列表会展示当前账号下同一集群类型的所有集群。当集群数量较多时,会翻页显 示,支持查看任何状态下的集群。

集群列表默认按时间顺序排列,时间最近的集群显示在最前端。

在集群列表页单击"导出"可以下载全量的集群列表信息。

#### 表 **3-71** 集群列表说明

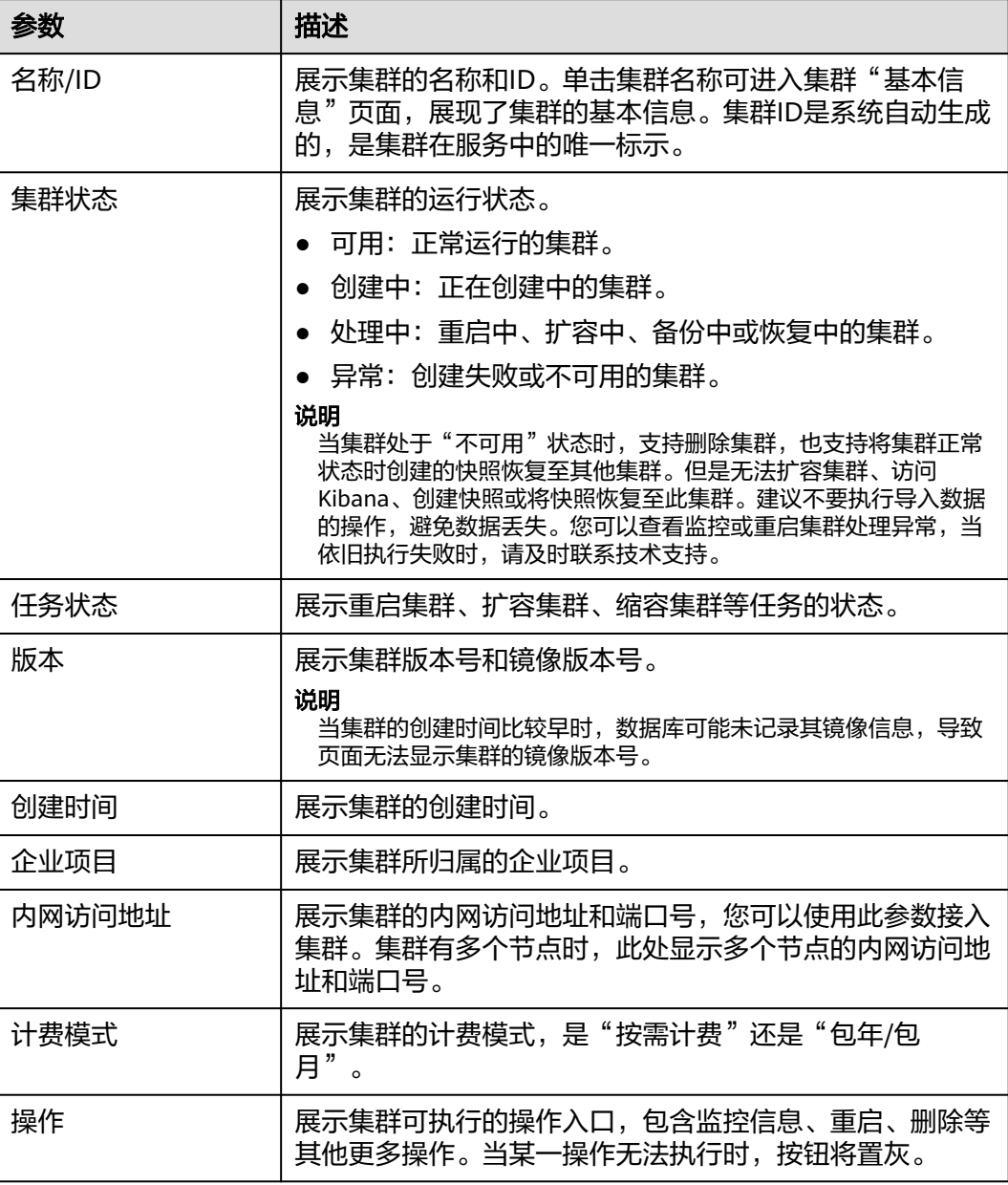

## 查看集群基本信息

在集群的基本信息页面,可以获取集群的内网访问地址、公网访问地址、版本、节点 等信息。

- 1. 登录云搜索服务管理控制台。
- 2. 在左侧导航栏,选择对应的集群类型,进入集群管理页面。
- 3. 在集群列表,单击集群名称进入集群"基本信息"页面,查看集群的基本信息。

#### 表 **3-72** 基本信息的参数说明

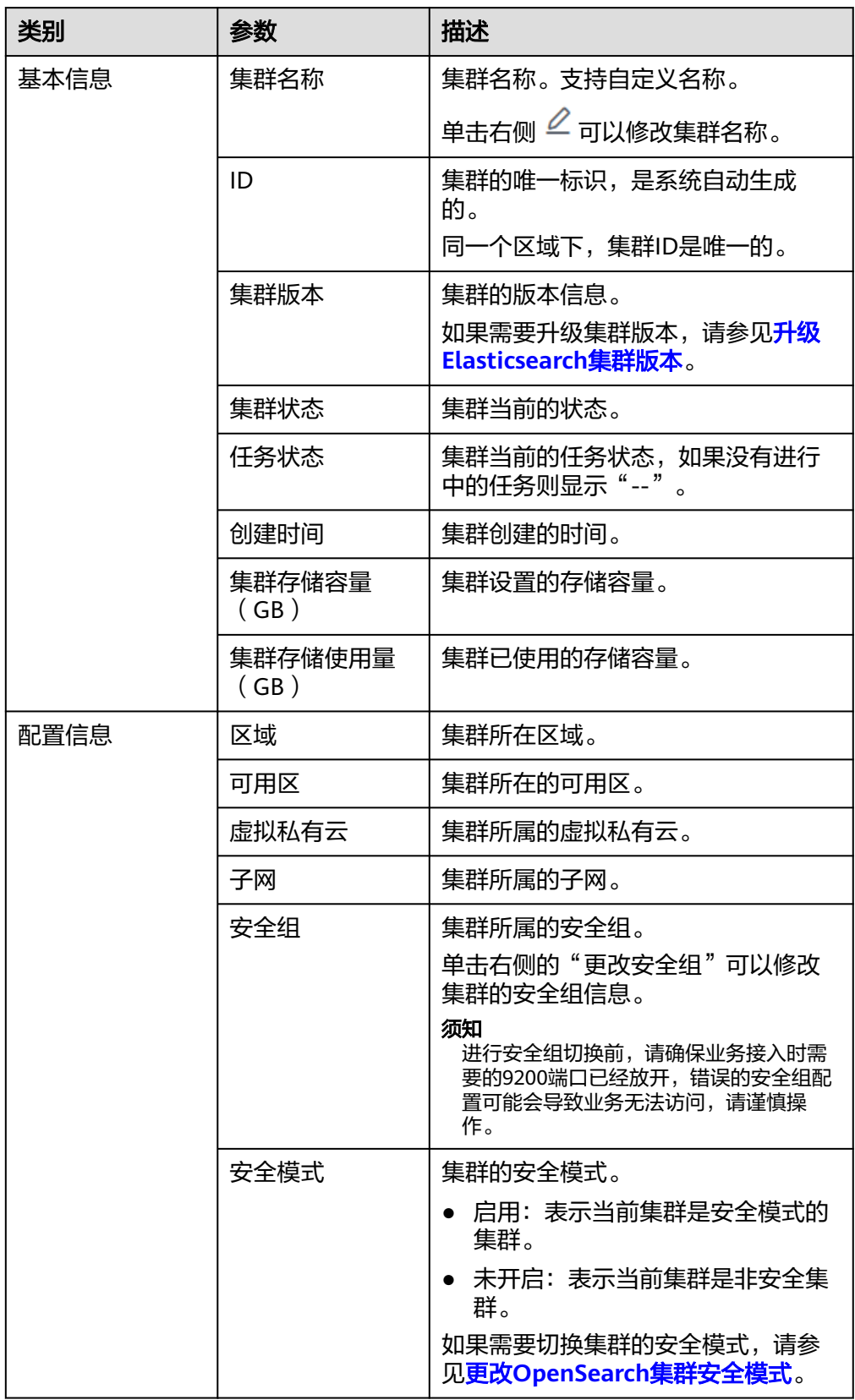

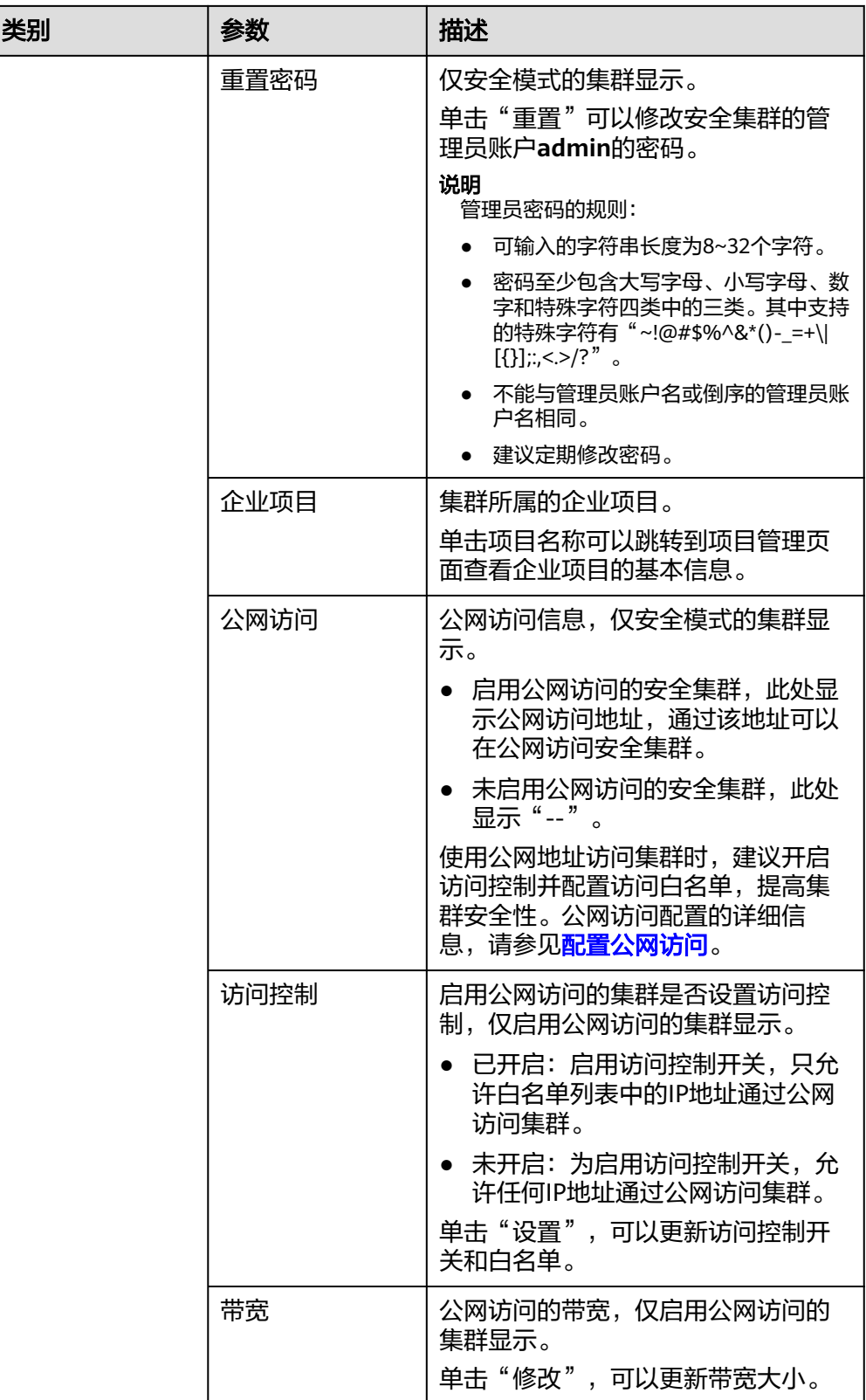

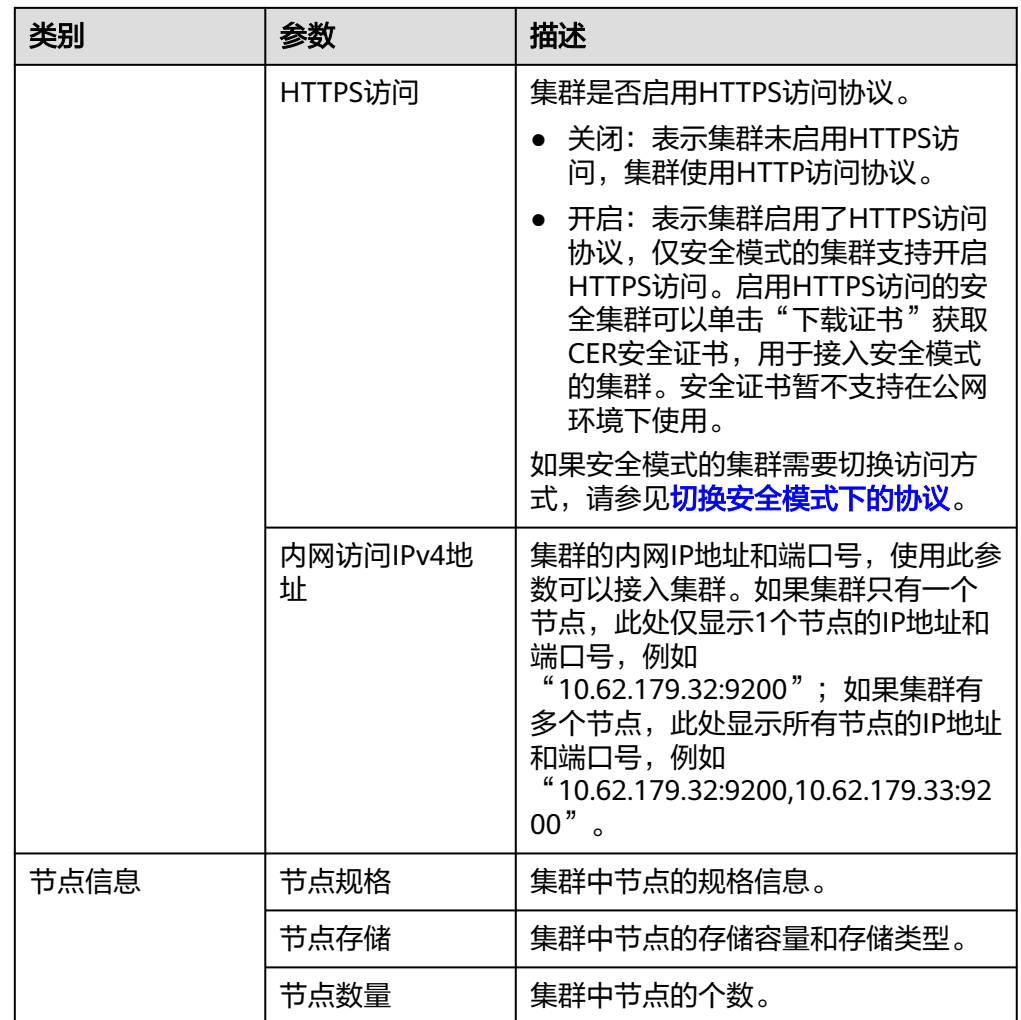

# **3.11.2** 使用 **OpenSearch Dashboard** 创建用户并授权

CSS服务会对开启安全模式的集群进行访问控制,只有通过身份认证的用户才能访问安 全集群。在创建安全集群时,必须配置一个管理员账号。该管理员能够使用 OpenSearch Dashboard为集群添加新用户,并授予相应的安全集群使用权限。

## 背景信息

云搜索服务用opendistro\_security安全插件对外提供安全集群能力, opendistro\_security安全插件是基于RBAC(Role-Based Access Control)模型构建。 RBAC包括三个重要核心概念:用户(User)、权限(Action)、角色(Role)。 RBAC简化了用户和权限的关系,降低了权限管理的难度,方便权限扩展易于维护。三 者之前的关系如下图所示。

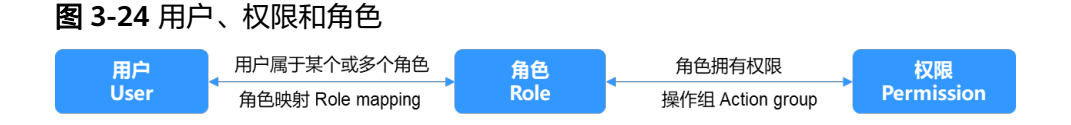
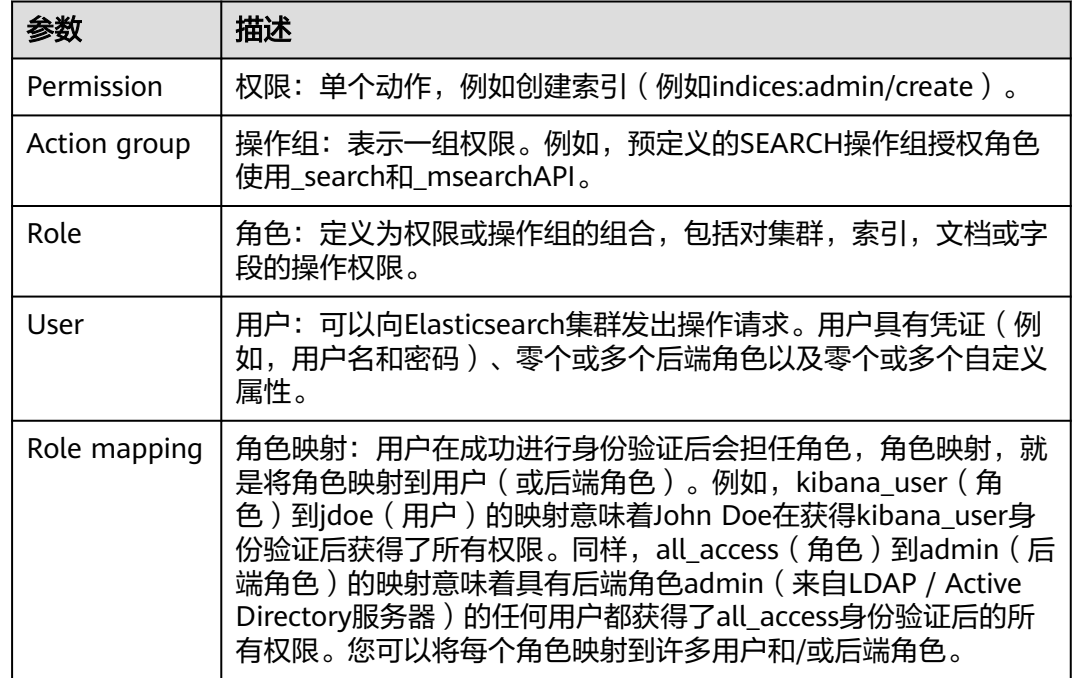

#### 表 **3-73** OpenSearch Dashboard 创建用户和授权

在OpenSearch Dashboard界面的Security菜单中,您可以控制用户在OpenSearch集 群中的权限,实现集群、索引、文档和字段四个级别的细粒度访问权限控制。

支持添加或删除集群的用户,并能够将用户映射到角色,实现用户关联角色权限。

角色映射功能允许配置角色的成员,通过用户名、后端角色和主机名将用户分配给相 应的角色。支持为每种角色配置集群访问权限、索引和文档的访问权限,以及 OpenSearch Dashboard的使用权限。

有关安全集群的更多安全配置信息以及详细的操作指导,可以参考Elasticsearch[的安全](https://opendistro.github.io/for-elasticsearch-docs/docs/security/) [模式官方介绍。](https://opendistro.github.io/for-elasticsearch-docs/docs/security/)

## 约束限制

OpenSearch Dashboard中可以自定义用户名、角色名、租户名等,但不能包含中文字 符。

## 操作步骤

步骤**1** 登录OpenSearch Dashboard。

- 1. 登录云搜索服务控制台。
- 2. 在左侧导航栏,选择"集群管理 > OpenSearch",进入集群列表页面。
- 3. 在集群管理列表,选择对应集群,单击操作列的"Kibana"。
- 4. 输入管理员账户名和密码登录OpenSearch Dashboard。
	- 账户名:admin(默认管理员账户名)
	- 密码: 创建安全模式的集群时, 设置的管理员密码。

#### 图 **3-25** 登录 OpenSearch

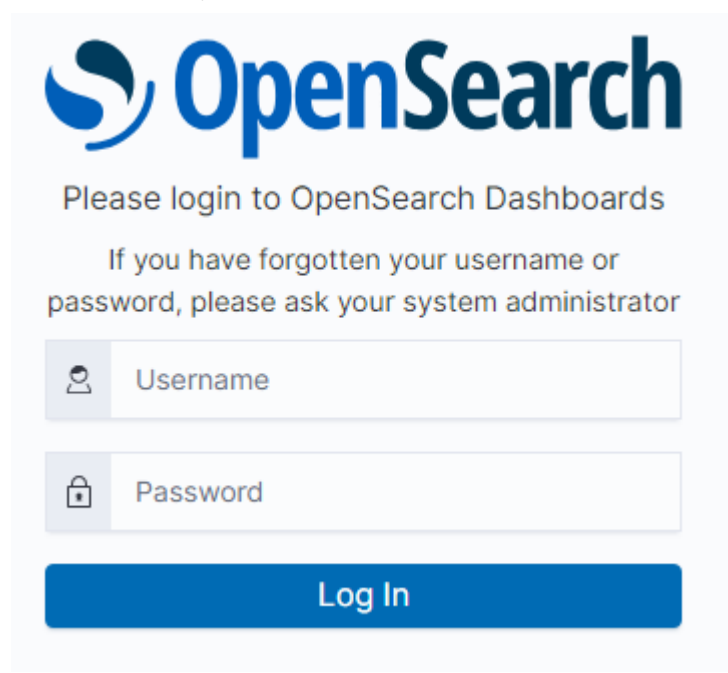

#### 步骤**2** 创建用户(User)。

1. 在OpenSearch Dashboard操作界面,选择"Security",进入Security页面。

## 图 **3-26** 进入 Security 界面

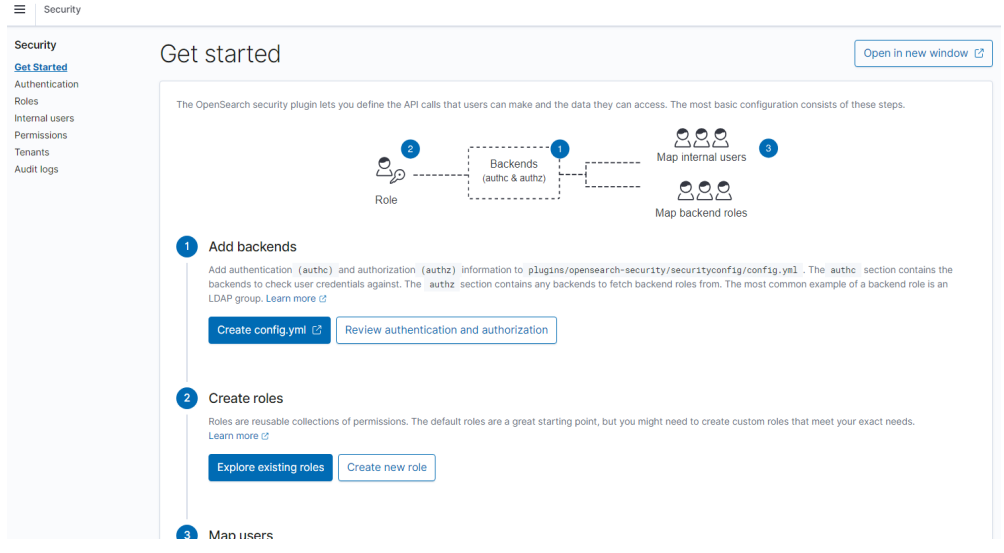

2. 在左侧选择"Internal users",进入用户创建页面。

#### 图 **3-27** 创建用户

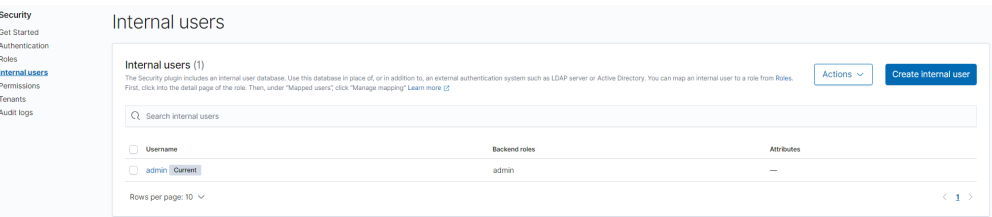

- 3. 单击"Create internal user",进入用户信息配置页面。
- 4. 在"Credentials"区域,输入需要创建的用户名和密码。

#### 图 **3-28** 输入用户名和用户密码

Create internal user

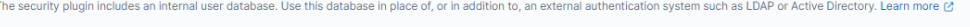

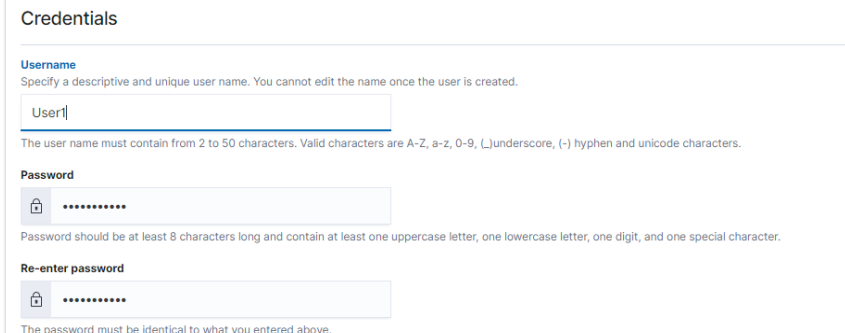

5. 单击"Create",用户创建成功后,可以在列表中看到新创建的用户。

## 图 **3-29** 用户信息

Internal users

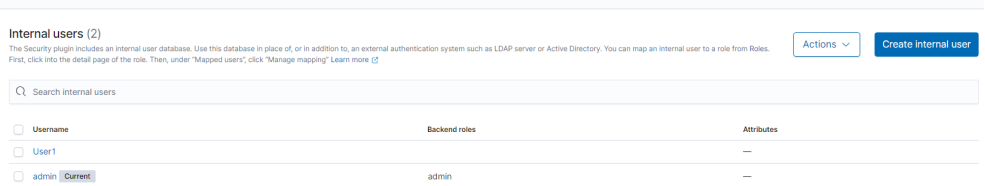

步骤**3** 创建角色Role,并授予Role相应权限。

- 1. 在"Security"中选择"Roles"。
- 2. 在"Roles"页面,单击"Create role",进入角色创建页面。
- 3. 在"Name"区域设置角色名。

### 图 **3-30** 设置角色名称

Name

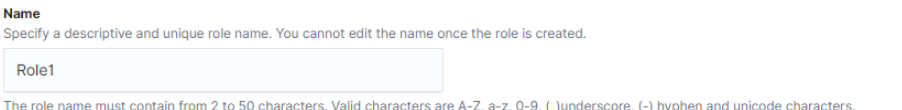

4. 在"Cluster Permissions"页面设置集群权限。根据业务需要选择相应的集群权 限,不配置时表示角色不具有任何集群级别的权限。

### 图 **3-31** 设置集群权限

#### **Cluster permissions**

Specify how users in this role can access the cluster. By default, no cluster permission is granted. Learn more @

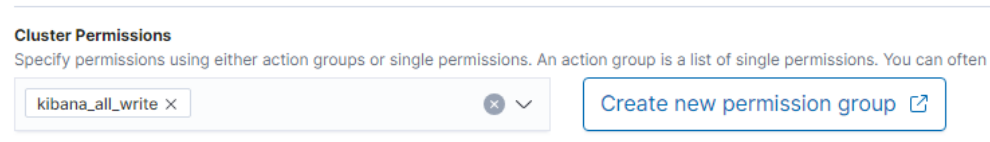

5. 在"Index Permissions"区域设置索引权限。

#### 图 **3-32** 设置索引权限

#### Index permissions

Index permissions allow you to specify how users in this role can access the specific indices. By default, no index permission is granted. Learn more [2]

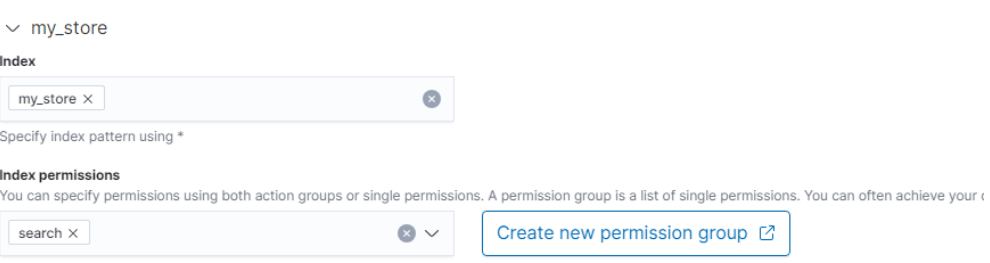

### 6. 在"Tenant Permissions"页面设置角色权限。

#### 图 **3-33** 角色权限

#### **Tenant permissions**

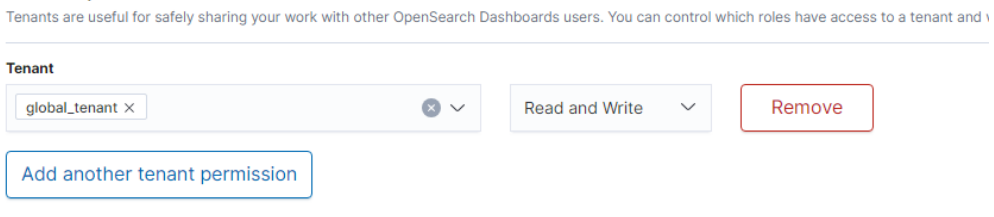

设置完成后,即可在"Roles"页面看到创建的角色。

步骤4 角色用户映射,将Role和User绑定。

- 1. 在"Security"中选择"Roles"。
- 2. 在"Roles"页面,选择你需要映射的角色名称,进入角色映射页面。

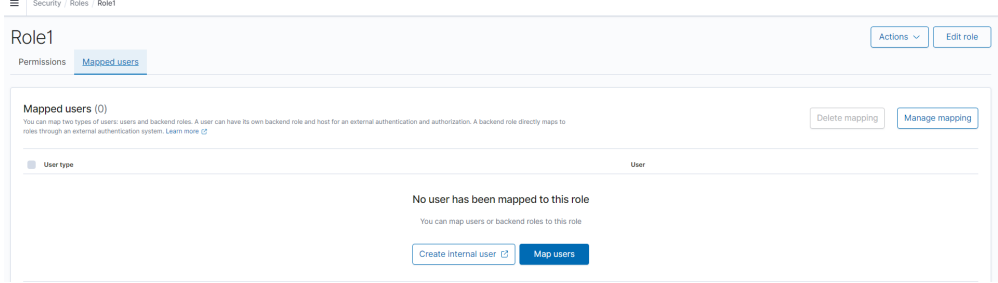

3. 在"Mapped users"页签中,单击"Map users",在users下拉框中选择需要映 射的用户。

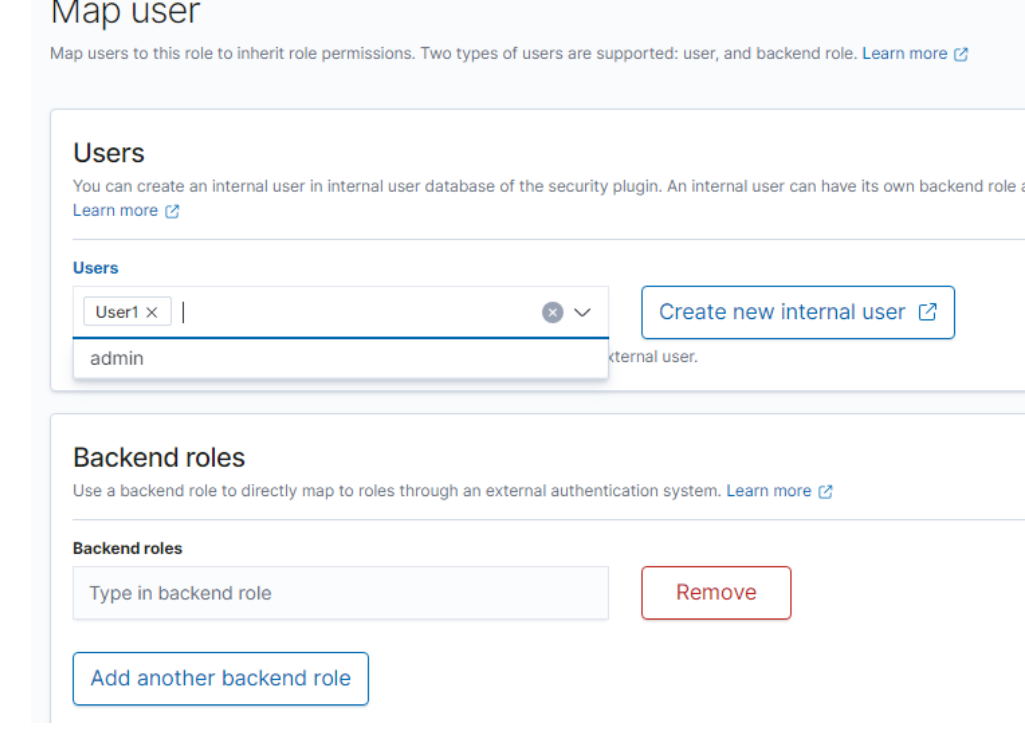

- 4. 添加完成后,单击"Map"。
- 5. 配置完成后,可以在OpenSearch集群中进行验证是否生效。

**----**结束

## **3.11.3** 设置 **OpenSearch** 集群标签

标签是集群的标识。为集群添加标签,可以方便用户识别和管理拥有的集群资源。

您可以在创建集群时添加标签,也可以在集群创建完成后,在集群的详情页添加标 签。

## 约束限制

如您的组织已经设定云搜索服务的相关标签策略,则需按照标签策略规则为集群添加 标签。标签如果不符合标签策略的规则,则可能会导致集群创建失败,请联系组织管 理员了解标签策略详情。

## 新建集群的标签管理

- 1. 登录云搜索服务管理控制台。
- 2. 单击右上角的"创建集群",进入创建集群页面。
- 3. 在创建集群页面, "高级配置"选择"自定义"后, 为集群添加标签。 您可以选择预定义标签,并为此标签设置"标签值"。您可以单击"查看预定义 标签",进入"标签管理服务",了解此用户下已有的标签。 您也可以自定义"标签键"和"标签值"。

#### 图 **3-34** 创建集群时添加标签

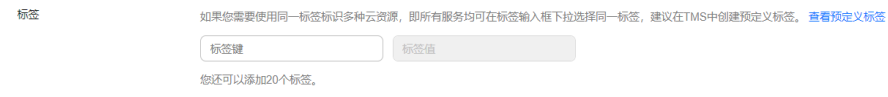

云搜索服务的每个集群最多可以设置20个标签。当设置不正确时,可单击标签右 侧的"删除"按钮,删除此标签。当不设置标签时,可保持为空。

#### 表 **3-74** 标签命名规则

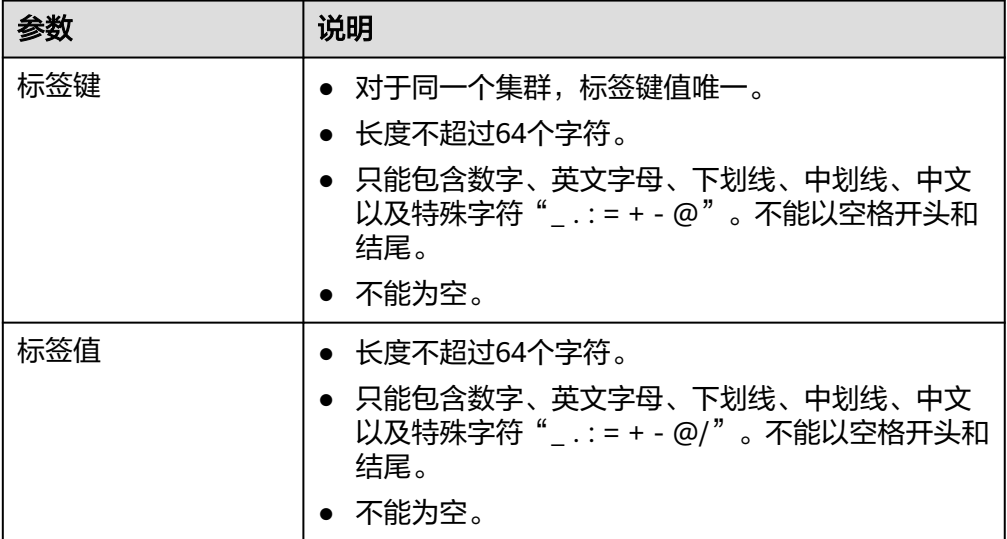

### 已有集群的标签管理

您可以对已经创建的集群的标签进行修改,删除,也可以添加标签。

- 1. 登录云搜索服务管理控制台。
- 2. 在集群管理页面,单击待管理标签的集群名称。 系统跳转至该集群"基本信息"页面。
- 3. 左侧菜单栏选择"标签",在此可以对集群标签进行添加,修改,删除操作。
	- 查看 在"标签"页,可以查看当前集群的标签详情,包括标签个数,以及每个标 签的键和值。
	- 添加 单击左上角的"添加标签",在弹出的"添加标签"窗口,输入新添加标签 的键和值,并单击"确定"。
	- 修改

只能修改已有标签的标签值。

单击标签所在行"操作"列下的"编辑",在弹出的"编辑标签"窗口,输 入修改后标签值,并单击"确定"。

– 删除 单击标签所在行"操作"列下的"删除",如果确认删除,在弹出的"删除 标签"窗口,单击"确定"。

## 通过标签搜索集群

- 1. 登录云搜索服务管理控制台。
- 2. 在集群管理页面,单击集群列表上方的搜索栏,选择标签键和标签值进行搜索。 标签键和标签值仅支持从下拉列表中选择,当标签键和标签值全匹配时,系统可 以自动查询到目标集群。当有多个标签条件时,会取各个标签的交集,进行集群 查询。

系统最多支持10个不同标签的组合搜索。

## **3.11.4** 配置 **OpenSearch** 集群 **YML** 文件默认参数

云搜索服务支持用户修改elasticsearch.yml文件。

### 操作步骤

- 1. 登录云搜索服务管理控制台。
- 2. 在"集群管理"页面,单击需要修改参数配置的集群名称,进入集群基本信息页 面。
- 3. 选择"参数配置",单击"编辑",根据需求修改对应模块的参数值。

表 **3-75** 模块参数信息说明

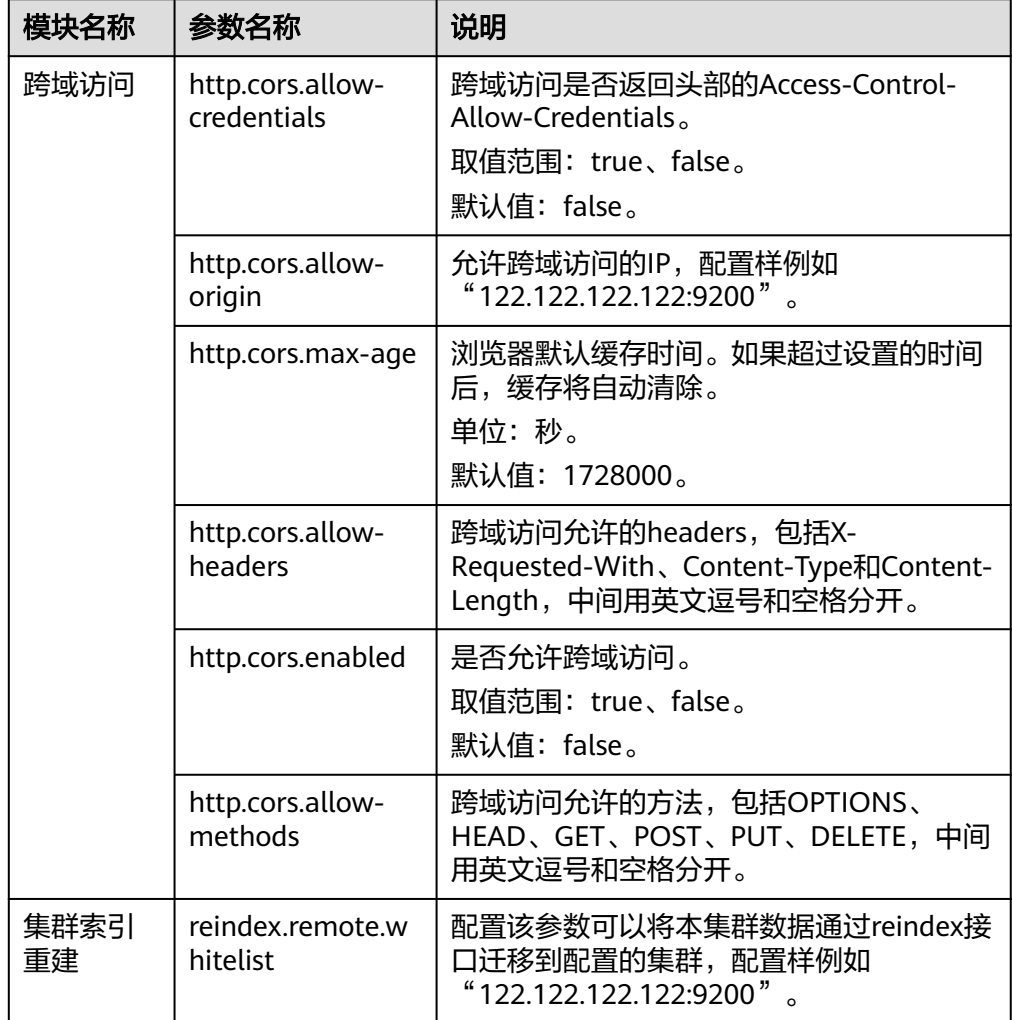

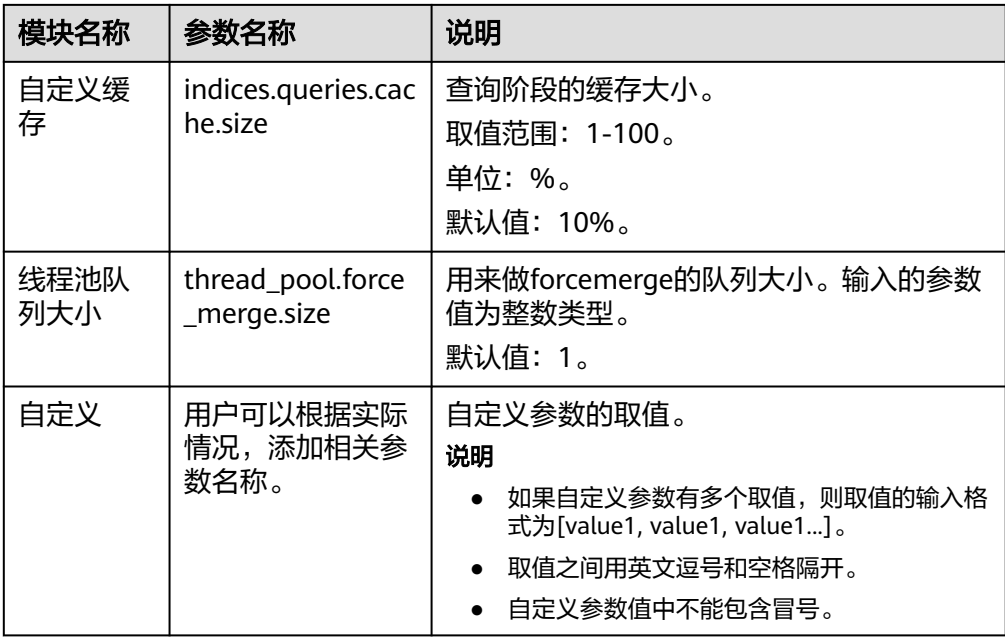

4. 修改完成后,单击上方的"提交"弹出"提交配置"窗口,确认参数无误后勾选 "参数修改后需要手动重启才能生效",单击"确定"。 当下方的参数修改列表显示"作业状态"为"成功"时,表示修改保存成功。系

统最多显示20条修改记录。

- 5. 返回集群列表,单击集群操作列的"更多 > 重启"重启集群,使修改的配置生 效。
	- 如果修改了参数配置,未重启集群,则在"集群管理"页面的"任务状态" 栏显示为"配置未更新"。
	- 如果修改后重启集群, "任务状态"显示"配置错误", 则表示修改参数配 置文件失败。

## **3.11.5** 为 **OpenSearch** 集群绑定企业项目

企业可以根据组织架构规划企业项目,将企业分布在不同区域的资源按照企业项目进 行统一管理,同时可以为每个企业项目设置拥有不同权限的用户组和用户。本章节为 您介绍CSS集群如何绑定、修改企业项目。

## 前提条件

在使用企业项目前,需账号开通权限才可以进行操作。开通权限可以通过提交**工单**进 行申请。

在绑定企业项目前,您已在"企业项目管理控制台["创建企业项目](https://support.huaweicloud.com/usermanual-em/zh-cn_topic_0108763964.html)。

## 绑定企业项目

在创建集群时,可以在"企业项目"绑定已创建的企业项目,也可以单击"查看项目 管理",前往企业项目管理控制台,新建企业项目和查看已有的企业项目。

## 修改企业项目

针对之前已创建的集群,其绑定的企业项目可根据实际情况进行修改。

- 1. 登录在云搜索服务管理控制台,
- 2. 在左侧导航栏,选择对应的集群类型,进入集群管理页面。
- 3. 在集群列表中,单击集群名称进入集群"基本信息"页面。
- 4. 在集群"基本信息"页面,单击"企业项目"右侧的企业项目名称,进入项目管 理页面。
- 5. 在"资源"页签下, "区域"选项中选择当前集群所在的区域, "服务"选项中 选"云搜索服务 CSS"。此时,资源列表将筛选出对应的CSS集群。

#### 图 **3-35** 筛选 CSS 集群

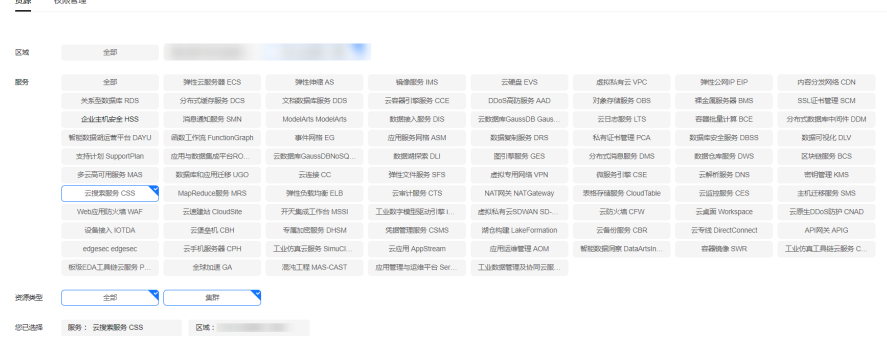

**B22 (前)** 

- 6. 勾选需要修改企业项目的集群,然后单击"迁出"。
- 7. 在"迁出资源"页面,选择"迁出方式",再选择"请选择要迁入的企业项 目",然后单击"确定"。
- 8. 迁出完成后,可以在云搜索服务管理控制台集群管理页面,查看修改后的集群企 业项目信息。

## **3.11.6** 替换 **OpenSearch** 集群指定节点

当集群中的节点发生故障时,可以执行"替换指定节点"任务。通过删除故障节点, 重建一个一样的新节点,实现节点替换。替换指定节点过程中会将替换节点的数据提 前转移,不会造成数据丢失。

## 前提条件

集群处于"可用"状态,且无正在进行的任务。

### 约束限制

- 一次只能选择一个节点进行替换。
- 节点替换过程会按照原节点的ID、IP地址、规格、AZ等信息重建节点。
- 节点替换过程中不会保留手动操作。例如被替换的节点手动加过回程路由,那么 节点替换完成后,需要重新添加回程路由。
- 当替换的是数据节点或冷数据节点时,需要确认集群或节点是否满足以下条件。
	- a. 替换数据节点或冷数据节点的过程中,会先将被替换节点的数据迁移到其他 数据节点,因此集群中每个索引的副本数和主分片数之和的最大值要小于集 群的数据节点数量和冷数据节点数量之和。替换过程耗时跟数据迁移到其他 节点的耗时强相关。
	- b. 版本号在7.6.2以前的集群,不能有close的索引,否则不支持替换数据节点或 冷数据节点。
- c. 被替换的数据节点或冷数据节点所在的AZ需要有两个及以上的数据节点或冷 数据节点。
- d. 当替换的数据节点或冷数据节点所在集群不存在Master节点时,则集群中可 用的数据节点数量和冷数据节点数量之和要大于等于3。
- e. 当替换的是Master节点或Client节点时,则不受以上四条约束。
- f. 当替换的是故障节点时,不管什么节点类型都不受以上四条约束。因为故障 节点不包含在"cat/nodes"中。

## 操作步骤

- 1. 登录云搜索服务管理控制台。
- 2. 在左侧菜单栏,选择对应的集群类型,进入集群管理页面。
- 3. 选择目标集群,单击操作列的"更多>形态变更"进入更改集群规格页面。
- 4. 选择"替换指定节点"页签。
- 5. 在替换指定节点页面,设置参数。

#### 表 **3-76** 替换指定节点

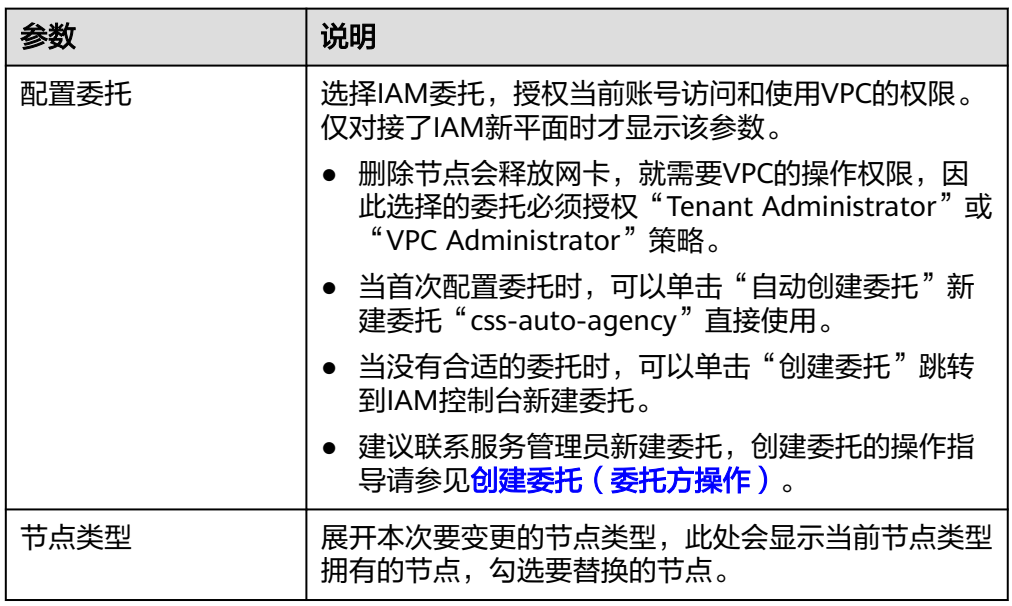

6. 单击"提交申请"。在数据迁移弹窗中确认是否进行数据迁移(建议勾选"进行 数据迁移"避免数据丢失),单击"确认"提交申请。

数据迁移过程中,系统会把待替换节点中的所有数据分片移动到剩余节点,待数 据迁移完成后再进行节点替换操作。当待替换节点上的数据在剩余节点存在副本 时,可跳过数据迁移,缩短集群变更时间,减少数据迁移带来的负载压力。

7. 单击"返回集群列表"跳转到集群管理页面。集群的"任务状态"列中显示为 "节点替换中",表示集群正在替换节点。当集群状态变为"可用",则表示节 点替换成功。

## **3.11.7** 更改 **OpenSearch** 集群安全模式

集群创建完成后,可以参考本文更改集群的安全模式。

## 场景描述

CSS服务支持创建多种安全模式的集群,不同集群的差异请参见表**3-77**。

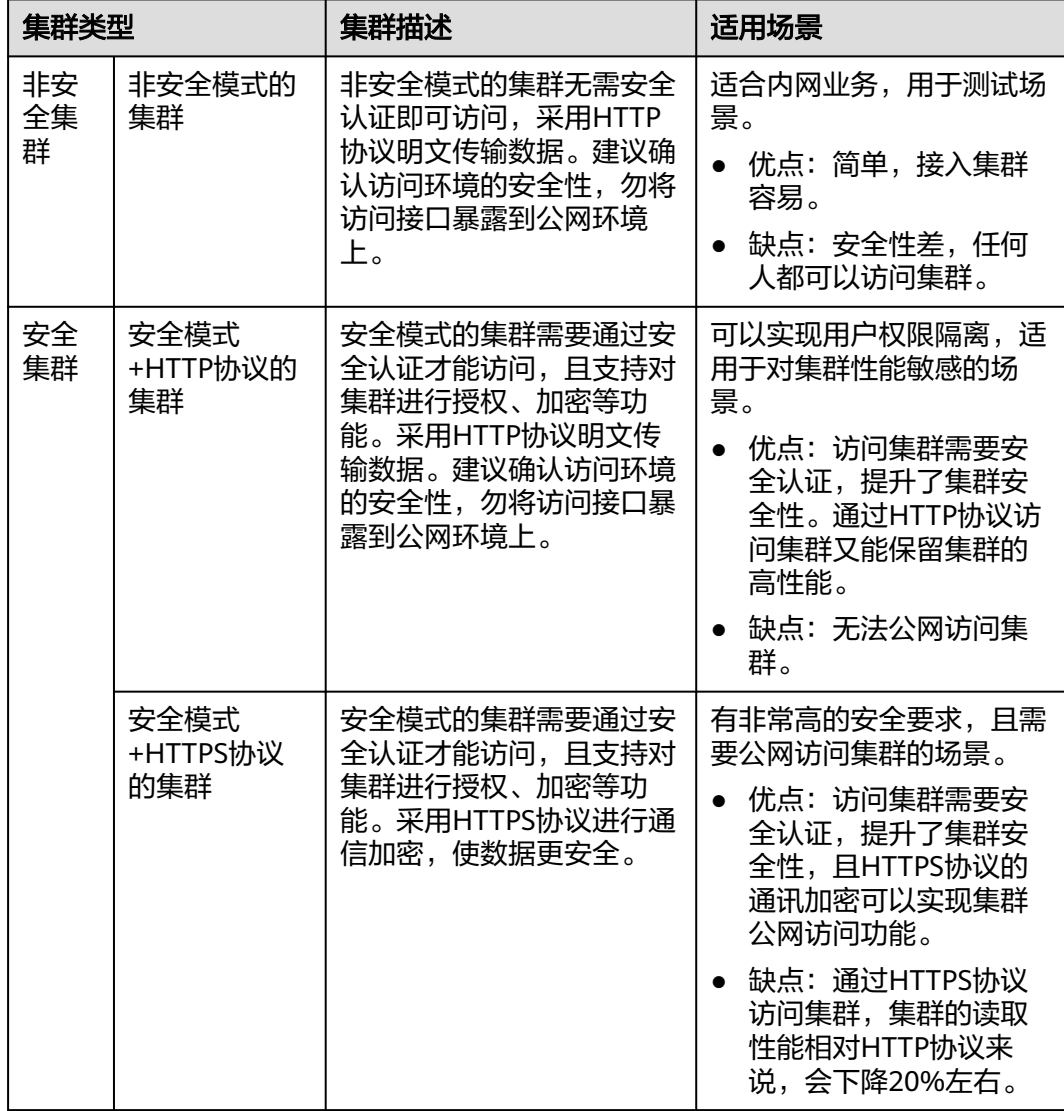

表 **3-77** 集群类型介绍

同时,CSS服务支持多种安全模式的更改场景,请参见表**3-78**。

#### 表 **3-78** 安全模式的更改场景

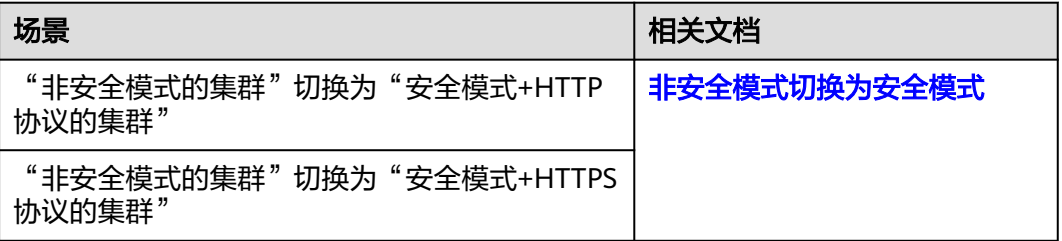

<span id="page-443-0"></span>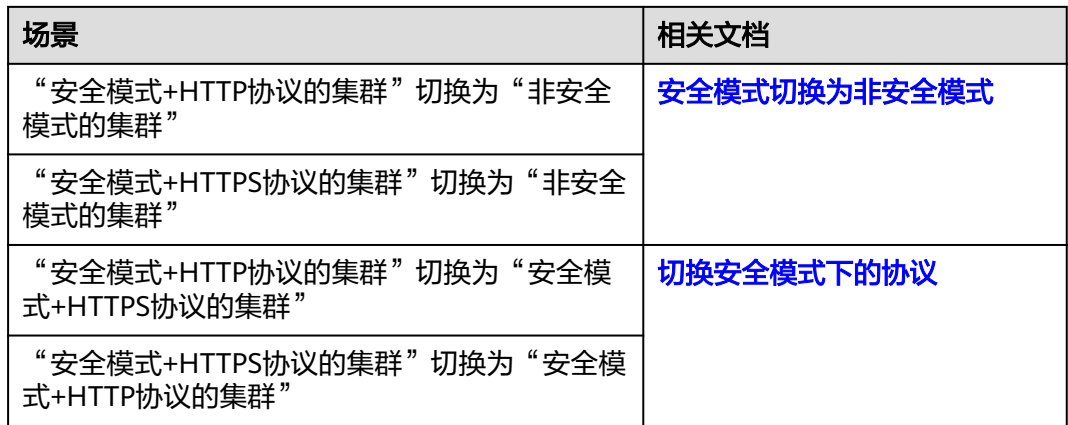

## 前提条件

- 建议更改集群安全模式前,先完成数据备份。
- 集群必须处于"可用"状态,且无正在进行的任务。
- 确认集群是否启用"负载均衡",如果启用了,则先关闭集群的"负载均衡" 待安全模式变更完成后再开启"负载均衡"。避免变更过程中造成通过负载均衡 实例访问集群异常。

## 约束限制

- 2022年11月之后创建的集群(且集群版本不小于6.5.4)才支持切换安全模式。
- 在更改集群安全模式的过程中,集群会自动重启。重启会导致业务中断,并且重 启后调用集群的认证方式也会发生改变,客户端需要做相应调整。
- 对于已打开过Kibana会话框的集群,在更改集群安全模式后,Kibana会提示 Session错误,此时需要清理缓存再打开Kibana才能正常访问。

## 非安全模式切换为安全模式

介绍集群从"非安全模式"切换为"安全模式+HTTP协议"或"安全模式+HTTPS协 议"的操作。当集群从非安全模式变更为安全模式后,访问集群将需要进行安全认 证。

- 1. 登录云搜索服务管理控制台。
- 2. 在左侧菜单栏,选择"集群管理>Elasticsearch",进入Elasticsearch集群管理页 面。
- 3. 选择目标集群,单击操作列的"更多>形态变更"进入更改集群规格页面。
- 4. 选择"更改安全模式"页签。
- 5. 在更改安全模式页面,打开"安全模式"的开关,输入并确认集群的管理员密 码。

#### <span id="page-444-0"></span>图 **3-36** 非安全模式切换为安全模式

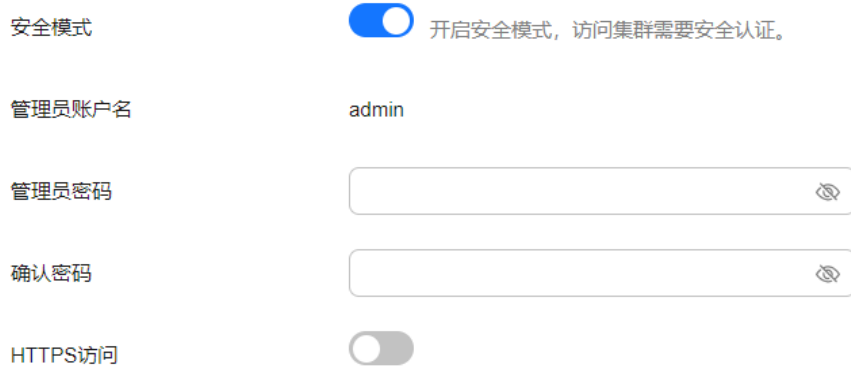

- 6. 选择集群是否启用"HTTPS访问"。
	- 打开开关:实现"非安全模式"切换为"安全模式+HTTPS协议"。集群通讯 使用HTTPS协议,通讯数据将进行加密,且可以启用集群的公网访问功能。
	- 关闭开关: 实现"非安全模式"切换为"安全模式+HTTP协议"。集群通讯 使用HTTP协议,无法启用集群的公网访问功能。
- 7. 单击"提交申请",确认后将返回集群列表页面。 集群的"任务状态"列中显示为"安全模式更改中", 当"集群状态"变为"可 用"表示变更成功。

#### 安全模式切换为非安全模式

介绍集群从"安全模式+HTTP协议"或"安全模式+HTTPS协议"切换为"非安全模 式"的操作。当集群从安全模式变更为非安全模式后,访问集群将不再需要进行安全 认证。

#### 须知

- 非安全模式的集群将无需安全认证即可访问,且采用的是HTTP协议传输数据,所 以请确保集群访问环境的安全性,勿将访问接口暴露到公网环境上。
- 在安全模式切换为非安全模式的过程中,变更任务会删除原安全模式的集群用到的 索引。切换前请做好数据备份,以免数据丢失。
- 如果集群已绑定公网IP,则无法将安全模式切换为非安全模式,需要先解绑公网 IP,才能切换。
- 如果集群已启用Kibana公网访问,则无法将安全模式切换为非安全模式,需要先关 闭Kibana公网访问功能,才能切换。
- 1. 登录云搜索服务管理控制台。
- 2. 左侧导航栏选择"集群管理",进入集群列表页面,选择需要更改安全模式的集 群,单击操作列的"更多>形态变更"进入更改集群规格页面。
- 3. 选择"更改安全模式"页签。

安全模式

4. 在更改安全模式页面,关闭"安全模式"的开关。

图 **3-37** 安全模式切换为非安全模式

```
● 全闭安全模式后,生理将无辜安全计证明可访问,并且或用HTTP明文传输数据,所以演播模式问题情况设备,勿将访问接口是零到公园获增上。
```
5. 单击"提交申请",确认后将返回集群列表页面。 集群的"任务状态"列中显示为"安全模式更改中",当"集群状态"变为"可 用"表示变更成功。

### <span id="page-445-0"></span>切换安全模式下的协议

介绍安全模式的集群切换访问协议的操作,包括"安全模式+HTTP协议"切换为"安 全模式+HTTPS协议"、"安全模式+HTTPS协议"切换为"安全模式+HTTP协议"。

#### 须知

如果集群已绑定公网IP,则无法将协议从HTTPS切换到HTTP,需要先解绑公网IP,才 能切换安全模式下的协议。

- 1. 登录云搜索服务管理控制台。
- 2. 左侧导航栏选择"集群管理",进入集群列表页面,选择需要更改安全模式的集 群,单击操作列的"更多>形态变更"进入更改集群规格页面。
- 3. 选择"更改安全模式"页签。
- 4. 在更改安全模式页面,修改"HTTPS访问"的开关切换安全模式下的集群访问协 议。

#### 图 **3-38** 切换协议

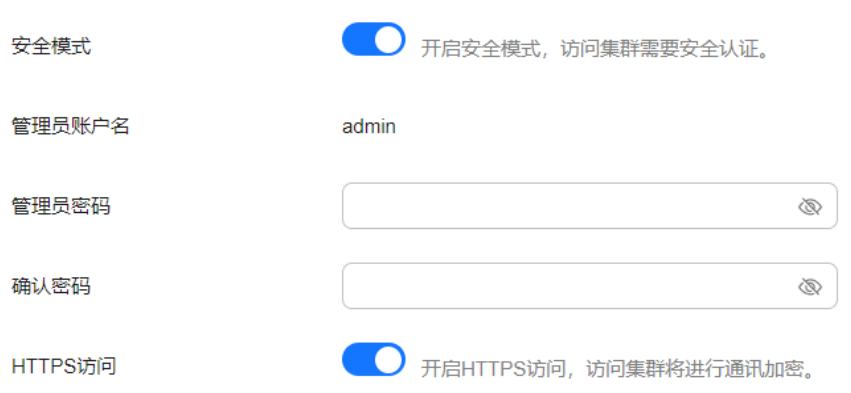

- 打开开关: 实现"安全模式+HTTP协议"切换为"安全模式+HTTPS协议"。 切换为HTTPS协议后,集群通讯将进行加密,且可以启用集群的公网访问功 能。
- 关闭开关:实现"安全模式+HTTPS协议"切换为"安全模式+HTTP协议"。 关闭开关会弹出告警提示,单击"确定"后关闭开关。 切换为HTTP协议后,集群通讯将不再加密,且无法启用集群的公网访问功 能。
- 5. 单击"提交申请",确认后将返回集群列表页面。 集群的"任务状态"列中显示为"安全模式更改中", 当"集群状态"变为"可 用"表示变更成功。

## **3.11.8** 切换 **OpenSearch** 集群可用区

CSS服务支持跨可用区的能力,在集群使用过程中遇到可用区资源不足或需要提升集群 的高可用性时,可以通过切换可用区实现。

## 场景描述

切换可用区包含两大场景:可用区高可用改造和可用区平移切换。

- 可用区高可用改造:适用于单AZ改造成两AZ、单AZ改造成三AZ或两AZ改造成三 AZ的场景,目的是为了提升集群的高可用性。
- 可用区平移切换: 适用于从一个AZ完全迁移到另一个AZ的场景, 目的是为了解决 当前可用区资源不足的问题。

## 前提条件

- 确保存在资源充足的可用区。
- 集群处于"可用"状态,且无正在进行的任务。
- 确认集群不存在非标操作。当集群进行过修改回程路由、系统参数、Kibana配置 等这些非标操作时,这些操作无法被记录到系统中,因此在切换过程中将无法继 承,切换后可能会影响业务。

### 约束限制

- 为了保证业务的连续性,集群中数据节点和冷数据节点的个数之和要不小于3。
- 切换过程中会逐一下线节点再新建节点,需要保证单节点下线后,其余节点的磁 盘容量能够接纳该节点的所有数据。
- 集群中索引的最大主备分片数能够被分配到剩余数据节点和冷数据节点中,防止 切换过程中出现节点下线后副本无法分配的情况。即"索引的主备分片数的最大 值+1 ≤ 切换前的数据节点数和冷数据节点之和"。
- 切换前建议做好数据备份,防止升级故障数据丢失。
- 当集群处于切换可用区过程中,部分节点的AZ属性可能已经更改,此时节点的可 用区可能会显示出中间状态,等待任务结束后,集群的可用区显示将恢复正常状 态。
- 可用区高可用改造是基于原可用区进行扩展,切换时必须保留原可用区。如果是 单AZ改造成两AZ或单AZ改造成三AZ的场景,必须所有节点一起改造;如果是两 AZ改造成三AZ的场景,则既支持同时操作集群中所有类型的节点,也支持单独操 作集群中某一类型的节点(例如,在已有两AZ的集群中,可以只对Master节点进 行切换可用区,将Master节点形变为三AZ,而其他节点依旧是两AZ)。高可用改 造会尽可能挪动最小的节点重建集群,改造完成后,因未挪动节点的yml配置更 新,需要重启集群才能生效。
- 可用区平移切换一次只能迁移一个可用区,切换时选择的可用区只能有一个不 同。平移切换支持同时操作集群中所有类型的节点,或者单独操作集群中某一类 型的节点(例如,在已有两AZ的集群中,可以只对Master节点进行平移切换,将 Master节点从当前AZ迁移到另一个AZ,而其他节点依旧在当前AZ)。除了单AZ 平移切换场景,其他的多AZ平移切换场景均需要重启集群生效。

## 操作步骤

1. 登录云搜索服务管理控制台。

- 2. 在左侧菜单栏,选择对应的集群类型,进入集群管理页面。
- 3. 选择目标集群,单击操作列的"更多>形态变更"进入更改集群规格页面。
- 4. 选择"切换可用区"页签。
- 5. 在切换可用区页面,配置切换参数。

#### 表 **3-79** 切换可用区的参数说明

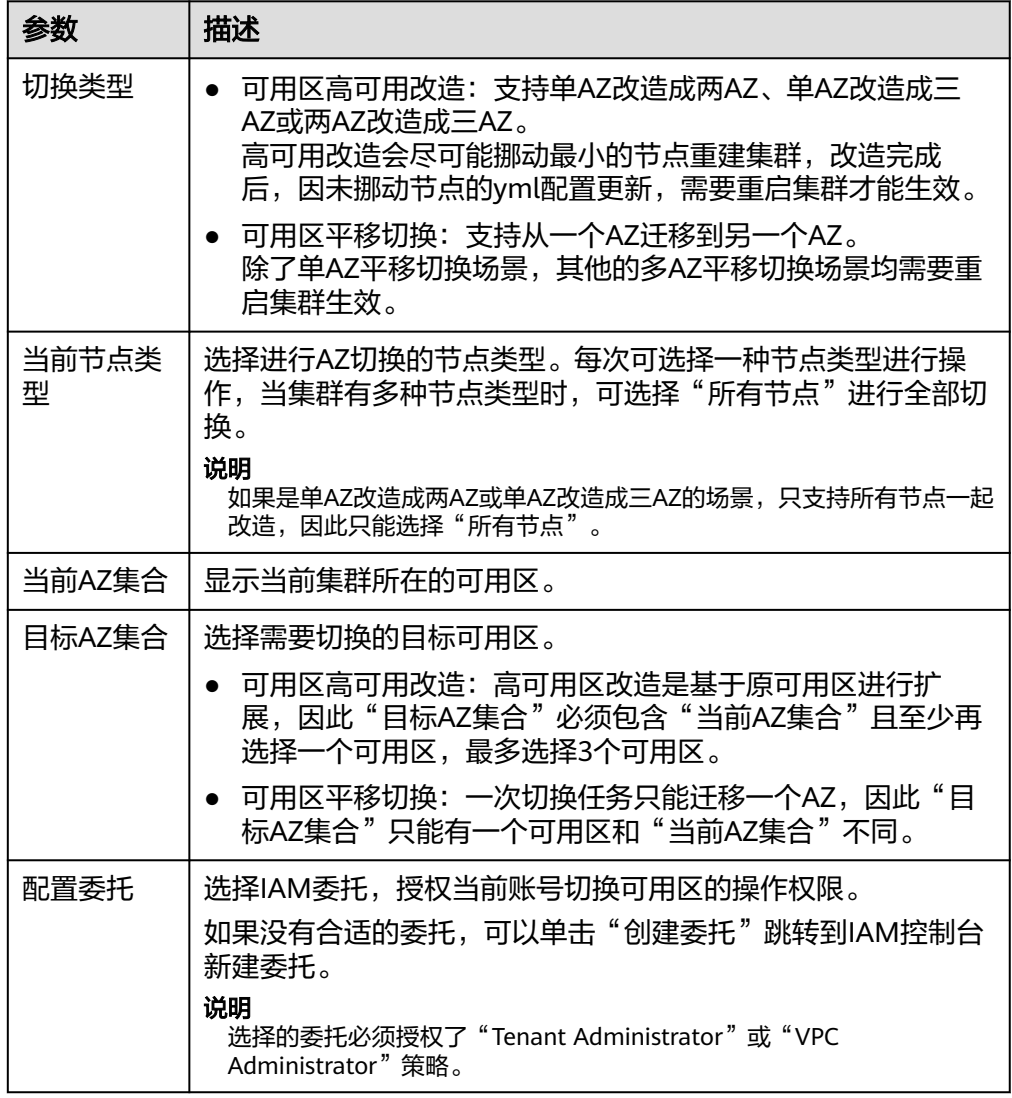

#### 6. 配置完成后,单击"提交申请"。确认是否进行全量索引快照备份检测,单击 "确定"启动切换任务。

## 图 **3-39** 全量索引快照备份检测 全量索引快照备份检测

建议您在切换前进行全量索引快照备份检测。 ,<br>如果您已备份,请检查备份时间是否超过1个月,若超过1个月,建议您备份最新数据。 当前检测只能够针对索引名称进行匹配,无法校验具体内容以及备份时间。

√ 进行全量索引快照备份检测

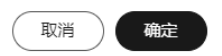

7. 在"任务记录"列表,显示当前切换任务。当"任务状态"为"运行中"时,可 以展开任务列表,单击"查看进度"查看详细的切换进度。

当"任务状态"为"失败"时,可以重试任务或者直接终止任务。

- 重试切换任务:在任务列表的操作列,单击"重试",重新切换可用区。
- 终止切换任务:在任务列表的操作列,单击"终止",结束切换可用区。 当任务终止后,如果原节点还未切换成功,可以通过替换**[Elasticsearch](#page-244-0)**集群 [指定节点](#page-244-0)尝试恢复节点。

#### 说明

如果存在部分节点已经完成切换,此时集群的AZ形态已经发生变化,此时终止切换任 务,可能无法再次按照上一次的切换请求进行命令下发,请谨慎执行终止切换任务。

## **3.11.9** 配置 **OpenSearch** 集群自定义词库

## **3.11.9.1 OpenSearch** 集群词库介绍

## 背景信息

云搜索服务的词库用于对文本进行分词,使得一些特殊词语在分词的时候能够被识别 出来,便于根据关键词搜索文本数据。例如,根据公司名称来查询,如"华为";或 者根据网络流行词来查询,如"喜大普奔"。也支持基于同义词词库,根据同义词搜 索文本数据。

CSS服务使用的分词器包括IK分词器和同义词分词器。IK分词器配备主词词库和停词词 库;同义词分词器配备同义词词库。其中,IK分词器包含ik\_max\_word和ik\_smart分词 策略。同义词分词器使用的是ik\_synonym分词策略。

- ik\_max\_word: 会将文本做最细粒度的拆分, 比如会将"昨夜西风吹折千林梢" 拆分为"昨夜西风,昨夜,西风,吹折干林梢,吹折,千林梢,千,林,折干林,干林,吹",会 穷尽各种可能的分词组合。
- ik smart: 会做最粗粒度的拆分, 比如会将"昨夜西风吹折千林梢"拆分为"昨 夜西风,吹折千林梢"。

CSS服务给集群预置了静态主词词库、静态停词词库、Extra主词词库和Extra停词词库 这四个词库。

- 当这些预置词库已满足集群业务的分词需求时,则集群无需配置自定义词库即可 直接实现关键词搜索。
- 当预置词库不满足集群业务分词需求时,可以给集群添加主词词库、停词词库或 同义词词库,亦或者是修改预置的四个词库,使集群能够实现关键词或同义词搜 索。

<span id="page-449-0"></span>CSS服务的各类词库介绍请参见表**3-80**。

#### 表 **3-80** 词库介绍

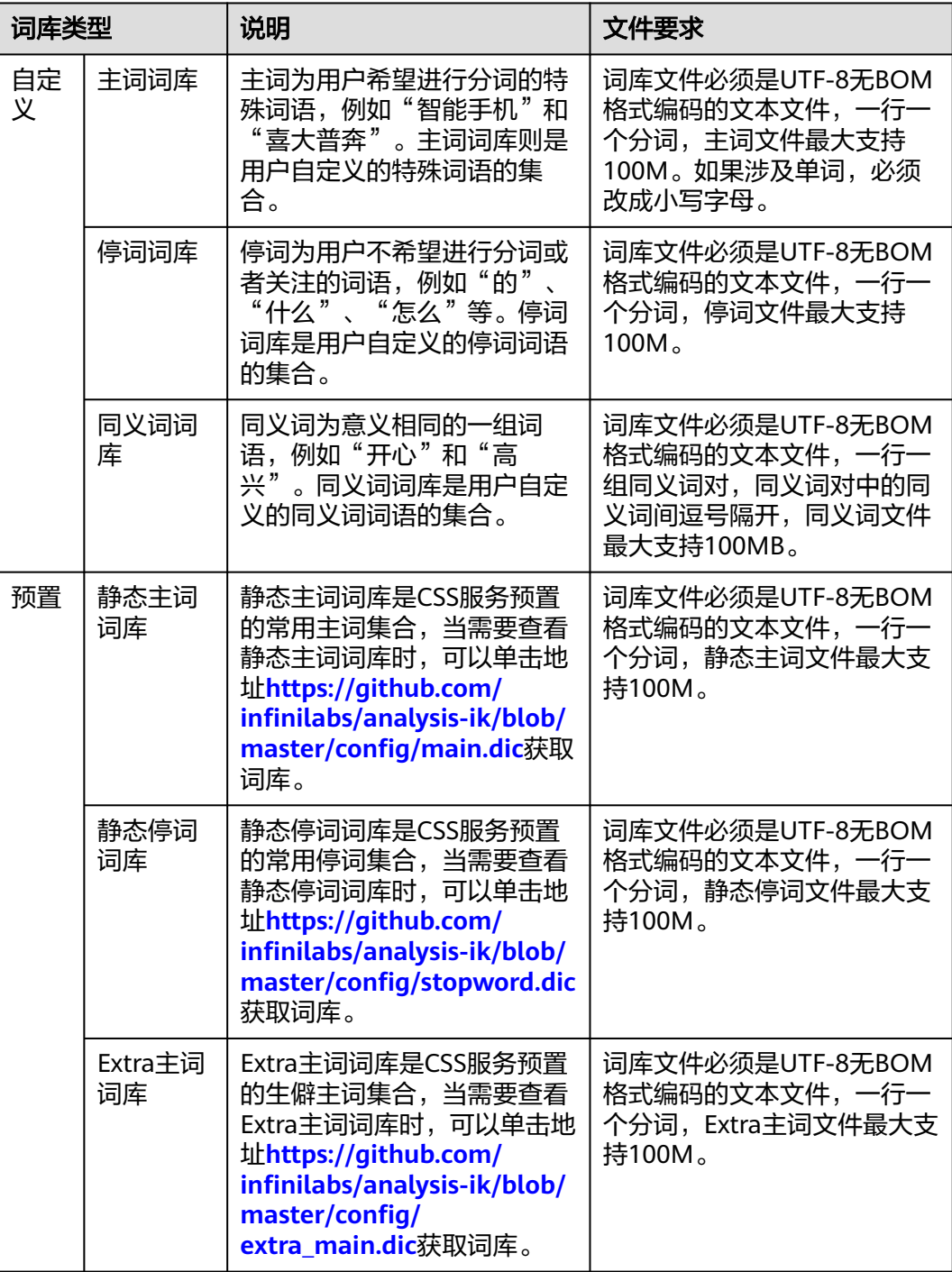

<span id="page-450-0"></span>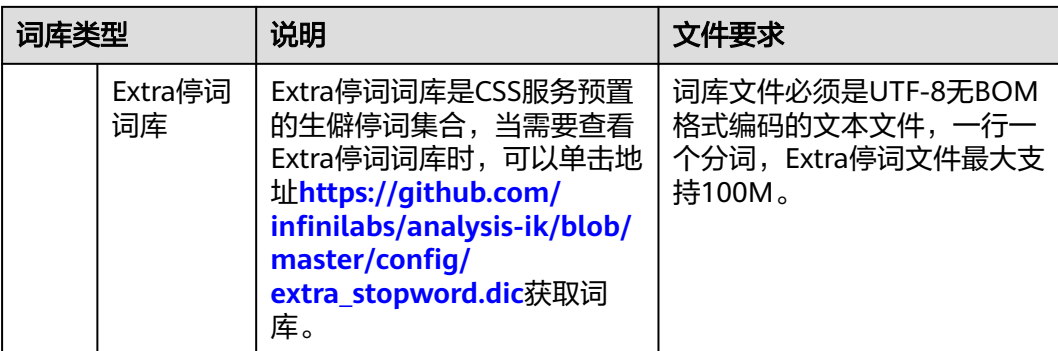

## 约束限制

- 自定义词库功能上线之前 (即2018年3月10日之前)创建的集群,无法使用自定 义词库功能。
- 自定义词库一般用于中文分词,如果用于英文分词,会按照除"#&+-.@\_"外的 特殊符号进行切分。
- 词库文件要满足要求,不同词库的词库文件要求请参见表**[3-80](#page-449-0)**。
- 操作账号必须具有配置自定义词库的权限。可以在IAM服务的"权限管理 > 权 限"查看是否有以下权限,如果没有请联系服务管理员添加。
	- "CSS Administrator"角色。
	- "OBS Administrator"策略

## **3.11.9.2** 配置和使用 **OpenSearch** 集群的自定义词库

## 前提条件

已经准备好集群和自定义词库,且词库文件已上传至OBS桶。

- 集群和词库文件满足<mark>约束限制</mark>。
- 上传的OBS桶必须和集群在相同"区域"。上传文件至OBS桶的操作步骤请参见 [上传文件。](https://support.huaweicloud.com/usermanual-obs/zh-cn_topic_0045829661.html)

## 配置自定义词库

- 1. 登录云搜索服务管理控制台。
- 2. 在左侧导航栏,选择对应的集群类型,进入集群列表页面。
- 3. 在"集群管理"页面,单击需要配置自定义词库的集群名称,进入集群基本信息 页面。
- 4. 选择"自定义词库"。
- 5. 在"自定义词库"页面,配置集群的自定义词库或修改预置词库。
	- a. 当需要配置用户自定义的词库时,参考表**[3-81](#page-451-0)**完成配置。

#### <span id="page-451-0"></span>表 **3-81** 配置自定义词库

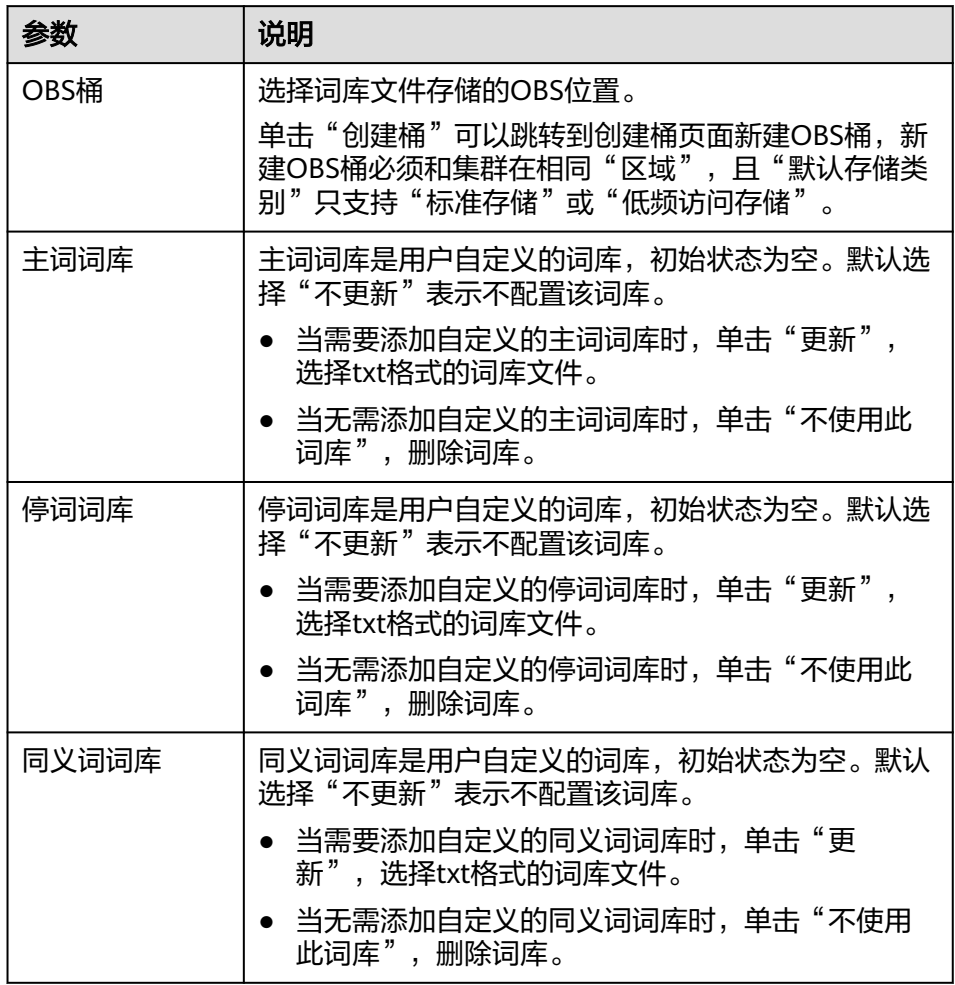

b. 当需要修改预置词库时,单击打开"修改预置词库"右侧的开关,修改对应 的预置词库。

#### 说明

如果界面不存在静态词库和Extra词库这4个词库时,表示该集群版本不支持删除或修 改这4个预置词库。如果想要使用该功能,建议升级集群版本,或者新建集群并进行 数据迁移。

#### 表 **3-82** 配置预置词库

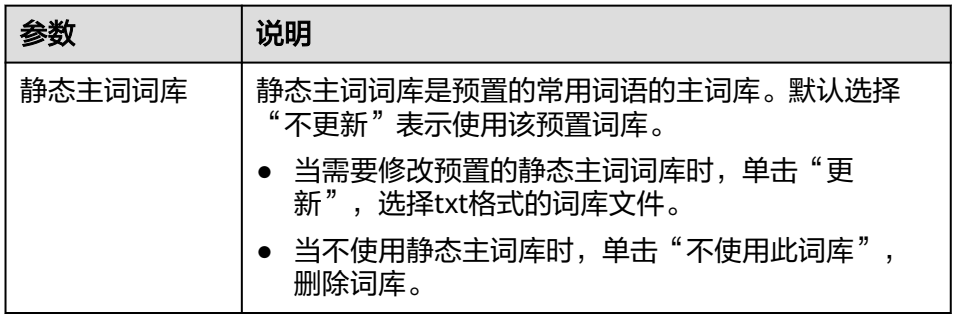

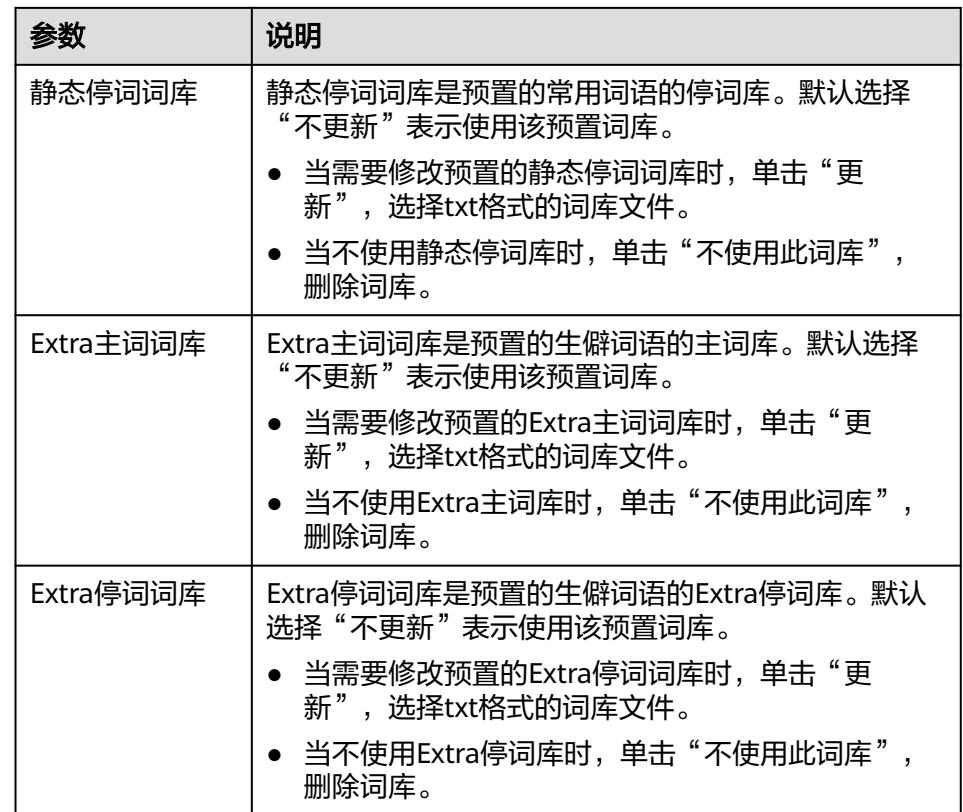

- 6. 单击"保存",在弹窗中单击"确定"。词库信息在下方呈现,此时词库状态为 "更新中"。请耐心等待1分钟左右,当词库配置完成后,词库状态变更为"成 功"。
- 7. 当删除或更新静态词库和Extra词库这4个词库时,需要重启集群才能使配置的词 库生效;其他词库的更新为动态更新,无需重启集群。重启集群的操作指导请参 见重启**[Elasticsearch](#page-265-0)**集群。

## 使用示例

通过给集群配置自定义词库,将"智能手机"设置为主词,"是"设置为停词,"开 心"和"高兴"设置为同义词。使用配置好的集群,对文本内容"智能手机是很好 用"进行关键词搜索,查看关键词查询效果;对文本内容"我今天获奖了我很开心" 进行同义词搜索,查看同义词查询效果。

- 步骤**1** 配置自定义词库,并查看分词效果。当预置词库即可满足分词需求时,可以跳过此步 骤。
	- 1. 准备词库文件(UTF-8无BOM格式编码的文本文件),上传到对应OBS路径下。 主词词库文件中包含词语"智能手机";停词词库文件中包含词语"是";同义 词词库文件中包含一组同义词"开心"和"高兴"。

#### 说明

由于系统预置的静态停词词库包含了"是"、"的"等常用词,如果集群未删除或更新预 置词库,则此类停用词可以不用上传。

- 2. 参考[配置自定义词库](#page-450-0),完成词库配置。
- 3. 待词库配置信息生效后,返回集群列表。单击集群操作列的"Kibana"接入集 群。
- 4. 在Kibana界面,单击左侧导航栏的"Dev Tools",进入操作页面。
- 5. 执行如下命令, 查看自定义词库的ik smart分词策略和ik max word分词策略的 分词效果。
	- 使用**ik\_smart**分词策略对文本内容"智能手机是很好用"进行分词。

```
示例代码:
    POST /_analyze
    {
      "analyzer":"ik_smart",
      "text":"智能手机是很好用"
    }
    运行结束后,查看分词效果:
    {
       "tokens": [
        {
         "token": "智能手机",
         "start_offset": 0,
      "end_offset": 4,
      "type": "CN_WORD",
         "position": 0
        },
        {
         "token": "很好用",
         "start_offset": 5,
         "end_offset": 8,
         "type": "CN_WORD",
         "position": 1
       }
     \mathbf{I}}
– 使用ik_max_word分词策略对文本内容"智能手机是很好用"进行分词。
    示例代码:
    POST /_analyze
     {
      "analyzer":"ik_max_word",
      "text":"智能手机是很好用"
    }
    运行结束后,查看分词效果:
    {
       "tokens" : [
     \{ "token" : "智能手机",
      "start_offset" : 0,
         "end_offset" : 4,
         "type" : "CN_WORD",
         "position" : 0
        },
     \{ "token" : "智能",
         "start_offset" : 0,
         "end_offset" : 2,
         "type" : "CN_WORD",
         "position" : 1
        },
        {
         "token" : "智",
         "start_offset" : 0,
         "end_offset" : 1,
         "type" : "CN_WORD",
```

```
 {
  "token" : "能手",
  "start_offset" : 1,
```
"position" : 2

},

```
 "end_offset" : 3,
     "type" : "CN_WORD",
     "position" : 3
 },
\{ "token" : "手机",
     "start_offset" : 2,
     "end_offset" : 4,
 "type" : "CN_WORD",
 "position" : 4
   },
    {
     "token" : "机",
 "start_offset" : 3,
 "end_offset" : 4,
     "type" : "CN_WORD",
     "position" : 5
   },
    {
     "token" : "很好用",
     "start_offset" : 5,
     "end_offset" : 8,
     "type" : "CN_WORD",
     "position" : 6
 },
\{ "token" : "很好",
     "start_offset" : 5,
     "end_offset" : 7,
     "type" : "CN_WORD",
     "position" : 7
   },
    {
     "token" : "好用",
     "start_offset" : 6,
     "end_offset" : 8,
     "type" : "CN_WORD",
     "position" : 8
   },
    {
     "token" : "用",
     "start_offset" : 7,
     "end_offset" : 8,
     "type" : "CN_WORD",
     "position" : 9
   }
\mathbf{I}}
```
步骤**2** 创建索引并配置分词策略,导入数据后使用关键词搜索数据。

Elasticsearch 7.x之前的版本和之后的版本,操作命令有差别,所以分开举例。

Elasticsearch版本<7.x的代码示例

```
1. 创建索引"book",配置分词策略。
    示例中"analyzer"和"search analyzer"可以根据实际需要"ik max word"
    或"ik_smart"分词策略, 此处以"ik_max_word"为例。
    PUT /book
    {
       "settings": {
         "number_of_shards": 2,
         "number_of_replicas": 1
      },
       "mappings": {
         "type1": {
           "properties": {
            "content": {
```

```
 "type": "text",
                "analyzer": "ik_max_word",
                 "search_analyzer": "ik_max_word"
              }
            }
         }
       }
    }
2. 导入数据,将文本信息导入"book"索引中。
    PUT /book/type1/1
     {
      "content":"智能手机是很好用"
    }
3. 使用关键词"智能手机"进行文本搜索,并查看搜索结果。
    GET /book/type1/_search
     {
       "query": {
        "match": {
         "content": "智能手机"
       }
      }
    }
    搜索结果:
     {
       "took" : 20,
       "timed_out" : false,
      "_shards" : {
      "total" : 2,
        "successful" : 2,
       "skipped" : 0,
       "failed" : 0
      },
      "hits" : {
        "total" : 1,
        "max_score" : 1.1507283,
        "hits" : [
     \overline{\phantom{a}} "_index" : "book",
      "_type" : "type1",
      "_id" : "1",
          "_score" : 1.1507283,
      "_source" : {
      "content" : "智能手机是很好用"
          }
        }
      ]
      }
     }
Elasticsearch版本≥7.x和OpenSearch版本的代码示例
1. 创建索引"book",配置分词策略。
    示例中"analyzer"和"search analyzer"可以根据实际需要"ik max word"
    或"ik_smart"分词策略, 此处以"ik_max_word"为例。
    PUT /book
     {
        "settings": {
          "number_of_shards": 2,
          "number_of_replicas": 1
        },
        "mappings": {
          "properties": {
            "content": {
              "type": "text",
             "analyzer": "ik_max_word",
             "search_analyzer": "ik_max_word"
```
}

```
 }
               }
             }
        2. 导入数据,将文本信息导入"book"索引中。
            PUT /book/_doc/1 
             { 
              "content":"智能手机是很好用" 
             }
        3. 使用关键词"智能手机"进行文本搜索,并查看搜索结果。
             GET /book/_doc/_search
             {
               "query": {
                "match": {
                 "content": "智能手机"
                }
               }
             }
             搜索结果:
             {
               "took" : 16,
               "timed_out" : false,
               "_shards" : {
               \overline{\phantom{a}}"total" : 2,
                "successful" : 2,
                "skipped" : 0,
                "failed" : 0
               },
               "hits" : {
                "total" : {
                 "value" : 1,
                 "relation" : "eq"
                },
                "max_score" : 1.7260926,
                "hits" : [
             \overline{\phantom{a}} "_index" : "book",
              "_type" : "_doc",
              "_id" : "1",
              "_score" : 1.7260926,
              "_source" : {
                   "content" : "智能手机是很好用"
                  }
                 }
                ]
              }
             }
步骤3 创建索引并配置同义词策略,导入数据后使用同义词搜索数据。
```
Elasticsearch 7.x之前的版本和之后的版本,操作命令有差别,所以分开举例。

Elasticsearch版本<7.x的代码示例

```
1. 创建索引"myindex",配置分词策略。
     PUT myindex
     {
      "settings": {
      "analysis": {
         "filter": {
           "my_synonym": {
            "type": "dynamic_synonym"
          }
         },
         "analyzer": {
          "ik_synonym": {
           "filter": [
```

```
 "my_synonym"
            ],
            "type": "custom",
            "tokenizer": "ik_smart"
          }
         }
        }
       },
       "mappings": {
        "mytype" :{
          "properties": {
           "desc": {
            "type": "text",
            "analyzer": "ik_synonym"
          }
         }
        }
       }
     }
2. 导入数据,将文本信息导入"myindex"索引中。
     PUT /myindex/mytype/1
     {
        "desc": "我今天获奖了我很开心"
     }
3. 使用同义词"高兴"进行文本搜索,并查看搜索结果。
     GET /myindex/_search
     {
       "query": {
        "match": {
         "desc": "高兴"
        }
       }
     }
     搜索结果:
     {
       "took" : 2,
       "timed_out" : false,
      "_shards" : {
      "total" : 5,
        "successful" : 5,
        "skipped" : 0,
        "failed" : 0
       },
       "hits" : {
        "total" : 1,
        "max_score" : 0.49445358,
        "hits" : [
     \overline{\phantom{a}} "_index" : "myindex",
      "_type" : "mytype",
      "_id" : "1",
          "_score" : 0.49445358,
          "_source" : {
            "desc" : "我今天获奖了我很开心"
          }
         }
      ]
      }
     }
Elasticsearch版本≥7.x和OpenSearch版本的代码示例
```

```
1. 创建索引"myindex",配置分词策略。
    PUT myindex
    {
      "settings": {
        "analysis": {
```

```
 "filter": {
                "my_synonym": {
                   "type": "dynamic_synonym"
                }
              },
              "analyzer": {
                "ik_synonym": {
                   "filter": [
                     "my_synonym"
                   ],
                   "type": "custom",
                   "tokenizer": "ik_smart"
                }
             }
           }
        },
         "mappings": {
           "properties": {
              "desc": {
                "type": "text",
                "analyzer": "ik_synonym"
             }
          }
        }
     }
2. 导入数据,将文本信息导入"myindex"索引中。
     PUT /myindex/_doc/1
     {
        "desc": "我今天获奖了我很开心"
     }
3. 使用同义词"高兴"进行文本搜索,并查看搜索结果。
     GET /myindex/_search
     {
      "query": {
         "match": {
          "desc": "高兴"
        }
       }
     }
     搜索结果:
     {
       "took" : 1,
       "timed_out" : false,
       "_shards" : {
       \overline{\phantom{a}}"total" : 1,
        "successful" : 1,
      "skipped" : 0,
      "failed" : 0
      },
      "hits" : {
        "total" : {
      "value" : 1,
      "relation" : "eq"
      },
      "max_score" : 0.1519955,
        "hits" : [
     \overline{\phantom{a}} "_index" : "myindex",
      "_type" : "_doc",
      "_id" : "1",
      "_score" : 0.1519955,
      "_source" : {
      "desc" : "我今天获奖了我很开心"
           }
          }
        ]
```
 } }<sup>-</sup>

**----**结束

## **3.11.10** 在 **OpenSearch** 集群实现搜索数据的简繁体转换

本文介绍如何在Elasticsearch集群实现搜索数据的简繁体转换。

## 场景介绍

简繁体转换插件是一款可以使中文简体和中文繁体相互转换的插件。通过该插件的转 换,用户可以使用中文繁体关键字搜索出包含对应中文简体的索引数据,也可以使用 中文简体关键字搜索出包含对应中文繁体的索引数据。

云搜索服务默认安装了简繁体转换插件,用户无需自行安装。

简繁体转换插件通常可以当做analyzer、tokenizer、token-filter或char-filter来使用。

简繁体转换插件的转换类型包含如下两种:

- s2t: 将中文简体转换为中文繁体。
- t2s:将中文繁体转换为中文简体。

## 操作步骤

- 1. 登录云搜索服务管理控制台。
- 2. 在左侧导航栏中,选择"集群管理",进入集群列表页面。
- 3. 在集群列表中,单击需要使用的集群对应"操作"列的"Kibana"。 如果开启了安全模式,需要输入创建集群时设置的管理员账户名和密码。
- 4. 在Kibana的左侧导航中选择"Dev Tools",进入Console界面。
- 5. 在Console界面,执行如下命令,创建索引"stconvert",并指定自定义映射来定 义数据类型。

```
Elasticsearch低于7.x版本的代码示例
PUT /stconvert
{
```

```
 "settings": {
   "number_of_shards": 1,
    "number_of_replicas": 0,
    "analysis": {
       "analyzer": {
          "ts_ik": {
             "tokenizer": "ik_smart",
             "char_filter": [
                "tsconvert",
                "stconvert"
             ]
          }
       },
       "char_filter": {
          "tsconvert": {
             "type": "stconvert",
             "convert_type": "t2s"
          },
          ..<br>'stconvert'': {
             "type": "stconvert",
             "convert_type": "s2t"
          }
       }
```
 } },

```
 "mappings": {
           "type": {
             "properties": {
                "desc": {
                  "type": "text",
                  "analyzer": "ts_ik"
               }
             }
          }
        }
     }
     Elasticsearch大于或等于7.x版本和OpenSearch集群的代码示例
     PUT /stconvert
     {
        "settings": {
           "number_of_shards": 1,
           "number_of_replicas": 0,
           "analysis": {
             "analyzer": {
                "ts_ik": {
                  "tokenizer": "ik_smart",
                  "char_filter": [
                    "tsconvert",
                    "stconvert"
                 ]
               }
             },
             "char_filter": {
                "tsconvert": {
                  "type": "stconvert",
                  "convert_type": "t2s"
               },
      "stconvert": {
      "type": "stconvert",
                  "convert_type": "s2t"
               }
            }
          }
        },
        "mappings": {
                "properties": {
                "desc": {
                  "type": "text",
                  "analyzer": "ts_ik"
               }
            }
            }
     }
     返回结果如下所示。
     {
       "acknowledged" : true,
       "shards_acknowledged" : true,
       "index" : "stconvert"
     }
6. 在Console界面,执行如下命令,导入数据到"stconvert"索引中。
     Elasticsearch低于7.x版本的代码示例
     POST /stconvert/type/1
     {
        "desc": "國際電視臺"
     }
     Elasticsearch大于或等于7.x版本和OpenSearch集群的代码示例
     POST /stconvert/_doc/1
     {
```

```
 "desc": "國際電視臺"
}
```
当返回结果信息中"failed"字段的值为"0"时,表示数据导入成功。

7. 在Console界面,执行如下命令,搜索关键字"国际",并查看搜索结果。 GET /stconvert/\_search

```
{
    "query": {
      "match": {
         "desc": "国际"
      }
   }
}
```
搜索结果如下所示。

```
{
  "took" : 15,
  "timed_out" : false,
  "_shards" : {
  \overline{\phantom{a}}"total" : 1,
   "successful" : 1,
   "skipped" : 0,
   "failed" : 0
 },
 "hits" : {
   "total" : 1,
 "max_score" : 0.5753642,
 "hits" : [
\{ "_index" : "stconvert",
 "_type" : "type",
 "_id" : "1",
       "_score" : 0.5753642,
 "_source" : {
 "desc" : "國際電視臺"
      }
  \left\{\right\} ]
 }
}
```
## **3.11.11** 重启 **OpenSearch** 集群

集群停止工作时,您可通过重启集群恢复运行。

## 场景描述

重启集群支持快速重启和滚动重启,两种方案的使用说明请参见表**3-83**。建议在业务 空闲时执行重启操作。

#### 表 **3-83** 重启方案

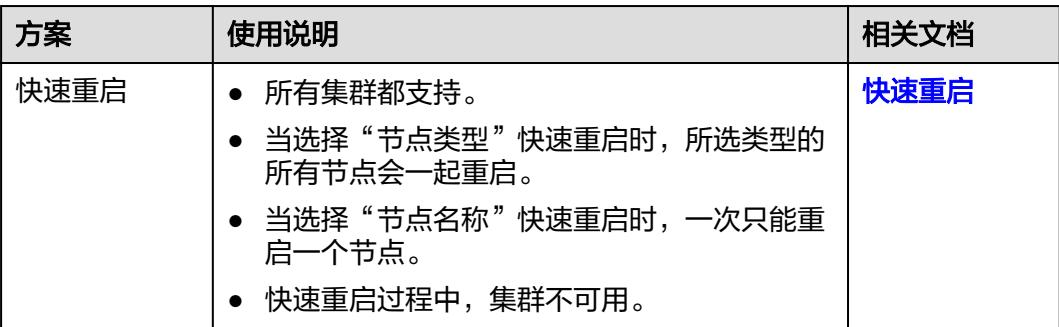

<span id="page-462-0"></span>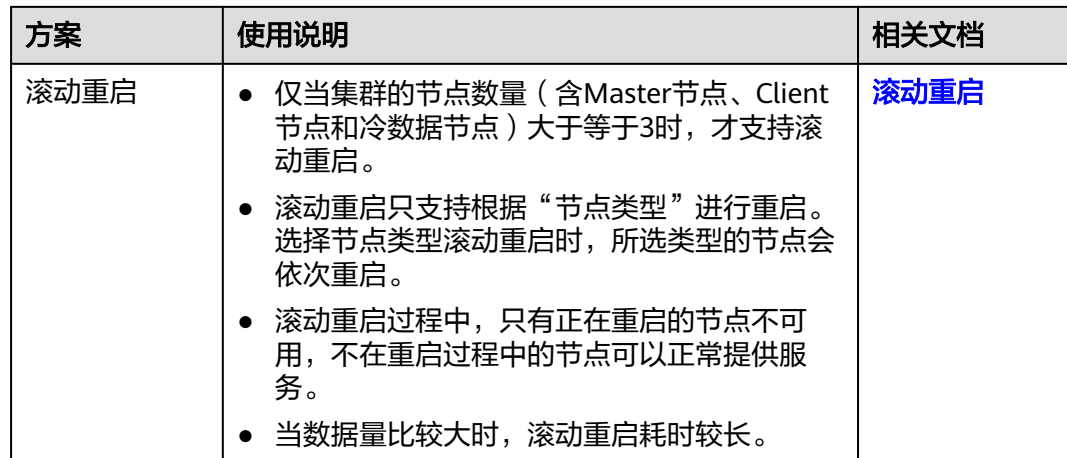

## 前提条件

- 确认集群的"任务状态"没有正在执行中的任务,且集群未被冻结。
- 当集群处于可用状态时,确认集群已停止处理业务数据(如导入数据、搜索数 据),否则重启集群时可能导致数据丢失等。

## 快速重启

- 1. 登录云搜索服务管理控制台。
- 2. 在左侧导航栏,选择对应的集群类型,进入集群管理列表界面。
- 3. 在对应集群的"操作"列中单击"更多>重启"。
- 4. 在"重启集群"页面,选择"快速重启"。 快速重启支持根据"节点类型"或者"节点名称"重启。如果选择"节点类 型",则支持选择多种节点类型同时进行快速重启。如果选择"节点名称",则 一次只能快速重启一个节点。
- 5. 重启集群后,请刷新页面,观察集群状态。重启过程中,集群状态为"处理 中",任务状态为"重启中"。如果集群状态变更为"可用",表示集群已重启 成功。

#### 滚动重启

- 1. 登录云搜索服务管理控制台。
- 2. 在左侧导航栏,选择对应的集群类型,进入集群管理列表界面。
- 3. 在对应集群的"操作"列中单击"更多>重启"。
- 4. 在"重启集群"页面,选择"滚动重启"。 滚动重启支持根据"节点类型"进行重启。如果只需要重启集群中的某些类型的 节点时,可以选择需要重启的节点类型。
- 5. 重启集群后,请刷新页面,观察集群状态。重启过程中,集群状态为"处理 中",任务状态为"重启中"。如果集群状态变更为"可用",表示集群已重启 成功。

## **3.11.12** 删除 **OpenSearch** 集群

当用户已完成数据搜索业务,无需继续使用某一集群时,可删除集群释放资源。

## 约束限制

- 删除集群时,会清理集群业务数据,请谨慎操作。
- 当集群启用过快照功能,且OBS桶中创建的快照并未被删除,此时删除集群时, 并不会释放这部分备份数据。如果有需要,可以通过OBS桶中存储的快照信息恢 复集群,具体参见<mark>[集群被删除后是否还能恢复?](https://support.huaweicloud.com/css_faq/css_02_0120.html)</mark>。

## 删除按需计费的集群

- 1. 登录云搜索服务管理控制台。
- 2. 在左侧导航栏,选择对应的集群类型,进入集群列表界面。
- 3. 在对应集群的"操作"列中单击"更多>删除"。
- 4. 在弹出的确认提示框中,输入需要删除的集群名称,单击"确定"完成集群删 除。

## 删除包年**/**包月的集群

包年包月计费模式的集群需要通过退订包周期删除集群。集群退订后,资源和数据将 会被清空,且无法恢复。请务必确认完成数据备份后再提交退订。

- 1. 在集群管理页面,选择需要退订的集群。
- 2. 在操作列单击"更多">"退订/释放"。
- 3. 输入需要退订/释放的集群名称,单击"确定"。 进入退订资源页面,可以在该页面核对资源信息以及退费金额。
- 4. 填写退订原因,勾选相关协议后,单击"退订"。 在弹出确认退订提示信息后,再次单击"退订"。

#### 说明

当集群处于生效中状态时,则走退订流程,此时会产生一个订单进行退费,然后删除集 群。当集群处于已过期或者已冻结状态时,则走释放流程,直接删除集群。集群退订的使 用说明请参考<mark>费用中心</mark>相关描述。

# **3.12** 管理 **OpenSearch** 集群索引策略

# **3.12.1** 创建及管理 **OpenSearch** 索引策略

本文介绍如何创建和管理OpenSearch集群的生命周期索引策略。

## 背景信息

OpenSearch的ISM (Index State Management) 是一个索引状态管理插件, 支持通过 索引使用期限、索引大小或文档数等信息的变化来自动触发周期性的管理操作。通过 ISM插件可以自定义索引策略,实现自动处理索引的滚动或删除,以优化集群搜索性能 或降低存储成本。ISM的使用流程:

- 1. [创建生命周期策略:](#page-464-0) 在Kibana创建索引的生命周期策略Policy。
- 2. [索引关联生命周期策略:](#page-464-0)将索引关联上创建的生命周期策略,生成索引策略。
- 3. [管理索引策略:](#page-466-0)支持对索引策略进行策略修改、重启和变更。

ISM更多功能请参见[索引管理官方介绍。](https://opendistro.github.io/for-elasticsearch-docs/docs/im/ism/)

创建的索引生命周期策略常用于以下场景: 通过索引生命周期实现时间序列数据滚动 [索引](#page-466-0)

## <span id="page-464-0"></span>创建生命周期策略

- 1. 登录云搜索服务管理控制台。
- 2. 在"集群管理"页面选择需要登录的集群,单击"操作"列中的"Kibana"。
- 3. 登录OpenSearch Dashboard,在左侧选择"Index Management",进入索引管 理页面 。
- 4. 右侧单击Create policy,创建索引策略。在Configuration method对话框中,选 择"JSON editor",单击"Continue"进入创建索引策略页面。
	- "Policy ID":自定义策略名称。
	- "Define policy":基于策略示例,配置自定义策略。

#### 图 **3-40** 配置策略

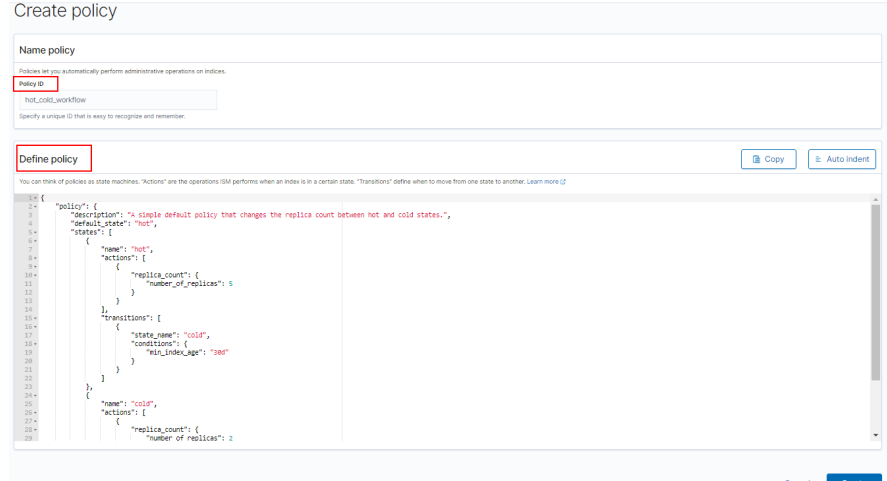

5. 单击**Create**完成索引策略的创建。

### 索引关联生命周期策略

创建索引策略后,可以将此策略附加到一个或多个索引,匹配该索引模板创建出的索 引都将被附加该策略。

#### ● 方式**1**:**OpenSearch Dashboard**命令行

在OpenSearch Dashboard的"Dev Tools"页面,执行如下命令在索引模板中关 联策略ID。

```
PUT template/<template_name>
{
   "index_patterns": ["index_name-*"],
    "settings": {
     "opendistro.index_state_management.policy_id": "policy_id"
   }
}
```
- <template\_name>:需要替换为创建的索引模板名。
- policy id: 需要替换为自定义的策略ID, 即"Policy ID"。

更多创建[索引模板。](https://opendistro.github.io/for-elasticsearch-docs/docs/elasticsearch/index-templates/#create-template)

● 方式**2**:**OpenSearch Dashboard**控制台

a. 在OpenSearch Dashboard的"Index Management"页面,选择**Indices**。

图 **3-41** 选择 Indices

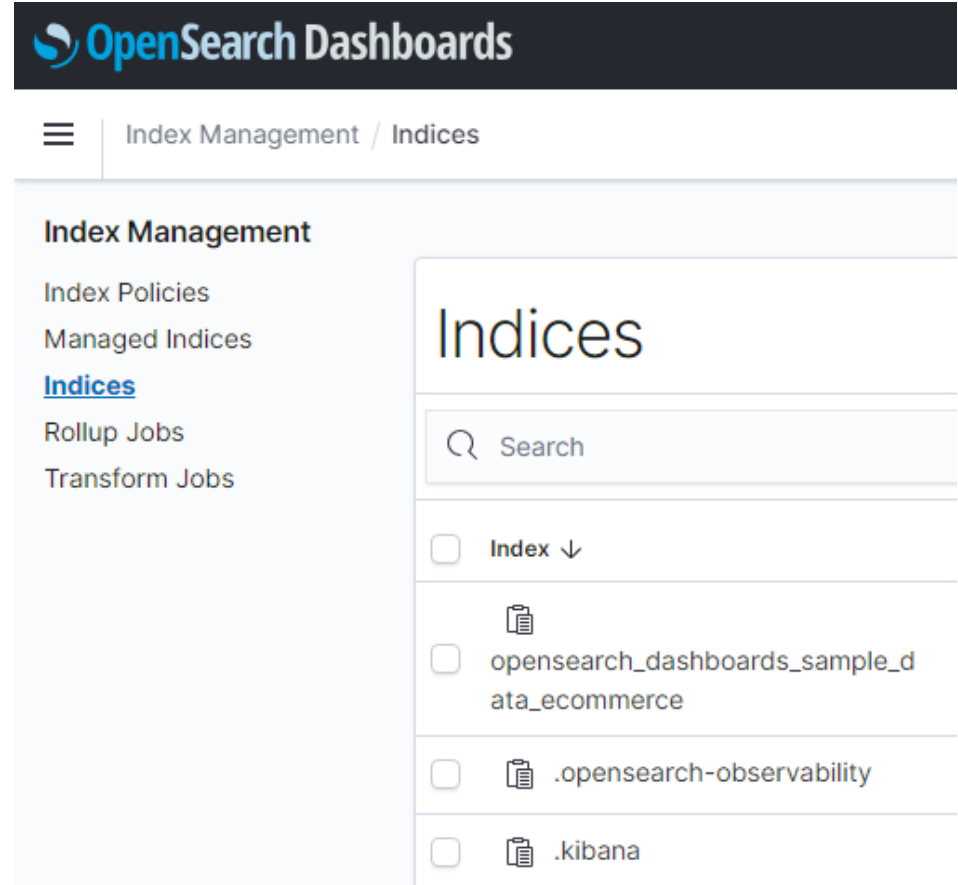

- b. 在Indices列表中选择您要附加策略的一个或多个索引。
- c. 单击右上角的"Apply policy",在弹窗中选择要关联的"Policy ID"。

## 图 **3-42** 添加引用策略

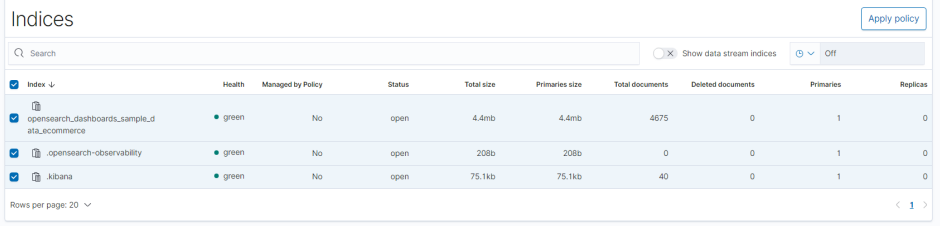

#### <span id="page-466-0"></span>图 **3-43** 选择索引策略

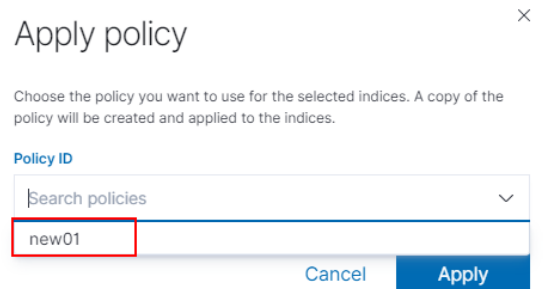

d. 单击"Apply",完成索引关联策略。 当索引关联策略后,ISM会默认创建一个每5分钟运行一次的作业,用于执行 策略操作、检查条件并将索引转换为不同的状态。

### 管理索引策略

1. 在OpenSearch Dashboard的"Index Management"页面,选择"Managed Indices", 进入索引策略管理列表。

此处会展示当前集群已配置的索引策略。

- 2. 在索引策略管理列表,管理策略。
	- 当索引的策略状态异常时,可以勾选状态异常的索引,单击"Retry policy",可以重试策略。
	- 当需要更新索引的策略时,可以勾选索引,单击"Change policy"进入变更 策略页面,更新策略后,单击"Change"变更策略。
	- 当需要解除索引的策略时,可以勾选索引,单击"Remove policy",在弹窗 确认后单击"Remove"改索引将被解除策略。

且体使用可参[考索引管理官方介绍](https://opendistro.github.io/for-elasticsearch-docs/docs/im/ism/)。

## **3.12.2** 通过索引生命周期实现时间序列数据滚动索引

## 方案概述

对于时间序列数据,随着时间推移数据持续写入,索引会越来越大,通过生命周期管 理来定期将数据滚动到新索引,并将历史老索引删除,实现自动滚动索引。

本案例通过配置生命周期策略,当索引的大小达到1TB或索引创建超过1天时,自动滚 动生成新索引;当索引创建7天后,关闭数据副本;当索引创建30天后,删除该索引。

假设某个索引,其每天约产生2.4TB的数据,索引别名"log-alias",其数据在 Elasticsearch中的组织形态如下图所示。查询时,指向所有test开头的索引;写入时, 指向最新的索引。

#### 图 **3-44** log-alias 的组织形态

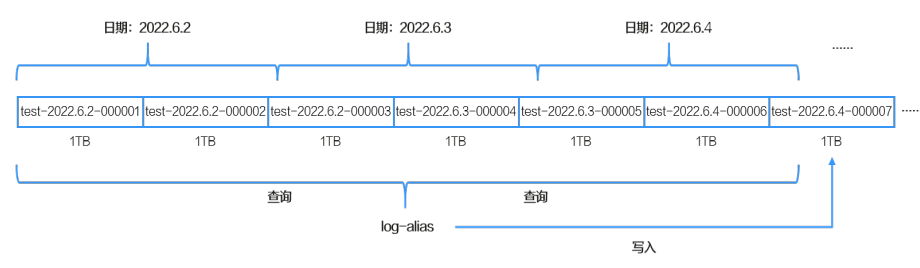

### 说明

{

索引的滚动条件1天是以索引的创建时间来计算的,并不是完整自然日区分的。

## 前提条件

- CSS集群处于可用状态。
- 使用OpenSearch集群。

### 操作步骤

- 1. 登录云搜索服务管理控制台。
- 2. 在左侧导航栏,选择对应的集群类型,进入集群列表页面。
- 3. 在集群列表页面中,单击集群操作列的"Kibana"登录OpenSearch Dashboard 页面。
- 4. 在OpenSearch Dashboard的左侧导航中选择"Dev Tools",进入命令执行页 面。
- 5. 创建Rollover生命周期策略"rollover workflow"。

```
策略定义:当索引的大小达到1TB或索引创建超过1天时,自动进行滚动;当索引
创建7天后,关闭数据副本;当索引创建30天后,删除该索引。
```

```
PUT plugins/_ism/policies/rollover_workflow
```

```
 "policy": {
    "description": "rollover test",
   "default_state": "hot",
    "states": [
     {
      "name": "hot",
      "actions": [
\overline{\phantom{a}} "rollover": {
           "min_size": "1tb",
           "min_index_age": "1d"
         }
        }
      ],
       "transitions": [
\overline{\phantom{a}} "state_name": "warm",
          "conditions": {
           "min_index_age": "7d"
         }
        }
      ]
     },
     {
       "name": "warm",
      "actions": [
        {
          "replica_count": {
           "number_of_replicas": 0
         }
        }
      ],
       "transitions": [
        {
          "state_name": "delete",
          "conditions": {
           "min_index_age": "30d"
         }
        }
```
```
 ]
         },
         {
          "name": "delete",
          "actions": [
           {
            "delete": {}
           }
          ]
         }
       ],
        "ism_template": {
        "index_patterns": [
          "test*"
     \Box-.<br>"priority": 100
       }
      }
    }
    当生命周期策略创建完成后,执行如下命令可以查询策略详情:
    GET _plugins/_ism/policies/rollover_workflow
6. 新建索引模板"template_test"。
    模板定义: 新建的所有"test"开头的索引自动关联上Rollover生命周期策略
     "rollover_workflow",并且Rollover时使用"log_alias"作为别名。
    PUT _template/template_test
    {
      "index_patterns": "test*",
       "settings": {
       "number_of_replicas": 1,
       "number_of_shards": 1,
      "index.opendistro.index_state_management.rollover_alias": "log_alias"
      },
       "mappings": {
        "properties": {
         "name": {
          "type": "text"
         }
       }
      }
```
#### 表 **3-84** 参数说明

}

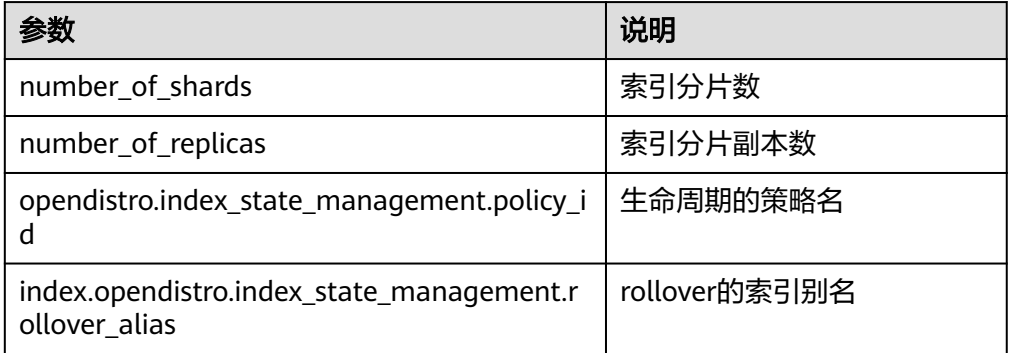

当索引模板创建完成后,可以通过如下命令查询模板详情:

GET \_template/template\_test

7. 新建一个索引,指定"aliases",并配置"is\_write\_index"为"true"。该索引 会自动应用索引模板"template\_test", 并通过索引模板的配置与生命周期策略

```
"rollover workflow"相关联,实现当索引的大小达到1TB或索引创建超过1天
   时,自动进行滚动;当索引创建7天后,关闭数据副本;当索引创建30天后,删除
   该索引。
   如下索引是<test-{now/d}-000001>的URL编码,其创建时默认会带上当天的时
   间,例如当天日期是"2022.6.02",创建出来的索引名称为
    "test-2022.06.02-000001"。
   PUT %3Ctest-%7Bnow%2Fd%7D-000001%3E
   {
     "aliases": {
      "log_alias": {
       "is_write_index": true
      }
     }
   }
8. 使用别名"log_alias"写入数据,且写入时"log_alias"始终指向最后一个索
   引。
   POST log_alias/_bulk
   {"index":{}}
   {"name":"name1"}
   {"index":{}}
   {"name":"name2"}
   {"index":{}}
   {"name":"name3"}
   {"index":{}}
   {"name":"name4"}
   {"index":{}}
   {"name":"name5"}
   {"index":{}}
   {"name":"name6"}
9. 查询数据,确认数据是否实现滚动索引。
       – 在索引创建一天后查看"test"开头的索引:
       GET cat/indices/test*?s=i
       正常情况下会显示至少有两个索引,如下所示:
       green open test-<日期>-000001 r8ab5NX6T3Ox_hoGUanogQ 1 1 6 0 416b 208b
       green open test-<日期>-000002 sfwkVgy8RSSEw7W-xYjM2Q 1 1 0 0 209b 209b
       7创建的索引, "test-<日期>-000002"为
       滚动生成的索引。
       – 查询别名"log_alias"关联的索引情况:
       GET _cat/aliases/log_alias?v
       正常情况下会显示该别名指向多个索引:
       alias index filter routing.index routing.search is_write_index
       \log alias test-<日期>-000001 - \sim - - \sim false
       log_alias test-<日期>-000002 - - - - true
```
# **3.13 OpenSearch** 集群监控与日志管理

# **3.13.1 CES** 中 **OpenSearch** 集群支持的监控指标

云监控服务CES支持实时监控云搜索服务集群的核心指标,方便用户掌握集群的指标信 息,以便及时处理集群的异常状况。

# 功能说明

云监控服务CES支持实时监控云搜索服务集群的核心指标,方便用户掌握集群的指标信 息,以便及时处理集群的异常状况。本文定义了云搜索服务上报云监控服务的集群和

节点监控指标的命名空间,监控指标列表和维度定义。用户可以通过云监控服务提供 的管理控制台或**API**[接口](https://support.huaweicloud.com/api-ces/zh-cn_topic_0171212514.html)来检索云搜索服务产生的监控指标和告警信息。

# 命名空间

SYS.ES

# 集群监控指标列表

- 监控的指标**ID**、指标名称、指标含义以及取值范围参见表**3-85**。
- 监控的**测量对象**: CSS集群 (本文介绍的是Elasticsearch集群和OpenSearch集群 的监控指标列表)
- 监控的监控周期(原始指标):1分钟

#### 说明

累计值:从节点启动时开始叠加数值,当节点重启后清零重新累计。

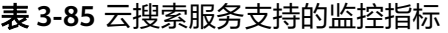

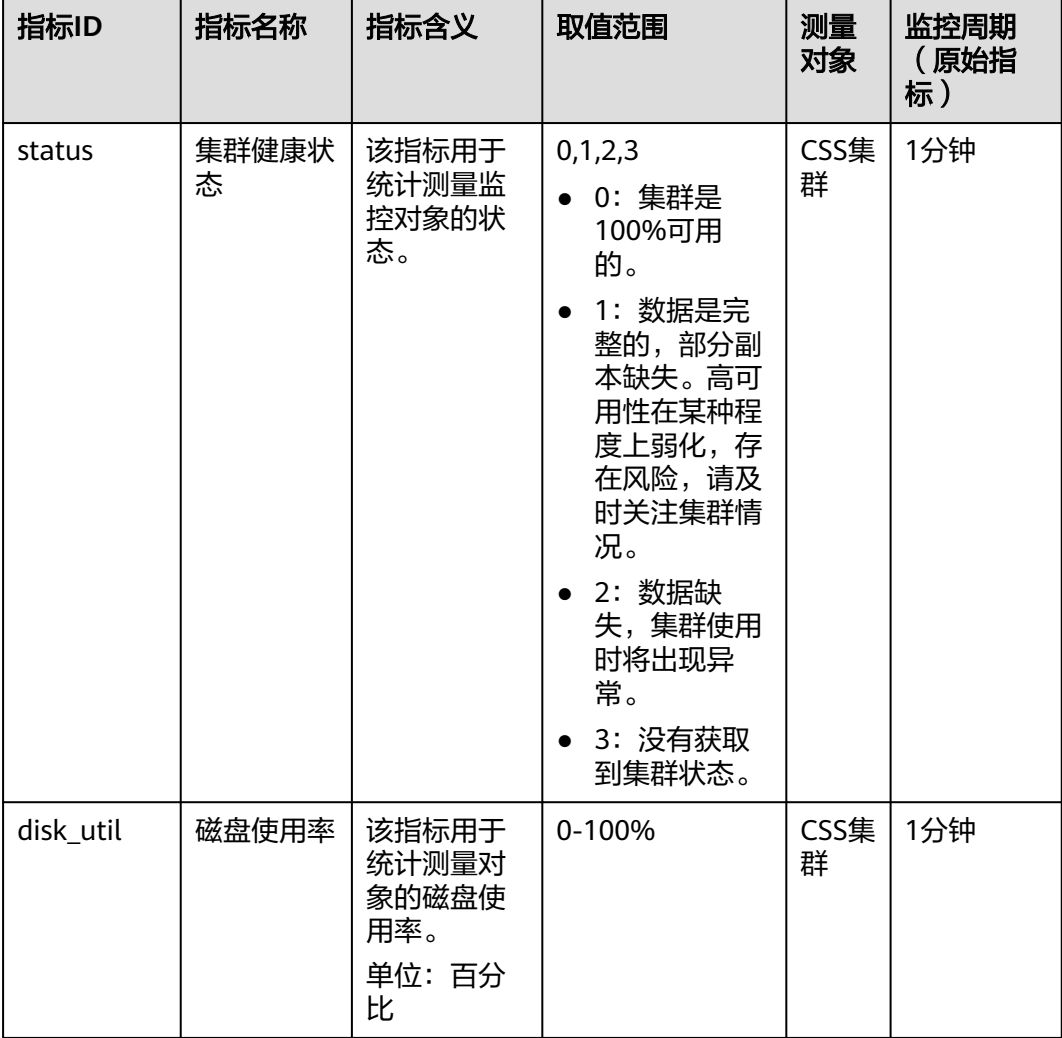

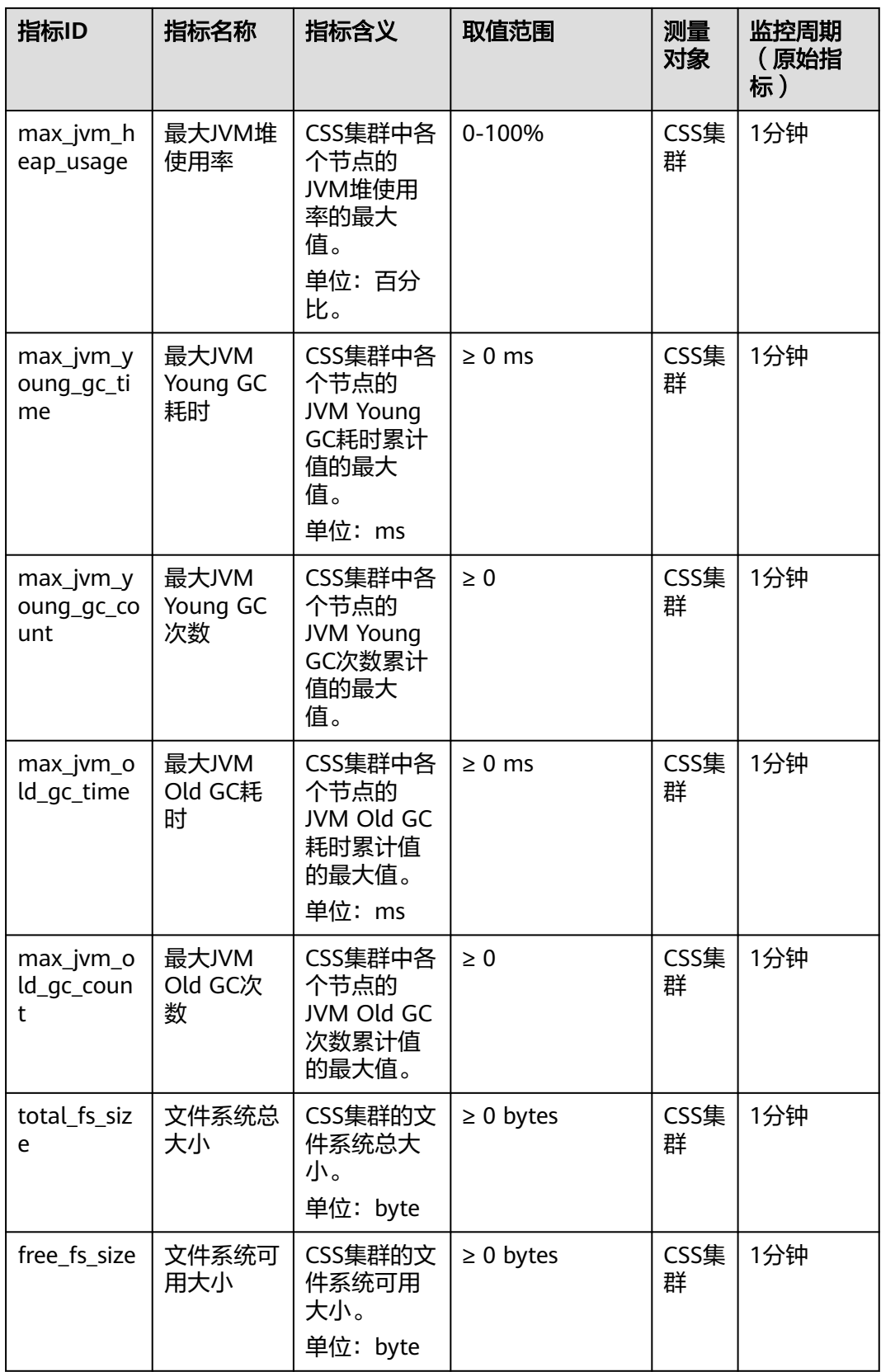

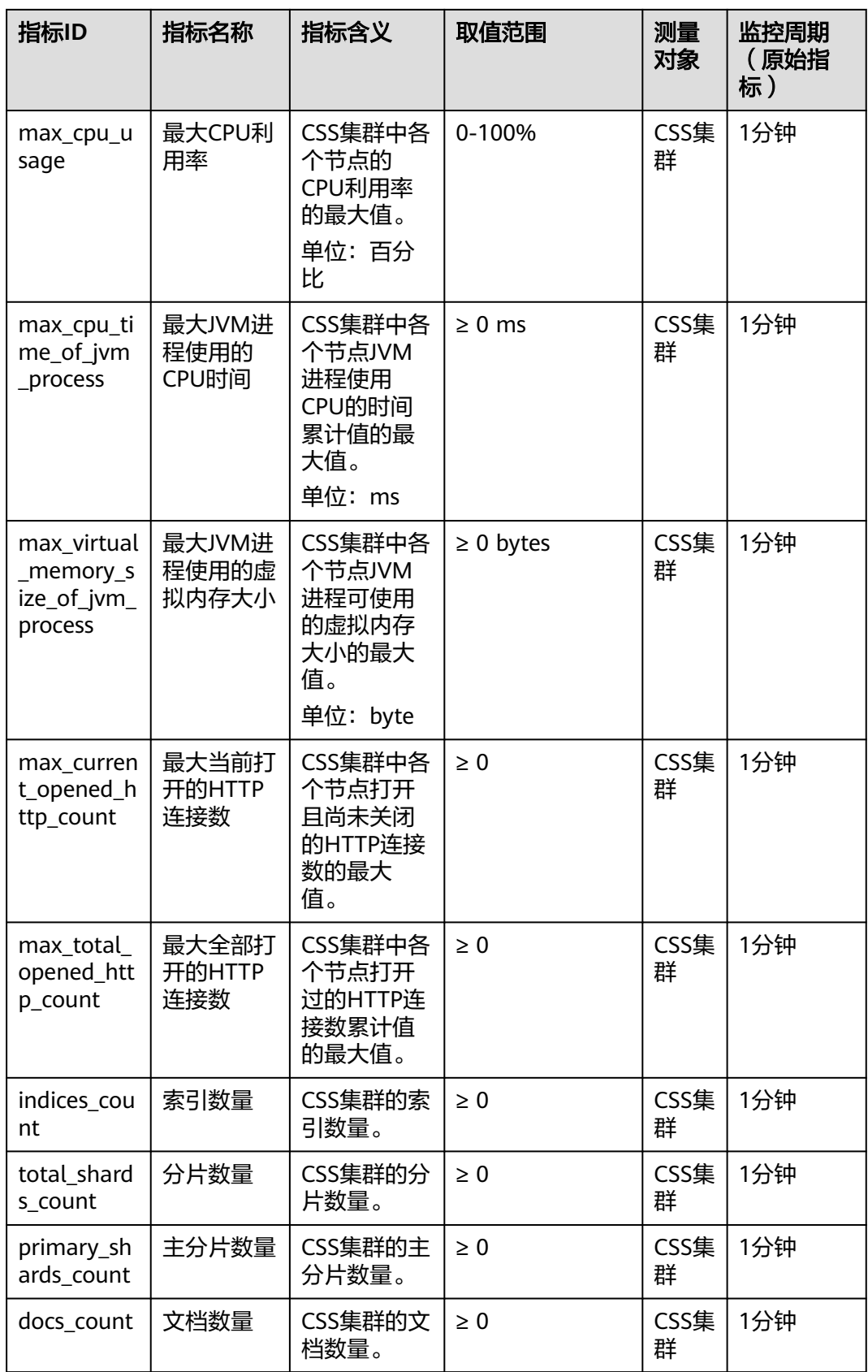

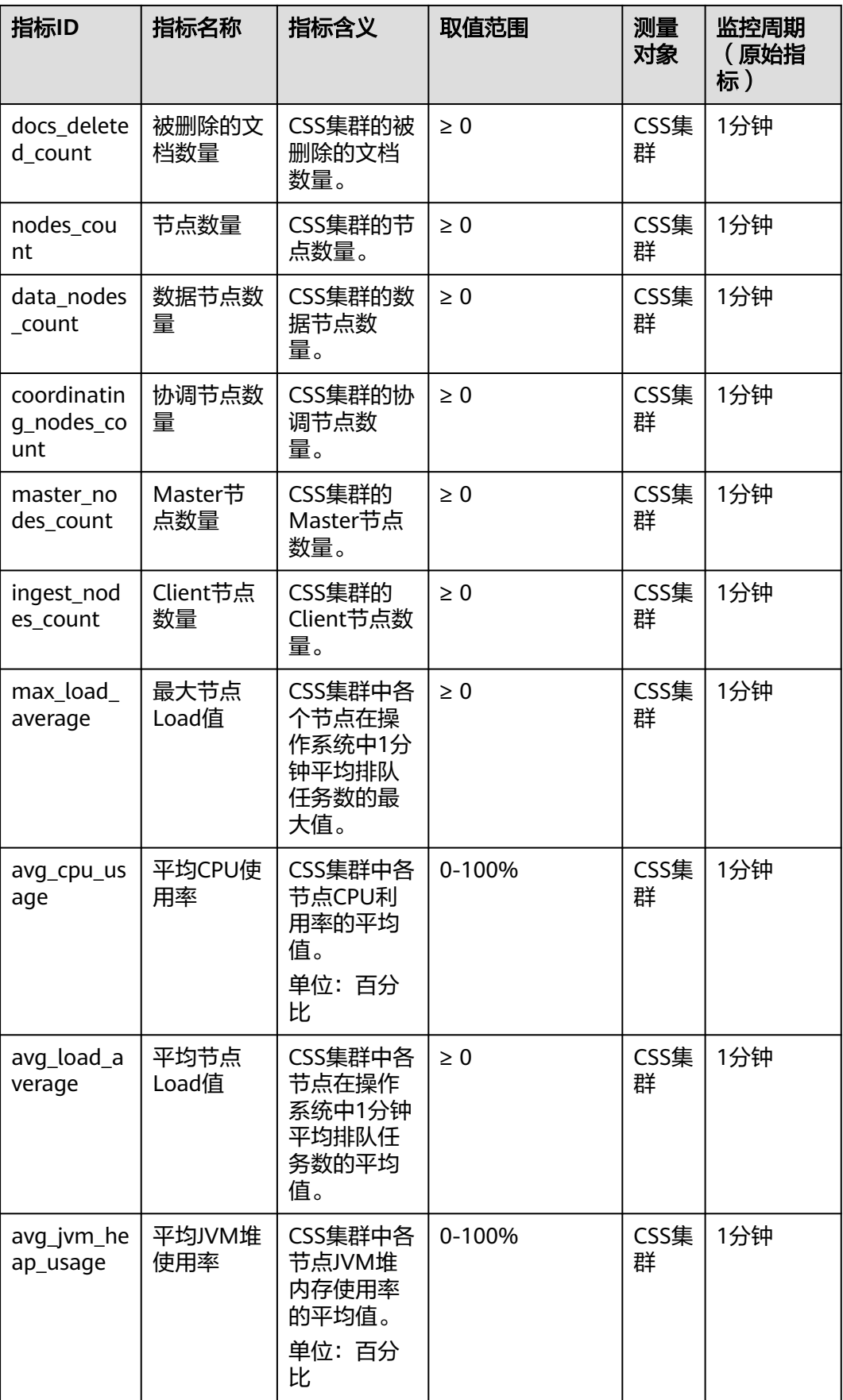

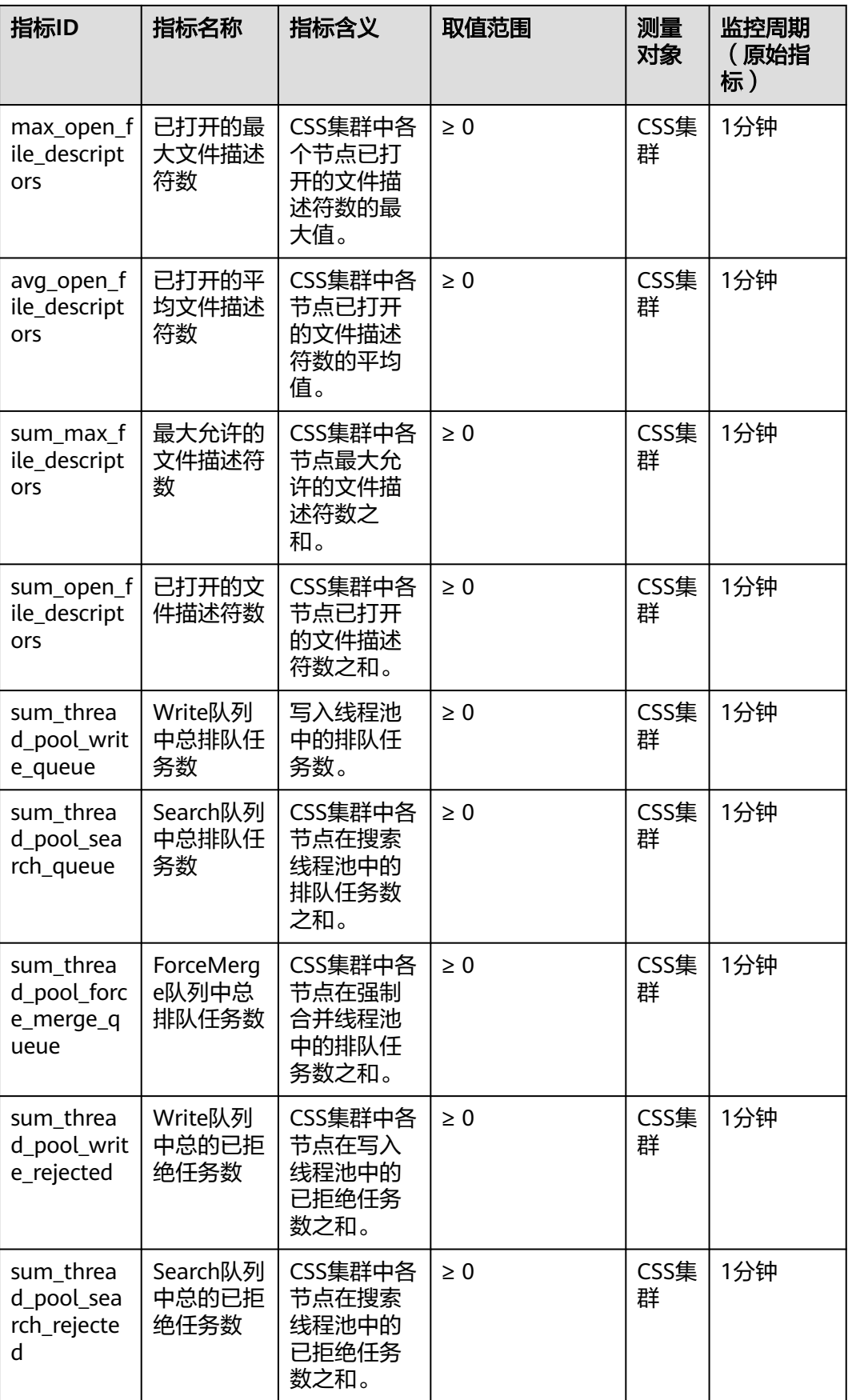

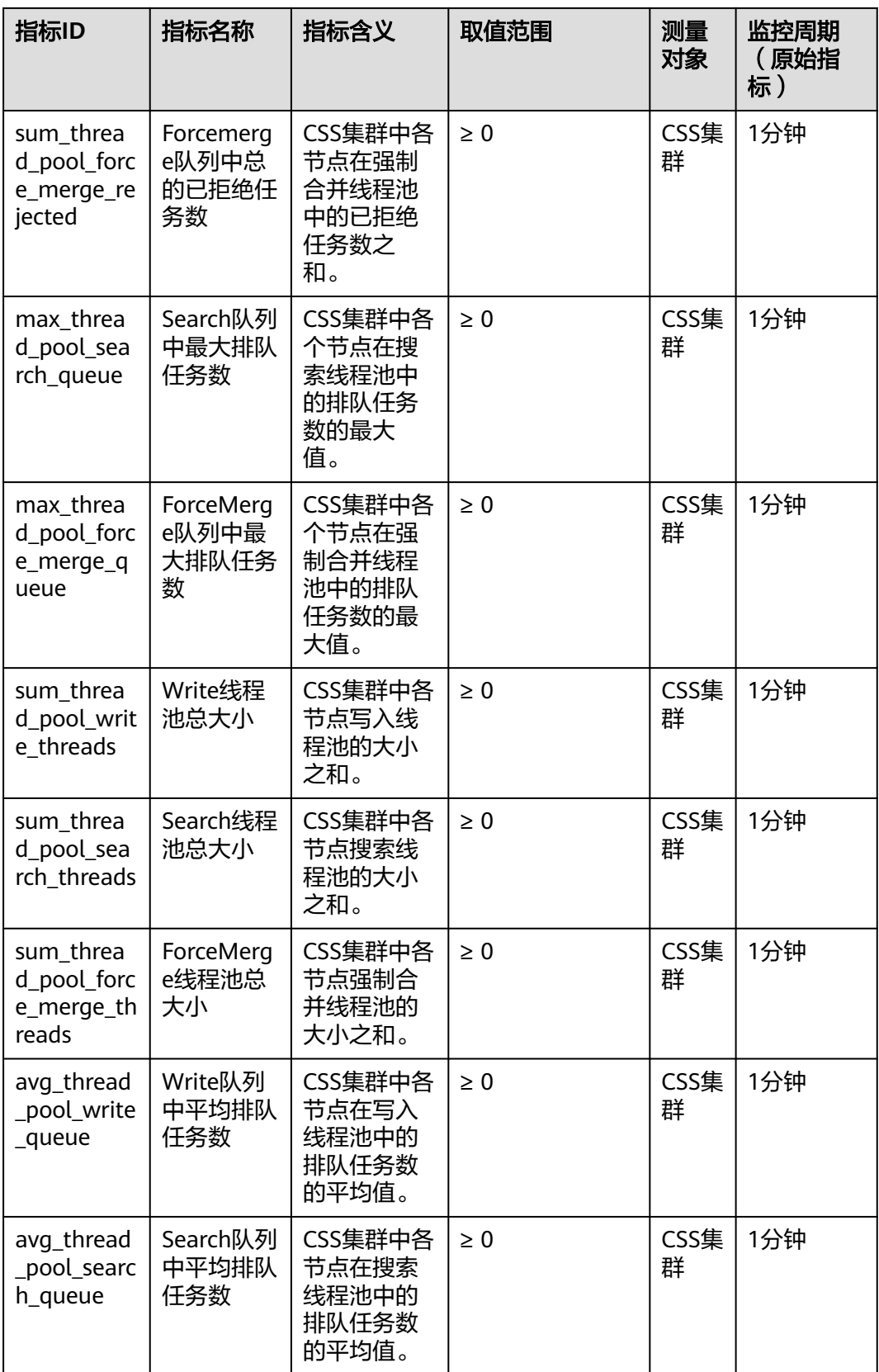

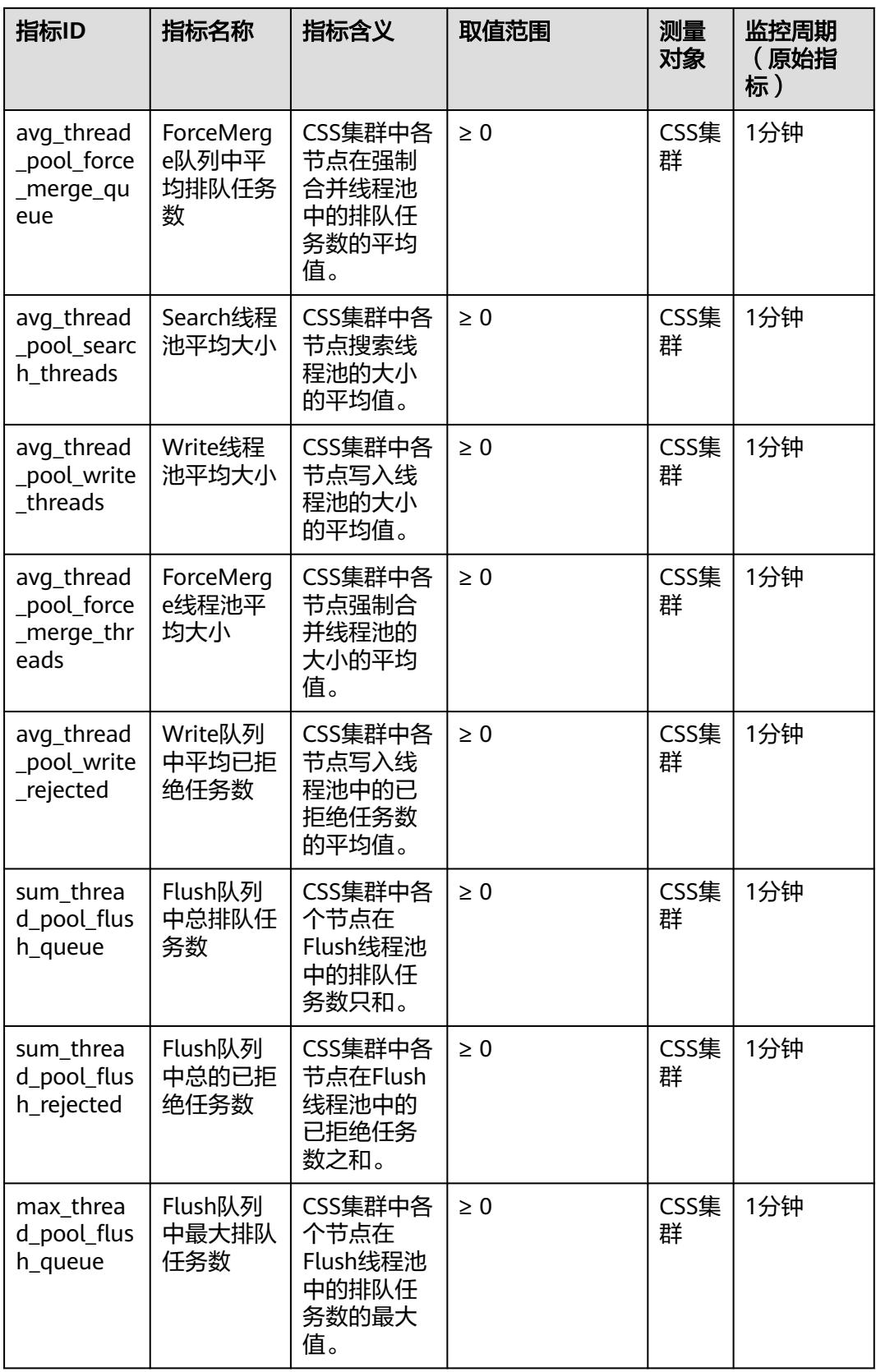

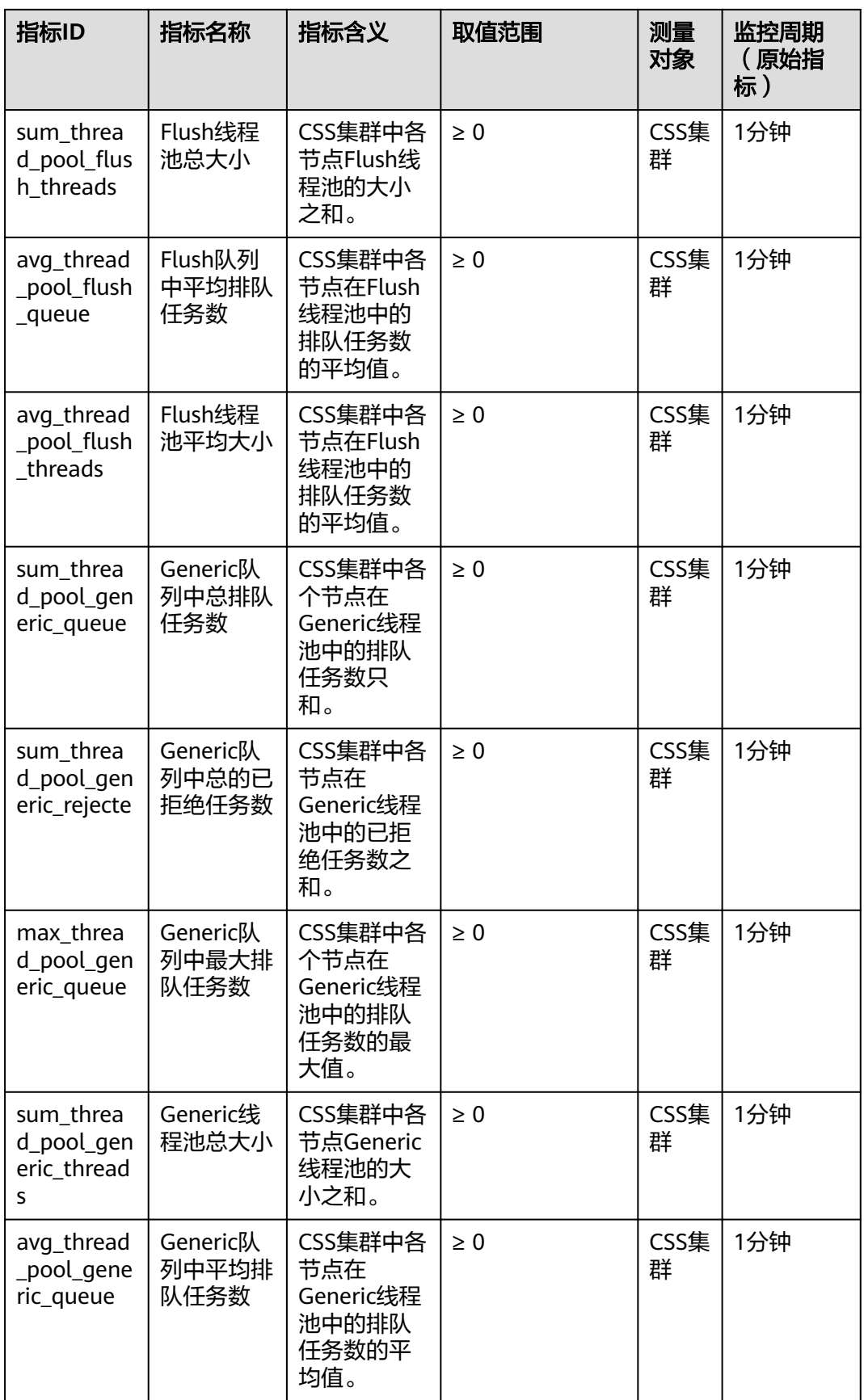

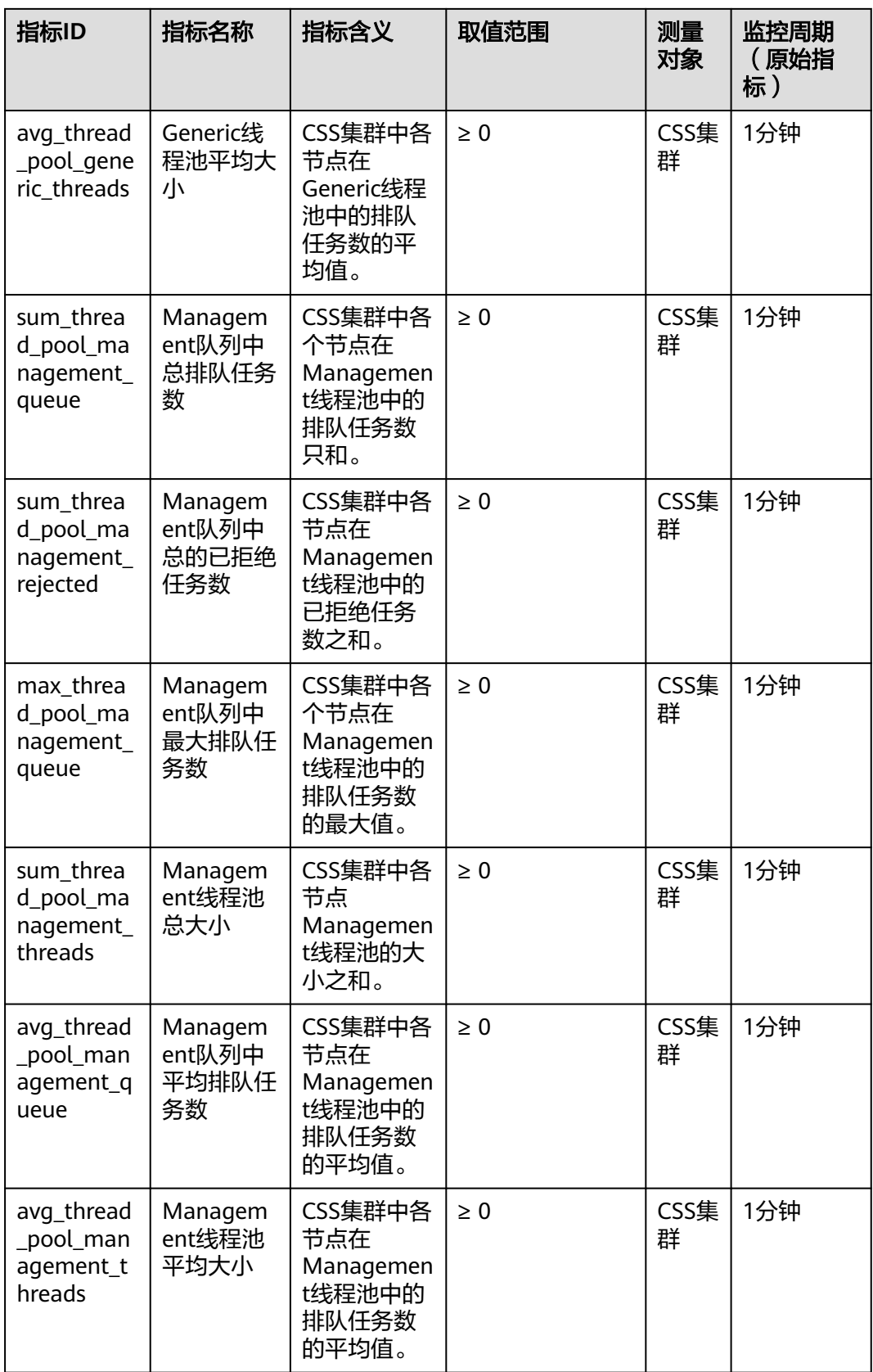

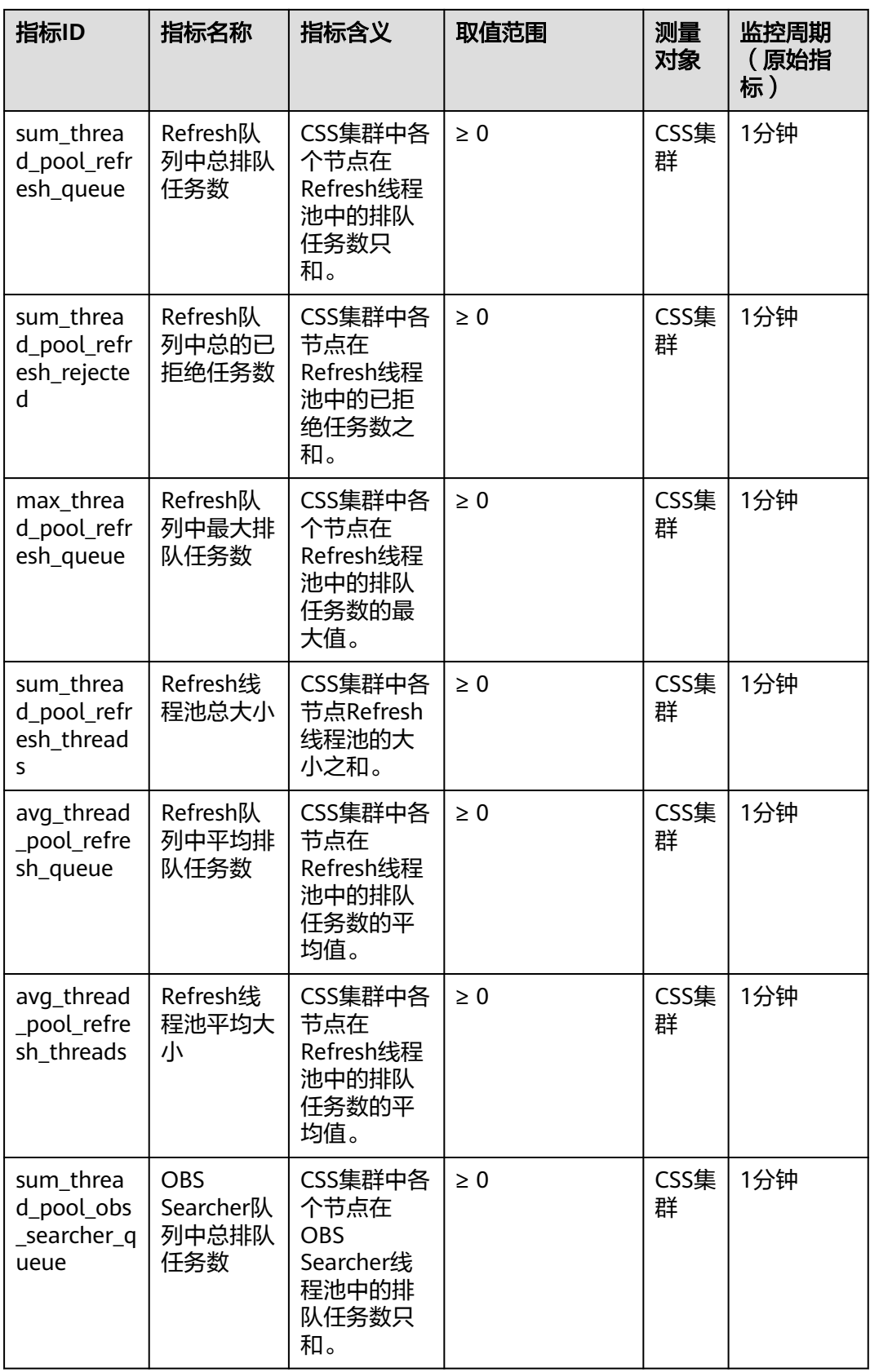

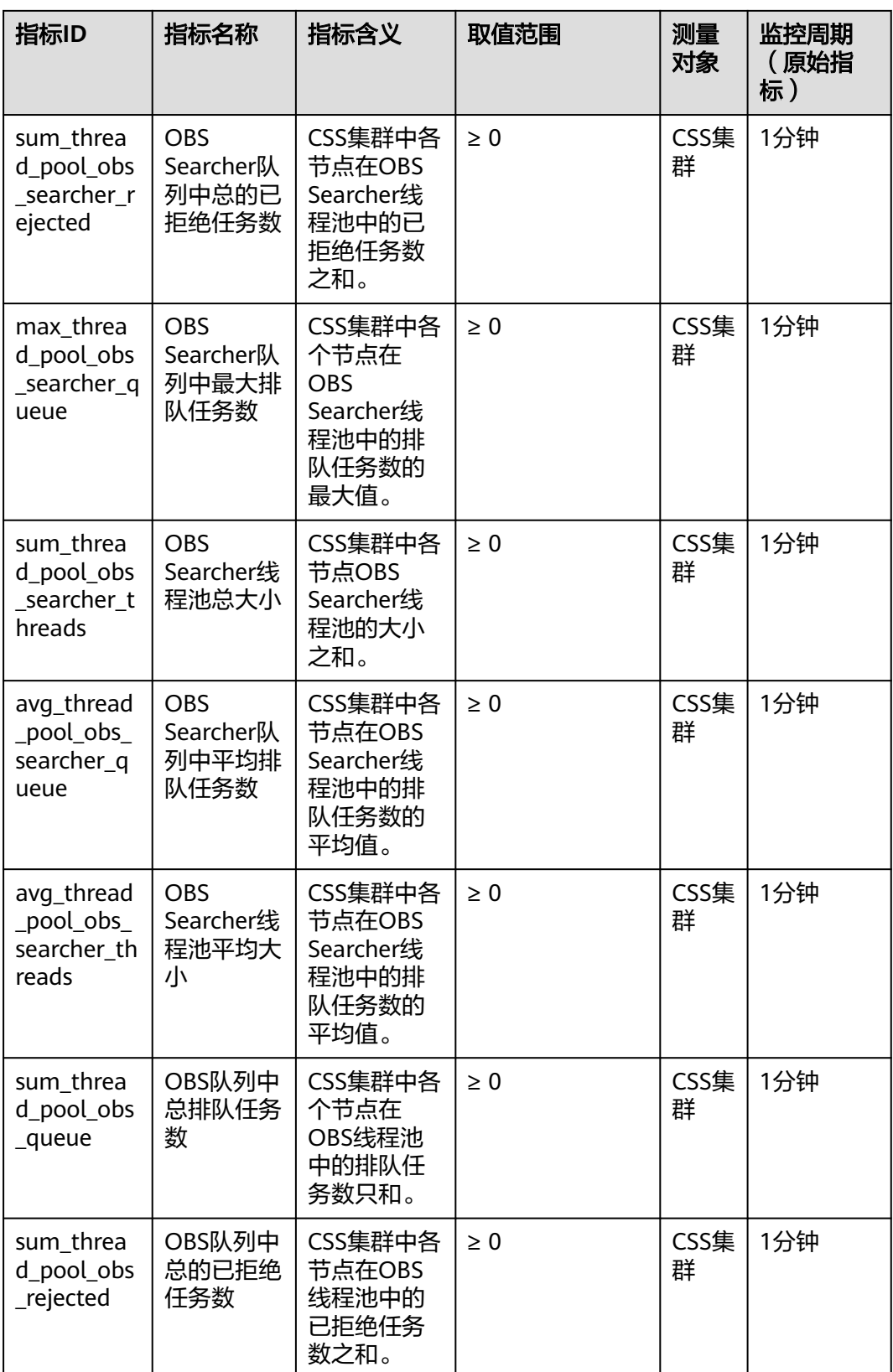

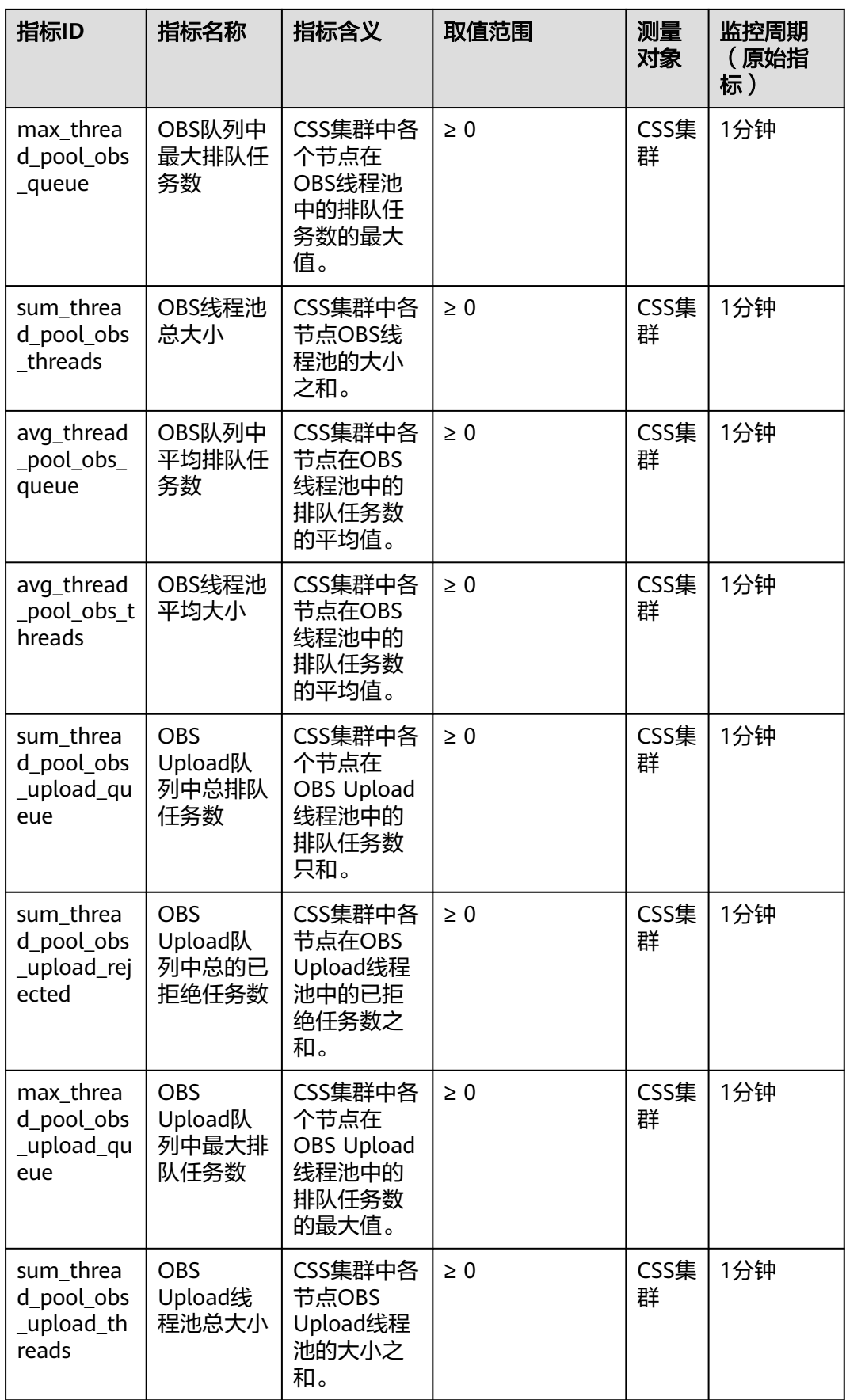

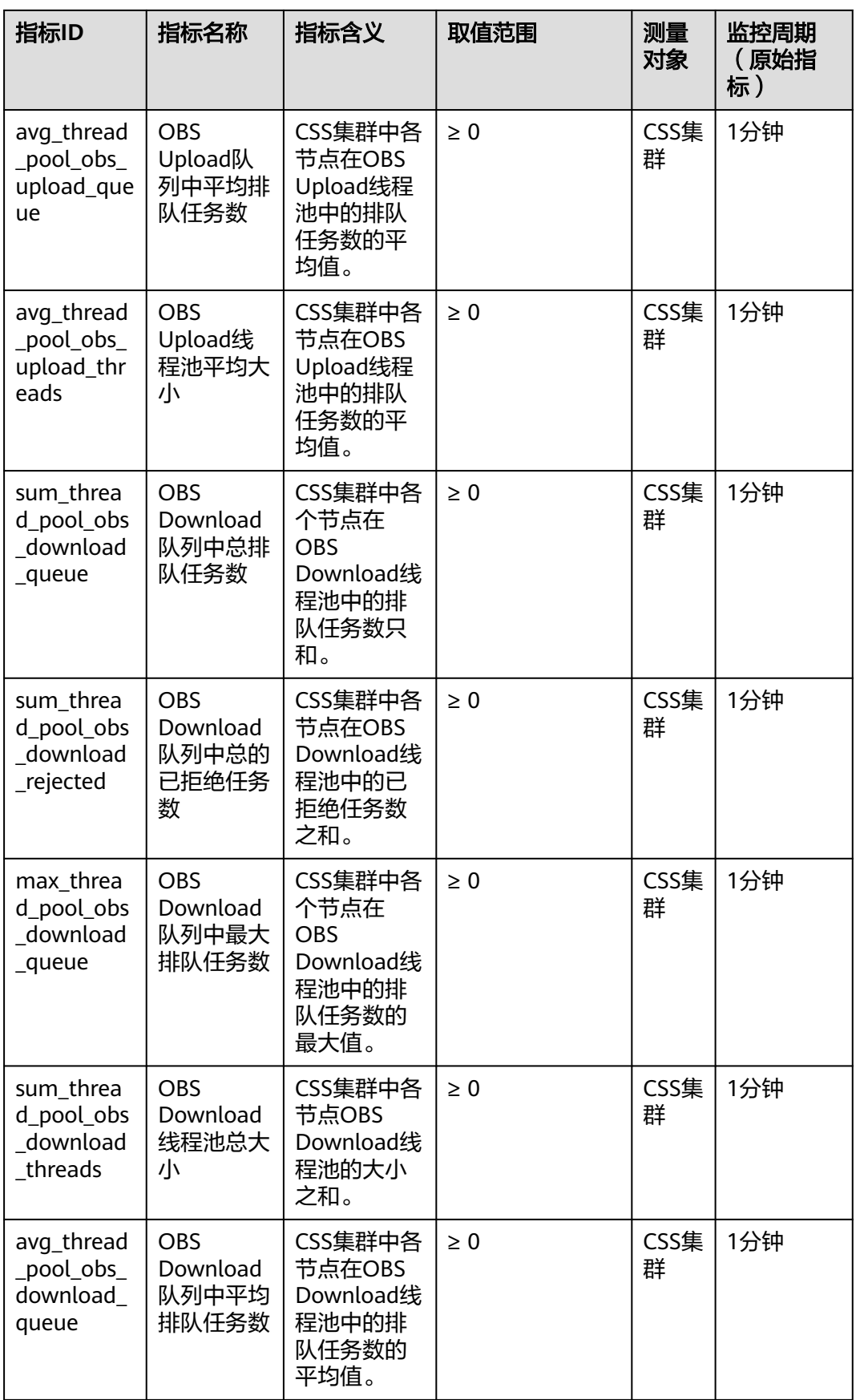

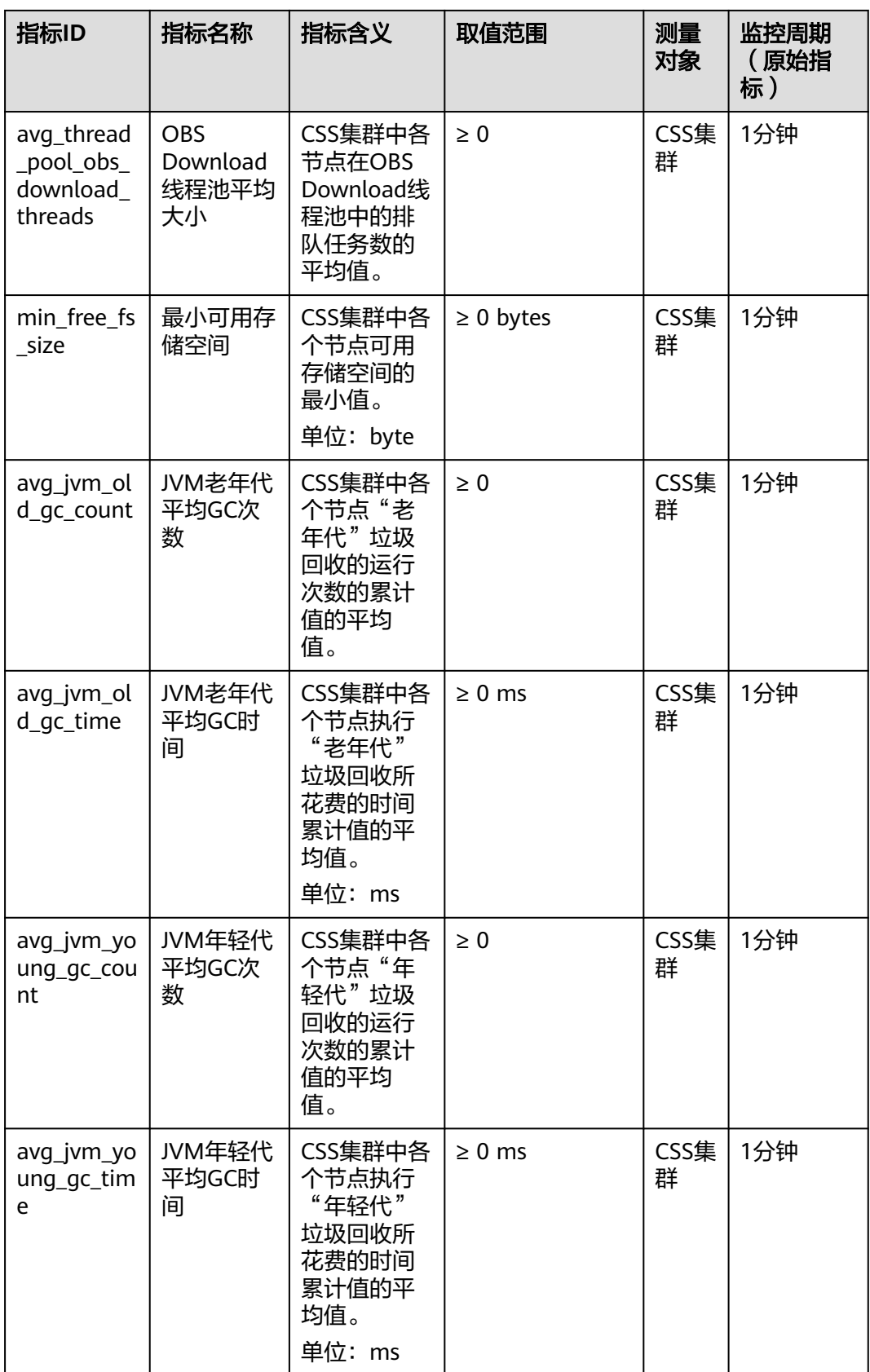

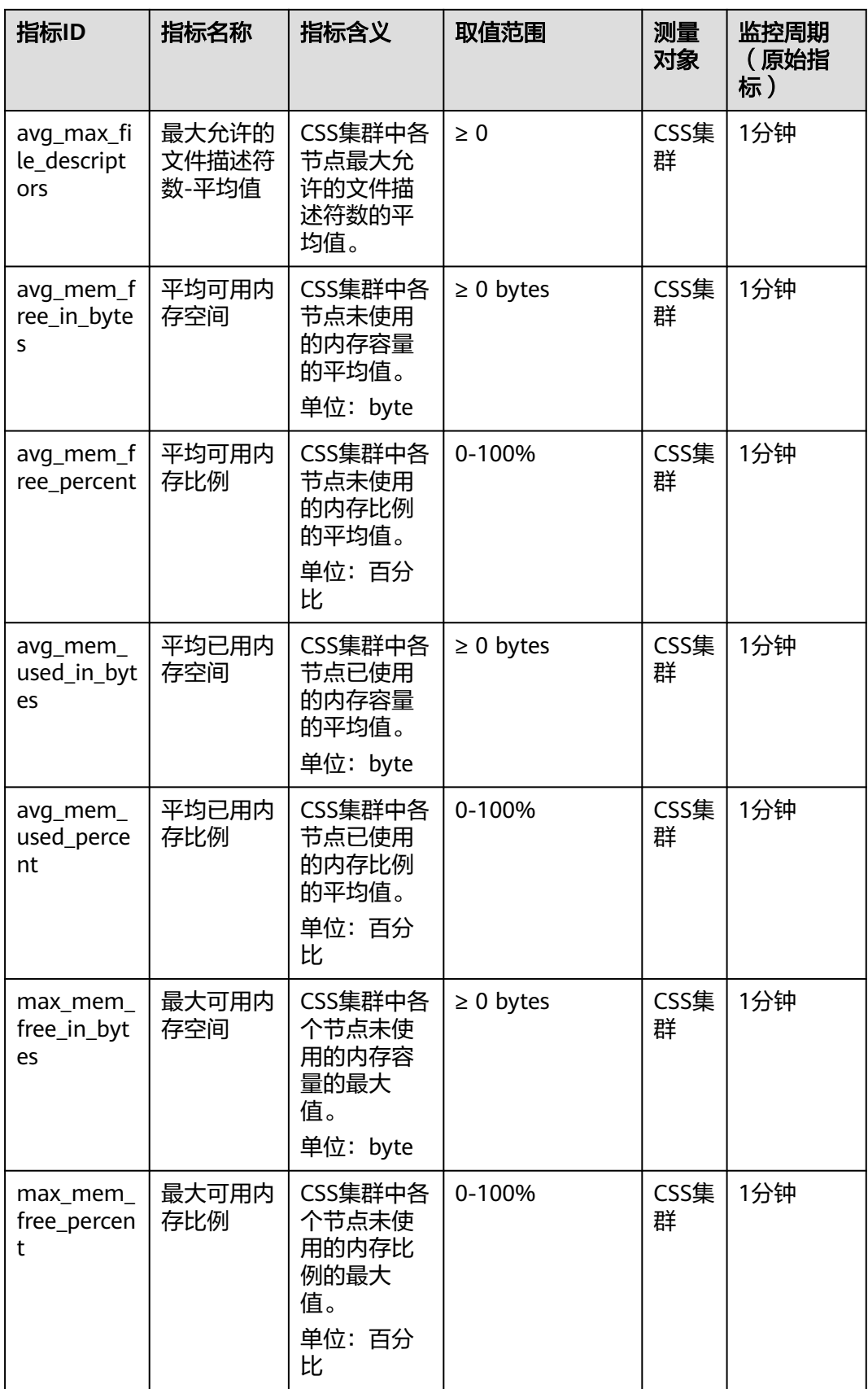

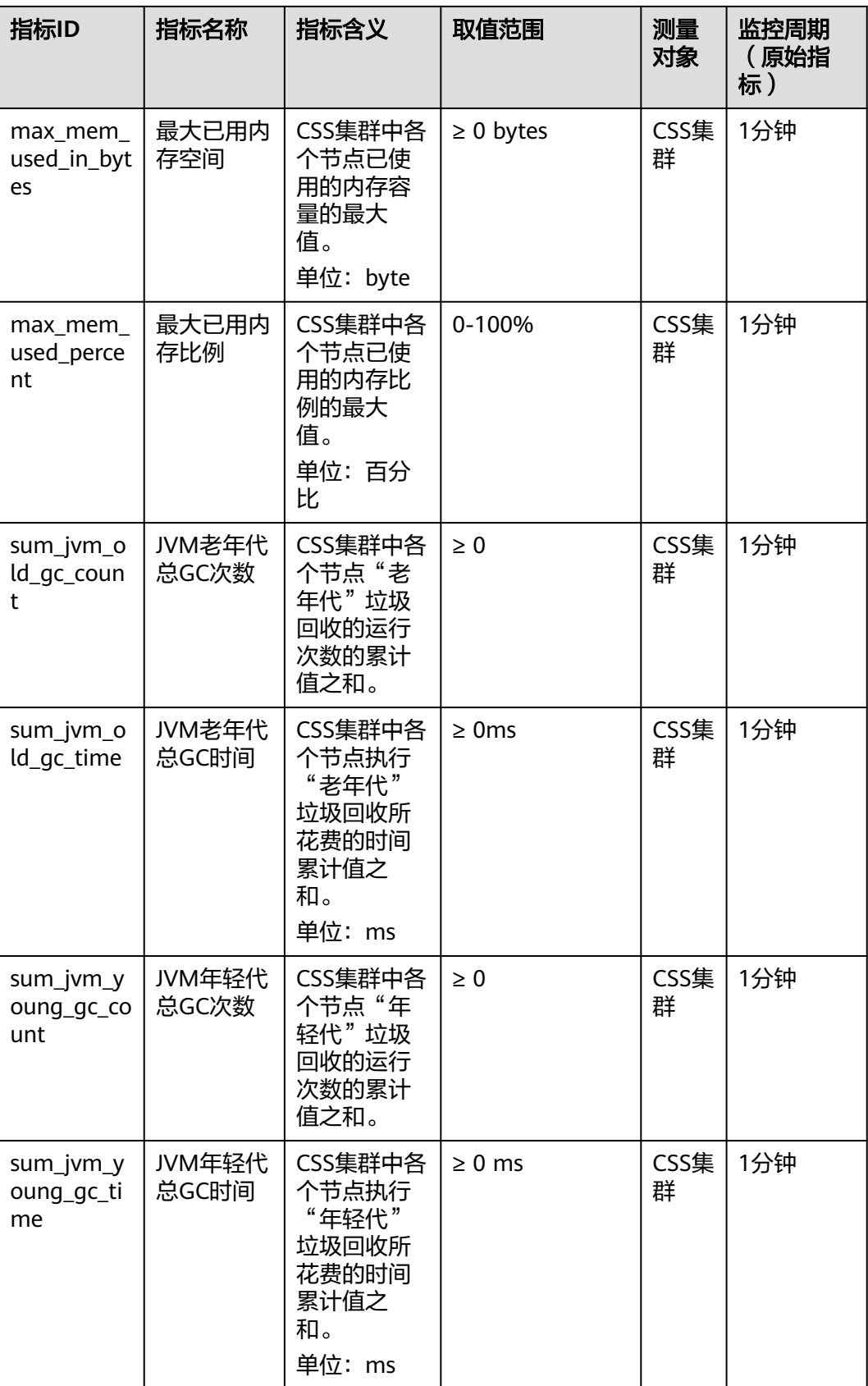

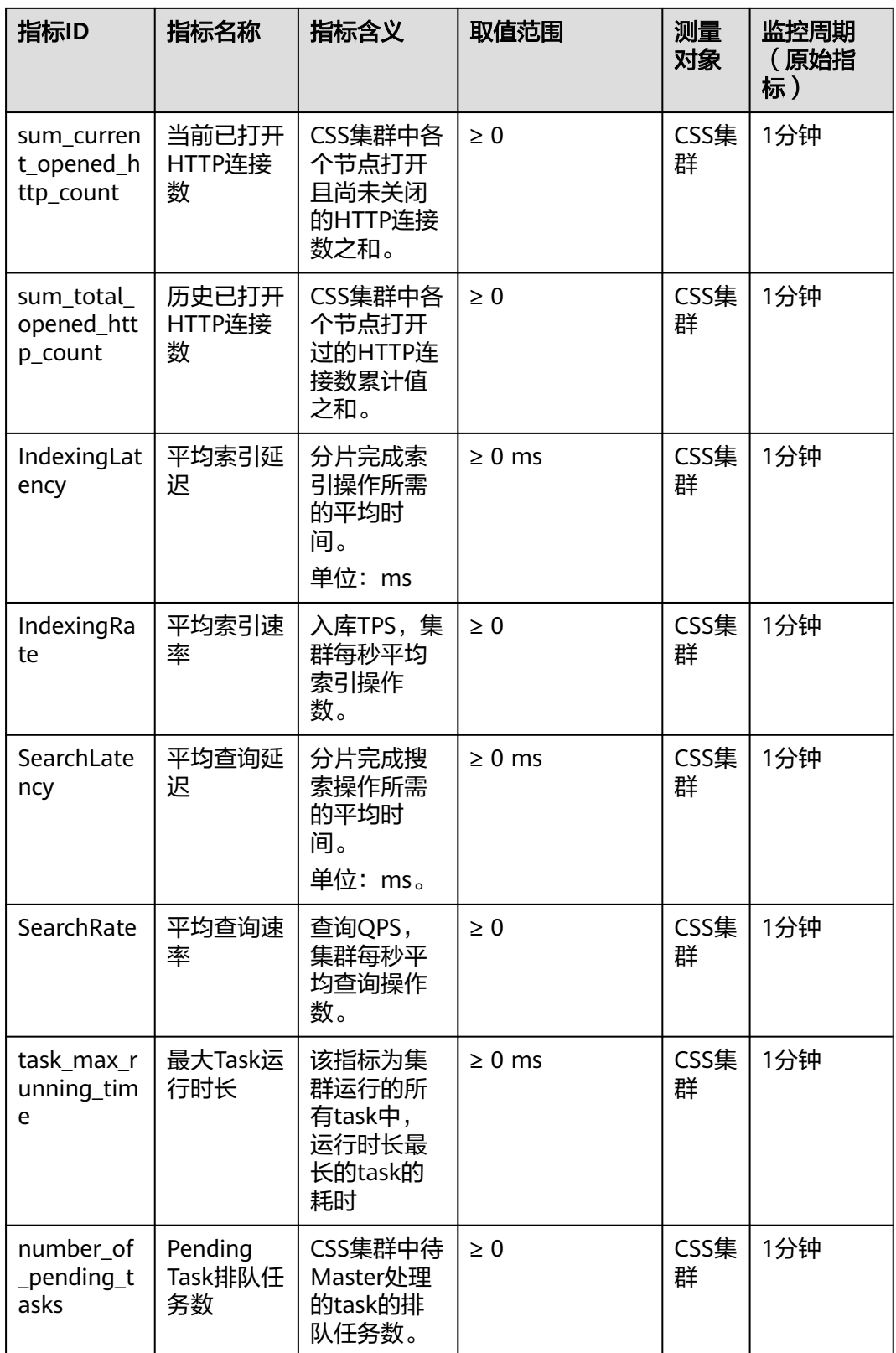

# 节点监控指标列表

- 监控的指标**ID**、指标名称、指标含义以及取值范围参见表**3-86**。
- 监控的**测量对象**: CSS集群 云服务节点
- 监控的监控周期(原始指标):1分钟

#### 说明

累计值:从节点启动时开始叠加数值,当节点重启后清零重新累计。

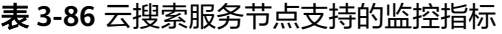

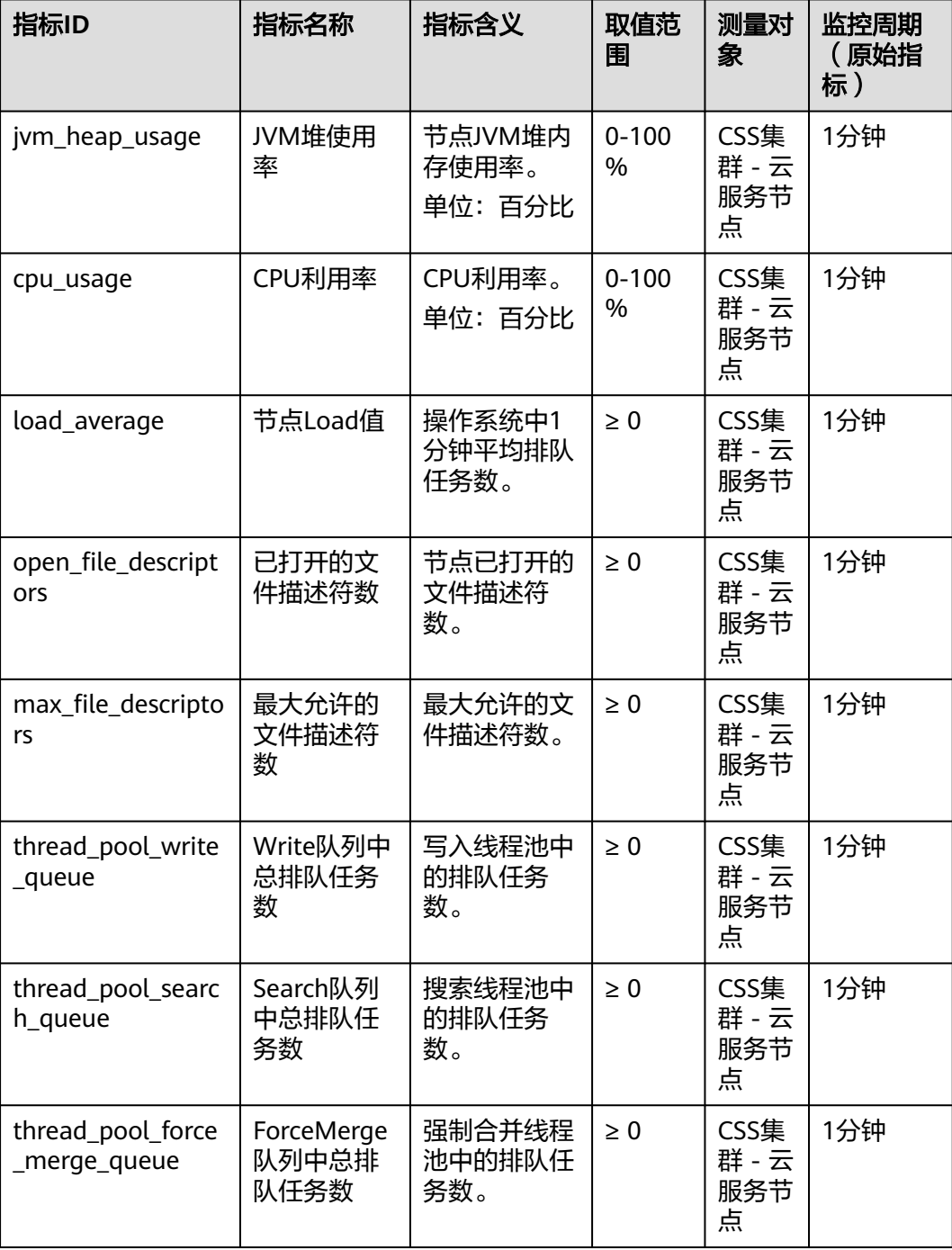

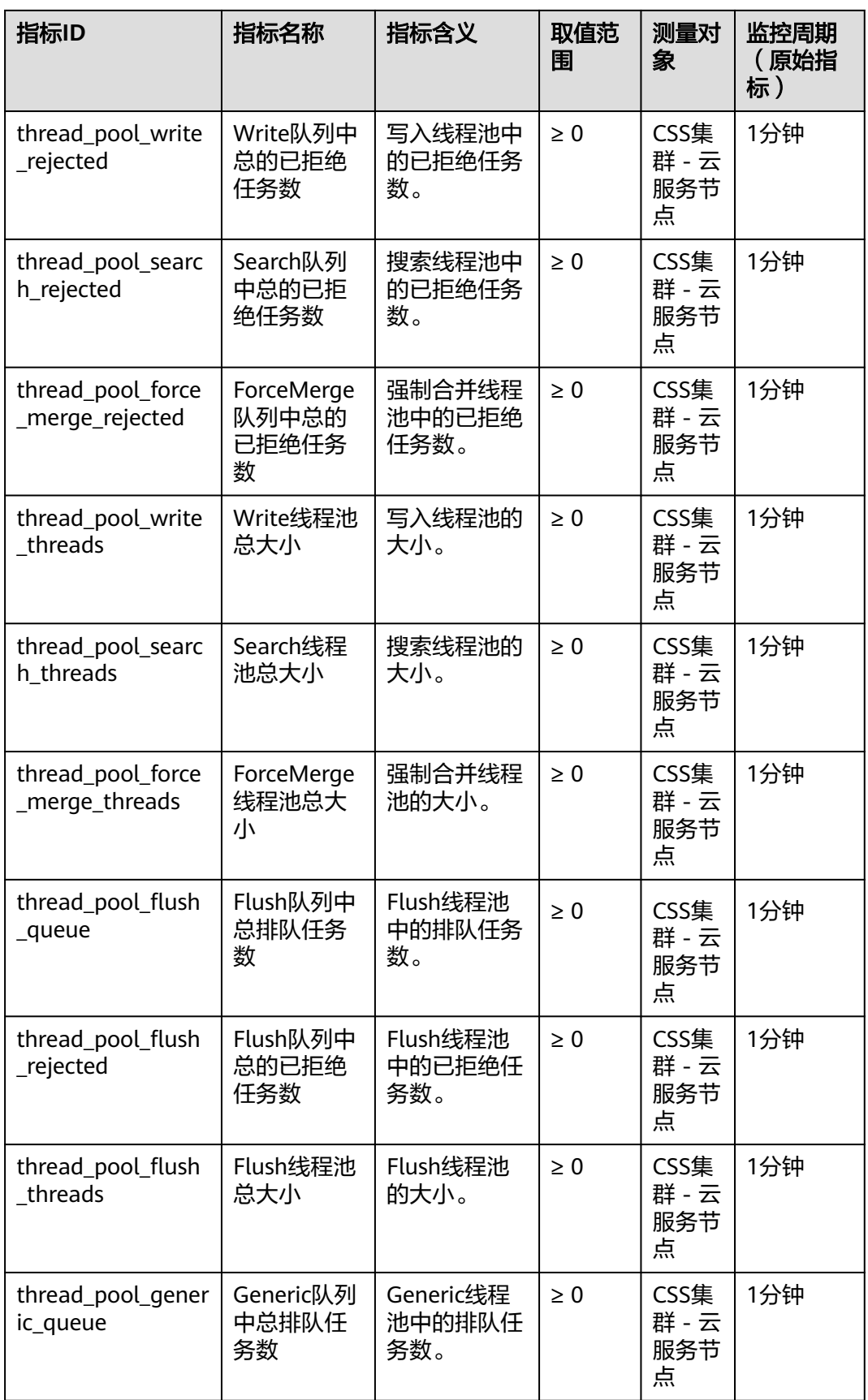

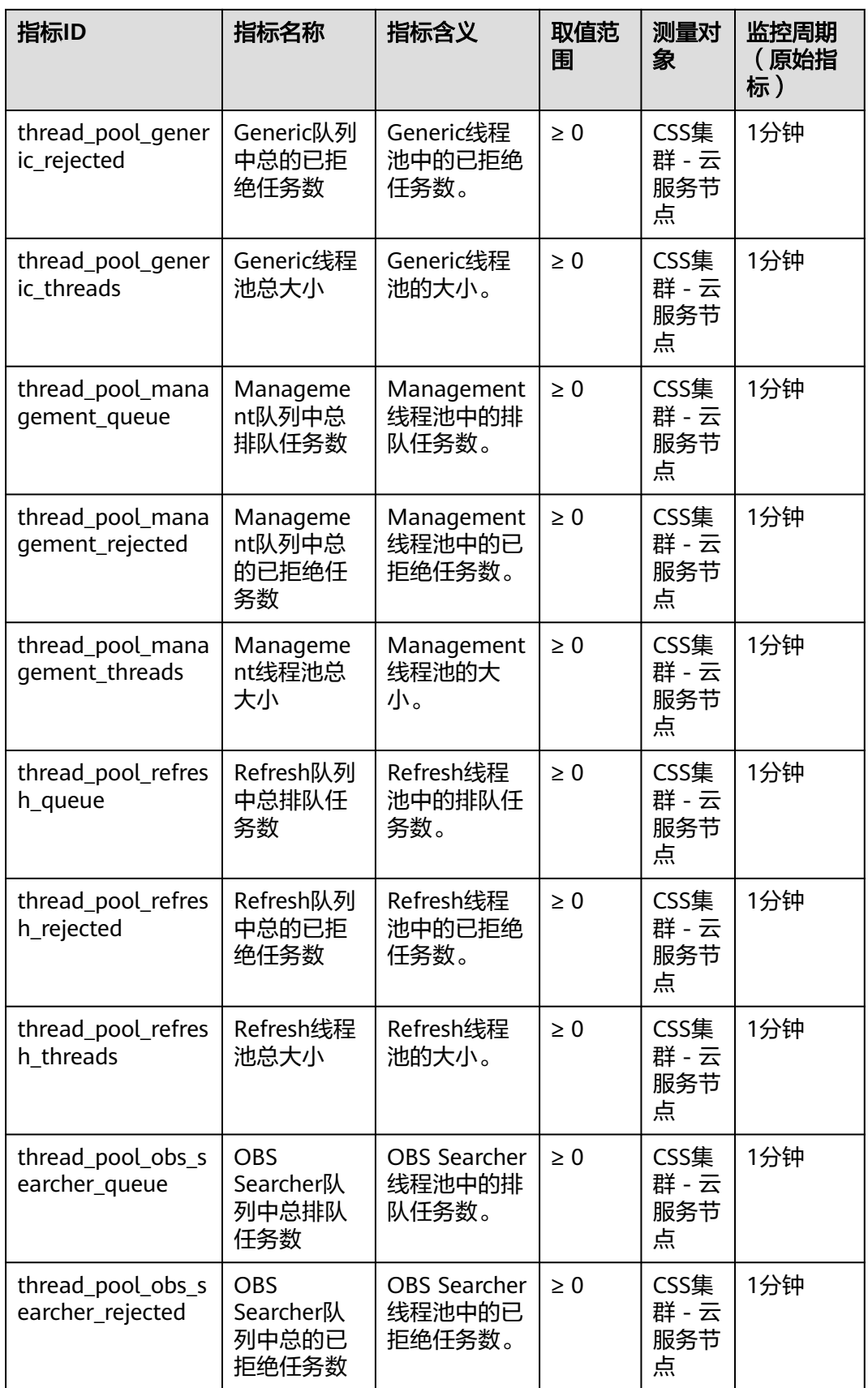

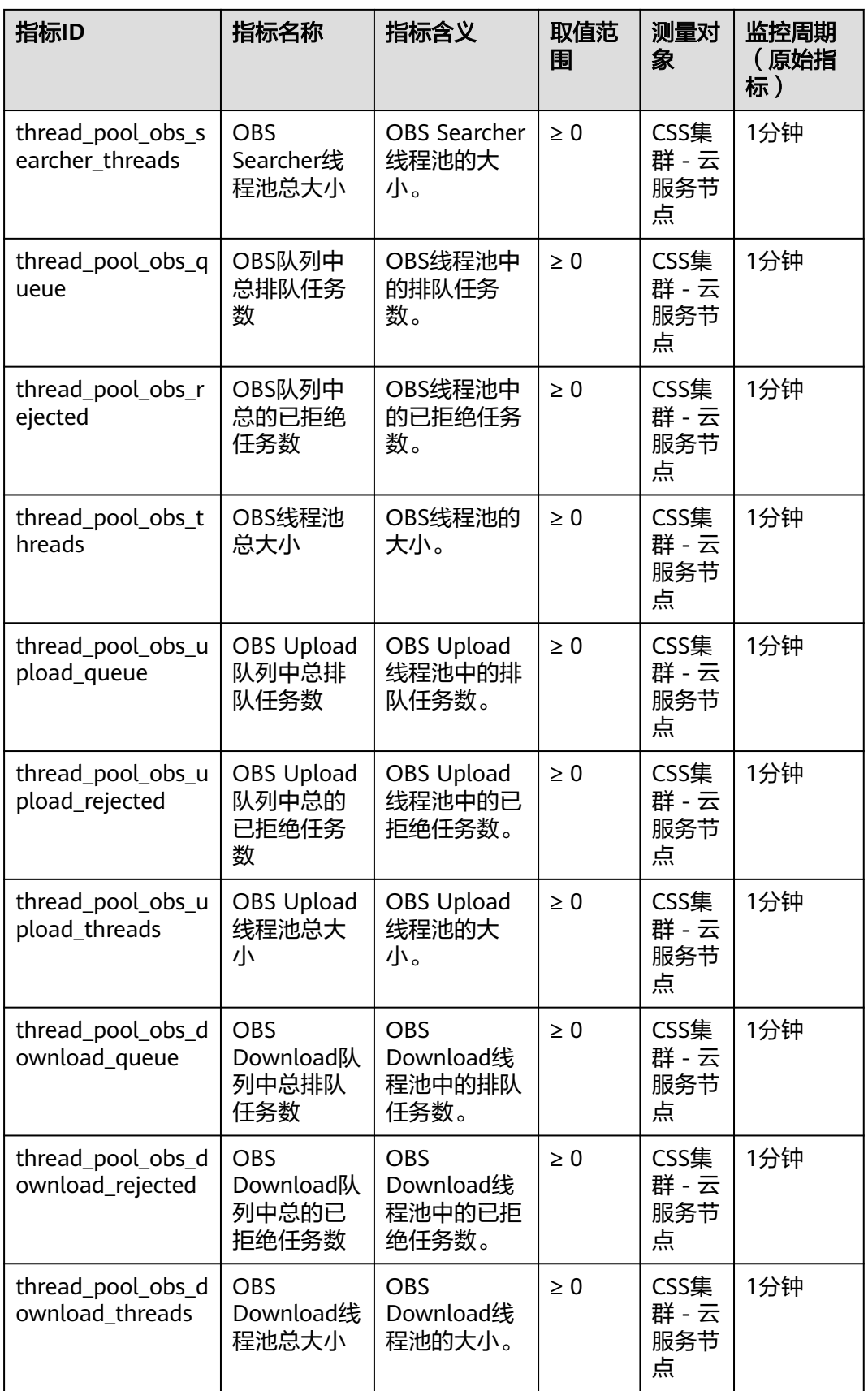

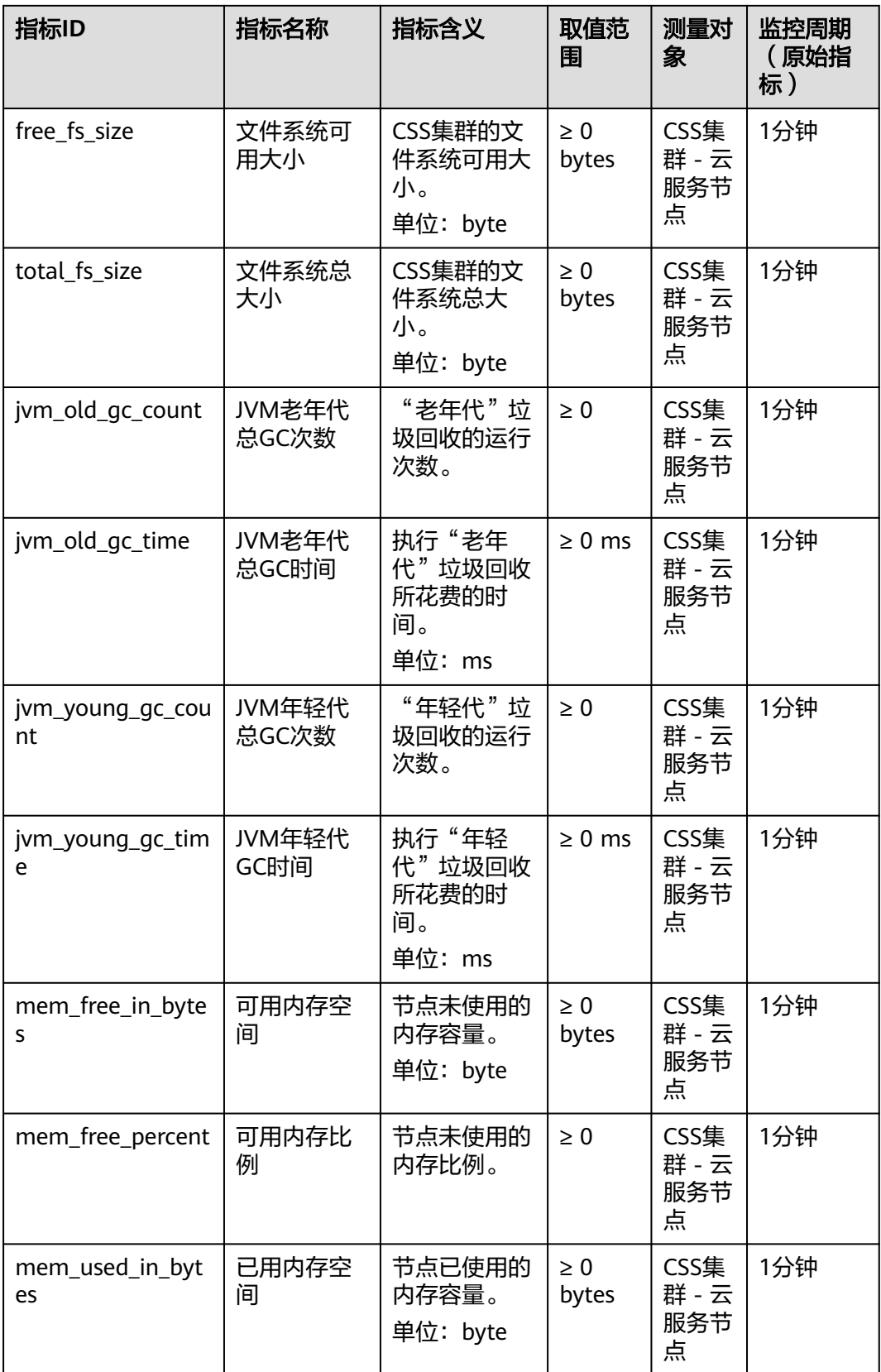

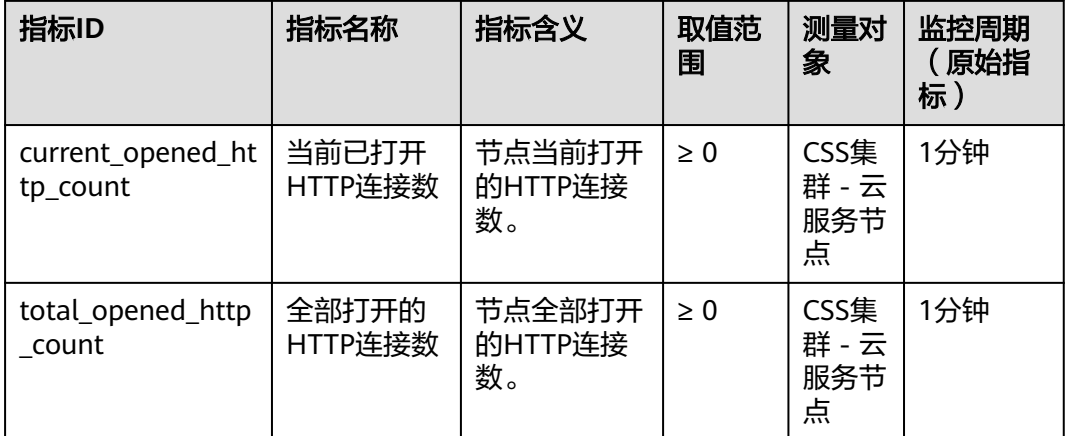

# 维度

#### 表 **3-87** 维度说明

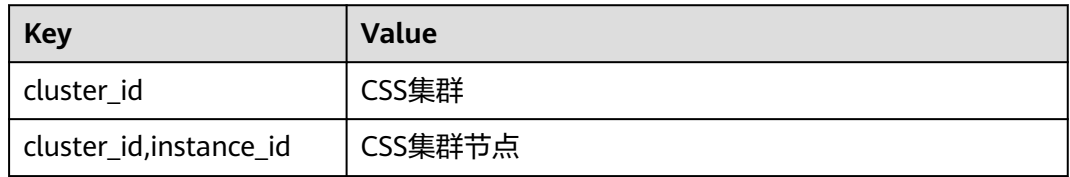

# **3.13.2** 使用 **CES** 监控 **OpenSearch** 集群

云搜索服务支持通过云监控服务CES对已创建成功的集群进行日常监控。配置集群监控 后,就可以在CES管理控制台直观查看集群的监控指标数据。

#### 配置集群监控的操作流程:

- 1. [配置告警规则:](#page-493-0) 根据实际业务需要对监控指标设置自定义告警规则,当监控指标 超过设置的阈值时,会以邮箱、HTTP、HTTPS等方式通知您。
- 2. [配置监控对象:](#page-493-0) 为集群或集群中某个节点配置监控指标。
- 3. [查看监控指标:](#page-494-0) 您可以选择不同的监控时间周期, 查看监控指标数据变化情况。

# 前提条件

- 集群处于"可用"或"处理中"状态。
- 集群正常运行时长大于10分钟。

## 推荐配置的监控指标

- 监控集群的**cpu**、**jvm**使用情况,推荐重点配置如下监控指标:平均JVM堆使用 率、最大JVM堆使用率、平均CPU使用率、最大CPU利用率。
- 监控集群的写入、查询延迟和吞吐量情况,推荐重点配置如下监控指标:平均索 引延迟、平均索引速率、平均查询延迟、平均查询速率。

● 监控集群的写入、查询的排队队列和拒绝情况,推荐重点配置如下监控指标: Write队列中总排队任务数、Search队列中总排队任务数、Write队列中总的已拒 绝任务数、Search队列中总的已拒绝任务数。

# <span id="page-493-0"></span>配置告警规则

- 1. 登录云监控服务CES管理控制台。
- 2. 左侧导航栏选择"告警 > 告警规则",进入告警规则列表页面。
- 3. 在"资源类型"列,筛选"云搜索服务",查看是否有满足要求的告警规则。

#### 图 **3-45** 查看告警规则

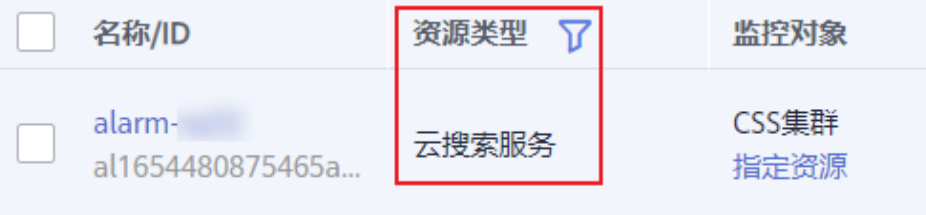

如果没有,请参考云监控服务CES的<mark>[创建告警规则和通知](https://support.huaweicloud.com/usermanual-ces/zh-cn_topic_0084572213.html)</mark>,新建CSS服务的告警规 则。其中,"资源类型"和"维度"参数的填写说明请参见表**3-88**,其他参数可 以根据CES服务的参数说明自定义。

表 **3-88** 告警内容的配置说明

| 参数   | 参数解释                       | 配置说明                                                                                    |
|------|----------------------------|-----------------------------------------------------------------------------------------|
| 资源类型 | 配置告警规则监<br>控的服务名称。         | 选择云搜索服务。                                                                                |
| 维度   | 用于指定告警规<br>则对应指标的维<br>度名称。 | CSS支持2个维度,根据实际需要选择维度。<br>• CSS集群: 以集群维度指定告警规则。<br>CSS集群 - 云服务节点: 以集群中的某个节<br>点维度指定告警规则。 |

#### 配置监控对象

- 1. 参考云监控服务CES的<mark>创建监控面板</mark>,创建一个监控面板。如果已有监控面板,可 以跳过该步骤。
- 2. 参考云监控服务CES的<mark>添加监控视图</mark>,添加CSS监控视图。

其中, "资源类型"和"维度"参数的填写说明请参见<mark>表3-89</mark>, 其他参数可以根 据CES服务的参数说明自定义。

表 **3-89** 监控视图的配置说明

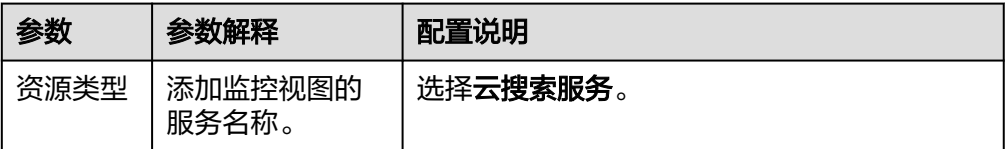

<span id="page-494-0"></span>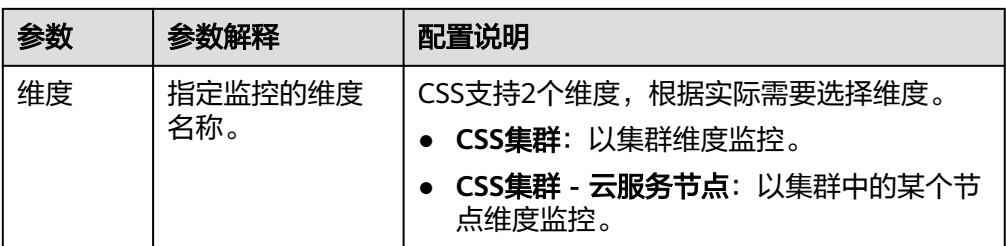

# 查看监控指标

- 1. 登录云搜索服务管理控制台。
- 2. 选择目标集群,单击操作列"监控信息"查看监控指标。

#### 图 **3-46** 查看监控信息

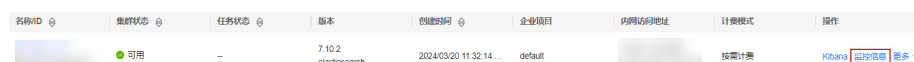

- 3. 选择待查看的时间段页签。
- 4. 查看监控指标数据。

# **3.13.3** 设置 **OpenSearch** 集群 **SMN** 告警通知

## 场景描述

云搜索服务默认安装了开源的OpenSearch告警插件(opensearch-alerting),用于提 供数据满足特定条件时的通知功能。该插件包含Alerts、Monitors、Destinations三个 组件,CSS服务在Destinations组件中适配了消息通知服务SMN,且仅支持通过SMN服 务作为目的端(Destination)进行告警消息发送。

本文主要介绍如何在OpenSearch Dashboards中设置OpenSearch集群的SMN告警功 能。

#### 说明

开源OpenSearch告警插件OpenSearch Alerting的官方指导文档请参见:**[Alerting -](https://opensearch.org/docs/1.3/observing-your-data/alerting/index/) [OpenSearch Documentation](https://opensearch.org/docs/1.3/observing-your-data/alerting/index/)** 。

# 约束与限制

当前1.3.6版本的OpenSearch集群默认安装了开源的OpenSearch告警插件 (opensearch-alerting)。

## 授权使用 **SMN** 服务

- 1. 通过CSS服务的管理员账号登录云搜索服务管理控制台。
- 2. 在左侧导航栏选择"服务授权"。
- 3. 在服务授权页面,单击"创建SMN委托",在弹窗中确认委托创建成功。
	- 如果已经创建过委托,则右上角会提示"css\_smn\_agency exist, no need to created."。
	- 如果无创建权限,则右上角会提示"当前用户没有操作权限,请通过IAM检 查账户权限!",请确认该管理员账号是否配置了IAM使用权限。

# <span id="page-495-0"></span>前提条件

- 已经完成SMN服务授权,操作指导请参[见授权使用](#page-494-0)**SMN**服务。
- 在SMN服务管理控制台完成了主题创建,具体操作请参见<mark>创建主题</mark>。

## 操作步骤

- 1. 登录云搜索服务管理控制台。
- 2. 在"集群管理 > OpenSearch"页面选择需要登录的集群,单击操作列中的 "Kibana"登录OpenSearch Dashboards。
- 3. 在Dashboards页面,选择左侧导航栏的"菜单 > Alerting"。
- 4. 新建一个SMN目的端用于发送告警消息。
	- a. 在"Alerting"页面选择"Destinations"页签,单击"Add destination"配 置目的端信息。

#### 表 **3-90** Destinations 参数说明

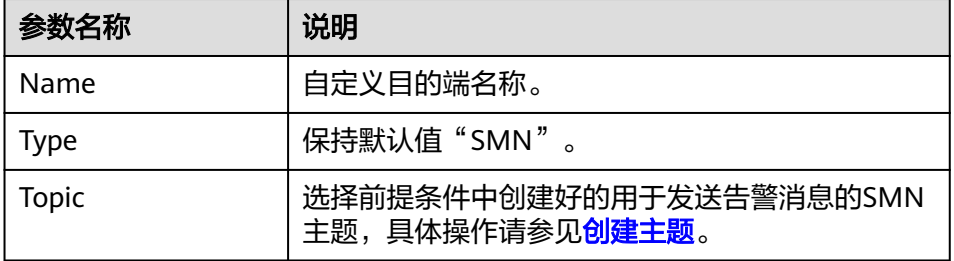

#### 图 **3-47** Add destination

Alerting / Destinations / Create destination

# Add destination

# **Destination**

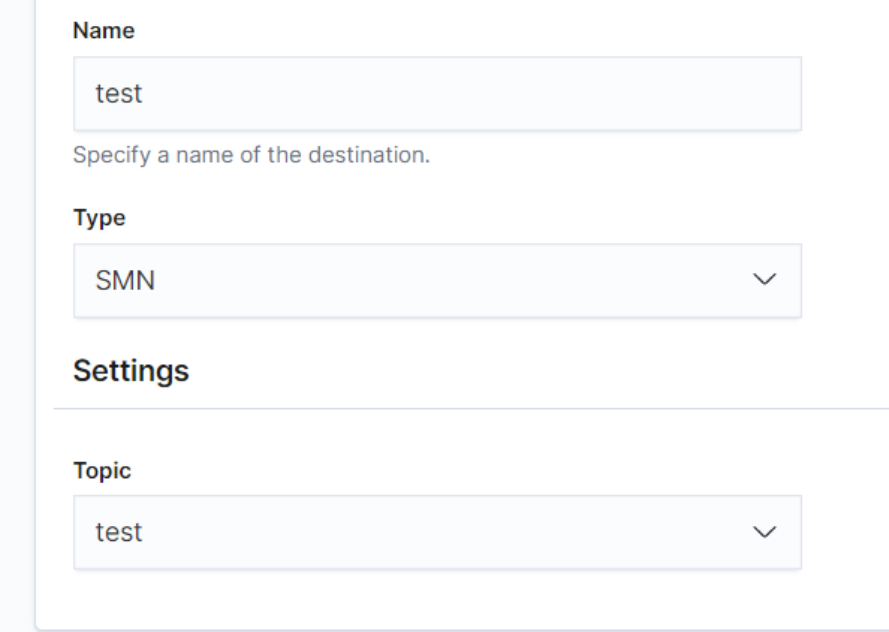

b. 单击"Create"返回Destinations列表,在列表可见新建的SMN目的端,表 示创建完成。

#### 图 **3-48** Destinations 列表

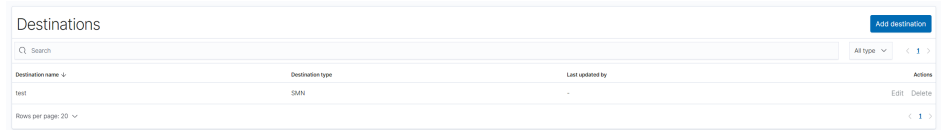

- 5. 新建一个监控,并配置告警的触发条件和监控频率。
	- a. 在"Alerting"页面选择"Monitors"页签,单击"Create monitor"配置监 控信息。

#### 表 **3-91** Monitors 参数说明

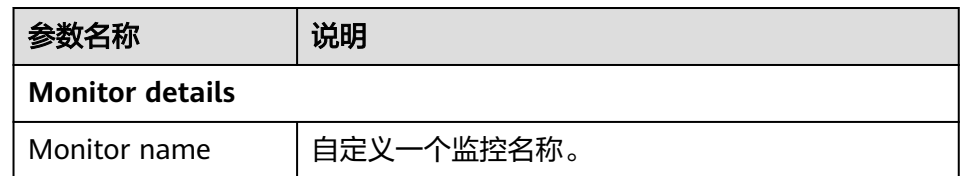

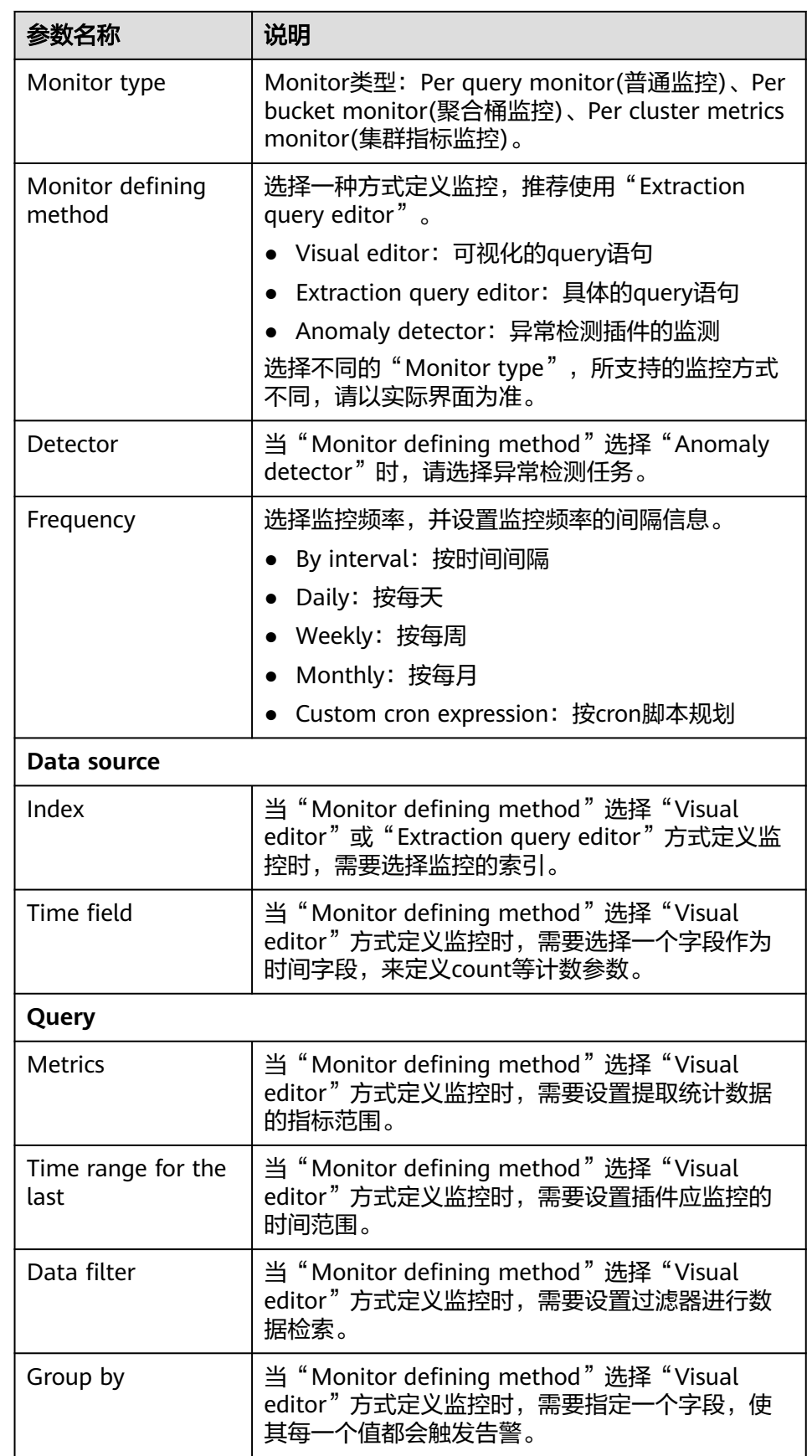

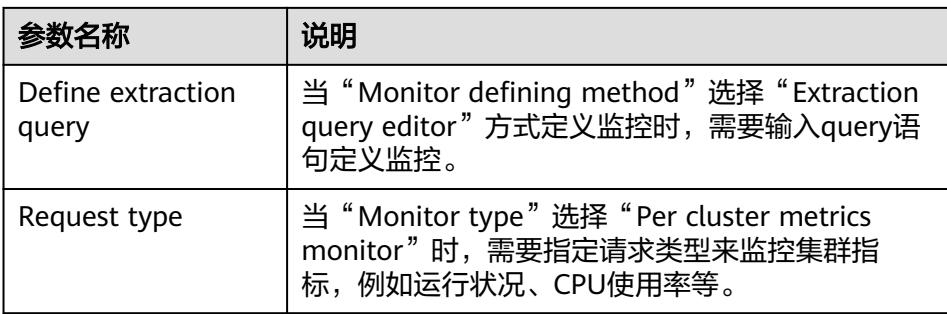

- b. 单击"Add trigger"添加Triggers指定告警触发条件及告警时应触发的动 作。
- c. 在"Triggers"设置触发告警的灵敏度和目的端的消息发布。

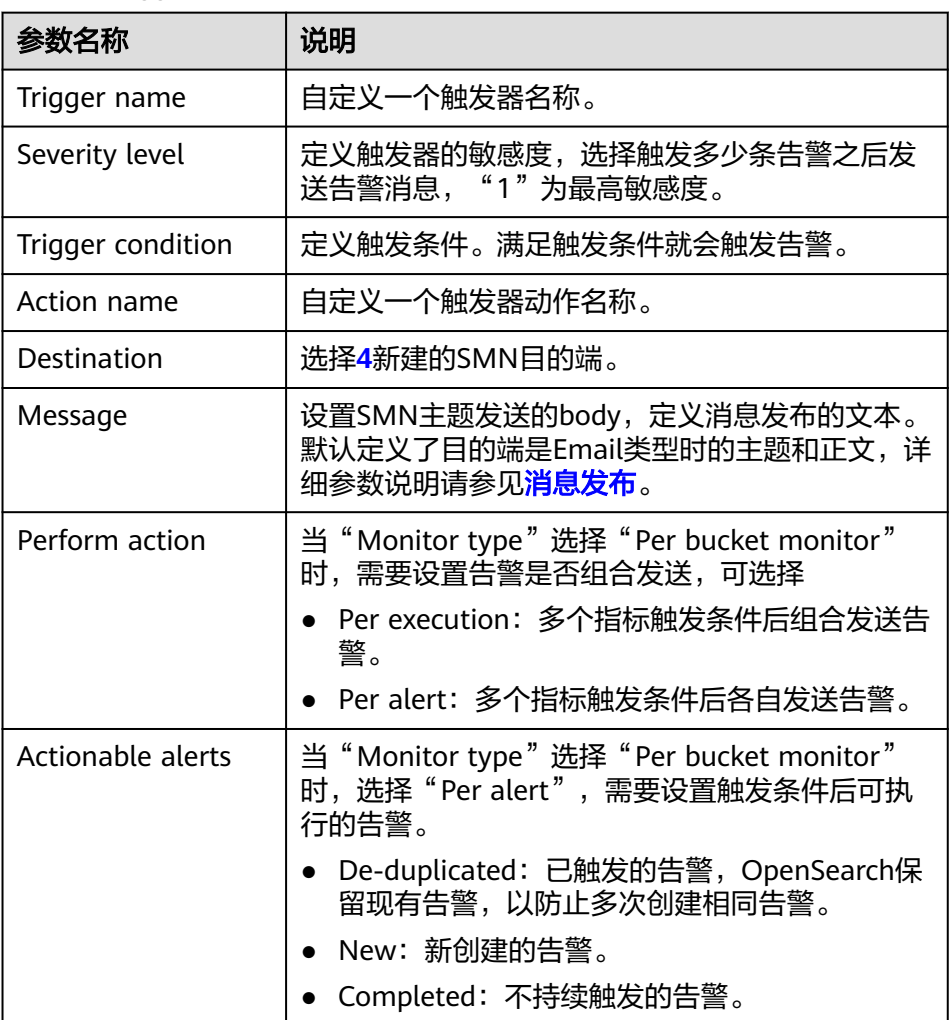

#### 表 **3-92** Trigger 参数说明

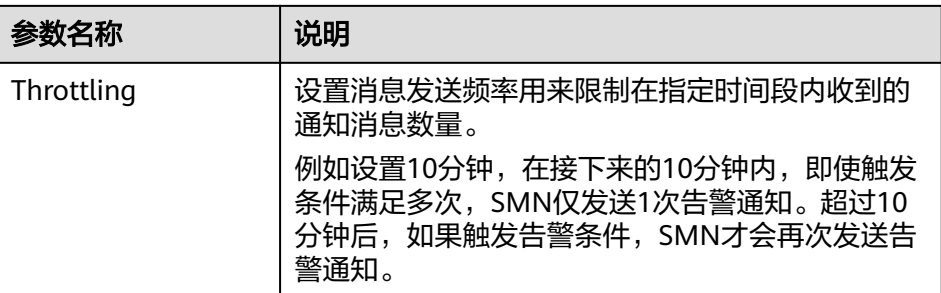

#### 图 **3-49** 设置触发器动作的目的端

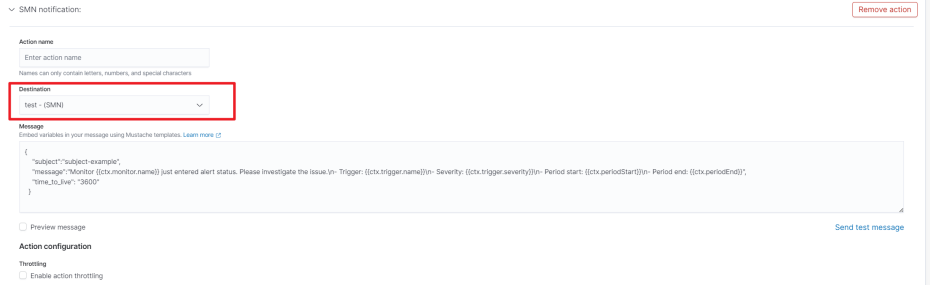

d. 单击"Send test message",如图3-51所示SMN主题订阅者成功收到邮件 消息,则表示触发器设置成功。

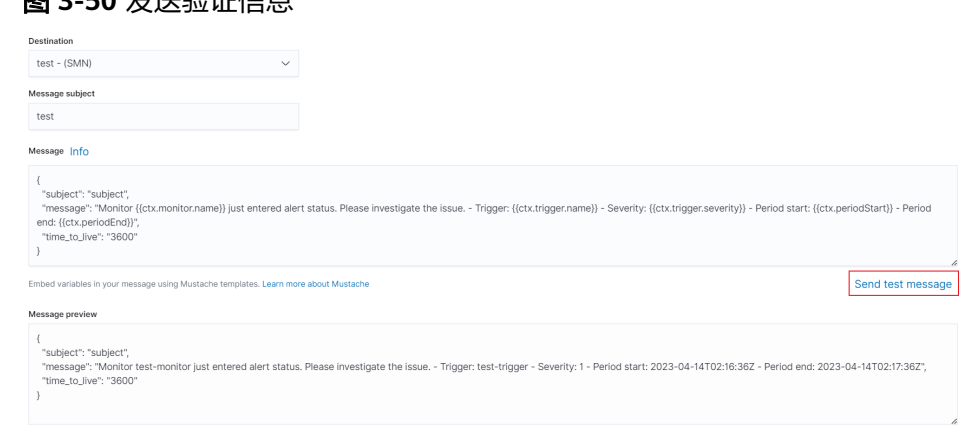

#### 图 **3-51** 成功收到邮件通知

图 **3-50** 发送验证信息

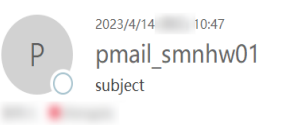

Monitor test-monitor just entered alert status. Please investigate the issue. - Trigger: test-trigger - Severity: 1 - Period start: 2023-04-14T02:46:09.977Z - Period end: 2023-04-14T02:47:09.977Z

e. 单击"Create"返回Monitor详情页,即成功创建检测器。

# **3.13.4** 智能检测 **OpenSearch** 集群风险

CSS服务提供智能运维功能,支持检测集群潜在风险,并给出风险处理的建议。

# 场景描述

集群的智能运维支持以下功能:

- 启动检测任务: 通过启动检测任务,触发系统智能诊断集群的健康状况。
- [查看集群风险项](#page-501-0):检测任务完成后,可以查看集群存在的风险项详情,根据风险 建议及时处理集群存在的风险。
- **[删除检测任务:](#page-501-0)**当不需要历史所创建的检测任务时,可删除检测任务。删除检测 任务后,系统将删除检测任务所对应的所有诊断信息。

智能运维的检查项包含如下项目。

- 检查当前时刻集群的健康状态,其中red表示有主分片未分配,yellow表示有副分 片未分配, green表示所有分片均已分配。
- 检测集群节点数与AZ(可用区)数,判定Elasticsearch分布式集群的高可用性。
- 检测集群索引是否开启副本,未设置副本的索引在节点发生故障后可能导致索引 不可用,本地盘集群未设置副本会有数据丢失的风险。
- 检测集群是否存在kibana索引冲突。
- 检测节点磁盘用量百分比,节点磁盘存储过大可能导致节点无法分配新索引分片 并影响集群性能。
- 检测集群数据节点/冷数据节点的存储用量是否均衡,不均衡的存储用量分布可能 导致集群负载不均,读写延迟增加。
- 连续5分钟检测当前集群是否有节点脱离或不可用。
- 检测节点分片数量是否过多,单节点分片数量过多会消耗大量节点资源,读写请 求时延增加,集群元数据更新缓慢等。
- 检测所有分片大小,分片太大可能导致查询性能下降,节点内存消耗增加,影响 扩缩容以及节点故障时分片的恢复速率等。
- 检测当前集群是否存在可升级的版本。
- 检测集群7天内是否有快照备份失败,或7天内无快照备份记录。

# 前提条件

当智能检测任务完成后需要发送SMN告警通知时,需要先在SMN服务创建主题,操作 指导请参[见创建主题](https://support.huaweicloud.com/usermanual-smn/zh-cn_topic_0043961401.html)。同时,需要参[考授权使用](#page-494-0)**SMN**服务完成SMN服务授权。

# 启动检测任务

- 1. 登录云搜索服务管理控制台。
- 2. 在集群管理页面,单击需要进行智能运维的集群名称,跳转至该集群基本信息页 面。
- 3. 左侧菜单栏选择"智能运维"。
- 4. 在智能运维页面,单击左上角的"启动检测"。
- 5. 在对话框中填写检测任务的基本信息,单击"确定"。

#### <span id="page-501-0"></span>表 **3-93** 配置检测任务

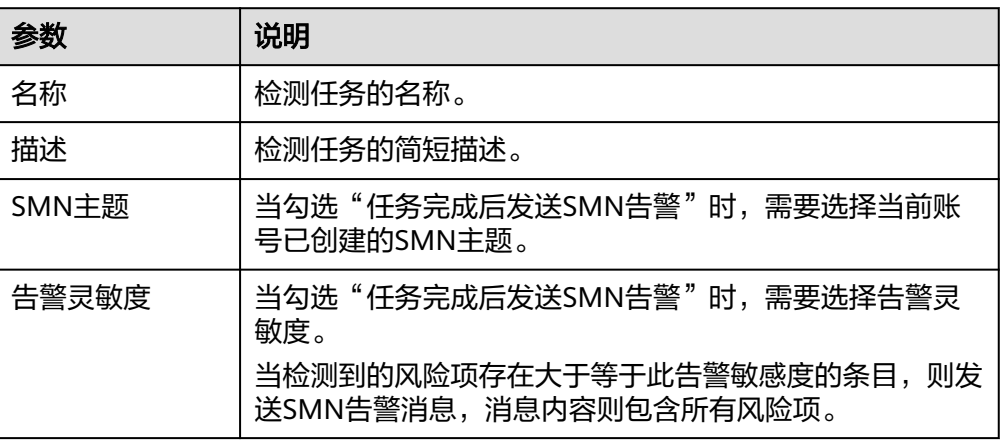

6. 当检测任务状态变成"完成"时,表示智能检测结束,可以查看集群风险项。

### 查看集群风险项

当检测任务完成时,可以查看检测结果。

- 1. 登录云搜索服务管理控制台。
- 2. 在集群管理页面,单击集群名称,跳转至该集群基本信息页面。
- 3. 左侧菜单栏选择"智能运维"。
- 4. 在智能运维列表页面,选择已启动的检测任务。单击下方的 ^,可查看当前检测 任务的"创建时间"、"摘要"、"ID"以及检测任务所发现的"风险项"。 单击风险项左侧 > ,可查看风险项详情,包括检测项、风险描述、风险建议。 您可以根据风险建议及时处理集群所存在的风险。

#### 图 **3-52** 风险项

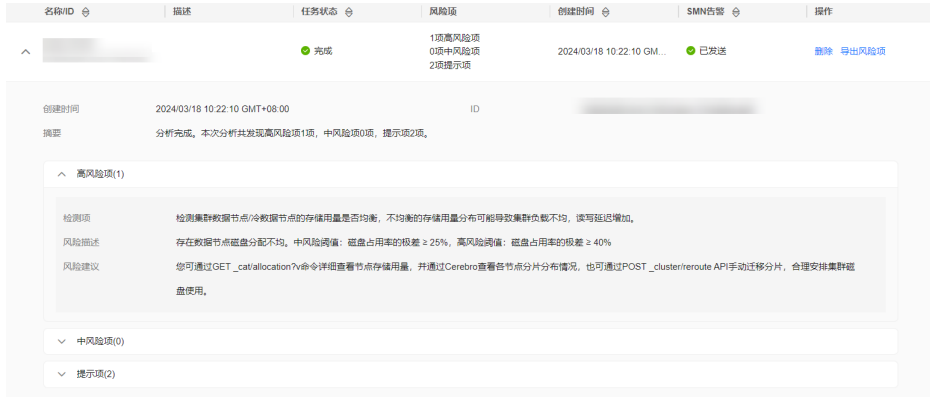

5. 单击智能运维列表操作列的"导出风险项",支持下载检测结果。

### 删除检测任务

当检测任务使用完毕,可以删除任务。删除检测任务后,系统将删除检测任务所对应 的所有诊断信息。

1. 登录云搜索服务管理控制台。

- 2. 在集群管理页面,单击集群名称,跳转至该集群基本信息页面。
- 3. 左侧菜单栏选择"智能运维"。
- 4. 选择待删除的检测任务,单击操作列的"删除"。
- 5. 在对话框中输入"DELETE",单击"确定",删除检测任务。

# **3.13.5** 查询和管理 **OpenSearch** 集群日志

为了方便用户使用日志定位问题,云搜索服务提供了日志备份、日志采集和日志查询 功能。

日志备份可以定期将集群的日志存储在OBS桶中,通过OBS可以直接下载需要的日志 文件,进行问题分析定位。

日志采集可以实时将集群的日志存放到CSS集群中,方便通过Kibana进行日志搜索分 析。

日志备份在OBS桶中需要额外收费,具体收费以<mark>对象存储服务计费说明</mark>为准。

# 查询日志

- 1. 登录云搜索服务管理控制台。
- 2. 在"集群管理"页面,单击需要查询日志的集群名称,进入集群基本信息页面。
- 3. 左侧导航栏,选择"日志管理"。
- 4. 在日志管理页面进行日志查询。
- $\begin{array}{c|c} \textbf{0} & \textbf{0} & \textbf{0} \ \textbf{0} & \textbf{0} & \textbf{0} \ \textbf{0} & \textbf{0} & \textbf{0} & \textbf{0} \end{array}$ 果。 查询日志时,是从最近时刻的1万条日志中进行匹配,查询结果最多显示100条。

# 备份日志

日志备份可以定期将CSS集群的日志存储到OBS桶中。

- 1. 登录云搜索服务管理控制台。
- 2. 在"集群管理"页面,单击需要配置日志备份的集群名称,进入集群基本信息页 面。
- 3. 左侧导航栏,选择"日志管理",在"日志备份开关"右侧单击开关,打开集群 的日志管理功能。
- 4. 在"编辑日志备份配置"弹窗中,完成参数配置。 弹窗中默认填写了云搜索服务自动为用户创建的"OBS桶"、"备份路径"和 "IAM委托<sup>"</sup>,用于日志备份。支持用户参考<mark>表[3-94](#page-503-0)</mark>修改默认值。

```
如果集群已经启用了日志备份功能,也可以单击"日志备份配置"右侧的编辑图
标,在"编辑日志备份配置"窗口,参考表3-94更新日志备份的配置参数。
```
#### <span id="page-503-0"></span>表 **3-94** 日志备份配置

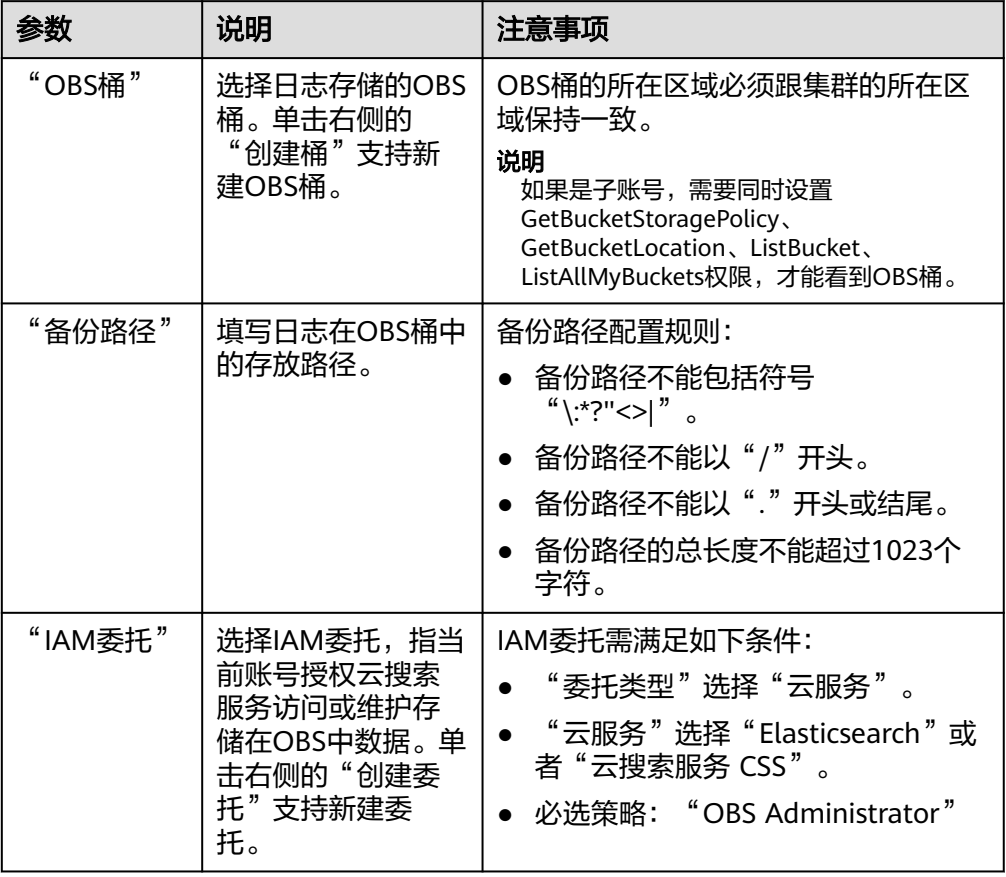

- 5. 备份日志。
	- 自动备份日志。

在"自动备份开关"右侧,单击开关,开启自动备份日志功能。 开启"自动备份开关"后,在"修改日志备份策略"弹窗中设置"备份开始 时间"。设置成功后,系统会按照设置的时间进行自动备份。 打开"自动备份开关"后,单击开关右侧的编辑图标,可以修改"备份开始 时间"。

– 手动备份日志。

选择"日志备份"页签,单击"开始备份",在弹出的确认提示框中单击 "确定",开始备份日志。

- 日志备份列表中的"任务状态"为"Successful"时,表示日志备份成功。
- 说明

如果日志备份失败,可以在"日志备份"页签的右侧单击查看"失败任务数",了解失败 原因。失败任务数最多显示10条,当日志备份功能关闭或集群删除时,失败记录也会被清 空。

6. 查看日志文件。

日志备份成功后, 用户可以单击"OBS桶"跳转到桶列表, 找到存放备份日志的 桶查看日志文件。
#### 图 **3-53** 进入 OBS

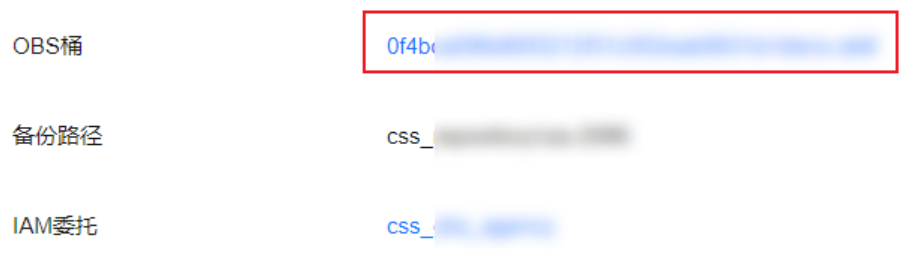

# 采集日志

日志采集可以实时将CSS集群日志存放到本集群或其他同网络的集群中,方便通过 Kibana进行日志搜索分析。

如果要使用日志采集功能,集群必须满足以下条件。当集群不满足要求时,建议先升 级集群再启用日志采集。

- 集群版本是Elasticsearch 7.10.2、OpenSearch 1.3.6或OpenSearch 2.11.0。
- 集群的镜像版本号 ≥ 24.2.0。集群的镜像版本号可以在集群列表的"版本"列查 看,如图所示。

#### 图 **3-54** 查看集群子版本号

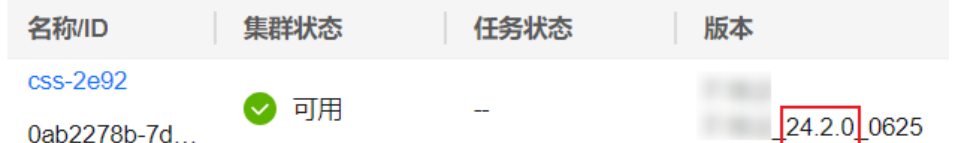

- 1. 登录云搜索服务管理控制台。
- 2. 在"集群管理"页面,单击需要配置日志备份的集群名称,进入集群基本信息页 面。
- 3. 左侧导航栏,选择"日志管理",在"日志采集开关"右侧单击开关,打开集群 的日志采集功能。

#### 说明

如果页面上没有"日志采集开关",则表示该集群不支持采集日志。

4. 在"日志采集配置"弹窗中,完成参数配置。

#### 表 **3-95** 日志采集配置

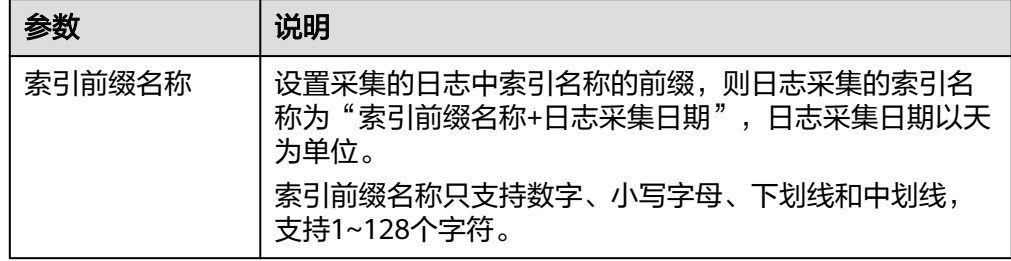

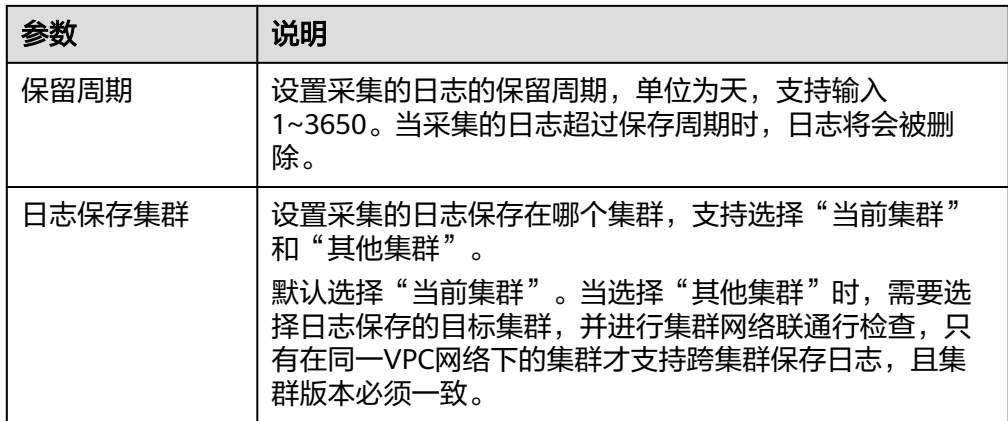

如果集群已经启用了日志采集功能,也可以单击右侧的编辑图标修改日志采集配 置。

5. 单击"确定",开启集群日志采集开关。

当"状态"变成"运行中"时,表示已启动日志采集。 单击"访问Kibana",登录集群,可以搜索查看日志。 单击"日志保存集群"处的集群名称,可以跳转到集群详情页面。

图 **3-55** 日志采集

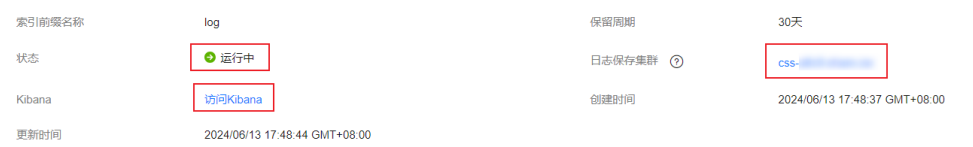

6. 当需要关闭日志采集时,单击"日志采集开关"右侧的开关,在弹窗中单击"确 定",关闭日志采集。

日志采集关闭后,集群中已采集的日志不会被清空,仅当超过采集日志时设置的 "保存周期"时才会被删除。

# 日志文件介绍

Elasticsearch和OpenSearch集群备份的日志文件主要包括废弃操作日志、运行日志、 慢索引日志、慢查询日志。

#### 表 **3-96** 日志文件类型

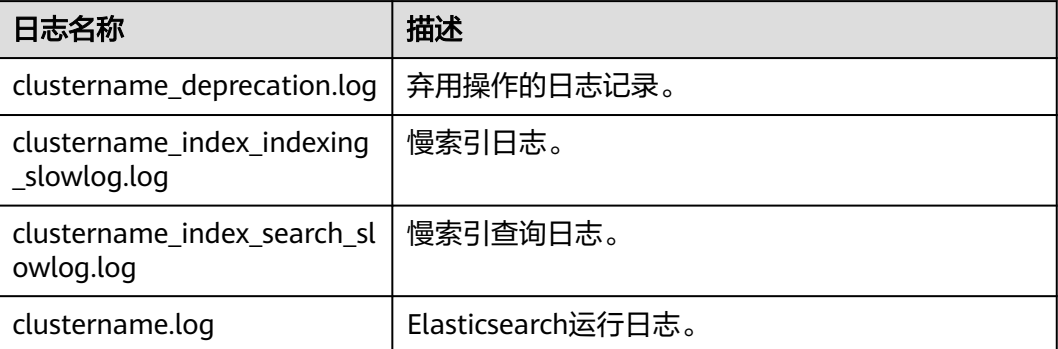

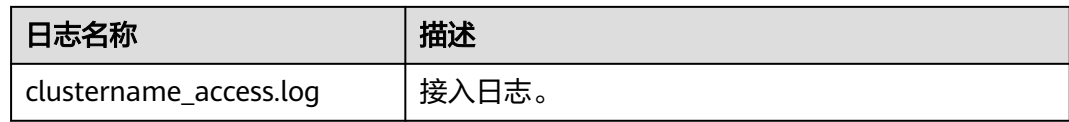

# **3.14** 查看 **OpenSearch** 集群审计日志

公有云平台提供了云审计服务。通过云审计服务,您可以记录与云搜索服务相关的操 作事件,便于日后的查询、审计和回溯。

## 前提条件

已开通云审计服务。

# 支持审计的关键操作列表

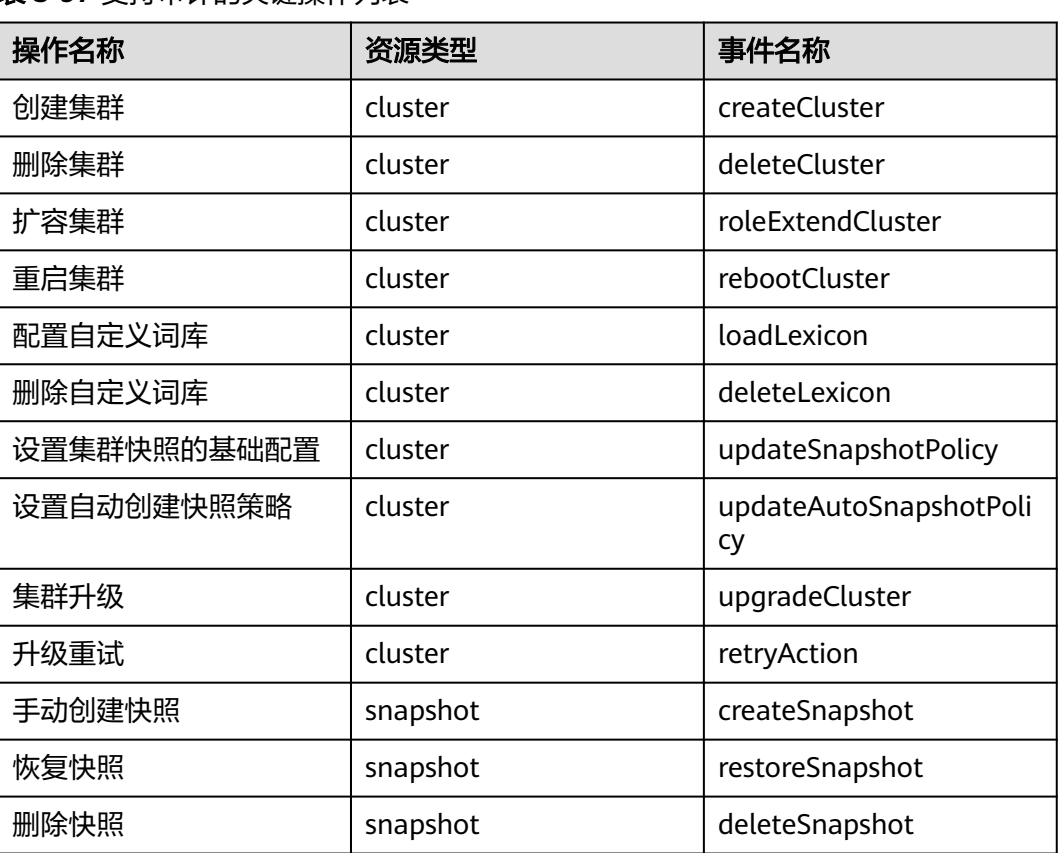

表 **3-97** 支持审计的关键操作列表

# 查看审计事件

在云审计服务管理控制台,用户创建管理类追踪器后,系统会开始记录用户对云服务 资源的操作,创建数据类追踪器后,系统会开始记录用户对OBS桶中数据的操作。云 审计服务管理控制台会保存最近7天的操作记录。

当需要在云审计服务管理控制台查看或导出最近7天的操作记录时,请参见[查询审计事](https://support.huaweicloud.com/qs-cts/cts_02_0002.html) [件](https://support.huaweicloud.com/qs-cts/cts_02_0002.html)。

# **4** 使用 **Logstash** 迁移数据

# **4.1 Logstash** 使用流程

# 表 **4-1** Logstash 集群的使用流程

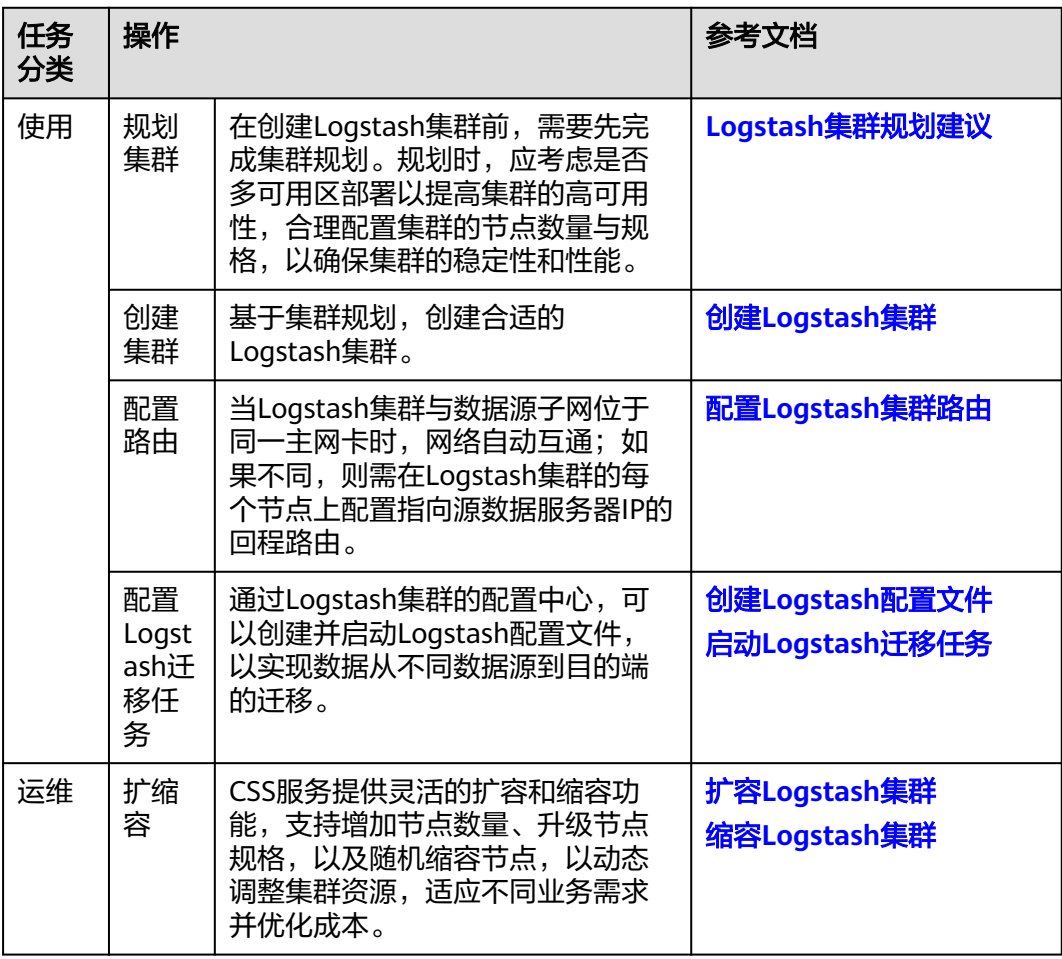

<span id="page-509-0"></span>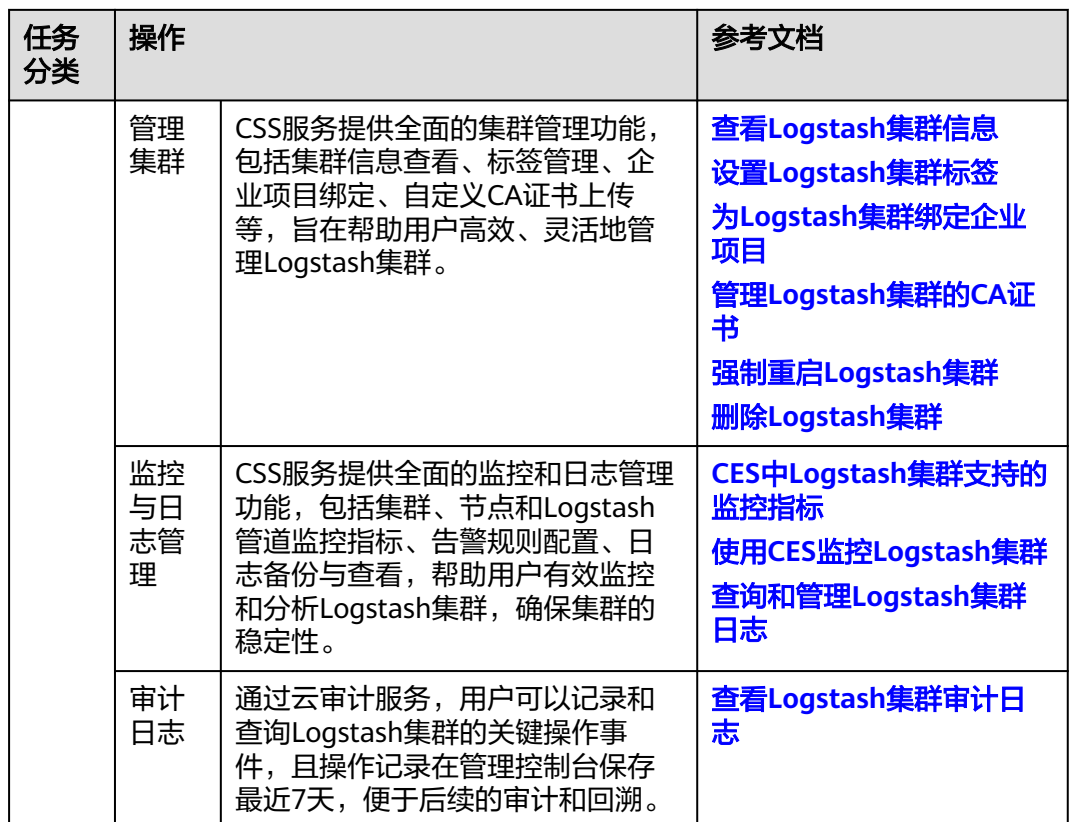

# **4.2 Logstash** 集群规划建议

# 规划集群可用区

为防止数据丢失,并确保在服务中断情况下能降低集群的停机时间,从而增强集群的 高可用性,CSS服务支持跨可用区(即多可用区)部署。用户可以在同一个区域内选择 两个不同的可用区进行集群部署。

在创建集群时,如果用户选择了两个可用区,CSS服务将自动开启跨AZ的高可用性特 性,确保节点在这些可用区内均匀分配。系统均匀分配的节点满足各个AZ之间节点数 量的差小于等于1,具体的节点分布情况,包括不同数量的节点如何在各个可用区中分 布,可以参考表**4-2**。

#### 须知

- 在创建集群时,选择的节点数量都要大于等于2,否则跨可用区部署会失败。
- 部署跨AZ集群时,节点会被均匀的分布在不同的AZ上。

表 **4-2** 节点数量和 AZ 分布

| 集群节点个数 | 单AZ | 两AZ |            |
|--------|-----|-----|------------|
|        | AZ1 | AZ1 | ハフニ<br>84Z |

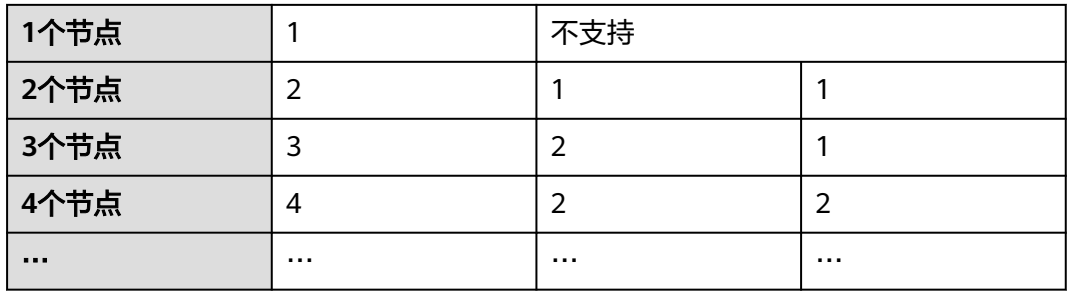

# 规划节点存储

规划节点机型

由于Logstash集群不涉及存储大规格数据,推荐选用计算密集型机型。

**规划节点规格** 

在规划节点规格时,推荐优先考虑高配置但节点数量较少的方案。例如,一个由3 个节点组成的集群,每个节点配置为32核CPU和64GB内存,通常比一个由12个节 点组成的集群,每个节点配置为8核CPU和16GB内存,在集群的稳定性和扩展性 方面更具优势。

优势主要体现在如下方面。

- 集群稳定性:高配置节点通常能提供更强的处理能力和更大的内存空间,从 而提高集群的整体稳定性。
- 扩容便捷性:当高配置集群遇到性能瓶颈时,可以通过横向扩展轻松解决, 即简单地向集群中添加更多具有相同高配置的节点。这种扩展方式简单直 接,易于实施。
- 维护简便:较少的节点数量意味着更少的维护工作和更低的管理复杂性。

相比之下,低配置集群在需要扩容时,往往需要进行纵向扩展,即提升单个节点 的配置。这不仅可能涉及更复杂的迁移和升级过程,还可能增加额外的维护成本 和技术挑战。

因此,在规划集群时,应综合考虑性能、成本、维护和扩展性,选择最适合业务 需求的节点规格。

规划存储容量

Logstash集群的云盘存储容量默认是40GB,且不支持修改,因此无需规划。

# 规划虚拟私有云和子网

CSS服务支持在非共享VPC和共享VPC内创建集群。

共享VPC和非共享VPC相比,有如下优势:

- 在一个账号内统一创建资源,并将资源共享给其他账号,其他账号无需创建重复 资源,可以精简资源数量以及网络架构,提升管理效率并节约成本。 比如不同账号下的VPC网络互通需要建立对等连接,使用共享VPC后,则不同账号 用户可以在同一个VPC创建资源,免去了对等连接配置,有效的简化组网结构。
- 在一个账号内统一管理运维资源,便于企业集中配置业务安全策略,并且利于对 资源使用情况的监控和审计,支撑业务的安全诉求。

当选择使用共享VPC创建集群时,需要提前完成共享VPC子网的创建,操作流程请参见 表**[4-3](#page-511-0)**。有关共享VPC的使用限制及详细操作指导等信息可以参考共享**VPC**[概述。](https://support.huaweicloud.com/usermanual-vpc/vpc_share_0001.html)

#### <span id="page-511-0"></span>表 **4-3** 共享子网创建流程说明

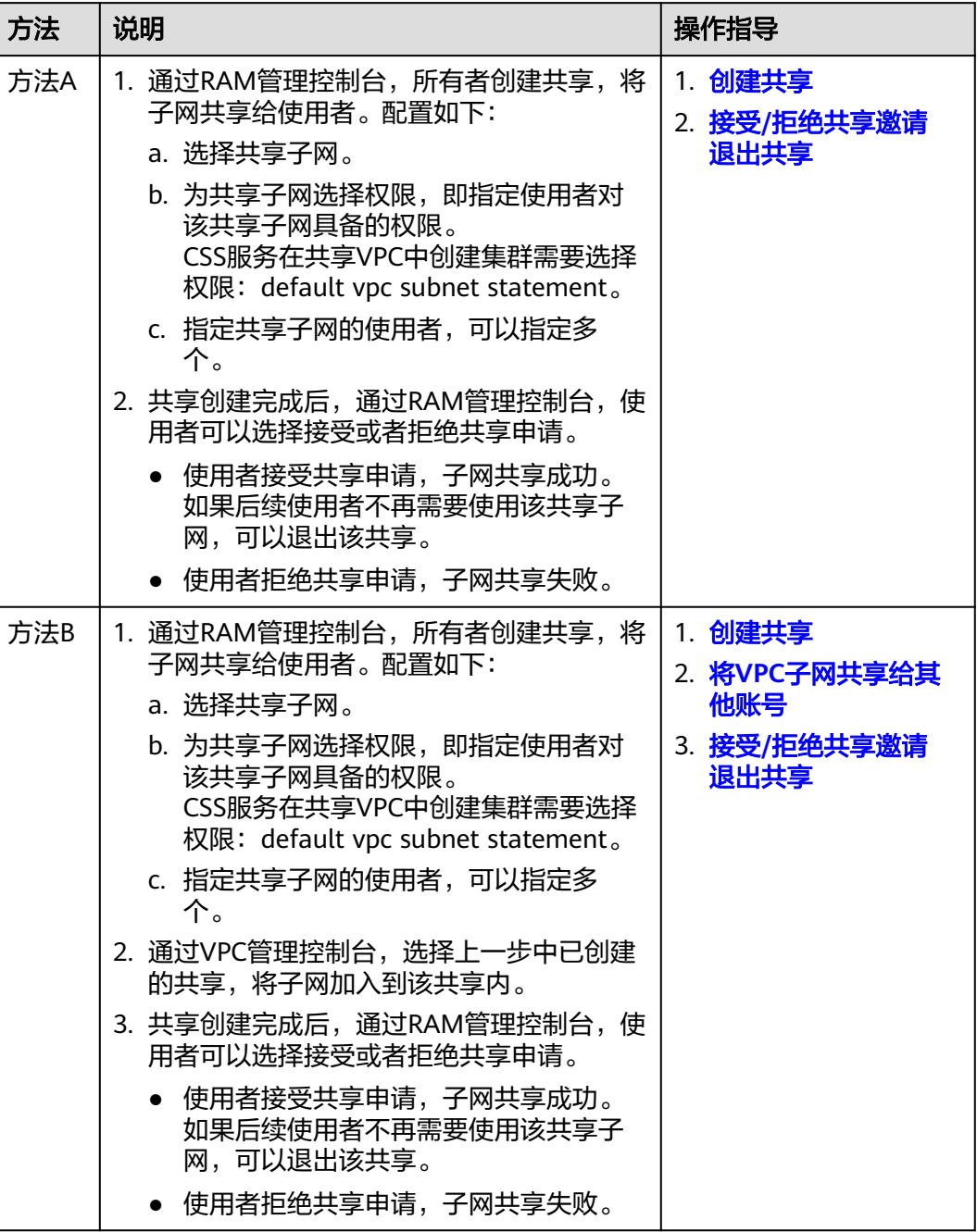

# **4.3** 创建 **Logstash** 集群

# 前提条件

已经参考**Logstash**[集群规划建议](#page-509-0)完成待创建的Logstash集群规划。

# 操作步骤

- 1. 登录云搜索服务**管理控制台**。
- 2. 在"总览"页面单击右上角的"创建集群",进入"创建集群"页面。 或者左侧导航栏单击"集群管理>Logstash",单击右上角的"创建集群",进入 "创建集群"页面。
- 3. 在"基础配置"页面,完成Logstash集群的基本信息和资源配置。

#### 表 **4-4** Logstash 集群的基础配置

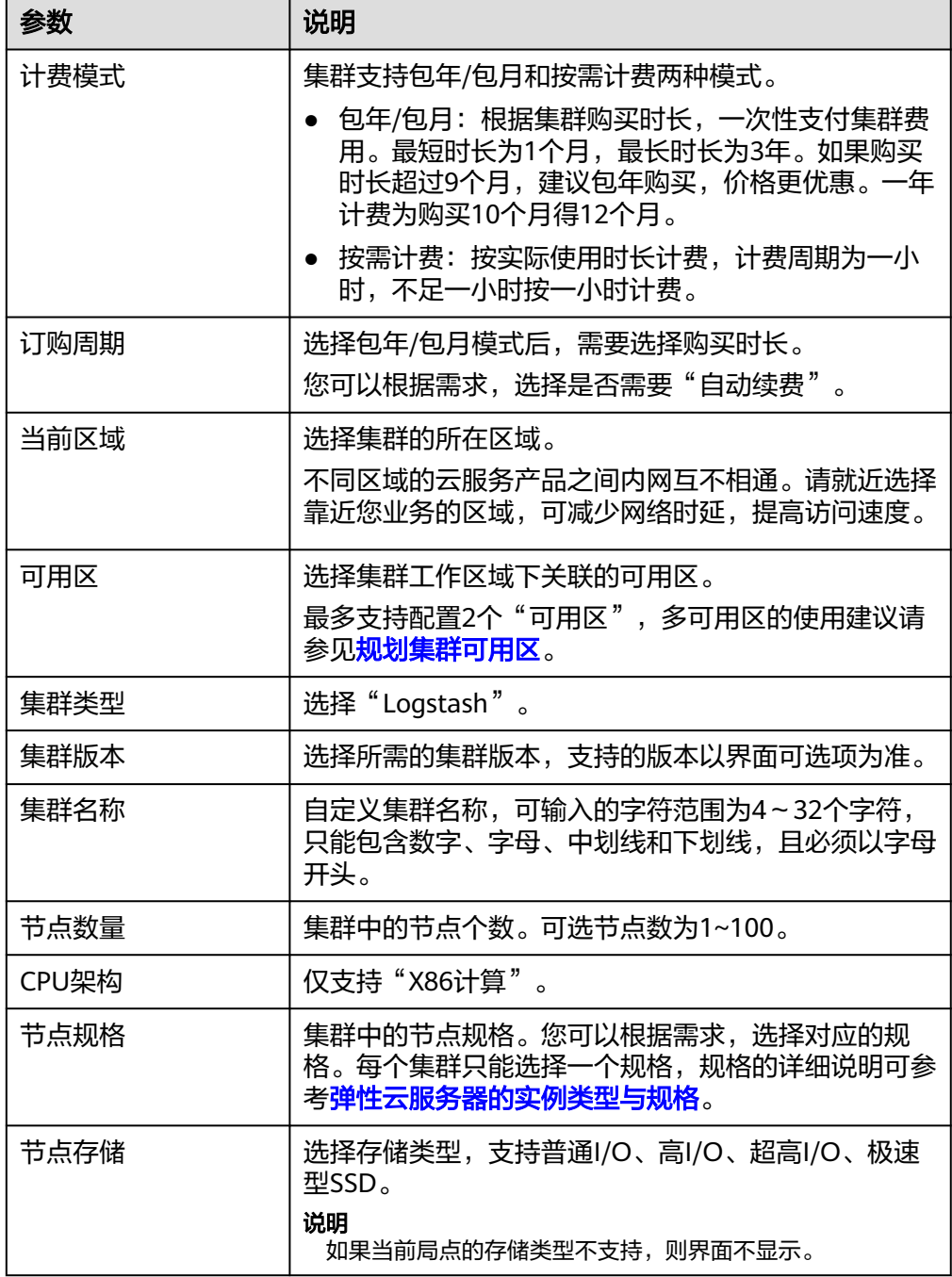

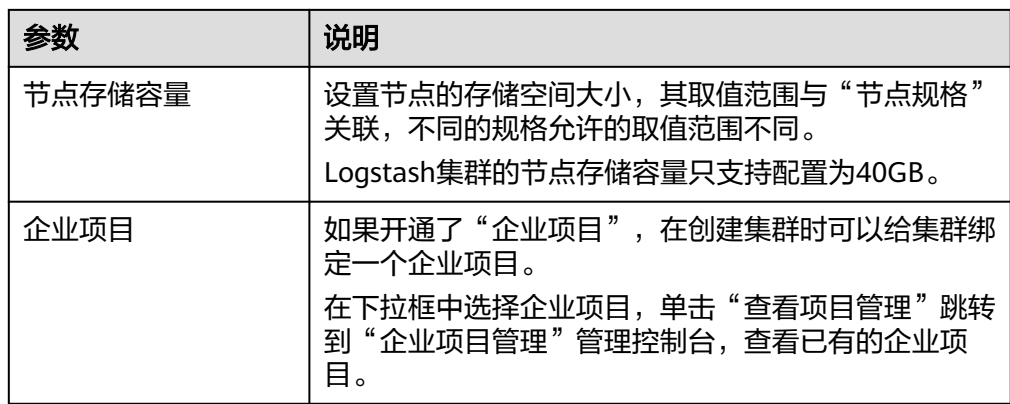

- 4. 单击"下一步,网络配置"。
- 5. 在"网络配置"页面,完成Logstash集群的网络和安全组配置。

#### 表 **4-5** 参数说明

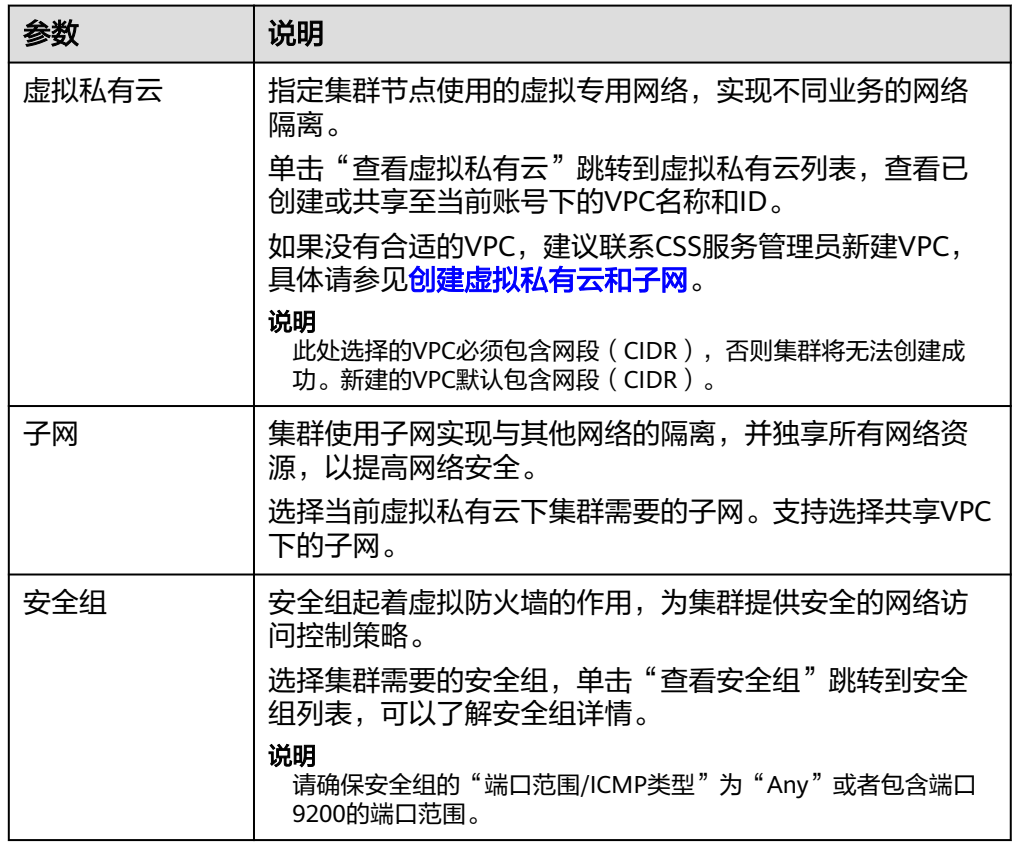

#### 图 **4-1** 设置网络规格

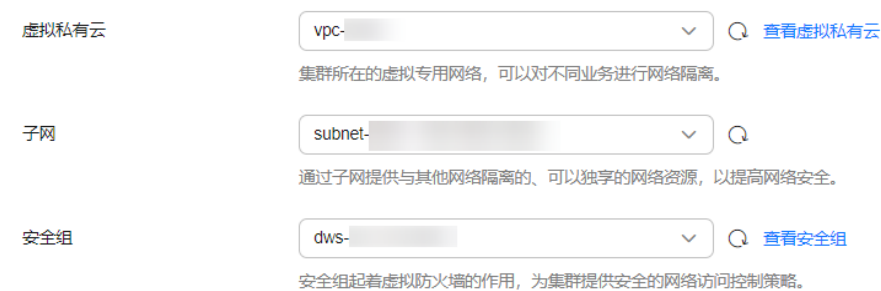

- 6. 单击"下一步:高级配置"。
- 7. 在"高级配置"页面,完成Logstash的高级配置。 如果选择自定义,可设置标签。
	- "默认配置":默认关闭"标签"功能。
	- "自定义":根据需要选择开启"标签"功能。

#### 标签

为集群添加标签,方便用户识别和管理拥有的集群资源。此处您可以选择"标签 管理服务"中已定义好的"预定义标签",也可以自己定义标签。

#### 说明

如您的组织已经设定云搜索服务的相关标签策略,则需按照标签策略规则为集群添加标 签。标签如果不符合标签策略的规则,则可能会导致集群创建失败,请联系组织管理员了 解标签策略详情。

#### 表 **4-6** 标签命名规则

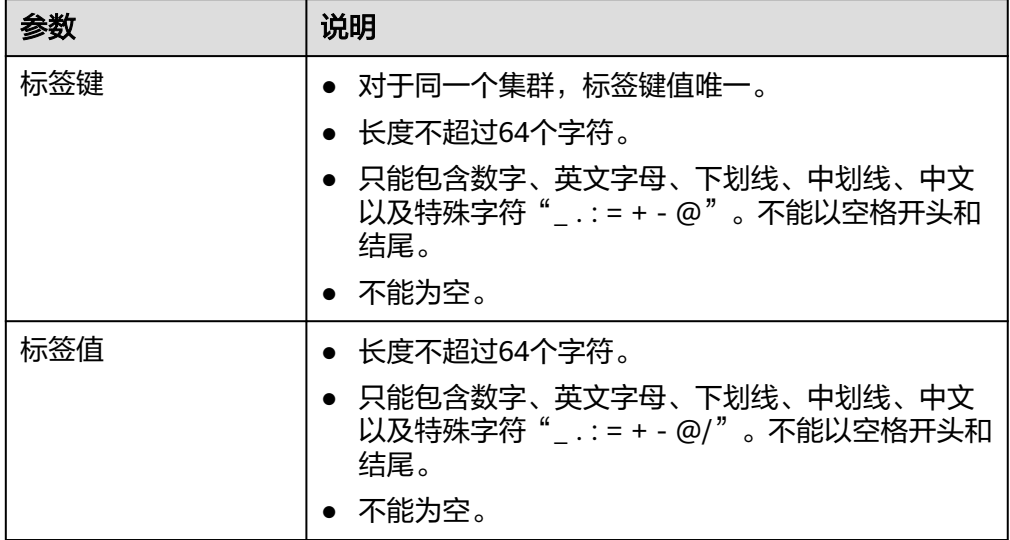

- 8. 单击"下一步:确认配置",确认完成后单击"立即创建"开始创建集群。
- 9. 单击"返回集群列表",系统将跳转到"集群管理"页面。您创建的集群将展现 在集群列表中,且集群状态为"创建中",创建成功后集群状态会变为"可 用"。

如果集群创建失败,请根据界面提示重新创建集群。

# <span id="page-515-0"></span>**4.4** 配置 **Logstash** 集群路由

- 当Logstash集群和数据源的子网在同一个主网卡时,两者的网络互通,无需配置 Logstash集群路由。
- 当Logstash集群和数据源的子网不在同一个主网卡时,需要配置Logstash集群路 由,给Logstash集群的每个节点新增一个指向目标IP地址(即源数据所在的服务 器IP地址)的回程路由,以此打通Logstash集群和数据源之间的网络。

# 操作步骤

- 1. 登录云搜索服务管理控制台。
- 2. 左侧导航栏选择"集群管理 > Logstash",进入集群列表页面。
- 3. 在集群列表,单击集群名称,进入集群基本信息页面。
- 4. 单击"集群路由"后面的"修改"。

#### 图 **4-2** 配置集群路由

配置信息

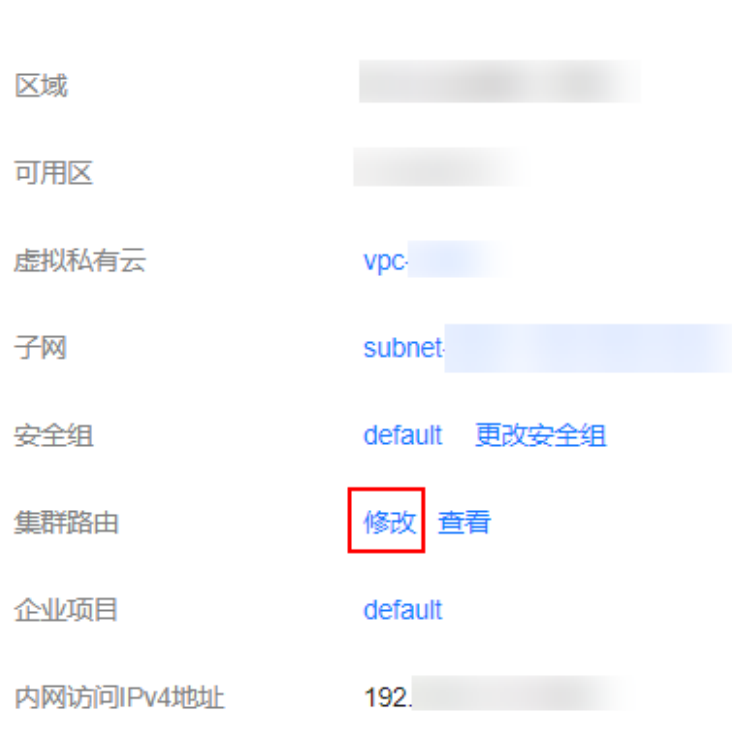

#### 5. 在"修改集群路由"弹窗中,配置路由信息。

#### <span id="page-516-0"></span>表 **4-7** 配置集群路由

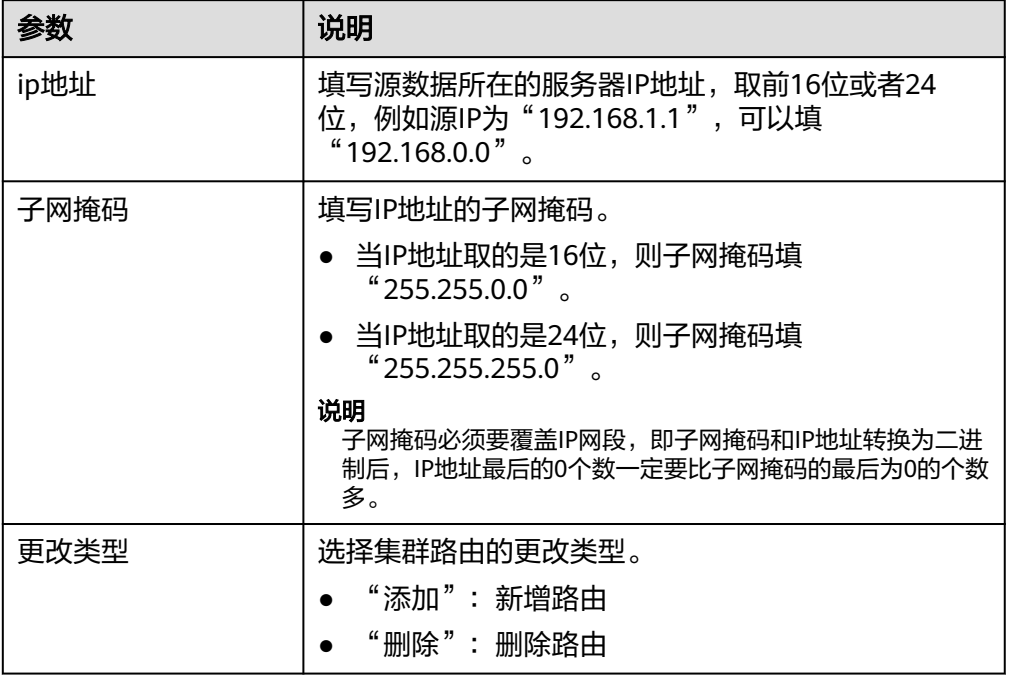

# 图 **4-3** 配置集群路由 修改集群路由

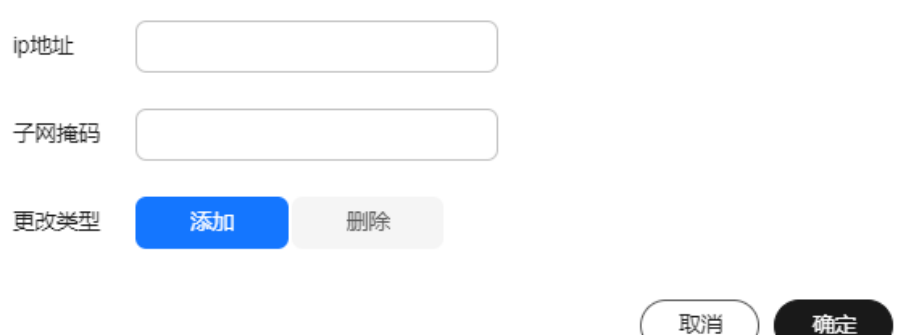

- 6. 单击"确定"完成集群路由配置。
- 7. 单击"集群路由"后面的"查看",在"集群路由"弹窗中可以了解集群路由更 新信息。

# **4.5** 配置 **Logstash** 迁移任务

# **4.5.1** 创建 **Logstash** 配置文件

Logstash集群通过配置文件定义迁移方案,从不同的数据源(input)迁移数据到不同 的目的端(output)。

## 约束限制

- 创建的配置文件大小不能超过100k。
- Logstash集群允许最多配置50个配置文件。

#### 前提条件

创建配置文件前,必须先获取数据源和目的端的服务器或集群信息,例如IP地址、用 户名、密码等。

#### 创建配置文件

- 1. 登录云搜索服务管理控制台。
- 2. 左侧导航栏选择"集群管理 > Logstash",进入集群列表页面。
- 3. 在集群列表,单击集群操作列的"配置中心",进入配置中心页面。
	- 或者,在集群列表,单击集群名称,进入集群基本信息页面,在左侧导航栏选择 "配置中心",进入配置中心页面。
- 4. 单击右上角"创建",进入创建配置文件页面,编辑配置文件。

#### 表 **4-8** 创建配置文件

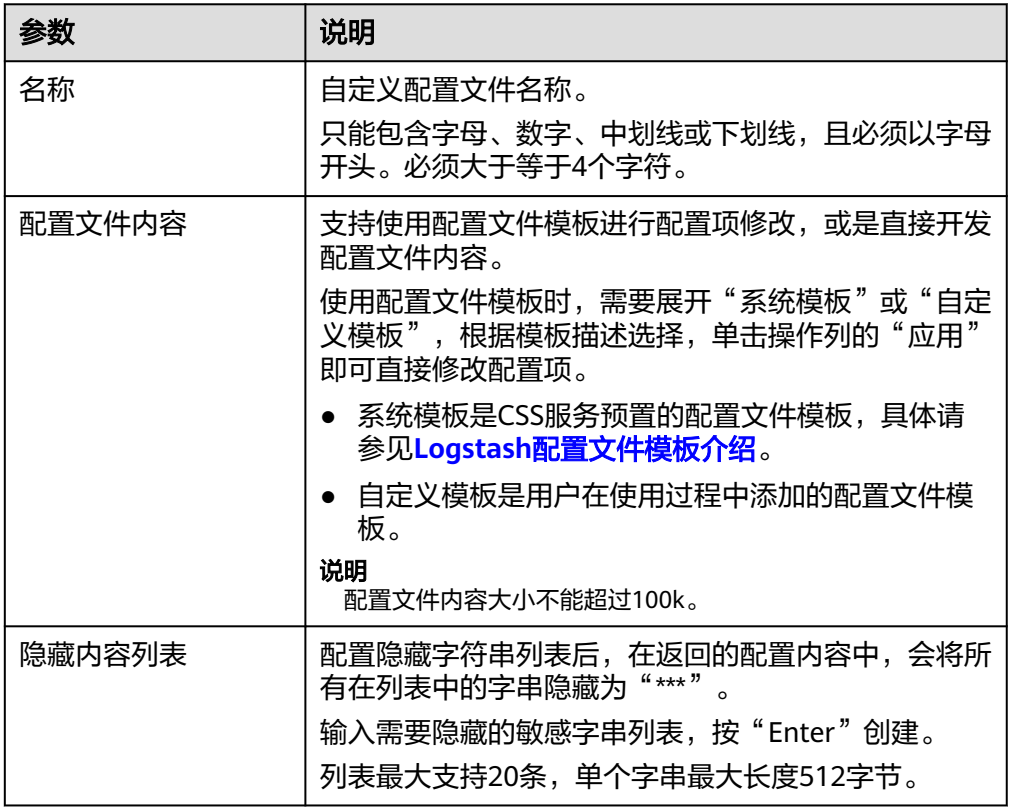

#### 5. 编辑完成后,单击"下一页"配置Logstash管道参数。

#### 表 **4-9** 管道参数说明

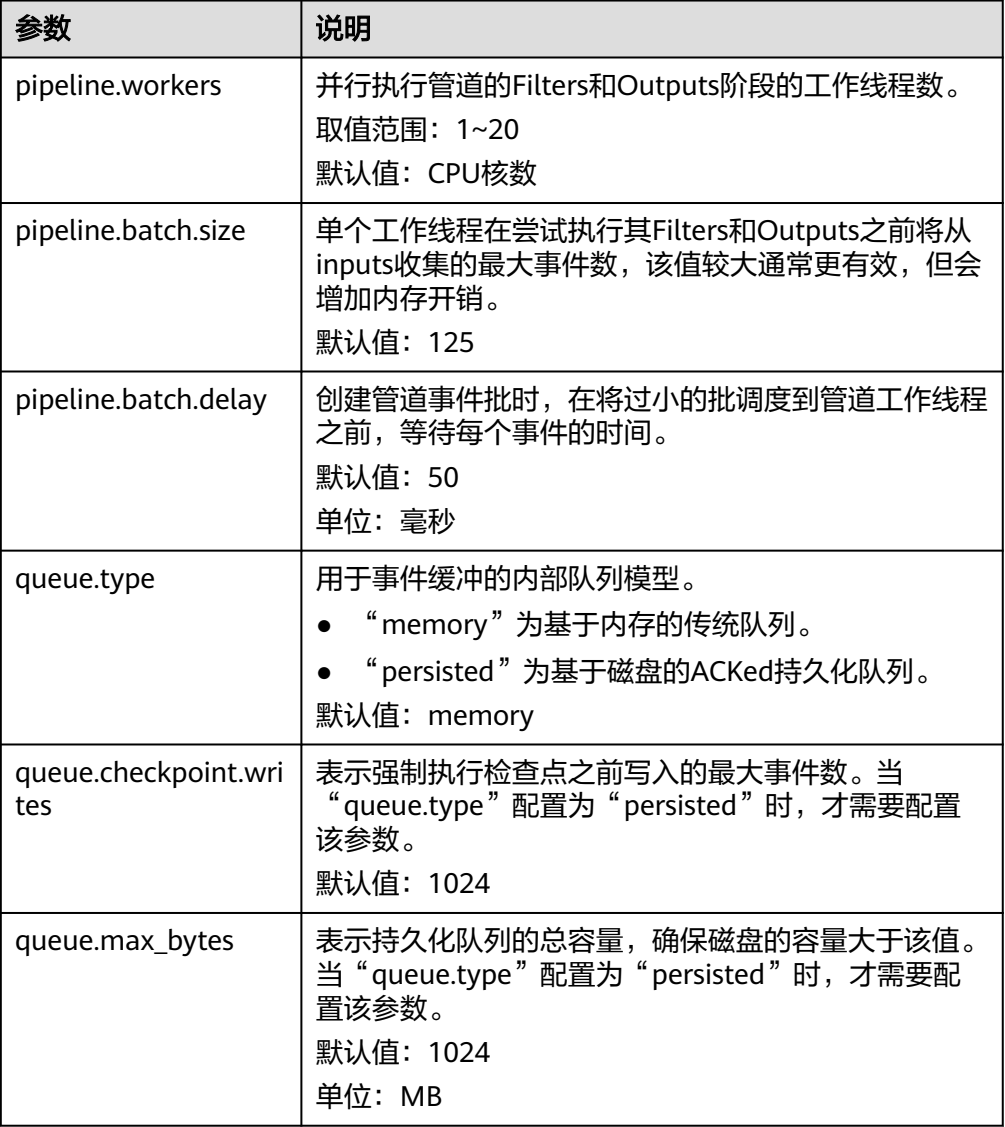

6. 配置完成后,单击"创建"。 在配置中心页面可以看到创建的配置文件,状态为"可用",表示创建成功。

# 管理配置文件

在配置文件列表,支持对创建的配置文件进行编辑、添加到自定义模板、删除等操 作。

#### 表 **4-10** 管理配置文件

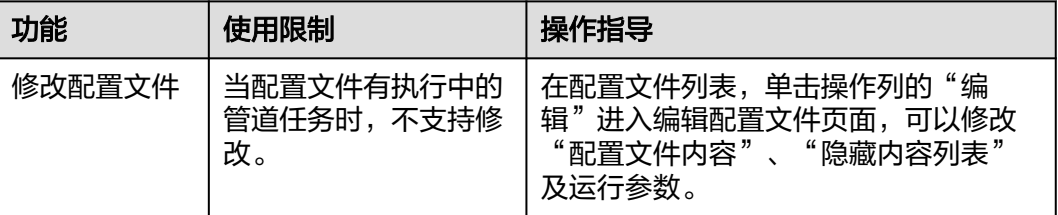

<span id="page-519-0"></span>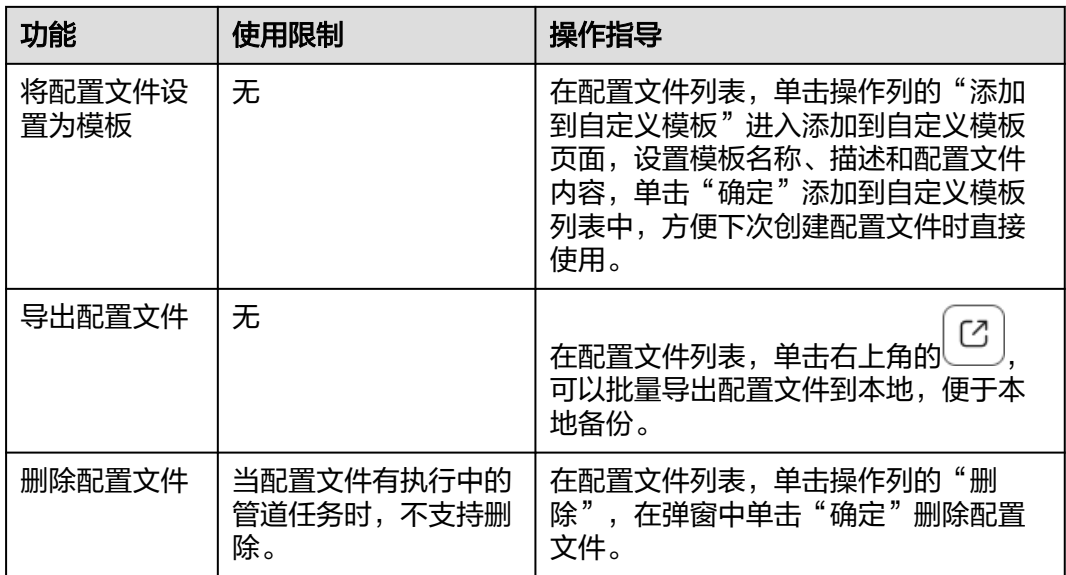

# **4.5.2** 启动 **Logstash** 迁移任务

# 场景描述

使用Logstash集群启动Logstash迁移任务的操作流程:

- 1. 测试数据源和目的端与Logstash集群之间的网络连通性,确保数据传输畅通:测 试连通性
- 2. 通过启动配置文件启动Logstash迁移任务。
	- 当管道列表没有"工作中"的任务时,则<mark>启动配置文件</mark>。
	- 当管道列表有"工作中"的任务时,则<mark>[热启动配置文件](#page-520-0)</mark>。
- 3. 诵过指标监控、操作记录和运行日志**监控迁移任务**。

# 约束限制

- Logstash集群的管道列表中允许最多有50个配置文件在"工作中"。
- 使用Logstash stdin插件的配置文件禁止使用热启动功能。
- 使用热启动功能时,如果配置文件热启动失败且导致Logstash进程异常退出了, 集群会自动进行恢复机制重新启动原Logstash进程,请谨慎选择热启动。

# 测试连通性

在使用Logstash集群迁移数据前,需要先测试下数据源、目的端和Logstash集群的网 络是否连通。

- 1. 登录云搜索服务管理控制台。
- 2. 左侧导航栏选择"集群管理 > Logstash",进入集群列表页面。
- 3. 在集群列表,单击集群操作列的"配置中心",进入配置中心页面。
	- 或者,在集群列表,单击集群名称,进入集群基本信息页面,在左侧导航栏选择 "配置中心",进入配置中心页面。
- <span id="page-520-0"></span>4. 在配置中心页面,单击"连通性测试"。
- 5. 在连通性测试弹窗中,输入数据源、目的端的IP地址和端口号,单击"测试"。 连通性测试最多可一次性测试10个IP地址。您可以单击"继续添加",添加多个 IP地址,然后单击"批量测试",进行一次性测试多个IP地址的连通性。

#### 图 **4-4** 连通性测试

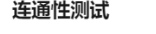

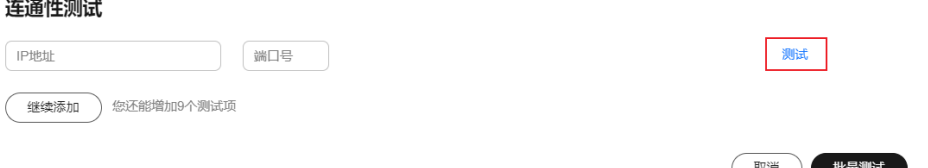

当显示"可用"时,表示集群间网络连通。

#### 启动配置文件

当管道列表没有"工作中"的任务时,通过启动配置文件启动Logstash迁移任务。可 以同时选择多个配置文件进行启动操作,一次不能超过50个。

- 1. 在配置文件列表,选择需要启动的配置文件,单击左上角的"启动"。
- 2. 在"启动Logstash服务"对话框中,根据业务需要选择"是否保持常驻"。 开启"保持常驻"以后,将会在每个节点上面配置一个守护进程, 当logstash服 务出现故障的时候,会主动拉起并修复。"保持常驻"适用于需要长期运行的 业,不适用于短期运行的业务,短期业务如果源端无数据,开启保持常驻会导致 任务失败。
- 3. 单击"确定",开始启动配置文件启动Logstash讦移任务。 可以在管道列表看到启动的配置文件。

## 热启动配置文件

当管道列表有"工作中"的任务时,通过热启动配置文件启动Logstash迁移任务。一 次只能选择一个配置文件进行热启动,即一次只能新增一个管道。

- 1. 在配置文件列表,选择一个需要热启动的配置文件,单击左上角的"热启动"。
- 2. 在"热启动Logstash服务"对话框中, "是否保持常驻"的选项默认与管道列表 中其他任务的值保持一致,且不支持修改。
- 3. 单击"确定",开始热启动配置文件启动Logstash迁移任务。 可以在管道列表看到热启动的配置文件。

## 监控迁移任务

当启动配置文件后,在管道列表会生成一个任务,CSS服务支持查看管道任务的数据监 控。

● 在管道列表,单击操作列的"指标监控",跳转到云监控服务页面,可以查看监 控信息。

当管道的"事件"数据动态变化时,监控数据也会同步变化;当管道任务在启动 中、停止中或事件数据稳定时,监控数据则无变化。

支持的监控指标请参考**Logstash**[管道监控指标列表](#page-545-0)。当需要配置监控告警时,可 以参考使用**CES**监控**[Logstash](#page-546-0)**集群。

在管道列表,单击左上方"操作记录"或"运行日志",可以查看配置文件的启 停记录和迁移任务的运行日志信息。

# <span id="page-521-0"></span>**4.5.3** 停止 **Logstash** 迁移任务

# 场景描述

在Logstash集群停止Logstash迁移任务有两种方式。

- 全部停止:在管道列表中,同时停止所有任务。停止成功后,管道"运行状态" 变成"已停止"。
- 热停止:在管道列表中,一次只能停止一个管道任务。停止成功后,该管道任务 会直接从管道列表中移除。

#### 说明

停止管道会造成Logstash数据迁移中断,请谨慎操作。

## 前提条件

Logstash集群的配置中心有"工作中"的管道任务。

## 停止全部迁移任务

- 1. 当需要停止管道列表中全部配置文件的数据迁移任务时,单击管道列表上方的 "全部停止"。
- 2. 根据对话框提示,单击"确定",停止所有管道的数据迁移任务。 全部停止成功则可以看到管道列表所有任务均停止,且全部管道数据迁移中断。

# 热停止某个迁移任务

- 1. 当需要停止管道列表中某一个配置文件的数据迁移任务时,勾选管道,单击管道 列表上方的"热停止"。
- 2. 根据对话框提示,单击"确定",停止所选管道的数据迁移任务。 热停止成功则可以看到管道列表中目标配置已被移除且该管道数据迁移中断。

# **4.5.4 Logstash** 配置文件模板介绍

# 系统模板介绍

Logstash集群预置了常见的几种Logstash配置文件模板,请参见表**4-11**。

表 **4-11** Logstash 配置文件的系统模板

| 名称    | 描述                                   | 具体介绍      |
|-------|--------------------------------------|-----------|
| redis | 从redis数据库导入数据到<br>Elasticsearch类型集群。 | redis模板说明 |

<span id="page-522-0"></span>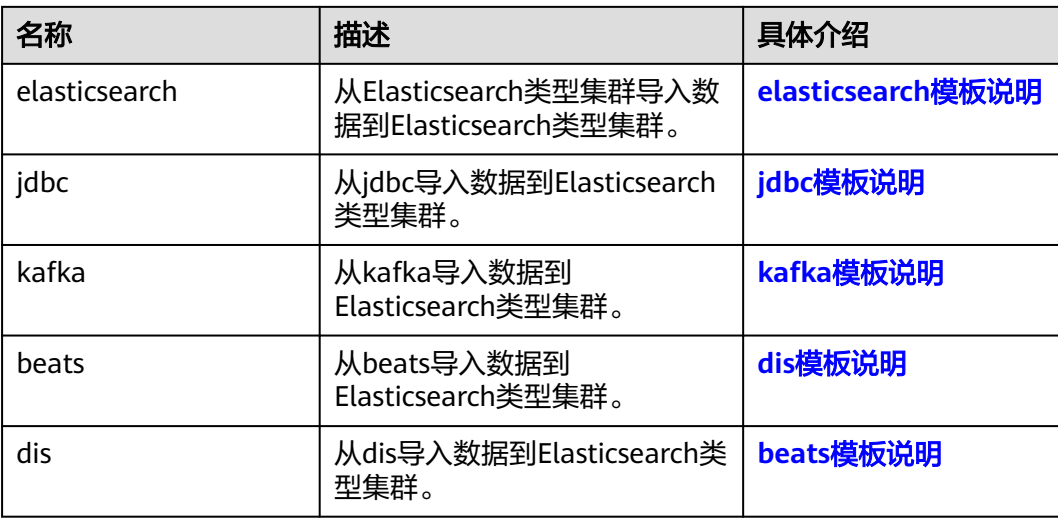

# **redis** 模板说明

从redis数据库导入数据到Elasticsearch类型集群。

```
input { 
   redis {
 data_type => "pattern_channel" # data_type, one of ["list", "channel", "pattern_channel"]
 key => "lgs-*" # The name of a Redis list or channel.
     host \Rightarrow "xxx.xxx.xxx.xxxx"
      port => 6379
   }
}
filter {
   # Delete some fields added by Logstash. 
   mutate {
      remove_field => ["@timestamp", "@version"] 
   } 
} 
output { 
   elasticsearch { 
     hosts => ["http://xxx.xxx.xxx.xxx:9200", "http://xxx.xxx.xxx.xxx:9200", "http://xxx.xxx.xxx.xxx:9200"] #
host 
      # user => "xxxx" # user name, just for security cluster 
      # password => "xxxx" # password, just for security cluster 
      index => "xxxxxx" # destination _index 
   } 
}
```
<span id="page-523-0"></span>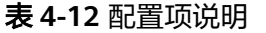

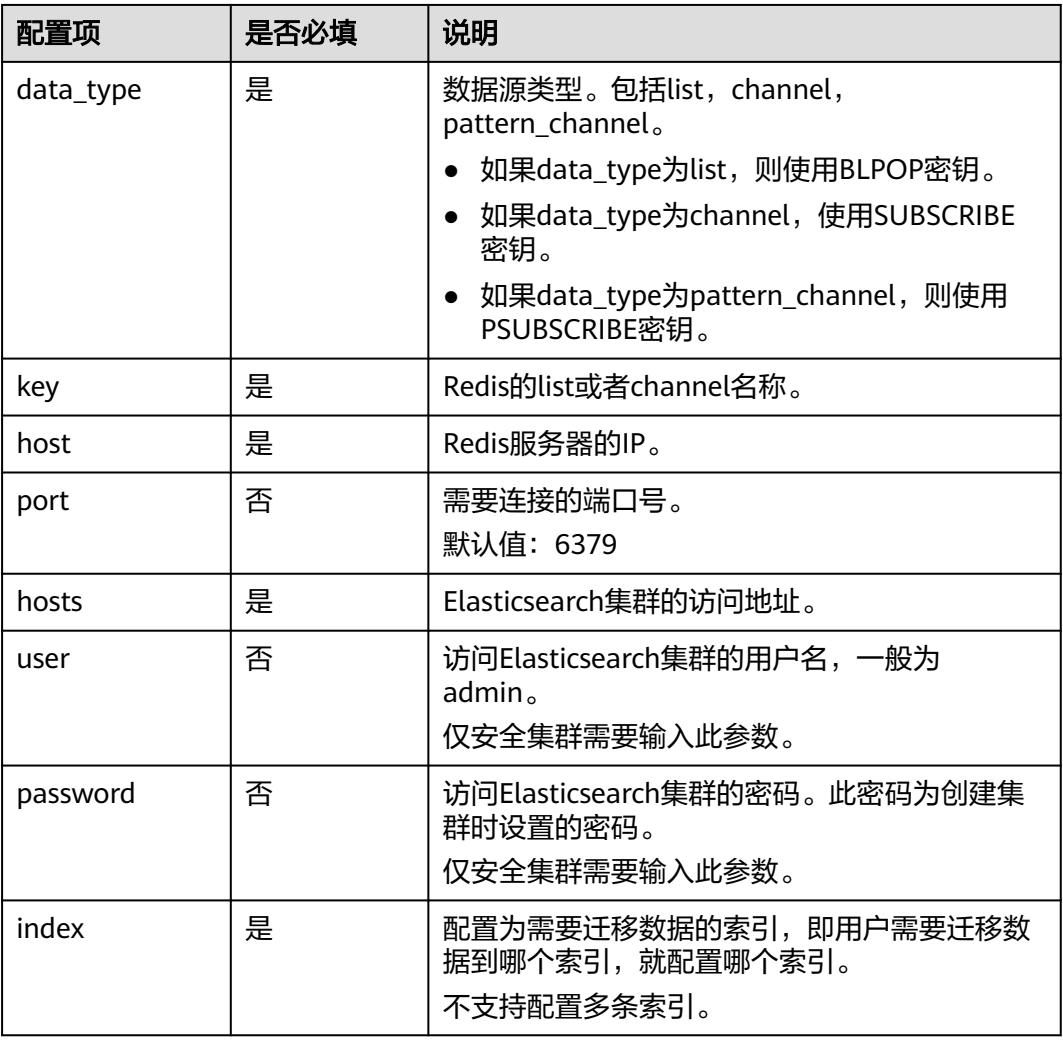

更多信息请参见Logstash官方文档**[Redis input plugin](https://www.elastic.co/guide/en/logstash/7.10/plugins-inputs-redis.html)**。

# **elasticsearch** 模板说明

#### 从Elasticsearch类型集群导入数据到Elasticsearch类型集群。

```
input {
```

```
 elasticsearch {
```
 # Source ES cluster IP address. When SSL is enabled, please use 7.10.0 and you donot need to add a protocol, otherwise an error is reported.

```
 hosts => ["http://xxx.xxx.xxx.xxx:9200", "http://xxx.xxx.xxx.xxx:9200"]
```
# user => "xxxx" # user name, just for security cluster

# password => "xxxx" # password, just for security cluster

index => "xxxx,xxx,xxx"  $\#$  List of indexes to be migrated, separate with commas (,)

docinfo => true

 # source ES certificate, the cluster on the cloud this value remains the same. Enter the corresponding path when using a custom certificate. Self-built Logstash cluster, You can download the certs file from the ES cluster details page, enter the corresponding path here.

 # ca\_file => "/rds/datastore/logstash/v7.10.0/package/logstash-7.10.0/extend/certs" # for 7.10.0 # ssl => true # Set to true when SSL is enabled.

 } }

filter { # Delete some fields added by Logstash. mutate { remove\_field => ["@timestamp", "@version"] } }

output { elasticsearch {

 # Destination ES cluster IP address. When SSL is enabled, please use 7.10.0 and you donot need to add a protocol.

hosts => ["http://xxx.xxx.xxx.xxx:9200", "http://xxx.xxx.xxx.xxx:9200"]

# user => "xxx" # user name, just for security cluster

# password => "xxxx" # password, just for security cluster

 index => "%{[@metadata][\_index]}" # destination \_index, this config ensure that the index is consistent with that on the source. You can also specify the index name.

 # document\_type => "%{[@metadata][\_type]}" # destination \_type, this config ensure that the document\_type is consistent with that on the source.

 # document\_id => "%{[@metadata][\_id]}" # destination \_id, if you do not need to retain the original \_id, delete this line to improve performance.

 # source ES certificate, the cluster on the cloud this value remains the same. Enter the corresponding path when using a custom certificate. Self-built Logstash cluster, You can download the certs file from the ES cluster details page, enter the corresponding path here.

 # cacert => "/rds/datastore/logstash/v7.10.0/package/logstash-7.10.0/extend/certs" # for 7.10.0 # ssl => true # Set to true when SSL is enabled.

 # ssl\_certificate\_verification => false # Set to false to ignore the validation server certificate when SSL is enabled.

```
 } 
}
```
#### 表 **4-13** 配置项说明

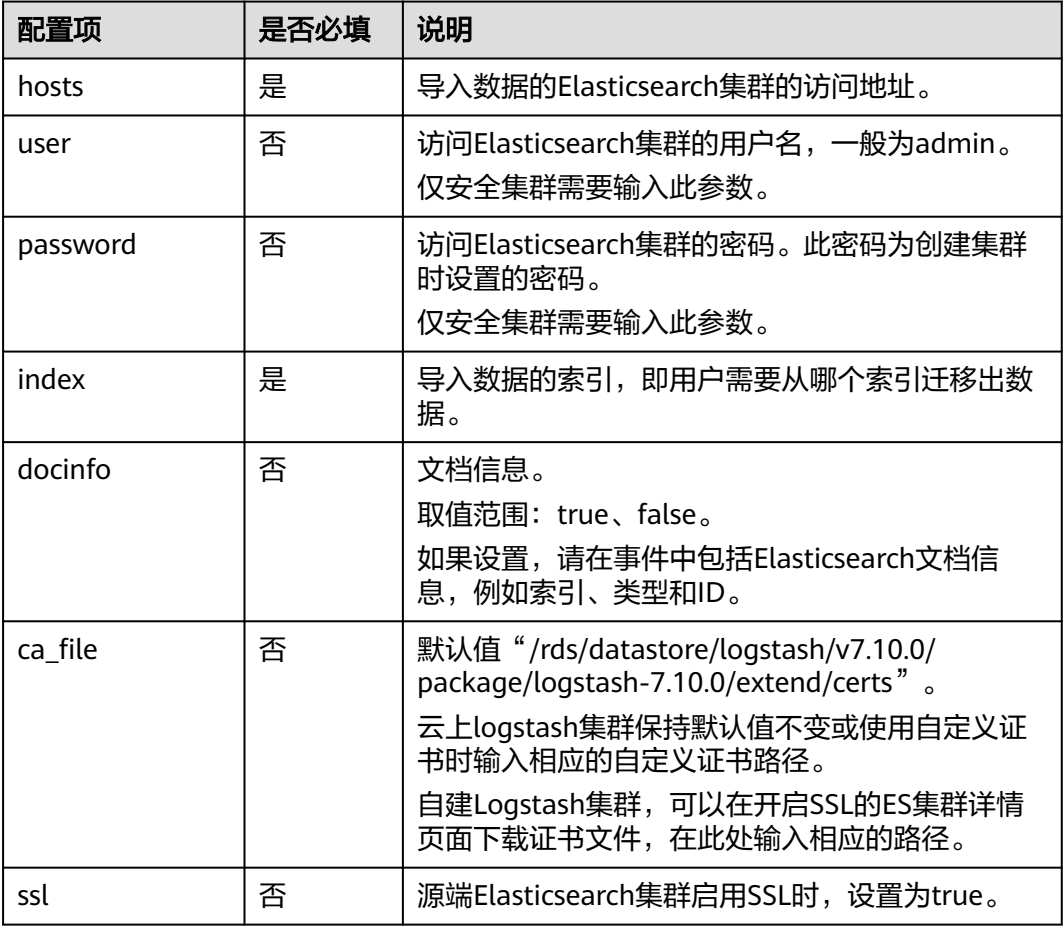

<span id="page-525-0"></span>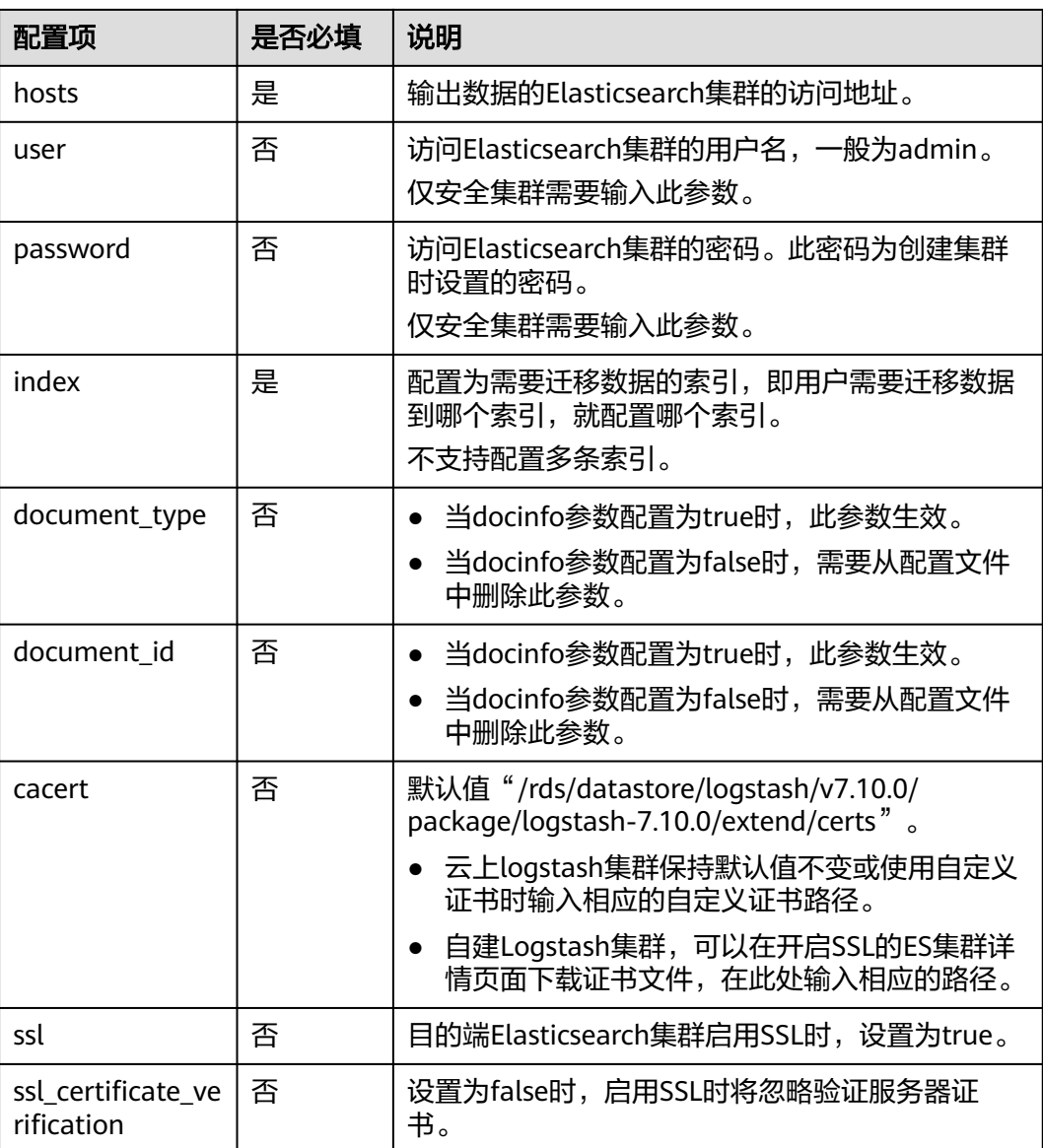

## 更多信息请参见Logstash官方文档**[Elasticsearch input plugin](https://www.elastic.co/guide/en/logstash/7.10/plugins-inputs-elasticsearch.html)**。

# **jdbc** 模板说明

从jdbc导入数据到Elasticsearch类型集群。

```
input {
   jdbc {
      # for 7.10.0, jdbc_driver_library => "/rds/datastore/logstash/v7.10.0/package/logstash-7.10.0/extend/
jars/mariadb-java-client-2.7.0.jar"
     jdbc_driver_library => "xxxxxxxxxxxx"
      jdbc_driver_class => "org.mariadb.jdbc.Driver"
      jdbc_connection_string => "jdbc:mariadb://xxx.xxx.xxx.xxx:xxx/data_base_name" 
      jdbc_user => "xxxx"
      jdbc_password => "xxxx"
     statement \Rightarrow "SELECT * from table_name" # This SQL statement determines the data to be input
   }
}
filter {
```

```
 # Delete some fields added by Logstash. 
   mutate {
      remove_field => ["@timestamp", "@version"] 
   } 
} 
output { 
   elasticsearch { 
     hosts => ["http://xxx.xxx.xxx.xxx:9200", "http://xxx.xxx.xxx.xxx:9200", "http://xxx.xxx.xxx.xxx:9200"] #
host 
 # user => "xxxx" # user name, just for security cluster 
 # password => "xxxx" # password, just for security cluster 
      index => "xxxxxx" # destination _index 
   } 
}
```
#### 表 **4-14** 配置项说明

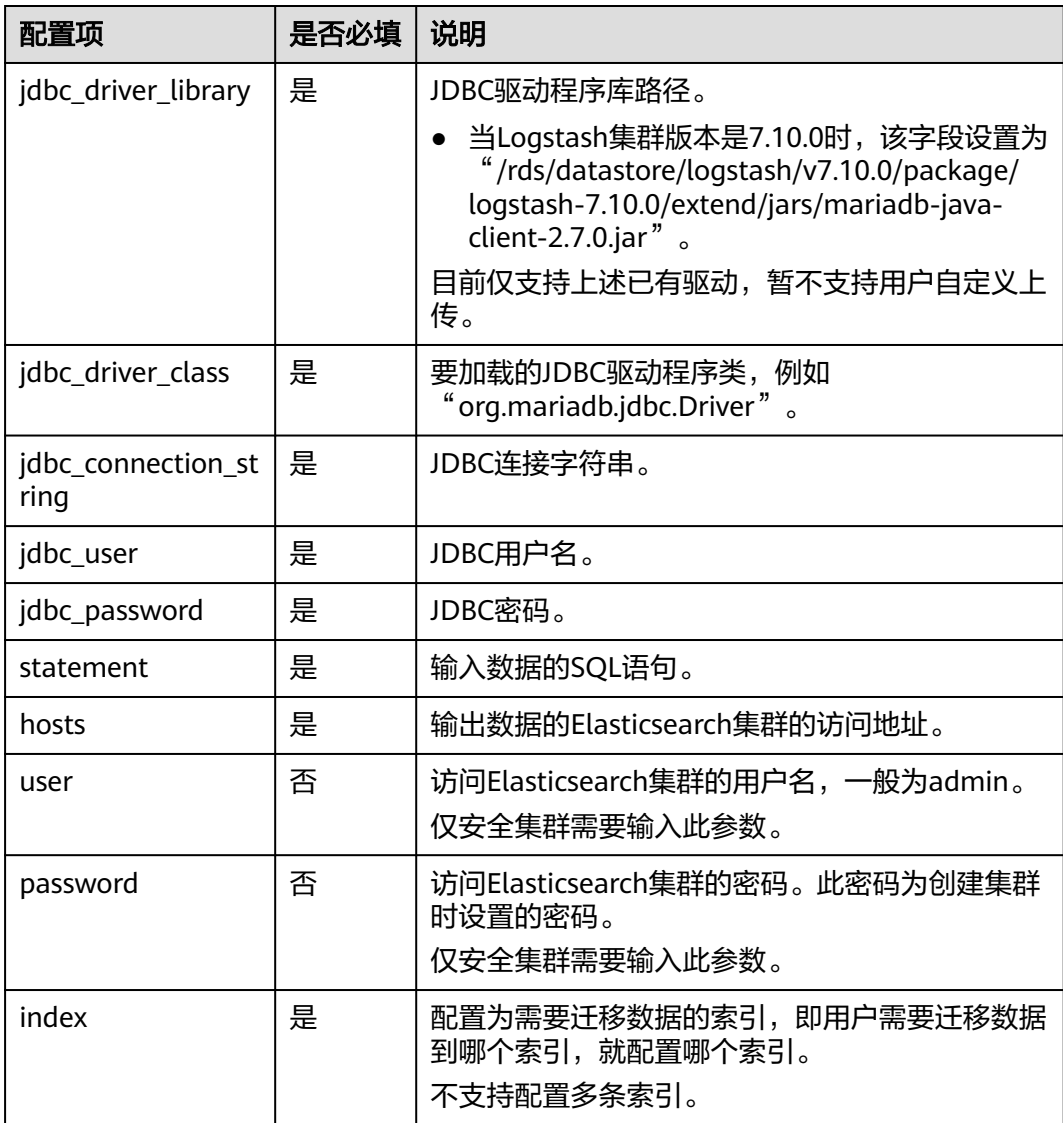

#### 更多信息请参见Logstash官方文档**[Jdbc input plugin](https://www.elastic.co/guide/en/logstash/7.10/plugins-inputs-jdbc.html)**。

# <span id="page-527-0"></span>**kafka** 模板说明

```
input {
   kafka{
      bootstrap_servers=>"xxx.xxx.xxx.xxx:xxxx"
 topics=>["xxxxxxxx"]
 group_id=>"kafka_es_test"
      auto_offset_reset=>"earliest"
   }
}
filter {
   # Delete some fields added by Logstash. 
   mutate {
      remove_field => ["@timestamp", "@version"] 
   } 
} 
output { 
   elasticsearch { 
     hosts => ["http://xxx.xxx.xxx.xxx:9200", "http://xxx.xxx.xxx.xxx:9200", "http://xxx.xxx.xxx.xxx:9200"] #
host 
      # user => "xxxx" # user name, just for security cluster 
      # password => "xxxx" # password, just for security cluster 
      index => "xxxxxx" # destination _index 
   } 
}
```
#### 从kafka导入数据到Elasticsearch类型集群。

#### 表 **4-15** 配置项说明

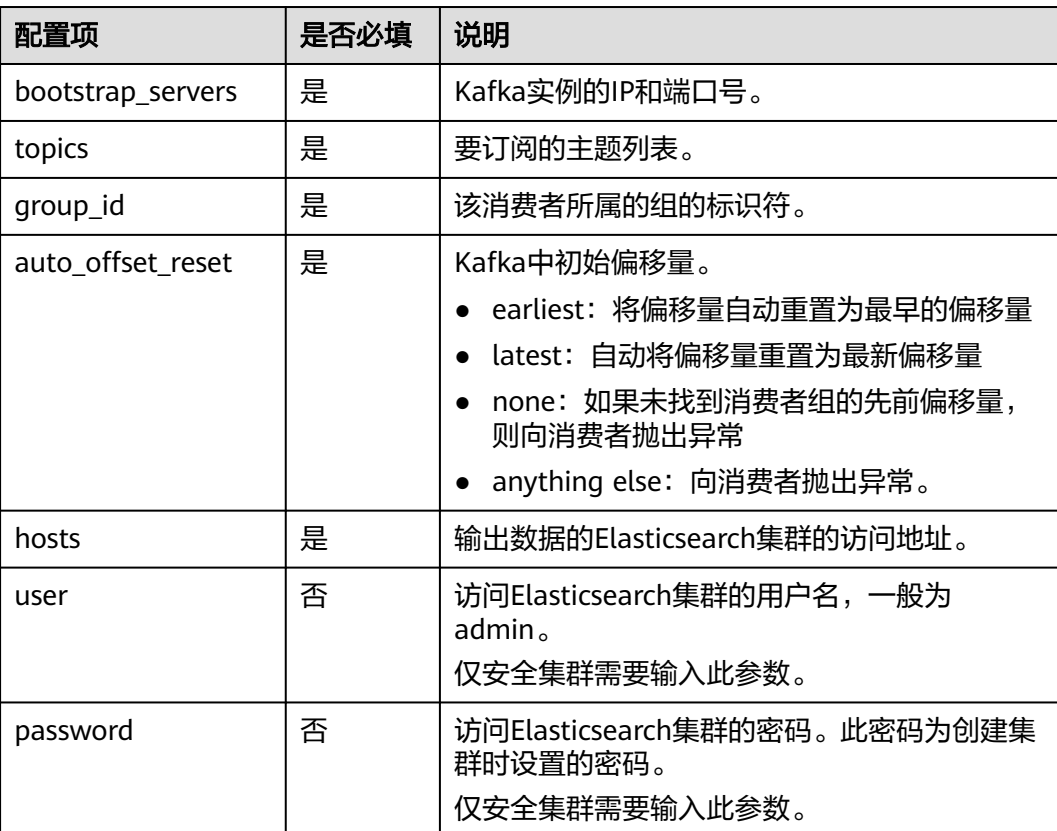

<span id="page-528-0"></span>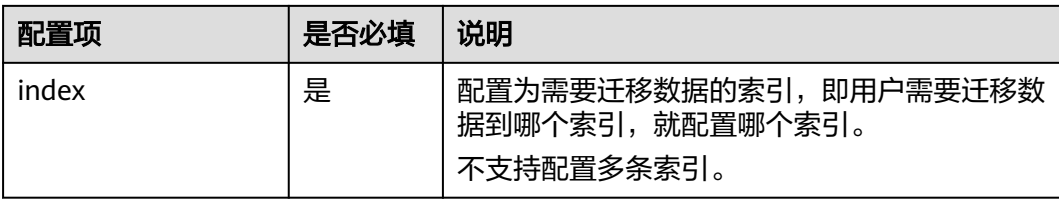

#### 更多信息请参见Logstash官方文档**[Kafka input plugin](https://www.elastic.co/guide/en/logstash/7.10/plugins-inputs-kafka.html)**。

## **dis** 模板说明

从dis导入数据到Elasticsearch类型集群。

```
input {
   dis {
      # For details, see https://support.huaweicloud.com/usermanual-dis/dis_01_0099.html.
 streams => ["YOUR_DIS_STREAM_NAME"]
 endpoint => "https://dis.xxxxx.myhuaweicloud.com" # xxxxx should be replaced by your region name
      ak => "YOUR_ACCESS_KEY_ID"
      sk => "YOUR_SECRET_KEY_ID"
      region => "YOUR_Region"
      project_id => "YOUR_PROJECT_ID"
     qroup id \Rightarrow "YOUR APP ID"
      client_id => "YOUR_CLIENT_ID"
     auto offset reset => "earliest"
   }
}
filter {
   # Delete some fields added by Logstash. 
   mutate {
      remove_field => ["@timestamp", "@version"] 
   } 
} 
output { 
   elasticsearch { 
      hosts => ["http://xxx.xxx.xxx.xxx:9200", "http://xxx.xxx.xxx.xxx:9200", "http://xxx.xxx.xxx.xxx:9200"] # 
host 
      # user => "xxxx" # user name, just for security cluster 
      # password => "xxxx" # password, just for security cluster 
      index => "xxxxxx" # destination _index
```

```
表 4-16 配置项说明
```
 } }

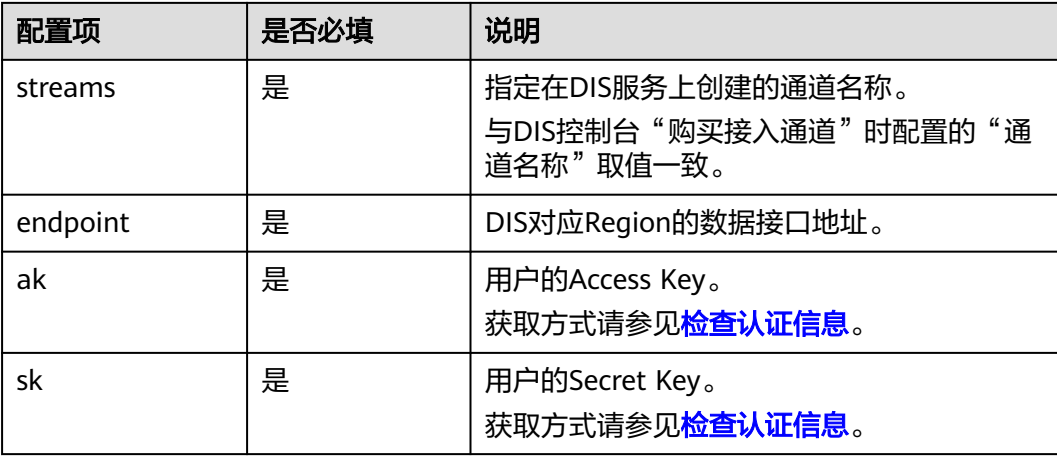

<span id="page-529-0"></span>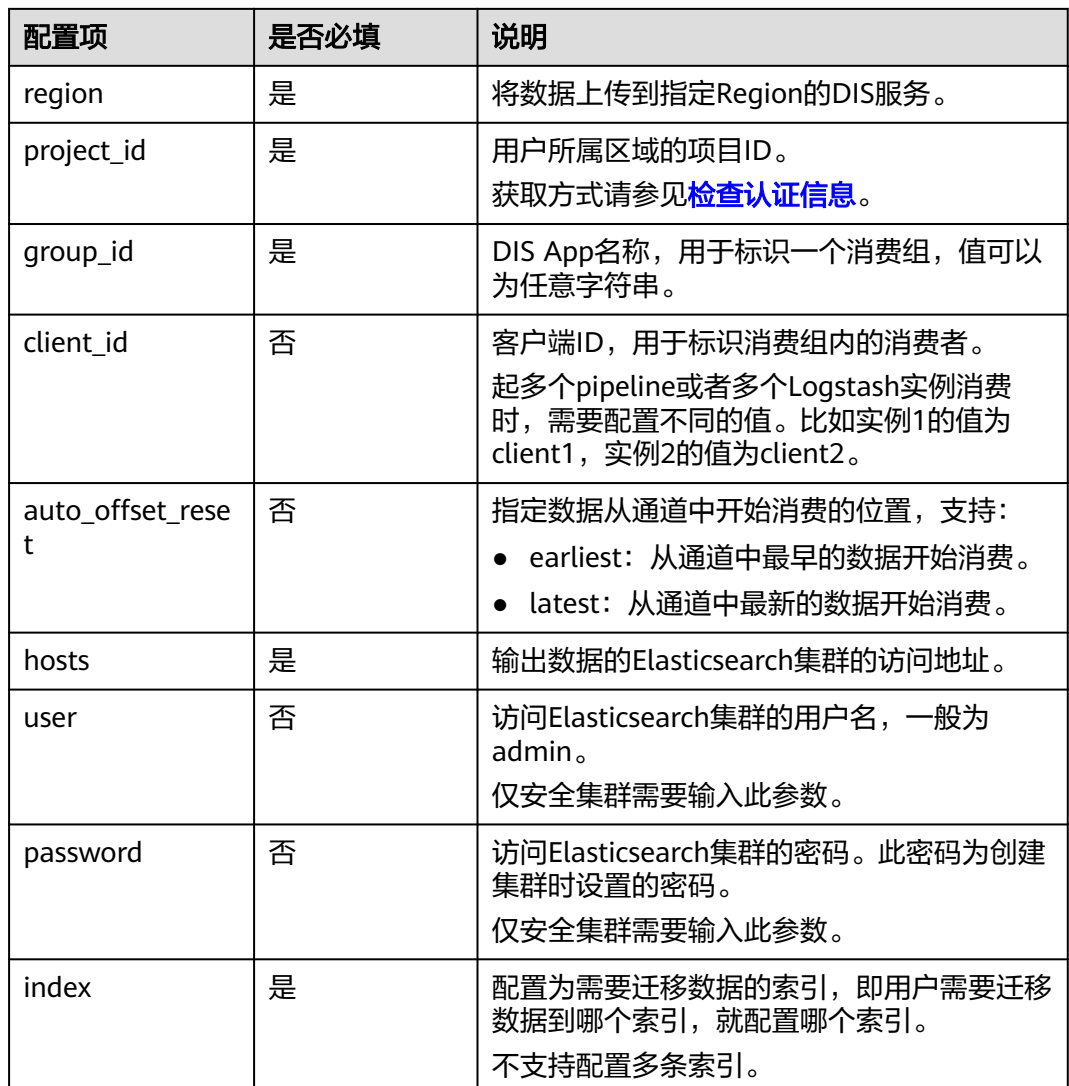

# **beats** 模板说明

```
从beats导入数据到Elasticsearch类型集群。
input {
   beats {
      port => 5044 # port
   }
}
filter {
   # Delete some fields added by Logstash. 
   mutate {
      remove_field => ["@timestamp", "@version"] 
   } 
} 
output { 
   elasticsearch { 
      hosts => ["http://xxx.xxx.xxx.xxx:9200", "http://xxx.xxx.xxx.xxx:9200", "http://xxx.xxx.xxx.xxx:9200"] # 
host 
      # user => "xxxx" # user name, just for security cluster 
      # password => "xxxx" # password, just for security cluster 
      index => "xxxxxx" # destination _index
```
#### <span id="page-530-0"></span> } }

#### 表 **4-17** 配置项说明

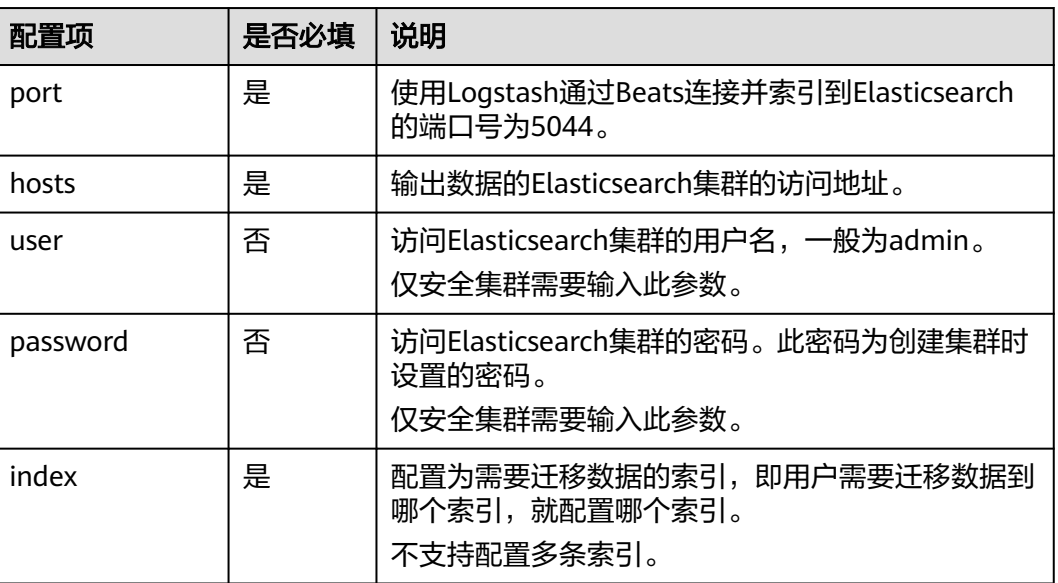

更多信息请参见Logstash官方文档**[Beats input plugin](https://www.elastic.co/guide/en/logstash/7.10/plugins-inputs-beats.html)**。

# **4.6** 扩缩容 **Logstash** 集群

# **4.6.1** 扩容 **Logstash** 集群

当Logstash集群的数据面业务变化,需要动态调整集群节点的数量和规格时,可以执 行扩容Logstash集群。

# 场景描述

#### 表 **4-18** Logstash 集群的扩容场景

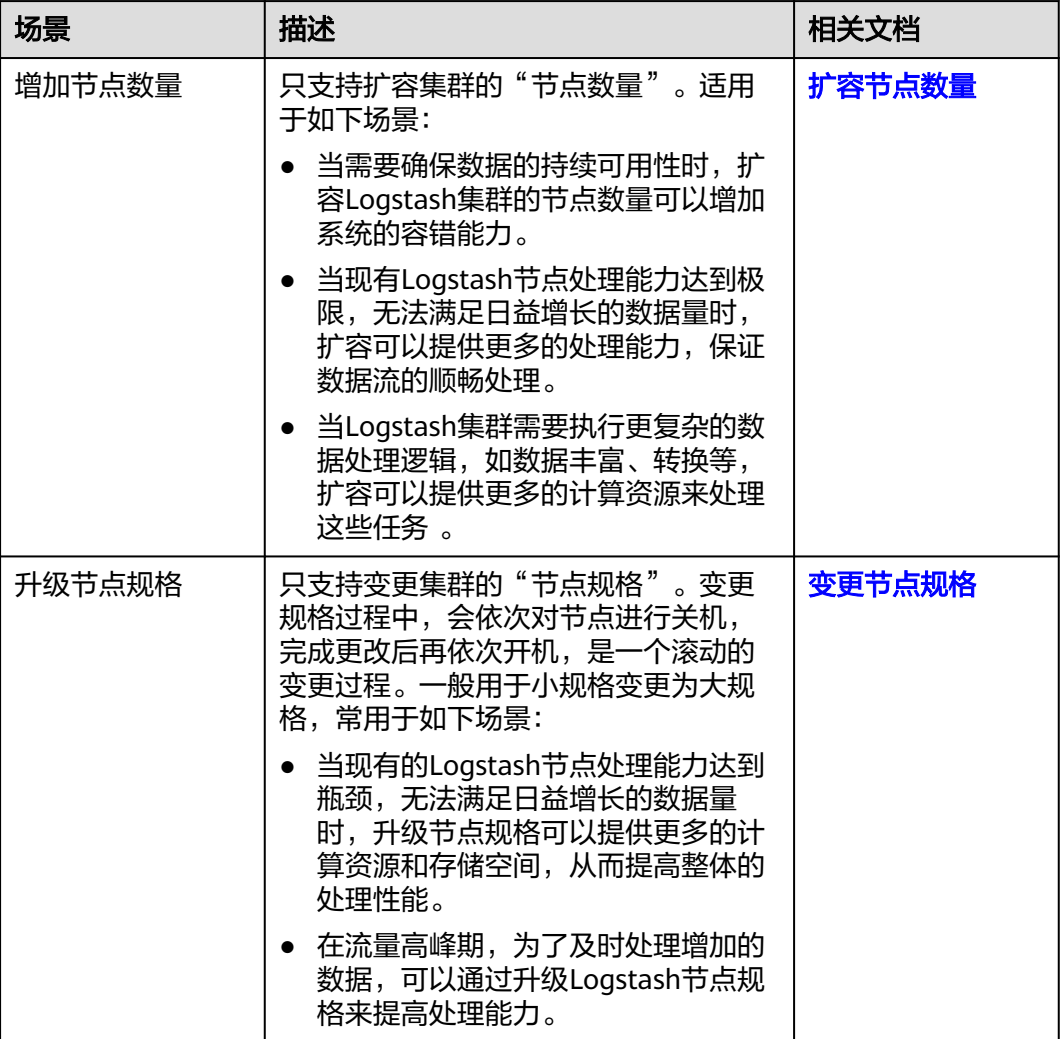

# 前提条件

- 集群处于"可用"状态,且无正在进行的任务。
- CSS服务有足够的配额支持集群扩容。

# 约束限制

- 变更节点规格也支持将大规格更改为小规格,但是此变更会降低集群的处理性 能,进而影响业务能力,请谨慎使用。
- 集群的"节点数量"大于等于2的集群才支持变更规格。

# 扩容节点数量

- 1. 登录云搜索服务管理控制台。
- 2. 在左侧菜单栏,选择"集群管理 > Logstash",进入集群管理页面。
- <span id="page-532-0"></span>3. 在集群列表选择目标集群,单击操作列的"更多 > 形态变更"进入形态变更页 面。
- 4. 在更改集群规格页面,设置扩容参数。

#### 表 **4-19** 扩容节点数量

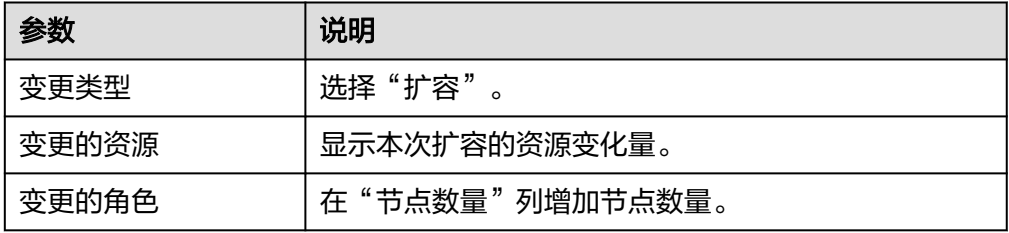

#### 图 **4-5** 扩容节点数量

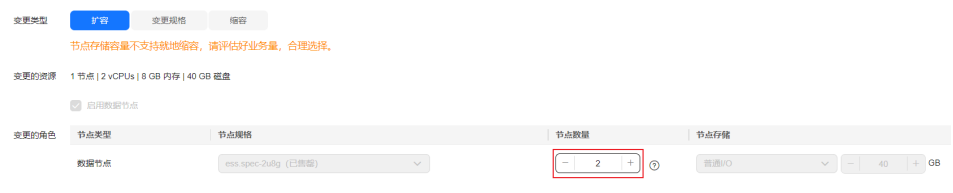

- 5. 单击"下一步"。
- 6. 确认变更信息后,单击"提交申请"。
- 7. 单击"返回集群列表"跳转到集群管理页面。集群的"任务状态"列显示为"扩 容",表示集群正在扩容。当集群状态变为"可用",则表示扩容成功。

# 变更节点规格

- 1. 登录云搜索服务管理控制台。
- 2. 在左侧菜单栏,选择"集群管理 > Logstash",进入集群管理页面。
- 3. 在集群列表选择目标集群,单击操作列的"更多 > 形态变更"进入形态变更页 面。
- 4. 在更改集群规格页面,设置变更规格的参数。

#### 表 **4-20** 变更节点规格

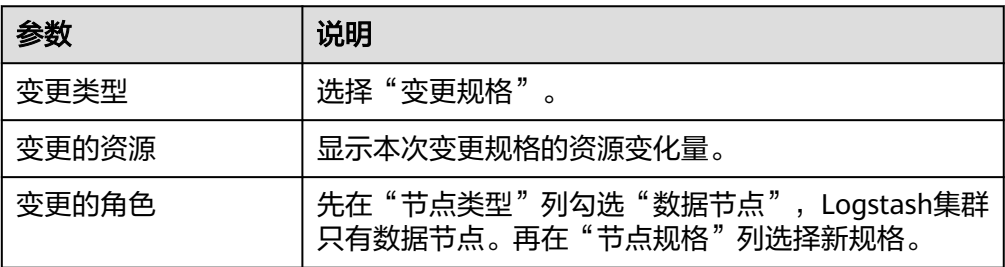

#### 图 **4-6** 集群变更规格

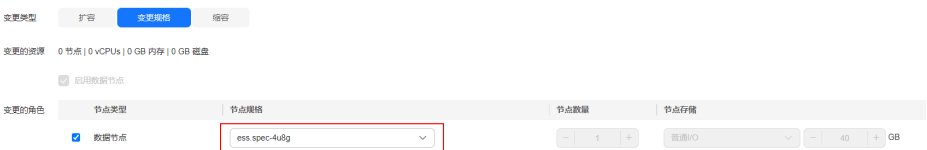

- <span id="page-533-0"></span>5. 单击"下一步"。
- 6. 确认变更信息后,单击"提交申请"。
- 7. 在弹出的窗口确认是否勾选"检测集群状态",单击"确认"启动集群规格变 更。

检测集群状态:默认检测集群状态,变更规格为滚动变更,变更过程中,为了保 证变更成功率以及数据安全,会确保每个节点进程拉起来后继续后续节点操作。 当集群负载过高业务故障,无法正常下发变更请求,依赖更多的资源才能恢复的 紧急情况下可忽略检测集群状态,忽略后,变更过程中因为忽略集群状态检测可 能会导致集群故障并中断业务,请谨慎跳过。

8. 单击"返回集群列表"跳转到集群管理页面。集群的"任务状态"列中显示为 "规格修改",表示集群正在更改规格。当集群状态变为"可用",则表示规格 变更成功。

# **4.6.2** 缩容 **Logstash** 集群

当集群有充足的能力处理当前数据时,为节省资源可以缩容Logstash集群。

缩容Logstash集群是通过随机下线节点减少集群的"节点数量",减少集群占用的资 源。

## 前提条件

集群处于"可用"状态,且无正在进行的任务。

#### 约束限制

- 缩容是通过下线节点减少节点数量,为了降低业务影响,建议在业务低峰期进行 缩容操作。
- 关于跨AZ的集群,在不同AZ中同类型节点个数的差值要小于等于1。

## 操作步骤

- 1. 登录云搜索服务管理控制台。
- 2. 在左侧菜单栏,选择"集群管理 > Logstash",进入集群管理页面。
- 3. 在集群列表选择目标集群,单击操作列的"更多 > 形态变更"进入形态变更页 面。
- 4. 在更改集群规格页面,设置缩容参数。

#### 表 **4-21** 缩容随机节点

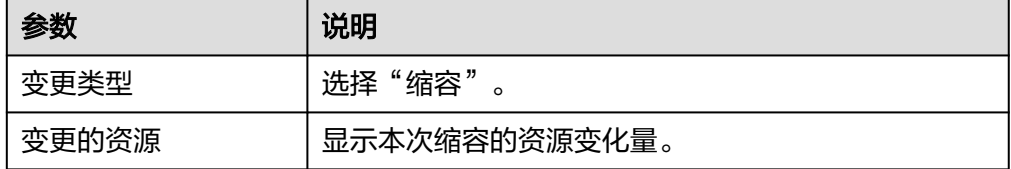

<span id="page-534-0"></span>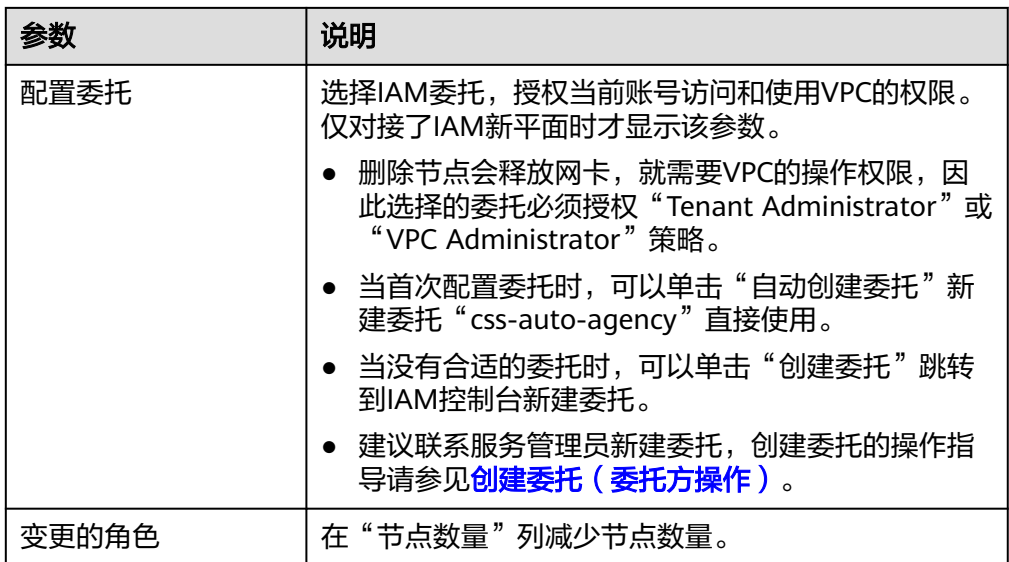

#### 图 **4-7** 缩容节点数量

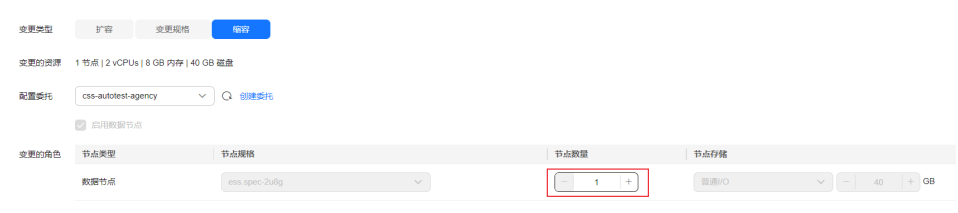

- 5. 单击"下一步"。
- 6. 确认变更信息后,单击"提交申请"。
- 7. 单击"返回集群列表"跳转到集群管理页面。集群的"任务状态"列中显示为 "缩容中",表示集群正在缩容。当集群状态变为"可用",则表示缩容成功。

# **4.7** 管理 **Logstash** 集群

# **4.7.1** 查看 **Logstash** 集群信息

在Logstash集群的列表页和基本信息页,可以获取集群的状态、版本、节点等信息。

# 集群列表介绍

集群列表会展示当前账号下同一集群类型的所有集群。当集群数量较多时,会翻页显 示,支持查看任何状态下的集群。

集群列表默认按时间顺序排列,时间最近的集群显示在最前端。

在集群列表页单击"导出"可以下载全量的集群列表信息。

#### 表 **4-22** 集群列表说明

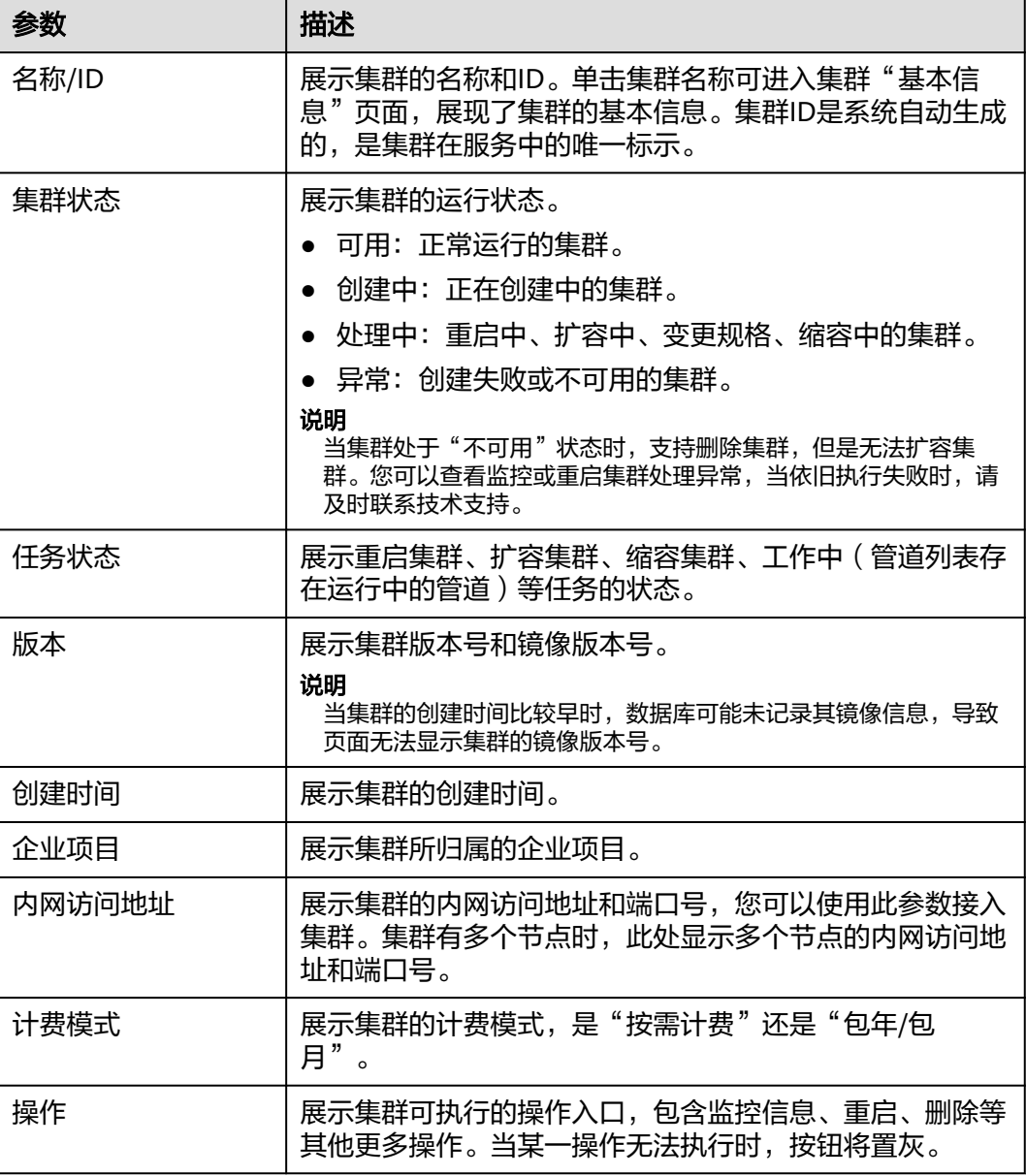

# 查看集群基本信息

在Logstash集群的基本信息页面,可以获取集群的版本、存储容量、节点等信息。

- 1. 登录云搜索服务管理控制台。
- 2. 选择"集群管理 > Logstash", 进入集群列表页面。
- 3. 单击集群名称进入集群"基本信息"页面,查看集群的基本信息。

#### 表 **4-23** 基本信息的参数说明

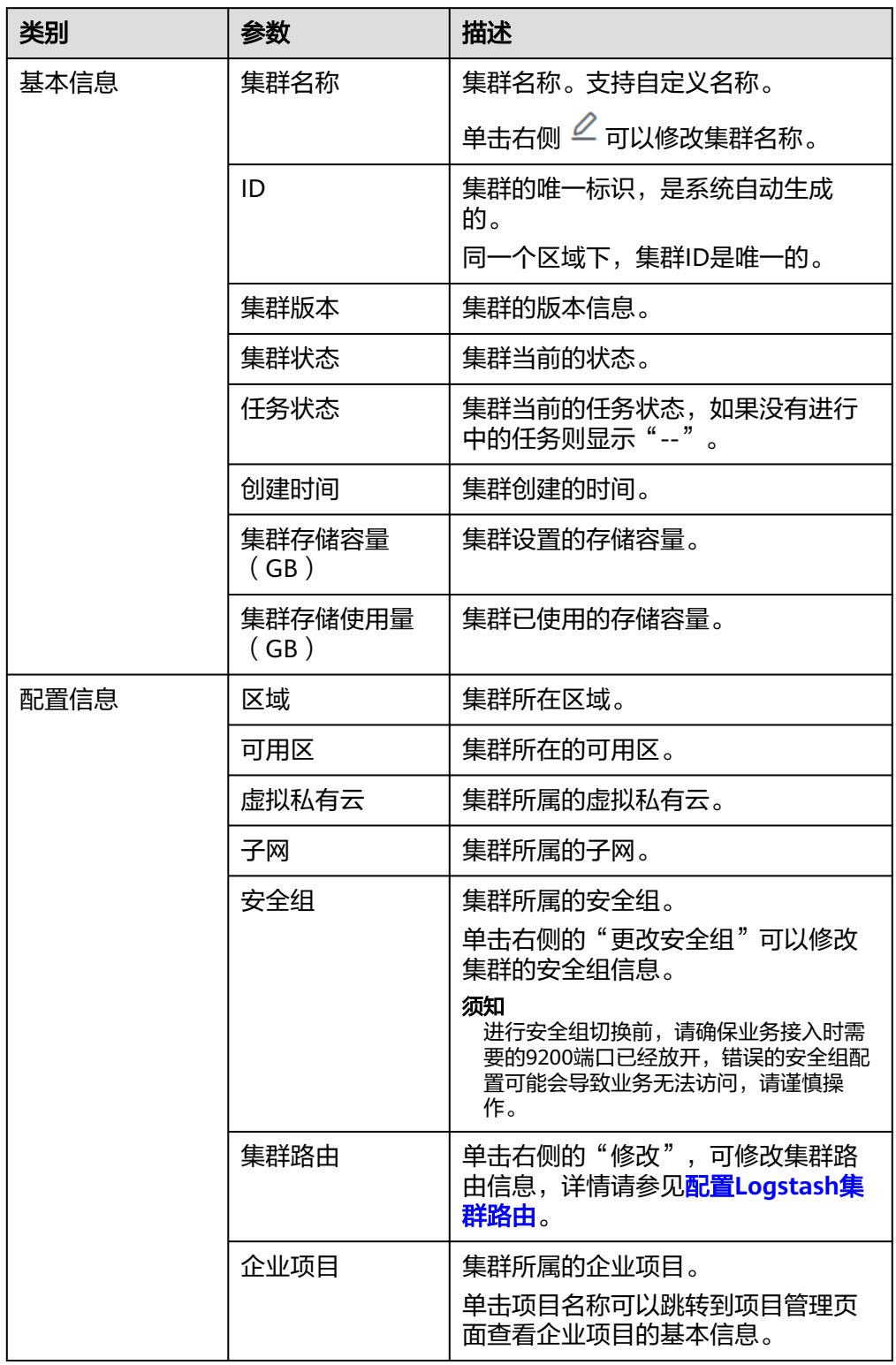

<span id="page-537-0"></span>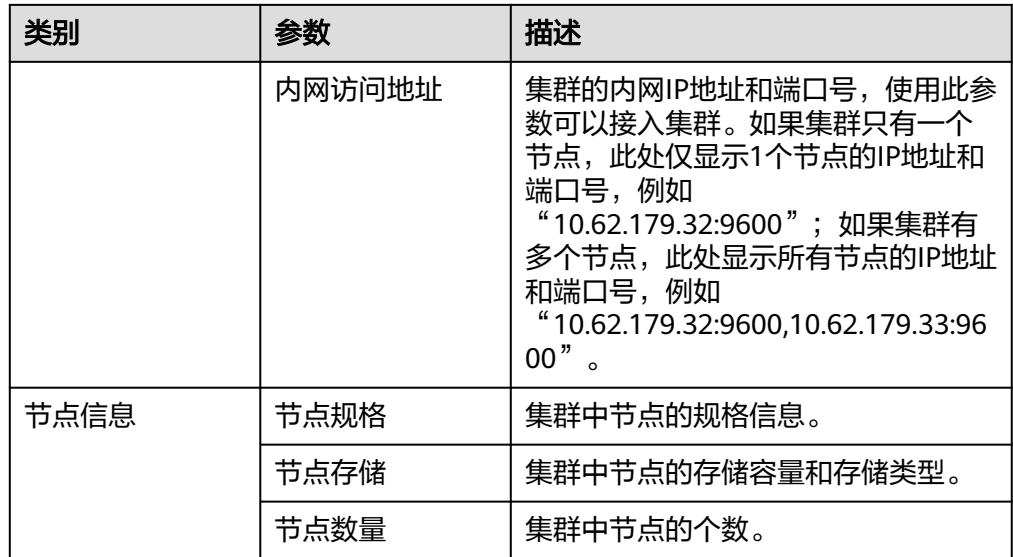

# **4.7.2** 设置 **Logstash** 集群标签

标签是集群的标识。为集群添加标签,可以方便用户识别和管理拥有的集群资源。

您可以在创建集群时添加标签,也可以在集群创建完成后,在集群的详情页添加标 签。

## 约束限制

如您的组织已经设定云搜索服务的相关标签策略,则需按照标签策略规则为集群添加 标签。标签如果不符合标签策略的规则,则可能会导致集群创建失败,请联系组织管 理员了解标签策略详情。

## 新建集群的标签管理

- 1. 登录云搜索服务管理控制台。
- 2. 单击右上角的"创建集群",进入创建集群页面。
- 3. 在创建集群页面, "高级配置"选择"自定义"后, 为集群添加标签。 您可以选择预定义标签,并为此标签设置"标签值"。您可以单击"查看预定义 标签",进入"标签管理服务",了解此用户下已有的标签。 您也可以自定义"标签键"和"标签值"。

#### 图 **4-8** 创建集群时添加标签

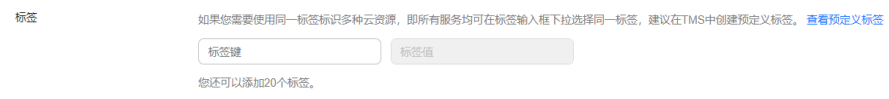

云搜索服务的每个集群最多可以设置20个标签。当设置不正确时,可单击标签右 侧的"删除"按钮,删除此标签。当不设置标签时,可保持为空。

#### 表 **4-24** 标签命名规则

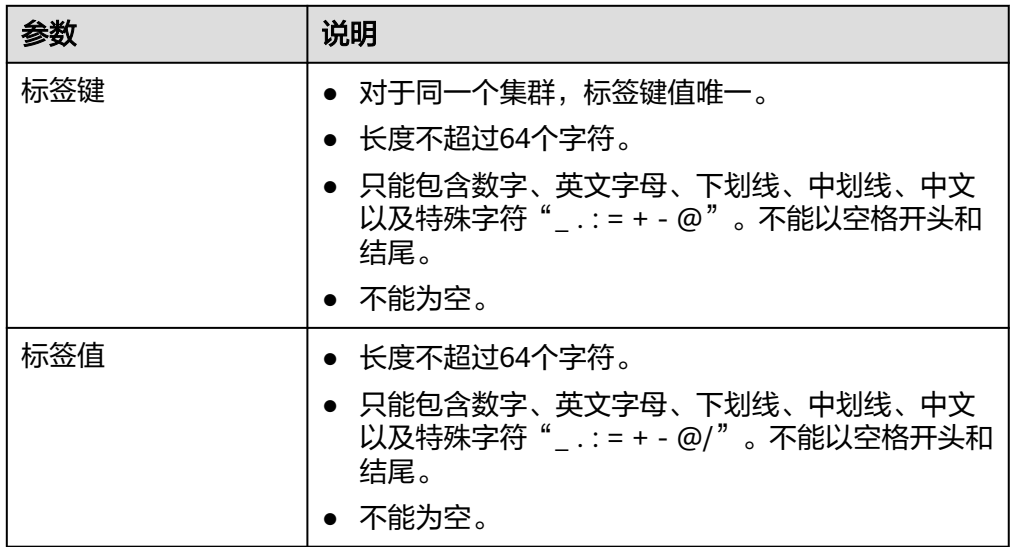

# 已有集群的标签管理

您可以对已经创建的集群的标签进行修改,删除,也可以添加标签。

- 1. 登录云搜索服务管理控制台。
- 2. 在集群管理页面,单击待管理标签的集群名称。 系统跳转至该集群"基本信息"页面。
- 3. 左侧菜单栏选择"标签",在此可以对集群标签进行添加,修改,删除操作。
	- 查看

在"标签"页,可以查看当前集群的标签详情,包括标签个数,以及每个标 签的键和值。

- 添加 单击左上角的"添加标签",在弹出的"添加标签"窗口,输入新添加标签 的键和值,并单击"确定"。
- 修改 只能修改已有标签的标签值。 单击标签所在行"操作"列下的"编辑",在弹出的"编辑标签"窗口,输 入修改后标签值,并单击"确定"。 – 删除

## 通过标签搜索集群

- 1. 登录云搜索服务管理控制台。
- 2. 在集群管理页面,单击集群列表上方的搜索栏,选择标签键和标签值进行搜索。 标签键和标签值仅支持从下拉列表中选择,当标签键和标签值全匹配时,系统可 以自动查询到目标集群。当有多个标签条件时,会取各个标签的交集,进行集群 查询。

单击标签所在行"操作"列下的"删除",如果确认删除,在弹出的"删除 标签"窗口,单击"确定"。

系统最多支持10个不同标签的组合搜索。

# <span id="page-539-0"></span>**4.7.3** 为 **Logstash** 集群绑定企业项目

企业可以根据组织架构规划企业项目,将企业分布在不同区域的资源按照企业项目进 行统一管理,同时可以为每个企业项目设置拥有不同权限的用户组和用户。本章节为 您介绍CSS集群如何绑定、修改企业项目。

## 前提条件

在使用企业项目前,需账号开通权限才可以进行操作。开通权限可以通过提交工**单**讲 行申请。

在绑定企业项目前,您已在"企业项目管理控制台"<mark>创建企业项目</mark>。

#### 绑定企业项目

在创建集群时,可以在"企业项目"绑定已创建的企业项目,也可以单击"查看项目 管理",前往企业项目管理控制台,新建企业项目和查看已有的企业项目。

## 修改企业项目

针对之前已创建的集群,其绑定的企业项目可根据实际情况进行修改。

- 1. 登录在云搜索服务管理控制台,
- 2. 在左侧导航栏,选择对应的集群类型,进入集群管理页面。
- 3. 在集群列表中,单击集群名称进入集群"基本信息"页面。
- 4. 在集群"基本信息"页面,单击"企业项目"右侧的企业项目名称,进入项目管 理页面。
- 5. 在"资源"页签下, "区域"选项中选择当前集群所在的区域, "服务"选项中 选"云搜索服务 CSS"。此时,资源列表将筛选出对应的CSS集群。

#### 图 **4-9** 筛选 CSS 集群

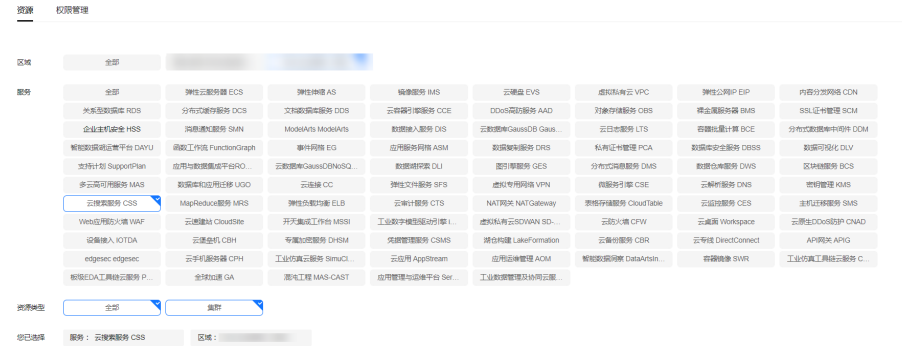

 $BZ$   $BZ$ 

- 6. 勾选需要修改企业项目的集群,然后单击"迁出"。
- 7. 在"迁出资源"页面,选择"迁出方式",再选择"请选择要迁入的企业项 目",然后单击"确定"。
- 8. 迁出完成后,可以在云搜索服务管理控制台集群管理页面,查看修改后的集群企 业项目信息。
## **4.7.4** 管理 **Logstash** 集群的 **CA** 证书

当Logstash集群连接CSS服务的Elasticsearch集群时,可以跳过本文直接使用默认CA证 书,当连接其他需要安全认证的数据源时,则需要参考文本配置自定义证书。

### 场景描述

- 当Logstash集群连接安全模式+HTTPS协议的Elasticsearch集群时,CSS预置的默 认CA证书可以用于信任该服务端。Logstash集群支持查看默认证书。
- 当Logstash集群连接其他数据源,且需要进行安全认证时,则需要用户上传自定 义证书信任服务端,具体操作请参见**上传自定义证书**。

## 查看默认证书

- 1. 登录云搜索服务管理控制台。
- 2. 在左侧导航栏选择"集群管理 > Logstash",进入集群列表页面。
- 3. 在集群列表,单击集群名称,进入集群基本信息页面。
- 4. 在左侧导航栏选择"证书管理"。
- 5. 在"默认证书"页签下查看默认CA证书的信息。

## 上传自定义证书

- 1. 准备好自定义证书。
	- 证书名称在4位到32位之间,必须以字母开头,以 ".cer|.crt|.rsa|.jks|.pem|.p10|.pfx|.p12|.csr|.der|.keystore"结尾,可以包含字 母、数字、中划线、下划线或者小数点,不能包含其他的特殊字符。
	- 证书上传数量不超过50个。
	- 证书文件大小不能超过1M。
- 2. 登录对象存储服务管理控制台,将自定义证书[上传](https://support.huaweicloud.com/usermanual-obs/zh-cn_topic_0045829661.html)至OBS桶,具体操作请见**上传** [文件](https://support.huaweicloud.com/usermanual-obs/zh-cn_topic_0045829661.html)
- 3. 登录云搜索服务管理控制台。
- 4. 在左侧导航栏选择"集群管理 > Logstash",进入集群列表页面。
- 5. 在集群列表,单击集群名称,进入集群基本信息页面。
- 6. 在左侧导航栏选择"证书管理"。
- 7. 选择"自定义证书"页签,单击"上传证书",在上传证书对话框中选择"OBS 桶"和"证书对象"。
	- "OBS桶":选择存储自定义证书的OBS桶。
	- "证书对象":单击"选择",在"选择证书对象"对话框中勾选提前上传 至OBS桶的自定义证书,单击"确定"。
- 8. 单击"确定",完成自定义证书上传。 自定义证书上传完成后会显示在证书列表中。
- 9. 当不需要自定义证书时支持删除证书,在自定义证书列表的操作列,单击"删 除",在确认框中单击"确定",删除证书。

## **4.7.5** 强制重启 **Logstash** 集群

当Logstash集群由于长时间运行或者其他未知原因导致Logstash故障不可用时,可以 通过强制重启VMs集群恢复集群运行。

## 约束限制

- 重启过程中集群不可用,请谨慎操作。
- 工作中状态的集群,重启过程会主动停止Logstash进程。
	- 当管道列表"是否保持常驻"为"否"时,重启过程中会将所有"运行中" 的管道状态置为"已停止"。
	- 当管道列表"是否保持常驻"为"是"时,重启过程中会触发Logstash进程 恢复机制,将工作中的管道状态置为"恢复中",如果十分钟内重新拉起 Logstash进程,管道状态恢复为"工作中",否则置为"失败"状态。

## 操作步骤

- 1. 登录云搜索服务管理控制台。
- 2. 在左侧导航栏选择"集群管理 > Logstash", 进入集群列表页面。
- 3. 在集群列表,单击集群操作列"更多 > 强制重启"。
- 4. 在"强制重启集群VMs"对话框中,确认重启信息,单击"确定"。 集群重启过程中,集群状态为"处理中",任务状态为"重启中"。如果集群状 态变更为"可用",表示集群已重启成功。

## **4.7.6** 删除 **Logstash** 集群

当用户已完成Logstash数据迁移业务,无需继续使用某一集群时,可删除集群释放资 源。

## 约束限制

删除集群时,会清理集群业务数据,请谨慎操作。

## 删除按需计费的集群

- 1. 登录云搜索服务管理控制台。
- 2. 在左侧导航栏,选择对应的集群类型,进入集群列表界面。
- 3. 在对应集群的"操作"列中单击"更多>删除"。
- 4. 在弹出的确认提示框中,输入需要删除的集群名称,单击"确定"完成集群删 除。

## 删除包年**/**包月的集群

包年包月计费模式的集群需要通过退订包周期删除集群。集群退订后,资源和数据将 会被清空,且无法恢复。请务必确认完成数据备份后再提交退订。

- 1. 在集群管理页面,选择需要退订的集群。
- 2. 在操作列单击"更多">"退订/释放"。
- 3. 输入需要退订/释放的集群名称,单击"确定"。 进入退订资源页面,可以在该页面核对资源信息以及退费金额。
- 4. 填写退订原因,勾选相关协议后,单击"退订"。 在弹出确认退订提示信息后,再次单击"退订"。

#### 说明

当集群处于生效中状态时,则走退订流程,此时会产生一个订单进行退费,然后删除集 群。当集群处于已过期或者已冻结状态时,则走释放流程,直接删除集群。集群退订的使 用说明请参考<mark>费用中心</mark>相关描述。

# **4.8 Logstash** 集群监控与日志管理

## **4.8.1 CES** 中 **Logstash** 集群支持的监控指标

云监控服务CES支持实时监控云搜索服务集群的核心指标,方便用户掌握集群的指标信 息,以便及时处理集群的异常状况。

#### 功能说明

本节定义了云搜索服务上报云监控服务的监控指标的命名空间,监控指标列表和维度 定义。用户可以通过云监控服务提供管理控制台或**API**[接口来](https://support.huaweicloud.com/api-ces/zh-cn_topic_0171212514.html)检索云搜索服务产生的监 控指标和告警信息。

#### 说明

- 当Logstash集群的配置中心无管道列表的操作记录,则Logstash集群的监控记录将为空。
- 当管道的"事件"数据动态变化时,监控数据也会同步变化;当管道任务在启动中、停止中 或事件数据稳定时,监控数据则无变化。

## 命名空间

SYS.ES

CSS.CUSTOM

#### 集群监控指标列表

- 监控的指标**ID**、指标名称、指标含义以及取值范围参见表**4-25**。
- 监控的**测量对象**: CSS集群。本文介绍的是Logstash集群的监控指标列表。
- 监控的监控周期(原始指标):1分钟

#### 说明

累计值:从节点启动时开始叠加数值,当节点重启后清零重新累计。

#### 表 **4-25** 云搜索服务支持的监控指标

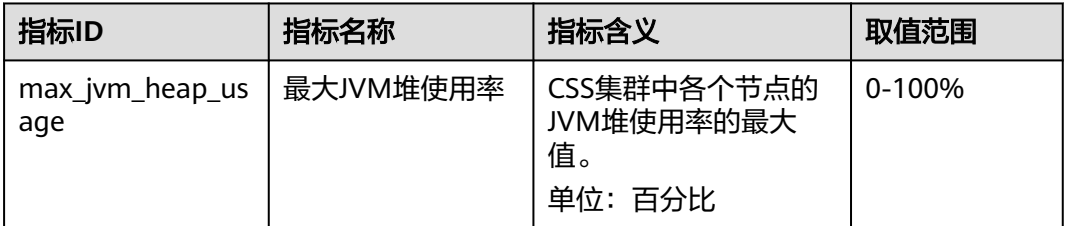

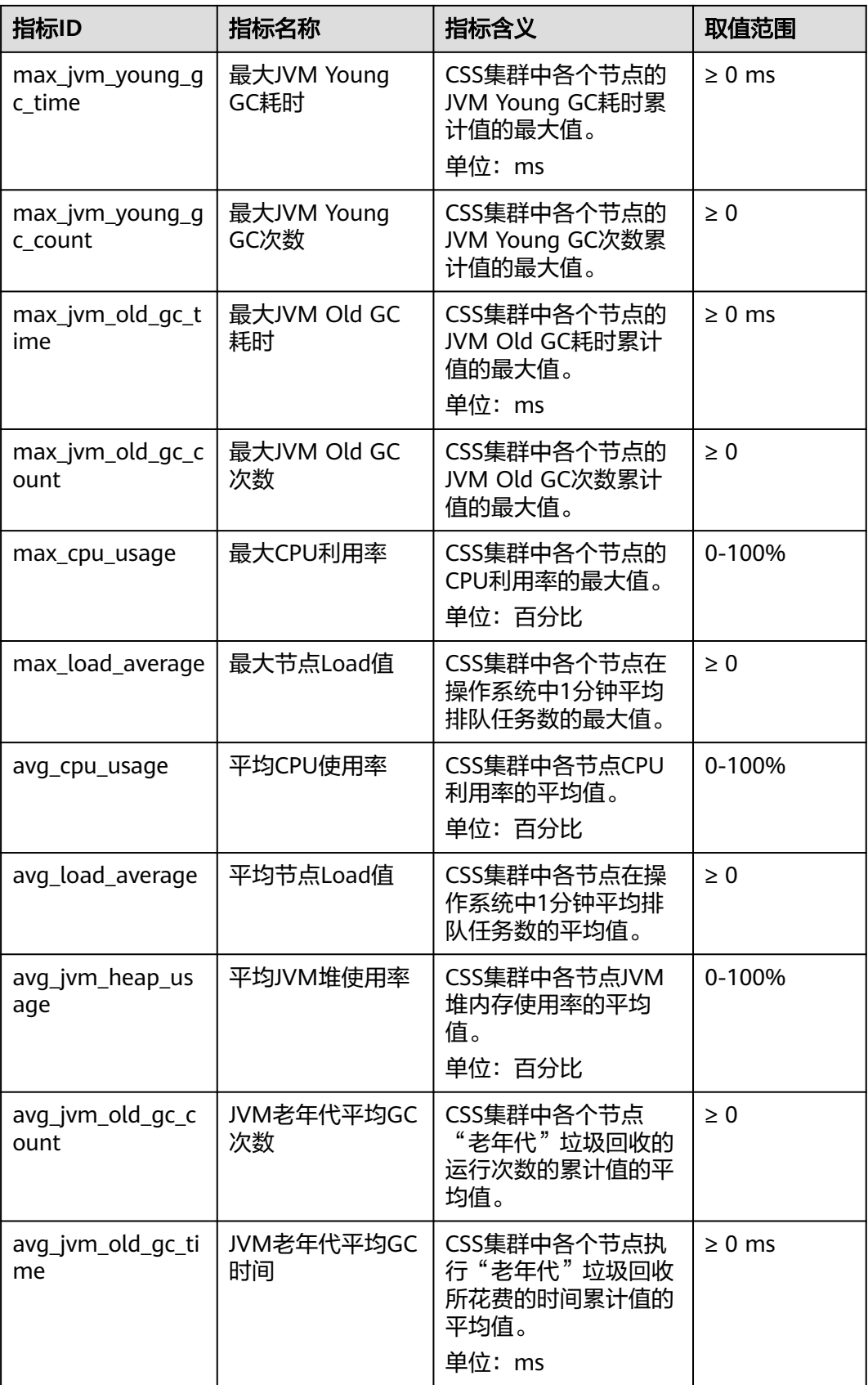

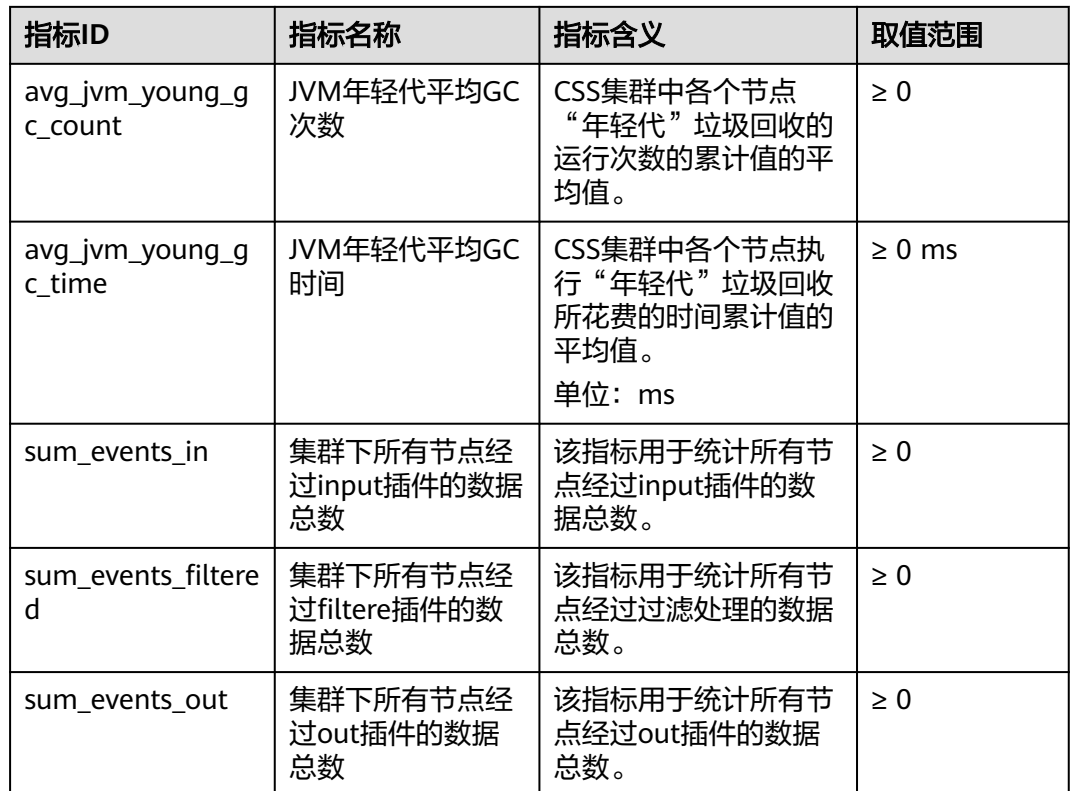

## 节点监控指标列表

- 监控的指标**ID**、指标名称、指标含义以及取值范围参见表**4-26**。
- 监控的**测量对象**: CSS集群 云服务节点
- 监控的监控周期(原始指标):1分钟

表 **4-26** 云搜索服务节点支持的监控指标

| 指标ID             | 指标名称                   | 指标含义                             | 取值范围       |
|------------------|------------------------|----------------------------------|------------|
| jvm_heap_usage   | <b>JVM堆使用率</b>         | 节点JVM堆内存使用<br>率。<br>单位:百分比       | $0 - 100%$ |
| cpu_usage        | CPU利用率                 | CPU利用率。<br>单位:百分比                | $0 - 100%$ |
| load_average     | 节点Load值                | 操作系统中1分钟平均<br>排队任务数。             | $\geq 0$   |
| jvm_old_gc_count | JVM老年代总GC次<br>数        | "老年代"垃圾回收的<br>运行次数。              | $\geq 0$   |
| jvm_old_gc_time  | <b>IVM老年代总GC时</b><br>间 | 执行"老年代"垃圾回<br>收所花费的时间。<br>单位: ms | $> 0$ ms   |

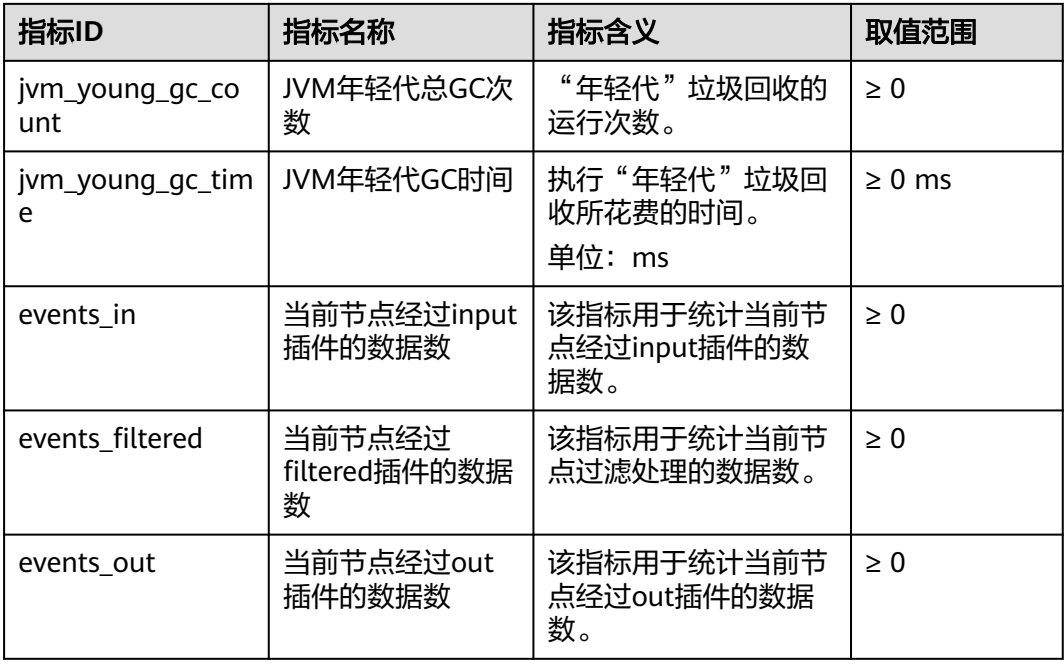

## **Logstash** 管道监控指标列表

- 监控的指标**ID**、指标名称、指标含义以及取值范围参见表**4-27**。
- 监控的**测量对象**: CSS集群 Logstash管道
- 监控的监控周期(原始指标):1分钟

### 表 **4-27** Logstash 管道的监控指标

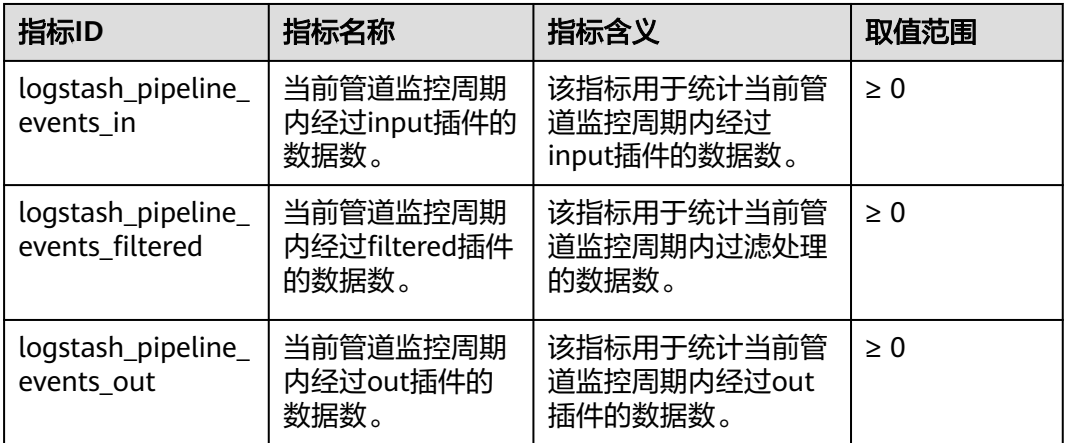

### 维度

#### 表 **4-28** 维度说明

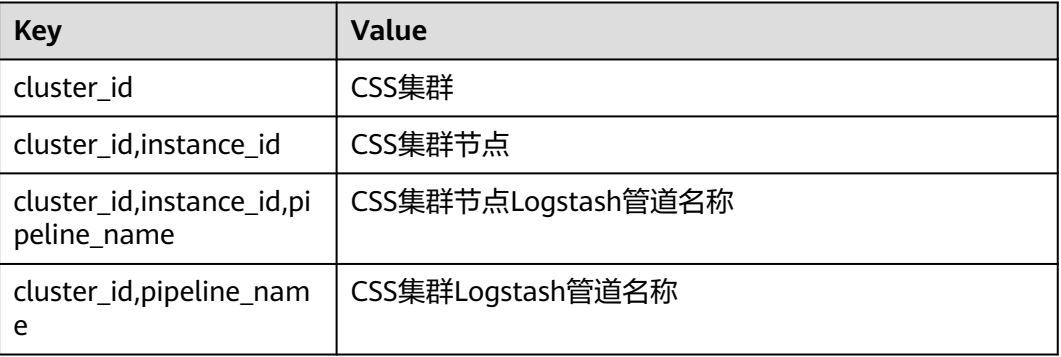

## **4.8.2** 使用 **CES** 监控 **Logstash** 集群

云搜索服务支持通过云监控服务CES对已创建成功的集群进行日常监控。配置集群监控 后,就可以在CES管理控制台直观查看集群的监控指标数据。

配置集群监控的操作流程:

- 1. 配置告警规则:根据实际业务需要对监控指标设置自定义告警规则,当监控指标 超过设置的阈值时,会以邮箱、HTTP、HTTPS等方式通知您。
- 2. [配置监控对象:](#page-547-0) 为集群或集群中某个节点配置监控指标。
- 3. [查看监控指标:](#page-547-0)您可以选择不同的监控时间周期,查看监控指标数据变化情况。

### 前提条件

- 集群处于"可用"或"处理中"状态。
- 集群正常运行时长大于10分钟。

#### 推荐配置的监控指标

监控集群的**cpu**、**jvm**使用情况,推荐重点配置如下监控指标:平均JVM堆使用率、最 大JVM堆使用率、平均CPU使用率、最大CPU利用率。

## 配置告警规则

- 1. 登录云监控服务CES管理控制台。
- 2. 左侧导航栏选择"告警 > 告警规则",进入告警规则列表页面。
- 3. 在"资源类型"列,筛选"云搜索服务",查看是否有满足要求的告警规则。

#### 图 **4-10** 查看告警规则

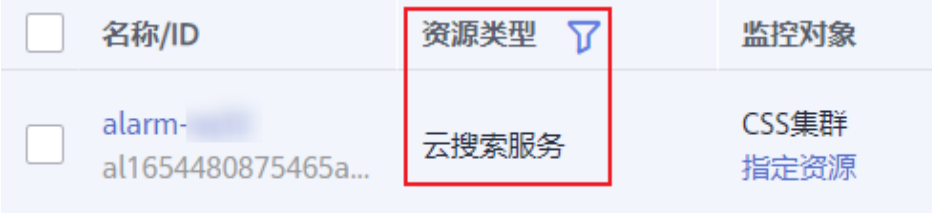

<span id="page-547-0"></span>如果没有,请参考云监控服务CES的[创建告警规则和通知](https://support.huaweicloud.com/usermanual-ces/zh-cn_topic_0084572213.html),新建CSS服务的告警规 则。其中,"资源类型"和"维度"参数的填写说明请参见表**4-29**,其他参数可 以根据CES服务的参数说明自定义。

#### 表 **4-29** 告警内容的配置说明

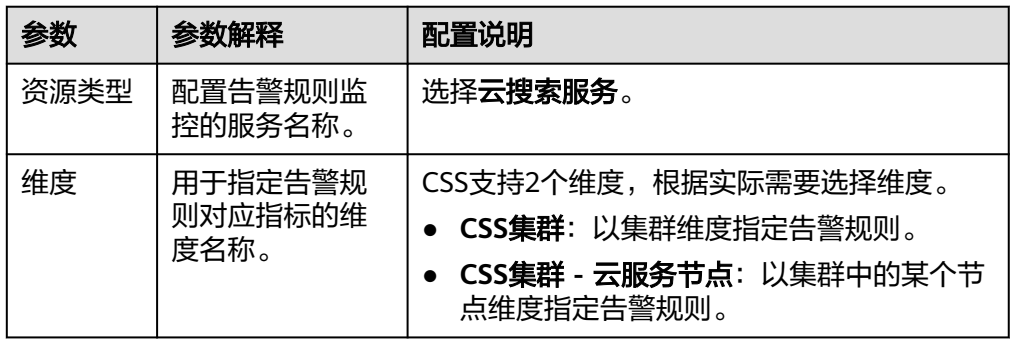

### 配置监控对象

- 1. 参考云监控服务CES的<mark>创建监控面板</mark>,创建一个监控面板。如果已有监控面板,可 以跳过该步骤。
- 2. 参考云监控服务CES的<mark>添加监控视图</mark>,添加CSS监控视图。

其中, "资源类型"和"维度"参数的填写说明请参见<mark>表4-30</mark>, 其他参数可以根 据CES服务的参数说明自定义。

表 **4-30** 监控视图的配置说明

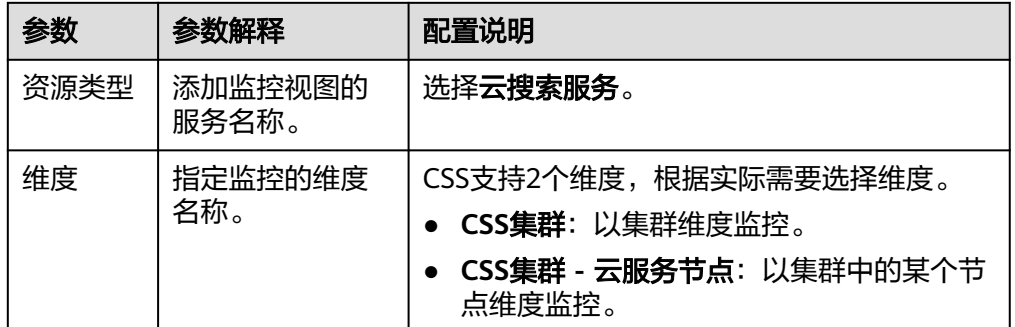

### 查看监控指标

- 1. 登录云搜索服务管理控制台。
- 2. 选择目标集群,单击操作列"监控信息"查看监控指标。

#### 图 **4-11** 查看监控信息

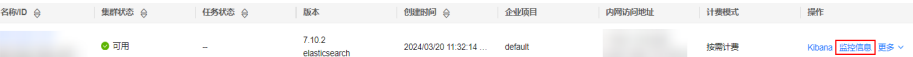

- 3. 选择待查看的时间段页签。
- 4. 查看监控指标数据。

## **4.8.3** 查询和管理 **Logstash** 集群日志

为了方便用户使用日志定位问题,云搜索服务提供了日志备份和日志查询功能。日志 备份可以定期将集群的日志存储在OBS桶中,通过OBS可以直接下载需要的日志文 件,进行问题分析定位。

日志备份在OBS桶中需要额外收费,具体收费以<mark>对象存储服务计费说明</mark>为准。

## 查询日志

- 1. 登录云搜索服务管理控制台。
- 2. 在"集群管理"页面,单击需要查询日志的集群名称,进入集群基本信息页面。
- 3. 左侧导航栏,选择"日志管理"。
- 4. 在日志管理页面进行日志查询。
- 5. 选择需要查询的节点、日志类型和日志级别信息后,单击 果。 查询日志时,是从最近时刻的1万条日志中进行匹配,查询结果最多显示100条。

## 备份日志

日志备份可以定期将CSS集群的日志存储到OBS桶中。

- 1. 登录云搜索服务管理控制台。
- 2. 在"集群管理"页面,单击需要配置日志备份的集群名称,进入集群基本信息页 面。
- 3. 左侧导航栏,选择"日志管理",在"日志备份开关"右侧单击开关,打开集群 的日志管理功能。
- 4. 在"编辑日志备份配置"弹窗中,完成参数配置。 弹窗中默认填写了云搜索服务自动为用户创建的"OBS桶"、"备份路径"和 "IAM委托",用于日志备份。支持用户参考表**4-31**修改默认值。 如果集群已经启用了日志备份功能,也可以单击"日志备份配置"右侧的编辑图 标,在"编辑日志备份配置"窗口,参考表**4-31**更新日志备份的配置参数。

表 **4-31** 日志备份配置

| 参数     | 说明                                          | 注意事项                                                                                                    |
|--------|---------------------------------------------|----------------------------------------------------------------------------------------------------|
| "OBS桶" | 选择日志存储的OBS<br>桶。单击右侧的<br>"创建桶"支持新<br>建OBS桶。 | OBS桶的所在区域必须跟集群的所在区<br>域保持一致。<br>说明<br>如果是子账号,需要同时设置<br>GetBucketStoragePolicy、<br>GetBucketLocation、ListBucket、<br>ListAllMyBuckets权限,才能看到OBS桶。 |

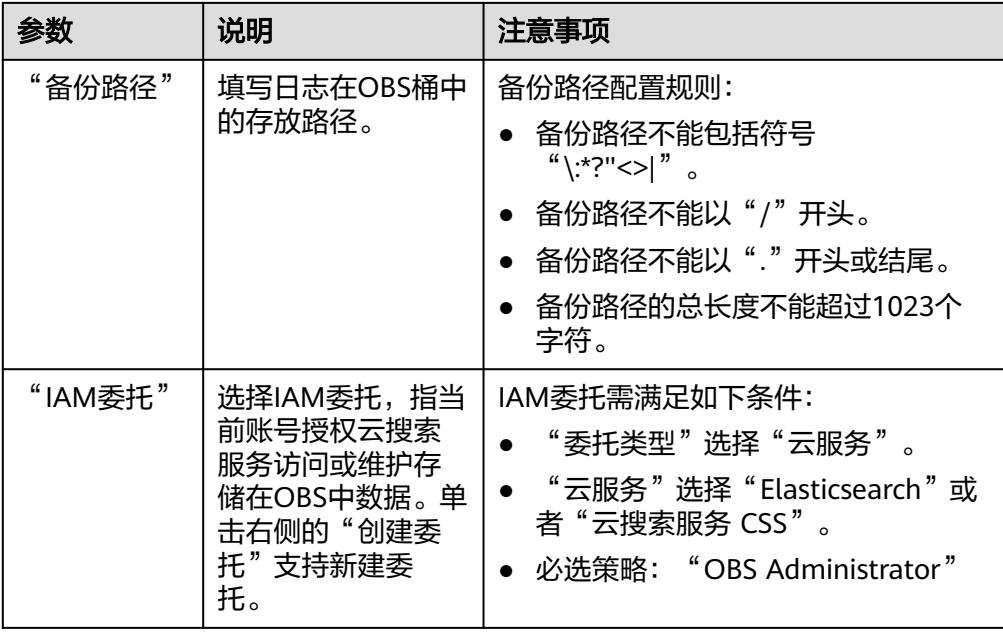

#### 5. 备份日志。

– 自动备份日志。

在"自动备份开关"右侧,单击开关,开启自动备份日志功能。 开启"自动备份开关"后,在"修改日志备份策略"弹窗中设置"备份开始 时间"。设置成功后,系统会按照设置的时间进行自动备份。 打开"自动备份开关"后,单击开关右侧的编辑图标,可以修改"备份开始 时间"。

– 手动备份日志。

选择"日志备份"页签,单击"开始备份",在弹出的确认提示框中单击 "确定",开始备份日志。

日志备份列表中的"任务状态"为"Successful"时,表示日志备份成功。

说明

如果日志备份失败,可以在"日志备份"页签的右侧单击查看"失败任务数",了解失败 原因。失败任务数最多显示10条,当日志备份功能关闭或集群删除时,失败记录也会被清 空。

6. 查看日志文件。

日志备份成功后,用户可以单击"OBS桶"跳转到桶列表,找到存放备份日志的 桶查看日志文件。

#### 图 **4-12** 进入 OBS

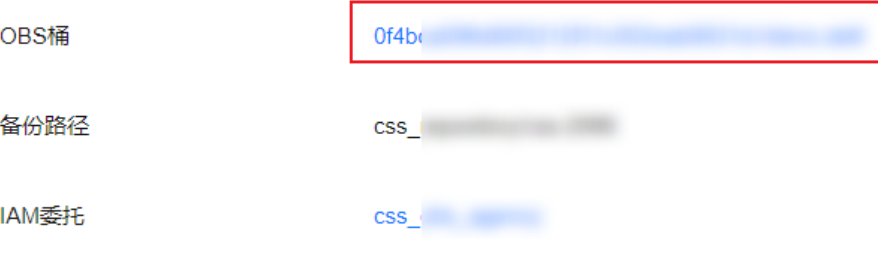

## 日志文件介绍

Logstash集群备份的日志文件主要包括废弃操作日志、运行日志。

#### 表 **4-32** 日志类型信息

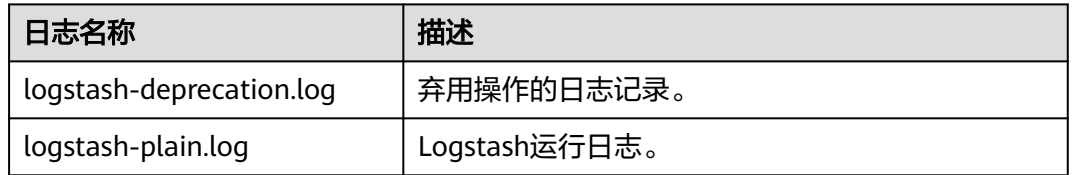

# **4.9** 查看 **Logstash** 集群审计日志

通过云审计服务,您可以记录与云搜索服务相关的操作事件,便于日后的查询、审计 和回溯。

### 前提条件

已开通云审计服务。

## 支持审计的关键操作列表

表 **4-33** 支持审计的关键操作列表

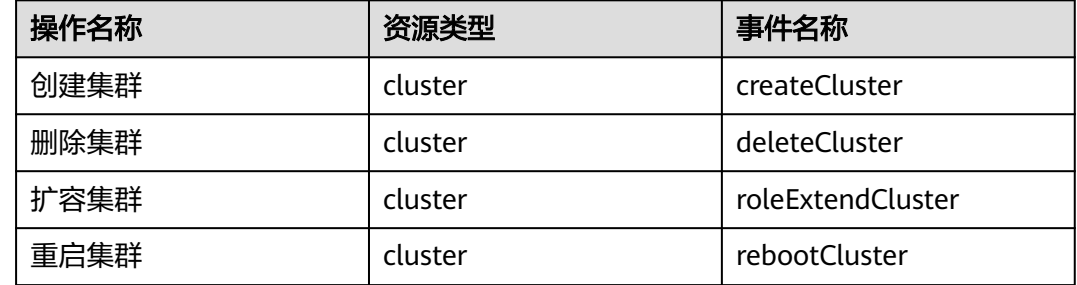

## 查看审计事件

在云审计服务管理控制台,用户创建管理类追踪器后,系统会开始记录用户对云服务 资源的操作,创建数据类追踪器后,系统会开始记录用户对OBS桶中数据的操作。云 审计服务管理控制台会保存最近7天的操作记录。

当需要在云审计服务管理控制台查看或导出最近7天的操作记录时,请参见[查询审计事](https://support.huaweicloud.com/qs-cts/cts_02_0002.html) [件](https://support.huaweicloud.com/qs-cts/cts_02_0002.html)。